# $\frac{d\ln\ln}{d}$

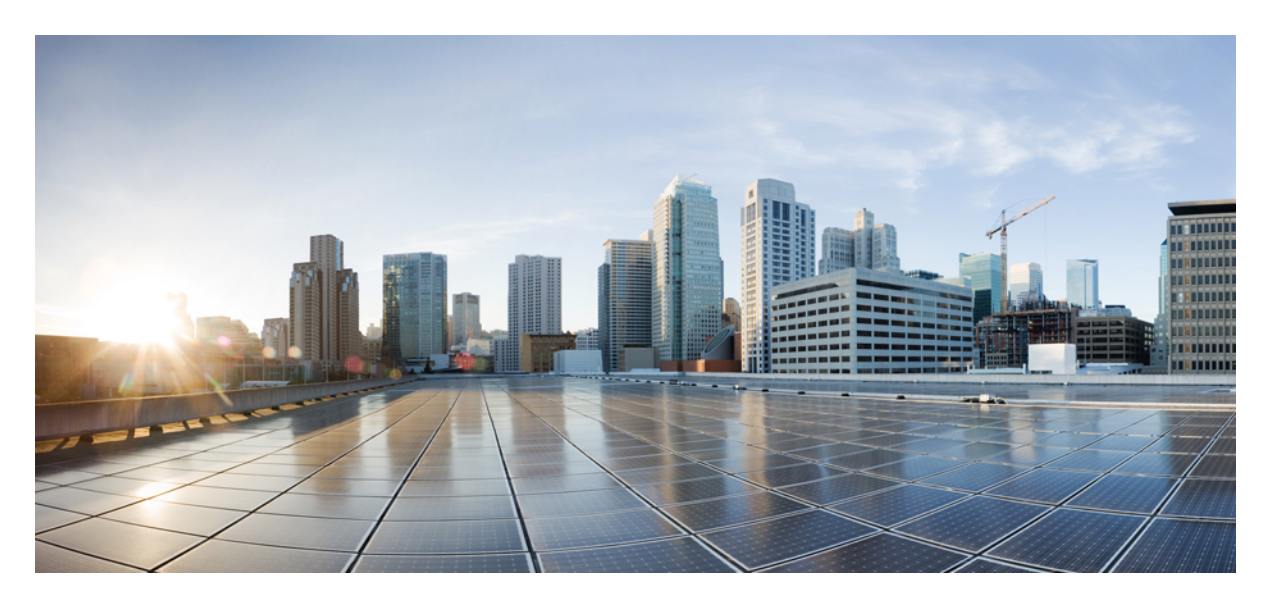

#### **MPP(**다중 플랫폼 펌웨어**)**를 사용하는 **Cisco IP** 데스크폰 **-** 관리 지 침서

초판**:** 2023년 1월 6일 최종 변경**:** 2023년 8월 17일

#### **Americas Headquarters**

Cisco Systems, Inc. 170 West Tasman Drive San Jose, CA 95134-1706 USA http://www.cisco.com Tel: 408 526-4000 800 553-NETS (6387) Fax: 408 527-0883

© 2023 Cisco Systems, Inc. 모든 권리 보유.

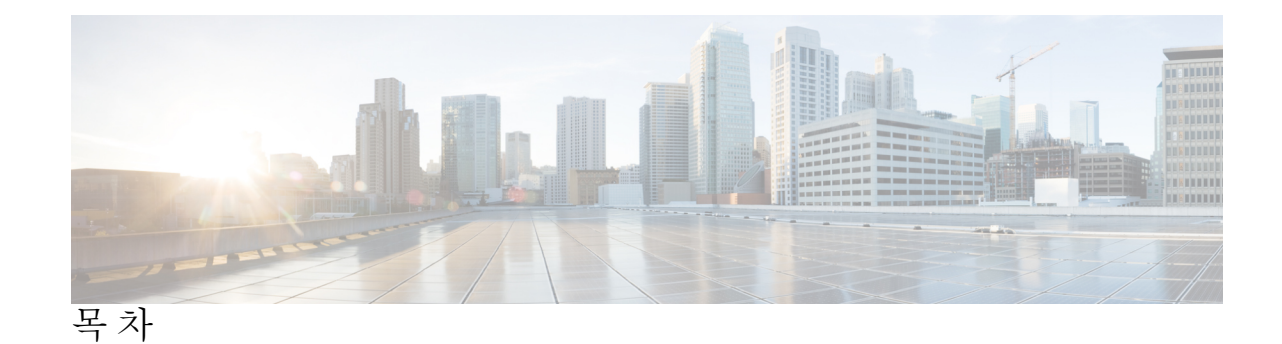

장 **1 Cisco IP** 데스크폰 하드웨어 **1** Cisco IP 전화기 6800 시리즈 다중 플랫폼 전화기 **1** Cisco IP 전화기 6821 다중 플랫폼 전화기 연결 **2** Cisco IP 전화기 6841 다중 플랫폼 전화기 연결 **3** Cisco IP 전화기 6851 다중 플랫폼 전화기 연결 **4** Cisco IP 전화기 6861 다중 플랫폼 전화기 연결 **5** Cisco IP 전화기 6871 다중 플랫폼 전화기 연결 **6** Cisco IP 전화기 6821 다중 플랫폼 전화기 단추 및 하드웨어 **7** Cisco IP 전화기 6841, 6851 및 6861 다중 플랫폼 전화기 버튼 및 하드웨어 **9** Cisco IP 전화기 6871 다중 플랫폼 전화기 단추 및 하드웨어 **10** Cisco IP 전화기 7800 시리즈 다중 플랫폼 전화기 **12** Cisco IP 전화기 7811 다중 플랫폼 전화기 연결 **13** Cisco IP 전화기 7821 다중 플랫폼 전화기 연결 **14** Cisco IP 전화기 7841 다중 플랫폼 전화기 연결 **15** Cisco IP 전화기 7861 다중 플랫폼 전화기 연결 **16** 버튼 및 하드웨어 **17** 탐색 **19** 소프트키, 회선 및 기능 버튼 **20** Cisco IP 전화기 8800 시리즈 다중 플랫폼 전화기 Cisco IP 전화기 개요 **20** Cisco IP 전화기 8811 다중 플랫폼 전화기 연결 **20** Cisco IP 전화기 8841 및 8845 전화기 연결 **21** Cisco IP 전화기 8851 전화기 연결 **22** Cisco IP 전화기 8861 및 8865 전화기 연결 **23** 버튼 및 하드웨어 **25**

#### 소프트키, 회선 및 기능 버튼 **26**

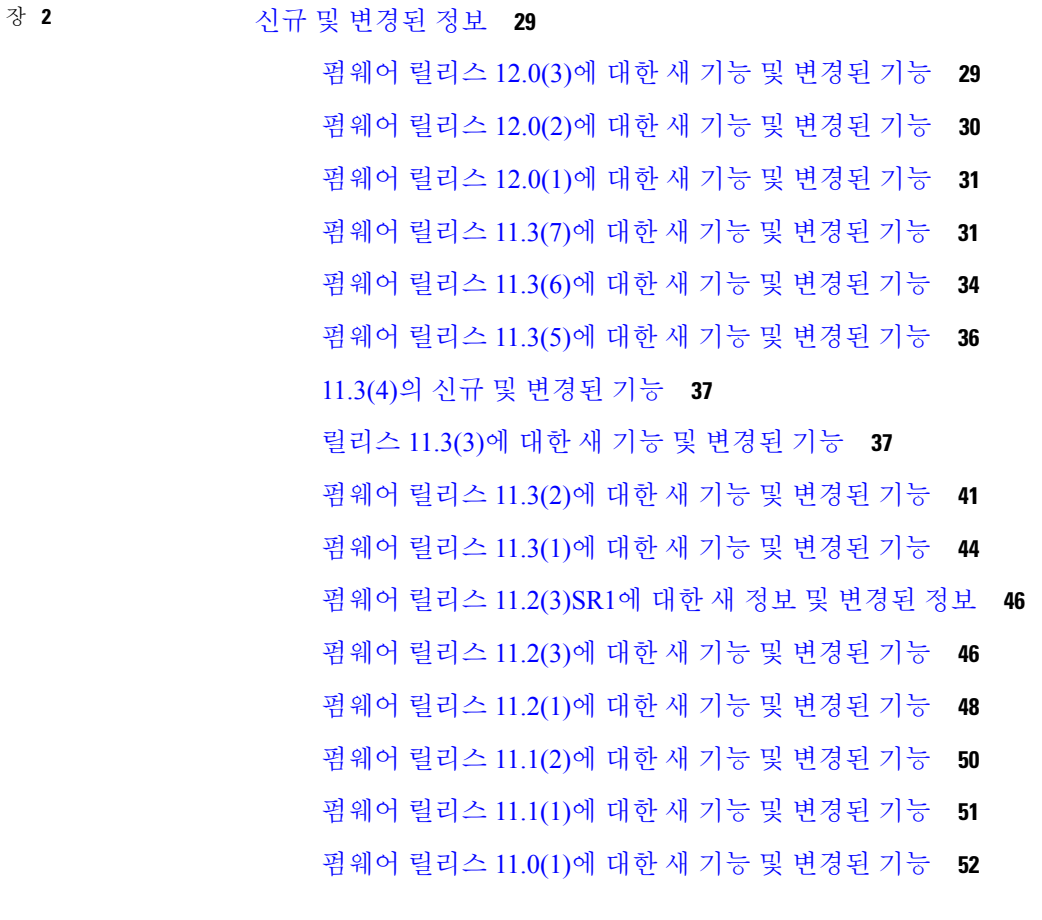

부 **I : Cisco IP** 전화기 프로비저닝 **53**

장 **3** 프로비저닝 **55**

프로비저닝 개요 **55** 프로비저닝 **57** 일반 프로비저닝 서버 **57** 전화기 프로비저닝 방식 **57** 활성화 코드를 사용하여 전화기를 온보드 **57** CDA 재시도를 사용한 장치 온보딩 **58** Webex Cloud로 전화기 온보딩 **59** 전화기에서 Webex Cloud에 온보딩 활성화 **59**

**MPP(**다중 플랫폼 펌웨어**)**를 사용하는 **Cisco IP** 데스크폰 **-** 관리 지침서

짧은 활성화 코드를 사용하여 자동 프로비저닝 활성화 **59** 키패드로 전화기 수동 프로비저닝 **60** HTTP 프로비저닝을 위한 DNS SRV **61** HTTP 프로비저닝을 위한 DNS SRV 사용 **63** 웹 페이지에서 SRV 옵션을 사용하여 프로파일 규칙 설정 **63** 전화기에서 SRV 옵션을 사용하여 프로파일 규칙 설정 **64** TR69 프로비저닝 **64** TR69 RPC Methods **64** 지원되는 RPC 메서드 **64** 지원되는 이벤트 유형 **65** 통신 암호화 **65** 네트워크 혼잡 시 전화기 동작 **66** 사내 사전 프로비저닝 및 프로비저닝 서버 **66** 서버 준비 및 소프트웨어 도구 **66** 원격 사용자 지정(RC) 배포 **67** 사내 장치 사전 프로비저닝 **68** 프로비저닝 서버 설정 **69** TFTP 프로비저닝 **69** 원격 엔드포인트 제어 및 NAT **69** HTTP 프로비저닝 **70** 재동기화 및 업그레이드에서 HTTP 상태 코드 처리 **71** 장 **4** 프로비저닝 방법 **73** BroadSoft 서버를 사용하여 전화기 프로비저닝 **73** 프로비저닝 예 개요 **74** 기본 재동기화 **74** Syslog를 사용하여 메시지 로깅 **74** TFTP 재동기화 **75** Syslog 서버에 메시지 로그 **76** 시스템 로그 매개 변수 **77**

고유한 프로파일, 매크로 확장 및 HTTP **79**

HTTP GET 재동기화 **80** HTTP GET을 사용하여 재동기화 **81** Cisco XML을 통한 프로비저닝 **81** 매크로 확장과 URL 확인 **82** 장치를 자동으로 재동기화 **82** 프로파일 재동기화 매개 변수 **83** 활성화 코드 온보딩에 대한 전화기 설정 **91** 활성화 코드 프로비저닝 매개 변수 **92** 전화기를 엔터프라이즈 전화기로 직접 마이그레이션 **93** 인증 실패에 대한 설정 재시도 타이머 **94** 보안 HTTPS 재동기화 **94** 기본 HTTPS 재동기화 **95** 기본 HTTPS 재동기화를 사용하여 인증 **95** HTTPS로 클라이언트 인증서 인증 **96** 클라이언트 인증서로 HTTPS 인증 **97** 클라이언트 필터링 및 동적 콘텐츠를 위해 HTTPS 서버 구성 **97** HTTPS 인증서 **98** HTTPS 방법론 **99** SSL 서버 인증서 **99** 서버 인증서 얻기 **99** 클라이언트 인증서 **100** 인증서 구조 **100** 사용자 지정 Certificate Authority 구성 **101** 프로파일 관리 **102** Gzip으로 공개 프로파일 압축 **102** OpenSSL로 프로파일 암호화 **103** 분할된 프로파일 생성 **104** 전화기 프라이버시 헤더 설정 **105** MIC 인증서 갱신 **106** SUDI 서비스에 의한 MIC 인증서 갱신에 대한 매개 변수 **106**

TFTP 서버에서 특정 IP 전화기 프로파일 프로비저닝 **79**

장 **5** 프로비저닝 매개 변수 **109**

프로비저닝 매개 변수 개요 **109** 구성 프로파일 매개 변수 **109** 펌웨어 업그레이드 매개 변수 **113** 일반 목적 매개 변수 **114** 매크로 확장 변수 **115** 내부 오류 코드 **118**

장 **6** 프로비저닝 형식 **119**

구성 프로파일 **119** 구성 프로파일 형식 **119** 구성 파일의 구성 요소 **120** 요소 태그 속성 **120** 프로퍼티 속성 **122** 문자열 형식 **122** 공개 프로파일(XML) 압축 및 암호화 **123** 공개 프로파일 압축 **123** 공개 프로파일 암호화 **124** AES-256-CBC 암호화 **124** RFC 8188 기반 HTTP 콘텐츠 암호화 **128** 선택적 재동기화 인수 **129** key **129** uid 및 pwd **130** 프로파일을 전화기에 적용 **130** TFTP 서버에서 전화기로 구성 파일 다운로드 **130** cURL을 사용하여 전화기로 구성 파일 다운로드 **131** 프로비저닝 매개 변수 유형 **131**

일반 목적 매개 변수 **131**

일반 목적 매개 변수 사용 **132**

매개 변수 활성화 **132**

트리거 **133**

특정 간격으로 재동기화 **133**

특정 시간에 재동기화 **134**

구성 가능한 일정 **134**

프로파일 규칙 **135**

업그레이드 규칙 **137**

데이터 유형 **138**

프로파일 업데이트 및 펌웨어 업그레이드 **142**

프로파일 업데이트 허용 **142**

펌웨어 업그레이드 허용 및 구성 **143**

TFTP, HTTP 또는 HTTPS를 통해 펌웨어 업그레이드 **144**

브라우저 명령으로 펌웨어 업그레이드 **144**

부 **II: Cisco IP** 전화기 구성 **147**

- 장 **7** 액세스 제어 구성 **149**
	- 액세스 제어 **149** 관리자 및 사용자 계정 **149** 사용자 액세스 특성 **150** 전화기 웹 인터페이스 액세스 **150** 기본적으로 HTTPS 활성화 **151** 전화기 설정에 대한 액세스 제어 **152** 액세스 제어 매개 변수 **153** 암호 설정 화면 무시 **156**

장 **8** 제삼자 통화 제어 설정 **159**

전화기 MAC 주소 결정 **159** 네트워크 구성 **159** 프로비저닝 **160** 현재 전화기 구성을 프로비저닝 서버에 보고 **160** 서버에 전화기 구성을 보고하기 위한 매개 변수 **163** 장 **9 Cisco IP** 전화기 보안 **167** 도메인 및 인터넷 설정 **167** 제한된 액세스 도메인 구성 **167** DHCP 옵션 구성 **168** DHCP 옵션 구성을 위한 매개 변수 **169** DHCP 옵션 지원 **169** SIP INVITE 메시지에 대한 요구 사항 구성 **170** RFC-8760에 대한 지원 **171** 인증 INVITE 활성화 및 인증 재동기화 재부팅(Auth Resync Reboot) **172** 호텔 인증을 위한 추가 다이제스트 알고리즘 지원 **172** TLS 최소값을 제어 합니다. **172** Webex 메트릭 서비스를 제어할 수 있습니다. **173** 크래시 서비스에서 PRT 업로드 제어 활성화 **174** 전송 레이어 보안 **174** SIP Over TLS를 통한 신호 처리 암호화 **175** TLS를 통한 LDAP 구성 **176** StartTLS 구성 **176** HTTPS 프로비저닝 **177** 서명된 서버 인증서 얻기 **178** 다중 플랫폼 전화기 CA 클라이언트 루트 인증서 **179** 중복 프로비저닝 서버 **180** Syslog 서버 **180** 방화벽 활성화 **181** 추가 옵션을 사용하여 방화벽 구성 **182** 암호화 목록 구성 **184** 지원되는 암호화 문자열 **186** TLS를 통한 SIP에 대한 호스트 이름 확인 활성화 **187** 미디어 평면 보안 협상을 위해 클라이언트 시작 모드 활성화 **188** 미디어 평면 보안 협상을 위한 매개 변수 **189** 802.1X 인증 **190**

목차

프록시 서버 설정 **192**

HTTP 프록시 설정을 위한 파라미터 **193**

FIPS 모드 활성화 **198**

전화기에서 VPN 연결 설정 **199**

VPN 상태 보기 **200**

전화기 웹페이지에서 VPN 연결 설정 **201**

VPN 설정을 위한 파라미터 **201**

Cisco 제품 보안 개요 **203**

목차

장 **1 0** 전화기 기능 및 설정 **205**

전화기 기능 및 설정 개요 **206**

Cisco IP 전화기 사용자 지원 **207**

텔레포니 기능 **207**

기능 단추 및 소프트키 **214**

사용자가 회선 키에 기능을 설정하도록 활성화 **216**

회선 키의 기능에 대한 매개 변수 **218**

회선 키에서 단축 다이얼 설정 **219**

DTMF 대기 및 일시 중지 매개 변수 **220**

다른 전화기를 모니터링하도록 전화기 구성 **222**

여러 사용자의 회선을 모니터링하도록 전화기 구성 **222**

여러 사용자의 회선을 모니터링하기 위한 매개 변수 **223**

단일 사용자 회선을 모니터링하도록 전화기의 회선 키 구성 **225**

단일 회선을 모니터링하기 위한 매개 변수 **226**

스타 코드로 전화회의 버튼 활성화 **228**

전화회의 단추 매개 변수 **229**

다이얼 지원 활성화(8800 및 6871) **230**

영숫자 전화걸기 구성 **230**

통화 지정보류 **231**

스타 코드로 통화 지정 보류 구성 **231**

1-버튼 통화 지정보류 구성 **232**

회선 키에 통화 지정 보류 추가 **233**

선택적 네트워크 구성 설정 **234**

옵션 네트워크 구성을 위한 매개 변수 **235**

XML 서비스 **238**

XML 디렉터리 서비스 **239**

XML 애플리케이션에 연결하는 전화기 구성 **239**

XML 애플리케이션을 위한 매개 변수 **239**

매크로 변수 **242**

공유 회선 **245**

공유 회선 구성 **246**

공유 회선 구성을 위한 매개 변수 **246**

대화 상자 기반 공유 회선 형태(LA) 추가 **249**

내선 번호에 벨소리 할당 **249**

벨소리를 위한 매개 변수 **250**

고유한 벨소리 추가 **251**

사용자가 벨소리 볼륨을 제어하는 것을 제한 **252**

전화기에서 호텔링 활성화 **253**

전화기에서 유연한 배치 활성화 **253**

전화기에서 내선 이동 활성화 **254**

사용자 암호 설정 **255**

문제 보고 도구 로그 다운로드 **256**

문제 보고서 구성 도구 **256**

문제 보고서 구성 도구를 위한 매개 변수 **258**

서버 구성 페이징 **261**

멀티캐스트 페이징 구성 **261**

다중 페이징 그룹용 매개 변수 **262**

자동으로 페이지를 수락하도록 전화기 구성 **265**

TR-069로 전화기 관리 **266**

TR-069 상태 보기 **266**

TR-069 구성을 위한 매개 변수 **267**

전자 훅스위치 활성화 **272**

활성 통화를 전화기에서 다른 전화기(위치)로 이동 **282** 활성 통화를 다른 위치로 이동하기 위한 매개 변수 **284** 전화기와 발신자 ID 차단 기능 및 BroadWords XSI 서버 동기화 **286** 회선의 BroadWorks XSI 통화 로그 보기 활성화 **287** 회선의 BroadWorks XSI 통화 로그를 위한 매개 변수 **288** 기능 키 동기화 활성화 **291** DND 및 착신 전환 상태 동기화 **292** XSI 서비스를 통해 착신 전환 상태 동기화 활성화 **293** XSI 서비스를 통해 DND 상태 동기화 활성화 **294** XSI 서비스를 통해 익명 통화 거부 동기화 활성화 **295** 익명 통화 거부에 대한 기능 활성화 코드 설정 **296** XSI 서비스를 통해 통화 대기 동기화 활성화 **297** 통화 대기에 대한 기능 활성화 코드 설정 **298** 경영진 및 보조자(8800 시리즈 및 6871) **299** 경영진-보조자 역할에 대한 기본 설정 지정 **299** 경영진-보조자 역할의 선택 논리 **300** 임원진-보조자 설정 동기화 **302** 경영진 및 보조자에 대한 다이얼 플랜 **302** 경영진에 대한 영숫자 전화걸기 활성화 **302** 회선 키에서 임원진 및 보조자 메뉴 액세스 설정 **303** 경영진 및 보조자에 대한 서비스 활성화 코드 **303**

보안 내선 번호 설정 **273**

프라이버시 헤더 구성 **275**

피어 펌웨어 공유 지원 **277**

프로파일 인증 유형 지정 **278**

P-Early-Meida 지원 활성화 **276**

전화기에 대한 비프록시 SIP 메시지 차단 **275**

사용자 인증 제어에 대한 매개 변수 **280**

무시 소프트키를 사용하여 수신 소리 제거 **282**

전화기 메뉴에 액세스하기 위한 인증 요구 사항 제어 **280**

SIP 전송 구성 **274**

경영진 및 보조자에 대한 프로그래밍 가능한 소프트키 **305**

음성 및 비디오 데이터에 대한 우선 순위 구성(8800 및 6800 비디오 전화기에만 해당) **306** 음성 및 비디오 데이터에 대한 우선 순위 구성을 위한 매개 변수 **307**

SIP 메시지에서 통화 종료 통계 보고서 활성화 **308**

SIP 메시지의 통화 통계에 대한 특성 **309**

SIP 세션 ID **312**

SIP 세션 ID 활성화 **313**

세션 ID 매개 변수 **313**

회선 키 LED 동작 선택 **314**

회선 키 LED 동작 사용자 지정 **315**

원격 SDK를 위한 전화기 설정 **320**

WebSocket API 매개 변수 **320**

음성 피드백 기능 **322**

음성 피드백 활성화 **322**

음성 피드백에 대한 매개 변수 **323**

전화기 화면에 표시되지 않도록 메뉴 항목 숨기기 **325**

메뉴 표시에 대한 매개 변수 **326**

확인되지 않은 발신자 이름 대신 발신자 번호 표시 **332**

회선 키에 메뉴 바로 가기 추가 **332**

PLK 및 PSK에 대한 메뉴 바로 가기 매핑 **334**

회선 키에 확장 기능 추가 **338**

회선 키에 구성 가능한 기능 **338**

프로그램 가능 소프트 키에 메뉴 바로 가기 추가 **343**

LDAP 통합 검색 활성화 **345**

회선 키 종료 **346**

장 **1 1** 전화기 정보 및 디스플레이 구성 **349**

전화기 정보 및 디스플레이 설정 **349** 전화기 이름 구성 **349** 시작 화면 사용자 지정 **350** 전화기 디스플레이의 배경 화면 사용자 지정 **352** 전화기 웹 인터페이스로 화면 보호기 구성 **354**

화면 보호기에 대한 매개 변수 **354**

전화기 웹 인터페이스에서 백라이트 타이머 조정 **356**

제품 구성 버전 사용자 지정 **357**

활성 통화에 포커스 유지 **358**

보고서 헤드셋 재고 목록 **358**

장 **1 2** 통화 기능 구성 **361**

호 전환 활성화 **362**

호 전환 활성화를 위한 매개 변수 **362**

통화 착신 전환 **363**

음성 탭에서 착신 전환 활성화 **363**

음성 탭에서 통화 착신 전환 활성화를 위한 매개 변수 **364**

사용자 탭에서 착신 전환 활성화 **365**

음성 탭에서 통화 착신 전환 활성화를 위한 매개 변수 **366** 모든 통화 착신 전환에 대한 기능 활성화 코드 동기화 활성화 **369** 모두 착신 전환 서비스에 대한 기능 활성화 코드 설정 **370** 전화에 연결하기 위한 Webex One 버튼 **371** 전화기에 회의 소프트키 추가 **372** Webex OBTJ 미팅 제어(8800만 해당) **372** 연결된 미팅 키 목록 구성(8800만 해당) **373** 전화 회의 활성화 **374** 애드 혹 컨퍼런스를 위한 참가자 목록 관리 **374** SIP REC을 사용하여 원격 통화 녹음 활성화 **375** SIP INFO를 사용하여 원격 통화 녹음 활성화 **377** 부재 중 전화 표시 구성 **378** 방해사절 활성화 **379** 전화기와 서버 간에 설정의동기화 활성화 **380** 전화기에서 Webex 연락처 활성화 **381** 회선 키에서 Webex 연락처를 설정 **382**

Webex 연락처에 대한 소프트 키 추가 **383**

전화기에서 Webex 통화 로그 활성화 **384**

방해사절을 위한 스타 코드 구성 **384**

콜 센터 에이전트 전화기 설정 **385**

콜 센터 상담사 설정을 위한 매개 변수 **386**

ACD 상태 복원 **388**

전화기에서 상담원 상태의 사용할 수 없음 메뉴 텍스트 상자 표시 또는 숨기기 **389** 프레즌스에 대한 전화기 설정 **390**

프레즌스 설정을 위한 매개 변수 **391**

XMPP에 대해 DNS SRV 사용 **394**

전화기 화면에 XMPP 사용자 ID 표시 **395**

회선당 통화 현황 구성 **395**

역방향 이름 조회 활성화 **396**

비상 통화 **398**

응급 전화 지원 기본 정보 **398**

응급 전화 지원 용어 **399**

응급 전화를 걸도록 전화 구성 **399**

응급 전화를 걸기 위한 매개 변수 **400**

PLK 구성 **402**

프로그래밍 가능한 회선 키 **402**

회선 키의 내선 번호 활성화 **403**

직접 PLK 설정 활성화 **403**

다른 전화기를 모니터링하도록 전화기 구성 **404**

회선 키에 XML 서비스 추가 **404**

프로그래밍 가능한 소프트키 구성 **405**

소프트키 표시 사용자 지정 **405**

프로그래밍 가능한 소프트키를 위한 매개 변수 **406**

프로그래밍 가능한 소프트키 사용자 지정 **407**

프로그래밍 가능한 소프트키에 단축 다이얼 구성 **408**

DTMF를 사용하여 PSK 구성 지원 **409**

통화 기록 목록 메뉴에 소프트키 활성화 **411**

핫 데스킹을 위한 로그인 소프트키 활성화(8800에만 해당) **413**

특정 기간 동안 데스크를 예약하기 위한 시간 형식 설정(8800만 해당) **413** 걸려오는 전화에 대한 스팸 표시 **414** 전화기에 참가자 소프트 키 추가 **415** 참가자 소프트 키를 전화기에 추가합니다 (8800에만 해당) **415** 전화기에 음소거 및 음소거 해제 소프트 키 추가 (8800만 해당) **416** 전화기에 시작 비디오 소프트 키 추가 **417** 걸려오는 Webex 전화에 대한 스팸 표시 **417**

프로그래밍 가능한 소프트키 **418**

#### 장 **1 3** 오디오 구성 **425**

다른 오디오 볼륨 구성 **425** 오디오 볼륨을 위한 매개 변수 **425** 음향 설정 구성 **427** 음향 설정을 위한 매개 변수 **428** 음성 코덱 구성 **430** 오디오 코덱 매개 변수 **430** 음성 품질 보고 **434** 음성 품질 보고에 지원되는 시나리오 **434** 평균 평가점 및 코덱 **435** 음성 품질 보고 구성 **435** VQM SIP 게시 메시지 매개 변수 **436**

장 **1 4** 비디오 구성 **439**

비디오 서비스 비활성화 **439** 비디오 대역폭 제어 **439** 카메라 노출 조정 **440** 비디오 전송 해상도 설정 **441** 비디오 코덱 구성 **442** 비디오 코덱 매개 변수 **442**

장 **1 5** 음성 메일 구성 **445**

음성 메일 구성 **445**

내선 번호에 대한 음성 메일 구성 **445**

메시지 대기 표시기 구성 **446**

음성 메일 서버 및 메시지 대기를 위한 매개 변수 **446** 회선 키에서 음성 메일 PLK 구성 **448** 음성 메일 PLK에 대한 문자열 구문 **449** 전화기의 음성 메일 PLK 구성 **451**

장 **1 6** 기업 및 개인 디렉터리 설정 **453**

디렉터리 서비스 구성 **453**

LDAP 디렉터리용 서비스 매개 변수 **454**

모든 디렉터리에서 연락처 검색 비활성화 **456**

개인 디렉터리 비활성화 **457**

LDAP 구성 **457**

LDAP 회사 디렉터리 검색 준비 **458** LDAP 디렉터리에 대한 매개 변수 **458** LDAP 디렉터리 액세스 개요 **469** BroadSoft 설정 구성 **470** XSI 전화 서비스를 위한 매개 변수 **471** 개인 디렉터리 설정 **481** 역방향 이름 조회 활성화 **482**

장 **1 7 Cisco IP** 전화기 키 확장 모듈**(8800** 및 **6800) 485** Cisco 6800 시리즈 키 확장 모듈 설정 개요 **485** Cisco 8800 시리즈 키 확장 모듈 설정 개요 **486** 키 확장 모듈의 자동 검색(8800만 해당) **487** 전화기 웹 인터페이스에서 키 확장 모듈 구성 **488** 키 확장 모듈 설정 액세스 **488** 키 확장 모듈 유형 할당(8800만 해당) **489** 전화기 메뉴로 키 확장 모듈 유형 할당 **489** 단일 LCD 화면 키 확장 모듈 재설정(8800만 해당) **490** 키 확장 모듈에서 단축 다이얼 구성 **490** 키 확장 모듈 회선 키에 통화 지정 보류 추가 **491** 키 확장 모듈에 대한 LCD 밝기 구성 **492** 전화기 웹 페이지에서 키 확장 모듈 LCD의 명암 조절 **492** 키 확장 모듈에 통화 중 램프 필드 구성 **493** 사용자가 회선 키에 기능을 구성하도록 활성화 **494** KEM(키 확장 모듈) 회선 키에 내선 번호 할당(8800에만 해당) **495** 키 확장 모듈 회선 키에 메뉴 바로 가기 추가 **495** 키 확장 모듈 회선 키에 확장 기능 추가 **496** 키 확장 모듈 단추에서 음성 메일 PLK 구성 **497** 키 확장 모듈 문제 해결 **498** 키 확장 모듈이 정상적인 시작 프로세스를 수행하지 않음 **498** 키 확장 모듈에서 회선 키 종료 **499**

부 **III: Cisco IP** 전화기 설치 **501**

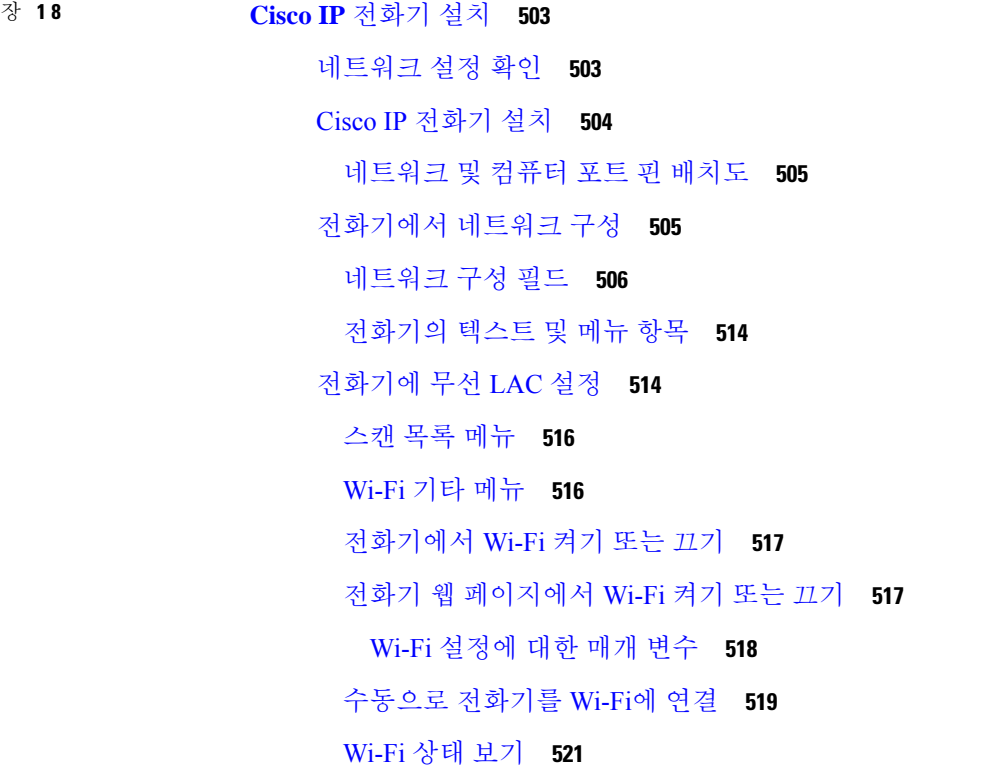

전화기 시작 확인 **522** DF 비트 비활성화 또는 활성화 **522** 인터넷 연결 유형 구성 **523** VLAN 설정 구성 **524** VLAN 설정 매개 변수 **525** 전화기에서 Wi-Fi 프로파일 설정 **528** Wi-Fi 프로파일 설정 **530** Wi-Fi 프로파일(n) **531** Wi-Fi 프로파일 삭제 **534** Wi-Fi 프로파일의 순서 변경 **534** Wi-Fi 네트워크 스캔 및 저장 **535** SIP 구성 **537** 기본 SIP 매개 변수 구성 **537** SIP 매개 변수 **538** SIP 타이머 값 구성 **546** SIP 타이머 값(초) **547** 응답 상태 코드 처리 구성 **548** 응답 상태 코드 처리 매개 변수 **549** NTP 서버 구성 **550** NTP 서버 매개 변수 **550** RTP 매개 변수 구성 **551** RTP 매개변수 **552** 새 RTP 및 SRTP 세션에 대한 SSRC 재설정 활성화 **555** 이중 모드에서 SIP 및 RTP 동작 제어 **556** SDP 페이로드 유형 구성 **557** SDP 페이로드 유형 **558** 내선 번호에 대한 SIP 설정 구성 **560** 내선 번호의 SIP 설정을 위한 매개 변수 **561** SIP 프록시 서버 구성 **570** 내선 번호에 대한 SIP 프록시 및 등록 매개 변수 **570**

전화기의 Wi-Fi 상태 메시지 보기 **521**

아웃바운드 프록시 존속성 지원 추가 **577**

아웃바운드 프록시 존속성 지원에 대한 매개 변수 **577**

가입자 정보 매개 변수 구성 **579**

가입자 정보 매개 변수 **580**

OPUS 코덱 협대역을 사용하도록 전화기 설정 **581**

전화기를 통한 NAT 통과 **582**

정적 IP 주소와 NAT 매핑 구성 **582**

정적 IP 매개 변수를 사용한 NAT 매핑 **583**

STUN으로 NAT 매핑 구성 **586**

STUN 매개 변수를 사용한 NAT 매핑 **588**

대칭 또는 비대칭 NAT 결정 **588**

다이얼 플랜 **589**

다이얼 플랜 개요 **589**

숫자 시퀀스 **590**

숫자 시퀀스 예 **592**

전화 건 번호의 수락 및 전송 **593**

다이얼 플랜 타이머(오프 훅 타이머) **594**

Interdigit 롱 타이머(불완전 입력 타이머) **595**

Interdigit 숏 타이머(완전한 입력 타이머) **596**

IP 전화기에서 다이얼 플랜 편집 **597**

국가별 매개 변수 구성 **598**

지역 매개 변수 **598**

제어 타이머 값 설정 **598**

타이어 값 제어(초)를 위한 매개 변수 **599**

Cisco IP 전화기 지역화 **599**

전화기 웹 페이지에서 시간 및 날짜 구성 **599**

전화기에서 시간 및 날짜 구성 **599**

날짜 및 시간 설정 **600**

일광 절약 시간 구성 **603**

전화기 디스플레이 언어 **604**

수직 서비스 활성화 코드 **609**

Cisco IP 전화기 8800 시리즈 설명서 **614**

- 부 **I V :** 문제 해결 **615**
- 장 **1 9** 문제 해결 **617**

기능 문제 해결 **617** ACD 통화 정보 누락 **617** 전화기가 ACD 소프트키를 표시하지 않음 **618** 전화기에 ACD 상담사 사용 가능성이 표시되지 않음 **618** 통화가 녹음되지 않음 **618** 응급 전화가 응급 서비스로 연결되지 않음 **619** 프레즌스 상태가 작동하지 않음 **619** 전화 프레즌스 메시지: 서버와 연결이 끊어졌음 **619** 전화기가 XSI를 위한 BroadSoft 디렉터리에 액세스할 수 없음 **620** 경영진 또는 보조자 메뉴가 나타나지 않음 **620** 전화기에 연락처가 표시되지 않음 **621** SIP 구독 실패 메시지 **621** 음성 메일 메시지 수가 표시되지 않음 **621** 음성 메일 메시지에 대한 단축 다이얼을 사용하여 전화를 걸 수 없음 **622** 음성 메일 계정에 로그인 실패 **623** 전화기에 음성 메일 PLK 옵션이 표시되지 않음 **624** 전화기에서 PRT 로그를 원격 서버에 업로드하지 못함 **624** 다운그레이드 후 저장된 암호가 무효화됨 **624** 전화기를 Webex에 온보딩하는 데 실패 **625** 전화기 디스플레이 문제 **626** 전화기에 불규칙한 글꼴이 표시됩니다. **626** 전화기 화면에 아시아 문자 대신 상자 표시 **626** 전화기 웹페이지의 모든 전화기 문제 보고 **627** Webex Control Hub에서 전화 문제 보고 **628** 전화기 웹 페이지에서 전화기 공장 설정 초기화 **628** SIP-Notify로 공장 초기화 재설정 시작 **629**

비밀번호 알림 표시 활성화 **629** 전화기 웹페이지에서 전화기 재부팅 **630** Webex Control Hub에서 전화기 재부팅 **631** 원격으로 전화기 문제 보고 **631** 패킷 캡처 **632** 음질 문제 해결 팁 **632** 네트워크 혼잡 시 전화기 동작 **633** 추가 정보 **634**

장 **2 0** 전화기 시스템 모니터링 **635** 전화기 시스템 모니터링 개요 **635** Cisco IP 전화기 상태 **635** [전화기 정보] 창 표시 **636** 전화기 정보 보기 **636** 전화기 상태 보기 **636** 다운로드 상태 보기 **637** 전화기의 IP 주소 결정 **637** 음질 모니터링 **637** [전화 통계] 화면 표시 **638** 통화 통계 필드 **638** 재부팅 이유 **639** 전화기 웹 사용자 인터페이스의 재부팅 기록 **639** Cisco IP 전화기 화면의 재부팅 기록 **640** 상태 덤프 파일의 재부팅 기록 **640**

- 
- 장 **2 1** 유지 보수 **641**

기본 재설정 **641**

키패드를 사용하여 전화기를 공장 설정 초기화 **642** [전화기에서 초기 재설정] 메뉴 수행 **643** 전화기 웹 페이지에서 전화기 공장 초기화 재설정 **644** 전화기 웹 페이지의 URL이 있는 전화기 문제 식별 **644** 부 록 A: 기

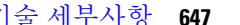

네트워크 프로토콜 **647** 네트워크 프로토콜 **650** USB 포트 정보(8800만 해당) **652** USB 포트 비활성화 **653** SIP 및 NAT 구성 **654** SIP 및 Cisco IP 전화기 **654** SIP Over TCP **654** SIP 프록시 중복 **655** 이중 등록 **658** 대체 작동 및 복구 등록 **659** RFC3311 **659** SIP NOTIFY XML 서비스 **659** 세션 경계 컨트롤러와 NAT 매핑 **660** SIP-ALG 라우터와 NAT 매핑 **660** Cisco Discovery Protocol **660** LLDP-MED **660** 섀시 ID TLV **662** 포트 ID TLV **662** TTL(Time to Live) TLV **662** LLDPDU TLV의 끝 **662** 포트 설명 TLV **662** 시스템 이름 TLV **662** 시스템 기능 TLV **663** 관리 주소 TLV **663** 시스템 설명 TLV **663** IEEE 802.3 MAC/PHY 구성/상태 TLV **663** LLDP-MED 기능 TLV **664** 네트워크 정책 TLV **665** MDI TLV를 통한 LLDP-MED 확장 전원 **665**

LLDP-MED 재고 관리 TLV **665**

#### 최종 네트워크 정책 해결 및 QoS **666**

특수 VLAN **666**

SIP 모드에 대한 기본 QoS **666**

CDP에 대한 QoS 해상도 **666**

LLDP-MED에 대한 QoS 해상도 **666**

CDP와 동시 사용 **667**

LLDP-MED 및 다중 네트워크 장치 **667**

LLDP-MED 및 IEEE 802.X **667**

부 록 **B : TR-069** 매개 변수 비교 **669**

XML 및 TR-069 매개 변수 비교 **669**

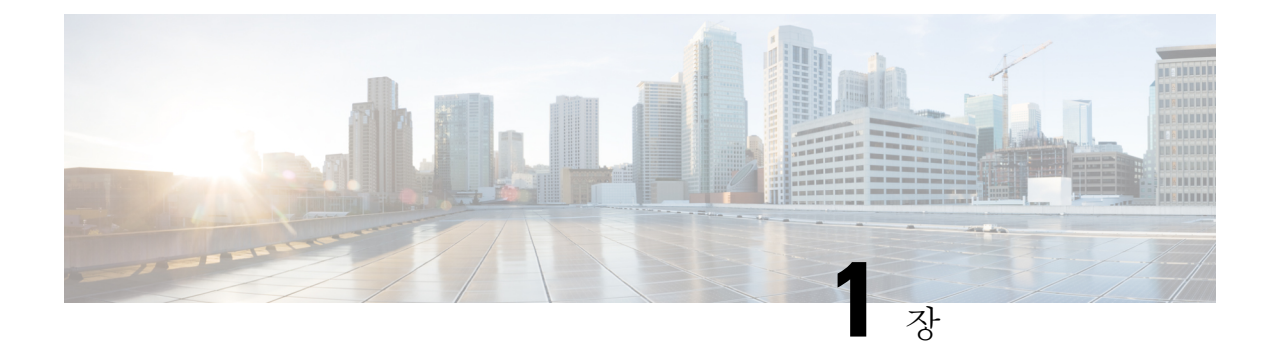

# **Cisco IP** 데스크폰 하드웨어

- Cisco IP 전화기 6800 시리즈 다중 플랫폼 전화기, 1 페이지
- Cisco IP 전화기 7800 시리즈 다중 플랫폼 전화기, 12 페이지
- Cisco IP 전화기 8800 시리즈 다중 플랫폼 전화기 Cisco IP 전화기 개요, 20 페이지

# **Cisco IP** 전화기 **6800** 시리즈 다중 플랫폼 전화기

Cisco IP 전화기 6800 시리즈 다중 플랫폼 전화기는 IP 네트워크를 통해 음성 커뮤니케이션을 제공하 는 완벽한 기능의 VoIP(Voice over Internet Protocol) 전화기 세트로 구성됩니다. 전화기는 통화 착신 전환, 재다이얼, 단축 다이얼, 호전환, 전화회의 등과 같은 기존 비즈니스 전화기의 모든 기능을 제공 합니다. Cisco IP 전화기 6800 시리즈 다중 플랫폼 전화기는 타사 SIP 기반 IP PBX에 중점을 둔 솔루션 을 대상으로 합니다.

참고 이 문서에는 DECT 전화기가 포함되어 있지 않습니다.

Cisco IP 전화기 6800 시리즈 다중 플랫폼 전화기는 사용하기 쉽고 안전성이 높은 음성 커뮤니케이션 을 제공합니다. 다음 그림에서 볼 수 있습니다(왼쪽 상단에서 시계 방향).

- Cisco IP 전화기 6841 다중 플랫폼 전화기
- Cisco IP 전화기 6851 다중 플랫폼 전화기(키 확장 모듈 포함)
- Cisco IP 전화기 6851 다중 플랫폼 전화기
- Cisco IP 전화기 6861 다중 플랫폼 전화기
- Cisco IP 전화기 6871 다중 플랫폼 전화기
- Cisco IP 전화기 6821 다중 플랫폼 전화기

그림 **1: Cisco IP** 전화기 **6800** 시리즈 다중 플랫폼 전화기

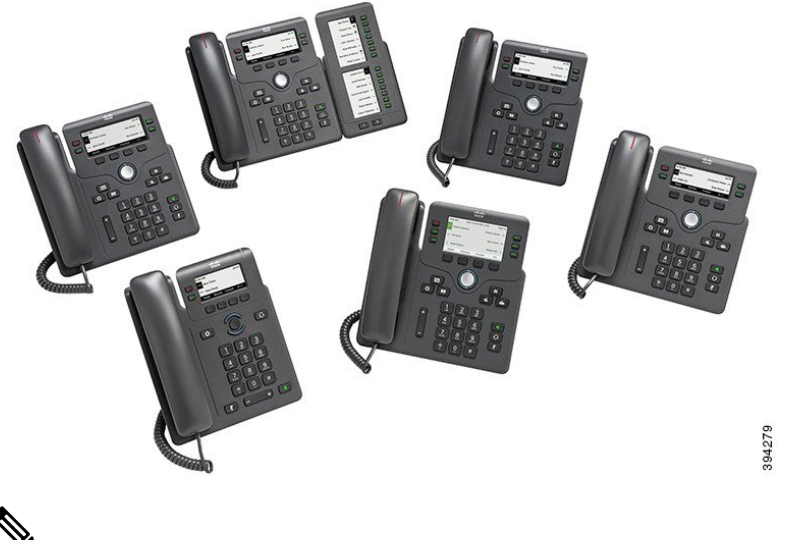

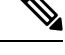

이 문서에서 *Cisco IP* 전화기, 전화기 또는 장치라는 용어는 Cisco IP 전화기 6800 시리즈 다중 플랫폼 전화기을 의미합니다. 참고

#### **Cisco IP** 전화기 **6821** 다중 플랫폼 전화기 연결

이더넷 케이블을 사용하여 전화기를 LAN에 연결하고 전화기의 모든 기능을 활성화합니다. 이더넷 포트에 PoE(Power over Ethernet)가 탑재되어 있는 경우, 전화기에 LAN 포트를 통해 전원을 공급할 수 도 있습니다. PoE를 사용할 수 없는 경우 전화기에 전원을 공급하려면 전원 어댑터를 사용해야 합니 다. 건물 밖으로 이더넷 케이블을 확장하지 마십시오. 전화기를 작동하려면 IP 텔레포니 네트워크에 연결되어 있어야 합니다.

 $\binom{6}{}$  $\equiv$  $[0]$  $(1)$ 中中区  $\bullet$  $\circledS$  $\binom{2}{2}$  $\Omega$  $\circled{3}$  $\circledcirc$ 

그림 **2: Cisco IP** 전화기 **6821** 다중 플랫폼 전화기 연결

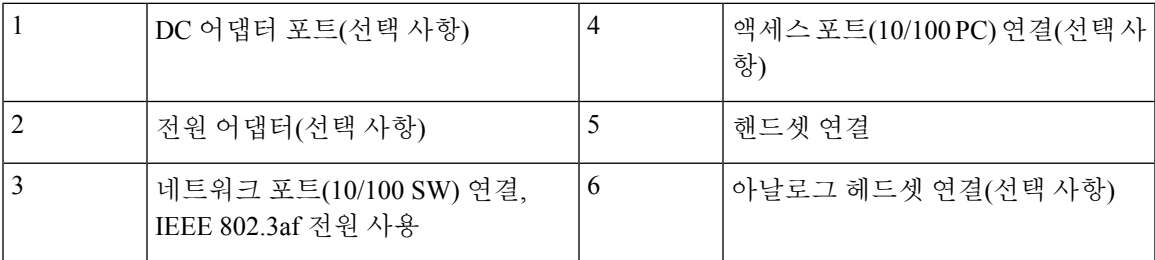

### **Cisco IP** 전화기 **6841** 다중 플랫폼 전화기 연결

이더넷 케이블을 사용하여 전화기를 LAN에 연결하고 전화기의 모든 기능을 활성화합니다. 전화기 에 전원을 공급하려면 전원 어댑터를 사용해야 합니다. 건물 밖으로 LAN 이더넷 케이블을 확장하지 마십시오. 전화기를 작동하려면 IP 텔레포니 네트워크에 연결되어 있어야 합니다.

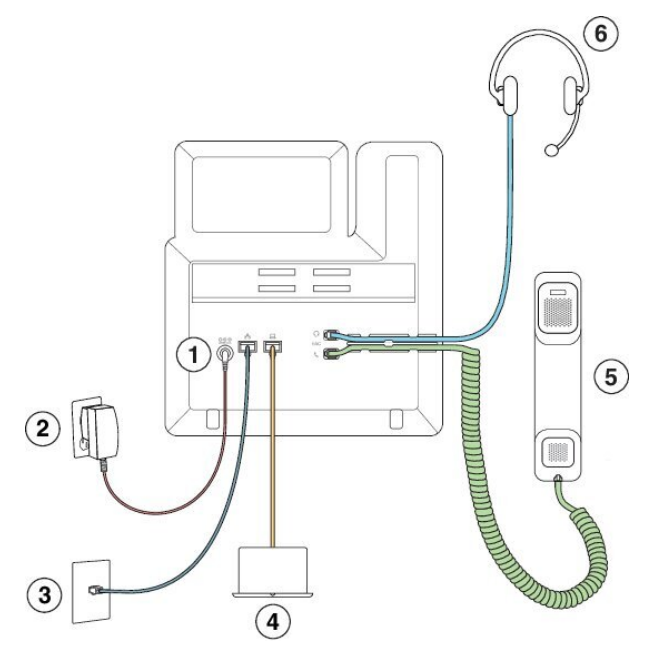

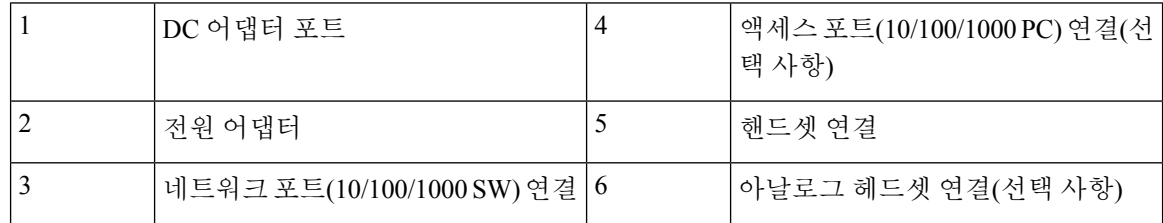

### **Cisco IP** 전화기 **6851** 다중 플랫폼 전화기 연결

이더넷 케이블을 사용하여 전화기를 LAN에 연결하고 전화기의 모든 기능을 활성화합니다. 이더넷 포트에 PoE(Power over Ethernet)가 탑재되어 있는 경우, 전화기에 LAN 포트를 통해 전원을 공급할 수 도 있습니다. PoE를 사용할 수 없는 경우 전화기에 전원을 공급하려면 전원 어댑터를 사용해야 합니 다. 건물 밖으로 LAN 이더넷 케이블을 확장하지 마십시오. 전화기를 작동하려면 IP 텔레포니 네트워 크에 연결되어 있어야 합니다.

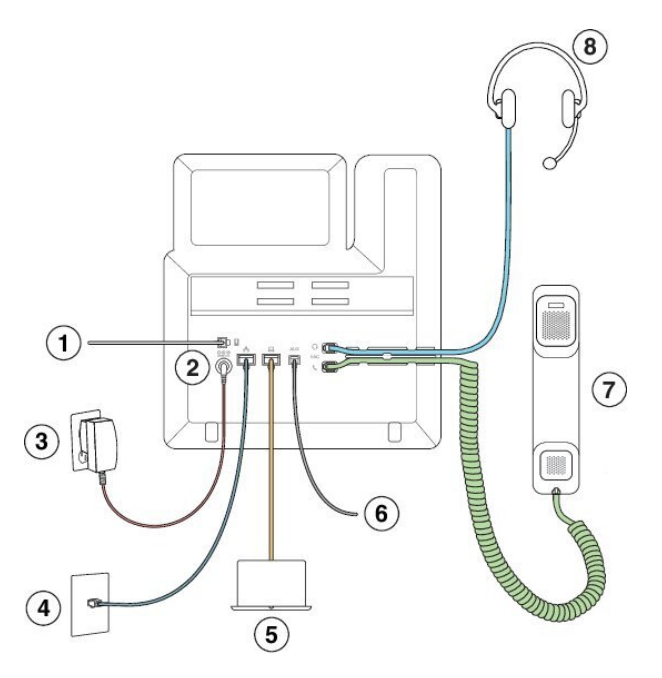

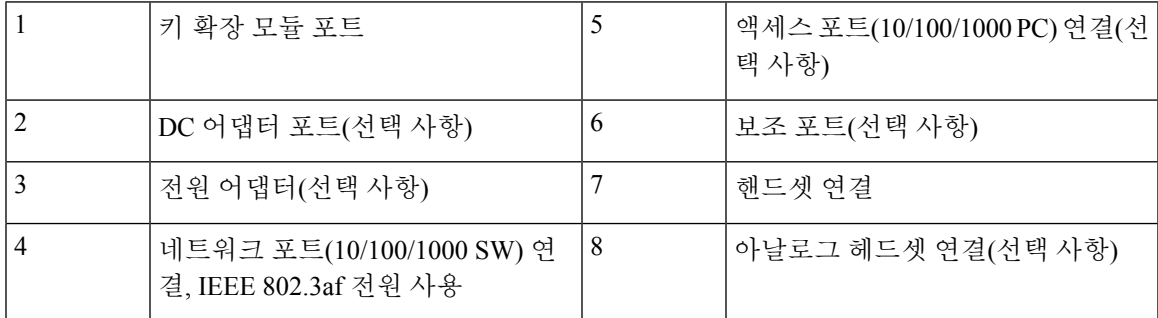

### **Cisco IP** 전화기 **6861** 다중 플랫폼 전화기 연결

이더넷 케이블 또는 Wi-Fi를 사용하여 전화기를 LAN에 연결하고 전화기의 모든 기능을 활성화합니 다. 전화기에 전원을 공급하려면 전원 어댑터를 사용해야 합니다. 유선 네트워크에 전화기를 연결하 는 경우에는 건물 외부의 LAN 이더넷 케이블을 확장하지 마십시오. 전화기를 작동하려면 IP 텔레포 니 네트워크에 연결되어 있어야 합니다.

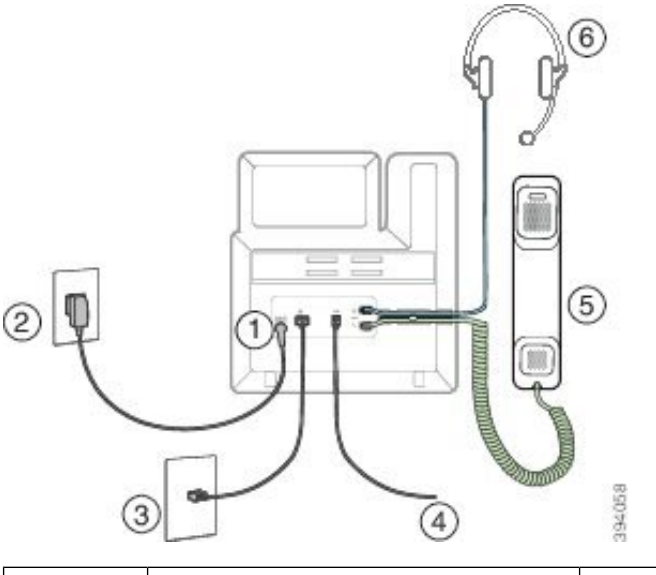

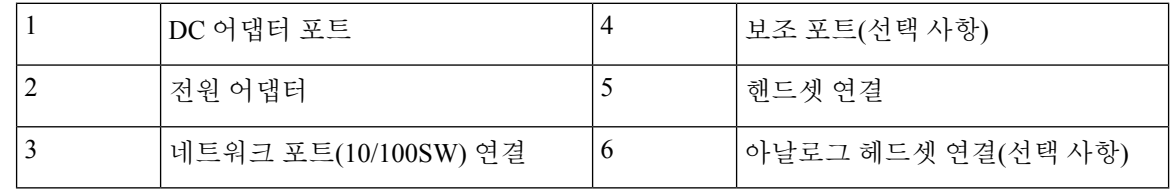

## **Cisco IP** 전화기 **6871** 다중 플랫폼 전화기 연결

이더넷 케이블을 사용하여 전화기를 LAN에 연결하고 전화기의 모든 기능을 활성화합니다. 이더넷 포트에 PoE(Power over Ethernet)가 탑재되어 있는 경우, 전화기에 LAN 포트를 통해 전원을 공급할 수 도 있습니다. PoE를 사용할 수 없는 경우 전화기에 전원을 공급하려면 전원 어댑터를 사용해야 합니 다. 건물 밖으로 LAN 이더넷 케이블을 확장하지 마십시오. 전화기를 작동하려면 IP 텔레포니 네트워 크에 연결되어 있어야 합니다.

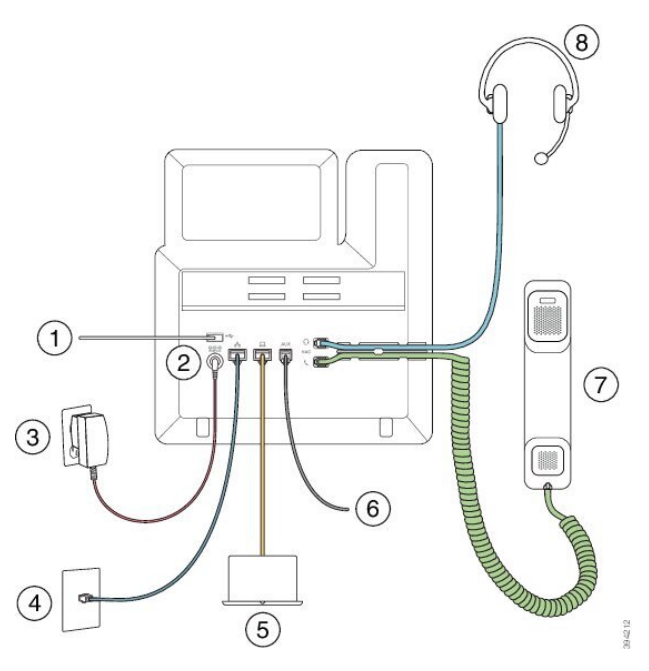

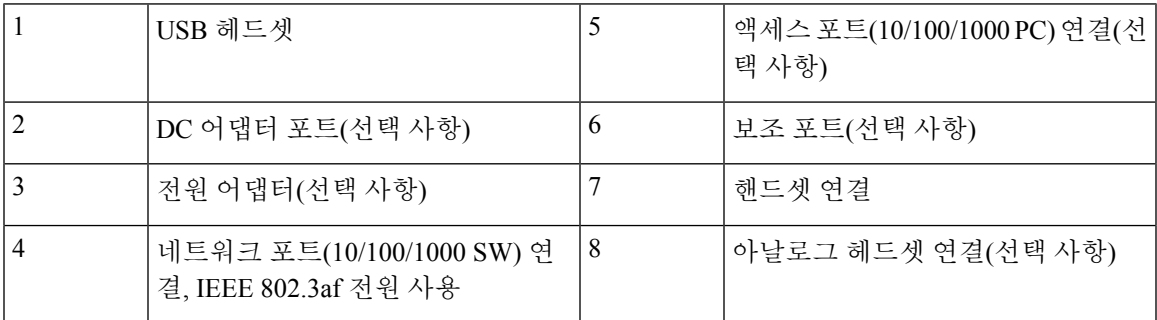

### **Cisco IP** 전화기 **6821** 다중 플랫폼 전화기 단추 및 하드웨어

다음 그림은 Cisco IP 전화기 6821 다중 플랫폼 전화기을 보여줍니다.

그림 **3: Cisco IP** 전화기 **6821** 다중 플랫폼 전화기

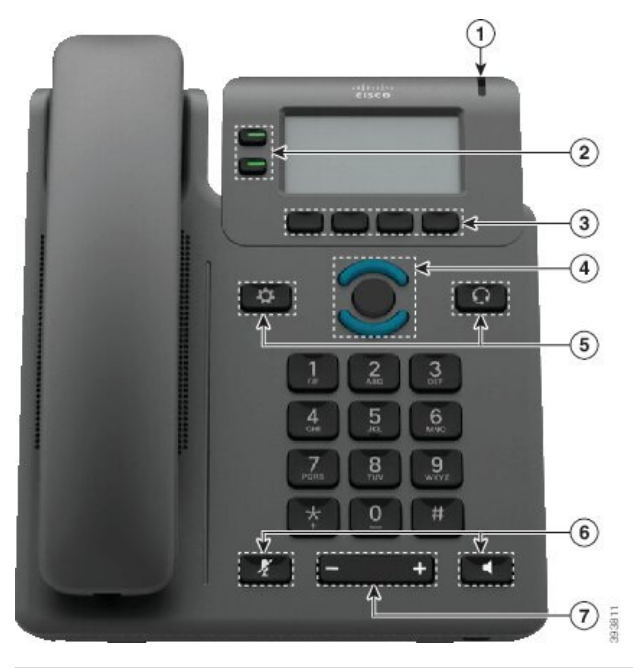

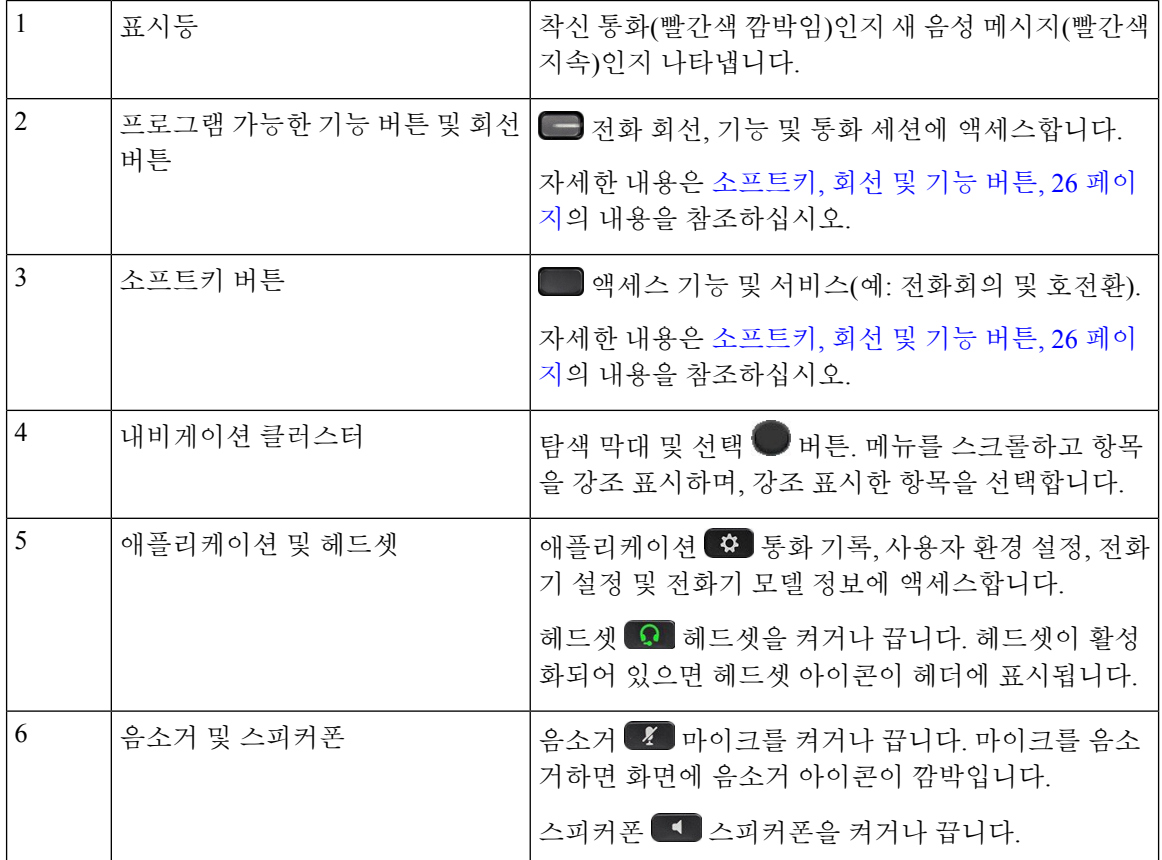

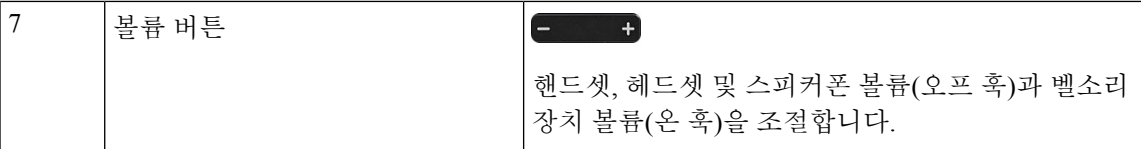

### **Cisco IP** 전화기 **6841, 6851** 및 **6861** 다중 플랫폼 전화기 버튼 및 하드웨어

다음 그림은 Cisco IP 전화기 6841을 나타냅니다.

그림 **4: Cisco IP** 전화기 **6841, 6851** 및 **6861** 다중 플랫폼 전화기 버튼 및 기능

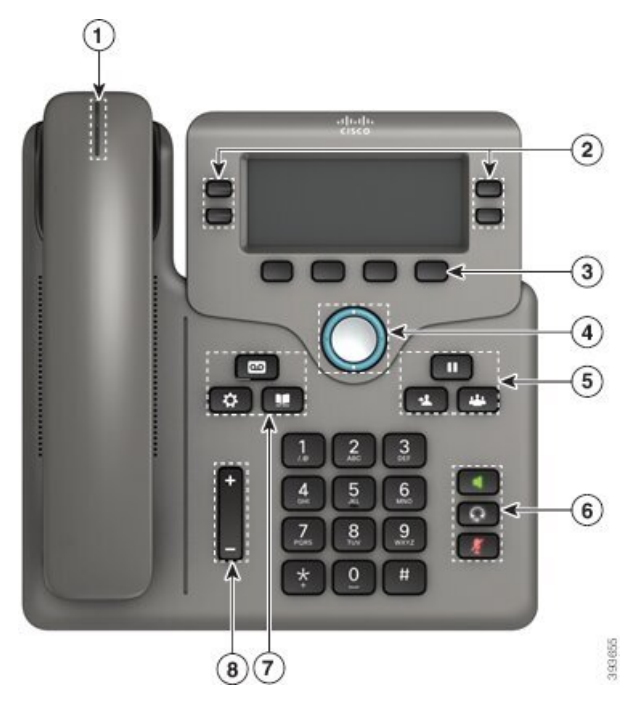

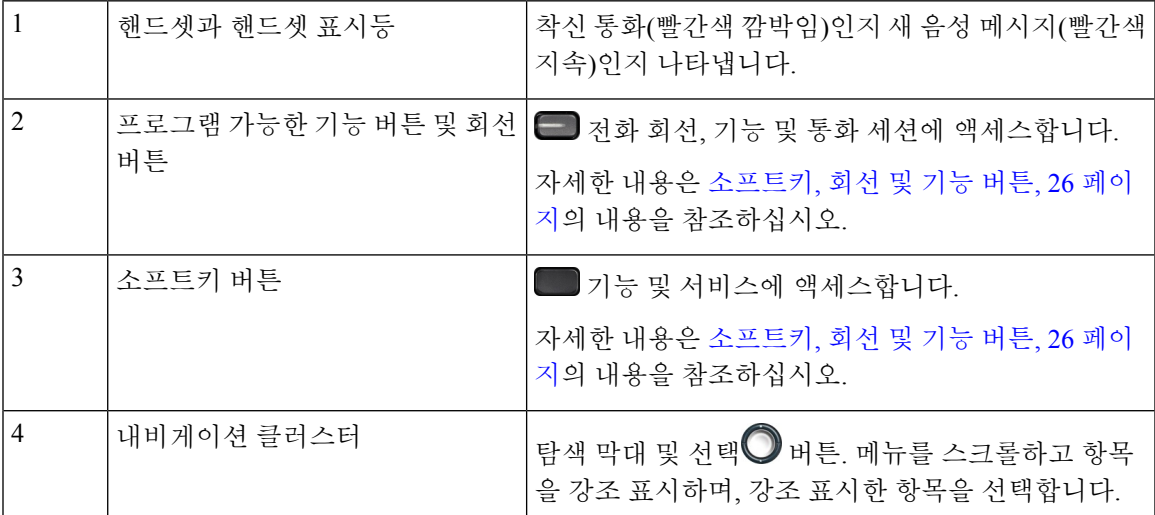

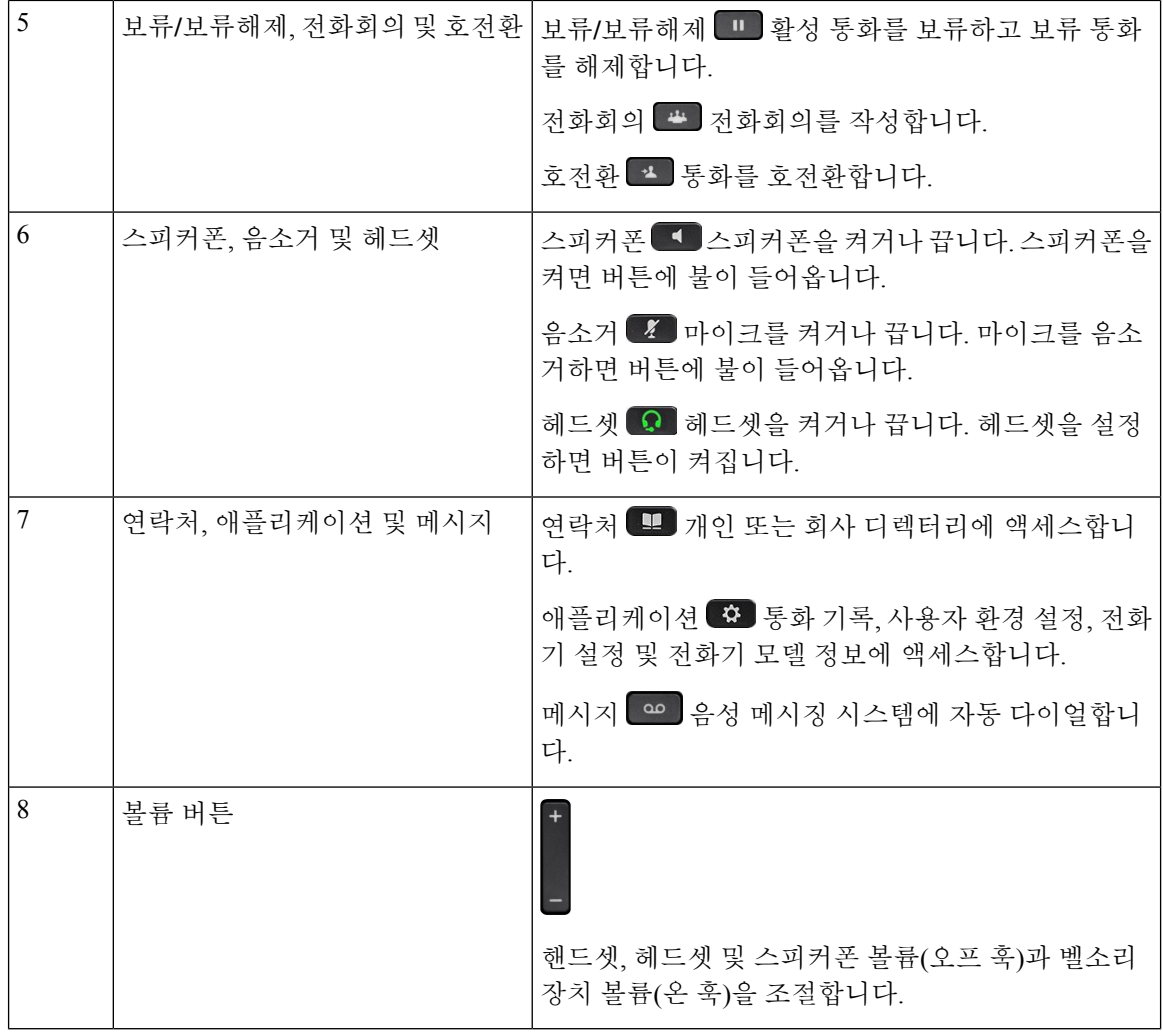

### **Cisco IP** 전화기 **6871** 다중 플랫폼 전화기 단추 및 하드웨어

다음 그림은 Cisco IP 전화기 6871을 나타냅니다.

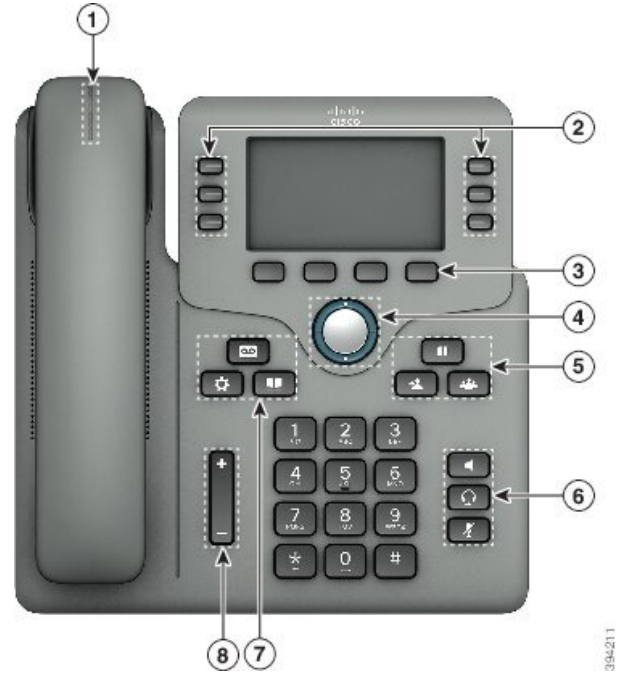

그림 **5: Cisco IP** 전화기 **6871** 다중 플랫폼 전화기 버튼 및 기능

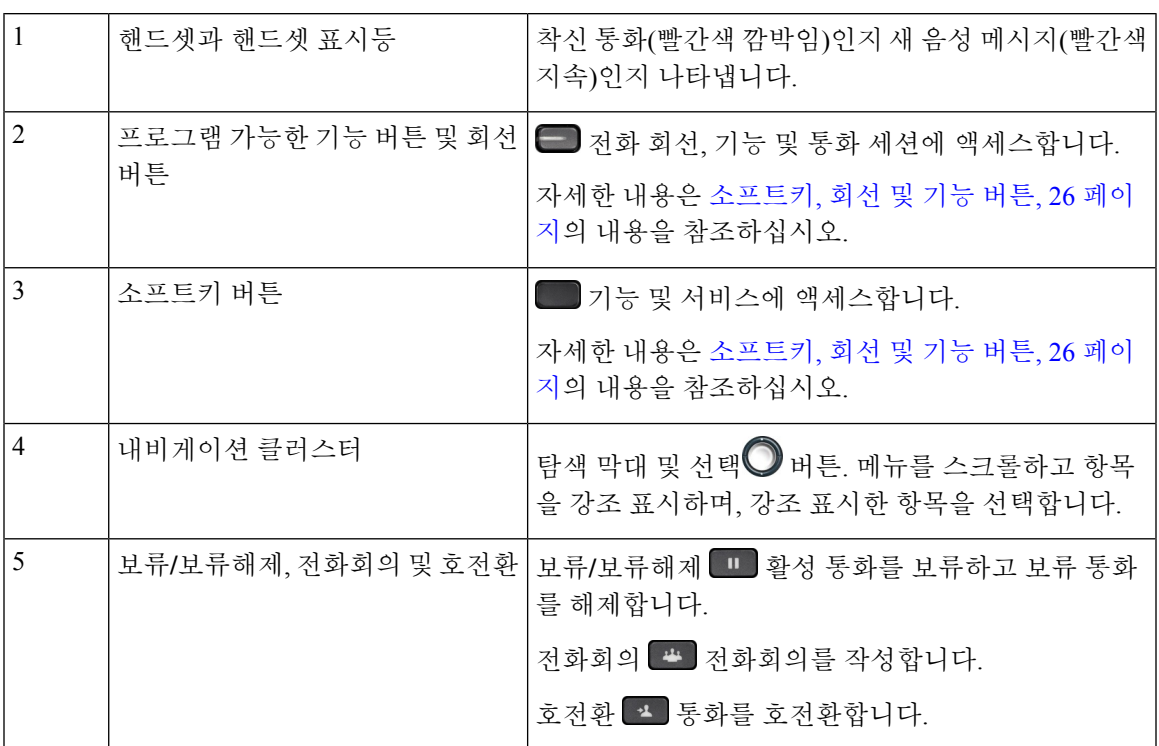

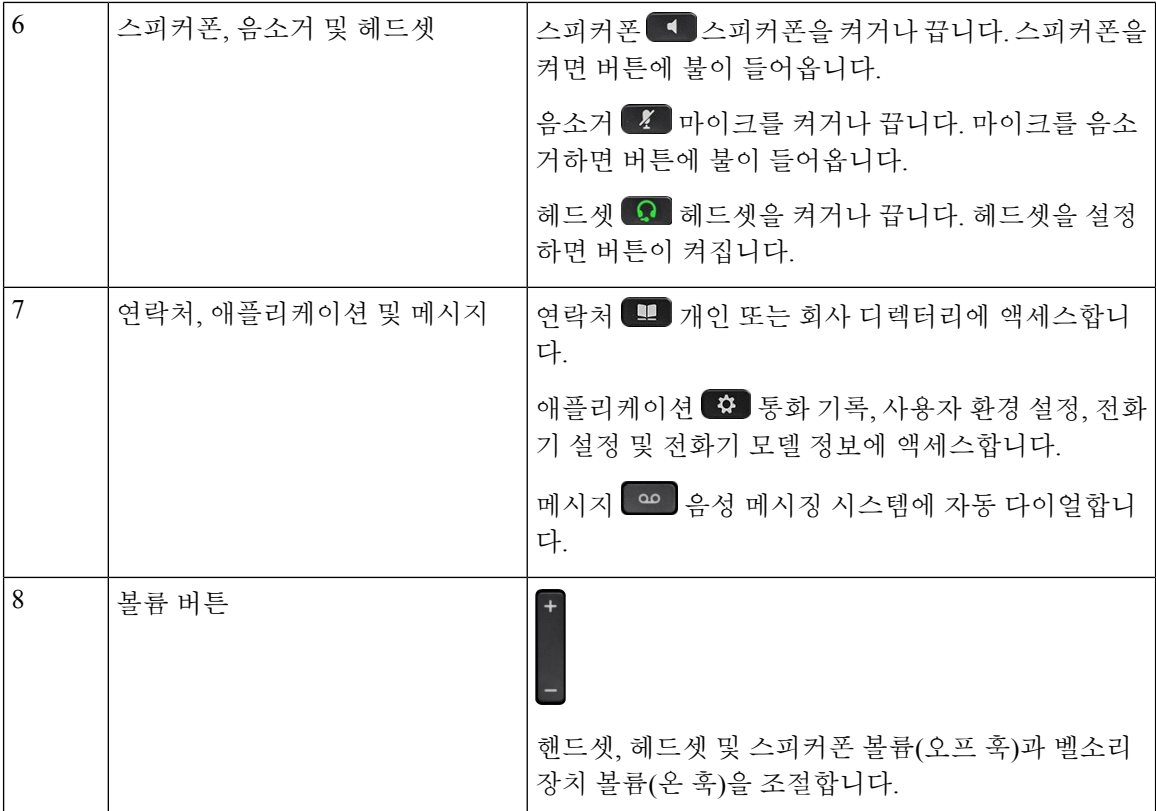

# **Cisco IP** 전화기 **7800** 시리즈 다중 플랫폼 전화기

Cisco IP 전화기는 IP(Internet Protocol) 네트워크를 통해 음성 통신을 제공합니다. Cisco IP 전화기는 디지털 비즈니스 전화와 유사한 기능을 수행하며, 전화를 걸고 받고, 음소거, 보류, 호전환, 단축 다이 얼 및 착신 전환 등의 기능에 액세스할 수 있습니다. 뿐만 아니라 전화기가 데이터 네트워크에 연결 되므로 네트워크 정보 및 서비스와 사용자 정의 가능한 기능과 서비스에 대한 액세스를 포함한 향상 된 IP 전화 통신 기능을 제공합니다.

Cisco IP 전화기 7841은 기가비트 이더넷 연결을 지원합니다.

기능을 전화 회선 키에 추가할 때 사용 가능한 회선 키의 수에 따라 제한이 있습니다. 전화기에는 회 선 키 수보다 많은 기능을 추가할 수 없습니다.

표 **1: Cisco IP** 전화기 **7800** 시리즈 및 지원되는 회선 키

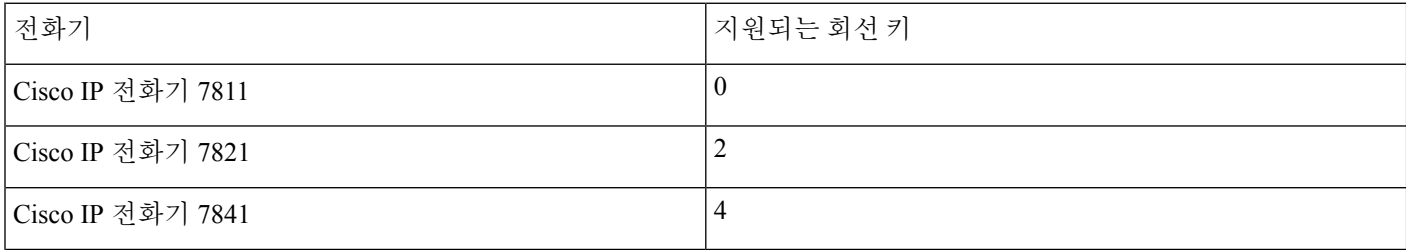
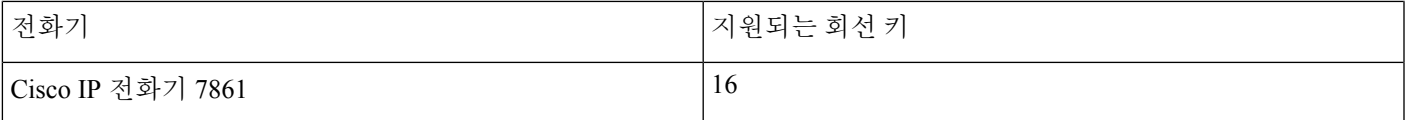

Cisco IP 전화기도 다른 네트워크 장치처럼 구성하고 관리해야 합니다. 전화기는 G.711 a-law, G.711 mu-law, G.722, G.722.2/AMR-WB, G.729a, G.729ab 및 iLBC 코덱을 인코딩하고, G.711 a-law, G.711 mu-law, G.722, G.722.2/AMR-WB, G.729a, G.729ab 및 iLBC 코덱을 디코딩합니다.

#### $\bigwedge$

Cisco IP 전화기 가까이에서 휴대폰이나 GSM 폰 또는 양방향 라디오를 사용하면 간섭 현상이 발생할 수 있습니다. 자세한 내용은 방해 장치에 대한 제조사 문서를 참조하십시오. 주의

Cisco IP 전화기는 착신 전환, 통화 호전화, 재다이얼, 단축 다이얼, 전화회의, 음성 메시징 시스템 액 세스 같은 일반적인 텔레포니 기능을 제공합니다. 또한 그 밖의 다양한 기능도 제공합니다.

Cisco IP 전화기도 다른 네트워크 장치처럼 타사 통화 제어 시스템 및 IP 네트워크에 속한 기타 항목 에 액세스할 수 있도록 구성해줘야 합니다. DHCP를 사용하면 전화기에 구성할 수 있는 설정이 적습 니다. 그러나 네트워크 요구 사항이라면, IP 주소, TFTP 서버 및 서브넷 정보 같은 정보를 수동으로 구성할 수 있습니다.

Cisco IP 전화기는 향상된 기능을 제공하기 위해 IP 네트워크의 다른 서비스 및 장치와 상호 작용할 수 있습니다. 예를 들어, 타사 통화 제어 시스템과 기업의 LDAP3(Lightweight Directory AccessProtocol 3) 표준 디렉터리를 통합하면, 사용자가 IP 전화기에서 바로 동료의 연락처 정보를 검색할 수 있습니 다. 또한 사용자가 날씨, 주식, 그 날의 명언, 기타 웹 기반 정보 같은 정보에 액세스할 수 있도록 XML 을 사용할 수도 있습니다.

마지막으로 Cisco IP 전화기는 네트워크 장치이기 때문에, 기기에서 직접 상세한 상태 정보를 확인할 수 있습니다. 그리고 이러한 정보는 사용자가 IP 전화기를 사용하면서 부딪칠 수 있는 여러 가지 문제 를 해결하는 데 도움을 줄 수 있습니다. 뿐만 아니라 현재 통화 또는 전화기의 펌웨어 버전에 대한 통 계치도 확인할 수 있습니다.

그리고 IP 텔레포니 네트워크가 작동하려면 Cisco IP 전화기와 Cisco Catalyst 스위치 같은 네트워크 장치를 연결해야 합니다. 그리고 전화를 걸고 받기 전에 먼저 타사 통화 제어 시스템에 Cisco IP 전화 기를 등록해야 합니다.

#### **Cisco IP** 전화기 **7811** 다중 플랫폼 전화기 연결

이더넷 케이블을 사용하여 전화기를 LAN에 연결하고 전화기의 모든 기능을 활성화하십시오. 이더 넷 포트에 PoE(Power over Ethernet)가 탑재되어 있는 경우, 전화기에 LAN 포트를 통해 전원을 공급할 수도 있습니다. 건물 밖으로 LAN 이더넷 케이블을 확장하지 마십시오. 전화기를 작동하려면 IP 텔레 포니 네트워크에 연결되어 있어야 합니다.

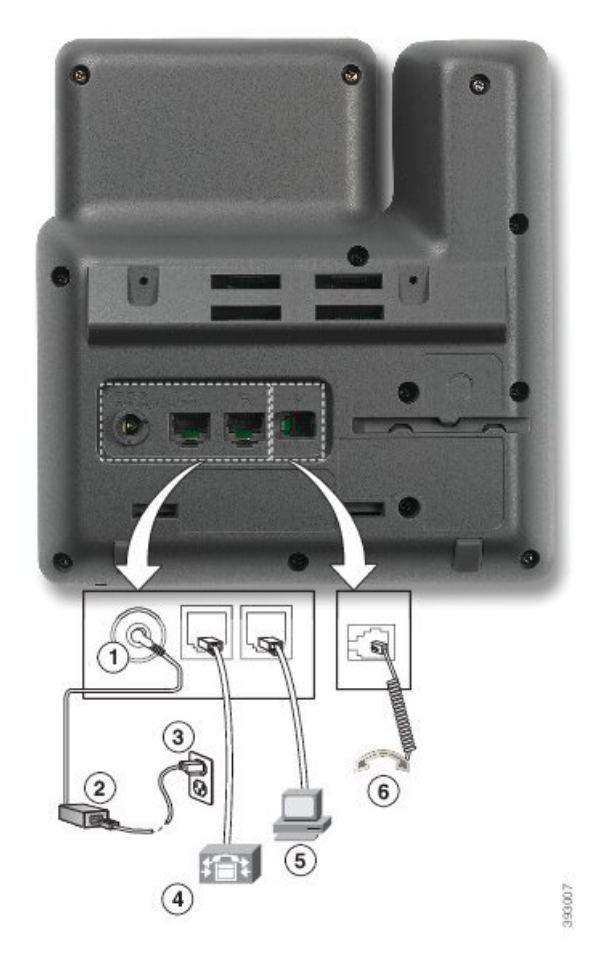

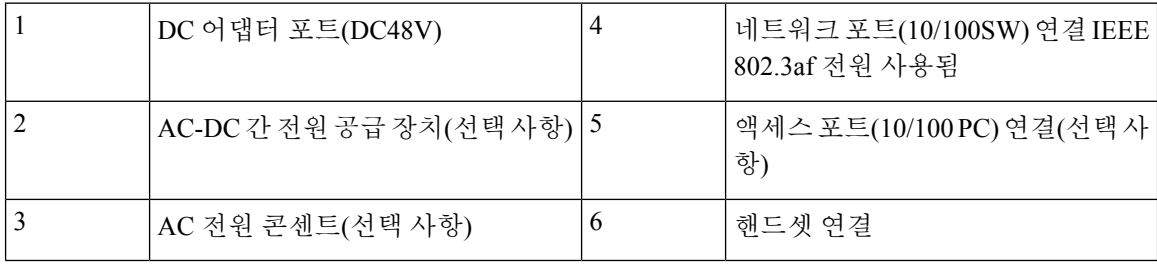

#### **Cisco IP** 전화기 **7821** 다중 플랫폼 전화기 연결

Cisco IP 전화기를 이더넷 케이블로 LAN에 연결해 Cisco IP 전화기의 전체 기능을 활성화합니다. 이 더넷 포트에 PoE(Power over Ethernet)가 탑재되어 있는 경우, Cisco IP 전화기에 LAN 포트를 통해 전 원을 공급할 수도 있습니다. 건물 밖으로 LAN 이더넷 케이블을 확장하지 마십시오. 전화기를 작동하 려면 IP 텔레포니 네트워크에 연결되어 있어야 합니다.

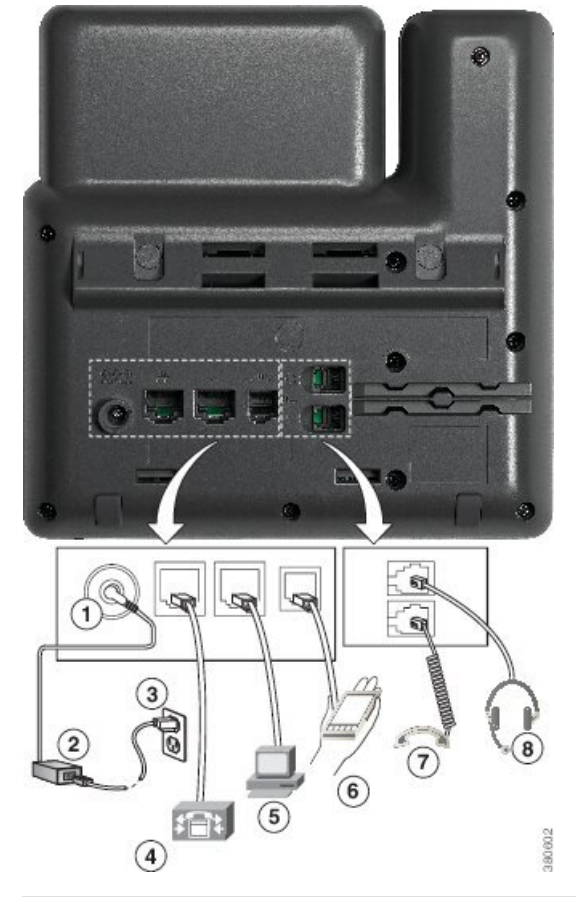

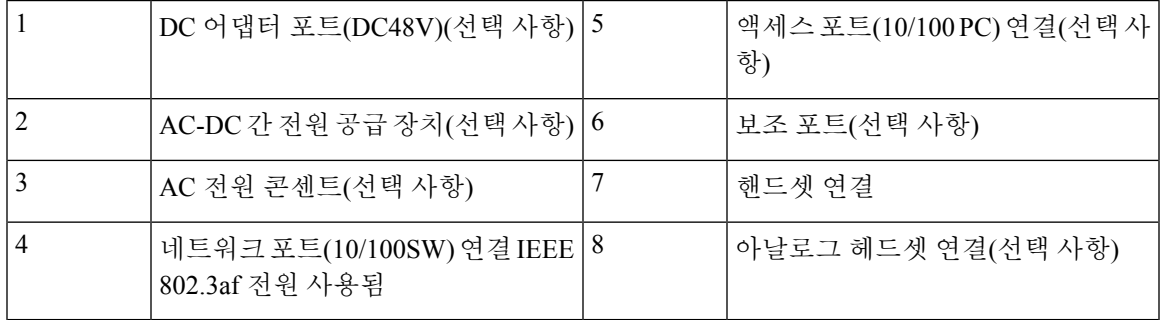

#### **Cisco IP** 전화기 **7841** 다중 플랫폼 전화기 연결

Cisco IP 전화기를 이더넷 케이블로 LAN에 연결해 Cisco IP 전화기의 전체 기능을 활성화합니다. 이 더넷 포트에 PoE(Power over Ethernet)가 탑재되어 있는 경우, Cisco IP 전화기에 LAN 포트를 통해 전 원을 공급할 수도 있습니다. 건물 밖으로 LAN 이더넷 케이블을 확장하지 마십시오. 전화기를 작동하 려면 IP 텔레포니 네트워크에 연결되어 있어야 합니다.

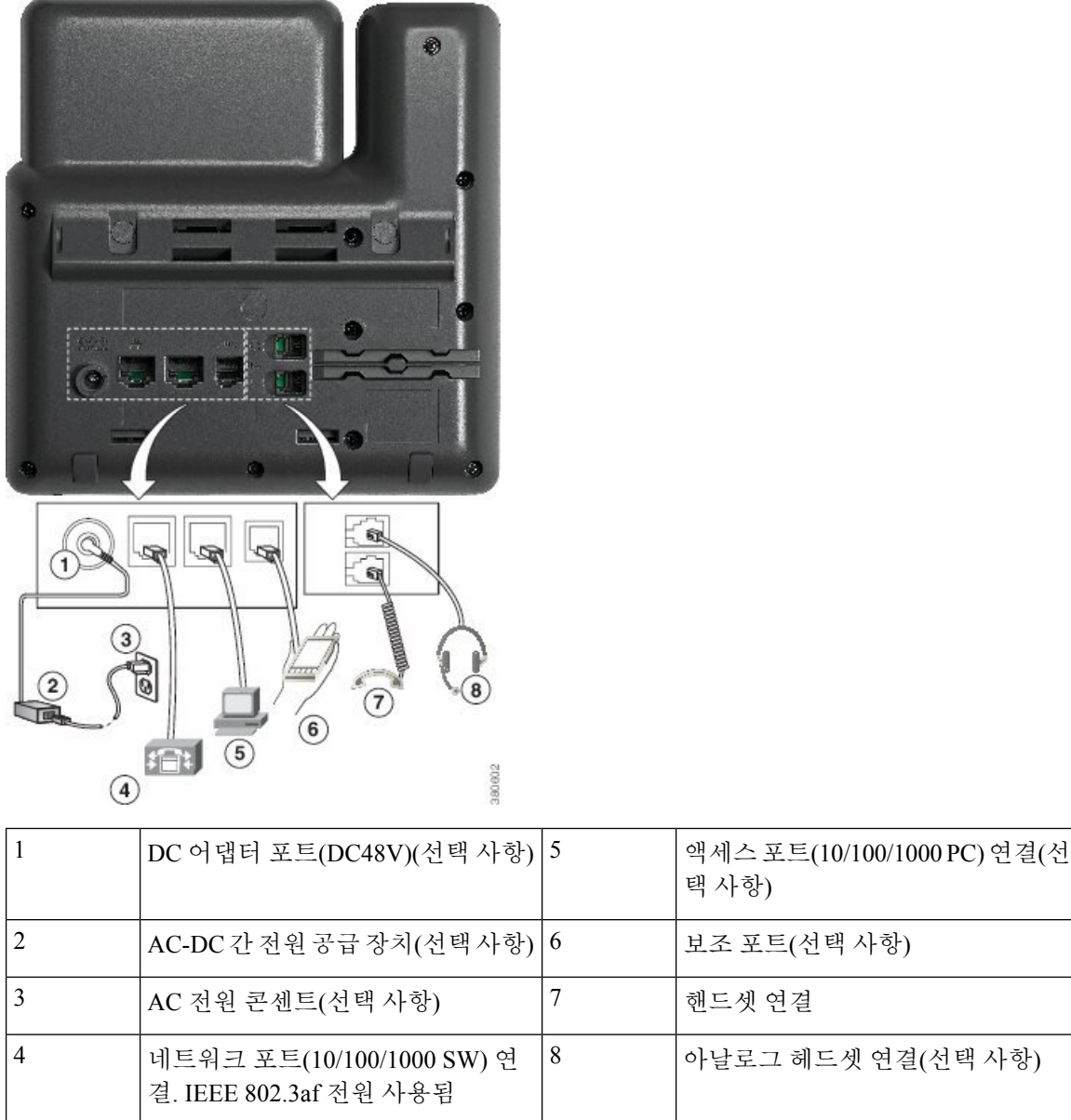

#### **Cisco IP** 전화기 **7861** 다중 플랫폼 전화기 연결

Cisco IP 전화기를 이더넷 케이블로 LAN에 연결해 Cisco IP 전화기의 전체 기능을 활성화합니다. 이 더넷 포트에 PoE(Power over Ethernet)가 탑재되어 있는 경우, Cisco IP 전화기에 LAN 포트를 통해 전 원을 공급할 수도 있습니다. 건물 밖으로 LAN 이더넷 케이블을 확장하지 마십시오. 전화기를 작동하 려면 IP 텔레포니 네트워크에 연결되어 있어야 합니다.

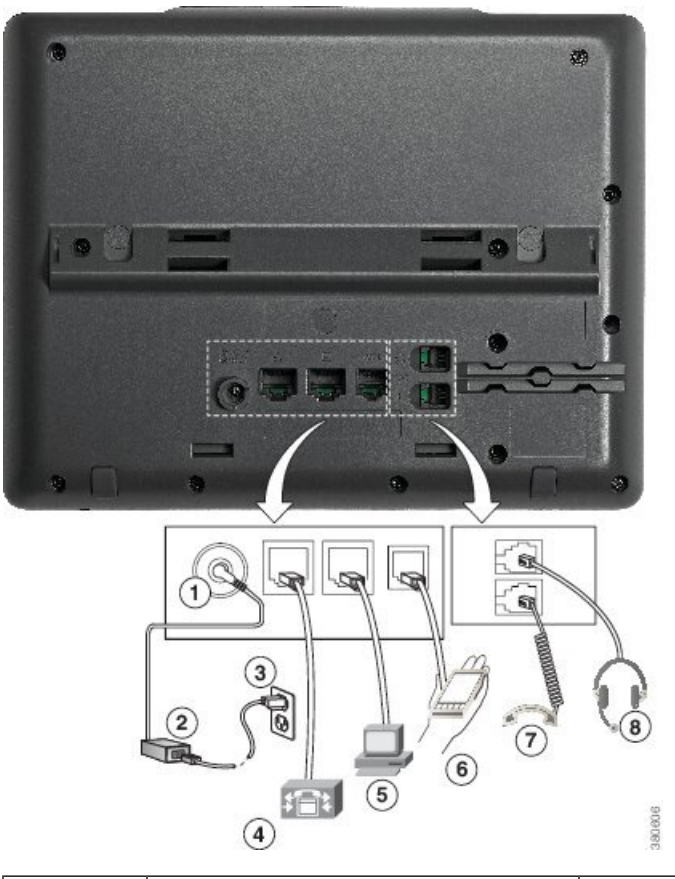

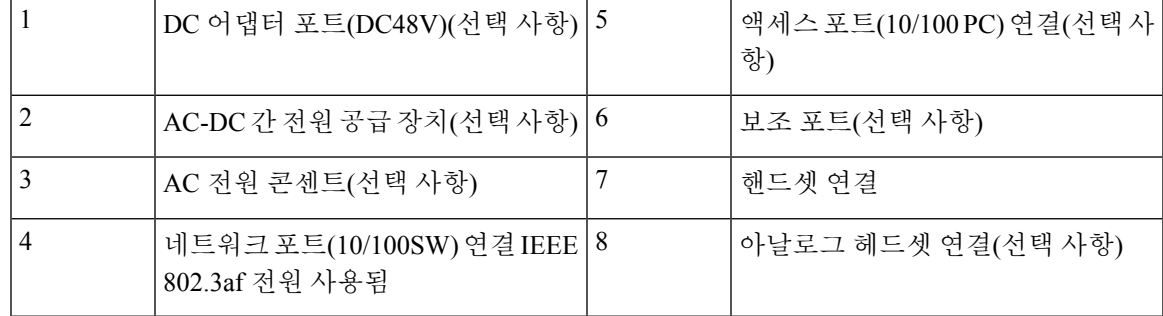

#### 버튼 및 하드웨어

Cisco IP 전화기 7800 시리즈는 하드웨어 유형으로 구별됩니다.

- Cisco IP 전화기 7811 화면 양쪽 옆에 버튼이 없음
- Cisco IP 전화기 7821 화면 왼쪽에 버튼 2개 있음
- Cisco IP 전화기 7841 화면 양쪽 옆에 버튼 2개 있음
- Cisco IP 전화기 7861 전화기 오른쪽 가장자리에 버튼 16개 있음

다음은 Cisco IP 전화기 7841의 그림입니다.

그림 **6: Cisco IP** 전화기 **7800** 시리즈 버튼 및 기능

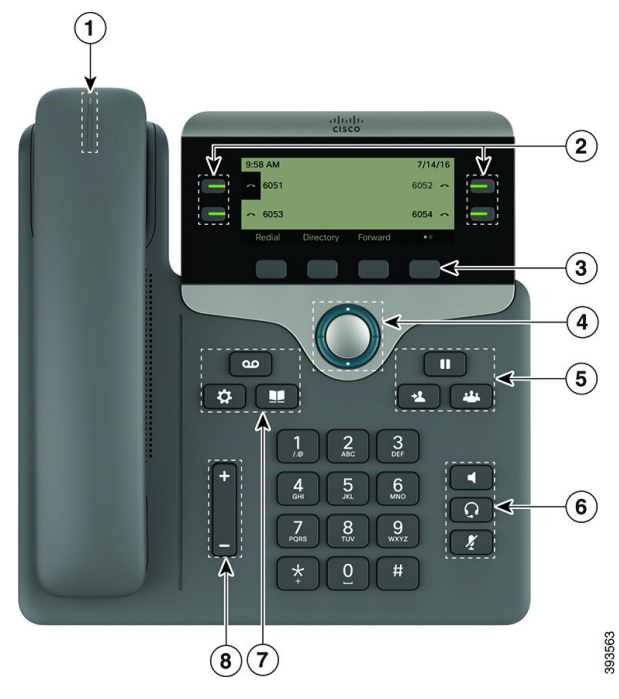

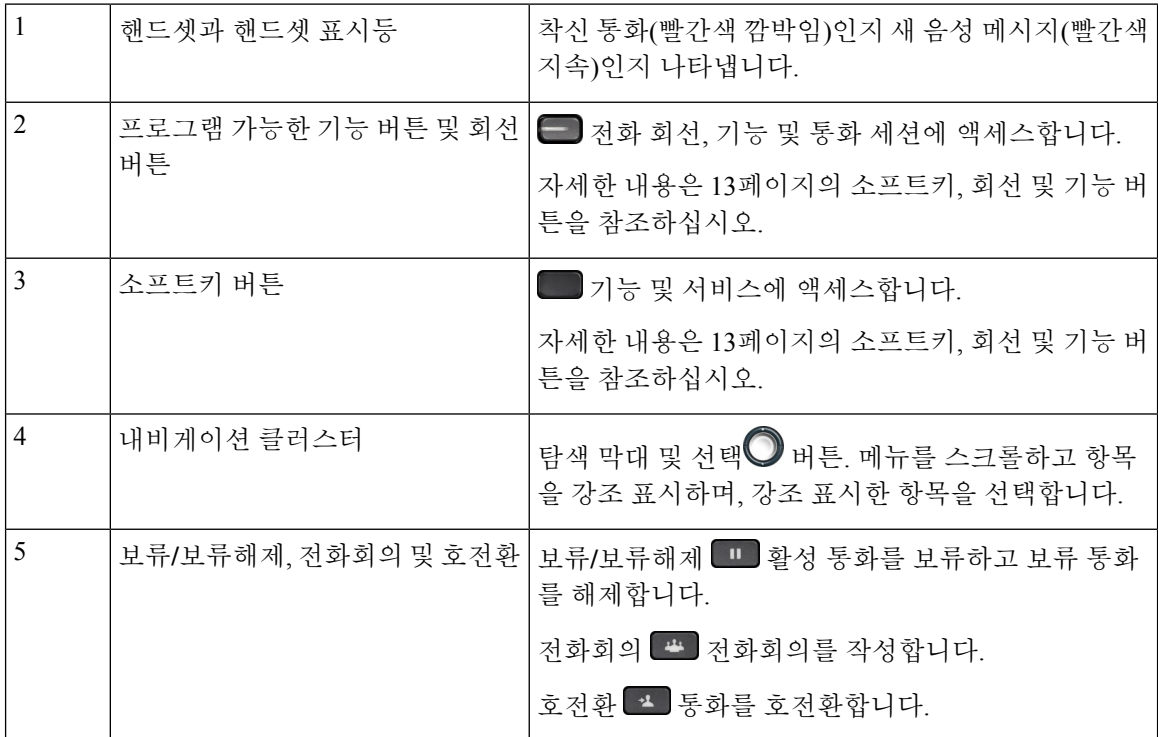

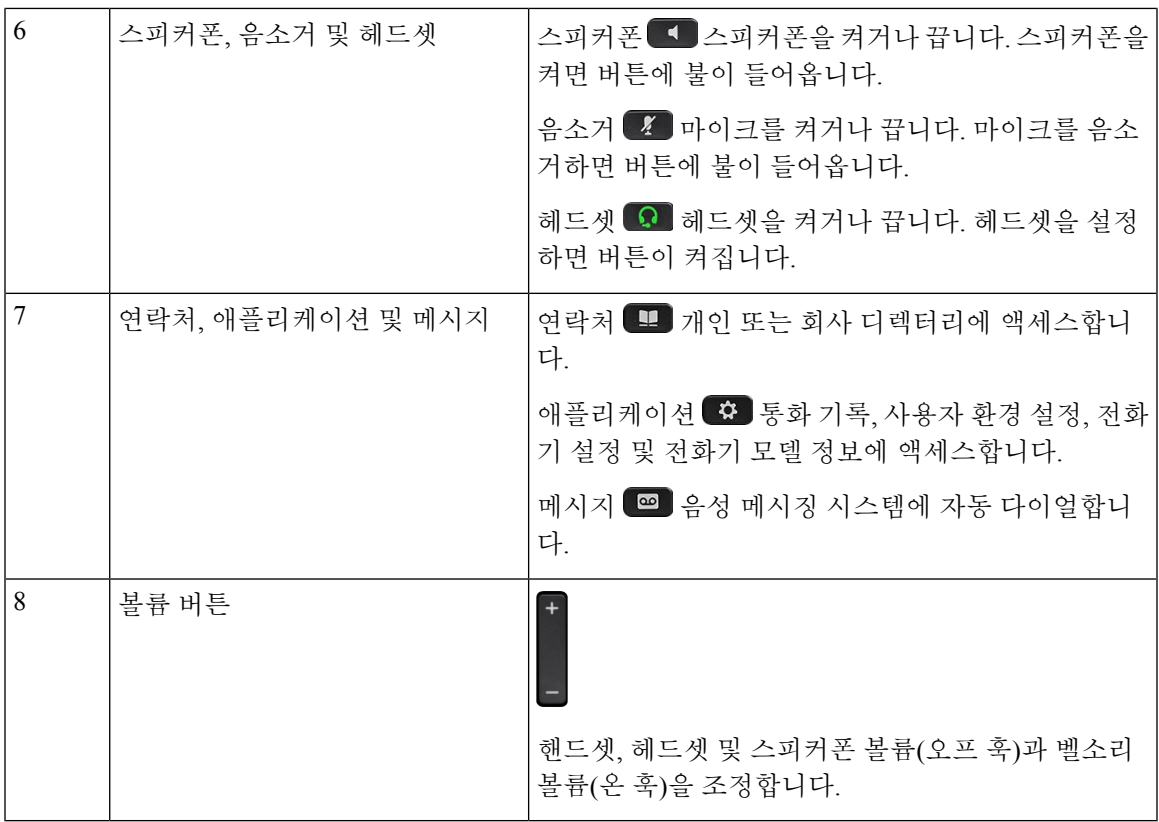

탐색

탐색 클러스터의 외부 링을 사용하여 메뉴를 스크롤하여 필드 사이를 이동합니다. 탐색 클러스터의 내부 선택 버튼을 사용하여 메뉴 항목을 선택합니다.

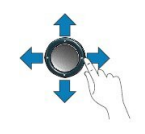

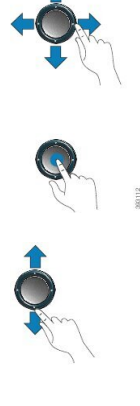

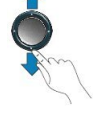

메뉴 항목에 색인 번호가 있는 경우 키패드를 사용하여 색인 번호를 입력하여 항목을 선택할 수 있습 니다.

소프트키**,** 회선 및 기능 버튼

여러 가지 방법으로 전화기의 기능과 상호 작용할 수 있습니다.

- 화면 아래에 있는 소프트키를 통해 소프트키 위 화면에 표시된 기능에 액세스할 수 있습니다. 소 프트키는 당시 수행 중인 작업에 따라 달라집니다. 추가**...** 소프트키는 추가 기능을 사용할 수 있 음을 나타냅니다.
- 화면의 측면에 있는 기능 및 회선 버튼을 사용하여 전화기 기능 및 전화 회선에 액세스할 수 있 습니다.
	- 기능 버튼—단축 다이얼 또는 당겨받기, 같은 기능 및 다른 회선에서 사용자 상태를 보는 데 사용됩니다.
	- 회선 버튼—전화를 받거나 보류된 통화를 보류 해제하는 데 사용됩니다. 활성 통화에 사용 되지 않을 경우 부재 중 통화 표시와 같은 전화기 기능을 시작하는 데 사용됩니다.

기능 및 회선 버튼이 켜져서 다음 상태를 나타냅니다.

관리자는 일부 기능을 소프트키 또는 기능 버튼로 설정할 수 있습니다. 또한 소프트키 또는 연결된 하드 버튼로 일부 기능에 액세스할 수 있습니다.

# **Cisco IP** 전화기 **8800** 시리즈 다중 플랫폼 전화기 **Cisco IP** 전 화기 개요

Cisco IP 전화기 8800 시리즈 다중 플랫폼 전화기는 IP 네트워크를 통해 음성 커뮤니케이션을 제공하 는 완벽한 기능의 VoIP(Voice over Internet Protocol) 전화기 세트로 구성됩니다. 전화기는 통화 착신 전환, 재다이얼, 단축 다이얼, 호전환, 전화회의 등과 같은 기존 비즈니스 전화기의 모든 기능을 제공 합니다. Cisco IP 전화기 8800 시리즈 다중 플랫폼 전화기는 타사 SIP 기반 IP PBX에 중점을 둔 솔루션 을 대상으로 합니다.

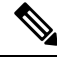

이 문서에서 Cisco IP 전화기 또는 전화기라는 용어는 Cisco IP 전화기 8800 시리즈 다중 플랫폼 전화 기를 의미합니다. 참고

#### **Cisco IP** 전화기 **8811** 다중 플랫폼 전화기 연결

다음 다이어그램에 나타난 대로, 전화기를 조직의 IP 텔레포니 네트워크에 연결합니다.

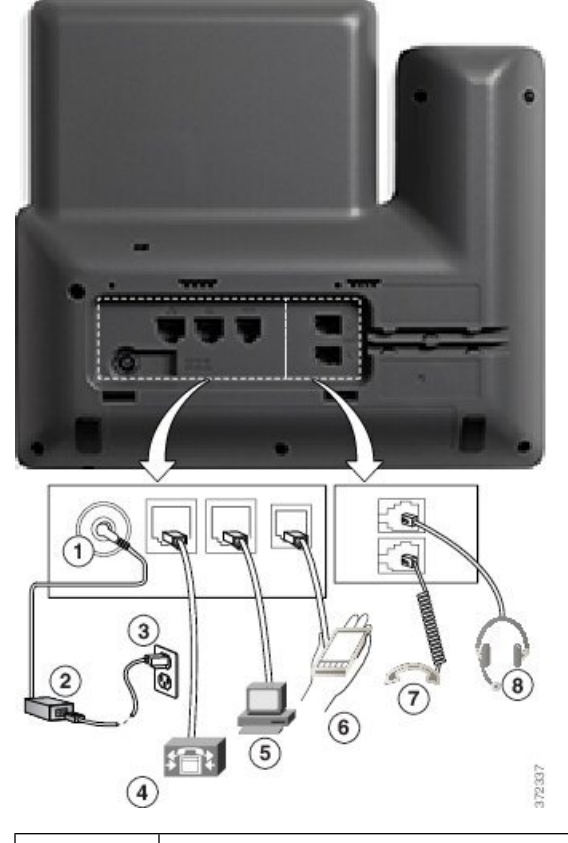

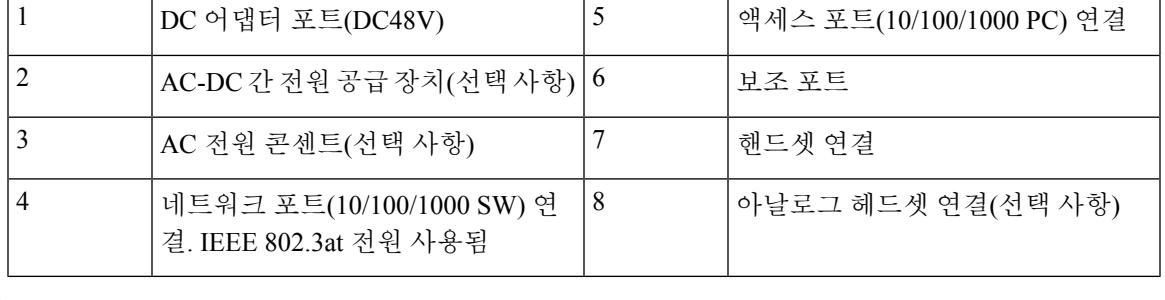

참고 Cisco IP 전화기 8811은 키 확장 모듈을 지원하지 않습니다.

#### **Cisco IP** 전화기 **8841** 및 **8845** 전화기 연결

다음 다이어그램을 사용하여 전화기를 회사 IP 전화 통신 네트워크에 연결합니다.

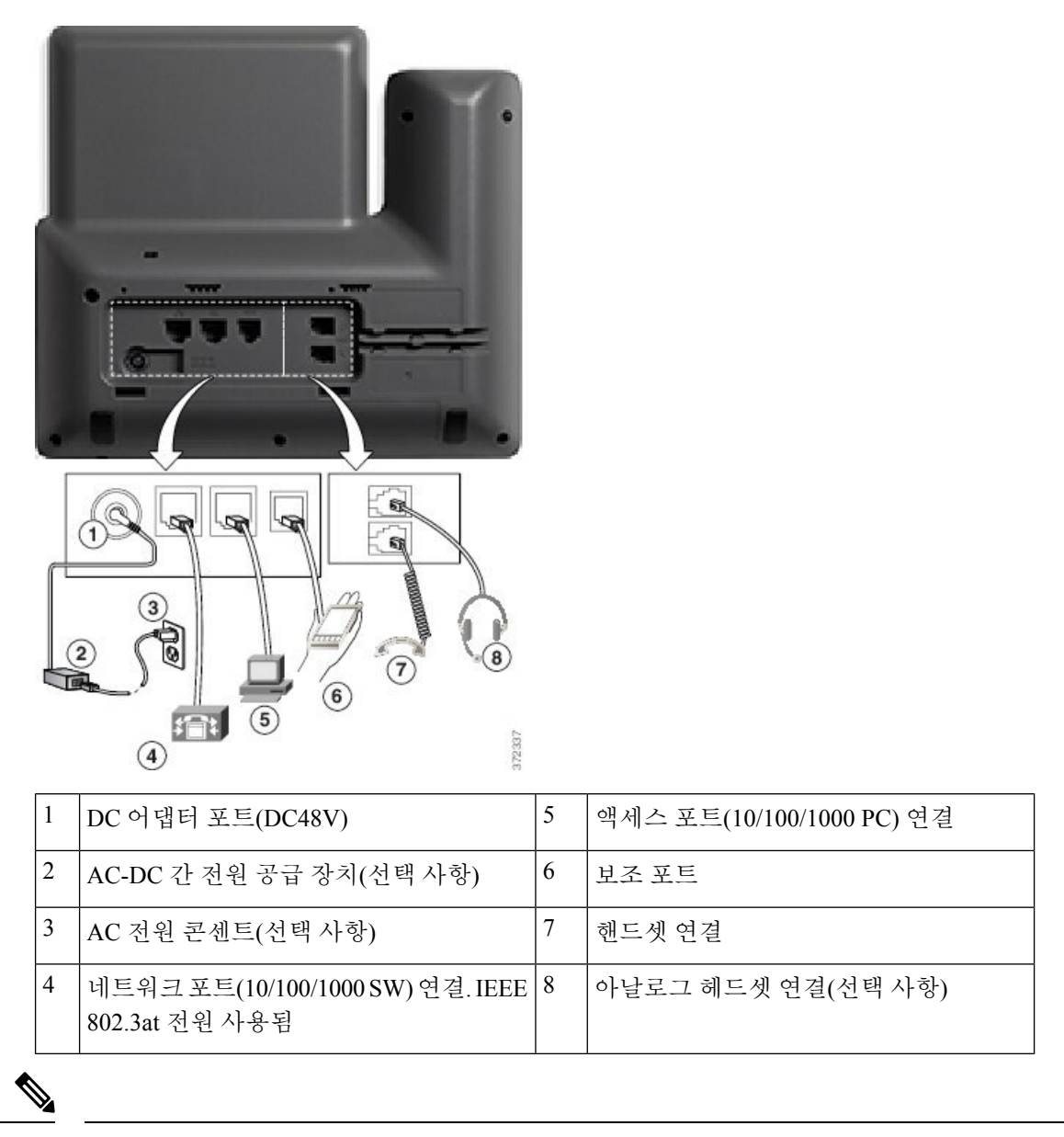

참고 Cisco IP 전화기 8841 및 8845는 키 확장 모듈을 지원하지 않습니다.

#### **Cisco IP** 전화기 **8851** 전화기 연결

다음 다이어그램에 나타난 대로, 전화기를 회사 IP 텔레포니 네트워크에 연결합니다.

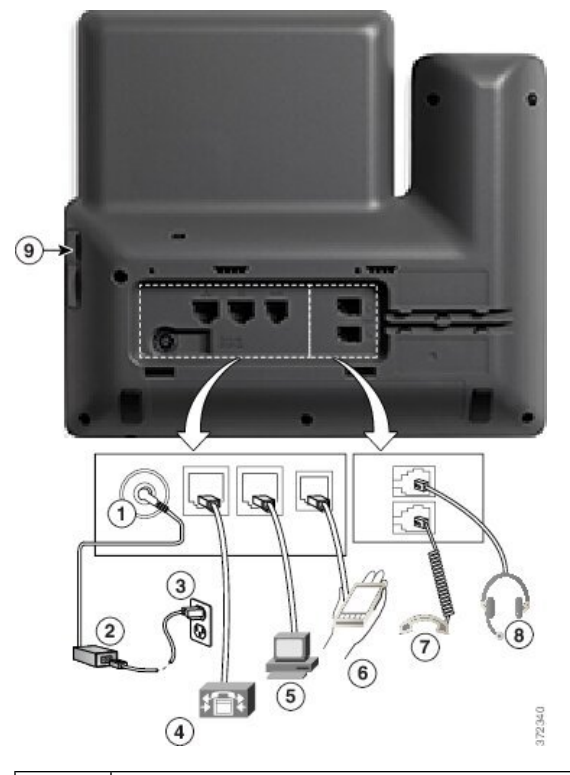

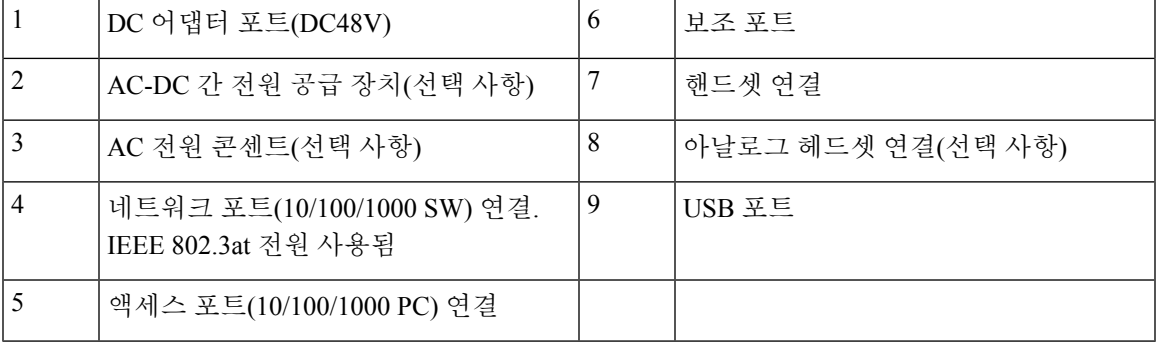

- 
- 각 USB 포트는 최대 5개 지원 및 비 지원 장치와의 연결을 지원합니다. 전화기에 연결된 각 장치는 최 대 장치 수에 포함됩니다. 예를 들어 전화기의 측면 포트에서 5개 USB 장치를 지원할 수 있습니다(예: 키 확장 모듈 2개, 헤드셋 1개, 허브 1개 및 다른 표준 USB 장치 1개). 다양한 타사 USB 제품은 다수의 USB 장치로 간주합니다. 예를 들면 USB 허브 및 헤드셋을 포함하는 장치는 두 개의 USB 장치로 계 산될 수 있습니다. 자세한 내용은 USB 장치 설명서를 참조하십시오. 참고

#### **Cisco IP** 전화기 **8861** 및 **8865** 전화기 연결

다음 다이어그램에 나타난 대로, 전화기를 회사 IP 텔레포니 네트워크에 연결합니다.

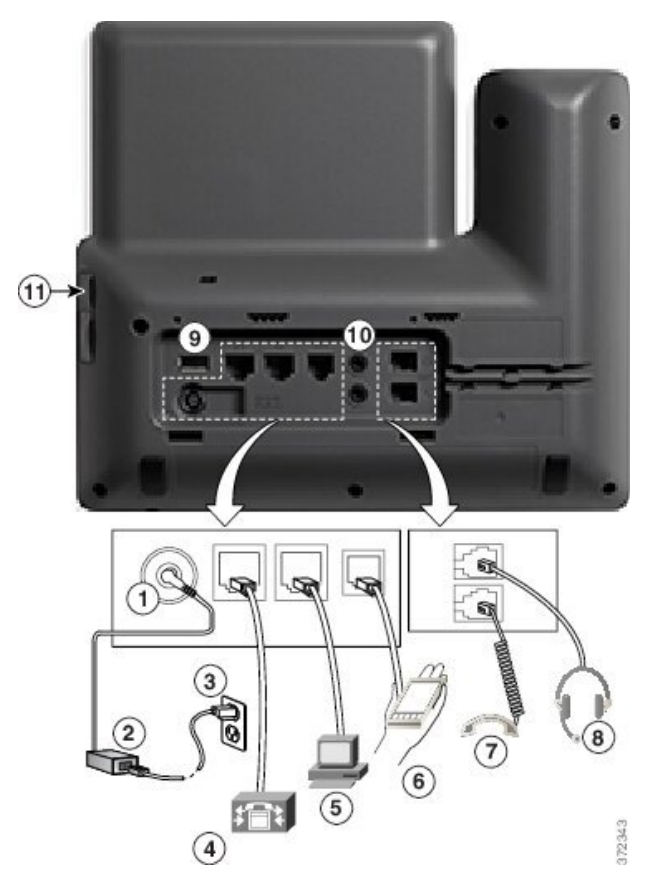

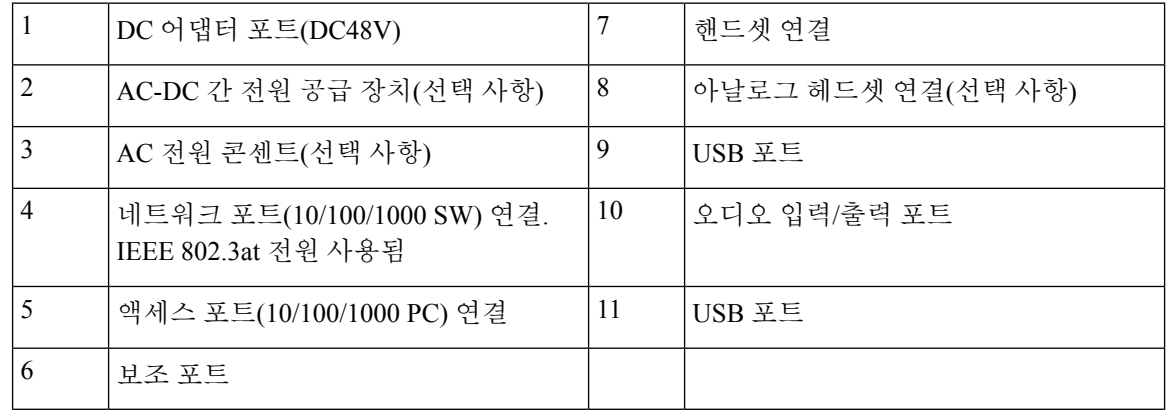

각 USB 포트는 최대 5개 지원 및 비 지원 장치와의 연결을 지원합니다. 전화기에 연결된 각 장치는 최 대 장치 수에 포함됩니다. 예를 들어 전화기의 측면 포트에서 5개의 USB 장치(예: 키 확장 모듈 3개, 허브 1개, 기타 표준 USB 장치 1개)를 지원하고 후면 포트에서 5개의 표준 USB 장치를 추가 지원할 수 있습니다. 다양한 타사 USB 제품은 다수의 USB 장치로 간주합니다. 예를 들면 USB 허브 및 헤드 셋을 포함하는 장치는 두 개의 USB 장치로 계산될 수 있습니다. 자세한 내용은 USB 장치 설명서를 참조하십시오. 참고

#### 버튼 및 하드웨어

Cisco IP 전화기 8800 시리즈에는 두 가지 하드웨어 유형이 있습니다.

- Cisco IP 전화기s 8811, 8841, 8851 및 8861 카메라 없음
- Cisco IP 전화기 8845 및 8865 내장된 카메라가 있음

그림 **7: Cisco IP** 전화기 **8845** 버튼 및 하드웨어

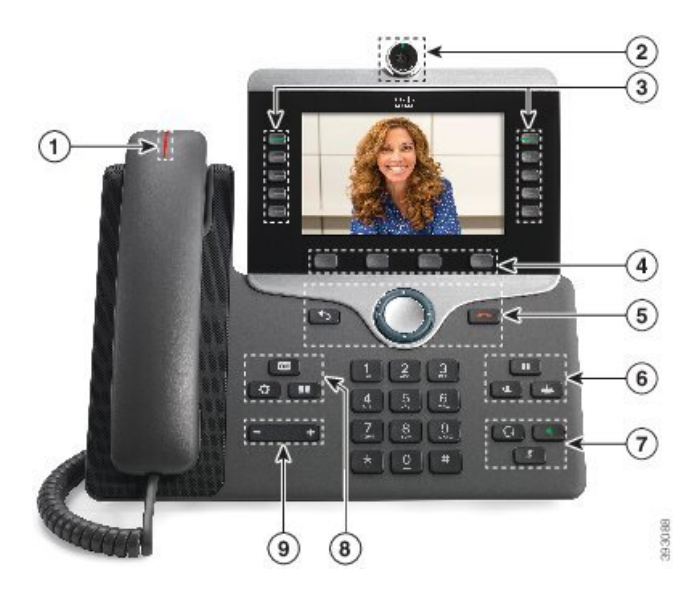

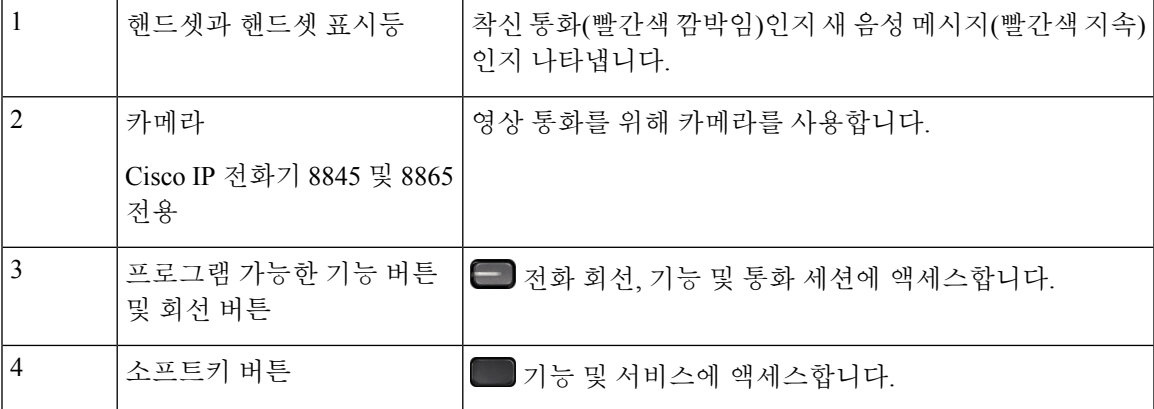

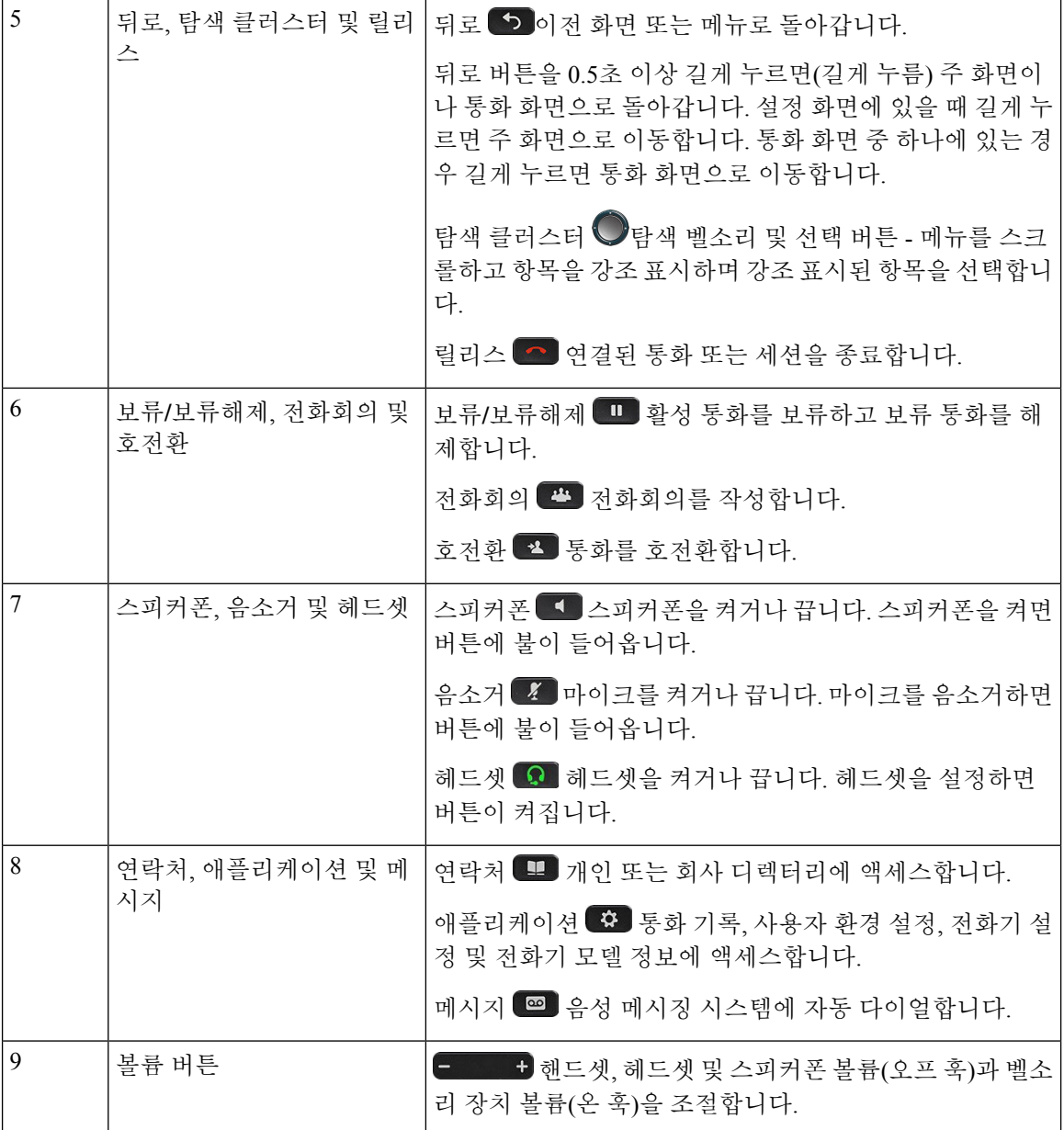

#### 소프트키**,** 회선 및 기능 버튼

여러 가지 방법으로 전화기의 기능과 상호 작용할 수 있습니다.

- 화면 아래에 있는 소프트키를 통해 소프트키 위 화면에 표시된 기능에 액세스할 수 있습니다. 소 프트키는 당시 수행 중인 작업에 따라 달라집니다. 추가**...** 소프트키는 추가 기능을 사용할 수 있 음을 나타냅니다.
- 기능 및 회선 버튼을 통해 전화기 기능 및 전화 회선에 액세스할 수 있습니다. Cisco IP 전화기 6821에서는 화면 왼쪽에 이러한 버튼이 있습니다. Cisco IP 전화기 6841, 6851, 6861 및 6871에서 는 화면 양쪽에 이러한 버튼이 있습니다.
- 기능 버튼—단축 다이얼 또는 당겨받기, 같은 기능 및 다른 회선에서 사용자 상태를 보는 데 사용됩니다.
- 회선 버튼 통화를 시작하거나 응답하는 데 사용됩니다. 또한 회선 키를 사용하여 모든 세 선 창을 열고 닫으며 통화 세선 창을 탐색하는 데 사용할 수 있습니다. 통화 세션 창을 열어 회선의 통화를 봅니다.

기능 및 회선 버튼이 켜져서 다음 상태를 나타냅니다.

- $\cdot$   $\blacksquare$  또는 $\blacksquare$  녹색 회선이 유휴 상태입니다.
- • 또는 빨간색, 지속 회선이 활성 또는 사용 중입니다.
- • 또는 빨간색, 깜박임 회선이 보류 중이거나 착신 전화가 있습니다.
- • 또는 황색, 지속 회선이 등록되지 않았습니다(사용할 수 없음).

일부 기능을 소프트키 또는 기능 버튼으로 설정할 수 있습니다. 또한 소프트키 또는 연결된 하드 버 튼로 일부 기능에 액세스할 수 있습니다.

Cisco IP 전화기 6821에는 제한된 수의 하드 버튼이 있습니다. 소프트키를 사용하여 대부분의 통화 기 능에 액세스합니다.

ı

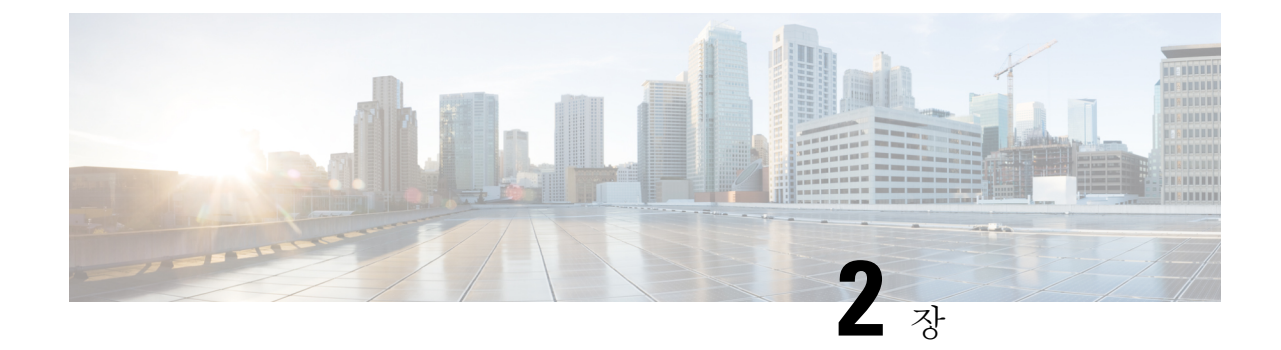

## 신규 및 변경된 정보

- 펌웨어 릴리스 12.0(3)에 대한 새 기능 및 변경된 기능, 29 페이지
- 펌웨어 릴리스 12.0(2)에 대한 새 기능 및 변경된 기능, 30 페이지
- 펌웨어 릴리스 12.0(1)에 대한 새 기능 및 변경된 기능, 31 페이지
- 펌웨어 릴리스 11.3(7)에 대한 새 기능 및 변경된 기능, 31 페이지
- 펌웨어 릴리스 11.3(6)에 대한 새 기능 및 변경된 기능, 34 페이지
- 펌웨어 릴리스 11.3(5)에 대한 새 기능 및 변경된 기능, 36 페이지
- 11.3(4)의 신규 및 변경된 기능, 37 페이지
- 릴리스 11.3(3)에 대한 새 기능 및 변경된 기능, 37 페이지
- 펌웨어 릴리스 11.3(2)에 대한 새 기능 및 변경된 기능, 41 페이지
- 펌웨어 릴리스 11.3(1)에 대한 새 기능 및 변경된 기능, 44 페이지
- 펌웨어 릴리스 11.2(3)SR1에 대한 새 정보 및 변경된 정보, 46 페이지
- 펌웨어 릴리스 11.2(3)에 대한 새 기능 및 변경된 기능, 46 페이지
- 펌웨어 릴리스 11.2(1)에 대한 새 기능 및 변경된 기능, 48 페이지
- 펌웨어 릴리스 11.1(2)에 대한 새 기능 및 변경된 기능, 50 페이지
- 펌웨어 릴리스 11.1(1)에 대한 새 기능 및 변경된 기능, 51 페이지
- 펌웨어 릴리스 11.0(1)에 대한 새 기능 및 변경된 기능, 52 페이지

## 펌웨어 릴리스 **12.0(3)**에 대한 새 기능 및 변경된 기능

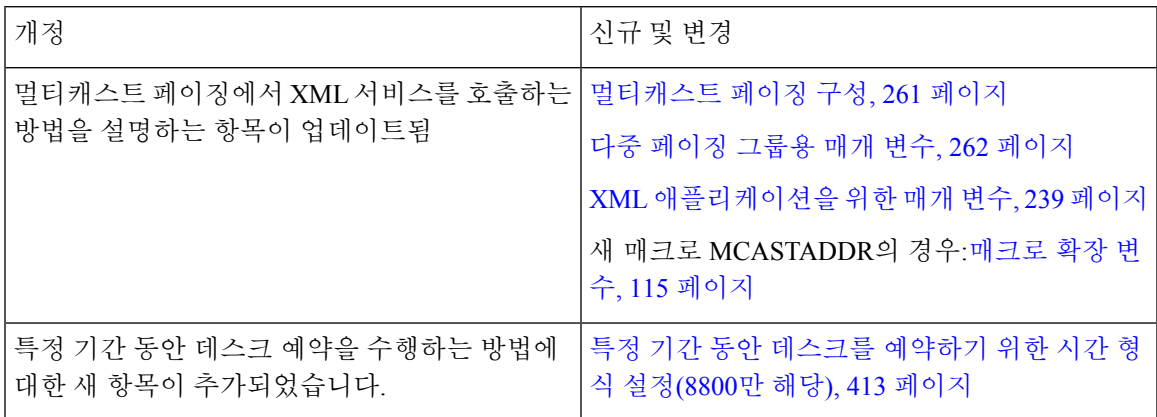

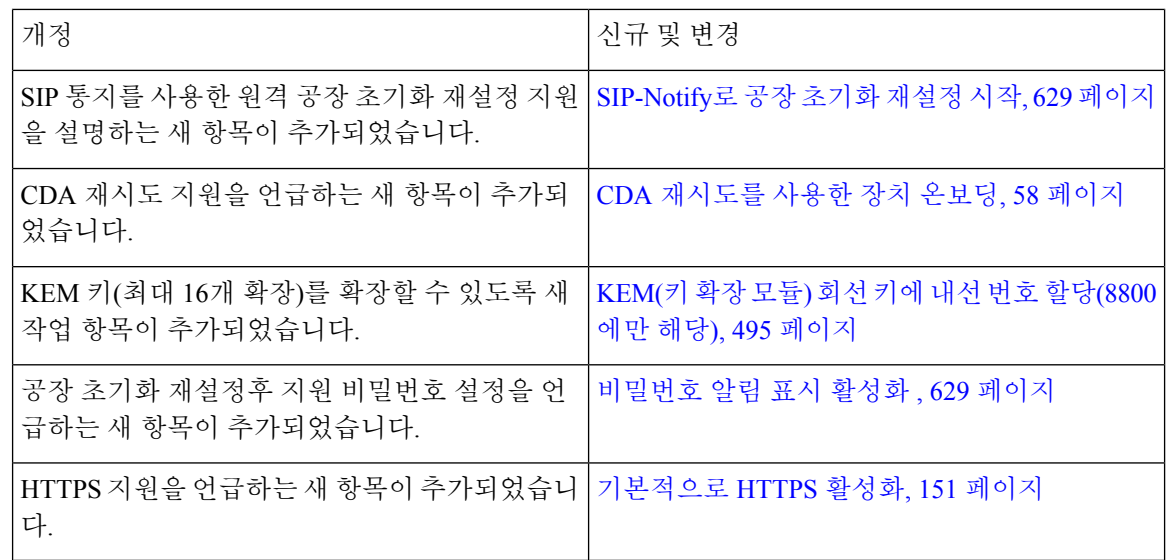

## 펌웨어 릴리스 **12.0(2)**에 대한 새 기능 및 변경된 기능

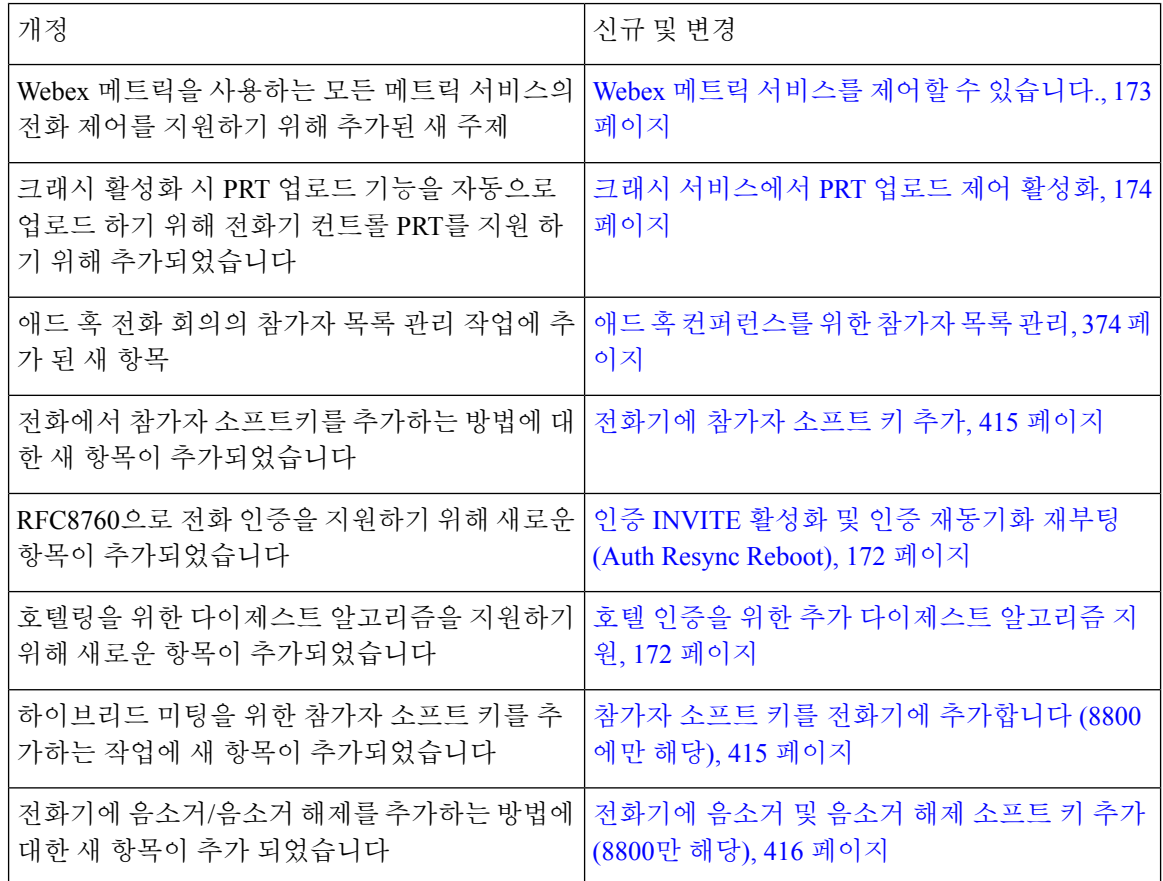

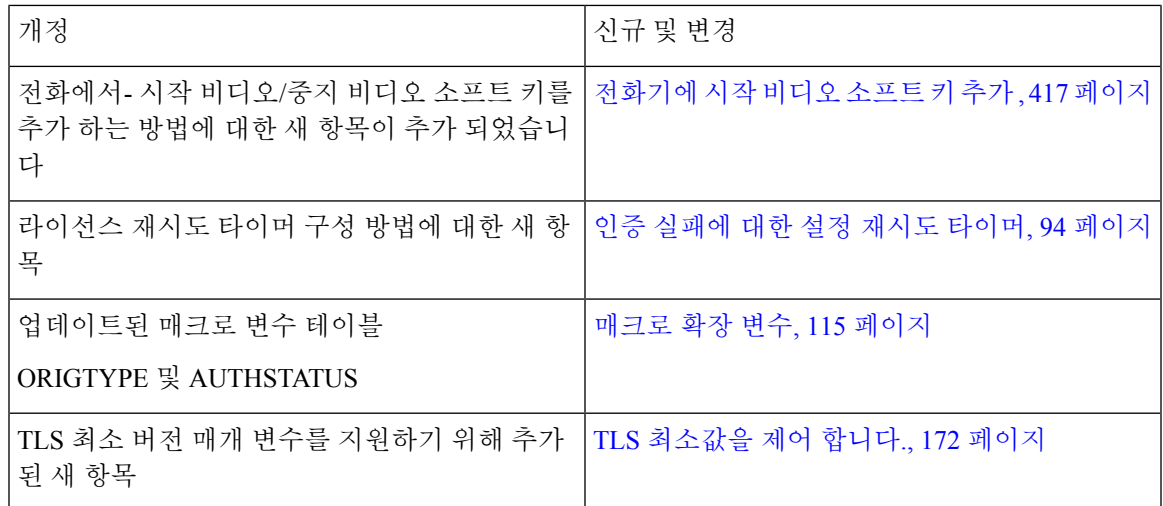

#### 펌웨어 릴리스 **12.0(1)**에 대한 새 기능 및 변경된 기능

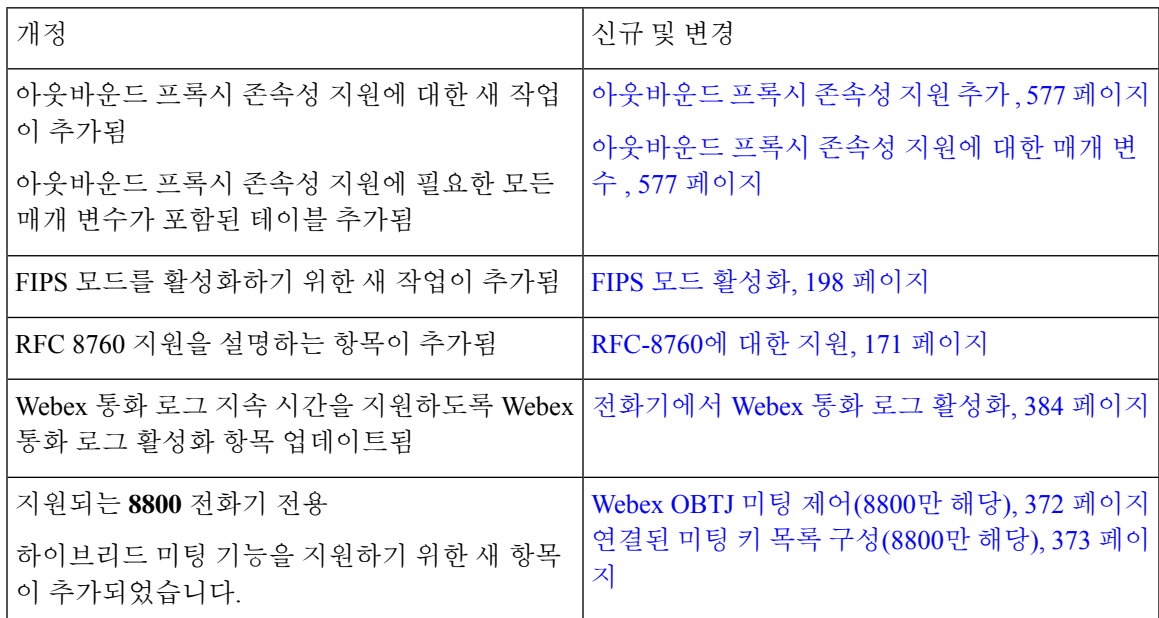

## 펌웨어 릴리스 **11.3(7)**에 대한 새 기능 및 변경된 기능

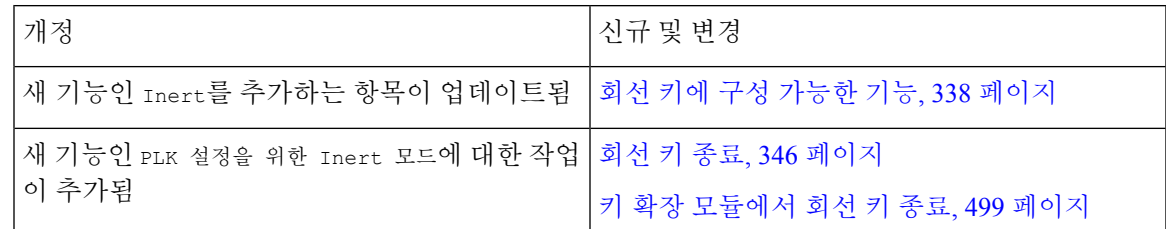

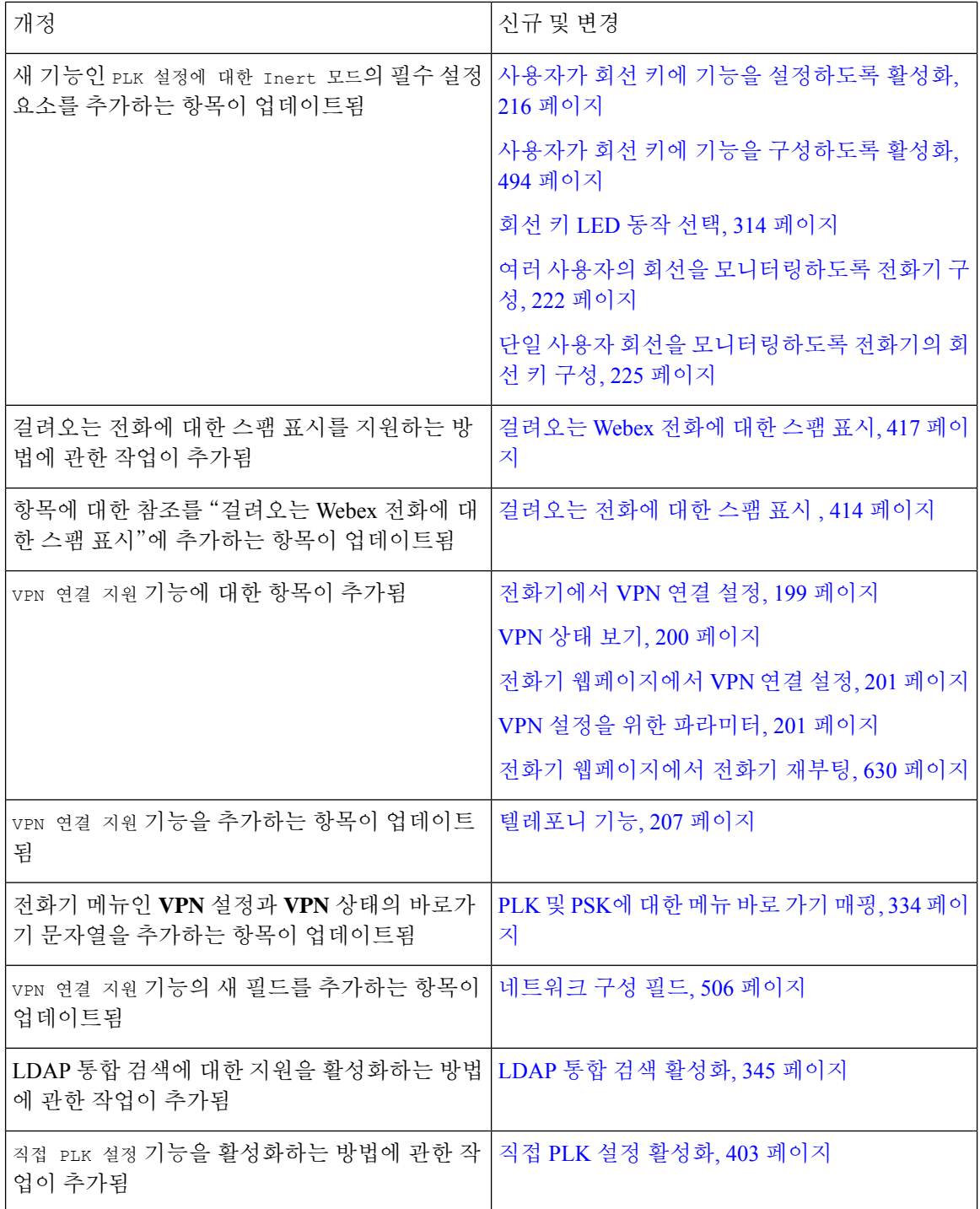

Ι

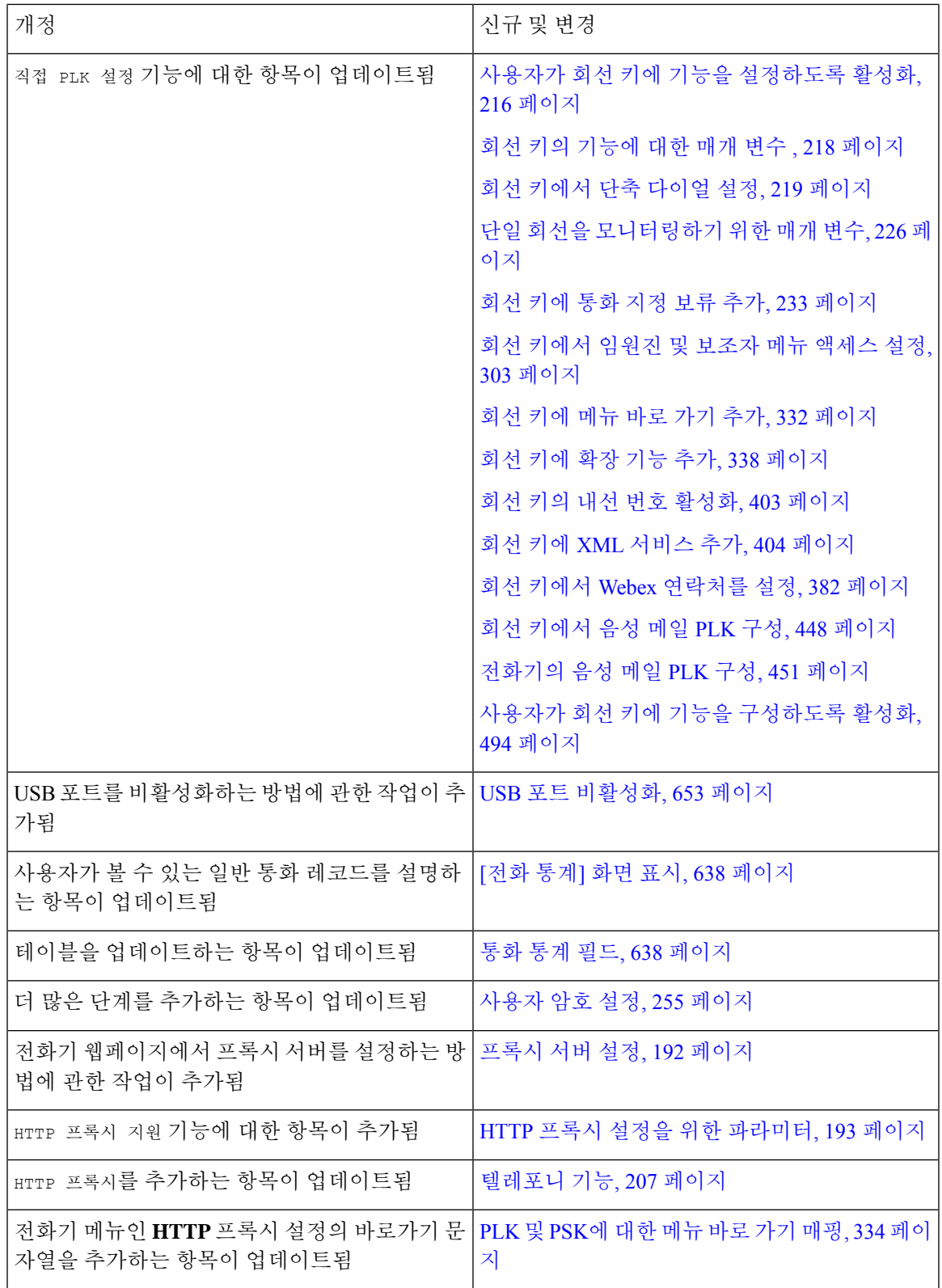

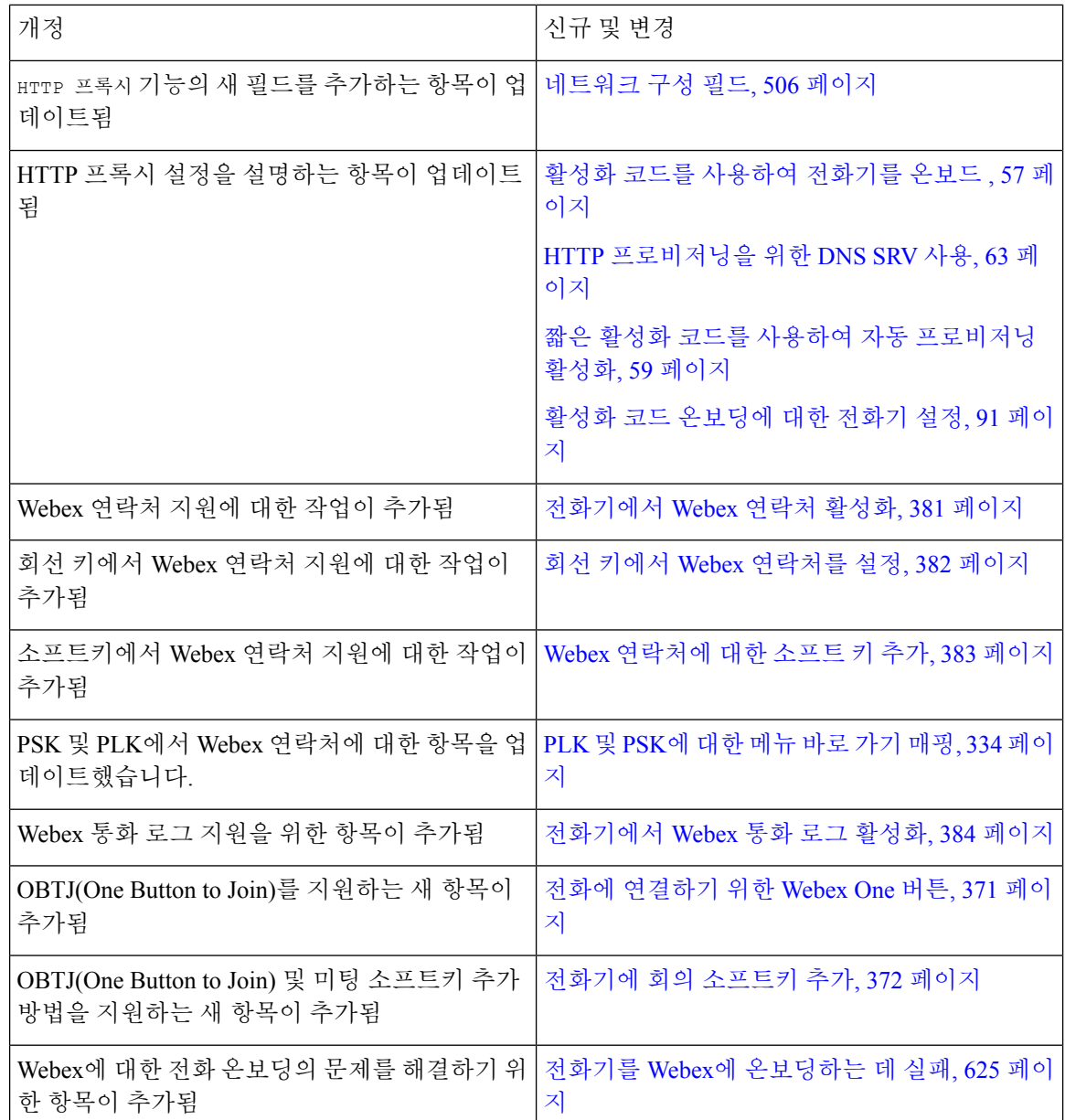

# 펌웨어 릴리스 **11.3(6)**에 대한 새 기능 및 변경된 기능

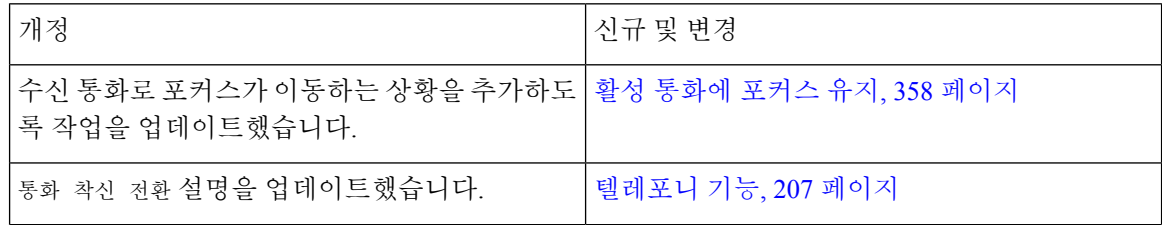

 $\mathbf I$ 

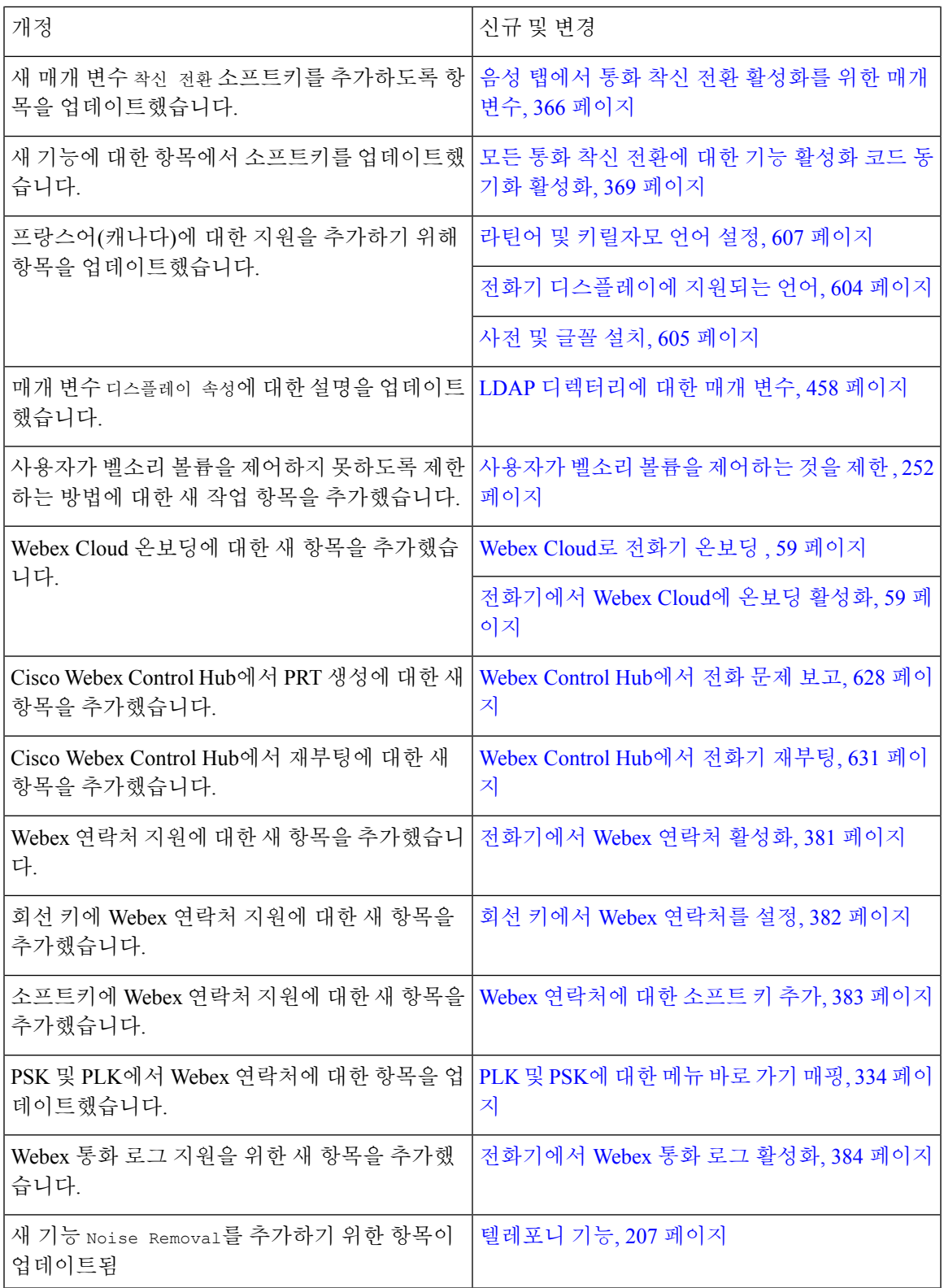

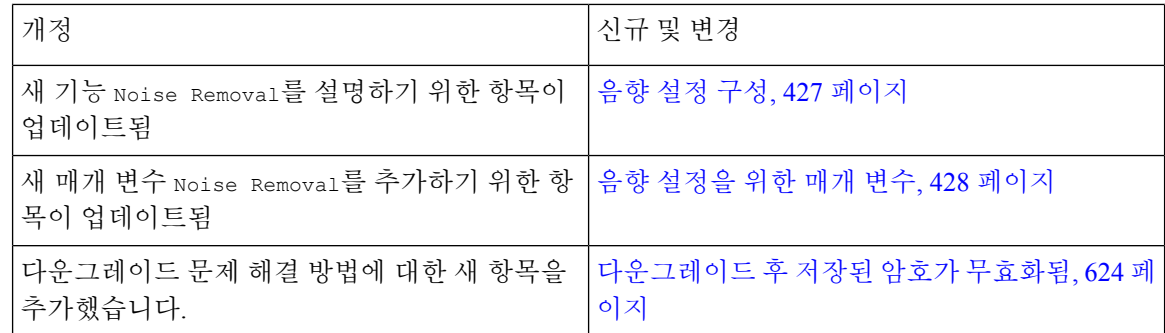

### 펌웨어 릴리스 **11.3(5)**에 대한 새 기능 및 변경된 기능

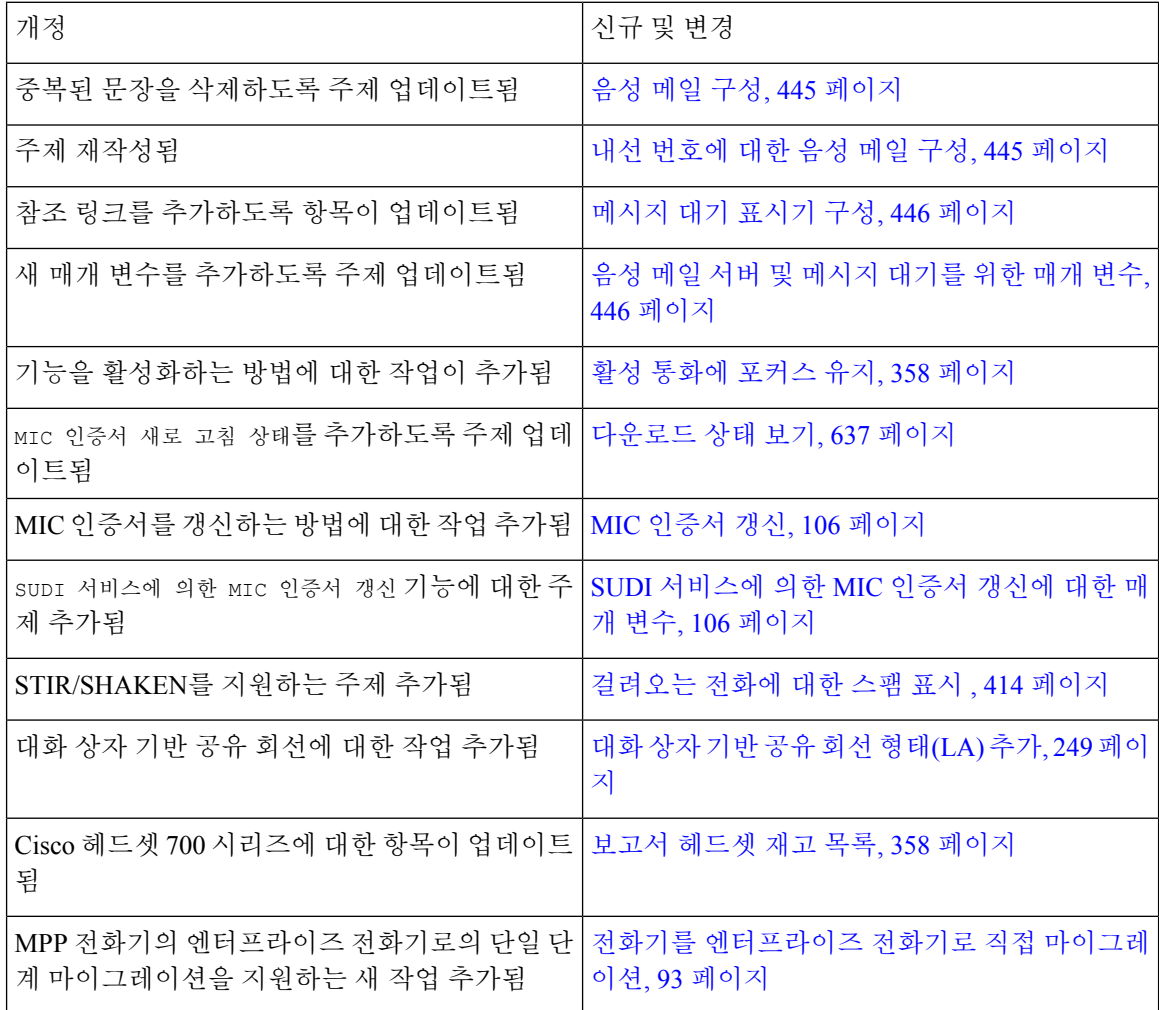

### **11.3(4)**의 신규 및 변경된 기능

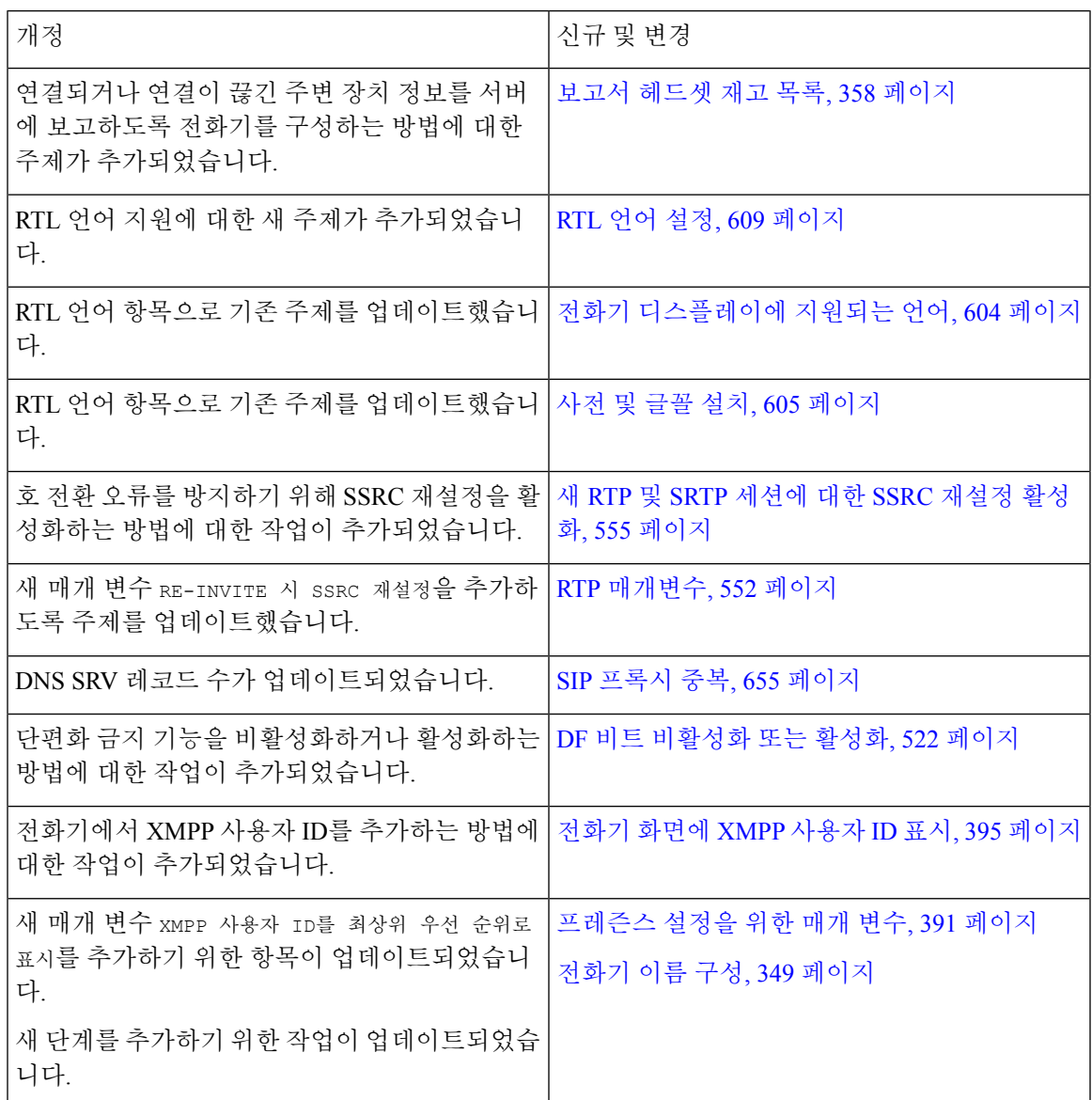

## 릴리스 **11.3(3)**에 대한 새 기능 및 변경된 기능

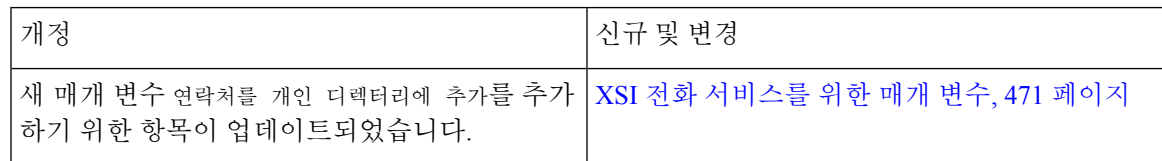

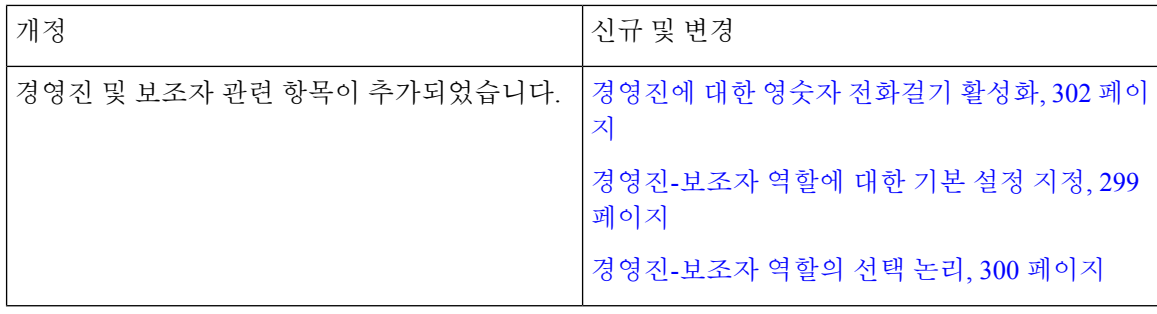

 $\mathbf I$ 

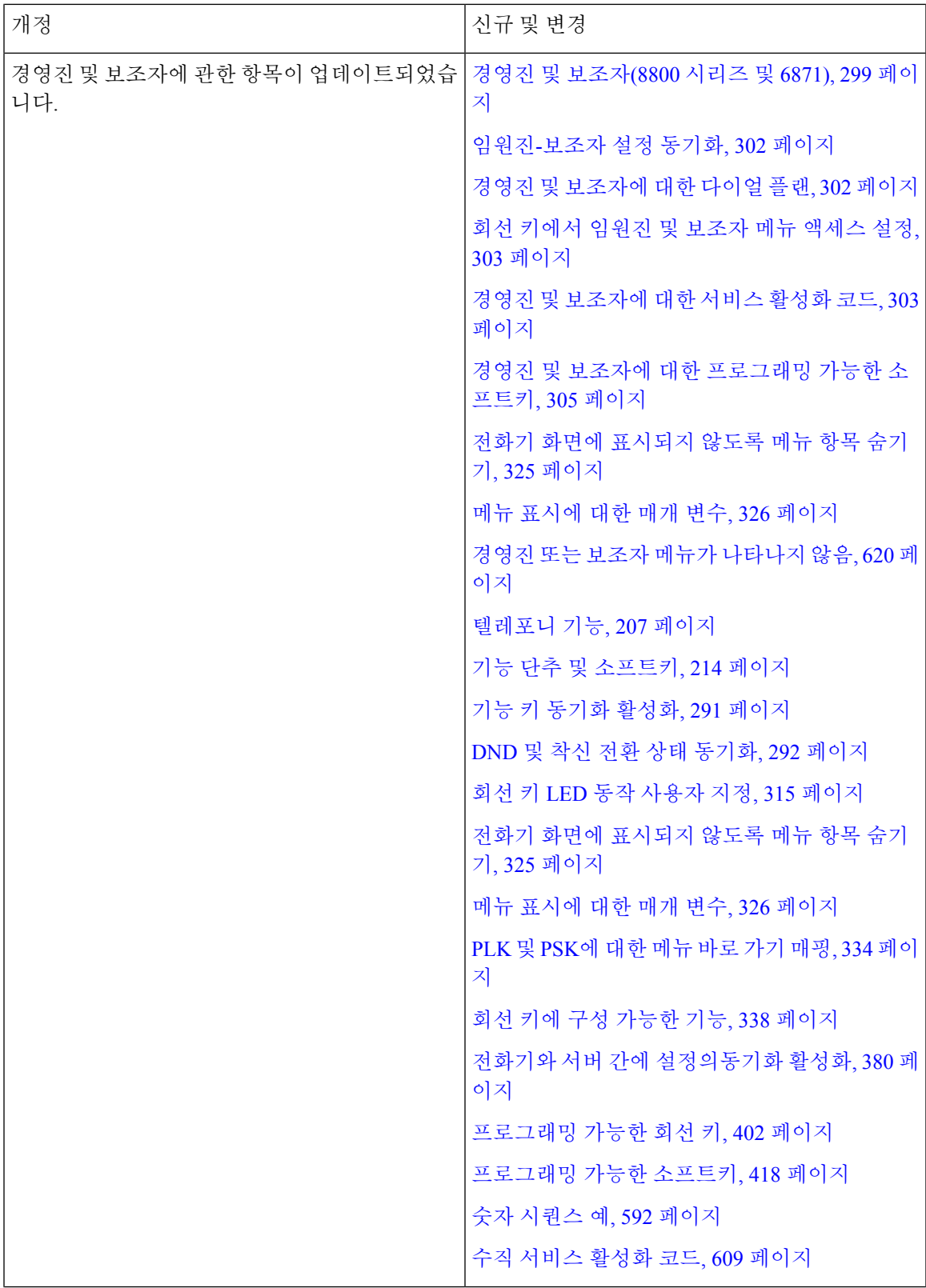

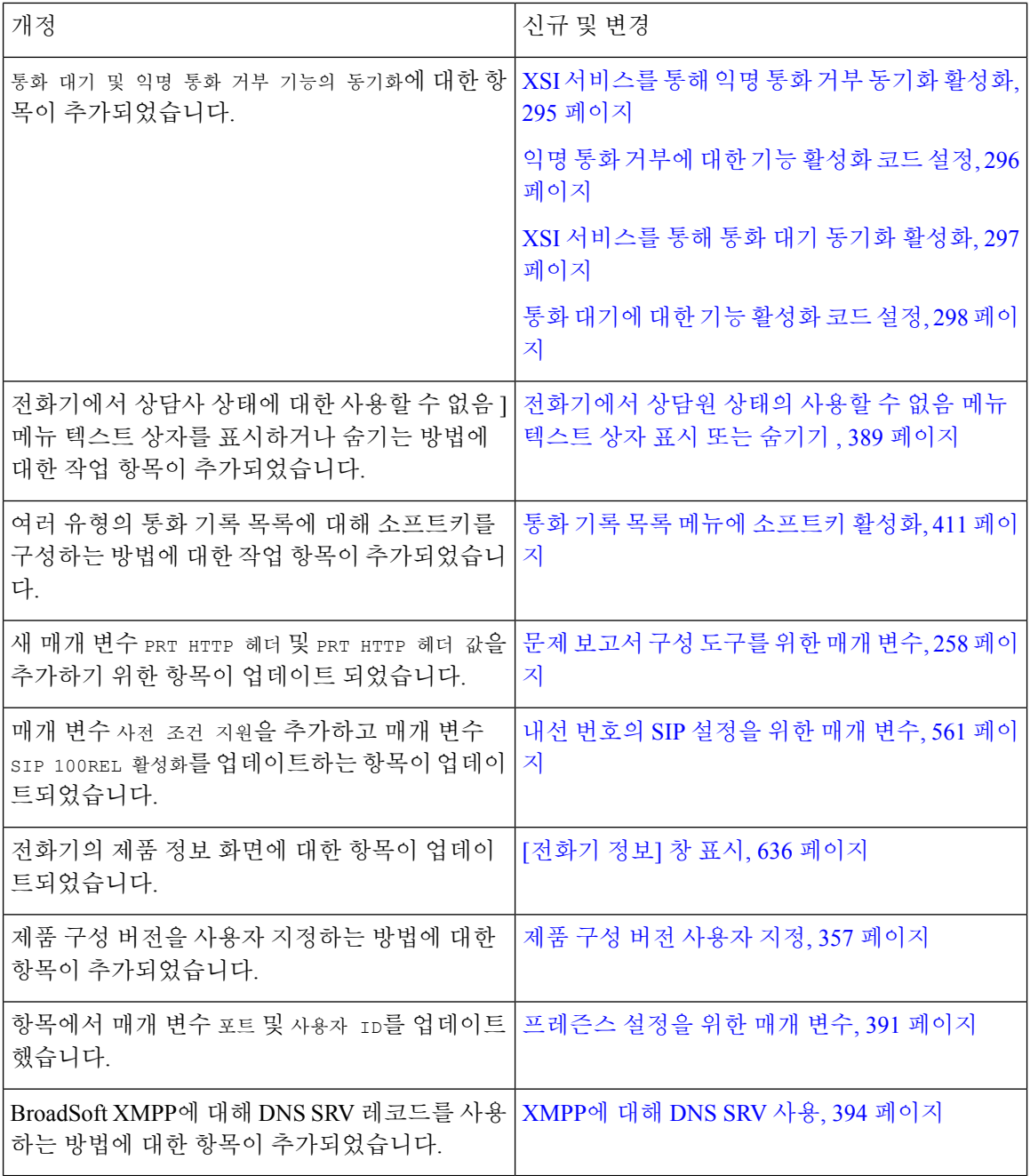

Ι

## 펌웨어 릴리스 **11.3(2)**에 대한 새 기능 및 변경된 기능

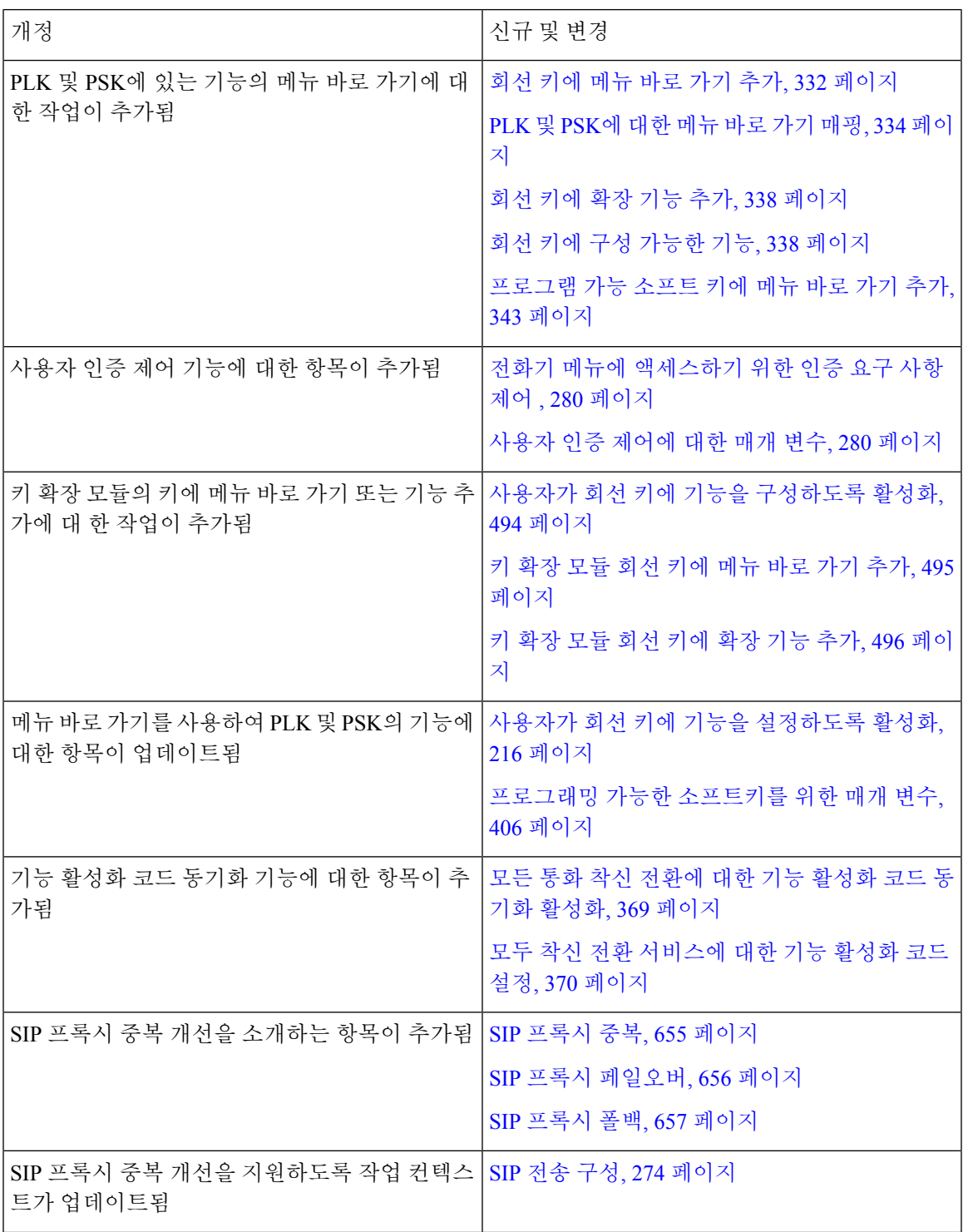

I

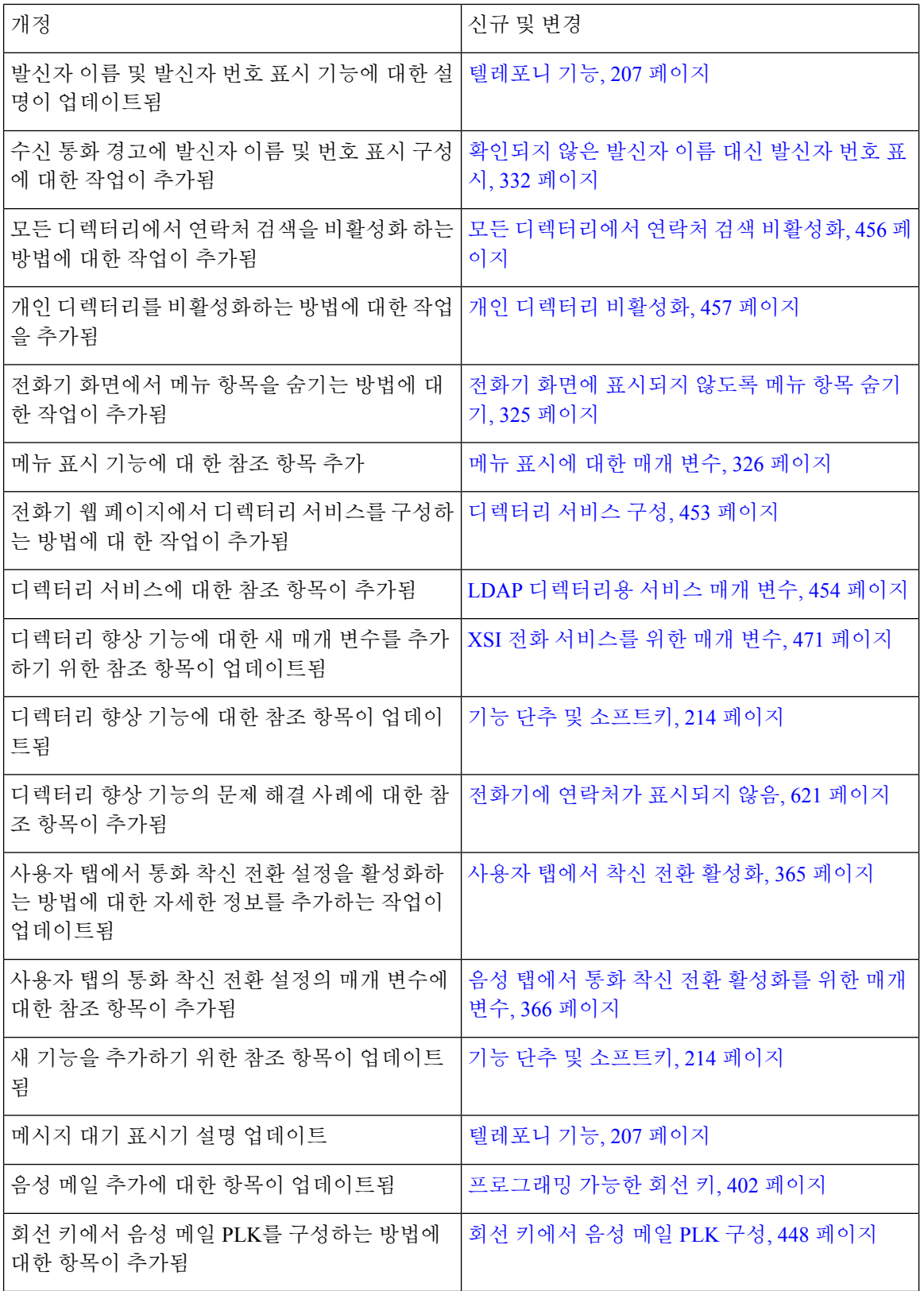

 $\mathbf I$ 

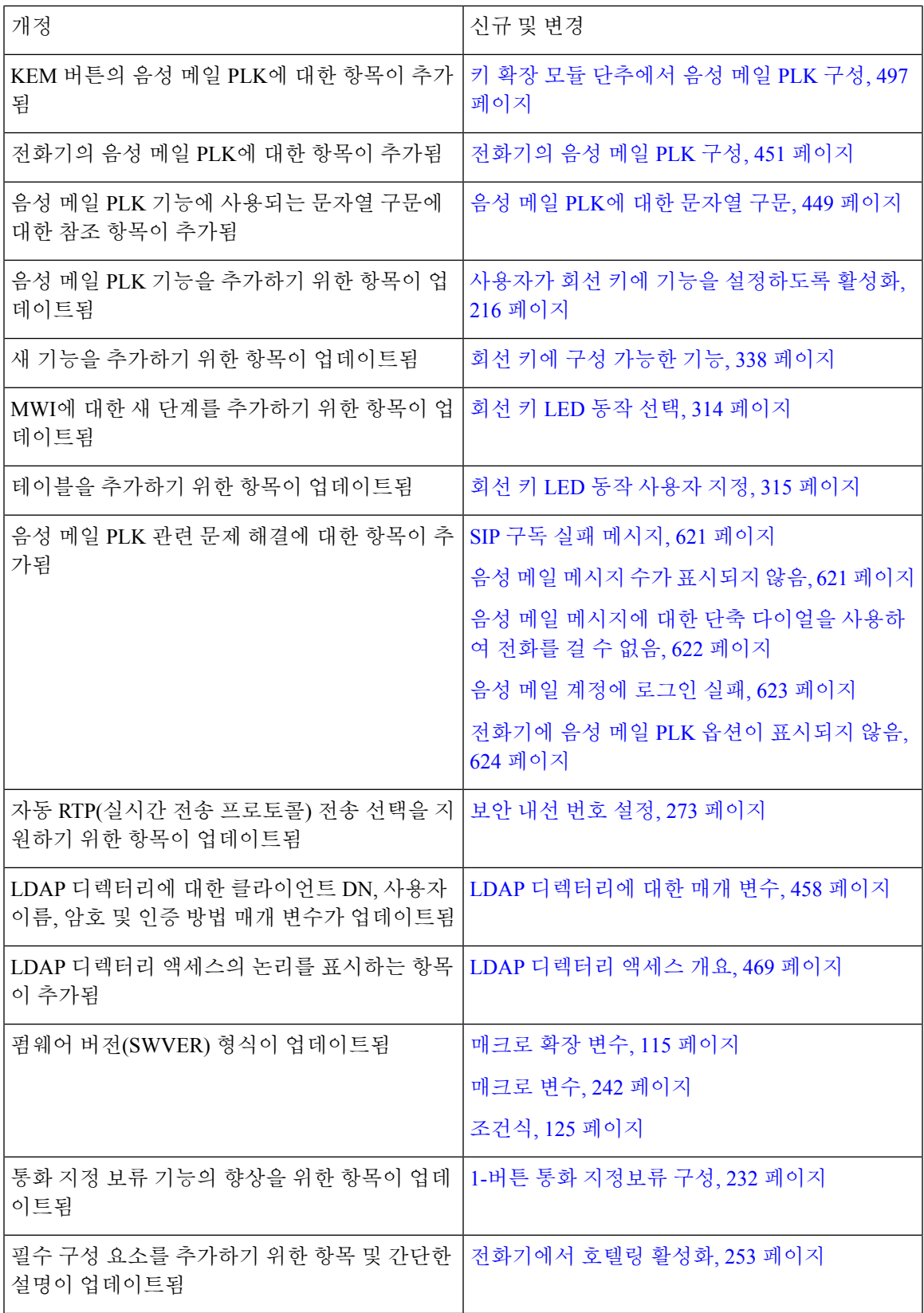

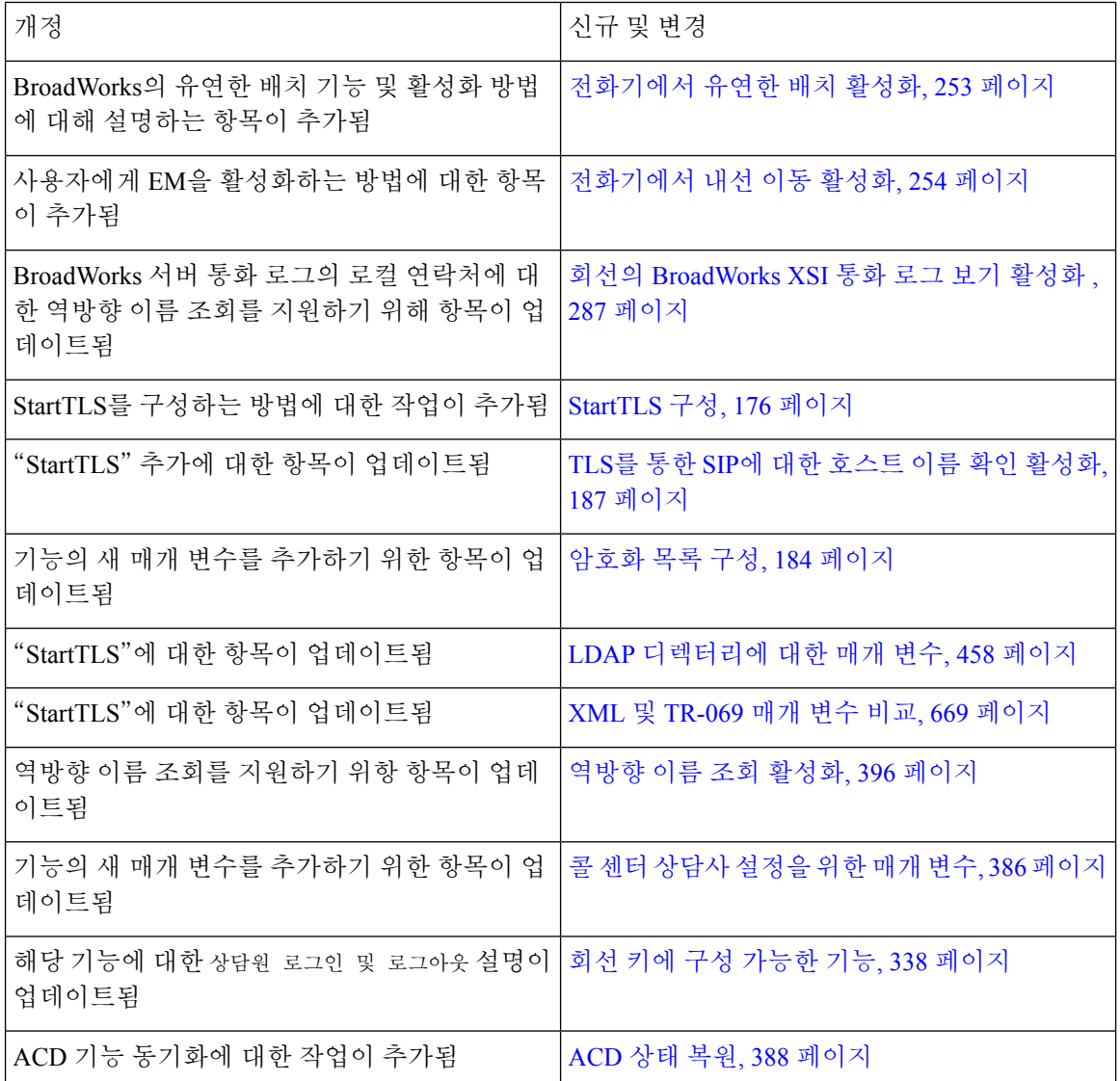

## 펌웨어 릴리스 **11.3(1)**에 대한 새 기능 및 변경된 기능

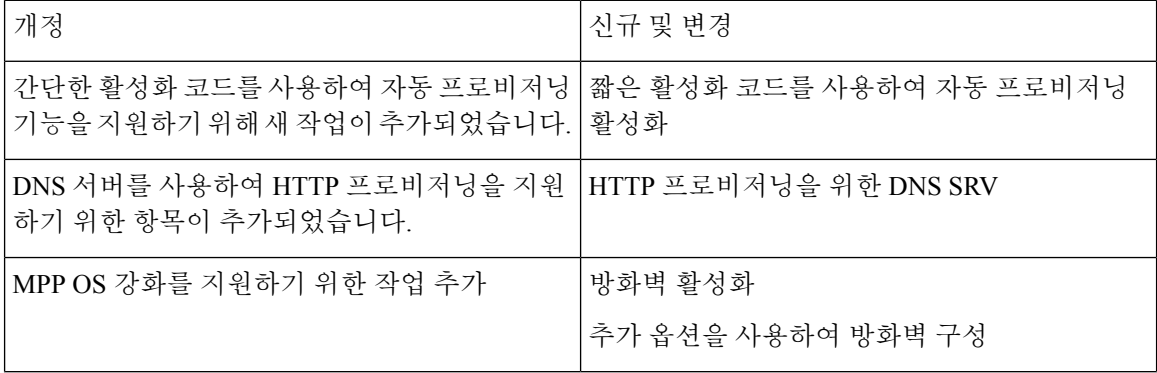

 $\mathbf I$ 

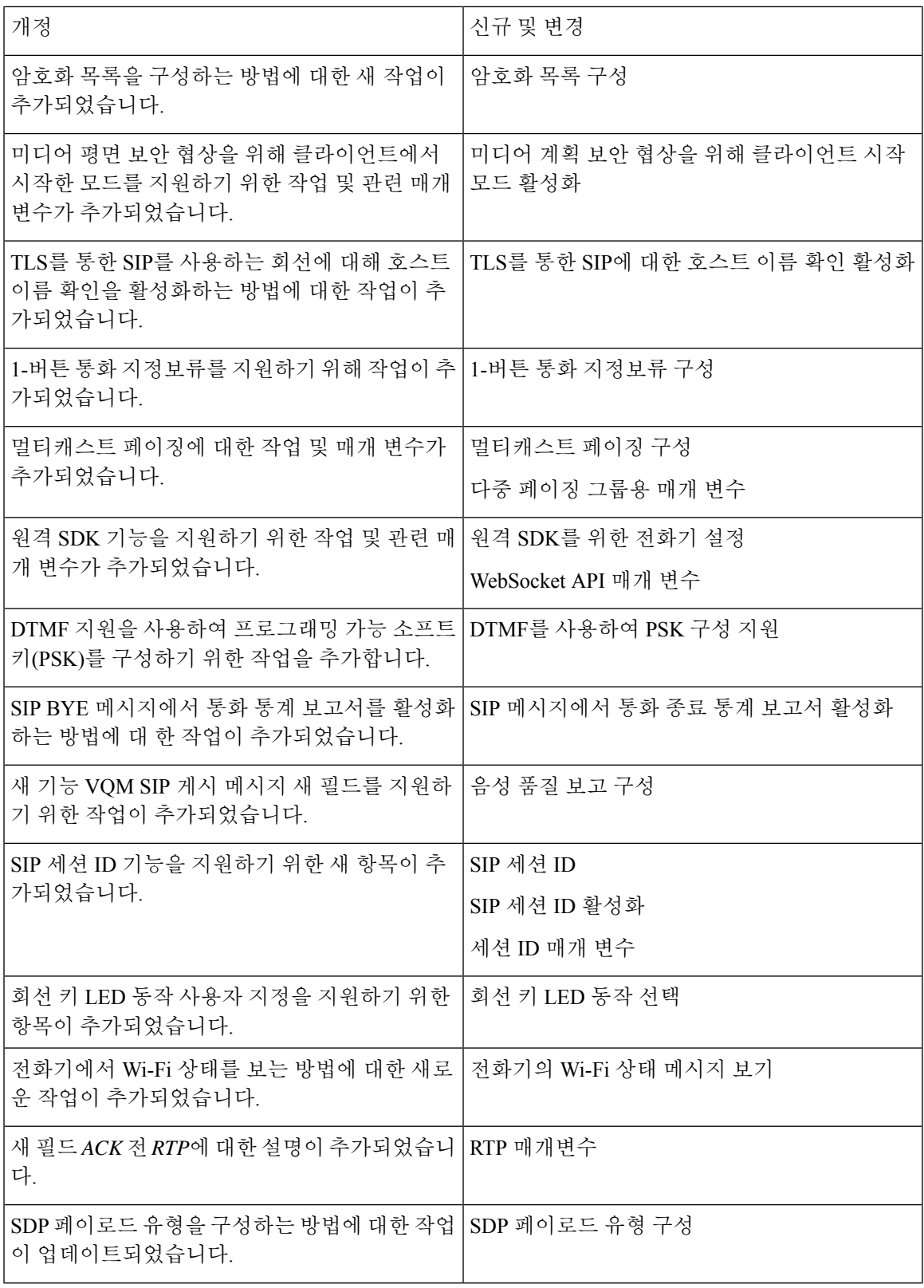

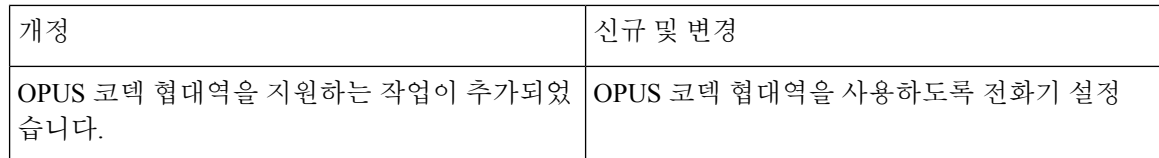

#### 펌웨어 릴리스 **11.2(3)SR1**에 대한 새 정보 및 변경된 정보

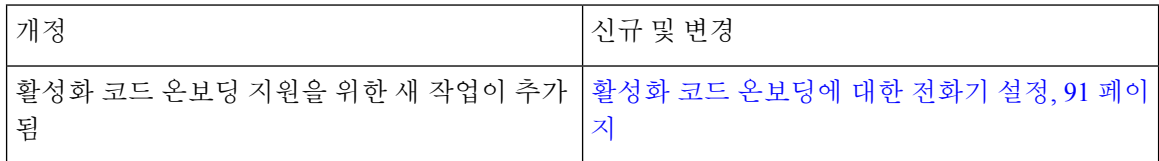

### 펌웨어 릴리스 **11.2(3)**에 대한 새 기능 및 변경된 기능

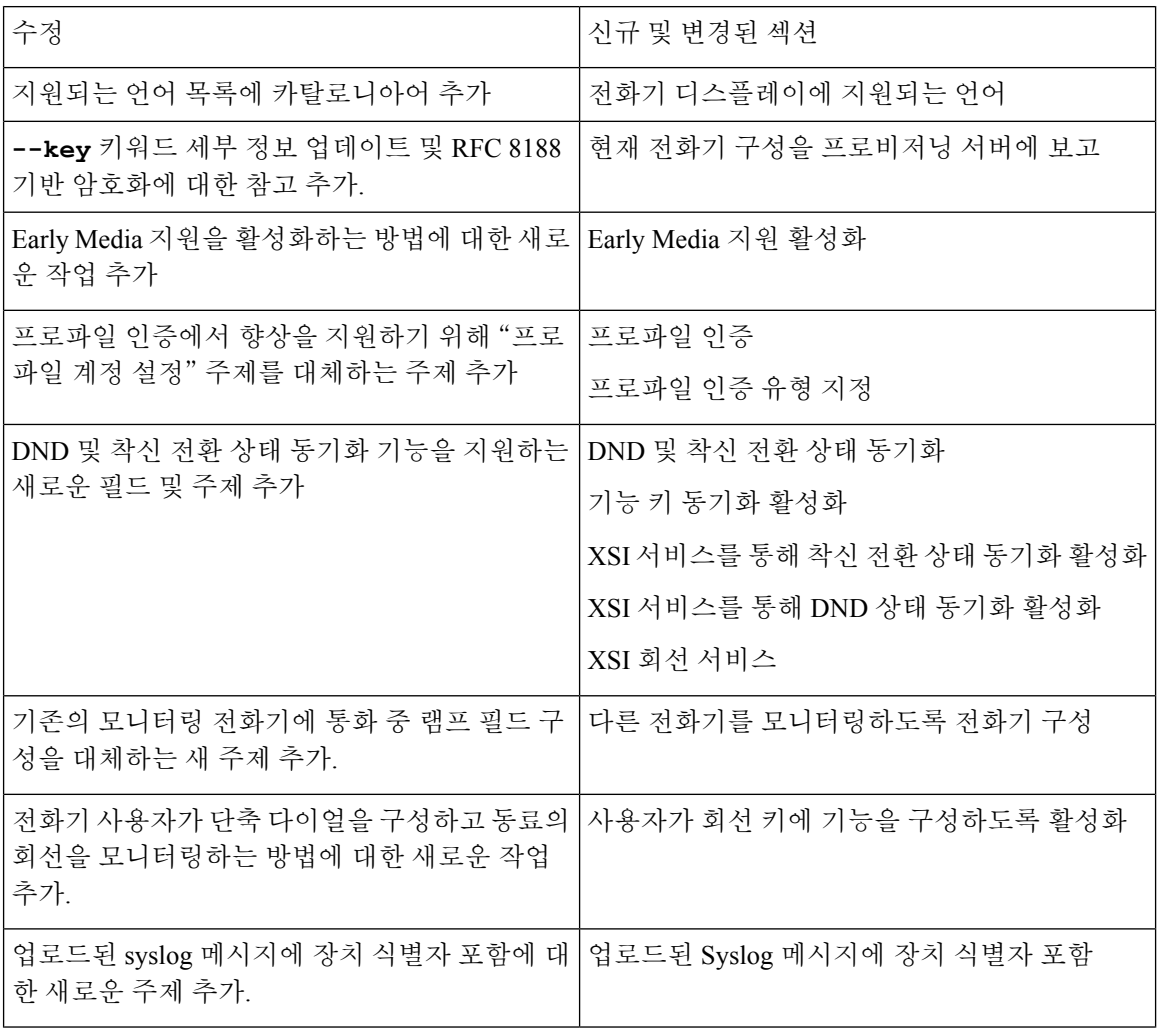

I

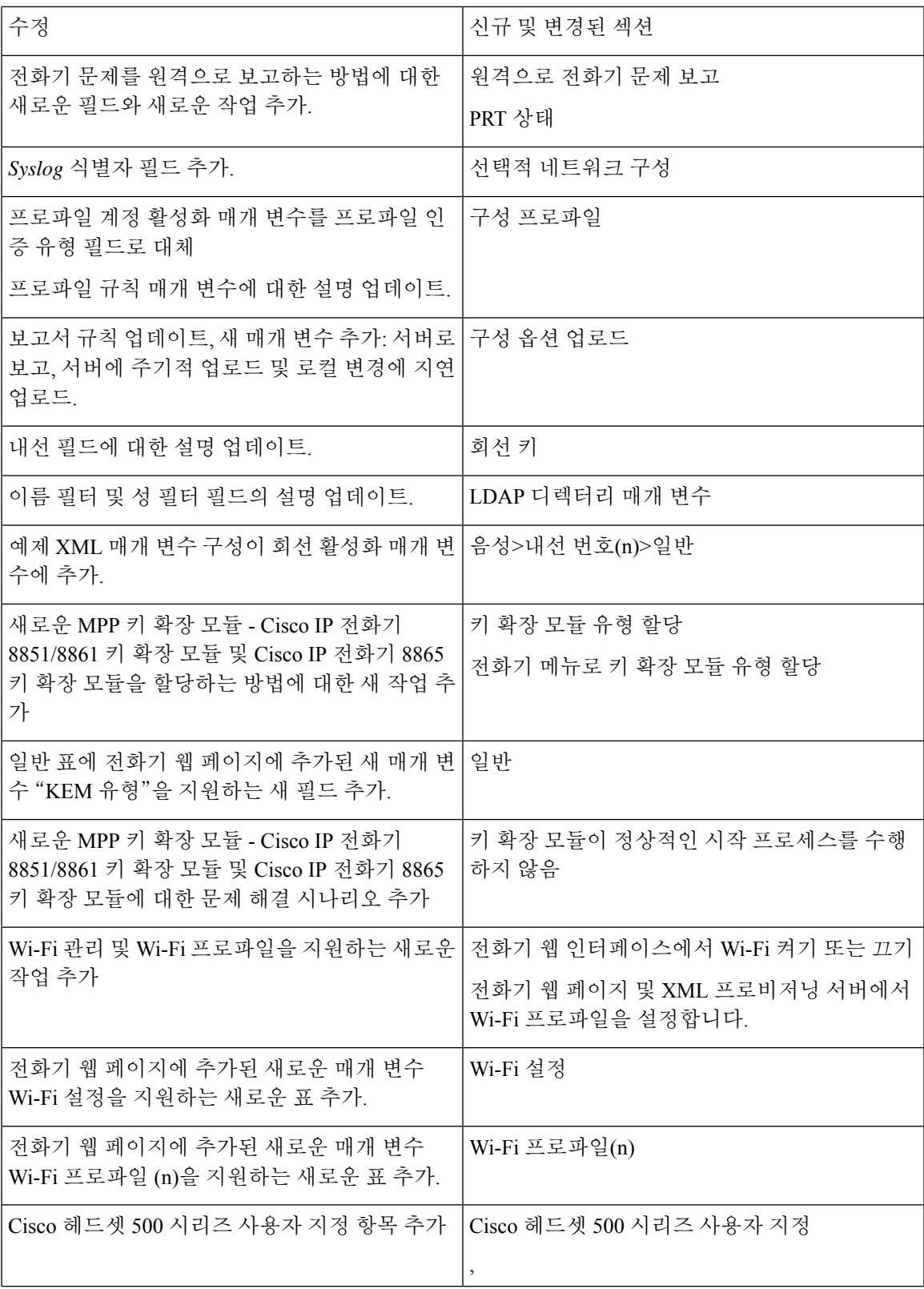

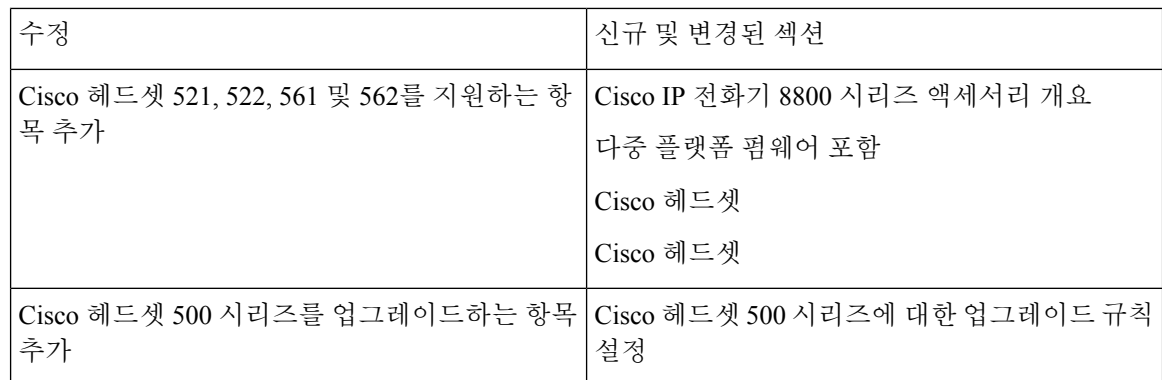

## 펌웨어 릴리스 **11.2(1)**에 대한 새 기능 및 변경된 기능

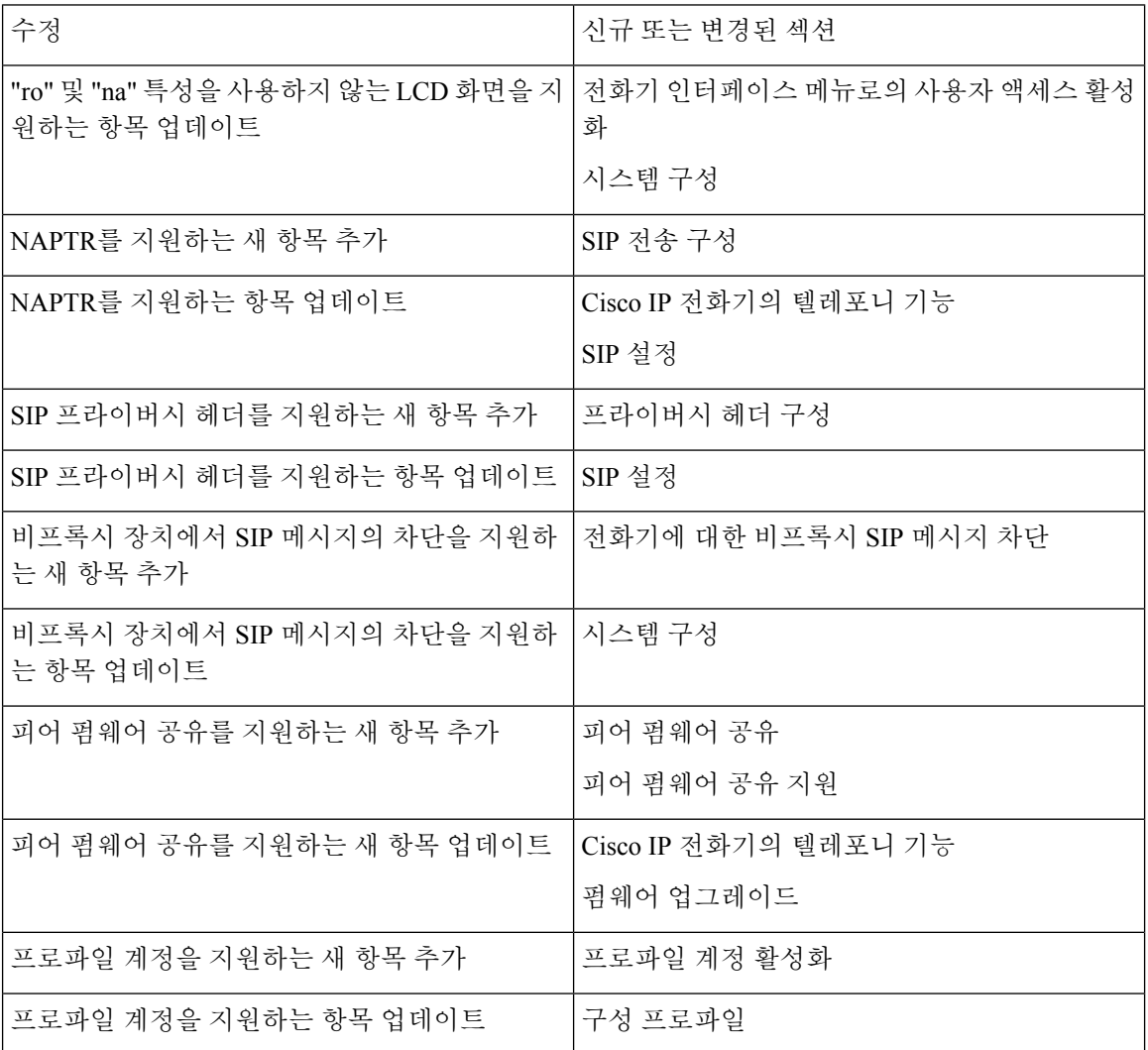
$\mathbf I$ 

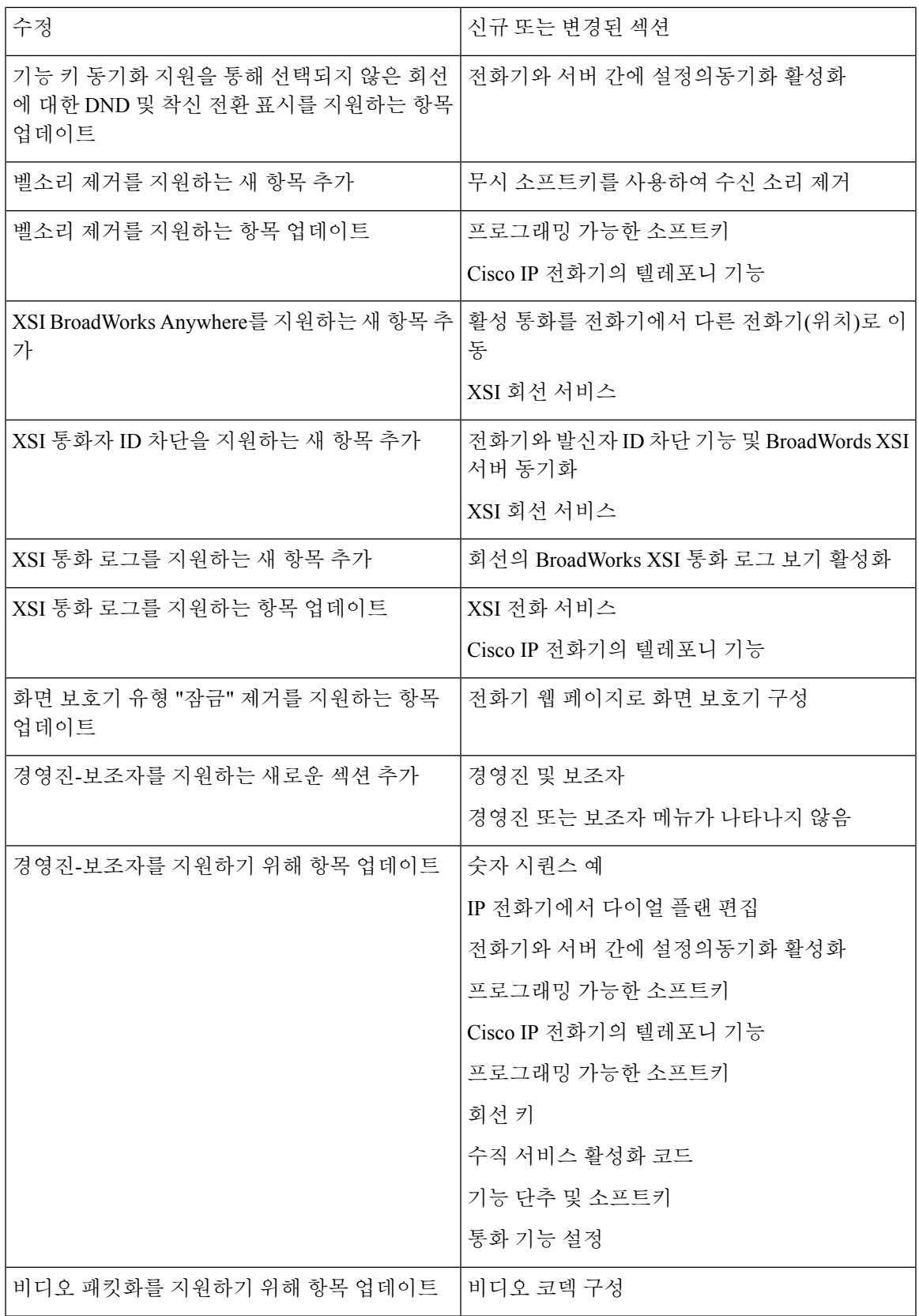

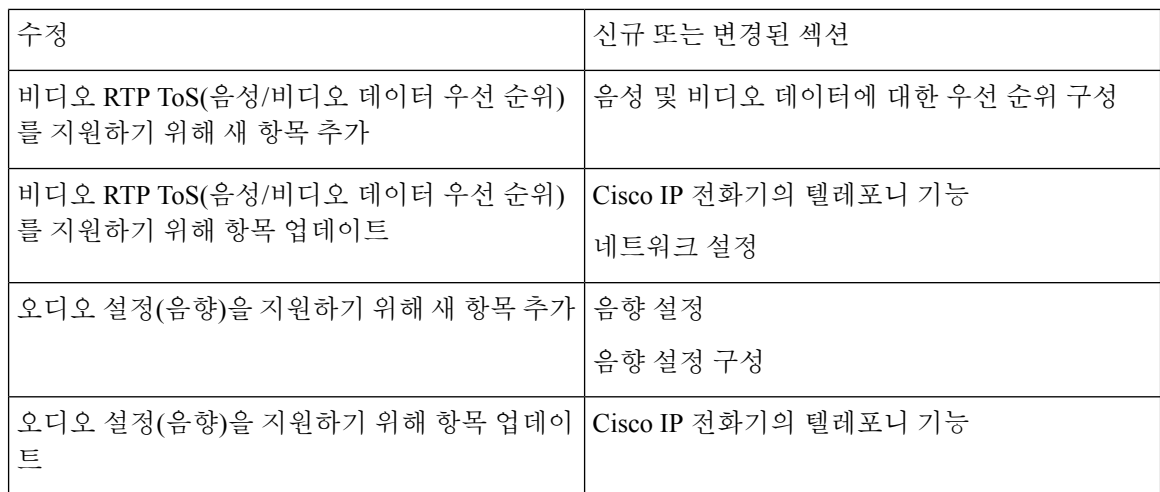

# 펌웨어 릴리스 **11.1(2)**에 대한 새 기능 및 변경된 기능

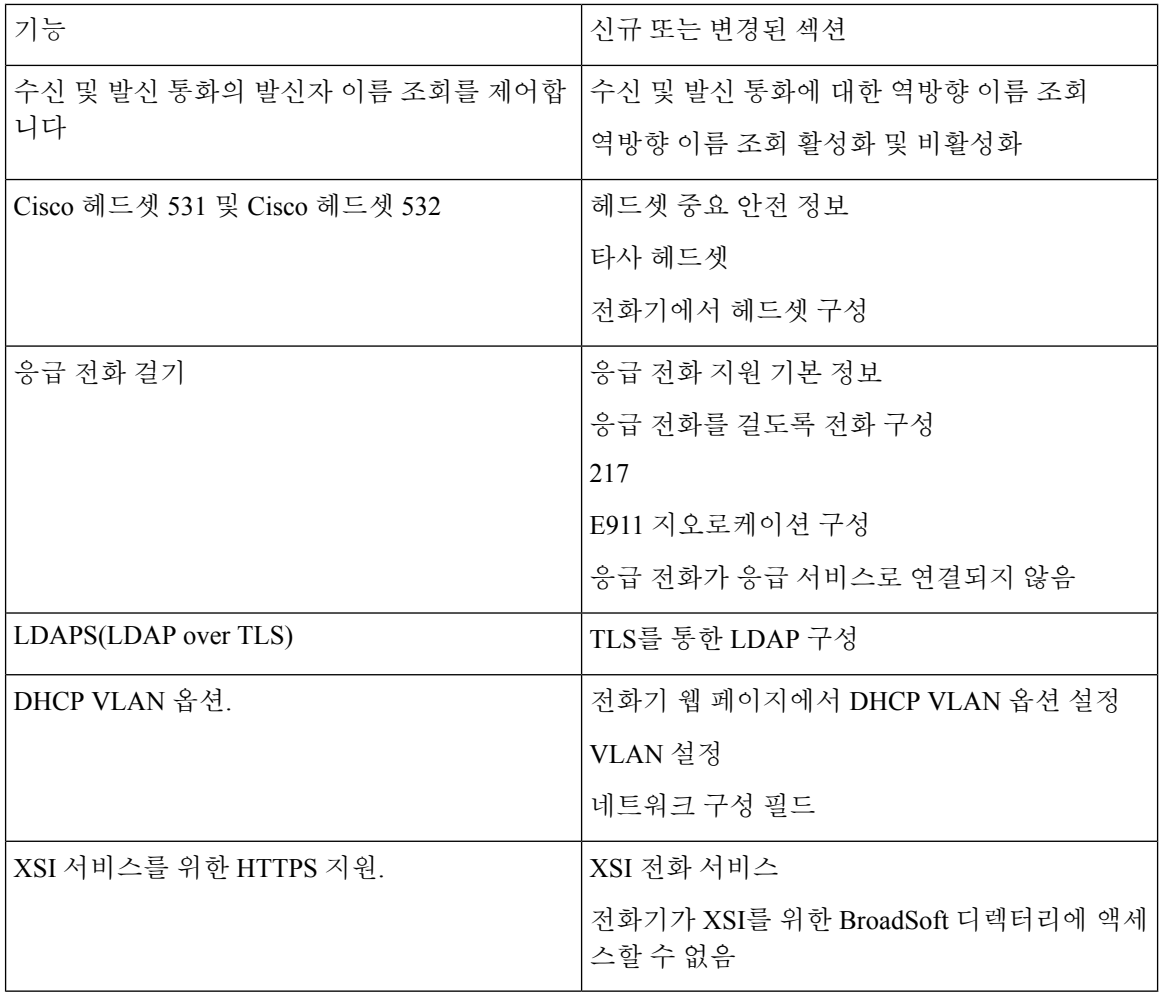

I

# 펌웨어 릴리스 **11.1(1)**에 대한 새 기능 및 변경된 기능

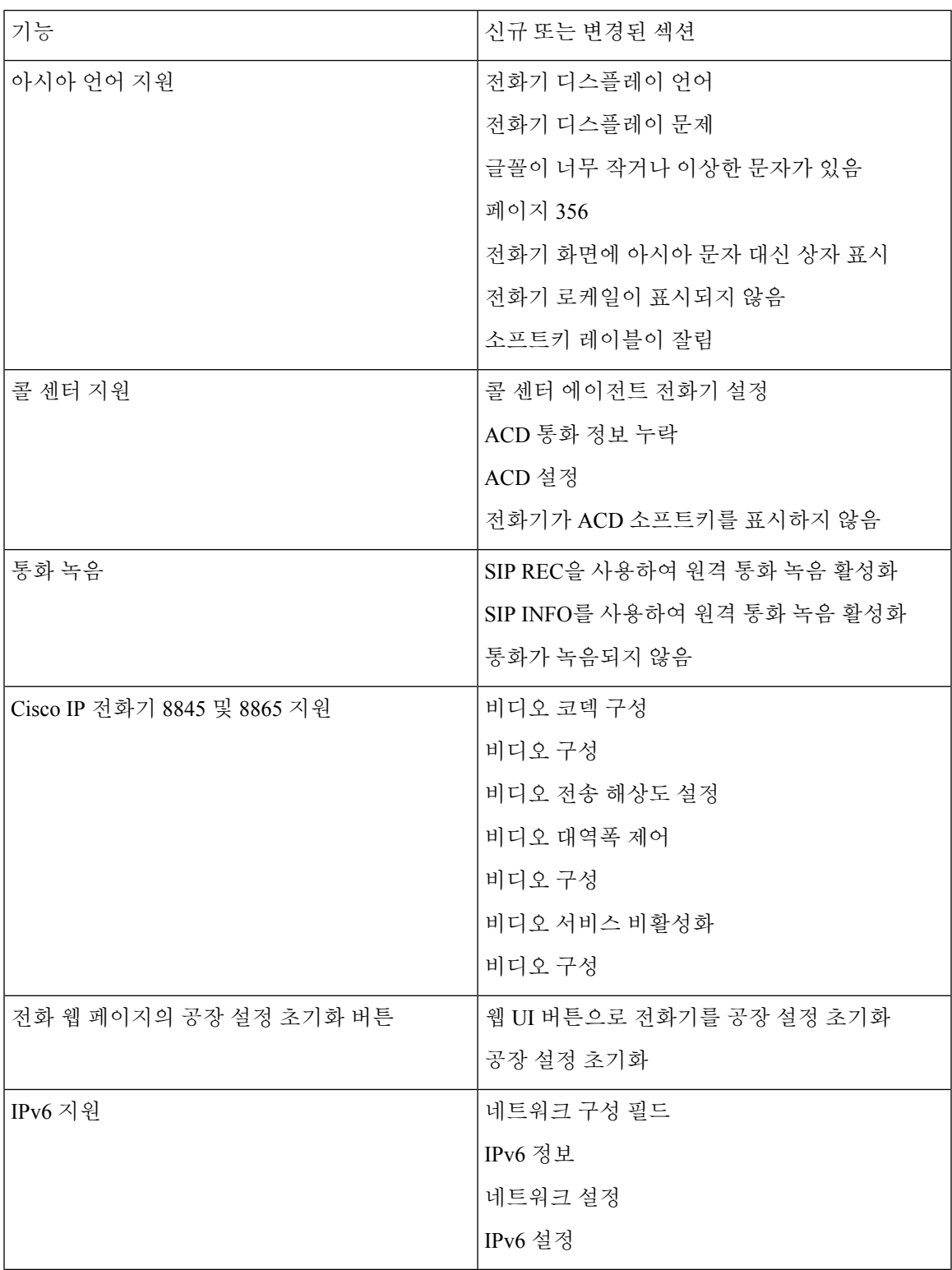

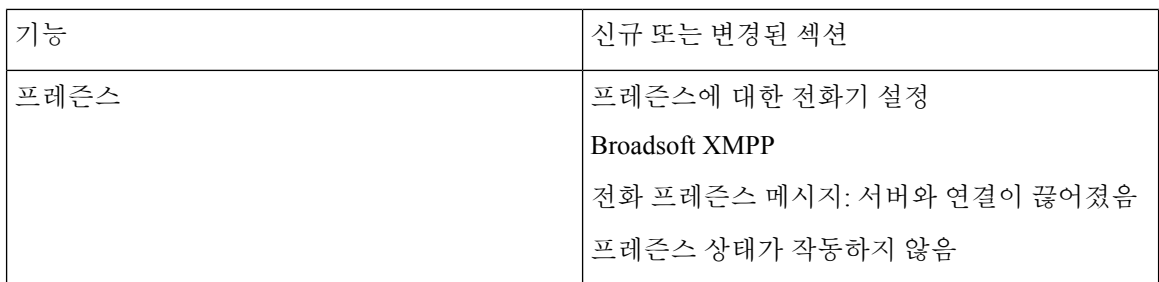

# 펌웨어 릴리스 **11.0(1)**에 대한 새 기능 및 변경된 기능

모든 새 기능이 텔레포니 기능, 207 페이지에 추가되었습니다.

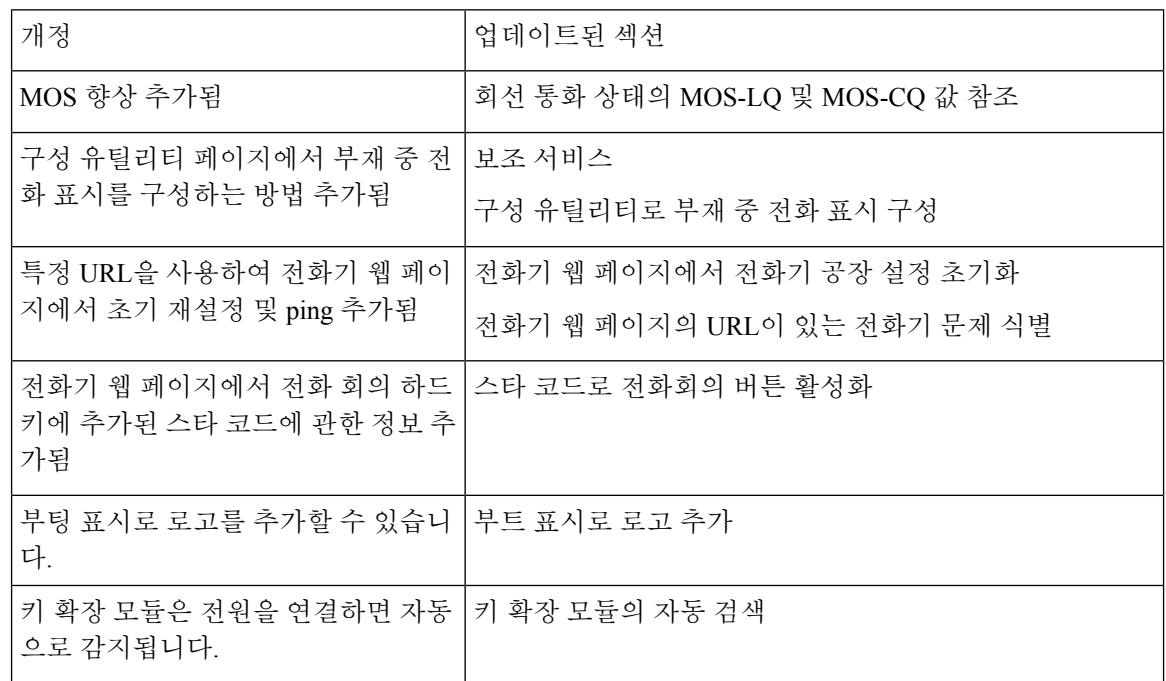

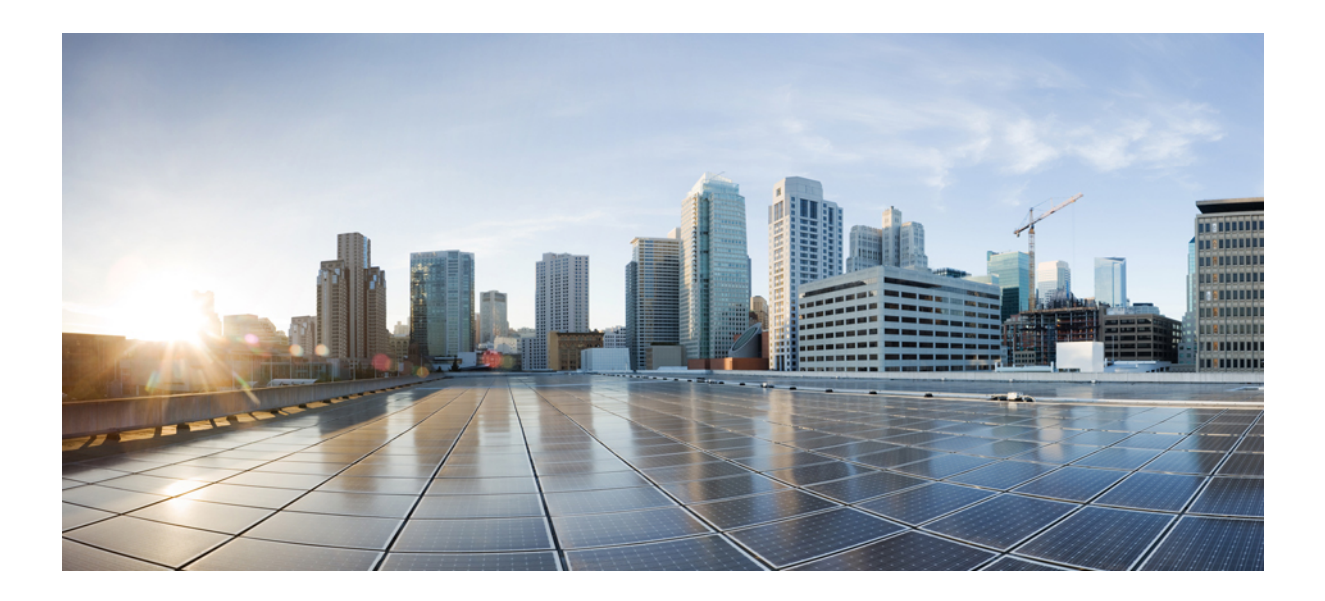

**I** 부

# **Cisco IP** 전화기 프로비저닝

- 프로비저닝, 55 페이지
- 프로비저닝 방법, 73 페이지
- 프로비저닝 매개 변수, 109 페이지
- 프로비저닝 형식, 119 페이지

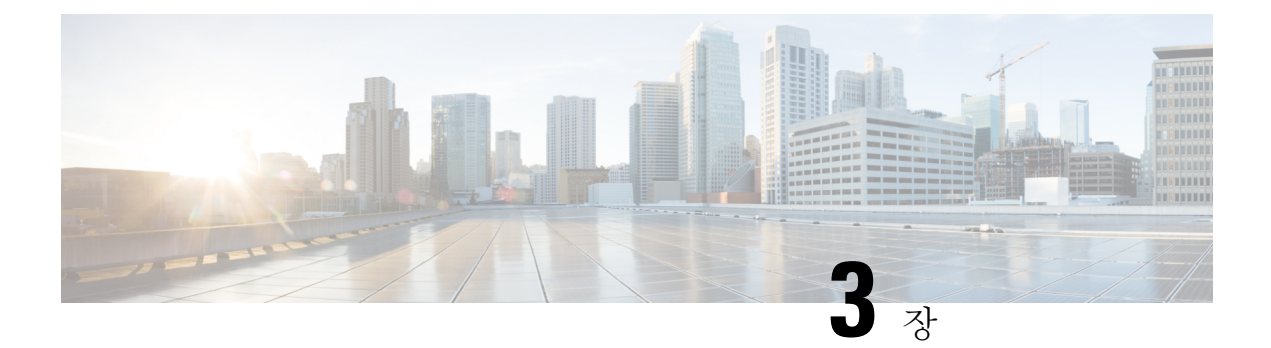

# 프로비저닝

- 프로비저닝 개요, 55 페이지
- 프로비저닝, 57 페이지
- TR69 프로비저닝, 64 페이지
- 통신 암호화, 65 페이지
- 네트워크 혼잡 시 전화기 동작, 66 페이지
- 사내 사전 프로비저닝 및 프로비저닝 서버, 66 페이지
- 서버 준비 및 소프트웨어 도구, 66 페이지
- 사내 장치 사전 프로비저닝, 68 페이지
- 프로비저닝 서버 설정, 69 페이지

### 프로비저닝 개요

Cisco IP 전화기는 VoIP(Voice over IP) 서비스 제공자가 가정이나 기업, 엔터프라이즈 환경의 고객을 대상으로 대규모로 구축하기 위한 것입니다. 이를 통해 원격 관리와 구성을 사용하여 전화기를 프로 비저닝하고, 고객이 있는 곳에서 전화기가 올바르게 작동하도록 합니다.

Cisco는 다음을 사용하여 전화기의 사용자 지정된, 지속적인 기능 구성을 지원합니다.

- 전화기의 신뢰할 수 있는 원격 제어
- 전화기를 제어하는 통신의 암호화
- 효율적인 전화기 계정 바인딩

전화기는 원격 서버에서 구성 프로파일이나 업데이트된 펌웨어를 다운로드하도록 프로비저닝할 수 있습니다. 전화기는 네트워크에 연결될 때, 전원을 켰을 때, 지정된 기간이 지났을 때 다운로드하도 록 설정할 수 있습니다. 프로비저닝은 보통 대개 서비스 제공자가 수행하는 대규모, VoIP 구축의 일 부입니다. 구성 프로파일 또는 업데이트된 펌웨어는 TFTP, HTTP 또는 HTTPS를 사용하여 장치로 전 송됩니다.

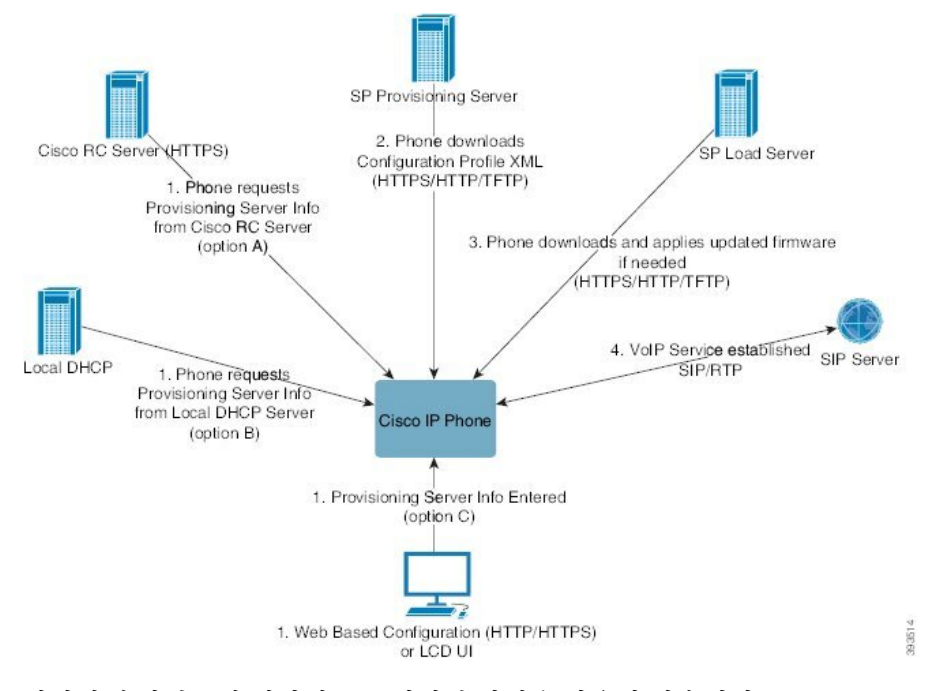

간략하게 살펴보면 전화기 프로비저닝 과정은 다음과 같습니다.

- **1.** 전화기 구성되지 않은 경우, 다음 중 하나의 옵션을 사용하여 프로비저닝 서버 정보가 전화기에 적용됩니다.
	- A HTTPS, DNS SRV, GDS(활성화 코드 온보딩), EDOS 장치 활성화를 사용하여 Cisco EDOS(활 성화 데이터 오케스트레이션 시스템) RC(원격 사용자 지정) 서버에서 다운로드합니다.
	- **B** 로컬 DHCP 서버에서 쿼리합니다.
	- **C** Cisco 전화기 웹 기반 구성 유틸리티나 전화기 UI를 사용하여 수동으로 입력합니다.
- **2.** 전화기는 HTTPS, HTTP, TFTP 프로토콜을 사용하여 프로비저닝 서버 정보를 다운로드하고 구성 XML을 적용합니다.
- **3.** 전화기는 필요에 따라 HTTPS, HTTP 또는 TFTP를 사용하여 업데이트된 펌웨어를 다운로드 및 적용합니다.
- **4.** 지정된 구성 및 펌웨어를 사용하여 VoIP 서비스가 설정됩니다.

VoIP 서비스 제공자가 다수의 전화기를 주거 지역 및 소기업 고객에게 배포하려고 합니다. 기업 또는 엔터프라이즈 환경에서는 전화기를 터미널 노드로 사용할 수 있습니다. 제공자가 인터넷을 통해 이 러한 장치를 광범위하게 배포하며, 장치가 고객 구내의 라우터와 방화벽을 통해 연결합니다.

전화기를 서비스 제공자 백엔드 장비의 원격 확장으로 사용할 수 있습니다. 원격 관리 및 구성은 고 객 구내에서 전화기의 올바른 작동을 보장합니다.

### 프로비저닝

전화기는 전원을 켤 때 및 주기적으로 내부 구성 상태를 원격 프로파일과 일치하도록 재동기화할 수 있습니다. 전화기는 일반 프로비저닝 서버(NPS) 또는 액세스 제어 서버(ACS)에 연결합니다.

기본적으로 전화기가 유휴 상태일 때만 프로파일 재동기화를 시도합니다. 이것은 업그레이드 때문 에 소프트웨어 재부팅과 통화 중단이 발생하는 것을 예방하기 위한 것이다. 이전 릴리스에서 최신 업 그레이드 상태로 만들기 위해 중간 업그레이드가 필요한 경우, 업그레이드 논리로 다중 단계 업그레 이드를 자동화할 수 있습니다.

### 일반 프로비저닝 서버

일반 프로비저닝 서버(NPS)는 TFTP, HTTP 또는 HTTPS 서버일 수 있습니다. 펌웨어에는 민감한 정 보가 들어 있지 않으므로 원격 펌웨어 업그레이드는 TFTP, HTTP 또는 HTTPS를 사용하여 수행됩니 다.

HTTPS가 권장되지만, 업데이트된 프로파일을 공유된 비밀 키를 사용하여 암호화할 수 있으므로, NPS와의 통신에는 보안 프로토콜을 사용할 필요가 없습니다. HTTPS를 사용하는 방법에 대한 자세 한 내용은 통신 암호화, 65 페이지를 참조하십시오. 첫 번째 프로비저닝을 보호하는 데는 SSL 기능을 사용하는 메커니즘이 적용됩니다. 프로비저닝되지 않은 전화기는 해당 장치를 대상으로 하는 256비 트 대칭 키로 암호화된 프로파일을 받을 수 있습니다.

#### 전화기 프로비저닝 방식

일반적으로 Cisco IP 전화기는 처음 네트워크에 연결하면 프로비저닝하도록 구성됩니다. 또한 전화 기는 서비스 제공자 또는 VAR이 전화기를 사전 프로비저닝(구성)할 때 설정한 예약 간격에 따라 프 로비저닝됩니다. 서비스 제공자는 VAR 또는 고급 사용자가 전화기 키패드를 사용하여 수동으로 전 화기를 프로비저닝하는 것을 승인할 수 있습니다. 전화기 웹 UI를 사용하여 프로비저닝을 구성할 수 도 있습니다.

전화기 LCD UI에서 상태 > 전화기 상태 > 프로비저닝을 선택하거나 웹 기반 구성 유틸리티의 상태 탭에서 프로비저닝 상태를 선택합니다.

#### 활성화 코드를 사용하여 전화기를 온보드

이 기능은 펌웨어 릴리스 11-3MSR1, BroadWorks 애플리케이션 서버 릴리스 22.0(패치 AP.as.22.0.1123.ap368163 및 해당 종속성)에서 사용할 수 있습니다. 그러나 이전 펌웨어가 있는 전화 기를 변경하여 이 기능을 사용할 수 있습니다. 새 펌웨어로 업그레이드하고 gds:// 프로파일 규칙을 사용하여 활성화 코드 화면을 트리거하도록 전화기에 지시할 수 있습니다. 사용자는 제공된 필드에 16자리 코드를 입력하여 전화기를 자동으로 온보드합니다.

시작하기 전에

방화벽을 통해 activation.webex.com 서비스에서 활성화 코드를 통해 온보딩을 지원하도록 허용해야 합니다.

온보딩을 위한 프록시 서버를 설정하려면 프록시 서버가 올바르게 설정되어 있는지 확인하십시오. 프록시 서버 설정, 192 페이지 참조

프로시저

단계 **1** 텍스트 또는 XML 편집기에서 전화기 config.xml 파일을 편집합니다.

단계 **2** config.xml 파일에서 아래 예를 따라 활성화 코드 온보딩에 대한 프로파일 규칙을 설정합니다.

```
<?xml version="1.0" encoding="UTF-8"?>
<device>
<flat-profile>
<!-- System Configuration -->
<Profile_Rule ua="na">gds://</Profile_Rule>
<!-- Firmware Upgrade -->
<Upgrade_Enable ua="na">Yes</Upgrade_Enable>
<Upgrade_Error_Retry_Delay ua="na">3600</Upgrade_Error_Retry_Delay>
<Upgrade_Rule ua="na">http://<server ip address>/sip88xx.11-2-3MSR1-1.loads</Upgrade_Rule>
<!-- <BACKUP_ACS_Password ua="na"/> -->
</flat-profile>
</device>
```
참고 11.2(3) SR1 이후의 펌웨어 릴리스에 대해서는 펌웨어 업그레이드 설정이 선택 사항입니다.

단계 **3** 변경 내용을 config.xml 파일에 저장합니다.

### **CDA** 재시도를 사용한 장치 온보딩

전화기를 프로비저닝하도록 구성하기 위해 DHCP 옵션(DNS SRV, CDA 장치 활성화 또는 활성화 코 드 온보딩)을 사용하여 프로비저닝 서버 정보가 전화기에 적용됩니다. 펌웨어 릴리스 12.0(3)부터 장 치 온보딩 환경을 간소화하고 오류에 대한 복원력을 높이기 위해 CDA를 사용하여 프로비저닝을 다 시 시도합니다. 이 과정에서 전화기가 활성화 코드 화면으로 이동하거나 전화기에 빈 화면이 표시됩 니다. 재시도 프로세스는 백엔드에서 계속되지만 사용자는 이를 인식하지 못합니다. 이 기능은 처음 에 CDA 서비스에 전화 MAC 주소를 추가하지 못한 경우와 전화기가 CDA 서비스에서 처음으로 구 성을 가져오는 데 실패하여 나중에 MAC 주소를 추가한 경우 전화기를 원격으로 설정하는 데 도움이 됩니다. 펌웨어 릴리스 12.0(3)에서는 재시도 메커니즘이 사용되며, 전화기는 기하급수적으로 백오프 타이머로 CDA를 다시 시도합니다. CDA 서비스에 MAC 주소가 추가된 후 CDA를 다시 시도하도록 전화기를 선택적으로 재부팅할 수도 있습니다.

이 프로비저닝은 다음 조건에서 발생합니다.

- 전화기를 처음으로 꺼내고 펌웨어 버전 12.0.3 이상이 사전 설치된 경우
- 펌웨어 버전 12.0.3 이상을 실행하는 동안 전화기가 공장 초기화 재설정되는 경우

사용자는 CDA 재시도가 발생할 때 사용자 정의 상태에서 다음과 같은 변경 사항을 볼 수 있습니다.

- 사용자 지정 상태가 **GDS** 보류 중에서 보류 중으로 변경되었습니다.
- 사용자 지정 상태가 사용자 지정 보류 중에서 보류 중으로 변경됩니다.

원격 사용자 지정 프로세스가 최종 상태로 들어가고 사용자 지정 상태가 중단됨, 획득됨 또는 **GDS** 획득됨으로 설정되어 있으면 CDA 재시도가 중지됩니다.

기본 시나리오에서는 **Resync\_Error\_Retry\_Delay** 값을 변경하지 않고 유지하는 것이 좋습니다. 또한 값은 항상 60초 이상이어야 합니다. 참고

### **Webex Cloud**로 전화기 온보딩

전화기 온보딩은 Webex 인식 전화기를 Webex Cloud로 온보딩하는 간단하고 안전한 방식을 제공합 니다. GDS(활성화 코드 온보딩) 또는 전화기 MAC 주소(EDOS 장치 활성화)를 사용하여 온보딩 프로 세스를 달성할 수 있습니다.

활성화 코드를 생성하는 방법에 대한 자세한 내용은 *Cisco BroadWorks* 파트너 구성 가이드*, Cisco* 멀 티 플랫폼 전화기를 참조하십시오.

Webex 인식 전화기 온보딩에 대한 자세한 내용은 *Webex for Cisco BroadWorks* 솔루션 가이드를 참조 하십시오.

### 전화기에서 **Webex Cloud**에 온보딩 활성화

Webex Cloud에 전화기를 성공적으로 등록한 후에는 전화기 화면에 클라우드 기호 수 가 표시됩니 다.

시작하기 전에

전화기 관리 웹페이지 액세스. 전화기 웹 인터페이스 액세스, 150 페이지 참조

프로시저

- 단계 **1** 음성 > 전화를 선택합니다.
- 단계 **2 Webex** 섹션에서 온보딩 활성화 매개 변수를 예로 설정합니다.

다음 형식으로 문자열을 입력하여 구성 XML 파일(cfg.xml)에서 이 매개 변수를 구성할 수 있습니다. <Webex\_Onboard\_Enable ua="na">Yes</Webex\_Onboard\_Enable> 기본값: 예

단계 **3** 모든 변경 사항 제출을 클릭합니다.

### 짧은 활성화 코드를 사용하여 자동 프로비저닝 활성화

다음 단계에 따라 짧은 활성화 코드를 사용하여 자동 프로비저닝을 활성화합니다.

시작하기 전에

전화기가 펌웨어 릴리스 11.3(1) 이상으로 업데이트되었는지 확인합니다.

전화기에 대한 프록시 서버를 설정하려면 프록시 서버가 올바르게 설정되어 있는지 확인하십시오. 프록시 서버 설정, 192 페이지 참조

리디렉션 프로파일에 대한 CDA 서버를 설정하는 방법을 검토합니다.

https://community.cisco.com/t5/collaboration-voice-and-video/cisco-multi-platform-phones-cloud-provisioning-process/ta-p/3910244

프로시저

단계 **1** 3 ~ 16(포함) 사이의 숫자를 포함하는 리디렉션 프로파일 이름을 생성합니다. 이는 나중에 활성화 코 드가 됩니다. 다음 형식 중 하나를 사용합니다.

• **nnn**.

#### • **nnnnnnnnnnnnnnnn**

- 3 ~ 16개 사이의 숫자. 예, **123456**
- 단계 **2** 1단계에서 만든 프로파일 이름을 [cdap-support@cisco.com](mailto:cdap-support@cisco.com)의 CDA(Customer Device Activation) 지원 팀 에 제공합니다.
- 단계 **3** 프로파일을 검색할 수 있도록 CDA 지원 팀에 요청하십시오.
- 단계 **4** CDA 지원 팀에서 확인을 받으면 활성화 코드를 사용자에게 배포합니다.
- 단계 **5** 인증 화면에서 숫자를 입력하기 전에 사용자에게 파운드(#) 키를 누르도록 알립니다.

#### 키패드로 전화기 수동 프로비저닝

프로시저

단계 **1** 애플리케이션 을 누릅니다.

단계 **2** 장치 관리 > 프로파일 규칙을 선택합니다.

단계 **3** 다음 형식으로 프로파일 규칙을 입력합니다.

```
protocol://server[:port]/profile_pathname
```
예:

```
tftp://192.168.1.5/CP_x8xx_MPP.cfg
```
프로토콜이 지정되지 않은 경우 TFTP가 사용됩니다. 서버 이름을 지정하지 않으면 URL을 요청하는 호스트가 서버 이름으로 사용됩니다. 포트를 지정하지 않은 경우 기본 포트가 사용됩니다 (TFTP의 경우 69, HTTP의 경우 80 또는 HTTPS의 경우 443).

단계 **4** 재동기화를 누릅니다.

### **HTTP** 프로비저닝을 위한 **DNS SRV**

HTTP 프로비저닝용 DNS SRV 기능을 사용하면 다중 플랫폼 전화기를 자동으로 프로비저닝할 수 있 습니다. DNS SRV(Domain Name System Service) 레코드는 서비스와 호스트 이름 간의 연결을 설정합 니다. 전화기가 프로비저닝 서비스의 위치를 찾을 때, 지정된 DNS SRV 도메인 이름을 먼저 쿼리한 다음 SRV 레코드를 쿼리합니다. 전화기에서 레코드의 유효성을 검사하여 서버에 액세스할 수 있는 지 확인합니다. 그런 다음 실제 프로비저닝 흐름으로 계속 진행됩니다. 서비스 공급자는 이 DNS SRV 프로비저닝 흐름을 활용하여 자동 프로비저닝을 제공할 수 있습니다.

DNS SRV는 DHCP가 제공한 도메인 이름의 인증서를 기반으로 호스트 이름 검증을 수행합니다. 모 든 SRV 레코드는 DHCP에서 제공한 도메인 이름이 포함된 유효한 인증서를 사용하는 것이 중요합니 다.

DNS SRV 쿼리에는 다음과 같이 구성에 DHCP 도메인 이름이 포함됩니다.

**\_<servicename>.\_<transport>.<domainName>**.

예를 들어, **\_ciscoprov-https.\_tls.example.com**은 전화기에 example.com을 조회하도록 지 시합니다. 전화기는 DNS SRV 쿼리에서 검색한 호스트 이름 및 포트 번호를 사용하여 초기 구성을 다 운로드하는 데 사용하는 URL을 작성합니다.

DNS SRV는 전화기에서 사용하는 여러 가지 자동 프로비저닝 메커니즘 중 하나입니다. 전화기는 다 음 순서로 메커니즘을 시도합니다.

- **1.** DHCP
- **2.** DNS SRV
- **3.** EDOS
- **4.** GDS(활성화 코드 온보딩) 또는 EDOS 장치 활성화

다음 표에는 SRV 레코드 필드에 대한 설명이 나와 있습니다.

표 **2: SRV** 레코드 필드

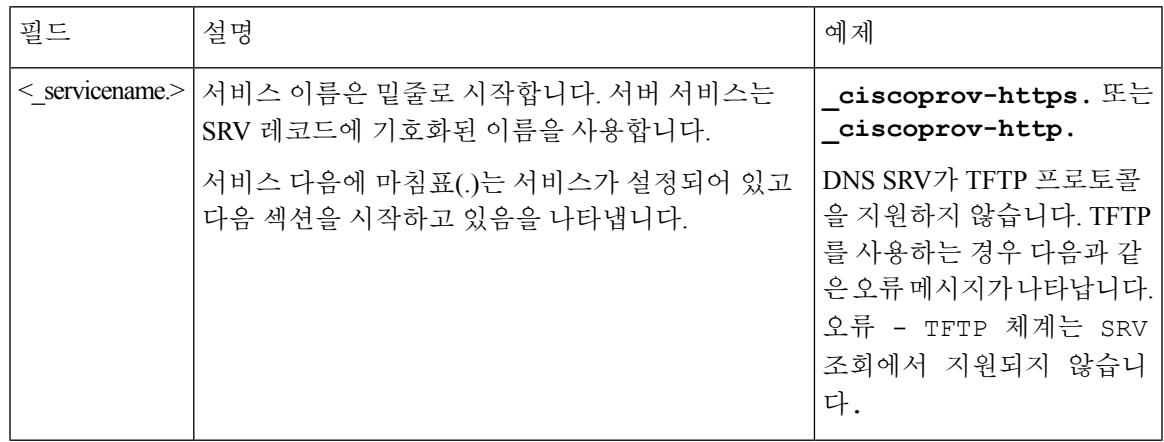

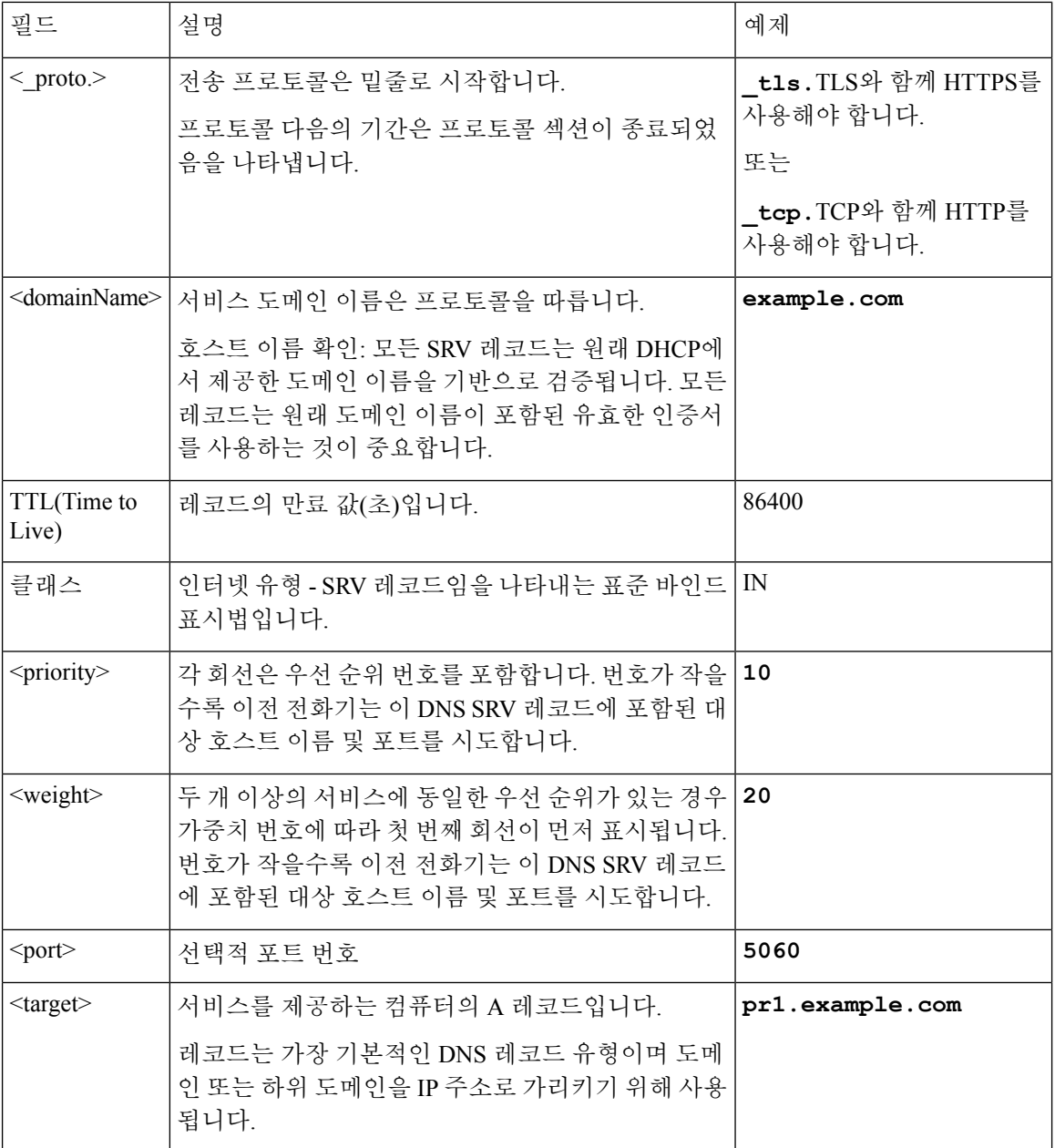

#### **SRV** 구성 예

\_service.\_proto.name. TTL 클래스 SRV 우선 순위 가중치 포트 대상입니다. \_ciscoprov-https.\_tls.example.com. 86400 IN SRV 10 60 5060 pr1.example.com. \_ciscoprov-https.\_tls.example.com. 86400 IN SRV 10 20 5060 pr2.example.com. \_ciscoprov-http.\_tcp.example.com. 86400 IN SRV 10 50 5060 px1.example.com. \_ciscoprov-http.\_tcp.example.com. 86400 IN SRV 10 30 5060 px2.example.com.

#### **HTTP** 프로비저닝을 위한 **DNS SRV** 사용

새 전화기는 DNSSRV를 자동 프로비저닝의 한 가지 방법으로 사용합니다. 기존 전화기의 경우 HTTP 에 대해 DNS SRV를 사용하여 설정하는 네트워크에서는 이 기능을 사용하여 전화기를 재동기화할 수 있습니다. 샘플 구성 파일:

```
<flat-profile>
<!-- System Configuration -->
<Primary_DNS ua="rw">10.89.68.150</Primary_DNS>
<Back_Light_Timer ua="rw">Always On</Back_Light_Timer>
<Peer_Firmware_Sharing ua="na">Yes</Peer_Firmware_Sharing>
<Profile_Authentication_Type ua="na">Basic Http Authentication </Profile_Authentication_Type>
<Proxy_1_ ua="na">example.com</Proxy_1_>
\langleDisplay Name 1 ua="na">4081001141</Display Name 1 >
<User_ID_1_ ua="na">4081001141</User_ID_1_>
</flat-profile>
```
시작하기 전에

HTTP 프로비저닝을 위한 프록시 서버를 설정하려면 프록시 서버가 올바르게 설정되어 있는지 확인 하십시오. 프록시 서버 설정, 192 페이지 참조

프로시저

다음 작업 중 하나를 수행합니다. 그런 다음 웹 페이지에서 SRV 옵션을 사용하여 프로파일 규칙 설 정, 63 페이지 또는 전화기에서 SRV 옵션을 사용하여 프로파일 규칙 설정, 64 페이지

• XML 구성 파일인 \$PSN.xml을 웹 서버 루트 디렉터리에 저장합니다.

• 웹 서버 루트 디렉터리/Cisco/에 XML 구성 파일, \$MA.cfg를 저장합니다.

웹 페이지에서 **SRV** 옵션을 사용하여 프로파일 규칙 설정

SRV 옵션을 사용하여 전화기에 구성 파일을 다운로드할 수 있습니다.

시작하기 전에 전화기 웹 인터페이스 액세스, 150 페이지

프로시저

단계 **1** 음성 > 프로비저닝을 선택합니다.

단계 **2** 프로파일 규칙 필드에 SRV 옵션을 사용하여 프로파일 규칙을 입력합니다. HTTP 및 HTTPS만 지원 됩니다.

예:

[--srv] https://example.com/\$PSN.xml

전화기에서 **SRV** 옵션을 사용하여 프로파일 규칙 설정

전화기의 SRV 옵션을 사용하여 구성 파일을 다운로드할 수 있습니다.

프로시저

단계 **1** 애플리케이션 을 누릅니다.

단계 **2** 장치 관리 > 프로파일 규칙을 선택합니다.

단계 **3 [--srv]** 매개 변수를 사용하여 프로파일 규칙을 입력합니다. HTTP 및 HTTPS만 지원됩니다. 예:

[--srv] https://example.com/\$PSN.xml

단계 **4** 재동기화를 누릅니다.

### **TR69** 프로비저닝

Cisco IP 전화기는 관리자가 웹 UI를 사용하여 TR69 매개 변수를 구성하도록 도와줍니다. XML 및 TR69 매개 변수의 비교를 포함하여 매개 변수와 관련된 정보는 해당 전화기 시리즈의 관리 가이드를 참조하십시오.

전화기는 DHCP 옵션 43, 60, 125에서 ACS(Auto Configuration Server) 검색을 지원합니다.

- 옵션 43 ACS URL에 대한 공급업체별 정보.
- 옵션 60 전화기가 dslforum.org를 사용하여 ACS에 대해 자신을 식별하기 위한 공급업체 클 래스 식별자.
- 옵션 125 게이트웨이 연결을 위한 공급업체별 정보.

#### **TR69 RPC Methods**

지원되는 **RPC** 메서드

전화기는 다음과 같이 제한된 RPC(Remote Procedure Call) 메서드 집합을 지원합니다.

- GetRPCMethods
- SetParameterValues
- GetParameterValues
- SetParameterAttributes
- GetParameterAttributes
- GetParameterNames
- AddObject
- DeleteObject
- Reboot
- FactoryReset
- Inform
- Download: Download RPC 메서드, 다음 파일 형식이 지원됩니다.
	- 펌웨어 업그레이드 이미지
	- 구성업체 구성 파일
	- 사용자 지정 CA(Certificate Authority) 파일
- Transfer Complete

지원되는 이벤트 유형

전화기는 지원되는 기능 및 방식에 따라 이벤트 유형을 지원합니다. 다음 이벤트 유형만 지원됩니다.

- 부트스트랩
- 부팅
- 값 변경
- 연결 요청
- 주기적
- Transfer Complete
- M 다운로드
- M 재부팅

## 통신 암호화

장치에 전달되는 구성 매개 변수에는 시스템을 무단 액세스로부터 보호하는 인증 코드나 기타 정보 가 포함될 수 있습니다. 인증되지 않은 고객 활동을 방지하는 것은 서비스 제공자의 책임이며, 계정 의 무단 사용을 방지하는 것은 고객의 책임입니다. 서비스 제공자는 관리 웹 서버로의 액세스를 제한 하는 것 외에 프로비저닝 서버와 장치 사이의 구성 프로파일 통신을 암호화할 수도 있습니다.

## 네트워크 혼잡 시 전화기 동작

네트워크 성능을 저하시키는 것이라면 무엇이나 전화기 오디오에 영향을 미칠 수 있고, 어떤 경우에 는 통화가 끊어지게 만들 수도 있습니다. 네트워크 저하의 근원에는 다음과 같은 활동이 포함되며 이 에 국한되는 것은 아닙니다.

- 관리자 작업(예: 내부 포트 스캔 또는 보안 스캔)
- 네트워크에 발생한 공격(예: DoS(서비스 거부) 공격 등)

## 사내 사전 프로비저닝 및 프로비저닝 서버

서비스 제공자는 프로파일로 TC 단위가 아닌 전화기를 프로비저닝합니다. 프로비전 프로파일은 전 화기를 재동기화하는 제한된 매개 변수 집합으로 구성될 수 있습니다. 프로파일은 원격 서버가 전달 하는 매개 변수의 완전한 집합을 구성할 수도 있습니다. 기본적으로 전화기는 전원을 켤 때 및 프로 파일에 구성된 간격에 따라 재동기화합니다. 사용자가 전화기를 고객 구내에 연결하면 장치가 업데 이트된 프로파일 및 모든 펌웨어 업데이트를 다운로드합니다.

사전 프로비저닝, 구축 및 원격 프로비저닝하는 과정은 여러 가지 방법으로 수행할 수 있습니다.

### 서버 준비 및 소프트웨어 도구

이 장에서 예에서는 서버를 하나 이상 사용할 수 있어야 합니다. 로컬 PC에 다음과 같은 서버를 설치 및 실행할 수 있습니다.

- TFTP(UDP 포트 69)
- syslog(UDP 포트 514)
- HTTP(TCP 포트 80)
- HTTPS(TCP 포트 443).

서버 구성 문제를 해결하려면 각 서버 유형별 클라이언트를 별도의 서버 시스템에 설치하는 것이 좋 습니다. 이 방법을 사용하면 전화기와의 상호 작용에 관계없이 적절한 서버 작업이 설정됩니다.

또한 다음과 같은 소프트웨어 도구를 설치하는 것이 좋습니다.

- 구성 프로파일을 생성하려면 오픈소스 gzip 압축 유틸리티를 설치합니다.
- 프로파일 암호화 및 HTTPS 작업을 위해 오픈소스 OpenSSL 소프트웨어 패키지를 설치합니다.
- 동적 프로파일 생성 및 HTTPS를 사용한 1단계 원격 프로비저닝 테스트를 위해 CGI 스크립팅 지 원을 사용하여 스크립팅 언어를 설치하는 것이 좋습니다. 오픈소스 Perl 언어 도구는 이러한 스 크립팅 언어의 예입니다.

• 프로비저닝 서버와 전화기 간의 보안 통신을 확인하려면 이더넷 패킷 스니퍼(예: 무료로 다운로 드할 수 있는 Ethereal/Wireshark)를 설치합니다. 전화기와 프로비저닝 서버 간의 상호 작용에 대 한 이더넷 패킷 추적을 캡처합니다. 이렇게 하려면 포트 미러링이 활성화된 스위치에 연결된 PC 에서 패킷 스니퍼를 실행합니다. HTTPS 트랜잭션의 경우 ssldump 유틸리티를 사용할 수 있습니 다.

### 원격 사용자 지정**(RC)** 배포

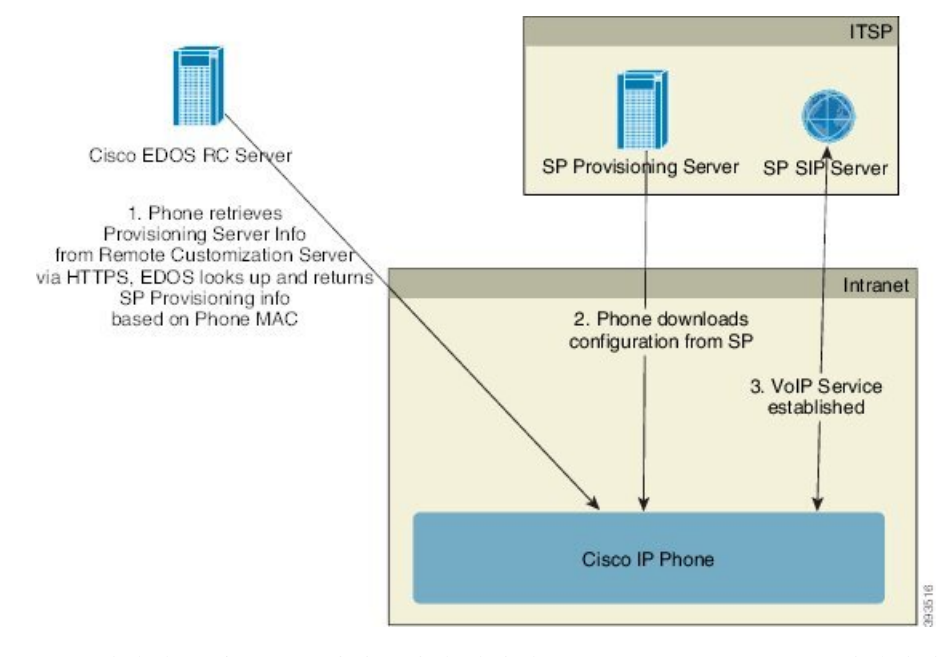

모든 전화기는 처음 프로비저닝되기 전까지 Cisco EDOS RC Server로 연결합니다.

RC 배포 모델에서는 고객이 Cisco EDOS RC Server의 특정 서비스 제공자와 이미 연결된 전화기를 구 매합니다. ITSP(Internet Telephony Service Provider)는 프로비저닝 서버를 설정 및 유지 관리하고 해당 프로비저닝 서버 정보를 Cisco EDOS RC Server에 등록합니다.

인터넷에 연결된 전화기의 전원이 켜지면 프로비저닝되지 않은 전화기의 사용자 지정 상태는 열림 입니다. 전화기는 먼저 로컬 DHCP 서버에 프로비저닝 서버 정보를 쿼리하고 전화기의 사용자 지정 상태를 설정합니다. DHCP 쿼리가 성공한 경우 사용자 지정 상태가 중단됨으로 설정되며 필요한 프 로비저닝 서버 정보를 DHCP가 제공하므로 RC를 시도하지 않습니다.

전화기가 처음으로 네트워크에 연결되거나 공장 설정이 초기화된 후 DHCP 옵션을 설정하지 않으면 장치 활성화 서버에 연결하여 제로 터치 프로비저닝을 수행합니다. 새 전화기는 프로비저닝을 위해 "webapps.cisco.com" 대신 "activate.cisco.com"을 사용합니다. 펌웨어 릴리스가 11.2(1) 이전인 전화기 는 webapps.cisco.com을 계속 사용합니다. 두 도메인 이름 모두 방화벽을 통과하도록 허용하는 것이 좋습니다.

DHCP 서버가 프로비저닝 서버 정보를 제공하지 않은 경우, 전화기는 해당 MAC 주소와 모델을 제공 하고 Cisco EDOS RC Server를 쿼리하며 사용자 지정 상태를 보류 중으로 설정합니다. Cisco EDOS Server는 프로비저닝 서버 URL을 비롯한 연결된 서비스 제공자의 프로비저닝 서버 정보를 제공하고 전화기의 사용자 지정 상태를 사용자 지정 보류 중으로 설정합니다. 전화기는 이어 재동기화 URL 명

령을 수행하여 서비스 제공자의 구성을 검색하며, 성공할 경우 사용자 지정 상태를 취득으로 설정합 니다.

DHCP 서버 프로비저닝이 실패하는 경우, 전화기는 해당 MAC 주소와 모델을 제공하고 Cisco EDOS RC Server를 쿼리하며 사용자 지정 상태를 보류 중으로 설정합니다. Cisco EDOS Server는 프로비저닝 서버 URL을 비롯한 연결된 서비스 제공자의 프로비저닝 서버 정보를 제공하고 전화기의 사용자 지 정 상태를 사용자 지정 보류 중으로 설정합니다. 전화기는 이어 재동기화 URL 명령을 수행하여 서비 스 제공자의 구성을 검색하며, 성공할 경우 사용자 지정 상태를 취득으로 설정합니다. 로컬 DHCP 서 버 또는 EDOS 서버에 대한 쿼리가 프로비저닝에 실패하는 경우 DHCP 및 EDOS를 통해 온보드로 전 화를 다시 시도합니다.

Cisco EDOS RC Server에 전화기와 연결된 서비스 제공자가 없는 경우 전화기의 사용자 지정 상태가 사용할 수 없음으로 설정됩니다. 전화기는 수동으로 구성하거나 전화기와 서비스 제공자의 연결을 Cisco EDOS Server로 추가할 수 있습니다.

사용자 지정 상태가 취득이 되기 전에 전화기를 LCD 또는 웹 구성 유틸리티를 통해 프로비저닝한 경 우, 사용자 지정 상태가 중단됨으로 설정되며 전화기를 팩토리 설정하기 전에는 Cisco EDOS Server 가 쿼리되지 않습니다.

전화기를 프로비저닝한 후에는 전화기를 팩토리 설정하기 전까지 Cisco EDOS RC Server가 사용되지 않습니다.

## 사내 장치 사전 프로비저닝

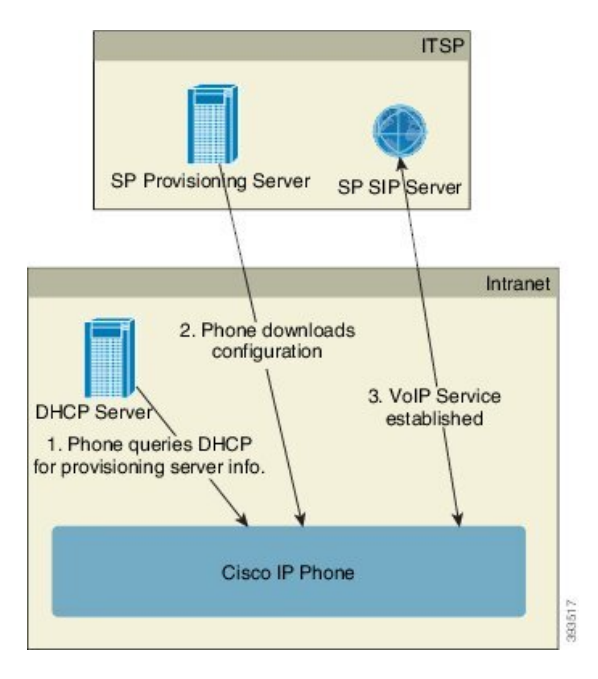

Cisco 공장 기본값 구성에서, 전화기는 자동으로 TFTP 서버의 프로파일로 재동기화를 시도합니다. LAN 상의 관리되는 DHCP 서버는 장치의 사전 프로비전닝을 위해 구성된 TFTP 서버와 프로파일에 대한 정보를 제공합니다. 서비스 제공자가 각 새 전화기를 LAN에 연결합니다. 전화기는 자동으로 로 컬 TFTP 서버로 재동기화하며 구축 준비를 위한 내부 상태를 초기화합니다. 이 사전 프로비저닝 프

로파일은 일반적으로 원격 프로비저닝 서버의 URL을 포함합니다. 프로비저닝 서버는 장치가 배포 되고 고객 네트워크에 연결된 후 장치를 업데이트 상태로 유지합니다.

전화기를 고객에게 배송하기 전에, 사전 프로비저닝된 장치 바코드를 스캔하여 MAC 주소 또는 일련 번호를 기록할 수 있습니다. 이 정보는 전화기를 재동기화하는 프로파일을 생성하는 데 사용할 수 있 습니다.

고객은 전화기를 받으면 광대역 링크에 연결합니다. 전화기 전원을 켜면 사전 프로비저닝을 통해 구 성된 URL을 통해 프로비저닝 서버로 연결합니다. 전화기는 이제 필요에 따라 재동기화 및 펌웨어 업 데이트를 할 수 있습니다.

### 프로비저닝 서버 설정

이 섹션에서는 다양한 서버와 여러 시나리오를 사용하여 전화기 프로비저닝하는 설정 요구 사항에 대해 설명합니다. 이 설명서의 설명과 테스트를 위해, 프로비저닝 서버는 로컬 PC에 설치 및 실행합 니다. 또한, 전화기를 프로비저닝하는 데는 쉽게 구할 수 있는 소프트웨어 도구가 유용합니다.

### **TFTP** 프로비저닝

전화기는 프로비저닝 재동기화 및 펌웨어 업그레이드 작업에 TFTP를 지원합니다. 장치가 원격으로 배포되는 경우 HTTPS가 권장되지만, HTTP와 TFTP도 사용할 수 있습니다. 그런 다음 프로비저닝 파 일 암호화를 요구하여 NAT와 라우터 보호 메커니즘을 기반으로 안정성을 향상시켜서 보안 수준을 높일 수 있습니다. TFTP는 프로비저닝되지 않은 다수의 장치를 사내에서 사전 프로비저닝하는 데 유 용합니다.

전화기는 DHCP 옵션 66을 통해 DHCP 서버에서 TFTP 서버 IP 주소를 직접 얻을 수 있습니다. Profile\_Rule이 해당 TFTP 서버의 파일 경로를 사용하여 설정된 경우, 장치는 TFTP 서버에서 해당 프 로파일을 다운로드합니다. 다운로드는 장치가 LAN에 연결되고 전원이 켜질 때 수행됩니다.

공장 기본값 구성의 Profile\_Rule은 *&PN*.cfg이며, 여기에서 *&PN*은 전화기 모델 이름입니다.

예를 들어 CP-7841-3PCC의 경우, 파일 이름은 CP-7841-3PCC.cfg입니다. CP-7832-3PCC의 경우, 파일 이름은 CP-7832-3PCC.cfg입니다.

예를 들어 CP-8841-3PCC의 경우, 파일 이름은 CP-8841-3PCC.cfg입니다.

예를 들어 CP-6841-3PCC의 경우, 파일 이름은 CP-6841-3PCC.cfg입니다.

장치 프로파일이 공장 기본값인 경우 장치를 켜면 DHCP 옵션 66이 지정하는 로컬 TFTP 서버의 이 파일로 재동기화를 수행합니다. 파일 경로는 TFTP 서버 가상 루트 디렉터리에 상대적입니다.

#### 원격 엔드포인트 제어 및 **NAT**

전화기는 라우터를 통해 인터넷에 액세스하기 위해 NAT(Network Address Translation)와 호환됩니다. 라우터는 보안 강화를 위해 인터넷에서 보안 네트워크로 들어오는 패킷을 강력하게 제한하는 패킷 필터링 전략인 대칭 NAT를 구현하여 무단 수신 패킷을 차단하려고 할 수 있습니다. 따라서 TFTP를 사용한 원격 프로비저닝은 권장되지 않습니다.

VoIP는일부형식의NAT통과가허용되는경우에만NAT와공존할수있습니다.STUN(Simple Traversal of UDP)을 구성합니다. 이 옵션을 사용하려면 사용자에게 다음 항목이 있어야 합니다.

- 서비스의 동적 외부(공개) IP 주소
- STUN 서버 소프트웨어를 실행하는 컴퓨터
- 비대칭 NAT 메커니즘을 사용하는 최종 장치

#### **HTTP** 프로비저닝

전화기에서 원격 인터넷 사이트에서 웹 페이지를 요청하는 브라우저처럼 작동합니다. 이를 통해 고 객 라우터가 동기 NAT 또는 다른 보호 메커니즘을 구현하더라도 프로비저닝 서버에 연결할 수 있는 안정적인 수단을 제공합니다. HTTP와 HTTPS는 원격 구축에서 TFTP보다 안정적이며, 특히 배포된 장치가 거주 방화벽 또는 NAT 지원 라우터에 연결된 경우 더 안정적입니다. HTTP와 HTTPS 다음 요 청 유형 설명에서 같은 의미로 사용됩니다.

기본 HTTP 기반 프로비저닝은 구성 프로파일을 검색하기 위해 HTTP GET 방식을 사용합니다. 일반 적으로 구성 파일은 배포된 각 전화기를 위해 생성되며, HTTP 서버 디렉터리 안에 저장됩니다. 서버 가 GET 요청을 받으면 GET 요청 헤더에 지정된 파일을 반환합니다.

정적 프로파일을 제공하는 대신, 고객 데이터베이스를 쿼리하고 동적으로 즉석에서 구성 프로파일 을 생성할 수도 있습니다.

전화기가 재동기화를 요청할 때는 HTTP POST 방식을 사용해 재동기화 구성 데이터를 요청할 수 있 습니다. 장치는 HTTP POST 요청의 본체 내에서 특정 상태와 식별 정보를 서버로 전달하도록 구성할 수 있습니다. 서버는 이 정보를 사용하여 필요한 응답 구성 프로파일을 생성하거나 이후 분석과 추적 을 위해 상태 정보를 저장합니다.

전화기는 GET과 POST 요청의 일부로서 자동으로 기본 식별 정보를 요청 헤더의 User-Agent 필드에 포함합니다. 이 정보에는 제조업체, 제품 이름, 현재 펌웨어 버전 및 장비의 제품 일련 번호가 포함됩 니다.

다음 예는 CP-8841-3PC의 User-Agent 요청 필드입니다.

User-Agent: Cisco-CP-8841-3PCC/11.0 (00562b043615)

다음 예는 CP-6841-3PC의 User-Agent 요청 필드입니다.

User-Agent: Cisco-CP-6841-3PCC/11.0 (00562b043615)

사용자 에이전트를 구성할 수 있으며, 구성하지 않은 경우에는 전화기에서 이 값을 사용합니다(기본 값).

전화기가 HTTP를 사용하여 구성 프로파일로 재동기화하도록 구성된 경우 HTTPS를 사용하거나 프 로파일을 암호화해 기밀 정보를 보호하는 것이 좋습니다. 전화기가 HTTP를 사용하여 암호화된 프로 파일을 다운로드하면 구성 프로파일에 포함된 기밀 정보의 노출 위험이 방지됩니다. 이 재동기화 모 드는 HTTPS를 사용하는 방법보다 프로비저닝 서버에 대한 컴퓨팅 부하가 낮습니다.

전화기는 다음 암호화 방법 중 하나로 암호화된 프로파일의 암호를 해독할 수 있습니다.

- AES-256-CBC 암호화
- AES-128-GCM 암호화를 사용한 RFC-8188 기반 암호화

$$
\mathscr{O}^{\bullet}
$$

전화기는 HTTP 버전 1.0과 HTTP 버전 1.1을 지원하며 협상된 전송 프로토콜이 HTTP 버전 1.1일 경 우 청크 인코딩을 지원합니다. 참고

#### 재동기화 및 업그레이드에서 **HTTP** 상태 코드 처리

전화기는 원격 프로비저닝(재동기화)을 위한 HTTP 응답을 지원합니다. 현재 전화기 동작은 세 가지 방법으로 분류됩니다.

- A 성공, "주기적 재동기화" 및 "임의 지연 재동기화" 값이 후속 요청을 결정합니다.
- B 파일이 발견되지 않거나 프로파일이 손상되어 실패. "재동기화 오류 재시도 지연" 값이 후속 요청을 결정합니다.
- C 잘못된 URL 또는 IP 주소 때문에 연결 오류가 발생하는 다른 실패. "재동기화 오류 재시도 지 연" 값이 후속 요청을 결정합니다.

표 **3: HTTP** 응답에 대한 전화기 동작

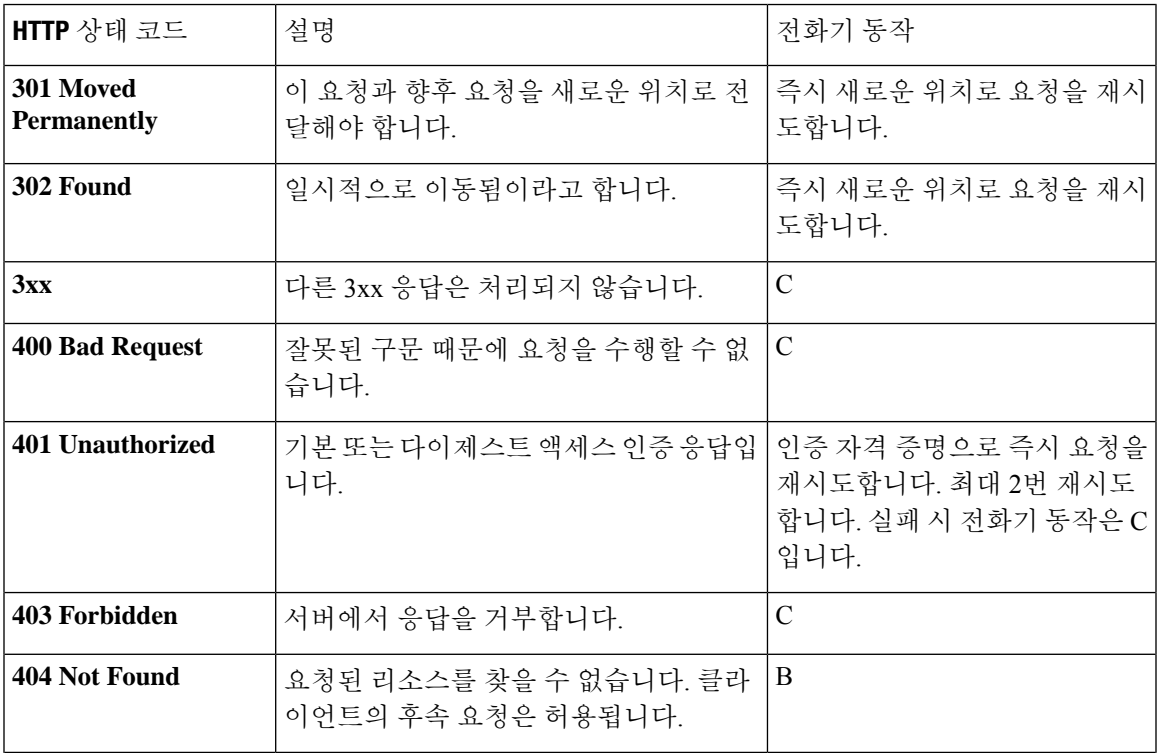

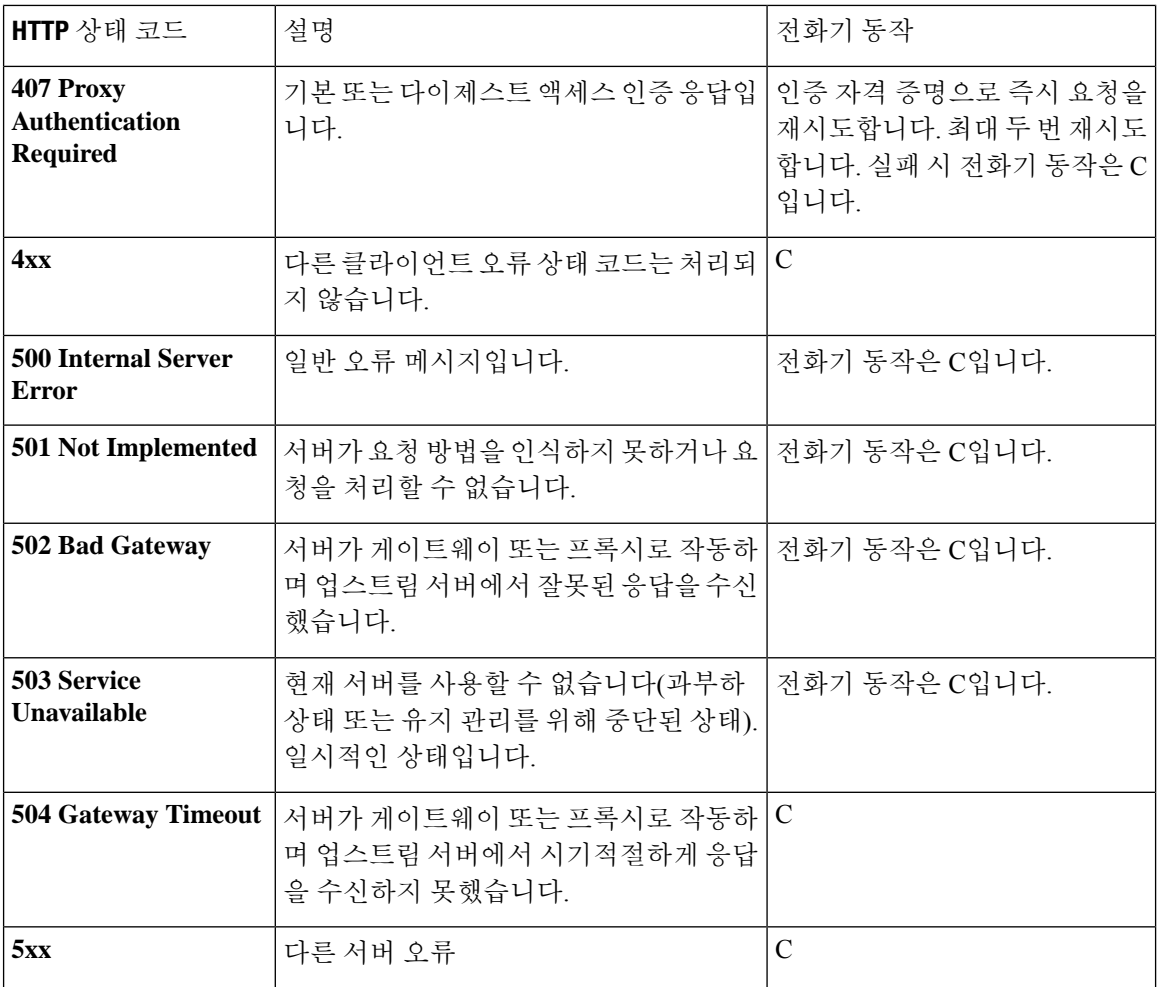

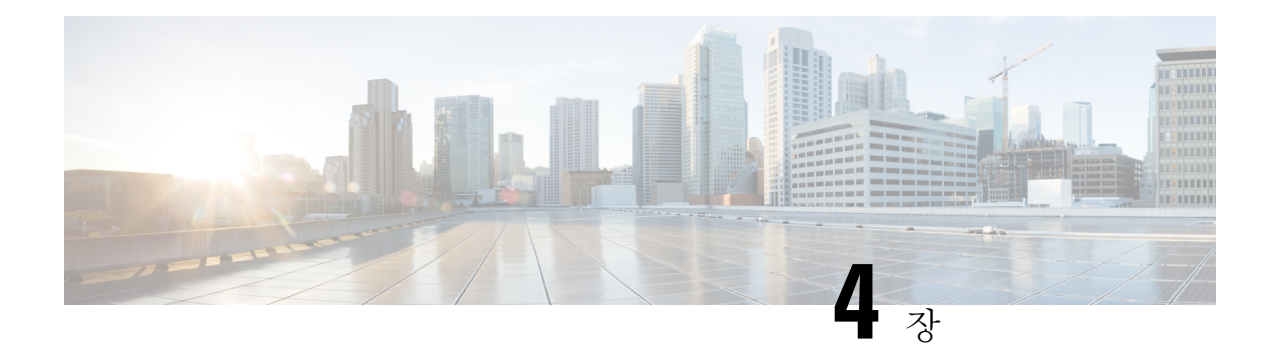

## 프로비저닝 방법

- BroadSoft 서버를 사용하여 전화기 프로비저닝 , 73 페이지
- 프로비저닝 예 개요, 74 페이지
- 기본 재동기화, 74 페이지
- TFTP 재동기화, 75 페이지
- 고유한 프로파일, 매크로 확장 및 HTTP, 79 페이지
- 장치를 자동으로 재동기화, 82 페이지
- 활성화 코드 온보딩에 대한 전화기 설정, 91 페이지
- 전화기를 엔터프라이즈 전화기로 직접 마이그레이션, 93 페이지
- 인증 실패에 대한 설정 재시도 타이머, 94 페이지
- 보안 HTTPS 재동기화, 94 페이지
- 프로파일 관리, 102 페이지
- 전화기 프라이버시 헤더 설정, 105 페이지
- MIC 인증서 갱신, 106 페이지

## **BroadSoft** 서버를 사용하여 전화기 프로비저닝

BroadSoft 서버 사용자만 해당됩니다.

Cisco IP 다중 플랫폼 전화기를 BroadWorks 플랫폼에 등록할 수 있습니다.

프로시저

- 단계 **1** BroadSoft Xchange에서 CPE 키트를 다운로드합니다. 최신 CPE 키트를 얻으려면 URL: [https://xchange.broadsoft.com](https://xchange.broadsoft.com/)으로 이동합니다.
- 단계 **2** 최신 DTAF 파일을 BroadWorks(시스템 수준) 서버에 업로드합니다.

자세한 내용을 보려면 URL:([https://xchange.broadsoft.com/node/1031047\)](https://xchange.broadsoft.com/node/1031047)로 이동합니다. *BroadSoft* 파 트너 구성 가이드에 액세스하여 섹션 "*BroadWorks* 장치 프로파일 유형 구성"을 참조하십시오.

단계 **3** Broadworks 장치 프로파일 유형을 구성합니다.

장치 프로파일 유형을 구성하는 방법에 대한 자세한 내용은 다음 URL을 방문하십시오.

[https://xchange.broadsoft.com/node/1031047.](https://xchange.broadsoft.com/node/1031047) *BroadSoft* 파트너 구성 가이드에 액세스하고 "*Broadworks* 장치 프로파일 유형 구성" 섹션을 참조하십시오.

### 프로비저닝 예 개요

이 장에서는 전화기와 프로비저닝 서버 간에 구성 프로파일을 전송하는 절차의 예를 설명합니다. 구성 프로파일 생성에 대한 내용은 프로비저닝 형식, 119 페이지를 참조하십시오.

## 기본 재동기화

이 섹션에서는 전화기의 기본 재동기화 기능을 보여줍니다.

#### **Syslog**를 사용하여 메시지 로깅

프로비저닝과 관련된 메시지를 포함하여 UDP를 통해 syslog 서버에 로깅 메시지를 전송하도록 전화 기를 구성할 수 있습니다. 이 서버를 식별하기 위해 전화기 웹 인터페이스(전화기 웹 인터페이스 액 세스, 150 페이지 참조)에 액세스하고 음성 > 시스템을 선택한 후 선택적 네트워크 설정 섹션의 **Syslog** 서버 파라미터에서 서버를 식별할 수 있습니다. syslog 서버 IP 주소를 장치에 구성하고 나머지 절차 중에 생성되는 메시지를 확인하십시오.

이 정보를 얻으려면 전화기 웹 인터페이스에 액세스하고 **Info** > **Debug Info** > **Control Logs**를 선택하 고 **messages**를 클릭하면 됩니다.

시작하기 전에

프로시저

- 단계 **1** 로컬 PC에 syslog 서버를 설치하고 활성화합니다.
- 단계 **2** PC IP 주소를 프로파일의 Syslog\_Server 매개 변수로 프로그래밍하고 변경을 제출합니다.

<Syslog\_Server>192.168.1.210</Syslog\_Server>

- 단계 **3** 시스템 탭을 클릭하고 로컬 syslog 서버의 값을 Syslog\_Server 매개 변수에 입력합니다.
- 단계 **4** TFTP 재동기화, 75 페이지에 설명된 대로 재동기화 작업을 반복합니다.

장치는 재동기화 중에 두 개의 syslog 메시지를 생성합니다. 첫 번째 메시지는 요청이 진행 중임을 나 타냅니다. 두 번째 메시지는 재동기화의 성공 또는 실패를 나타냅니다.

단계 **5** syslog 서버가 다음과 비슷한 메시지가 받았는지 확인합니다.

```
CP-68xx-3PCC 00:0e:08:ab:cd:ef –- Requesting resync tftp://192.168.1.200/basic.txtc.txt
```

```
CP-78xx-3PCC 00:0e:08:ab:cd:ef –- Requesting resync tftp://192.168.1.200/basic.txt
```

```
CP-88xx-3PCC 00:0e:08:ab:cd:ef –- Successful resync tftp://192.168.1.200/basic.txt
```
상세 메시지는 syslog 서버의 IP 주소를 사용하여 (Syslog\_Server 매개 변수 대신) Debug\_Server 매개 변수를 프로그래밍하고 Debug Level을 0 ~ 3 사이의 값(3이 가장 자세함)으로 설정하면 얻을 수 있습 니다.

<Debug\_Server>192.168.1.210</Debug\_Server> <Debug\_Level>3</Debug\_Level>

이러한 메시지의 내용은 다음 매개 변수를 사용하여 구성합니다.

- Log Request Msg
- Log\_Success\_Msg
- Log Failure Msg

이러한 매개 변수 중 제거된 매개 변수가 있으면, 해당하는 syslog 메시지가 생성되지 않습니다.

## **TFTP** 재동기화

전화기는 구성 프로파일을 검색하기 위한 여러 네트워크 프로토콜을 지원합니다. 가장 기본적인 프 로파일 전송 프로토콜은 TFTP(RFC1350)입니다. TFTP는 개인 LAN 네트워크 내에서 네트워크 장치 를 프로비저닝하는 데 널리 사용됩니다. TFTP는 인터넷을 통한 원격 엔드포인트를 구축하는 데는 권 장되지 않지만, 소규모 조직 내의 구축, 사내 프로비저닝, 개발 및 테스트 용도로 편리하게 사용할 수 있습니다. 사내 프로비저닝에 대한 자세한 내용은 사내 장치 사전 프로비저닝, 68 페이지를 참조하 십시오. 다음 절차에서 TFTP 서버에서 파일을 다운로드한 후 프로파일이 수정됩니다.

프로시저

- 단계 **1** LAN 환경 내에서 PC 및 전화기를 허브, 스위치 또는 소형 라우터에 연결합니다.
- 단계 **2** PC에서 TFTP 서버를 설치 및 활성화합니다.
- 단계 **3** 다음 예와 같이 텍스트 편집기를 사용해 구성 프로파일을 만들고 GPP\_A의 값을 12345678로 설정합 니다.

<flat-profile> <GPP\_A> 12345678

 $\lt/CPP$  A> </flat-profile>

단계 **4** TFTP 서버의 루트 디렉터리에 basic.txt라는 이름으로 프로파일을 저장합니다.

TFTP 서버가 올바르게 구성되었는지 확인하려면 전화기가 아닌 TFTP 클라이언트를 사용하여 basic.txt 파일을 요청하면 됩니다. 가급적이면 프로비저닝 서버가 아닌 별도의 호스트에서 실행 되는 TFTP 클라이언트를 사용하는 것이 좋습니다.

단계 **5** PC 웹 브라우저를 열고 관리자/고급 구성 페이지로 이동합니다. 예를 들어 전화기의 IP 주소가 192.168.1.100인 경우 다음과 같습니다.

http://192.168.1.100/admin/advanced

- 단계 **6** 음성 > 프로비저닝 탭을 선택하고 일반 목적 매개 변수 GPP\_A ~ GPP\_P의 값을 검사합니다. 비어 있 을 것입니다.
- 단계 **7** 웹 브라우저 창에서 재동기화 URL을 열어 테스트 전화기를 basic.txt 구성 프로파일로 재동기화 합니다.

TFTP 서버의 IP 주소가 192.168.1.200인 경우 명령은 다음의 예와 비슷합니다.

http://192.168.1.100/admin/resync?tftp://192.168.1.200/basic.txt

전화기가 이 명령을 수신하면 IP 주소 192.168.1.100에 있는 장치가 IP 주소 192.168.1.200에 있는 TFTP 서버로 basic.txt 파일을 요청합니다. 전화기는 다운로드한 파일을 구문 분석하고 GPP\_A 매개 변 수를 12345678 값으로 업데이트합니다.

단계 **8** 매개 변수가 올바르게 업데이트되었는지 확인합니다. PC 웹 브라우저의 구성 페이지를 새로 고치고 음성 > **Provisioning** 탭을 선택합니다.

이제 GPP A 매개 변수에 12345678 값이 포함됩니다.

### **Syslog** 서버에 메시지 로그

syslog 서버는 전화기에서 매개 변수를 사용하여 구성하며 재동기화 및 업그레이드 작업을 수행하면 syslog 서버로 메시지가 전송됩니다. 메시지는 원격 파일 요청의 시작 시(구성 프로파일 또는 펌웨어 로드) 및 작업 완료 시(성공 또는 실패를 나타냄) 생성될 수 있습니다.

XML(cfg.xml) 코드를 사용하여 전화기 설정 파일에서 매개 변수를 설정할 수도 있습니다. 각 매개 변 수를 구성하려면 시스템 로그 매개 변수, 77 페이지에서 문자열의 구문을 참조하십시오.

시작하기 전에

- Syslog 서버가 설치되고 구성되었습니다.
- 전화기 관리 웹페이지 액세스. 전화기 웹 인터페이스 액세스, 150 페이지 참조

프로시저

단계 **1** 음성 > 시스템을 클릭합니다.

- 단계 **2** 옵션 네트워크 구성 섹션에서 **Syslog** 서버에 서버 IP를 입력하고 선택적으로 시스템 로그 매개 변수, 77 페이지에 정된 의**Syslog** 식별자를 지정합니다 .
- 단계 **3** 선택적으로 시스템 로그 매개 변수, 77 페이지에 정의된 대로 로그 요청 메시지, 로그 성공 메시지 및 로그 실패 메시지를 사용하여 syslog 메시지의 내용을 정의합니다 .

syslog 메시지 콘텐츠를 정의하는 필드는 음성 > 프로비저닝 탭의 설정 프로파일 섹션에 있습니다. 메 시지 내용을 지정하지 않으면 필드의 기본 설정이 사용됩니다. 필드 중 제거된 필드가 있으면, 해당 하는 메시지가 생성되지 않습니다.

단계 **4** 모든 변경 사항 제출을 클릭하여 구성을 적용합니다.

단계 **5** 구성의 유효성을 확인합니다.

a) TFTP 재동기화를 수행합니다. TFTP 재동기화, 75 페이지 참조

장치는 재동기화 중에 두 개의 syslog 메시지를 생성합니다. 첫 번째 메시지는 요청이 진행 중임을 나타냅니다. 두 번째 메시지는 재동기화의 성공 또는 실패를 나타냅니다.

b) syslog 서버가 다음과 비슷한 메시지가 받았는지 확인합니다.

```
CP-78xx-3PCC 00:0e:08:ab:cd:ef –- Requesting resync tftp://192.168.1.200/basic.txt
CP-88xx-3PCC 00:0e:08:ab:cd:ef –- Successful resync tftp://192.168.1.200/basic.txt
```
#### 시스템 로그 매개 변수

다음 테이블은 전화기 웹페이지의 음성 > 시스템 탭에 있는 선택적 네트워크 설정 섹션에서 syslog 파라미터의 기능과 사용법을 정의합니다. 또한 전화기 구성 파일(cfg.xml)에 XML 코드로 추가되어 매개 변수를 구성하는 문자열 구문을 정의합니다.

표 **4: Syslog** 매개 변수

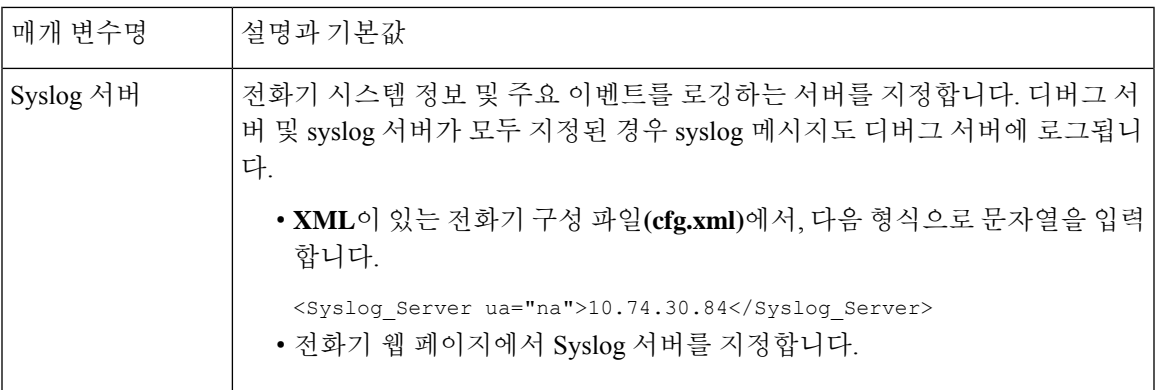

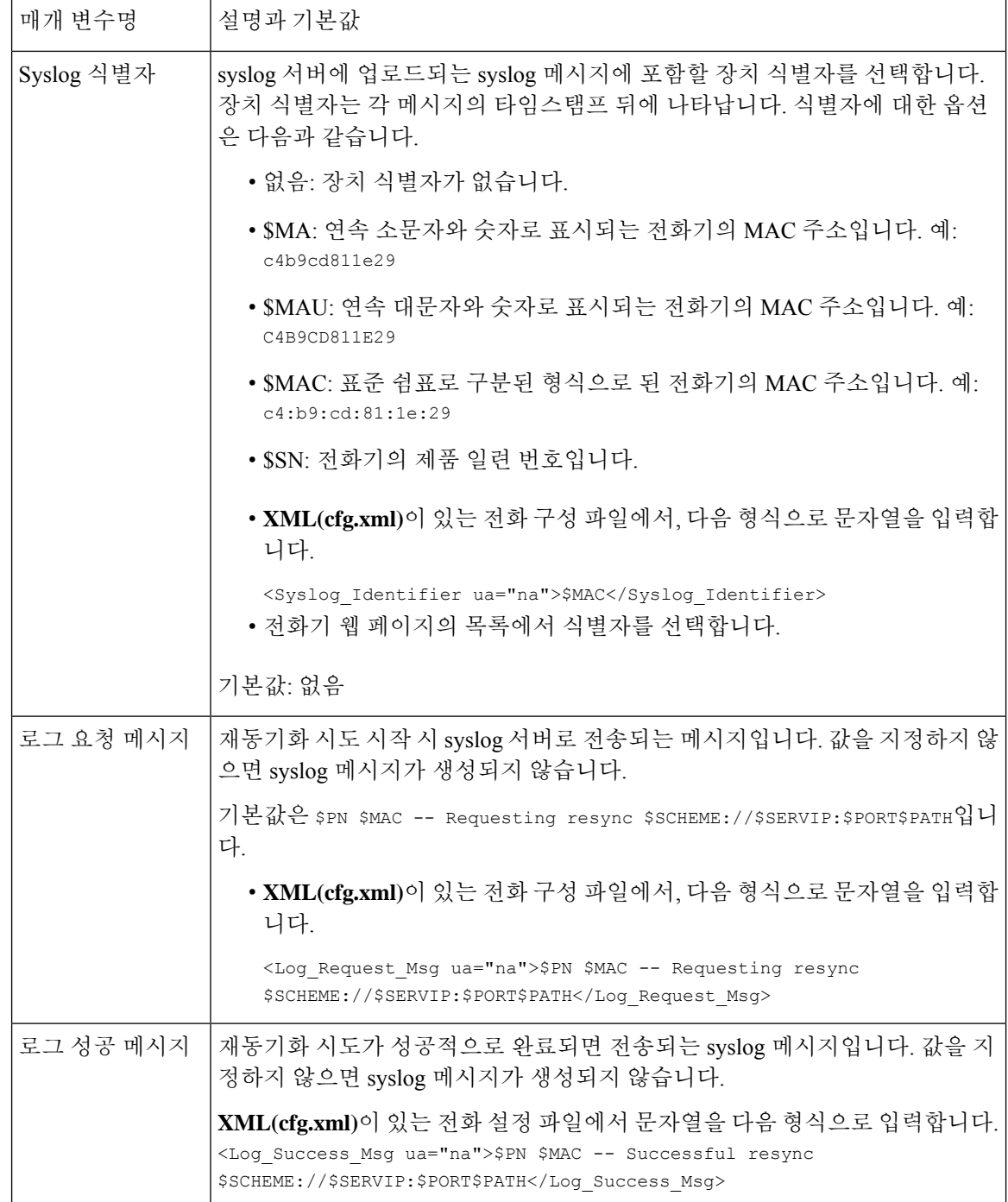

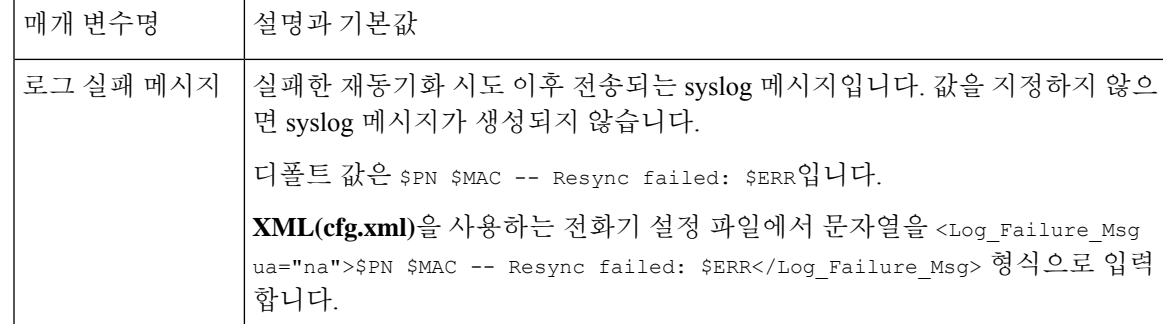

## 고유한 프로파일**,** 매크로 확장 및 **HTTP**

각 전화기의 사용자 ID 또는 표시 이름과 같은 일부 매개 변수를 고유한 값으로 구성해야 하는 구축 의 경우, 서비스 제공자가 배포된 각 장치를 위한 고유한 프로파일을 생성하고 프로비저닝 서버에서 이러한 프로파일을 호스팅할 수 있습니다. 각 전화기는 미리 결정된 프로파일 명명 규칙에 따라 자체 프로파일로 재동기화하도록 구성되어야 합니다.

프로파일 URL 구문은 기본 제공 변수의 매크로 확장을 사용하여 MAC 주소나 일련 번호와 같은 각 전화기별 식별 정보를 포함할 수 있습니다. 매크로 확장을 사용하면 각 프로파일의 여러 위치에 이러 한 값을 지정할 필요가 없습니다.

프로파일 규칙은 규칙을 전화기에 적용하기 전에 매크로 확장을 거칩니다. 매크로 확장은 다음과 같 이 값의 수를 제어합니다.

- \$MA는 장치의 12자 MAC 주소(소문자 16진 숫자 사용)로 확장됩니다. 예: 000e08abcdef.
- \$SN은 장치의 일련 번호로 확장됩니다. 예: 88012BA01234

다른 값도 모든 일반 목적 매개 변수(GPP\_A ~ GPP\_P)를 포함하여 같은 방법으로 확장할 수 있습니 다. TFTP 재동기화, 75 페이지에서 이 프로세스의 예를 볼 수 있습니다. 매크로 확장은 URL 파일 이 름에 제한되지 않으며, 프로파일 규칙 매개 변수의 모든 부분에 적용할 수 있습니다. 이러한 파라미 터는 \$A ~ \$P로 참조합니다. 매크로 확장에 사용할 수 있는 전체 변수 목록은 매크로 확장 변수, 115 페이지를 참조하십시오.

이 연습에서는 한 전화기의 전용 프로파일이 TFTP 서버에서 프로비저닝됩니다.

### **TFTP** 서버에서 특정 **IP** 전화기 프로파일 프로비저닝

프로시저

단계 **1** 전화기의 제품 레이블에서 MAC 주소를 얻습니다. (MAC 주소는 숫자와 소문자 16진수를 사용하는 숫자입니다(예 000e08aabbcc).

- 단계 **2** basic.txt 구성 파일(TFTP 재동기화, 75 페이지 참조)을 새 파일 이름 CP-xxxx-3PCC macaddress.cfg로(xxxx는 모델 번호로 바꿈, macaddress는 전화기의 MAC 주소로 바꿈) 복사 합니다.
- 단계 **3** TFTP 서버의 가상 루트 디렉터리로 새 파일을 이동합니다.
- 단계 **4** 전화기 관리 웹페이지 액세스. 전화기 웹 인터페이스 액세스, 150 페이지 참조
- 단계 **5** 음성 > 프로비저닝을 선택합니다.
- 단계 **6** 프로파일 규칙 필드에 tftp://192.168.1.200/CP-6841-3PCC\$MA.cfg를 입력합니다.

```
<Profile_Rule>
  tftp://192.168.1.200/CP-6841-3PCC$MA.cfg
</Profile_Rule>
```
단계 **7** 프로파일 규칙 필드에 tftp://192.168.1.200/CP-78xx-3PCC\$MA.cfg를 입력합니다(xx는 모델 번호).

예: 7841

```
<Profile_Rule>
 tftp://192.168.1.200/CP-7841-3PCC$MA.cfg
</Profile_Rule>
```
예: 7832

```
<Profile_Rule>
  tftp://192.168.1.200/CP-7832-3PCC$MA.cfg
</Profile_Rule>
```
단계 **8** 프로파일 규칙 필드에 tftp://192.168.1.200/CP-8841-3PCC\$MA.cfg를 입력합니다.

```
<Profile_Rule>
  tftp://192.168.1.200/CP-8841-3PCC$MA.cfg
</Profile_Rule>
```
단계 **9** 모든 변경 사항 제출을 클릭합니다. 이렇게 하면 즉시 재부팅되고 재동기화됩니다.

다음 재동기화가 발생하면 전화기는 \$MA 매크로 식을 확장하여 MAC 주소를 얻고 새 파일을 검색합 니다.

#### **HTTP GET** 재동기화

HTTP는 TCP 연결을 사용하는 반면, TFTP는 덜 안정적인 UDP를 사용하므로, HTTP가 TFTP보다 안 정적인 재동기화 메커니즘을 제공합니다. 뿐만 아니라, HTTP 서버는 TFTP 서버보다 향상된 필터링 및 로깅 기능을 제공합니다.

클라이언트 측에서, 전화기는 서버 측에 특수한 구성 설정 없이도 HTTP를 사용하여 재동기화할 수 있습니다. GET 방식과 HTTP를 사용하는 Profile\_Rule 매개 변수 구문은 TFTP에 대해 사용하는 구문 과 비슷합니다. 표준 웹 브라우저가 HTTP 서버에서 프로파일을 검색할 수 있다면, 전화기도 검색할 수 있습니다.

#### **HTTP GET**을 사용하여 재동기화

프로시저

단계 **1** 로컬 PC 또는 이용 가능한 다른 호스트에 HTTP 서버를 설치합니다.

오픈소스 Apache 서버는 인터넷에서 다운로드할 수 있습니다.

- 단계 **2** basic.txt 구성 프로파일(TFTP 재동기화, 75 페이지 참조)을 설치된 서버의 가상 루트 디렉터리로 복사합니다.
- 단계 **3** 서버 설치와 basic.txt 파일 액세스가 올바른지 확인하기 위해 웹 브라우저로 프로파일에 액세스 합니다.
- 단계 **4** 해당 프로파일을 주기적으로 다운로드하도록, 테스트 전화기의 Profile\_Rule을 수정하여 TFTP 서버 대신 HTTP 서버를 가리키도록 합니다.

예를 들어 HTTP 서버가 192.168.1.300에 있는 경우 다음 값을 입력합니다.

```
<Profile_Rule>
http://192.168.1.200/basic.txt
</Profile_Rule>
```
- 단계 **5** 모든 변경 사항 제출을 클릭합니다. 이렇게 하면 즉시 재부팅되고 재동기화됩니다.
- 단계 **6** 전화기가 전송하는 syslog 메시지를 확인합니다. 이제 주기적 재동기화를 할 때 HTTP 서버에서 프로 파일을 얻습니다.
- 단계 **7** HTTP 서버 로그에서 테스트 전화기를 식별하는 정보가 사용자 에이전트의 로그에 어떻게 표시되는 지 확인합니다.

이 정보에는 제조업체, 제품 이름, 현재 펌웨어 버전 및 일련 번호가 포함됩니다.

### **Cisco XML**을 통한 프로비저닝

여기에서 xxxx로 지정된 각 전화기를 Cisco XML 기능을 통해 프로비저닝할 수 있습니다.

SIP 통지 패킷을 통해 XML 개체를 전화기로 전송하거나 HTTP Post를 전화기의 CGI 인터페이스 (http://IPAddressPhone/CGI/Execute)로 전송할 수 있습니다.

CP-xxxx-3PCC는 Cisco XML 기능을 확장하여 XML 개체를 통한 프로비저닝을 지원합니다.

```
<CP-xxxx-3PCCExecute>
        <ExecuteItem URL=Resync:[profile-rule]/>
</CP-xxxx-3PCCExecute>
```
전화기는 XML 개체를 수신한 후 [profile-rule]에서 프로비저닝 파일을 다운로드합니다. 이 규칙은 XML 서비스 애플리케이션의 개발을 간소화하기 위해 매크로를 사용합니다.

### 매크로 확장과 **URL** 확인

서버에 다수의 프로파일과 하위 디렉터리를 구성하면 다수의 배포된 장치를 편리하게 관리할 수 있 습니다. 프로파일 URL은 다음 항목을 포함할 수 있습니다.

- 프로비저닝 서버 이름 또는 명시적 IP 주소. 프로파일이 프로비저닝 서버를 이름으로 식별하는 경우 전화기는 DNS 조회를 수행하여 이름을 확인합니다.
- 서버 이름 뒤에 표준 구문 :port를 사용하여 URL에 지정된 비표준 서버 포트.
- 표준 URL 표기법을 사용하여 지정하고 매크로 확장을 사용하여 관리하는 프로파일이 저장된 서버 가상 루트 디렉터리의 하위 디렉터리

예를 들어 다음 Profile\_Rule은 포트 6900에서 연결을 수신하는 prov.telco.com 호스트에서 실행 중인 TFTP 서버에서 /cisco/config 서버 하위 디렉터리에 있는 프로파일 파일(\$PN.cfg)을 요청합니다.

```
<Profile_Rule>
tftp://prov.telco.com:6900/cisco/config/$PN.cfg
</Profile_Rule>
```
각 전화기의 프로파일은 일반 목적 매개 변수로 식별할 수 있으며, 해당 값은 일반 프로파일 규칙 내 에서 매크로 확장을 사용하여 참조됨니다.

예를 들어 GPP\_B가 Dj6Lmp23Q로 정의되었다고 가정합니다.

Profile\_Rule은 다음 값을 가집니다.

```
tftp://prov.telco.com/cisco/$B/$MA.cfg
```
장치가 재동기화하고 매크로가 확장되면 MAC 주소가 000e08012345인 전화기는 다음 URL로 장치 MAC 주소를 포함하는 이름의 프로파일을 요청합니다.

tftp://prov.telco.com/cisco/Dj6Lmp23Q/000e08012345.cfg

## 장치를 자동으로 재동기화

장치를 주기적으로 프로비저닝 서버로 재동기화하면, (명시적인 재동기화 요청을 엔드포인트로 전 송하는 대신) 서버에 적용한 프로파일 변경 사항을 엔드포인트 장치로 전파할 수 있습니다.

전화기를 주기적으로 서버로 재동기화하려면, Profile\_Rule 매개 변수를 사용하여 구성 프로파일 URL 을 정의하고, Resync\_Periodic 매개 변수를 사용하여 재동기화 주기를 정의합니다.

시작하기 전에

전화기 관리 웹페이지 액세스. 전화기 웹 인터페이스 액세스, 150 페이지 참조

프로시저

- 단계 **1** 음성 > 프로비저닝을 선택합니다.
- 단계 **2** Profile\_Rule 매개 변수를 정의합니다. 이 예에서는 TFTP 서버의 IP 주소가 192.168.1.200이라고 가정 합니다.
- 단계 **3** 주기적 재동기화 필드에 테스트를 위한 작은 값(예 **30** 초)을 입력합니다.
- 단계 **4** 모든 변경 사항 제출을 클릭합니다.

이제 전화기가 새로운 매개 변수 설정으로 URL이 지정하는 구성 파일로 1분당 두 번 재동기화합니 다.

- 단계 **5** syslog 추적에서 결과 메시지를 검사합니다(Syslog를 사용하여 메시지 로깅, 74 페이지 섹션 참조).
- 단계 **6** 초기화 시 재동기화 필드가 예로 설정되었는지 확인합니다.

<Resync\_On\_Reset>Yes</Resync\_On\_Reset>

단계 **7** 프로비저닝 서버로 재동기화하도록 전화기를 껐다가 켭니다.

서버가 응답하지 않는 등의 이유로 재동기화 작업이 실패한 경우 장치는 재동기화를 다시 시도하기 전에 (재동기화 오류 재시도 지연에 지정된 초만큼) 대기합니다. 재동기화 오류 재시도 지연이 0인 경 우 전화기는 재동기화 시도가 실패해도 재동기화를 시도하지 않습니다.

단계 **8** (선택 사항) 재동기화 오류 재시도 지연 필드를 작은 수(예 **30**)로 설정합니다.

<Resync\_Error\_Retry\_Delay>30</Resync\_Error\_Retry\_Delay>

단계 **9** TFTP 서버를 비활성화하고 syslog 출력에서 결과를 확인합니다.

### 프로파일 재동기화 매개 변수

다음 테이블에서는 전화기 웹페이지의 음성 > 프로비저닝 탭에 있는 설정 프로파일 섹션에서 프로파 일 재동기화 파라미터의 기능과 사용법을 정의합니다. 또한 전화기 구성 파일(cfg.xml)에 XML 코드 로 추가되어 매개 변수를 구성하는 문자열 구문을 정의합니다.

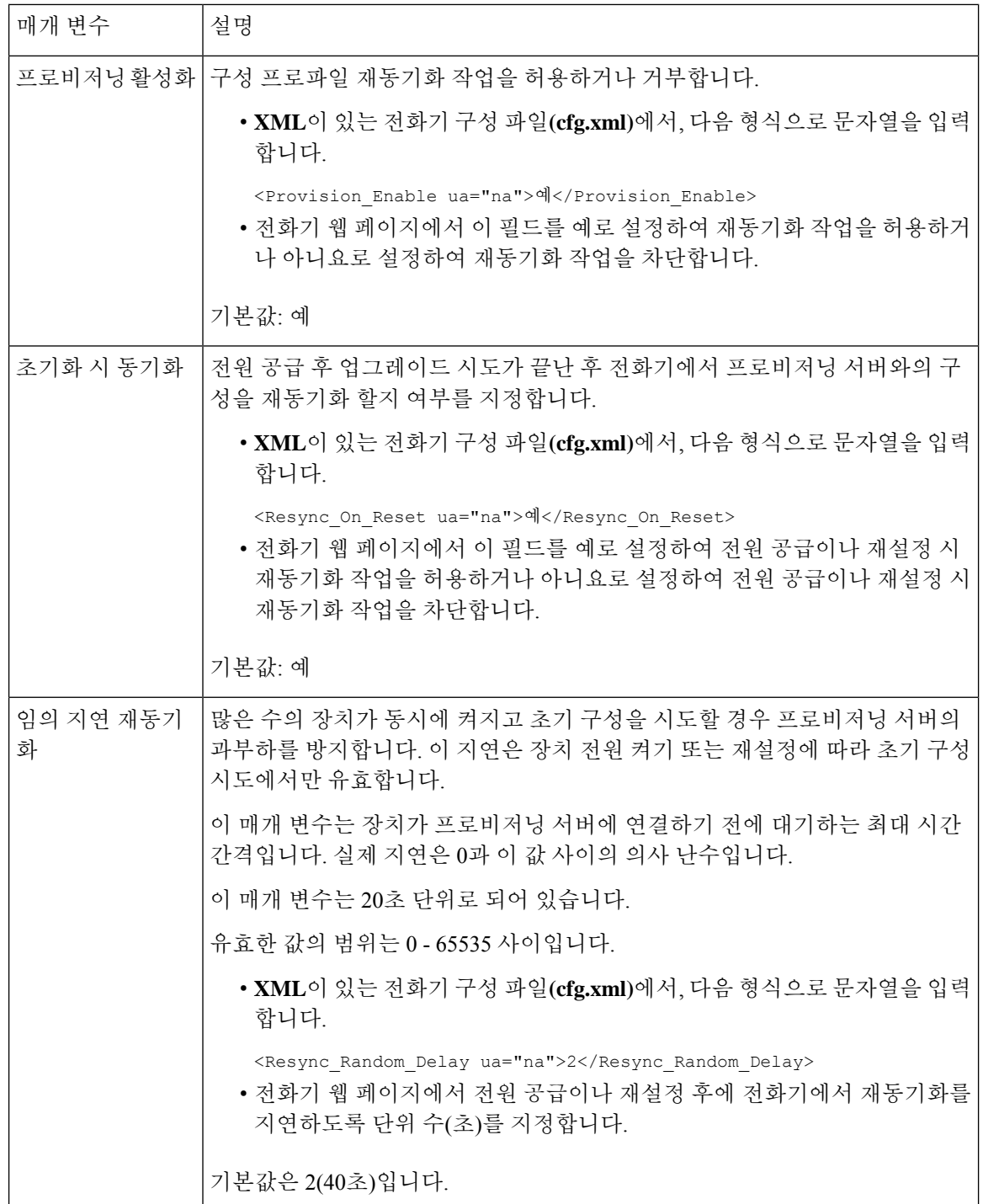
Ι

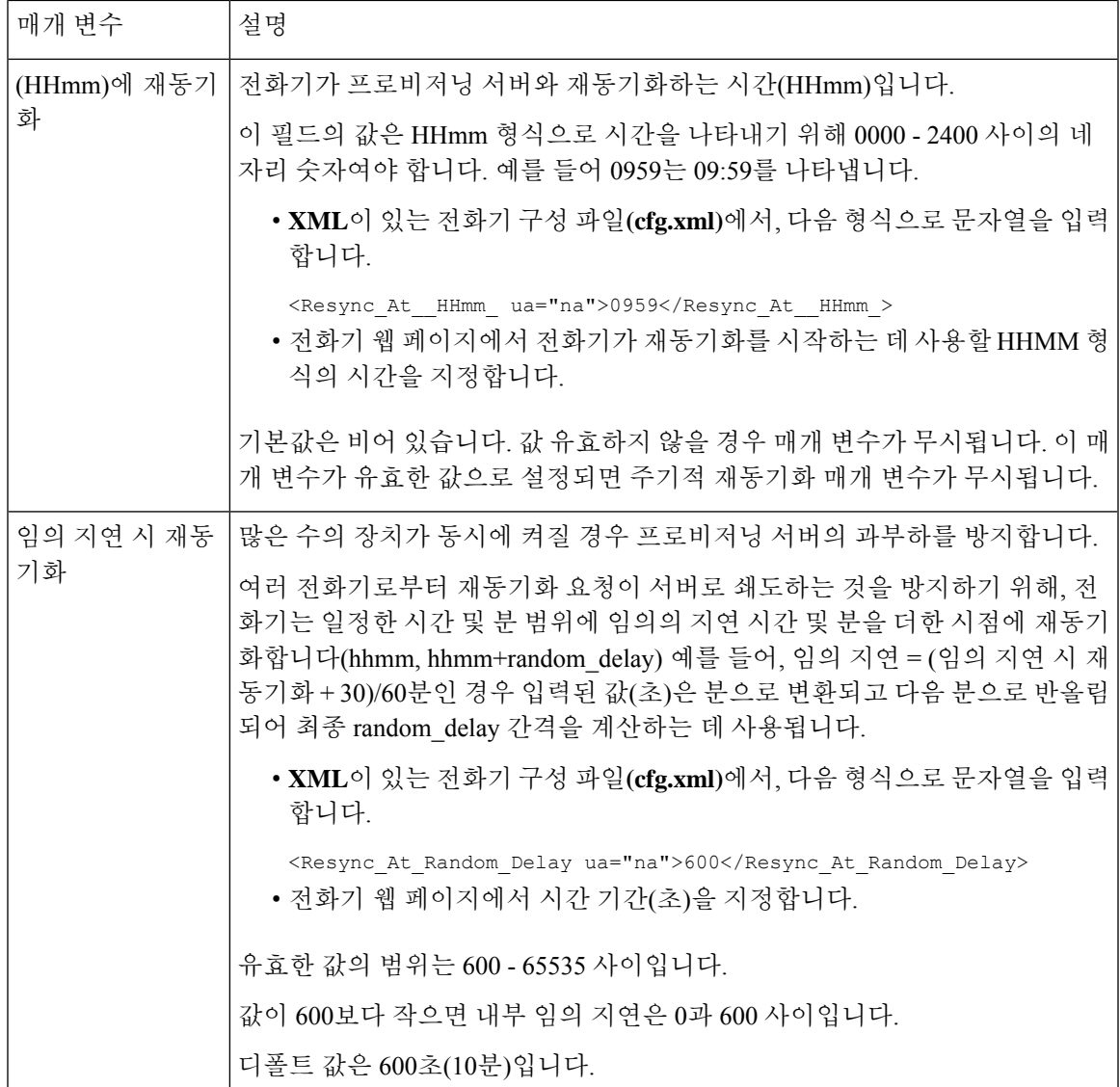

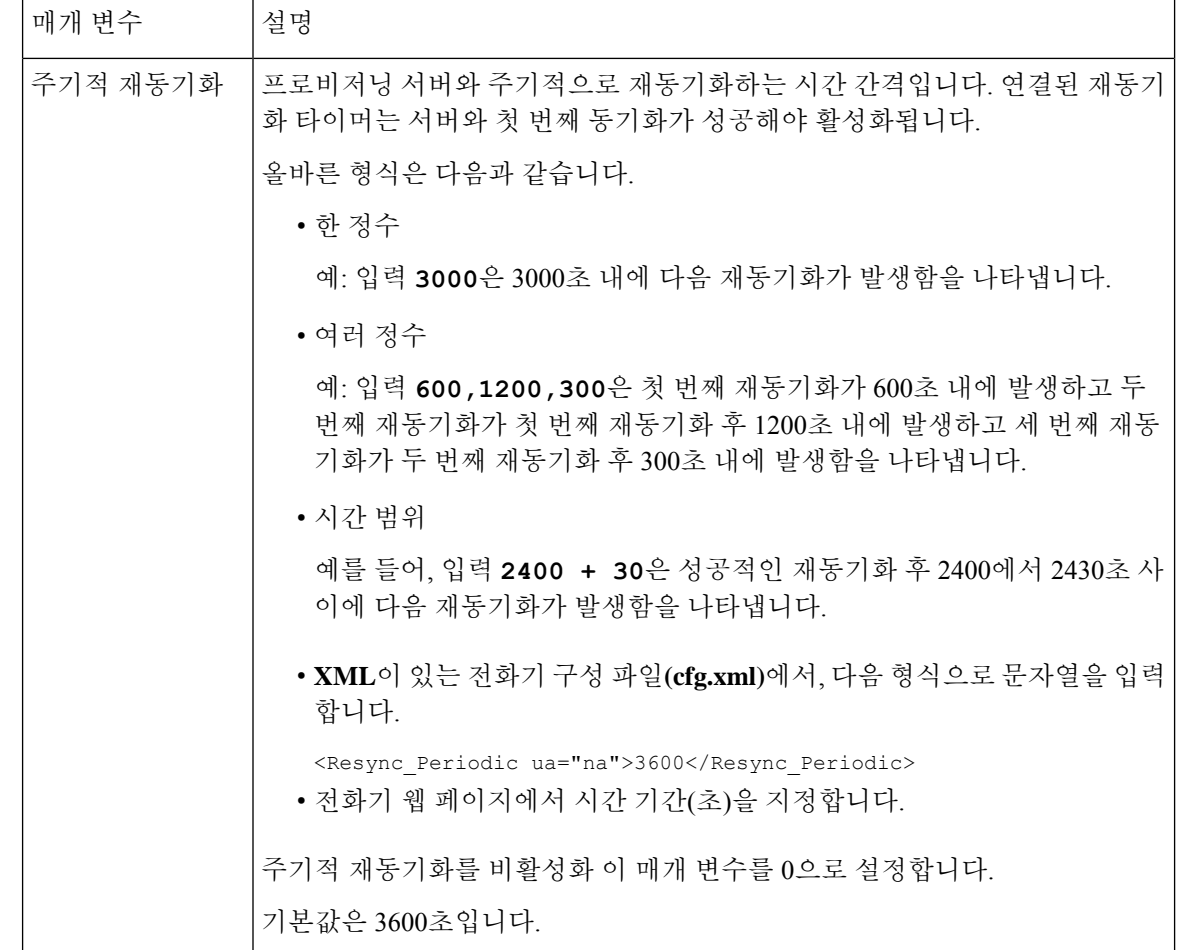

 $\mathbf I$ 

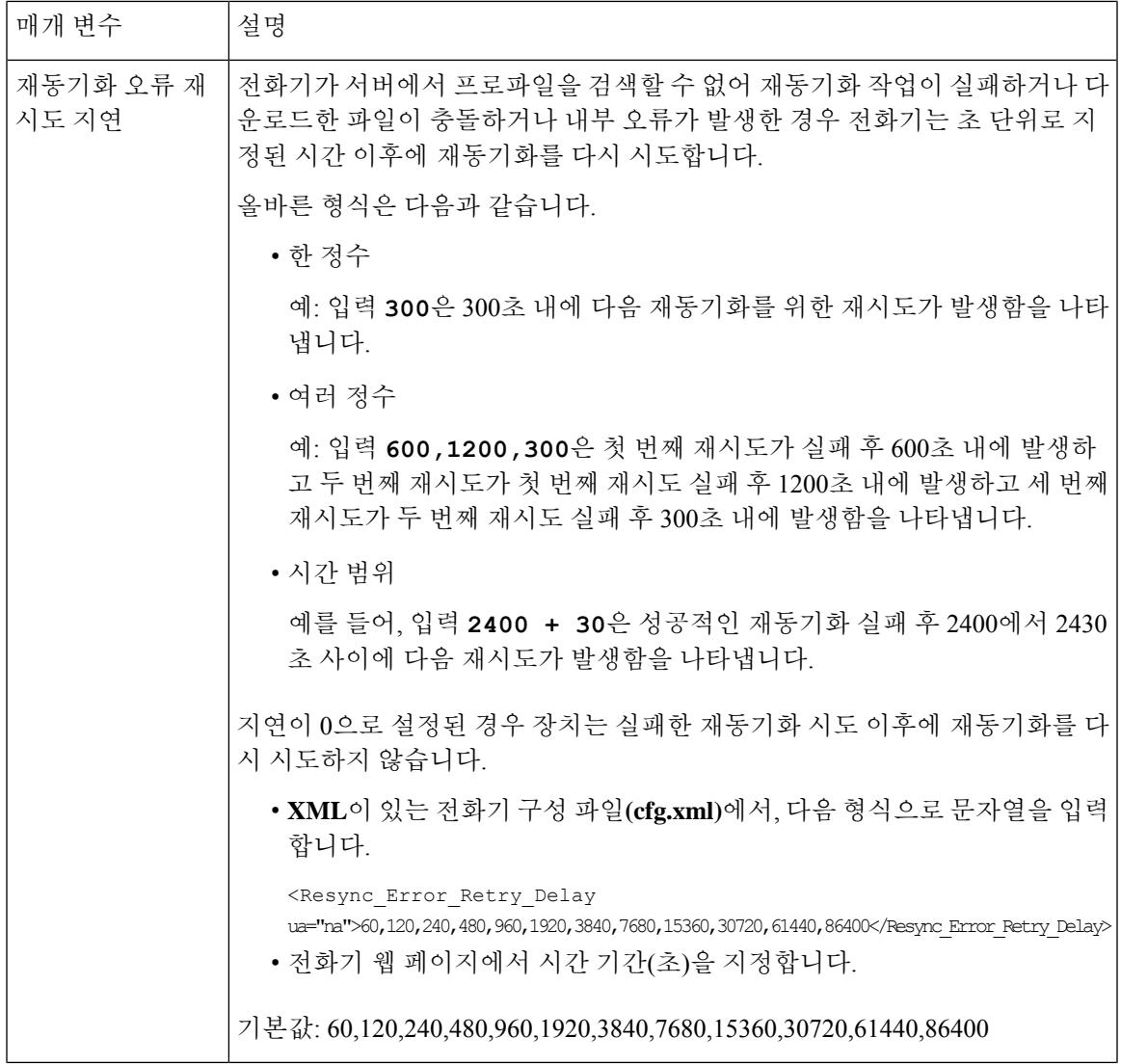

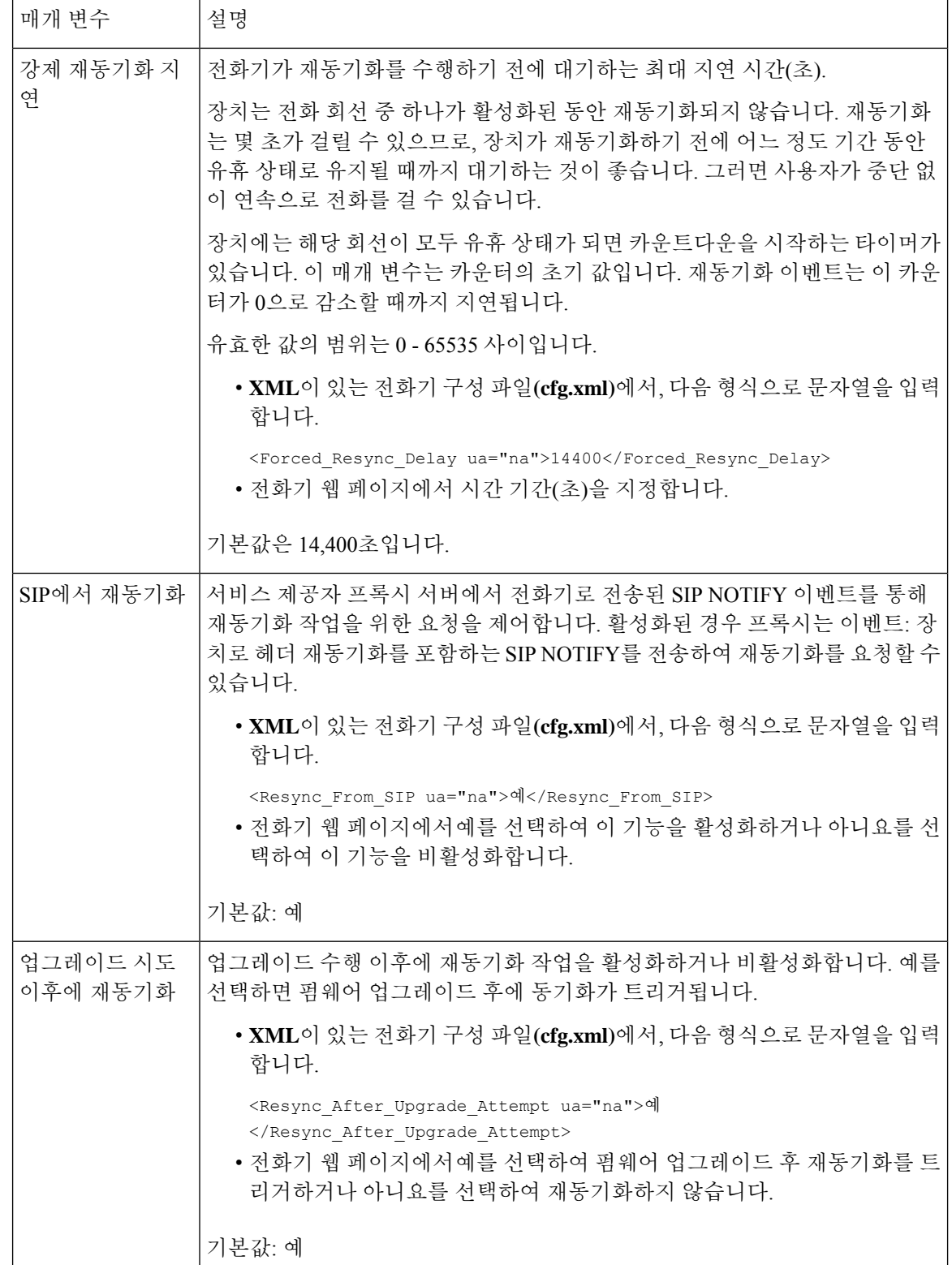

 $\mathbf I$ 

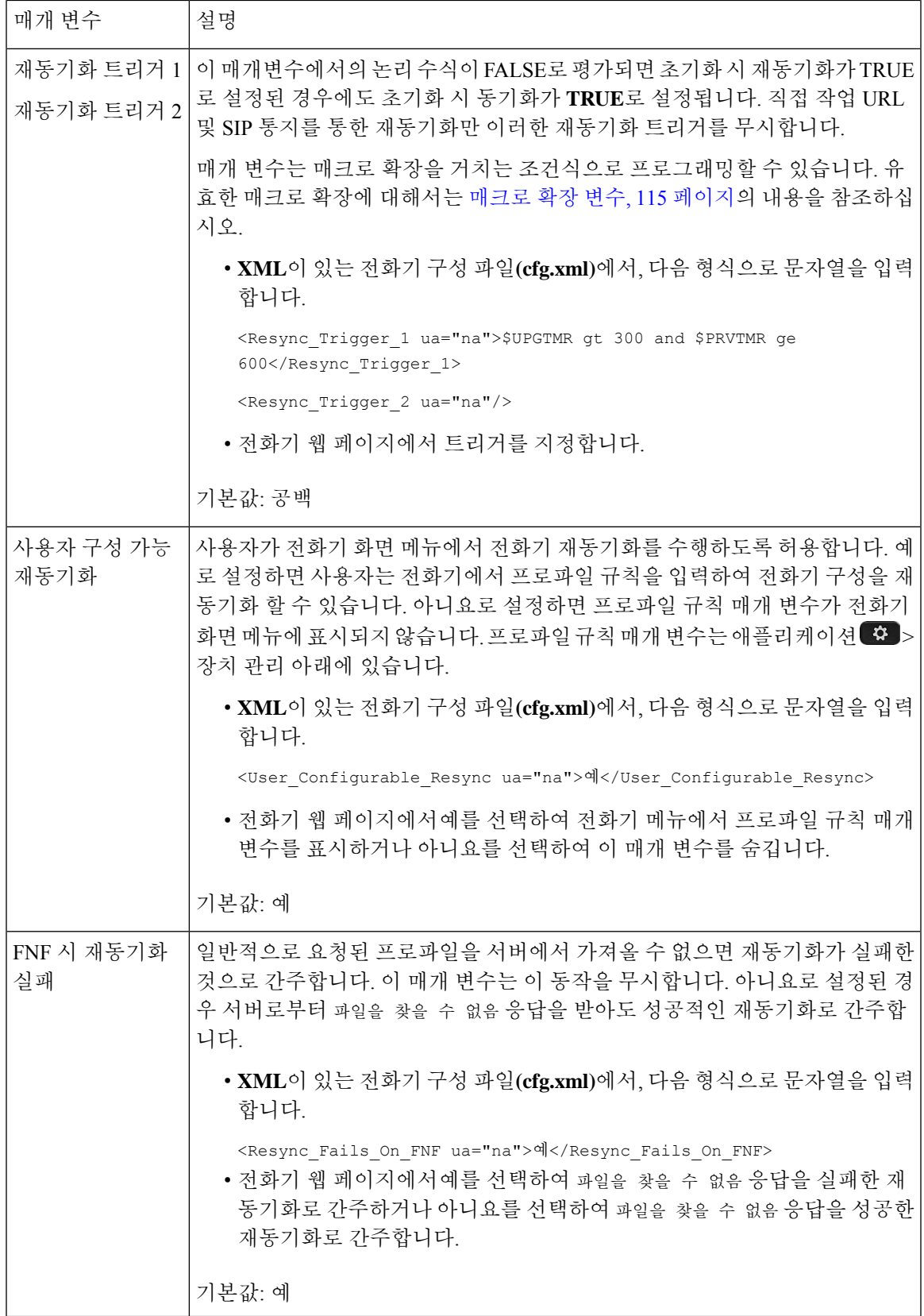

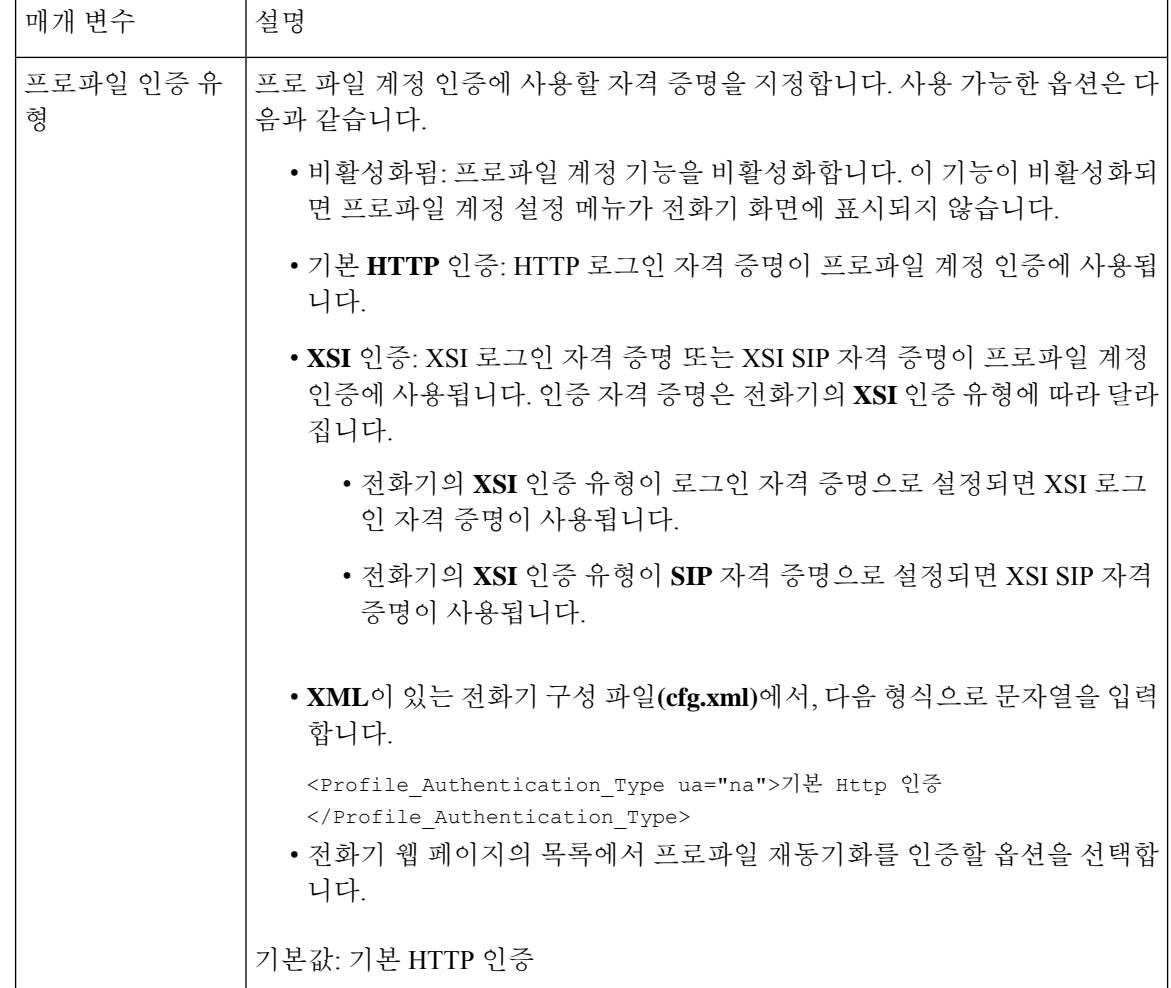

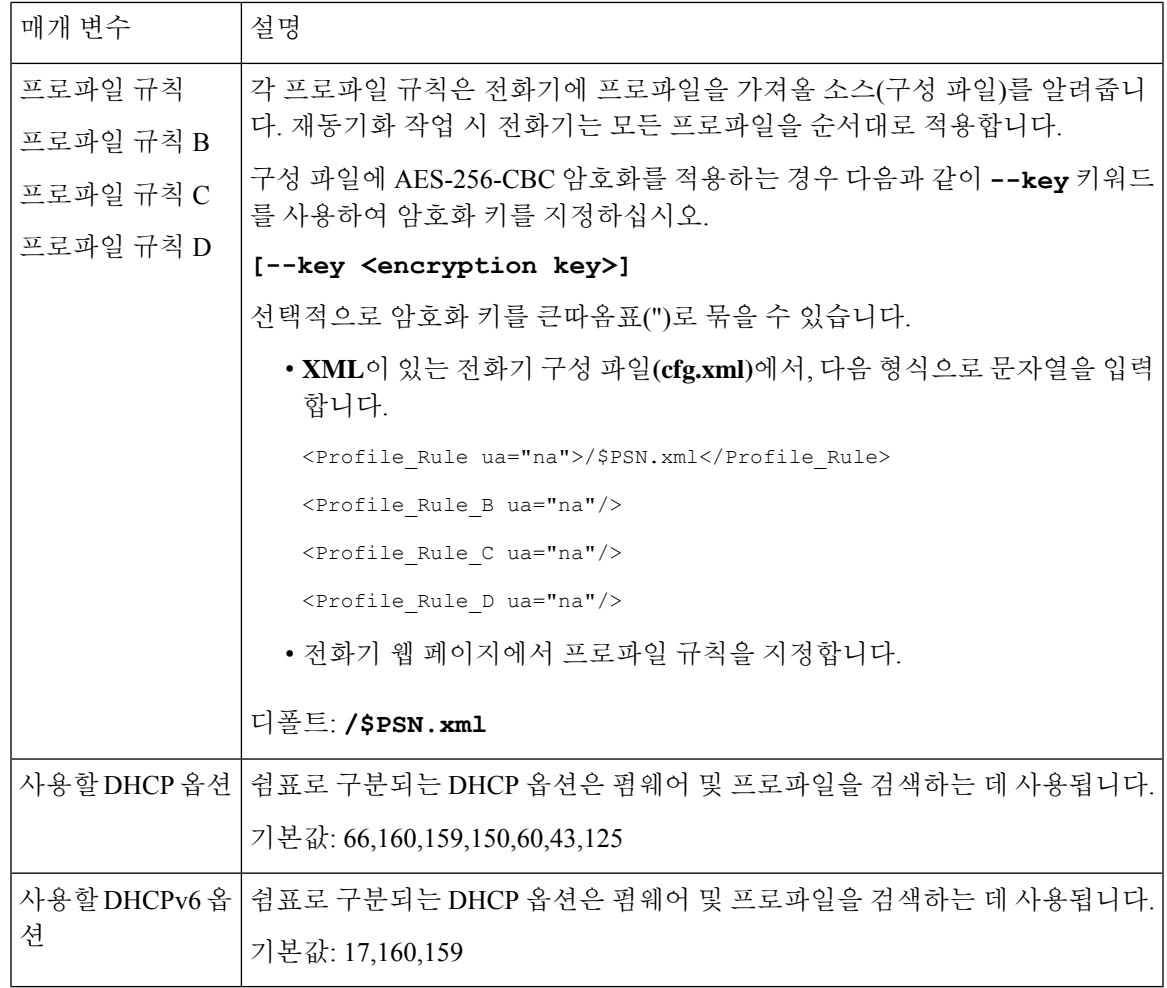

## 활성화 코드 온보딩에 대한 전화기 설정

네트워크가 활성화 코드 온보딩을 위해 구성된 경우, 새 전화기를 설정하여 안전한 방식으로 자동으 로 등록할 수 있습니다. 고유한 16자리 활성화 코드를 생성하여 각 사용자에게 제공합니다. 사용자가 활성화 코드를 입력하면 전화기가 자동으로 등록됩니다. 이 기능은 사용자가 유효한 활성화 코드를 입력할 때까지 전화기가 등록되지 않으므로 네트워크 보안을 유지합니다.

활성화 코드는 한 번만 사용할 수 있고 만료 날짜가 있습니다. 사용자가 만료된 코드를 입력하면 전 화기의 화면에 잘못된 활성화 코드가 표시됩니다. 이 경우 사용자에 게 새 코드를 제공합니다.

이 기능은 펌웨어 릴리스 11-3MSR1, BroadWorks 애플리케이션 서버 릴리스 22.0(패치 AP.as.22.0.1123.ap368163 및 해당 종속성)에서 사용할 수 있습니다. 그러나 이전 펌웨어가 있는 전화 기를 변경하여 이 기능을 사용할 수 있습니다. 이렇게 하려면 다음 절차를 사용하십시오.

시작하기 전에

방화벽을 통해 activation.webex.com 서비스에서 활성화 코드를 통해 온보딩을 지원하도록 허용해야 합니다.

온보딩을 위한 프록시 서버를 설정하려면 프록시 서버가 올바르게 설정되어 있는지 확인하십시오. 프록시 서버 설정, 192 페이지 참조

전화기 웹페이지에 액세스합니다. 전화기 웹 인터페이스 액세스, 150 페이지

프로시저

단계 **1** 전화기를 초기 설정으로 재설정합니다.

- 단계 **2** 음성 > 프로비저닝 > 구성 프로파일을 선택합니다.
- 단계 **3** 활성화 코드 프로비저닝 매개 변수, 92 페이지 테이블에 설명된 대로 프로파일 규칙 필드에 프로파 일 규칙을 입력합니다.
- 단계 **4** (선택 사항) 펌웨어 업그레이드 섹션에서 활성화 코드 프로비저닝 매개 변수, 92 페이지 테이블에 설 명된 대로 업그레이드 규칙 필드에 업그레이드 규칙을 입력합니다.

단계 **5** 모든 변경 사항을 제출합니다.

### 활성화 코드 프로비저닝 매개 변수

다음 테이블에서는 전화기 웹페이지의 음성 > 프로비저닝 탭에 있는 설정 프로파일 섹션에서 활성화 코드 파라미터의 기능과 사용법을 정의합니다. 또한 전화기 구성 파일(cfg.xml)에 XML 코드로 추가 되어 매개 변수를 구성하는 문자열 구문을 정의합니다.

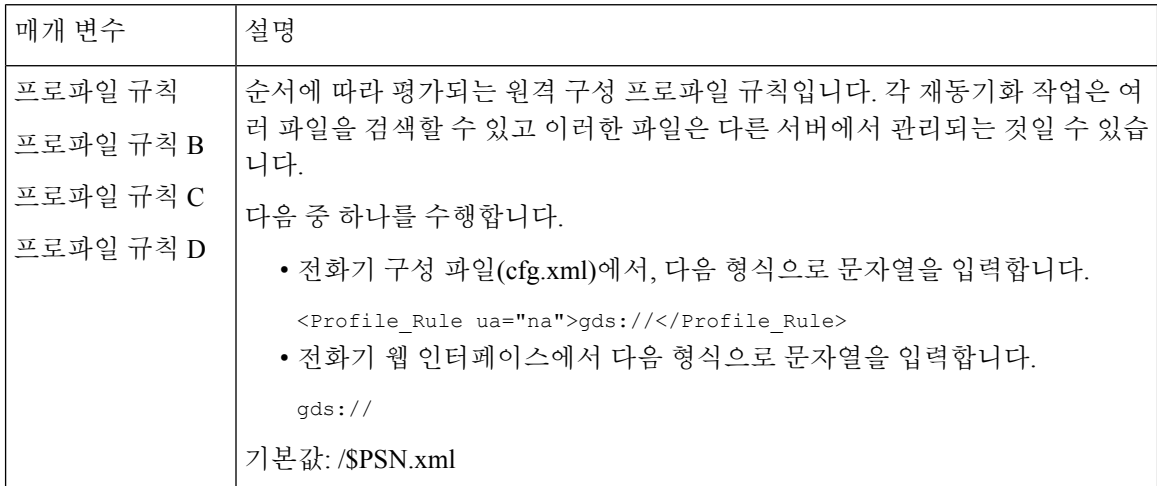

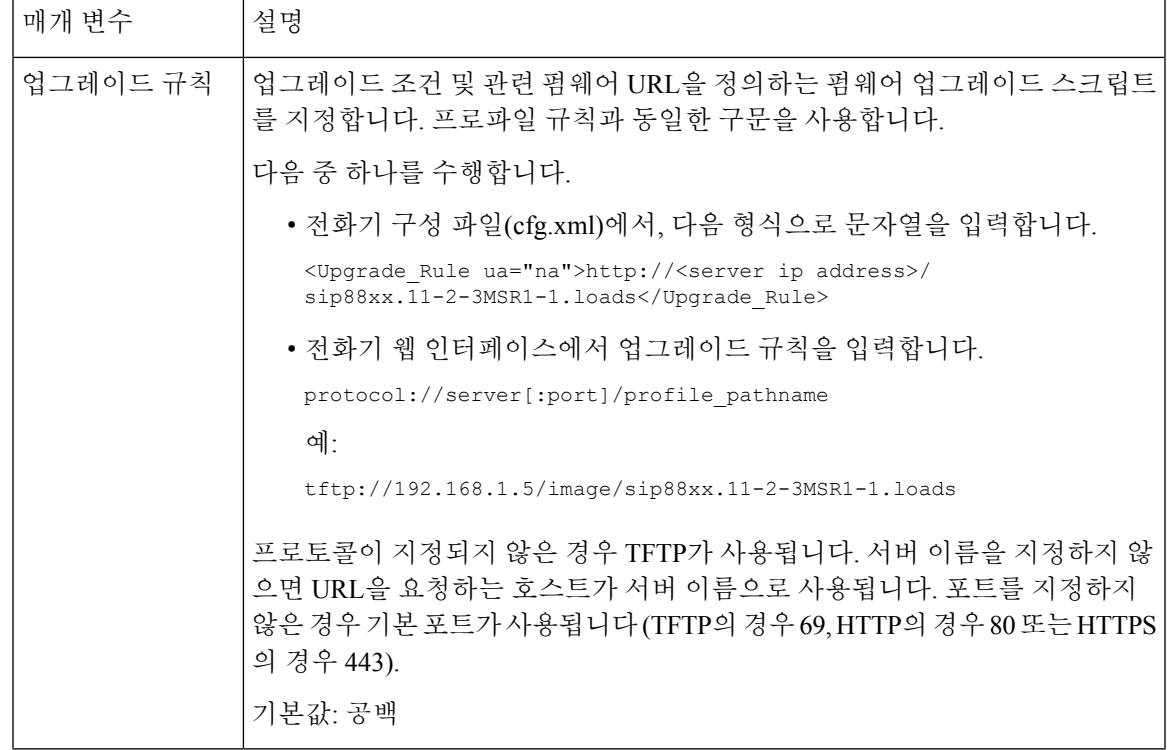

# 전화기를 엔터프라이즈 전화기로 직접 마이그레이션

이제 전환 펌웨어 로드를 사용하지 않고도 한 번에 간편하게 전화기를 엔터프라이즈 전화기로 마이 그레이션할 수 있습니다.

시작하기 전에

전화기 관리 웹페이지 액세스. 전화기 웹 인터페이스 액세스, 150 페이지 참조

프로시저

단계 **1** 음성 > 프로비저닝을 선택합니다.

단계 **2** 업그레이드 규칙 필드에서 펌웨어 업그레이드 스크립트를 입력하여 업그레이드 규칙 매개 변수를 설정합니다. 구문 세부 정보는 업그레이드 조건 및 관련 펌웨어 URL을 정의하는 항목을 참조하십시 오. 프로파일 규칙과 동일한 구문을 사용합니다. 스크립트를 입력하고 다음 형식을 사용하여 업그레 이드 규칙 입력:

<tftp|http|https>://<ipaddress>/image/<load name>

예:

tftp://192.168.1.5/image/sip78xx.14-1-1MN-366.loads

단계 **3** 서버에서 라이센스를 가져오고 승인할 값을 입력하여 전환 인증 규칙 매개 변수를 구성합니다.

다음 형식으로 문자열을 입력하여 구성 파일(cfg.xml)에서 이 매개 변수를 구성할 수도 있습니다. <Trans\_Auth\_Rule ua="na">http://10.74.51.81/prov/migration/E2312.lic</Trans\_Auth\_Rule>

단계 **4** 전환 인증 유형 매개 변수에서 라이센스 유형을 클래식으로 설정합니다.

다음 형식으로 문자열을 입력하여 구성 파일(cfg.xml)에서 이 매개 변수를 구성할 수도 있습니다. <Trans\_Auth\_Type ua="na">Classic</Trans\_Auth\_Type>

단계 **5** 모든 변경 사항 제출을 클릭합니다.

# 인증 실패에 대한 설정 재시도 타이머

전화가 라이선스 업그레이드를 승인하지 못한 경우 전화가 다시 인증을 시도하는 시간 간격을 설정 할 수 있습니다.

시작하기 전에

- 전화기 관리 웹페이지 액세스. 전화기 웹 인터페이스 액세스, 150 페이지 참조
- 전환 인증 유형이클래식으로 설정 되어 있습니다.

프로시저

단계 **1** 음성프로비저닝을 선택합니다.

단계 **2** 전환 인증 오류 재시도 지연 필드에서 간격 기간을 설정 하는 값 (초)을 추가 합니다.

다음 형식으로 문자열을 입력하여 구성 파일(cfg.xml)에서 이 매개 변수를 구성할 수도 있습니다. <Transition\_Authorization\_Error\_Retry\_Delay>1800</Transition\_Authorization\_Error\_Retry\_Delay> 기본값: 1800

단계 **3** 모든 변경 사항 제출을 클릭합니다.

## 보안 **HTTPS** 재동기화

전화기에서 보안 통신 프로세스를 통해 재동기화하는 데 사용할 수 있는 메커니즘은 다음과 같습니 다.

- 기본 HTTPS 재동기화
- HTTPS로 클라이언트 인증서 인증
- HTTPS 클라이언트 필터링 및 동적 콘텐츠

## 기본 **HTTPS** 재동기화

HTTPS는 다음과 같은 원격 프로비저닝을 위해 SSL을 HTTP에 추가합니다.

- 전화기가 프로비저닝 서버를 인증할 수 있습니다.
- 프로비저닝 서버가 전화기를 인증할 수 있습니다.
- 프로비저닝 서버와 전화기 간의 정보 교환에 기밀성을 보장합니다.

SSL은 전화기와 프로비저닝 서버에 사전 설치된 공개/개인 키 쌍을 사용하여 전화기와 서버 간의 각 연결에 대해 비밀(대칭) 키를 생성하고 교환합니다.

클라이언트 측에서, 전화기는 서버 측에 특수한 구성 설정 없이도 HTTPS를 사용하여 재동기화할 수 있습니다. GET 방식과 HTTPS를 사용하는 Profile\_Rule 매개 변수 구문은 HTTP 또는 TFTP에 대해 사 용하는 구문과 비슷합니다. 표준 웹 브라우저가 HTTPS 서버에서 프로파일을 검색할 수 있다면, 전화 기도 검색할 수 있습니다.

HTTPS 서버를 설치하는 것 외에도, Cisco가 서명한 SSQL 서버 인증서를 프로비저닝 서버에 설치해 야 합니다. HTTPS를 사용하는 서버가 Cisco 서명 서버 인증서를 제공하지 않으면 장치가 해당 서버 로 재동기화할 수 없습니다. 음성 제품을 위해 서명된 SSL 인증서를 만드는 방법에 대한 지침은 <https://supportforums.cisco.com/docs/DOC-9852>에 있습니다.

#### 기본 **HTTPS** 재동기화를 사용하여 인증

프로시저

단계 **1** 일반 호스트 이름 변환을 통해 네트워크 DNS 서버에 IP 주소가 알려진 호스트에 HTTPS 서버를 설치 합니다.

오픈소스 Apache 서버는 오픈소스 mod\_ssl 패키지를 함께 설치하면 HTTPS 서버로 작동하도록 구성 할 수 있습니다.

단계 **2** 서버에 대한 서버 인증서 서명 요청을 생성합니다. 이 단계에서 오픈소스 OpenSSL 패키지나 이와 동 등한 소프트웨어를 설치해야 할 수 있습니다. OpenSSL을 사용하는 경우 기본 CSR 파일을 생성하는 명령은 다음과 같습니다.

openssl req –new –out provserver.csr

이 명령은 privkey.pem 파일에 저장되는 공개/개인 키 쌍을 생성합니다.

단계 **3** CSR 파일(provserver.csr)을 Cisco로 제출하여 서명을 받습니다.

서명된 서버 인증서(provserver.cert)는 Sipura CA 클라이언트 루트 인증서 spacroot.cert와 함께 반환됩 니다.

자세한 내용은 <https://supportforums.cisco.com/docs/DOC-9852>을 참고하십시오.

단계 **4** 서명된 서버 인증서, 개인 키 쌍 파일, 클라이언트 루트 인증서를 서버의 적절한 위치에 저장합니다.

Linux 상의 Apache 설치의 경우 이 위치는 일반적으로 다음과 같습니다.

```
# Server Certificate:
SSLCertificateFile /etc/httpd/conf/provserver.cert
# Server Private Key:
SSLCertificateKeyFile /etc/httpd/conf/pivkey.pem
# Certificate Authority:
SSLCACertificateFile /etc/httpd/conf/spacroot.cert
```
- 단계 **5** 서비스를 재시작합니다.
- 단계 **6** basic.txt 구성 파일(TFTP 재동기화, 75 페이지 참조)을 HTTPS 서버의 가상 루트 디렉터리로 복 사합니다.
- 단계 **7** 로컬 PC에서 표준 브라우저를 사용해 HTTPS 서버에서 basic.txt를 다운로드하여 서버가 올바르 게 작동하는지 확인합니다.
- 단계 **8** 서버가 제공한 서버 인증서를 검사합니다.

Cisco를 루트 CA로 인식하도록 브라우저를 사전 구성하지 않았다면 브라우저가 인증서를 유효한 인 증서로 인식하지 않을 것입니다. 하지만, 전화기는 이러한 방식으로 서명된 인증서를 인식합니다.

테스트 장치의 Profile\_Rule을 수정해 다음과 같이 HTTPS 서버에 대한 참조를 포함하도록 합니다.

```
<Profile_Rule>
https://my.server.com/basic.txt
</Profile_Rule>
```
이 예에서 HTTPS 서버 이름은 **my.server.com**이라고 가정합니다.

- 단계 **9** 모든 변경 사항 제출을 클릭합니다.
- 단계 **10** 전화기가 전송하는 syslog 추적을 확인합니다.

syslog 메시지를 보면 재동기화가 HTTPS 서버에서 프로파일을 얻은 것을 알 수 있습니다.

단계 **11** (선택 사항) 이더넷 프로토콜 분석기를 전화기 서브넷에 대해 사용하여 패킷이 암호화되었는지 확인 합니다.

이 연습에서는 클라이언트 인증서 확인이 활성화되지 않았습니다. 전화기와 서버 간의 연결이 암호 화됩니다. 그러나 파일 이름과 디렉터리 위치를 알고 있으면 어떤 클라이언트라도 서버에 연결하고 파일을 요청할 수 있으므로 전송은 안전하지 않습니다. 보안 재동기화를 위해서는 HTTPS로 클라이 언트 인증서 인증, 96 페이지의 연습에 나온 것처럼 서버가 클라이언트를 인증해야 합니다.

### **HTTPS**로 클라이언트 인증서 인증

초기 기본 구성에서 서버는 클라이언트에게 SSL 클라이언트 인증서를 요청하지 않습니다. 모든 클 라이언트가 서버에 연결하여 프로파일을 요청할 수 있으므로 프로파일의 전송은 안전하지 않습니다. 클라이언트 인증을 활성화하기 위해 구성을 편집할 수 있습니다. 이렇게 하면 서버는 연결 요청을 수 락하기 전에 전화기 인증을 위해 클라이언트 인증서를 요청합니다.

이 요구 사항으로 인해 적절한 인증서가 없는 브라우저로는 재동기화 작업을 독립적으로 테스트할 수 없습니다. 테스트 전화기와 서버 사이의 HTTPS 연결 내에서 SSL 키의 교환은 ssldump 유틸리티로 관찰할 수 있습니다. 유틸리티 추적으로 클라이언트와 서버 간의 상호 작용을 볼 수 있습니다.

#### 클라이언트 인증서로 **HTTPS** 인증

프로시저

- 단계 **1** HTTPS 서버에서 클라이언트 인증서 인증을 활성화합니다.
- 단계 **2** Apache(v.2)의 서버 구성 파일에서 다음 항목을 설정합니다.

SSLVerifyClient require

또한 기본 HTTPS 재동기화, 95 페이지 연습에 나온 것처럼 spacroot.cert가 저장되었는지 확인합니다.

단계 **3** HTTPS 서버를 재시작하고 전화기에서 전송한 syslog 추적을 검사합니다.

이제 서버에 대한 각 재동기화에 대칭 인증이 수행되며, 프로파일을 전송하기 전에 서버 인증서와 클 라이언트 인증서를 모두 확인합니다.

단계 **4** ssldump를 사용해 전화기와 HTTPS 서버 간의 재동기화 연결을 캡처합니다.

서버에서 클라이언트 인증서 확인이 올바르게 활성화된 경우, 프로파일을 포함하는 암호화된 패킷 을 전송하기 전에 대칭 인증서 교환(먼저 서버에서 클라이언트로, 그런 다음 클라이언트에서 서버로) 이 수행되는 것을 ssldump 추적에서 볼 수 있습니다.

클라이언트 인증이 활성화된 경우 유효한 클라이언트 인증서와 MAC 주소가 일치하는 전화기만 프 로비저닝 서버에서 프로파일을 요청할 수 있습니다. 일반적인 브라우저 또는 다른 승인되지 않은 장 치의 요청은 서버가 거부합니다.

### 클라이언트 필터링 및 동적 콘텐츠를 위해 **HTTPS** 서버 구성

HTTPS 서버는 클라이언트 인증서를 요구하도록 구성된 경우, 재동기화하는 전화기를 식별하고 올 바른 구성 정보를 제공하기 위해 인증서의 정보를 사용합니다.

HTTPS 서버는 재동기화 요청의 일부로 호출되는 CGI 스크립트(또는 컴파일된 CGI 프로그램)로 인 증서 정보를 제공합니다. 이 연습에서는 설명을 위해 오픈소스 Perl 스크립팅 언어를 사용하며 Apache(v.2)를 HTTPS 서버로 사용한다고 가정합니다.

프로시저

- 단계 **1** HTTPS 서버를 실행하는 호스트에 Perl을 설치합니다.
- 단계 **2** 다음과 같은 Perl 리플렉터 스크립트를 작성합니다.

```
#!/usr/bin/perl -wT
use strict;
print "Content-Type: text/plain\n\n";
print "<flat-profile><GPP_D>";
print "OU=$ENV{'SSL CLIENT I DN OU'}, \n";
print "L=$ENV{'SSL CLIENT I DN L'}, \n";
print "S=$ENV{'SSL CLIENT I DN S'}\n";
print "</GPP_D></flat-profile>";
```
- 단계 **3** 이 파일을 파일 이름 reflect.pl로 HTTPS 서버의 CGI 스크립트 디렉터리에 저장하고 실행 권한 (Linux의 경우 chmod 755)을 설정합니다.
- 단계 **4** 서버에서 CGI 스크립트에 액세스할 수 있는지 확인합니다(즉, cgi-bin /... / ).
- 단계 **5** 다음 예와 같이 테스트 장치에서 리플렉터 스크립트로 재동기화하도록 Profile\_Rule을 수정합니다.

https://prov.server.com/cgi-bin/reflect.pl?

- 단계 **6** 모든 변경 사항 제출을 클릭합니다.
- 단계 **7** 성공적으로 재동기화되는지 syslog 추적을 확인합니다.
- 단계 **8** 전화기 관리 웹페이지 액세스. 전화기 웹 인터페이스 액세스, 150 페이지 참조
- 단계 **9** 음성 > 프로비저닝을 선택합니다.
- 단계 **10** GPP\_D 매개 변수는 스크립트가 캡처한 정보를 포함합니다.

테스트 장치에 제조업체의 고유 인증서가 있는 경우, 포함되는 정보는 제품 이름, MAC 주소 및 일련 번호입니다. 장치가 펌웨어 릴리스 2.0 이전에 제조된 경우 정보에 일반 문자열이 포함됩니다.

비슷한 스크립트를 사용하여 재동기화 장치에 대한 정보를 확인하고 적절한 구성 매개 변수 값을 장 치로 제공할 수 있습니다.

## **HTTPS** 인증서

전화기는 장치에서 프로비저닝 서버로의 HTTPS 요청을 바탕으로 안전하고 신뢰성 있는 프로비저닝 전략을 제공합니다. 서버 인증서와 클라이언트 인증서를 사용해 전화기를 서버에 대해 인증하고, 서 버를 전화기에 대해 인증합니다.

Cisco 발급된 인증 외에도 전화기는 일반적으로 사용되는 SSL 인증서 공급자 집합에서 서버 인증서 를 받습니다.

HTTPS를 전화기에서 사용하려면 인증서 서명 요청(CSR)을 생성하고 Cisco로 제출해야 합니다. 전화 기는 프로비저닝 서버에서 설치를 위한 인증서를 생성합니다. 전화기는 프로비저닝 서버와 HTTPS 연결을 수행하려고 시도할 때 인증서를 수락합니다.

#### **HTTPS** 방법론

HTTPS는 클라이언트와 서버 간의 통신을 암호화하여 메시지 내용을 다른 네트워크 장치로부터 보 호합니다. 클라이언트와 서버 간 통신의 본문을 암호화하는 방법은 대칭 키 암호화에 기반을 둡니다. 대칭 키 암호화에서 클라이언트와 서버는 보안 채널을 통해 공개/개인 키 암호화로 보호되는 단일 비 밀 키를 공유합니다.

비밀 키로 암호화된 메시지는 동일한 키를 사용해야 해독할 수 있습니다. HTTPS는 광범위한 대칭 암 호화 알고리즘을 지원합니다. 전화기는 AES(American Encryption Standard)와 128비트 RC4를 사용하 며 최대 256비트 대칭 암호화를 구현합니다.

HTTPS는 보안 트랜잭션에 참여한 서버와 클라이언트의 인증도 제공합니다. 이 기능은 프로비저닝 서버와 각 클라이언트를 네트워크의 다른 장치에서 스푸핑할 수 없도록 보장합니다. 이 기능은 원격 엔드포인트 프로비저닝 환경에 필수적입니다.

서버와 클라이언트 인증은 공개 키를 포함하는 인증서와 공개/개인 키 암호화를 사용하여 수행됩니 다 공개 키를 사용하여 암호화한 텍스트는 해당하는 개인 키가 있어야 해독할 수 있습니다(반대의 경 우도 동일). 전화기는 공개/개인 키 암호화를 위해 RSA(Rivest-Shamir-Adleman) 알고리즘을 지원합니 다.

**SSL** 서버 인증서

각 보안 프로비저닝 서버는 Cisco가 직접 서명한 SSL(Secure Sockets Layer) 인증서를 발급합니다. 전 화기에서 실행되는 펌웨어는 Cisco 인증서만 유효한 것으로 인식합니다. 클라이언트는 HTTPS를 사 용하여 서버로 연결할 때 Cisco가 서명하지 않은 서버 인증서를 모두 거부합니다.

이 메커니즘은 전화기에 대한 무단 액세스 또는 프로비저닝 서버를 스푸핑하려는 시도로부터 서비 스 제공자를 보호합니다. 이러한 보호 수단이 없으면 공격자가 전화기를 다시 프로비저닝하여 구성 정보를 탈취하거나 다른 VoIP 서비스를 사용하도록 할 수 있습니다. 공격자는 유효한 서버 인증서에 해당하는 개인 키가 없는 이상, 전화기와 연결할 수 없습니다.

서버 인증서 얻기

프로시저

- 단계 **1** 인증서 프로세스를 지원할 Cisco 담당자에게 문의합니다. 특정한 지원 담당자가 없는 경우 ciscosb-certadmin@cisco.com으로 요청 이메일을 보냅니다.
- 단계 **2** 인증서 서명 요청(CSR)에 사용할 개인 키를 생성합니다. 이 키는 개인 키이며 Cisco 담당자에게 제출 할 필요가 없습니다. 오픈소스 "openssl"을 열고 키를 생성합니다. 예:

openssl genrsa -out <file.key> 1024

단계 **3** 조직 및 위치를 식별하는 필드를 포함하는 CSR을 생성합니다. 예:

openssl req -new -key <file.key> -out <file.csr> 다음과 같은 정보가 필요합니다.

- 주체 필드 FQDN(Fully Qualified Domain Name) 구문으로 일반 이름(CN)을 입력합니다. 전화기 는 SSL 인증 핸드셰이크가 진행되는 동안 받은 인증서가 실제 보낸 시스템에서 온 것인지 확인 합니다.
- 서버 호스트 이름 예: provserv.domain.com.
- 이메일 주소 고객이 지원이 필요한 경우 연락할 수 있도록 이메일 주소를 입력합니다. 이 이메 일 주소는 CSR에서 볼 수 있습니다.
- 단계 **4** CSR을 (zip 파일 형식으로) Cisco 지원 담당자에게 보내거나 ciscosb-certadmin@cisco.com으로 제출합 니다. Cisco가 인증서를 서명합니다. Cisco가 시스템에 설치할 인증서를 보냅니다.

#### 클라이언트 인증서

공격자는 전화기에 대한 직접 공격 외에도 표준 웹 브라우저나 다른 HTTPS 클라이언트를 이용해 프 로비저닝 서버에 연결하고 구성 프로파일을 얻으려고 시도할 수 있습니다. 이러한 종류의 공격을 방 지하기 위해 각 전화기는 Cisco가 서명한 고유한 클라이언트 인증서를 보유하며, 여기에는 개별 엔드 포인트에 대한 식별 정보가 들어 있습니다. 인증 기관(CA) 루트 인증서는 각 서비스 제공자에 제공된 장치 클라이언트 인증서를 인증할 수 있습니다. 이 인증 경로는 프로비저닝 서버가 구성 프로파일에 대한 승인되지 않은 요청을 거부할 수 있게 해줍니다.

#### 인증서 구조

서버 인증서와 클라이언트 인증서를 함께 사용하여 원격 전화기와 해당 프로비저닝 서버 간의 통신 을 보호할 수 있습니다. 아래 그림은 Cisco 클라이언트, 프로비저닝 서버, 인증 기관 사이에서 인증서, 공개/개인 키 쌍, 서명 루트 기관의 관계와 위치를 보여줍니다.

다이어그램의 위쪽 상단은 개별 프로비저닝 서버 인증서를 서명하는 데 사용되는 프로비저닝 서버 루트 인증 기관을 보여줍니다. 해당 루트 인증서는 펌웨어로 컴파일되며 전화기가 승인된 프로비저 닝 서버를 인증하는 데 사용됩니다.

그림 **8: CA(Certificate Authority)** 흐름

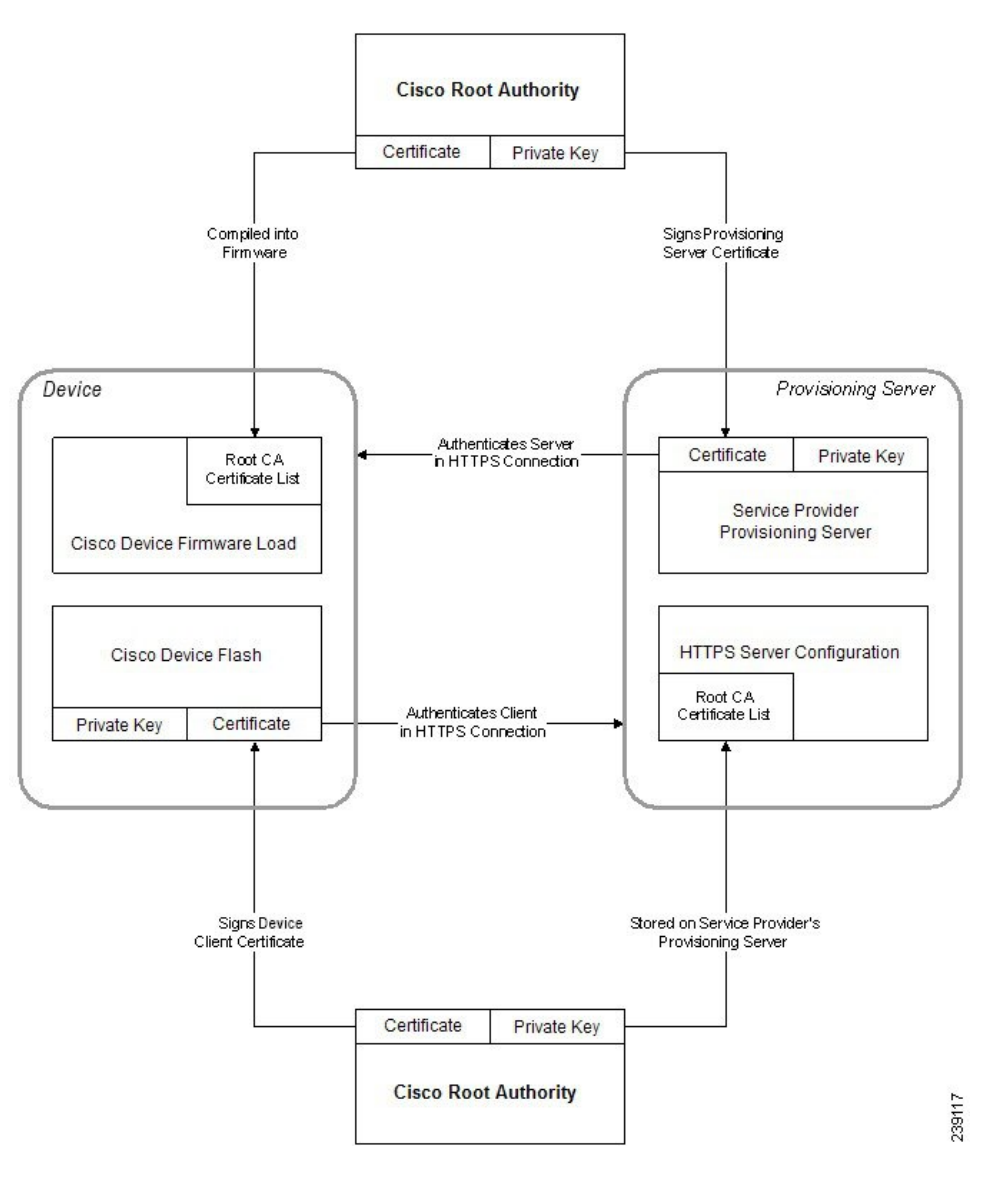

### 사용자 지정 **Certificate Authority** 구성

디지털 인증서는 네트워크 상에서 네트워크 장치 및 사용자를 인증하는 데 사용할 수 있습니다. 네트 워크 노드 간에 IPSec 세션을 협상하는 데 사용할 수 있습니다.

타사는 서로 통신하려는 둘 이상의 노드를 확인 및 인증하기 위해 Certificate Authority 인증서를 사용 합니다. 각 노드에는 공용 키와 개인 키가 있습니다. 공개 키는 데이터를 암호화합니다. 개인 키는 데 이터를 해독합니다. 노드는 동일한 출처에서 해당 인증서를 얻으므로 해당하는 신원을 확신할 수 있 습니다.

장치는 타사 CA(Certificate Authority)가 제공한 디지털 인증서를 사용해 IPSec 연결을 인증할 수 있습 니다.

전화기는 펌웨어에 내장된 사전에 로드된 루트 Certificate Authority의 집합을 지원합니다.

- Cisco 중소기업 CA 인증서
- CyberTrust CA 인증서
- Verisign CA 인증서
- Sipura 루트 CA 인증서
- Linksys 루트 CA 인증서

시작하기 전에

전화기 관리 웹페이지 액세스. 전화기 웹 인터페이스 액세스, 150 페이지 참조

프로시저

단계 **1** 정보 > 상태를 선택합니다.

단계 **2** 스크롤하여 사용자 지정 **CA** 상태로 스크롤하고 다음 필드를 확인합니다.

- 사용자 지정 CA 프로비저닝 상태 프로비저닝 상태를 나타냅니다.
	- mm/dd/yyyy HH:MM:SS에 성공한 마지막 프로비저닝 또는
	- mm/dd/yyyy HH:MM:SS에 실패한 마지막 프로비저닝
- 사용자 지정 CA 정보 사용자 지정 CA에 대한 정보를 표시합니다.
	- 설치 "CN 값"을 표시합니다. 여기에서, "CN 값"은 첫 번째 인증서의 제목 필드에 대한 CN 매개 변수의 값입니다.
	- 설치 되지 않음 사용자 지정 CA 인증서가 설치되지 않은 경우 표시됩니다.

## 프로파일 관리

이 섹션에서는 다운로드를 준비하기 위한 구성 프로파일의 구조를 보여줍니다. 기능을 설명하기 위 해, 재동기화 방법을 TFTP에서 로컬 PC를 선택했지만 HTTP 또는 HTTPS도 사용할 수 있습니다.

### **Gzip**으로 공개 프로파일 압축

프로파일에서 모든 매개 변수를 개별적으로 지정하는 경우 XML 형식의 구성 파일은 아주 커질 수 있습니다. 프로비저닝 서버에서 부하를 줄이기 위해, 전화기는 gzip 유틸리티(RFC 1951)가 지원하는 deflate 압축 형식으로 XML 파일을 압축할 수 있습니다.

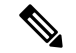

참고 압축되고 암호화된 XML 프로파일을 전화기에서 인식하려면 암호화 전에 압축해야 합니다.

사용자 지정 백엔드 프로비저닝 서버 솔루션과 통합하려면 표준 gzip 유틸리티 대신 오픈소스 zlib 압 축 라이브러리를 사용하여 프로파일 압축을 수행할 수 있습니다. 전화기는 파일에 유효한 gzip 헤더 가 포함된다고 가정합니다.

프로시저

단계 **1** 로컬 PC에 gzip을 설치합니다.

단계 **2** 명령줄에서 gzip을 호출하여 basic.txt 구성 파일을 압축합니다(TFTP 재동기화, 75 페이지 참조)

gzip basic.txt

그러면 압축 파일 basic.txt.gz가 생성됩니다.

- 단계 **3** basic.txt.gz 파일을 TFTP 서버의 가상 루트 디렉터리에 저장합니다.
- 단계 **4** 다음예에나온것처럼,원래XML파일대신압축된파일로재동기화하도록테스트장치의Profile\_Rule 을 수정합니다.

tftp://192.168.1.200/basic.txt.gz

단계 **5** 모든 변경 사항 제출을 클릭합니다.

단계 **6** 전화기에서 syslog 추적을 확인합니다.

재동기화 시, 전화기는 새 파일을 다운로드 및 사용하여 해당 매개 변수를 업데이트합니다.

### **OpenSSL**로 프로파일 암호화

압축되거나 압축을 푼 프로파일을 암호화할 수 있습니다(암호화하려면 파일을 먼저 압축해야 합니 다). 암호화는 전화기와 프로비저닝 서버 간의 통신에 TFTP 또는 HTTP를 사용할 때와 같이 프로파일 정보에 대한 기밀이 특히 중요한 경우 유용합니다.

전화기는 256비트 AES 알고리즘을 사용하는 대칭 키 암호화를 지원합니다. 이 암호화는 오픈소스 OpenSSL 패키지를 사용하여 수행할 수 있습니다.

프로시저

단계 **1** 로컬 PC에 OpenSSL을 설치합니다. AES를 활성화하려면 OpenSSL 애플리케이션을 재컴파일해야 할 수 있습니다.

단계 **2** basic.txt 구성 파일(TFTP 재동기화, 75 페이지 참조)을 사용하여 다음 명령으로 암호화된 파일을 생성합니다.

>openssl enc –aes-256-cbc –k MyOwnSecret –in basic.txt –out basic.cfg

XML 프로파일은 압축 및 암호화를 모두 할 수 있으므로 Gzip으로 공개 프로파일 압축, 102 페이지에 서 만든 압축된 basic.txt.gz 파일도 사용할 수 있습니다.

- 단계 **3** 암호화된 basic.cfg 파일을 TFTP 서버 가상 루트 디렉터리에 저장합니다.
- 단계 **4** 테스트 장치에서 Profile\_Rule을 수정해 원래 XML 파일 대신 암호화된 파일로 재동기화합니다. 암호 화 키는 다음 URL 옵션으로 전화기에 전달됩니다.

[--key MyOwnSecret ] tftp://192.168.1.200/basic.cfg

단계 **5** 모든 변경 사항 제출을 클릭합니다.

단계 **6** 전화기에서 syslog 추적을 확인합니다.

재동기화 시, 전화기는 새 파일을 다운로드 및 사용하여 해당 매개 변수를 업데이트합니다.

### 분할된 프로파일 생성

전화기는 재동기화할 때마다 여러 분리된 프로파일을 다운로드합니다. 이 방법으로 다른 종류의 프 로파일 정보를 별도의 서버에서 관리하고 계정별 값과 분리된 공통 구성 매개 변수 값을 유지 관리할 수 있습니다.

프로시저

단계 **1** 이전의 연습과 다른 매개 변수 값을 지정하는 새 XML 프로파일 basic2.txt를 생성합니다. 예를 들어 basic.txt 프로파일에 다음 항목을 추가합니다.

<GPP\_B>ABCD</GPP\_B>

- 단계 **2** basic2.txt 프로파일을 TFTP 서버의 가상 루트 디렉터리에 저장합니다.
- 단계 3 폴더에서 이전 연습의 첫 번째 프로파일 규칙은 그대로 두고, 두 번째 프로파일 규칙(Profile\_Rule\_B) 은 새 파일을 가리키도록 구성합니다.

```
<Profile_Rule_B>tftp://192.168.1.200/basic2.txt
</Profile_Rule_B>
```
단계 **4** 모든 변경 사항 제출을 클릭합니다.

이제 전화기는 재동기화 작업 시간이 되면 첫 번째와 두 번째 프로파일에 대해 차례대로 재동기화합 니다.

단계 **5** 예상대로 작동하는지 syslog 추적을 확인합니다.

## 전화기 프라이버시 헤더 설정

SIP 메시지의 사용자 프라이버시 헤더는 신뢰할 수 있는 네트워크에서 사용자 프라이버시 요구를 설 정합니다.

config.xml 파일의 XML 태그를 사용하여 각 회선 내선 번호에 대한 사용자 프라이버시 헤더 값을 설정할 수 있습니다.

프라이버시 헤더 옵션은 다음과 같습니다.

- 비활성화됨(기본값)
- 없음 사용자는 프라이버시 서비스가 이 SIP 메시지에 프라이버시 기능을 적용하지 않도록 요 청합니다.
- 헤더 사용자는 식별 정보를 삭제할 수 없는 헤더를 숨기려면 프라이버시 서비스가 필요합니다.
- 세션 사용자는 프라이버시 서비스가 세션에 대해 익명성을 제공할 것을 요청합니다.
- 사용자 사용자는 중개자에 의해서만 프라이버시 레벨을 요청합니다.
- id 사용자는 시스템이 IP 주소나 호스트 이름을 표시하지 않는 ID를 대체하도록 요청합니다.

프로시저

- 단계 **1** 텍스트 또는 XML 편집기에서 전화기 config.xml 파일을 편집합니다.
- 단계 **2 <Privacy\_Header\_N\_ ua="na">**값**</Privacy\_Header\_N\_>** 태그를 삽입합니다. 여기서 N은 회선 내선 번호(1~10)이며 다음 값 중 하나를 사용합니다.
	- 기본값: 비활성화됨
	- **none**
	- 헤더
	- 세션
	- 사용자
	- **id**
- 단계 **3** (선택 사항) 필요한 회선 내선 번호와 동일한 태그를 사용하여 추가 회선 내선 번호를 프로비저닝합 니다.
- 단계 **4** 변경 내용을 config.xml 파일에 저장합니다.

# **MIC** 인증서 갱신

MIC(Manufacture Installed Certificate)를 지정된 또는 기본 SUDI(Secure Unique Device Identifier) 서비 스로 갱신할 수 있습니다. MIC 인증서가 만료되면 SSL/TLS를 사용하는 기능이 작동하지 않습니다.

시작하기 전에

- 방화벽을 통해 sudirenewal.cisco.com 서비스(포트 80)가 MIC 인증서 갱신을 지원할 수 있도록 해야 합니다.
- 전화기 관리 웹페이지 액세스. 전화기 웹 인터페이스 액세스, 150 페이지 참조

프로시저

- 단계 **1** 음성 > 프로비저닝을 선택합니다.
- 단계 **2 MIC** 인증서 설정 섹션에서 SUDI 서비스에 의한 MIC 인증서 갱신에 대한 매개 변수, 106 페이지에 정 의된 대로 매개 변수를 설정합니다.
- 단계 **3** 모든 변경 사항 제출을 클릭합니다. 인증서 갱신이 성공적으로 완료되면 전화기가 재부팅됩니다.
- 단계 **4** (선택 사항) 정보 > 다운로드 상태의 **MIC** 인증서 새로 고침 상태 섹션에서 MIC 인증서 갱신의 최신 상태를 확인합니다.
	- 참고 전화기를 출고 시 설정으로 복원해도 전화기는 갱신된 인증서를 사용합니다.

## **SUDI** 서비스에 의한 **MIC** 인증서 갱신에 대한 매개 변수

다음 테이블에서는 음성 > 프로비저닝탭의 **MIC** 인증 설정 섹션에 있는 각 파라미터의 기능과 사용 법이 정의되어 있습니다.

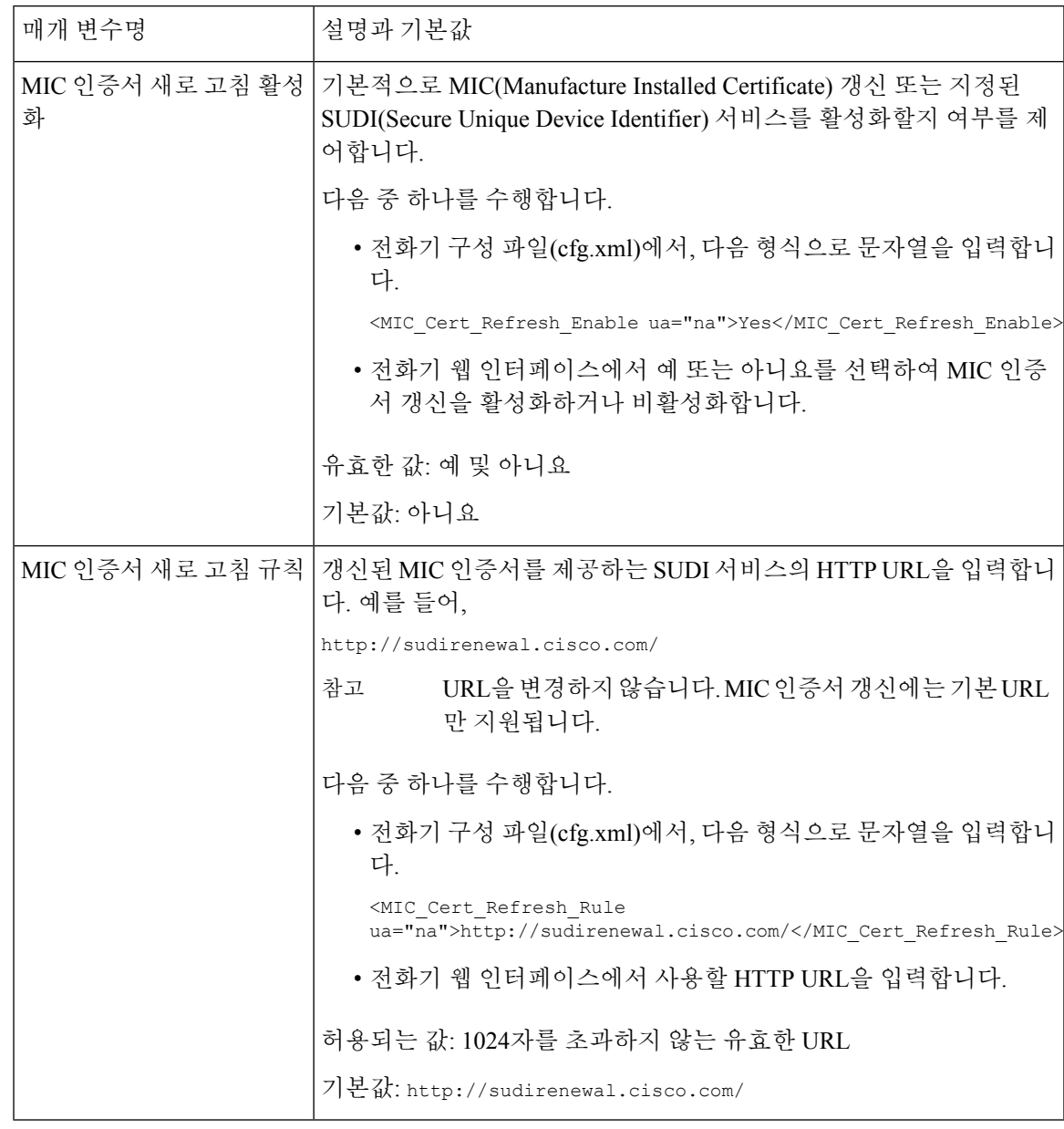

표 **5: SUDI** 서비스에 의한 **MIC** 인증서 갱신에 대한 매개 변수

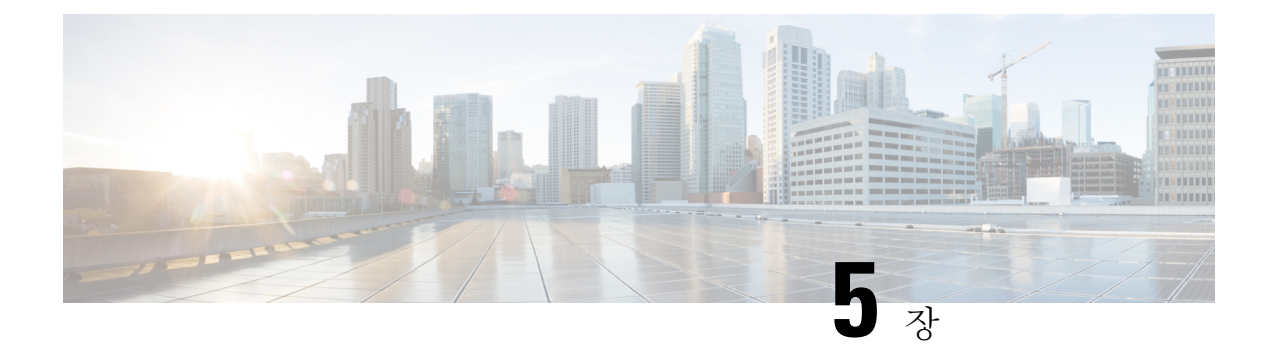

# 프로비저닝 매개 변수

- 프로비저닝 매개 변수 개요, 109 페이지
- 구성 프로파일 매개 변수, 109 페이지
- 펌웨어 업그레이드 매개 변수, 113 페이지
- 일반 목적 매개 변수, 114 페이지
- 매크로 확장 변수, 115 페이지
- 내부 오류 코드, 118 페이지

# 프로비저닝 매개 변수 개요

이 장에서는 구성 프로파일 스크립트에서 사용할 수 있는 프로비저닝 매개 변수를 설명합니다.

# 구성 프로파일 매개 변수

다음 테이블에서는 프로비저닝 탭 아래의 설정 프로파일 파라미터 섹션에 있는 각 파라미터의 기능 과 사용법을 정의합니다.

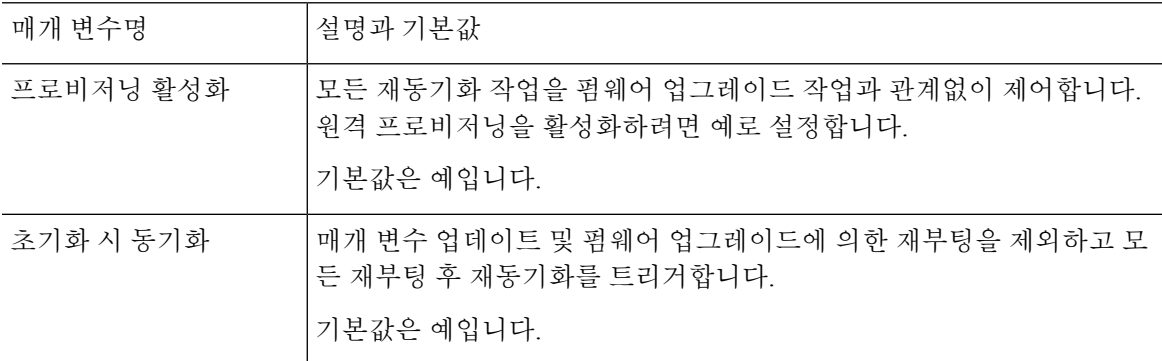

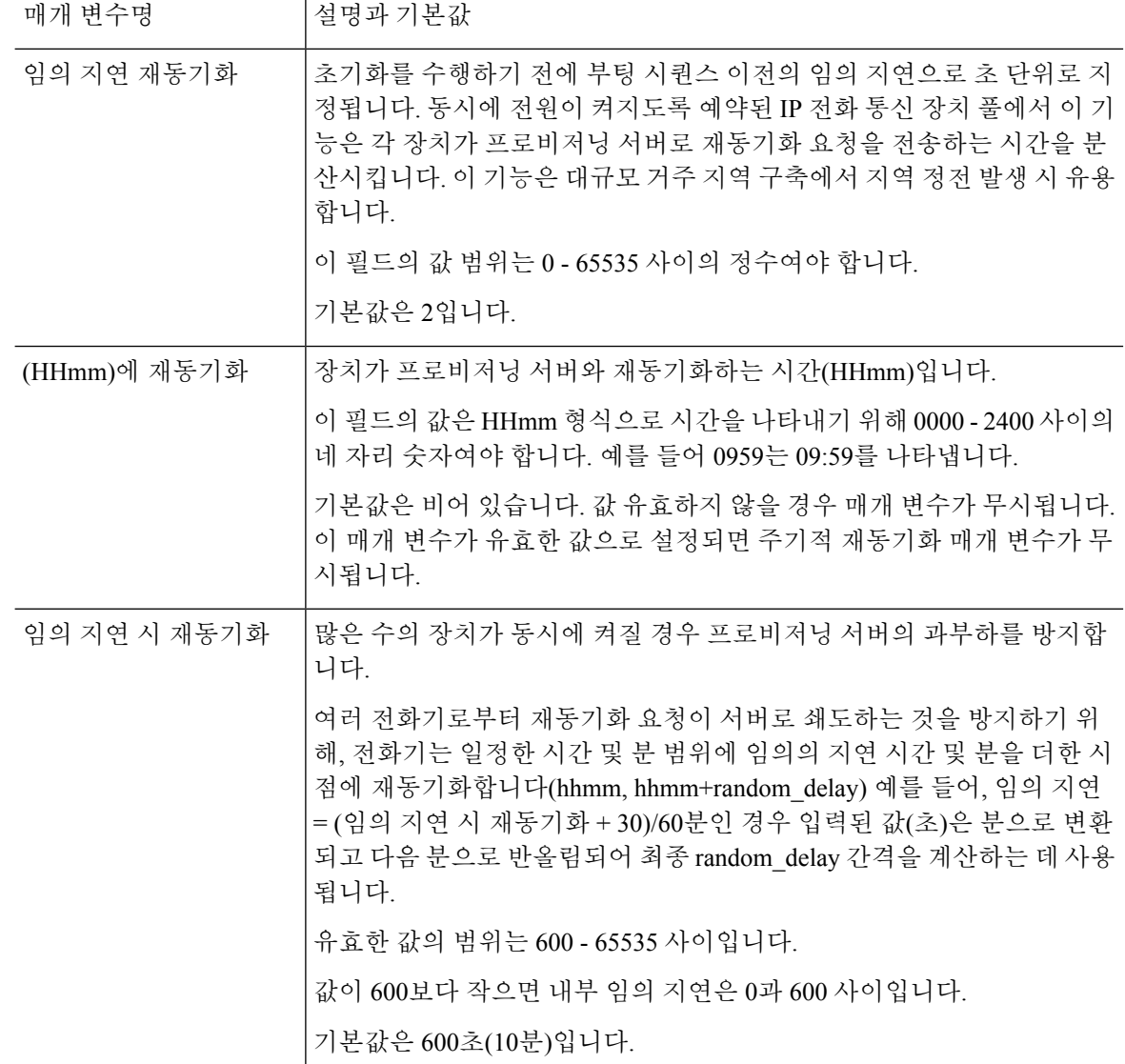

I

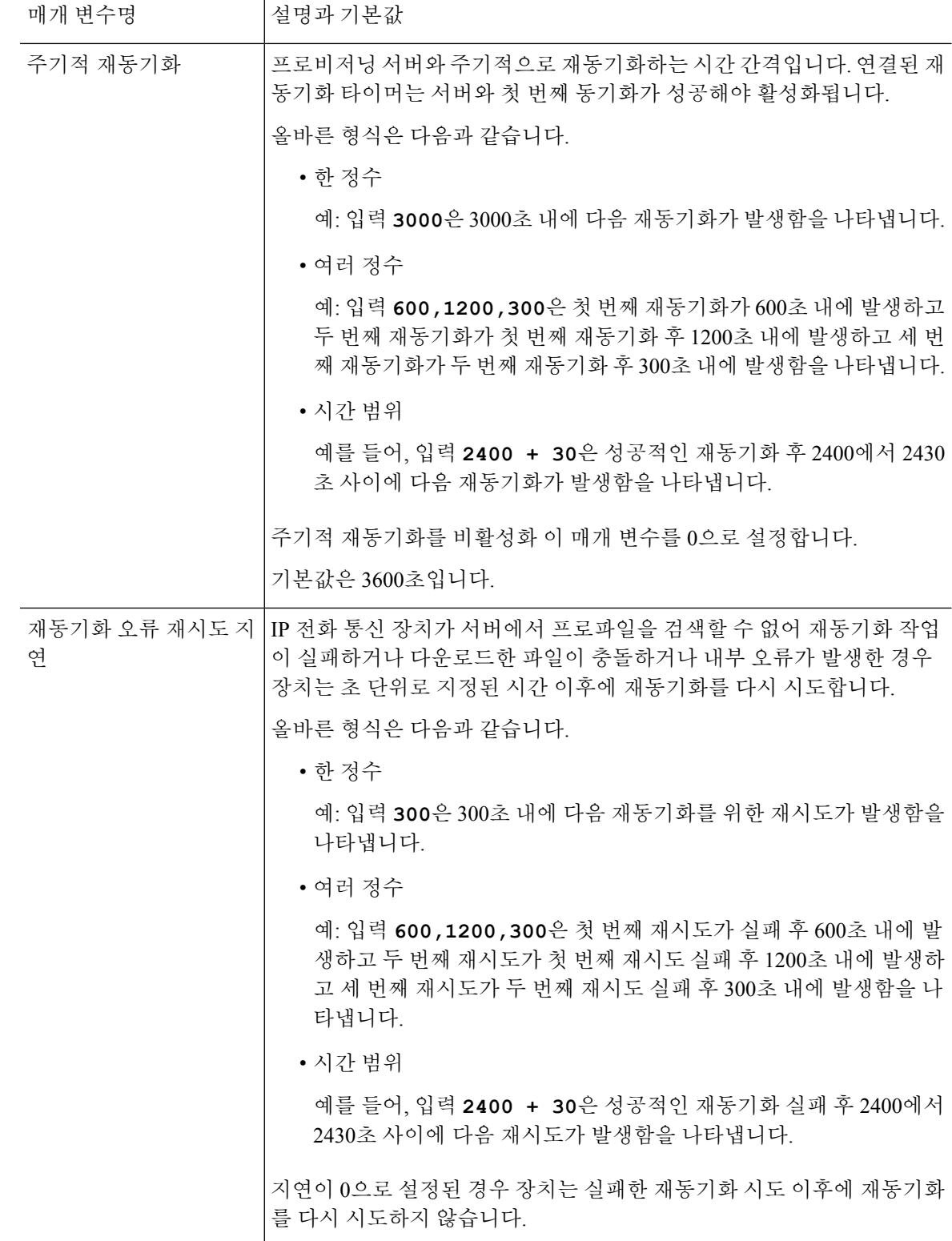

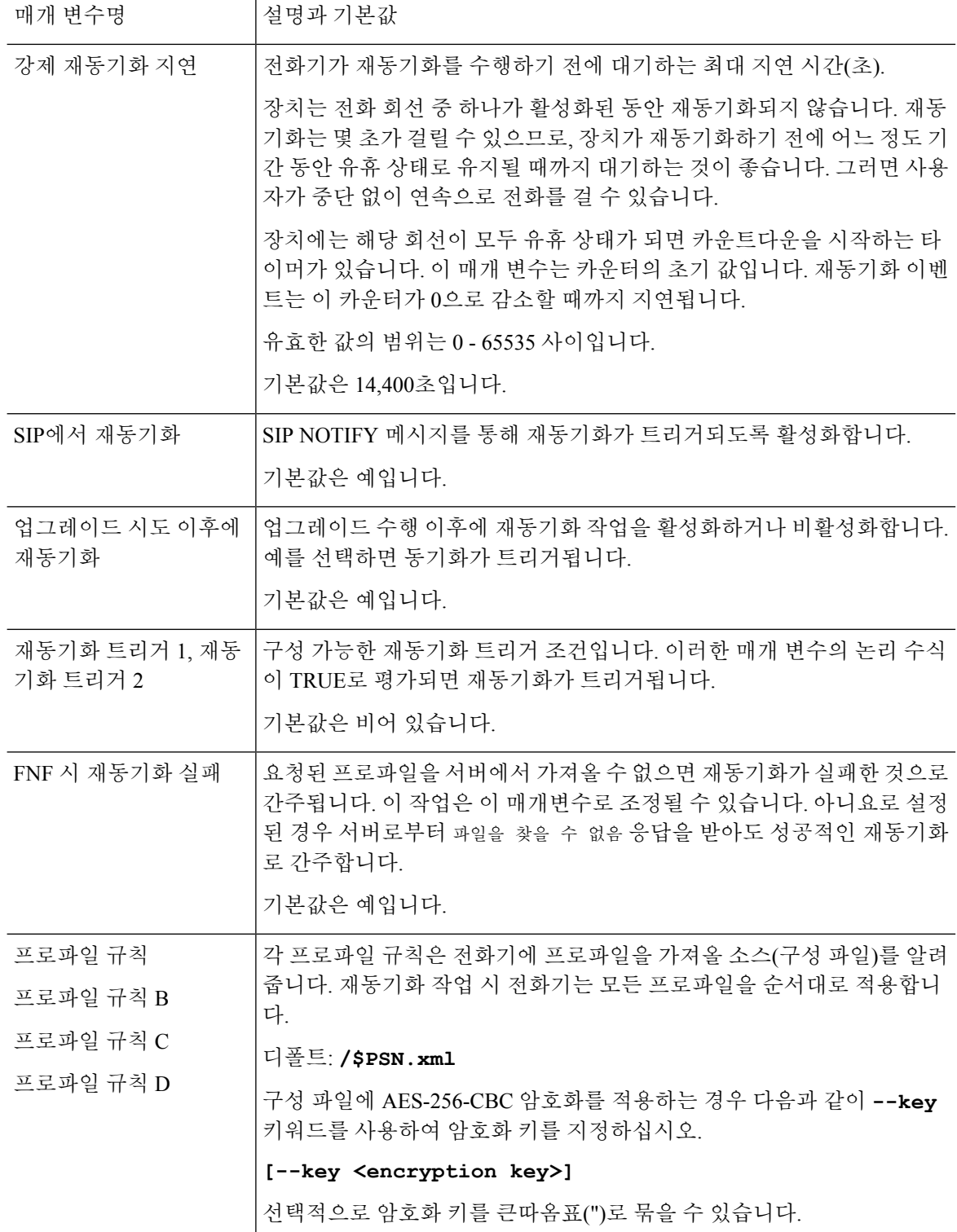

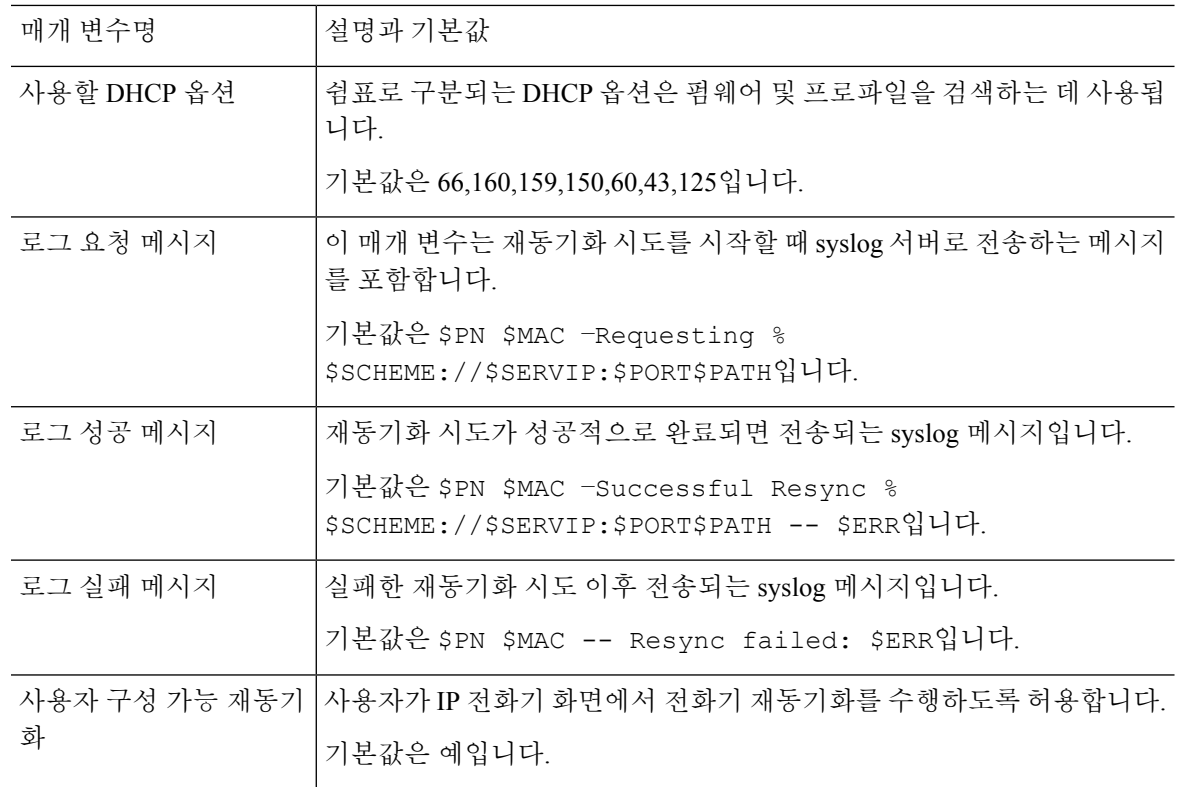

# 펌웨어 업그레이드 매개 변수

다음 테이블에서는 프로비저닝 탭의 펌웨어 업그레이드 섹션에 있는 각 파라미터의 기능과 사용법 을 정의합니다.

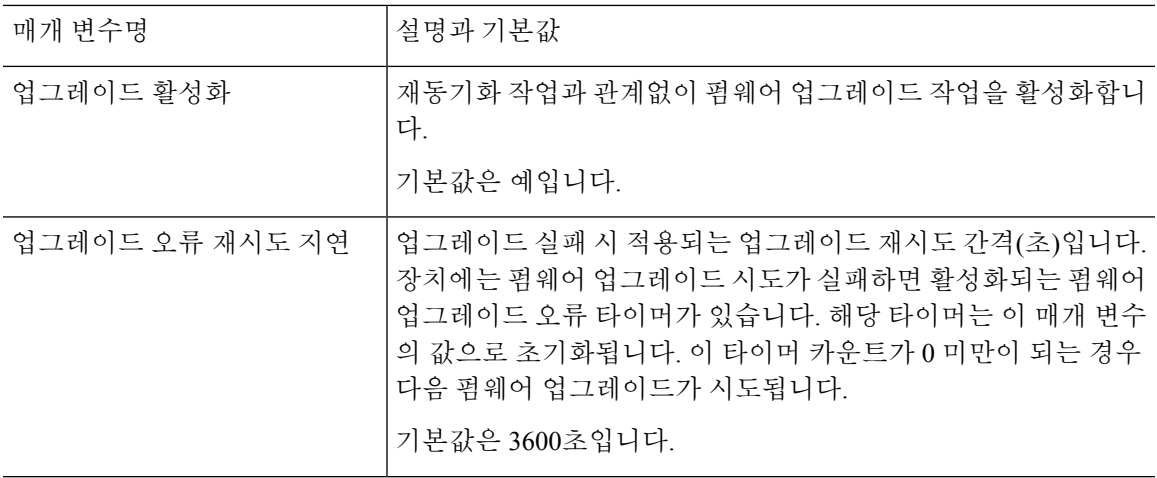

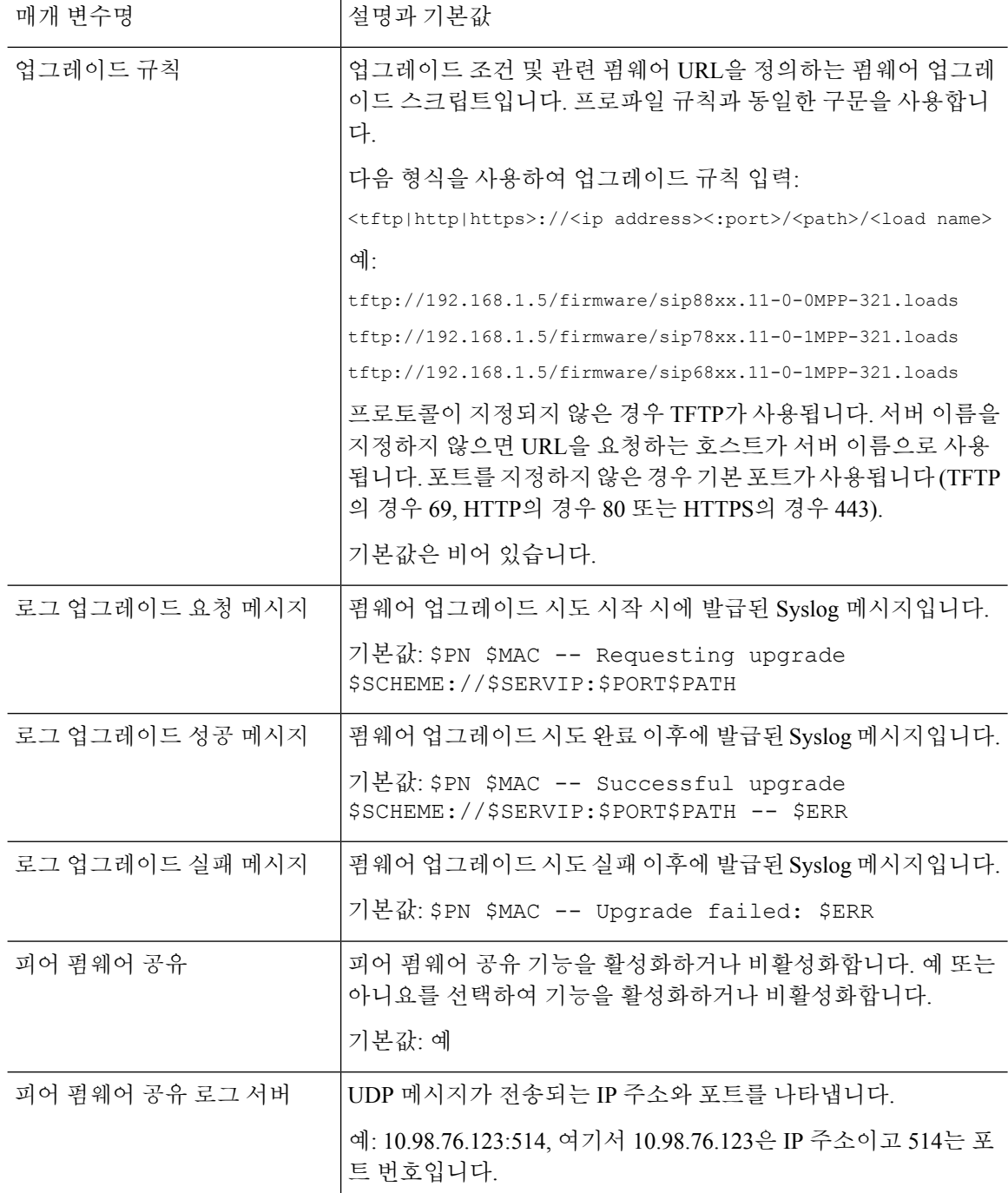

# 일반 목적 매개 변수

다음 테이블에서는 프로비저닝 탭의 일반 목적 파라미터 섹션에 있는 각 파라미터의 기능과 사용법 을 정의합니다.

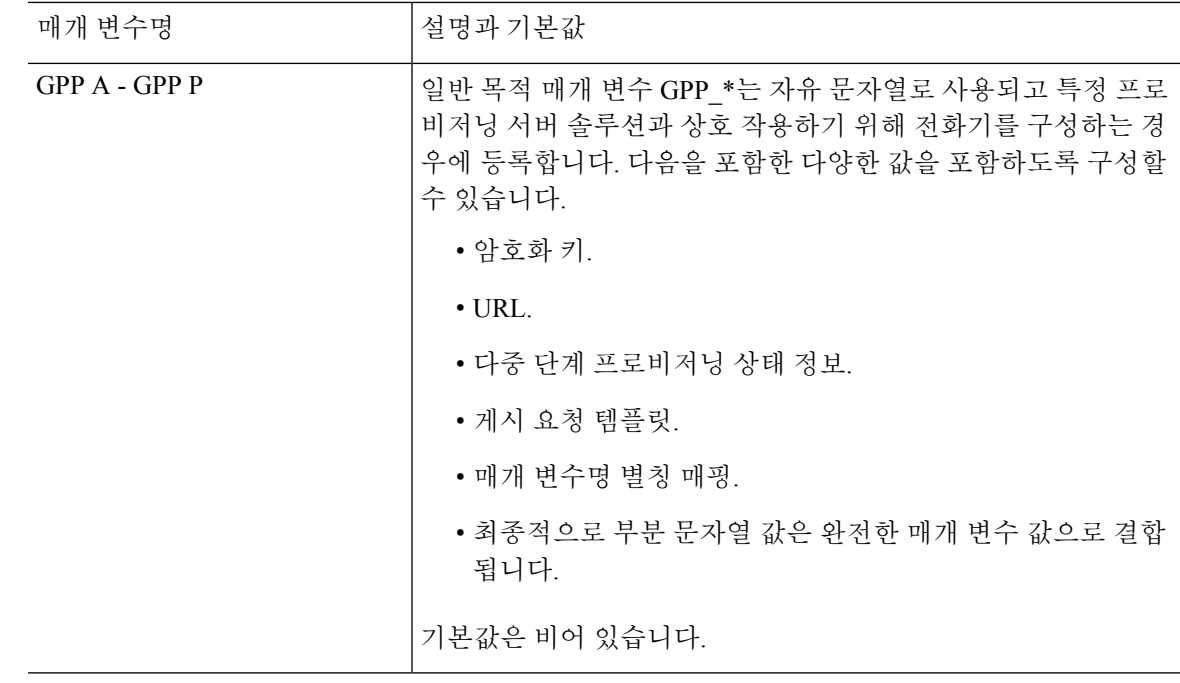

## 매크로 확장 변수

다음 프로비저닝 매개 변수 안에서 특정한 매크로 변수가 인식됩니다.

- Profile\_Rule
- Profile\_Rule\_\*
- Resync\_Trigger\_\*
- Upgrade\_Rule
- $\cdot$  Log  $*$
- GPP \*(특정 조건에 따라)

이러한 매개 변수 안에서는 \$NAME 또는 \$(NAME)와 같은 구문이 인식 및 확장됩니다.

매크로 변수 하위 문자열은 \$(NAME:p) 및 \$(NAME:p:q) 표기법으로 지정할 수 있으며, p와 q는 음이 아닌 정수(개정 2.0.11 이상부터 사용 가능)입니다. 결과 매크로 확장은 문자 오프셋 p부터 q 길이만큼 (또는 q가 지정되지 않는 경우 문자열 끝까지) 이어지는 하위 문자열입니다. 예를 들어 GPP\_A에 ABCDEF가 포함된 경우 \$(A:2)는 CDEF로 확장되며 \$(A:2:3)는 CDE로 확장됩니다.

인식되지 않는 이름은 변환되지 않으며 \$NAME 또는 \$(NAME) 형식은 확장 후에도 매개 변수 값에 서 변경되지 않습니다.

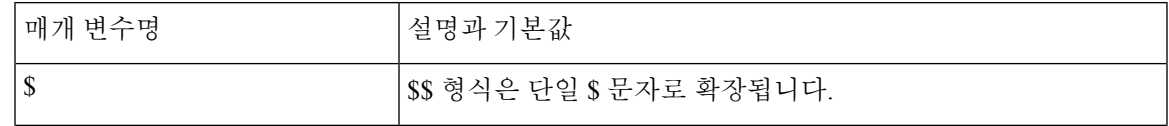

I

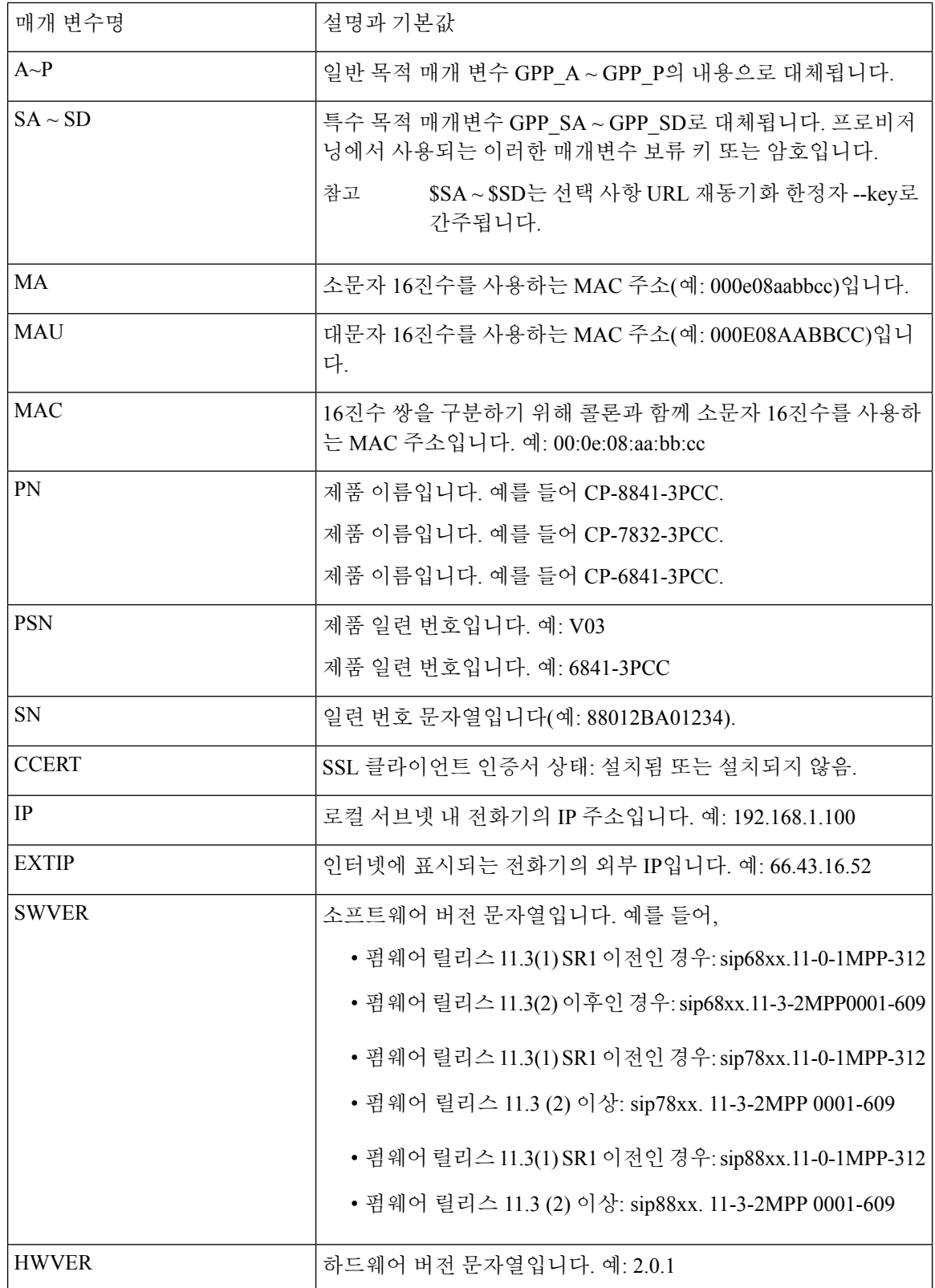

 $\mathbf I$ 

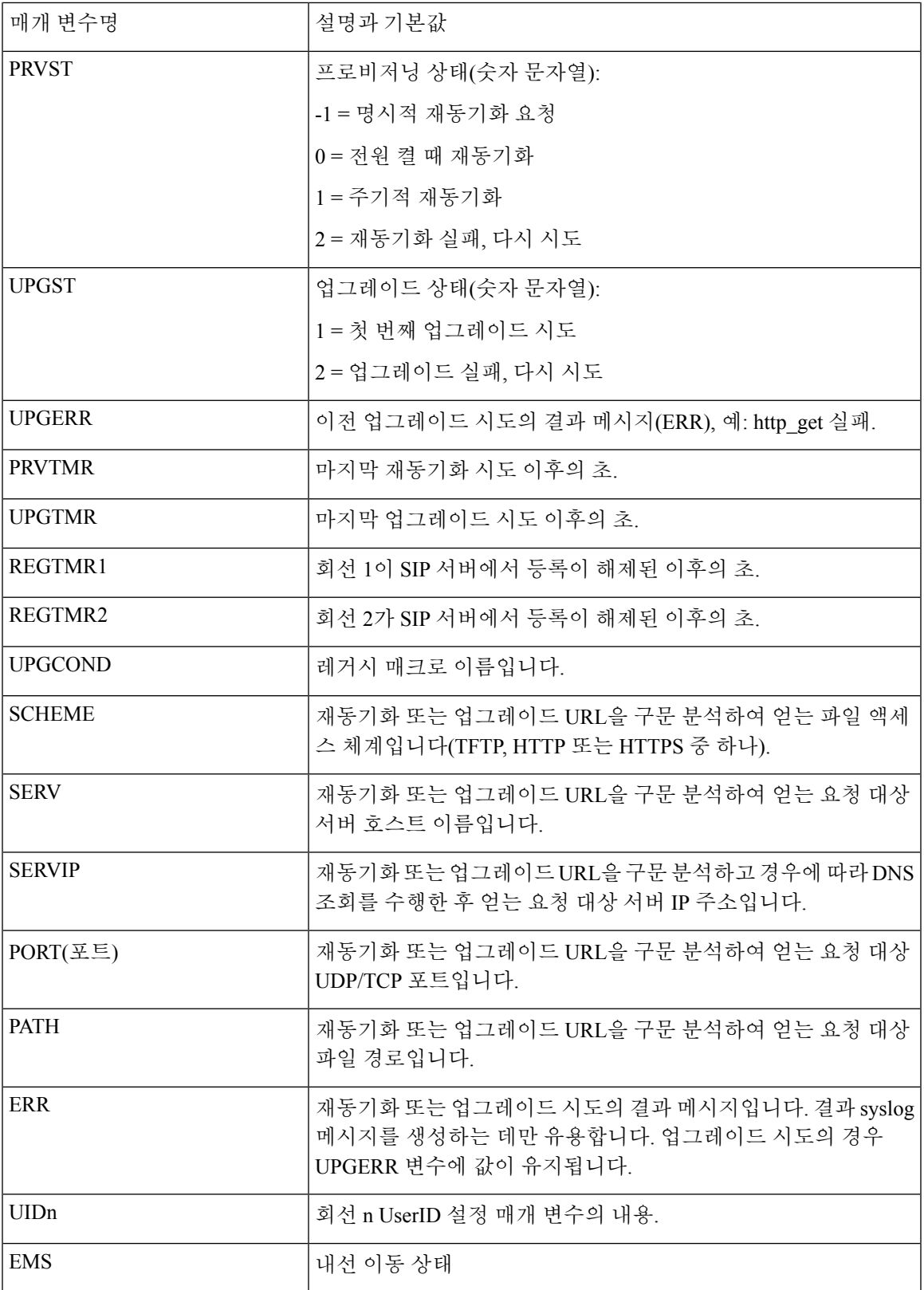

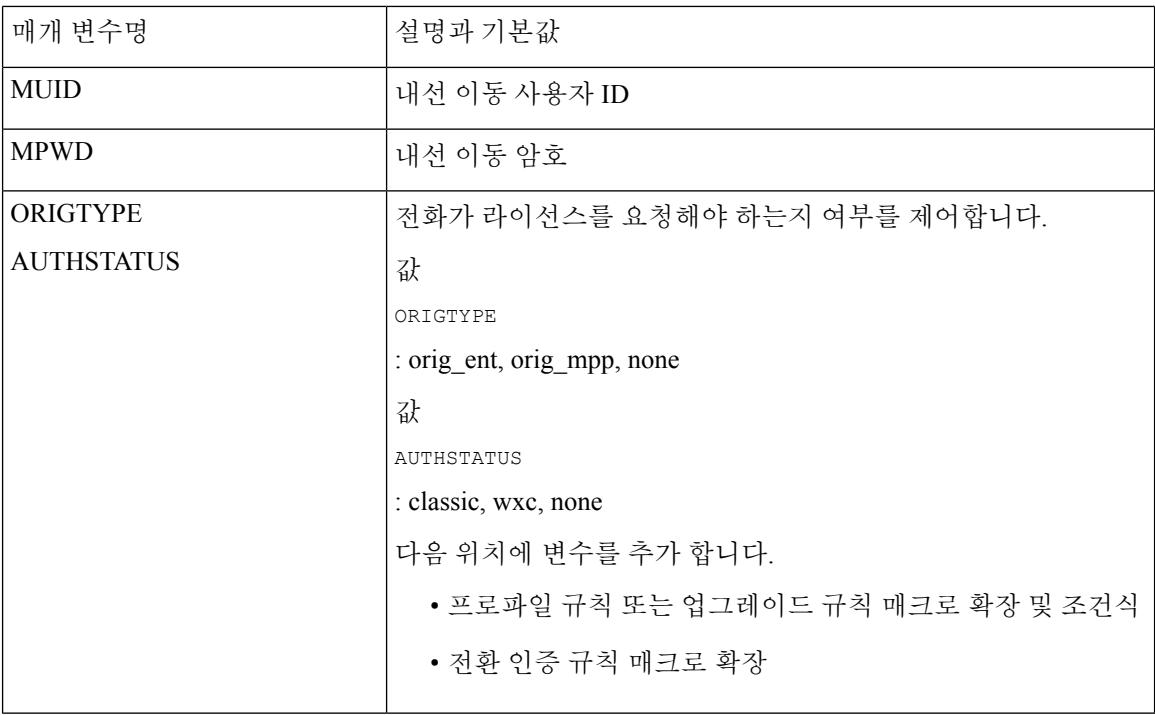

# 내부 오류 코드

전화기는 특정 오류 상황에서 장치의 작동을 더 세밀하게 제어할 수 있도록 하여 구성을 돕는 몇 가 지 내부 오류 코드(X00–X99)를 정의합니다.

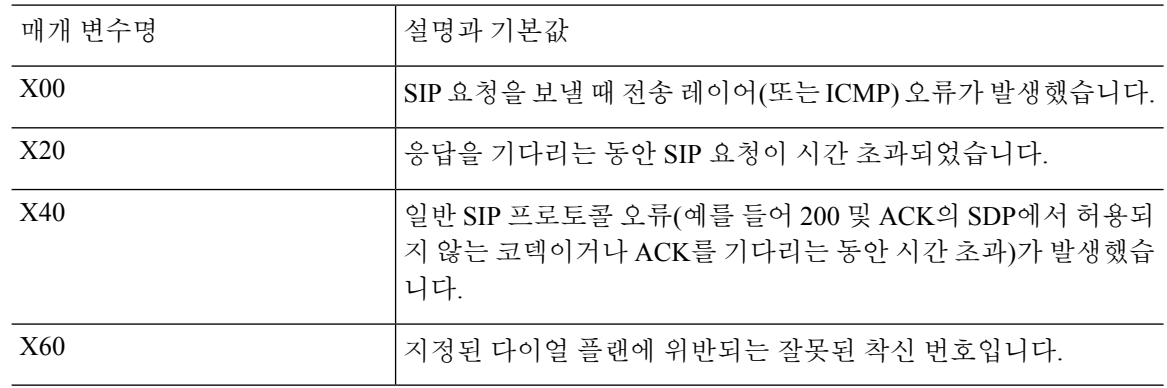

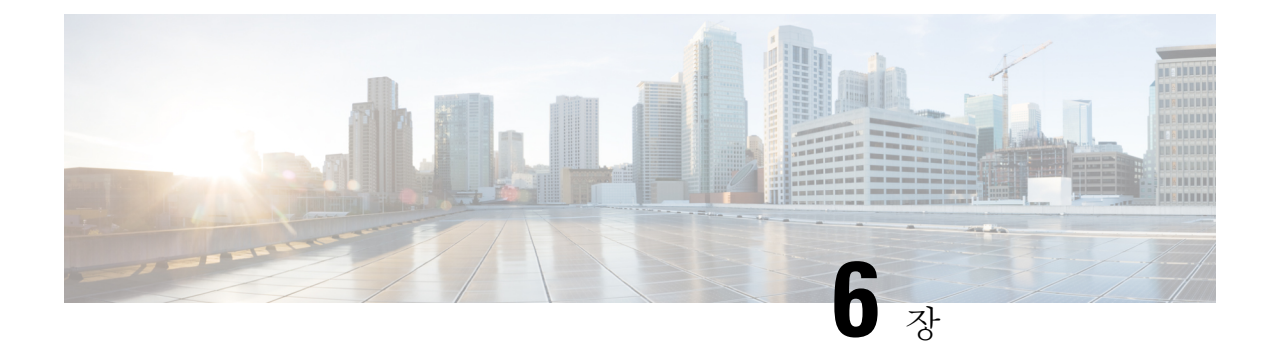

# 프로비저닝 형식

- 구성 프로파일 , 119 페이지
- 구성 프로파일 형식, 119 페이지
- 공개 프로파일(XML) 압축 및 암호화, 123 페이지
- 프로파일을 전화기에 적용, 130 페이지
- 프로비저닝 매개 변수 유형, 131 페이지
- 데이터 유형, 138 페이지
- 프로파일 업데이트 및 펌웨어 업그레이드, 142 페이지

## 구성 프로파일

전화기는 XML 형식의 구성을 허용합니다.

이 문서의 예에서는 XML 형식(XML) 구문의 구성 프로파일을 사용합니다.

전화기에 대한 자세한 내용은 해당 장치의 관리 설명서를 참조하십시오. 각 설명서에는 관리 웹 서버 를 통해 구성할 수 있는 매개 변수의 설명이 나옵니다.

## 구성 프로파일 형식

구성 프로파일은 전화기에 대한 매개 변수 값을 정의합니다.

구성 프로파일 XML 형식은 표준 XML 제작 도구를 사용하여 매개 변수와 값을 컴파일합니다.

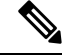

UTF-8 문자 집합만 지원됩니다. 편집기에서 프로파일을 수정하려면 인코딩 형식을 변경하지 마십시 참고 오. 그렇지 않으면 전화기에서 파일을 인식할 수 없습니다.

각 전화기마다 기능이 다르므로 매개 변수 집합도 다릅니다.

#### **XML** 형식**(XML)** 프로파일

공개 형식 프로파일은 요소 특성과 값을 포함하는 요소의 계층으로 XML과 비슷한 구문을 사용하는 텍스트 파일입니다. 이 형식은 표준 도구를 사용하여 구성 파일을 만들 수 있게 해줍니다. 이 형식의 구성 파일은 재동기화 작업을 수행하는 동안 프로비저닝 서버에서 전화기로 전송할 수 있습니다. 이 파일은 이진 개체로 컴파일하지 않고 전송할 수 있습니다.

전화기는 표준 도구가 생성하는 구성 형식을 받을 수 있습니다. 이 기능 덕분에 기존 데이터베이스를 바탕으로 구성 프로파일을 생성하는 백엔드 프로비저닝 서버 소프트웨어를 쉽게 개발할 수 있습니 다.

구성 파일의 기밀 정보를 보호하기 위해, 프로비저닝 서버는 TLS로 보호되는 채널을 통해 이 유형의 파일을 전화기로 전달합니다. 선택적으로 gzip deflate 알고리즘(RFC1951)을 사용하여 파일을 압축할 수 있습니다.

파일은 다음 암호화 방법 중 하나로 암호화될 수 있습니다.

- AES-256-CBC 암호화
- AES-128-GCM 암호화를 사용한 RFC-8188 기반 HTTP 콘텐츠 암호화

예**:** 공개 프로파일 형식

```
<flat-profile>
<Resync On Reset> Yes </Resync On Reset>
<Resync_Periodic> 7200 </Resync_Periodic>
<Profile_Rule> tftp://prov.telco.com:6900/cisco/config/CP_xxxx_MPP.cfg</Profile_Rule>
</flat-profile>
```
<flat-profile> 요소 태그는 전화기가 인식하는 모든 파라미터 요소를 묶습니다.

### 구성 파일의 구성 요소

구성 파일은 다음과 같은 구성 요소를 포함할 수 있습니다.

- 요소 태그
- 특성
- 파라미터
- 서식 기능
- XML 주석

#### 요소 태그 속성

• XML 프로비저닝 형식과 웹 UI는 동일한 설정의 구성을 허용합니다. 웹 UI의 XML 태그 이름과 필드 이름은 비슷하지만 XML 요소 이름 제한 때문에 다릅니다. 예를 들어, " " 대신 밑줄(\_)을 사 용합니다.
- 전화기는 특수 <flat-profile> 요소로 캡슐화한 유효한 파라미터명을 가진 요소를 인식합니다.
- 요소 이름은 꺽쇠 괄호 안에 넣습니다.
- 장치에 대한 관리 웹 페이지에서 대부분의 요소 이름은 다음과 같은 수정 사항을 제외하고 필드 이름과 비슷합니다.
	- 요소 이름은 공백 또는 특수 문자를 포함할 수 없습니다. 관리 웹 필드 이름에서 요소 이름 을 유추하려면 공백이나 특수 문자 [, ], (, ), /를 밑줄로 대체하면 됩니다.

예**:** <Resync\_On\_Reset> 요소는 재설정 시 재동기화 필드에 해당합니다.

• 각 요소 이름은 고유해야 합니다. 관리 웹 페이지에서 회선, 사용자 및 내선 번호 페이지와 같은 여러 웹 페이지에 같은 필드가 나타날 수 있습니다. 페이지 탭에 표시된 번호를 지정하 려면 요소 이름에 [n]을 추가합니다.

예**:** <Dial\_Plan\_1\_> 요소는 회선 1에 대한 다이얼 플랜을 나타냅니다.

• 각 여는 요소 태그에는 해당하는 닫는 요소 태그가 있어야 합니다. 예:

```
<flat-profile>
<Resync_On_Reset> Yes
</Resync_On_Reset>
<Resync_Periodic> 7200
</Resync_Periodic>
<Profile_Rule>tftp://prov.telco.com: 6900/cisco/config/CP_xxxx_MPP.cfg
 </Profile_Rule>
</flat-profile>
```
- 요소 태그는 대소문자를 구분합니다.
- 빈 요소 태그를 사용할 수 있으며 빈 값으로 구성하는 것으로 해석됩니다. 여는 요소 태그를 해 당하는 요소 태그 없이 입력하고, 닫는 꺽쇠 괄호(>) 앞에 공백과 슬래시를 삽입합니다. 이 예에 서 Profile Rule B는 비어 있습니다.

```
<Profile_Rule_B />
```
• 빈 요소 태그는 사용자가 제공한 값을 재동기화 작업 중에 덮어쓰지 않도록 예방하는 데 사용할 수 있습니다. 다음 예에서 사용자 단축 다이얼 설정은 변경되지 않습니다.

```
<flat-profile>
<Speed_Dial_2_Name ua="rw"/>
<Speed_Dial_2_Number ua="rw"/>
<Speed_Dial_3_Name ua="rw"/>
<Speed_Dial_3_Number ua="rw"/>
<Speed_Dial_4_Name ua="rw"/>
<Speed_Dial_4_Number ua="rw"/>
<Speed_Dial_5_Name ua="rw"/>
<Speed_Dial_5_Number ua="rw"/>
<Speed_Dial_6_Name ua="rw"/>
<Speed_Dial_6_Number ua="rw"/>
<Speed_Dial_7_Name ua="rw"/>
<Speed_Dial_7_Number ua="rw"/>
<Speed_Dial_8_Name ua="rw"/>
<Speed_Dial_8_Number ua="rw"/>
<Speed_Dial_9_Name ua="rw"/>
```

```
<Speed_Dial_9_Number ua="rw"/>
</flat-profile>
```
• 해당 매개 변수를 빈 문자열로 설정하려면 빈 값을 사용합니다. 여는 요소와 닫는 요소를 중간에 값 없이 입력합니다. 다음 예에서 GPP\_A 매개 변수는 빈 문자열로 설정됩니다.

```
<flat-profile>
<GPP_A>
  \overline{\overline{G}}PP_A>
</flat-profile>
```
• 인식되지 않는 요소 이름은 무시됩니다.

프로퍼티 속성

다음과 같은 속성이 매개 변수에 적용됩니다.

- 프로파일에서 지정되지 않은 매개 변수는 전화기에서 변경되지 않습니다.
- 인식되지 않는 매개 변수는 무시됩니다.
- 공개 형식 프로파일에 동일한 매개 변수 태그가 여러 번 포함되는 경우 마지막 항목이 이전 항목 을 재정의합니다. 매개 변수의 구성 값이 실수로 재정의되지 않게 하려면 각 프로파일에서 매개 변수의 인스턴스를 최대 하나씩 지정하는 것이 좋습니다.
- 마지막으로 처리된 프로파일이 우선합니다. 여러 프로파일이 동일한 구성 매개 변수를 지정하 는 경우 나중 프로파일의 값이 우선합니다.

### 문자열 형식

다음과 같은 속성이 문자열의 서식에 적용됩니다.

• 주석은 표준 XML 구문으로 사용할 수 있습니다.

<!-- My comment is typed here -->

- 선행 및 후행 공백은 가독성을 위해 사용할 수 있지만 매개 변수 값에서 제거됩니다.
- 값 내의 줄바꿈은 공백으로 변환됩니다.
- <? ?> 형식의 XML 헤더는 허용되지만 전화기에서 무시합니다.
- 특수 문자를 입력하려면 다음 표에 나오는 기본 XML 문자 이스케이프를 사용합니다.

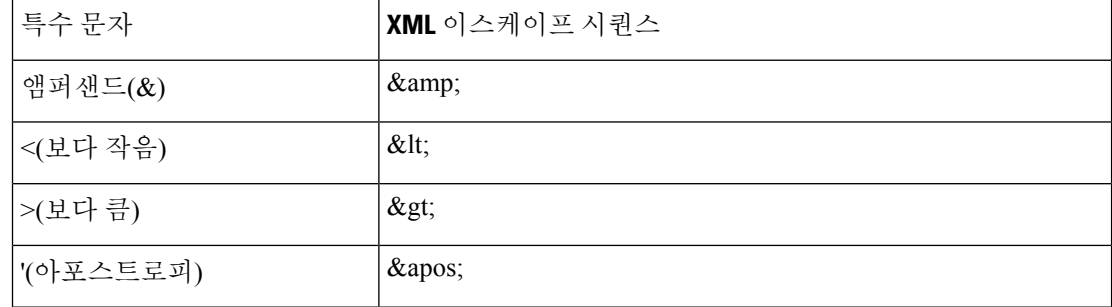

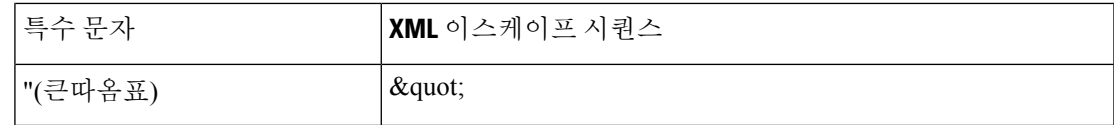

다음 예에서는 다이얼 플랜 규칙에 필요한 보다 큼 기호(>)와 보다 작음 기호(<)를 나타내기 위해 문자이스케이프를입력했습니다. 다음 예에서는<Dial\_Plan\_1\_>파라미터를(S0 <:18005551212>) 와 동일하게 설정하는 정보 핫라인 다이얼 플랜을 정의합니다(관리자 로그인 > 고급 > 음성 > 내 선 전화**(n)**).

```
<flat-profile>
 <Dial Plan 1 >
 (S0 <:18005551212&gt;)
\langleDial Plan 1 >
</flat-profile>
```
- 숫자 문자 이스케이프(10진수 및 16진수 값 사용) (s.a. ( 및 .)가 변환됩니다.
- 전화기 펌웨어는 ASCII 문자만 지원합니다.

## 공개 프로파일**(XML)** 압축 및 암호화

공개 구성 프로파일을 압축하여 프로비저닝 서버에서 네트워크 부하를 줄일 수 있습니다. 프로파일 을 암호화하여 기밀 정보를 보호할 수도 있습니다. 압축은 필수가 아니지만 암호화하려면 먼저 압축 해야 합니다.

### 공개 프로파일 압축

지원되는 압축 방법은 gzip deflate 알고리즘(RFC1951)입니다. gzip 유틸리티 및 이와 동일한 알고리 즘을 구현하는 압축 라이브러리(zlib)는 인터넷 사이트에서 구할 수 있습니다.

전화기는 압축을 식별하기 위해 압축된 파일이 gzip 호환 헤더를 포함한다고 예상합니다. 원래 공개 프로파일에서 gzip 유틸리티를 호출하면 헤더가 생성됩니다. 전화기는 다운로드한 파일 헤더를 검사 하여 파일 형식을 확인합니다.

예를 들어 profile.xml이 올바른 프로파일이라면 profile.xml.gz 파일도 사용할 수 있습니다. 다음 중 한 명령으로 이 프로파일 유형을 생성할 수 있습니다.

• >gzip profile.xml

원래 파일을 압축된 파일로 대체합니다.

• >cat profile.xml | gzip > profile.xml.gz

원래 파일을 그대로 두고 새 압축 파일을 생성합니다.

압축에 대한 자습서는 Gzip으로 공개 프로파일 압축, 102 페이지 섹션에 있습니다.

### 공개 프로파일 암호화

대칭 키 암호화로 파일의 압축 여부에 관계없이 공개 구성 프로파일을 암호화할 수 있습니다. 압축(적 용되는 경우)은 암호화 전에 적용되어야 합니다.

프로비저닝 서버는 HTTPS를 사용하여 구축 후 전화기의 초기 프로비저닝을 처리할 수 있습니다. 구 성 프로파일을 오프라인으로 사전 암호화하면 프로파일 재동기화에 HTTP를 사용할 수 있습니다. 이 기능으로 대규모 구축에서 HTTPS 서버의 부하를 줄일 수 있습니다.

전화기는 구성 파일에 대해 두 가지 암호화 방법을 지원합니다.

• AES-256-CBC 암호화

• AES-128-GCM 암호화를 사용한 RFC-8188 기반 HTTP 콘텐츠 암호화

키 또는 IKM(Input Keating Material)을 먼저 장치에 프로비저닝해야 합니다. 비밀 키의 부트스트랩은 HTTPS를 사용하여 안전하게 할 수 있습니다.

구성 파일 이름에는 특정 형식이 필요하지 않지만, .cfg 확장명으로 끝나는 파일은 일반적으로 구성 프로파일을 나타냅니다.

#### **AES-256-CBC** 암호화

전화기는 구성 파일에 대해 AES-256-CBC 암호화를 지원합니다.

다양한 인터넷 사이트에서 다운로드할 수 있는 OpenSSL 암호화 도구로 암호화를 수행할 수 있습니 다. 256비트 AES 암호화를 지원하려면 AES 코드 활성화를 위해 도구의 재컴파일이 필요할 수 있습 니다. 펌웨어는 버전 openssl-1.1.1d를 대상으로 테스트되었습니다.

OpenSSL로 프로파일 암호화, 103 페이지 에서 암호화에 대한 자습서를 볼 수 있습니다.

프로파일은 암호화된 파일이 다음 명령을 사용하여 생성된 것과 동일한 형식의 파일일 것으로 예상 합니다.

# example encryption key = SecretPhrase1234 openssl enc –e –aes-256-cbc –k SecretPhrase1234 –in profile.xml –out profile.cfg # analogous invocation for a compressed xml file

openssl enc –e –aes-256-cbc –k SecretPhrase1234 –in profile.xml.gz –out profile.cfg

비밀 키는 어떤 일반 텍스트도 될 수 있으며, 앞의 소문자 -k는 임의의 64비트 솔트를 생성하는 데 사 용됩니다. 비밀 키에 -k 인수가 사용되면 암호화 도구가 임의 128비트 초기 벡터와 실제 256비트 암호 화 키를 만듭니다.

이러한 형식의 암호화가 구성 프로파일에 사용되면, 파일의 암호를 해독하기 위해 전화기에 비밀 키 값을 전달해야 합니다. 이 값은 URL 프로파일 내의 한정자로 지정됩니다. 구문은 명시적 URL을 사 용하며 다음과 같습니다.

[--key "SecretPhrase1234"] http://prov.telco.com/path/profile.cfg

이 값은 Profile\_Rule 매개 변수 중 하나를 사용하여 프로그래밍됩니다.

#### 매크로 확장

여러 프로비저닝 매개 변수는 평가되기 전에 내부적으로 매크로 확장을 거칩니다. 이 사전 평가 단계 는 전화기 재동기화 및 업그레이드 작업에 큰 유연성을 제공합니다.

평가 전에 매크로 확장을 거치는 매개 변수 그룹은 다음과 같습니다.

- Resync Trigger \*
- Profile Rule\*
- Log\_xxx\_Msg
- Upgrade\_Rule

선택적 재동기화 인수, 129 페이지에서 설명한 것처럼, 특정한 조건에서는 일부 일반 목적 매개 변수 (GPP\_\*)도 매크로 확장을 거칩니다.

매크로 확장을 거치는 동안 \$NAME 및 \$(NAME) 형식의 식을 명명된 변수의 내용으로 대체합니다. 이러한 변수에는 일반 목적 매개 변수, 여러 제품 식별자, 특정 이벤트 타이머 및 프로비저닝 상태 값 이 포함됩니다. 전체 목록은 매크로 확장 변수, 115 페이지에 있습니다.

다음 예에서는 MAC 주소 000E08012345를 삽입하기 위해 식 \$(MAU)를 사용합니다.

관리자 입력: **\$(MAU)config.cfg**

장치의 MAC 주소 000E08012345로 매크로 확장을 거친 결과: 000E08012345config.cfg

매크로 이름이 인식되지 않으면 확장되지 않고 유지됩니다. 예를 들어 STRANGE는 유효한 매크로 이름으로 인식되지 않지만 MAU는 유효한 매크로 이름으로 인식됩니다.

#### 관리자 입력: **\$STRANGE\$MAU.cfg**

장치의 MAC 주소 000E08012345로 매크로 확장을 거친 결과: \$STRANGE000E08012345.cfg

매크로 확장은 재귀적으로 적용되지 않습니다. 예를 들어 \$\$MAU"는 \$MAU"로 확장되지만(\$\$가 확 장됨), MAC 주소로 확장되지는 않습니다.

특수 목적 매개 변수 GPP\_SA ~ GPP\_SD의 내용은 매크로 확장 \$SA ~ \$SD로 매핑됩니다. 이러한 파 라미터는 재동기화 URL의 **--key** , **--uid**, **--pwd** 옵션의 인수로 사용될 때만 매크로 확장됩니다.

#### 조건식

조건식은 재동기화 이벤트를 트리거할 수 있으며 재동기화 및 업그레이드 작업의 대체 URL을 선택 할 수 있습니다.

조건식은 **and** 연산자로 구분한 비교의 목록으로 구성됩니다. 모든 비교가 충족되어야 조건이 참이 됩니다.

각 비교는 세 가지 리터럴 유형 중 하나를 사용할 수 있습니다.

- 정수 값
- 소프트웨어 또는 하드웨어 버전 번호

• 큰따옴표로 묶은 문자열

버전 번호

다중 플랫폼 펌웨어가 있는 Cisco IP 전화기의 소프트웨어 버전은 이 형식을 사용합니다(여기서 *BN* 은 빌드 번호).

• 펌웨어 릴리스 11.3(1)SR1 및 이전 버전의 경우: sip*yyyy*.*11-0-1*MPP-*376*

여기서 *yyyy*는 전화기 모델 또는 전화기 시리즈를 나타냅니다. *11*은 주 버전입니다. *0*은 부 버전 입니다. *1MPP*는 마이크로 버전이며, *376*은 빌드 번호입니다.

• 펌웨어 릴리스 11.3(2) 및 이후 버전의 경우: sip*yyyy*.*11-3-2*MPP*0001*-*609*

여기서 *yyyy*는 전화기 모델 또는 전화기 시리즈를 나타냅니다. *11*은 주 버전입니다. *3*은 부 버전 입니다. *2MPP0001*는 마이크로 버전이며, *609*은 빌드 번호입니다.

비교하는 문자열도 같은 형식을 사용해야 합니다. 그렇지 않으면 형식 구문 분석 오류가 발생합니다.

소프트웨어 버전을 비교할 때 주 버전, 부 버전 및 마이크로 버전은 순서대로 비교되며 왼쪽 숫자가 다른 숫자보다 우선합니다. 버전 번호가 동일하면 빌드 번호가 비교됩니다.

유효한 버전 번호 예

- 펌웨어 릴리스 11.3(1) SR1 이전인 경우: sip68xx.11-0-1MPP-312
- 펌웨어 릴리스 11.3(2) 이상인 경우: sip68xx.11-3-2MPP0001-609
- 펌웨어 릴리스 11.3(1) SR1 이전인 경우: sip78xx.11-0-1MPP-312
- 펌웨어 릴리스 11.3(2) 이상인 경우: sip78xx.11-3-2MPP0001-609
- 펌웨어 릴리스 11.3(1) SR1 이전인 경우: sip88xx.11-0-1MPP-312
- 펌웨어 릴리스 11.3(2) 이상인 경우: sip88xx.11-3-2MPP0001-609

비교

• 펌웨어 릴리스 11.3(1) SR1 이전인 경우: sipyyyy.11-3-1MPP-110 sipyyyy.11-2-3MPP-256 • 펌웨어 릴리스 11.3(2) 이상인 경우:

sipyyyy.11-3-2MPP0002-256  $\square$ sipyyyy.11-3-2MPP0001-609

따옴표로 묶은 문자열은 같음 또는 같지 않음을 비교할 수 있습니다. 정수와 버전 번호는 산 술적으로도 비교할 수 있습니다. 비교 연산자는 기호 또는 약어로 표기할 수 있습니다. 약어 는 공개 형식 프로파일에서 조건을 표시할 때 편리합니다.

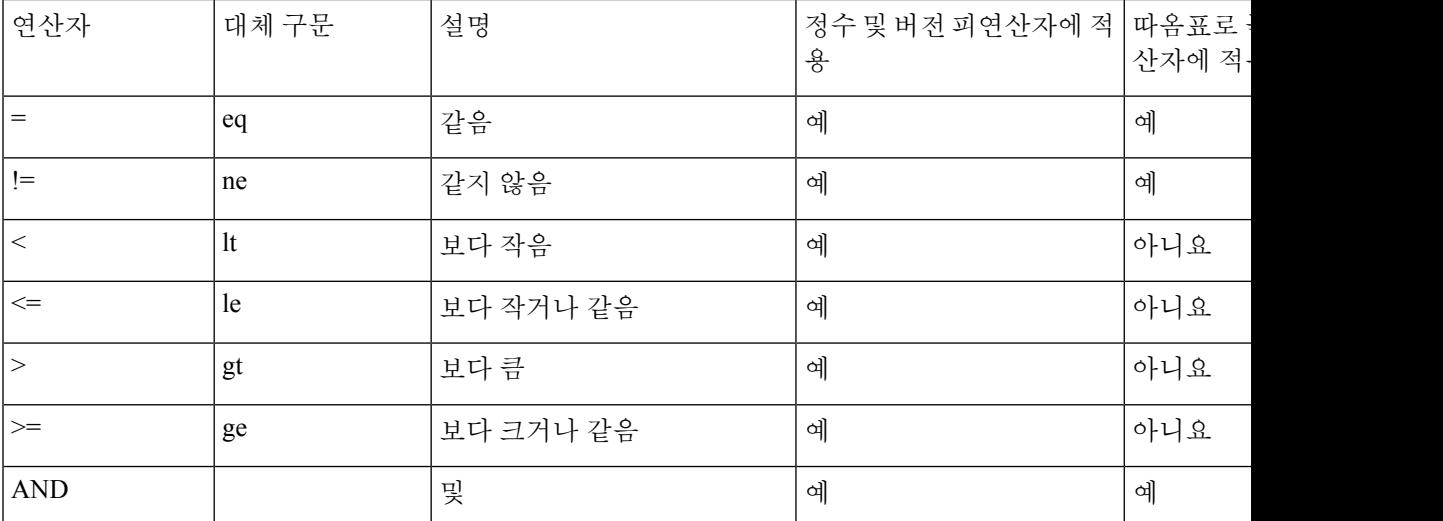

문자열 리터럴이 필요한 곳에는 매크로 변수를 큰따옴표로 묶는 것이 중요합니다. 숫자나 버 전 번호가 필요한 곳에는 큰따옴표로 묶지 않습니다.

Profile\_Rule\* 및 Upgrade\_Rule 매개 변수와 함께 사용하는 경우 이 업그레이드 규칙 예와 같 이 조건식을 "(expr)?" 구문 안에 넣어야 합니다. *BN*을 업그레이드할 펌웨어 로드의 빌드 번 호로 대체해야 합니다.

• 펌웨어 릴리스 11.3(1) SR1 이전인 경우

(\$SWVER ne sip68xx.11-0-0MPP-256)? http://ps.tell.com/sw/sip68xx.11-0-0MPP-BN.loads

• 펌웨어 릴리스 11.3(2) 이상인 경우

(\$SWVER ne sip68xx.11-3-2MPP0001-609)? http://ps.tell.com/sw/sip68xx.11-3-2MPP0001-BN.loads

• 펌웨어 릴리스 11.3(1) SR1 이전인 경우

(\$SWVER ne sip78xx.11-0-0MPP-256)? http://ps.tell.com/sw/sip78xx.11-0-0MPP-BN.loads

• 펌웨어 릴리스 11.3(2) 이상인 경우

(\$SWVER ne sip78xx.11-3-2MPP0001-609)? http://ps.tell.com/sw/sip78xx.11-3-2MPP0001-BN.loads

• 펌웨어 릴리스 11.3(1) SR1 이전인 경우

(\$SWVER ne sip88xx.11-0-0MPP-256)? http://ps.tell.com/sw/sip88xx.11-0-0MPP-BN.loads

• 펌웨어 릴리스 11.3(2) 이상인 경우

```
($SWVER ne sip88xx.11-3-2MPP0001-609)?
http://ps.tell.com/sw/sip88xx.11-3-2MPP0001-BN.loads
```
괄호를 사용한 앞의 구문을 Resync\_Trigger \* 매개 변수를 구성하는 데 사용하지 마십시오.

**URL** 구문

Profile\_Rule\* 매개 변수와 Upgrade\_Rule 매개 변수에서 설정 파일과 펌웨어 로드를 검색하는 데는 표 준 URL 구문을 사용합니다. 구문은 다음과 같습니다.

#### **[ scheme:// ] [ server [:port]] filepath**

여기서 **scheme**은 다음 중 한 값입니다.

• tftp

• http

• HTTPS

**scheme**이 생략되면 tftp가 사용됩니다. 서버는 DNS 인식 호스트 이름이거나 숫자 IP 주소일 수 있습 니다. port는 대상 UDP 또는 TCP 포트 번호입니다. filepath는 루트 디렉터리(/)로 시작해야 하며, 절대 경로여야 합니다.

**server**가 없으면 DHCP(옵션 66)를 통해 지정된 tftp 서버가 사용됩니다.

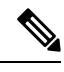

참고 업그레이드 규칙의 경우 server를 반드시 지정해야 합니다.

**port**가 없는 경우 지정된 scheme의 표준 포트가 사용됩니다. Tftp는 UDP 포트 69, http는 TCP 포트 80, https는 TCP 포트 443을 사용합니다.

filepath는 반드시 있어야 합니다. 이 정적 파일을 참조해야 하는 것은 아니며, CGI를 통해 얻은 동적 컨텐츠를 나타낼 수 있습니다.

매크로 확장이 URL 내에 적용됩니다. 다음은 유효한 URL의 예입니다.

```
/$MA.cfg
/cisco/cfg.xml
192.168.1.130/profiles/init.cfg
tftp://prov.call.com/cpe/cisco$MA.cfg
http://neptune.speak.net:8080/prov/$D/$E.cfg
https://secure.me.com/profile?Linksys
```
DHCP 옵션 66을 사용하는 경우, 빈 구문은 업그레이드 규칙에는 지원되지 않습니다. 프로파일 규칙 에만 적용됩니다\*.

#### **RFC 8188** 기반 **HTTP** 콘텐츠 암호화

전화기는 구성 파일을 위한 AES-128-GCM 암호화를 사용하여 RFC 8188 기반 HTTP 콘텐츠 암호화 를 지원합니다. 이 암호화 방법을 사용하면 엔터티는 HTTP 메시지 헤더 읽을 수 있습니다. 그러나 IKM(Input Keing Material)을 알고 있는 엔터티만 페이로드를 읽을 수 있습니다. 전화기가 IKM으로 제공되면, 전화기와 프로비저닝 서버는 구성 파일을 안전하게 교환하는 동시에 제3자 네트워크 요소 가 분석 및 모니터링 목적으로 메시지 헤더를 사용할 수 있습니다.

XML 구성 매개 변수 **IKM\_HTTP\_Encrypt\_Content**는 전화기에 IKM을 유지합니다. 보안상의 이 유로 이 매개 변수는 전화 관리 웹 페이지에서 액세스할 수 없습니다. 또한 전화기의 IP 주소 또는 프 로비저닝 서버로 전송되는 전화기의 구성 보고서에서 액세스할 수 있는 전화기의 구성 파일에도 표 시되지 않습니다.

RFC 8188 기반 암호화를 사용하려는 경우 다음 사항을 확인하십시오.

- 프로비저닝 서버에서 전화기로 전송되는 구성 파일에서 XML 매개 변수 **IKM\_HTTP\_Encrypt\_Content**를 사용하여 IKM을 지정함으로써 IKM으로 전화기를 프로비 저닝합니다.
- 이 암호화가 프로비저닝 서버에서 전화기로 전송된 구성 파일에 적용되는 경우 구성 파일의 *Content-Encoding* 헤더에 "aes128gcm"이 있는지 확인하십시오

이 헤더가 없는 경우, AES-256-CBC 방법이 우선합니다. 전화기는 IKM에 상관없이 AES-256-CBC 키가 프로파일 규칙에 있는 경우 AES-256-CBC 암호 해독을 적용합니다.

• 전화기가 프로비저닝 서버로 전송하는 구성 보고서에 이 암호화를 적용하려는 경우 보고서 규 칙에 지정된 AES-256-CBC 키가 없는지 확인하십시오.

### 선택적 재동기화 인수

선택적 인수 **key**, **uid**, **pwd**는 Profile\_Rule \* 파라미터에 입력된 URL 앞에 전체를 대괄호로 묶고 지 정할 수 있습니다.

#### **key**

**--key** 옵션은 파일의 *Content-Encoding* 헤더가 "aes128gcm" 암호화를 나타내지 않는 한, 프로비저닝 서버에서 수신하는 설정 파일이 AES-256-CBC 암호화로 암호화됨을 전화기에 알려줍니다. 키 자체 는 조건 **--key** 이후의 문자열로 지정됩니다. 선택적으로 큰따옴표(")로 키를 묶을 수 있습니다. 전화 기는 키를 사용하여 구성 파일의 암호를 해독합니다.

사용 예

```
[--key VerySecretValue]
[--key "my secret phrase"]
[--key a37d2fb9055c1d04883a0745eb0917a4]
```
대괄호로 묶은 선택적 인수에는 매크로 확장이 적용됩니다. 특수 목적 매개 변수 GPP\_SA ~ GPP\_SD는 key 옵션 인수로 사용된 경우에만 매크로 변수 \$SA ~ \$SD로 매크로 확장됩니다. 다음 예를 참조하십시오.

[--key \$SC] [--key "\$SD"]

공개 형식 프로파일에서 **--key**에 대한 인수는 **openssl**에 지정하는 **-k** 옵션에 대한 인수와 동 일해야 합니다.

#### **uid** 및 **pwd**

**uid** 및 **pwd** 옵션을 사용하여 지정된 URL이 요청될 때 HTTP 기본 및 다이제스트 인증 문제에 대한 응답으로 전송되는 사용자 ID 및 암호를 지정할 수 있습니다. 대괄호로 묶은 선택적 인수에는 매크로 확장이 적용됩니다. 특수 목적 매개 변수 GPP\_SA ~ GPP\_SD는 key 옵션 인수로 사용된 경우에만 매 크로 변수 \$SA ~ \$SD로 매크로 확장됩니다. 다음 예를 참조하십시오.

GPP\_SA = MyUserID GPP SB = MySecretPassword

[--uid \$SA --pwd \$SB] https://provisioning\_server\_url/path\_to\_your\_config/your\_config.xml

다음과 같이 확장됩니다.

[--uid MyUserID --pwdMySecretPassword] https://provisioning\_server\_url/path\_to\_your\_config/your\_config.xml

## 프로파일을 전화기에 적용

XML 구성을 만든 다음에는 이를 전화 애플리케이션으로 전달해야 합니다. 구성을 적용하려면 웹 브 라우저를 사용하여 구성 파일을 TFTP, HTTP 또는 HTTPS 서버에서 전화기로 다운로드하거나 cURL 명령줄 유틸리티를 사용하여 다운로드할 수 있습니다.

### **TFTP** 서버에서 전화기로 구성 파일 다운로드

구성 파일을 PC의 TFTP 서버 애플리케이션으로 다운로드하려면 다음 단계를 완료합니다.

프로시저

- 단계 **1** PC를 전화기 LAN에 연결합니다.
- 단계 **2** PC에서 TFTP 서버 애플리케이션을 실행하고 TFTP 루트 디렉터리에 구성 파일이 있는지 확인합니 다.
- 단계 **3** 웹 브라우저에서 전화기 LAN IP 주소, 컴퓨터의 IP 주소, 파일 이름, 로그인 자격 증명을 입력합니다. 다음 형식을 사용합니다.

http://<WAN\_IP\_Address>/admin/resync?tftp://<PC\_IP\_Address>/<file\_name>&xuser=admin&xpassword=<password> 예:

http://192.168.15.1/admin/resync?tftp://192.168.15.100/my\_config.xml&xuser=admin&xpassword=admin

### **cURL**을 사용하여 전화기로 구성 파일 다운로드

cURL을 사용하여 구성을 전화기로 다운로드하려면 다음 과정을 완료합니다. 이 명령줄 도구는 URL 구문을 사용하여 데이터를 전송하는 데 사용됩니다. cURL을 다운로드하려면 다음 주소를 방문합니 다.

<https://curl.haxx.se/download.html>

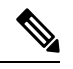

cURL을 사용할 때 사용자 이름과 암호가 캡처될 수 있으므로, 구성을 전화기로 보내는 데는 cURL을 사용하지 않는 것이 좋습니다. 참고

프로시저

단계 **1** PC를 전화기의 LAN 포트에 연결합니다.

단계 **2** 다음 cURL 명령을 입력해 구성 파일을 전화기로 다운로드합니다.

```
curl –d @my_config.xml
"http://192.168.15.1/admin/config.xml&xuser=admin&xpassword=admin"
```
## 프로비저닝 매개 변수 유형

이 섹션에서는 기능에 따라 광범위하게 프로비저닝 매개 변수를 설명합니다.

다음과 같은 프로비저닝 매개 변수 유형이 있습니다.

- 일반 목적
- 활성화
- 트리거
- 구성 가능한 일정
- 프로파일 규칙
- 업그레이드 규칙

### 일반 목적 매개 변수

일반 목적 매개 변수 GPP\_\*(관리자 로그인 > 고급 > 음성 > 프로비저닝)는 자유 문자열로 사용되고 특정 프로비저닝 서버 솔루션과 상호 작용하기 위해 Cisco IP 전화기를 구성하는 경우에 등록합니다. GPP \* 매개 변수는 기본적으로 비어 있습니다. 다음을 포함한 다양한 값을 포함하도록 구성할 수 있 습니다.

- 암호화 키
- URL
- 다중 단계 프로비저닝 상태 정보.
- 게시 요청 템플릿
- 매개 변수명 별칭 매핑
- 최종적으로 부분 문자열 값은 완전한 매개 변수 값으로 결합됩니다.

GPP\_\* 매개 변수는 다른 프로비저닝 매개 변수 내에서 매크로 확장으로 이용 가능합니다. 이를 위해 서는 GPP\_A에서 GPP\_P까지의 내용을 식별하는 데 한 자의 대문자 매크로 이름이면 충분합니다. 또 한 다음 URL 옵션의 인수로 사용되는 특별한 경우 SA에서 SD까지의 두 대문자 매크로 이름으로 GPP\_SA에서 GPP\_SD까지 식별합니다.

#### **key**, **uid**, **pwd**

이러한 매개 변수는 프로비저닝과 업그레이드 규칙에 변수로 사용할 수 있습니다. 이는 \$GPP\_A와 같이 변수 이름 앞에 '\$' 문자를 붙여 참조됩니다.

#### 일반 목적 매개 변수 사용

예를 들어 GPP\_A에 문자열 ABC가 포함되고 GPP\_B에 123이 포함된 경우 식 \$A\$B 매크로는 ABC123 으로 확장됩니다.

시작하기 전에

전화기 관리 웹페이지 액세스. 전화기 웹 인터페이스 액세스, 150 페이지 참조

프로시저

- 단계 **1** 음성 > 프로비저닝을 선택합니다.
- 단계 **2** 일반 목적 매개 변수 섹션으로 스크롤합니다.
- 단계 **3** GPP A 필드부터 GPP P 필드까지 유효한 값을 입력합니다.
- 단계 **4** 모든 변경 사항 제출을 클릭합니다.

### 매개 변수 활성화

Provision\_Enable 및 Upgrade\_Enable 매개 변수는 모든 프로파일 재동기화 및 펌웨어 업그레이드 작업 을 제어합니다. 이러한 매개 변수는 재동기화 및 업그레이드를 서로 독립적으로 제어합니다. 또한 이 러한 매개 변수는 관리 웹 서버를 통해 전달된 재동기화 및 업그레이드 URL 명령을 제어합니다. 이 러한 매개 변수는 기본적으로 **Yes**로 설정됩니다.

Resync\_From\_SIP 매개 변수는 재동기화 작업을 위한 요청을 제어합니다.SIP NOTIFY 이벤트가 서비 스 제공자 프록시 서버에서 전화기로 전송됩니다. 활성화된 경우 프록시가 재동기화를 요청할 수 있 습니다. 이렇게 하기 위해 프록시는 Event: resyn 헤더가 포함된 SIP NOTIFY 메시지를 장치로 전송합 니다.

장치는 401 응답(사용된 자격 증명에 대해 권한 부여 거절)으로 해당 요청에 응답합니다. 장치는 인증 됨 후속 요청을 기다린 후 프록시의 재동기화 요청을 이행합니다. Event: reboot\_now 및 Event: restart\_now 헤더는 각각 콜드 재시작 및 웜 재시작을 수행하며, 모두 응답을 받습니다.

나머지 두 개 항목은 Resync\_On\_Reset 및 Resync\_After\_Upgrade\_Attempt입니다. 이러한 매개 변수는 장치가 전원 켜기 소프트웨어 재부팅 후 및 각 업그레이드 시도 후 재동기화 작업을 수행할지 여부를 결정합니다.

Resync\_On\_Reset가 활성화되면 부팅 시퀀스 후 재설정이 수행되기 전에 임의의 지연을 추가합니다. 최대 지연 시간은 Resync\_Random\_Delay에 지정된 값(초)입니다. 전화기의 풀에서 동시에 전화기를 켜는 경우 각 장치의 재동기화 요청 시작 시간을 분산시킵니다. 이 기능은 대규모 거주 지역 구축에 서 지역 정전 발생 시 유용합니다.

### 트리거

전화기는 특정한 시간 또는 특정한 간격으로 재동기화할 수 있습니다.

#### 특정 간격으로 재동기화

전화기는 주기적으로 프로비저닝 서버로 재동기화하도록 설계되었습니다. 재동기화 간격은 Resync\_Periodic(초)에서 구성합니다. 이 값이 비어 있으면 장치는 주기적으로 재동기화하지 않습니 다.

일반적으로 재동기화는 음성 회선이 유휴 상태인 경우에 수행됩니다. 재동기화 시간이 되었을 때 음 성 회선이 활성 상태이면, 전화기는 회선이 유휴 상태가 될 때까지 재동기화 절차를 지연시킵니다. 재동기화로 인해 구성 매개 변수 값이 변경될 수 있습니다.

전화기가 서버에서 프로파일을 검색할 수 없거나, 다운로드한 파일이 손상되었거나, 내부 오류가 발 생하면 재동기화 작업이 실패할 수 있습니다. 장치는 Resync\_Error\_Retry\_Delay에 지정된 시간(초)이 지난 후 재동기화를 다시 시도합니다. Resync\_Error\_Retry\_Delay가 0으로 설정된 경우 장치는 재동기 화 시도가 실패한 후 재동기화를 다시 시도하지 않습니다.

업그레이드가 실패한 경우 Upgrade Error\_Retry\_Delay에 지정된 시간(초)이 지난 후 다시 시도합니다.

재동기화를 조건부로 트리거하는 데 사용할 수 있는 두 가지 구성 가능한 매개 변수 Resync\_Trigger\_1 및 Resync\_Trigger\_2가 있습니다. 각 매개 변수는 매크로 확장을 거치는 조건식으로 프로그래밍할 수 있습니다. 재동기화 간격이 만료되었을 때(다음 재동기화 시간이 되었을 대) 설정된 트리거가 있는 경우, 하나 이상의 트리거가 참으로 평가되지 않으면 재동기화를 차단합니다.

다음 예에서 조건은 재동기화를 트리거합니다. 이 예에서 마지막 전화기 업그레이드 시도는 5분(300 초) 이상 경과되었고 마지막 재동기화 시도는 10분(600) 이상 경과되었습니다.

\$UPGTMR gt 300 and \$PRVTMR ge 600

#### 특정 시간에 재동기화

Resync\_At 매개 변수를 사용하면 특정 시간에 전화기를 재동기화할 수 있습니다. 이 매개 변수는 24 시간 형식(hhmm)으로 시간을 지정합니다.

Resync\_At\_Random\_Delay 매개 변수는 전화기가 지정되지 않은 지연 시간에 재동기화하도록 허용하 지 않습니다. 이 매개 변수는 양의 정수 형식으로 시간을 지정합니다.

다수의 전화기를 동시에 재동기화하도록 설정하여 재동기화 요청이 서버로 쇄도하지 않도록 해야 합니다. 이를 위해 전화기는 지정된 시간이 지난 후 최대 10분 후 재동기화를 트리거합니다.

예를 들어 재동기화 시간을 1000(오전 10시)으로 설정한 경우, 전화기는 오전 10:00 ~ 10:10 사이에 재 동기화를 트리거합니다.

이 기능은 기본적으로 비활성화됩니다. Resync\_At 매개 변수가 프로비저닝된 경우 Resync\_Periodic 매개 변수는 무시됩니다.

### 구성 가능한 일정

다음과 같은 프로비저닝 매개 변수를 사용하여 주기적 재동기화를 예약할 수 있으며, 재동기화 및 업 그레이드 실패에 대한 재시도 간격을 지정할 수 있습니다.

- Resync Periodic
- Resync Error Retry Delay
- Upgrade Error Retry Delay

각 매개 변수는 단일 지연 값(초)을 받습니다. 새 확장 구문에서는 연속된 지연 요소를 쉼표로 구분된 목록으로 사용할 수 있습니다. 시퀀스의 마지막 요소는 암시적으로 무한 반복됩니다.

선택적으로 더하기 기호를 사용하여 임의의 추가 지연을 적용하는 숫자 값을 지정할 수 있습니다.

#### 예 **1**

이 예에서는 전화기는 2시간마다 주기적으로 재동기화합니다. 재동기화가 실패한 경우, 장치는 30분, 1시간, 2시간, 4시간 간격으로 재시도합니다. 장치는 재동기화가 성공할 때까지 4시간 간격으로 계속 시도합니다.

Resync\_Periodic=7200 Resync\_Error\_Retry\_Delay=1800,3600,7200,14400

#### 예 **2**

이 예에서는 장치는 매시간(더하기 임의 지연 시간 최대 10분) 주기적으로 재동기화합니다. 재동기화 가 실패한 경우, 장치는 30분(더하기 최대 5분), 1시간(더하기 최대 10분), 2시간(더하기 최대 15분) 간 격으로 재시도합니다. 장치는 재동기화가 성공할 때까지 2시간(더하기 최대 15분) 간격으로 계속 시 도합니다.

Resync\_Periodic=3600+600

Resync\_Error\_Retry\_Delay=1800+300,3600+600,7200+900

#### 예 **3**

이 예에서 원격 업그레이드 시도가 실패한 경우, 장치는 30분 내에 업그레이드를 재시도하고, 1시간 후, 2시간 후 재시도합니다. 여전히 업그레이드가 실패한 경우, 장치는 업그레이드가 성공할 때까지 4-5시간마다 재시도합니다.

Upgrade\_Error\_Retry\_Delay = 1800,3600,7200,14400+3600

### 프로파일 규칙

전화기기는 여러 원격 구성 프로파일 매개 변수(Profile\_Rule\*)를 제공합니다. 각 재동기화 작업은 여 러 다른 서버에서 관리하는 여러 파일을 검색할 수 있습니다.

가장 간단한 시나리오에서는 장치가 중앙 서버의 단일 프로파일로 주기적으로 재동기화하고 모든 관련된 내부 매개 변수를 업데이트합니다. 프로파일이 여러 다른 파일로 분할되는 경우도 있습니다. 한 파일이 모든 한 구축 내의 모든 전화기에 공통입니다. 각 계정에 대해 별도의 고유한 파일이 제공 됩니다. 암호화 키 및 인증서 정보는 별도의 서버에 저장된 다른 프로파일을 통해 제공할 수 있습니 다.

재동기화 작업의 일정이 되면 전화기가 네 개의 Profile\_Rule\* 매개 변수를 순서대로 평가합니다.

- **1.** Profile\_Rule
- **2.** Profile\_Rule\_B
- **3.** Profile\_Rule\_C
- **4.** Profile\_Rule\_D

각 평가의 결과로 원격 프로비저닝 서버에서 프로파일이 검색될 수 있으며 여러 내부 매개 변수 일부 가 업데이트될 수 있습니다. 평가가 실패하면 재동기화 시퀀스가 중단되며 Resync\_Error\_Retry\_Delay 매개변수에 지정된 시간(초)이 지난 후 재시도합니다. 모든 평가가 성공한 경우 장치는 Resync\_Periodic 매개 변수에 지정된 시간(초) 동안 대기한 후 다른 재동기화를 수행합니다.

each Profile\_Rule\* 매개 변수의 내용은 대체 항목의 집합으로 구성될 수 있습니다. 대체 항목은 | (파 이프) 문자로 구분합니다. 각 대체 항목은 조건식, 할당식, 프로파일 URL, 연관된 URL 옵션으로 구성 됩니다. 이러한 모든 구성 요소는 각 대체 항목 내에서 선택 사항입니다. 다음은 올바른 조합이며, 지 정해야 하는 순서입니다(있는 경우).

[ conditional-expr ] [ assignment-expr ] [[ options ] URL ]

각 Profile\_Rule\* 매개 변수 내에서 마지막 항목을 제외한 모든 대체 항목은 조건식을 제공해야 합니 다. 이 식은 다음과 같은 평가 및 처리됩니다.

**1.** 조건은 왼쪽에서 오른쪽으로 참으로 평가되는 항목이 나올 때까지 평가됩니다(또는 조건식이 없 는 대체 항목이 나올 때까지).

- **2.** 함께 지정된 할당식이 있으면 평가됩니다.
- **3.** 대체 항목의 일부로 지정된 URL이 있는 경우 지정된 URL에 있는 프로파일을 다운로드하려고 시 도합니다. 시스템은 내부 매개 변수를 적절하게 업데이트하려고 시도합니다.

모든 대체 항목에 조건식이 있고 참으로 평가되는 식이 없는 경우(또는 전체 프로파일 규칙이 비어 있는 경우) 전체 Profile\_Rule\* 매개 변수를 건너뜁니다. 순서의 다음 프로파일 규칙 매개 변수가 평가 됩니다.

#### 예 **1**

이 예에서는 지정된 URL에 있는 프로파일로 무조건 재동기화하며 원격 프로비저닝 서버로 HTTP GET 요청을 수행합니다.

http://remote.server.com/cisco/\$MA.cfg

#### 예 **2**

이 예에서 장치는 회선 1의 등록 상태에 따라 서로 다른 두 URL에 재동기화됩니다. 등록이 해제된 경 우, 장치는 CGI 스크립트에 대해 HTTP POST를 수행합니다. 장치는 장치 상태에 대한 추가 정보를 제 공할 수 있는 매크로 확장 GPP\_A의 내용을 전송합니다.

(\$PRVTMR ge 600)? http://p.tel.com/has-reg.cfg | [--post a] http://p.tel.com/lost-reg?

#### 예 **3**

이 예에서 장치는 동일한 서버로 재동기화합니다. 장치에 인증서가 설치되지 않은 경우(2.0 이전 레 거시 장치) 장치가 추가 정보를 제공합니다.

("\$CCERT" eq "Installed")? https://p.tel.com/config? | https://p.tel.com/config?cisco\$MAU

#### 예 **4**

이 예에서 회선 1은 GPP\_A가 첫 번째 URL을 통해 프로비저닝됨으로 설정될 때까지 비활성화됩니다. 그 후에는 두 번째 URL로 재동기화됩니다.

("\$A" ne "Provisioned")? (Line\_Enable\_1\_ = "No";)! https://p.tel.com/init-prov | https://p.tel.com/configs

#### 예 **5**

이 예에서 서버가 반환하는 프로파일은 XML 요소 태그를 포함하는 것으로 간주됩니다. 이러한 태그 는 GPP\_B에 저장된 별칭 맵에 따라 적절한 매개 변수명으로 재매핑해야 합니다.

[--alias b] https://p.tel.com/account/\$PN\$MA.xml

일반적으로 요청된 프로파일을 서버에서 가져올 수 없으면 재동기화가 실패한 것으로 간주합니다. Resvnc Fails\_On\_FNF 매개 변수로 이 기본 동작을 무시할 수 있습니다. Resync\_Fails\_On\_FNF가 No 로 설정되면 장치가 서버에서 파일을 찾을 수 없음 응답을 받아도 재동기화가 성공한 것으로 간주합 니다. Resync\_Fails\_On\_FNF의 기본값은 Yes입니다.

## 업그레이드 규칙

업그레이드 규칙은 장치에 새로운 로드를 활성화하도록 지시하며 필요한 경우 해당 로드를 얻는 위 치를 알려줍니다. 장치에 로드가 이미 있는 경우 로드를 얻으려고 하지 않습니다. 따라서 원하는 로 드가 비활성 파티션에 있는 경우 로드 위치의 유효성은 상관이 없습니다.

Upgrade Rule은 펌웨어 로드를 지정하며, 현재 로드와 다른 경우 지정한 로드를 다운로드하고 조건 식에 의해 제한되거나 Upgrade\_Enable가 아니요로 설정되지 않은 경우 해당 로드를 적용합니다.

전화기는 하나의 구성 가능한 원격 업그레이드 매개 변수 Upgrade\_Rule을 제공합니다. 이 매개 변수 는 프로파일 규칙 매개 변수와 비슷한 구문을 사용합니다. 업그레이드에는 URL 옵션이 지원되지 않 지만, 조건식과 할당식은 사용할 수 있습니다. 조건식이 사용된 경우 | 문자로 구분한 여러 대체 항목 으로 매개 변수를 채울 수 있습니다. 각 대체 항목의 구문은 다음과 같습니다.

```
[ conditional-expr ] [ assignment-expr ] URL
```
Profile\_Rule\* 매개 변수와 마찬가지로 Upgrade\_Rule 매개 변수는 조건식이 충족되거나 대체 항목에 조건식이 없을 때까지 각 대체 항목을 평가합니다. 함께 지정된 할당식이 있는 경우 평가됩니다. 그 런 다음 지정된 URL로 업그레이드를 시도합니다.

Upgrade\_Rule 규칙에 조건식이 없는 URL이 포함된 경우 장치는 URL이 지정하는 펌웨어 이미지로 업그레이드합니다. 매크로를 확장하고 규칙을 평가한 후, 장치는 규칙이 수정되거나 체계 + 서버 + 포트 + 파일 경로의 실제 조합이 수정되기 전에는 업그레이드를 다시 시도하지 않습니다.

장치는 펌웨어 업그레이드를 시도하기 위해 절차를 시작할 때 오디오를 비활성화하며 절차가 끝날 때 재부팅합니다. 장치는 모든 음성 회선이 현재 비활성인 경우에만 Upgrade\_Rule의 내용을 기준으 로 자동으로 업그레이드를 시작합니다.

#### 예를 들어,

https://10.73.10.223/firmware/sip78xx.11-3-1MPP-678.loads

http://p.tel.com/firmware/sip88xx.11-3-1MPP-678.loads

• Cisco IP 전화기 6821의 경우:

http://p.tel.com/firmware/sip6821.11-3-1MPP-678.loads

• Cisco IP 6800 시리즈의 다른 전화기의 경우:

```
http://p.tel.com/firmware/sip68xx.11-3-1MPP-678.loads
```
이 예에서 Upgrade\_Rule은 펌웨어를 지정된 URL에 저장된 이미지로 업그레이드합니다. 또 다른 예는 다음과 같습니다.

("\$F" ne "beta-customer")? http://p.tel.com/firmware/sip78xx.11-3-1MPP-678.loads | http://p.tel.com/firmware/sip78xx.11-3-1MPP-678.loads

또 다른 예는 다음과 같습니다.

("\$F" ne "beta-customer")? http://p.tel.com/firmware/sip88xx.11-3-1MPP-678.loads | http://p.tel.com/firmware/sip88xx.11-3-1MPP-678.loads

#### 또 다른 예는 다음과 같습니다.

• Cisco IP 전화기 6821의 경우:

("\$F" ne "beta-customer")? http://p.tel.com/firmware/sip6821.11-3-1MPP-678.loads | http://p.tel.com/firmware/sip6821.11-3-1MPP-678.loads

• Cisco IP 전화기 6800 시리즈의 다른 모델의 경우:

("\$F" ne "beta-customer")? http://p.tel.com/firmware/sip68xx.11-3-1MPP-678.loads | http://p.tel.com/firmware/sip68xx.11-3-1MPP-678.loads

이 예에서는 일반 목적 매개 변수 GPP\_F의 내용에 따라 두 이미지 중 하나를 장치에 로드합니다.

장치에서 펌웨어 개정 번호를 지정해 다운그레이드 제한을 적용할 수 있으며, 사용자 지정 옵션에 유 용할 수 있습니다. Downgrade Rev Limit 매개 변수에 유효한 펌웨어 개정을 구성하면, 장치는 지정 한 한계보다 이전의 펌웨어 버전에 대한 업그레이드 시도를 거부합니다.

## 데이터 유형

다음과 같은 데이터 유형이 구성 프로파일 매개 변수에 사용됩니다.

- {a,b,c,…} a, b, c, … 중에서 선택
- Bool 부울 값 "yes" 또는 "no".
- CadScript 신호의 리듬 매개 변수를 지정하는 미니스크립트. 최대 127자.

구문:  $S_1$ [; $S_2$ ]

- S<sub>i</sub>=D<sub>i</sub>(on<sub>i,1</sub>/off<sub>i,1</sub>[,on<sub>i,2</sub>/off<sub>i,2</sub>[,on<sub>i,3</sub>/off<sub>i,3</sub>[,on<sub>i,4</sub>/off<sub>i,4</sub>[,on<sub>i,5</sub>/off<sub>i,5</sub>[,on<sub>i,6</sub>/off<sub>i,6</sub>]]]]]) 이를 섹션이라고 합니다.
- on<sub>i.j</sub> 및 off<sub>i.j</sub>는 *segment*의 켜기/끄기 기간(초)입니다. i = 1 또는 2, 그리고 j = 1 ~ 6.
- Di는 섹션의 총 기간(초)입니다.

총 기간은 1ms 해상도로 소수점 세 자리까지 적을 수 있습니다. 와일드 카드 문자 "\*"는 무한 기 간을 의미합니다. 섹션 내 세그먼트는 순서대로 재생되며 전체 기간을 재생할 때까지 반복됩니 다.

예 1:

60(2/4)

```
Number of Cadence Sections = 1
Cadence Section 1: Section Length = 60 s
Number of Segments = 1
Segment 1: On=2s, Off=4s
```
Total Ring Length = 60s

예 2 - 벨 소리 구분(짧음, 짧음, 짧음, 김):

60(.2/.2,.2/.2,.2/.2,1/4)

```
Number of Cadence Sections = 1
Cadence Section 1: Section Length = 60s
Number of Segments = 4
Segment 1: On=0.2s, Off=0.2s
Segment 2: On=0.2s, Off=0.2s
Segment 3: On=0.2s, Off=0.2s
Segment 4: On=1.0s, Off=4.0s
```
Total Ring Length = 60s

- DialPlanScript 회선 1 및 회선 2 다이얼 플랜을 지정하는 데 사용되는 스크립트 구문.
- Float<n> 소수점 n 자리를 포함하는 부동소수점 값.
- FQDN 정규화된 도메인 이름입니다. 이 파일은 63자까지 포함할 수 있습니다. 예는 다음과 같 습니다.
	- sip.Cisco.com:5060 또는 109.12.14.12:12345
	- sip.Cisco.com 또는 109.12.14.12
- FreqScript 신호음의 주파수 및 레벨 매개 변수를 지정하는 미니스크립트. 최대 127자를 포함할 수 있습니다.
	- 구문:  $F_1@L_1$ [, $F_2@L_2$ [, $F_3@L_3$ [, $F_4@L_4$ [, $F_5@L_5$ [, $F_6@L_6$ ]]]]]
		- F<sub>1</sub>–F<sub>6</sub> 주파수(Hz)(부호 없는 정수만).
		- L<sub>1</sub>-L<sub>6</sub> 레벨(dBm)(최대 소수점 한 자리).

쉼표 앞뒤로 공백을 넣을 수 있지만 권장되지 않습니다.

```
예 1 - 통화 대기 신호음:
```

```
440@-10
Number of Frequencies = 1
```

```
Frequency 1 = 440 Hz at -10 dBm
예 2 - 다이얼톤:
350@-19,440@-19
Number of Frequencies = 2
Frequency 1 = 350 Hz at -19 dBm
Frequency 2 = 440 Hz at -19 dBm
```
- IP x.x.x.x 형식의 유효한 IPv4 주소, 여기서 x 값의 범위는 0~255입니다. 예: 10.1.2.100.
- UserID URL에 표시되는 사용자 ID. 최대 63자입니다.
- Phone 전화 번호 문자열(예: 14081234567, \*69, \*72, 345678) 또는 일반 URL(예: 1234@10.10.10.100:5068 또는 jsmith@Cisco.com). 문자열은 최대 39자를 포함할 수 있습니다.
- PhTmplt 전화 번호 템플릿. 각 템플릿은 쉼표(,)로 구분된 패턴을 하나 이상 포함할 수 있습니다. 각 패턴 시작 부분의 공백은 무시됩니다. "?" 및 "\*" 문자는 와일드 카드 문자입니다. 해당 문자를 그대로 표시하려면 %xx 형식을 사용합니다. 예를 들어 %2a는 \*입니다. 템플릿은 최대 39자를 포 함할 수 있습니다. 예: "1408\*, 1510\*", "1408123????, 555?1.".
- Port TCP/UDP 포트 번호(0 ~ 65535). 십진수 또는 16진수 형식으로 지정할 수 있습니다.
- ProvisioningRuleSyntax 구성 재동기화 및 펌웨어 업그레이드 규칙을 정의하는 데 사용되는 스 크립트 구문.
- PwrLevel 소수점 한 자리로 표시하는 파워 레벨(dBm)(예: 13.5 또는 1.5dBm).
- RscTmplt SIP 응답 상태 코드의 템플릿(예: "404, 5\*", "61?", "407, 408, 487, 481"). 최대 39자를 포함할 수 있습니다.
- Sig<n> 부호 있는 n비트 값. 십진수 또는 16진수 형식으로 지정할 수 있습니다. 음수 값 앞에는 "-" 기호를 붙여야 합니다. 양수 값의 + 기호는 선택 사항입니다.
- Star Codes 보조 서비스에 대한 활성화 코드입니다(예: \*69). 코드는 최대 7자를 포함할 수 있습 니다.
- Str<n> 예약되지 않은 문자를 최대 n자 포함하는 일반 문자열.
- Time<n> 소수점 n자리의 시간(초). 추가 지정된 소수 자릿수는 무시됩니다.
- ToneScript 통화 연결음의 주파수, 레벨, 리듬 매개 변수를 지정하는 미니스크립트. 스크립트는 최대 127자를 포함할 수 있습니다.

구문: FreqScript; $Z_1$ [; $Z_2$ ].

섹션 Z1은 CadScript의 S<sup>1</sup> 섹션과 비슷하지만 각 켜기/끄기 세그먼트 뒤에 주파수 구성 요소 매개 변수가 나오는 점이 다릅니다. Z<sub>1</sub> = D<sub>1</sub>(on<sub>i,1</sub>/off<sub>i,1</sub>/f<sub>i,1</sub>[,on<sub>i,2</sub>/off<sub>i,2</sub>/f<sub>i,2</sub> [,on<sub>i,3</sub>/off<sub>i,3</sub>/f<sub>i,3</sub> [,on<sub>i,4</sub>/off<sub>i,4</sub>/f<sub>i,4</sub>  $[0.001, 5/0.001]$   $(0.001, 6/0.001]$   $(0.001, 6/0.001]$ 

- $f_{i,j} = n_1[+n_2]+n_3[+n_4[+n_5[+n_6]]]]].$
- 1 < nk < 6 부분은 FreqScript의 해당 세그먼트에 사용되는 주파수 구성 요소를 지정합니다.

```
세그먼트에 주파수 구성 요소가 둘 이상 사용되면 구성 요소가 합산됩니다.
예 1 - 다이얼톤:
350@-19,440@-19;10(*/0/1+2)
Number of Frequencies = 2
Frequency 1 = 350 Hz at -19 dBm
Frequency 2 = 440 Hz at -19 dBm
Number of Cadence Sections = 1
Cadence Section 1: Section Length = 10 s
Number of Segments = 1
Segment 1: On=forever, with Frequencies 1 and 2
Total Tone Length = 10s
예 2 - 셔터음:
350@-19,440@-19;2(.1/.1/1+2);10(*/0/1+2)
Number of Frequencies = 2
Frequency 1 = 350 Hz at -19 dBm
Frequency 2 = 440 Hz at -19 dBm
Number of Cadence Sections = 2
Cadence Section 1: Section Length = 2s
Number of Segments = 1
Segment 1: On=0.1s, Off=0.1s with Frequencies 1 and 2
Cadence Section 2: Section Length = 10s
Number of Segments = 1
Segment 1: On=forever, with Frequencies 1 and 2
Total Tone Length = 12s
```
• Uns<n> – 부호 없는 n 비트 값(여기서 n = 8, 16 또는 32). 값이 n 비트에 적합한 경우에는 10진수 또는 16진수 형식(예: 12 또는 0x18)으로 지정할 수 있습니다.

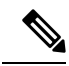

다음 사항에 유의하십시오. 참고

- <Par Name>은 구성 매개 변수 이름을 나타냅니다. 프로파일에서 해당 태그는 공백을 밑줄 "\_"로 대체하여 구성됩니다(예: **Par\_Name**).
- 빈 기본값 필드는 빈 문자열 < "" >을 의미합니다.
- 전화기는 지정된 프로파일에 없는 태그에 대해서는 마지막으로 구성된 값을 계속 사용합니다.
- 템플릿은 지정된 순서로 비교됩니다. 첫 번째 가장 가깝지 않은 일치 항목이 선택됩니다. 매개 변수 이름은 정확하게 일치해야 합니다.
- 한 프로파일에 한 매개 변수에 대한 정의가 두 개 이상 있는 경우, 파일의 마지막 항목이 전화기 에 적용됩니다.
- 빈 매개 변수 값으로 매개 변수를 지정하면 해당 매개 변수가 기본값으로 돌아갑니다. 빈 문자열 을 지정하려면 매개 변수 값으로 빈 문자열 ""을 사용합니다.

## 프로파일 업데이트 및 펌웨어 업그레이드

전화기는 보안 원격 프로비저닝(구성) 및 펌웨어 업그레이드를 지원합니다. 프로비저닝되지 않은 전 화기는 해당 장치를 대상으로 하는 암호화되지 않은 프로파일을 수신할 수 있습니다. SSL 기능을 사 용하는 안전한 초기 프로비저닝 메커니즘이 있으므로, 전화기에는 명시적 키가 필요 없습니다.

프로파일 업데이트를 시작 또는 완료하거나 펌웨어 업그레이드, 또는 이전 릴리스에서 향후 업그레 이드 상태로 도달하기 위해 중간 업그레이드가 필요한 경우 사용자의 조정은 필요 없습니다. 재동기 화 때문에 소프트웨어 재부팅과 통화 중단이 발생할 수 있으므로, 프로파일 재동기화는 전화기가 유 휴 상태일 때만 시도됩니다.

일반 목적 매개 변수는 프로비저닝 프로세스를 관리합니다. NPS(Normal Provisioning Server)를 주기 적으로 연결하도록 전화기를 구성할 수 있습니다. 업데이트된 프로파일은 공유된 비밀 키를 사용하 여 암호화되므로, NPS와의 통신에 보안 프로토콜을 사용할 필요는 없습니다. NPS는 클라이언트 인 증서를 가진 표준 TFTP, HTTP 또는 HTTPS 서버일 수 있습니다.

관리자는 전화기 웹 사용자 인터페이스를 사용하여 전화기를 업그레이드, 재부팅, 재시작 또는 재동 기화할 수 있습니다. 관리자는 SIP 알림 메시지를 사용하여 이러한 작업을 할 수도 있습니다.

구성 프로파일은 서비스 제공자 프로비저닝 시스템과 통합되는 일반적인 오픈소스 도구를 사용하여 생성합니다.

### 프로파일 업데이트 허용

프로파일업데이트를지정된간격으로수행하도록허용할수있습니다.업데이트된프로파일은TFTP, HTTP 또는 HTTPS를 사용하여 서버에서 전화기로 전송됩니다.

XML(cfg.xml) 코드를 사용하여 전화기 설정 파일에서 매개 변수를 설정할 수도 있습니다.

시작하기 전에

전화기 관리 웹페이지 액세스. 전화기 웹 인터페이스 액세스, 150 페이지 참조

프로시저

단계 **1** 음성 > 프로비저닝을 선택합니다.

단계 **2** 설정 프로파일 섹션의 프로비전 활성화 파라미터에서 예를 선택합니다.

다음 형식으로 문자열을 입력하여 구성 XML 파일(cfg.xml)에서 이 매개 변수를 구성할 수 있습니다. <Provision\_Enable ua="na">Yes</Provision\_Enable>

기본값: 예

단계 **3** 프로파일 재동기화 매개 변수, 83 페이지 표에 설명된 대로 매개 변수를 설정합니다. 단계 **4** 모든 변경 사항 제출을 클릭합니다.

### 펌웨어 업그레이드 허용 및 구성

펌웨어 업데이트를 지정된 간격으로 수행하도록 허용할 수 있습니다. 업데이트된 펌웨어는 TFTP나 HTTP를 사용하여 서버에서 전화기로 전송됩니다. 펌웨어에는 개인 정보가 포함되어 있지 않으므로 펌웨어 업그레이드에서 보안은 덜 중요한 문제입니다.

XML(cfg.xml) 코드를 사용하여 전화기 설정 파일에서 매개 변수를 설정할 수도 있습니다.

시작하기 전에

전화기 관리 웹페이지 액세스. 전화기 웹 인터페이스 액세스, 150 페이지 참조

프로시저

- 단계 **1** 음성 > 프로비저닝을 선택합니다.
- 단계 **2** 펌웨어 업그레이드 섹션의 업그레이드 활성화 파라미터에서 예를 선택합니다.

다음 형식으로 문자열을 입력하여 구성 XML 파일(cfg.xml)에서 이 매개 변수를 구성할 수 있습니다. <Upgrade\_Enable ua="na">Yes</Upgrade\_Enable> 옵션: 예 및 아니요

기본값: 예

단계 **3** 업그레이드 오류 재시도 지연 매개 변수를 초 단위로 설정합니다.

업그레이드 실패 시 적용되는 업그레이드 재시도 간격(초)입니다. 장치에는 펌웨어 업그레이드 시도 가 실패하면 활성화되는 펌웨어 업그레이드 오류 타이머가 있습니다. 해당 타이머는 이 매개 변수의 값으로 초기화됩니다. 이 타이머 카운트가 0 미만이 되는 경우 다음 펌웨어 업그레이드가 시도됩니 다.

다음 형식으로 문자열을 입력하여 구성 XML 파일(cfg.xml)에서 이 매개 변수를 구성할 수 있습니다. <Upgrade\_Error\_Retry\_Delay ua="na">3600</Upgrade\_Error\_Retry\_Delay>

기본값: 3600

:

<tftp|http|https>://<ip address>/image/<load name>

단계 **4** 업그레이드 조건 및 관련 펌웨어 URL을 정의하는 펌웨어 업그레이드 스크립를 입력하여 업그레이 드 규칙 매개 변수를 설정합니다. 프로파일 규칙과 동일한 구문을 사용합니다. 스크립트를 입력하고 다음 형식을 사용하여 업그레이드 규칙 입력:

<tftp|http|https>://<ipaddress>/image/<load name>

예:

tftp://192.168.1.5/image/sip88xx.11-0-0MPP-BN.loads

tftp://192.168.1.5/image/sip78xx.11-0-1MPP-BN.loads

다음 형식으로 문자열을 입력하여 구성 XML 파일(cfg.xml)에서 이 매개 변수를 구성할 수 있습니다.

<Upgrade\_Rule ua="na">http://10.74.10.205:6970/sip8845\_65.0104-MPP-9875dev.loads </Upgrade\_Rule>

단계 **5** 모든 변경 사항 제출을 클릭합니다.

### **TFTP, HTTP** 또는 **HTTPS**를 통해 펌웨어 업그레이드

전화기는 TFTP, HTTP 또는 HTTPS를 사용하여 펌웨어 업그레이드를 지원합니다.

이전 릴리스로 다운그레이드하는 기능은 일부 장치에서 지원되지 않을 수 있습니다. 자세한 내용은 전화기 및 펌웨어 버전에 대한 릴리스 노트를 참조합니다. 참고

시작하기 전에

액세스할 수 있는 서버로 펌웨어 로드 파일을 다운로드해야 합니다.

프로시저

단계 **1** 다음과 같이 이미지의 이름을 바꿉니다.

**cp-x8xx-sip.aa-b-cMPP.cop**를 **cp-x8xx-sip.aa-b-cMPP.tar.gz**로 바꿉니다.

여기서:

**x8xx**는 전화기 시리즈입니다(예: 7811 또는 7832).

**x8xx**는 전화기 시리즈입니다(예: 8811).

**x8xx**는 전화기 시리즈입니다(예: 6841).

**aa-b-c**는 릴리스 번호입니다(예: 10-4-1)

단계 **2** 타르 볼을 풀어내려면 **tar** –**xzvf** 명령을 사용합니다.

단계 **3** 폴더를 TFTP, HTTP 또는 HTTPS 다운로드 디렉터리로 복사합니다.

단계 **4** 전화기 관리 웹페이지 액세스. 전화기 웹 인터페이스 액세스, 150 페이지 참조

단계 **5** 음성 > 프로비저닝을 선택합니다.

단계 **6 .loads**로 끝나는 로드 파일 이름을 찾고 이를 유효한 URL에 추가합니다.

단계 **7** 모든 변경 사항 제출을 클릭합니다.

### 브라우저 명령으로 펌웨어 업그레이드

브라우저 주소 표시줄에 업그레이드 명령을 입력하여 전화기에서 펌웨어를 업그레이드할 수 있습니 다. 전화기는 유휴 상태일 때만 업데이트됩니다. 통화가 끝나면 자동으로 업데이트를 시도합니다.

프로시저

#### 웹 브라우저에서 URL을 사용하여 전화기를 업그레이드하려면 다음이 명령을 입력합니다.

http://<phone\_ip>/admin/upgrade?<schema>://<serv\_ip[:port]>/filepath

브라우저 명령으로 펌웨어 업그레이드

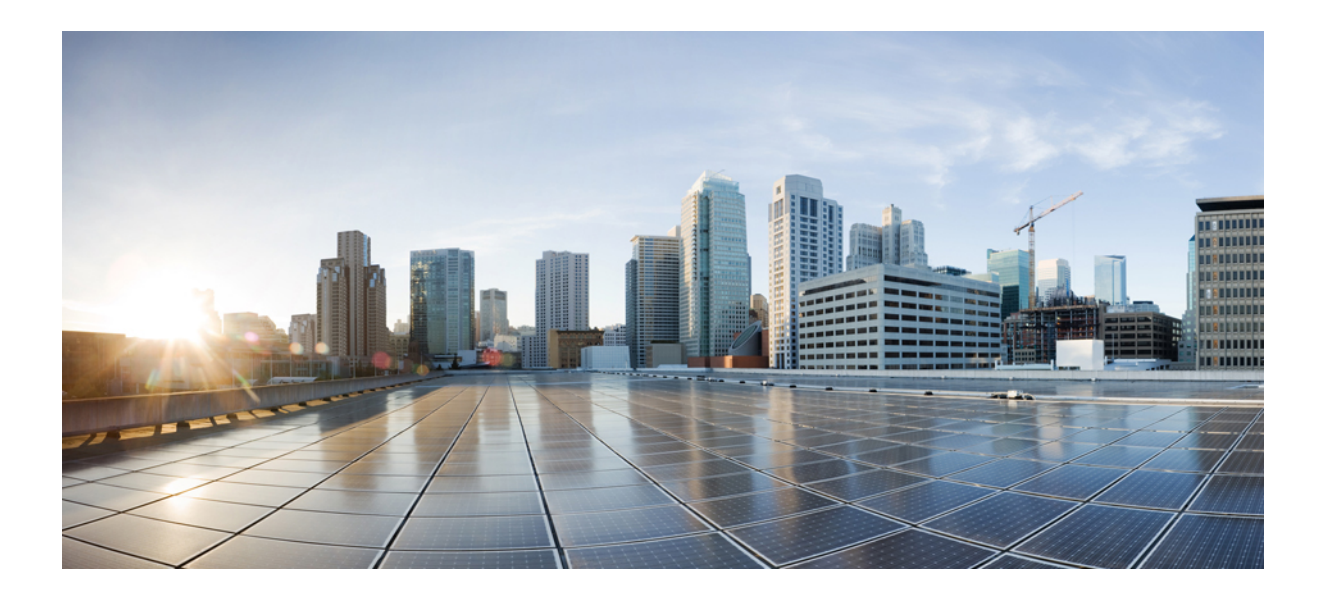

# **II** <sup>부</sup>

## **Cisco IP** 전화기 구성

- 액세스 제어 구성, 149 페이지
- 제삼자 통화 제어 설정, 159 페이지
- Cisco IP 전화기 보안, 167 페이지
- 전화기 기능 및 설정, 205 페이지
- 전화기 정보 및 디스플레이 구성, 349 페이지
- 통화 기능 구성, 361 페이지
- 오디오 구성, 425 페이지
- 비디오 구성, 439 페이지
- 음성 메일 구성, 445 페이지
- 기업 및 개인 디렉터리 설정, 453 페이지
- Cisco IP 전화기 키 확장 모듈(8800 및 6800), 485 페이지

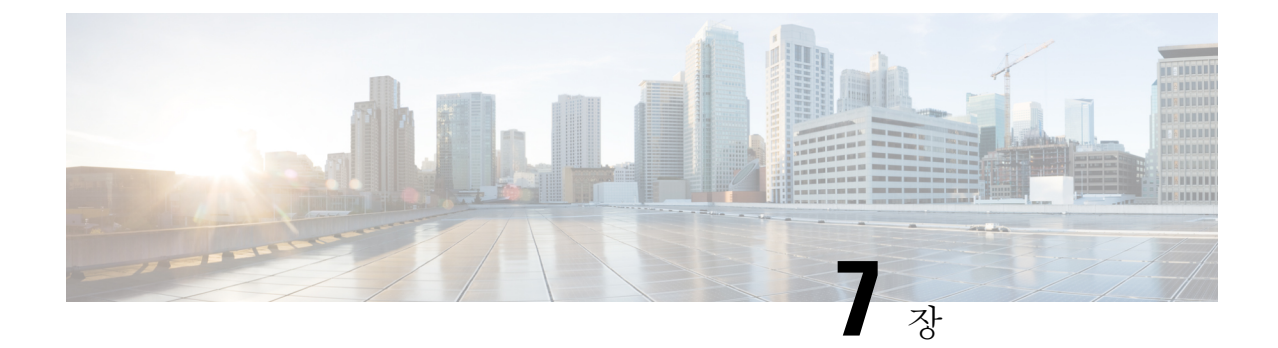

## 액세스 제어 구성

- 액세스 제어, 149 페이지
- 관리자 및 사용자 계정, 149 페이지
- 사용자 액세스 특성, 150 페이지
- 전화기 웹 인터페이스 액세스, 150 페이지
- 기본적으로 HTTPS 활성화, 151 페이지
- 전화기 설정에 대한 액세스 제어, 152 페이지
- 암호 설정 화면 무시, 156 페이지

## 액세스 제어

<Phone-UI-User-Mode> 파라미터가 활성화된 경우, 전화기 GUI는 메뉴 항목을 표시할 때 관련 파라미 터의 사용자 액세스 특성을 적용합니다.

단일 구성 매개 변수와 연결된 메뉴 항목의 경우 다음과 같습니다.

- "ua=na"("ua"는 "user access"를 의미함) 특성을 가진 매개 변수를 프로비저닝하면 항목이 사라 집니다.
- "ua=ro" 특성을 가진 매개 변수를 프로비저닝하면 항목이 읽기 전용 및 편집 불가능이 됩니다.

여러 구성 매개 변수와 연결된 메뉴 항목의 경우 다음과 같습니다.

• "ua=na" 특성을 가진 모든 매개 변수를 프로비저닝하면 해당 항목이 사라집니다.

## 관리자 및 사용자 계정

Cisco IP 전화기 펌웨어는 특정 관리자 및 사용자 계정을 제공합니다. 이러한 계정은 특정 로그인 권 한을 제공합니다. 관리자 계정 이름은 **admin**이고 사용자 계정 이름은 **user**입니다. 이러한 계정 이름 은 변경할 수 없습니다.

관리자 계정은 서비스 Cisco IP 전화기에 제공자 또는 부가 가치 리셀러(VAR) 구성 액세스를 제공합 니다. 사용자 계정은 장치 최종 사용자에게 제한적이고 구성 가능한 제어를 제공합니다.

사용자 및 관리자 계정은 독립적으로 암호로 보호할 수 있습니다. 서비스 제공자가 관리자 계정 암호 를 설정한 경우 관리자 로그인을 클릭하면 암호 입력 프롬프트가 표시됩니다. 아직 암호가 없는 경우 화면이 새로 고쳐지고 관리 매개 변수가 표시됩니다. 관리자 또는 사용자 계정에는 기본값 암호가 할 당되지 않습니다. 관리자 계정만 암호를 할당하거나 변경할 수 있습니다.

관리자 계정은 웹 매개 변수 등과 같이 사용자 로그인에서 사용할 수 있는 모든 웹 프로파일 매개 변 수를 보거나 수정할 수 있습니다. Cisco IP 전화기 시스템 관리자는 프로비저닝 프로파일을 사용하여 사용자 계정이 확인하고 수정하는 매개 변수를 추가적으로 제한할 수 있습니다.

사용자 계정이 이용할 수 있는 구성 매개 변수는 Cisco IP 전화기에서 구성할 수 있습니다. 전화기 웹 사용자 인터페이스로의 사용자 액세스는 비활성화될 수 있습니다.

## 사용자 액세스 특성

사용자 액세스(**ua**) 특성을 사용하여 사용자 계정별 액세스를 적용할 수 있습니다. **ua** 특성을 지정하 지 않으면 기존 사용자 액세스 설정이 유지됩니다. 이 특성은 관리자 계정의 영향을 받지 않습니다.

**ua** 특성이 있는 경우 다음 값 중 하나를 가져야 합니다.

- na 액세스 없음
- ro 읽기 전용
- rw 읽기 및 쓰기
- y 값 보존

**y** 값은 **na**, **ro** 또는 **rw**와 함께 사용해야 합니다.

다음 예는 **ua** 특성을 사용하는 방법을 보여줍니다. **ua** 특성이 **rw**로 업데이트되는 마지막 줄에서 스 테이션 이름 필드(**Travel Agent 1**)는 유지됩니다. **y**가 포함되지 않은 경우 **Travel Agent 1**을 덮어씁니 다.

```
<flat-profile>
   <SIP_TOS_DiffServ_Value_1_ ua="na"/>
   \text{NVal}_Plan_1 ua="ro"/>
   \text{National Plan}_2 ua="rw"/>
<Station_Name ua="rw" preserve-value="y">Travel Agent 1</Station_Name></flat-profile>
```
**ua** 옵션의 값은 큰따옴표로 묶어야 합니다.

## 전화기 웹 인터페이스 액세스

전화기 펌웨어는 일부 파라미터에 대한 최종 사용자 액세스를 제한하기 위한 메커니즘을 제공합니 다. 펌웨어는 관리자 계정이나 사용자 계정으로 로그인하기 위한 특정 권한을 제공합니다. 각각은 개 별적으로 암호로 보호될 수 있습니다.

• 관리자 계정 - 모든 관리 웹 서버 파라미터에 액세스하도록 허용합니다.

• 사용자 계정 - 관리 웹 서버 파라미터의 하위 집합에 액세스할 수 있도록 합니다.

서비스 제공자가 설정 유틸리티에 대한 액세스를 비활성화한 경우 서비스 제공자에게 문의하여 계 속 진행하십시오.

프로시저

- 단계 **1** 컴퓨터가 전화기와 통신할 수 있는지 확인합니다. VPN이 사용 중이 아닙니다.
- 단계 **2** 웹 브라우저를 시작합니다.
- 단계 **3** 웹 브라우저 주소 표시줄에 전화기의 IP 주소를 입력합니다.
	- 사용자 액세스: **http://<ip address>**
	- 관리자 액세스: **http://<ip address>/admin/advanced**
	- 관리자 액세스: **http://<ip address>**, 관리자 로그인을 클릭하고 고급을 클릭

예를 들어, https://10.64.84.147/admin

단계 **4** 음성으로 지시되는 메시지를 듣고 암호를 입력합니다.

## 기본적으로 **HTTPS** 활성화

전화기 관리 웹 페이지에 액세스하려면 기본적으로 **Https**를 활성화해야 합니다.

- 프로토콜 활성화 값을 **Https**로 설정하고 웹 서버 포트 값을 **443**으로 설정하고 전화기를 공장 초기화 재설정합니다. 공장 초기화 재설정 후에도 두 값은 변경되지 않고 사용자가 **http://<ip address>** 또는 **http://<ip address>:80**으로 전화기 관리 웹 페이지에 액세스하려는 경 우 HTTPS가 기본값으로 설정되어 있으면 URL이 **https://<ip address>:443**으로 재전송 됩니다.
- 전화기가 펌웨어 릴리스 12.0(3)으로 업그레이드된 상태에서 매개 변수 값을 변경하면 기본적으 로 URL이 **https://phone IP:443**으로 재전송되어 전화기 관리 웹 페이지에 액세스할 수 있 습니다.
- 공장 초기화 재설정 후에 웹 서버 포트를 **80**으로 변경하고 프로토콜 활성화를 **Https**로 변경하 면 사용자는 **http://phone IP:80**을 사용하여 전화기 관리 웹 페이지에 액세스할 수 없지만 **https://phone IP:80**을 사용하여 페이지에 액세스할 수 있습니다.
- 전화기가 펌웨어 릴리스 12.0(3)으로 업그레이드되면 사용자는 **https** 프로토콜을 사용해서만 전화기 관리 웹 페이지에 액세스할 수 있습니다.

시작하기 전에

• 전화기 관리 웹페이지 액세스. 전화기 웹 인터페이스 액세스, 150 페이지 참조

프로시저

단계 **1** 음성 > 시스템을 선택합니다.

단계 **2** 시스템 구성 섹션에서 프로토콜 활성화 매개 변수를 **Https**로 설정하고 웹 서버 포트 매개 변수를 **443** 으로 설정합니다.

전화기 설정 파일(cfg.xml)에서 이 매개 변수를 활성화할 수도 있습니다.

<Enable\_Protocol ua="na">Https</Enable\_Protocol>

<Web\_Server\_Port ua="na">443</Web\_Server\_Port>

단계 **3** 모든 변경 사항 제출을 클릭합니다.

## 전화기 설정에 대한 액세스 제어

전화기 웹 페이지 또는 전화기 화면에서 구성 매개 변수에 대한 액세스를 허용하거나 차단하도록 전 화기를 구성할 수 있습니다. 액세스 제어에 대한 매개 변수를 사용하여 다음을 수행할 수 있습니다.

- 구성을 만들 때 어떤 구성 매개 변수를 사용자 계정에서 사용할 수 있는지 지정합니다.
- 관리 웹 서버에 대한 사용자 액세스를 활성화하거나 비활성화합니다.
- 전화기 화면 메뉴에 대한 사용자 액세스를 활성화하거나 비활성화합니다.
- 사용자에 대한 암호 설정 화면을 무시합니다.
- 전화기가 재동기화, 업그레이드, SIP 등록을 위해 액세스하는 인터넷 도메인을 회선 1로 제한합 니다.

XML(cfg.xml) 코드를 사용하여 전화기 설정 파일에서 매개 변수를 설정할 수도 있습니다. 각 매개 변 수를 구성하려면 액세스 제어 매개 변수, 153 페이지에서 문자열의 구문을 참조하십시오.

시작하기 전에

전화기 관리 웹페이지 액세스. 전화기 웹 인터페이스 액세스, 150 페이지 참조

프로시저

단계 **1** 음성 > 시스템을 클릭합니다.

단계 **2** 시스템 구성 섹션에서 액세스 제어 매개 변수, 153 페이지 표에 정의된 매개 변수를 구성합니다. 단계 **3** 모든 변경 사항 제출을 클릭하여 변경 사항을 적용합니다.

## 액세스 제어 매개 변수

다음 테이블은 전화기 웹 인터페이스의 **Voice** > **System** 탭에 있는 시스템 설정 섹션에서 액세스 제어 파라미터의 기능과 사용법을 정의합니다. 또한 전화기 구성 파일(cfg.xml)에 XML 코드로 추가되어 매개 변수를 구성하는 문자열 구문을 정의합니다.

표 **6:** 액세스 제어 매개 변수

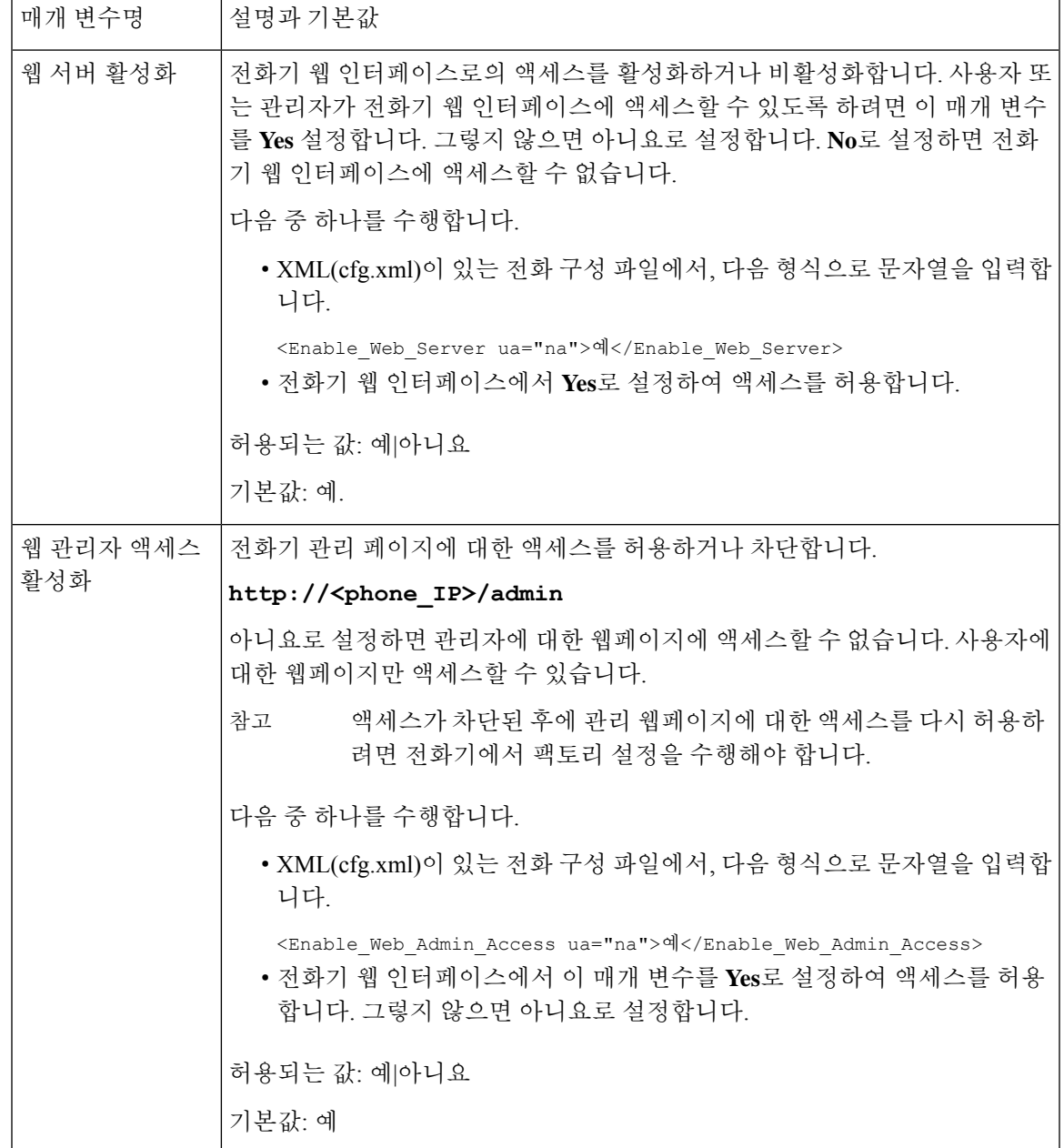

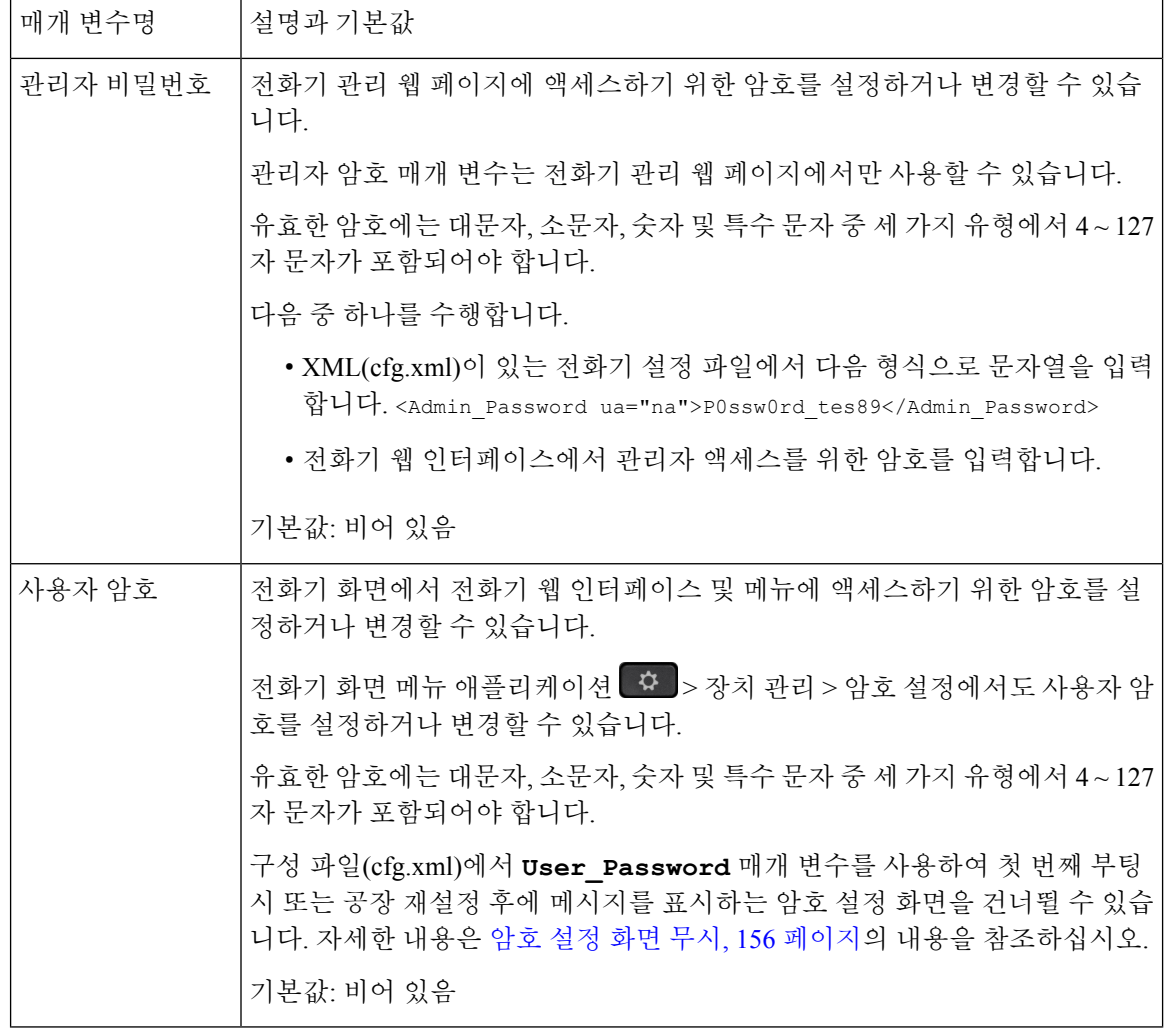

I

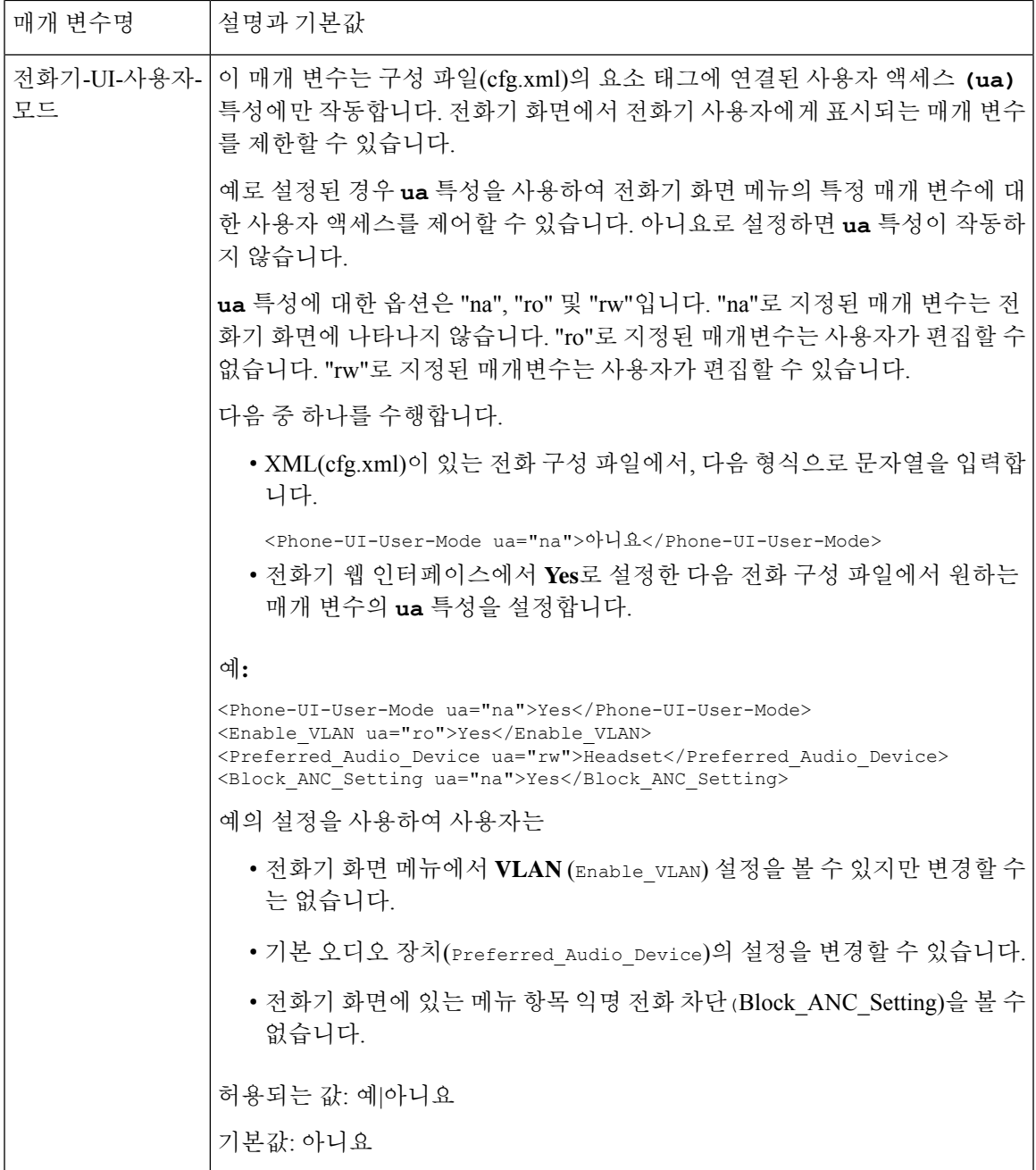

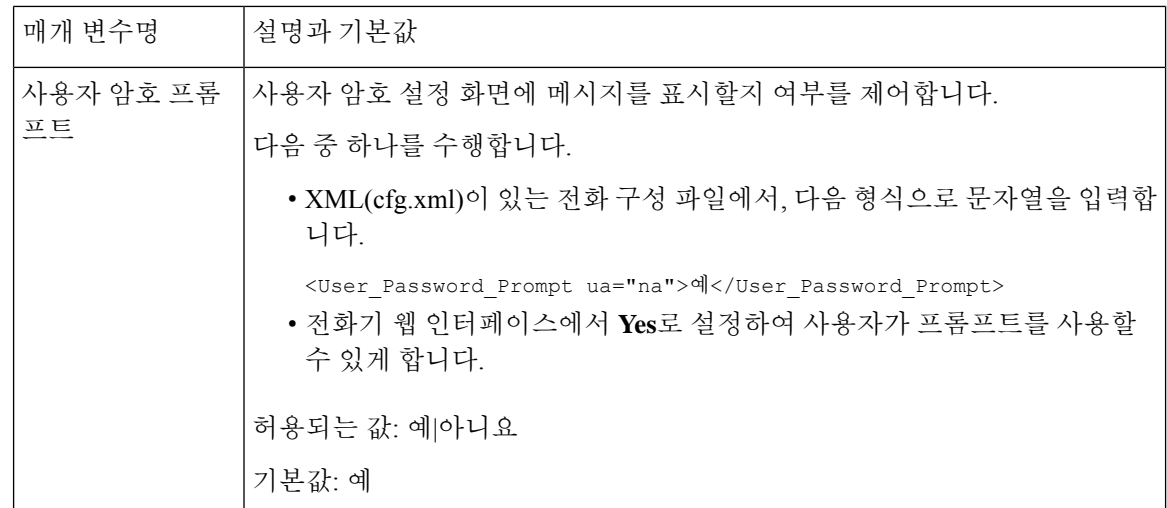

## 암호 설정 화면 무시

참고 펌웨어 릴리스 11.2.3 이상에서는 이 기능을 사용할 수 없습니다.

다음 프로비저닝 작업을 기반으로 처음 부팅 시 또는 공장 설정 초기화 후 전화기 암호 설정 화면을 무시할 수 있습니다.

- DHCP 구성
- EDOS 구성
- 전화기 XML 설정 파일을 사용하여 사용자 암호 구성

사용자 암호를 구성한 후에는 암호 설정 화면이 나타나지 않습니다.

프로시저

단계 **1** 텍스트 또는 XML 편집기에서 전화기 cfg.xml 파일을 편집합니다.

단계 **2** 다음 옵션 중 하나를 사용하여 **<User\_Password>** 태그를 삽입합니다.

- 암호 없음**(**시작 및 종료 태그**)**–**<User\_Password></User\_Password>**
- 암호 값**(4~127**자**)**–**<User\_Password >Abc123</User\_Password>**
- 암호 없음**(**시작 태그만**)**–**<User\_Password />**

단계 **3** cfg.xml 파일에 변경 사항을 저장합니다.
첫 번째 부팅 시 또는 공장 설정 초기화 후에 암호 설정 화면이 나타나지 않습니다. 암호를 지정한 경 우 전화기 웹 인터페이스 또는 전화기 화면 메뉴에 액세스할 때 암호를 입력하라는 메시지가 표시됩 니다.

암호 설정 화면 무시

I

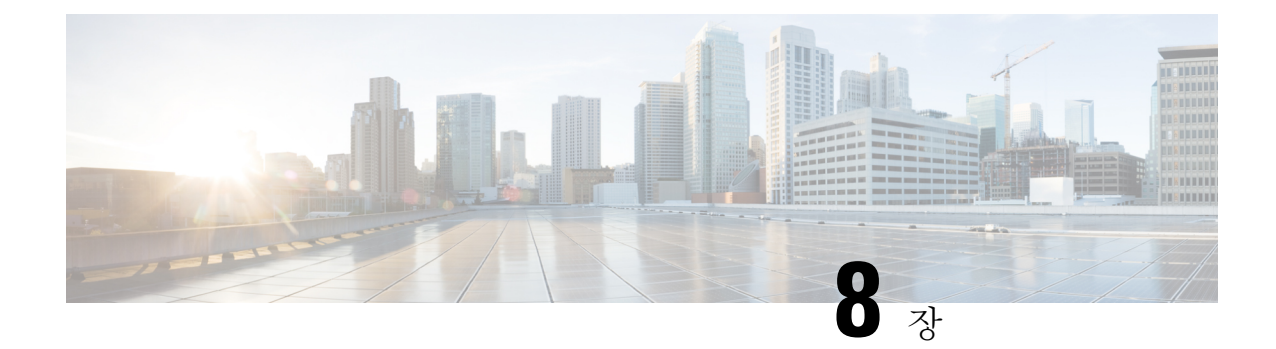

# 제삼자 통화 제어 설정

- 전화기 MAC 주소 결정, 159 페이지
- 네트워크 구성, 159 페이지
- 프로비저닝, 160 페이지
- 현재 전화기 구성을 프로비저닝 서버에 보고, 160 페이지

## 전화기 **MAC** 주소 결정

제삼자 통화 제어 시스템에 전화기를 추가하기 위해 Cisco IP 전화기의 MAC 주소를 결정합니다.

#### 프로시저

다음 작업 중 하나를 수행합니다.

- 전화기에서 애플리케이션 > 전화기 정보를 누르고, MAC 주소 필드를 확인합니다.
- 전화기 뒷면의 MAC 레이블을 확인합니다.
- 전화기에 대한 웹 페이지를 표시하고 정보 > 시스템 상태 > 제품 정보를 선택합니다.

## 네트워크 구성

Cisco IP 전화기는 SIP(Session Initiation Protocol)를 지원하므로 SIP 네트워크의 일부로 사용됩니다. Cisco IP 전화기는 BroadSoft, MetaSwitch 및 Asterisk 등의 기타 SIP IP PBX 통화 제어 시스템과 호환 됩니다.

이러한 시스템의 구성은 이 문서에서 설명되지 않습니다. 자세한 내용은 Cisco IP 전화기를 연결하는 SIP PBX 시스템의 설명서를 참조하십시오.

이 문서는 일부 공통 네트워크 구성에 대해 설명하지만 서비스 제공자가 사용하는 장비 유형에 따라 구성이 달라질 수 있습니다.

## 프로비저닝

전화기는 네트워크에 연결된 경우, 전원이 켜진 경우 및 설정 간격에서 원격 서버에서 펌웨어를 업데 이트하거나 구성 프로파일을 다운로드하도록 프로비저닝될 수 있습니다. 일반적으로 프로비저닝은 대규모 VoIP(Voice over IP) 배포의 일부이고 서비스 공급 업체로 제한됩니다. 구성 프로파일 또는 업 데이트된 펌웨어는 TFTP, HTTP 또는 HTTPS를 사용하여 장치로 전송됩니다.

## 현재 전화기 구성을 프로비저닝 서버에 보고

전화기의 전체 구성, 구성의 델타 변경 또는 상태 데이터를 서버로 보고하도록 전화기를 구성할 수 있습니다. 최대 2개의 URL을 보고서 규칙 필드에 추가하여 보고서의 대상을 지정하며 암호화 키 옵 션을 포함할 수 있습니다.

델타 구성 및 상태 보고서를 즉시 요청할 때는 공백으로 보고서 규칙을 구분합니다. 각 보고서 규칙 에 대상 업로드 URL을 포함합니다. 선택적으로 대괄호**[ ]**로 묶인 하나 이상의 콘텐츠 인수를 보고 서 규칙 앞에 추가할 수 있습니다.

보고서 업로드를 시도할 때 *HTTP* 보고서 방법 필드에 전화기가 전송하는 HTTP 요청이 *HTTP PUT* 또는 *HTTP POST*인지 지정합니다. 다음을 선택합니다.

- **PUT** 방식–서버의 알려진 위치에 새로운 보고서를 만들거나 기존 보고서를 덮어씁니다. 예를 들 어 전송하는 각 보고서를 계속 덮어쓰고 가장 최신 구성만 서버에 남겨두려는 경우 이 방식을 선 택합니다.
- **POST** 방법–PHP 스크립트 처럼 처리를 위해 서버로 보고서 데이터를 전송합니다. 이 방식은 구 성 정보를 저장하는 데 더 많은 유연성을 제공합니다. 예를 들어, 전화기 상태 보고서를 여러 개 전송하고 모든 보고서를 서버에 저장하려고 할 수 있습니다.

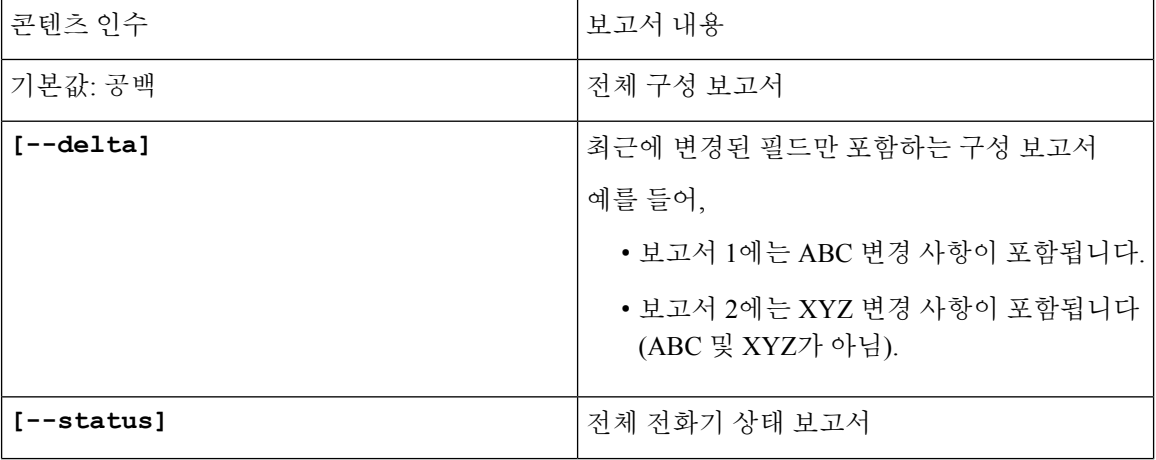

보고서 규칙 필드에서 다음 콘텐츠 인수를 사용하여 특정 구성 보고서를 전송합니다.

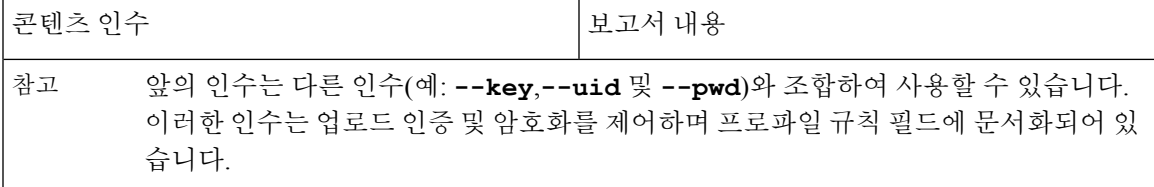

• 보고서 규칙에서 **[--key <encryption key>]** 인수를 지정하면 전화기는 지정된 암호화 키 를 사용하여 AES-256-CBC 암호화를 파일(설정, 상태 또는 델타)에 적용합니다.

전화기를 IKM(Input Keating Material)을 사용하여 프로비저닝하고 RFC 8188 기반 암호화를 파일에 적용하려면 **--key** 인수를 지정하지 마십시오. 참고

시작하기 전에

전화기 관리 웹페이지 액세스. 전화기 웹 인터페이스 액세스, 150 페이지 참조

프로시저

- 단계 **1** 음성 > 프로비저닝 > 구성 옵션 업로드를 선택합니다.
- 단계 **2** 서버에 전화기 구성을 보고하기 위한 매개 변수, 163 페이지에 설명된 대로 5개의 각 필드에 대한 매 개 변수를 설정합니다.
- 단계 **3** 모든 변경 사항 제출을 클릭합니다.

사용자 입력 및 보고서 규칙에 대한 전화기 및 프로비저닝 서버의 결과 동작의 예:

• **HTTP PUT** 모든 구성**:**

HTTP 보고 방식이 PUT인 경우 보고서 규칙의 URL을 다음 형식으로 입력할 수 있습니다.

**http://my\_http\_server/config-mpp.xml**

이 경우 전화기는 구성 데이터를 *http://my\_http\_server/config-mpp.xml*로 보고합니다.

• **HTTP PUT** 변경된 구성

HTTP 보고 방식이 PUT인 경우 보고서 규칙의 URL을 다음 형식으로 입력할 수 있습니다.

- **[--delta]http://my\_http\_server/config-mpp-delta.xml;**
- 이 경우 전화기는 변경된 구성을 *http://my\_http\_server/config-mpp-delta.xml*로 보고합니다.
- **HTTP PUT** 암호화된 델타 구성

HTTP 보고 방식이 PUT인 경우 보고서 규칙의 URL을 다음 형식으로 입력할 수 있습니다.

**[--delta --key test123]http://my\_http\_server/config-mpp-delta.enc.xml;** 전화기는 상태 데이터를 *http://my\_http\_server/config-mpp-delta.enc.xml*로 보고합니다.

보고서 서버 측에서는 파일을 다음과 같이 해독할 수 있습니다. **# openssl enc -d -aes-256-cbc -k test123 -**in config-mpp-delta.enc-delta.enc -out cfg.xml

#### • **HTTP PUT** 상태 데이터

HTTP 보고 방식이 PUT인 경우 보고서 규칙의 URL을 다음 형식으로 입력할 수 있습니다.

#### **[--status]http://my\_http\_server/config-mpp-status.xml;**

전화기는 상태 데이터를 *http://my\_http\_server/config-mpp-status.xml*로 보고합니다.

• **HTTP PUT** 변경된 구성 및 상태

HTTP 보고 방식이 PUT인 경우 보고서 규칙의 URL을 다음 형식으로 입력할 수 있습니다.

#### **[--status]http://my\_http\_server/config-mpp-status.xml [--delta]http://my\_http\_server/config-mpp-delta.xml**

전화기는 상태 데이터를 *http://my\_http\_server/config-mpp-status.xml* 및 *http://my\_http\_server/config-mpp-delta.xml*로 보고합니다.

#### • **HTTP POST** 변경된 구성

보고 방식이 POST인 경우 보고서 규칙의 URL을 다음 형식으로 입력할 수 있습니다.

#### **[--delta]http://my\_http\_server/report\_upload.php**

보고서 업로드 파일 형식"

```
// report_upload.php content
<?php
$filename = "report cfg.xml"; // report file name
// where to put the file
$file = "/path/to/file".$filename;
// get data from http post
$report_data = file_get_contents('php://input');
// save the post data to file
$file put contents($file, $report data);
?>
```
전화기는 변경된 데이터를 *http://my\_http\_server/report\_cfg.xml*로 업로드합니다.

## 서버에 전화기 구성을 보고하기 위한 매개 변수

표 **7:** 서버에 전화기 구성을 보고하기 위한 매개 변수

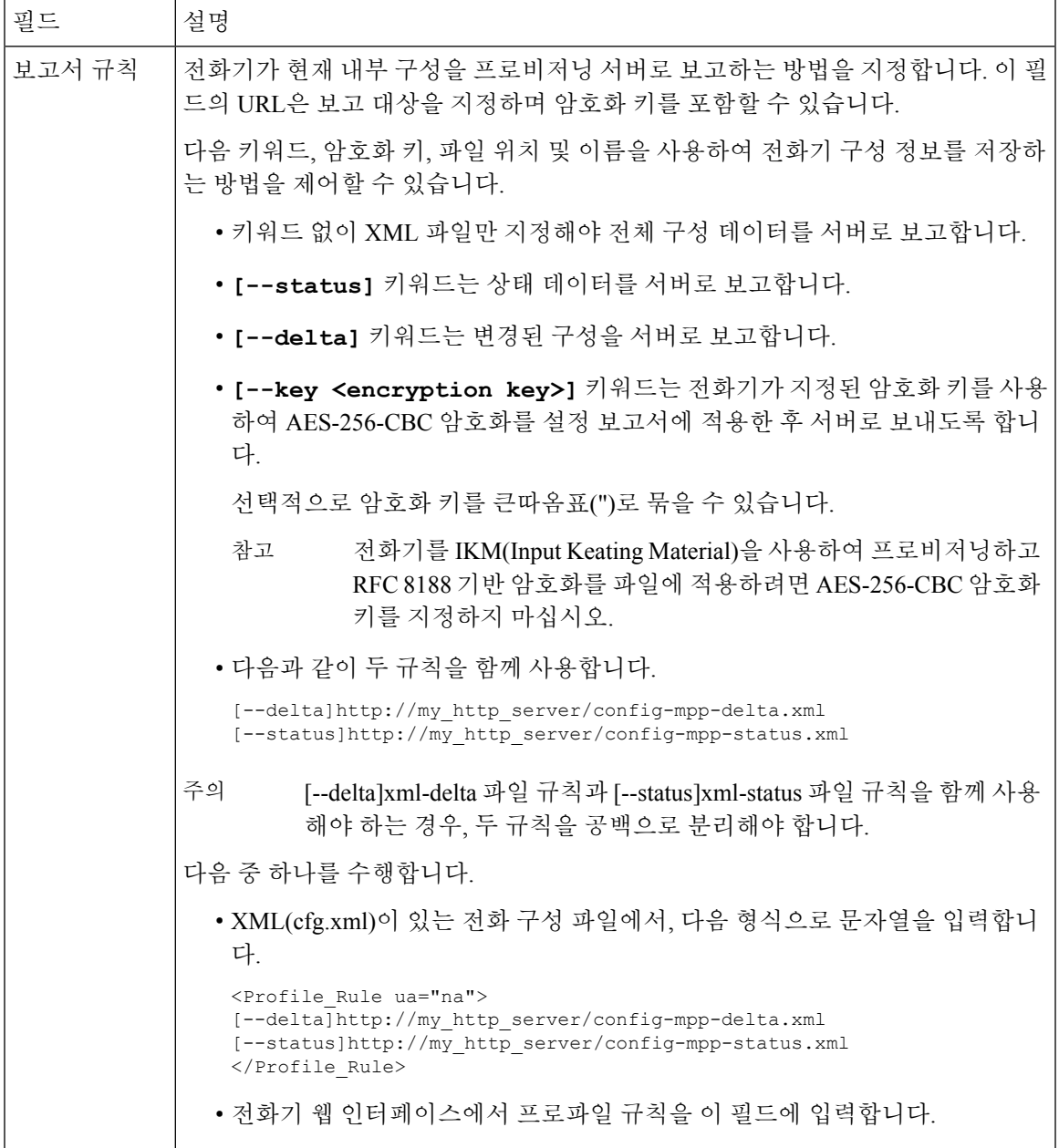

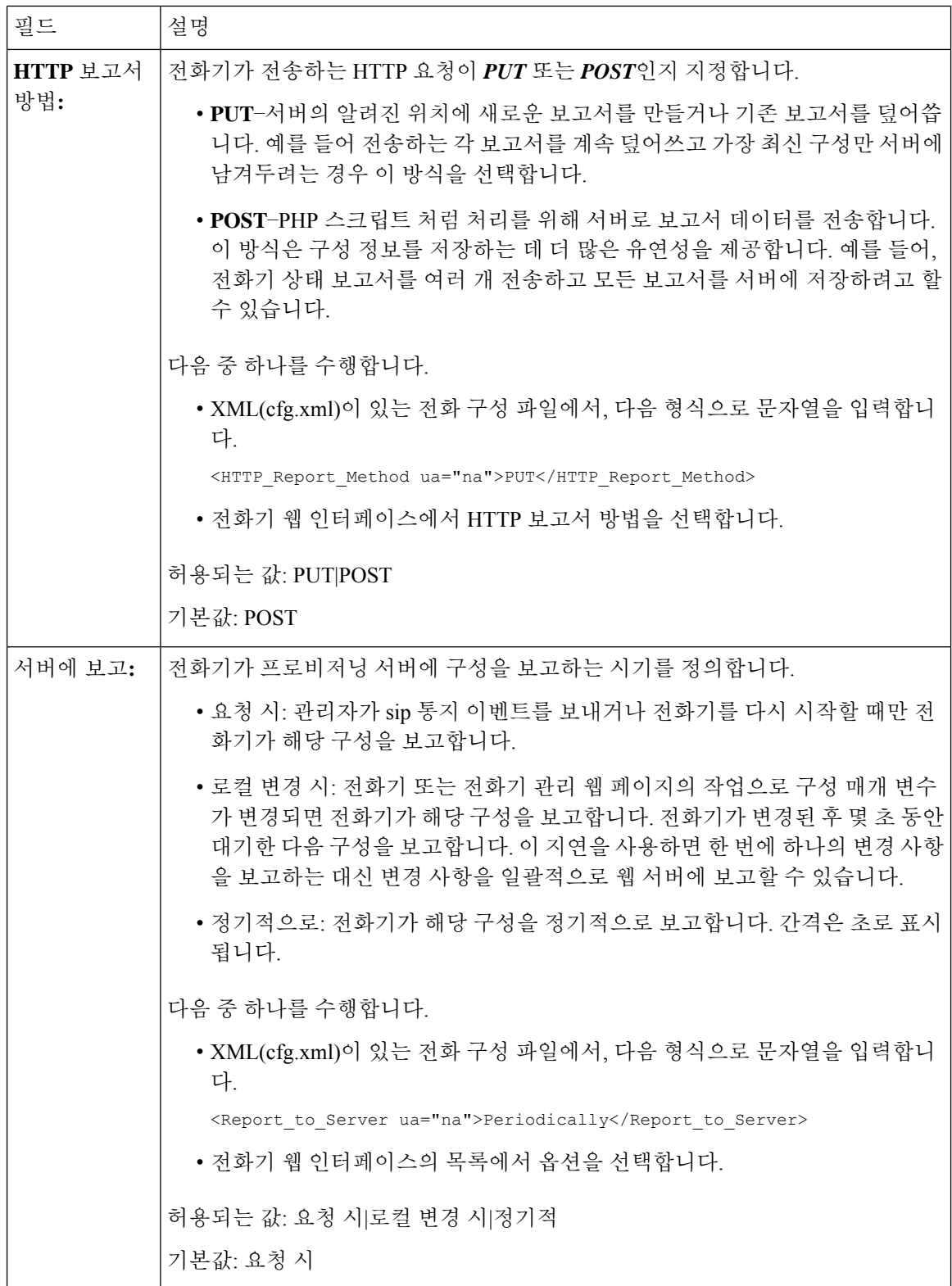

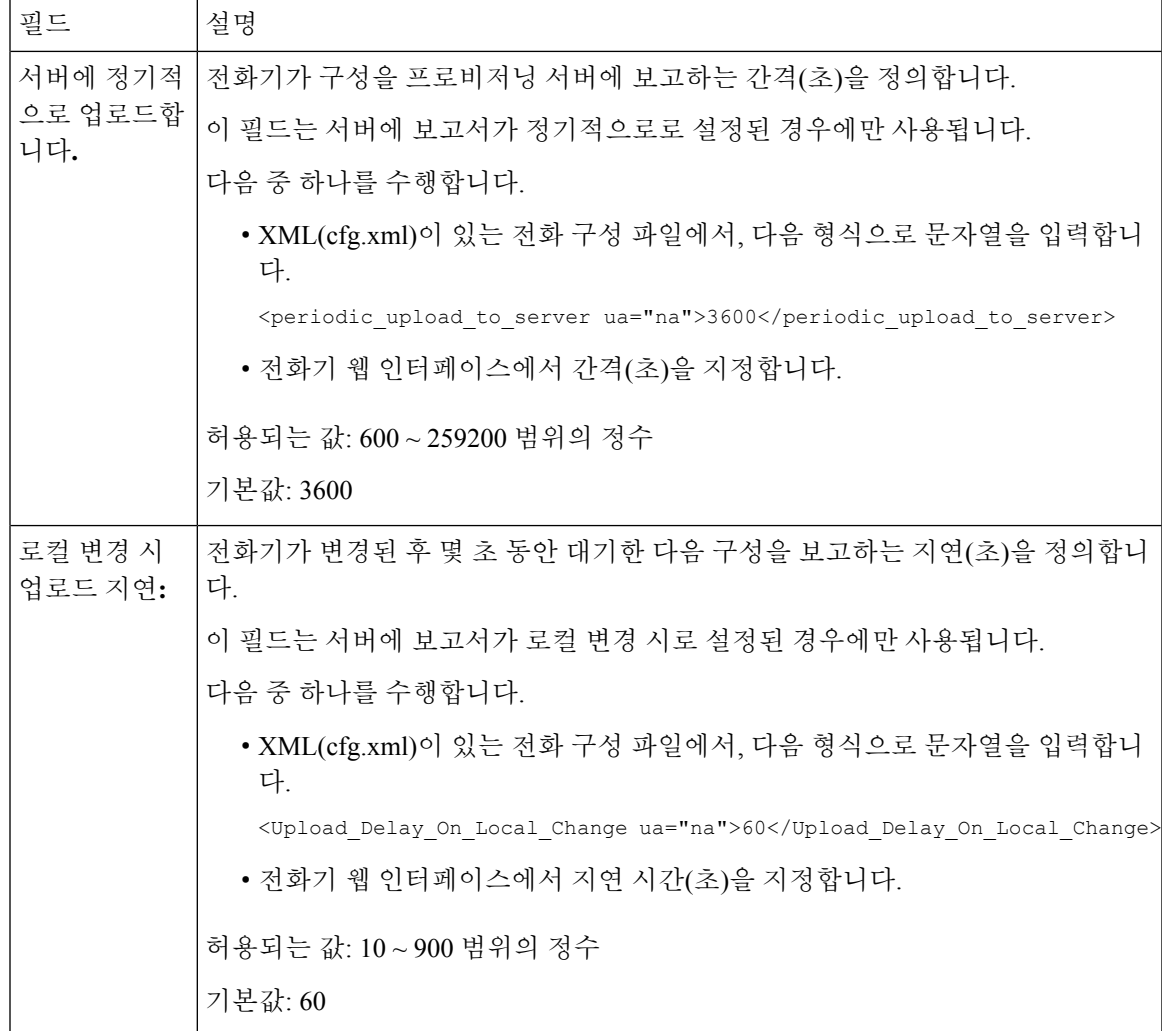

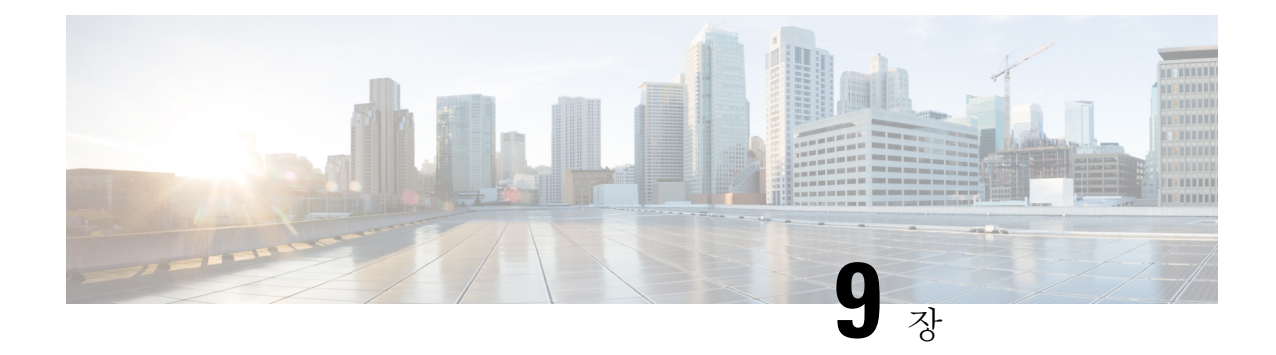

# **Cisco IP** 전화기 보안

- 도메인 및 인터넷 설정, 167 페이지
- SIP INVITE 메시지에 대한 요구 사항 구성, 170 페이지
- RFC-8760에 대한 지원, 171 페이지
- 인증 INVITE 활성화 및 인증 재동기화 재부팅(Auth Resync Reboot), 172 페이지
- 호텔 인증을 위한 추가 다이제스트 알고리즘 지원, 172 페이지
- TLS 최소값을 제어 합니다.. 172 페이지
- Webex 메트릭 서비스를 제어할 수 있습니다., 173 페이지
- 크래시 서비스에서 PRT 업로드 제어 활성화, 174 페이지
- 전송 레이어 보안, 174 페이지
- HTTPS 프로비저닝, 177 페이지
- 방화벽 활성화, 181 페이지
- 추가 옵션을 사용하여 방화벽 구성, 182 페이지
- 암호화 목록 구성, 184 페이지
- TLS를 통한 SIP에 대한 호스트 이름 확인 활성화, 187 페이지
- 미디어 평면 보안 협상을 위해 클라이언트 시작 모드 활성화, 188 페이지
- 802.1X 인증, 190 페이지
- 프록시 서버 설정, 192 페이지
- FIPS 모드 활성화, 198 페이지
- 전화기에서 VPN 연결 설정, 199 페이지
- 전화기 웹페이지에서 VPN 연결 설정, 201 페이지
- Cisco 제품 보안 개요, 203 페이지

# 도메인 및 인터넷 설정

### 제한된 액세스 도메인 구성

지정 된 서버만을 사용하여 등록, 프로비저닝, 펌웨어 업그레이드 및 보내기로 전화기를 구성할 수 있습니다. 지정된 서버를 사용하지 않는 등록, 프로비저닝, 업그레이드 및 보고서는 전화기에서 수행 할 수 없습니다. 사용할 서버를 지정하는 경우 다음 필드에 입력하는 서버가 목록에 포함되어 있는지 확인합니다.

- 프로비저닝 탭의 프로파일 규칙, 프로파일 규칙 **B**, 프로파일 규칙 **C** 및 프로파일 규칙 **D**
- 프로비저닝 탭의 업그레이드 규칙과 **Cisco** 헤드셋 업그레이드 규칙
- 프로비저닝 탭의 보고서 규칙
- 프로비저닝 탭의 사용자 지정 **CA** 규칙
- 내선 번호**(n)** 탭의 프록시 및 아웃바운드 프록시

시작하기 전에

전화기 웹 인터페이스 액세스, 150 페이지.

프로시저

- 단계 **1** 음성 > 시스템을 선택합니다.
- 단계 **2** 시스템 구성 섹션의 제한된 액세스 도메인 필드를 찾아 각 서버에 대한 정규화 도메인 이름(FQDN)을 입력합니다. FQDN을 쉼표로 구분합니다.

예제**:**

voiceip.com, voiceip1.com

다음 형식으로 문자열을 입력하여 구성 XML 파일(cfg.xml)에서 이 매개 변수를 구성할 수 있습니다. <Restricted\_Access\_Domains ua="na">voiceip.com, voiceip1.com</Restricted\_Access\_Domains>

단계 **3** 모든 변경 사항 제출을 클릭합니다.

### **DHCP** 옵션 구성

전화기에서 DHCP 옵션을 사용하는 순서를 설정할 수 있습니다. DHCP 옵션에 대한 도움말은 DHCP 옵션 지원, 169 페이지의 내용을 참조하십시오.

시작하기 전에

전화기 웹 인터페이스 액세스, 150 페이지.

프로시저

단계 **1** 음성 > 프로비저닝을 선택합니다.

단계 **2** 구성 프로파일 섹션에서 DHCP 옵션 구성을 위한 매개 변수, 169 페이지 테이블에 설명된 대로 사용할 **DHCP** 옵션 및 사용할 **DHCPv6** 옵션 매개 변수를 설정합니다.

단계 **3** 모든 변경 사항 제출을 클릭합니다.

#### **DHCP** 옵션 구성을 위한 매개 변수

다음 표는 전화기 웹 인터페이스의 음성>프로비저닝 탭에 있는 구성 프로파일 섹션에서 DHCP 옵션 구성을 위한 매개 변수의 기능과 사용법을 정의합니다. 또한 전화기 구성 파일에 XML(cfg.xml) 코드 로 추가되어 매개 변수를 구성하는 문자열 구문을 정의합니다.

표 **8: DHCP** 옵션 구성을 위한 매개 변수

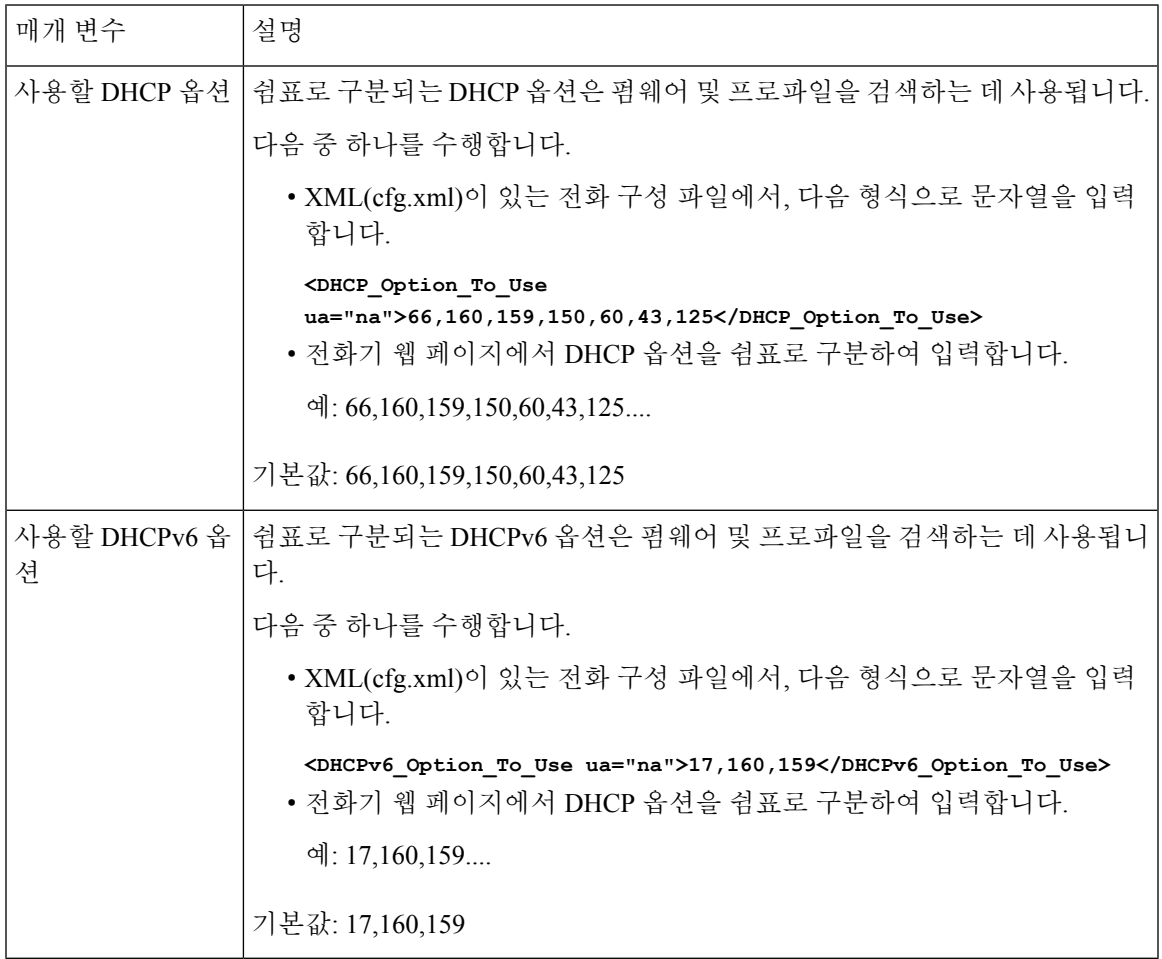

#### **DHCP** 옵션 지원

다음 테이블은 다중 플랫폼 전화기에서 지원되는 DHCP 옵션을 보여줍니다.

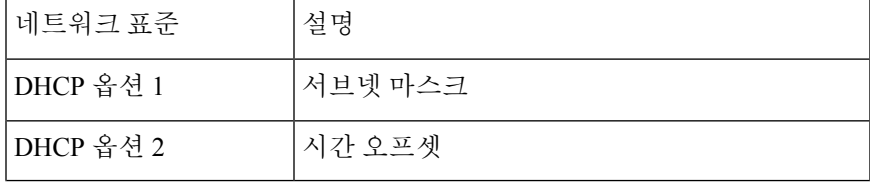

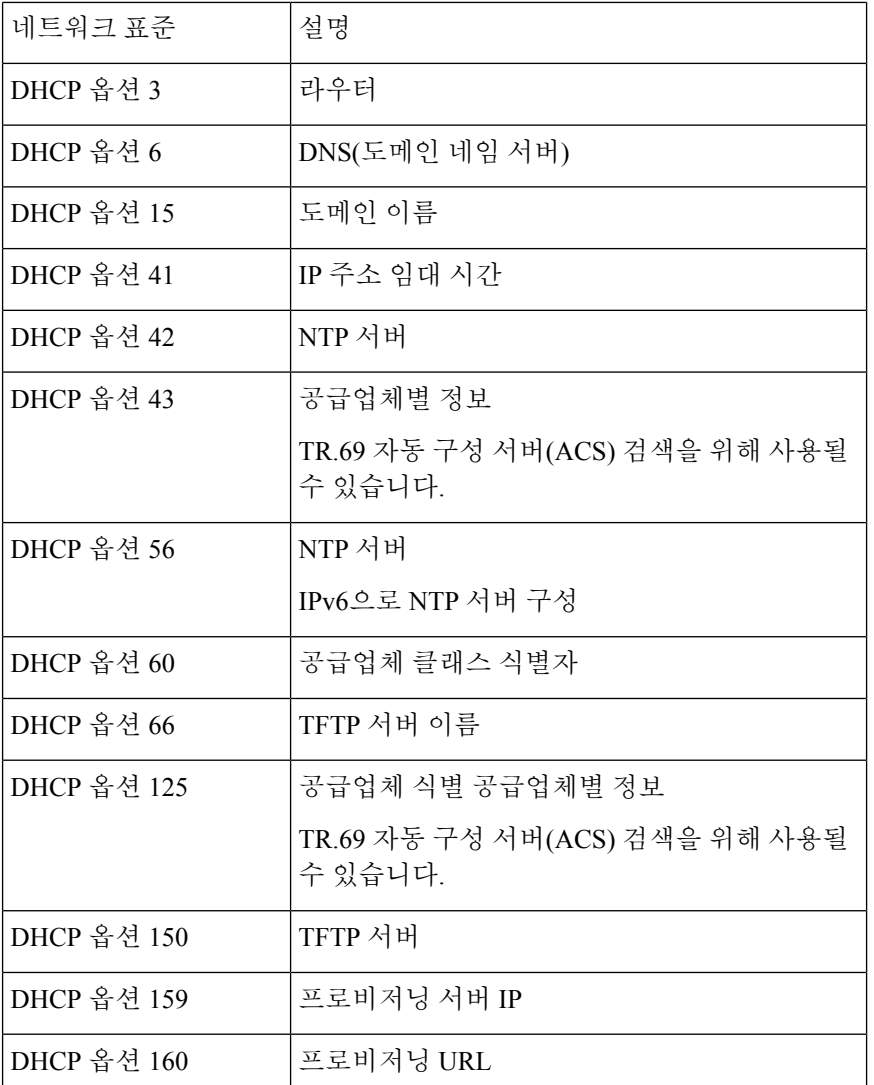

# **SIP INVITE** 메시지에 대한 요구 사항 구성

전화기가 세션에 SIP INVITE(초기) 메시지를 요구하도록 설정할 수 있습니다. 요구 사항은 서비스 제 공자 네트워크에서 장치와 상호 작용하도록 허용되는 SIP 서버를 제한할 수 있습니다. 이 방법은 전 화기에 대한 악의적인 공격을 방지합니다. 이 기능을 활성화한 경우 SIP 프록시로부터 수신되는 최초 INVITE 요청에 대한 인증이 필요합니다.

XML(cfg.xml) 코드를 사용하여 전화기 설정 파일에서 매개 변수를 설정할 수도 있습니다.

시작하기 전에

전화기 웹 인터페이스 액세스, 150 페이지.

프로시저

- 단계 **1** 음성 > 내선번호**(n)**를 선택합니다. 여기서 n은 내선 번호입니다.
- 단계 **2 SIP** 설정 섹션의 **INVITE** 인증 목록에서 예를 선택하여 이 기능을 활성화하거나 아니요를 선택하여 비활성화합니다.

다음 형식으로 문자열을 입력하여 구성 XML 파일(cfg.xml)에서 이 매개 변수를 구성할 수 있습니다. <Auth\_INVITE\_1>Yes</Auth\_INVITE\_1\_>

기본값: 아니요.

단계 **3** 모든 변경 사항 제출을 클릭합니다.

## **RFC-8760**에 대한 지원

RFC-3261을 대체할 수 있으며 RFC-8760에 지정된 추가 인증 다이제스트 알고리즘의 지원을 추가할 수 있습니다. RFC-8760은 SHA256,SHA-512/256 및 MD5와 같은 다이제스트 알고리즘을 지정합니다. RFC-8760을 사용하면 전화기가 인증 헤더 필드 없이 SIP REGISTER 또는 INVITE 또는 SUBSCRIBE 요청을 전송합니다.SIP 서버가 www-authenticate 또는 proxy-authenticate 헤더 필드를 사용하여 401/407 상태 코드를 응답합니다. SIP 서버는 여러 개의 www-authenticate 헤더로 응답합니다. 여러 헤더가 전 송되는 경우 각 헤더는 서로 다른 알고리즘을 가져야 하며 가장 선호하는 것을 먼저 사용해야 합니다. RFC-8760에 대한 지원은 RFC-3261에 비해 이점이 있으며 다음 표에 다양한 시나리오가 설명되어 있 습니다.

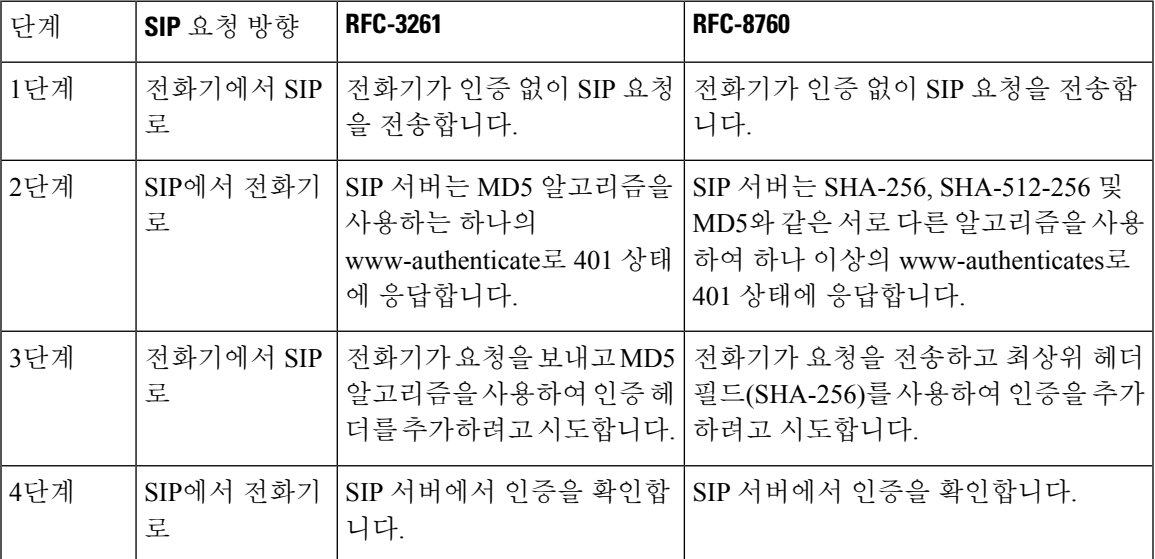

# 인증 **INVITE** 활성화 및 인증 재동기화 재부팅**(Auth Resync Reboot)**

RFC 8760을 사용해 전화 인증을 활성화할 수 있습니다.

시작하기 전에

• 전화기 관리 웹페이지 액세스. 전화기 웹 인터페이스 액세스, 150 페이지 참조

• **SIP** 설정 섹션. 인증 초대가 예로 설정 됩니다.

프로시저

단계 **1** 음성 > 내선번호**(n)**을 선택하되 여기서 n은 내선 번호입니다.

단계 **2 SIP** 설정 섹션의 인증 지원 **RFC8760** 목록에서 예를 선택합니다.

예를 선택하면 전화 인증에서 RFC 8760을 지원합니다. 아니오를 선택하면 이 기능을 비활성화할 수 있습니다.

다음 형식으로 문자열을 입력하여 구성 XML 파일(cfg.xml)에서 이 매개 변수를 구성할 수 있습니다. <Auth\_Support\_RFC8760>Yes</Auth\_Support\_RFC8760/>

기본값: 아니요

단계 **3** 모든 변경 사항 제출을 클릭합니다.

## 호텔 인증을 위한 추가 다이제스트 알고리즘 지원

이제 전화에서 호텔링 통신 인증을 위해 RFC 8760를 지원합니다. 이 기능을 지원하기 위해 SHA-256, SHA-512 및 SHA-256 다이제스트 알고리즘이 전화에 추가됩니다. 이전에는 전화기가 MD5 알고리즘 만 지원했습니다.

## **TLS** 최소값을 제어 합니다**.**

새 TLS 매개 변수를 사용하여 TLS의 전화기 최소값을 제어할 수 있습니다. 다음 표에서는 TLS 최소 값 결과의 간략한 보기를 보여줍니다.

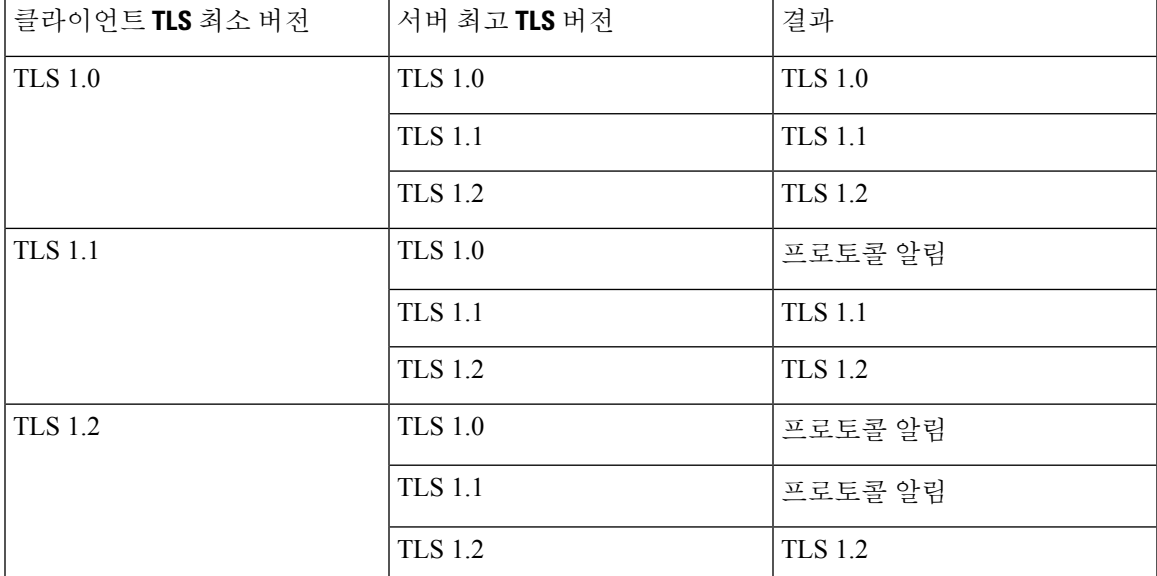

시작하기 전에

• 전화기 관리 웹페이지 액세스. 전화기 웹 인터페이스 액세스, 150 페이지 참조

프로시저

- 단계 **1** 음성 > 시스템을 선택합니다.
- 단계 **2** 보안 설정 섹션의 **TLS** 최소 버전 목록에서 **TLS 1.1**을 선택합니다.

다음 형식으로 문자열을 입력하여 구성 XML 파일(cfg.xml)에서 이 매개 변수를 구성할 수 있습니다. <TLS\_Min\_Version ua="na">TLS 1.1</TLS\_Min\_Version>

기본 값: **TLS 1.1**

- 단계 **3** 모든 변경 사항 제출을 클릭합니다.
	- 이 기능은 전화에서 시작한 대부분의 TLS 클라이언트에 적용되었습니다. (예: TLS에 대 응하는 SIP, XMPP, E911 지리적 위치, Wifi) 참고

# **Webex** 메트릭 서비스를 제어할 수 있습니다**.**

메트릭 활성화를 사용해 모든 메트릭 서비스의 전화 제어를 활성화 합니다.

시작하기 전에

• 전화기 관리 웹페이지 액세스. 전화기 웹 인터페이스 액세스, 150 페이지 참조

프로시저

단계 **1** 음성 > 전화를 선택합니다.

단계 **2 Webex** 섹션의 메트릭 활성화 목록에서 예를 선택합니다.

예 를 선택하면 전화가 모든 메트릭 메시지의 송신을 제어 합니다. 아니요 를 선택하면이 기능을 비 활성화할 수 있습니다.

다음 형식으로 문자열을 입력하여 구성 XML 파일(cfg.xml)에서 이 매개 변수를 구성할 수 있습니다. <Webex\_Metrics\_Enable ua="na">Yes</Webex\_Metrics\_Enable> 기본값: 아니요

단계 **3** 모든 변경 사항 제출을 클릭합니다.

## 크래시 서비스에서 **PRT** 업로드 제어 활성화

전화가 작동을 멈출 때 PRT 패키지를 서버에 자동으로 업로드할 것인지 여부를 지정할 수 있습니다.

시작하기 전에

• 전화기 관리 웹페이지 액세스. 전화기 웹 인터페이스 액세스, 150 페이지 참조

프로시저

단계 **1** 음성 > 프로비저닝을 선택합니다.

단계 **2** 문제 보고서 도구 섹션의 **PRT** 업로드 크래시 목록에서 예를 선택합니다.

예를 선택하면, 전화에서 프로세스 충돌을 자동 업로드 하는 것을 제어합니다. 아니요 를 선택하면이 기능을 비활성화할 수 있습니다.

다음 형식으로 문자열을 입력하여 구성 XML 파일(cfg.xml)에서 이 매개 변수를 구성할 수 있습니다. <PRT\_Upload\_at\_Crash ua="na">Yes</PRT\_Upload\_at\_Crash>

기본값: 아니요

단계 **3** 모든 변경 사항 제출을 클릭합니다.

## 전송 레이어 보안

전송 레이어 보안(TLS)은 인터넷에서 통신을 보호 및 인증하기 위한 표준 프로토콜입니다. SIP over TLS는 서비스 제공자 SIP 프록시와 최종 사용자 사이의 SIP 신호 처리 메시지를 암호화합니다.

Cisco IP 전화기는 UDP를 표준 SIP 전송으로 사용하지만 전화기는 추가 보안을 위해 SIP over TLS도 지원합니다.

다음 표에서는 두 가지 TLS 계층에 대해 설명합니다.

표 **9: TLS** 계층

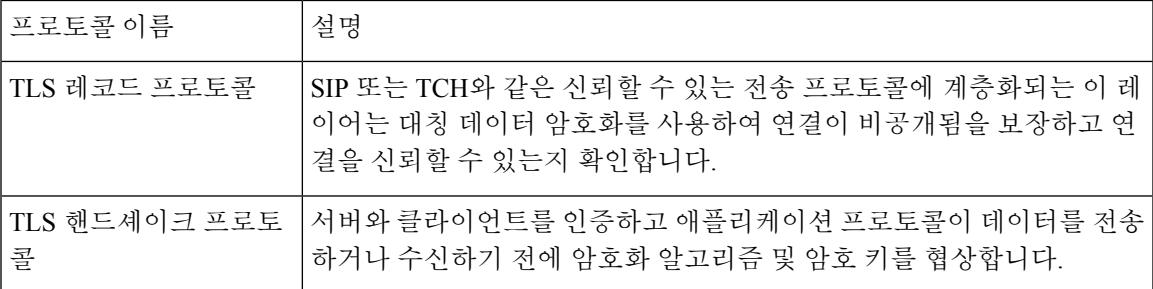

### **SIP Over TLS**를 통한 신호 처리 암호화

TLS를 통한 SIP을 사용하여 신호 처리 메시지를 암호화하는 경우 추가 보안을 구성할 수 있습니다.

시작하기 전에

전화기 웹 인터페이스 액세스, 150 페이지. 를 참조하십시오. 전송 레이어 보안, 174 페이지

프로시저

단계 **1** 음성 > 내선번호**(n)**를 선택합니다. 여기서 n은 내선 번호입니다.

단계 **2 SIP** 설정 섹션의 **SIP** 전송 목록에서 **TLS**를 선택합니다.

다음 형식으로 문자열을 입력하여 구성 XML 파일(cfg.xml)에서 이 매개 변수를 구성할 수 있습니다. <SIP\_Transport\_1\_ ua="na">TLS</SIP\_Transport\_1\_>

사용 가능한 옵션:

• UDP

.

- TCP
- TLS
- 자동

디폴트: **UDP**.

단계 **3** 모든 변경 사항 제출을 클릭합니다.

### **TLS**를 통한 **LDAP** 구성

TLS 통해 LDAP(LDAPS)를 구성하여 서버와 특정 전화기 간의 데이터 통신에 보안을 적용할 수 있습 니다.

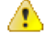

인증 방법은 기본값인 없음으로 유지하는 것이 좋습니다. 서버 필드 옆의 인증 필드에는 없음, 단순 또는 **DIGEST-MD5** 값을 사용합니다. 인증에 대한 **TLS** 값은 없습니다. 소프트웨어는 서버 문자열의 LDAP 프로토콜로 인증 방법을 결정합니다. 주의

XML(cfg.xml) 코드를 사용하여 전화기 설정 파일에서 매개 변수를 설정할 수도 있습니다.

시작하기 전에

전화기 관리 웹페이지 액세스. 전화기 웹 인터페이스 액세스, 150 페이지 참조

프로시저

단계 **1** 음성 > 전화를 선택합니다.

단계 **2 LDAP** 섹션의 서버 필드에 서버 주소를 입력합니다.

다음 형식으로 문자열을 입력하여 구성 XML 파일(cfg.xml)에서 이 매개 변수를 구성할 수도 있습니 다.

<LDAP\_Server ua="na">ldaps://10.45.76.79</LDAP\_Server>

예를 들어, ldaps://<ldaps\_server>[:port]를 입력합니다.

여기서:

- **ldaps://**= 서버 주소 문자열의 시작입니다.
- **ldaps\_server** = IP 주소 또는 도메인 이름
- 포트 = 포트 번호 기본값: 636

단계 **3** 모든 변경 사항 제출을 클릭합니다.

### **StartTLS** 구성

전화기와 LDAP 서버 간의 통신에 대해 StartTLS(전송 계층 보안)를 활성화할 수 있습니다. 보안 및 비 보안 통신 모두에 동일한 네트워크 포트(기본값 389)를 사용합니다. LDAP 서버에서 StartTLS를 지원 하는 경우 TLS는 통신을 암호화합니다. 그렇지 않으면, 통신은 일반 텍스트로 보내집니다.

시작하기 전에

• 전화기 관리 웹페이지 액세스. 전화기 웹 인터페이스 액세스, 150 페이지 참조

프로시저

단계 **1** 음성 > 전화를 선택합니다.

단계 **2 LDAP** 섹션의 서버 필드에 서버 주소를 입력합니다.

예를 들어, ldap://<ldap\_server>[:port]를 입력합니다.

여기서:

• **ldap://** = 서버 주소 문자열(URL 체계)의 시작입니다.

• **ldap\_server** = IP 주소 또는 도메인 이름

• **port** = 포트 번호

다음 형식으로 문자열을 입력하여 구성 XML 파일(cfg.xml)에서 이 매개 변수를 구성할 수도 있습니 다.

<LDAP\_Server ua="na">ldap://<ldap\_server>[:port]</LDAP\_Server>

단계 **3 StartTLS** 활성화 필드를 예로 설정합니다.

다음 형식으로 문자열을 입력하여 구성 XML 파일(cfg.xml)에서 이 매개 변수를 구성할 수도 있습니 다.

<LDAP\_StartTLS\_Enable ua="na">예</LDAP\_StartTLS\_Enable>

단계 **4** 모든 변경 사항 제출을 클릭합니다.

#### 관련 항목

LDAP 디렉터리에 대한 매개 변수, 458 페이지

## **HTTPS** 프로비저닝

전화기는 원격으로 배포된 장치를 관리할 때 보안을 향상하기 위해 HTTPS를 지원합니다. 각 전화기 에는 고유한 SLL 클라이언트 인증서(및 연결된 개인 키)와 Sipura CA 서버 루트 인증서가 있습니다. 후자는 전화기가 승인된 프로비저닝 서버를 인식하고 승인되지 않은 서버를 거부하도록 해줍니다. 반면, 클라이언트 인증서는 프로비저닝 서버가 요청을 전송한 각 장치를 식별하도록 해줍니다.

서비스 제공자가 HTTPS를 사용하여 구축을 관리하려면, 전화기가 HTTPS를 사용하여 재동기화하려 는 각 프로비저닝 서버를 위해 서버 인증서를 생성해야 합니다. 서버 인증서는 Cisco 서버 CA 루트 키 를 사용하여 서명해야 하며, 배포된 모든 장치에 해당 인증서가 있어야 합니다. 서명된 서버 인증서 를 얻으려면, 서비스 제공자가 인증서 서명 요청을 Cisco로 전달해야 하며, Cisco가 서명하고 전달한 서버 인증서를 프로비저닝 서버에 설치해야 합니다.

프로비저닝 서버 인증서는 CN(일반 이름) 필드와 해당 서버를 실행 중인 호스트의 FQDN을 주체에 포함해야 합니다. 선택적으로 슬래시 (/) 문자로 구분하고 호스트 FQDN 정보를 포함할 수 있습니다. 다음 예는 전화기에서 유효한 것으로 허용되는 CN 항목을 보여줍니다.

CN=sprov.callme.com CN=pv.telco.net/mailto:admin@telco.net CN=prof.voice.com/info@voice.com

전화기는 서버 인증서를 확인하는 것 외에, 서버 인증서에 지정된 서버 이름을 DNS에서 조회하고 서 버 IP 주소와 비교하는 테스트를 합니다.

### 서명된 서버 인증서 얻기

OpenSSL 유틸리티로 인증서 서명 요청을 생성할 수 있습니다. 다음 예에서는 1024비트 RSA 공개/개 인 키 쌍 및 인증서 서명 요청을 생성하는 **openssl** 명령을 보여줍니다.

openssl req –new –out provserver.csr

이명령은**privkey.pem**에서버개인키를생성하고해당하는인증서서명요청을**provserver.csr** 에 생성합니다. 서비스 제공자는 **privkey.pem** 비밀을 저장하고 서명을 위해 **provserver.csr**을 Cisco로 제출합니다. Cisco는 **provserver.csr**을 수신하고 서명된 서버 인증서 **provserver.crt** 를 생성합니다.

프로시저

- 단계 **1** <https://software.cisco.com/software/cda/home>으로 이동하고 CCO 자격 증명을 사용하여 로그인합니다.
	- 전화기가 처음으로 네트워크에 연결되거나 공장 설정이 초기화된 후 DHCP 옵션을 설정 하지 않으면 장치 활성화 서버에 연결하여 제로 터치 프로비저닝을 수행합니다. 새 전화 기는 프로비저닝을 위해 "webapps.cisco.com" 대신 "activate.cisco.com"을 사용합니다. 펌 웨어 릴리스가 11.2(1) 이전인 전화기는 "webapps.cisco.com"을 계속 사용합니다. 두 도메 인 이름 모두 방화벽을 통과하도록 허용하는 것이 좋습니다. 참고
- 단계 **2** 인증서 관리를 선택합니다.

**CSR** 서명 탭에서 이전 단계의 CSR이 서명을 위해 업로드됩니다.

- 단계 **3** 제품 선택 드롭다운 목록표에서 **SPA1xx** 펌웨어 **1.3.3** 및 최신**/SPA232D** 펌웨어 **1.3.3** 및 최신**/SPA5xx** 펌웨어 **7.5.6** 및 최신**/CP-78xx-3PCC/CP-88xx-3PCC**를 선택합니다.
	- 참고 이 제품은 Cisco IP 전화기 6800 시리즈 다중 플랫폼 전화기를 포함합니다.

단계 **4 CSR** 파일 필드에서 찾아보기를 클릭하고 서명하려는 CSR을 선택합니다. 단계 **5** 암호화 방법을 선택합니다.

- $\cdot$  MD5
- SHA1
- SHA256

SHA256 암호화를 선택하는 것이 좋습니다.

단계 **6** 로그인 지속 시간 드롭다운 목록표에서 적절한 기간(예: 1년)을 선택합니다.

단계 **7** 인증서 서명 요청을 클릭합니다.

단계 **8** 서명된 인증서를 받는 옵션으로 다음 중 하나를 선택합니다.

• 수신자의 이메일 주소 입력 - 이메일을 통해 인증서를 받으려면 이 필드에 이메일 주소를 입력합 니다.

• 다운로드 - 서명된 인증서를 다운로드하려면 이 옵션을 선택합니다.

단계 **9** 제출을 클릭합니다.

서명된 서버 인증서를 지정한 이메일 주소로 받거나 다운로드할 수 있습니다.

#### 다중 플랫폼 전화기 **CA** 클라이언트 루트 인증서

Cisco는 다중 플랫폼 전화기 클라이언트 루트 인증서를 서비스 제공자에게 제공합니다. 이 루트 인증 서는 각 전화기가 가진 클라이언트 인증서의 신뢰성을 인증합니다. 다중 플랫폼 전화기는 Verisign, Cybertrust 등의 타사에서 제공한 타사 서명 인증서도 지원합니다.

각 장치가 HTTPS 세션 중에 전달하는 고유한 클라이언트 인증서에는 주체 필드에 식별 정보가 포함 되어 있습니다. 이 정보는 HTTPS 서버가 보안 요청을 처리하기 위해 호출하는 CGI 스크립트에서 사 용할 수 있습니다. 인증서의 주체에는 장치 제품 이름(OU 요소), MAC 주소(S 요소) 및 일련 번호(L 요소) 정보가 포함됩니다.

다음 예는 Cisco IP 전화기 7841 다중 플랫폼 전화기의 클라이언트 인증서 주체 필드이며 이러한 요소 를 보여줍니다.

OU=CP-7841-3PCC, L=88012BA01234, S=000e08abcdef

다음 예는 Cisco IP 전화회의 전화기 7832 다중 플랫폼 전화기의 클라이언트 인증서 주체 필드이며 이 러한 요소를 보여줍니다.

OU=CP-7832-3PCC, L=88012BA01234, S=000e08abcdef

다음 예는 Cisco IP 전화기 8841 다중 플랫폼 전화기의 클라이언트 인증서 주체 필드이며 이러한 요소 를 보여줍니다.

OU=CP-8841-3PCC, L=88012BA01234, S=000e08abcdef

다음 예는 Cisco IP 전화기 6841 다중 플랫폼 전화기의 클라이언트 인증서 주체 필드이며 이러한 요소 를 보여줍니다.

OU=CP-6841-3PCC, L=88012BA01234, S=000e08abcdef

전화기가 개별 인증서를 가지고 있는지 확인하려면 \$CCERT 프로비저닝 매크로 변수를 사용합니다. 이 변수는 고유 클라이언트 인증서의 존재 유무에 따라 Installed 또는 Not Installed로 확장됩니다. 일

반 인증서의 경우 HTTP 요청 헤더의 사용자 에이전트 필드에서 장치의 일련 번호를 얻을 수 있습니 다.

HTTPS 서버가 연결하는 클라이언트에서 SSL 인증서를 요청하도록 구성할 수 있습니다. 활성화된 경우, 서버는 Cisco가 제공하는 다중 플랫폼 전화기 클라이언트 루트 인증서를 사용해 클라이언트 인 증서를 확인할 수 있습니다. 그런 다음 서버는 인증서 정보를 CGI로 전달해 추가로 처리할 수 있습니 다.

인증서 저장소의 위치는 달라질 수 있습니다. 예를 들어 Apache 설치의 경우, 프로비저닝 서버 서명 인증서, 이와 연결된 개인 키, 다중 플랫폼 전화기 CA 클라이언트 루트 인증서의 저장소에 대한 파일 경로는 다음과 같습니다.

# Server Certificate: SSLCertificateFile /etc/httpd/conf/provserver.crt

# Server Private Key: SSLCertificateKeyFile /etc/httpd/conf/provserver.key

# Certificate Authority (CA): SSLCACertificateFile /etc/httpd/conf/spacroot.crt

구체적인 정보는 HTTPS 서버의 설명서를 참조하십시오.

Cisco 클라이언트 인증서 루트 인증 기관은 각 고유 인증서를 서명합니다. 서비스 제공자는 클라이언 트 인증을 위해 해당 루트 인증서를 사용합니다.

#### 중복 프로비저닝 서버

프로비저닝 서버는 IP 주소 또는 FQDN(Fully Qualified Domain Name)으로 지정할 수 있습니다.FQDN 을 사용하면 중복 프로비저닝 서버를 구축하는 데 용이합니다. 프로비저닝 서버를 FQDN을 통해 식 별하는 경우, 전화기는 DNS를 통해 FQDN을 IP 주소로 확인하려고 시도합니다. 프로비저닝에 대해 서는 DNS A-레코드만 지원되며, DNS SRV 주소 확인은 사용할 수 없습니다. 전화기는 서버가 응답 할 때까지 A-레코드를 계속 처리합니다. A-레코드 응답과 연결된 서버가 없는 경우 전화기는 syslog 서버에 오류를 기록합니다.

### **Syslog** 서버

전화기에서 <Syslog Server> 파라미터를 사용하여 syslog 서버를 설정하는 경우, 재동기화 및 업그레 이드 작업을 수행하면 syslog 서버로 메시지가 전송됩니다. 메시지는 원격 파일 요청의 시작 시(구성 프로파일 또는 펌웨어 로드) 및 작업 완료 시(성공 또는 실패를 나타냄) 생성될 수 있습니다.

로깅되는 메시지는 다음 매개 변수에서 구성되며 매크로는 실제 syslog 메시지로 확장됩니다.

- Log Request Msg
- Log\_Success\_Msg
- Log Failure Msg

## 방화벽 활성화

운영 체제를 강화하여 전화기 보안이 향상되었습니다. 보안 강화를 사용하면 전화기에서 방화벽을 사용하여 악의적인 수신 트래픽으로부터 보호할 수 있습니다. 방화벽은 수신 및 발신 데이터용 포트 를 추적합니다. 예기치 않은 소스에서 수신 트래픽이 감지되면 액세스를 차단합니다. 방화벽은 모든 발신 트래픽을 허용합니다.

방화벽은 정상적으로 차단된 포트를 동적으로 차단 해제할 수 있습니다. 발신 TCP 연결 또는 UDP 흐 름은 반환 및 지속적인 트래픽을 위해 포트를 차단 해제합니다. 흐름을 활성화한 상태에서 포트는 차 단 해제된 상태로 유지됩니다. 흐름이 종료되거나 만료되면 포트가 차단됨 상태로 복귀됩니다.

레거시 설정, IPv6 멀티캐스트 Ping 음성 > 시스템 > **IPv6** 설정 > 브로드캐스트 에코는 새 방화벽 설정 과 관계없이 계속 작동합니다.

일반적으로 방화벽 구성 변경으로 인해 전화기가 다시 시작되지 않습니다. 일반적으로 전화기 소프 트 재시작은 방화벽 작동에 영향을 미치지 않습니다.

방화벽은 기본적으로 활성화되어 있습니다. 비활성화된 경우 전화기 웹 페이지에서 활성화할 수 있 습니다.

시작하기 전에

전화기 웹 인터페이스 액세스, 150 페이지

프로시저

단계 **1** 음성 > 시스템 > 보안 설정을 선택합니다.

단계 **2** 방화벽 드롭다운 목록에서 활성화를 선택합니다.

다음 형식으로 문자열을 입력하여 구성 파일(cfg.xml)에서 이 매개 변수를 구성할 수도 있습니다. <Firewall ua="na">Enabled</Firewall>

허용되는 값은 비활성화|활성화입니다. 기본값은 활성화 상태입니다.

단계 **3** 모든 변경 사항 제출을 클릭합니다.

이렇게 하면 방화벽에서 기본 개방형 UDP 및 TCP 포트를 사용할 수 있습니다.

단계 **4** 네트워크를 이전 동작으로 되돌리려면 비활성화를 선택하여 방화벽을 비활성화합니다.

다음 표에서는 기본 개방형 UDP 포트에 대해 설명합니다.

표 **10:** 방화벽 기본 개방형 **UDP** 포트

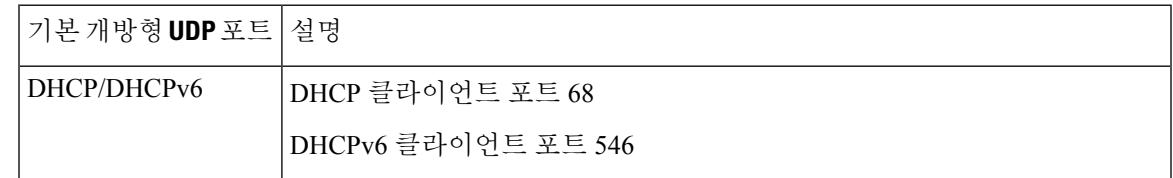

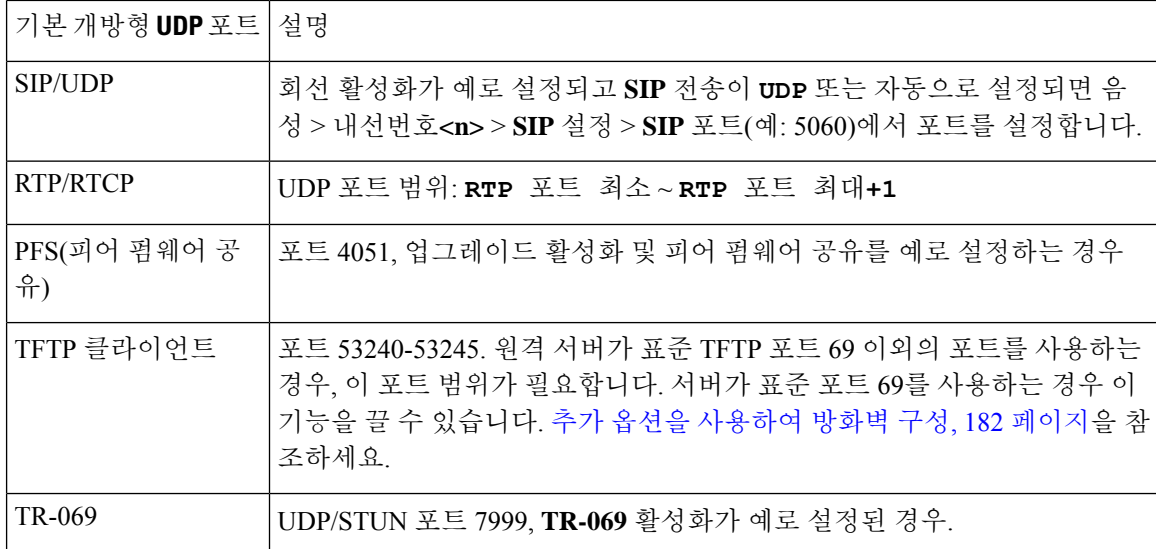

다음 표에서는 기본 개방형 TCP 포트에 대해 설명합니다.

표 **11:** 방화벽 기본 개방형 **TCP** 포트

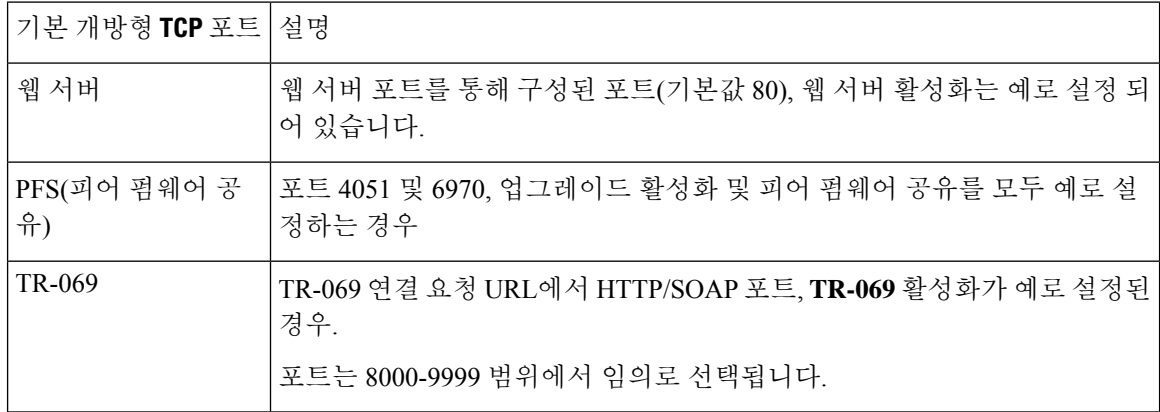

# 추가 옵션을 사용하여 방화벽 구성

방화벽 옵션 필드에서 추가 옵션을 구성할 수 있습니다. 필드에 각 옵션에 대한 키워드를 입력하고 키워드를 쉼표(,)로 구분합니다. 일부 키워드에는 값이 있습니다. 콜론(:)을 기준으로 값을 구분합니 다.

시작하기 전에

전화기 웹 인터페이스 액세스, 150 페이지

프로시저

단계 **1** 음성 > 시스템 > 보안 설정으로 이동합니다.

단계 **2** 방화벽 필드에 대해 활성화됨을 선택합니다.

단계 **3** 방화벽 옵션 필드에 키워드를 입력합니다. 포트 목록은 IPv4 및 IPv6 프로토콜 모두에 적용됩니다.

키워드를 입력할 때

- 키워드를 쉼표(,)로 구분합니다.
- 키워드 값은 콜론(:)으로 구분합니다.

표 **12:** 방화벽 옵션 설정

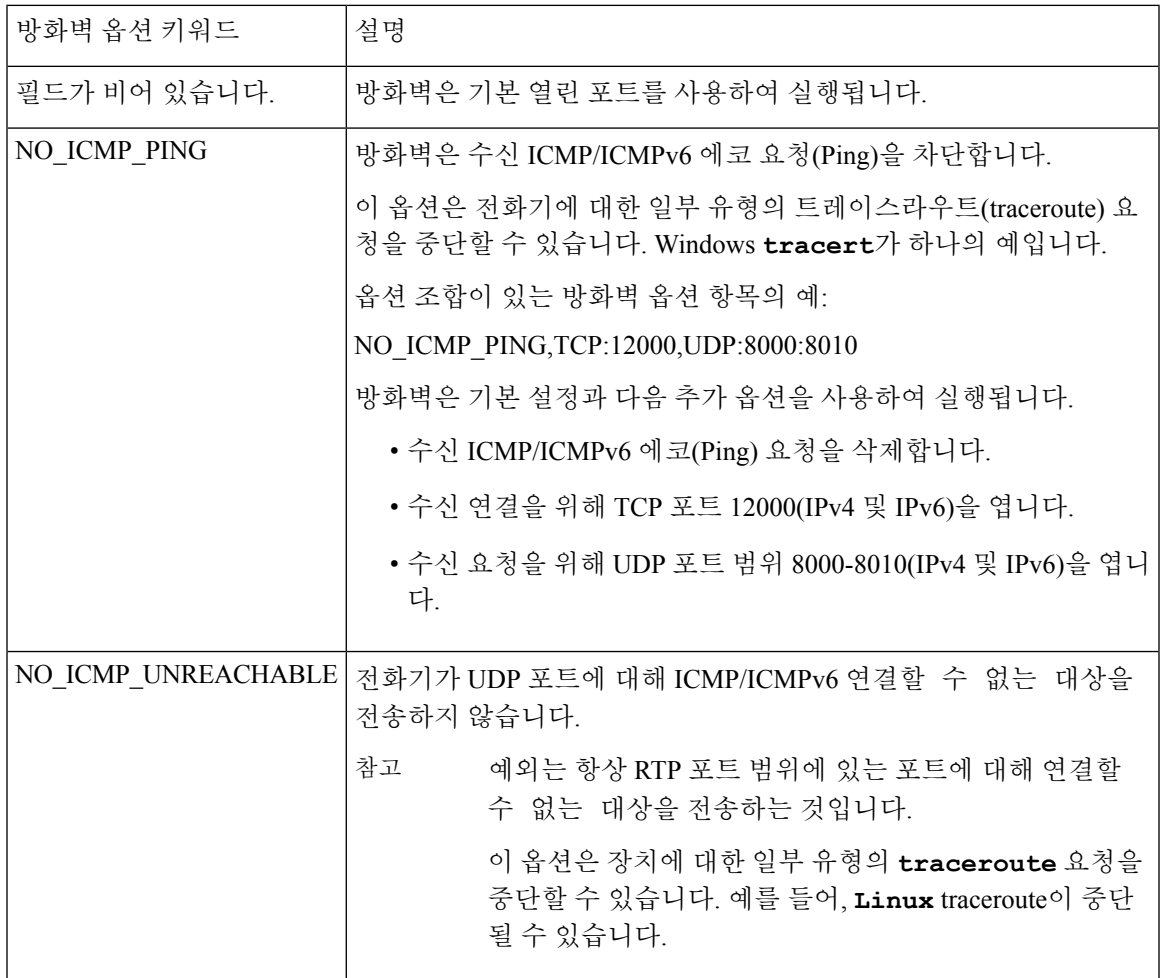

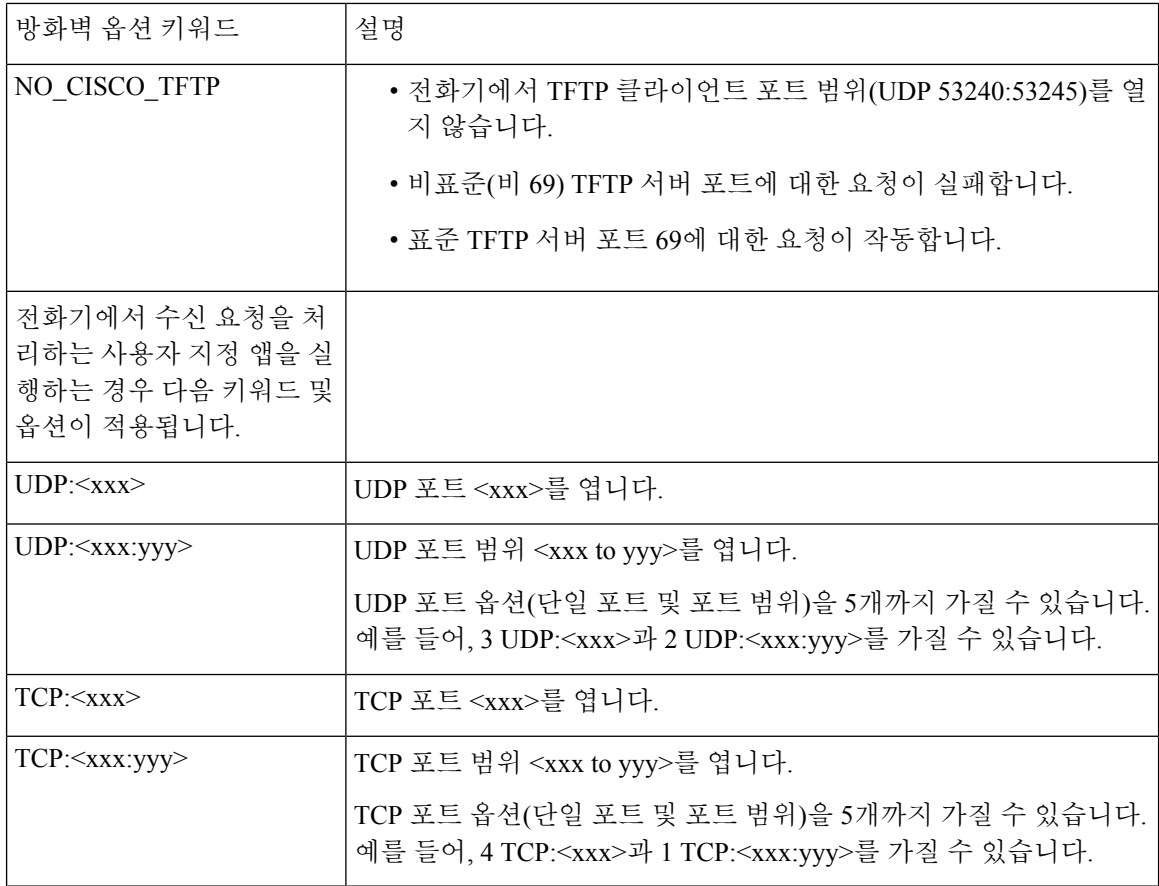

다음 형식으로 문자열을 입력하여 구성 파일(cfg.xml)에서 이 매개 변수를 구성할 수도 있습니다. <Firewall\_Config ua="na">NO\_ICMP\_PING</Firewall\_Config>

단계 **4** 모든 변경 사항 제출을 클릭합니다.

# 암호화 목록 구성

전화기 TLS 애플리케이션에 사용되는 암호 그룹을 지정할 수 있습니다. 지정된 암호화 목록은 TLS 프로토콜을 사용하는모든 애플리케이션에 적용됩니다. 전화기의 TLS 애플리케이션에는 다음이 포 함됩니다.

- 고객 CA 프로비저닝
- E911 지리위치
- 펌웨어/Cisco 헤드셋 업그레이드
- LDAPS
- LDAP(StartTLS)
- 사진 다운로드
- 로고 다운로드
- 사전 다운로드
- 프로비저닝
- 보고서 업로드
- PRT 업로드
- TLS를 통한 SIP
- TR-069
- WebSocket API
- XML 서비스
- XSI 서비스

TR-069 매개 변수(Device.X\_CISCO\_SecuritySettings.TLSCipherList) 또는 구성 파일(cfg.xml)을 사용 하여 암호 그룹을 지정할 수도 있습니다. 구성 파일에서 다음 형식으로 문자열을 입력합니다.

<TLS\_Cipher\_List ua="na">RSA:!aNULL:!eNULL</TLS\_Cipher\_List>

시작하기 전에

전화기 관리 웹 페이지 액세스는 전화기 웹 인터페이스 액세스, 150 페이지의 내용을 참조하십시오.

프로시저

단계 **1** 음성 > 시스템을 선택합니다.

단계 **2** 보안 설정 섹션에서 **TLS** 암호화 목록 필드에 암호 그룹 또는 암호 그룹 조합을 입력합니다.

예:

RSA:!aNULL:!eNULL

RSA 인증을 사용하는 이러한 암호 그룹을 지원하지만 암호화 및 인증을 제공하지 않는 암호화 그룹 은 제외됩니다.

유효한 암호화 목록은 <https://www.openssl.org/docs/man1.1.1/man1/ciphers.html>에 정의된 형식을 따라야 합니다. 전화기에서 OpenSSL 웹 페이지에 나열된 암호화 문자열을 모두 지원하지는 않습니다. 지원되는 문자열에 대해서는 지원되는 암호화 문자열, 186 페이지 의 내용을 참조하십시오. 참고

**TLS** 암호화 목록 필드에 공백 또는 잘못된 값이 있는 경우 사용되는 암호 그룹은 애플리케이션에 따 라 달라집니다. 이 필드에 공백 또는 잘못된 값이 있는 경우 애플리케이션에서 사용하는 그룹은 다음 목록을 참조하십시오.

• 웹 서버(HTTPS) 애플리케이션은 다음 암호화 그룹을 사용합니다.

- **ECDHE-RSA-AES256-GCM-SHA384**
- **ECDHE-RSA-AES128-GCM-SHA256**
- **AES256-SHA**
- **AES128-SHA**
- **DES-CBC3-SHA**
- XMPP는 암호화 목록 **HIGH:MEDIUM:AES:@STRENGTH**을 사용합니다.
- curl 라이브러리를 사용하는 SIP, TR-069 및 기타 애플리케이션은 기본 암호 문자열을 사용합니 다. 기본 암호 문자열에는 전화기가 지원하는 다음 암호화 그룹이 포함됩니다.

```
DEFAULT Cipher Suites (28 suites):
        ECDHE_ECDSA_WITH_AES_256_GCM_SHA384
        ECDHE_RSA_WITH_AES_256_GCM_SHA384
        DHE_RSA_WITH_AES_256_GCM_SHA384
        ECDHE_ECDSA_WITH_CHACHA20_POLY1305_SHA256
        ECDHE_RSA_WITH_CHACHA20_POLY1305_SHA256
        DHE_RSA_WITH_CHACHA20_POLY1305_SHA256
        ECDHE_ECDSA_WITH_AES_128_GCM_SHA256
        ECDHE_RSA_WITH_AES_128_GCM_SHA256
        DHE_RSA_WITH_AES_128_GCM_SHA256
        ECDHE_ECDSA_WITH_AES_256_CBC_SHA384
        ECDHE_RSA_WITH_AES_256_CBC_SHA384
        DHE_RSA_WITH_AES_256_CBC_SHA256
        ECDHE_ECDSA_WITH_AES_128_CBC_SHA256
       ECDHE_RSA_WITH_AES_128_CBC_SHA256
        DHE_RSA_WITH_AES_128_CBC_SHA256
        ECDHE_ECDSA_WITH_AES_256_CBC_SHA
        ECDHE_RSA_WITH_AES_256_CBC_SHA
        DHE_RSA_WITH_AES_256_CBC_SHA
        ECDHE_ECDSA_WITH_AES_128_CBC_SHA
        ECDHE_RSA_WITH_AES_128_CBC_SHA
        DHE_RSA_WITH_AES_128_CBC_SHA
        RSA_WITH_AES_256_GCM_SHA384
        RSA_WITH_AES_128_GCM_SHA256
        RSA_WITH_AES_256_CBC_SHA256
        RSA_WITH_AES_128_CBC_SHA256
        RSA_WITH_AES_256_CBC_SHA
        RSA_WITH_AES_128_CBC_SHA
        EMPTY_RENEGOTIATION_INFO_SCSV
```
단계 **3** 모든 변경 사항 제출을 클릭합니다.

### 지원되는 암호화 문자열

다음에 나열된 지원되는 암호화 문자열은 OpenSSL 1.1.1d 표준을 기반으로 합니다.

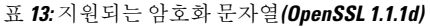

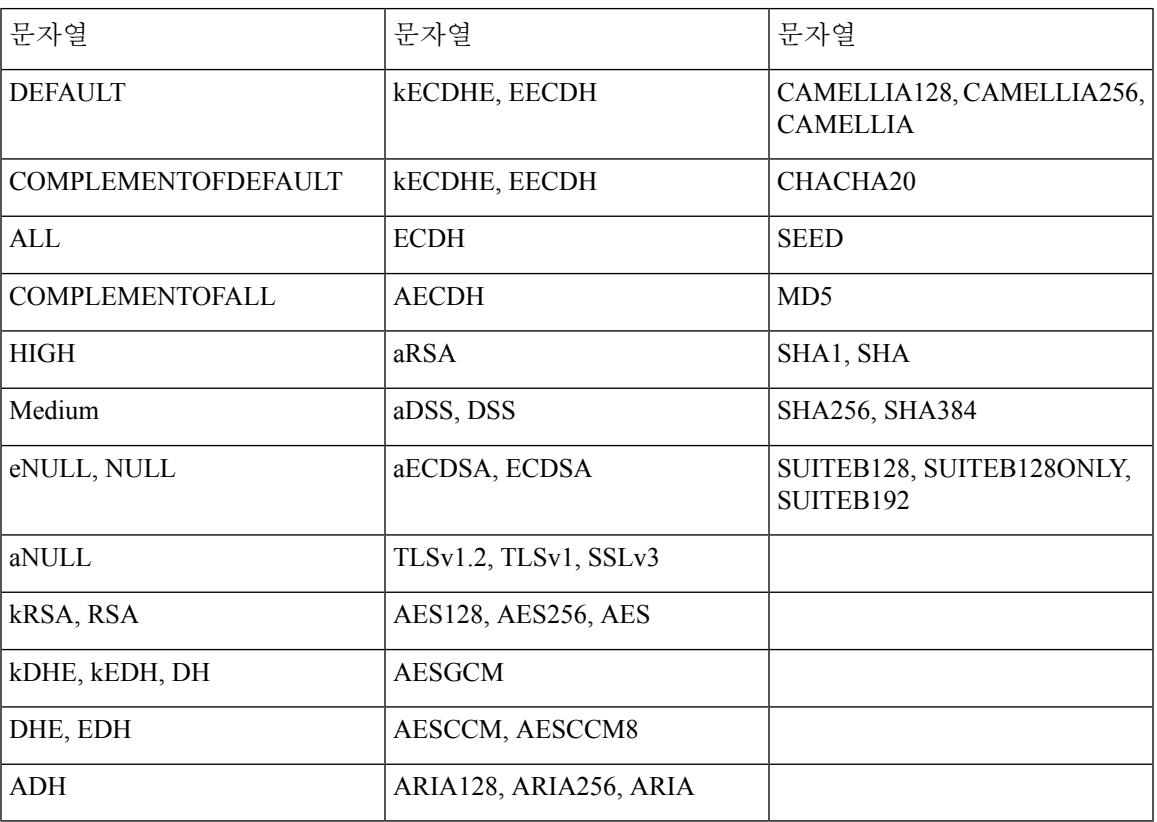

# **TLS**를 통한 **SIP**에 대한 호스트 이름 확인 활성화

TLS를 사용하는 경우 전화 회선에서 전화기 보안을 강화할 수 있습니다. 전화기 회선에서 호스트 이 름을 확인하여 연결이 안전한지 확인할 수 있습니다.

TLS 연결을 통해 전화기에서 호스트 이름을 확인하여 서버 ID를 확인할 수 있습니다. 전화기에서 두 개의 SAN(주체 대체 이름)과 CN(주체 일반 이름)을 모두 확인할 수 있습니다. 유효한 인증서의 호스 트 이름이 서버와 통신하는 데 사용되는 호스트 이름과 일치하는 경우 TLS 연결이 설정됩니다. 그렇 지 않으면 TLS 연결이 실패합니다.

전화기는 항상 다음 애플리케이션에 대한 호스트 이름을 확인합니다.

- LDAPS
- LDAP(StartTLS)
- XMPP
- HTTPS를 통한 이미지 업그레이드
- HTTPS를 통한 XSI
- HTTPS를 통한 파일 다운로드

• TR-069

전화선이 TLS를 통해 SIP 메시지를 전송하는 경우, 내선 번호**(n)** 탭의 **TLS** 이름 확인 필드를 사용하 여 호스트네임 확인을 활성화하거나 무시하도록 회선을 설정할 수 있습니다.

시작하기 전에

• 전화기 관리 웹페이지 액세스. 전화기 웹 인터페이스 액세스, 150 페이지 참조

• 내선 번호**(n)**) 탭에서 **SIP** 전송을 **TLS**로 설정합니다.

프로시저

- 단계 **1** 음성 > 내선 번호**(n)**로 이동합니다.
- 단계 **2** 프록시 및 등록 섹션에서 호스트 이름 확인을 활성화하려면 **TLS** 이름 확인 필드를 예로 설정하고 호 스트 이름 확인을 사용하지 않으려면 아니요로 설정합니다.

다음 형식으로 문자열을 입력하여 구성 파일(cfg.xml)에서 이 매개 변수를 구성할 수도 있습니다.

<TLS\_Name\_Validate\_1\_ ua="na">Yes</TLS\_Name\_Validate\_1\_>

허용되는 값은 예 또는 아니요입니다. 기본 설정은 예입니다.

단계 **3** 모든 변경 사항 제출을 클릭합니다.

미디어 평면 보안 협상을 위해 클라이언트 시작 모드 활성 화

> 미디어 세션을 보호하기 위해 전화기에서 서버와 미디어 평면 보안 협상을 시작하도록 구성할 수 있 습니다. 보안 메커니즘은 RFC 3329에 언급된 표준과 내선 번호 드래프트 미디어를 위한 보안 메커니 즘 이름을 따릅니다(<https://tools.ietf.org/html/draft-dawes-sipcore-mediasec-parameter-08#ref-2> 참조). 전 화기와 서버 간의 협상 전송은 UDP, TCP 및 TLS를 통해 SIP 프로토콜을 사용할 수 있습니다. 신호 처 리 전송 프로토콜이 TLS 인 경우에만 미디어 평면 보안 협상이 적용되도록 제한할 수 있습니다.

> 설정 파일(cfg.xml)에서 이 매개 변수를 설정할 수도 있습니다. 각 매개 변수를 구성하려면 미디어 평 면 보안 협상을 위한 매개 변수, 189 페이지에서 문자열의 구문을 참조하십시오.

시작하기 전에

전화기 관리 웹페이지 액세스. 전화기 웹 인터페이스 액세스, 150 페이지 참조

프로시저

단계 **1** 음성 > 내선 번호**(n)**를 선택합니다.

단계 **2 SIP** 설정 섹션에서 미디어 평면 보안 협상을 위한 매개 변수, 189 페이지에 정의된 대로 **MediaSec** 요 청 및 **MediaSec Over TLS**만 해당 필드를 설정합니다.

단계 **3** 모든 변경 사항 제출을 클릭합니다.

### 미디어 평면 보안 협상을 위한 매개 변수

다음 테이블에서는 전화기 웹 인터페이스의 음성 > 내선 번호**(n)** 탭에 있는 **SIP** 설정 섹션에서 미디 어 평면 보안 협상에 대한 파라미터의 기능과 사용법을 정의합니다. 또한 전화기 구성 파일(cfg.xml) 에 XML 코드로 추가되어 매개 변수를 구성하는 문자열 구문을 정의합니다.

표 **14:** 미디어 평면 보안 협상을 위한 매개 변수

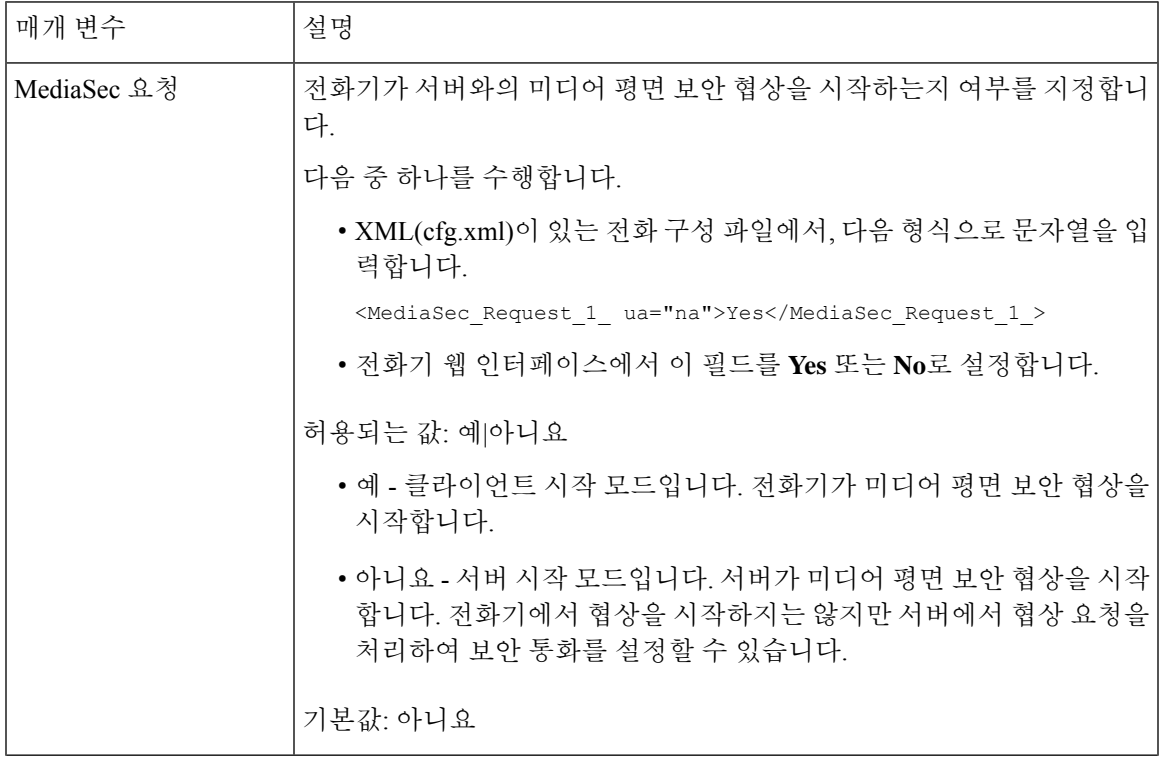

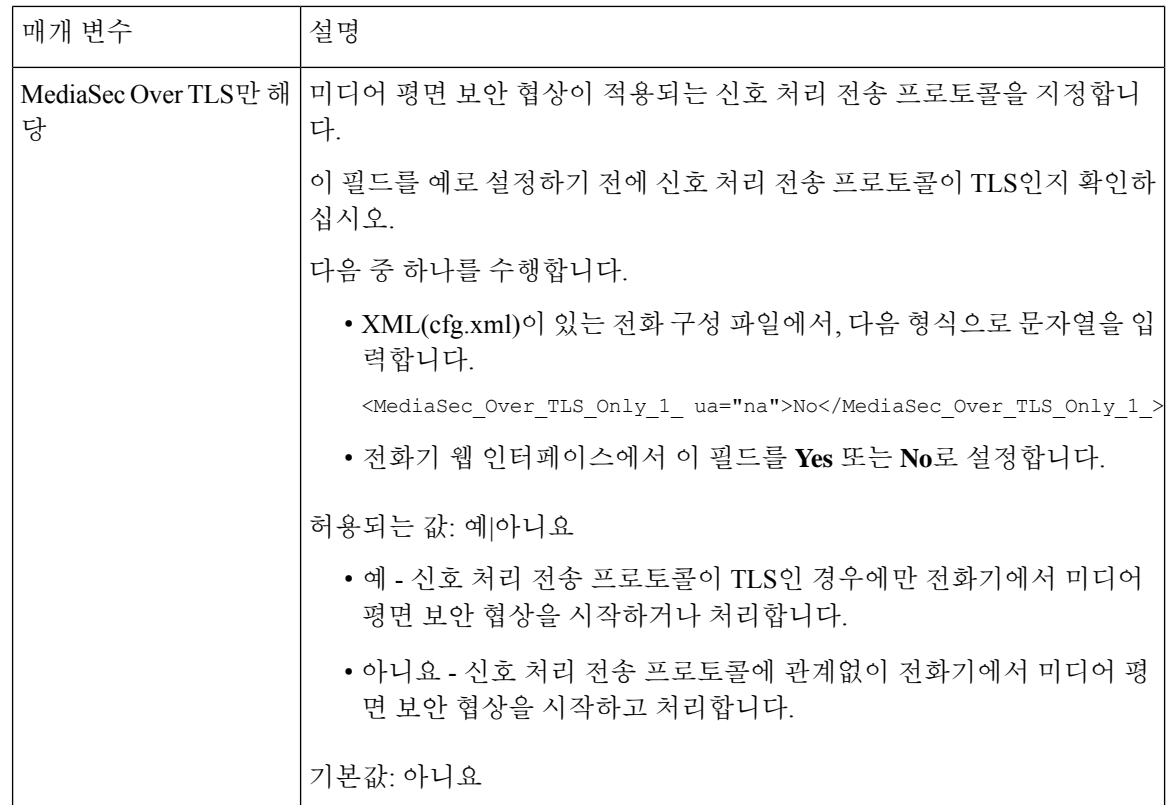

# **802.1X** 인증

Cisco IP 전화기s use Cisco Discovery Protocol (CDP) to identify the LAN switch and determine parameters such as VLAN allocation and inline power requirements. CDP는 로컬로 연결된 워크스테이션은 식별하 지 않습니다. Cisco IP 전화기는 EAPOL 패스스루 메커니즘을 제공합니다. 이 메커니즘을 통해 Cisco IP 전화기에 연결된 워크스테이션은 LAN 스위치의 802.1X 인증자에게 EAPOL 메시지를 전달합니 다. 패스스루 메커니즘은 네트워크에 접속하기 전 데이터 엔드포인트를 인증하기 위해 IP 전화기가 LAN 스위치로 작동하지 않도록 합니다.

Cisco IP 전화기는 프록시 EAPOL 로그오프 메커니즘도 제공합니다. 로컬로 연결된 PC에서 IP 전화 기와의 연결을 끊어도, LAN 스위치와 IP 전화기 사이의 링크는 유지되기 때문에 LAN 스위치는 물리 적인 링크 문제를 발견하지 못합니다. 네트워크 무결성이 손상되지 않도록 IP 전화기는 다운스트림 PC를 대신해 스위치에 EAPOL 로그오프 메시지를 전송합니다. 그러면 LAN 스위치에서 다운스트림 PC에 대한 인증 항목을 지웁니다.

802.1X 인증을 지원하려면 다음과 같은 몇 가지 구성 요소가 필요합니다.

• Cisco IP 전화기: 전화기에서 네트워크 액세스 요청을 시작합니다. Cisco IP 전화기에는 802.1X 인증 요청자가 있습니다. 이 인증 요청자를 통해 네트워크 관리자는 IP 전화기의 LAN 스위치 포 트 연결을 제어합니다. 현재 전화기 802.1X 인증 요청자 릴리스는 네트워크 인증에 EAP-FAST 및 EAP-TLS 옵션을 사용합니다.

- Cisco Secure Access Control Server(ACS)(또는 기타 타사 인증 서버): 인증 서버와 전화기가 모두 전화기를 인증하는 공유 비밀로 구성되어야 합니다.
- 802.1X를 지원하는 LAN: 스위치는 인증 요청자로 작동하여 전화기와 인증 서버 사이에 메시지 를 전달할 수 있습니다. 교환이 끝나면 스위치는 네트워크에 대한 전화기 액세스를 허용 또는 거 부합니다.

802.1X를 구성하려면 다음과 같은 작업을 수행해야 합니다.

- 전화기에서 802.1X 인증을 활성화하기 전에, 먼저 다른 구성 요소를 구성합니다.
- PC 포트 구성: 802.1X 표준은 VLAN을 고려하지 않기 때문에 특정 스위치 포트에서 단일 장치만 인증하도록 권장합니다. 그러나 일부 스위치는 멀티도메인 인증을 지원합니다. PC를 전화기의 PC 포트에 연결할 수 있는지 여부는 스위치 구성에서 결정합니다.
	- 예: 멀티도메인 인증을 지원하는 스위치를 사용 중이면,PC 포트를 활성화하고 여기에 PC를 연결할 수 있습니다. 이 경우 Cisco IP 전화기는 스위치와 연결된 PC 간의 인증 교환을 모니 터링하기 위해 프록시 EAPOL 로그오프를 지원합니다.
	- 아니요: 스위치가 같은 포트에서 여러 개의 802.1X 준수 장치를 지원하지 않는다면, 802.1X 인증이 활성화될 때 PC 포트를 비활성화해야 합니다. 이 포트를 비활성화지 않은 상태에서 나중에 PC와 연결하려고 하면, 스위치에서 전화기와 PC 모두에 대한 네트워크 액세스를 거 부합니다.
- 음성 VLAN 구성: 802.1X 표준으로 VLAN이 설명되지 않으므로 스위치 지원을 기준으로 이 설 정을 구성해야 합니다.
	- 활성화됨: 멀티도메인 인증을 지원하는 스위치를 사용 중이면, 계속 음성 VLAN을 사용할 수 있습니다.
	- 비활성화됨: 스위치에서 멀티도메인 인증을 지원하지 않으면, 음성 VLAN을 비활성화하고 기본 VLAN에 대한 포트 할당을 고려하십시오.

#### **802.1X** 인증 활성화

전화기에서 802.1 X 인증을 활성화할 수 있습니다. 802.1 X 인증이 활성화되면 전화기는 802.1 X 인증 을 사용하여 네트워크 액세스를 요청합니다. 802.1 X 인증을 끄면 전화기에서 CDP를 사용하여 VLAN 및 네트워크 액세스를 취득합니다. 전화기 화면 메뉴에서 트랜잭션 상태를 볼 수도 있습니다.

프로시저

단계 **1** 802.1 X 인증을 활성화하려면 다음 작업 중 하나를 수행하십시오.

- 전화기 웹 인터페이스에서 **Voice** > **System**을 선택하고 **Enable 802.1X Authentication** 필드를 **Yes** 로 설정합니다. 그런 다음 모든 변경 사항 제출을 클릭합니다.
- 구성 파일(cfg.xml)에서 다음 형식으로 문자열을 입력합니다.

<Enable\_802.1X\_Authentication ua="rw">Yes</Enable\_802.1X\_Authentication>

• 전화기에서 애플리케이션 > 네트워크 구성 > 이더넷 구성 > **802.1X** 인증을 누릅니다. 그런 다음, 선택 버튼을 사용하여 장치 인증 필드를 켜기로 전환하고 제출을 누릅니다.

단계 **2** (선택 사항) 트랜잭션 상태를 선택하여 다음 항목을 봅니다.

- 트랜잭션 상태: 802.1x 인증의 상태를 표시합니다. 상태는 다음이 될 수 있습니다.
	- 인증 중: 인증 프로세스가 진행 중임을 나타냅니다.
	- 인증됨: 전화기가 인증되었음을 나타냅니다.
	- 비활성화됨: 802.1x 인증이 전화기에서 활성화되지 않았음을 나타냅니다.
- 프로토콜: 802.1x 인증에 사용되는 EAP 메서드를 표시합니다. 프로토콜은 EAP-FAST 또는 EAP-TLS일 수 있습니다.

단계 **3** 뒤로를 누르면 메뉴를 종료합니다.

단계 **4** 을 눌러 메뉴를 종료합니다.

## 프록시 서버 설정

프록시 서버를 사용하여 보안을 향상하도록 전화기를 설정할 수 있습니다. 프록시 서버는 전화기와 인터넷 사이에서 방화벽 역할을 합니다. 설정이 성공적으로 완료되면 전화기는 사이버 공격으로부 터 전화기를 보호하는 프록시 서버를 통해 인터넷에 연결됩니다.

자동 설정 스크립트를 사용하거나 호스트 서버(호스트네임 또는 IP 주소)와 프록시 서버의 포트를 수 동으로 설정하여 프록시 서버를 설정할 수 있습니다.

설정이 완료되면 HTTP 프록시 기능은 HTTP 프로토콜을 사용하는 모든 애플리케이션에 적용됩니다. 애플리케이션에는 다음이 포함됩니다.

- GDS(활성화 코드 온보딩)
- EDOS 장치 활성화
- (EDOS 및 GDS를 통한) Webex Cloud로 온보딩
- 인증서 인증
- 프로비저닝
- 펌웨어 업그레이드(Cisco IP 전화기 6821 다중 플랫폼 전화기에서 지원되지 않음)
- 전화기 상태 보고서
- PRT 업로드
- XSI 서비스
- Webex 서비스
시작하기 전에

전화기 관리 웹페이지 액세스. 전화기 웹 인터페이스 액세스, 150 페이지 참조

프로시저

- 단계 **1** 음성 > 시스템을 선택합니다.
- 단계 **2 HTTP** 프록시 설정 섹션에서 요구 사항에 따라 프록시 모드 파라미터와 기타 파라미터를 설정합니 다. 세부 절차는 다음 단계에서 제공합니다.
- 단계 **3** 다음 작업 중 하나를 수행합니다.
	- 프록시 모드가 자동:
		- 자동 검색 사용**(WPAD)**이 예인 경우, 추가 작업이 필요하지 않습니다. 전화기는 WPAD(웹 프록시 자동 검색) 프로토콜에 의해 PAC(프록시 자동 설정) 파일을 자동으로 검색합니다.
		- 자동 검색 사용**(WPAD)**이 아니요인 경우, **PAC URL**에 유효한 URL을 입력합니다.
	- 프록시 모드가 수동:
		- 프록시 서버에 인증 필요가 아니요인 경우, 프록시 호스트에 프록시 서버를 입력하고 프록 시 포트에 프록시 포트를 입력합니다.
		- 프록시 서버에 인증 필요가 예인 경우, 프록시 호스트에 프록시 서버를 입력하고 프록시 포 트에 프록시 포트를 입력합니다. 사용자 이름에 사용자 이름을 입력하고 암호에 암호를 입 력합니다.
	- 프록시 모드가 끄기**(Off)** 상태이며 전화기에서 HTTP 프록시 기능을 사용할 수 없습니다.

전화기 설정 파일(cfg.xml)에서 이 매개 변수를 설정할 수도 있습니다. 각 파라미터를 설정하려면 HTTP 프록시 설정을 위한 파라미터, 193 페이지에서 문자열의 구문을 참조하십시오.

단계 **4** 모든 변경 사항 제출을 클릭합니다.

### **HTTP** 프록시 설정을 위한 파라미터

다음 테이블에서는 전화기 웹 인터페이스의 음성 > 시스템 탭에 있는 **HTTP** 프록시 설정 섹션에서 HTTP 프록시 파라미터의 기능과 사용법을 정의합니다. 또한 전화기 구성 파일(cfg.xml)에 XML 코드 로 추가되어 매개 변수를 구성하는 문자열 구문을 정의합니다.

표 **15: HTTP** 프록시 설정을 위한 파라미터

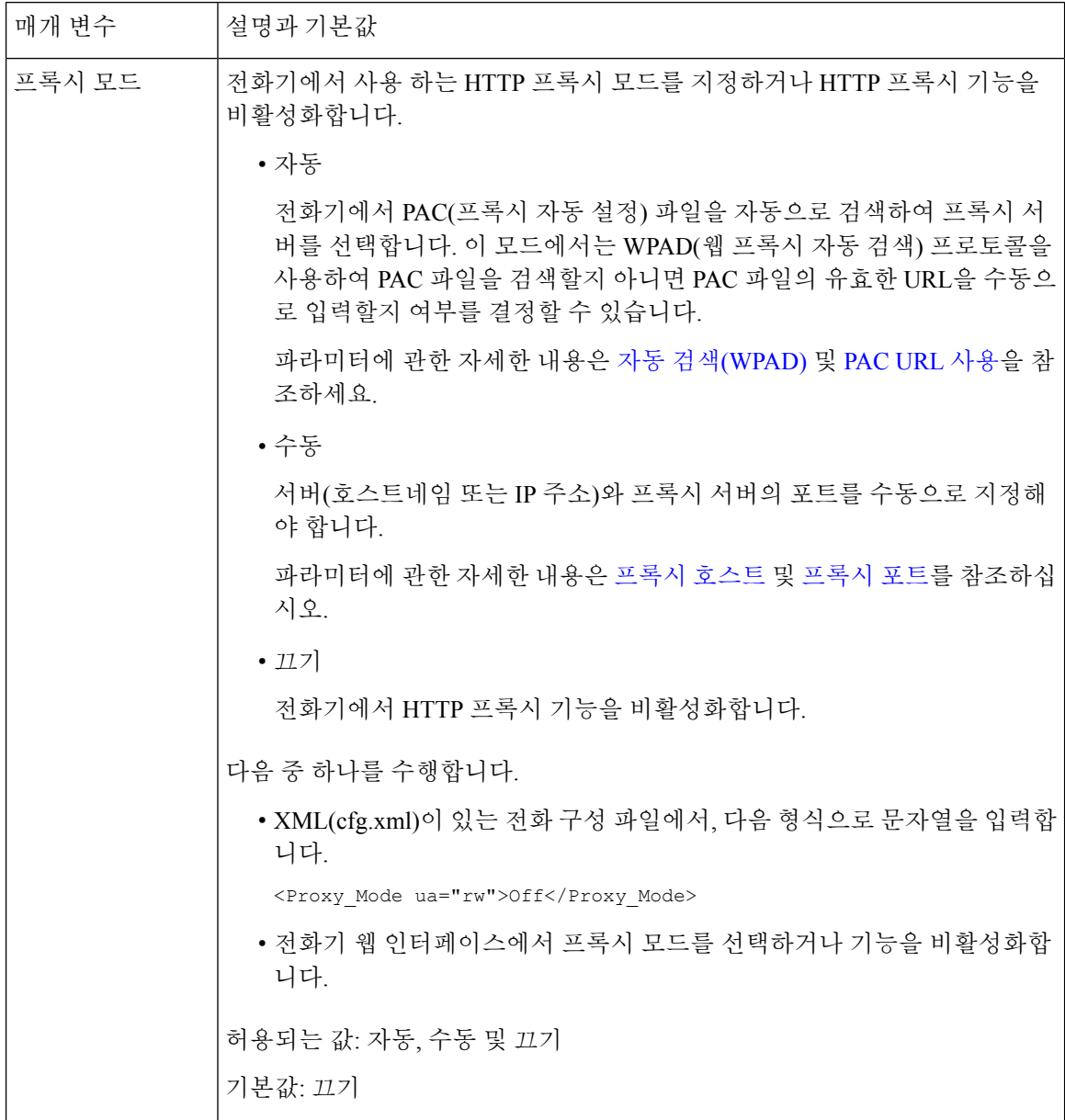

 $\mathbf I$ 

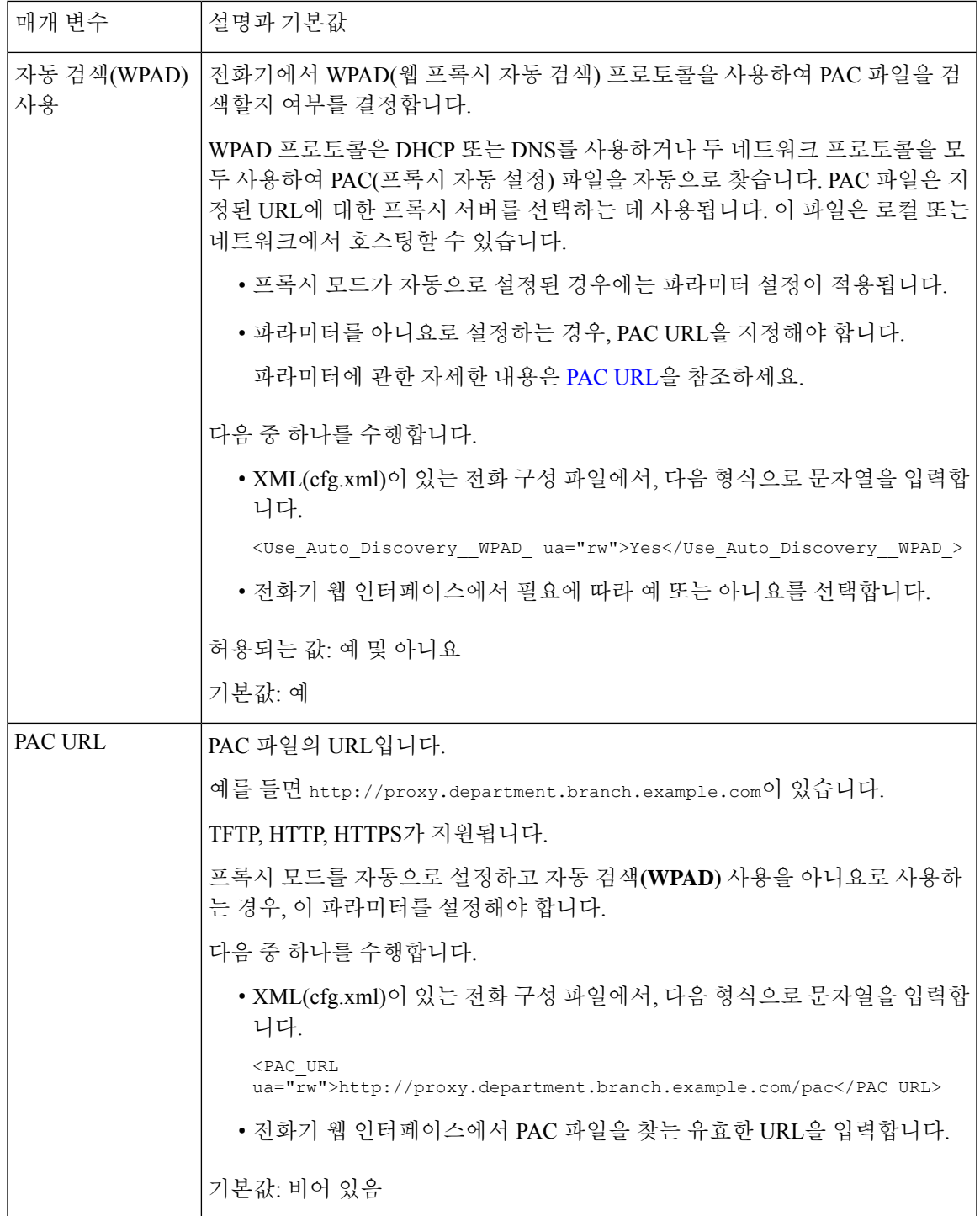

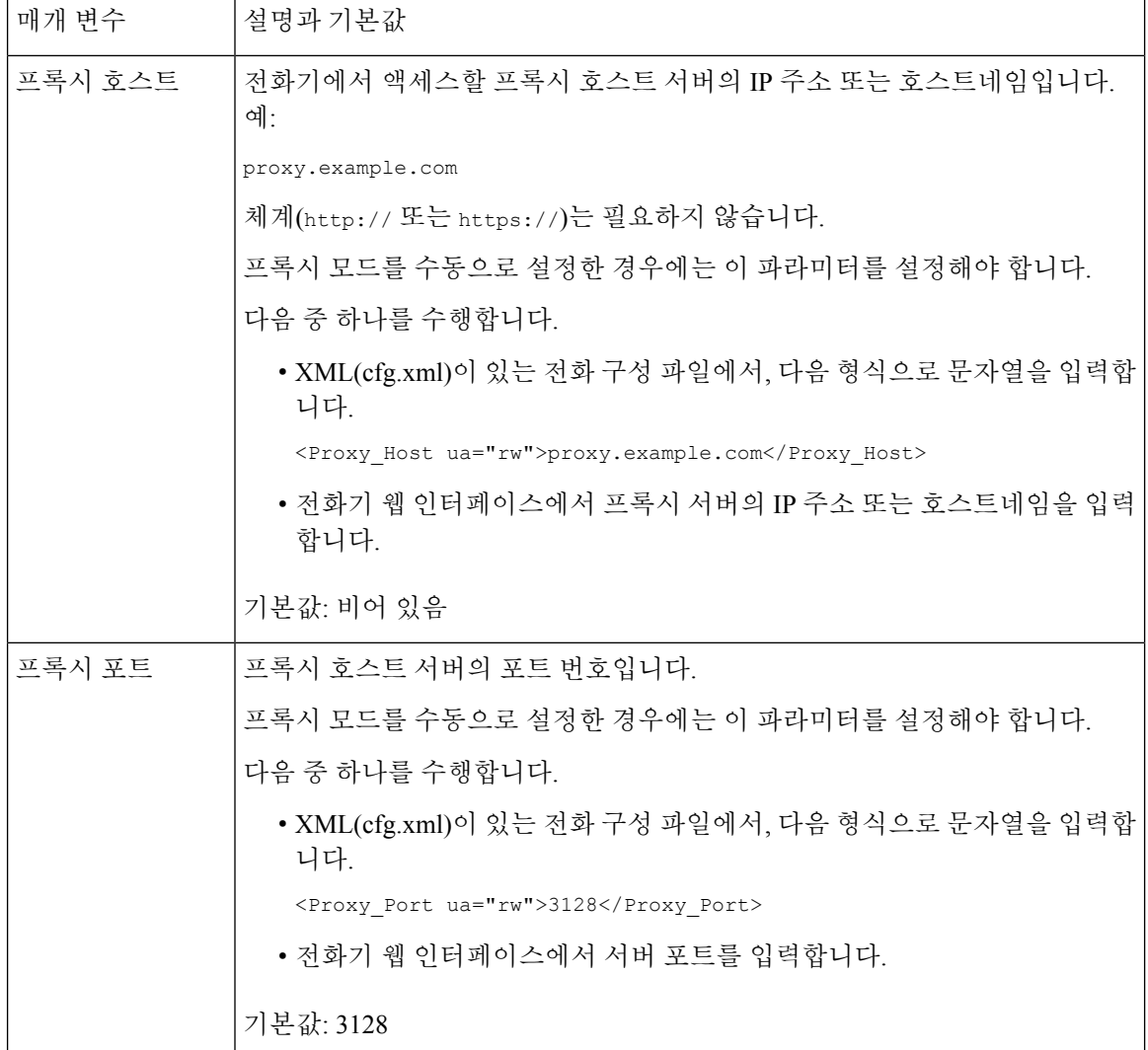

 $\mathbf I$ 

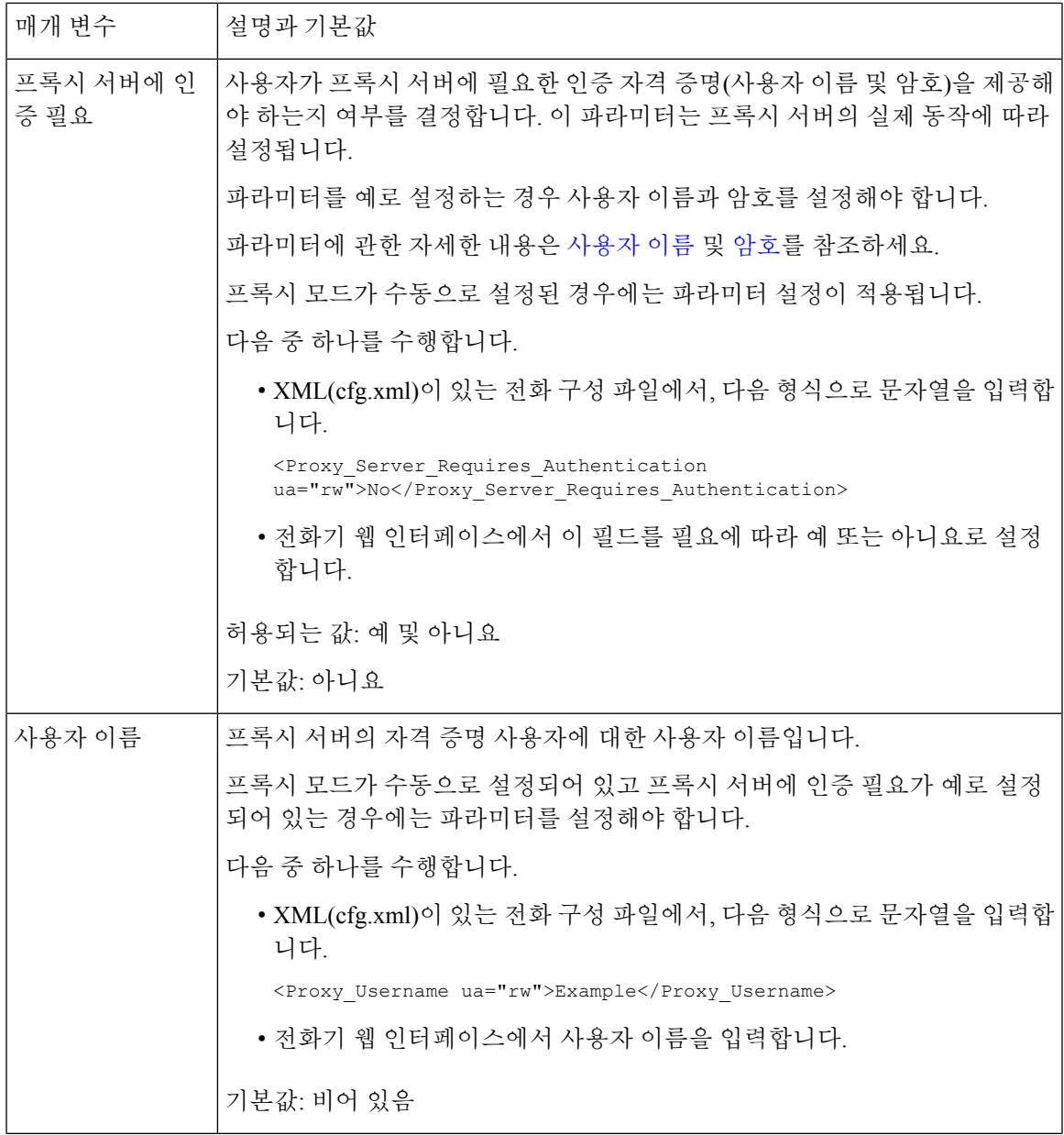

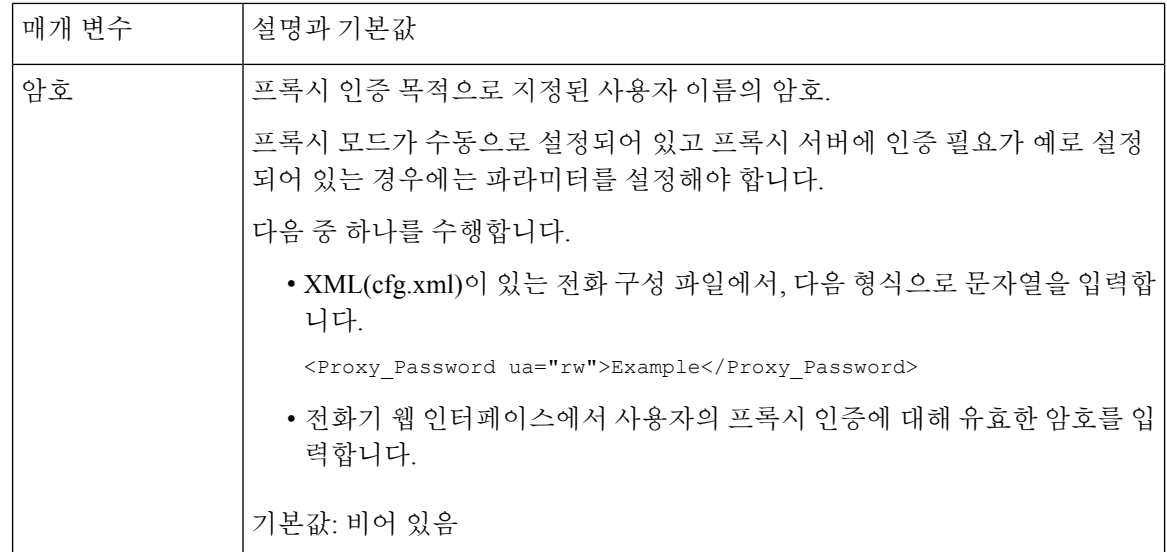

## **FIPS** 모드 활성화

전화기를 FIPS(Federal Information Processing Standards)를 준수하도록 만들 수 있습니다.

FIPS는 비군사 정부 및 정부 계약자 및 기관과 협력하는 공급업체에서 사용하기 위한 문서 처리, 암 호화 알고리즘 및 기타 정보 기술 표준을 설명하는 표준 집합입니다. OpenSSL FOM(FIPS Object Module)은 신중하게 정의된 소프트웨어 구성 요소이며 OpenSSL 라이브러리와의 호환성을 위해 설 계되었으므로 OpenSSL 라이브러리와 API를 사용하는 제품은 최소한의 노력으로 FIPS 140-2 유효성 이 검증된 암호화를 사용하도록 변환할 수 있습니다.

FIPS 모드에는 다음 제한 사항이 있습니다.

- TR069가 비활성화됨
- HTTP 다이제스트 인증이 비활성화됨

시작하기 전에

• 전화기 관리 웹페이지 액세스. 전화기 웹 인터페이스 액세스, 150 페이지 참조

프로시저

단계 **1** 음성 > 시스템을 선택합니다.

단계 **2** 보안 설정 섹션의 **FIPS** 모드 매개 변수에서 예 또는 아니요를 선택합니다.

FIPS 모드를 활성화하는 데 실패하면 전화기에 보안 오류 메시지가 표시되고 전화기를 다시 시작해 야 합니다.

또한 FIPS 모드 활성화가 실패하면 전화기에서 상태 메시지 화면에 FIPS 관련 오류 메시지가 표시됩 니다.

단계 **3** 모든 변경 사항 제출을 클릭합니다.

FIPS를 활성화하면 전화기에서 다음 기능이 원활하게 작동합니다.

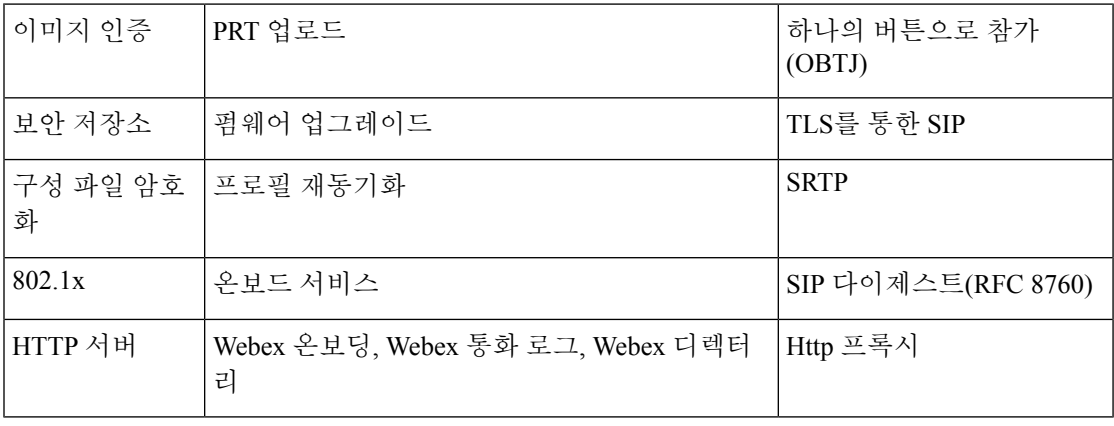

## 전화기에서 **VPN** 연결 설정

전화기에서 VPN 연결을 설정하고 활성화할 수 있습니다.

Cisco IP 전화기 6821 다중 플랫폼 전화기에서는 VPN 연결을 지원하지 않습니다.

프로시저

- 단계 **1** 애플리케이션 을 누릅니다.
- 단계 **2** 네트워크 설정 > **VPN** 설정을 선택합니다.
- 단계 **3 VPN** 서버에 VPN 서버의 IP 주소 또는 FQDN을 입력합니다.
- 단계 **4** 사용자 이름 및 암호에 사용자 자격 증명을 입력합니다.
- 단계 **5** (선택 사항) 필요하다면 터널 그룹에 터널 그룹의 이름을 입력합니다.

필드가 비어 있는 경우 이 VPN 연결에 대해 터널 그룹이 사용되지 않습니다.

- 단계 **6** 부팅 시 **VPN**에 연결을 강조 표시하고 탐색 클러스터의 선택 버튼을 눌러 켜기를 선택합니다.
- 단계 **7** 설정을 눌러 설정을 저장합니다.

현재 VPN 설정이 완료되었습니다. 수동으로 전화기를 재부팅하여 VPN 서버에 자동 연결을 트리거 할 수 있습니다. VPN 연결을 즉시 활성화하려면 다음 단계를 진행합니다.

단계 **8 VPN** 연결 활성화를 강조 표시하고 켜기를 선택하여 VPN 연결을 활성화합니다.

**VPN** 연결 활성화를 켜기로 설정하면 전화기가 즉시 VPN 서버에 연결을 시도합니다. 이 과정 중에 전화기가 자동으로 재부팅됩니다. 참고

VPN을 연결하는 데 1분 정도 걸립니다.

전화기를 재부팅한 후 전화기 화면의 오른쪽 상단 모서리에 있는 VPN 연결 아이콘 은 VPN 연결 이 성공적으로 설정되었음을 나타냅니다.

VPN 연결에 실패하는 경우 **VPN** 연결 활성화 값은 끄기 상태로 유지됩니다.

- 단계 **9** (선택 사항) VPN 연결에 대한 세부 정보를 봅니다. 예를 들어 현재 VPN 연결 상태 및 VPN IP 주소가 있습니다. 자세한 내용은 VPN 상태 보기, 200 페이지를 참조하십시오.
- 단계 **10** (선택 사항) 전화기에서 VPN 연결을 비활성화할 수 있습니다.
	- a) 애플리케이션 <sup>☆ </sup>을 누릅니다.
	- b) 네트워크 설정 > **VPN** 설정을 선택합니다.
	- c) 부팅 시 **VPN**에 연결을 강조 표시하고 끄기**(Off)**를 선택합니다.
	- d) **VPN** 연결 활성화를 강조 표시하고 끄기**(Off)**를 선택하여 VPN 연결을 비활성화합니다. 이렇게 하면 전화기가 즉시 재부팅됩니다.

**VPN** 상태 보기

VPN 연결에 대한 세부 정보를 확인할 수 있습니다. 예를 들어, 전화기의 현재 VPN 상태 및 VPN IP 주 소입니다.

정보 > 상태 > **VPN** 상태를 선택하여 전화기 웹페이지에서 상태를 볼 수도 있습니다.

프로시저

- 단계 **1** 애플리케이션 을 누릅니다.
- 단계 **2** 상태 > **VPN** 상태를 선택합니다.

다음 정보를 볼 수 있습니다.

- **VPN** 연결 전화기가 VPN 서버에 연결되는지 여부를 나타냅니다. 상태는 연결됨 또는 연결 해제 됨일 수 있습니다.
- **VPN IP** 주소 VPN 서버에서 할당된 VPN IP 주소입니다.
- **VPN** 서브넷 마스크 VPN 서버에서 할당된 VPN 서브넷 마스크입니다.
- 전송된 바이트 VPN 서버를 통해 네트워크로 전송된 총 바이트 수입니다.
- 수신된 바이트 VPN 서버를 통해 네트워크에서 수신한 총 바이트 수입니다.

## 전화기 웹페이지에서 **VPN** 연결 설정

전화기 웹페이지에서 VPN 연결을 설정할 수 있습니다.

Cisco IP 전화기 6821 다중 플랫폼 전화기에서는 VPN 연결을 지원하지 않습니다.

시작하기 전에

전화기 관리 웹페이지 액세스. 전화기 웹 인터페이스 액세스, 150 페이지 참조

프로시저

단계 **1** 음성 > 시스템을 선택합니다.

- 단계 **2 VPN** 설정 섹션에서 VPN 설정을 위한 파라미터, 201 페이지 테이블에 정의된 파라미터를 설정합니다.
- 단계 **3** 모든 변경 사항 제출을 클릭하여 변경 사항을 저장합니다.

변경 사항은 즉시 적용 되지 않습니다. VPN 연결을 시작하려면 전화기를 수동으로 재부팅하거나 전 화기에서 VPN 연결을 활성화해야 합니다.

XML(cfg.xml) 코드를 사용하여 전화기 설정 파일에서 매개 변수를 설정할 수도 있습니다. 각 매개 변 수를 구성하려면 VPN 설정을 위한 파라미터, 201 페이지 테이블의 문자열 구문을 참조하십시오.

- 단계 **4** (선택 사항) 전화기가 성공적으로 재부팅되면 정보 > 상태의 **VPN** 상태 섹션에서 VPN 연결의 상태 및 기타 세부 정보를 볼 수 있습니다.
- 단계 **5** (선택 사항) VPN 연결을 비활성화하려면 부팅 시 연결 파라미터를 아니요로 설정한 후 수동으로 전 화기를 재부팅합니다. 자세한 내용은 전화기 웹페이지에서 전화기 재부팅, 630 페이지를 참조하십시 오.

### **VPN** 설정을 위한 파라미터

다음 테이블에서는 전화기 웹 인터페이스의 음성 > 시스템 탭에 있는 **VPN** 설정 섹션에서 VPN 연결 파라미터의 기능과 사용법을 정의합니다. 또한 전화기 구성 파일(cfg.xml)에 XML 코드로 추가되어 매개 변수를 구성하는 문자열 구문을 정의합니다.

#### 표 **16: VPN** 설정을 위한 파라미터

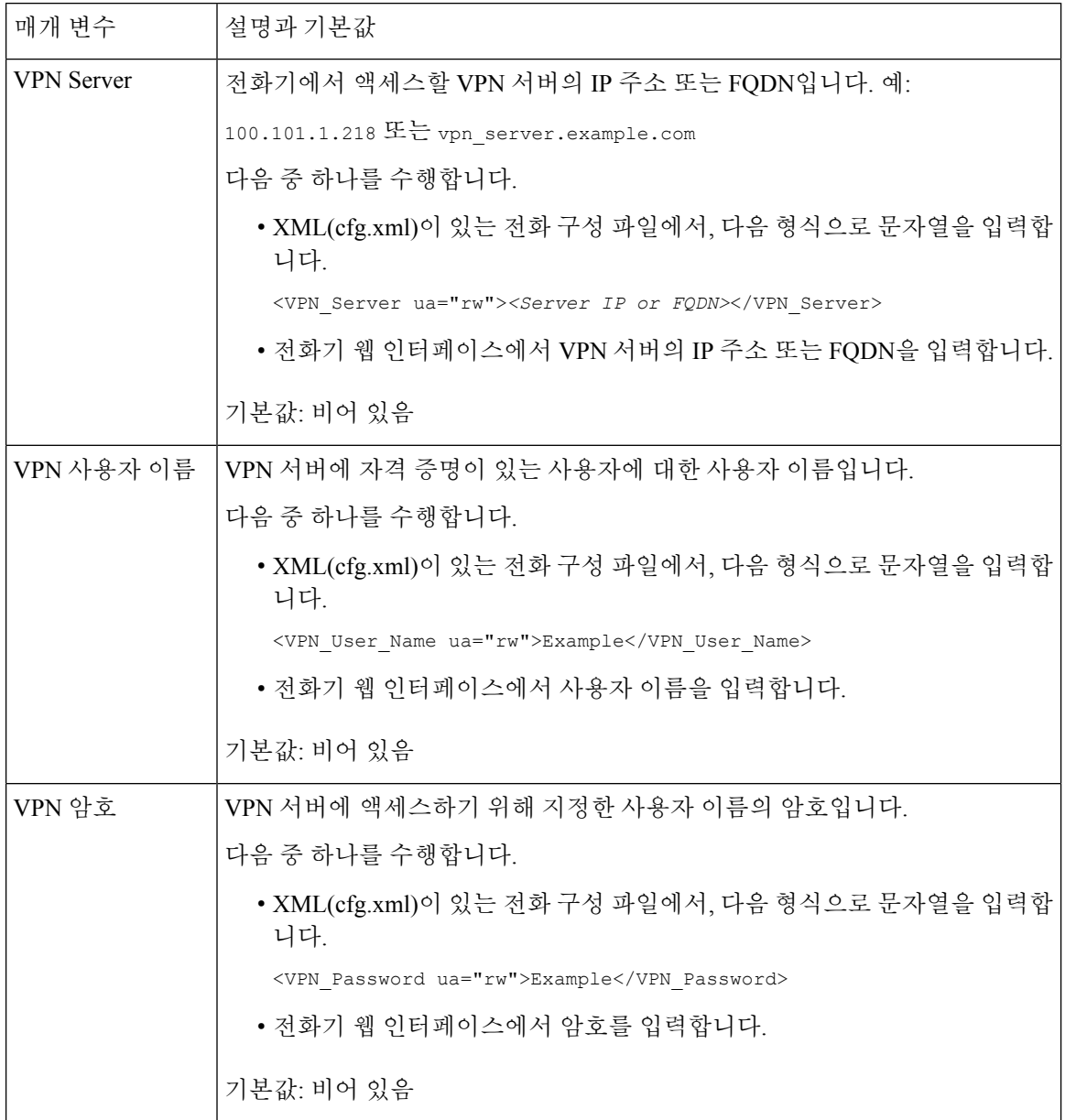

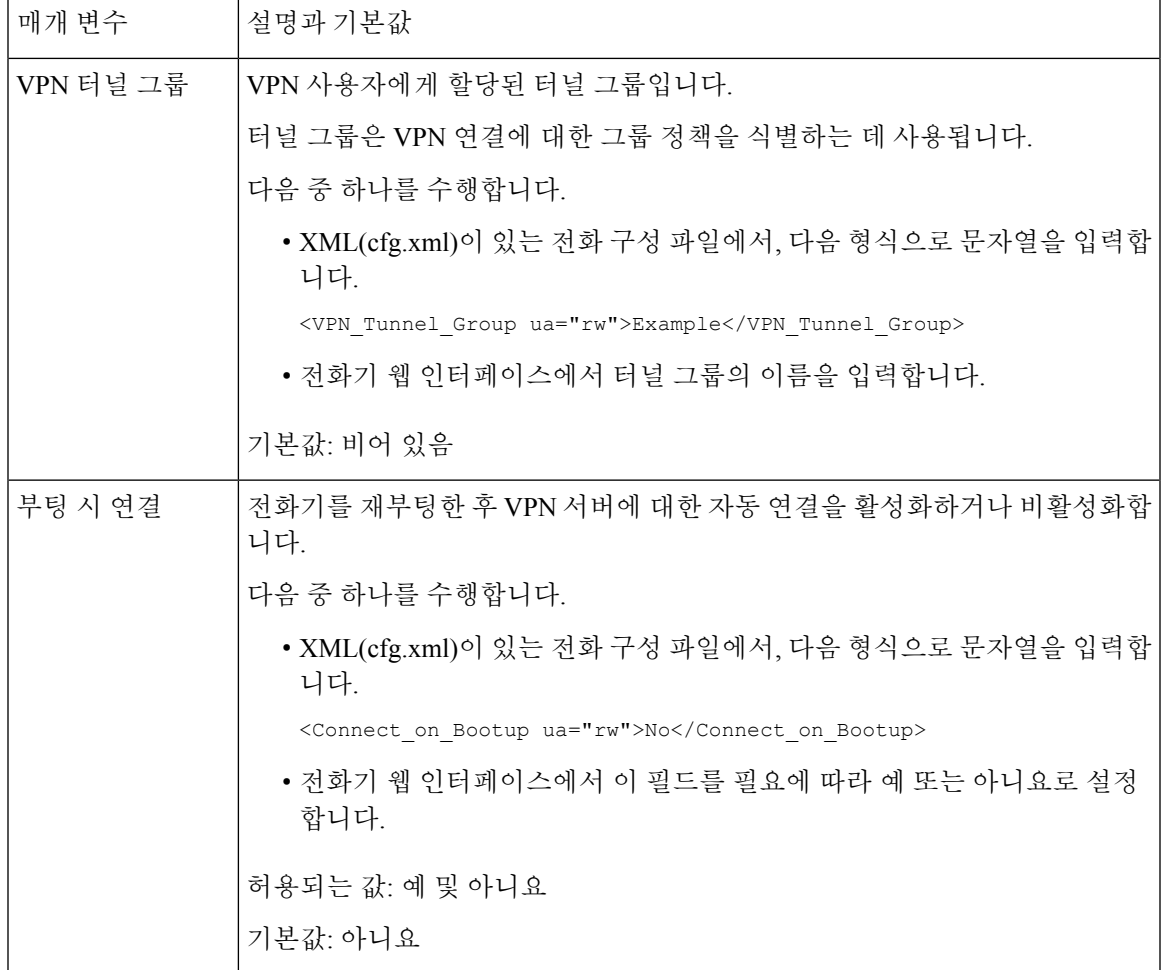

## **Cisco** 제품 보안 개요

이 제품은 암호화 기능을 포함하고 있으며 수입, 수출, 운송 및 사용을 규제하는 미국 및 현지 법규의 적용을 받습니다. Cisco 암호화 제품을 제공하는 것은 제3자에게 이 암호화의 수입, 수출, 유통 또는 사용 권한을 부여하는 것을 의미하는 것이 아닙니다. 수입자, 수출자, 유통업자 및 사용자는 미국과 현지 법규를 준수할 책임이 있습니다. 이 제품을 사용하면 해당 법률 및 규정을 준수하기로 동의하는 것입니다. 미국 및 현지 법규를 준수할 수 없는 경우 이 제품을 즉시 반품하십시오.

미국 수출 규정과 관련한 자세한 내용은 웹 사이트([https://www.bis.doc.gov/policiesandregulations/ear/](https://www.bis.doc.gov/policiesandregulations/ear/index.htm) [index.htm](https://www.bis.doc.gov/policiesandregulations/ear/index.htm))를 참조하십시오.

**Cisco** 제품 보안 개요

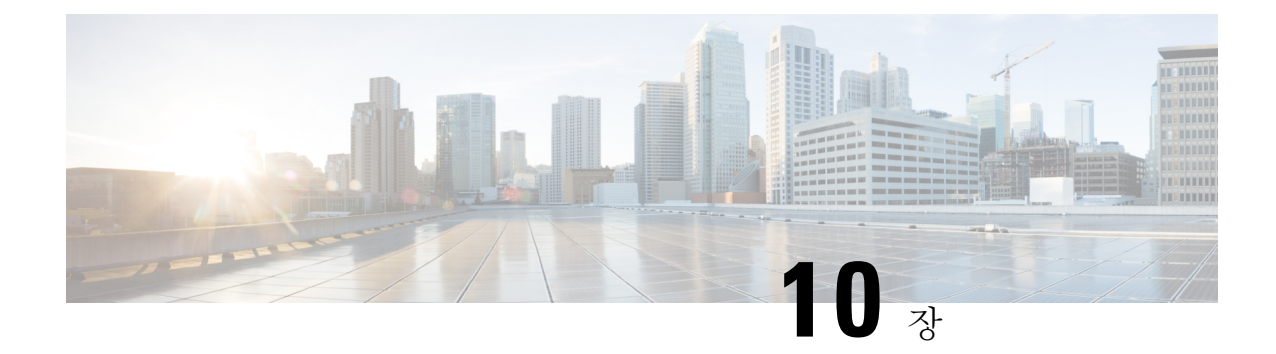

# 전화기 기능 및 설정

- 전화기 기능 및 설정 개요, 206 페이지
- Cisco IP 전화기 사용자 지원, 207 페이지
- 텔레포니 기능, 207 페이지
- 기능 단추 및 소프트키, 214 페이지
- 사용자가 회선 키에 기능을 설정하도록 활성화, 216 페이지
- 회선 키에서 단축 다이얼 설정, 219 페이지
- DTMF 대기 및 일시 중지 매개 변수, 220 페이지
- 다른 전화기를 모니터링하도록 전화기 구성, 222 페이지
- 스타 코드로 전화회의 버튼 활성화, 228 페이지
- 다이얼 지원 활성화(8800 및 6871), 230 페이지
- 영숫자 전화걸기 구성, 230 페이지
- 통화 지정보류, 231 페이지
- 선택적 네트워크 구성 설정, 234 페이지
- XML 서비스, 238 페이지
- 공유 회선, 245 페이지
- 내선 번호에 벨소리 할당, 249 페이지
- 전화기에서 호텔링 활성화, 253 페이지
- 전화기에서 유연한 배치 활성화, 253 페이지
- 전화기에서 내선 이동 활성화, 254 페이지
- 사용자 암호 설정, 255 페이지
- 문제 보고 도구 로그 다운로드, 256 페이지
- 문제 보고서 구성 도구, 256 페이지
- 서버 구성 페이징, 261 페이지
- 멀티캐스트 페이징 구성, 261 페이지
- 자동으로 페이지를 수락하도록 전화기 구성, 265 페이지
- TR-069로 전화기 관리, 266 페이지
- TR-069 상태 보기, 266 페이지
- 전자 훅스위치 활성화, 272 페이지
- 보안 내선 번호 설정, 273 페이지
- SIP 전송 구성, 274 페이지
- 전화기에 대한 비프록시 SIP 메시지 차단, 275 페이지
- 프라이버시 헤더 구성, 275 페이지
- P-Early-Meida 지원 활성화, 276 페이지
- 피어 펌웨어 공유 지원, 277 페이지
- 프로파일 인증 유형 지정, 278 페이지
- 전화기 메뉴에 액세스하기 위한 인증 요구 사항 제어 , 280 페이지
- 무시 소프트키를 사용하여 수신 소리 제거, 282 페이지
- 활성 통화를 전화기에서 다른 전화기(위치)로 이동, 282 페이지
- 전화기와 발신자 ID 차단 기능 및 BroadWords XSI 서버 동기화, 286 페이지
- 회선의 BroadWorks XSI 통화 로그 보기 활성화 , 287 페이지
- 기능 키 동기화 활성화, 291 페이지
- DND 및 착신 전환 상태 동기화, 292 페이지
- XSI 서비스를 통해 익명 통화 거부 동기화 활성화, 295 페이지
- XSI 서비스를 통해 통화 대기 동기화 활성화, 297 페이지
- 경영진 및 보조자(8800 시리즈 및 6871), 299 페이지
- 음성 및 비디오 데이터에 대한 우선 순위 구성(8800 및 6800 비디오 전화기에만 해당), 306 페이지
- SIP 메시지에서 통화 종료 통계 보고서 활성화, 308 페이지
- SIP 세션 ID, 312 페이지
- 회선 키 LED 동작 선택, 314 페이지
- 원격 SDK를 위한 전화기 설정, 320 페이지
- 음성 피드백 기능, 322 페이지
- 전화기 화면에 표시되지 않도록 메뉴 항목 숨기기, 325 페이지
- 확인되지 않은 발신자 이름 대신 발신자 번호 표시, 332 페이지
- 회선 키에 메뉴 바로 가기 추가, 332 페이지
- PLK 및 PSK에 대한 메뉴 바로 가기 매핑, 334 페이지
- 회선 키에 확장 기능 추가, 338 페이지
- 회선 키에 구성 가능한 기능, 338 페이지
- 프로그램 가능 소프트 키에 메뉴 바로 가기 추가, 343 페이지
- LDAP 통합 검색 활성화, 345 페이지
- 회선 키 종료, 346 페이지

## 전화기 기능 및 설정 개요

네트워크에 Cisco IP 전화기를 설치하고, 네트워크 설정을 구성하고, 이러한 설정을 제삼자 통화 제어 시스템에 추가한 후에는 제삼자 통화 제어 시스템을 사용하여 전화 통신 기능을 구성하고, 선택적으 로 전화기 템플릿을 수정하며, 서비스를 설정하고, 사용자를 할당해야 합니다.

제삼자 통화 제어 구성 유틸리티에서 Cisco IP 전화기에 대한 추가 설정을 수정할 수 있습니다. 이 웹 기반 애플리케이션을 사용하여 전화기 등록 기준 및 발신 검색 공간을 설정하고 전화기 단추 템플릿 을 수정하십시오.

## **Cisco IP** 전화기 사용자 지원

시스템 관리자는 네트워크 또는 회사에서 Cisco IP 전화기 사용자의 주요 정보 소스일 가능성이 높습 니다. 최종 사용자에게 확실한 최신 정보를 제공하는 것이 중요합니다.

Cisco IP 전화기의 일부 기능(서비스 및 음성 메시지 시스템 옵션 포함)을 제대로 사용하려면, 사용자 는 관리자나 관리 네트워크 팀에서 정보를 얻거나 지원을 요청할 수 있어야 합니다. 사용자에게 지원 을 요청할 수 있는 사람의 이름 및 이들과 연락할 수 있는 지침을 제공해야 합니다.

Cisco는 내부 지원 사이트에 최종 사용자에게 Cisco IP 전화기에 관한 주요 정보를 제공하는 웹 페이 지를 구축할 것을 권장합니다.

- 이 사이트에는 다음과 같은 유형을 정보를 포함시키는 것이 좋습니다.
	- 지원하는 모든 Cisco IP 전화기 모델의 사용 설명서
	- Cisco 통합 커뮤니케이션 자가 관리 포털 액세스 방법에 관한 정보
	- 지원 기능 목록
	- 음성 메일 시스템에 대한 사용자 가이드 또는 빠른 참조

## 텔레포니 기능

Cisco IP 전화기를 제삼자 통화 제어 시스템에 추가한 이후에는 전화기에 기능을 추가할 수 있습니다. 다음 테이블에는 지원되는 전화 통신 기능 목록이 포함되며 이중 많은 기능을 제삼자 통화 제어 시스 템을 사용하여 구성할 수 있습니다.

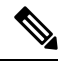

또한, 제삼자 통화 제어 시스템은 여러 전화 통신 기능을 구성하는 데 사용할 수 있는 여러 서비스 매 개변수를 제공합니다. 참고

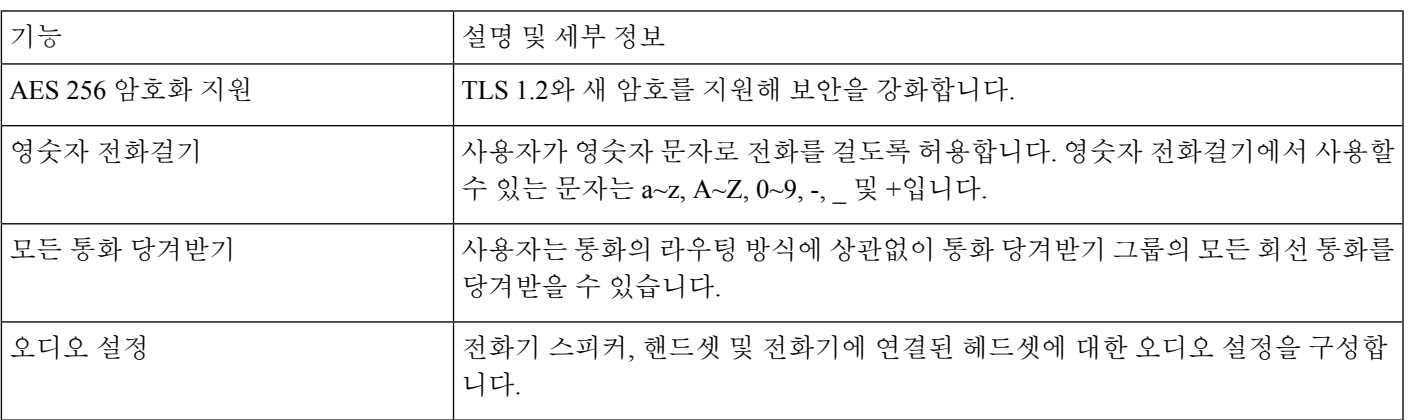

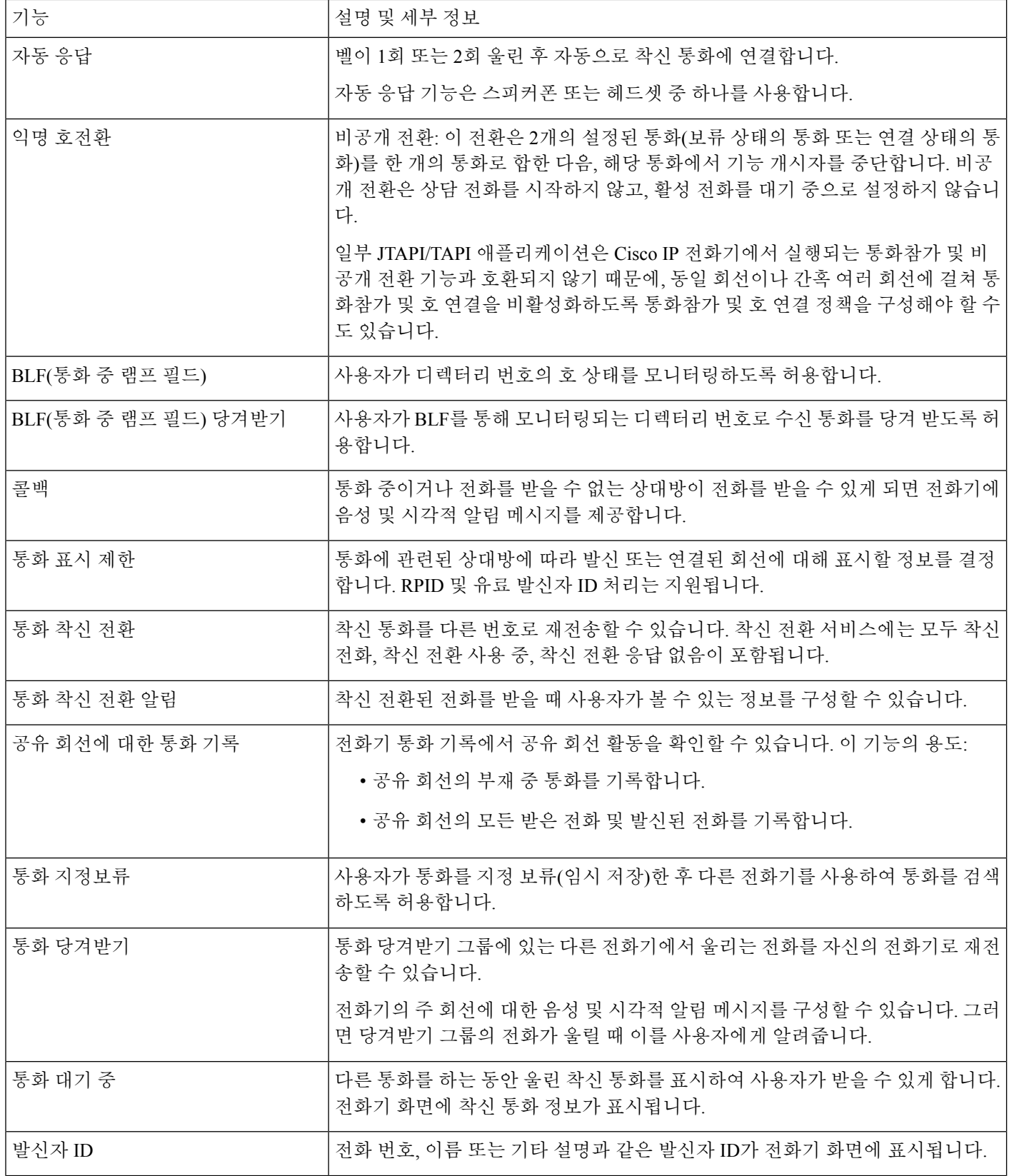

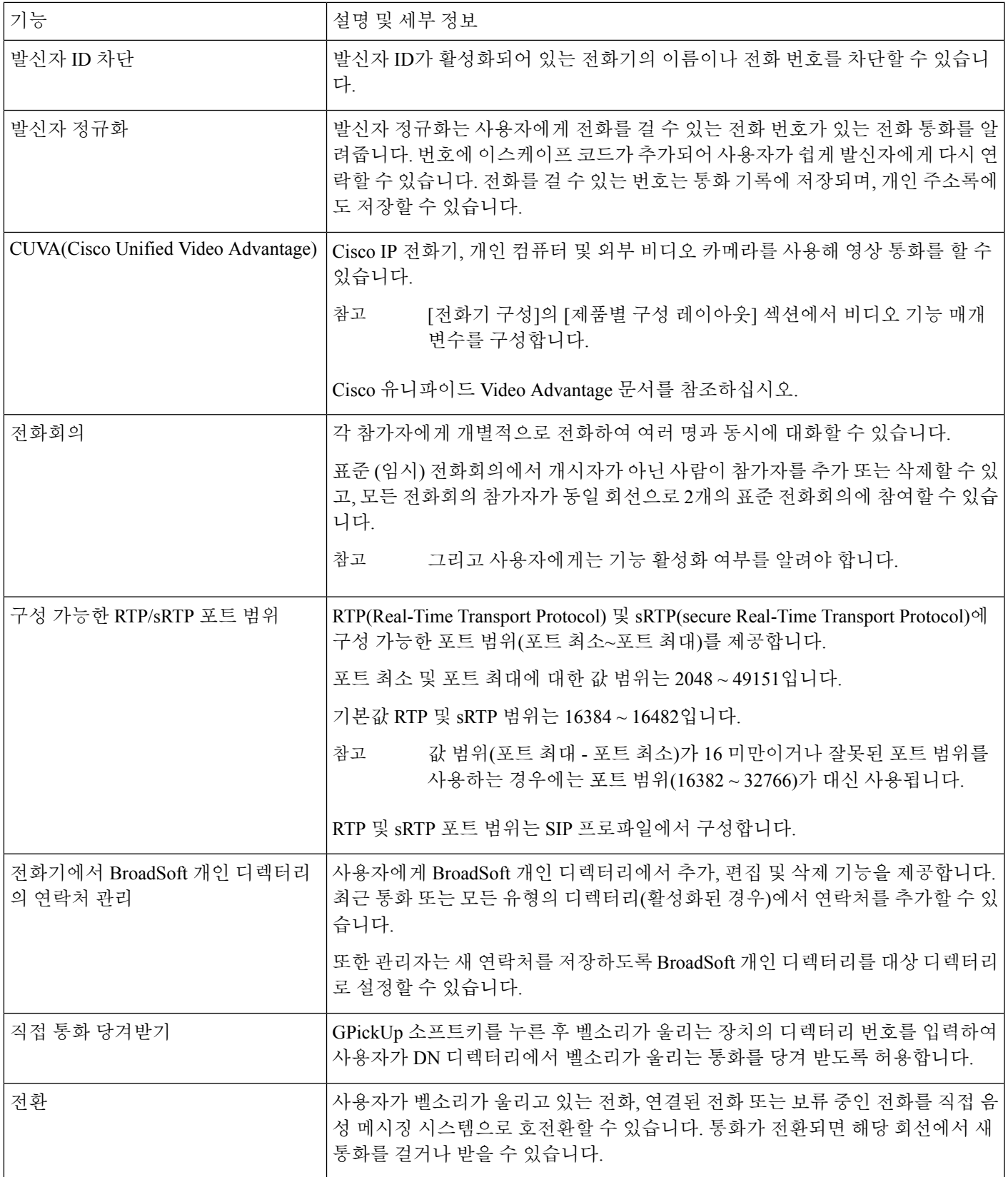

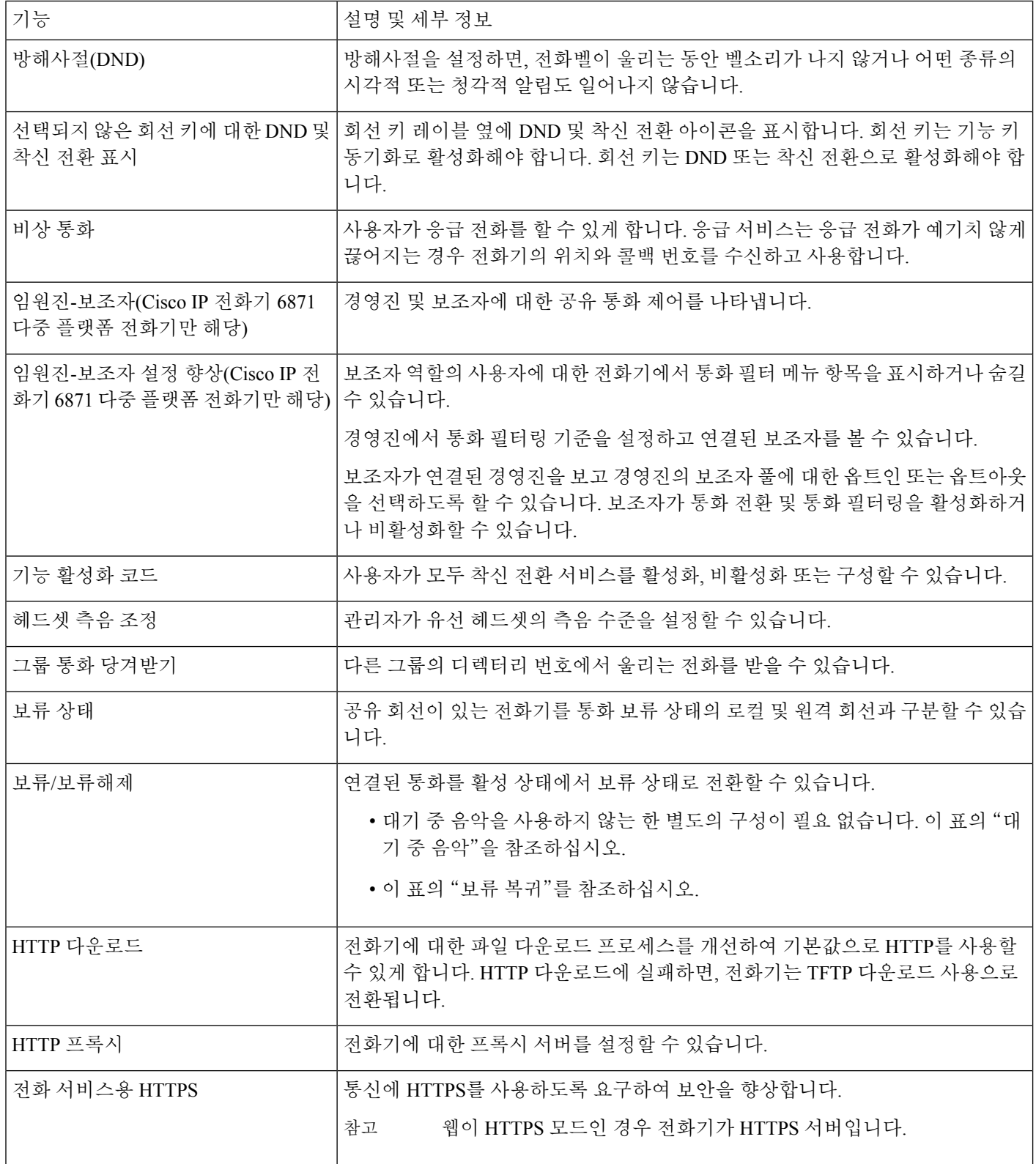

Ι

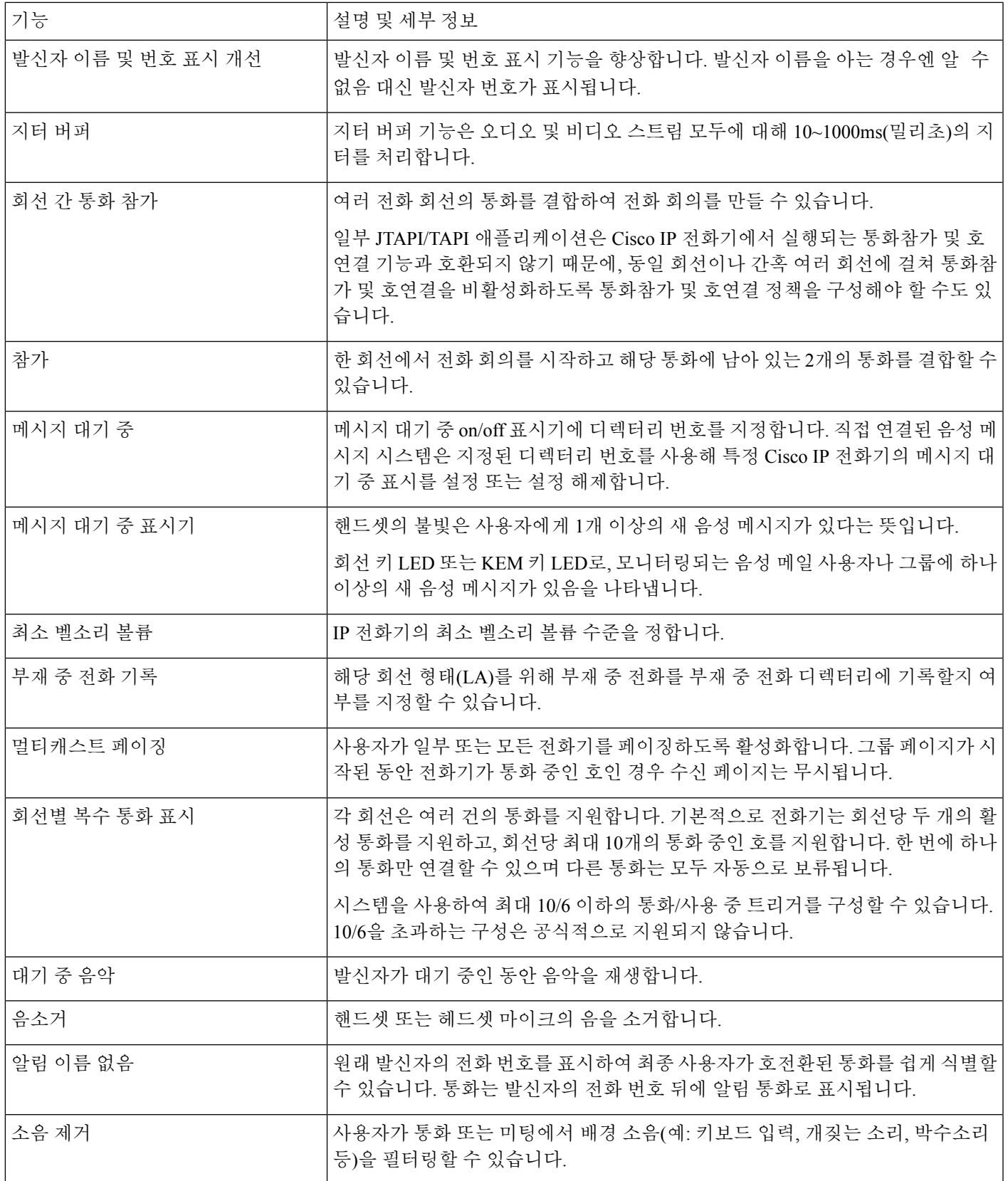

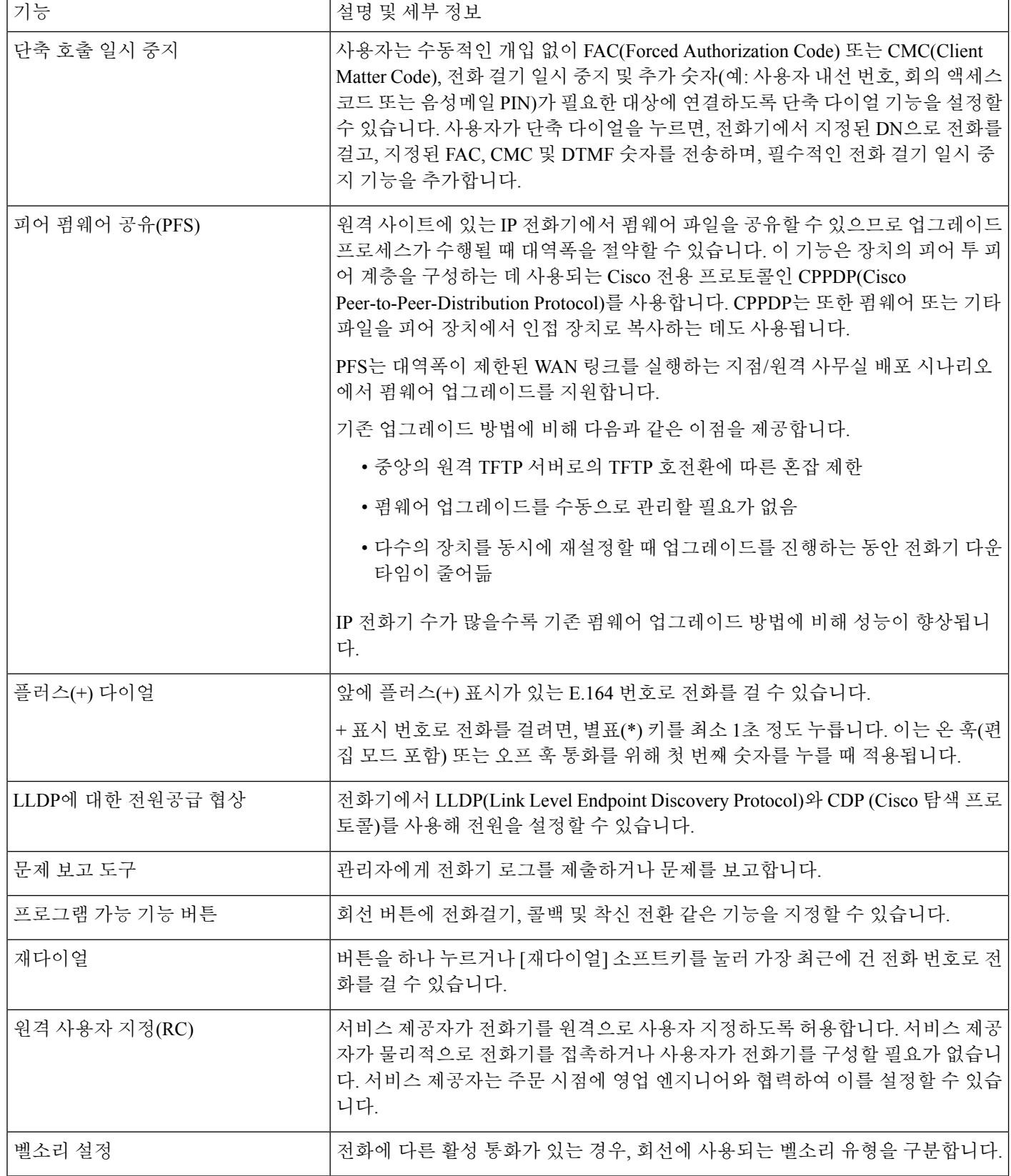

Ι

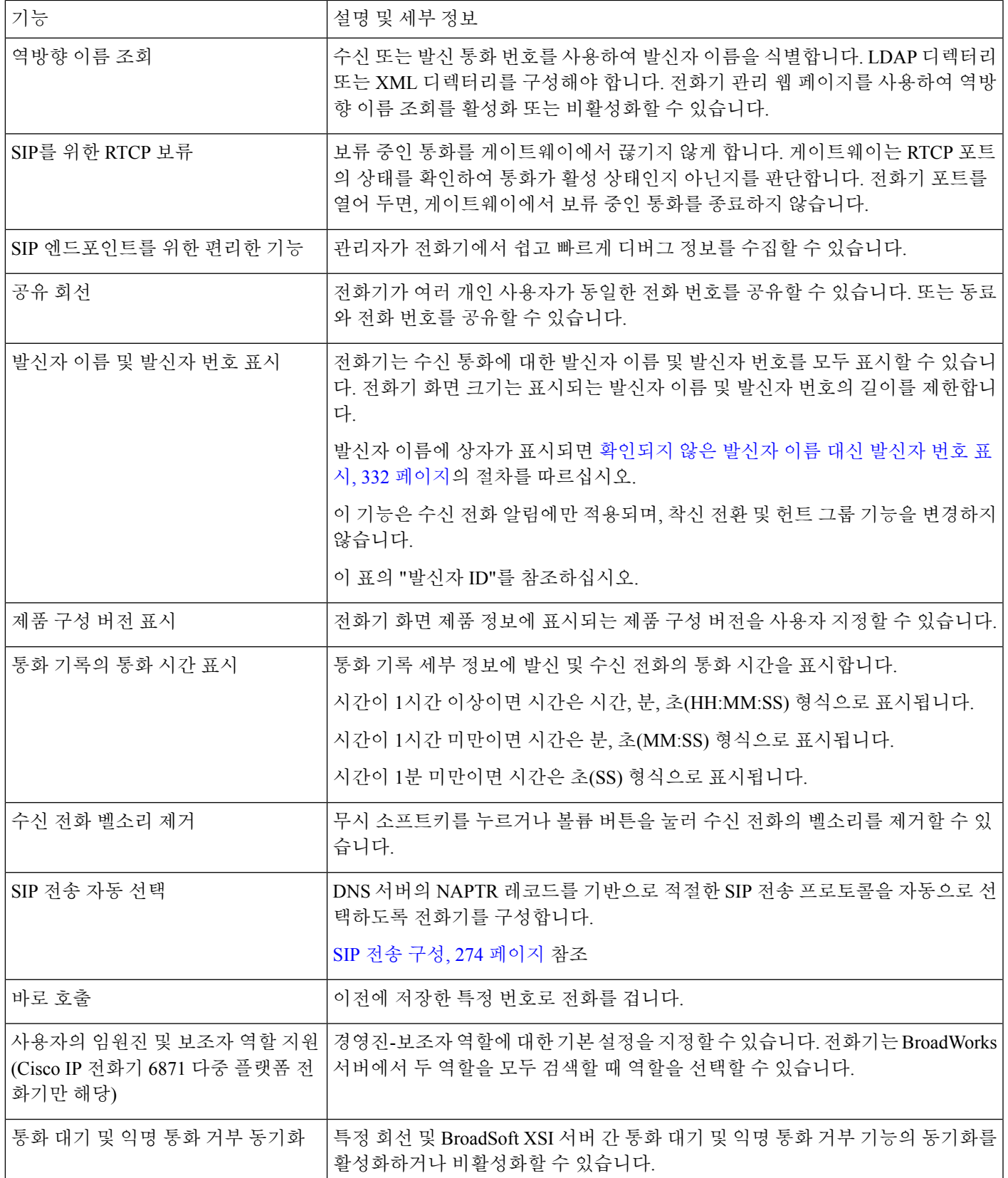

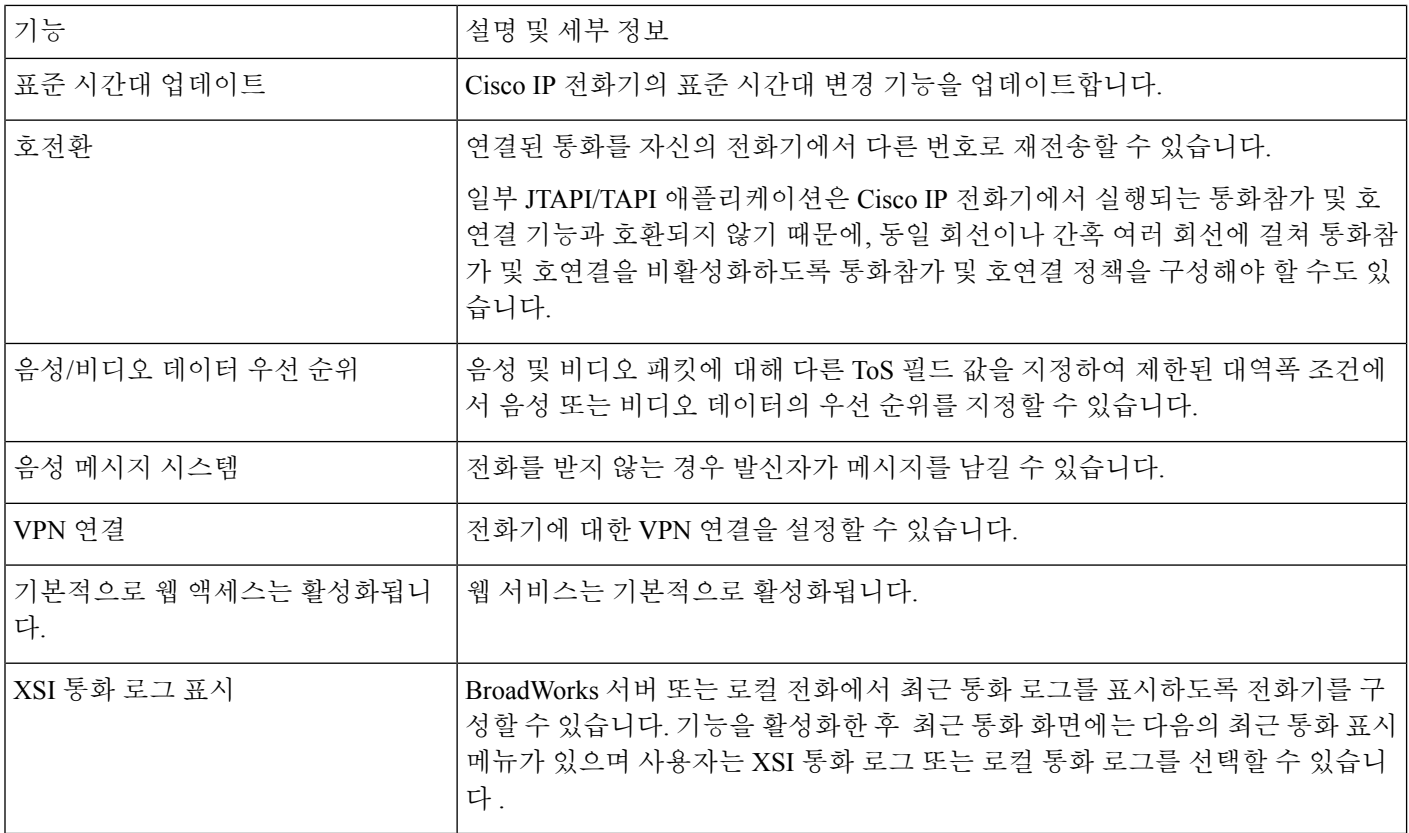

## 기능 단추 및 소프트키

다음 표에서는 소프트키에서 사용할 수 있는 기능, 전용 기능 단추에서 사용할 수 있는 기능, 프로그 램 가능 기능 단추로 구성해야 하는 기능에 관해 설명합니다. 표의 "지원됨" 항목은 해당 단추 유형 이나 소프트키에 대해 기능이 지원된다는 뜻입니다. 2개의 버튼 유형 및 소프트키 중 프로그램 가능 기능 버튼만 Cisco IP 전화기 Administration에서 구성이 필요합니다.

표 **17:** 해당 단추 및 소프트키의 기능

| 기능 이름       | 전용 기능 단추 | 프로그램 가능 기능 단 소프트키<br>추 |     |
|-------------|----------|------------------------|-----|
| 전화받기        |          | 지원됨                    | 지원됨 |
| 콜백          |          | 지원됨                    | 지원됨 |
| 모든 통화 착신 전환 |          | 지원됨                    | 지원됨 |
| 통화 중 착신 전환  |          | 지원됨                    | 지원됨 |
| 응답 없음 착신 전환 |          | 지원됨                    | 지원됨 |

 $\mathbf I$ 

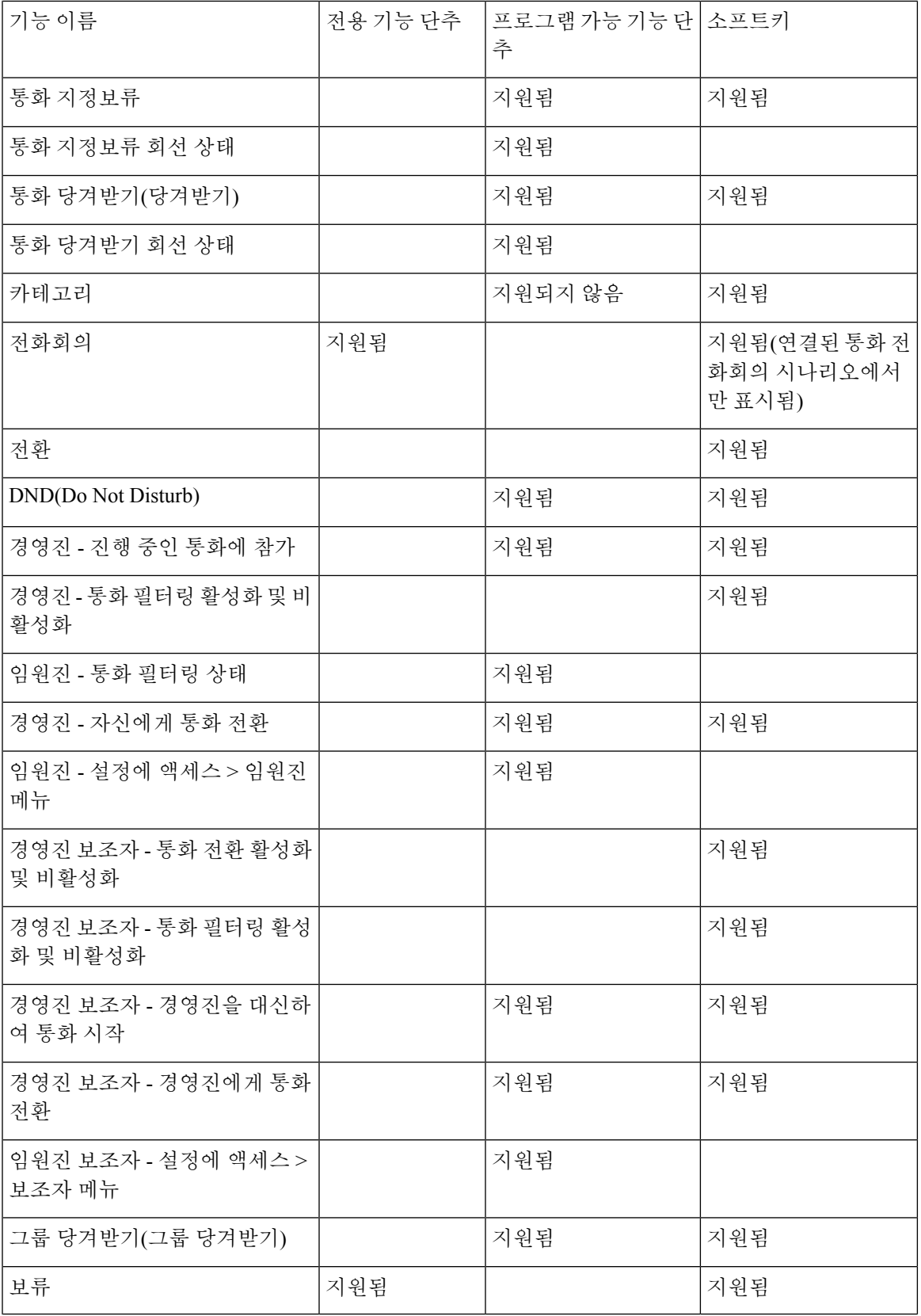

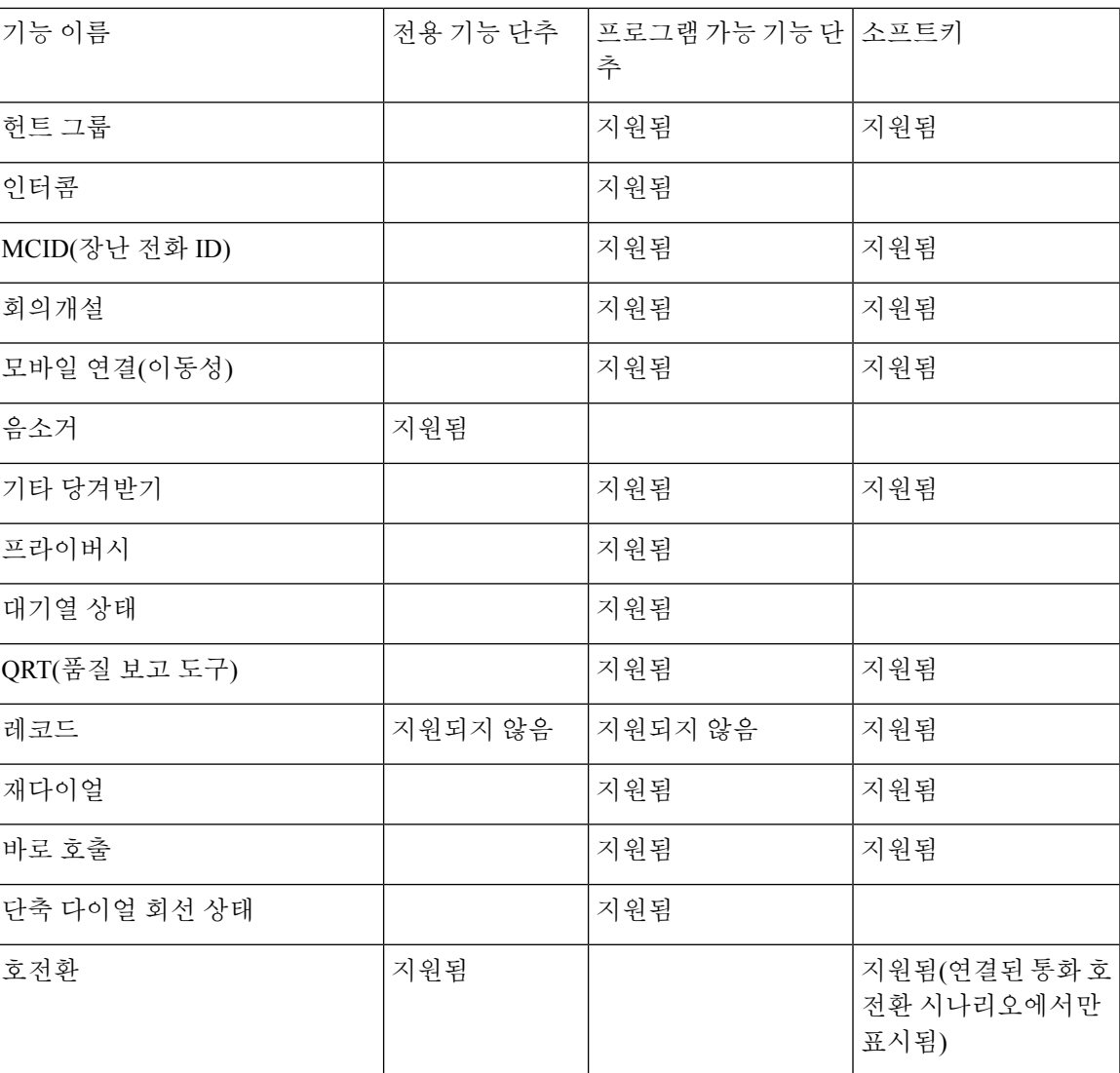

# 사용자가 회선 키에 기능을 설정하도록 활성화

사용자가 회선 키에 기능을 구성하도록 활성화할 수 있습니다. 그런 다음, 사용자는 설정된 기능을 전용 회선 키에 추가할 수 있습니다. 지원되는 기능에 대해서는 회선 키에 구성 가능한 기능, 338 페이 지의 내용을 참조 하십시오.

키 확장 모듈을 사용하는 전화기의 경우 사용자는 키 확장 모듈 키에 대한 기능을 설정할 수 있습니 다. 자세한 내용은 사용자가 회선 키에 기능을 구성하도록 활성화, 494 페이지의 내용을 참조하십시 오.

시작하기 전에

• 전화기 관리 웹페이지 액세스. 전화기 웹 인터페이스 액세스, 150 페이지 참조

• 회선 키가 Inert 모드에 있지 않은지 확인합니다.

프로시저

단계 **1** (선택 사항) 사용자가 기능을 설정하도록 허용하는 회선 키의 내선 번호를 비활성화합니다.

- [직접 PLK 설정] 기능이 비활성화된 경우, 사용자가 회선 키에서 기능을 설정할 수 있도 록 내선 번호를 비활성화해야 합니다. 이 기능이 활성화된 경우, 이 단계를 건너뛸 수 있 습니다. 자세한 내용은 직접 PLK 설정 활성화, 403 페이지를 참조하십시오. 참고
- a) 음성 > 전화를 선택합니다.
- b) 회선 키를 선택합니다.
- c) 내선 번호를 비활성화됨으로 설정합니다.

구성 파일(cfg.xml)에서 회선 키를 비활성화할 수도 있습니다.

<Extension\_*n*\_ ua="na">Disabled</Extension\_*n*\_>

여기서 *n*은 내선 번호입니다.

- 단계 **2** 음성 > **Att** 콘솔을 선택합니다.
- 단계 **3** 일반 섹션에서 사용자 지정 가능한 **PLK** 옵션 파라미터를 회선 키에 구성 가능한 기능, 338 페이지에 정의된 바와 같이 원하는 기능의 코드로 설정합니다.

예: blf;sd;mwi;shortcut;dnd;를 사용하여 이 파라미터를 설정합니다. 사용자가 할당되지 않은 회선 키를 길게 누르면 기능 목록을 볼 수 있습니다. 기능 목록은 다음과 같습니다.

**1** 없음

**2** 단축 다이얼

**3 BLF** 프레즌스

**4 BLF +** 단축 다이얼

**5 MWI**

- **6 MWI +** 단축 다이얼
- **7** 메뉴 바로 가기

**8** 방해사절

그런 다음 사용자는 기능 또는 메뉴 바로 가기를 선택하여 회선 키에 추가할 수 있습니다.

사용자 지정 가능한 **PLK** 옵션 파라미터에 값을 입력하지 않으면(즉, 파라미터가 비어 있을 때) 전화 기의 기능 선택 화면에 선택 소프트키가 나타나지 않습니다.

다음 형식으로 문자열을 입력하여 구성 파일(cfg.xml)에서 이 매개 변수를 구성할 수도 있습니다.

<Customizable\_PLK\_Options ua="na">mwi;sd;blf;shortcut;dnd;</Customizable\_PLK\_Options>

단계 **4** 모든 변경 사항 제출을 클릭합니다.

## 회선 키의 기능에 대한 매개 변수

다음 테이블에서는 전화기 웹 인터페이스의 음성 > 전화기 탭에 있는 회선 키**(n)** 섹션에서 단축 다이 얼 파라미터의 기능과 사용법을 정의합니다. 또한 전화기 구성 파일(cfg.xml)에 XML 코드로 추가되 어 매개 변수를 구성하는 문자열 구문을 정의합니다.

표 **18:** 회선 키의 기능에 대한 매개 변수

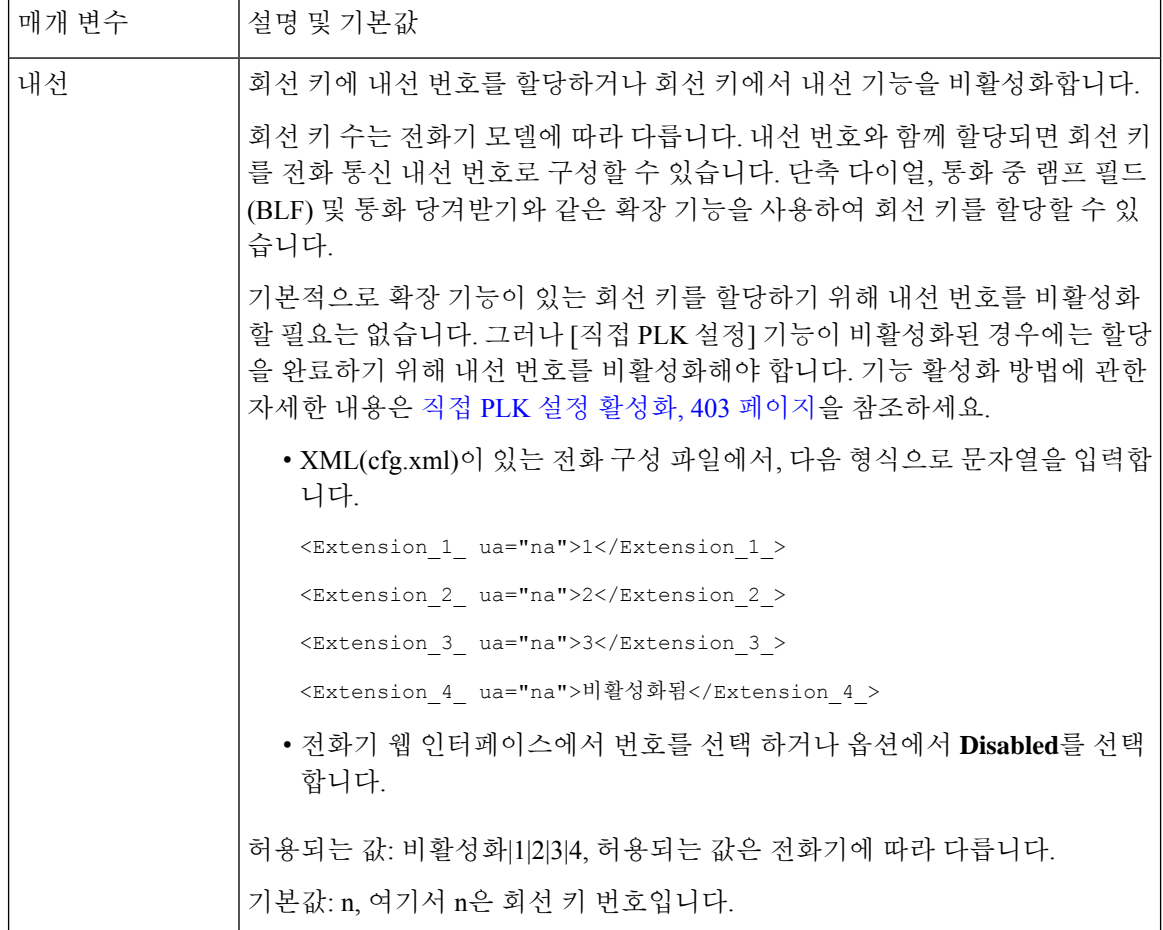

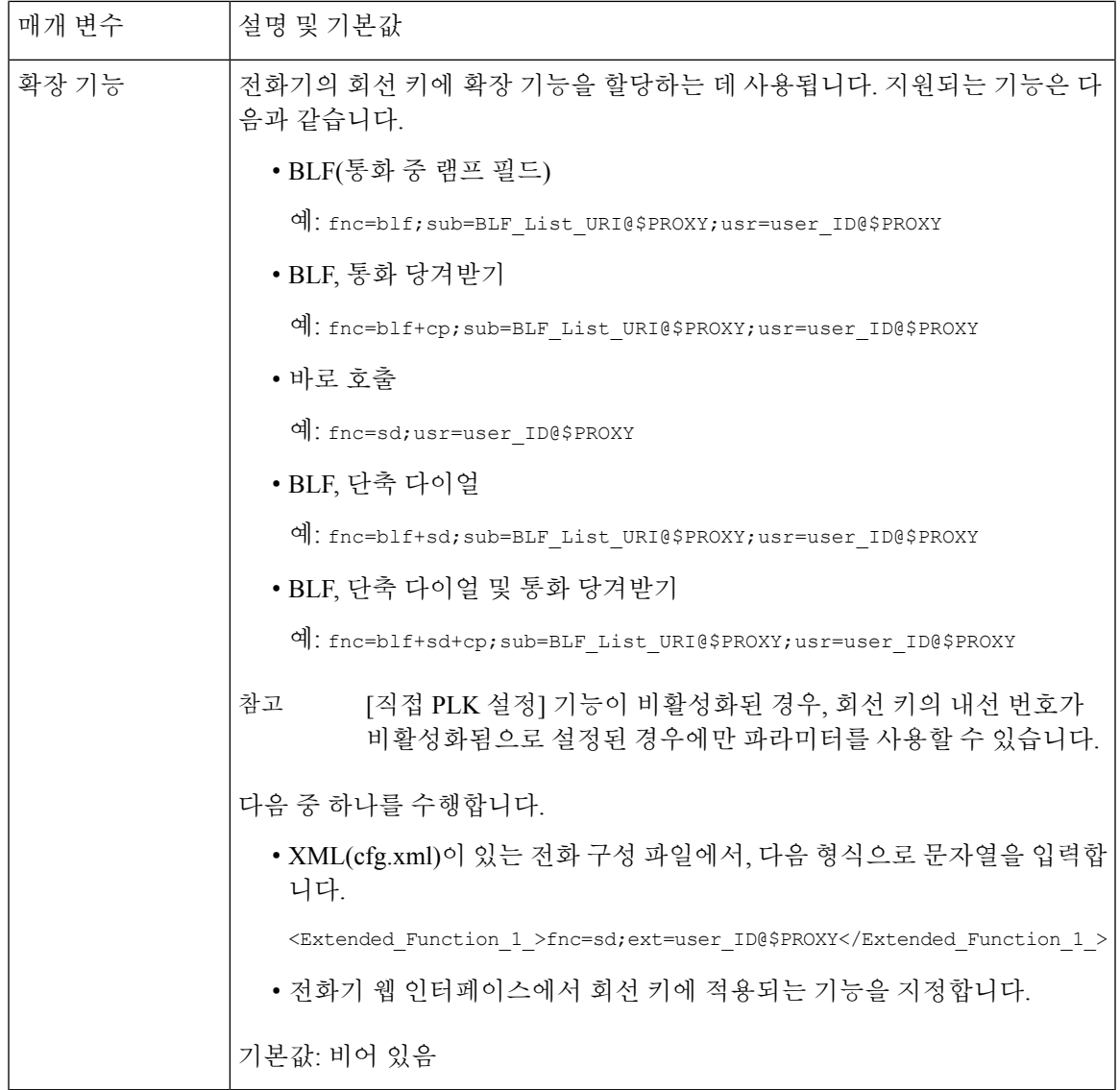

# 회선 키에서 단축 다이얼 설정

사용자 전화기의 유휴 회선에 단축 다이얼을 구성할 수 있습니다. 그런 다음 사용자는 해당 키를 사 용하여 번호로 빠르게 전화를 걸 수 있습니다. 회선 키에 단축 다이얼이 활성화된 경우 사용자에게는 단축 다이얼 회선 키에 대한 단축 다이얼 아이콘, 이름 및 내선 번호가 표시됩니다. 사용자는 회선 키 를 눌러 할당된 내선 번호로 전화를 겁니다.

시작하기 전에

전화기 관리 웹페이지 액세스. 전화기 웹 인터페이스 액세스, 150 페이지 참조

프로시저

단계 **1** 음성 > 전화를 선택합니다.

단계 **2** 단축 다이얼을 설정하는 회선 키를 선택합니다.

- 단계 **3** (선택 사항) 내선 번호 파라미터를 비활성화됨으로 설정하여 내선 번호를 비활성화합니다.
	- [직접 PLK 설정] 기능이 비활성화 된 경우 회선 키에서 단축 다이얼을 설정하려면 내선 번호를 비활성화해야 합니다. 이 기능이 활성화된 경우, 이 단계를 건너뛸 수 있습니다. 자세한 내용은 직접 PLK 설정 활성화, 403 페이지를 참조하십시오. 참고

전화기 설정 파일(cfg.xml)에서 이 매개 변수를 설정할 수도 있습니다. 이 매개 변수는 회선에 따라 다 릅니다. 문자열을 다음 형식으로 입력합니다.

<Extension\_2\_ ua="na">Disabled</Extension\_2\_>

단계 **4** 확장 기능 파라미터에 다음 형식으로 문자열을 입력합니다.

fnc=sd;ext=9999@\$PROXY;nme=xxxx

전화기가 기존의 숫자가 아닌 영숫자로 전화를 걸 수 있는 영숫자 전화걸기 기능이 전화기에 구성된 경우 다음 형식으로 문자열을 입력할 수 있습니다.

fnc=sd;ext=xxxx.yyyy@\$PROXY;vid=n;nme=xxxx

여기서:

- fnc= sd는 function=단축 다이얼을 의미합니다.
- ext= 9999는 회선 키가 전화를 거는 전화기입니다. 9999를 적절한 전화 번호로 대체합니다.

ext= xxxx.yyyy는 회선 키가 전화를 거는 전화기입니다. xxxx.yyyy를 영숫자 문자로 대체합니다. 영숫자 전화걸기에서 사용할 수 있는 문자는 a~z, A~Z, 0~9, -, 및 +입니다.

- vid=n은 전화기의 회선 색인입니다.
- nme= XXXX는 단축 다이얼 회선 키에 대하여 전화기에 표시되는 이름입니다. XXXX를 이름으 로 대체합니다.

전화기 설정 파일(cfg.xml)에서 이 매개 변수를 설정할 수도 있습니다. 이 매개 변수는 회선에 따라 다 릅니다. 문자열을 다음 형식으로 입력합니다.

<Extended\_Function\_2\_ ua="na">fnc=sd;ext=9999@\$PROXY;nme=xxxx</Extended\_Function\_2\_>

단계 **5** 모든 변경 사항 제출을 클릭합니다.

## **DTMF** 대기 및 일시 중지 매개 변수

전화기에 구성된 단축 다이얼, 디렉터리, 확장 기능 및 기타 문자열에 대기(**X**) 및 일시 중지(**,**) 문자를 포함할 수 있습니다. 이러한 문자는 수동 및 자동 DTMF(Dual Tone Multi Frequency) 신호 전송을 허용 합니다.

다음과 같은 형식으로 단축 다이얼, 확장 기능 또는 디렉터리 문자열과 함께 대기 및 일시 중지 문자 를 추가할 수 있습니다.

{Dial\_String}[ ][,|X][DTMF\_string][,|X][DTMF\_string]

여기서:

- Dial String 사용자가 연결하려고 하는 번호입니다. 예를 들어, 8537777 또는 14088537777.
- [ ](공백)—다이얼 문자열의 끝을 정의하거나 구분하는 다이얼 종료 문자입니다. 공백은 필수입 니다. 전화기가 공백 앞에 X 또는 쉼표(,)가 오면 문자는 다이얼 문자열의 일부로 처리됩니다.
- ,(쉼표)—문자열의 각 쉼표에 삽입되는 2초 일시 중지입니다.
- X(대기)—전화기가 사용자 입력 및 확인을 기다리는 것을 나타냅니다.

사용자가 수동으로 키패드를 사용하여 DTMF 신호를 입력하면 수동 입력의 전송이 완료되었음 을 확인하는 메시지가 표시됩니다. 확인하면 전화기는 *DTMF\_string*에 정의된 DTMF 신호를 전 송합니다. 전화기는 다음 매개 변수를 실행합니다. 다이얼 문자열에 실행할 매개 변수가 더 이상 없는 경우 전화기가 주 화면으로 돌아갑니다.

사용자가 대기 프롬프트를 확인하거나 사용자가 통화를 종료하거나 원격 장치에 의해 종료되어 통화가 종료될 때까지 대기 프롬프트 창이 사라지지 않습니다.

• DTMF\_string—통화가 연결된 후 사용자가 원격 장치로 전송하는 DTMF 신호입니다. 전화기가 유효한 DTMF 신호 이외의 신호를 전송할 수 없습니다.

#### 예**:**

#### 18887225555,,5552X2222

단축 다이얼 항목을 전화기가 18887225555번으로 전화를 걸도록 합니다. 공백은 다이얼 문자열의 끝을 나타냅니다. 전화기는 4초(2개의 쉼표)를 기다린 다음 DTMF 신호 5552를 전송합니다.

사용자에게 수동으로 숫자를 입력하라는 메시지가 표시됩니다. 숫자로 전화걸기가 끝나면 확인을 눌러 수동 입력이 완료되었음을 확인합니다. 전화기에서 DTMF 신호 2222를 전송합니다.

사용 지침

통화가 연결되어 있는 동안 언제든지 숫자를 전송할 수 있습니다.

X 또는 쉼표(,)를 포함하여 문자열의 최대 길이는 단축 다이얼 항목, 다이얼 화면 항목, 디렉터리 항목 및 기타 다이얼한 문자열의 길이로 제한됩니다.

대기가 시작되면 전화기는 홈 화면을 표시하고 사용자에게 키패드로 추가 숫자를 입력하라는 메시 지를 표시합니다. 사용자가 항목을 편집하는 동안 이 동작이 발생하면 편집 내용이 손실될 수 있습니 다.

전화를 다이얼할 때 다이얼 문자열의 첫 번째 부분만 다이얼 플랜과 일치하는 경우 다이얼 문자열과 일치하지 않는 다이얼 문자열 부분이 무시됩니다. 예:

85377776666,,1,23

8537777이 다이얼 플랜과 일치하는 경우 문자 6666이 무시됩니다. 전화기가 4초간 대기한 후 DTMF 1을 전송합니다. 그런 다음, 2초간 대기한 후 DTMF 23을 전송합니다.

통화를 기록할 때 전화기는 다이얼 문자열만 기록하며 DTMF 문자열은 기록되지 않습니다.

유효한 DTMF 신호는 0-9, \* 또는 #입니다. 다른 모든 문자는 무시됩니다.

제한 사항

통화가 연결되어 즉시 전송되면 전화기가 DTMF 신호를 처리하지 못할 수 있습니다. 이는 신호기 전 송되기 통화가 연결되는 시간의 길이에 따라 다릅니다.

## 다른 전화기를 모니터링하도록 전화기 구성

다른 전화기의 회선 상태를 모니터링하도록 전화기를 구성할 수 있습니다. 이 기능은 사용자가 정기 적으로 동료에 대한 통화를 처리하고 통화에 응답할 수 있는지 확인해야 하는 경우에 유용합니다. 전 화기는 별도의 회선 키로 각 회선을 모니터링합니다. 모니터링 회선 키는 BLF(통화중 램프 필드) 키 로 작동합니다. BLF는 모니터링하는 회선의 상태를 나타내기 위해 색상을 변경하는 LED입니다.

표 **19: BLF** 키 **LED** 상태

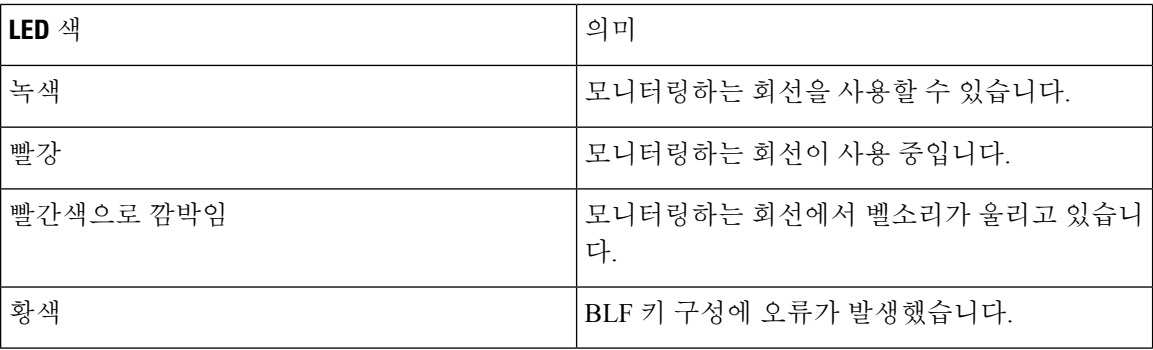

전화기가 BroadSoft 서버에 등록된 경우 단일 구성 세트로 여러 사용자를 모니터링하도록 전화기를 설정할 수 있습니다.

### 여러 사용자의 회선을 모니터링하도록 전화기 구성

전화기가 BroadSoft 서버에 등록된 경우 전체 BLF 목록을 모니터링하도록 전화기를 구성할 수 있습 니다. 전화기는 사용 가능한 회선 키를 차례대로 할당하여 BLF 목록 항목을 모니터링하고 BLF 키에 서 모니터링하는 회선의 상태를 보여주기 시작합니다.

XML(cfg.xml) 코드를 사용하여 전화기 설정 파일에서 매개 변수를 설정할 수도 있습니다. 각 매개 변 수를 구성하려면 여러 사용자의 회선을 모니터링하기 위한 매개 변수, 223 페이지에서 문자열의 구문 을 참조하십시오.

시작하기 전에

• 전화기가 BroadSoft 서버에 등록되어 있는지 확인합니다.

- BroadSoft 서버에서 전화기 사용자에 대한 BLF 목록을 설정합니다.
- 관리 웹 인터페이스에 액세스합니다. 전화기 웹 인터페이스 액세스, 150 페이지 참조
- BLF 키의 모니터링되는 회선이 Inert 모드에 있지 않은지 확인합니다.

프로시저

단계 **1** 음성 > **Att** 콘솔을 선택합니다.

- 단계 **2** 여러 사용자의 회선을 모니터링하기 위한 매개 변수, 223 페이지에 설명된 대로 **BLF** 목록 **URI**, **BLF** 목록에서 회선 키 사용, **BLF** 목록및 **BLF** 레이블 표시 모드를 구성합니다. 사용자에게 개별 BLF 키를 구성하도록 허용하는 경우(사용자가 회선 키에 기능을 설정하도록 활성 화, 216 페이지 참조) **BLF** 목록을 숨기기로 설정하는 것이 좋습니다.
- 단계 **3** 모든 변경 사항 제출을 클릭합니다.

여러 사용자의 회선을 모니터링하기 위한 매개 변수

다음 테이블에서는 전화기 웹 인터페이스의 음성 > 어텐던트 콘솔 탭에 있는 일반 섹션에서 BLF 파 라미터의 기능과 사용법을 정의합니다. 또한 전화기 구성 파일(cfg.xml)에 XML 코드로 추가되어 매 개 변수를 구성하는 문자열 구문을 정의합니다.

표 **20:** 여러 사용자의 회선을 모니터링하기 위한 매개 변수

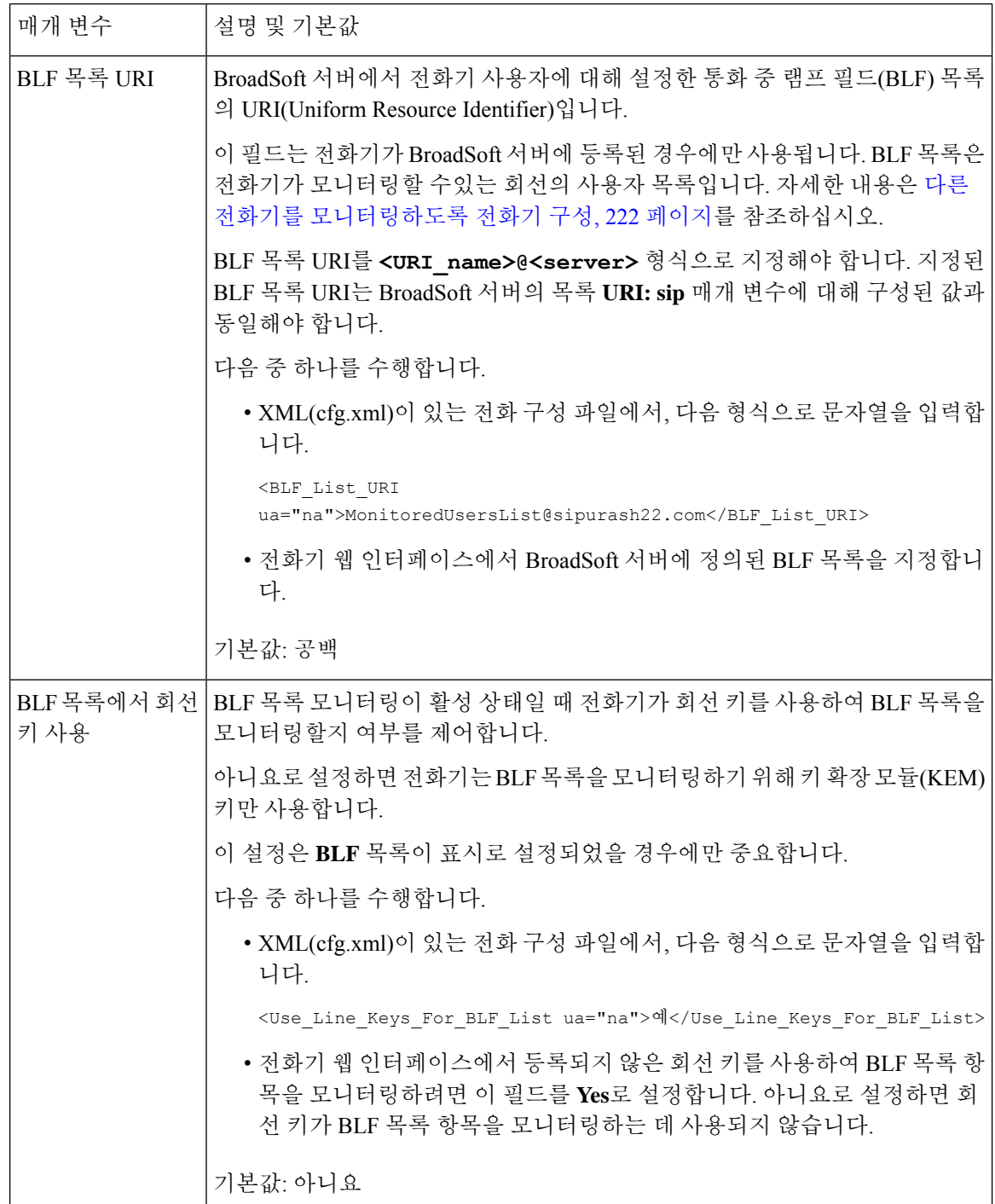

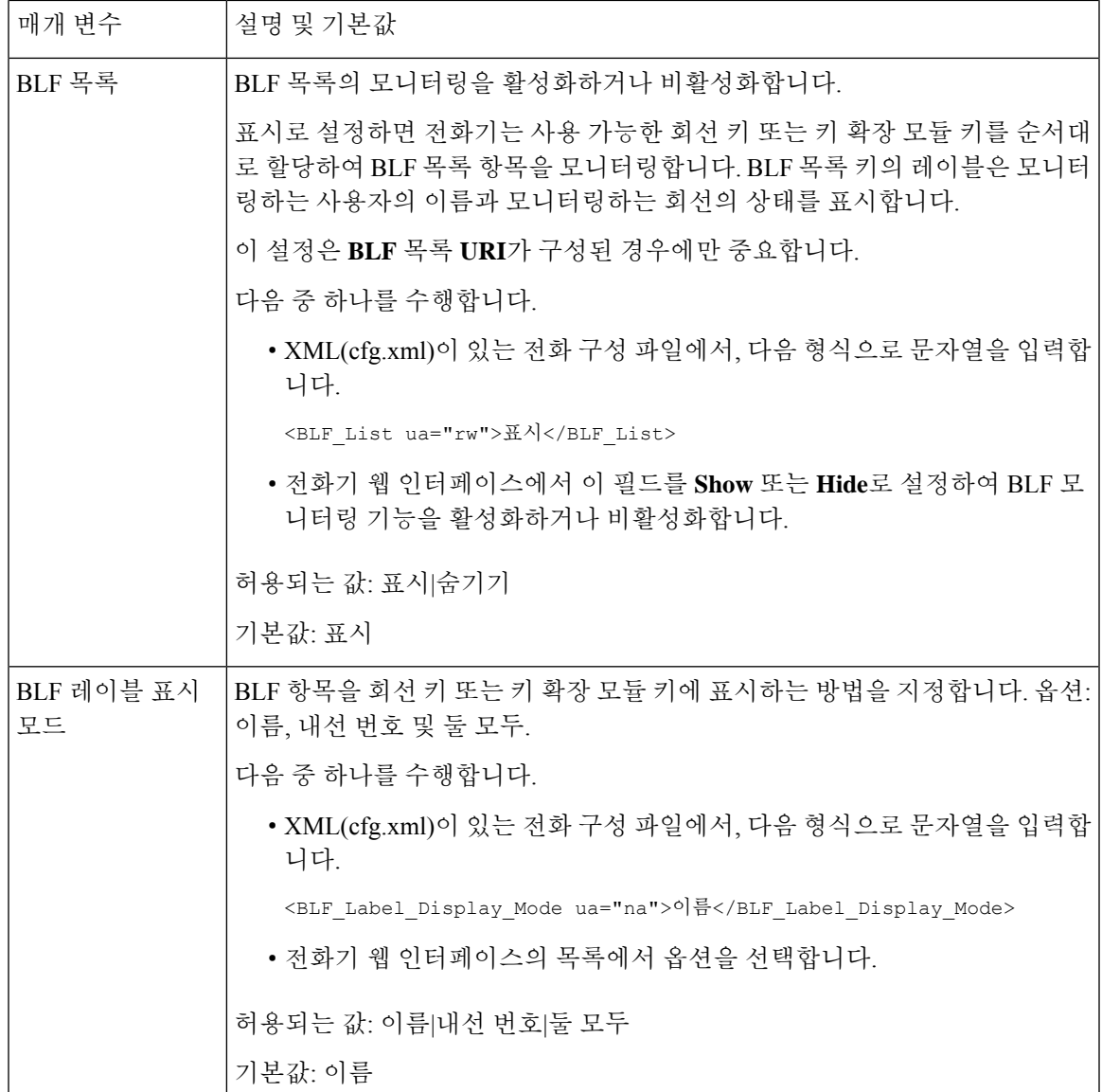

### 단일 사용자 회선을 모니터링하도록 전화기의 회선 키 구성

사용자가 통화를 처리할 동료의 사용 가능성을 모니터링해야 할 때 전화 회선에 통화 중 램프 필드를 구성할 수 있습니다.

통화 중 램프 필드를 구성하여 단축 다이얼 또는 통화 당겨 받기의 조합을 사용할 수 있습니다. 예를 들어, 통화 중 램프 필드만, 통화 중 램프 필드와 단축 다이얼, 통화 중 램프 필드와 통화 당겨 받기 또 는 통화 중 램프 필드, 단축 다이얼 및 통화 당겨 받기의 조합을 서로 함께 작동하도록 구성할 수 있습 니다. 하지만 단축 다이얼만 사용하려면 다른 구성이 필요합니다.

XML(cfg.xml) 코드를 사용하여 전화기 설정 파일에서 매개 변수를 설정할 수도 있습니다. 각 매개 변 수를 구성하려면 단일 회선을 모니터링하기 위한 매개 변수, 226 페이지에서 문자열의 구문을 참조하 십시오.

시작하기 전에

- 전화기 관리 웹페이지 액세스. 전화기 웹 인터페이스 액세스, 150 페이지 참조
- 통화 중 램프 필드(BLF)를 설정할 회선 키가 Inert 모드에 있지 않은지 확인 합니다.

프로시저

단계 **1** 음성 > 전화를 선택합니다.

- 단계 **2** 통화 중 램프 필드를 구성할 회선 키를 선택합니다.
- 단계 **3** 내선 번호, 확장된 기능, 필드를 단일 회선을 모니터링하기 위한 매개 변수, 226 페이지에 정의된 대로 구성합니다.
- 단계 **4** 모든 변경 사항 제출을 클릭합니다.

단일 회선을 모니터링하기 위한 매개 변수

다음 테이블은 전화기 웹 인터페이스의 음성 > 전화기 탭에 있는 회선 키**(n)** 섹션에서 통화 중 램프 필드(BLF) 파라미터의 기능과 사용법을 정의합니다. 또한 전화기 구성 파일(cfg.xml)에 XML 코드로 추가되어 매개 변수를 구성하는 문자열 구문을 정의합니다.

#### 표 **21:** 단일 회선을 모니터링하기 위한 매개 변수

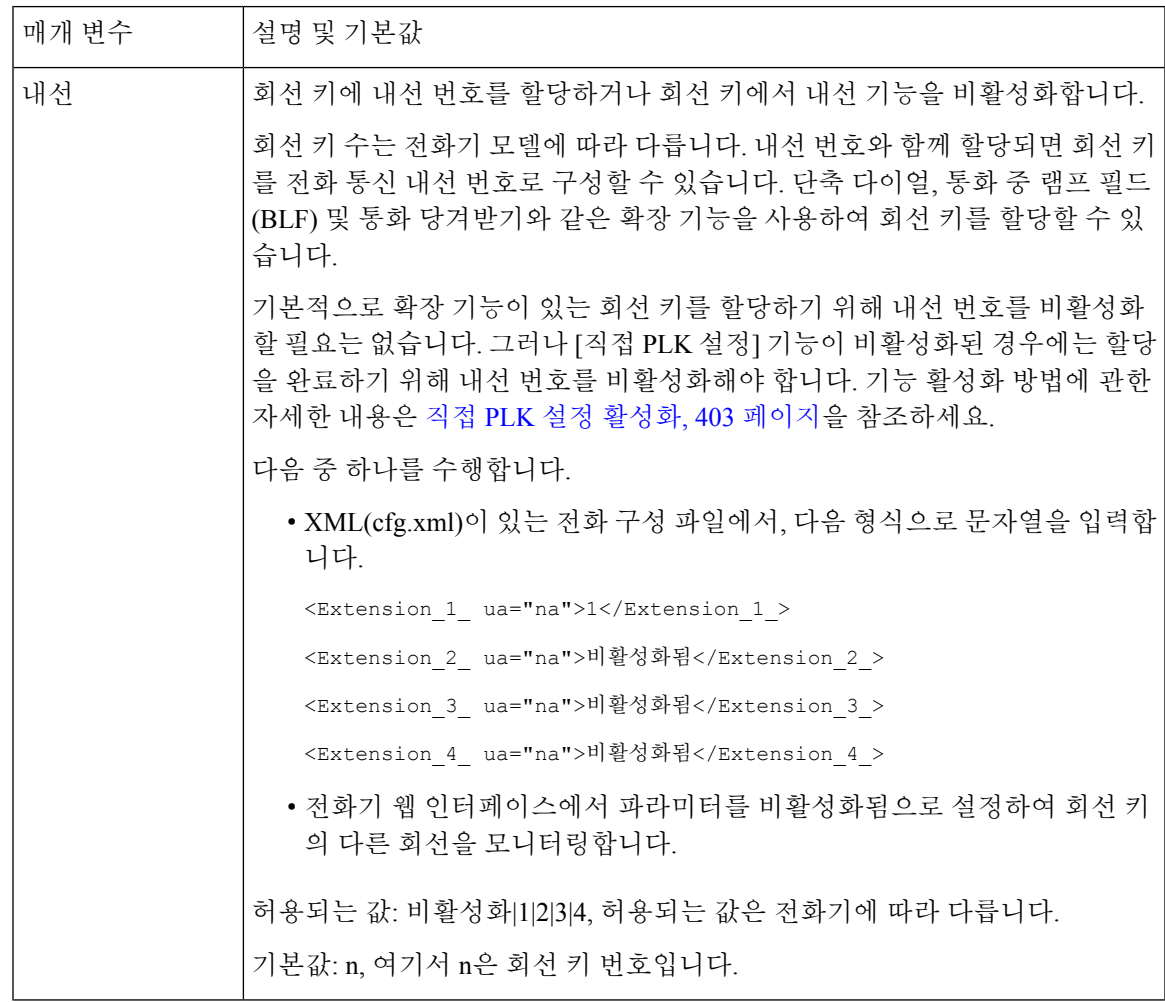

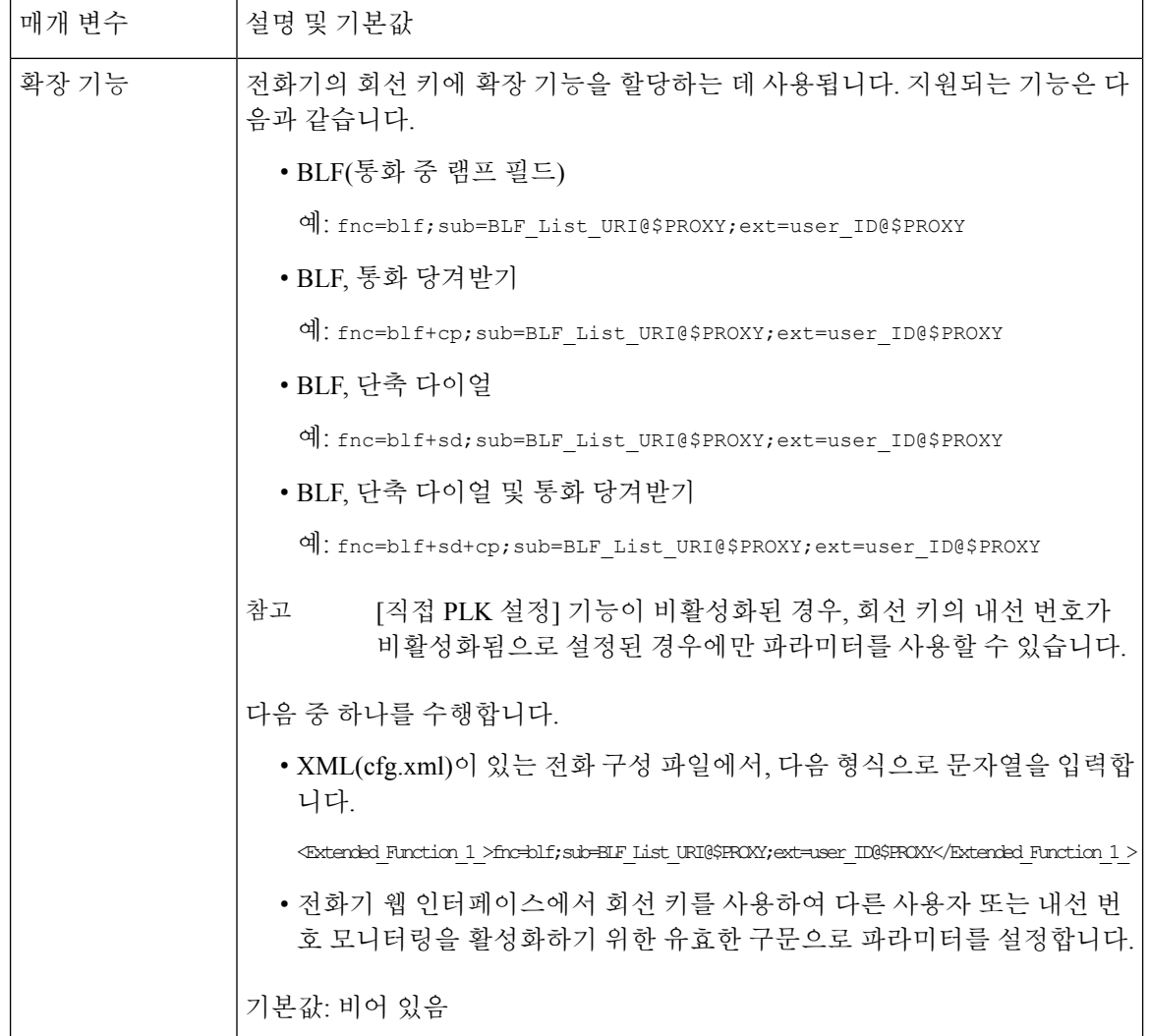

# 스타 코드로 전화회의 버튼 활성화

전화회의 단추에 스타 코드를 추가하면 사용자가 한 번만 버튼을 눌러 전화회의에 여러 통화 중인 호 를 추가할 수 있습니다. 전화기 웹 페이지에서 이 기능을 활성화할 수 있습니다.

시작하기 전에

- 전화기 서버가 이 기능을 지원해야 합니다.
- 전화기 관리 웹페이지 액세스. 전화기 웹 인터페이스 액세스, 150 페이지 참조
프로시저

단계 **1** 음성 > 내선번호**(n)**를 선택합니다. 여기서 n은 내선 번호입니다.

단계 **2** 통화 기능 설정 섹션에서 전화회의 단추 매개 변수, 229 페이지에 정의된 대로 전화회의 단일 하드키 및 전화회의 브리지 **URL** 필드를 구성합니다.

또한, Xml 파일이 있는 전화회의 버튼을 활성화할 수 있습니다. 문자열을 다음 형식으로 입력합니다.

<Conference\_Bridge\_URL\_1\_ ua="na">\*55</Conference\_Bridge\_URL\_1\_>

<Conference\_Single\_Hardkey\_1\_ ua="na">Yes</Conference\_Single\_Hardkey\_1\_>

단계 **3** 모든 변경 사항 제출을 클릭합니다.

## 전화회의 단추 매개 변수

다음 테이블에서는 전화기 웹 인터페이스의 음성 > 내선 번호**(n)** 탭에 있는 통화 기능 설정 섹션에서 전화회의 버튼 파라미터의 기능과 사용법을 정의합니다. 또한 전화기 구성 파일(cfg.xml)에 XML 코 드로 추가되어 매개 변수를 구성하는 문자열 구문을 정의합니다.

표 **22:** 전화회의 단추 매개 변수

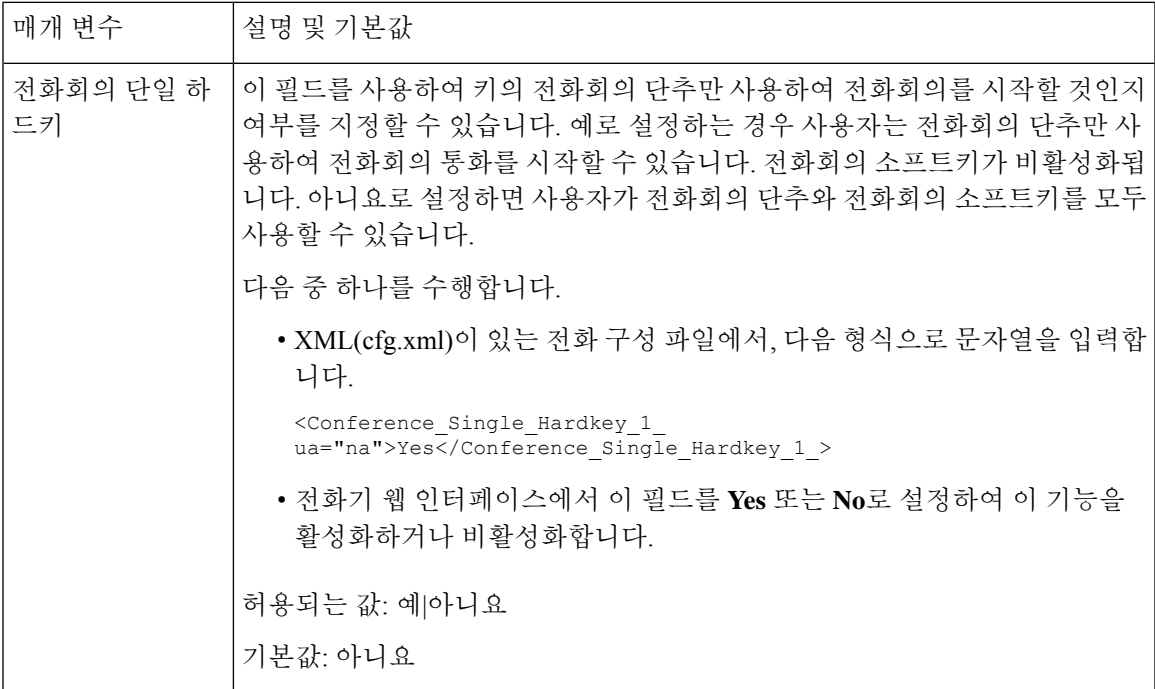

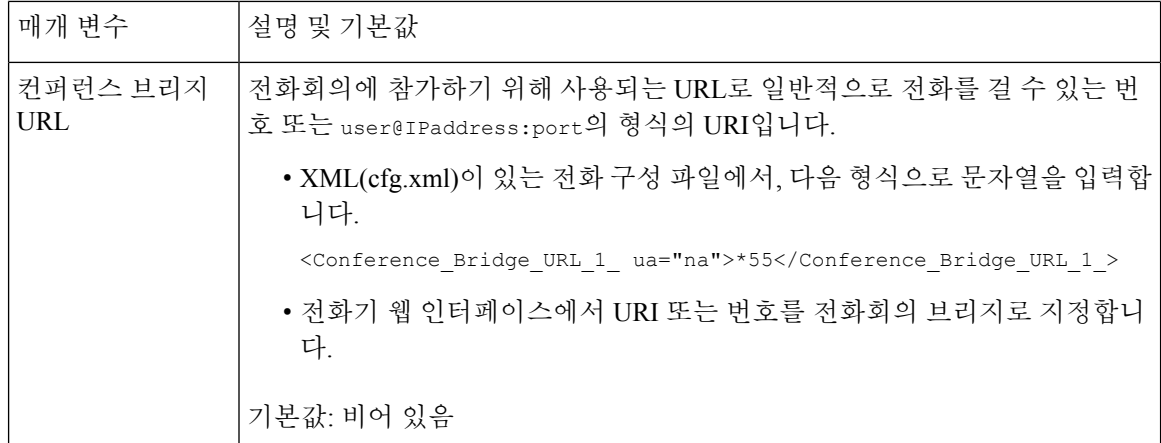

# 다이얼 지원 활성화**(8800** 및 **6871)**

사용자가 좀 더 빨리 전화를 걸 수 있도록 다이얼 지원을 구성할 수 있습니다. 사용자가 전화를 걸면 전화기 화면에 가장 일치하는 전화 번호 목록이 표시됩니다.

시작하기 전에

전화기 관리 웹 인터페이스에 액세스합니다. 전화기 웹 인터페이스 액세스, 150 페이지 참조

프로시저

단계 **1** 음성 > 사용자를 선택합니다.

단계 **2** 보조 서비스 섹션에서 다이얼 지원 필드를 예로 설정합니다.

전화기 구성 파일(cfg.xml)에서 다이얼 지원을 활성화할 수도 있습니다.

<Dial\_Assistance ua="rw">No</Dial\_Assistance>

단계 **3** 모든 변경 사항 제출을 클릭합니다.

# 영숫자 전화걸기 구성

숫자만이 아닌 영숫자 문자를 눌러 전화기 사용자가 전화를 걸 수 있도록 전화기를 구성할 수 있습니 다. 전화기 웹 페이지에서 단축 다이얼, blf 및 통화 당겨받기로 영숫자 전화걸기를 구성할 수 있습니 다.

시작하기 전에

전화기 관리 웹페이지 액세스. 전화기 웹 인터페이스 액세스, 150 페이지 참조

프로시저

- 단계 **1** 음성 > 내선 번호**(n)**를 선택합니다.
- 단계 **2** 다이얼 플랜에서 **URI** 다이얼링 활성화를 예로 설정하여 영숫자 전화걸기를 활성화합니다.

설정 파일(cfg.xml)에서 이 매개 변수를 설정할 수도 있습니다. 이 매개 변수는 회선에 따라 다릅니다. <Enable\_URI\_Dialing\_1\_ ua="na">Yes</Enable\_URI\_Dialing\_1\_>

단계 **3** 음성 > 전화기를 선택합니다. 이 형식으로 회선 키에 문자열을 추가하여 영숫자 전화걸기 기능이 있 는 단축 다이얼을 활성화할 수 있습니다.

fnc=sd;ext=xxxx.yyyy@\$PROXY;nme=yyyy,xxxx

예:

fnc=sd;ext=first.last@\$PROXY;nme=Last,First

위의 예에서 사용자는 "first.last"를 눌러 전화를 걸 수 있습니다.

참고 영숫자 전화걸기에서 사용할 수 있는 지원 문자는 a~z, A~Z, 0~9, -, \_ 및 +입니다.

단계 **4** 모든 변경 사항 제출을 클릭합니다.

# 통화 지정보류

통화 지정 보류를 통해 통화가 지정 보류된 후 사용자의 전화기 또는 다른 사용자의 전화기에서 검색 할 수 있습니다. 이 기능이 구성된 경우 다음 LDE 색상이 회선에 표시됩니다.

- 녹색 LED—통화 지정 보류가 구성되었습니다.
- 황색 LED—통화 지정 보류가 구성되지 않았습니다.
- 느리게 깜빡이는 적색 LED—통화가 지정 보류되었습니다.

#### 스타 코드로 통화 지정 보류 구성

전화기가 BroadSoft 서버에 등록된 경우 통화 지정 보류를 구성하여 사용자가 통화를 보류한 후 사용 자의 전화기 또는 다른 전화기에서 통화를 검색하도록 할 수 있습니다.

통화 지정 보류를 구성하는 경우 통화 지정 보류 코드 및 통화 지정 보류 해제 코드는 서버에 구성된 기능 액세스 코드와 일치해야 합니다.

시작하기 전에

전화기 관리 웹페이지 액세스. 전화기 웹 인터페이스 액세스, 150 페이지 참조

프로시저

단계 **1** 음성 > 지역을 선택합니다.

단계 **2** 통화 대기 코드 필드에 **\*68**을 입력합니다.

다음 형식으로 문자열을 입력하여 구성 파일(cfg.xml)에서 매개 변수를 구성할 수도 있습니다. <Call\_Park\_Code ua="na">\*68</Call\_Park\_Code>

단계 **3** 통화 지정 보류 해제 코드 필드에 **\*88**을 입력합니다.

다음 형식으로 문자열을 입력하여 구성 파일(cfg.xml)에서 매개 변수를 구성할 수도 있습니다. <Call\_Unpark\_Code ua="na">\*88</Call\_Unpark\_Code>

단계 **4** 모든 변경 사항 제출을 클릭합니다.

## **1-**버튼 통화 지정보류 구성

1-버튼 통화 지정보류를 사용하는 경우 지정 보류 및 지정 보류 해제에 대한 키 스트로크 조합을 입력 할 필요가 없습니다.

전용 통화 보류 익스텐션에서 통화 지정 보류를 구성할 수도 있습니다.

시작하기 전에

전화기 웹 인터페이스 액세스, 150 페이지및 여러 사용자의 회선을 모니터링하도록 전화기 구성, 222 페이지

프로시저

단계 **1** 음성 > 어텐던트 콘솔로 이동합니다.

단계 **2 BLF** 목록 **URI** 필드에 **uri\_name@server**를 입력합니다.

**BLF** 목록 **URI** 필드는 BroadSoft 서버의 목록 **URI:sip** 매개 변수에 대해 구성된 값과 동일해야 합니 다.

다음 형식으로 문자열을 입력하여 구성 파일(cfg.xml)에서 이 매개 변수를 구성할 수도 있습니다.

<BLF\_List\_URI ua="na">uri\_name@server</BLF\_List\_URI>

단계 **3 BLF** 목록 기능 옵션 드롭다운 목록에서 **prk**를 선택합니다.

다음 형식으로 문자열을 입력하여 구성 파일(cfg.xml)에서 이 매개 변수를 구성할 수도 있습니다.

<BLF\_List\_Feature\_Options ua="na">prk</BLF\_List\_Feature\_Options>

허용되는 값은 blf+sd+cp|prk입니다. 기본값은 blf+sd+cp입니다.

예제**:**

• **BLF** 목록 기능 옵션 필드가 **blf+sd+cp**로 설정되면 자동 할당된 키는 blf+sd+cp 기능 또는 통화 지정보류 기능에 대해 사용됩니다. **type="park"**가 리소스 요소에 포함된 경우 자동 할당된 키 는 통화 지정 보류 기능에 사용되며, 이는 유형이 포함되지 않은 경우 blf+sd+cp 기능에 사용됩니 다.

서버에는 알림 요청에 세 개의 리소스 요소가 있습니다. 통화 지정 보류 확장 리소스 URI에서 형 식 및 새 특성 **type="park"**의 리소스 요소에 문자열을 입력합니다.

<resource uri="sip:test01@as1bsoft.sipurash.com"><name>test 01</name><instance id="cROdMctbQE" state="active" cid="BQQ7uR@broadworks"/></resource>

<resource uri="sip:2345@as1bsoft.sipurash.com" type="park"><name>Park Location1</name><instance id="cROdMctbQE" state="active" cid="BQQ8uR@broadworks"/></resource>

<resource uri="sip:test02@as1bsoft.sipurash.com"><name>test 02</name><instance id="cROdMctbQE" state="active" cid="BQQ9uR@broadworks"/></resource>

설정이 성공적으로 완료되면 전화기는 test 01, 지정보류 Location1 및 test 02를 모니터링합니다. 통화보류익스텐션과사용자가성공적으로가입되면통화대기또는blf기능에대해각각linekey 가 할당되며 모니터링되는 내선 번호와 사용자 상태를 얻습니다.

• **BLF** 목록 기능 옵션 필드가 **prk**로 설정된 경우 BLF 목록 URI가 통화 지정 보류 익스텐션 및 사 용자를 모니터링합니다.

서버에는 알림 요청에 세 개의 리소스 요소가 있습니다. 통화 지정 보류 확장 리소스 URI에서 형 식 및 새 특성 **type="park"**의 리소스 요소에 문자열을 입력합니다.

<resource uri="sip:test01@as1bsoft.sipurash.com"><name>test 01</name><instance id="cROdMctbQE" state="active" cid="BQQ7uR@broadworks"/></resource>

<resource uri="sip:2345@as1bsoft.sipurash.com" type="park"><name>Park Location1</name><instance id="cROdMctbQE" state="active" cid="BQQ8uR@broadworks"/></resource>

<resource uri="sip:test02@as1bsoft.sipurash.com"><name>test 02</name><instance id="cROdMctbOE" state="active" cid="BOO9uR@broadworks"/></resource>

설정이 성공적으로 완료되면 전화기는 test 01, 지정보류 Location1 및 test 02를 모니터링합니다. 통화 보류 익스텐션과 사용자가 성공적으로 가입되면 통화 대기 기능에 대해 linekey가 할당되며 모니터링되는 내선 번호와 사용자 상태를 얻습니다.

단계 **4** 모든 변경 사항 제출을 클릭합니다.

#### 회선 키에 통화 지정 보류 추가

통화 지정 보류를 회선 키에 추가하여 사용자가 통화를 일시적으로 저장하고 검색하도록 할 수 있습 니다. 통화 지정 보류는 전용 회선 및 공유 회선에서 지원됩니다.

시작하기 전에

전화기 관리 웹페이지 액세스. 전화기 웹 인터페이스 액세스, 150 페이지 참조

프로시저

단계 **1** 음성 > 전화를 선택합니다.

단계 **2** 회선 키를 선택합니다.

- 단계 **3** (선택 사항) 내선 번호 파라미터를 비활성화됨으로 설정하여 내선 번호를 비활성화합니다.
	- [직접 PLK 설정] 기능이 비활성화된 경우, 회선 키에 통화 지정보류를 추가하려면 내선 번호를 비활성화해야 합니다. 이 기능이 활성화된 경우, 이 단계를 건너뛸 수 있습니다. 자세한 내용은 직접 PLK 설정 활성화, 403 페이지를 참조하십시오. 참고

전화기 설정 파일(cfg.xml)에서 이 매개 변수를 설정할 수도 있습니다. 이 매개 변수는 회선에 따라 다 릅니다. 문자열을 다음 형식으로 입력합니다.

<Extension\_2\_ ua="na">Disabled</Extension\_2\_>

단계 **4** 확장 기능 파라미터에 다음 형식으로 문자열을 입력합니다.

개인 회선의 경우 다음을 입력합니다.

fnc=prk;sub=\$USER@\$PROXY;nme=CallPark-Slot1;vid=1

공유 회선의 경우 다음을 입력합니다.

```
fnc=prk;sub=$USER@$PROXY;nme=CallPark-Slot1;orbit=<DN of shared line>;vid=1
```
여기서:

- fnc= prk는 기능=통화 지정보류를 의미합니다.
- sub는 모니터링되는 지정 보류 슬롯의 SIP URI입니다.
- nme는 통화 지정보류 회선 키에 대하여 전화기에 표시되는 이름입니다.
- orbit은 공유 회선의 DN입니다.
- vid는 내선 ID입니다. \$USER 및 \$PROXY 값은 지정된 내선 번호에서 검색됩니다. 함수 문자열 에 vid가 없는 경우 \$USER 및 \$PROXY 값이 내선 번호 1에서 검색됩니다.

설정 파일(cfg.xml)에서 이 매개 변수를 설정할 수도 있습니다. 문자열을 다음 형식으로 입력합니다. <Extended\_Function\_2\_

ua="na">fnc=prk;sub=\$USER@\$PROXY;nme=CallPark-Slot1;vid=1;</Extended Function 2 >

단계 **5** 모든 변경 사항 제출을 클릭합니다.

# 선택적 네트워크 구성 설정

선택적 네트워크 서버는 DNS 조회, 네트워크 시간, 로그 및 장치 검색 같은 리소스를 제공합니다. 또 한 사용자 전화기에 PC 포트 미러링을 추가할 수 있습니다. 전화기에서 이 서비스를 활성화 또는 비 활성화할 수도 있습니다.

XML(cfg.xml) 코드를 사용하여 전화기 설정 파일에서 매개 변수를 설정할 수도 있습니다. 각 매개 변 수를 구성하려면 옵션 네트워크 구성을 위한 매개 변수, 235 페이지에서 문자열의 구문을 참조하십시 오.

시작하기 전에

전화기 관리 웹페이지 액세스. 전화기 웹 인터페이스 액세스, 150 페이지 참조

프로시저

- 단계 **1** 음성 > 시스템을 선택합니다.
- 단계 **2** 선택적 네트워크 구성 섹션에서 옵션 네트워크 구성을 위한 매개 변수, 235 페이지에 설명된 대로 필 드를 설정합니다.
- 단계 **3** 모든 변경 사항 제출을 클릭합니다.

## 옵션 네트워크 구성을 위한 매개 변수

다음 테이블은 전화기 웹 인터페이스의 음성 > 시스템 탭에 있는 선택적 네트워크 설정 섹션에서 액 세스 제어 파라미터의 기능과 사용법을 정의합니다. 또한 전화기 구성 파일(cfg.xml)에 XML 코드로 추가되어 매개 변수를 구성하는 문자열 구문을 정의합니다.

표 **23:** 옵션 네트워크 구성을 위한 매개 변수

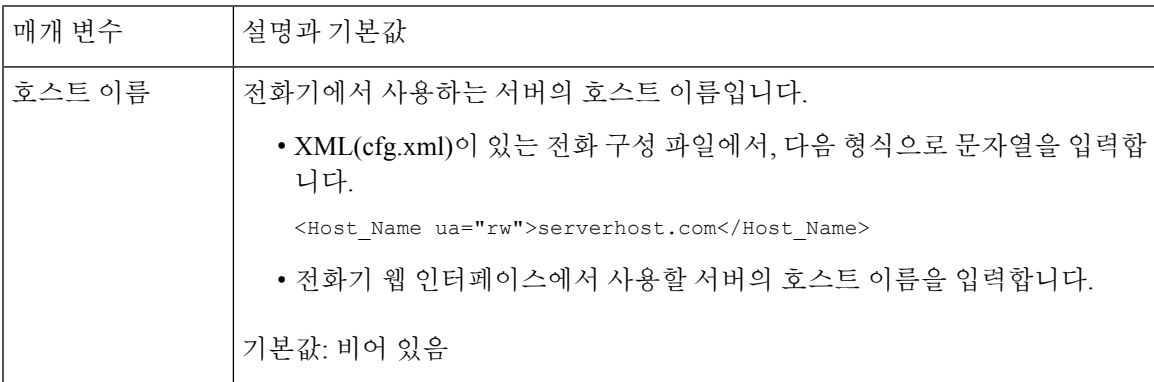

I

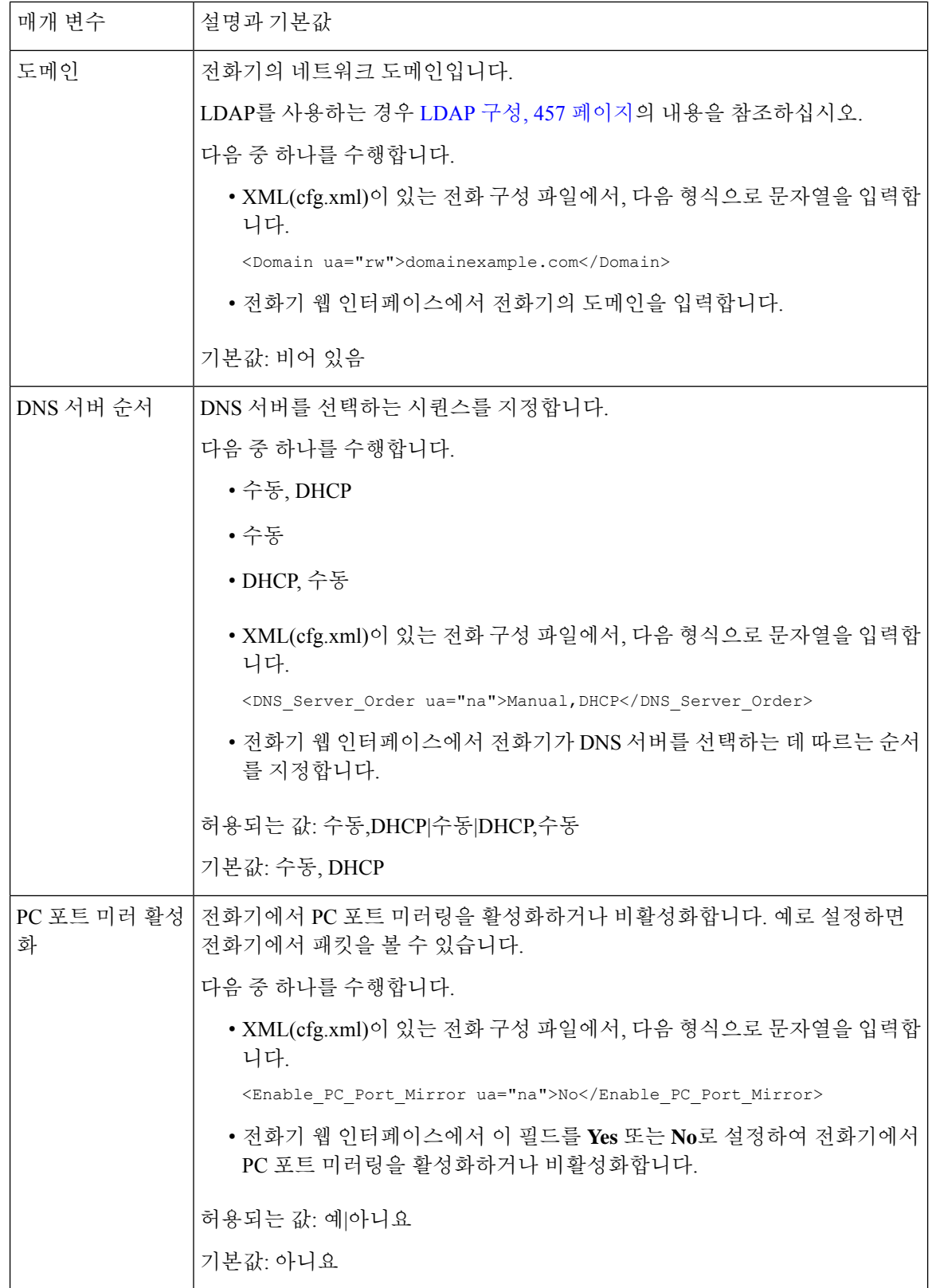

 $\mathbf I$ 

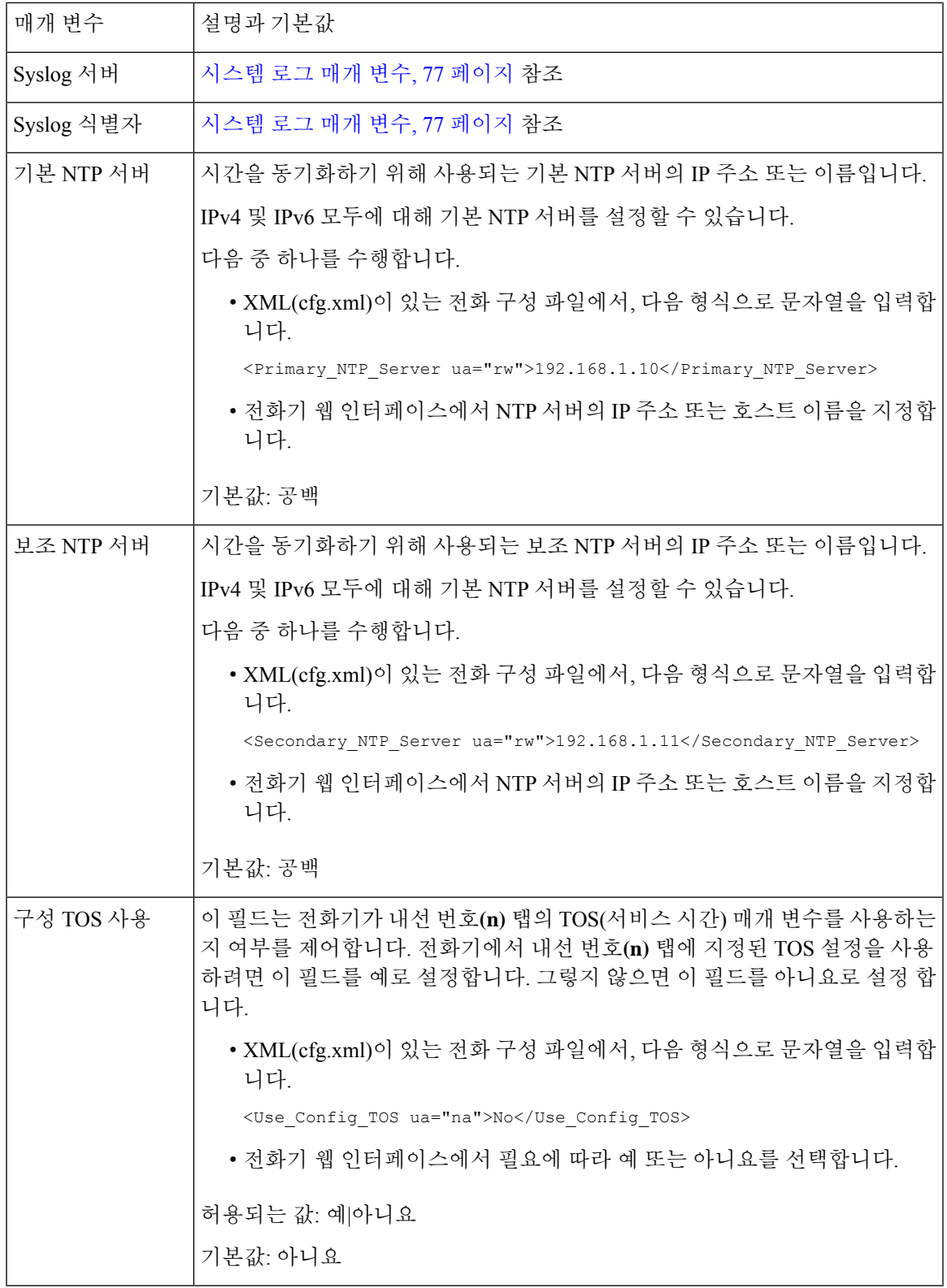

# **XML** 서비스

전화기는 XML 디렉터리 서비스 또는 기타 XML 애플리케이션 등의 XML 서비스를 지원합니다. XML 서비스의 경우 HTTP 및 HTTPS 지원만 사용할 수 있습니다.

다음 Cisco XML 개체가 지원됩니다.

- CiscoIPPhoneMenu
- CiscoIPPhoneText
- CiscoIPPhoneInput
- CiscoIPPhoneDirectory
- CiscoIPPhoneIconMenu
- CiscoIPPhoneStatus
- CiscoIPPhoneExecute
- CiscoIPPhoneImage
- CiscoIPPhoneImageFile
- CiscoIPPhoneGraphicMenu
- CiscoIPPhoneFileMenu
- CiscoIPPhoneStatusFile
- CiscoIPPhoneResponse
- CiscoIPPhoneError
- CiscoIPPhoneGraphicFileMenu
- Init:CallHistory
- Key:Headset
- EditDial:n

지원되는 URI의 전체 목록은 다음 위치에 있는 *Cisco Unified Communications Manager* 및 다중 플랫폼 전화기용 *Cisco* 유니파이드 *IP* 전화기 서비스 애플리케이션 개발 노트에 포함되어 있습니다.

[https://www.cisco.com/c/en/us/support/collaboration-endpoints/ip-phone-6800-series-multiplatform-firmware/](https://www.cisco.com/c/en/us/support/collaboration-endpoints/ip-phone-6800-series-multiplatform-firmware/products-programming-reference-guides-list.html) [products-programming-reference-guides-list.html](https://www.cisco.com/c/en/us/support/collaboration-endpoints/ip-phone-6800-series-multiplatform-firmware/products-programming-reference-guides-list.html)

[https://www.cisco.com/c/en/us/support/collaboration-endpoints/unified-ip-phone-7800-series/](https://www.cisco.com/c/en/us/support/collaboration-endpoints/unified-ip-phone-7800-series/products-programming-reference-guides-list.html) [products-programming-reference-guides-list.html](https://www.cisco.com/c/en/us/support/collaboration-endpoints/unified-ip-phone-7800-series/products-programming-reference-guides-list.html)

[https://www.cisco.com/c/en/us/support/collaboration-endpoints/ip-phone-8800-series-multiplatform-firmware/](https://www.cisco.com/c/en/us/support/collaboration-endpoints/ip-phone-8800-series-multiplatform-firmware/products-programming-reference-guides-list.html) [products-programming-reference-guides-list.html](https://www.cisco.com/c/en/us/support/collaboration-endpoints/ip-phone-8800-series-multiplatform-firmware/products-programming-reference-guides-list.html)

#### **XML** 디렉터리 서비스

XML URL이 인증을 요구하는 경우 **XML** 사용자 및 **XML** 암호 매개 변수를 사용합니다. XML URL의 매개 변수 **XML** 사용자는 \$XML UserName으로 대체됩니다.

예:

XML UserName 매개 변수는 **cisco**입니다. XML 디렉터리 서비스 URL은 **http://www.sipurash.compath?username=\$XML\_User\_Name**입니다.

이를 통해 URL http://www.sipurash.com/path?username=cisco가 요청됩니다.

## **XML** 애플리케이션에 연결하는 전화기 구성

XML 애플리케이션을 위한 매개 변수, 239 페이지에 정의된 대로 설정 파일(cfg.xml)에서 매개 변수를 설정할 수도 있습니다.

시작하기 전에

전화기 관리 웹페이지 액세스. 전화기 웹 인터페이스 액세스, 150 페이지 참조

프로시저

단계 **1** 음성 > 전화를 선택합니다.

- 단계 **2 XML** 서비스 섹션에서 XML 애플리케이션을 위한 매개 변수, 239 페이지에 정의된 대로 **XML** 애플리 케이션 서비스 이름 및 **XML** 애플리케이션 서비스 **URL** 필드를 구성합니다.
- 단계 **3** (선택 사항) XML 애플리케이션을 위한 매개 변수, 239 페이지에 정의된 대로 **XML** 사용자 이름 및 **XML** 암호 필드에서 XML 서비스를 인증하기 위한 사용자 이름과 암호를 지정합니다.
- 단계 **4** (선택 사항) 외부 애플리케이션(예: 웹 애플리케이션)에서 전화로 게시를 통해 CGI/실행 URL에 대한 인증을 활성화하고 구성합니다.

XML 애플리케이션을 위한 매개 변수, 239 페이지에 정의된 대로 **CISCO XML EXE** 활성화 및 **CISCO XML EXE** 인증 모드 필드를 구성합니다.

단계 **5** 모든 변경 사항 제출을 클릭합니다.

**XML** 애플리케이션을 위한 매개 변수

다음 테이블은 전화기 웹 인터페이스의 **Voice** > **Phone** 탭에 있는 **XML Service** 섹션에서 XML 애플 리케이션 파라미터의 기능과 사용법을 정의합니다. 또한 전화기 구성 파일(cfg.xml)에 XML 코드로 추가되어 매개 변수를 구성하는 문자열 구문을 정의합니다.

표 **24: XML** 애플리케이션을 위한 매개 변수

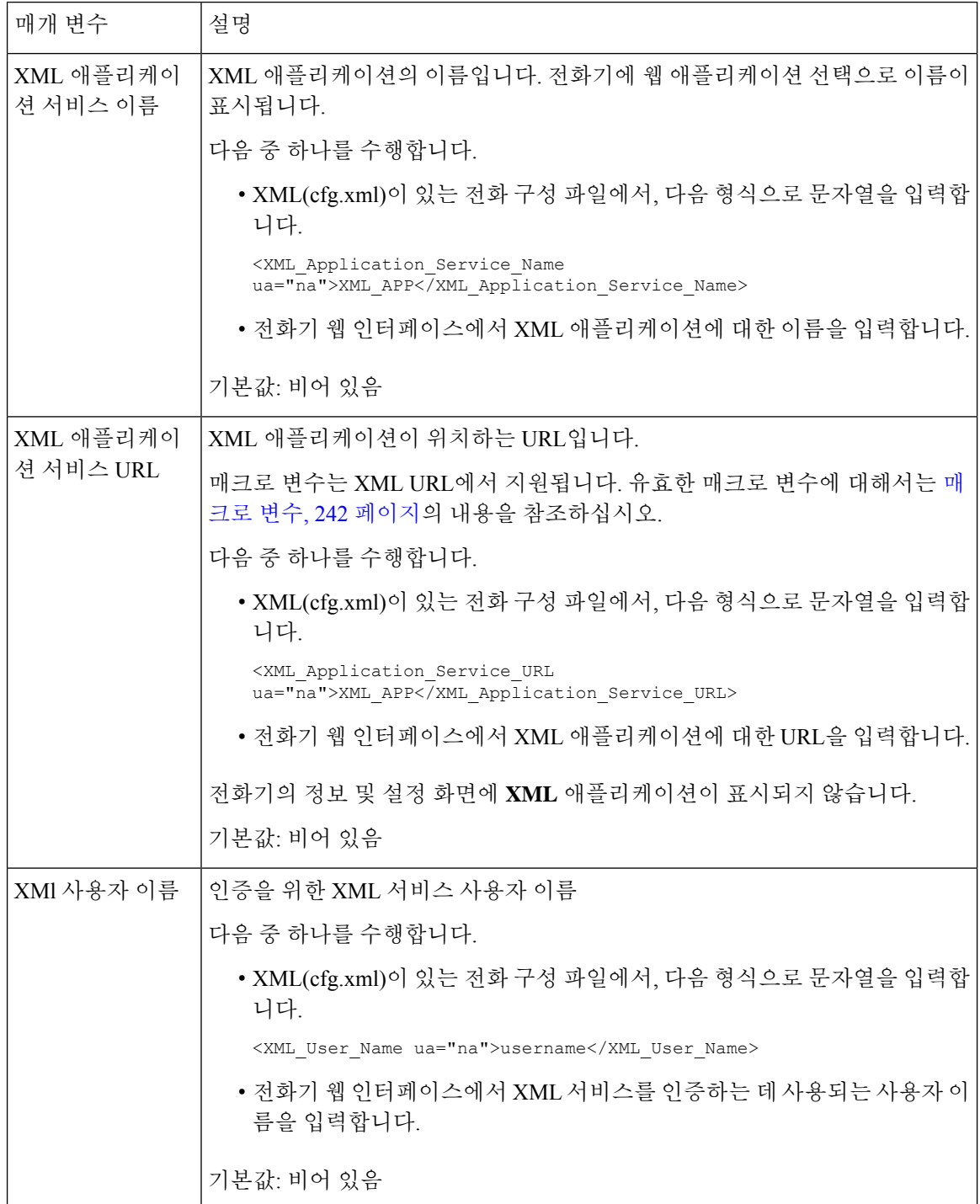

I

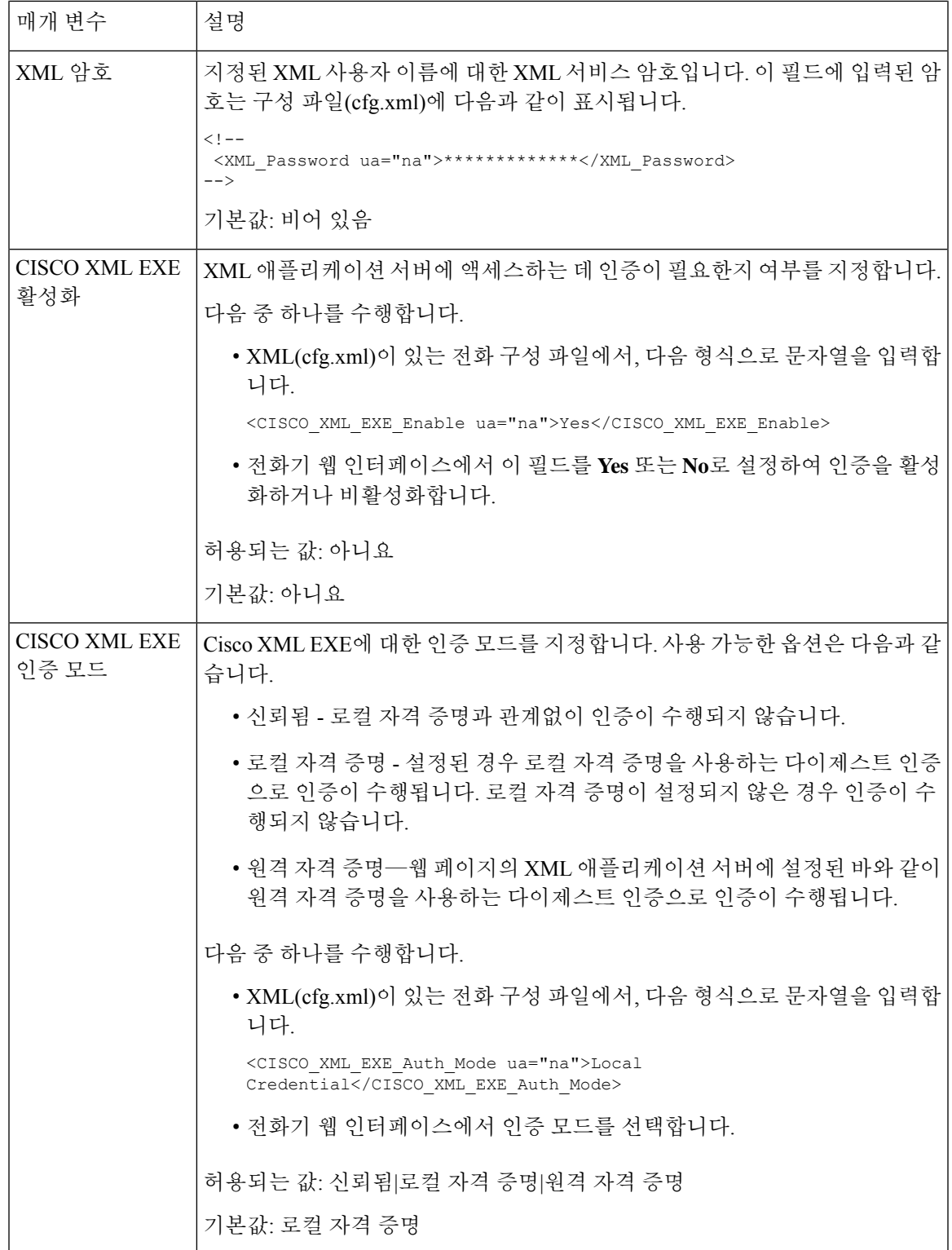

## 매크로 변수

XML URL에서 매크로 변수를 사용할 수 있습니다. 지원되는 매크로 변수는 다음과 같습니다.

- 사용자 ID—UID1, UID2 ~ UIDn
- 표시 이름—DISPLAYNAME1, DISPLAYNAME2 ~ DISPLAYNAMEn
- 인증 ID—AUTHID1, AUTHID2 ~ AUTHIDn
- 프록시—PROXY1, PROXY2 ~ PROXYn
- 소문자 16진수 숫자를 사용하는 MAC 주소—MA
- 제품 이름—PN
- 제품 일련 번호—PSN
- 일련 번호—SERIAL\_NUMBER

다음 테이블은 전화기에서 지원되는 매크로 목록을 보여줍니다.

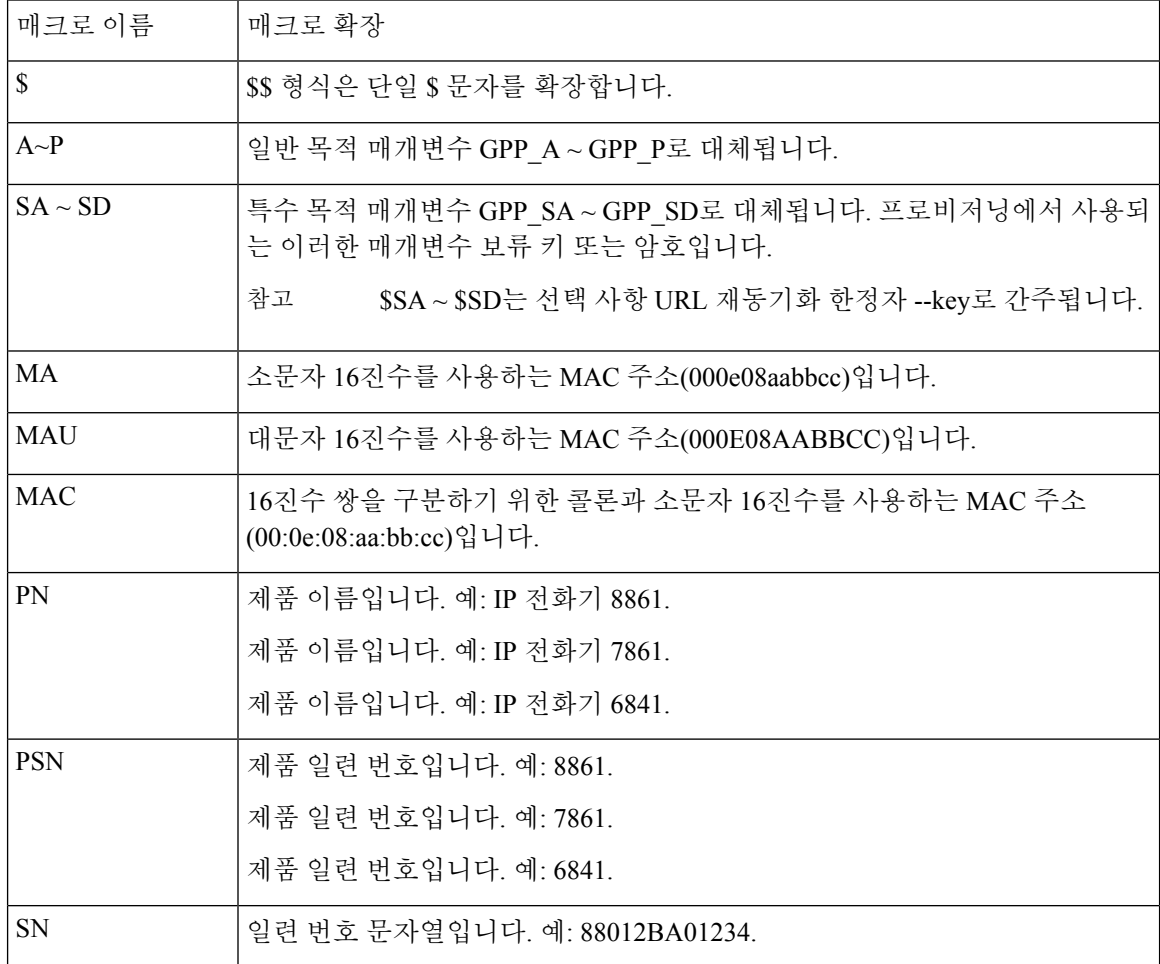

 $\mathbf I$ 

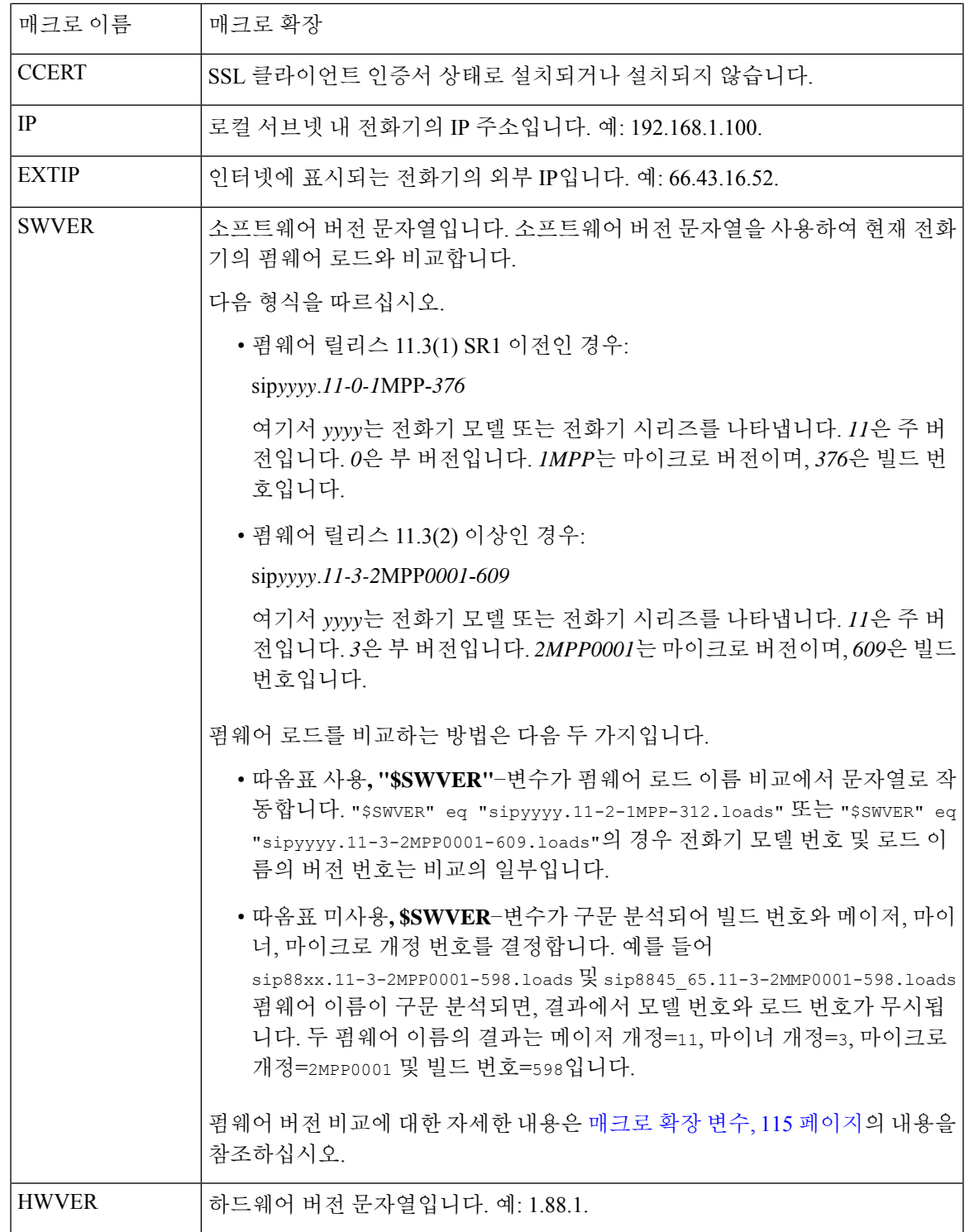

I

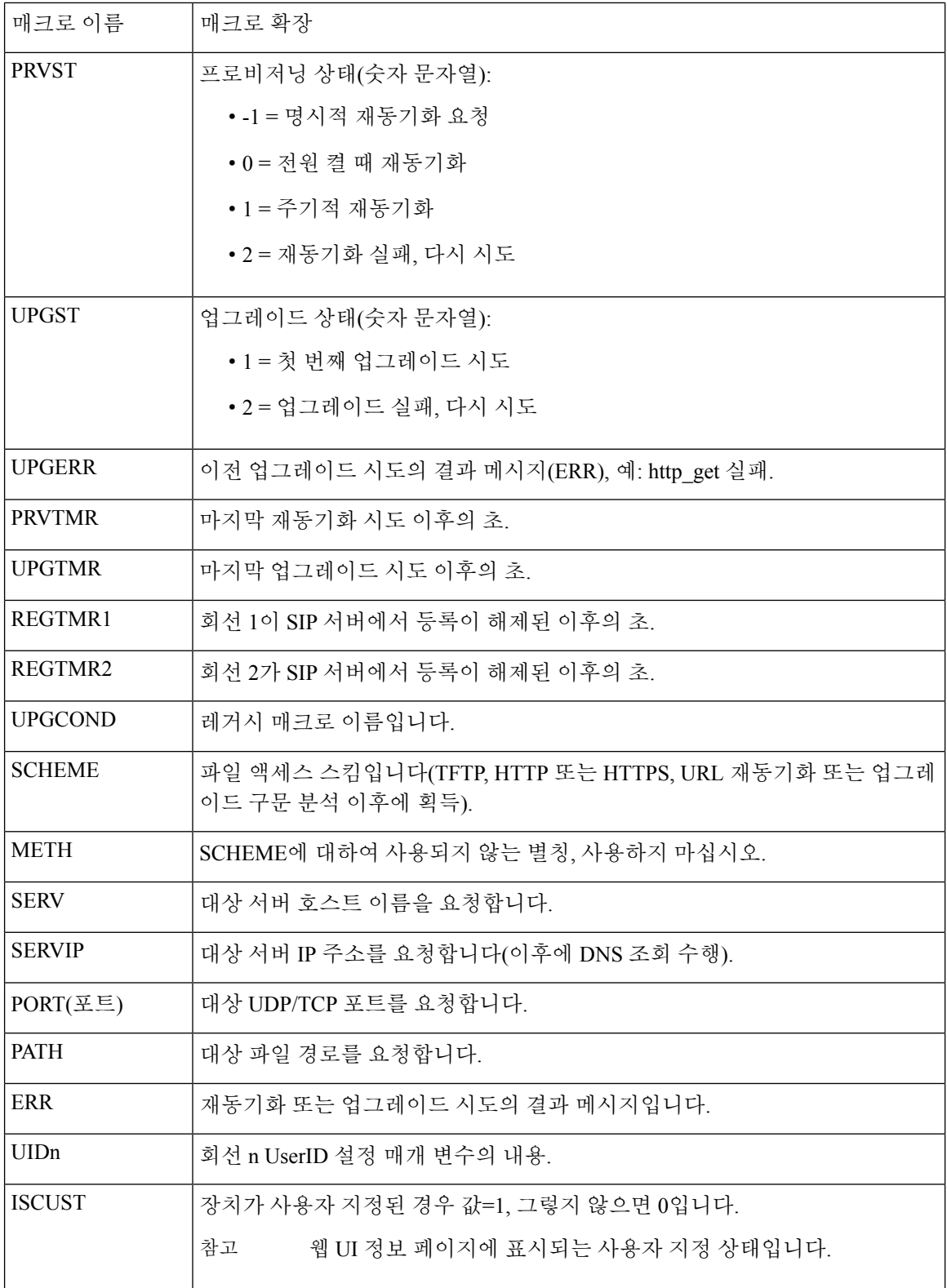

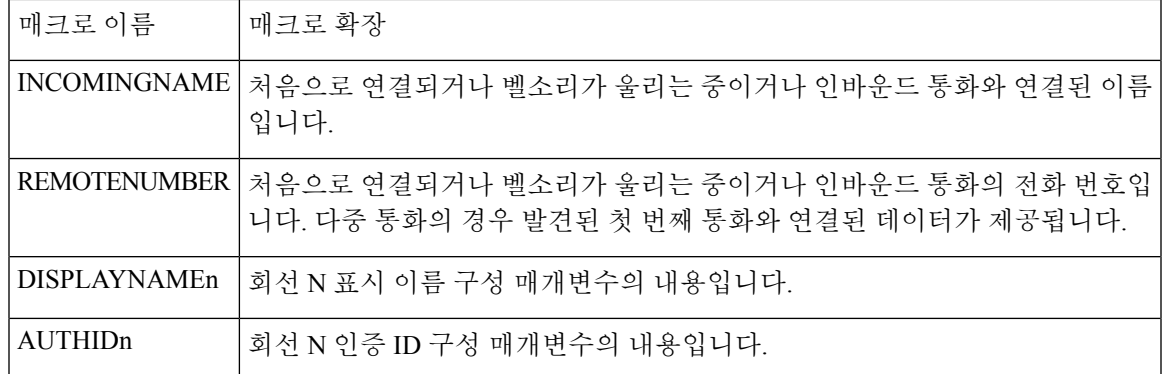

# 공유 회선

공유 회선은 두 대 이상의 전화기에 표시되는 디렉터리 번호입니다. 동일한 디렉터리 번호를 다양한 전화기에 할당하여 공유 회선을 생성할 수 있습니다.

수신 통화는 회선을 공유하는 모든 전화기에 표시되고 모든 사용자가 전화를 받을 수 있습니다. 전화 기에서는 한 번에 1개의 통화만 활성으로 유지됩니다.

회선을 공유하는 모든 전화기에 통화 정보가 표시됩니다. 한 사용자가 프라이버시 기능이 설정된 경 우 해당 전화기로부터의 발신 호는 다른 사용자에게 표시되지 않습니다. 그러나 공유 회선으로의 인 바운드 통화는 표시됩니다.

회선으로 전화가 걸려오면 공유 회선의 모든 전화기의 벨이 울립니다. 공유 통화를 보류 중으로 설정 하는 경우, 회선에서 공유하는 모든 사용자는 ■■ 을(를) 누르거나 다시 시작 소프트키를 눌러 통화 를 재개할 수 있습니다.

지원되는 공유 회선 기능:

- 회선 점유
- 공개 보류
- 전용 보류
- 무성 끼어들기(활성화된 프로그램 가능 소프트키를 통해서만)

개인 회선으로 지원되는 기능은 다음과 같습니다.

- 호전환
- 전화회의
- 통화 지정보류 / 통화 검색
- 통화 당겨받기
- DND(Do Not Disturb)
- 통화 착신 전환

각 전화기를 독립적으로 구성할 수 있습니다. 일반적으로 계정 정보는 모든 IP 전화기에서 동일하지 만 다이얼 플랜 또는 기본 코덱 정보 등의 설정은 다를 수 있습니다.

#### 공유 회선 구성

전화기 웹 페이지에서 동일한 디렉터리 번호를 둘 이상의 전화기에 할당하여 공유 회선을 생성할 수 있습니다.

XML(cfg.xml) 코드를 사용하여 전화기 설정 파일에서 매개 변수를 설정할 수도 있습니다. 각 매개 변 수를 구성하려면 공유 회선 구성을 위한 매개 변수, 246 페이지에서 문자열의 구문을 참조하십시오.

시작하기 전에

전화기 관리 웹페이지 액세스. 전화기 웹 인터페이스 액세스, 150 페이지 참조

프로시저

- 단계 **1** 음성 > 내선번호**(n)**를 선택합니다. 여기서 **(n)**은 공유할 내선 번호입니다.
- 단계 **2** 일반 섹션에서 테이블 공유 회선 구성을 위한 매개 변수, 246 페이지에 설명된 대로 회선 활성화 매개 변수를 설정합니다.
- 단계 **3** 회선 공유 표시 섹션에서 내선 번호 공유, 공유된 사용자 **ID** 필드, 서브스크립션 만료 및 **MWI** 제한 매개 변수를 공유 회선 구성을 위한 매개 변수, 246 페이지 테이블에 설명된 대로 설정합니다.
- 단계 **4** 프록시 및 등록 섹션에서 프록시 필드에 프록시 서버의 IP 주소를 입력합니다.

다음 형식으로 문자열을 입력하여 구성 파일(cfg.xml)에서 이 매개 변수를 구성할 수도 있습니다. <Proxy\_1\_ ua="na">as1bsoft.sipurash.com</Proxy\_1\_>

프록시 서버 주소 예: as1bsoft.sipurash.com

- 단계 **5** 가입자 정보 섹션에서 공유 내선 번호에 대한 표시 이름 및 사용자 **ID**(내선 번호)를 입력합니다. 다음 형식으로 문자열을 입력하여 구성 파일(cfg.xml)에서 이 매개 변수를 구성할 수도 있습니다. <Display\_Name\_1\_ ua="na">name</Display\_Name\_1\_> <User\_ID\_1\_ ua="na">4085273251</User\_ID\_1\_>
- 단계 **6** 기타 회선 키 설정 섹션에서 **SCA** 끼어들기 활성화를 공유 회선 구성을 위한 매개 변수, 246 페이지 테 이블에 설명된 대로 설정합니다.

단계 **7** 모든 변경 사항 제출을 클릭합니다.

공유 회선 구성을 위한 매개 변수

다음 표에서는 전화기 웹 페이지의 음성 > 내선 번호**(n)** 탭에 있는 매개 변수에 대해 설명합니다.

다음 표는 전화기 웹 인터페이스의 내선 번호(n) 탭에 있는 일반 및 공유 회선 형태(LA) 섹션에서 공 유 회선 매개 변수의 기능과 사용법을 정의합니다. 또한 전화기 구성 파일에 XML(cfg.xml) 코드로 추 가되어 매개 변수를 구성하는 문자열 구문을 정의합니다.

표 **25:** 공유 회선을 위한 매개 변수

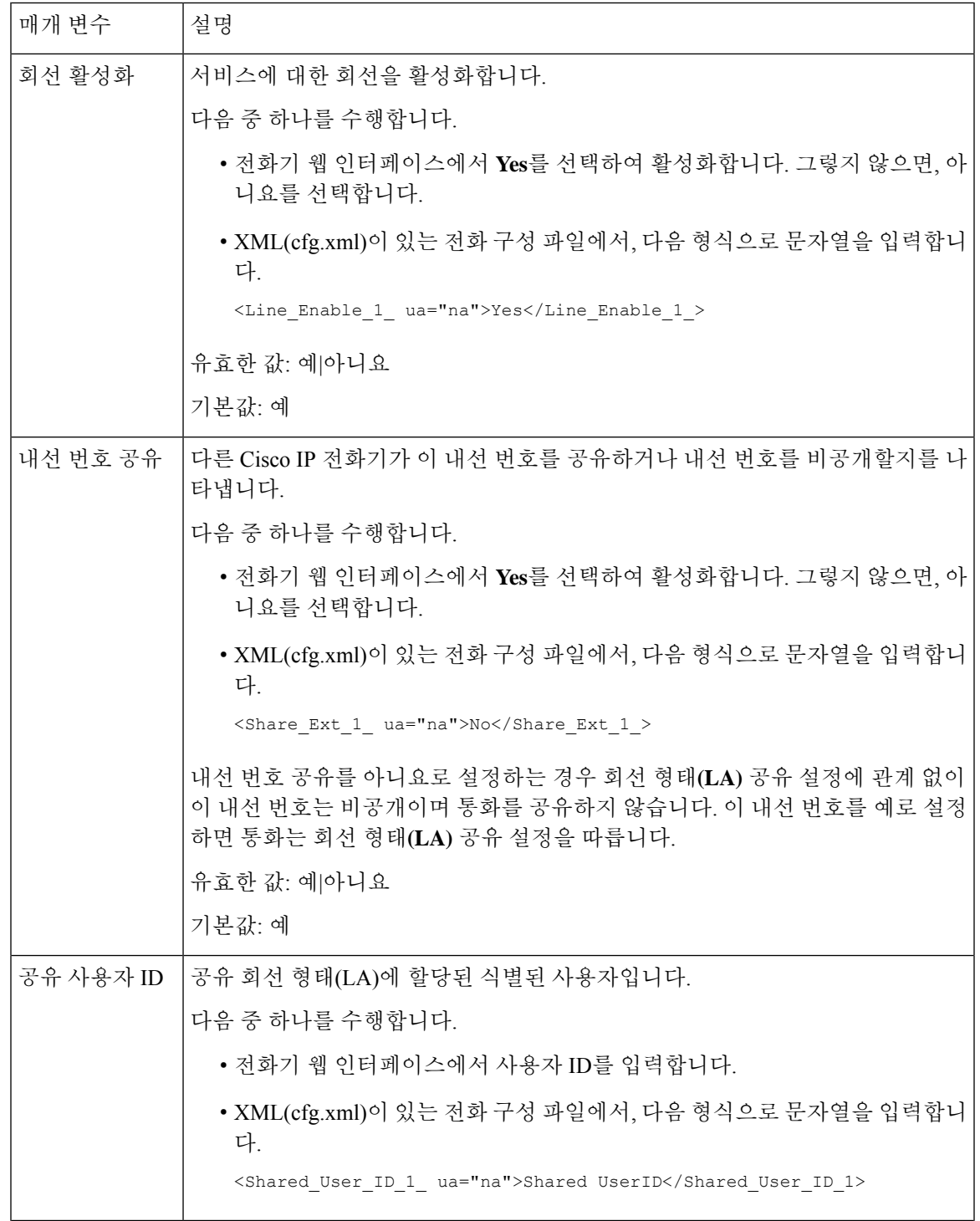

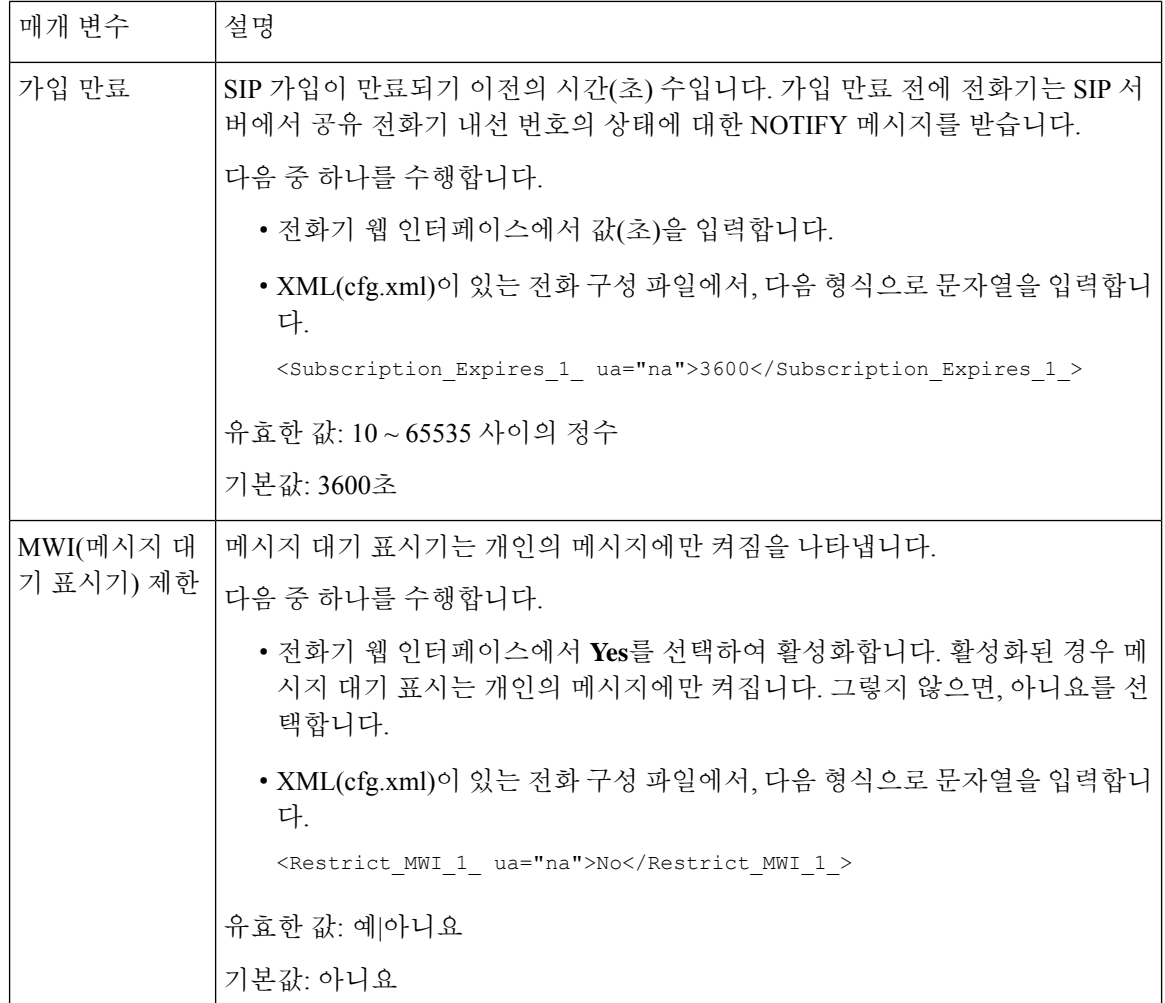

다음 표에서는 전화기 웹 페이지의 음성 > 전화기 탭에 있는 매개 변수에 대해 설명합니다.

표 **26:** 기타 회선 키 설정

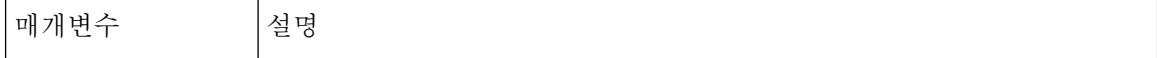

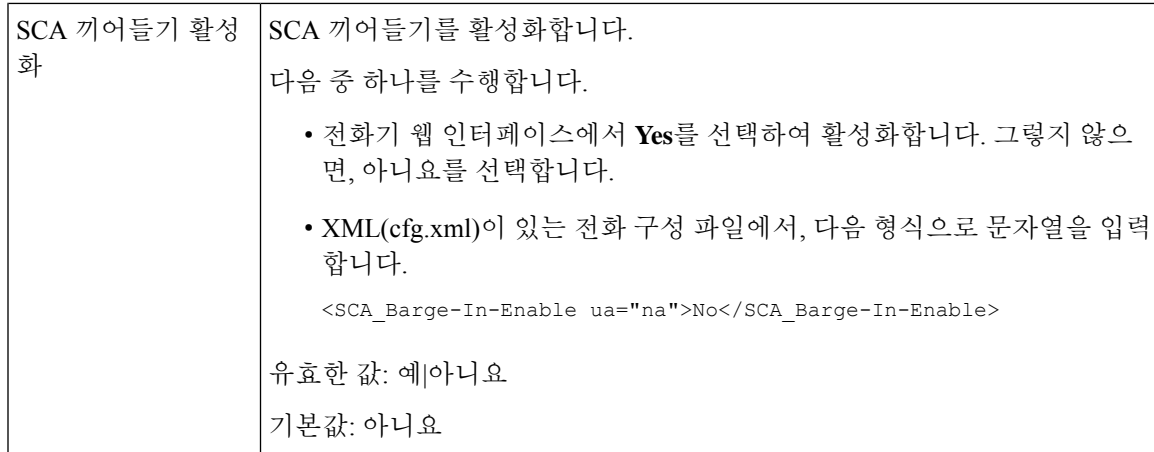

## 대화 상자 기반 공유 회선 형태**(LA)** 추가

이제 대화 상자 기반 공유 회선을 활성화하여 공유 회선의 전화기가 대화 상자 이벤트 패키지에 가입 하도록 할 수 있습니다.

시작하기 전에

전화기 관리 웹페이지 액세스. 전화기 웹 인터페이스 액세스, 150 페이지 참조

프로시저

단계 **1** 음성 > **SIP**을 선택합니다.

단계 **2 SIP** 매개 변수 섹션에서 회선 이벤트 패키지 유형 공유 매개 변수를 대화 상자로 설정하여 전화기를 대화 상자 이벤트 패키지에 가입합니다.

또한 매개 변수를 통화 정보로 설정할 수 있으며 전화기는 기존 동작을 유지합니다.

기본값: 통화 정보

다음 형식으로 문자열을 입력하여 구성 파일(cfg.xml)에서 이 매개 변수를 구성할 수도 있습니다.

<Share\_Line\_Event\_Package\_Type ua="na">Dialog</Share\_Line\_Event\_Package\_Type>

단계 **3** 모든 변경 사항 제출을 클릭합니다.

# 내선 번호에 벨소리 할당

XML(cfg.xml) 코드를 사용하여 전화기 설정 파일에서 매개 변수를 설정할 수도 있습니다. 각 매개 변 수를 구성하려면 벨소리를 위한 매개 변수, 250 페이지에서 문자열의 구문을 참조하십시오.

시작하기 전에 전화기 웹 인터페이스 액세스, 150 페이지.

프로시저

- 단계 **1** 음성 > 내선번호**(n)**를 선택합니다. 여기서 **(n)**은 전화기 내선 번호입니다.
- 단계 **2** 통화 기능 설정 섹션의 목록에서 기본 벨소리 매개 변수를 선택하거나 벨소리 없음을 선택합니다. 다음 형식으로 문자열을 입력하여 구성 파일(cfg.xml)에서 이 매개 변수를 구성할 수도 있습니다. <Default\_Ring\_3\_ ua="rw">1</Default\_Ring\_3\_>
- 단계 **3** 음성 > 전화를 선택합니다.
- 단계 **4** 벨소리 섹션에서 벨소리를 위한 매개 변수, 250 페이지 테이블에 설명된 대로 벨소리**(n)** 및 무음 벨소 리 지속 시간 매개 변수를 설정합니다.
- 단계 **5** 모든 변경 사항 제출을 클릭합니다.

## 벨소리를 위한 매개 변수

다음 표에서는 벨소리의 매개 변수에 대해 설명합니다.

표 **27:** 벨소리를 위한 매개 변수

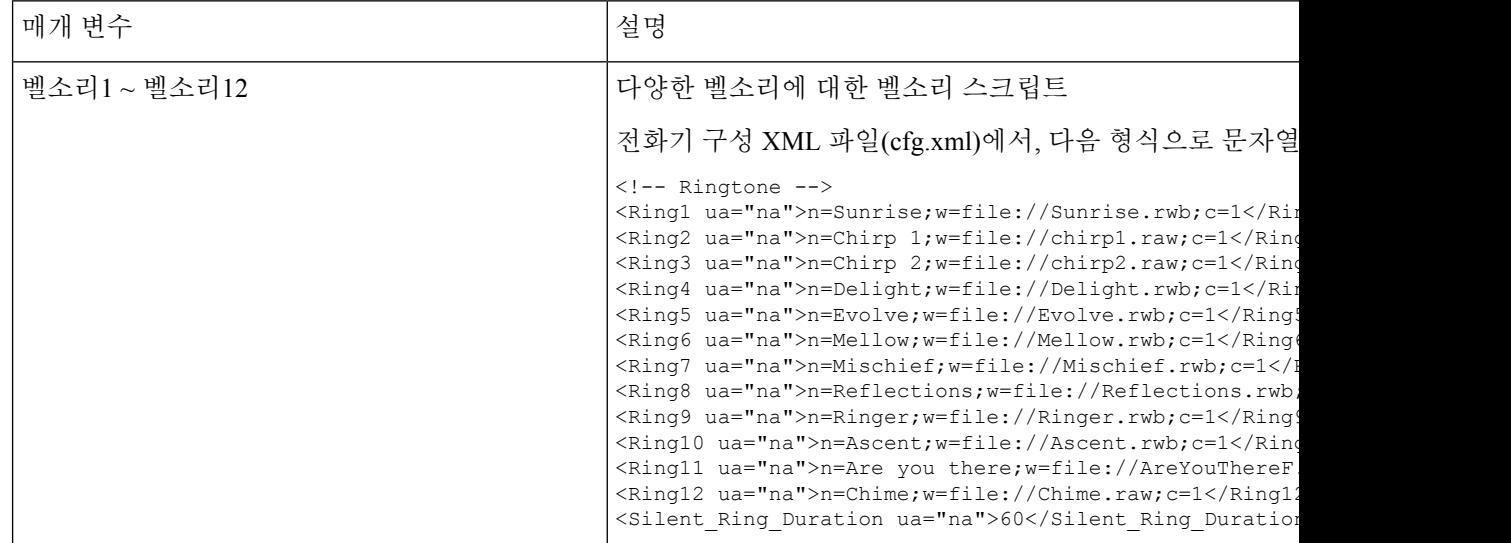

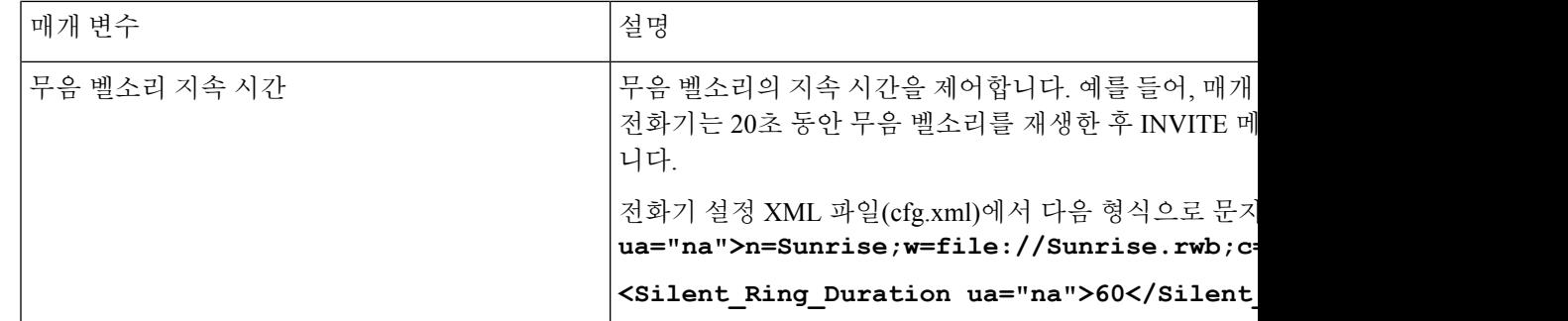

#### 고유한 벨소리 추가

벨소리 스크립트를 사용하여 각 벨소리의 특성을 구성할 수 있습니다. 전화기가 SIP Alert-INFO 메시 지를 수신하고 메시지 형식이 올바르면 전화기는 지정된 벨소리를 재생합니다. 그렇지 않으면, 기본 벨소리를 재생합니다.

프로시저

벨소리 스크립트에서 벨소리의 이름을 지정하고 스크립트를 추가하여 다음 형식으로 벨소리를 구성 합니다.

n=ring-tone-name;h=hint;w=waveform-id-or-path;c=cadence-id;b=break-time;t=total-time

여기서:

n = 이 벨소리를 식별하는 벨소리 이름입니다. 이 이름은 전화기의 벨소리 메뉴에 나타납니다. 동일 한 이름이 인바운드 INVITE 요청의 SIP Alert-Info 헤더에 사용되어 해당 벨소리를 재생하도록 전화 기에 알릴 수 있습니다. 이름에는 URL에 허용되는 동일한 문자가 포함되어야 합니다.

h = SIP Alert-INFO 규칙에 사용되는 힌트입니다.

w = 이 벨소리에 사용할 원하는 파형의 인덱스인 waveform-id-or-path입니다. 기본 제공 파형은 다음 과 같습니다.

- 1 = 기계식 벨소리가 있는 전통적인 전화기
- 2 = 일반적인 전화기 벨소리
- 3 = 클래식 벨소리
- 4 = 광대역 주파수 스위프 신호

c = 주어진 파형을 재생할 원하는 리듬의 인덱스입니다. 8 리듬(1–8)은 <Cadence 1> ~ <Cadence 8>에 정의됩니다. Cadence-id는 w=3,4인 경우 0일 수 있습니다. c=0의 설정은 켜기 시간이 벨소리 파일의 자연스러운 길이를 의미합니다.

b = 두 개의 벨소리 사이를 구분할 시간(초)을 지정하는 구분 시간입니다(예: b=2.5).

t = 시간 초과되기 전에 벨소리를 재생할 총 시간(초)을 지정하는 총 시간입니다.

전화기 구성 XML 파일(cfg.xml)에서, 다음 형식으로 문자열을 입력합니다.

```
<!-- Ringtone -->
<Ring1 ua="na">n=Sunrise;w=file://Sunrise.rwb;c=1</Ring1>
<Ring2 ua="na">n=Chirp 1;w=file://chirp1.raw;c=1</Ring2>
<Ring3 ua="na">n=Chirp 2;w=file://chirp2.raw;c=1</Ring3>
<Ring4 ua="na">n=Delight;w=file://Delight.rwb;c=1</Ring4>
<Ring5 ua="na">n=Evolve;w=file://Evolve.rwb;c=1</Ring5>
<Ring6 ua="na">n=Mellow;w=file://Mellow.rwb;c=1</Ring6>
<Ring7 ua="na">n=Mischief;w=file://Mischief.rwb;c=1</Ring7>
<Ring8 ua="na">n=Reflections;w=file://Reflections.rwb;c=1</Ring8>
<Ring9 ua="na">n=Ringer;w=file://Ringer.rwb;c=1</Ring9>
<Ring10 ua="na">n=Ascent;w=file://Ascent.rwb;c=1</Ring10>
<Ring11 ua="na">n=Are you there;w=file://AreYouThereF.raw;c=1</Ring11>
<Ring12 ua="na">n=Chime;w=file://Chime.raw;c=1</Ring12>
<Silent_Ring_Duration ua="na">60</Silent_Ring_Duration>
```
## 사용자가 벨소리 볼륨을 제어하는 것을 제한

일부 사용자는 통화 응답을 원하지 않을 때 벨소리 볼륨을 낮추는 경향이 있습니다. 따라서 중요한 통화를 놓칠 수 있습니다. 이러한 문제를 방지하기 위해 사용자가 벨소리 볼륨을 제어하는 기능을 비 활성화할 수 있습니다.

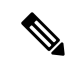

벨소리 볼륨 제어에 대한 제한을 구성할 때 이 구성은 스피커 볼륨 및 헤드셋 볼륨과 같은 다른 볼륨 을 제어하는 사용자의 기능을 제한하지 않습니다. 참고

시작하기 전에

전화기 관리 웹페이지 액세스. 전화기 웹 인터페이스 액세스, 150 페이지 참조

프로시저

단계 **1** 음성 > 사용자를 선택합니다.

단계 **2** 오디오 볼륨 섹션에서 벨소리 볼륨 제어 매개 변수를 아니요로 설정합니다.

디폴트 값은 예입니다.

다음 형식으로 문자열을 입력하여 구성 XML 파일(cfg.xml)에서 이 매개 변수를 구성할 수 있습니다. <Ringer\_Volume\_Control ua="na">아니요</Ringer\_Volume\_Control>

단계 **3** 모든 변경 내용 제출을 선택합니다.

매개 변수를 아니요로 설정하면 다음과 같은 결과가 표시됩니다.

• 사용자가 전화기의 볼륨 버튼을 누르면 벨소리 볼륨을 변경할 권한이 없음을 나타내는 메시지 가 표시됩니다.

• 전화기 관리 웹페이지의 사용자 로그인 > 고급 액세스 수준 아래에 있는 오디오 볼륨 섹션 아래 에 벨소리 볼륨 파라미터가 표시되지 않습니다. 따라서 벨소리 볼륨을 변경하는 옵션이 표시되 지 않습니다.

# 전화기에서 호텔링 활성화

전화기에서 BroadSoft의 호텔링 기능을 활성화하면 사용자가 전화기에 게스트로 로그인할 수 있습니 다. 게스트가 전화기에서 로그아웃하면 사용자가 다시 호스트 사용자로 전환됩니다.

XML(cfg.xml) 코드를 사용하여 전화기 설정 파일에서 매개 변수를 설정할 수도 있습니다.

시작하기 전에

전화기 관리 웹페이지 액세스. 전화기 웹 인터페이스 액세스, 150 페이지 참조

프로시저

- 단계 **1** 음성 > 내선번호**[n]**를 선택합니다. 여기서 [n]은 내선 번호입니다.
- 단계 **2** 통화 기능 설정 섹션에서 **Broadsoft** 호텔링 활성화 매개 변수를 예로 설정합니다.

다음 형식으로 문자열을 입력하여 구성 XML 파일(cfg.xml)에서 이 매개 변수를 구성할 수 있습니다. <Enable\_Broadsoft\_Hoteling\_1\_ua="na">Yes</Enable\_Broadsoft\_Hoteling\_1> 옵션: 예 및 아니요 기본값: 아니요

단계 **3** 사용자가 전화기에 게스트로 로그인할 수 있는 시간(초 단위)을 호텔링 등록 만료에 설정합니다. 다음 형식으로 문자열을 입력하여 구성 XML 파일(cfg.xml)에서 이 매개 변수를 구성할 수 있습니다. <Hoteling\_Subscription\_Expires\_1\_ua="na">3600</Hoteling\_Subscription\_Expires\_1> 유효한 값: 0 ~ 86400의 정수

기본값: 3600

단계 **4** 모든 변경 사항 제출을 클릭합니다.

# 전화기에서 유연한 배치 활성화

BroadSoft의 유연한 배치 기능을 사용하면 전화기가 다운로드되고 게스트가 호스트와 연결될 때 유 연한 배치 게스트의 장치 파일을 사용하여 다시 구성됩니다. 전화기가 게스트의 대체 장치로 간주됩 니다. 게스트의 기본 장치에서의 통화 발신도 허용됩니다. 게스트의 기본 장치에는 게스트에 대한 수 신 통화에 대해서만 경고가 표시됩니다. 자세한 내용은 BroadSoft 설명서를 참조하십시오.

또한 전화기에서 이 기능을 활성화하면 전화기에서 LDAP 디렉터리에 대한 사용자 자격 증명을 캐시 할 수 있습니다. 캐시에 사용자 자격 증명이 포함된 경우 게스트 사용자는 로그인 절차를 우회하여 LDAP 디렉터리에 액세스할 수 있습니다. 캐시에는 사용자 자격 증명을 50개까지 저장할 수 있습니 다. 캐시 크기 제한에 도달하면 전화기에서 가장 덜 사용되는 자격 증명을 제거합니다.

시작하기 전에

전화기 관리 웹페이지 액세스. 전화기 웹 인터페이스 액세스, 150 페이지 참조

프로시저

- 단계 **1** 음성 > 내선 번호**[n]**를 선택합니다(여기서 (n)은 내선 번호).
- 단계 **2** 통화 기능 설정 섹션에서 **Broadsoft** 호텔링 활성화 매개 변수를 예로 설정합니다.

다음 형식으로 문자열을 입력하여 구성 XML 파일(cfg.xml)에서 이 매개 변수를 구성할 수 있습니다. <Enable\_Broadsoft\_Hoteling\_1\_ua="na">Yes</Enable\_Broadsoft\_Hoteling\_1>

옵션: 예 및 아니요

기본값: 아니요

단계 **3** 모든 변경 사항 제출을 클릭합니다.

# 전화기에서 내선 이동 활성화

전화기에서 EM(내선 이동) 기능을 활성화하면 모든 사용자가 동일한 네트워크에서 자신의 전화기가 아닌 다른 전화기에 로그인 할 수 있습니다. 이 시나리오에서는 전화기를 다른 사용자와 공유할 수 있습니다. 사용자가 로그인한 후에는 전화기 화면에 표시되는 자신의 회선 번호와 개인 주소 디렉터 리의 연락처를 볼 수 있습니다.

또한 사용자가 기능을 사용하여 전화기에 로그인할 때 전화기에서 LDAP 디렉터리에 대한 사용자 자 격 증명을 캐시할 수 있습니다. 캐시에 사용자 자격 증명이 포함된 경우 사용자는 로그인 절차를 우 회하여 LDAP 디렉터리에 액세스할 수 있습니다. 캐시에는 사용자 자격 증명을 50개까지 저장할 수 있습니다. 캐시 크기 제한에 도달하면 전화기에서 가장 덜 사용되는 자격 증명을 제거합니다.

XML(cfg.xml) 코드를 사용하여 전화기 설정 파일에서 매개 변수를 설정할 수도 있습니다.

시작하기 전에

전화기 관리 웹페이지 액세스. 전화기 웹 인터페이스 액세스, 150 페이지 참조

프로시저

단계 **1** 음성 > 전화를 선택합니다.

단계 **2** 내선 이동 섹션에서 **EM** 활성화를 예로 설정합니다.

다음 형식으로 문자열을 입력하여 구성 XML 파일(cfg.xml)에서 이 매개 변수를 구성할 수 있습니다. <EM\_Enable ua="na">예</EM\_Enable>

옵션: 예 및 아니요

기본값: 아니요

단계 **3** 세션 타이머**(**분**)**에서 사용자가 전화기에 로그인할 수 있는 시간(분)을 설정합니다.

다음 형식으로 문자열을 입력하여 구성 XML 파일(cfg.xml)에서 이 매개 변수를 구성할 수 있습니다. <Session\_Timer\_m\_ ua="na">480</Session\_Timer\_m\_>

기본값: 480

단계 **4** 모든 변경 사항 제출을 클릭합니다.

# 사용자 암호 설정

전화기를 보호하고 보안을 유지하도록 암호를 설정합니다. 관리자와 사용자 모두 암호를 설정하고 전화기에 대한 액세스를 제어할 수 있습니다.

XML(cfg.xml) 코드를 사용하여 전화기 설정 파일에서 매개 변수를 설정할 수도 있습니다.

시작하기 전에

전화기 관리 웹페이지 액세스. 전화기 웹 인터페이스 액세스, 150 페이지 참조

프로시저

- 단계 **1** 음성 > 시스템을 선택합니다.
- 단계 **2** 시스템 설정 섹션 아래에서 파라미터 사용자 암호를 찾은 다음 파라미터 옆의 암호 변경을 클릭합니 다.
- 단계 **3** 기존 암호 필드에 현재 사용자 암호를 입력합니다. 암호가 없는 경우에는 필드를 비워 둡니다.

단계 **4** 새 암호 필드에 새 암호를 입력합니다. 단계 **5** 제출을 클릭합니다.

암호가 변경되었습니다. 메시지가 웹페이지에 표시됩니다. 웹페이지는 몇 초 후에 새로 고쳐집니다.

사용자 암호를 설정한 후 이 파라미터는 전화기 설정 XML 파일(cfg.xml)에 다음을 표시합니다.

```
< 1 - -<User_Password ua="rw">*************</User_Password>
-->
```
## 문제 보고 도구 로그 다운로드

사용자는 문제 보고 도구를 사용해 관리자에게 문제 보고서를 제출합니다.

Cisco TAC를 사용하여 문제를 해결하는 경우 일반적으로 문제를 해결하려면 문제 보고 도구의 로그 가 필요합니다.

문제 보고서를 작성하려면, 사용자는 문제 보고 도구에 액세스하여 문제가 발생한 날짜 및 시간과 문 제에 대한 설명을 입력해야 합니다. 구성 유틸리티 페이지에서 문제 보고서를 다운로드해야 합니다.

시작하기 전에

전화기 관리 웹페이지 액세스. 전화기 웹 인터페이스 액세스, 150 페이지 참조

프로시저

단계 **1** 정보 > 디버그 정보 > 장치 로그를 선택합니다.

단계 **2** 문제 보고서 영역에서 다운로드할 문제 보고서 파일을 클릭합니다.

단계 **3** 로컬 시스템에 파일을 저장하고 문제 보고 로그에 액세스할 파일을 엽니다.

# 문제 보고서 구성 도구

업로드 스크립트가 있는 서버를 사용하여 전화기에서 사용자가 전송한 문제 보고서를 수신해야 합 니다.

- **PRT** 업로드 규칙 필드에 지정된 URL이 유효한 경우 문제 보고서에 제출되었음을 나타내는 알 림 경고가 전화기 UI에 표시됩니다.
- **PRT** 업로드 규칙 필드가 비어 있거나 잘못된 URL이 있는 경우 데이터 업로드가 실패했음을 나 타내는 알림 경고가 전화기 UI에 표시됩니다.

전화기는 HTTP 양식 기반 업로드와 유사한 매개변수와 함께 HTTP/HTTPS POST 메커니즘을 사용합 니다. 다음 매개변수가 업로드에 포함됩니다(다중 MIME 인코딩 활용).

- devicename(예: "SEP001122334455")
- serialno (예: "FCH12345ABC")

• username(사용자 이름은 내선 번호의 스테이션 표시 이름 또는 사용자 **ID**입니다. 스테이션 표시 이름이 우선적으로 고려됩니다. 이 필드가 비어 있는 경우 사용자 **ID**가 선택됩니다.)

```
• prt file(<sup>q</sup>|: "probrep-20141021-162840.tar.gz")
```
특정 간격으로 PRT를 자동으로 생성할 수 있으며 PRT 파일 이름을 정의할 수 있습니다.

XML(cfg.xml) 코드를 사용하여 전화기 설정 파일에서 매개 변수를 설정할 수도 있습니다. 각 매개 변 수를 구성하려면 문제 보고서 구성 도구를 위한 매개 변수, 258 페이지 테이블의 문자열 구문을 참조 하십시오.

샘플 스크립트는 아래와 같습니다. 이 스크립트는 참조용으로만 제공됩니다. Cisco는 고객 서버에 설 치된 업로드 스크립트에 대한 지원은 제공하지 않습니다.

<?php

```
// NOTE: you may need to edit your php.ini file to allow larger
// size file uploads to work.
// Modify the setting for upload_max_filesize
// I used: upload_max_filesize = 20M
// Retrieve the name of the uploaded file
$filename = basename($_FILES['prt_file']['name']);
// Get rid of quotes around the device name, serial number and username if they exist
$devicename = $_POST['devicename'];
$devicename = trim ($devicename, "!\n",");
$serialno = $_POST['serialno'];
$serialno = trim($serialno, "'\"");
$username = $ POST['username'];
$username = trim($username, "!\n"");// where to put the file
$fullfilename = "/var/prtuploads/".$filename;
// If the file upload is unsuccessful, return a 500 error and
// inform the user to try again
if(!move_uploaded_file($_FILES['prt_file']['tmp_name'], $fullfilename)) {
       header("HTTP/1.0 500 Internal Server Error");
       die("Error: You must select a file to upload.");
}
?>
시작하기 전에
전화기 관리 웹페이지 액세스. 전화기 웹 인터페이스 액세스, 150 페이지 참조
프로시저
```
- 단계 **1** 음성 > 프로비저닝을 선택합니다.
- 단계 **2** 문제 보고서 도구 섹션에서 문제 보고서 구성 도구를 위한 매개 변수, 258 페이지 테이블에 설명된 대 로 필드를 설정합니다.

단계 **3** 모든 변경 사항 제출을 클릭합니다.

## 문제 보고서 구성 도구를 위한 매개 변수

다음 표는 전화기 웹 인터페이스의 음성 > 프로비저닝 탭에 있는 문제 보고서 도구 섹션에서 문제 보 고서 구성 도구 매개 변수의 기능과 사용법을 정의합니다. 또한 전화기 구성 파일에 XML(cfg.xml) 코 드로 추가되어 매개 변수를 구성하는 문자열 구문을 정의합니다.

표 **28:** 문제 보고서 구성 도구를 위한 매개 변수

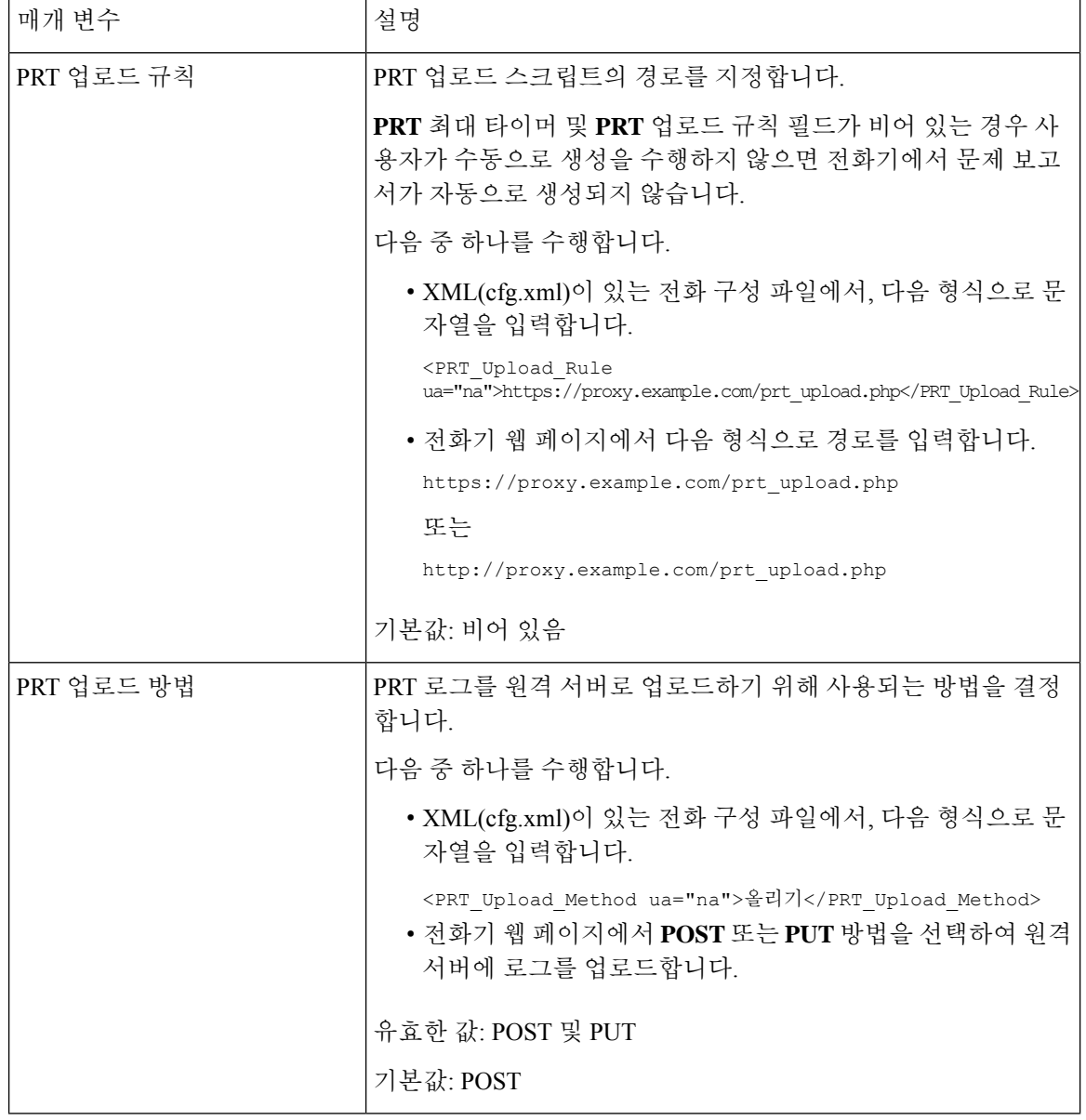

I

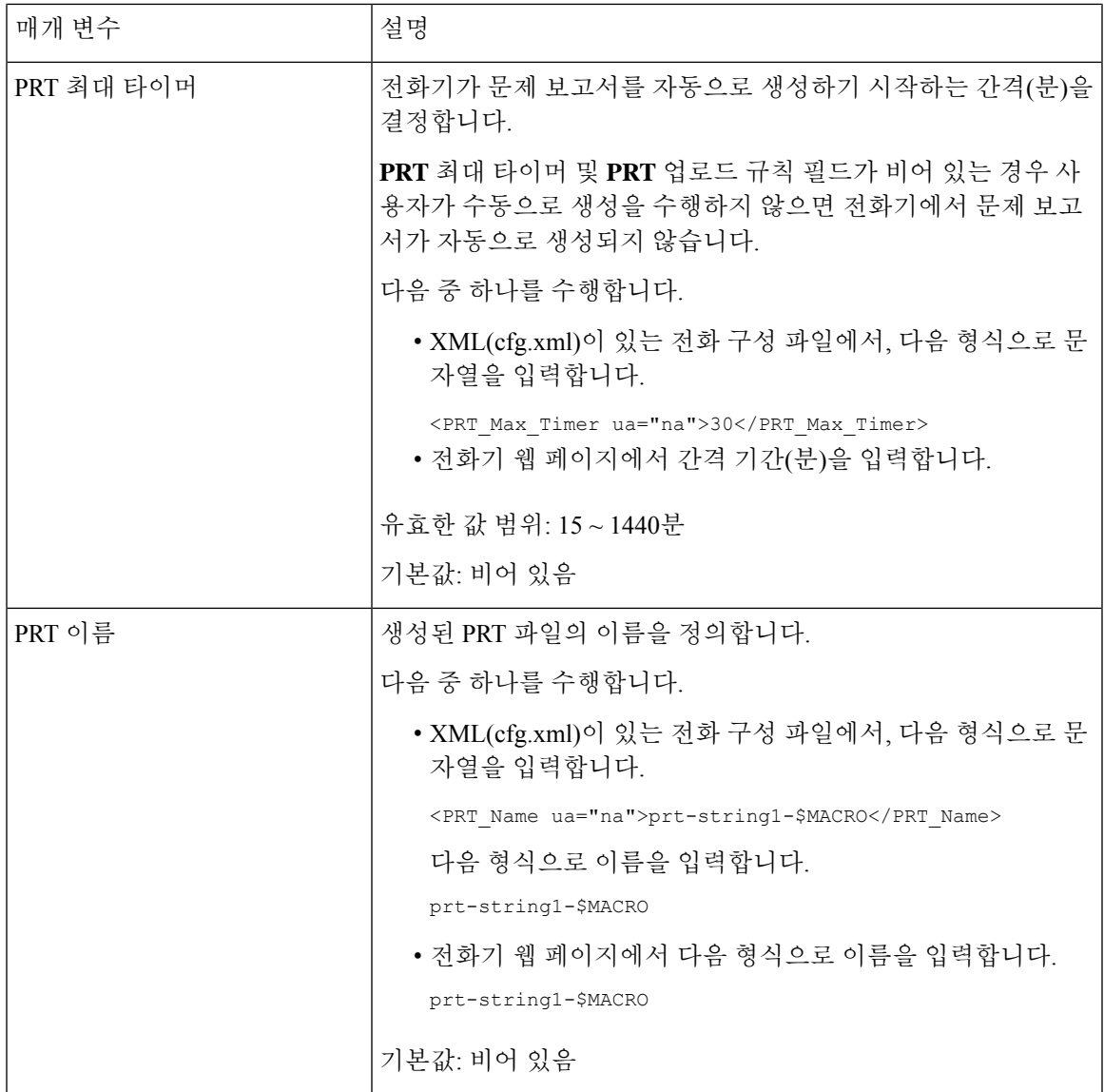

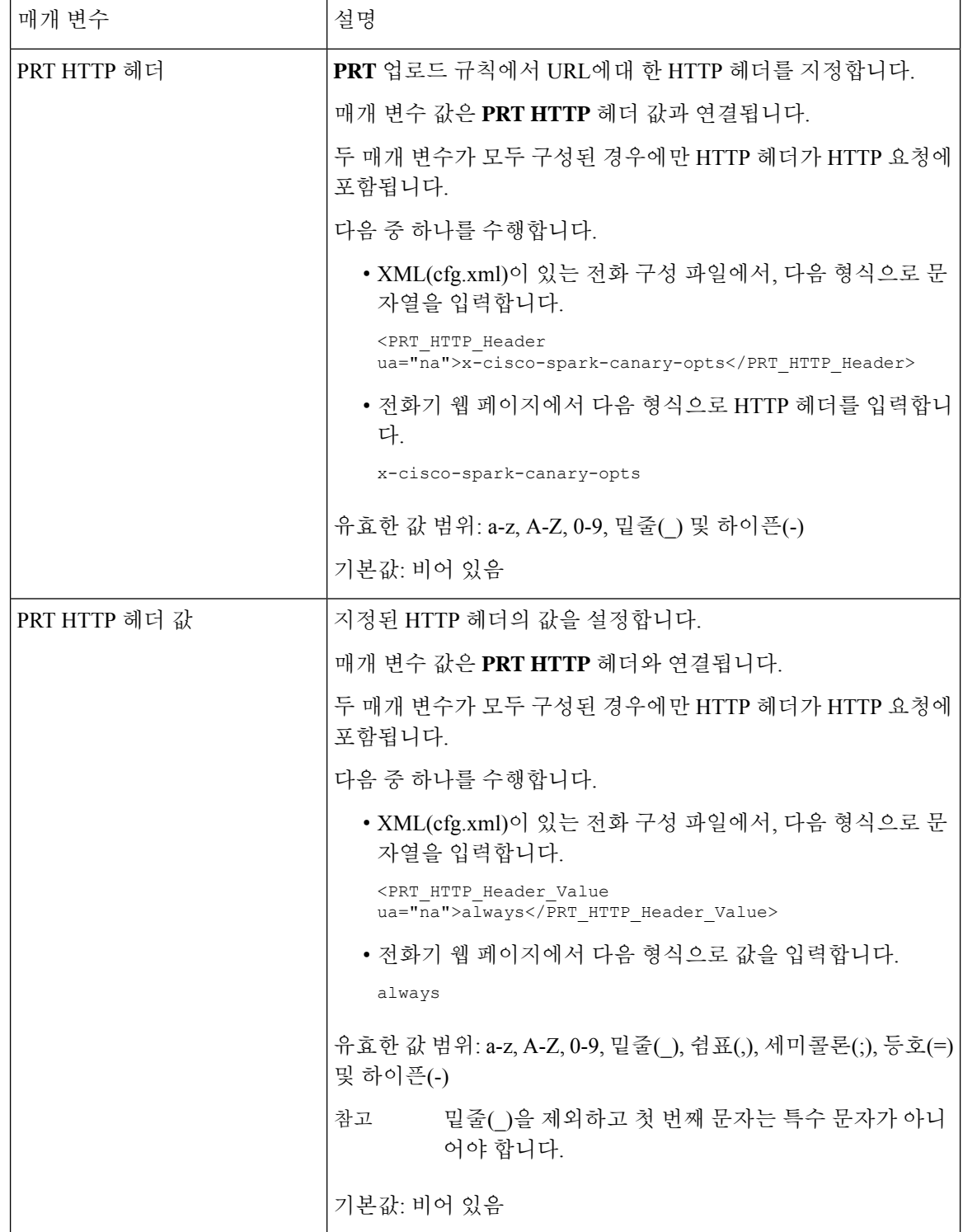

# 서버 구성 페이징

사용자가 전화기 그룹에서 페이징을 수행할 수 있도록 서버에 페이징 그룹을 구성할 수 있습니다. 자 세한 내용은 서버 설명서를 참조하십시오.

## 멀티캐스트 페이징 구성

멀티캐스트 페이징을 설정하여 사용자가 전화기에 페이징하도록 할 수 있습니다. 이 페이지는 모든 전화기 또는 동일한 네트워크의 전화기 그룹으로 이동할 수 있습니다. 그룹의 모든 전화기는 멀티캐 스트 페이징 세션을 시작할 수 있습니다. 페이지는 페이징 그룹을 수신하도록 설정된 전화기에만 수 신됩니다.

전화기를 최대 10개의 페이징 그룹에 추가할 수 있습니다. 각 페이징 그룹에는 고유한 멀티캐스트 포 트와 번호가 있습니다. 페이징 그룹 내의 전화기는 동일한 멀티캐스트 IP 주소, 포트 및 멀티캐스트 번호를 신청해야 합니다.

특정 그룹의 수신 페이지에 대한 우선 순위를 구성합니다. 전화기가 활성 상태이고 중요한 페이지를 재생해야 하는 경우 사용자는 활성 오디오 경로에서 페이징을 듣습니다.

여러 페이징 세션이 발생하는 경우 페이지는 시간순으로 응답됩니다. 활성 페이지가 종료된 후 다음 페이지는 자동으로 응답됩니다. DND(방해 금지)가 활성화되면 전화기에서 수신 페이징을 무시합니 다.

페이징을 사용하는 데 사용할 코덱을 지정할 수 있습니다. 지원되는 코덱은 G711a, G711u, G722 및 G729입니다. 코덱을 지정하지 않으면 기본적으로 G711u가 사용됩니다.

XML(cfg.xml) 코드를 사용하여 전화기 설정 파일에서 매개 변수를 설정할 수도 있습니다. 각 매개 변 수를 구성하려면 다중 페이징 그룹용 매개 변수, 262 페이지에서 문자열의 구문을 참조하십시오.

시작하기 전에

- 네트워크에서 멀티캐스트를 지원하여 동일한 페이징 그룹의 모든 장치가 페이징을 받을 수 있 도록 하십시오.
- Wi-Fi 네트워크의 경우 멀티캐스트에 대한 액세스 지점을 활성화하고 적절하게 구성합니다.
- 페이징 그룹의 모든 전화기가 동일한 네트워크에 있는지 확인합니다.
- 전화기 관리 웹페이지 액세스. 전화기 웹 인터페이스 액세스, 150 페이지 참조

프로시저

단계 **1** 음성 > 전화를 선택합니다.

단계 **2** 다중 페이징 그룹 매개 변수 섹션으로 이동합니다.

단계 **3** 다중 페이징 그룹용 매개 변수, 262 페이지에 정의된 대로 멀티캐스트 페이징 스크립트를 입력합니다.

단계 **4** 모든 변경 사항 제출을 클릭합니다.

## 다중 페이징 그룹용 매개 변수

다음 표는 전화기 웹 인터페이스의 **Voice** > **Phone** 탭에 있는 다중 페이징 그룹 매개 변수의 기능과 사 용법을 정의합니다. 또한 전화기 구성 파일(cfg.xml)에 XML 코드로 추가되어 매개 변수를 구성하는 문자열 구문을 정의합니다.

I

#### 표 **29:** 다중 페이징 그룹 매개 변수

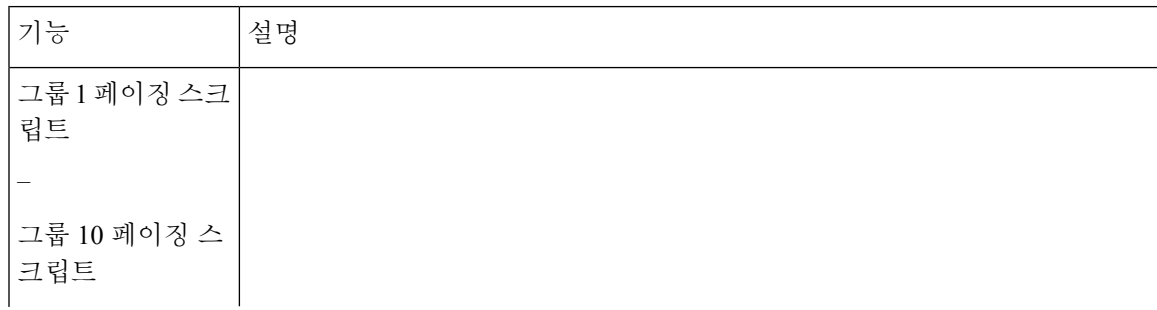

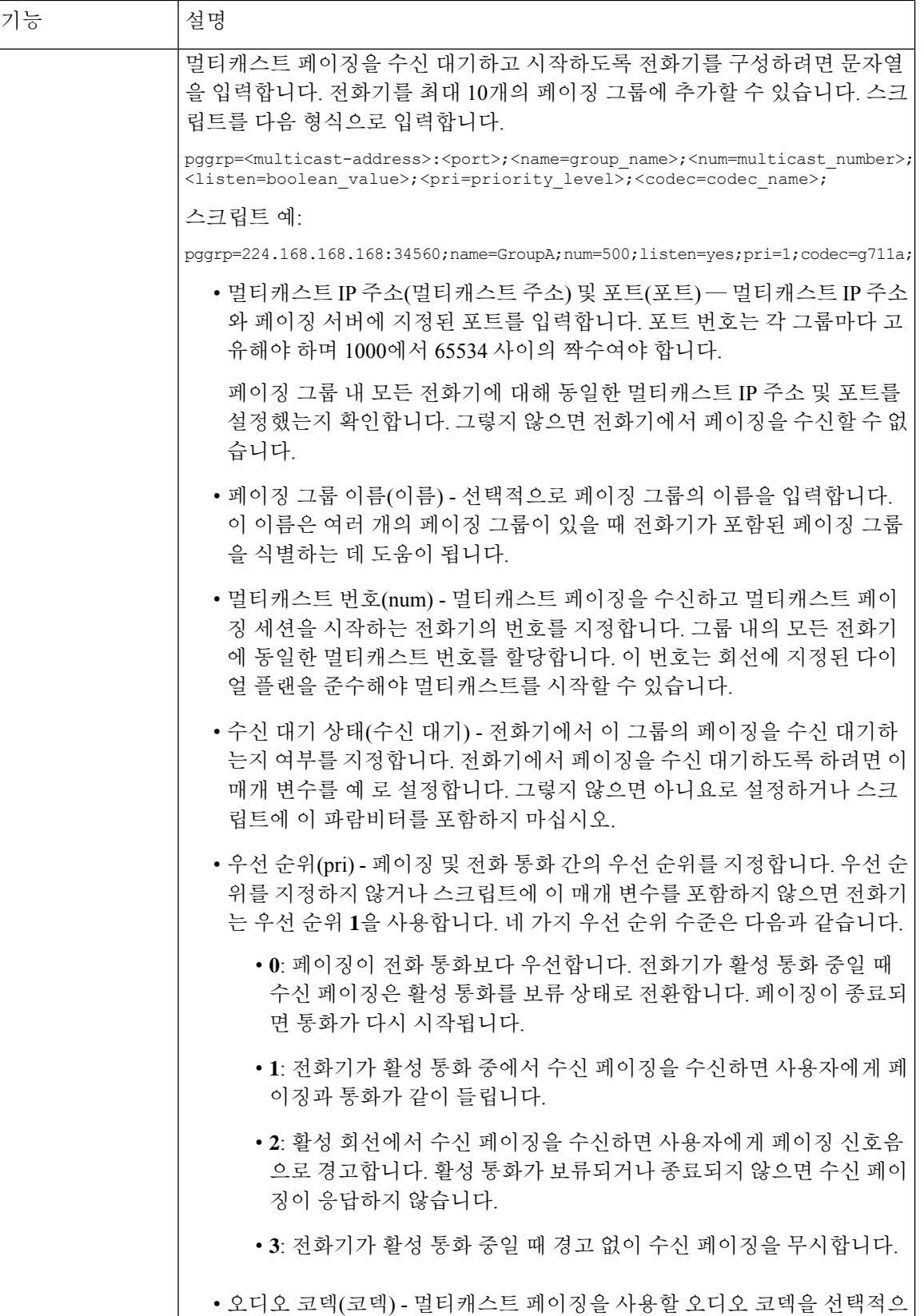
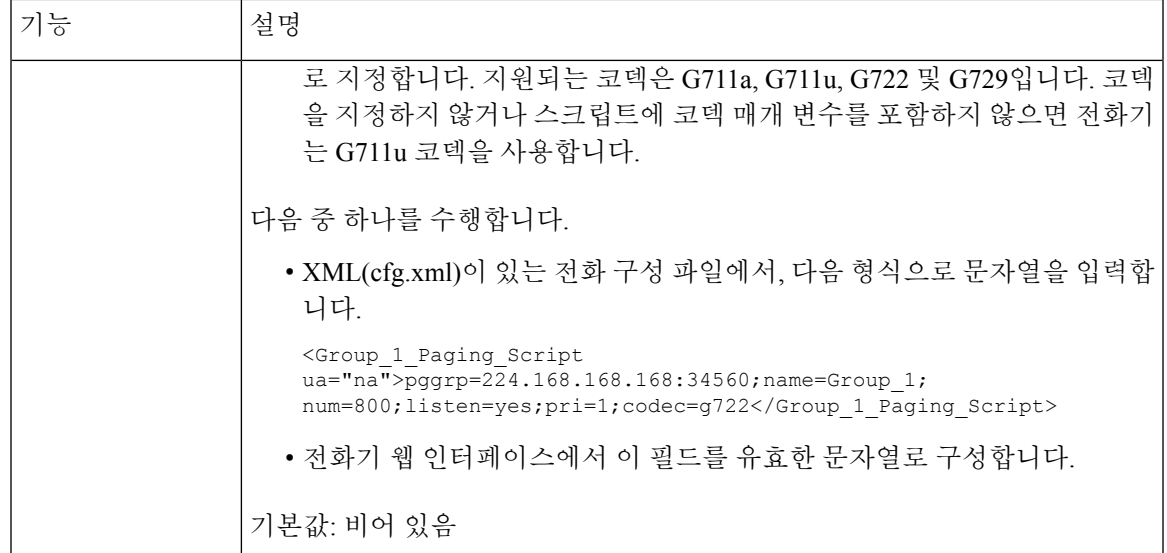

# 자동으로 페이지를 수락하도록 전화기 구성

단일 페이징 또는 인터콤 기능은 사용자가 전화로 다른 사용자와 직접 연락하도록 해줍니다. 페이징 중인 사람의 전화기가 자동으로 페이지를 수락하도록 구성된 경우 전화기는 울리지 않습니다. 대신, 페이징이 시작되면 두 전화기 사이의 직접 연결이 자동으로 수립됩니다.

XML(cfg.xml) 코드를 사용하여 전화기 설정 파일에서 매개 변수를 설정할 수도 있습니다.

시작하기 전에

전화기 관리 웹페이지 액세스. 전화기 웹 인터페이스 액세스, 150 페이지 참조

프로시저

단계 **1** 음성 > 사용자를 선택합니다.

단계 **2** 보조 서비스 섹션의 자동 응답 페이지 파라미터에서 예를 선택합니다.

다음 형식으로 문자열을 입력하여 구성 XML 파일(cfg.xml)에서 이 매개 변수를 구성할 수 있습니다. <Auto\_Answer\_Page ua="na">Yes</Auto\_Answer\_Page> 옵션: 예 및 아니요

기본값: 예

# **TR-069**로 전화기 관리

기술보고서069(TR-069)에정의된프로토콜및표준을사용하여전화기를관리할수있습니다.TR-069 는 대규모 배포 시 모든 전화기 및 기타 고객 구내 장비(CPE)를 위한 공통 플랫폼을 설명합니다. 플랫 폼은 전화기 유형 및 제조사에 독립적입니다.

XML(cfg.xml) 코드를 사용하여 전화기 설정 파일에서 매개 변수를 설정할 수도 있습니다. 각 매개 변 수를 구성하려면 TR-069 구성을 위한 매개 변수, 267 페이지 테이블의 문자열 구문을 참조하십시오.

양방향 SOAP/HTTP 기반 프로토콜로써 TR-069는 CPE와 자동 구성 서버(ACS) 사이의 통신을 제공합 니다.

TR-069 향상은 TR-069 매개 변수 비교, 669 페이지을(를) 참조하십시오.

시작하기 전에

전화기 관리 웹페이지 액세스. 전화기 웹 인터페이스 액세스, 150 페이지 참조

프로시저

단계 **1** 음성 > **TR-069**를 선택합니다.

단계 **2** TR-069 구성을 위한 매개 변수, 267 페이지 테이블에 설명된 대로 필드를 설정합니다.

단계 **3** 모든 변경 사항 제출을 클릭합니다.

# **TR-069** 상태 보기

사용자 전화기에서 TR-069를 활성화하면 전화기 웹 인터페이스에서 TR-069 매개 변수의 상태를 확 인할 수 있습니다.

XML(cfg.xml) 코드를 사용하여 전화기 설정 파일에서 매개 변수를 설정할 수도 있습니다. 각 매개 변 수를 구성하려면 TR-069 구성을 위한 매개 변수, 267 페이지 테이블의 문자열 구문을 참조하십시오.

시작하기 전에

전화기 관리 웹페이지 액세스. 전화기 웹 인터페이스 액세스, 150 페이지 참조

프로시저

정보 > 상태 > **TR-069** 상태를 선택합니다.

TR-069 파라미터의 상태는 TR-069 구성을 위한 매개 변수, 267 페이지 테이블에서 확인할 수 있습니 다.

### **TR-069** 구성을 위한 매개 변수

다음 표는 전화기 웹 인터페이스의 내선 번호(n) 탭에 있는 ACD 설정 섹션에서 콜 센터 상담사 설정 매개 변수의 기능과 사용법을 정의합니다. 또한 전화기 구성 파일에 XML(cfg.xml) 코드로 추가되어 매개 변수를 구성하는 문자열 구문을 정의합니다.

표 **30: TR-069** 구성을 위한 매개 변수

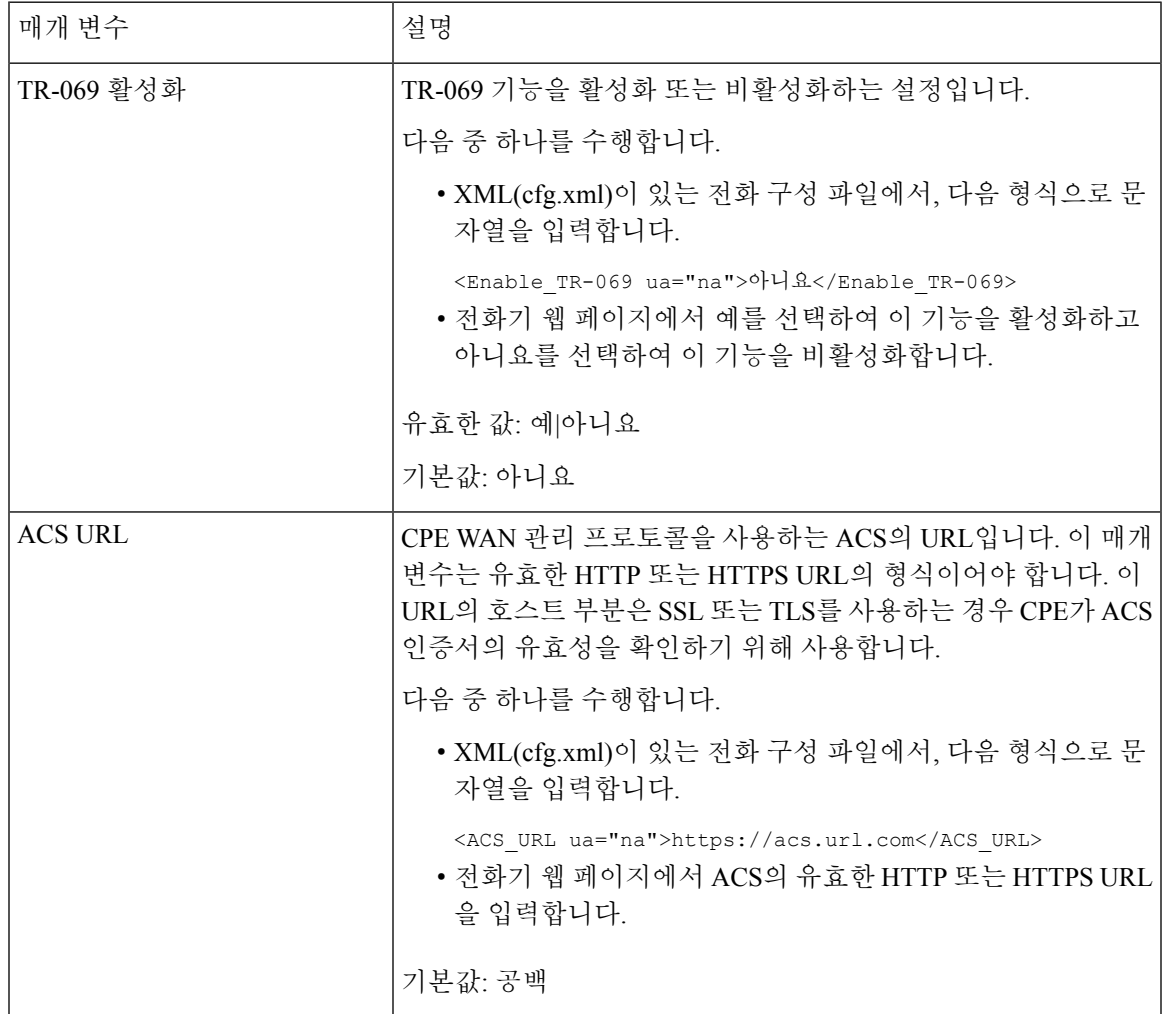

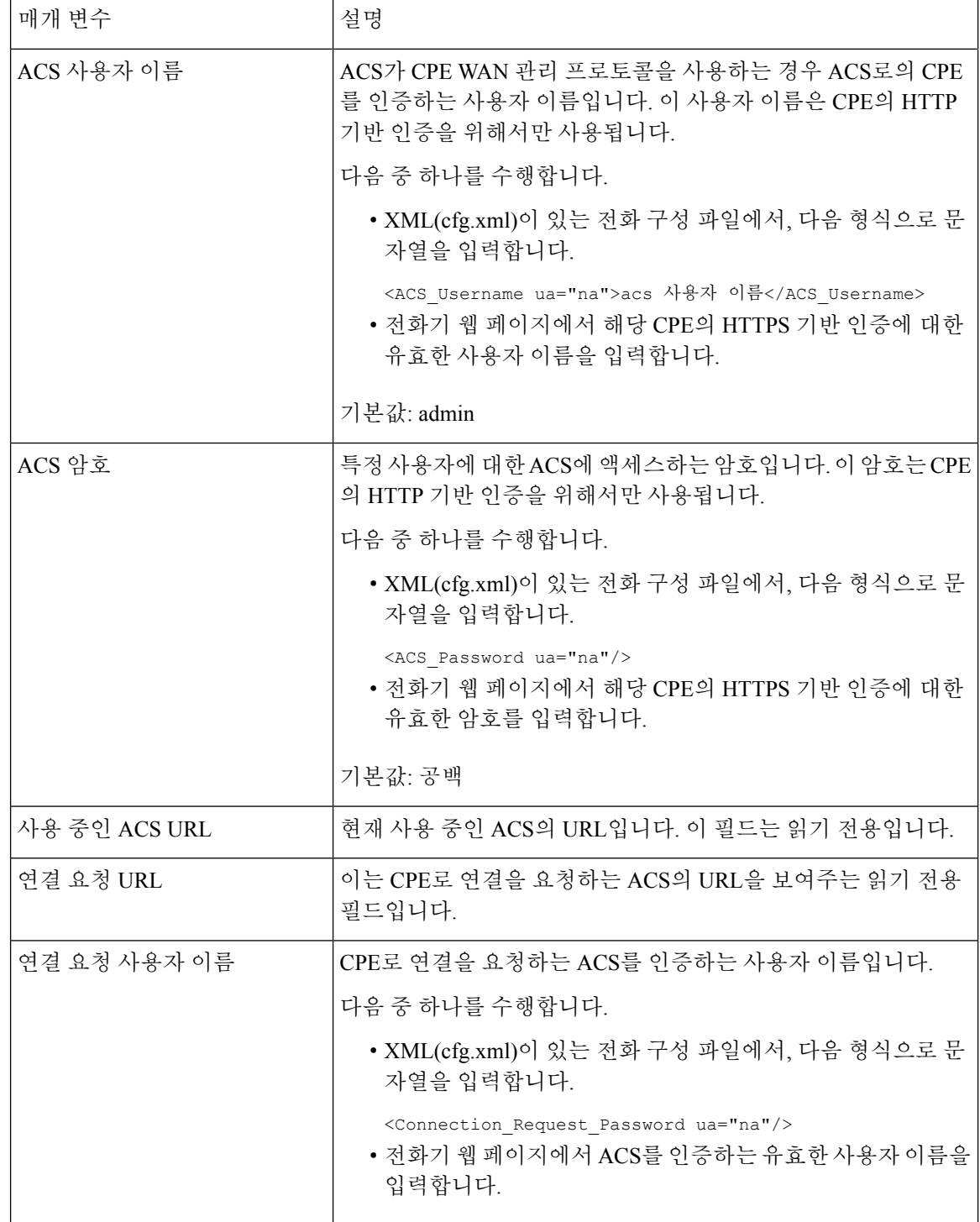

 $\mathbf I$ 

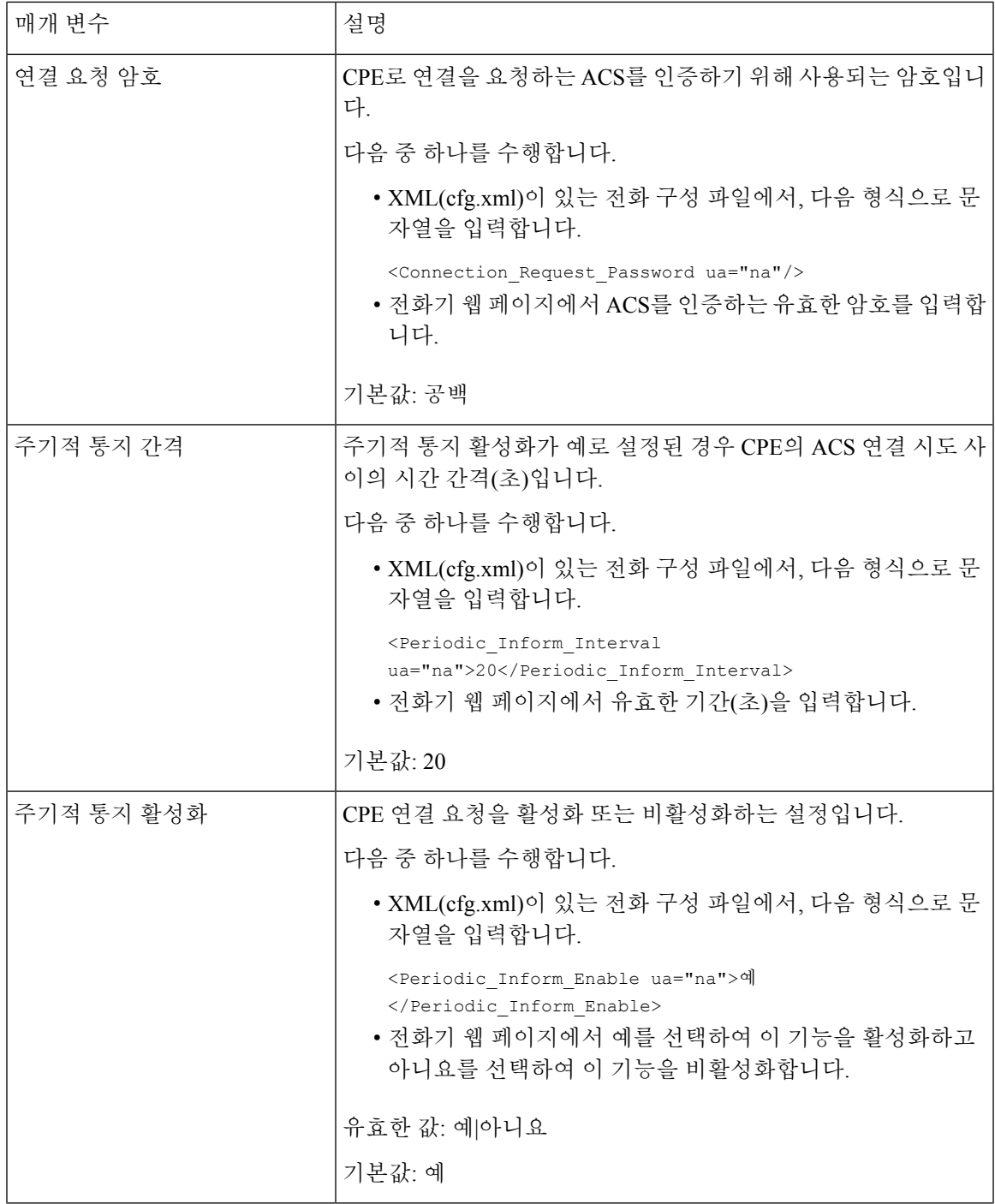

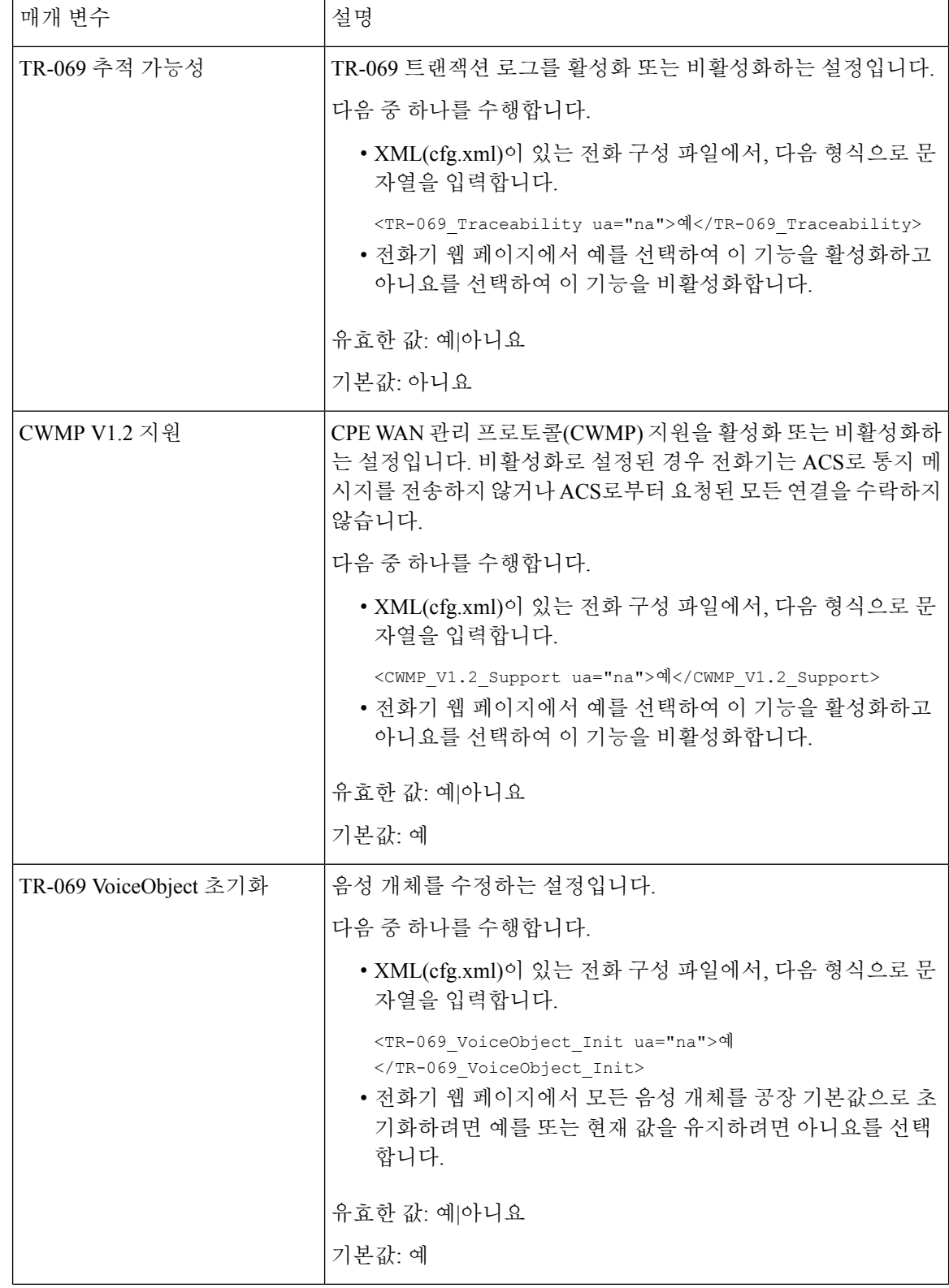

 $\mathbf I$ 

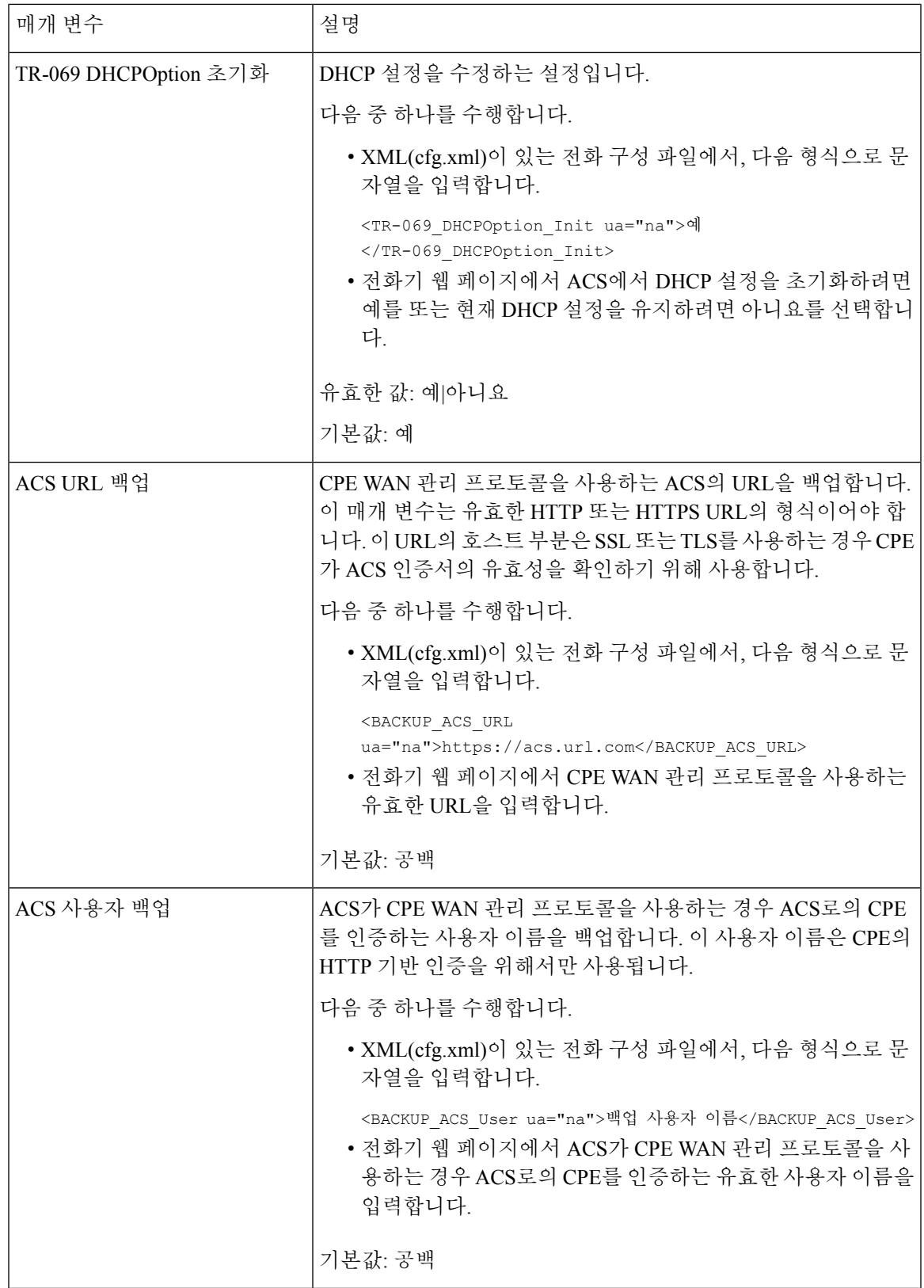

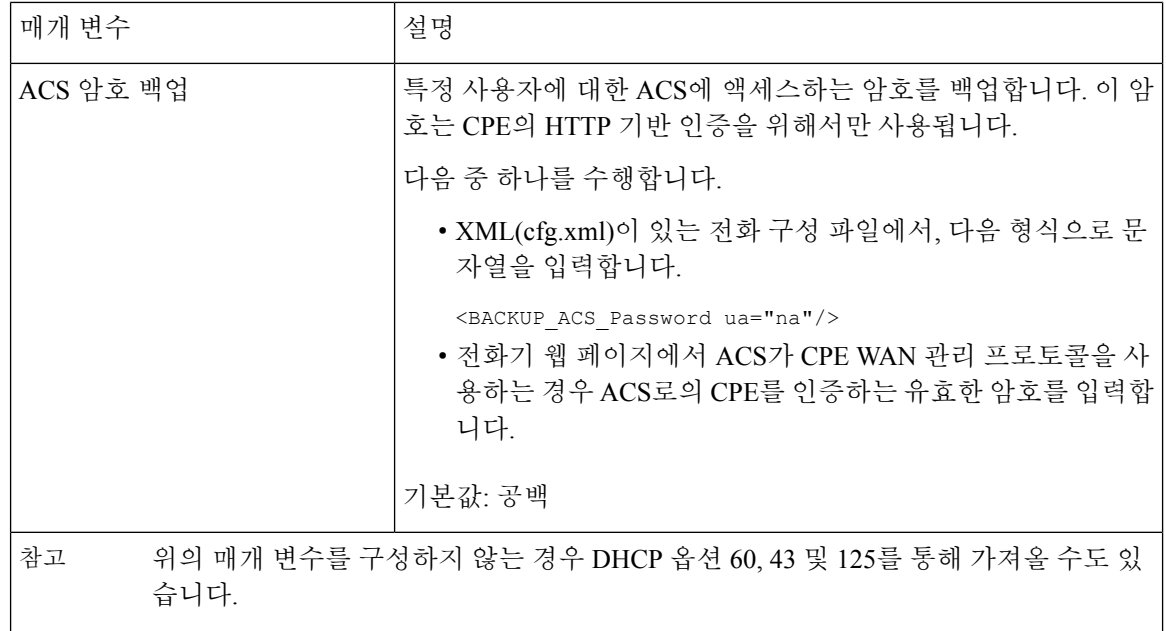

# 전자 훅스위치 활성화

사용자는 전자 훅스위치 기능을 사용하여 무선 헤드셋을 전화기에 전자적으로 연결할 수 있습니다. 일반적으로 헤드셋에는 전화기에 연결하고 헤드셋과 통신하는 베이스가 필요합니다. 다음은 지원되 는 헤드셋입니다.

- Plantronics Savi 740
- Jabra PRO920
- Jabra PRO9400
- Sennheiser DW Pro1

Cisco IP 전화기 6851 다중 플랫폼 전화기 및 Cisco IP 전화기 6861 다중 플랫폼 전화기만 전자 훅스위 치 기능을 지원합니다.

XML(cfg.xml) 코드를 사용하여 전화기 설정 파일에서 매개 변수를 설정할 수도 있습니다.

시작하기 전에

전화기 관리 웹페이지 액세스. 전화기 웹 인터페이스 액세스, 150 페이지 참조

프로시저

단계 **1** 음성 > 사용자를 선택합니다.

단계 **2** 오디오 볼륨 섹션에서 전자 훅스위치 제어 매개 변수를 예로 설정하여 이 기능을 활성화합니다.

다음 형식으로 문자열을 입력하여 구성 XML 파일(cfg.xml)에서 이 매개 변수를 구성할 수 있습니다. <Ehook\_Enable ua="na">Yes</Ehook\_Enable>

옵션: 예 및 아니요

기본값: 아니요

단계 **3** 모든 변경 사항 제출을 클릭합니다.

# 보안 내선 번호 설정

보안 통화만 수락하도록 내선 번호를 구성할 수 있습니다. 보안 통화만 수락하도록 내선번호를 구성 한 경우 내선번호로 걸려오는 전화는 모두 안전합니다.

XML(cfg.xml) 코드를 사용하여 전화기 설정 파일에서 매개 변수를 설정할 수도 있습니다.

시작하기 전에

• 보안 통화 서비스가 음성 > 전화기 탭의 보조 서비스 영역에서 활성화되었는지(예로 설정) 확인 하십시오.

다음 형식으로 문자열을 입력하여 구성 XML 파일(cfg.xml)에서 이 매개 변수를 구성할 수 있습 니다.

<Secure\_Call\_Serv ua="na">Yes</Secure\_Call\_Serv>

- TLS를 사용하는 SIP 전송은 전화기 웹 페이지에서 정적으로 설정되거나 DNS NAPTR 레코드의 정보와 함께 자동으로 설정될 수 있습니다. 전화기 내선 번호에 대해 SIP 전송 매개 변수가 설정 된 경우 전화기에만 SRTP가 허용됩니다. SIP 전송 매개 변수가 자동으로 설정된 경우 전화기에 서 DNS 쿼리를 수행하여 전송 방법을 가져옵니다.
- 전화기 관리 웹페이지 액세스. 전화기 웹 인터페이스 액세스, 150 페이지 참조

프로시저

- 단계 **1** 음성 > 내선 번호**(n)**를 선택합니다.
- 단계 **2** 통화 기능 설정 섹션의 보안 통화 옵션 필드에서 선택 사항 , 필수 또는 엄격을 선택합니다.

다음 형식으로 문자열을 입력하여 구성 XML 파일(cfg.xml)에서 이 매개 변수를 구성할 수 있습니다.

<Secure Call Option 1 ua="na">옵션</Secure Call Option 1 >

옵션: 선택 사항, 필수 및 엄격

- 선택 사항 전화기의 현재 보안 통화 옵션을 유지합니다.
- 필수 다른 전화기의 비보안 통화를 거부합니다.

• 엄격 - SIP 전송이 **TLS**로 설정된 경우에만 SRTP를 허용합니다. SIP 전송이 **UDP/TCP**인 경우에 만 RTP를 허용합니다.

기본값: 선택 사항

단계 **3** 모든 변경 사항 제출을 클릭합니다.

# **SIP** 전송 구성

SIP 메시지의 경우, 다음을 사용하도록 각 내선 번호를 구성할 수 있습니다.

- 특정 프로토콜
- 전화기에서 자동으로 선택하는 프로토콜

자동 선택을 설정하면 전화기가 DNS 서버의 NAPTR(이름 권한 포인터) 레코드를 기반으로 전송 프 로토콜을 결정합니다. 전화기는 레코드에서 우선 순위가 가장 높은 프로토콜을 사용합니다.

XML(cfg.xml) 코드를 사용하여 전화기 설정 파일에서 매개 변수를 설정할 수도 있습니다.

시작하기 전에

전화기 관리 웹페이지 액세스. 전화기 웹 인터페이스 액세스, 150 페이지 참조

프로시저

단계 **1** 음성 > 내선번호**(n)**를 선택합니다. 여기서 n은 내선 번호입니다.

단계 **2 SIP** 설정 섹션에서 SIP 메시지의 전송 프로토콜을 선택하여 **SIP** 전송 매개 변수를 설정합니다.

다음 형식의 문자열로 구성 XML 파일(cfg.xml)에서 이 매개 변수를 구성할 수 있습니다.

<SIP\_Transport\_*n*\_ ua="na">UDP</SIP\_Transport\_*n*\_>

여기서 *n*은 내선 번호입니다.

옵션: UDP, TCP, TLS 및 자동

AUTO를 사용하면 전화기에서 DNS 서버의 NAPTR 레코드를 기반으로 적절한 프로토콜을 자동으로 선택할 수 있습니다.

기본값: UDP

# 전화기에 대한 비프록시 **SIP** 메시지 차단

비프록시 서버에서 수신 SIP 메시지를 수신하는 전화기의 기능을 비활성화할 수 있습니다. 이 기능을 활성화하면 전화기는 다음에서 보낸 SIP 메시지만 수신합니다.

- 프록시 서버
- 아웃바운드 프록시 서버
- 대체 프록시 서버
- 대체 아웃바운드 프록시 서버
- 프록시 서버와 비프록시 서버의 IN-대화 상자 메시지입니다. 예: 통화 세션 대화 상자 및 구독 대 화 상자

XML(cfg.xml) 코드를 사용하여 전화기 설정 파일에서 매개 변수를 설정할 수도 있습니다.

시작하기 전에

전화기 관리 웹페이지 액세스. 전화기 웹 인터페이스 액세스, 150 페이지 참조

프로시저

- 단계 **1** 음성 > 시스템을 선택합니다.
- 단계 **2** 시스템 구성 섹션에서 비프록시 **SIP** 차단 매개 변수를 예로 설정하여 IN-대화 상자 메시지를 제외한 수신 비프록시 SIP 메시지를 차단합니다. 아니요를 선택하면 전화기는 수신 비프록시 SIP 메시지를 차단하지 않습니다.

TCP 또는 TLS를 사용하여 SIP 메시지를 전송하는 전화기의 경우 비프록시 **SIP** 차단을 아니요로 설 정합니다. TCP 또는 TLS를 통해 전송되는 비프록시 SIP 메시지는 기본적으로 차단됩니다.

다음 형식으로 문자열을 입력하여 구성 XML 파일(cfg.xml)에서 이 매개 변수를 구성할 수 있습니다.

<Auto\_Answer\_Page ua="na">Yes</Auto\_Answer\_Page>

옵션: 예 및 아니요

기본값: 아니요

단계 **3** 모든 변경 사항 제출을 클릭합니다.

# 프라이버시 헤더 구성

SIP 메시지의 사용자 프라이버시 헤더는 신뢰할 수 있는 네트워크에서 사용자 프라이버시 요구를 설 정합니다.

각 회선 내선 번호에 대한 사용자 프라이버시 헤더 값을 설정할 수 있습니다.

XML(cfg.xml) 코드를 사용하여 전화기 설정 파일에서 매개 변수를 설정할 수도 있습니다.

시작하기 전에

전화기 관리 웹페이지 액세스. 전화기 웹 인터페이스 액세스, 150 페이지 참조

프로시저

단계 **1** 음성 > 내선 번호를 선택합니다.

단계 **2 SIP** 설정 섹션에서 프라이버시 헤더 매개 변수를 설정하여 신뢰할 수 있는 네트워크의 SIP 메시지에 사용자 프라이버시를 설정합니다.

다음 형식으로 문자열을 입력하여 구성 XML 파일(cfg.xml)에서 이 매개 변수를 구성할 수 있습니다. <Privacy\_Header\_2\_ ua="na">header</Privacy\_Header\_2\_>

옵션:

- 비활성화됨(기본값)
- 없음 사용자는 프라이버시 서비스가 이 SIP 메시지에 프라이버시 기능을 적용하지 않도록 요 청합니다.
- 헤더 사용자는 식별 정보를 삭제할 수 없는 헤더를 숨기려면 프라이버시 서비스가 필요합니다.
- 세션 사용자는 프라이버시 서비스가 세션에 대해 익명성을 제공할 것을 요청합니다.
- 사용자 사용자는 중개자에 의해서만 프라이버시 레벨을 요청합니다.
- id 사용자는 시스템이 IP 주소나 호스트 이름을 표시하지 않는 ID를 대체하도록 요청합니다.

기본값: 비활성화됨

단계 **3** 모든 변경 사항 제출을 클릭합니다.

### **P-Early-Meida** 지원 활성화

발신 통화의 SIP 메시지에 P-Early-Media 헤더가 포함되는지 여부를 제어합니다. P-Early-Media 헤더 는 Early Media 스트림의 상태를 포함합니다. 상태가 네트워크가 Early Media 스트림을 차단하고 있음 을 나타내는 경우 전화기는 로컬 통화 연결음을 재생합니다. 그렇지 않으면 통화가 연결될 때까지 대 기하는 동안 전화기는 Early Media를 재생합니다.

XML(cfg.xml) 코드를 사용하여 전화기 설정 파일에서 매개 변수를 설정할 수도 있습니다.

시작하기 전에

전화기 관리 웹페이지 액세스. 전화기 웹 인터페이스 액세스, 150 페이지 참조

프로시저

단계 **1** 음성 > 내선 번호**(n)**를 선택합니다.

단계 **2 SIP** 설정 섹션에서 **P-Early-Media** 지원을 예로 설정하여 P-Early-Media 헤더가 발신 전화의 SIP 메시 지에 포함되는지 여부를 제어합니다.

다음 형식으로 문자열을 입력하여 구성 XML 파일(cfg.xml)에서 이 매개 변수를 구성할 수 있습니다.

<P-Early-Media\_Support\_1\_ ua="na">No</P-Early-Media\_Support\_1\_>

옵션: 예 및 아니요

기본값: 아니요

단계 **3** 모든 변경 사항 제출을 클릭합니다.

# 피어 펌웨어 공유 지원

피어 펌웨어 공유(PFS)는 여러 대의 전화기를 동시에 업그레이드해야 할 때 Cisco IP 전화기가 서브 넷에서 동일한 모델 또는 시리즈의 다른 전화기를 찾고 동시에 여러 대의 전화기를 모두 업그레이드 해야 할 때 업데이트된 펌웨어 파일을 공유할 수 있도록 해주는 펌웨어 배포 모델입니다. PFS는 Cisco 전용 프로토콜인 CPPDP(Peer-to-Peer-Distribution Protocol)를 사용합니다. CPPDP를 사용하면 서브넷 의 모든 장치가 피어 투 피어 계층을 형성한 다음 피어 장치에서 이웃 장치로 펌웨어 또는 다른 파일 을 복사합니다. 펌웨어 업그레이드를 최적화하기 위해 루트 전화기는 로드 서버에서 펌웨어 이미지 를 다운로드한 다음 TCP 연결을 사용하여 서브넷의 다른 전화기로 펌웨어를 전송합니다.

피어 펌웨어 공유:

- 중앙의 원격 로드 서버로 TFTP 호전환에 따른 혼잡을 제한합니다.
- 펌웨어 업그레이드를 수동으로 관리할 필요가 없습니다.
- 다수의 전화기를 동시에 재설정할 때 업그레이드를 진행하는 동안 전화기 다운타임이 줄어듦

# $\label{eq:1} \bigotimes_{\mathbb{Z}}\mathbb{Z}_{\mathbb{Z}}$

• 여러 대의 전화기를 동시에 업그레이드하도록 설정하지 않으면 피어 펌웨어 공유가 작동하지 않습니다. NOTIFY가 Event:resync와 함께 전송되면 전화기에서 다시 동기화가 시작됩니다. 업그 레이드를 시작하는 구성을 포함할 수 있는 xml의 예: 참고

"**Event:resync;profile="**<http://10.77.10.141/profile.xml>

• 피어 펌웨어 공유 로그 서버를 IP 주소 및 포트로 설정하면 해당 서버에 UDP 메시지로 PFS 관련 로그가 전송됩니다. 이 설정은 각 전화기에서 수행해야 합니다. 그런 다음 PFS와 관련된 문제를 해결할 때 로그 메시지를 사용할 수 있습니다.

XML(cfg.xml) 코드를 사용하여 전화기 설정 파일에서 매개 변수를 설정할 수도 있습니다.

시작하기 전에

전화기 관리 웹페이지 액세스. 전화기 웹 인터페이스 액세스, 150 페이지 참조

프로시저

단계 **1** 음성 > 프로비저닝을 선택합니다.

단계 **2** 펌웨어 업그레이드 섹션에서 매개 변수를 다음과 같이 설정합니다.

a) 피어 펌웨어 공유 매개 변수를 설정합니다.

다음 형식으로 문자열을 입력하여 구성 XML 파일(cfg.xml)에서 이 매개 변수를 구성할 수 있습니 다.

<Peer\_Firmware\_Sharing ua="na">Yes</Peer\_Firmware\_Sharing>

옵션: 예 및 아니요

기본값: 예

b) 피어 펌웨어 공유 로그 서버 매개 변수를 설정하여 UDP 메시지가 전송되는 IP 주소 및 포트를 나 타냅니다.

예: 10.98.76.123:514, 여기서 10.98.76.123은 IP 주소이고 514는 포트 번호입니다.

다음 형식으로 문자열을 입력하여 구성 XML 파일(cfg.xml)에서 이 매개 변수를 구성할 수 있습니 다.

<Peer Firmware Sharing Log Server>192.168.5.5</ Peer Firmware Sharing Log Server>

Peer\_Firmware\_Sharing\_Log\_Server는 UDP 원격 syslog 서버 호스트 이름과 포트를 지정합니다. 포 트는 기본적으로 기본 syslog 514로 설정됩니다.

단계 **3** 모든 변경 사항 제출을 클릭합니다.

# 프로파일 인증 유형 지정

프로파일 인증을 사용하면 전화기 사용자가 프로비저닝 프로파일을 전화기로 다시 동기화할 수 있 습니다. 전화기에서 구성 파일을 다시 동기화하고 다운로드하는 동안 인증 정보가 필요하며, 처음으 로 HTTP 또는 HTTPS 401 인증 오류가 발생합니다. 이 기능을 활성화하면 다음과 같은 경우 프로파 일 계정 설정 화면이 전화기에 표시됩니다.

- 전화 재부팅 후 처음 프로비저닝하는 동안 HTTP 또는 HTTPs 401 인증 오류가 발생하는 경우
- 프로파일 계정 사용자 이름 및 암호가 비어 있는 경우
- 프로파일 규칙에 사용자 이름 및 암호가 없는 경우

프로파일 계정 설정 화면이 누락되거나 무시되는 경우 사용자는 전화기 화면 메뉴 또는 전화기에 회 선이 등록되지 않았을 때만 표시되는 설정 소프트키를 통해 설정 화면에 액세스할 수도 있습니다.

기능을 비활성화하면 프로파일 계정 설정 화면이 전화기에 표시되지 않습니다.

프로파일 규칙 필드의 사용자 이름 및 암호는 프로파일 계정보다 우선 순위가 높습니다.

- 사용자 이름과 암호 없이 프로파일 규칙 필드에 올바른 URL을 제공할 경우, 프로파일을 다시 동 기화하려면 전화기에 인증 또는 다이제스트가 필요합니다. 프로파일 계정이 올바르면 인증에 통과합니다. 잘못된 프로파일 계정을 사용하면 인증에 실패합니다.
- 올바른 사용자 이름과 암호를 사용하여 프로파일 규칙 필드에 올바른 URL을 제공할 경우, 프로 파일을 다시 동기화하려면 전화기에 인증 또는 다이제스트가 필요합니다. 프로파일 계정이 전 화기 재동기화에 사용되지 않습니다. 로그인에 성공했습니다.
- 올바르지 않은 사용자 이름과 암호를 사용하여 프로파일 규칙 필드에 올바른 URL을 제공할 경 우, 프로파일을 다시 동기화하려면 전화기에 인증 또는 다이제스트가 필요합니다. 프로파일 계 정이 전화기 재동기화에 사용되지 않습니다. 로그인에 항상 실패합니다.
- 프로파일 규칙 필드에 올바르지 않은 URL을 제공하면 로그인이 항상 실패합니다.

XML(cfg.xml) 코드를 사용하여 전화기 설정 파일에서 매개 변수를 설정할 수도 있습니다. 전화기 관리 웹 페이지에서 프로파일 인증 유형을 지정할 수 있습니다.

시작하기 전에

전화기 관리 웹페이지 액세스. 전화기 웹 인터페이스 액세스, 150 페이지 참조

프로시저

- 단계 **1** 음성 > 프로비저닝을 선택합니다.
- 단계 **2** 구성 프로파일 섹션에서 프로파일 인증 유형 매개 변수를 설정하여 프로파일 계정 인증에 사용할 자 격 증명을 지정합니다.

다음 형식으로 문자열을 입력하여 구성 XML 파일(cfg.xml)에서 이 매개 변수를 구성할 수 있습니다. <Profile\_Authentication\_Type ua="na">Disabled</Profile\_Authentication\_Type>

옵션:

- 비활성화됨: 프로파일 계정 기능을 비활성화합니다. 이 기능이 비활성화되면 프로파일 계정 설 정 메뉴가 전화기 화면에 표시되지 않습니다.
- 기본 **HTTP** 인증: HTTP 로그인 자격 증명이 프로파일 계정 인증에 사용됩니다.
- **XSI** 인증: XSI 로그인 자격 증명 또는 XSI SIP 자격 증명이 프로파일 계정 인증에 사용됩니다. 인 증 자격 증명은 전화기의 XSI 인증 유형에 따라 달라집니다.

전화기의 XSI 인증 유형이 로그인 자격 증명으로 설정되면 XSI 로그인 자격 증명이 사용됩니다. 전화기의 XSI 인증 유형이 SIP 자격 증명으로 설정되면 XSI SIP 자격 증명이 사용됩니다.

기본값: 기본 HTTP 인증

단계 **3** 모든 변경 사항 제출을 클릭합니다.

# 전화기 메뉴에 액세스하기 위한 인증 요구 사항 제어

전화기 메뉴에 액세스하려면 인증이 필요한 경우를 제어할 수 있습니다.

시작하기 전에

전화기 관리 웹페이지 액세스. 전화기 웹 인터페이스 액세스, 150 페이지 참조

프로시저

단계 **1** 음성 > 전화를 선택합니다.

단계 **2** 사용자 인증 제어에 대한 매개 변수, 280 페이지 테이블에 설명된 대로 **LCD** 인증 및 **LCD** 인증 사용자 지정 섹션을 설정합니다.

#### 사용자 인증 제어에 대한 매개 변수

다음 테이블은 전화기 웹 인터페이스의 음성 > 전화기 탭에 있는 **LCD** 인증 및 **LCD** 인증 사용자 지 정 섹션에서 사용자 인증 제어 기능 파라미터의 기능과 사용법을 정의합니다. 또한 전화기 구성 파일 (cfg.xml)에 XML 코드로 추가되어 매개 변수를 구성하는 문자열 구문을 정의합니다.

I

표 **31:** 사용자 인증 제어에 대한 매개 변수

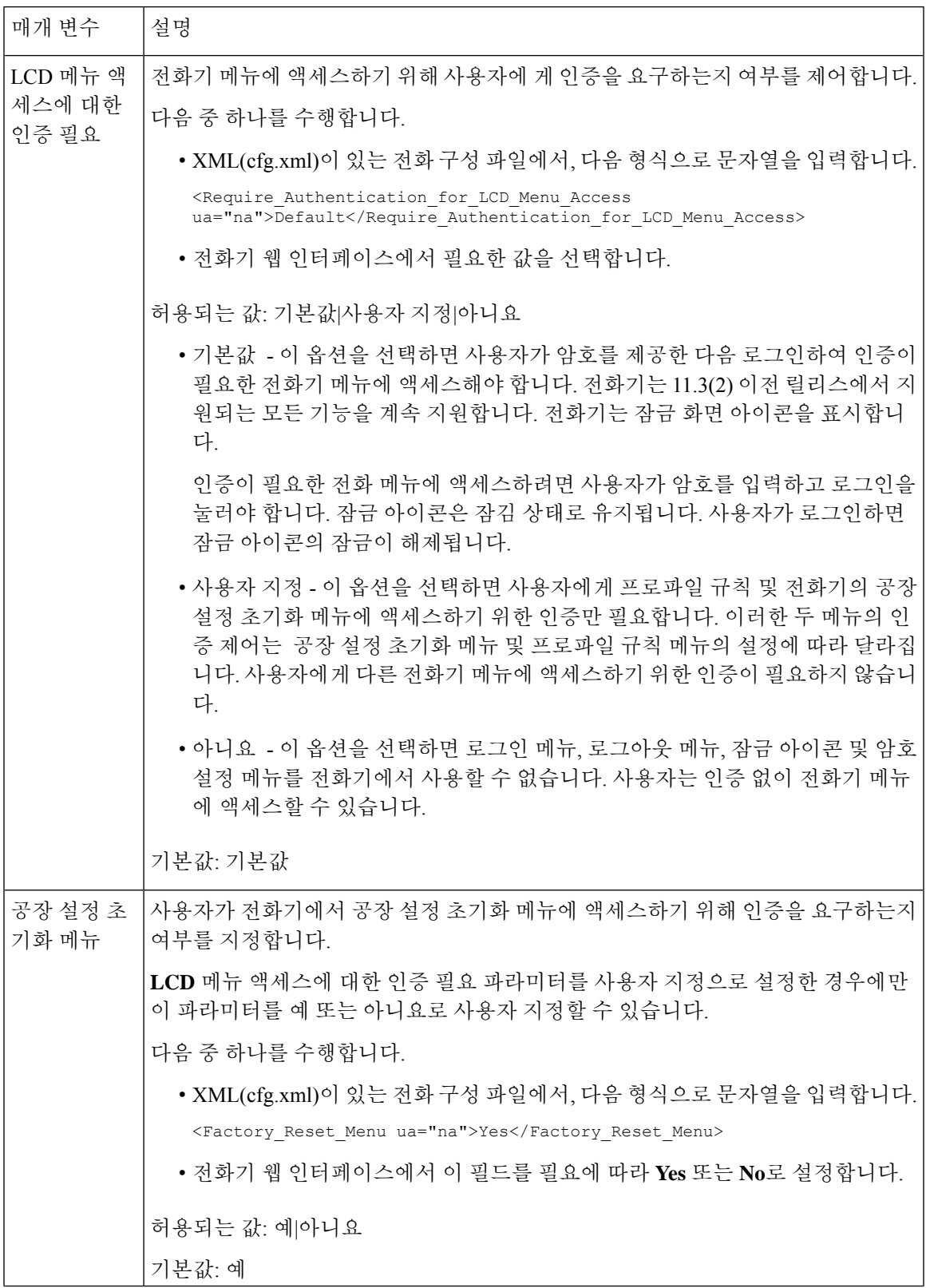

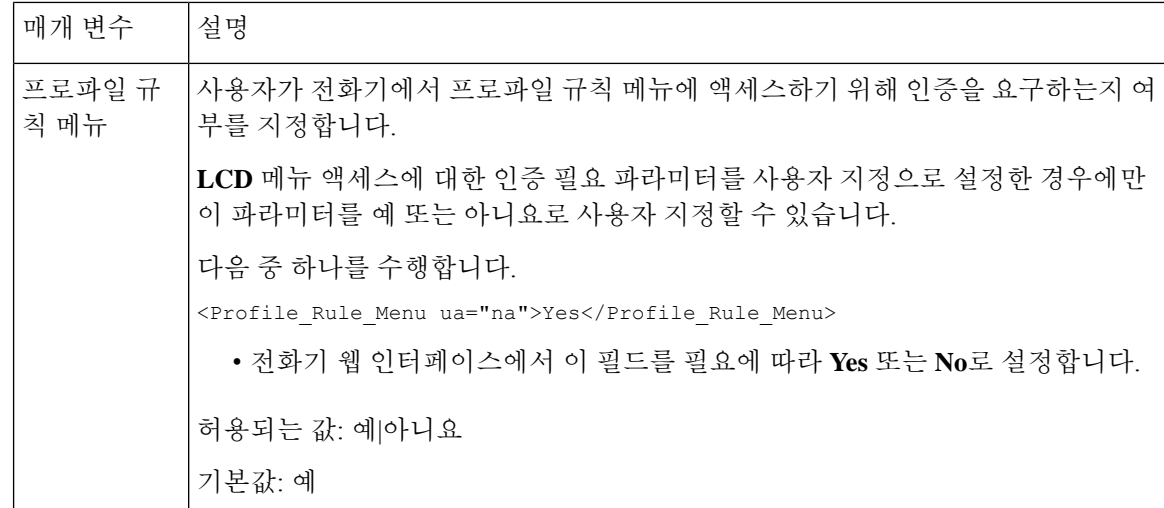

## 무시 소프트키를 사용하여 수신 소리 제거

전화기에 무시 소프트키를 추가할 수 있습니다. 사용자는 이 소프트키를 눌러 통화 중이고 방해 받고 싶지 않을 때 수신 전화 벨소리를 제거할 수 있습니다. 사용자가 소프트키를 누르면 전화벨이 울리지 는 않지만 시각적 경고가 표시되고 전화를 받을 수 있습니다.

시작하기 전에

전화기 관리 웹페이지 액세스. 전화기 웹 인터페이스 액세스, 150 페이지 참조

프로시저

단계 **1** 음성 > 전화를 선택합니다.

단계 **2** 프로그래밍 가능한 소프트키 섹션에서 프로그래밍 가능한 소프트키 활성화를 예로 설정합니다.

단계 **3** 벨소리가 울리는 키 목록 필드에 다음 값을 입력합니다.

#### **answer|1;ignore|2;ignoresilent|3;**

단계 **4** 모든 변경 사항 제출을 클릭합니다.

# 활성 통화를 전화기에서 다른 전화기**(**위치**)**로 이동

통화가 한 데스크폰(위치)에서 다른 모바일폰 또는 데스크폰(위치)으로 원활하게 이동하도록 전화기 를 구성할 수 있습니다.

이 기능을 활성화하면 **Anywhere** 메뉴가 전화기 화면에 추가됩니다. 사용자는 이 메뉴를 사용하여 여 러 전화기를 내선 번호에 위치로 추가할 수 있습니다. 해당 내선 번호에 수신 전화가 걸려오면 추가

된 모든 전화에 벨이 울리고 사용자는 어느 위치에서든 수신 전화를 받을 수 있습니다. 위치 목록은 BroadWorks XSI 서버에도 저장됩니다.

XML(cfg.xml) 코드를 사용하여 전화기 설정 파일에서 매개 변수를 설정할 수도 있습니다. 각 매개 변 수를 구성하려면 활성 통화를 다른 위치로 이동하기 위한 매개 변수, 284 페이지 테이블의 문자열 구 문을 참조하십시오.

시작하기 전에

전화기 관리 웹페이지 액세스. 전화기 웹 인터페이스 액세스, 150 페이지 참조

프로시저

- 단계 **1** 음성 > 내선 번호**(n)**를 선택합니다.
- 단계 **2 XSI** 회선 서비스 섹션에서 활성 통화를 다른 위치로 이동하기 위한 매개 변수, 284 페이지 테이블에 설명된 대로 **XSI** 호스트 서버, **XSI** 인증 유형, 로그인 사용자 **ID**, 로그인 암호 및 **Anywhere** 활성화 매 개 변수를 설정합니다.

**XSI** 인증 유형의 **SIP** 자격 증명을 선택하는 경우, 가입자 정보 섹션에 가입자 인증 **ID** 및 암호를 입력 해야 합니다.

### 활성 통화를 다른 위치로 이동하기 위한 매개 변수

다음 표는 전화기 웹 인터페이스의 내선 번호(n) 탭에 있는 XSI 회선 서비스 섹션에서 활성 통화를 위 치로 이동 매개 변수의 기능과 사용법을 정의합니다. 또한 전화기 구성 파일에 XML(cfg.xml) 코드로 추가되어 매개 변수를 구성하는 문자열 구문을 정의합니다.

표 **32:** 활성 통화를 위치로 이동하기 위한 매개 변수

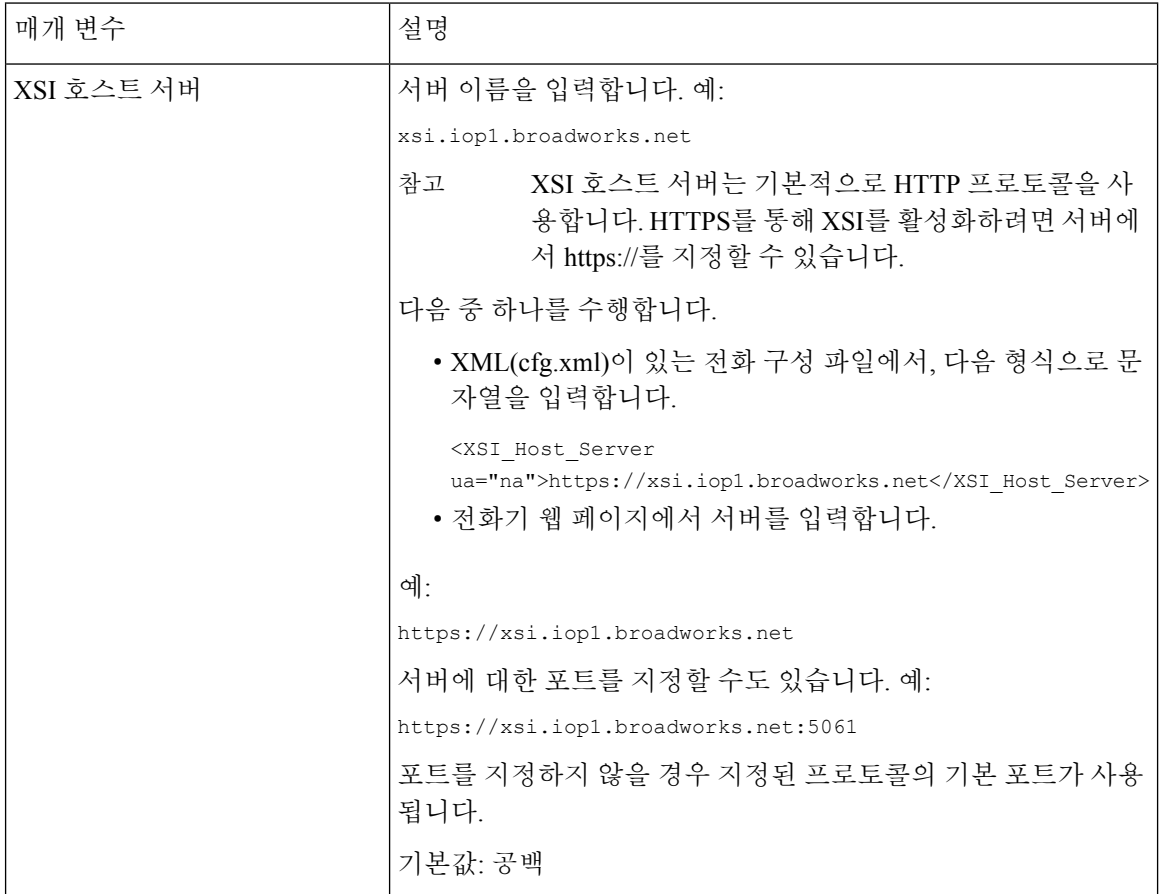

 $\mathbf I$ 

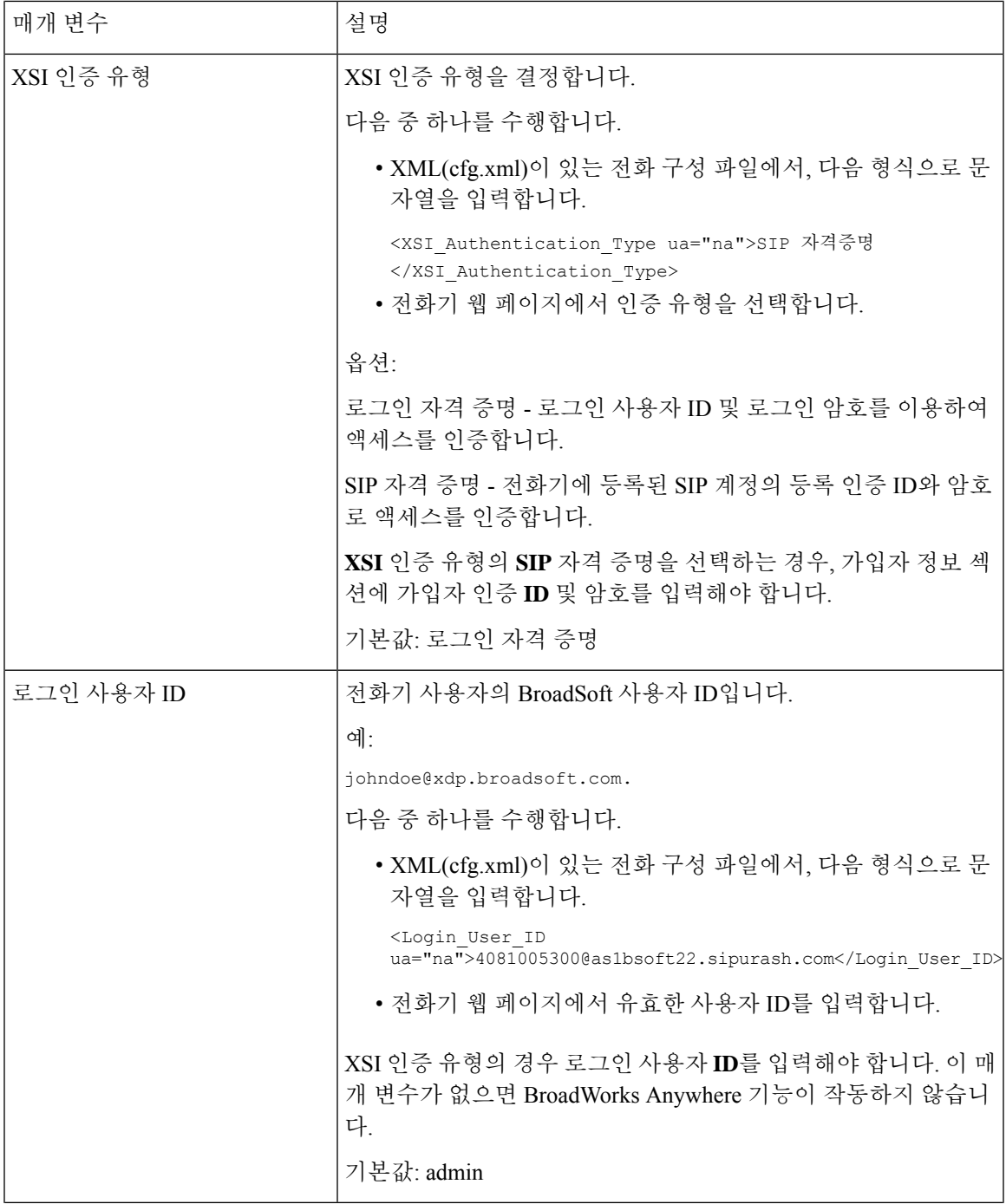

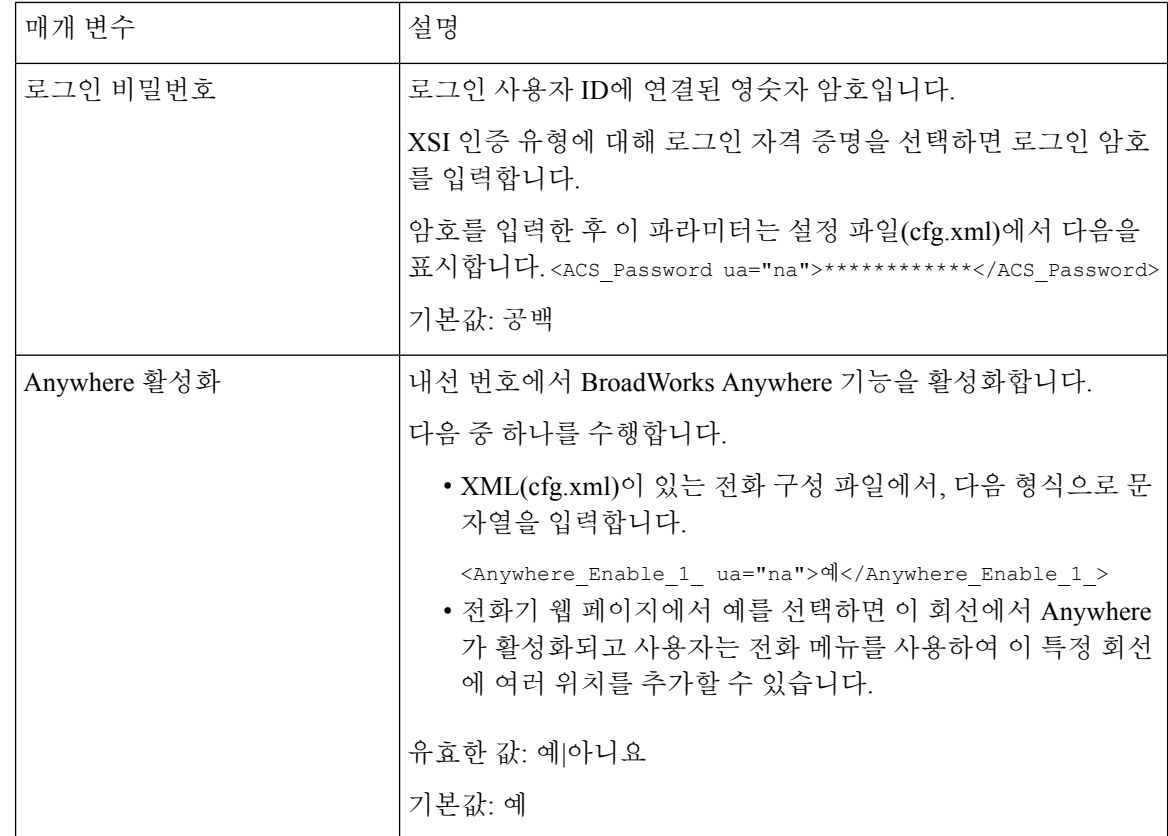

# 전화기와 발신자 **ID** 차단 기능 및 **BroadWords XSI** 서버 동기 화

전화기의 발신자 **ID** 차단 상태 및 BroadWorks XSI 서버의 회선 **ID** 차단 상태를 동기화할 수 있습니 다. 동기화를 활성화한 경우 사용자가 발신자 **ID** 차단 설정을 변경하면 BroadWorks 서버 설정도 변 경됩니다.

XML(cfg.xml) 코드를 사용하여 전화기 설정 파일에서 매개 변수를 설정할 수도 있습니다.

시작하기 전에

전화기 관리 웹페이지 액세스. 전화기 웹 인터페이스 액세스, 150 페이지 참조

프로시저

단계 **1** 음성 > 내선 번호**(n)**를 선택합니다.

단계 **2 XSI** 회선 서비스 섹션에서 **CID** 차단 활성화 필드를 설정합니다. 예를 선택하면 XSI 인터페이스를 사 용하여 서버와 발신자 ID 차단 상태를 동기화할 수 있습니다. 전화기의 발신자 ID 설정의 로컬 차단 기능을 사용하려면 아니요를 선택합니다.

다음 형식으로 문자열을 입력하여 구성 XML 파일(cfg.xml)에서 이 매개 변수를 구성할 수 있습니다. <Block\_CID\_Enable\_1\_ ua="na">No</Block\_CID\_Enable\_1\_>

• 기능 키 동기화가 예로 설정되면 FKS가 XSI 동기화보다 우선합니다. 참고

> • XSI 호스트 서버 및 자격 증명을 입력하지 않고 **CFWD** 활성화 필드를 예로 설정하는 경우 전화기 사용자가 전화기에서 통화를 착신 전환할 수 없습니다.

옵션: 예 및 아니요

기본값: 아니요

단계 **3** 모든 변경 사항 제출을 클릭합니다.

# 회선의 **BroadWorks XSI** 통화 로그 보기 활성화

BroadWorks 서버 또는 로컬 전화에서 최근 통화 로그를 표시하도록 전화기를 구성할 수 있습니다. 기 능을 활성화한 후 최근 통화 화면에는 다음의 최근 통화 표시 메뉴가 있으며 사용자는 XSI 통화 로그 또는 로컬 통화 로그를 선택할 수 있습니다.

BroadWorks 서버 통화 로그에서 로컬 연락처에 대해 역방향 이름 조회를 수행하는 기능을 설정할 수 있습니다. 예를 들어, 서버에서 이름이 "cx400 liu"인 사용자 3281(4085273281)과 이름이 "cx401 liu"인 다른 사용자 3280(4085273280)을 설정 했습니다. 사용자 3280이 전화기 A에 등록되어 있고 사용자 3281이 전화기 B에 등록되어 있습니다. 전화기 A에서 전화기 B로 부재 중 전화, 수신된 전화 또는 발 신된 전화가 있습니다. 전화기 B의 broadsoft 통화 로그 표시는 다음과 같이 표시됩니다.

- 개인 디렉터리에 발신자 이름과 일치하는 연락처가 없는 경우, 전화기 B의 BroadWorks 통화 로 그는 서버에 발신자 이름으로 저장된 원래 이름 "cx400 liu"를 표시합니다.
- 개인 디렉터리에 발신 번호와 일치하는 "이름" = "B3280" 및 "직장" = "3280"인 연락처가 있는 경 우, 전화기 B의 BroadWorks 통화 로그에 연락처 이름 "B3280"이 발신자 이름으로 표시됩니다.
- 개인 디렉토리에 "이름" = "C3280" 및 "직장" = "03280"이 있는 연락처가 있고 사용자가 발신자 ID 매핑 규칙(<3:03>x.)을 설정하는 경우, 전화기 B의 BroadWorks 통화 로그에는 매핑된 전화 번 호 03280을 사용하여 "C3280"이 표시됩니다. 매핑되지 않은 전화 번호와 일치하는 연락처가 있 는 경우에는 매핑된 전화 번호가 역방향 이름 조회에 사용되지 않습니다.

XML(cfg.xml) 코드를 사용하여 전화기 설정 파일에서 매개 변수를 설정할 수도 있습니다. 각 매개 변 수를 구성하려면 회선의 BroadWorks XSI 통화 로그를 위한 매개 변수, 288 페이지 테이블의 문자열 구 문을 참조하십시오.

시작하기 전에

전화기 관리 웹페이지 액세스. 전화기 웹 인터페이스 액세스, 150 페이지 참조

통화 로그 활성화 필드를 활성화할 수 있습니다.

프로시저

단계 **1** 음성 > 전화를 선택합니다.

단계 **2 XSI** 전화 서비스 섹션에서 회선의 BroadWorks XSI 통화 로그를 위한 매개 변수, 288 페이지에 설명된 대로 **XSI** 호스트 서버, **XSI** 인증 유형, 로그인 사용자 **ID**, 로그인 암호 및 디렉터리 활성화 필드를 설 정합니다.

**XSI** 인증 유형의 **SIP** 자격 증명을 선택하는 경우, 이 섹션에 **SIP** 인증 **ID** 및 **SIP** 암호를 입력해야 합 니다.

- 단계 **3** 회선의 BroadWorks XSI 통화 로그를 위한 매개 변수, 288 페이지에 설명된 대로 통화 로그 연결 회선 및 다음의 최근 통화 표시 필드를 설정합니다.
	- 통화 로그 활성화 필드의 값을 아니요로 설정하면 최근 통화 전화기 화면에 다음의 최근 통화 표시 메뉴가 나타나지 않습니다. 참고

단계 **4** 모든 변경 사항 제출을 클릭합니다.

### 회선의 **BroadWorks XSI** 통화 로그를 위한 매개 변수

다음 표는 전화기 웹 인터페이스의 전화기 탭에 있는 XSI 전화 서비스 섹션에서 회선의 XSI 통화 로 그 매개 변수의 기능과 사용법을 정의합니다. 또한 전화기 구성 파일에 XML(cfg.xml) 코드로 추가되 어 매개 변수를 구성하는 문자열 구문을 정의합니다.

표 **33:** 회선의 **XSI** 통화 로그를 위한 매개 변수

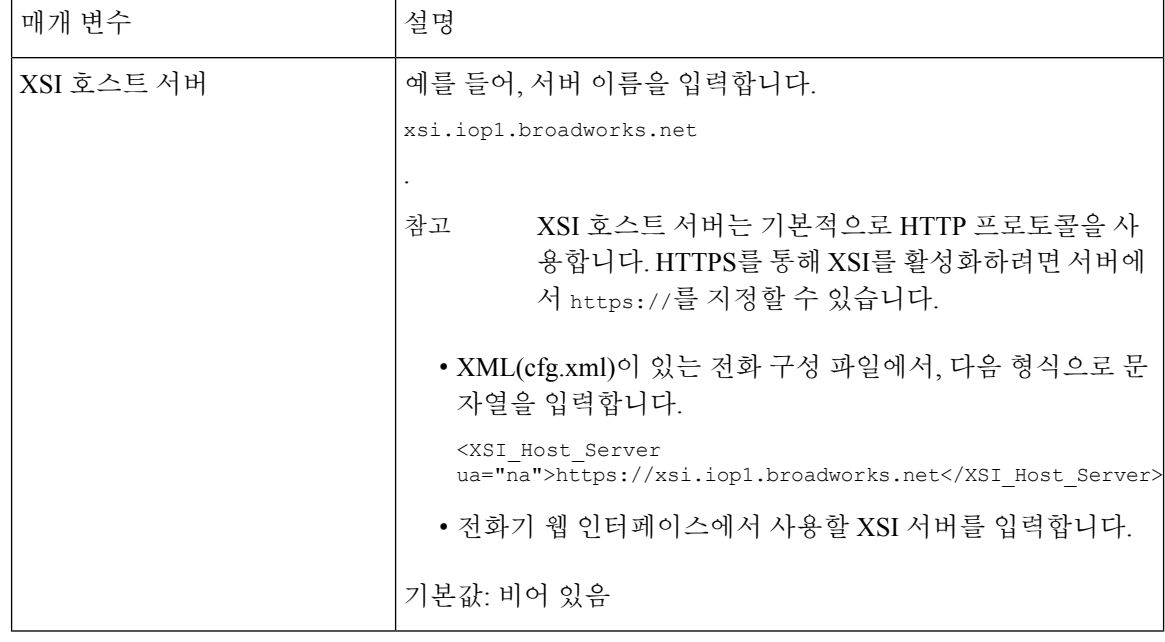

 $\mathbf I$ 

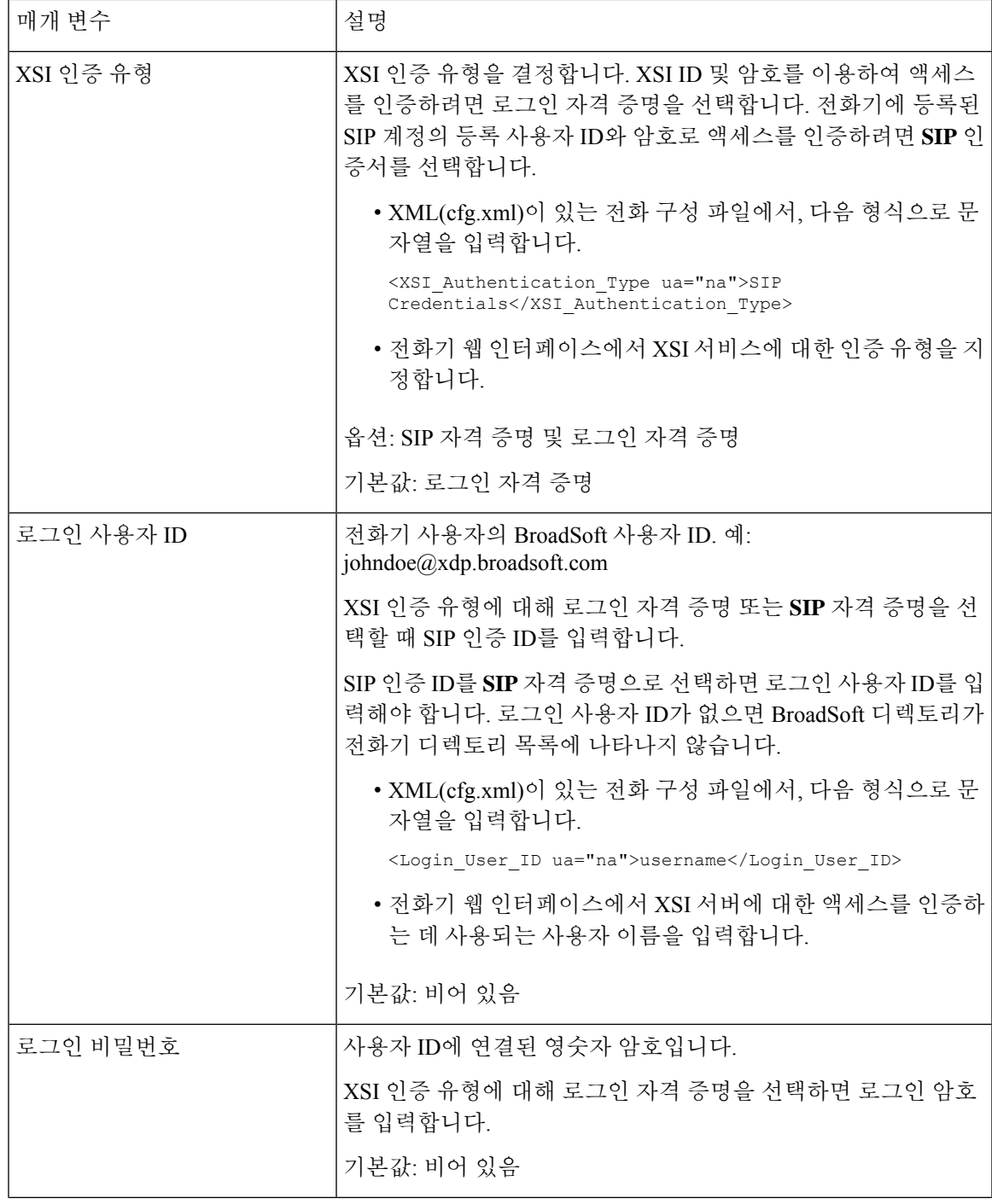

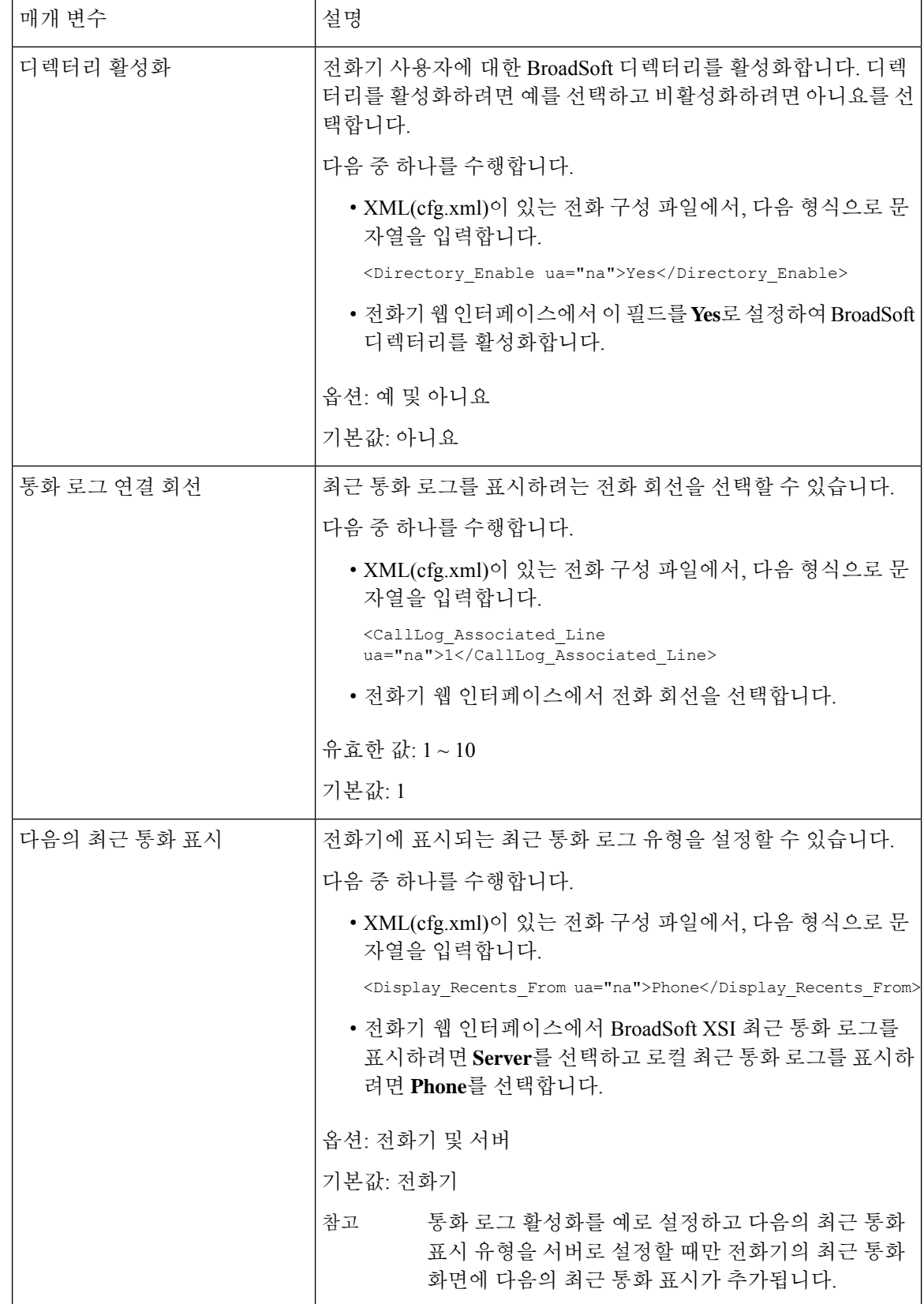

### 기능 키 동기화 활성화

기능 키 동기화(FKS)를 사용하면 서버의 통화 착신 전환 및 방해 사절(DND) 설정이 전화기와 동기화 됩니다. 전화기에서 DND와 착신 전환 설정을 변경해도 서버에 동기화됩니다.

기능 키 동기화(FKS)를 사용하면 서버의 통화 착신 전환 및 방해 사절(DND) 설정이 전화기와 동기화 됩니다. 전화기에서 DND와 착신 전환 설정을 변경해도 서버에 동기화됩니다. 구성된 경우 임원진은 전화기에서 설정 > 임원진메뉴에 액세스할 수 있습니다. 마찬가지로, 보조자는 설정 > 보조자메뉴에 액세스할 수 있습니다.

기능 키 동기화(FKS)를 사용하면 서버의 통화 착신 전환 및 방해 사절(DND) 설정이 전화기와 동기화 됩니다. 전화기에서 DND와 착신 전환 설정을 변경해도 서버에 동기화됩니다.

Cisco IP 전화기 6871 다중 플랫폼 전화기의 경우 FKS가 활성화되면 임원진은 전화기의 설정 > 임원 진 메뉴에 액세스할 수 있습니다. 마찬가지로, 보조자는 설정 > 보조자 메뉴에 액세스할 수 있습니다.

# 

참고 기능 키 동기화는 모든 경영진 및 보조자 사용자가 사용할 수 있어야 합니다.

# 

임원진-보조자 기능을 지원하는 Cisco IP 전화기 6871 다중 플랫폼 전화기의 경우, 임원진 및 보조자 사용자에게 기능 키 동기화가 활성화되어 있는지 확인합니다. 참고

시작하기 전에

전화기 관리 웹페이지 액세스. 전화기 웹 인터페이스 액세스, 150 페이지 참조

프로시저

단계 **1** 음성 > 내선번호**[n]**를 선택합니다. 여기서 [n]은 내선 번호입니다.

단계 **2** 전화 기능 설정 섹션에서 기능 키 동기화 필드를 예로 설정합니다.

단계 **3** 모든 변경 사항 제출을 클릭합니다.

관련 항목

DND 및 착신 전환 상태 동기화, 292 페이지 XSI 서비스를 통해 착신 전환 상태 동기화 활성화, 293 페이지 XSI 서비스를 통해 DND 상태 동기화 활성화, 294 페이지

## **DND** 및 착신 전환 상태 동기화

전화기 관리 웹 페이지의 설정을 구성하여 DND(방해 사절) 상태 동기화를 활성화하고 전화기와 서 버 간의 착신 전환을 활성화할 수 있습니다.

두 가지 방법으로 기능 상태를 동기화할 수 있습니다.

- 기능 키 동기화(FKS)
- XSI 동기화

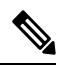

참고 기능 키 동기화는 모든 경영진 및 보조자 사용자가 사용할 수 있어야 합니다.

Cisco IP 전화기 6871 다중 플랫폼 전화기의 경우, 임원진 및 보조자 사용자에게 기능 키 동기화가 활 성화되어 있는지 확인합니다. Cisco IP 전화기 6871 다중 플랫폼 전화기만 임원진-보조자 기능을 지 원합니다. 참고

FKS는 SIP 메시지를 사용하여 기능 상태를 통신합니다. XSI 동기화는 HTTP 메시지를 사용합니다. FKS 및 XSI 동기화가 모두 활성화된 경우 FKS는 XSI 동기화보다 우선합니다. FKS가 XSI 동기화와 상호 작용하는 방법은 아래 표를 참조하십시오.

표 **34: FKS** 및 **XSI** 동기화 간의 상호 작용

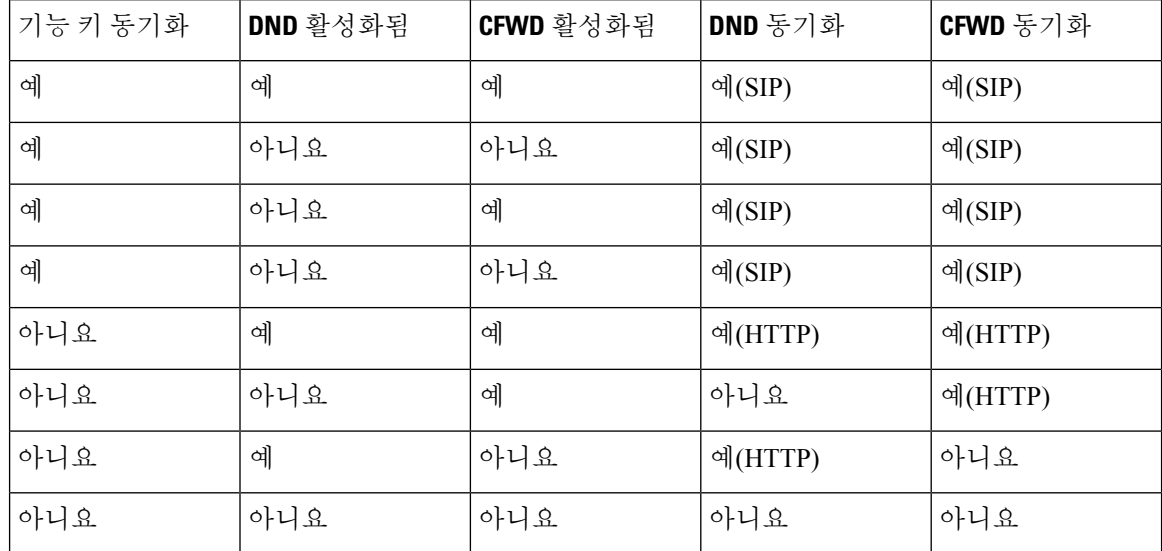

회선 키가 FKS 또는 XSI 동기화로 구성되고 방해 사절 또는 착신 전환 기능을 통해 활성화된 경우 해 당 방해 사절 ${\mathcal{O}}$ 아이콘 또는 착신 전환 스아이콘이 회선 키 레이블 옆에 표시됩니다. 회선 키에 부재 중 전화, 음성 메시지 또는 긴급 음성 메일 경고가 있는 경우 방해 사절 아이콘 또는 착신 전환 아이콘 도 경고 알림과 함께 표시됩니다.

#### 관련 항목

기능 키 동기화 활성화, 291 페이지 XSI 서비스를 통해 착신 전환 상태 동기화 활성화, 293 페이지 XSI 서비스를 통해 DND 상태 동기화 활성화, 294 페이지

#### **XSI** 서비스를 통해 착신 전환 상태 동기화 활성화

착신 전환 동기화가 활성화되면 서버의 착신 전환과 관련된 설정이 전화기와 동기화됩니다. 전화기 에서 착신 전환 설정을 변경해도 서버에 동기화됩니다.

XML(cfg.xml) 코드를 사용하여 전화기 설정 파일에서 매개 변수를 설정할 수도 있습니다.

시작하기 전에

- 전화기 관리 웹페이지 액세스. 전화기 웹 인터페이스 액세스, 150 페이지 참조
- 음성 > 내선 번호**(n)** 탭에서 XSI 호스트 서버 및 해당 인증서를 구성합니다.
	- XSI 서버 인증을 위해 로그인 자격 증명을 사용하는 경우 **XSI** 회선 서비스 섹션에 **XSI** 호스 트 서버, 로그인 사용자 **ID** 및 로그인 암호를 입력합니다.
	- XSI 서버 인증을 위해 **SIP** 자격 증명을 사용하는 경우 **XSI** 회선 서비스 섹션에 **XSI** 호스트 서버 및 로그인 사용자 **ID**를 입력하고 가입자 정보 섹션에 인증 **ID** 및 암호를 입력합니다.
- 음성 > 내선 번호**(n)**의 통화 기능 설정 섹션에서 기능 키 동기화(FKS)를 비활성화합니다.

프로시저

- 단계 **1** 음성 > 내선번호**[n]**를 선택합니다. 여기서 [n]은 내선 번호입니다.
- 단계 **2 XSI** 회선 서비스 섹션에서 **CFWD** 활성화 매개 변수를 예로 설정합니다.

다음 형식으로 문자열을 입력하여 구성 XML 파일(cfg.xml)에서 이 매개 변수를 구성할 수 있습니다. <CFWD\_Enable\_1\_ ua="na">Yes</CFWD\_Enable\_1\_>

옵션: 예 및 아니요

기본값: 예

통화 착신 전환에 대한 XSI 동기화가 활성화되었지만 XSI 호스트 서버 또는 XSI 계정이 올바르게 설정되지 않은 경우, 착신 전환 소프트키를 사용할 수 없습니다(표시되지 않음). 사용자는 XSI 계정이 올바르게 구성될 때까지 전화기에서 통화를 착신 전환할 수 없습니 다. 참고

관련 항목

DND 및 착신 전환 상태 동기화, 292 페이지 기능 키 동기화 활성화, 291 페이지

#### **XSI** 서비스를 통해 **DND** 상태 동기화 활성화

방해 사절(DND) 동기화가 활성화되면 서버의 DND 설정이 전화기와 동기화됩니다. 전화기에서 DND 설정을 변경해도 서버에 동기화됩니다.

DND에 대한 XSI 동기화가 활성화되었지만 XSI 호스트 서버 또는 XSI 계정이 올바르게 설정되지 않 은 경우 전화기에서 **DND** 소프트키를 사용할 수 없습니다(표시되지 않음). 사용자는 자동으로 소프 트키를 볼 수 없으며, XSI 계정이 올바르게 구성될 때까지 전화기에서 DND 모드를 설정할 수 없습니 다. 참고

XML(cfg.xml) 코드를 사용하여 전화기 설정 파일에서 매개 변수를 설정할 수도 있습니다.

시작하기 전에

- 전화기 관리 웹페이지 액세스. 전화기 웹 인터페이스 액세스, 150 페이지 참조
- 음성 > 내선 번호**(n)** 탭에서 XSI 호스트 서버 및 해당 인증서를 구성합니다.
	- XSI 서버 인증을 위해 로그인 자격 증명을 사용하는 경우 **XSI** 회선 서비스 섹션에 **XSI** 호스 트 서버, 로그인 사용자 **ID** 및 로그인 암호를 입력합니다.
	- XSI 서버 인증을 위해 **SIP** 자격 증명을 사용하는 경우 **XSI** 회선 서비스 섹션에 **XSI** 호스트 서버 및 로그인 사용자 **ID**를 입력하고 가입자 정보 섹션에 인증 **ID** 및 암호를 입력합니다.
- 음성 > 내선 번호**(n)**의 통화 기능 설정 섹션에서 기능 키 동기화(FKS)를 비활성화합니다.

프로시저

단계 **1** 음성 > 내선번호**[n]**를 선택합니다. 여기서 [n]은 내선 번호입니다.

단계 **2 XSI** 회선 서비스 섹션에서 **DND** 활성화 매개 변수를 예로 설정합니다.

다음 형식으로 문자열을 입력하여 구성 XML 파일(cfg.xml)에서 이 매개 변수를 구성할 수 있습니다. <DND\_Enable\_1\_ ua="na">Yes</DND\_Enable\_1\_> 옵션: 예 및 아니요

기본값: 예

관련 항목

DND 및 착신 전환 상태 동기화, 292 페이지 기능 키 동기화 활성화, 291 페이지

### **XSI** 서비스를 통해 익명 통화 거부 동기화 활성화

XSI 서비스를 통해 각 회선에 대한 익명 통화 거부의 동기화를 활성화할 수 있습니다. 이 기능을 사용 하여 번호 표시를 차단하는 발신자의 통화를 거부할 수 있습니다.

각 회선에 대한 설정을 제외하고 음성 > 사용자의 보조 서비스 섹션 아래에 있는 **ANC** 차단 설정 필 드를 사용하여 모든 회선에 대한 기능을 직접 활성화하거나 비활성화할 수도 있습니다.

설정의 우선 순위: 익명 통화 차단 활성화 > **ANC** 차단 설정.

예를 들어, 특정 회선에 대해 익명 통화 차단 활성화를 예로 설정하는 경우 **ANC** 차단 설정이 해당 회 선에 적용되지 않으며 익명 통화 차단 활성화가 아니요인 다른 회선에 적용됩니다.

시작하기 전에

- 전화기 관리 웹페이지 액세스. 전화기 웹 인터페이스 액세스, 150 페이지 참조
- 음성 > 내선 번호**(n)** 탭에서 XSI 호스트 서버 및 해당 인증서를 구성합니다.
	- XSI 서버 인증을 위해 로그인 자격 증명을 사용하는 경우 **XSI** 회선 서비스 섹션에 **XSI** 호스 트 서버, 로그인 사용자 **ID** 및 로그인 암호를 입력합니다.
	- XSI 서버 인증을 위해 **SIP** 자격 증명을 사용하는 경우 **XSI** 회선 서비스 섹션에 **XSI** 호스트 서버 및 로그인 사용자 **ID**를 입력하고 가입자 정보 섹션에 인증 **ID** 및 암호를 입력합니다.
- 회선 또는 XSI 서비스에서 익명 통화 거부를 활성화했는지 확인합니다. 그렇지 않으면 사용자는 계속해서 익명 통화를 수신합니다.

프로시저

단계 **1** 음성 > 내선 번호**[n]**를 선택합니다(여기서 (n)은 내선 번호).

단계 **2 XSI** 회선 서비스 섹션에서 익명 통화 차단 활성화 매개 변수를 예로 설정합니다.

다음 형식으로 문자열을 입력하여 구성 XML 파일(cfg.xml)에서 이 매개 변수를 구성할 수 있습니다. <Block\_Anonymous\_Call\_Enable\_*n*\_ ua="na">Yes</Block\_Anonymous\_Call\_Enable\_*n*\_> 여기서 *n*은 내선 번호입니다. 옵션: 예 및 아니요 기본값: 아니요

변경 사항이 적용되면 XSI 서비스에서 전화기를 통해 기능을 제공합니다. 익명 통화 차단 활성화가 예로 설정된 경우에도 이 기능은 다음 시나리오에서 작동하지 않습니다.

- 기능이 XSI 서비스에서 비활성화되었습니다.
- 기능이 회선에서 비활성화되었습니다.

기능 상태가 XSI 서비스와 회선 간에 동기화되어 있기 때문입니다.

#### 익명 통화 거부에 대한 기능 활성화 코드 설정

활성화 코드를 설정하여 익명 통화 거부의 동기화가 비활성화된 모든 회선에 대해 익명 통화를 차단 하거나 차단을 제거할 수 있습니다.

시작하기 전에

전화기 관리 웹페이지 액세스. 전화기 웹 인터페이스 액세스, 150 페이지 참조

프로시저

- 단계 **1** 음성 > 지역을 선택합니다.
- 단계 **2** 수직 서비스 활성화 코드 섹션에서 **ANC** 차단 활성화 코드 필드가 서버에 정의된 값으로 설정되어 있 는지 확인합니다. 기본값은 \* 77입니다.

XML(cfg.xml)이 있는 전화 구성 파일에서, 다음 형식으로 문자열을 입력합니다.

<Block\_ANC\_Act\_Code ua="na">\*77</Block\_ANC\_Act\_Code>

단계 **3** 수직 서비스 활성화 코드 섹션에서 **ANC** 차단 바활성화 코드 필드가 서버에 정의된 값으로 설정되어 있는지 확인합니다. 기본값은 \* 87입니다.

XML(cfg.xml)이 있는 전화 구성 파일에서, 다음 형식으로 문자열을 입력합니다.

<Block\_ANC\_Deact\_Code ua="na">\*87</Block\_ANC\_Deact\_Code>

단계 **4** 모든 변경 사항 제출을 클릭합니다.

사용자는 \*77 또는 \*87을 다이얼하고 통화 소프트 키를 눌러 모든 익명 통화를 차단하거나 차단을 제 거할 수 있습니다.

이 작업은 음성 > 사용자의 보조 서비스 섹션 아래에 있는 **ANC** 차단 설정 필드의 설정과 동일합니다. 익명 통화 차단 활성화(음성 > 내선 번호에서 **XSI** 회선 서비스 섹션 아래에 있음)가 아니요로 설정된 회선에 적용됩니다.

### **XSI** 서비스를 통해 통화 대기 동기화 활성화

XSI 서비스를 통해 각 회선에 대한 통화 대기의 동기화를 활성화할 수 있습니다. 이 기능을 사용하면 다른 통화를 하는 동안 사용자가 수신 통화를 받을 수 있습니다.

설정을 제외하면 음성 > 사용자의 보조 서비스 섹션 아래에 있는 통화 대기 설정 필드를 사용하여 모 든 회선에 대한 기능을 직접 활성화하거나 비활성화할 수도 있습니다.

설정의 우선 순위: 통화 대기 활성화 > 통화 대기 설정.

예를 들어, 특정 회선에 대해 통화 대기 활성화를 예로 설정하는 경우 통화 대기 설정이 해당 회선에 적용되지 않으며 통화 대기 활성화가 아니요인 다른 회선에 적용됩니다.

시작하기 전에

- 전화기 관리 웹페이지 액세스. 전화기 웹 인터페이스 액세스, 150 페이지 참조
- 음성 > 내선 번호**(n)** 탭에서 XSI 호스트 서버 및 해당 인증서를 구성합니다.
	- XSI 서버 인증을 위해 로그인 자격 증명을 사용하는 경우 **XSI** 회선 서비스 섹션에 **XSI** 호스 트 서버, 로그인 사용자 **ID** 및 로그인 암호를 입력합니다.
	- XSI 서버 인증을 위해 **SIP** 자격 증명을 사용하는 경우 **XSI** 회선 서비스 섹션에 **XSI** 호스트 서버 및 로그인 사용자 **ID**를 입력하고 가입자 정보 섹션에 인증 **ID** 및 암호를 입력합니다.
- 회선 또는 XSI 서비스에서 통화 대기를 활성화했는지 확인합니다. 그렇지 않으면 통화 중에 사 용자가 수신 통화를 받지 못합니다.

프로시저

단계 **1** 음성 > 내선 번호**[n]**를 선택합니다(여기서 (n)은 내선 번호).

단계 **2 XSI** 회선 서비스 섹션에서 통화 대기 활성화 매개 변수를 예로 설정합니다.

다음 형식으로 문자열을 입력하여 구성 XML 파일(cfg.xml)에서 이 매개 변수를 구성할 수 있습니다.

<Call\_Waiting\_Enable\_*n*\_ ua="na">Yes</Call\_Waiting\_Enable\_*n*\_>

여기서 *n*은 내선 번호입니다.

옵션: 예 및 아니요

기본값: 아니요

단계 **3** 모든 변경 사항 제출을 클릭합니다.

변경 사항이 적용되면 XSI 서비스에서 전화기를 통해 기능을 제공합니다. 통화 대기 활성화가 예로 설정된 경우에도 이 기능은 다음 시나리오에서 작동하지 않습니다.

- 기능이 XSI 서비스에서 비활성화되었습니다.
- 기능이 회선에서 비활성화되었습니다.

기능 상태가 XSI 서비스와 회선 간에 동기화되어 있기 때문입니다.

#### 통화 대기에 대한 기능 활성화 코드 설정

모든 회선에 대한 통화 대기를 활성화하거나 비활성화하는 데 사용할 수 있는 활성화 코드(스타 코 드)를 설정할 수 있습니다.

시작하기 전에

전화기 관리 웹페이지 액세스. 전화기 웹 인터페이스 액세스, 150 페이지 참조

프로시저

- 단계 **1** 음성 > 지역을 선택합니다.
- 단계 **2** 수직 서비스 활성화 코드 ] 섹션에서 착신 전환 활성화 코드 필드가 서버에 정의된 값으로 설정되어 있는지 확인합니다. 기본값은 \*56입니다.

XML(cfg.xml)이 있는 전화 구성 파일에서, 다음 형식으로 문자열을 입력합니다.

<CW\_Act\_Code ua="na">\*56</CW\_Act\_Code>

단계 **3** 수직 서비스 활성화 코드 ] 섹션에서 **CW\_Deact\_Code** 필드가 서버에 정의된 값으로 설정되어 있는 지 확인합니다. 기본값은 \*57입니다.

XML(cfg.xml)이 있는 전화 구성 파일에서, 다음 형식으로 문자열을 입력합니다.

<CW\_Deact\_Code ua="na">\*57</CW\_Deact\_Code>

단계 **4** 수직 서비스 활성화 코드 ] 섹션에서 **CW\_Per\_Call\_Act\_Code** 필드가 서버에 정의된 값으로 설정되 어 있는지 확인합니다. 기본값은 \*71입니다.

XML(cfg.xml)이 있는 전화 구성 파일에서, 다음 형식으로 문자열을 입력합니다.

<CW\_Per\_Call\_Act\_Code\_ua="na">\*71</CW\_Per\_Call\_Act\_Code>

단계 **5** 수직 서비스 활성화 코드 ] 섹션에서 **CW\_Per\_Call\_Deact\_Code** 필드가 서버에 정의된 값으로 설정 되어 있는지 확인합니다. 기본값은 \*70입니다.

XML(cfg.xml)이 있는 전화 구성 파일에서, 다음 형식으로 문자열을 입력합니다.

<CW\_Per\_Call\_Deact\_Code\_ua="na">\*70</CW\_Per\_Call\_Deact\_Code>

단계 **6** 모든 변경 사항 제출을 클릭합니다.

사용자는 \*56 또는 \*57을 다이얼하고 통화 소프트키를 눌러 모든 수신 통화에 대해 대기 중인 통화를 활성화하거나 비활성화할 수 있습니다. 이 작업은 음성 > 사용자의 보조 서비스 섹션 아래에 있는 통 화 대기 설정 필드의 설정과 동일합니다. 이러한 활성화 코드는 XSI 서비스를 통해 대기 중인 통화의 동기화가 활성화된 회선에는 적용되지 않습니다.

사용자는 \*71 또는 \*70을 다이얼하고 통화 소프트키를 눌러 모든 활성 통화에서 다음 수신 통화에 대 해 통화 대기를 활성화하거나 비활성화할 수 있습니다. 이러한 활성화 코드는 XSI 서비스를 통해 대 기 중인 통화의 동기화가 활성화된 회선에 계속 적용됩니다. XSI 서비스에서 통화 대기를 비활성화 하면 서버는 모든 수신 통화를 차단하므로 이러한 활성화 코드는 적용되지 않습니다.

# 경영진 및 보조자**(8800** 시리즈 및 **6871)**

 $\begin{picture}(20,5) \put(0,0){\line(1,0){15}} \put(15,0){\line(1,0){15}} \put(15,0){\line(1,0){15}} \put(15,0){\line(1,0){15}} \put(15,0){\line(1,0){15}} \put(15,0){\line(1,0){15}} \put(15,0){\line(1,0){15}} \put(15,0){\line(1,0){15}} \put(15,0){\line(1,0){15}} \put(15,0){\line(1,0){15}} \put(15,0){\line(1,0){15}} \put(15,0){\line(1,$ 

참고 Cisco IP 전화기 6871 다중 플랫폼 전화기만 임원진-보조자 기능을 지원 합니다.

통화 제어를 공유하도록 경영진과 보조자를 설정할 수 있습니다.

BroadWorks에서 사용자를 경영진 및 보조자로 구성합니다. 또한 BroadWorks 구성은 경영진과 보조 자 간의 관계를 설정합니다. 자세한 내용은 BroadWorks 설명서를 참조하십시오.

BroadWorks 구성 후 다음 전화기 설정을 구성합니다.

- 전화기와 서버 간에 경영진-보조자 설정 동기화를 활성화합니다.
- 사용자가 서비스 활성화 코드를 다이얼할 수 있도록 다이얼 플랜을 업데이트합니다.
- 필요한 경우 경영진/보조자 메뉴에 대한 회선 키를 구성합니다.
- 필요에 따라 서비스 활성화 코드를 변경합니다.
- 필요에 따라 프로그래밍 가능한 소프트키를 변경합니다.
- 전화기에 대한 경영진-보조자 역할의 기본 설정을 지정합니다.

#### Ú

- 경영진과 보조자는 전화기를 공유할 수 없습니다. 경영진 및 보조자에 대해 같은 전화기에 내선 번호를 구성하지 마십시오. 중요
	- 경영진-보조자 기능은 개인 회선에 대해 권장됩니다.
	- 보조자가 동시에 시작할 수 있는 통화의 수는 전화기 웹페이지 > 음성 > 전화기 탭의 기타 회선 키 설정 아래의 회선당 통화 현황 설정으로 제한됩니다.

#### 경영진**-**보조자 역할에 대한 기본 설정 지정

확장이 선택하는 경영진-보조자 역할에 대한 기본 설정을 지정하려는 경우 이 작업을 수행합니다. 기 본설정은전화기의경영진-보조자역할을직접결정할수없습니다.전화기의기본설정과BroadWorks 의 역할 관계 설정은 마침내 전화기의 실제 역할을 결정할 수 있습니다. 역할 선택 논리에 대한 자세 한 내용은 경영진-보조자 역할의 선택 논리, 300 페이지의 내용을 참조하십시오.

시작하기 전에

전화기 관리 웹페이지 액세스. 전화기 웹 인터페이스 액세스, 150 페이지 참조

기능 키 동기화(FKS)를 활성화했는지 확인합니다. 기능 키 동기화 활성화, 291 페이지 참조

프로시저

단계 **1** 음성 > 전화를 선택합니다.

단계 **2** 경영진**-**보조자 섹션에서 경영진 보조자 역할 필드를 기본값, 경영진 또는 보조자로 설정합니다.

전화기 설정 파일(cfg.xml)에서 이 매개 변수를 설정할 수도 있습니다. 매개 변수는 전화기에 특정합 니다. 문자열을 다음 형식으로 입력합니다.

<Executive\_Assistant\_Role ua="na">Default</Executive\_Assistant\_Role>

단계 **3** 모든 변경 사항 제출을 클릭합니다.

경영진**-**보조자 역할의 선택 논리

이 섹션에서는 내선 번호 및 전화기에 대한 경영진-보조자 역할의 선택 논리를 각각 설명합니다.

내선 번호에 대한 경영진**-**보조자 역할의 선택 논리

내선 번호에 대한 경영진-보조자 역할은 다음 기준에 따라 결정됩니다.

- 전화기 웹 페이지 또는 전화기 구성 파일(cfg.xml)에 설정된 기본 역할("기본값", "경영진" 또는 "보조자")
- BroadWorks 서버의 경영진과 보조자 간의 관계 설정

다음 정보는 서로 다른 기본 경영진-보조자 역할의 선택 논리를 보여줍니다.

- 첫 번째 우선 순위: 보조자에게 경영진 목록이 없는 경우 보조자가 경영진과 아무런 관계가 없다 는 것을 의미합니다. 이 경우 전화기의 내선 번호가 보조자 역할을 하지 않습니다.
- 경영진 보조자 역할이 기본값으로 설정된 경우:
	- 보조자 역할만 있는 내선 번호는 보조자 역할을 합니다.
		- 내선 번호의 보조자 역할에 경영진 목록이 없는 경우 내선 번호는 어떤 역할도 하지 않습니 다.
	- 경영진 역할만 있는 내선 번호는 경영진 역할을 합니다.
	- 보조자 역할과 경영진 역할이 모두 있는 내선 번호는 보조자 역할을 합니다.
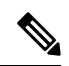

내선 번호의 보조자 역할은 경영진 역할보다 우선 순위가 높습니다. 내선 번호의 보조자 역할에 경영진 목록이 없는 경우 첫 번째 우선 순위에 따라 내선 번호는 경영진 역할을 합니다. 참고

• 경영진 보조자 역할이 경영진으로 설정된 경우:

내선 번호는 BroadWorks 서버에서 역할을 검색한 후 경영진 역할을 합니다. 그 전에는 어떤 역할 도 하지 않습니다.

BroadWorks 서버가 두 역할을 내선 번호에 할당하면 내선 번호는 전화기 설정에 따라 경영진 역 할을 합니다.

• 경영진 보조자 역할이 보조자로 설정된 경우:

내선 번호는 BroadWorks 서버에서 역할을 검색한 후 보조자 역할을 합니다. 그 전에는 어떤 역할 도 하지 않습니다.

BroadWorks 서버가 두 역할을 내선 번호에 할당하면 내선 번호는 전화기 설정에 따라 보조자 역 할을 합니다.

보조자 역할에 경영진 목록이 없는 경우 내선 번호는 어떤 역할도 하지 않습니다.

전화기에 대한 경영진**-**보조자 역할의 선택 논리

전화기의 경영진-보조자 역할은 첫 번째 사용 가능한 경영진 또는 보조자 내선 번호에 의해 결정됩니 다.

- **1.** 전화기는 첫 번째 내선 번호(내선 번호 1)에서 모든 내선 번호를 검색합니다.
- **2.** 전화기는 경영진 또는 보조자 역할을 전화기의 경영진*-*보조자 내선 번호 역할을 하는 첫 번째 내 선 번호를 선택합니다.
- **3.** 전화기는 선택한 내선 번호와 동일한 역할을 합니다.

다음 표에서는 전화기가 다른 시나리오에서 어떤 역할을 할지의 예를 보여집니다.

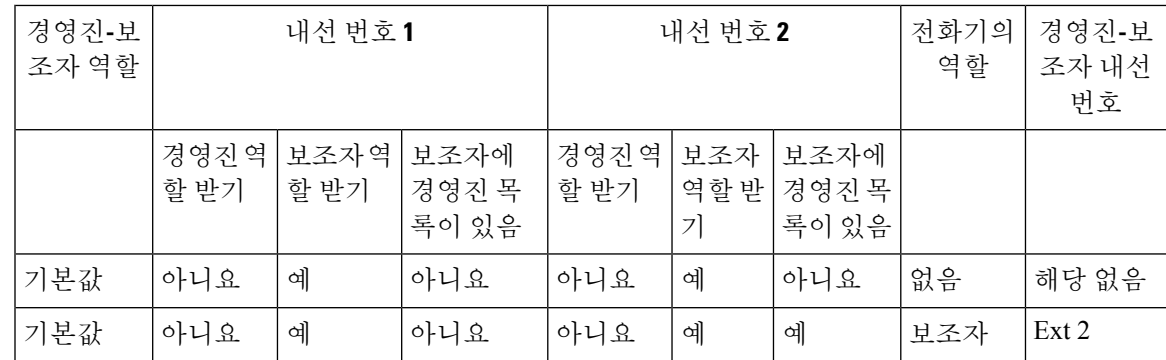

전화기의 역할 선택 예

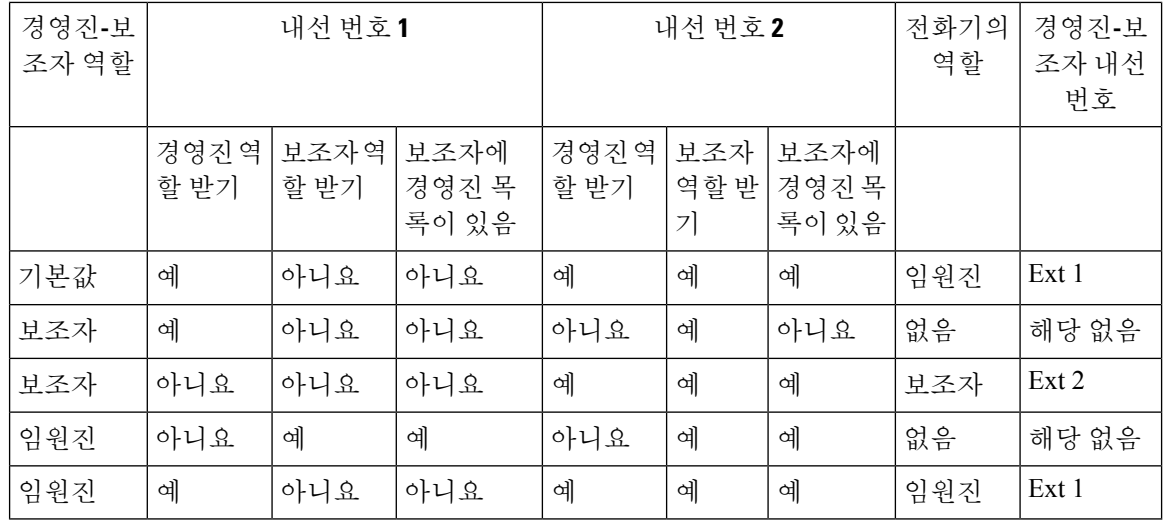

#### 임원진**-**보조자 설정 동기화

경영진 및 보조자 기능을 사용하려면 기능 키 동기화(FKS)를 통해 전화기와 서버 간에 설정을 동기 화해야 합니다. FKS를 활성화하면 임원진은 전화기의 설정 > 임원진 메뉴에 액세스할 수 있습니다. 마찬가지로, 보조자는 설정 > 보조자메뉴에 액세스할 수 있습니다.

FKS를 활성화하려면 기능 키 동기화 활성화, 291 페이지의 내용을 참조하십시오.

### 경영진 및 보조자에 대한 다이얼 플랜

경영진 및 보조자의 다이얼 플랜에는 다음과 같은 숫자 시퀀스가 포함되어야 합니다.

• #xx 또는 사용자가 # 코드를 누를 수 있는 식이 포함된 변형입니다.

• \*xx 또는 사용자가 \* 코드를 누를 수 있는 식이 포함된 변형입니다.

• #xx+xxxxxxxxxxxxx\*xxxxxxxxxxxxxx, 사용자가 # 코드를 누른 다음 번호를 누를 수 있습니다.

다이얼 플랜에 대한 자세한 내용은 다이얼 플랜 개요, 589 페이지의 내용을 참조하십시오.

다이얼 플랜에 항목을 추가하는 방법에 대한 자세한 내용은 IP 전화기에서 다이얼 플랜 편집, 597 페 이지의 내용을 참조하십시오.

#### 경영진에 대한 영숫자 전화걸기 활성화

경영진은 보조자 목록을 확인할 때 해당 보조자에게 직접 전화를 걸 수 있습니다.

대상 전화 번호에는 영숫자 문자가 포함될 수 있습니다. 이 기능을 얻으려면 전화기 웹 페이지에서 **URI** 다이얼링 활성화를 예로 설정해야 합니다. 자세한 내용은 영숫자 전화걸기 구성, 230 페이지의 내용을 참조하십시오.

#### 회선 키에서 임원진 및 보조자 메뉴 액세스 설정

임원진 전화기에서 설정 > 임원진 메뉴에 액세스하고 보조자 전화기에서 설정 > 보조자 메뉴에 액세 스하기 위한 회선 키를 구성할 수 있습니다.

시작하기 전에

전화기 관리 웹페이지 액세스. 전화기 웹 인터페이스 액세스, 150 페이지 참조

프로시저

단계 **1** 음성 > 전화를 선택합니다.

- 단계 **2** 임원진 또는 보조자 메뉴에 액세스할 수 있는 회선 키를 선택 합니다.
- 단계 **3** (선택 사항) 내선 번호 파라미터를 비활성화됨으로 설정하여 내선 번호를 비활성화합니다.
	- [직접 PLK 설정] 기능이 비활성화된 경우, 회선 키에서 [임원진] 및 [보조자] 메뉴 액세스 를 설정하려면 내선 번호를 비활성화해야 합니다. 이 기능이 활성화된 경우, 이 단계를 건 너뛸 수 있습니다. 자세한 내용은 직접 PLK 설정 활성화, 403 페이지를 참조하십시오. 참고

전화기 설정 파일(cfg.xml)에서 이 매개 변수를 설정할 수도 있습니다. 이 매개 변수는 회선에 따라 다 릅니다. 문자열을 다음 형식으로 입력합니다.

<Extension\_2\_ ua="na">Disabled</Extension\_2\_>

단계 **4** 통화 현황 공유 파라미터를 개인으로 설정합니다.

전화기 설정 파일(cfg.xml)에서 이 매개 변수를 설정할 수도 있습니다. 이 매개 변수는 회선에 따라 다 릅니다. 문자열을 다음 형식으로 입력합니다.

<Share\_Call\_Appearance\_2\_ ua="na">private</Share\_Call\_Appearance\_2\_>

단계 **5** 확장 기능 파라미터에 다음 형식으로 문자열을 입력합니다.

fnc=bw-exec-assist

전화기 설정 파일(cfg.xml)에서 이 매개 변수를 설정할 수도 있습니다. 이 매개 변수는 회선에 따라 다 릅니다. 문자열을 다음 형식으로 입력합니다.

<Extended\_Function\_2\_ ua="na">fnc=bw-exec-assist</Extended\_Function\_2\_>

단계 **6** 모든 변경 사항 제출을 클릭합니다.

#### 경영진 및 보조자에 대한 서비스 활성화 코드

경영진과 보조자는 서비스 활성화 코드 또는 프로그래밍 가능 소프트키를 통해 대부분의 기능에 액 세스할 수 있습니다.

- 임원진용:
	- 통화 필터링 활성화
- 통화 필터링 비활성화
- 진행 중인 통화 참여
- 진행 중인 통화를 본인에게 전환
- 보조자용:
	- 진행 중인 통화 참여
	- 진행 중인 통화를 본인에게 전환

다음 기능은 서비스 활성화 코드를 통해서만 액세스할 수 있습니다.

#### Ú

이러한 작업을 수행할 수 있도록 이러한 기능에 대한 서비스 활성화 코드를 사용자에게 알려야 합니 다. 중요

기능에 대한 모든 서비스 활성화 코드는 기본적으로 설정됩니다.

조직의 요구 사항에 따라 특정 기능에 대한 서비스 활성화 코드를 변경할 수 있습니다. 자세한 내용 은 수직 서비스 활성화 코드, 609 페이지를 참조하십시오.

```
Ú
```
전화기 웹 사이트를 통해 서비스 활성화 코드를 변경할 경우 BroadWorks 서버에서 해당 설정을 업데 이트해야 하며, 그 반대의 경우도 마찬가지입니다. 중요

**XML** 구성 파일의 경영진**-**보조자 서비스 활성화 코드

#### Ú

XML 구성 파일에서 서비스 활성화 코드를 변경하는 경우 BroadWorks 서버에서 해당 설정을 업데이 트해야 합니다. 중요

다음 샘플 XML 구성 파일 섹션에는 경영진-보조자 기능 서비스 활성화 코드를 위한 매개 변수(XML 태그) 및 값이 나와 있습니다.

```
<!-- Vertical Service Activation Codes -->
<Exec_Assistant_Call_Initiate_Code ua="na">#64</Exec_Assistant_Call_Initiate_Code>
<Exec_Call_Filter_Act_Code ua="na">#61</Exec_Call_Filter_Act_Code>
<Exec_Call_Filter_Deact_Code ua="na">#62</Exec_Call_Filter_Deact_Code>
<Exec_Assistant_Call_Push_Code ua="na">#63</Exec_Assistant_Call_Push_Code>
<Exec_Call_Retrieve_Code ua="na">*11</Exec_Call_Retrieve_Code>
<Exec_Call_Bridge_Code ua="na">*15</Exec_Call_Bridge_Code>
```
다음 표에서 이러한 매개 변수 및 값에 대해 설명합니다.

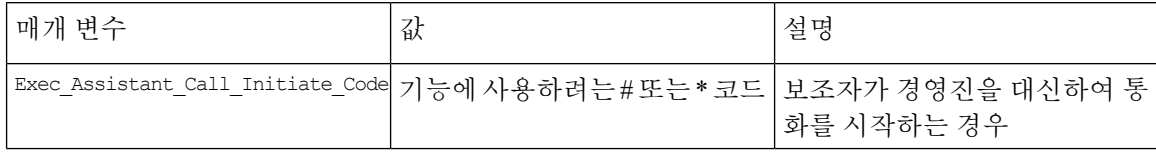

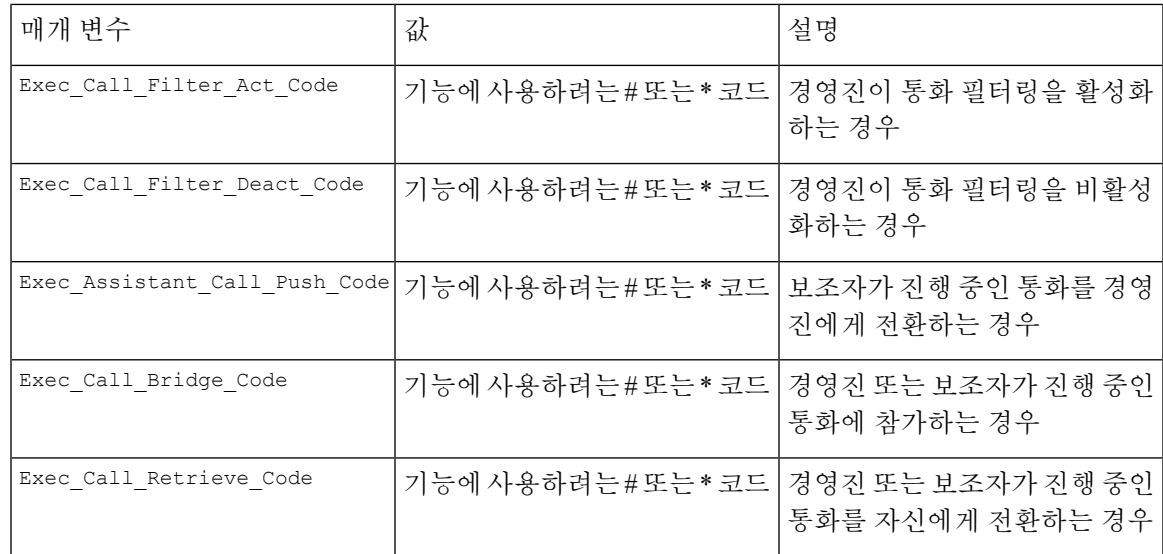

#### 경영진 및 보조자에 대한 프로그래밍 가능한 소프트키

임원진 및 보조자를 위한 프로그래밍 가능한 모든 소프트키는 기본적으로 설정됩니다.

프로그래밍 가능한 소프트키에 대한 자세한 내용은 프로그래밍 가능한 소프트키, 418 페이지의 내용 을 참조하십시오.

**XML** 구성 파일의 경영진**-**보조자 프로그래밍 가능 소프트키

다음 샘플 XML 구성 파일 섹션에는 경영진 및 보조자를 위한 프로그램 가능 소프트키의 매개 변수 (XML 태그) 및 값이 나와 있습니다.

```
<!-- Programmable Softkeys -->
<Programmable_Softkey_Enable ua="na">No</Programmable_Softkey_Enable>
<Idle_Key_List ua="na">em_login;acd_login;acd_logout;astate;avail;unavail;redial;
recents;cfwd;dnd;lcr;pickup;gpickup;unpark;em_logout;guestin;guestout;callretrieve;
bridgein;</Idle_Key_List>
<Hold_Key_List ua="na">resume|1;endcall|2;newcall|3;redial;dir;cfwd;dnd;
callpush;</Hold Key List>
<Shared_Active_Key_List ua="na">newcall|1;barge|2;bargesilent|3;cfwd|4;dnd|5;
callretrieve; bridgein</Shared Active Key List>
<Shared_Held_Key_List ua="na">resume|1;barge|2;cfwd|3;dnd|4;</Shared_Held_Key_List>
<Exec_Assistant_Key_List ua="na">proxycall|2;divert|3;</Exec_Assistant_Key_List>
```
다음 표에서 이러한 매개 변수 및 값에 대해 설명합니다.

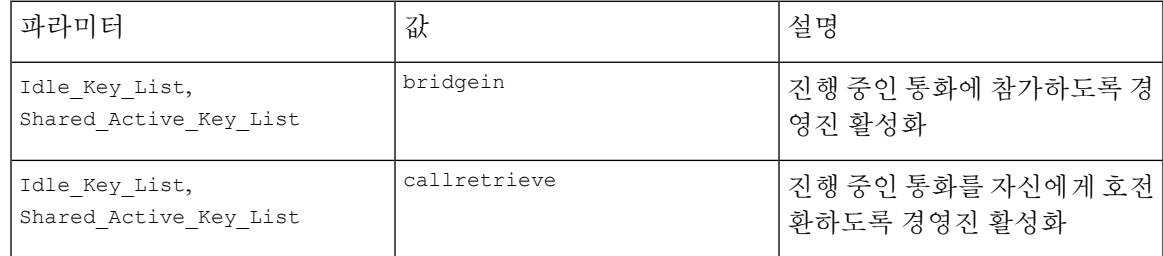

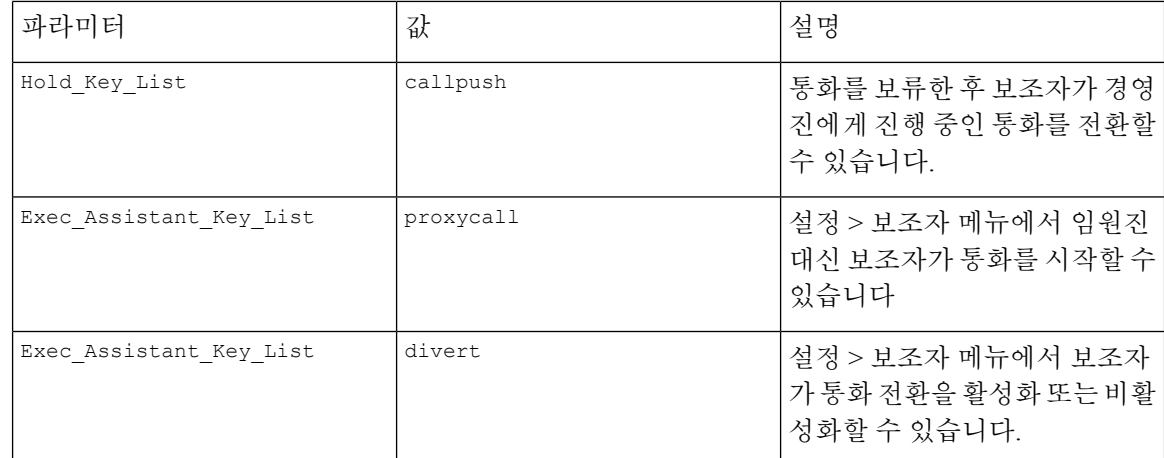

# 음성 및 비디오 데이터에 대한 우선 순위 구성**(8800** 및 **6800** 비디오 전화기에만 해당**)**

제한된 대역폭 조건에서 음성 또는 비디오 데이터의 우선 순위를 지정할 수 있습니다.

우선 순위는 전화기의 각 회선에서 개별적으로 구성해야 합니다.

다양한 트래픽 영역에 대해 서로 다른 우선 순위를 구성할 수 있습니다. 예를 들어 내부 및 외부 회선 에 서로 다른 구성을 설정하여 내부 및 외부 트래픽에 대해 서로 다른 우선 순위를 구성할 수 있습니 다. 효과적인 트래픽 관리를 위해 그룹의 모든 전화선에서 동일한 설정을 지정합니다.

데이터 패킷의 ToS(서비스 유형) 필드는 데이터 트래픽에서 패킷의 우선 순위를 결정합니다. 각 전화 선에 대해 음성 및 비디오 패킷의 ToS 필드에 적절한 값을 지정하여 원하는 우선 순위를 구성할 수 있 습니다.

음성 데이터의 경우 전화기는 LLDP가 수신하는 ToS 값을 적용합니다. LLDP에서 사용할 수 있는 ToS 값이 없는 경우 전화기는 음성 패킷에 대해 지정한 값을 적용합니다.

비디오 데이터의 경우 전화기는 비디오 패킷에 대해 지정한 ToS 값을 항상 적용합니다.

기본적으로 비디오보다 음성이 우선합니다.

XML(cfg.xml) 코드를 사용하여 전화기 설정 파일에서 매개 변수를 설정할 수도 있습니다. 각 매개 변 수를 구성하려면 음성 및 비디오 데이터에 대한 우선 순위 구성을 위한 매개 변수, 307 페이지 테이블 의 문자열 구문을 참조하십시오.

시작하기 전에

전화기 관리 웹페이지 액세스. 전화기 웹 인터페이스 액세스, 150 페이지 참조

프로시저

단계 **1** 음성 > 내선번호**(n)**를 선택합니다. 여기서 n은 내선 번호입니다.

단계 **2** 네트워크 설정 섹션에서 음성 및 비디오 데이터에 대한 우선 순위 구성을 위한 매개 변수, 307 페이지 의 설명과 같이 매개 변수값을 설정합니다.

단계 **3** 모든 변경 사항 제출을 클릭합니다.

### 음성 및 비디오 데이터에 대한 우선 순위 구성을 위한 매개 변수

다음 표는 전화기 웹 인터페이스의 내선 번호(n) 탭에 있는 네트워크 설정 섹션에서 음성 및 비디오 데이터 매개 변수에 대한 우선 순위 구성 기능과 사용법을 정의합니다. 또한 전화기 구성 파일에 XML(cfg.xml) 코드로 추가되어 매개 변수를 구성하는 문자열 구문을 정의합니다.

표 **35:** 활성 통화를 위치로 이동하기 위한 매개 변수

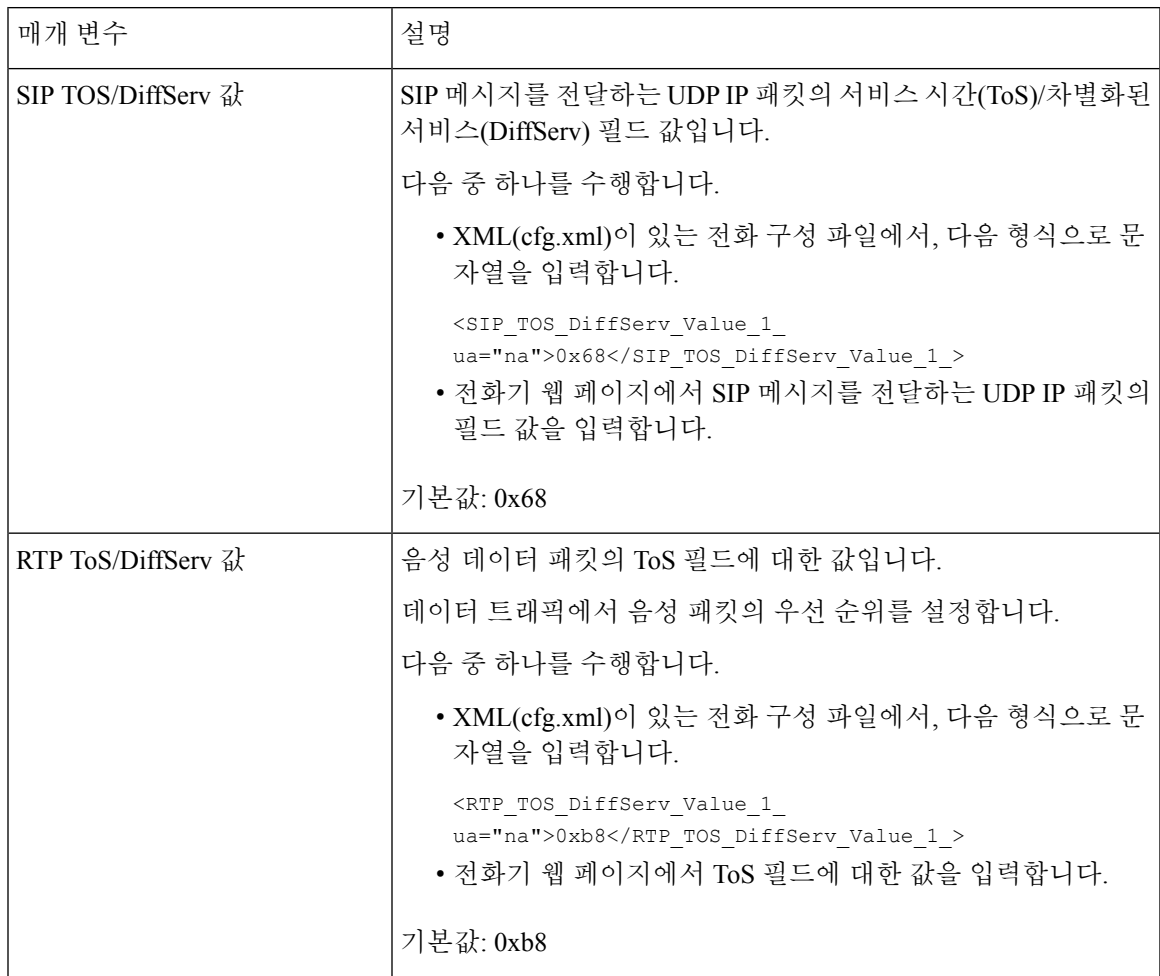

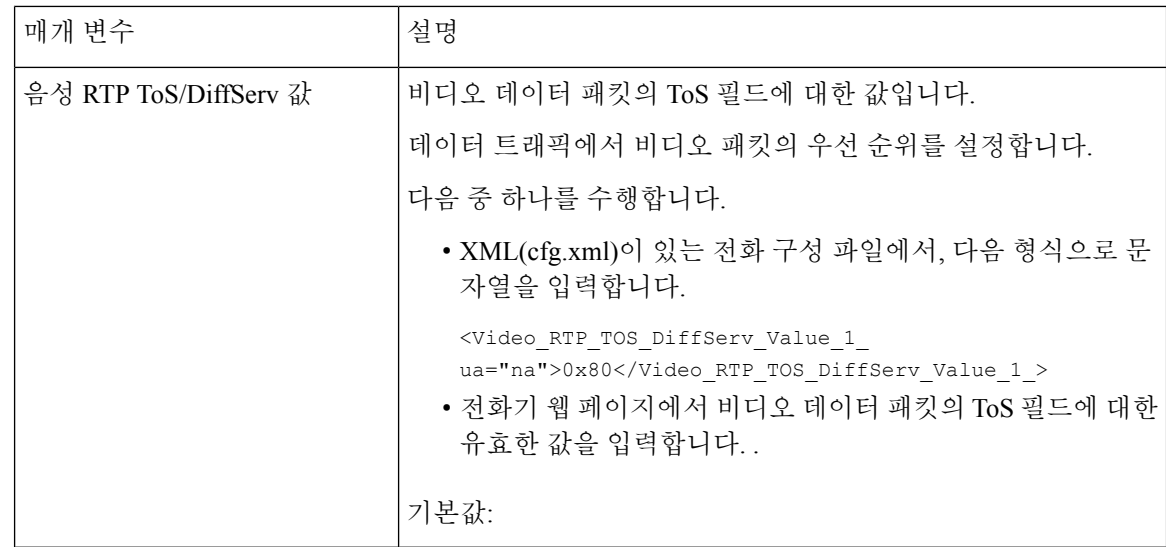

## **SIP** 메시지에서 통화 종료 통계 보고서 활성화

전화기에서 SIP(세션 시작 프로토콜) 메시지(BYE 및 re-INVITE 메시지)의 통화 종료 통계를 전송하 도록 설정할 수 있습니다. 통화가 종료되거나 통화가 보류 중일 때 전화기에서 통화 통계를 통화 상 대방으로 보냅니다. 통계 내용은 다음과 같습니다.

- 전송되거나 수신된 RTP(실시간 전송 프로토콜) 패킷
- 전송되거나 수신된 총 바이트 수
- 손실된 총 패킷 수
- 지연 지터
- 왕복 지연
- 통화 기간

통화 통계는 SIP BYE 메시지 및 SIP BYE 응답 메시지에서 헤더로 전송됩니다(보류 중에는 200 OK 및 re-INVITE). 오디오 세션의 경우, 헤더는 RTP-RxStat 및 RTP-TxStat입니다. 비디오 세션의 경우, 헤 더는 RTP-VideoRxStat 및 RTP-VideoTxStat입니다.

SIP BYE 메시지의 통화 통계 예:

```
Rtp-Rxstat: Dur=13,Pkt=408,Oct=97680,LatePkt=8,LostPkt=0,AvgJit=0,VQMetrics="CCR=0.0017;
ICR=0.0000;ICRmx=0.0077;CS=2;SCS=0;VoRxCodec=PCMU;CID=4;VoPktSizeMs=30;VoPktLost=0;
VoPktDis=1;VoOneWayDelayMs=281;maxJitter=12;MOScq=4.21;MOSlq=3.52;network=ethernet;
hwType=CP-8865;rtpBitrate=60110;rtcpBitrate=0"
```
Rtp-Txstat: Dur=13, Pkt=417, Oct=100080, tvqMetrics="TxCodec=PCMU;rtpbitrate=61587;rtcpbitrate=0

Rtp-Videorxstat: Dur=12;pkt=5172;oct=3476480;lostpkt=5;avgjit=17;rtt=0;

ciscorxvm="RxCodec=H264 BP0;RxBw=2339;RxReso=1280x720;RxFrameRate=31; RxFramesLost=5;rtpBitRate=2317653;rtcpBitrate=0"

Rtp-Videotxstat: Dur=12;pkt=5303;oct=3567031;ciscotxvm="TxCodec=H264 BP0;TxBw=2331; TxReso=1280x720;TxFrameRate=31;rtpBitrate=2378020;rtcpBitrate=0"

통화 통계의 특성에 대한 설명은 SIP 메시지의 통화 통계에 대한 특성, 309 페이지의 내용을 참조하십 시오.

전화 구성 파일에서 call\_statistics 매개 변수를 사용하여 이 기능을 활성화할 수도 있습니다.

<Call\_Statistics ua="na">Yes</Call\_Statistics>

시작하기 전에

전화기 관리 웹 페이지 액세스는 전화기 웹 인터페이스 액세스, 150 페이지의 내용을 참조하십시오.

프로시저

- 단계 **1** 음성 > **SIP**을 선택합니다.
- 단계 **2 RTP** 매개 변수 섹션에서 통화 통계 필드를 예로 설정하면 전화기에서 SIP BYE 및 re-INVITE 메시지 로 통화 통계를 전송할 수 있습니다.

다음 형식으로 문자열을 입력하여 구성 파일(cfg.xml)에서 이 매개 변수를 구성할 수도 있습니다. <Call\_Statistics ua="na">Yes</Call\_Statistics>

허용되는 값은 예|아니요입니다. 기본값은 아니요입니다.

단계 **3** 모든 변경 사항 제출을 클릭합니다.

### **SIP** 메시지의 통화 통계에 대한 특성

표 **36:** 오디오**: RTP-RxStat** 페이로드

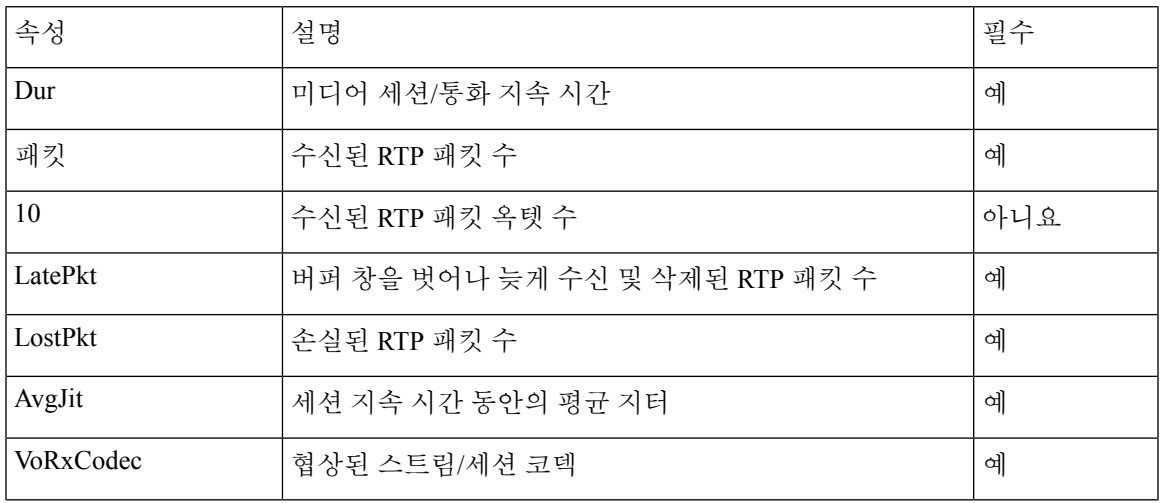

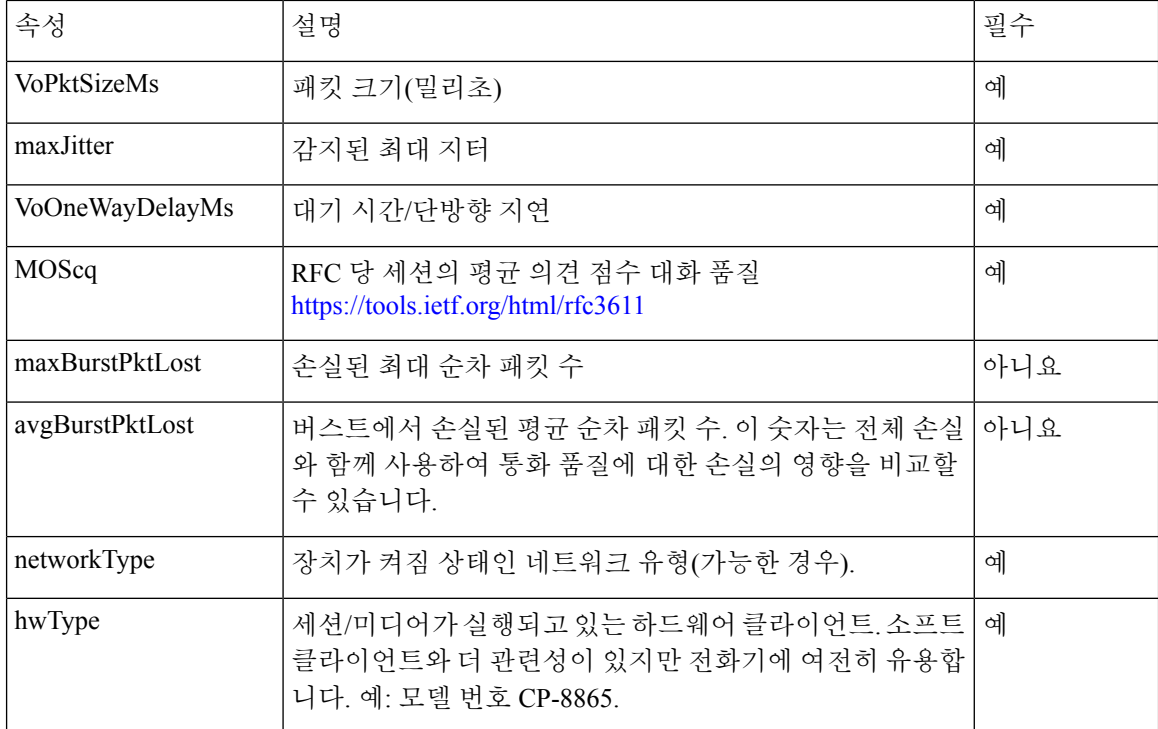

#### 표 **37:** 오디오**: RTP-TxStat** 페이로드

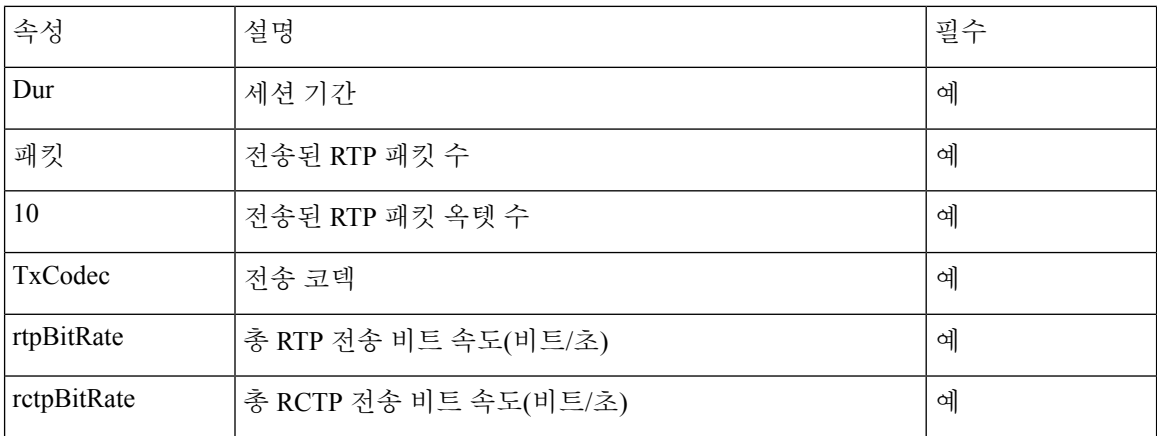

#### 표 **38:** 비디오**: RTP-VideoRxStat** 페이로드

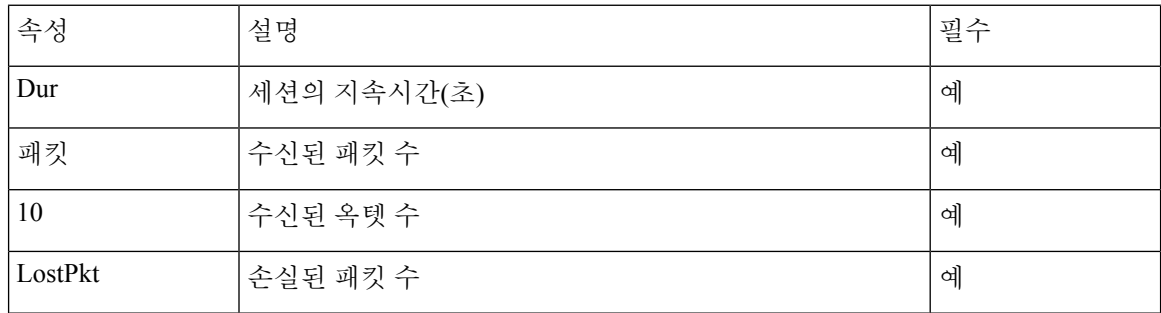

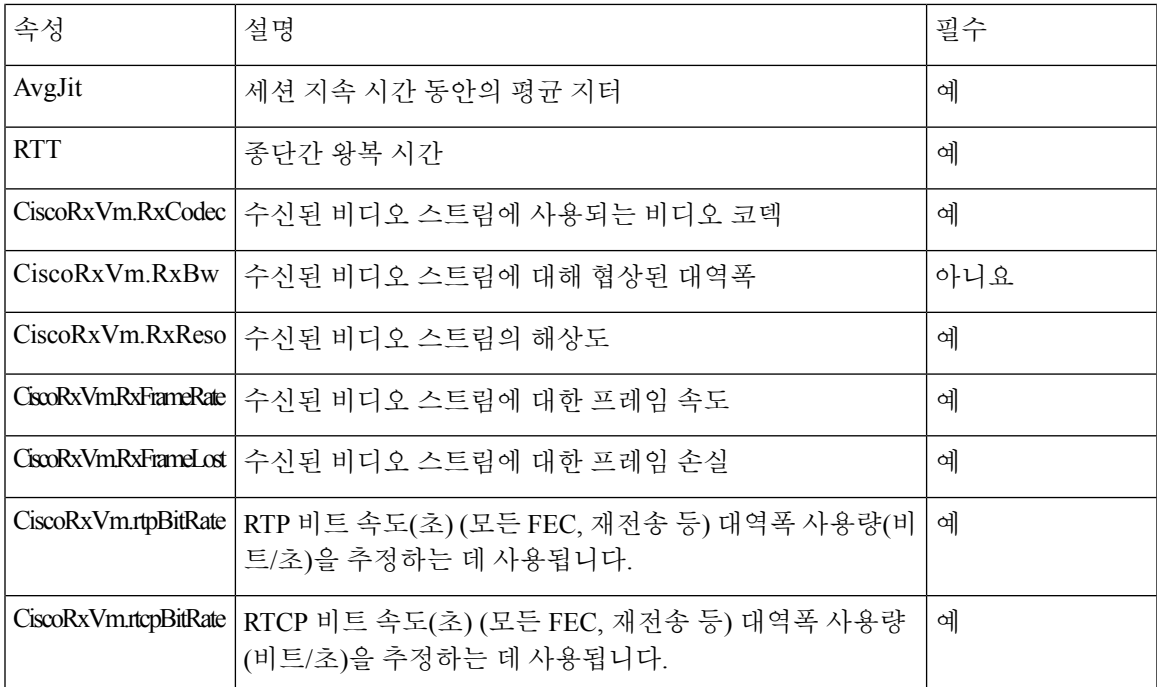

#### 표 **39:** 비디오**: RTP-VideoTxStat** 페이로드

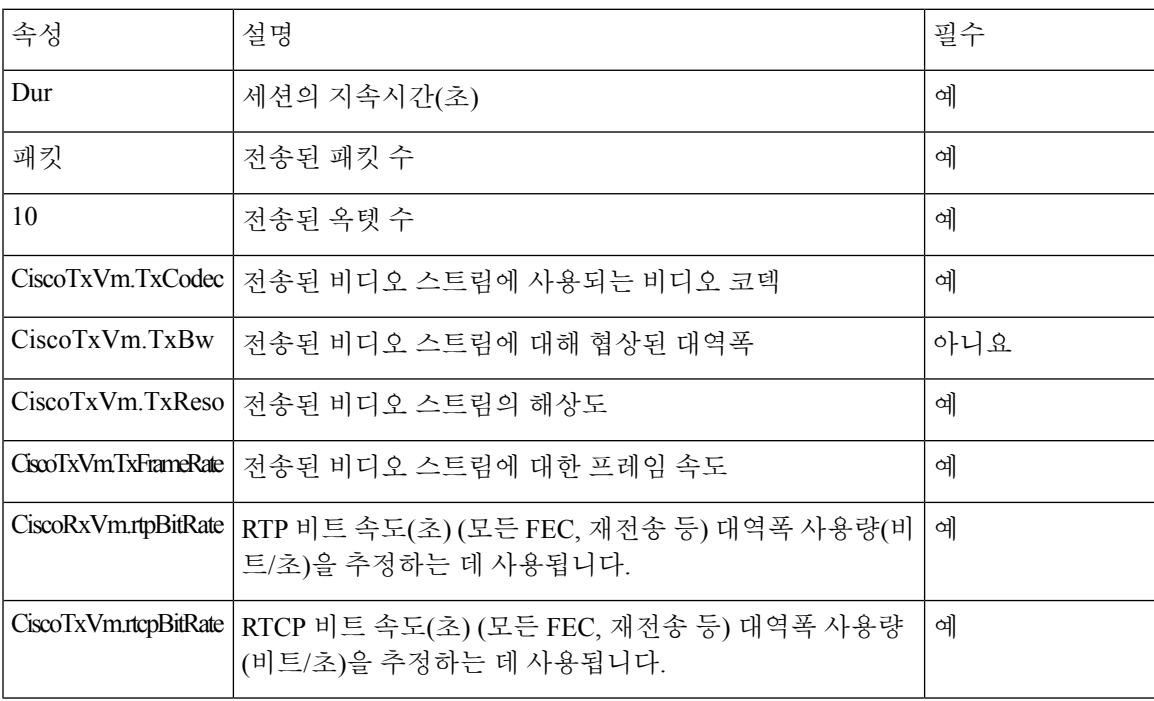

## **SIP** 세션 **ID**

이제 다중 플랫폼 전화기에서 "세션 식별자"를 지원합니다. 이 기능을 사용하면 기존 통화 식별자의 제한을 극복하고 RFC 7989을 준수하는 IP 기반 멀티미디어 통신 시스템에서 SIP 세션에 대한 엔드 투 엔드 추적을 사용할 수 있습니다. 세션 식별자를 지원하려면 "세션 ID" 헤더가 SIP 요청 및 응답 메 시지에 추가됩니다.

"세션 식별자"는 식별자의 값을 나타내며, "세션 ID"는 식별자를 전달하는 데 사용되는 헤더 필드를 나타냅니다.

- 사용자가 통화를 시작하면 SIP INVITE 메시지가 전송되는 동안 전화기에서 로컬 UUID가 생성 됩니다.
- UAS가 SIP INVITE를 수신하면 전화기는 수신 메시지와 함께 로컬 UUID를 당겨 받고 수신된 세 션 ID 헤더에 추가하고 응답으로 헤더를 전송합니다.
- 특정 세션의 모든 SIP 메시지에서 동일한 UUID가 유지 관리됩니다.
- 전화회의 또는 호 전환 등의 다른 기능을 수행하는 동안 전화기에서 동일한 로컬-UUID를 유지 관리합니다.
- 이 헤더는 REGISTER 메서드로 구현되며, 로컬 UUID는 전화기가 등록되지 않을 때까지 모든 등 록 메시지에 대해 동일하게 유지됩니다.

세션 ID는 통화에 참여하는 각 사용자 상담사에 대한 UUID(범용 고유 식별자)로 구성됩니다. 각 통 화는 로컬 UUID 및 원격 UUID라고 하는 두 개의 UUID로 구성됩니다. 로컬 UUID는 발신 사용자 상 담사에서 생성된 UUID이고, 종료 사용자 상담사에서 원격 UUID가 생성됩니다. UUID 값은 소문자 16진수 문자로 표시되며, UUID의 가장 중요한 옥텟은 첫 번째로 나타납니다. 세션 식별자는 32자로 구성되며 전체 세션에 대해 동일하게 유지됩니다.

세션 **ID** 형식

구성 요소는 전역 세션 ID가 준비된 세션 ID를 구현합니다.

전화기에 의해 http 헤더에 전달된 샘플 현재 세션 ID (대시는 구분을 위해 포함)가 00000000-0000-0000-0000-5ca48a65079a에 포함되어 있습니다.

세션 ID 형식: UUUUUUUUSSSS5000v000DDDDDDDDDDDDD 여기서,

UUUUUUUU - 세션에 대해 무작위로 생성된 고유 ID[0-9a-d-f]입니다. 생성된 새 세션 ID의 예는 다음 과 같습니다.

- 전화기가 오프 훅 상태로 전환
- 첫 번째 SIP 등록을 통한 활성화 코드 항목(온보딩 흐름)

SSSS - 세션을 생성하는 소스입니다. 예를 들어 소스 유형이 "Cisco MPP"인 경우 소스 값(SSSS)은 "0100"일 수 있습니다.

Y - 8, 9, A 또는 B의 값 중 하나이며, UUID v5 RFC를 준수해야 합니다.

#### DDDDDDDDDDDD - 전화기의 MAC 주소입니다.

```
SIP 메시지에서 세션 ID 예
```
이 헤더는 INVITE/ACK/CANCEL/BYE/UPDATE/INFO/REFER 같은 통화 중 대화 상자 메시지와 해 당 응답 뿐만 아니라 기본적으로 등록된 발신 메시지에서 지원됩니다.

```
Request-Line: INVITE sip:901@10.89.107.37:5060 SIP/2.0
      Session-ID: 298da61300105000a00000ebd5cbd5c1;remote=00000000000000000000000000000000
Status-Line: SIP/2.0 100 Trying
Session-ID: fbaa810a00105000a00000ebd5cc118b;remote=298da61300105000a00000ebd5cbd5c1
Status-Line: SIP/2.0 180 Ringing
      Session-ID: fbaa810a00105000a00000ebd5cc118b;remote=298da61300105000a00000ebd5cbd5c1
Status-Line: SIP/2.0 200 OK
       Session-ID: fbaa810a00105000a00000ebd5cc118b;remote=298da61300105000a00000ebd5cbd5c1
Request-Line: ACK sip:901@10.89.107.37:5060 SIP/2.0
      Session-ID: 298da61300105000a00000ebd5cbd5c1;remote=fbaa810a00105000a00000ebd5cc118b
Request-Line: BYE sip:901@10.89.107.37:5060 SIP/2.0
       Session-ID: 298da61300105000a00000ebd5cbd5c1;remote=fbaa810a00105000a00000ebd5cc118b
Status-Line: SIP/2.0 200 OK
       Session-ID: fbaa810a00105000a00000ebd5cc118b;remote=298da61300105000a00000ebd5cbd5c1
```
### **SIP** 세션 **ID** 활성화

SIP 세션 ID를 활성화하여 기존 통화 ID의 제한 사항을 극복하고 SIP 세션에 대한 엔드 투 엔드 추적 을 허용할 수 있습니다.

시작하기 전에

전화기 웹 인터페이스 액세스, 150 페이지

프로시저

- 단계 **1** 음성 > 내선 번호**(n)**를 선택합니다.
- 단계 **2 SIP** 설정 섹션으로 이동합니다.
- 단계 **3 SIP** 세션 **ID** 지원 필드를 세션 ID 매개 변수, 313 페이지 테이블에서 설명하는 대로 설정합니다.
- 단계 **4** 모든 변경 사항 제출을 클릭합니다.

#### 세션 **ID** 매개 변수

다음 테이블은 전화기 웹페이지의 음성 > 내선 번호**(n)** 탭에 있는 **SIP** 설정 섹션에서 각 파라미터의 기능과 사용법을 정의합니다. 또한 전화기 구성 파일에 XML(cfg.xml) 코드로 추가되어 매개 변수를 구성하는 문자열 구문을 정의합니다.

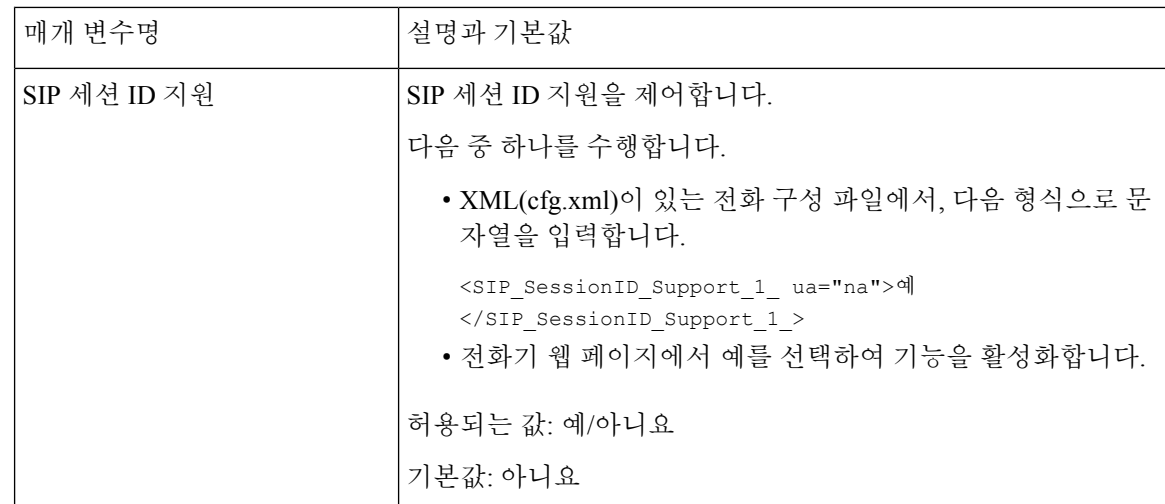

## 회선 키 **LED** 동작 선택

다중 플랫폼 전화기에서 회선 키 LED 동작을 선택할 수 있습니다. 전화기 웹 페이지에서 다음 옵션 중 하나를 선택할 수 있습니다.

- 기본값
- 사전 설정 **1**
- **Custom**

시작하기 전에

- 관리 웹 인터페이스에 액세스합니다. 전화기 웹 인터페이스 액세스, 150 페이지 참조
- 회선 키가 Inert 모드에 있지 않은지 확인합니다.

프로시저

단계 **1** 음성 > 전화를 선택합니다.

단계 **2** 회선 키 **LED** 패턴 섹션의 사용자 정의 **LED** 유형 드롭다운 목록에서 옵션을 선택합니다.

다음 형식으로 문자열을 입력하여 구성 파일(cfg.xml)에서 이 매개 변수를 구성할 수도 있습니다. <Custom\_LED\_Type ua="na">Default</Custom\_LED\_Type>

허용되는 값은 디폴트|사전 설정 1|사용자 지정입니다. 기본값은 디폴트입니다.

단계 **3** 모든 변경 사항 제출을 클릭합니다.

사용자 정의 **LED** 유형 드롭다운 목록에서 선택 항목을 제출하면 어텐던트 콘솔 탭에서도 변경 사항 이 발생합니다. 이는 전화 회선 키 및 키 확장 모듈 회선 키에 대한 동시 LED 동작을 구성하는 경우에 만 발생합니다.

- 키 확장 모듈 LED 동작을 보려면:
- **1.** 음성 > **Att** 콘솔을 선택합니다.
- **2.** 어텐던트 콘솔 키 **LED** 패턴 섹션을 봅니다.
- **3.** 필드 **MWI** 없음 **LED**, **MWI** 새 **LED** 및 **MWI** 긴급 **LED**에서 LED 패턴 및 색상을 변경합니다.

### 회선 키 **LED** 동작 사용자 지정

다중 플랫폼 전화기의 회선 키 LED 동작에는 3가지 옵션 설정이 있습니다. 전화기 웹 페이지에서 다 음 옵션 중 하나를 선택할 수 있습니다.

- 기본값
- 사전 설정 **1**
- **Custom**

다음 표에서는 기본인 기본값과 사전 설정 **1** 회선 키 LED 동작 설정을 비교합니다.

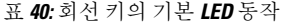

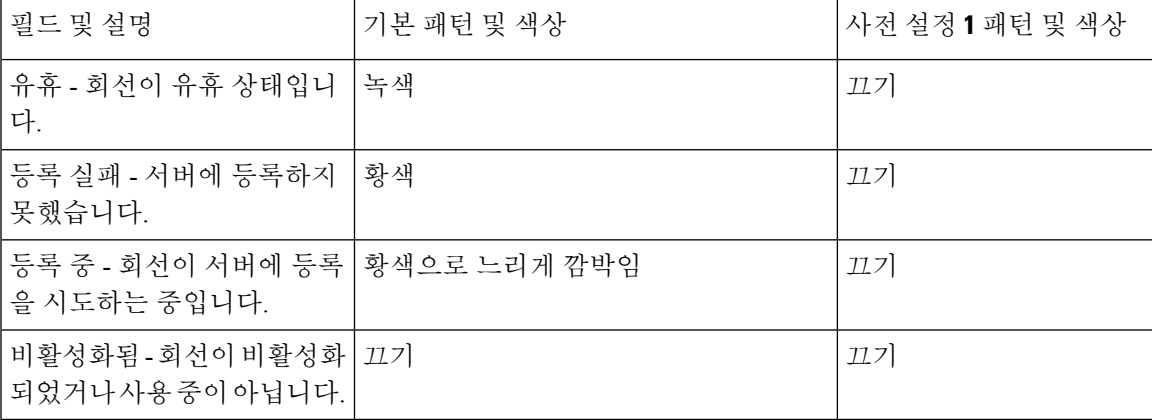

표 **41:** 음성 메일 **PLK**의 기본 **LED** 동작

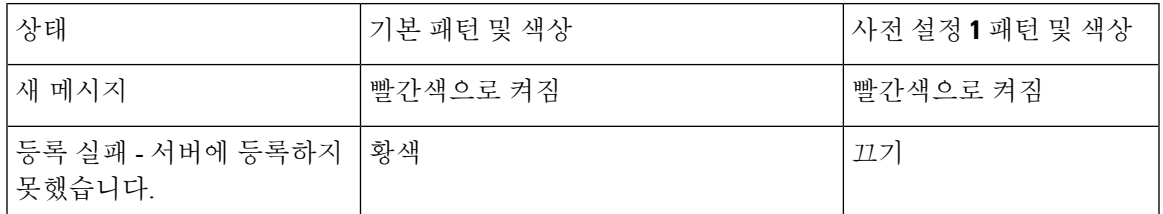

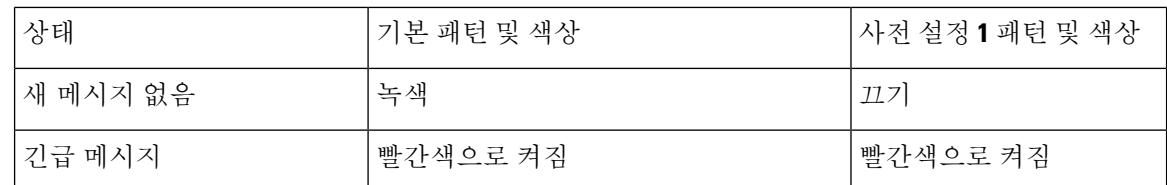

사용자 지정 옵션의 경우 다음 색 패턴 키를 사용합니다.

- 색상(c)
	- g = 녹색
	- r = 빨간색
	- a = 황색
	- $\bullet$   $o = \mathcal{II} \mathcal{I}$

색상을 끄기로 설정하면 패턴이 설정되어 있어도 이 패턴은 무시됩니다.

- 패턴(p)
	- b = 컬러로 깜박임

이 값은 느린 깜박임의 시스템 기본값과 동일합니다.

• n = 깜박임 없음, 단색

참고 필드를 잘못 구성하면 시스템에서 해당 필드에 시스템 기본 설정을 적용합니다.

아래 표는 세 가지 샘플 사용자 지정 LED 동작 설정을 포함합니다.

표 **42:** 샘플 **LED** 구성

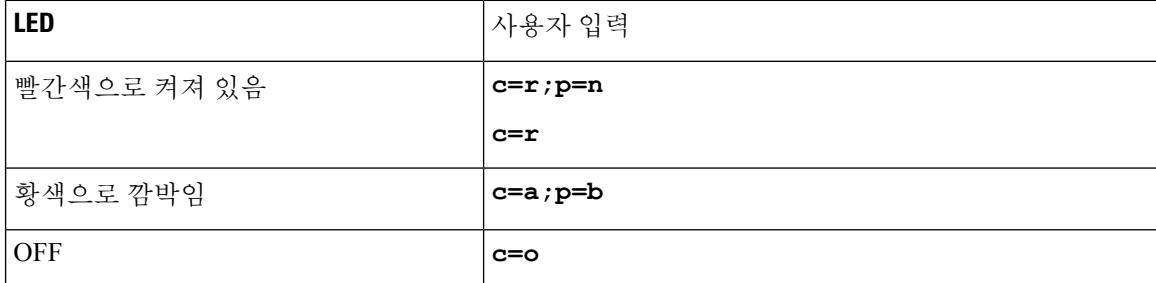

다음의 각 기능에는 LED 동작 설정이 있습니다. 다음 표에서는 각 기능에 대한 LED 동작에 대해 설 명합니다.

- 기본 회선 및 Bluetooth 핸즈프리 회선
- 공유 회선

다음 표에서는 기본 회선 및 Bluetooth 핸즈프리 기능 모두에 대한 LED 동작에 대해 설명합니다. 이 표는 기본값 및 사전 설정 1 설정을 비교합니다.

표 **43:** 기본 회선 키 및 **Bluetooth** 핸즈프리

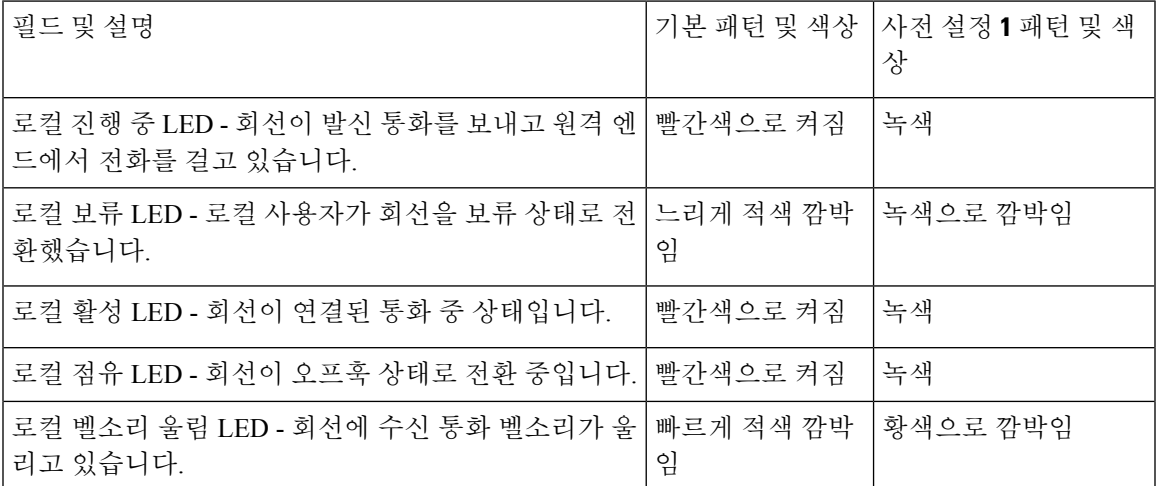

다음 표에서는 공유 회선 기능에 대한 LED 동작에 대해 설명합니다. 이 표는 기본값 및 사전 설정 1 설정을 비교합니다.

표 **44:** 공유 회선

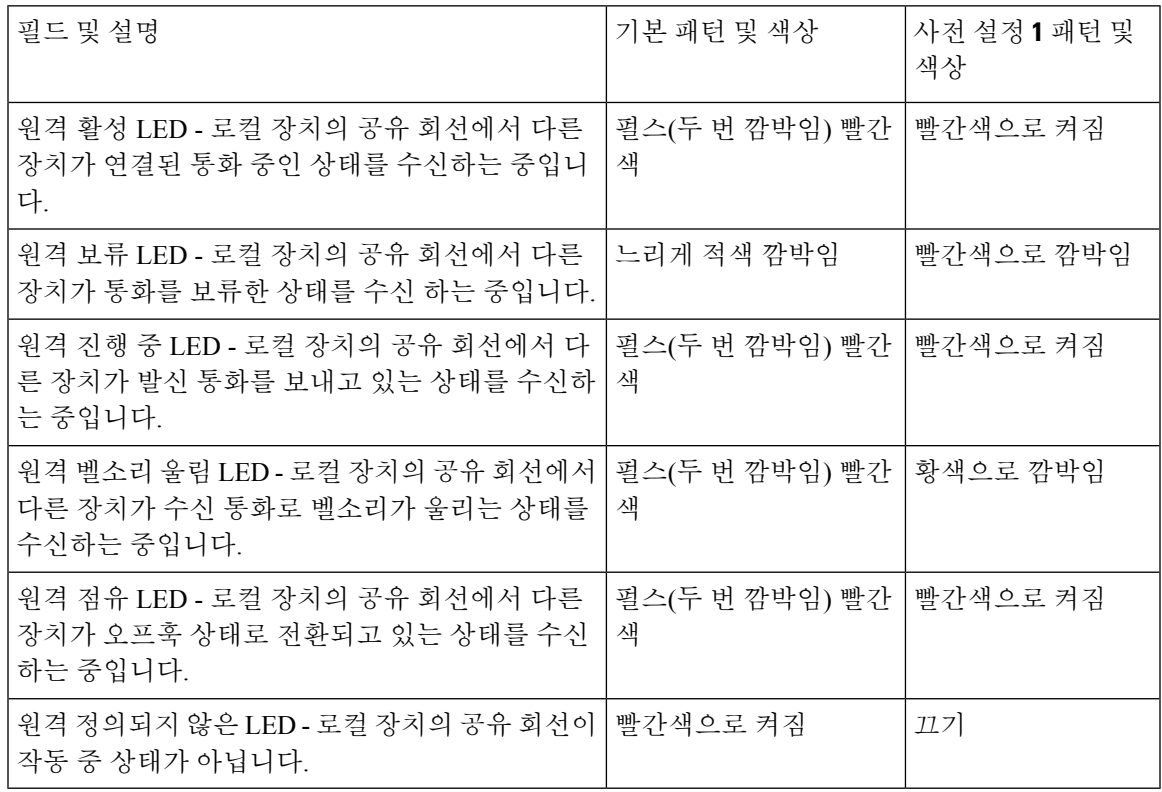

전화 회선 키와 키 확장 모듈 버튼 모두에 적용되는 LED 동작을 구성할 수 있습니다.

키 확장 모듈의 경우에는 사용자 지정 LED 설정이 전화 회선 키에만 적용됩니다. 전화기 회선 키에서 사용자 지정 LED 동작을 구성하는 경우 확장 모듈 버튼은 확장 모듈 기본 동작을 대신 사용합니다.

• Cisco IP 전화기 8851/8861 Key Expansion Module

• Cisco IP 전화기 8865 Key Expansion Module

전화 회선 키와 키 확장 모듈 버튼 모두에 적용되는 LED 동작을 구성할 수 있습니다.

Cisco 6800 키 확장 모듈의 경우 사용자 지정 LED 설정은 전화 회선 키에만 적용됩니다. 전화기 회선 키에서 사용자 지정 LED 동작을 구성하는 경우 확장 모듈 버튼은 확장 모듈 기본 동작을 대신 사용합 니다.

다음 표에서는 전화기 및 키 확장 모듈 버튼의 동시 설정에 대한 기본 서브스크립션 회선 키 LED 동 작에 대해 설명합니다. 이 표는 기본값 및 사전 설정 1 설정을 비교합니다.

표 **45:** 기본 회선 키 및 키 확장 모듈 버튼 설정

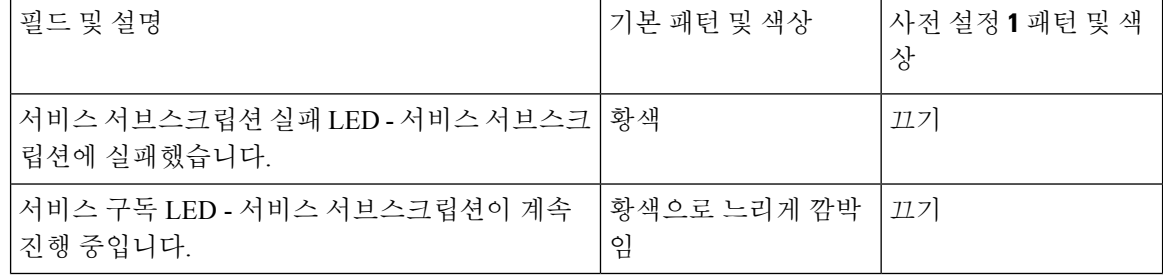

다음 표에서는 단축 다이얼, XML 애플리케이션 및 경영진-보조자 기능의 PLK 부분에 대한 LED 동 작 설정에 대해 설명합니다. 이 표는 기본값 및 사전 설정 1 설정을 비교합니다.

다음 테이블에서는 단축 다이얼, XML 애플리케이션 및 임원진-보조자 기능의 PLK 일부에 대한 LED 동작 설정에 대해 설명합니다(Cisco IP 전화기 6871 다중 플랫폼 전화기에만 해당). 이 표는 기본값 및 사전 설정 1 설정을 비교합니다.

다음 표에서는 단축 다이얼 및 XML 애플리케이션에 대한 LED 동작 설정에 대해 설명합니다. 이 표 는 기본값 및 사전 설정 1 설정을 비교합니다.

표 **46:** 단축 다이얼 및 **XML** 애플리케이션 기능 설정

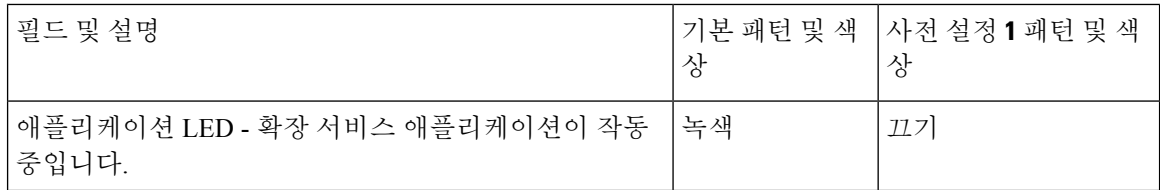

다음 표에서는 통화 지정 보류 기능에 대한 LED 동작에 대해 설명합니다. 이 표는 기본값 및 사전 설 정 1 설정을 비교합니다.

표 **47:** 통화 지정보류 기능 설정

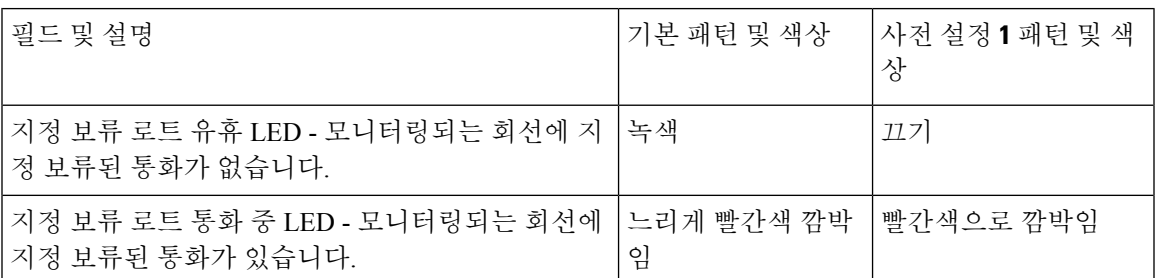

다음 표에서는 BLF(통화 중 램프 필드) 기능에 대한 LED 동작에 대해 설명합니다. 이 표는 기본값 및 사전 설정 1 설정을 비교합니다.

표 **48: BLF** 기능 설정

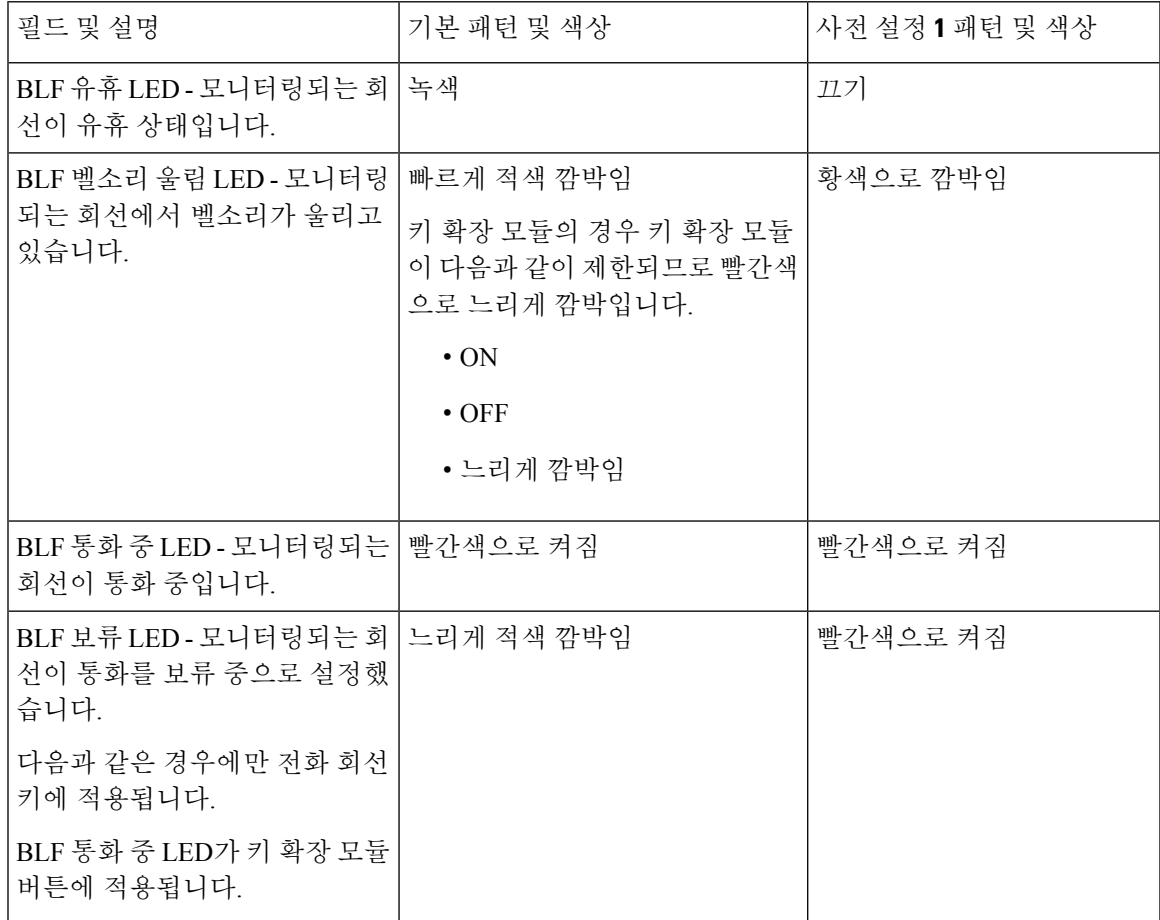

사용자 지정 LED 동작을 사용하여 전화기를 구성하고 이전 펌웨어 버전으로 다운그레이드한 후에는 사용자 지정 LED 설정이 유지됩니다. 사용자 지정 LED 설정을 제거하려면 다운그레이드를 수행하 기 전에 시스템 기본값으로 LED 동작을 설정합니다.

## 원격 **SDK**를 위한 전화기 설정

다중 플랫폼 전화기에 대한 원격 SDK를 구성할 수 있습니다. 원격 SDK는 전화기를 제어할 수 있는 WebSocket 기반 프로토콜을 제공합니다.

시작하기 전에

- 전화기 웹 인터페이스 액세스, 150 페이지
- WebSocket 서버는 전화기에서 주소 및 포트에 연결할 수 있는 상태로 실행 중이어야 합니다.

프로시저

- 단계 **1** 음성 > 전화를 선택합니다.
- 단계 **2 WebSocket API** 섹션으로 이동합니다.
- 단계 **3** WebSocket API 매개 변수, 320 페이지 테이블에 설명된 대로 제어 서버 **URL** 및 허용되는 **API** 필드를 설정합니다.
- 단계 **4** 모든 변경 사항 제출을 클릭합니다.

#### **WebSocket API** 매개 변수

다음 테이블은 전화기 웹페이지의 음성 > 전화기 탭에 있는 **WebSocket API** 섹션에서 각 파라미터의 기능과 사용법을 정의합니다. 또한 전화기 구성 파일에 XML(cfg.xml) 코드로 추가되어 매개 변수를 구성하는 문자열 구문을 정의합니다.

I

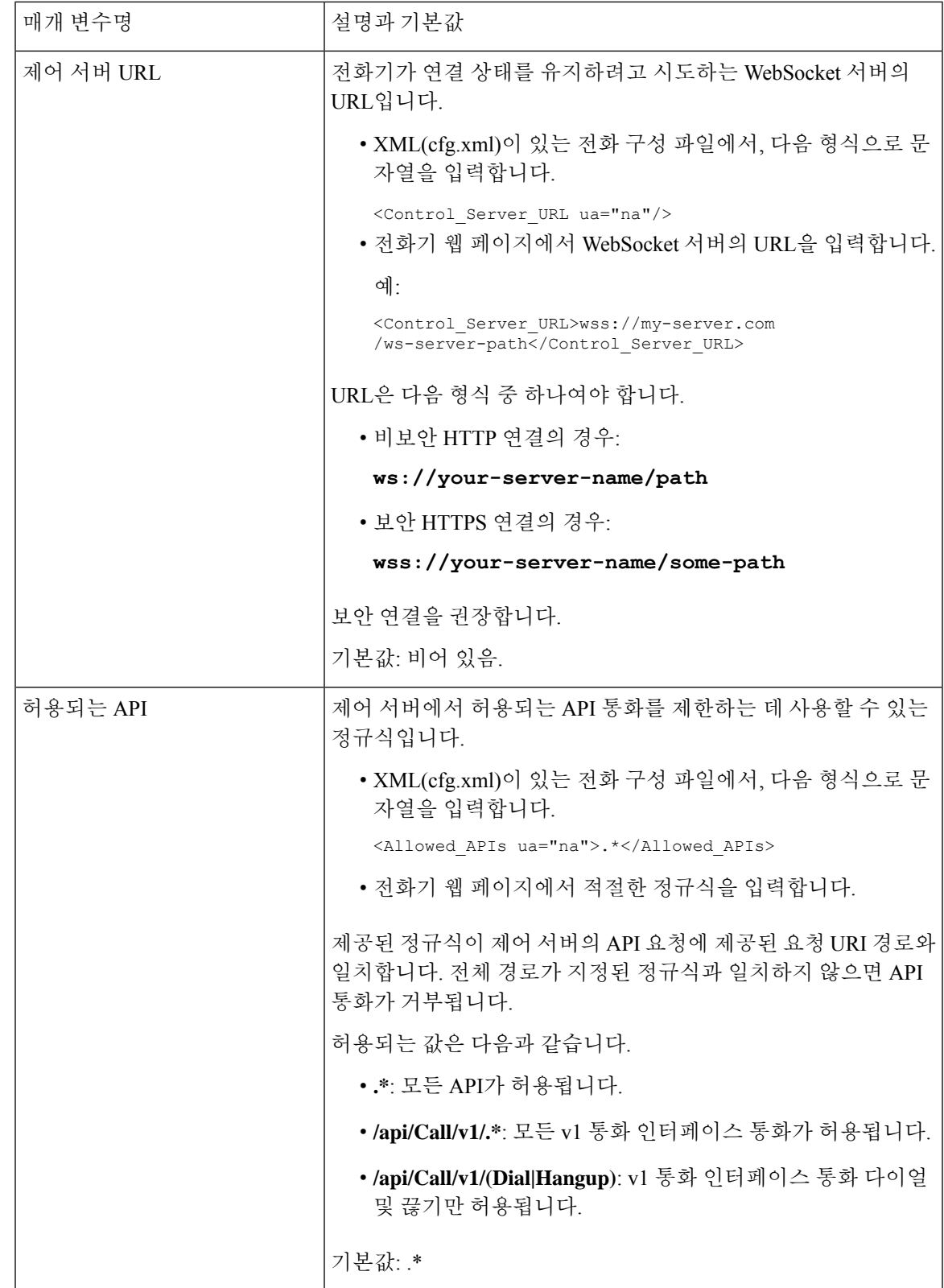

### 음성 피드백 기능

음성 피드백은 Cisco IP 전화기 보면서 사용하는 데 문제가 있는 사람들을 지원합니다. 이 기능을 활 성화하면 음성 안내를 통해 전화기 버튼을 탐색하고 전화기 기능을 사용하고 구성할 수 있습니다. 또 한 음성 피드백은 착신 발신자 ID, 표시된 화면과 설정 및 버튼 기능을 읽어줍니다.

• 음성 피드백은 탐색 클러스터의 가운데에 있는 선택 버튼을 사용하여 활성화되거나 비활성화됩 니다. 전화기가 유휴 상태일 때 이 기능을 켜거나 끄려면 선택을 빠르게 세 번 누릅니다. 음성 안 내는 사용자에게 기능 상태를 알려줍니다.

소프트키를 한 번 누르면 음성 피드백이 키와 관련된 기능을 읽어줍니다. 기능을 실행하려면 소 프트키를 빠르게 두 번 누릅니다.

• 연락처, 애플리케이션 및 메시지 버튼와 같은 하드키는 다르게 취급됩니다. 하드키를 한 번 누르 면 음성이 화면 이름, 그런 다음 전화기에 표시된 애플리케이션이나 설정을 읽어줍니다.

헤드셋 버튼을 선택했지만 연결된 헤드셋이 없는 경우 음성 피드백을 들을 수 없습니다. 스피커폰을 선택하면 다시 음성 피드백이 들립니다. 통화 중일 때 프라이버시를 보장하기 위해 사용자에게만 음 성 피드백이 들립니다.

음성 피드백은 영어 사용자만 사용할 수 있습니다. 이 기능을 사용할 수 없는 경우 전화기에서 기능 이 비활성화됩니다.

#### 음성 피드백 활성화

전화기 웹 페이지에서 음성 피드백 기능을 활성화하려면 다음 절차를 따르십시오.

시작하기 전에

전화기 웹페이지에 액세스합니다.

프로시저

단계 **1** 음성 > 사용자를 선택합니다.

단계 **2** 음성 피드백**(**영어만 해당**)** 섹션에서 음성 피드백에 대한 매개 변수, 323 페이지 표에 설명된 대로 필드 를 설정합니다.

단계 **3** 모든 변경 사항 제출을 클릭합니다.

### 음성 피드백에 대한 매개 변수

다음 표는 전화기 웹 인터페이스의 음성 > 사용자 탭에 있는 음성 피드백(영문으로만 제공) 섹션에서 음성 피드백 매개 변수의 기능과 사용법을 정의합니다. 또한 전화기 구성 파일에 XML(cfg.xml) 코드 로 추가되어 매개 변수를 구성하는 문자열 구문을 정의합니다.

표 **49:** 음성 피드백에 대한 매개 변수

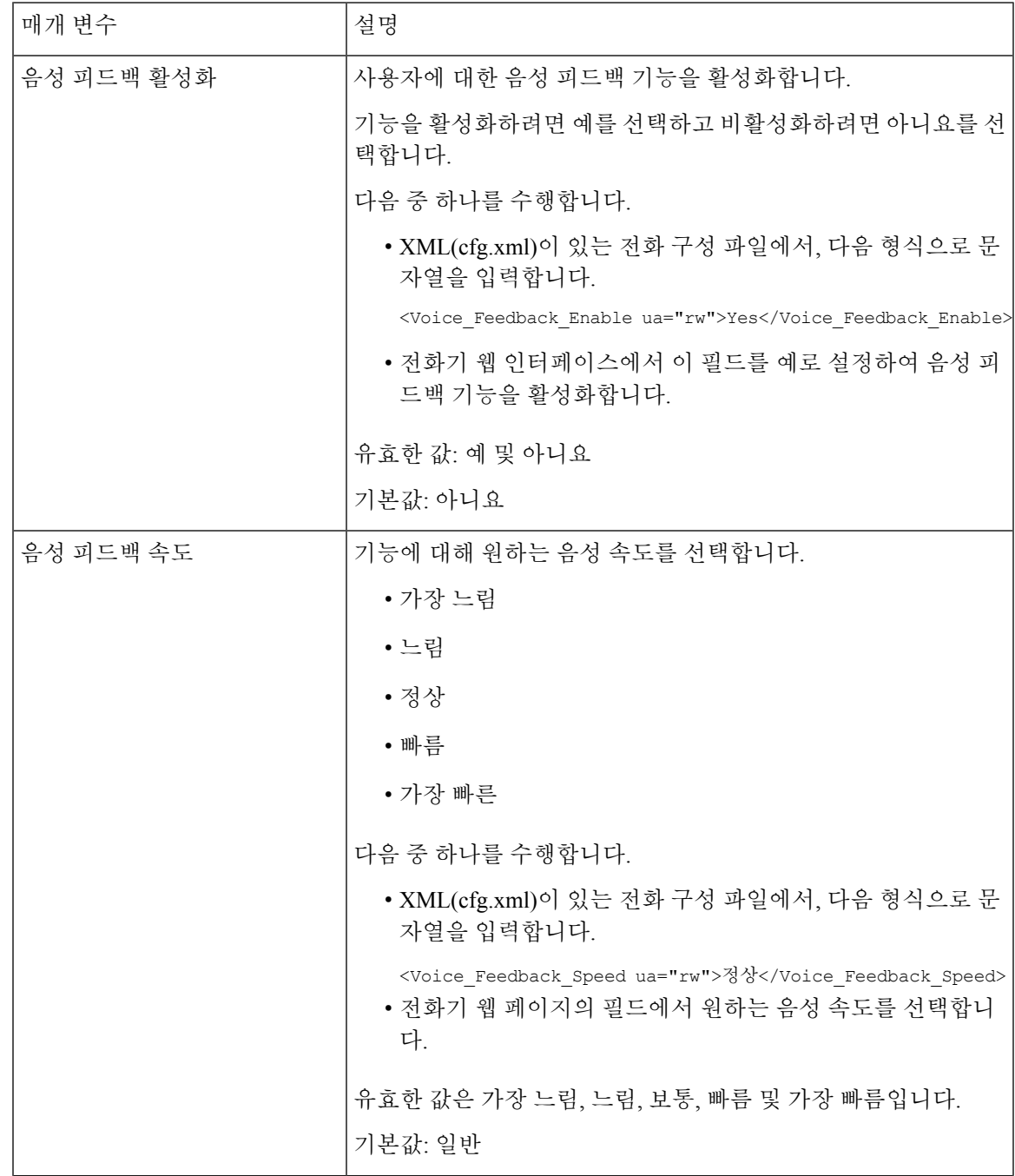

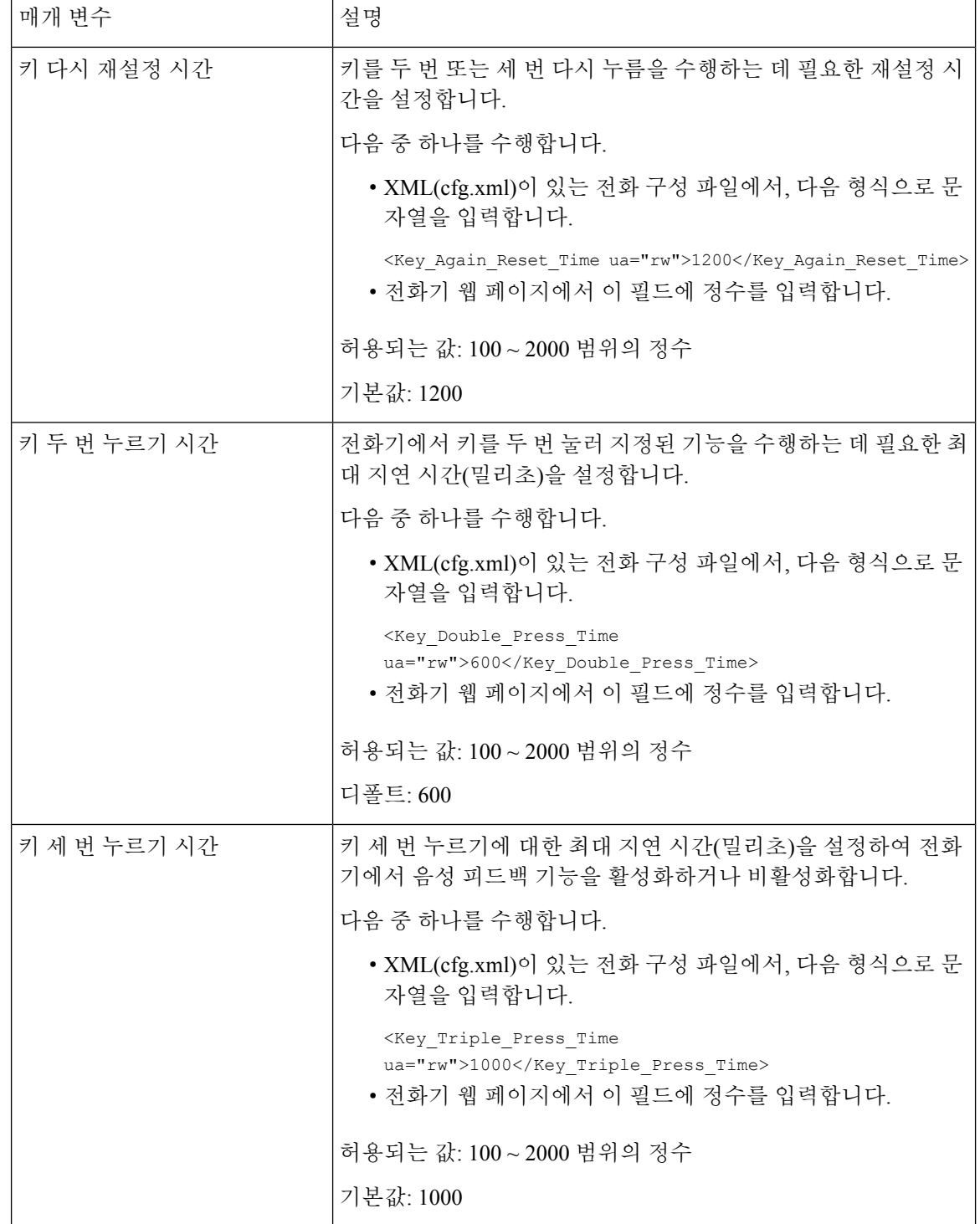

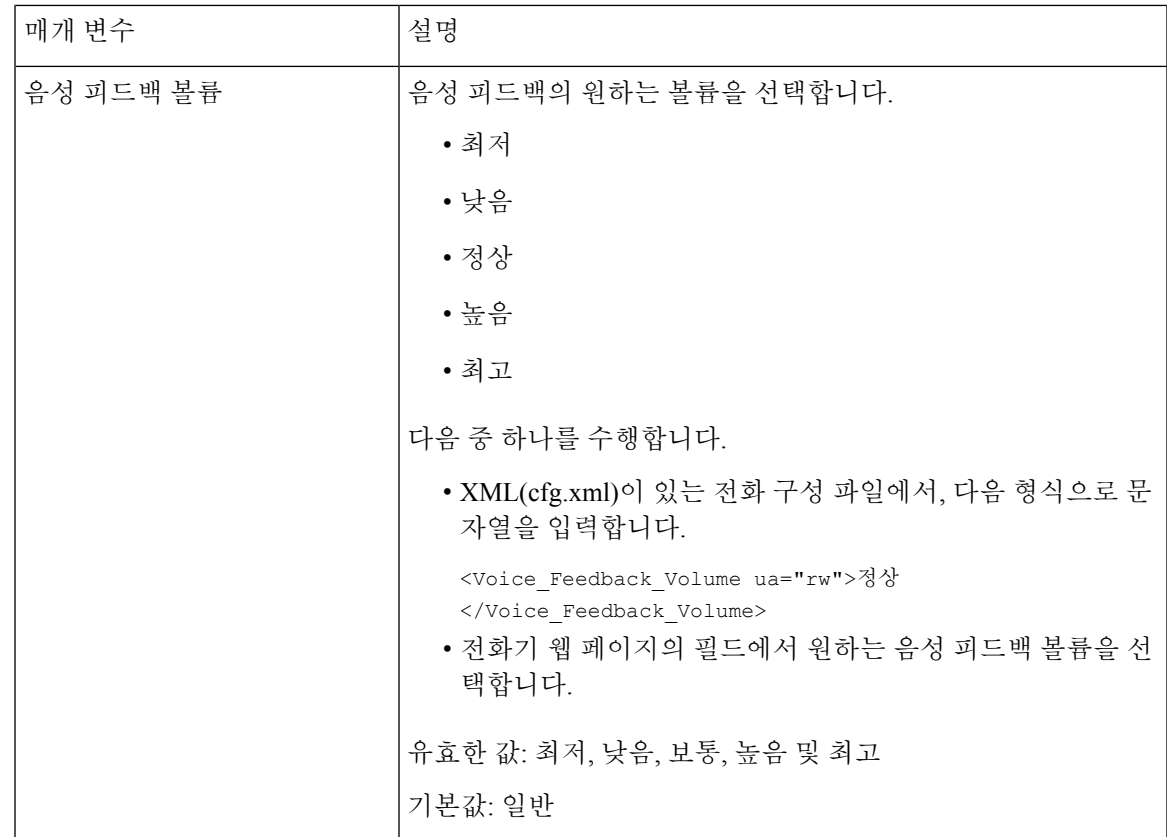

## 전화기 화면에 표시되지 않도록 메뉴 항목 숨기기

기본적으로 전화기 화면 정보 및 설정에 있는 모든 메뉴 항목은 사용자에게 표시됩니다. 특정 메뉴 항목을 숨기거나 표시하도록 전화기를 구성할 수 있습니다. 숨겨진 경우 항목은 전화기 화면에 표시 되지 않습니다.

필요에 따라 다음 메뉴 항목을 숨길 수 있습니다.

- 접근성
- 단축 다이얼
- 부경영진
- 임원진 보조자(Cisco IP 전화기 6871 다중 플랫폼 전화기에만 해당)
- 보조자 통화 필터(Cisco IP 전화기 6871 다중 플랫폼 전화기에만 해당)
- 사용자 기본 설정
- 블루투스
- 네트워크 구성
- 디바이스 관리
- 영상
- 상태
- 문제 보고

다음 형식의 문자열을 사용하여 구성 파일(cfg. xml)에서 메뉴 항목의 표시 유형을 구성할 수도 있습 니다.

<Device\_Administration ua="na">No</Device\_Administration>

매개 변수 구문 및 유효한 값은 메뉴 표시에 대한 매개 변수, 326 페이지에서 참조하십시오.

프로시저

단계 **1** 음성 > 전화를 선택합니다.

단계 **2** 메뉴 표시 섹션에서 **[**아니요로 숨기려는 메뉴 항목을 설정합니다.

단계 **3** 모든 변경 사항 제출을 클릭합니다.

### 메뉴 표시에 대한 매개 변수

다음 테이블은 음성 > 전화기 탭에 있는 메뉴 표시 섹션에서 각 파라미터의 기능과 사용법을 정의합 니다.

표 **50:** 메뉴 표시에 대한 매개 변수

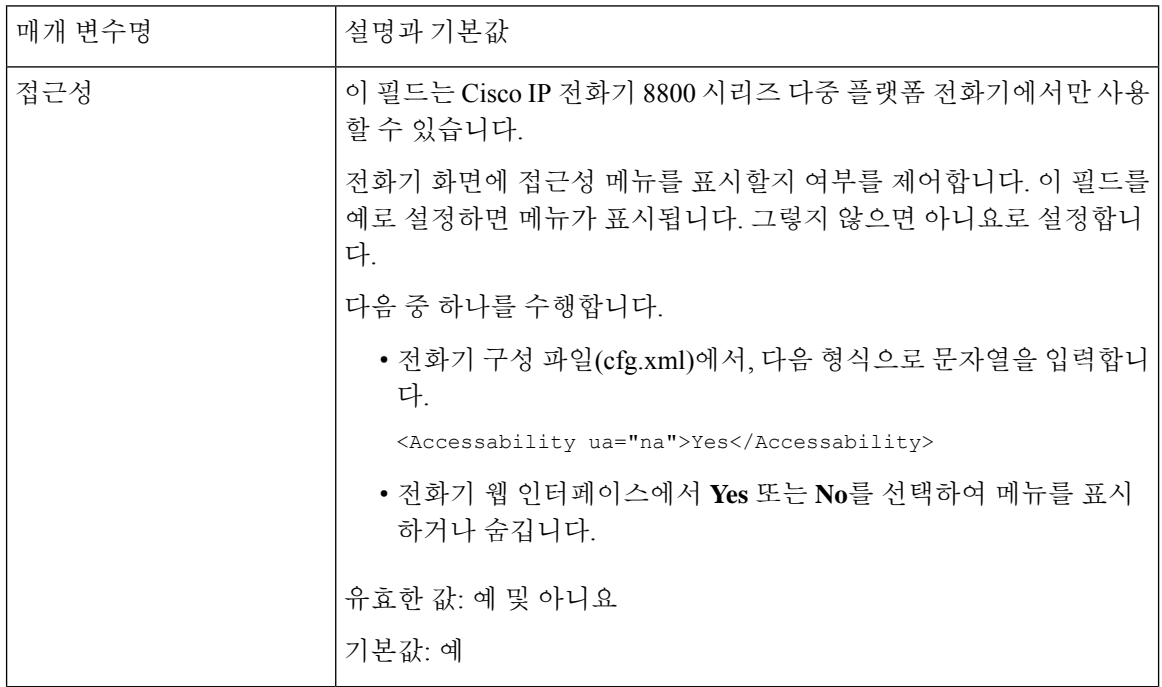

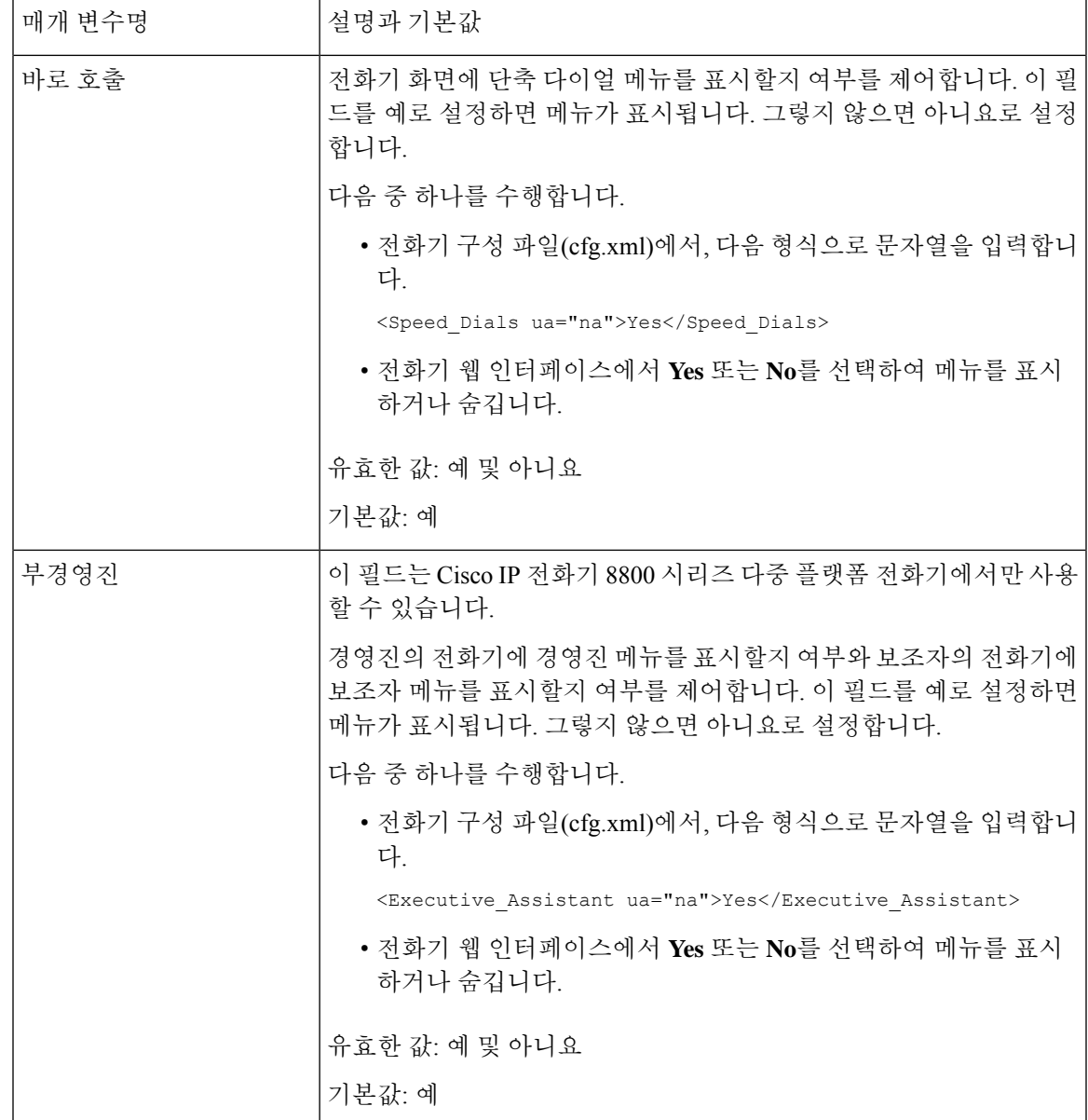

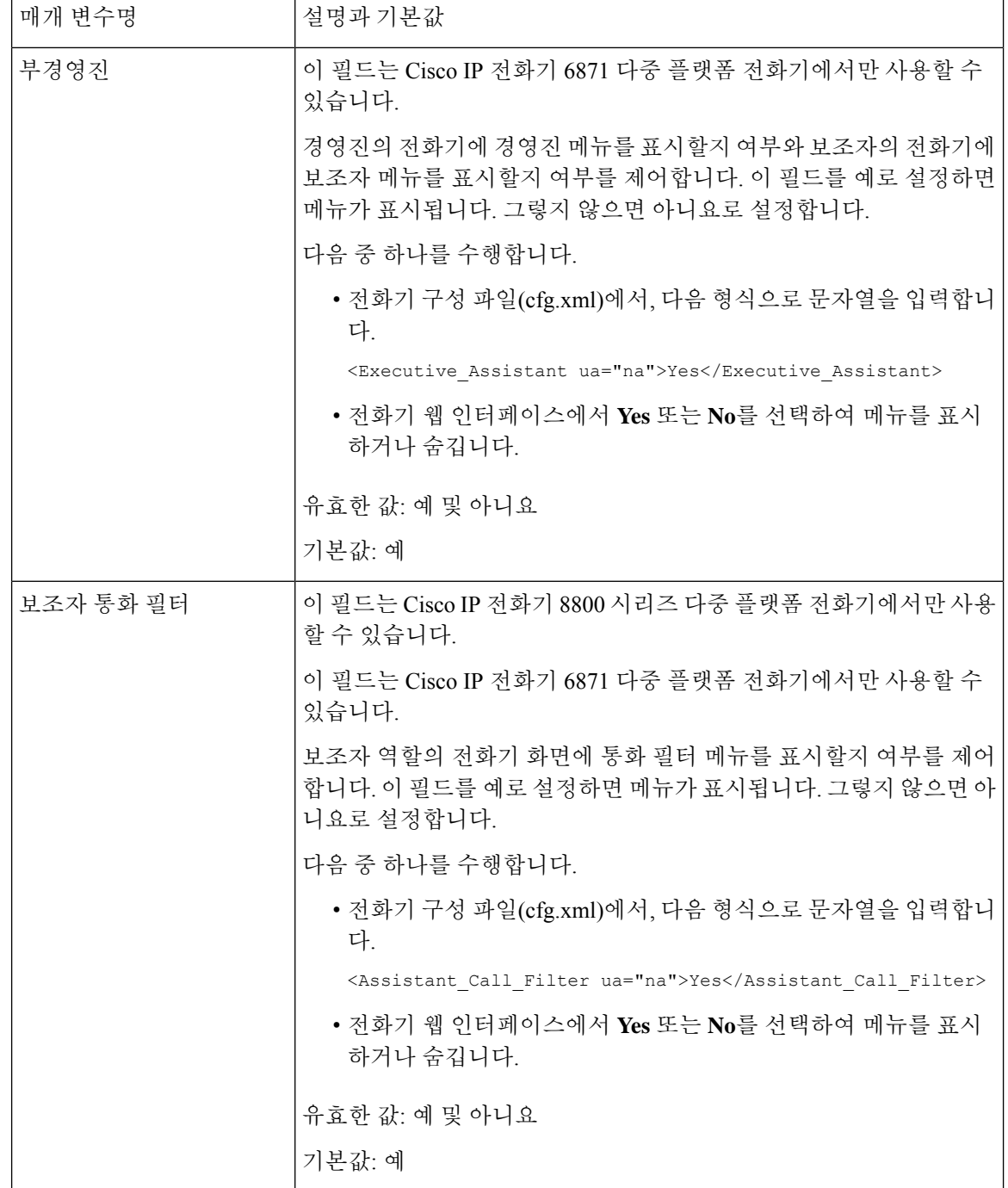

 $\overline{\phantom{a}}$ 

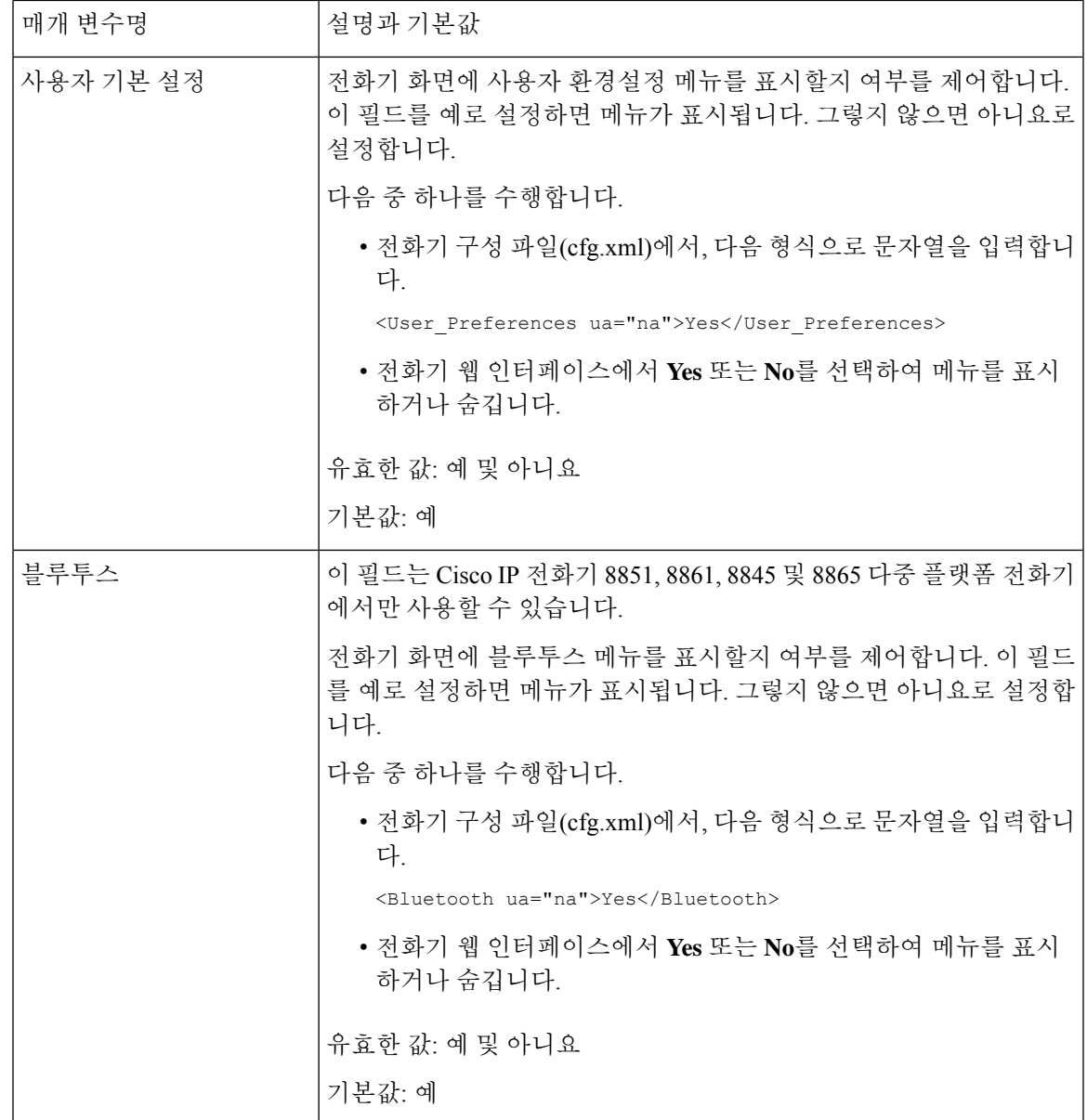

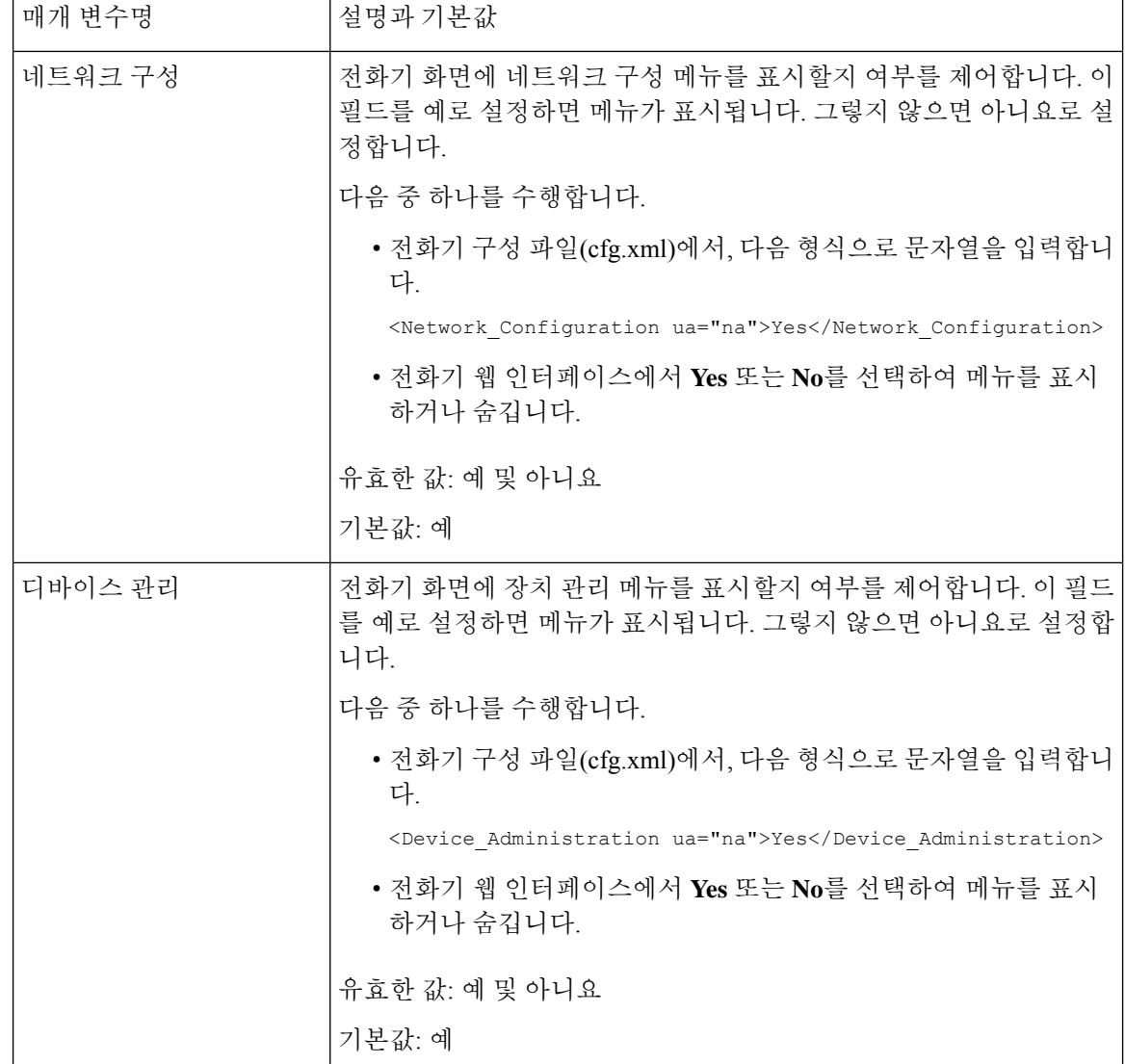

I

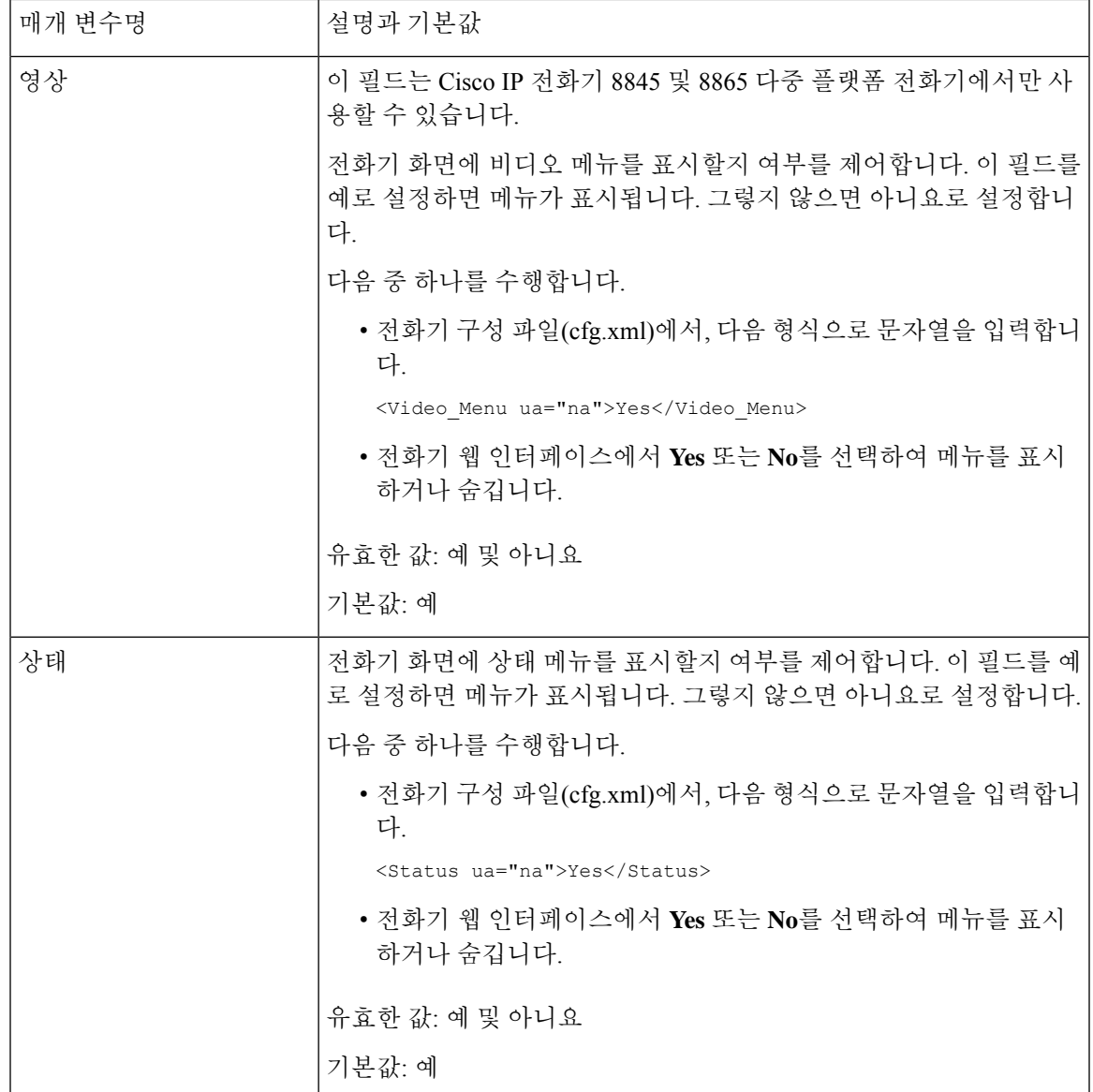

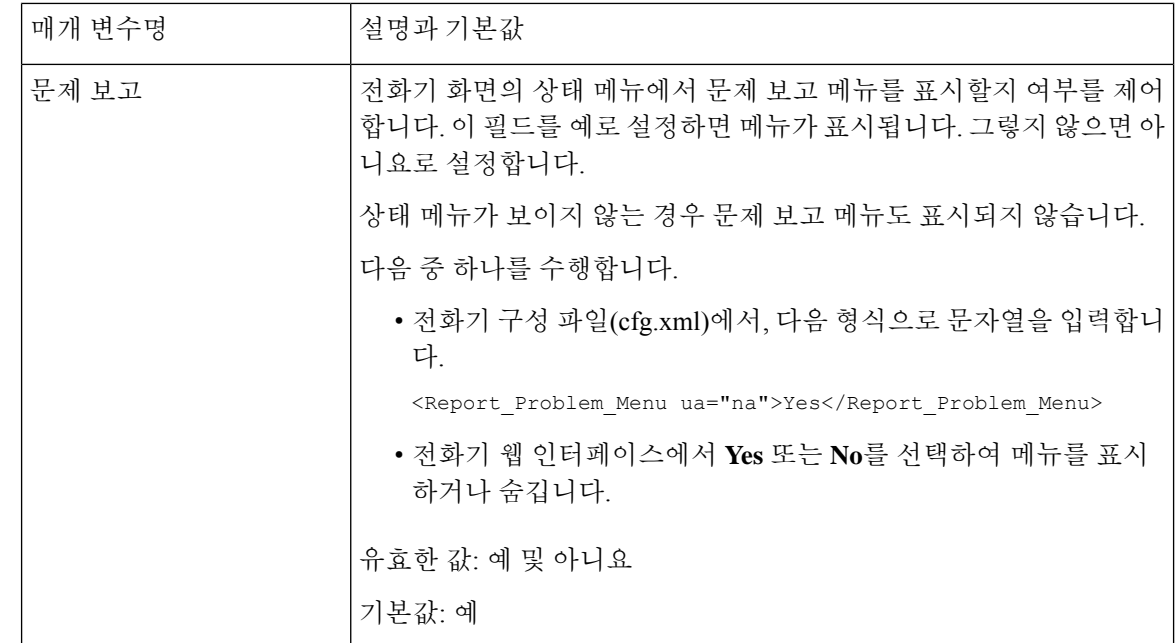

## 확인되지 않은 발신자 이름 대신 발신자 번호 표시

기본적으로 전화기는 수신 통화 경고에 발신자 이름과 발신자 번호를 모두 표시합니다. 전화기가 발 신자 이름에서 문자를 확인할 수 없는 경우 사용자에게 발신자 이름 대신 상자가 표시됩니다. 발신자 이름에서 확인되지 않은 문자가 감지될 때 번호만 표시하도록 전화기를 구성할 수 있습니다.

프로시저

단계 **1** 음성 > 지역을 선택합니다.

단계 **2** 언어 섹션에서 확인되지 않은 발신자 이름을 번호로 바꾸기 필드를 예로 설정합니다.

다음 형식으로 문자열을 입력하여 구성 파일(cfg.xml)에서 이 매개 변수를 구성할 수도 있습니다.

<Replace\_Unresolved\_Caller\_Name\_with\_Number

ua="na">Yes</Replace Unresolved Caller Name with Number>

유효한 값은 예 또는 아니요입니다. 기본 설정은 아니요입니다.

단계 **3** 모든 변경 사항 제출을 클릭합니다.

## 회선 키에 메뉴 바로 가기 추가

회선 키를 전화기 메뉴 바로 가기로 구성할 수 있습니다.

시작하기 전에

전화기 관리 웹페이지 액세스. 전화기 웹 인터페이스 액세스, 150 페이지 참조

프로시저

단계 **1** 음성 > 전화를 선택합니다.

- 단계 **2** 회선 키를 선택합니다.
- 단계 **3** (선택 사항) 내선 번호 파라미터를 비활성화됨으로 설정하여 내선 번호를 비활성화합니다.
	- [직접 PLK 설정] 기능이 비활성화된 경우, 회선 키에 메뉴 바로가기를 추가하려면 내선 번호를 비활성화해야 합니다. 이 기능이 활성화된 경우, 이 단계를 건너뛸 수 있습니다. 자세한 내용은 직접 PLK 설정 활성화, 403 페이지를 참조하십시오. 참고

전화기 설정 파일(cfg.xml)에서 이 매개 변수를 설정할 수도 있습니다. 이 매개 변수는 회선에 따라 다 릅니다. 문자열을 다음 형식으로 입력합니다.

<Extension\_*n*\_ ua="na">Disabled</Extension\_*n*\_>

여기서 *n*은 내선 번호입니다.

단계 **4** 확장 기능 파라미터에 다음 형식으로 문자열을 입력합니다.

fnc=shortcut;url=userpref;nme=User Preferences

여기서:

- fnc=바로 가기는 기능=전화기 메뉴 바로 가기를 나타냅니다.
- url=userpref는 이 회선 키와 함께 열리는 메뉴입니다. 이 예의 사용자 기본 설정 메뉴입니다. 바로 가기 매핑에 대한 자세한 내용은 PLK 및 PSK에 대한 메뉴 바로 가기 매핑, 334 페이지의 내용을 참조하십시오.
- nme=XXXX는 전화기에 표시되는 메뉴 바로 가기 이름입니다. 표시 이름을 지정하지 않으면 회 선 키에 대상 메뉴 항목이 표시됩니다. 이 예에서는 회선 키에 사용자 기본 설정이 표시됩니다 .

설정 파일(cfg.xml)에서 이 매개 변수를 설정할 수도 있습니다. 문자열을 다음 형식으로 입력합니다.

```
<Extended_Function_n_ ua="na">fnc=shortcut;url=userpref;nme=User
Preferences</Extended_Function_n_>
```
여기서 *n*은 내선 번호입니다.

단계 **5** 모든 변경 사항 제출을 클릭합니다.

# **PLK** 및 **PSK**에 대한 메뉴 바로 가기 매핑

표 **51:** 메뉴 바로 가기 매핑

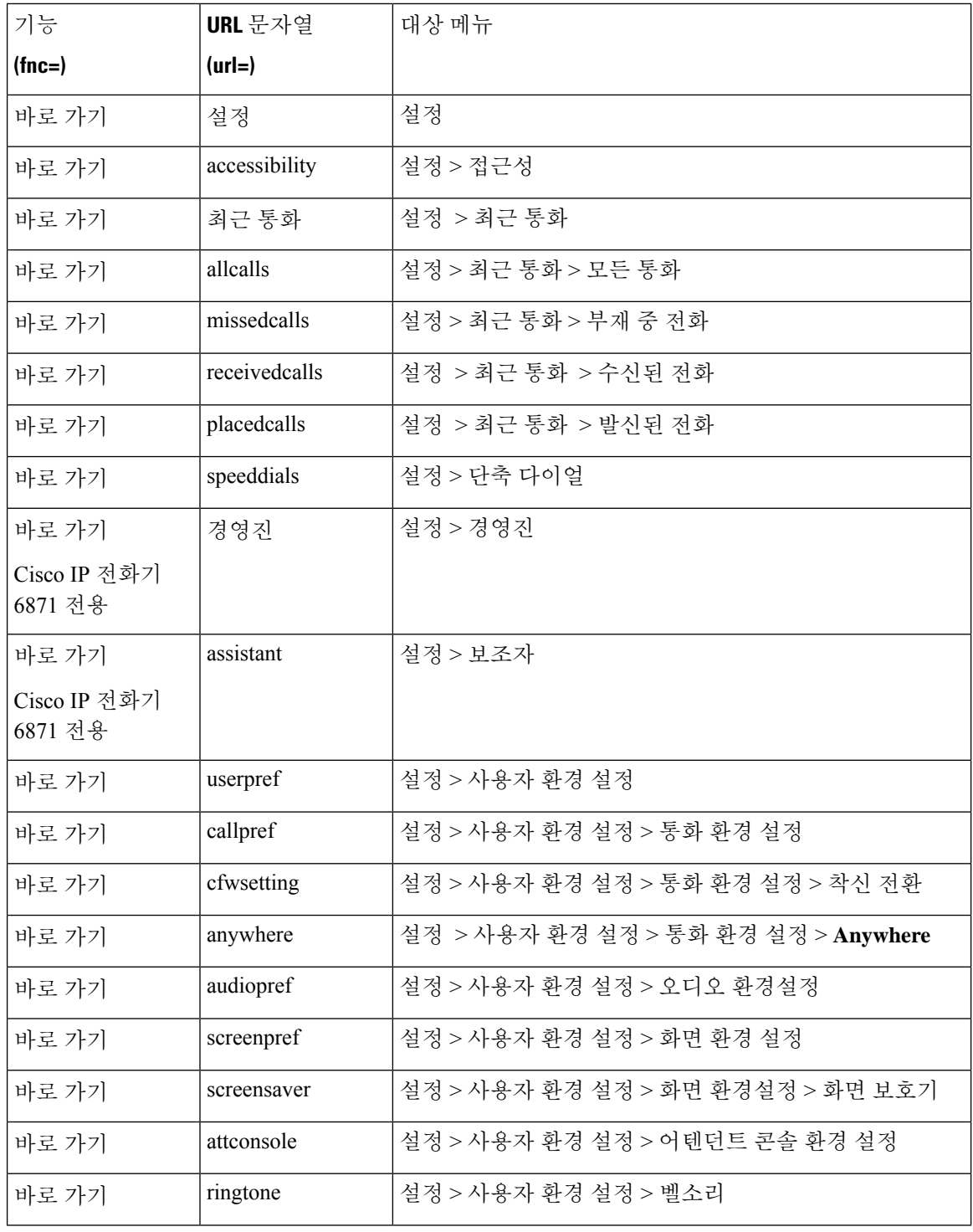

 $\mathbf I$ 

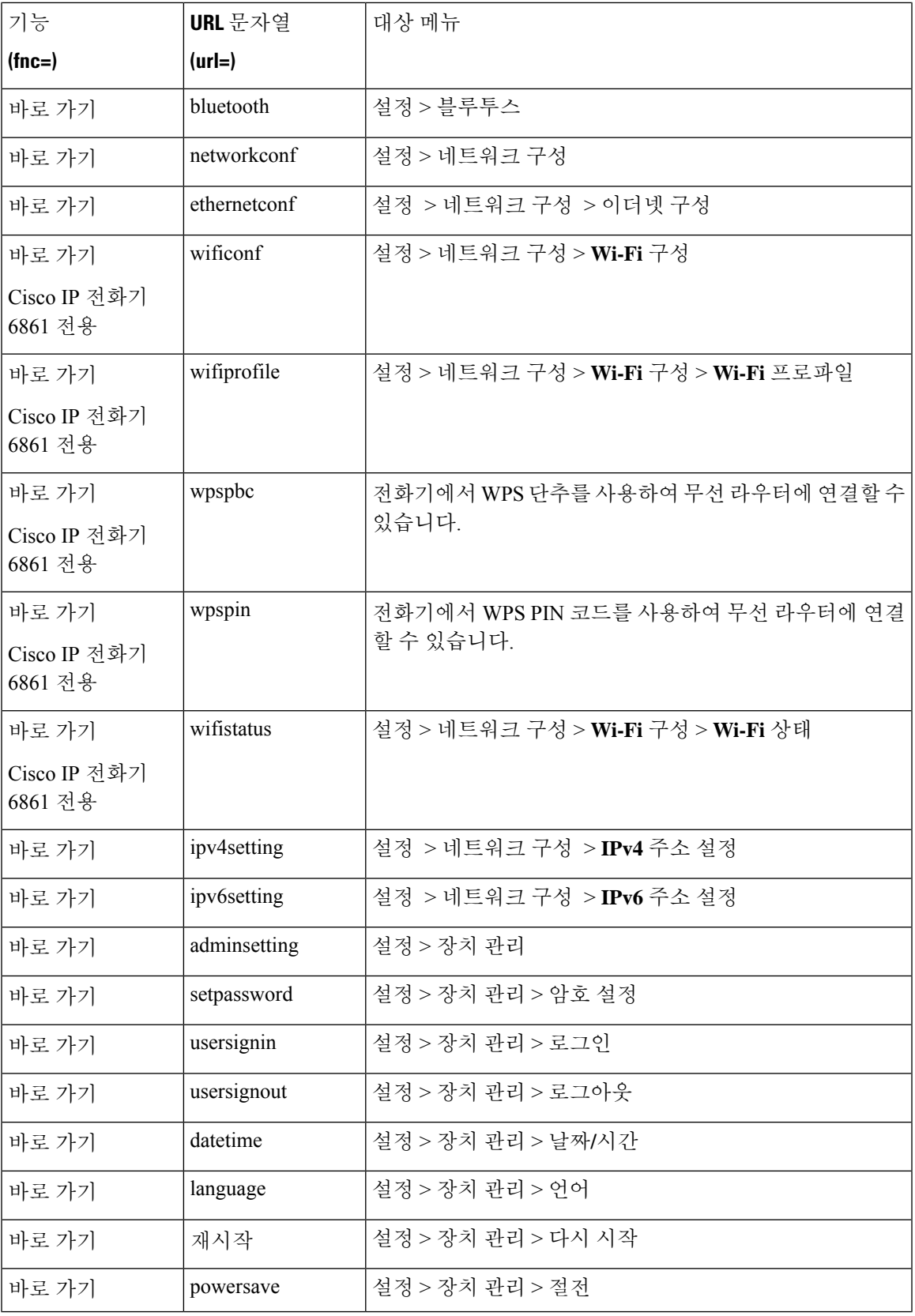

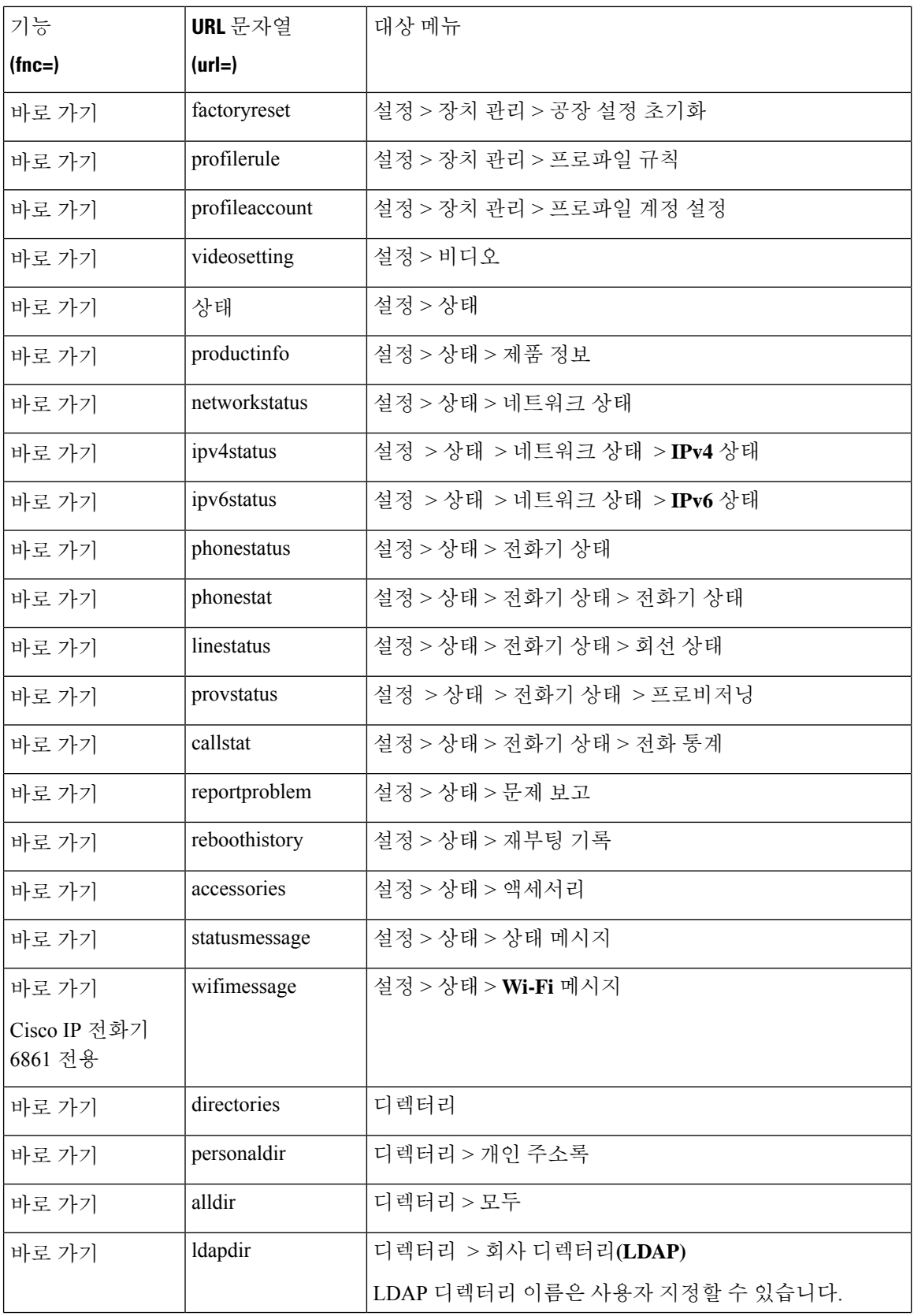
$\mathbf I$ 

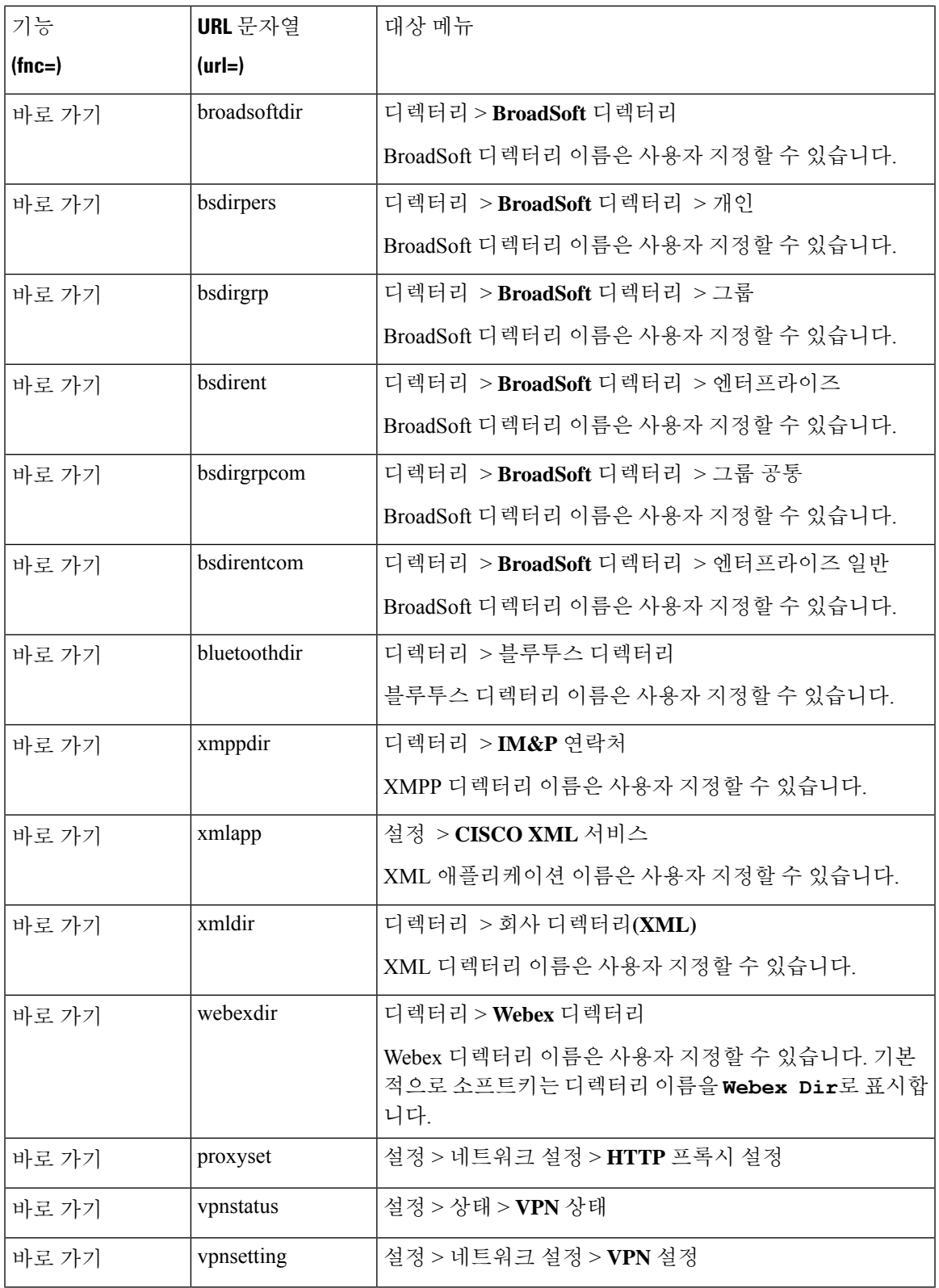

#### 회선 키에 확장 기능 추가

회선 키에 기능을 추가할 수 있습니다. 그러면 사용자가 구성된 회선 키를 눌러 기능에 액세스할 수 있습니다. 지원되는 기능에 대해서는 회선 키에 구성 가능한 기능, 338 페이지의 내용을 참조 하십시 오.

시작하기 전에

전화기 관리 웹페이지 액세스. 전화기 웹 인터페이스 액세스, 150 페이지 참조

프로시저

단계 **1** 음성 > 전화를 선택합니다.

- 단계 **2** 회선 키를 선택합니다.
- 단계 **3** (선택 사항) 내선 번호 파라미터를 비활성화됨으로 설정하여 내선 번호를 비활성화합니다.
	- [직접 PLK 설정] 기능이 비활성화된 경우, 회선 키에 확장 기능을 추가하려면 내선 번호 를 비활성화해야 합니다. 이 기능이 활성화된 경우, 이 단계를 건너뛸 수 있습니다. 자세 한 내용은 직접 PLK 설정 활성화, 403 페이지를 참조하십시오. 참고

전화기 설정 파일(cfg.xml)에서 이 매개 변수를 설정할 수도 있습니다. 이 매개 변수는 회선에 따라 다 릅니다. 문자열을 다음 형식으로 입력합니다.

```
<Extension_n_ ua="na">Disabled</Extension_n_>
```
여기서 *n*은 내선 번호입니다.

단계 **4** 확장 기능 파라미터에 다음 형식으로 문자열을 입력합니다.

fnc=cfwd

여기서 fnc= cfwd은 기능=통화 착신 전환을 의미합니다.

설정 파일(cfg.xml)에서 이 매개 변수를 설정할 수도 있습니다. 문자열을 다음 형식으로 입력합니다.

<Extended\_Function\_*n*\_ ua="na">fnc=cfwd</Extended\_Function\_*n*\_>

여기서 *n*은 내선 번호입니다.

단계 **5** 모든 변경 사항 제출을 클릭합니다.

## 회선 키에 구성 가능한 기능

다음 표에는 회선 키에 지원되는 기능이 나와 있습니다.

 $\mathbf I$ 

표 **52:** 회선 키에 구성 가능한 기능

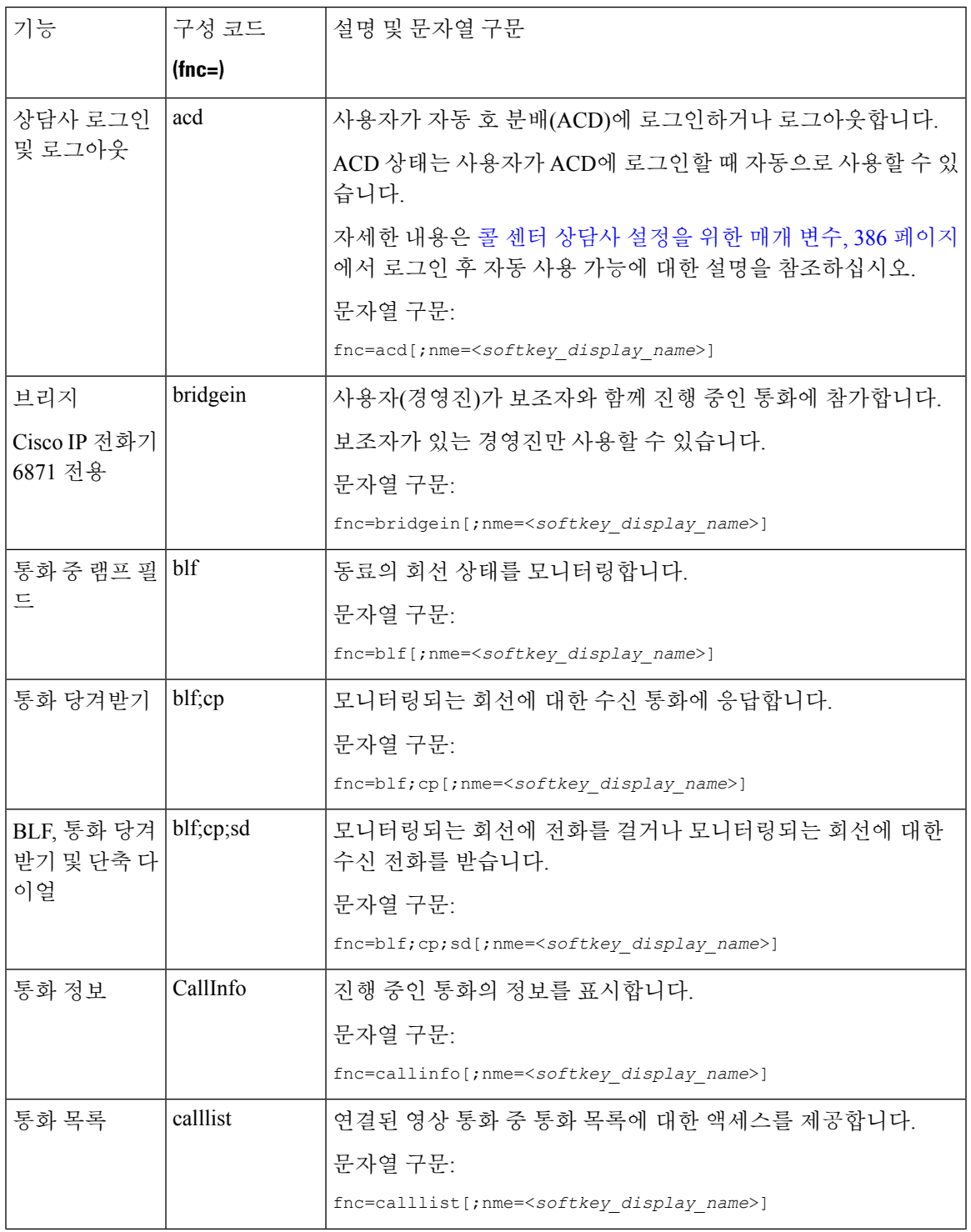

I

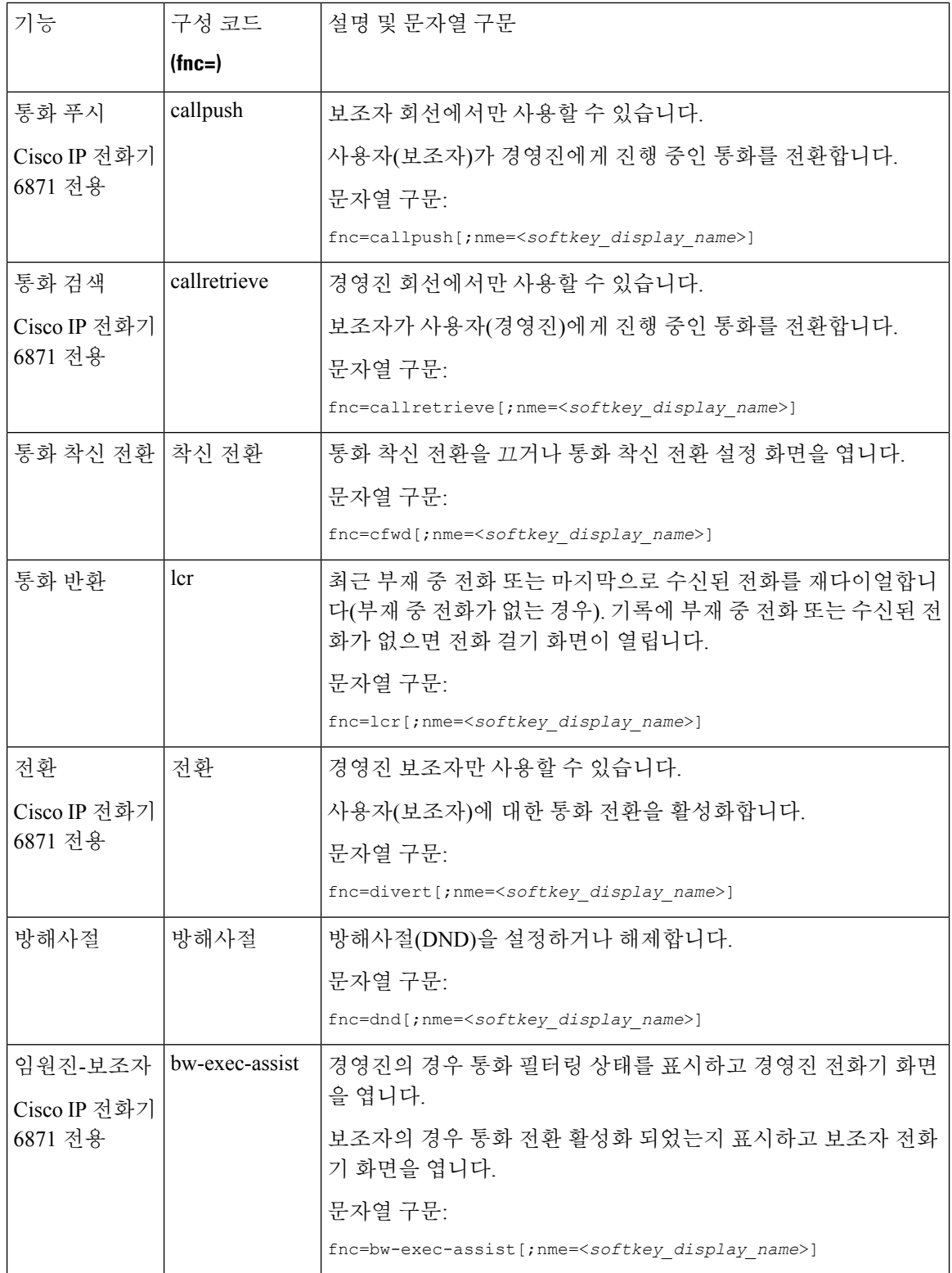

I

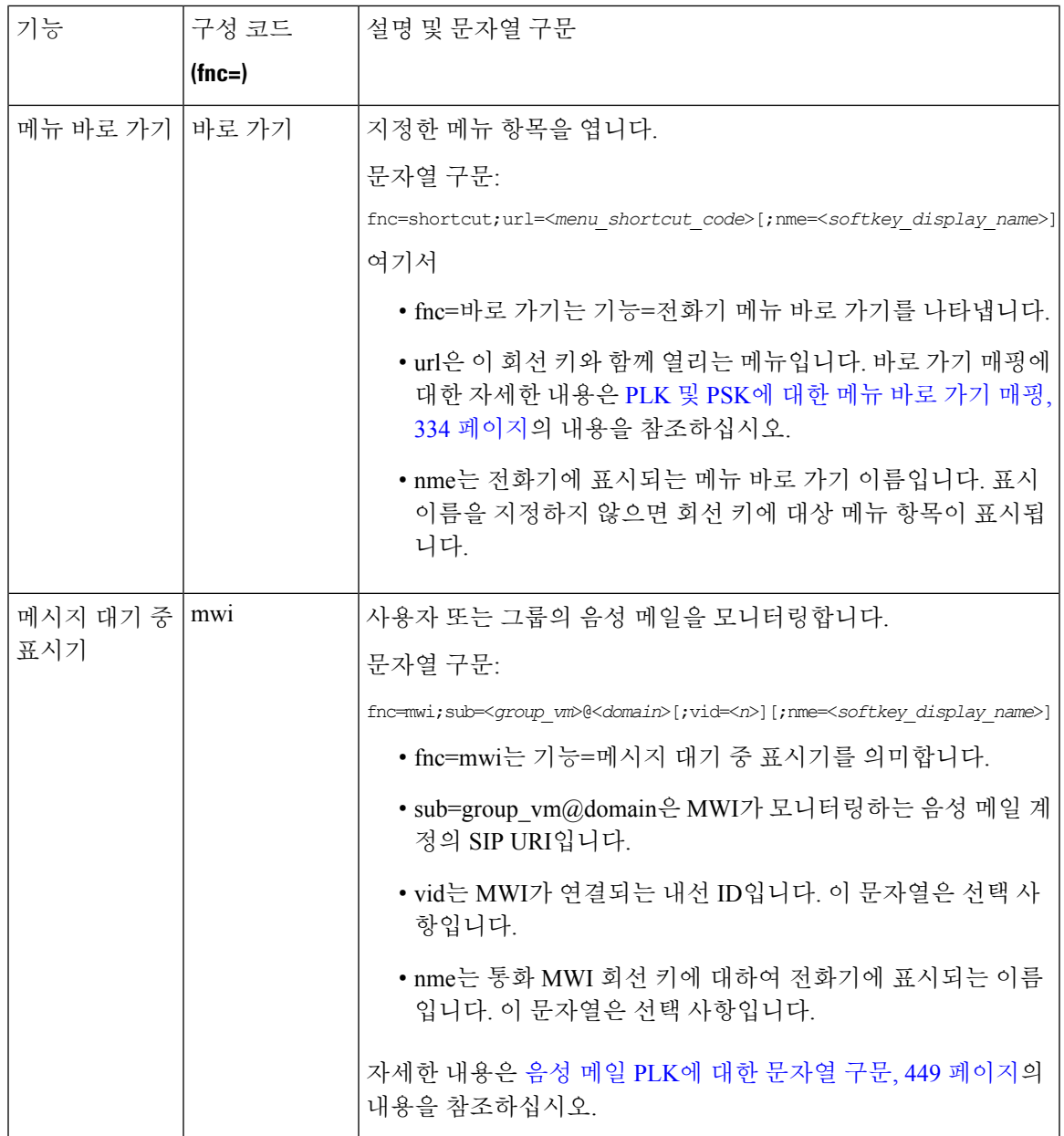

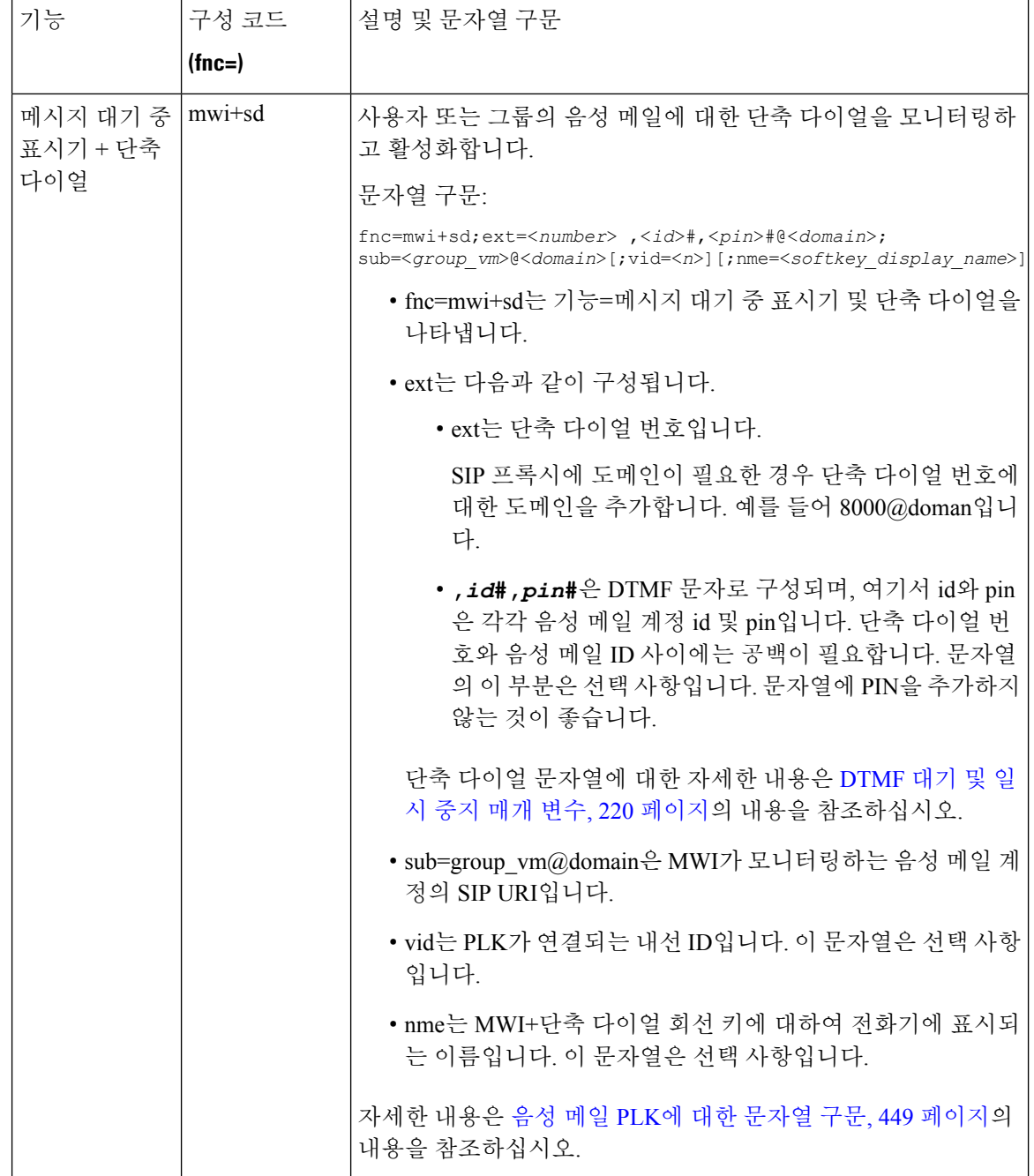

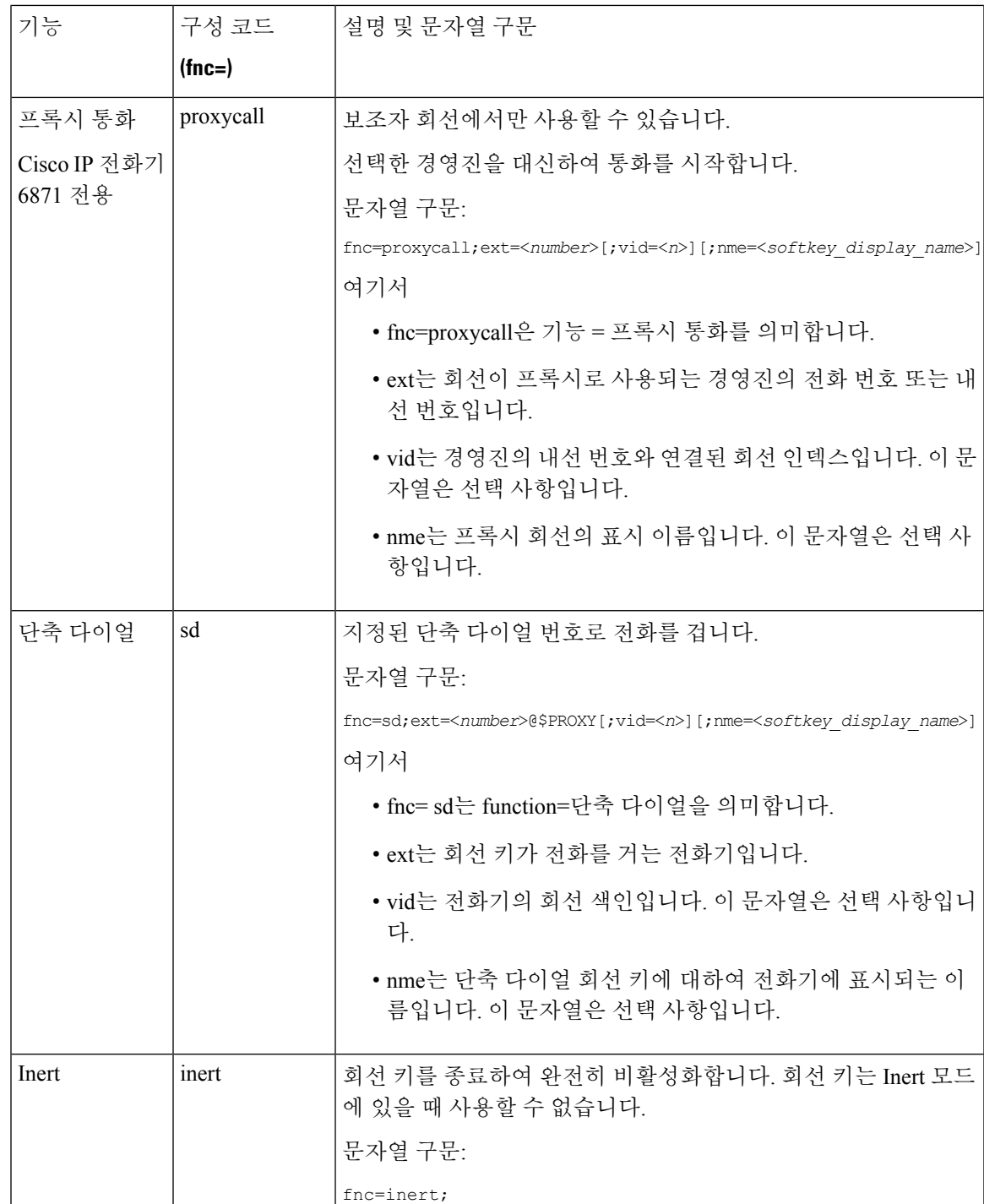

# 프로그램 가능 소프트 키에 메뉴 바로 가기 추가

소프트 키를 전화기 메뉴 바로 가기로 구성할 수 있습니다.

시작하기 전에

전화기 관리 웹페이지 액세스. 전화기 웹 인터페이스 액세스, 150 페이지 참조

프로시저

단계 **1** 음성 > 전화를 선택합니다.

- 단계 **2** 프로그래밍 가능한 소프트키 섹션에서 프로그래밍 가능한 소프트키 활성화 필드를 예로 설정합니다. 다음 형식으로 문자열을 입력하여 구성 파일(cfg.xml)에서 이 매개 변수를 구성할 수도 있습니다. <Programmable\_Softkey\_Enable ua="rw">Yes</Programmable\_Softkey\_Enable>
- 단계 **3** 다음 형식의 문자열을 사용하여 PSK1부터 PSK 16까지 PSK 필드를 구성합니다.

fnc=shortcut;url=userpref;nme=User preferences

여기서:

- fnc=바로 가기는 기능=전화기 메뉴 바로 가기를 나타냅니다.
- url=userpref는 이 회선 키와 함께 열리는 메뉴입니다. 이 예의 사용자 기본 설정 메뉴입니다. 바로 가기 매핑에 대한 자세한 내용은 PLK 및 PSK에 대한 메뉴 바로 가기 매핑, 334 페이지의 내용을 참조하십시오.
- nme=XXXX는 전화기에 표시되는 메뉴 바로 가기 이름입니다. 이 예에서는 소프트 키에 사용자 기본 설정이 표시됩니다 .

설정 파일(cfg.xml)에서 이 매개 변수를 설정할 수도 있습니다. 문자열을 다음 형식으로 입력합니다. <PSK\_*n* ua="rw">fnc=shortcut;url=userpref;nme=User preferences</PSK\_*n*> 여기서 *n*은 PSK 번호입니다.

단계 **4** 구성된 PSK를 원하는 키 목록에 추가합니다.

예**:** 구성된 **PSK 2**를 유휴 키 목록에 추가합니다. 다음 작업을 수행하십시오.

• 유휴 키 목록 필드에 psk2를 추가합니다.

psk2;em\_login;acd\_login;acd\_logout;astate;redial;cfwd;dnd;lcr;

• 구성 파일(cfg.xml)에서 다음 형식으로 문자열을 입력합니다.

```
<Idle_Key_List
ua="rw">psk2;em_login;acd_login;acd_logout;astate;redial;cfwd;dnd;lcr;</Idle_Key_List>
```
단계 **5** 모든 변경 사항 제출을 클릭합니다.

#### **LDAP** 통합 검색 활성화

LDAP 디렉토리에서 통합 검색을 활성화할 수 있습니다. 검색을 사용하여 값을 필터로 입력할 수 있 습니다. 예를 들어 이름, 성, 내선 번호 또는 전화 번호가 있습니다. 전화기에서 해당 요청을 단일 검 색 요청으로 전송합니다.

시작하기 전에

- 전화기 관리 웹페이지 액세스. 전화기 웹 인터페이스 액세스, 150 페이지 참조
- 찾아보기 모드 활성화 파라미터를 예 또는 아니요로 설정합니다.

프로시저

단계 **1** 음성 > 전화를 선택합니다.

단계 **2** LDAP 통합 검색을 활성화하려면 **LDAP** 섹션에서 통합 검색 활성화를 예로 설정합니다. 이 파라미터 를 예로 설정하면 전화기에서 해당 요청을 OR 필터링하여 전송합니다.

값을 아니요로 설정하는 경우, 전화기는 단순 검색 또는 고급 검색을 사용하고 AND 필터링을 통해 요청을 전송합니다.

기본값은 아니요입니다.

다음 형식으로 문자열을 입력하여 구성 XML 파일(cfg.xml)에서 이 매개 변수를 구성할 수 있습니다.

<LDAP\_Unified\_Search\_Enable>예</LDAP\_Unified\_Search\_Enable>

찾아보기 모드 활성화 및 통합 검색 활성화 파라미터 값을 기반으로 한 조건:

- 찾아보기 모드 활성화 파라미터는 아니요이고 통합 검색 활성화 파라미터는 아니요 사용자가 전화기에서 LDAP 디렉토리를 선택하면 쿼리 **LDAP** 서버 화면에 단순 검색과 고급 검색 메뉴가 표시됩니다.
- 찾아보기 모드 활성화 파라미터는 아니요이고 통합 검색 활성화 파라미터는 예 사용자가 LDAP 디렉토리를 선택하면 전화기가 **LDAP** 쿼리 양식(통합 검색 화면)으로 직접 이동합니다. 검색 상 자에 값이 없으면 디렉토리의 모든 연락처가 검색에서 표시됩니다.
- 찾아보기 모드 활성화 파라미터가 예이고 통합 검색 활성화 파라미터는 아니요 사용자가 LDAP 디렉토리로 이동하고 옵션 소프트키를 클릭하면 단순 검색 및 고급 검색 메뉴가 전화기에 표시 됩니다.
- 찾아보기 모드 활성화 파라미터가 예이고 통합 검색 활성화 파라미터가 예 사용자가 LDAP 디 렉토리로 이동하고 옵션 소프트키를 클릭하면 단 하나의 검색 메뉴만 전화기에 표시됩니다. 검 색 메뉴를 클릭하면 **LDAP** 쿼리 양식 통합 검색 화면이 표시됩니다.

단계 **3** 모든 변경 사항 제출을 클릭합니다.

## 회선 키 종료

전화기 웹페이지에서 Inert 모드를 설정하여 회선 키를 종료할 수 있습니다. 키 확장 모듈 회선 키가 Inert 모드에 있으면 완전히 비활성화됩니다. 예를 들어, 회선 키 LED가 비활성화되면 회선 키 옆에 아이콘이나 텍스트가 표시되지 않으며 회선 키 버튼은 응답하지 않습니다. 단어에서는 아예 사용할 수 없습니다.

시작하기 전에

전화기 관리 웹 인터페이스에 액세스합니다. 를 참조하십시오. 전화기 웹 인터페이스 액세스, 150 페 이지

프로시저

단계 **1** Inert 모드를 사용하는 회선 키를 비활성화합니다. 전화기 웹페이지에서 다음 작업을 수행합니다.

- 음성 > 전화기 탭에서 특정 회선 키에 대해 내선 번호를 비활성화됨으로 설정합니다. 구성 파일(cfg.xml)에서 회선 키를 비활성화할 수도 있습니다. <Extension\_*n*\_ ua="na">Disabled</Extension\_*n*\_> 여기서 *n*은 내선 번호입니다.
- 음성 > 내선 번호**(n)** 탭에서 특정 회선 키에 대해 회선 활성화를 아니요로 설정합니다. 구성 파일(cfg.xml)에서 회선 키를 비활성화할 수도 있습니다. <Line\_Enable\_*n*\_ ua="na">No</Line\_Enable\_*n*\_> 여기서 *n*은 내선 번호입니다.
- 단계 **2** (선택 사항) 단계 1에 설명된 대로 회선 키를 수동으로 비활성화하지 않으려면 [직접 PLK 설정] 기능 을 활성화할 수 있습니다. 자세한 내용은 직접 PLK 설정 활성화, 403 페이지의 내용을 참조하십시오.
- 단계 **3** 특정 회선 키에 대한 Inert 모드를 설정합니다.
	- a) 음성 > 전화를 선택합니다.
	- b) 대상 회선 키를 선택합니다.
	- c) 확장 기능 파라미터에 다음 형식으로 문자열을 입력합니다.

fnc=inert;

여기서 fnc = inert는 기능 = inert를 의미합니다.

전화기 설정 파일(cfg.xml)에서 이 매개 변수를 설정할 수도 있습니다. 이 매개 변수는 회선에 따 라 다릅니다. 문자열을 다음 형식으로 입력합니다.

```
<Extended_Function_n_ ua="na">fnc=inert;</Extended_Function_n_>
```
여기서 *n*은 내선 번호입니다.

 $\mathbf I$ 

d) 모든 변경 사항 제출을 클릭합니다.

I

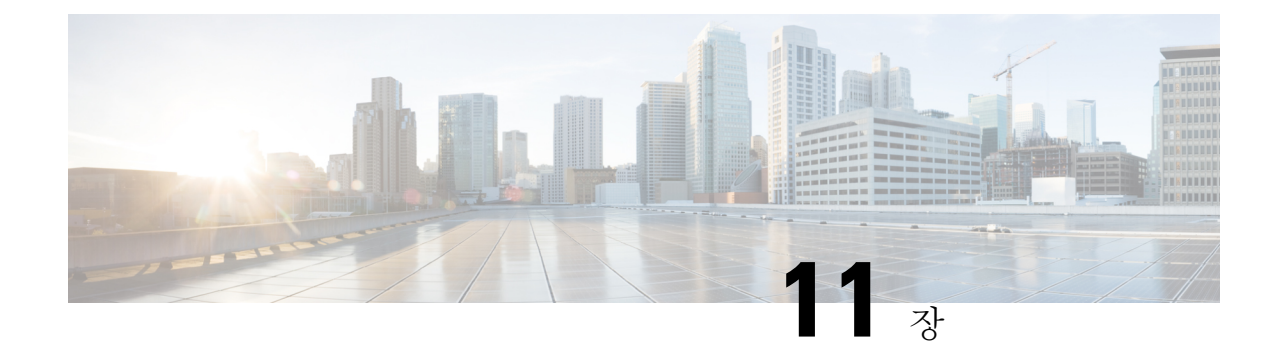

# 전화기 정보 및 디스플레이 구성

- 전화기 정보 및 디스플레이 설정, 349 페이지
- 전화기 이름 구성, 349 페이지
- 시작 화면 사용자 지정, 350 페이지
- 전화기 디스플레이의 배경 화면 사용자 지정, 352 페이지
- 전화기 웹 인터페이스로 화면 보호기 구성, 354 페이지
- 전화기 웹 인터페이스에서 백라이트 타이머 조정, 356 페이지
- 제품 구성 버전 사용자 지정, 357 페이지
- 활성 통화에 포커스 유지, 358 페이지
- 보고서 헤드셋 재고 목록, 358 페이지

## 전화기 정보 및 디스플레이 설정

전화기 웹 사용자 인터페이스를 사용하면 전화기 이름, 배경 화면 사진, 로고 및 화면 보호기 등의 설 정을 사용자 지정할 수 있습니다.

## 전화기 이름 구성

시작하기 전에

전화기 관리 웹페이지 액세스. 전화기 웹 인터페이스 액세스, 150 페이지 참조

프로시저

단계 **1** 음성 > 전화를 선택합니다.

단계 **2** 일반 섹션의 스테이션 표시 이름 또는 스테이션 이름 필드에 전화기 이름을 입력합니다.

휴대폰에서 두 이름을 모두 구성하면 휴대폰에 스테이션 표시 이름만 표시됩니다. 참고

> XMPP를활성화하고우선순위가가장높은**XMPP**사용자**ID**표시를예로설정하면XMPP 사용자 ID가 구성된 이름을 재정의합니다.

전화기 화면에 표시되는 우선 순위 순서는 다음과 같습니다.

XMPP 사용자 ID > 스테이션 표시 이름 > 스테이션 이름.

이 이름은 전화기 화면에 표시됩니다. 다음 형식으로 문자열을 입력하여 구성 파일(cfg.xml)에서 이 매개 변수를 구성할 수도 있습니다.

<Station\_Display\_Name ua="na">Recetion Desk</Station\_Display\_Name

<Station\_Name ua="na">Recetion Desk</Station\_Name>

단계 **3** 일반의 스테이션 표시 이름 필드에 전화기 이름을 입력합니다.

이 이름은 전화기 화면에 표시됩니다. 다음 형식으로 문자열을 입력하여 구성 파일(cfg.xml)에서 이 매개 변수를 구성할 수도 있습니다.

<Station\_Display\_Name ua="na">Recetion Desk</Station\_Display\_Name>

단계 **4** 모든 변경 사항 제출을 클릭합니다.

### 시작 화면 사용자 지정

Cisco IP 전화기가 부팅될 때 표시할 텍스트 또는 이미지 로고를 생성할 수 있습니다. 로고는 부팅 시 퀀스 동안 Cisco 로고가 표시된 이후에 잠시 동안 표시됩니다.

시작하기 전에

전화기 관리 웹페이지 액세스. 전화기 웹 인터페이스 액세스, 150 페이지 참조

프로시저

단계 **1** 음성 > 사용자를 클릭합니다.

단계 **2** 화면 섹션에서의 부트 표시 필드에서 옵션을 선택합니다.

- 기본값: 비어 있는 화면 또는 기존 화면을 시작 화면으로 표시합니다.
- 사진 다운로드: 사진을 시작 화면으로 표시합니다. 사진 다운로드 **URL** 필드에 경로를 입력합니 다.
- 로고: 로고를 시작 화면으로 표시합니다. 로고 **URL** 필드에 경로를 입력합니다.
- 텍스트: 텍스트를 시작 화면으로 표시합니다. 텍스트 표시 필드에 텍스트를 입력합니다.

다음 형식으로 문자열을 입력하여 구성 파일(cfg.xml)에서 이 매개 변수를 구성할 수도 있습니다. <Boot\_Display ua="na">Logo</Boot\_Display>

허용되는 값은 기본값|사진 다운로드|로고|텍스트입니다. 기본 옵션은 기본값입니다.

단계 **3** 사진 또는 로고를 표시하려면 사진 다운로드 **URL** 또는 로고 **URL** 필드에 경로를 입력합니다.

예:

http://10.64.84.147/pictures/image04.png

이미지를 다운로드할 URL을 잘못 입력하면 전화기가 새 이미지로 업그레이드되지 않고 기존 이미 지를 표시합니다. 전화기에 이전에 다운로드한 이미지가 없는 경우 회색 화면이 표시됩니다.

로고는 .jpg 이나.png 파일이어야 합니다. 전화기에는 고정된 표시 영역이 있습니다. 따라서 원본 로 고 크기가 표시 영역에 맞지 않는 경우 배율을 조정하여 화면에 맞추어야 합니다. Cisco IP 전화기 7811, 7821, 7841 및 7861의 경우 로고 표시 영역은 전화기 화면의 중앙에 있습니다. Cisco IP 전화기 7811의 표시 영역 크기는 48x48입니다. Cisco IP 전화기 7821, 7841 및 7861의 표시 영역 크기는 64x64 입니다.

로고는 .jpg 이나.png 파일이어야 합니다. 전화기에는 고정된 표시 영역이 있습니다. 따라서 원본 로 고 크기가 표시 영역에 맞지 않는 경우 배율을 조정하여 화면에 맞추어야 합니다. Cisco IP 전화기 8800 시리즈의 경우 로고 표시 영역은 전화기 화면의 중앙에 있습니다. Cisco IP 전화기 8800 시리즈의 표 시 영역 크기는 128x128입니다.

로고는 .jpg 이나.png 파일이어야 합니다. 전화기에는 고정된 표시 영역이 있습니다. 따라서 원본 로 고 크기가 표시 영역에 맞지 않는 경우 배율을 조정하여 화면에 맞추어야 합니다. 로고 표시 영역은 전화기 화면의 가운데입니다. 표시 영역 크기는 다음과 같습니다.

- 6821 및 6861: 48x48 픽셀
- 6841 및 6851: 64x64 픽셀
- 6871: 74x40 픽셀

다음 형식으로 문자열을 입력하여 구성 파일(cfg.xml)에서 이 매개 변수를 구성할 수도 있습니다.

```
<Picture_Download_URL
```
ua="na">http://10.64.84.147/pictures/bootimage1.jpg</Picture\_Download\_URL>

<Logo\_URL ua="na">http://10.64.84.147/pictures/logo\_image.jpg</Logo\_URL>

- 단계 **4** 부팅할 때 텍스트를 표시하려면 요구 사항 다음에 나오는 텍스트 표시 필드에 표시할 텍스트를 입력 합니다.
	- 각 회선에 대해 32자 미만의 텍스트를 최대 2줄 입력합니다.
	- 두 줄 사이에 새 줄 문자(\n) 및 이스케이프 코드(%0a)를 삽입합니다.

예를 들어,

```
Super\n%0aTelecom
```
표시되는 항목:

Super Telecom

• **+** 문자를 사용하여 서식 지정을 위한 공간을 추가합니다. 중심을 맞추기 위해 텍스트 앞뒤에 여 러 개의 **+** 문자를 추가할 수 있습니다.

다음 형식으로 문자열을 입력하여 구성 파일(cfg.xml)에서 이 매개 변수를 구성할 수도 있습니다. <Text\_Display ua="na">Super\n%0aTelecom</Text\_Display>

단계 **5** 모든 변경 사항 제출을 클릭합니다.

전화기가 재부팅되고 이미지 파일을 검색하며 다음 부팅 시 사진, 로고 또는 텍스트를 표시합니다.

## 전화기 디스플레이의 배경 화면 사용자 지정

전화기에 사용자 지정 로고 또는 사진을 전화기 화면에 배경으로 표시하도록 설정할 수 있습니다.

프로시저

단계 **1** 전화기 웹 인터페이스에서 **Voice** > **User**를 선택합니다.

사용자는 전화기 웹 인터페이스에서 배경 화면을 변경할 수도 있습니다.

단계 **2** 화면 섹션에서 전화기 배경 필드에 대한 옵션 중 하나를 선택합니다.

- 기본값 시스템 기본 배경을 유지합니다.
- 사진 다운로드 TFTP, FTP 또는 HTTPS 서버에서 다운로드한 사진을 표시합니다. 이 옵션을 선 택하는 경우 사진 다운로드 **URL** 필드에 그림의 URL을 입력합니다.

Cisco IP 전화기 6871 다중 플랫폼 전화기만 사용자 지정 사진을 배경으로 표시할 수 있습니다.

• 로고 - TFTP, FTP 또는 HTTPS 서버에서 다운로드한 로고를 표시합니다. 이 옵션을 선택하는 경 우 로고 **URL** 필드에 로고 이미지에 대한 URL을 입력합니다.

다음 형식으로 문자열을 입력하여 구성 파일(cfg.xml)에서 이 매개 변수를 구성할 수도 있습니다. <Phone\_Background ua="na">Logo</Phone\_Background>

#### 단계 **3** 사용자 정의 배경 무늬를 TFTP, HTTP 또는 HTTPS 서버에 업로드합니다.

이미지는 .jpg 또는 .png 파일입니다. 기본 차원은 800x480 픽셀입니다. 이미지가 기본 크기가 아닌 경 우에도 업로드할 수 있지만 화면에 맞게 크기가 조정됩니다.

이미지는 .jpg 또는 .png 파일입니다. Cisco IP 전화기 6871에 대한 기본 차원은 480x272 픽셀입니다. 이미지가 기본 크기가 아닌 경우에도 사용자는 계속 업로드할 수 있지만 화면에 맞게 크기가 조정됩 니다.

단계 **4 Picture Download URL** 필드에서 배경 이미지가 업로드된 경로를 입력합니다.

URL에는 TFTP, HTTP 또는 HTTPS 서버 이름(또는 IP 주소), 디렉터리 및 파일 이름이 포함되어야 합 니다. URL의 경우 255자를 초과하지 마십시오.

예:

http://*10.64.84.147/pictures/image04.jpg*

새 배경 무늬를 다운로드할 URL을 잘못 입력하면 전화기가 새로운 배경 무늬로 업그레이드되지 않 고 기존에 다운로드한 배경 무늬를 표시합니다. 전화기에 이전에 다운로드한 배경 화면이 없는 경우 회색 화면이 표시됩니다.

다음 형식으로 문자열을 입력하여 구성 파일(cfg.xml)에서 이 매개 변수를 구성할 수도 있습니다.

<Picture Download URL ua="na">http://10.64.84.147/pictures/image04.jpg</Picture Download URL>

단계 **5** 로고 이미지를 TFTP, HTTP 또는 HTTPS 서버에 업로드합니다.

로고는 .jpg 이나.png 파일이어야 합니다. 전화기에는 고정된 표시 영역이 있습니다. 따라서 원본 로 고 크기가 표시 영역에 맞지 않는 경우 배율을 조정하여 화면에 맞추어야 합니다. Cisco IP 전화기 7811, 7821, 7841 및 7861의 경우 로고 표시 영역은 전화기 화면의 중앙에 있습니다. Cisco IP 전화기 7811의 표시 영역 크기는 48x48입니다. Cisco IP 전화기 7821, 7841 및 7861의 표시 영역 크기는 64x64 입니다.

로고는 .jpg 이나.png 파일이어야 합니다. 전화기에는 고정된 표시 영역이 있습니다. 따라서 원본 로 고 크기가 표시 영역에 맞지 않는 경우 배율을 조정하여 화면에 맞추어야 합니다. Cisco IP 전화기 8800 시리즈의 경우 로고 표시 영역은 전화기 화면의 중앙에 있습니다. Cisco IP 전화기 8800 시리즈의 표 시 영역 크기는 128x128입니다.

로고는 .jpg 이나.png 파일이어야 합니다. 전화기에는 고정된 표시 영역이 있습니다. 따라서 원본 로 고 크기가 표시 영역에 맞지 않는 경우 배율을 조정하여 화면에 맞추어야 합니다. 로고 표시 영역은 전화기 화면의 가운데입니다. 표시 영역 크기는 다음과 같습니다.

- 6821 및 6861: 48x48 픽셀
- 6841 및 6851: 64x64 픽셀
- 6871: 74x40 픽셀

단계 **6** 로고 **URL** 필드에서 로고 이미지가 업로드된 경로를 입력합니다.

URL에는 TFTP, HTTP 또는 HTTPS 서버 이름(또는 IP 주소), 디렉터리 및 파일 이름이 포함되어야 합 니다. URL의 경우 255자를 초과하지 마십시오.

예:

http://10.64.84.147/pictures/logo\_image.jpg

새 로고를 다운로드할 URL을 잘못 입력하면 전화기가 최신 로고로 업그레이드되지 않고 기존에 다 운로드한 로고를 표시합니다. 전화기에 이전에 다운로드한 로고가 없는 경우 회색 화면이 표시됩니 다.

다음 형식으로 문자열을 입력하여 구성 파일(cfg.xml)에서 이 매개 변수를 구성할 수도 있습니다.

<Logo\_URL ua="na">http://10.64.84.147/pictures/logo\_image.jpg</Logo\_URL>

단계 **7** 모든 변경 사항 제출을 클릭합니다.

배경 이미지 URL을 변경한 후 전화기가 재부팅됩니다.

#### 전화기 웹 인터페이스로 화면 보호기 구성

전화기에 대한 화면 보호기를 구성할 수 있습니다. 지정된 시간 동안 전화기가 유휴 상태이면 화면 절전 모드로 들어갑니다.

아무 버튼나 누르면 전화기가 정상 모드로 돌아갑니다.

XML(cfg.xml) 코드를 사용하여 전화기 설정 파일에서 매개 변수를 설정할 수도 있습니다. 각 매개 변 수를 구성하려면 화면 보호기에 대한 매개 변수, 354 페이지에서 문자열의 구문을 참조하십시오.

시작하기 전에

전화기 관리 웹 인터페이스에 액세스합니다. 전화기 웹 인터페이스 액세스, 150 페이지 참조

프로시저

단계 **1** 전화기 웹 페이지에서 음성 > 사용자를 선택합니다.

사용자 로그인 > 음성 > 사용자를 선택하여 전화기에 화면 보호기를 추가할 수 있습니다.

단계 **2 Screen** 섹션에서 화면 보호기에 대한 매개 변수, 354 페이지에 설명된 대로 필드를 설정합니다.

단계 **3** 모든 변경 사항 제출을 클릭합니다.

#### 화면 보호기에 대한 매개 변수

다음 테이블은 전화기 웹 인터페이스의 음성 > 사용자 탭에 있는 화면 섹션에서 화면 보호기 파라미 터의 기능과 사용법을 정의합니다. 또한 전화기 구성 파일(cfg.xml)에 XML 코드로 추가되어 매개 변 수를 구성하는 문자열 구문을 정의합니다.

 $\mathbf I$ 

#### 표 **53:** 화면 보호기에 대한 매개 변수

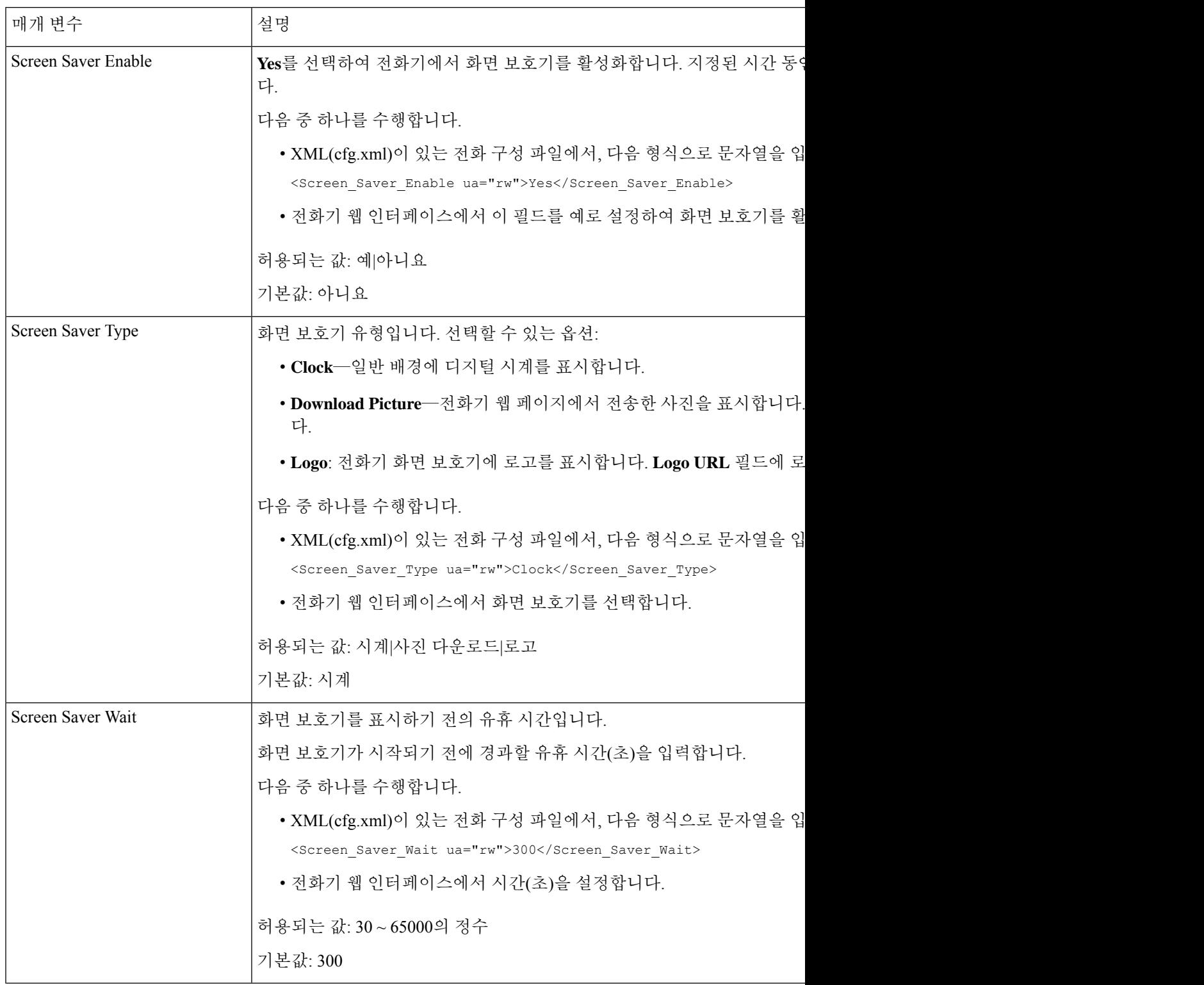

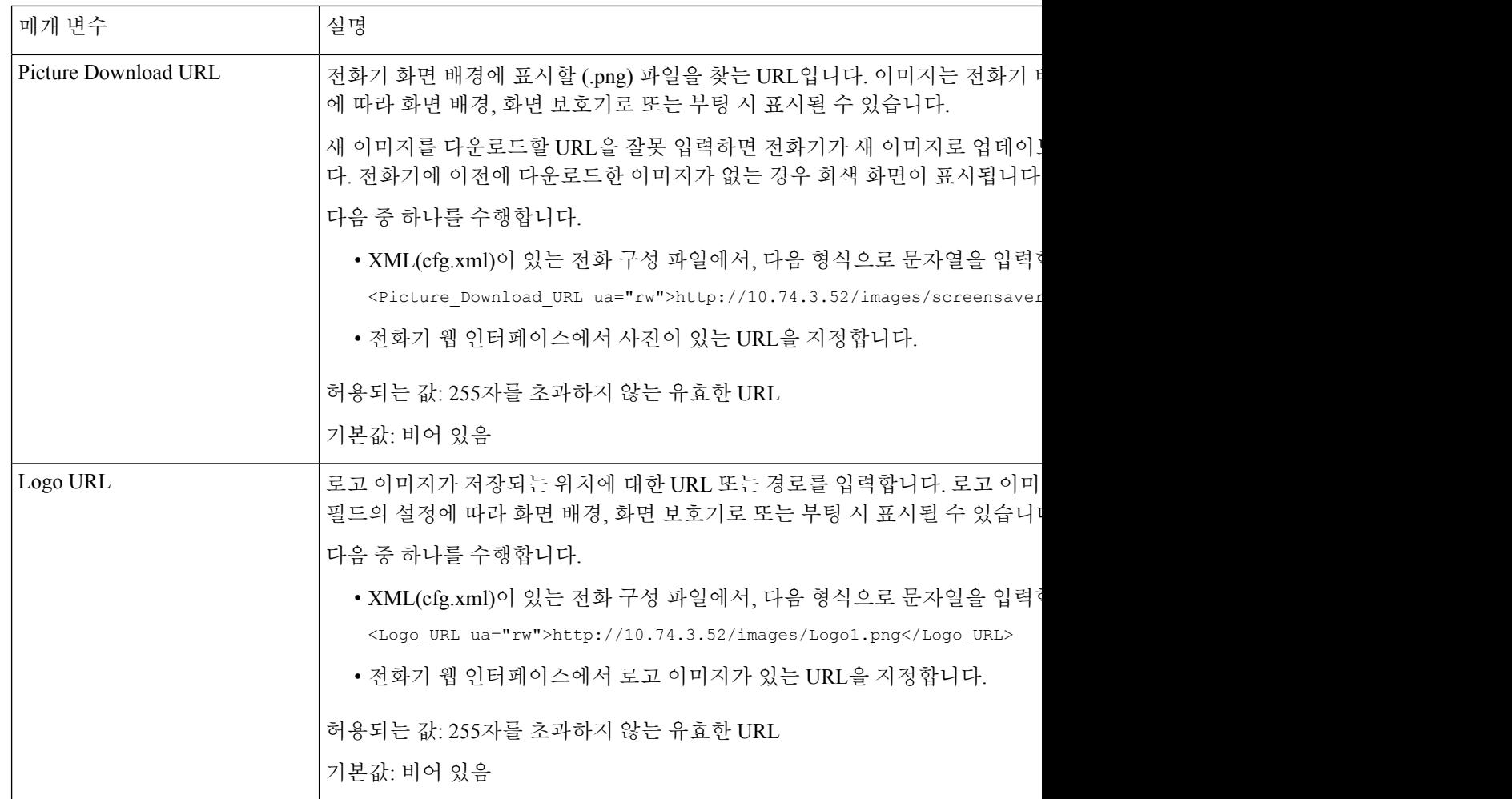

## 전화기 웹 인터페이스에서 백라이트 타이머 조정

정해진 시간에 각 전화기에서 백라이트를 비활성화하면 에너지를 절약할 수 있습니다. 백라이트가 꺼져 있어도 전화기의 바탕 화면을 볼 수 있습니다.

프로시저

단계 **1** 음성 > 사용자를 선택합니다.

단계 **2 Screen** 섹션에서 **Back Light Timer** 매개 변수의 기간을 선택합니다.

다음 형식으로 문자열을 입력하여 구성 파일(cfg.xml)에서 이 매개 변수를 구성할 수도 있습니다. <Back\_Light\_Timer ua="rw">30s</Back\_Light\_Timer>

허용되는 값은 끄기|10s|20s|30s|항상 켜기입니다. 기본값은 30s(30초)입니다.

- 6821, 6841, 6851 및 6861의 경우: 허용되는 값은 끄기|10s|20s|30s|항상 켜기입니다. 기본값은 30s(30 초)입니다.
- 6871의 경우: 허용되는 값은 1m|5m|30m|항상 켜기입니다. 기본값은 5m(5분)입니다.

허용되는 값은 1m|5m|30m|항상 켜기입니다. 기본값은 5m(5분)입니다.

단계 **3 Display Brightness** 필드에 원하는 밝기(4~ 15 범위의 정수)를 입력합니다.

다음 형식으로 문자열을 입력하여 구성 파일(cfg.xml)에서 이 매개 변수를 구성할 수도 있습니다. <Display\_Brightness ua="rw">15</Display\_Brightness>

허용되는 값은 4~15의 범위 내에 있는 정수입니다. 값이 클수록 화면이 더 밝게 표시됩니다. 기본값 은 15입니다.

단계 **4** 모든 변경 사항 제출을 클릭합니다.

## 제품 구성 버전 사용자 지정

전화기 구성 파일(cfg.xml)에서 제품의 구성 버전을 사용자 지정할 수 있습니다. 변경 사항이 적용되 면 사용자는 전화기에서 제품 정보의 구성 버전을 볼 수 있습니다.

프로시저

단계 **1** 텍스트 또는 XML 편집기에서 전화기 구성 파일(cfg.xml)을 편집합니다.

단계 **2** cfg.xml 파일에 <Device\_Config\_Version> 요소의 값을 추가합니다.

예:

```
<Device_Config_Version ua="na">2021-01-05-v1</Device_Config_Version>
```
기본값: 비어 있음

값 범위: 0~64자

이 태그가 cfg.xml 파일에 없거나 매개 변수 값이 비어 있는 경우 구성 버전 메뉴 항목은 전화기 화면 제품 정보에 표시되지 않습니다.

- 할당된 문자의 길이가 전화기 화면 너비를 초과하는 경우 초과된 문자는 잘리고 전화기 화면에서 줄임표(...)로 표시됩니다. 참고
- Cisco IP 전화기 6871의 경우 할당된 문자의 길이가 전화기 화면 너비를 초과하는 경우 초 과된 문자는 잘리고 전화기 화면에서 줄임표(...)로 표시됩니다. 참고

단계 **3** cfg.xml 파일에 변경 사항을 저장합니다.

## 활성 통화에 포커스 유지

사용자가 수신 통화를 할 때 활성 통화의 포커스가 계속 유지되도록 전화기를 구성할 수 있습니다.

기본적으로 전화기 화면에서 포커스는 자동으로 활성 통화에서 수신 통화로 이동합니다. 그러나 사 용자에게 수신 통화가 있는 경우에도 활성 통화에 항상 포커스가 유지되도록 전화기를 구성할 수 있 습니다.

다음과 같은 상황에서는 포커스가 여전히 수신 통화로 이동합니다.

- 사용자가 활성 통화를 보류한 다음 하나 이상의 수신 통화를 수신하면 포커스가 첫 번째 수신 통 화로 자동으로 이동합니다.
- 사용자가 활성 통화 중이며 하나 이상의 수신 통화를 수신하면 사용자가 활성 통화를 보류 상태 로 전환 하는 경우 포커스가 자동으로 첫 번째 수신 통화로 이동합니다.

시작하기 전에

전화기 관리 웹페이지 액세스. 전화기 웹 인터페이스 액세스, 150 페이지 참조

프로시저

단계 **1** 음성 > 사용자를 선택합니다.

단계 **2** 보조 서비스 섹션에서 활성 통화에 포커스 유지 매개 변수를 예로 설정합니다.

설정 파일에서 이 매개 변수를 설정할 수도 있습니다.

<Keep\_Focus\_On\_Active\_Call ua="na">Yes</Keep\_Focus\_On\_Active\_Call>

허용되는 값: 예 및 아니요

기본값: 아니요

단계 **3** 모든 변경 사항 제출을 클릭합니다.

### 보고서 헤드셋 재고 목록

연결되거나 연결이 끊긴 주변 장치 정보를 서버에 보고하도록 전화기를 구성할 수 있습니다. Cisco IP 전화기 다중 플랫폼 전화기에서 지원하는 주변 장치는 KEM(키 확장 모듈) 및 Cisco 헤드셋입니다. 지원되는 Cisco 헤드셋은 Cisco 헤드셋 500 시리즈 및 Cisco 헤드셋 700 시리즈입니다.

시작하기 전에

• 전화기 관리 웹페이지 액세스. 전화기 웹 인터페이스 액세스, 150 페이지 참조

프로시저

단계 **1** 음성 > **SIP**을 선택합니다.

단계 **2** 주변 장치 섹션에서 주변 장치 재고 목록 활성화 매개 변수를 예로 설정합니다.

다음 형식으로 문자열을 입력하여 구성 XML 파일(cfg.xml)에서 이 매개 변수를 구성할 수 있습니다. <Peripheral\_Inventory\_Enable ua="na">No</Peripheral\_Inventory\_Enable>

이 매개 변수를 예로 설정하면 주변 장치 재고 목록 헤더가 SIP 등록 메시지에 포함됩니다. 아니요로 설정하면 헤더가 SIP 메시지에 포함되지 않습니다. 매개 변수의 기본값은 아니요입니다.

한 주변 장치가 전화기에 연결되거나 연결이 끊어지면 다음 예약된 등록에서 주변 장치 데이터 헤더 에 주변 장치 정보를 제공합니다. 이후의 모든 등록은 주변 장치 정보를 전달하지 않습니다. 주변 장 치 데이터 헤더는 각 주변 장치에 포함됩니다. 예를 들어, 헤드셋이 두 개 있는 경우 헤더가 두 번 나 타납니다.

단계 **3** 모든 변경 사항 제출을 클릭합니다.

I

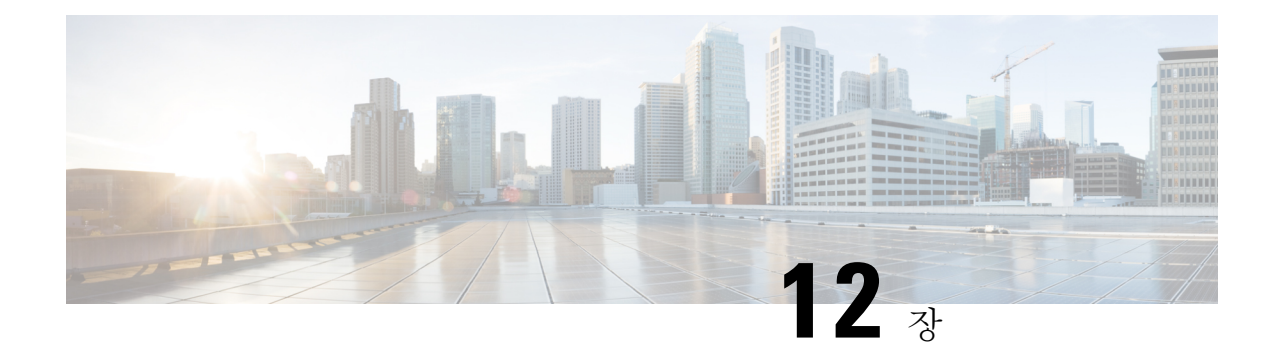

# 통화 기능 구성

전화기 웹 사용자 인터페이스 및 xml 구성 파일을 사용하여 통화 호 전환, 통화 지정 보류, 전화 회의 및 단축 다이얼 등 전화기의 통화 기능을 사용자 지정할 수 있습니다.

- 호 전환 활성화, 362 페이지
- 통화 착신 전환, 363 페이지
- 모든 통화 착신 전환에 대한 기능 활성화 코드 동기화 활성화, 369 페이지
- 전화에 연결하기 위한 Webex One 버튼, 371 페이지
- Webex OBTJ 미팅 제어(8800만 해당), 372 페이지
- 연결된 미팅 키 목록 구성(8800만 해당), 373 페이지
- 전화 회의 활성화, 374 페이지
- 애드 혹 컨퍼런스를 위한 참가자 목록 관리, 374 페이지
- SIP REC을 사용하여 원격 통화 녹음 활성화, 375 페이지
- SIP INFO를 사용하여 원격 통화 녹음 활성화, 377 페이지
- 부재 중 전화 표시 구성 , 378 페이지
- 방해사절 활성화, 379 페이지
- 전화기와 서버 간에 설정의동기화 활성화, 380 페이지
- 전화기에서 Webex 연락처 활성화, 381 페이지
- 회선 키에서 Webex 연락처를 설정, 382 페이지
- Webex 연락처에 대한 소프트 키 추가, 383 페이지
- 전화기에서 Webex 통화 로그 활성화, 384 페이지
- 방해사절을 위한 스타 코드 구성, 384 페이지
- 콜 센터 에이전트 전화기 설정, 385 페이지
- 프레즌스에 대한 전화기 설정, 390 페이지
- 회선당 통화 현황 구성, 395 페이지
- 역방향 이름 조회 활성화, 396 페이지
- 비상 통화, 398 페이지
- PLK 구성, 402 페이지
- 프로그래밍 가능한 소프트키 구성, 405 페이지

## 호 전환 활성화

사용자를 위해 자동 호 전환 및 비공개 통화 전환 서비스를 활성화할 수 있습니다.

XML(cfg.xml) 코드를 사용하여 전화기 설정 파일에서 매개 변수를 설정할 수도 있습니다. 각 매개 변 수를 구성하려면 호 전환 활성화를 위한 매개 변수, 362 페이지 테이블의 문자열 구문을 참조하십시 오.

시작하기 전에

전화기 관리 웹페이지 액세스. 전화기 웹 인터페이스 액세스, 150 페이지 참조

프로시저

- 단계 **1** 음성 > 전화를 선택합니다.
- 단계 **2** 보조 서비스에서 호 전환 활성화를 위한 매개 변수, 362 페이지 테이블에 정의된 대로 매개 변수를 구 성합니다.

단계 **3** 모든 변경 사항 제출을 클릭합니다.

#### 호 전환 활성화를 위한 매개 변수

다음 표는 전화기 웹 인터페이스의 전화기 탭에 있는 보조 서비스 섹션에서 호 전환 활성화 매개 변 수의 기능과 사용법을 정의합니다. 또한 전화기 구성 파일에 XML(cfg.xml) 코드로 추가되어 매개 변 수를 구성하는 문자열 구문을 정의합니다.

표 **54:** 호 전환 활성화를 위한 매개 변수

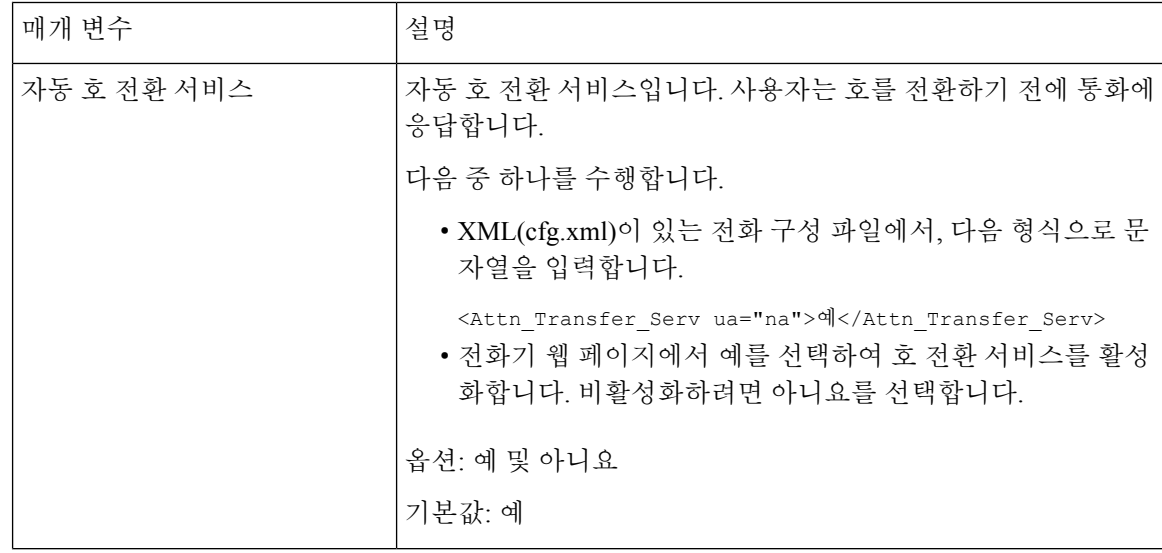

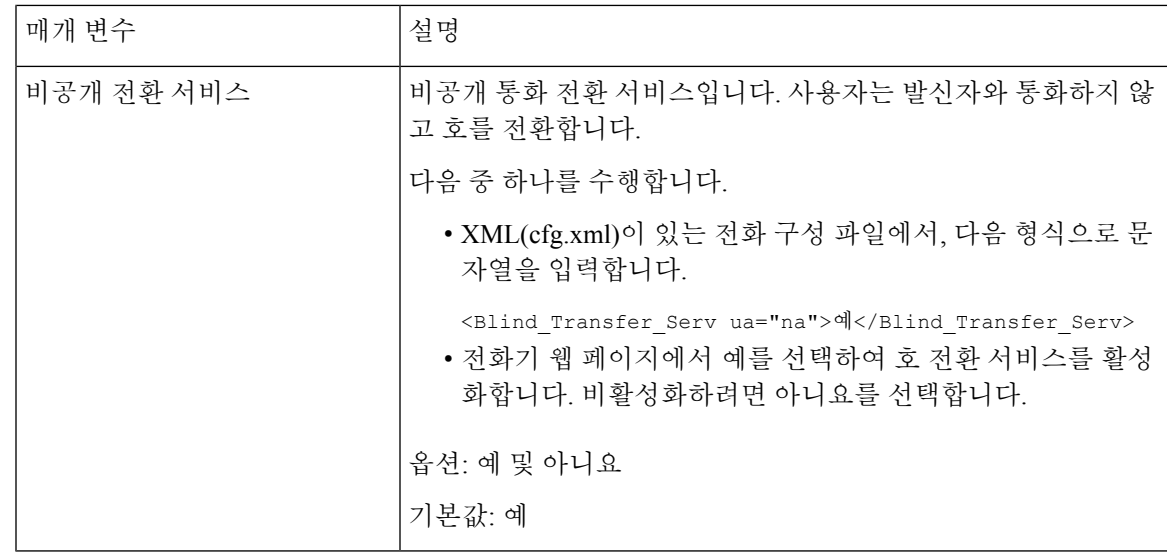

## 통화 착신 전환

착신 전환을 활성화하려면 전화기 웹 페이지의 사용자 탭 및 음성 탭의 두 위치에서 이 기능을 활성 화할 수 있습니다.

#### 음성 탭에서 착신 전환 활성화

사용자에 대해 착신 전환을 활성화하려면 이 작업을 수행합니다.

XML(cfg.xml) 코드를 사용하여 전화기 설정 파일에서 매개 변수를 설정할 수도 있습니다. 각 매개 변 수를 구성하려면 음성 탭에서 통화 착신 전환 활성화를 위한 매개 변수, 364 페이지 테이블의 문자열 구문을 참조하십시오.

시작하기 전에

전화기 관리 웹페이지 액세스. 전화기 웹 인터페이스 액세스, 150 페이지 참조

프로시저

단계 **1** 음성 > 전화를 선택합니다.

- 단계 **2** 보조 서비스에서 음성 탭에서 통화 착신 전환 활성화를 위한 매개 변수, 364 페이지 테이블에 설명된 대로 매개 변수를 구성합니다.
- 단계 **3** 모든 변경 사항 제출을 클릭합니다.

관련 항목

DND 및 착신 전환 상태 동기화, 292 페이지 기능 키 동기화 활성화, 291 페이지

XSI 서비스를 통해 착신 전환 상태 동기화 활성화, 293 페이지

#### 음성 탭에서 통화 착신 전환 활성화를 위한 매개 변수

다음 표는 전화기 웹 인터페이스의 전화기 탭에 있는 보조 서비스 섹션에서 음성 탭 매개 변수에 통 화 착신 전환 활성화의 기능과 사용법을 정의합니다. 또한 전화기 구성 파일에 XML(cfg.xml) 코드로 추가되어 매개 변수를 구성하는 문자열 구문을 정의합니다.

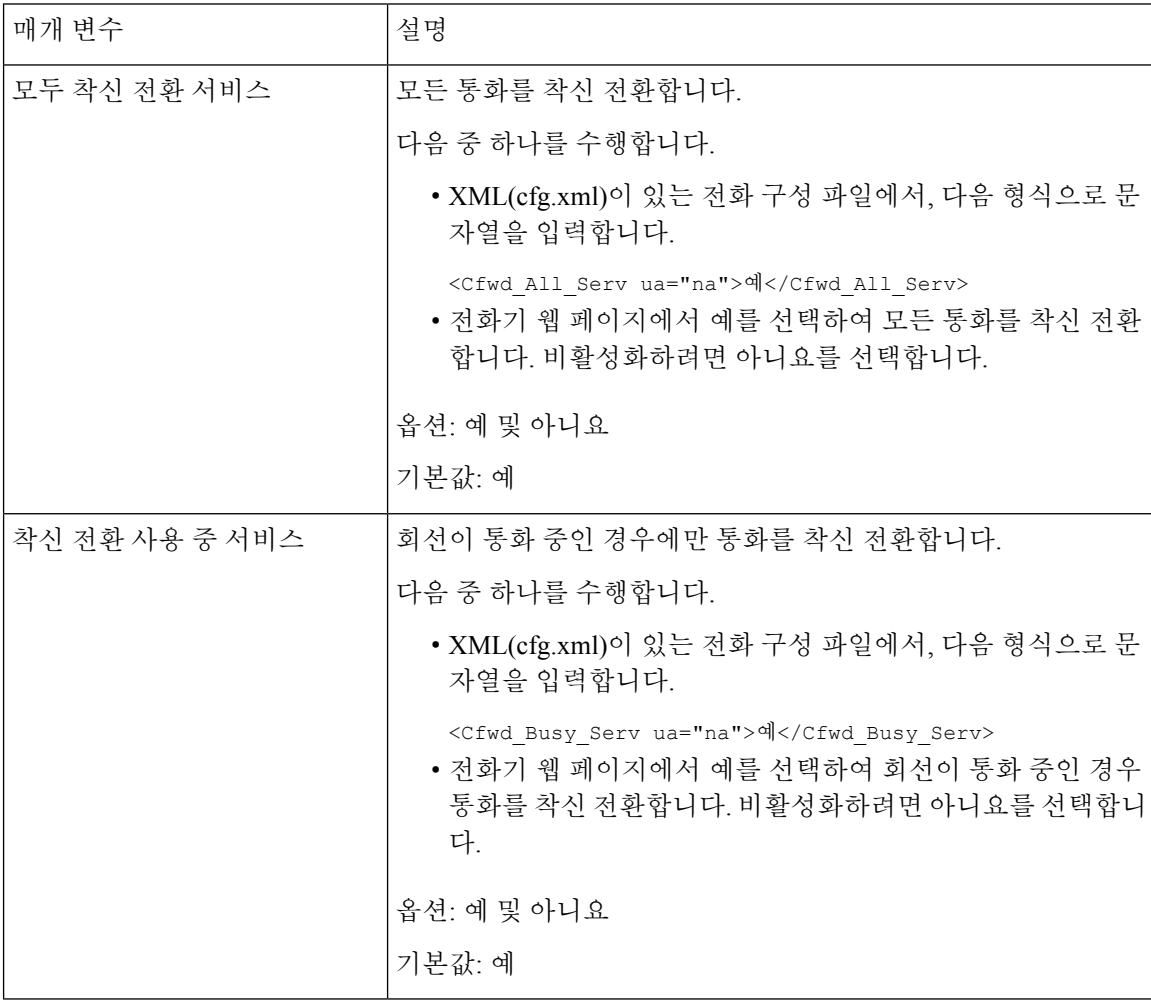

표 **55:** 음성 탭에서 통화 착신 전환 활성화를 위한 매개 변수

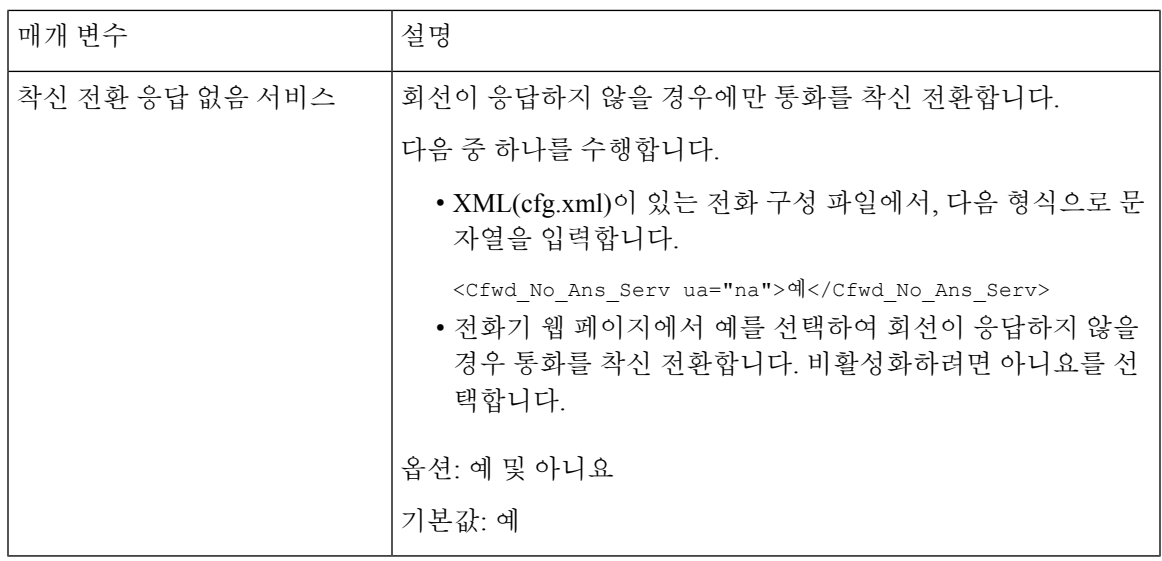

#### 사용자 탭에서 착신 전환 활성화

전화기 웹 페이지에서 착신 전환 설정을 변경하려면 다음 작업을 수행합니다.

다음 방법 중 하나를 사용하는 경우 착신 전환의 설정이 전화기와 서버 간에 동기화됩니다.

• 기능 키 동기화(FKS)

• BroadSoft의 XSI(Extended Services Interface) 동기화

로컬 전화기에서 착신 전환 설정이 적용되도록 하려면 먼저 FKS 및 XSI를 비활성화해야 합니다. 기 능 키 동기화 활성화, 291 페이지 및 XSI 서비스를 통해 착신 전환 상태 동기화 활성화, 293 페이지를 참조하십시오.

지원되는 모드에서 착신 전환 설정에 적용되는 우선 순위는 FKS > XSI > 로컬입니다.

시작하기 전에

전화기 관리 웹페이지 액세스. 전화기 웹 인터페이스 액세스, 150 페이지 참조

음성 탭에서 착신 전환 설정이 활성화되어 있는지 확인합니다. 음성 탭에서 착신 전환 활성화, 363 페 이지 참조

프로시저

단계 **1** 음성 > 사용자를 선택합니다.

- 단계 **2** 착신 전환 섹션에서 음성 탭에서 통화 착신 전환 활성화를 위한 매개 변수, 366 페이지 표에 정의된 매 개 변수를 구성합니다.
- 단계 **3** 모든 변경 사항 제출을 클릭합니다.

#### 음성 탭에서 통화 착신 전환 활성화를 위한 매개 변수

다음 표는 전화기 웹 페이지에서 음성 > 사용자 > 통화 착신 전환 기능 및 사용을 정의합니다. 또한 전 화기 구성 파일에 XML(cfg.xml) 코드로 추가되어 매개 변수를 구성하는 문자열 구문을 정의합니다. "착신 전환 소프트키" 매개 변수를 제외하고, 다음 표에 있는 다른 매개 변수는 FKS 및 XSI가 비활성 화 된 경우에만 적용됩니다.

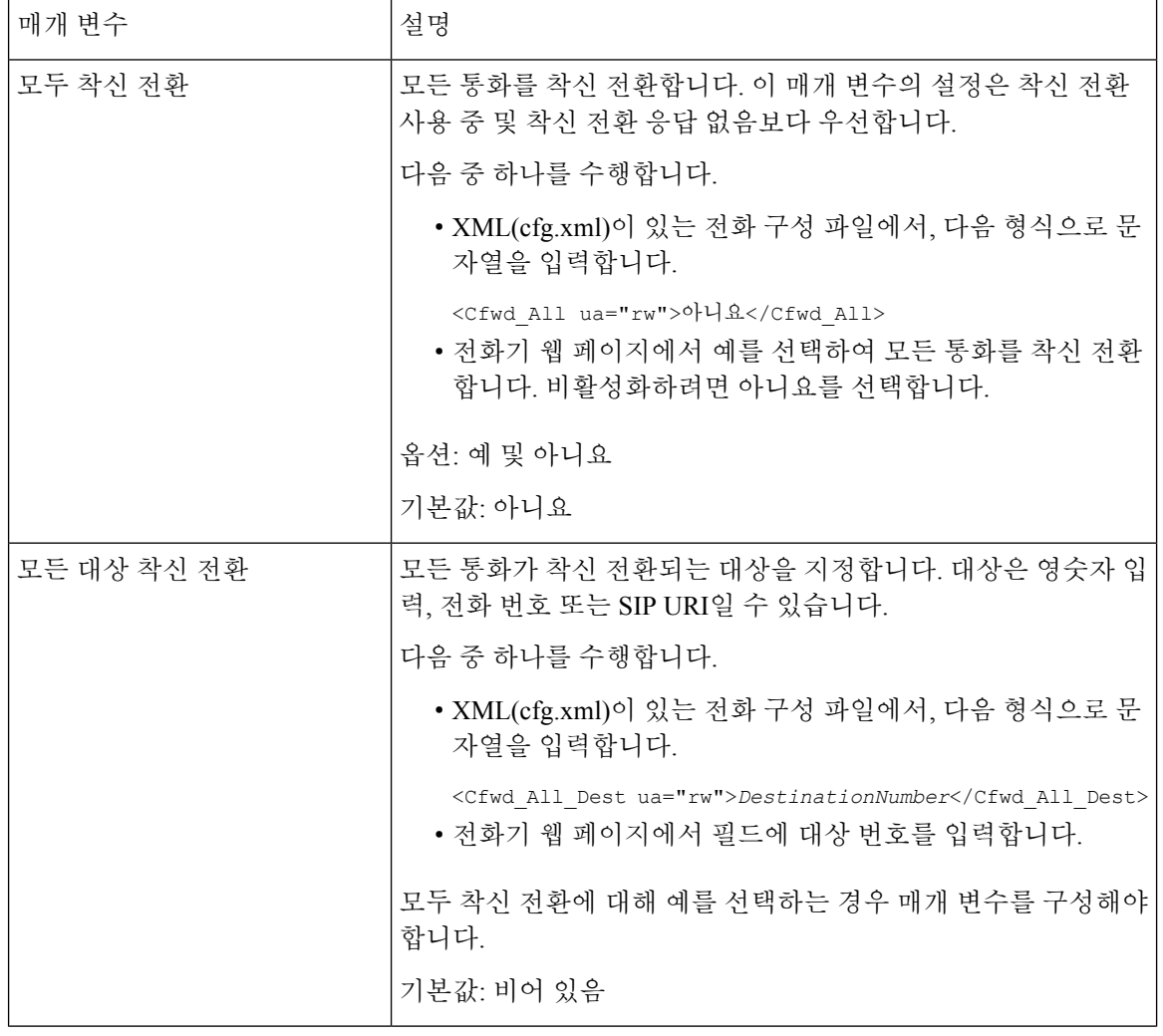

표 **56:** 음성 탭에서 통화 착신 전환 활성화를 위한 매개 변수

 $\overline{\phantom{a}}$ 

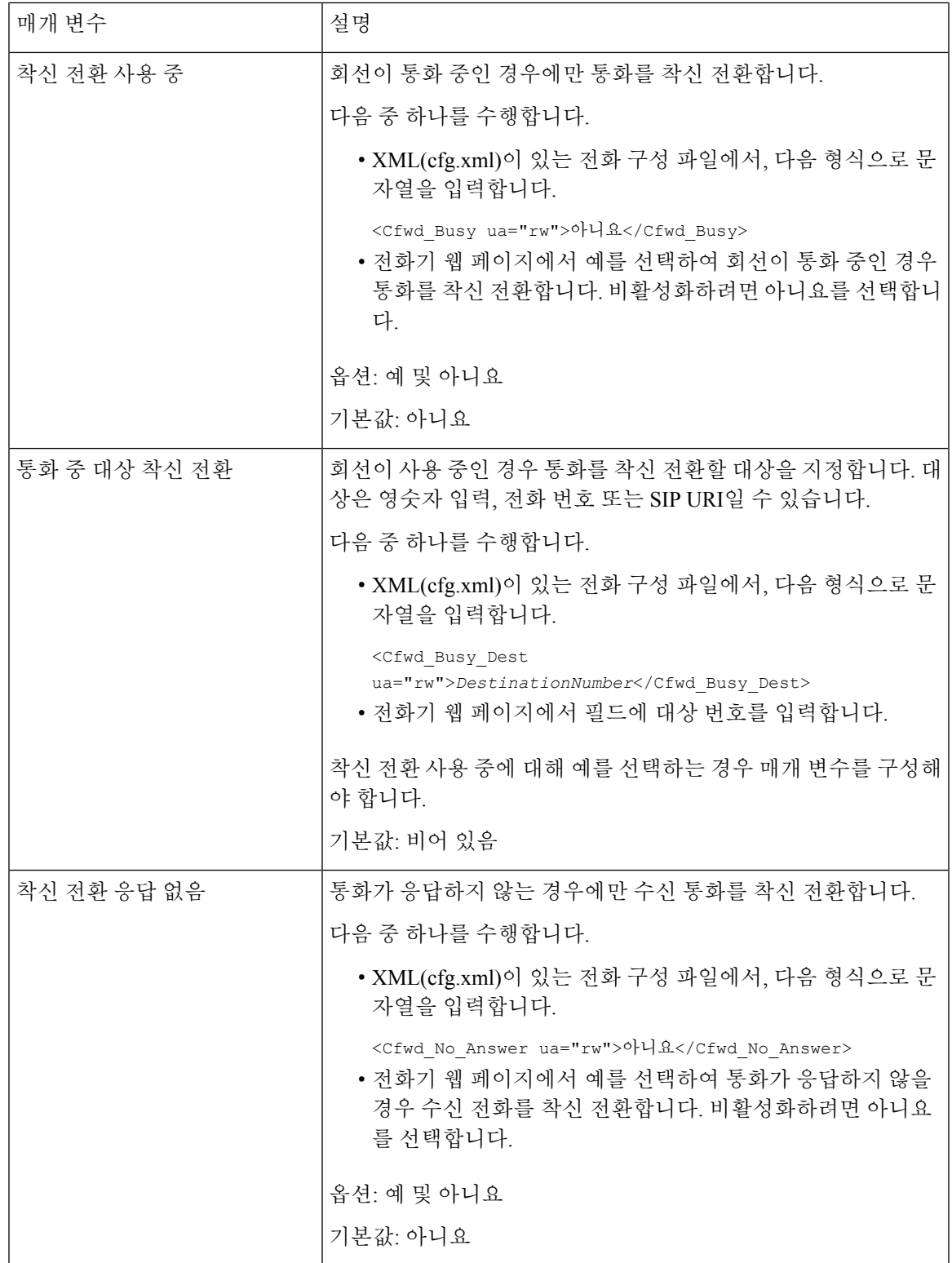

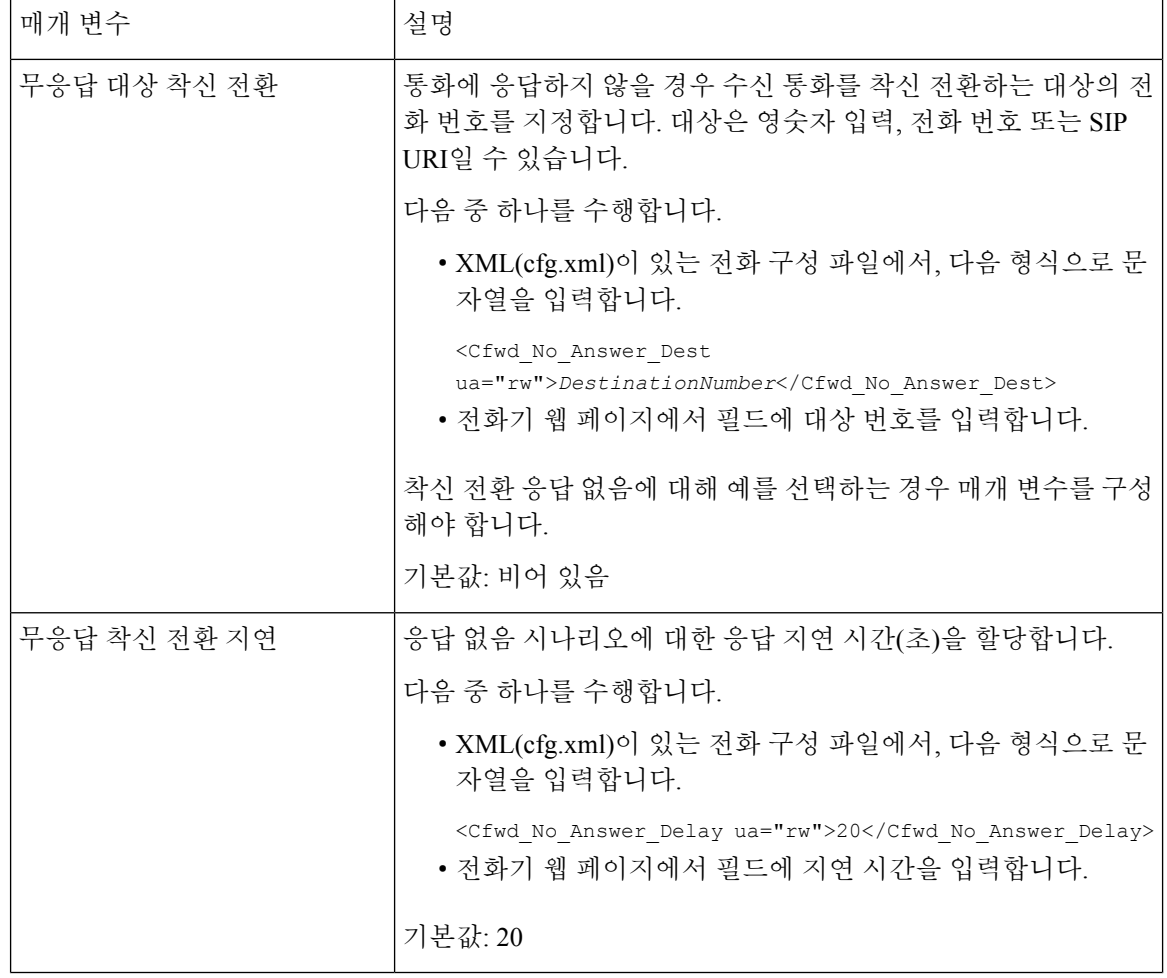

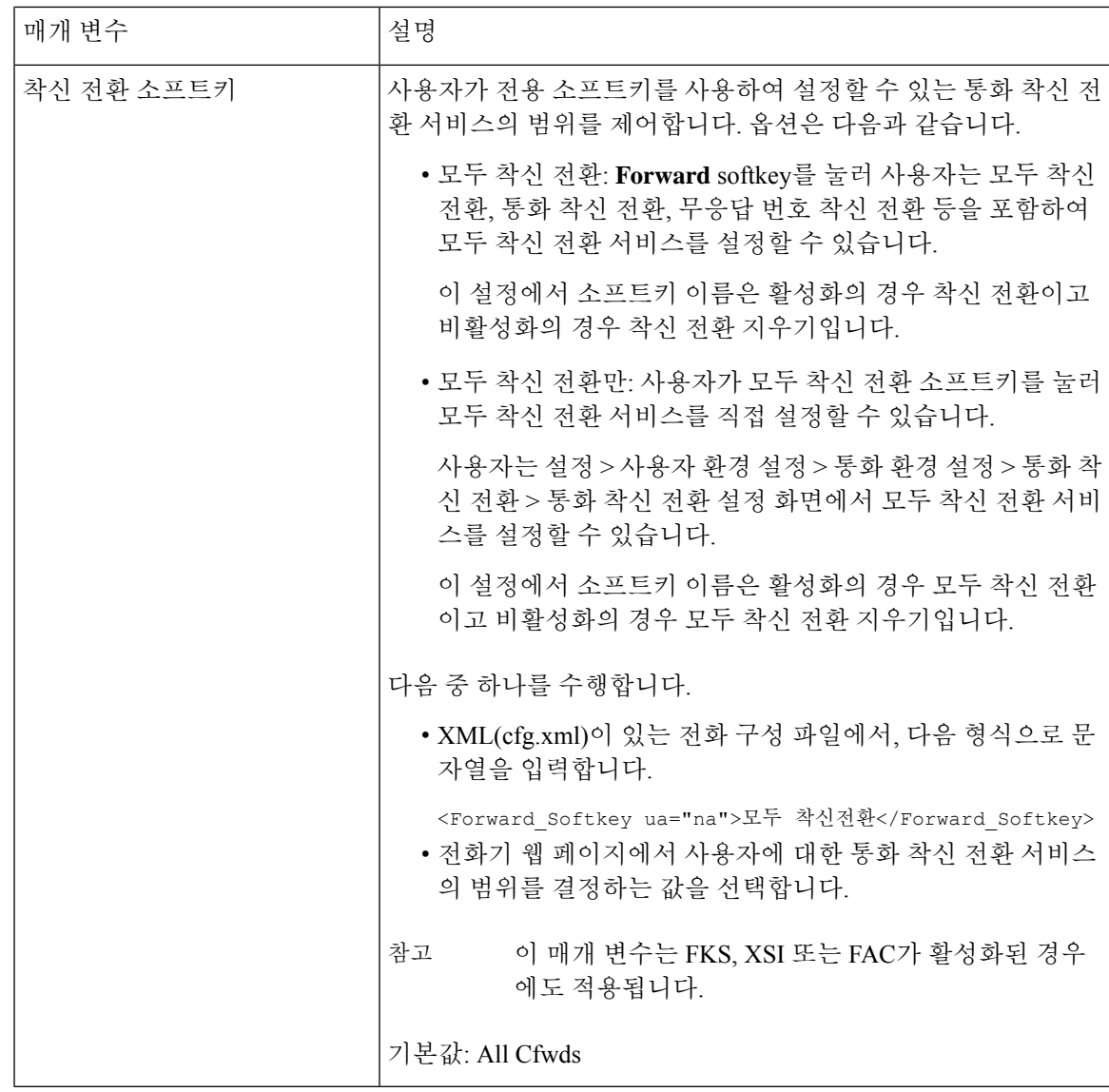

# 모든 통화 착신 전환에 대한 기능 활성화 코드 동기화 활성 화

FAC(기능 활성화 코드)를 사용하여 모든 통화 착신 전환 기능을 서버에 동기화할 수 있습니다. 이 기 능을 활성화하면 FAC에서 스타 코드와 대상 번호를 서버에 INVITE로 전송합니다.

시작하기 전에

전화기 관리 웹페이지 액세스. 전화기 웹 인터페이스 액세스, 150 페이지 참조

프로시저

단계 **1** 음성 > 내선 번호**(n)**를 선택합니다.

단계 **2** 기능 활성화 코드 동기화 필드에서 예를 선택하여 기능을 활성화합니다.

이 기능을 활성화한 후 사용자는 전화기에서 착신 전환 또는 모두 착신 전환 소프트키를 눌러 대상 연락처 번호를 입력할 수 있습니다. 사용자가 통화 소프트키를 누르면 통화 착신 전환 설정 상태를 확인하도록 음성 메시지가 재생됩니다. 구성이 성공적으로 완료되면 전화기 화면 상단에 통화 착신 전환 아이콘이 표시됩니다.

소프트키 이름은 착신 전환 소프트키 매개 변수의 값에 따라 달라집니다. 음성 탭에서 통화 착신 전환 활성화를 위한 매개 변수, 366 페이지의 내용을 참조하십시오.

XML(cfg.xml)이 있는 전화 구성 파일에서, 다음 형식으로 문자열을 입력합니다.

<Feature\_Activation\_Code\_Sync\_n\_ ua="na">예</Feature\_Activation\_Code\_Sync\_n\_>

여기서 n은 내선 번호입니다.

기본값: 아니요

허용되는 값: 예 또는 아니요

단계 **3** 모든 변경 사항 제출을 클릭합니다.

#### 모두 착신 전환 서비스에 대한 기능 활성화 코드 설정

모든 통화 착신 전환 서비스를 활성화 하거나 비활성화하는 데 사용할 수 있는 활성화 코드(스타 코 드)를 설정할 수 있습니다.

시작하기 전에

전화기 관리 웹페이지 액세스. 전화기 웹 인터페이스 액세스, 150 페이지 참조

프로시저

단계 **1** 음성 > 지역을 선택합니다.

단계 **2** 수직 서비스 활성화 코드 ] 섹션에서 모든 활성화 코드 착신 전환 필드가 서버에 정의된 값으로 설정 되어 있는지 확인합니다. 기본값은 \* 72입니다.

XML(cfg.xml)이 있는 전화 구성 파일에서, 다음 형식으로 문자열을 입력합니다.

<Cfwd\_All\_Act\_Code ua="na">\*72</Cfwd\_All\_Act\_Code>

단계 **3** 수직 서비스 활성화 코드 ] 섹션에서 모든 비활성화 코드 착신 전환 필드가 서버에 정의된 값으로 설 정되어 있는지 확인합니다. 기본값은 \* 73입니다.

XML(cfg.xml)이 있는 전화 구성 파일에서, 다음 형식으로 문자열을 입력합니다.

<Cfwd\_All\_Deact\_Code ua="na">\*73</Cfwd\_All\_Deact\_Code>

단계 **4** 모든 변경 사항 제출을 클릭합니다.

사용자는 대상 번호와 함께 \*72를 다이얼하고 통화 소프트키를 눌러 모두 착신 전환 서비스를 활성 화할 수 있습니다.

사용자는 \*73을 다이얼하고 통화 소프트 키를 눌러 모두 착신 전환 서비스를 비활성화할 수 있습니 다.

## 전화에 연결하기 위한 **Webex One** 버튼

Webex One 버튼으로 참가(OBTJ)를 통해 사용자는 전화기에서 Webex 미팅에 쉽게 참가할 수 있습니 다. 이 기능을 활성화하려면 전화기가 Webex Cloud로 온보딩해야 합니다. 전화기 구성 파일에서 이 기능을 활성화할 수 있습니다. 또한 미팅 서비스가 있는 전화기를 활성화해야 합니다. 전화기 웹 인 터페이스에서 전화기의 홈 화면에 미팅 소프트키를 추가할 수 있습니다. 미팅 소프트키를 추가하는 방법에 관한 자세한 내용은 전화기에 회의 소프트키 추가, 372 페이지를 참조하십시오.

OBTJ는 다음과 같은 기능으로 전화기를 활성화합니다.

- 전화는 예약된 미팅 5분 전에 미팅 알림 창을 미리 알림으로 표시합니다. 전화기는 이 알림 창에 여러 소프트키, 미팅, 참가, 스누즈, 무시를 표시하여 사용자가 미팅에 참가할지 아니면 이를 무 시할지 결정하는 데 도움을 줍니다. 여러 미팅이 동시에 있는 경우, 새 알림 창이 나타나고 이전 알림 창이 사라집니다.
- 사용자가 미팅 소프트키를 눌러 전화기에서 다음 24시간 동안 예약된 미팅 목록을 확인합니다. 미팅이 진행 중인 경우, 전화기는 시작 시간 이후의 미팅 기간을 표시합니다. 예정된 미팅의 경 우 전화기에 미팅 시작 시간과 종료 시간이 표시됩니다.
- 사용자는 참가 버튼을 눌러 Webex 미팅에 참가할 수 있습니다. 사용자가 스누즈 소프트키를 누 르면 이 미팅의 알림 창이 일시적으로 사라지고 5분 후에 다시 표시됩니다. 사용자는 무시 소프 트키를 눌러 미팅 알림을 무시할 수도 있습니다. 사용자가 무시 소프트키를 누르면 현재 미팅은 무시되지만 목록에 있는 미팅을 모두 무시하지는 않습니다.

미팅에 SIP URI가 없다면 알림 창과 미팅 목록에서 참가 소프트키를 사용할 수 없습니다.

• 비디오 미팅의 경우, 사용자는 전화기에서 셀프 뷰 켜기 또는 셀프 뷰 끄기 소프트키를 눌러 셀 프 뷰를 표시하거나 숨길 수 있습니다.

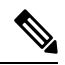

펌웨어 릴리스 11.3(7)에서 사용자는 SIP URL을 사용하여 미팅에만 참가할 수 있습니다. 사용자 계정 이 있는 OBTJ는 지원되지만 작업 영역 계정은 지원되지 않습니다. 참고

#### 전화기에 회의 소프트키 추가

전화기의 홈 화면에 미팅 소프트키를 추가하고 예약된 미팅의 세부 정보를 확인할 수 있습니다.

시작하기 전에

- 전화기는 성공적으로 Cisco Webex Cloud에 온보딩합니다.
- 전화기 관리 웹페이지 액세스. 전화기 웹 인터페이스 액세스, 150 페이지 참조

프로시저

단계 **1** 음성 > 전화를 선택합니다.

- 단계 **2** 프로그래밍 가능한 소프트키 섹션에서 프로그래밍 가능한 소프트키 활성화를 예로 설정합니다.
- 단계 **3** 유휴 키 목록 및 부재 중 통화 키 목록 필드에서 키 목록에 미팅을 입력합니다.

다음 예제에 설명된 바와 같이 필드를 편집합니다.

```
meetings|;redial|1;newcall|2;dnd;psk1
```
미팅 소프트키가 전화기 화면에 추가됩니다. 유휴 키 목록 필드에 미팅 키워드가 없다면 소프트키가 표시되지 않습니다.

단계 **4** 모든 변경 사항 제출을 클릭합니다.

#### **Webex OBTJ** 미팅 제어**(8800**만 해당**)**

미팅 목록에 여러 OBTJ 미팅 알림을 표시하고 이러한 미팅을 제어하는 기능을 사용하여 전화기를 활 성화할 수 있습니다.

미팅 서비스가 활성화되면 전화기에 다음과 같은 동작이 표시됩니다.

- 미팅 목록에는 특정 날짜에 예약된 모든 미팅이 표시됩니다. 예를 들어, 오늘이 1월 3일인 경우 목록에는 1월 3일에 예약된 모든 미팅이 표시되며, 다음 날 미팅은 표시되지 않습니다.
- 참여 및 무성 끼어 들기 소프트키는 표시되지 않습니다.
- PIN 챌린지 미팅은 지원되지 않습니다.

시작하기 전에

- 전화기 관리 웹페이지 액세스. 전화기 웹 인터페이스 액세스, 150 페이지 참조
- 전화기는 성공적으로 Cisco Webex Cloud에 온보딩합니다.
- 전화기에서 미팅 서비스가 활성화되었습니다.
프로시저

단계 **1** 음성 > 전화를 선택합니다.

단계 **2 Webex** 섹션에서 캘린더 활성화를 예 또는 아니요로 설정합니다.

다음 형식으로 문자열을 입력하여 구성 XML 파일(cfg.xml)에서 이 매개 변수를 구성할 수 있습니다. <Webex\_Calendar\_Enable ua="na">No</Webex\_Calendar\_Enable>

캘린더 활성화를 예로 설정하면 전화기는 미팅 목록에 여러 미팅 알림을 표시하는 Webex OBTJ 미팅 을 지원합니다. 또한 미팅 소프트키가 나타납니다. 미팅 소프트키 추가에 대한 자세한 내용은 전화기 에 회의 소프트키 추가, 372 페이지의 내용을 참조하십시오.

단계 **3** 모든 변경 사항 제출을 클릭합니다.

### 연결된 미팅 키 목록 구성**(8800**만 해당**)**

연결된 미팅에서 사용자는 나가기, 셀프 뷰 켜기/끄기, dnd, psk(DTMF만 해당) 소프트키를 사용할 수 있습니다.

시작하기 전에

- 전화기 관리 웹페이지 액세스. 전화기 웹 인터페이스 액세스, 150 페이지 참조
- 전화기는 성공적으로 Cisco Webex Cloud에 온보딩합니다.
- 전화기에서 미팅 서비스가 활성화되었습니다. 자세한 내용은 전화기에 회의 소프트키 추가, 372 페이지의 내용을 참조하십시오.

프로시저

단계 **1** 음성 > 전화를 선택합니다.

- 단계 **2** 프로그래밍 가능한 소프트키 섹션에서 프로그래밍 가능한 소프트키 활성화를 예로 설정합니다.
- 단계 **3** 연결된 미팅 키 목록 필드에서 다음 예에 설명된 대로 필드를 편집합니다.

leave|2;selfviewoff|3;dnd;psk1

psk의 경우 DTMF만 지원됩니다.

단계 **4** 모든 변경 사항 제출을 클릭합니다.

### 전화 회의 활성화

사용자가 단일 통화에 여러 사람과 대화하도록 할 수 있습니다. 이 기능을 활성화하면 사용자가 여러 사람에게 전화를 걸고 통화에 추가합니다.

XML(cfg.xml) 코드를 사용하여 전화기 설정 파일에서 매개 변수를 설정할 수도 있습니다.

시작하기 전에

전화기 관리 웹페이지 액세스. 전화기 웹 인터페이스 액세스, 150 페이지 참조

프로시저

단계 **1** 음성 > 전화를 선택합니다.

단계 **2** 보조 서비스의 전화회의 서비스 파라미터에서 예를 선택합니다.

다음 형식으로 문자열을 입력하여 구성 XML 파일(cfg.xml)에서 이 매개 변수를 구성할 수 있습니다. <Conference\_Serv ua="na">Yes</Conference\_Serv>

옵션: 예 및 아니요

기본값: 예

단계 **3** 모든 변경 사항 제출을 클릭합니다.

## 애드 혹 컨퍼런스를 위한 참가자 목록 관리

Ad Ho 회의 중에 참가자 목록을 표시하고 다른 사람을 전화 회의에 추가할 수 있습니다. 이 미팅의 호 스트인 경우에도 참가자를 제거할 수 있습니다.

시작하기 전에

- 전화기 관리 웹페이지 액세스. 전화기 웹 인터페이스 액세스, 150 페이지 참조
- 통화 기능 설정 섹션에서, 컨퍼런스 브리지 **URL**은 유효한 URL을 가지며 비워 둘 수 없습니다.

프로시저

단계 **1** 음성 > 내선번호**(n)**을 선택하되 여기서 n은 내선 번호입니다.

단계 **2** 통화 기능 설정 의 통화 정보 가입**(Callinfo Subscribe)**목록에서 예를 선택합니다.

예를 선택하면 회선은 통화 정보 이벤트를 가입하고 서버에서 통화 상태 변경에 대한 알림을 수신합 니다. 이렇게 하면 현재 통화가 애드 혹 회의에 있는 경우 참가자가 인식하도록 할 수 있습니다. 또한 참가자 목록을 표시할 수 있습니다.

아니오를 선택하면 공유 회선에 대해 호스트 및 참가자 모두 참가자 목록을 표시할 수 있습니다. 그 러나 개인 회선의 경우, 호스트만 참가자 목록을 표시할 수 있습니다.

다음 형식으로 문자열을 입력하여 구성 XML 파일(cfg.xml)에서 이 매개 변수를 구성할 수 있습니다. <CallInfo\_Subscribe\_1\_ ua="na">Yes</CallInfo\_Subscribe\_1\_>

기본값: 아니요

단계 **3** 모든 변경 사항 제출을 클릭합니다.

### **SIP REC**을 사용하여 원격 통화 녹음 활성화

활성 통화를 녹음할 수 있도록 전화기에서 통화 녹음을 활성화할 수 있습니다. 서버에 구성된 녹음 모드는 각 전화기의 녹음 소프트키 표시를 제어합니다.

표 **57:** 녹음 모드 및 녹음 소프트키

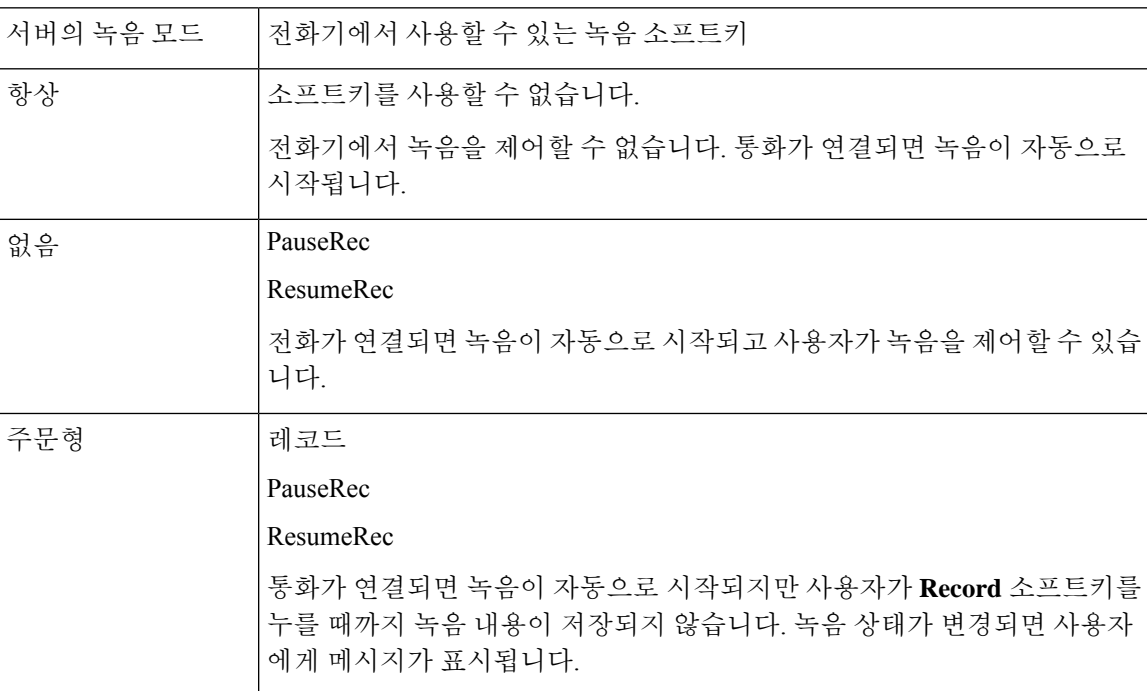

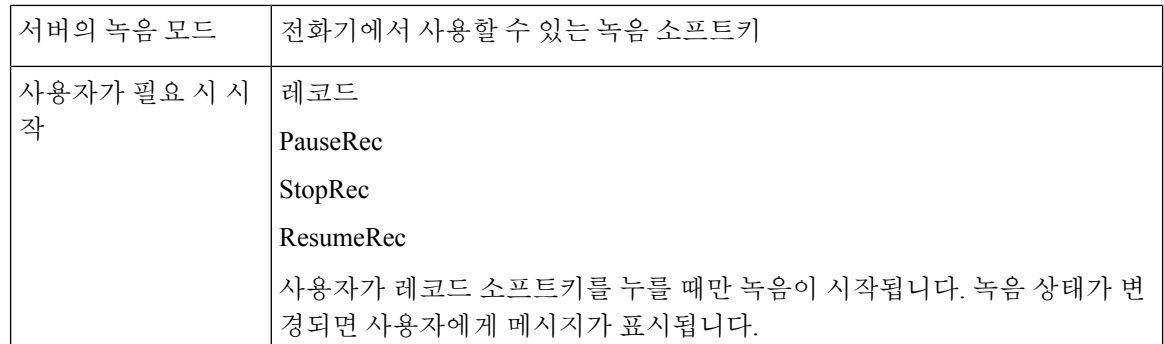

녹음하는 동안 녹음 상태에 따라 다른 아이콘이 표시됩니다. 아이콘은 통화 화면과 통화를 녹음하는 회선 키에도 표시됩니다.

표 **58:** 녹음 아이콘

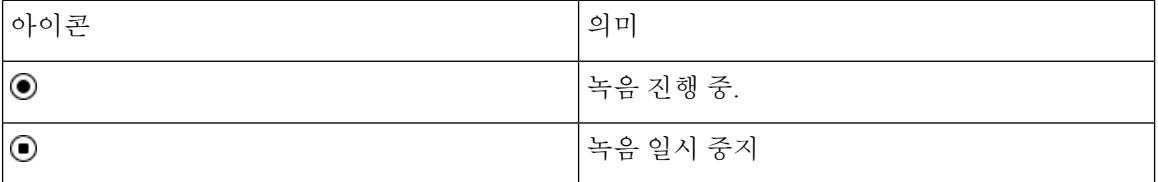

표 **59:** 녹음 아이콘

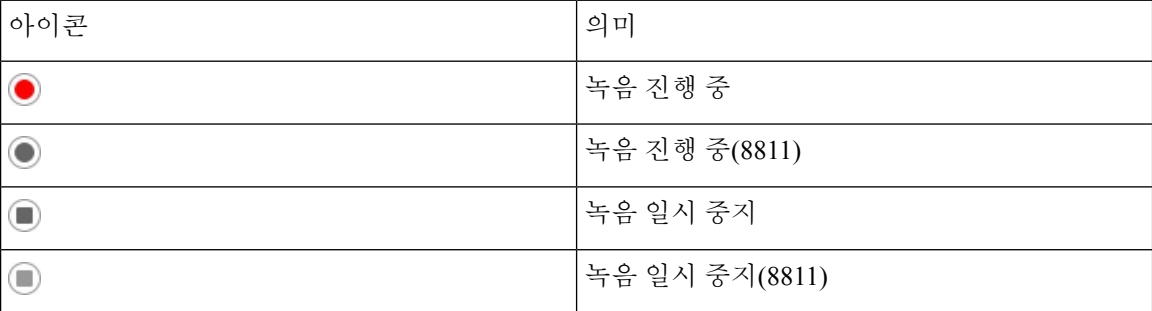

시작하기 전에

전화기 관리 웹페이지 액세스. 전화기 웹 인터페이스 액세스, 150 페이지 참조

프로시저

단계 **1** 음성 > 전화를 선택합니다.

단계 **2** 보조 서비스 섹션에서 예를 클릭하거나 아니요를 클릭하여 통화 녹음 서비스 매개 변수를 활성화하 거나 비활성화합니다.

다음 형식으로 문자열을 입력하여 구성 XML 파일(cfg.xml)에서 이 매개 변수를 구성할 수 있습니다. <Call\_Recording\_Serv ua="na">Yes</Call\_Recording\_Serv>

옵션: 예 및 아니요

기본값: 아니요

단계 **3** (선택 사항) 프로그래밍 가능한 소프트키 섹션에서 소프트키를 활성화하려면 연결된 키 목록 및 전화 회의 키 목록 필드에서 다음 형식의 문자열을 추가합니다.

crdstart;crdstop;crdpause;crdresume

- 단계 **4** 통화를 녹음해야 하는 내선번호**(n)** 탭을 클릭합니다.
- 단계 **5 SIP** 설정 섹션의 통화 녹음 프로토콜에서 통화 녹음 프로토콜로 **SIPREC**를 선택합니다.

다음 형식으로 문자열을 입력하여 구성 XML 파일(cfg.xml)에서 이 매개 변수를 구성할 수 있습니다.

<Call\_Recording\_Protocol\_3\_ ua="na">SIPREC</Call\_Recording\_Protocol\_3\_>

옵션: SIPREC 및 SIPINFO

기본값: SIPREC

단계 **6** 모든 변경 사항 제출을 클릭합니다.

## **SIP INFO**를 사용하여 원격 통화 녹음 활성화

활성 통화를 녹음할 수 있도록 전화기에서 통화 녹음을 활성화할 수 있습니다.

XML(cfg.xml) 코드를 사용하여 전화기 설정 파일에서 매개 변수를 설정할 수도 있습니다.

녹음하는 동안 녹음 상태에 따라 다른 아이콘이 표시됩니다. 아이콘은 통화 화면과 통화를 녹음하는 회선 키에도 표시됩니다.

사용자는 전화기 녹음을 제어하기 위해 다음 소프트키를 누릅니다.

- 레코드
- **StopRec**

사용자가 레코드 소프트키를 누를 때만 녹음이 시작됩니다. 녹음 상태가 변경되면 메시지가 표시되 며 통화 화면에 녹음 아이콘이 표시됩니다.

전화기 녹음이 시작되면 **StopRec** 소프트키를 사용할 수 있습니다. 사용자가 **StopRec** 소프트키를 누 르면 녹음이 중지됩니다. 녹음 상태가 변경되면 사용자에게 메시지가 표시됩니다.

표 **60:** 녹음 아이콘

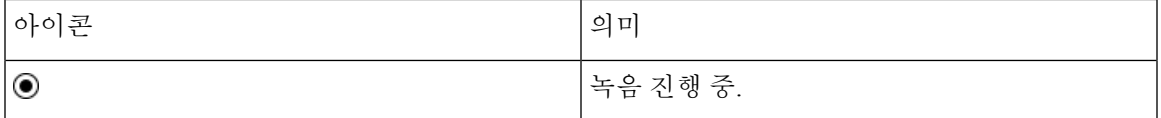

표 **61:** 녹음 아이콘

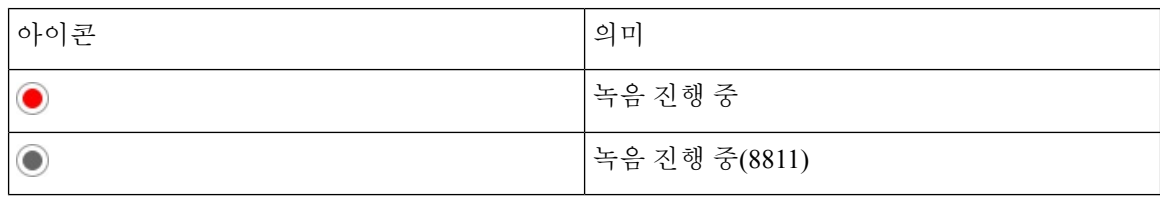

시작하기 전에

- 통화 제어 시스템에서 통화 녹음을 설정해야 합니다.
- 전화기 관리 웹페이지 액세스. 전화기 웹 인터페이스 액세스, 150 페이지 참조

프로시저

단계 **1** 음성 > 전화를 선택합니다.

단계 **2** 보조 서비스 섹션에서 예를 클릭하거나 아니요를 클릭하여 통화 녹음 서비스 매개 변수에서 통화 녹 음을 활성화하거나 비활성화합니다.

다음 형식으로 문자열을 입력하여 구성 XML 파일(cfg.xml)에서 이 매개 변수를 구성할 수 있습니다. <Call\_Recording\_Serv ua="na">Yes</Call\_Recording\_Serv>

옵션: 예 및 아니요

기본값: 아니요

단계 **3** (선택 사항) 프로그래밍 가능한 소프트키 섹션에서 소프트키를 활성화하려면 연결된 키 목록 및 전화 회의 키 목록 필드에서 다음 형식의 문자열을 추가합니다.

crdstart;crdstop;crdpause;crdresume

단계 **4** 통화를 녹음해야 하는 내선번호**(n)** 탭을 클릭합니다.

단계 **5 SIP** 설정 섹션의 통화 녹음 프로토콜에서 통화 녹음 프로토콜 매개 변수로 **SIPINFO**를 선택합니다.

다음 형식으로 문자열을 입력하여 구성 XML 파일(cfg.xml)에서 이 매개 변수를 구성할 수 있습니다. <Call\_Recording\_Protocol\_1\_ ua="na">SIPINFO</Call\_Recording\_Protocol\_1\_>

옵션: SIPREC 및 SIPINFO

기본값: SIPREC

단계 **6** 모든 변경 사항 제출을 클릭합니다.

# 부재 중 전화 표시 구성

전화기 핸드셋 LED에서 부재 중 전화 경고를 구성할 수 있습니다.

XML(cfg.xml) 코드를 사용하여 전화기 설정 파일에서 매개 변수를 설정할 수도 있습니다.

시작하기 전에

전화기 관리 웹페이지 액세스. 전화기 웹 인터페이스 액세스, 150 페이지 참조

프로시저

단계 **1** 음성 > 사용자를 선택합니다.

사용자는 사용자 로그인 > 음성 > 사용자를 선택할 수 있습니다.

- 단계 **2** 보조 서비스 섹션에서 핸드셋 **LED** 경고 매개 변수에 대해 음성 메일**,** 부재 중 전화를 선택합니다. 다음 형식으로 문자열을 입력하여 구성 XML 파일(cfg.xml)에서 이 매개 변수를 구성할 수 있습니다. <Handset\_LED\_Alert ua="rw">Voicemail,Missed Call</Handset\_LED\_Alert> 옵션: 음성 메일 및 음성 메일, 부재 중 전화 기본값: 음성 메일
- 단계 **3** 모든 변경 사항 제출을 클릭합니다.

## 방해사절 활성화

사용자가 방해사절 기능을 켜거나 끄도록 허용할 수 있습니다. 사용자가 부재 중이라는 메시지가 발 신자에게 제공됩니다. 전화기에서 무시 소프트키를 누르면 수신 통화를 다른 대상으로 전환할 수 있 습니다.

전화기에 이 기능이 활성화된 경우 사용자는 방해사절 소프트키를 사용하여 이 기능을 켜거나 끌 수 있습니다.

XML(cfg.xml) 코드를 사용하여 전화기 설정 파일에서 매개 변수를 설정할 수도 있습니다.

시작하기 전에

전화기 관리 웹페이지 액세스. 전화기 웹 인터페이스 액세스, 150 페이지 참조

프로시저

단계 **1** 음성 > 사용자를 선택합니다.

단계 **2** 보조 서비스 영역에서 **DND** 설정 매개 변수에 대해 예를 선택합니다.

다음 형식으로 문자열을 입력하여 구성 XML 파일(cfg.xml)에서 이 매개 변수를 구성할 수 있습니다. <DND\_Setting ua="rw">Yes</DND\_Setting>

옵션: 예 및 아니요

기본값: 아니요

단계 **3** 모든 변경 사항 제출을 클릭합니다.

회선(다중 회선 전화)을 선택하면 전화기 화면 맨 위에 방해사절 배너가 표시됩니다.

다음에 수행할 작업

다른 설정을 변경하여 다중 회선 전화기가 각 선택된 회선과 선택되지 않은 회선에 방해사절(현재, 지속, 녹색) 상태를 올바르게 표시하는지 확인합니다. DND 및 착신 전환 상태 동기화, 292 페이지 참 조

방해사절에 대한 스타 코드를 구성하면 사용자가 각 전화 회선의 방해사절 기능을 활성화하거나 끌 수 있습니다. 방해사절을 위한 스타 코드 구성, 384 페이지 참조

관련 항목

DND 및 착신 전환 상태 동기화, 292 페이지 기능 키 동기화 활성화, 291 페이지 XSI 서비스를 통해 DND 상태 동기화 활성화, 294 페이지

### 전화기와 서버 간에 설정의동기화 활성화

전화기와 서버 간에 설정 동기화를 활성화합니다.

다음 기능 및 사용자 유형에 대해 이 설정을 활성화해야 합니다.

- 모든 통화 착신 전환
- 방해사절
- 임원진 및 보조자(Cisco IP 전화기 6871에만 해당)

XML(cfg.xml) 코드를 사용하여 전화기 설정 파일에서 매개 변수를 설정할 수도 있습니다.

회선 키가 기능 키 동기화로 설정되고 방해사절 또는 통화 착신 전환 기능을 통해 활성화된 경우, 해 당 방해사절 ${\mathcal O}$  아이콘 또는 통화 착신 전환  $\stackrel{\textstyle <}{\sim}$  아이콘이 회선 키 레이블 옆에 표시됩니다. 회선 키에 부재 중 전화, 음성 메시지 또는 긴급 음성 메일 경고가 있는 경우 방해 사절 아이콘 또는 착신 전환 아이콘도 경고 알림과 함께 표시됩니다.

시작하기 전에

전화기 관리 웹페이지 액세스. 전화기 웹 인터페이스 액세스, 150 페이지 참조

프로시저

단계 **1** 음성 > 내선번호**[n]**를 선택합니다. 여기서 [n]은 내선 번호입니다. 단계 **2** 전화 기능 설정 섹션에서 기능 키 동기화 매개 변수를 예로 설정합니다. 다음 형식으로 문자열을 입력하여 구성 XML 파일(cfg.xml)에서 이 매개 변수를 구성할 수 있습니다.

```
<!-- Call Feature Settings -->
<Feature_Key_Sync_1_ ua="na">Yes</Feature_Key_Sync_1_>
```
옵션: 예 및 아니요

기본값: 아니요

단계 **3** 모든 변경 사항 제출을 클릭합니다.

## 전화기에서 **Webex** 연락처 활성화

Webex Cloud에 전화기를 성공적으로 온보딩하면 전화기를 활성화하여 Webex 연락처를 지원할 수 있습니다. 전화기에서 이 기능을 활성화하면 사용자가 전화기 디렉터리 목록 아래에서 Webex 디렉 터리를 볼 수 있습니다.

최대 표시 레코드 수 파라미터 값을 100 보다 큰 값으로 설정하면 Webex 디렉토리와 모든 디렉토리 에서 검색에 대한 100개의 연락처만 쿼리 결과에 표시됩니다. 허용된 표시 레코드 값보다 많은 수가 검색 결과에 표시되는 경우에는 다음과 같은 메시지가 표시됩니다. 일치하는 항목이 너무 많습니 다. 검색 조건을 구체화하십시오.최대 표시 레코드 수 파라미터에 관한 자세한 내용은 LDAP 디 렉터리용 서비스 매개 변수, 454 페이지을 참조하세요.

시작하기 전에

- 전화기는 성공적으로 Cisco Webex Cloud에 온보딩합니다. Webex Cloud로 전화기 온보딩에 관한 자세한 내용은 Webex for Cisco [BroadWorks](https://www.cisco.com/c/en/us/td/docs/voice_ip_comm/cloudCollaboration/wx4bwks/Solution_Guide/wbxbw_b_solution-guide.html) 솔루션 가이드를 참조하세요.
- 전화기 관리 웹페이지 액세스. 전화기 웹 인터페이스 액세스, 150 페이지 참조

프로시저

- 단계 **1** 음성 > 전화를 선택합니다.
- 단계 **2 Webex** 섹션에서 디렉터리 활성화를 예로 설정합니다.

다음 형식으로 문자열을 입력하여 구성 XML 파일(cfg.xml)에서 이 매개 변수를 구성할 수 있습니다. <Webex\_Directory\_Enable ua="na">Yes</Webex\_Directory\_Enable> 기본값: 아니요

단계 **3** 디렉터리 이름 필드에 Webex 디렉터리의 이름을 입력합니다.

다음 형식으로 문자열을 입력하여 구성 XML 파일(cfg.xml)에서 이 매개 변수를 구성할 수 있습니다. <Webex\_Directory\_Name ua="na">wcdir</Webex\_Directory\_Name>

기본값: 비어 있음

입력하는 이름(예: **wcdir**)은 디렉터리 목록 아래의 전화기에 Webex 디렉터리 이름으로 표시됩니다. 전화기 관리 웹 페이지나 구성 XML 파일 문자열에서 이 이름을 수정할 수 있습니다. 필요한 경우 전 화기에서 이 이름을 수정할 수도 있습니다. 디렉터리 이름 필드가 비어 있으면 기본적으로 전화기의 Webex 디렉터리 이름이 **Webex** 디렉터리로 표시됩니다.

전화기가 Cisco Webex Cloud에 성공적으로 온보딩되지 않으면 **Webex** 디렉터리가 디렉터리 목록 아 래에 나타나지 않습니다.

단계 **4** 모든 변경 사항 제출을 클릭합니다.

## 회선 키에서 **Webex** 연락처를 설정

회선 키에 Webex 연락처를 구성할 수 있습니다. 이 회선 키는 Webex 디렉터리에 대한 바로 가기가 됩 니다.

시작하기 전에

- 전화기는 성공적으로 Cisco Webex Cloud에 온보딩합니다.
- 전화기 관리 웹페이지 액세스. 전화기 웹 인터페이스 액세스, 150 페이지 참조
- 전화기 관리 웹 페이지에서 디렉터리 활성화가 예로 설정되어 있습니다.

프로시저

- 단계 **1** 음성 > 전화를 선택합니다.
- 단계 **2** 회선 키를 선택합니다.
- 단계 **3** (선택 사항) 내선 번호 파라미터를 비활성화됨으로 설정하여 내선 번호를 비활성화합니다.
	- [직접 PLK 설정] 기능이 비활성화 된 경우 회선 키에서 Webex 연락처를 설정하려면 내선 번호를 비활성화해야 합니다. 이 기능이 활성화된 경우, 이 단계를 건너뛸 수 있습니다. 자세한 내용은 직접 PLK 설정 활성화, 403 페이지를 참조하십시오. 참고

전화기 설정 파일(cfg.xml)에서 이 매개 변수를 설정할 수도 있습니다. 이 매개 변수는 회선에 따라 다 릅니다. 문자열을 다음 형식으로 입력합니다.

<Extension\_*n*\_ ua="na">Disabled</Extension\_*n*\_> 여기서 *n*은 내선 번호입니다.

단계 **4** 확장 기능 파라미터에 다음 형식으로 문자열을 입력합니다.

fnc=shortcut;url=webexdir;nme=cloudplk

여기서 fnc=shortcut은 기능=바로가기를 의미하며, url은 이 회선 키를 여는 메뉴이고 nme는 Webex 디 렉터리의 이름입니다.

문자열에서 nme가 비어 있거나 문자열에 nme를 포함하지 않으면 기본적으로 회선 키는 디렉터리 이 름을 **Webex** 디렉터리로 표시합니다.

설정 파일(cfg.xml)에서 이 매개 변수를 설정할 수도 있습니다. 문자열을 다음 형식으로 입력합니다.

<Extended\_Function\_*n*\_ ua="na">fnc=shortcut;url=webexdir;nme=cloudplk</Extended\_Function\_*n*\_>

여기서 *n*은 내선 번호입니다.

회선 키는 이 기능을 사용하여 구성됩니다. 예를 들어, 회선 키 번호 9에 기능을 할당하는 경우 회선 번호 9에 Webex 디렉터리에 대한 바로 가기로 **cloudplk**가 나타납니다. 이 구성된 회선 키를 누르면 사용자가 **Webex** 디렉터리 검색 화면에 액세스하고 Webex 연락처를 검색할 수 있습니다.

전화기 관리 웹 페이지에서 디렉터리 활성화를 아니요로 설정하면 회선 키가 작동하지 않습니다.

전화기가 Webex Cloud에 성공적으로 온보딩되지 않으면 회선 키가 작동하지 않습니다.

단계 **5** 모든 변경 사항 제출을 클릭합니다.

### **Webex** 연락처에 대한 소프트 키 추가

Webex 연락처를 소프트키로 구성할 수 있습니다. 이 소프트키는 Webex 디렉터리에 대한 바로 가기 가 됩니다.

시작하기 전에

- 전화기는 성공적으로 Cisco Webex Cloud에 온보딩합니다.
- 전화기 관리 웹페이지 액세스. 전화기 웹 인터페이스 액세스, 150 페이지 참조
- 전화기 관리 웹 페이지에서 디렉터리 활성화가 예로 설정되어 있습니다.

프로시저

단계 **1** 음성 > 전화를 선택합니다.

- 단계 **2** 프로그래밍 가능한 소프트키 섹션에서 프로그래밍 가능한 소프트키 활성화를 예로 설정합니다.
- 단계 **3** 다음 형식의 문자열을 사용하여 PSK1부터 PSK 16까지 PSK 필드를 구성합니다.

```
fnc=shortcut;url=webexdir;nme=cloudplk
```
설정 파일(cfg.xml)에서 이 매개 변수를 설정할 수도 있습니다. 문자열을 다음 형식으로 입력합니다.

<PSK\_*n* ua=na>fnc=shortcut;url=webexdir;nme=cloudplk</PSK\_*n*>

기능이 있는 소프트키가 구성되고 전화기에 표시됩니다. 예를 들어, **cloudplk**는 소프트키로 나타 나며 Webex 디렉터리에 대한 바로 가기로 작동합니다. 이 소프트키를 누르면 사용자가 **Webex** 디렉 터리 검색 화면에 액세스하고 Webex 연락처를 검색할 수 있습니다.

문자열에서 nme가 비어 있거나 문자열에 nme를 포함하지 않으면 기본적으로 소프트키는 디렉터리 이 름을 **Webex** 디렉터리로 표시합니다.

전화기 관리 웹 페이지에서 디렉터리 활성화를 아니요로 설정하면 소프트키가 작동하지 않습니다.

전화기가 Cisco Webex Cloud에 성공적으로 온보딩되지 않으면 소프트키가 작동하지 않습니다.

### 전화기에서 **Webex** 통화 로그 활성화

이제 Webex 통화 로그를 지원하도록 전화기를 활성화할 수 있습니다. 이 기능을 활성화하면 최근 통 화 화면 아래에 위치한 다음의 최근 통화 표시 메뉴의 통화 목록에 **Webex** 옵션이 포함됩니다. 그러면 사용자가 최근 Webex 통화 목록을 표시하도록 **Webex** 옵션을 설정할 수 있습니다.

시작하기 전에

- 전화기는 성공적으로 Webex Cloud에 온보딩합니다. Webex Cloud로 전화기 온보딩에 대한 자세 한 내용은 Webex for Cisco [BroadWorks](https://www.cisco.com/c/en/us/td/docs/voice_ip_comm/cloudCollaboration/wx4bwks/Solution_Guide/wbxbw_b_solution-guide.html) 솔루션 가이드를 참조하십시오.
- 전화기 관리 웹페이지 액세스. 전화기 웹 인터페이스 액세스, 150 페이지 참조
- 통화 로그 섹션 아래에서 통화 로그 활성화 매개 변수를 활성화하고 통화 로그 연결 회선에서 Webex 최근 통화 로그를 표시할 전화기 회선을 선택합니다.

프로시저

단계 **1** 음성 > 전화를 선택합니다.

단계 **2** 통화 로그 섹션에서 통화 로그 활성화 매개 변수를 예로 설정하고 다음의 최근 통화 표시 매개 변수 를 **Webex**로 설정합니다.

다음 형식으로 문자열을 입력하여 구성 XML 파일(cfg.xml)에서 이 매개 변수를 구성할 수 있습니다. <CallLog\_Enable ua="na">Yes</CallLog\_Enable>

<Display\_Recents\_From ua="na">Webex</Display\_Recents\_From>

다음의 최근 통화 표시의 기본값 : 전화기

단계 **3** 모든 변경 사항 제출을 클릭합니다.

## 방해사절을 위한 스타 코드 구성

사용자가 눌러 전화기에서 방해사절(DND) 기능을 켜거나 끌 수 있는 스타 코드를 구성할 수 있습니 다.

XML(cfg.xml) 코드를 사용하여 전화기 설정 파일에서 매개 변수를 설정할 수도 있습니다.

시작하기 전에

전화기 관리 웹페이지 액세스. 전화기 웹 인터페이스 액세스, 150 페이지 참조

프로시저

단계 **1** 음성 > 지역을 선택합니다.

- 단계 **2** 수직 서비스 활성화 코드 섹션에서 방해사절 활성화 코드 매개 변수에 \*78을 입력합니다. 다음 형식으로 문자열을 입력하여 구성 XML 파일(cfg.xml)에서 이 매개 변수를 구성할 수 있습니다. <DND\_Act\_Code ua="na">\*78</DND\_Act\_Code>
- 단계 **3** 수직 서비스 활성화 코드 섹션에서 방해사절 비활성화 코드 매개 변수에 \*79를 입력합니다. 다음 형식으로 문자열을 입력하여 구성 XML 파일(cfg.xml)에서 이 매개 변수를 구성할 수 있습니다. <DND\_Deact\_Code ua="na">\*79</DND\_Deact\_Code>
- 단계 **4** 모든 변경 사항 제출을 클릭합니다.

## 콜 센터 에이전트 전화기 설정

자동 통화 분배(ACD) 기능이 있는 전화기를 활성화할 수 있습니다. 이 전화는 콜센터 상담사의 전화 로 작동하며 고객 전화 추적하고, 긴급 상황에서 감독자에게 고객 전화를 에스컬레이션하고, 배치 코 드를 사용하여 연락처 번호를 분류하며, 고객 통화 세부 정보를 볼 수 있습니다.

XML(cfg.xml) 코드를 사용하여 전화기 설정 파일에서 매개 변수를 설정할 수도 있습니다. 각 매개 변 수를 구성하려면 콜 센터 상담사 설정을 위한 매개 변수, 386 페이지 테이블의 문자열 구문을 참조하 십시오.

시작하기 전에

- BroadSoft 서버에서 콜 센터 전화기로 전화를 설정합니다.
- 전화기 관리 웹페이지 액세스. 전화기 웹 인터페이스 액세스, 150 페이지 참조

프로시저

단계 **1** 음성 > 내선 번호**(n)**를 선택합니다.

단계 **2 ACD** 설정 섹션에서 콜 센터 상담사 설정을 위한 매개 변수, 386 페이지 테이블에 설명된 대로 필드를 설정합니다.

단계 **3** 모든 변경 사항 제출을 클릭합니다.

#### 콜 센터 상담사 설정을 위한 매개 변수

다음 표는 전화기 웹 인터페이스의 내선 번호(n) 탭에 있는 ACD 설정 섹션에서 콜 센터 상담사 설정 매개 변수의 기능과 사용법을 정의합니다. 또한 전화기 구성 파일에 XML(cfg.xml) 코드로 추가되어 매개 변수를 구성하는 문자열 구문을 정의합니다.

표 **62:** 콜 센터 상담사 설정을 위한 매개 변수

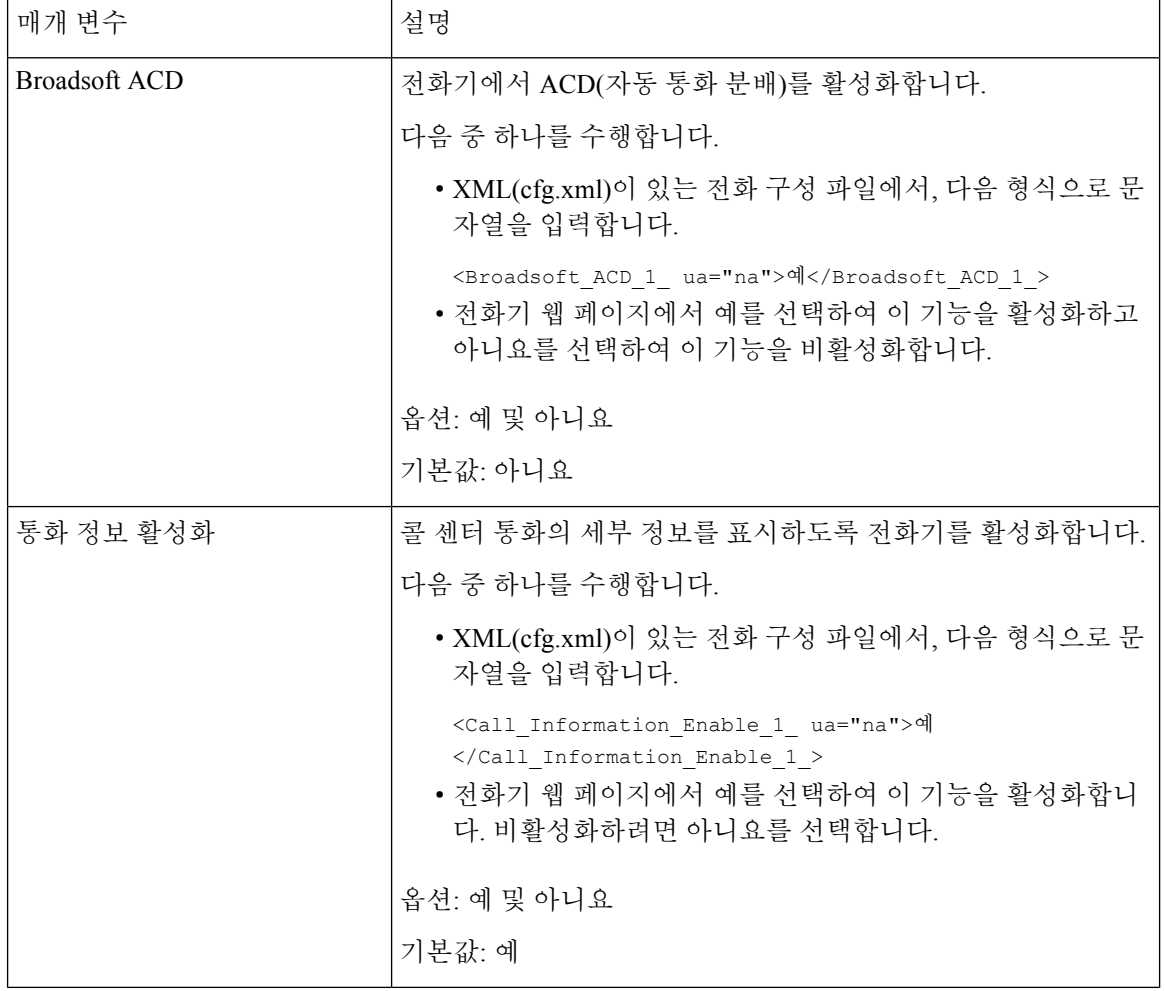

I

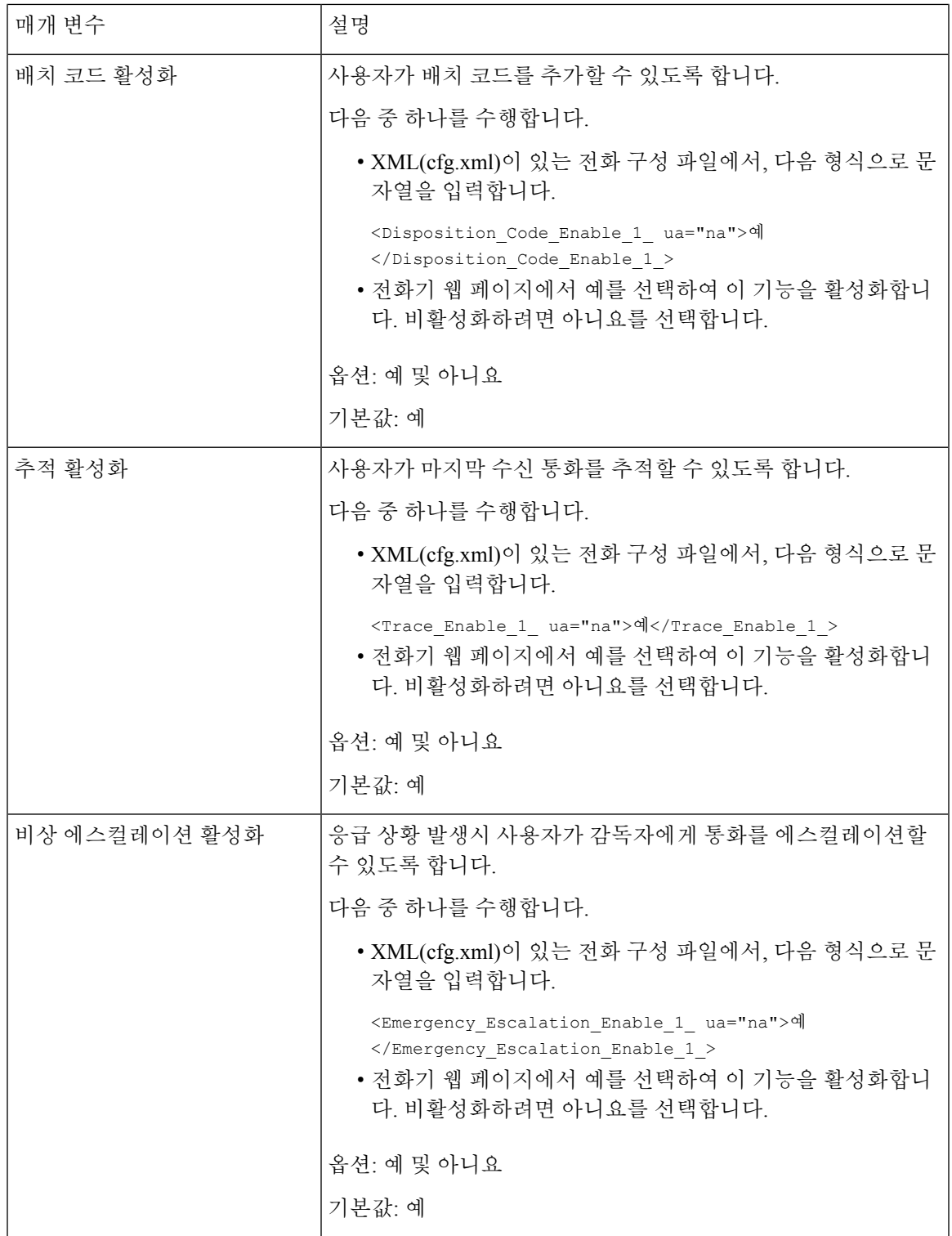

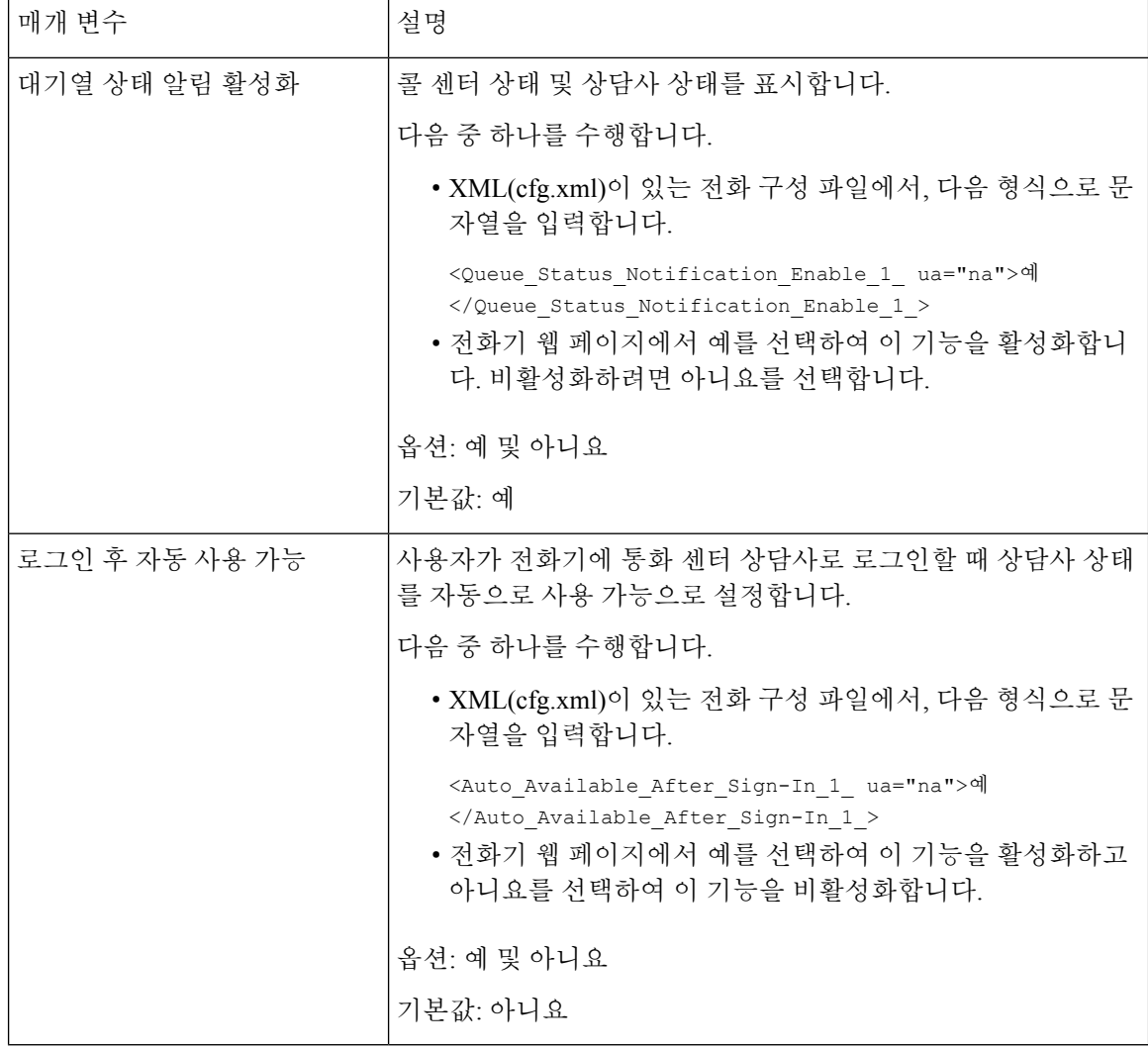

#### **ACD** 상태 복원

다음 상황 중 하나에서 자동으로 ACD 상태를 마지막 로컬 값으로 설정하도록 전화기를 활성화할 수 있습니다.

- 전화기가 켜져 있습니다.
- 전화기 상태가 "등록되지 않음" 또는 "등록 실패" 상태에서 "등록됨"으로 변경됩니다.
- 장애 조치가 발생하거나, 폴백이 발생하거나, DNS 응답이 변경되면 등록 대상 서버 IP 주소가 변 경됩니다.

시작하기 전에

- BroadSoft 서버에서 콜 센터 전화기로 전화를 설정합니다.
- 전화기 관리 웹페이지 액세스. 전화기 웹 인터페이스 액세스, 150 페이지 참조

프로시저

단계 **1** 음성 > 내선 번호**(n)**를 선택합니다.

- 단계 **2 ACD** 설정 섹션에서 **BraodSoft ACD**를 예로 설정합니다.
- 단계 **3 ACD** 상태 필드에서 다음 옵션 중 하나를 선택합니다.
	- 로컬에서 동기화: 전화기가 부팅될 때 마지막 로컬 상태를 ACD 상태로 복원하려면이 옵션을 선 택하고, 상태가 "등록되지 않음" 또는 "등록 실패"에서 "등록됨"으로 변경되거나, 장애 조치, 폴 백 또는 DNS 응답이 변경되면 등록 대상 ip 주소가 변경됩니다.

초기 ACD 상태가 로컬에서 동기화되도록 구성되었으며 이유 코드를 사용하여 마지막 로컬 상 태를 사용할 수 없는 경우, 전화기가 부팅된 후 사유 코드가 복원되지 않습니다.

• 서버에서 동기화: 서버에서 ACD 초기 상태를 가져오려면 이 옵션을 선택합니다. 이는 기본값입 니다.

다음 형식으로 문자열을 입력하여 구성 XML 파일(cfg.xml)에서 이 매개 변수를 구성할 수 있습니다. <ACD\_Status\_n\_ ua="na">Sync From Local</ACD\_Status\_n\_>

여기서 n = 1 ~ 16

단계 **4** 모든 변경 사항 제출을 클릭합니다.

전화기에서 상담원 상태의 사용할 수 없음 메뉴 텍스트 상자 표시 또는 숨기기

> 사용자가 전화기의 상담원 상태 설정 화면에서 사용할 수 없음 메뉴 텍스트 상자를 숨길지 여부를 제 어할 수 있습니다.

시작하기 전에

- BroadSoft 서버에서 콜 센터 전화기로 전화를 설정합니다.
- 전화기 관리 웹페이지 액세스. 전화기 웹 인터페이스 액세스, 150 페이지 참조

프로시저

단계 **1** 음성 > 내선 번호**(n)**를 선택합니다.

단계 **2 ACD** 설정 섹션에서 사용할 수 없음 사유 코드 활성화 매개 변수를 아니요로 설정하여 전화기에서 사 용할 수 없음 텍스트 상자를 숨깁니다.

텍스트 상자를 표시하려면 예를 선택합니다. 이는 기본값입니다.

다음 형식으로 문자열을 입력하여 구성 XML 파일(cfg.xml)에서 이 매개 변수를 구성할 수 있습니다.

<Unavailable\_Reason\_Code\_Enable\_1\_ ua="na">예</Unavailable\_Reason\_Code\_Enable\_1\_>

단계 **3** 모든 변경 사항 제출을 클릭합니다.

## 프레즌스에 대한 전화기 설정

전화기 사용자에 대한 BroadSoft XMPP 디렉터리를 활성화할 수 있습니다.

XML(cfg.xml) 코드를 사용하여 전화기 설정 파일에서 매개 변수를 설정할 수도 있습니다. 각 매개 변 수를 구성하려면 프레즌스 설정을 위한 매개 변수, 391 페이지 테이블의 문자열 구문을 참조하십시오.

시작하기 전에

- XMPP의 BroadSoft 서버를 설정합니다.
- 전화기 관리 웹페이지 액세스. 전화기 웹 인터페이스 액세스, 150 페이지 참조

프로시저

- 단계 **1** 음성 > 전화를 선택합니다.
- 단계 **2 Broadsoft XMPP** 섹션에서 프레즌스 설정을 위한 매개 변수, 391 페이지에 설명된 대로 필드를 설정 합니다.
- 단계 **3** 모든 변경 사항 제출을 클릭합니다.

### 프레즌스 설정을 위한 매개 변수

다음 표는 전화기 웹 인터페이스의 전화기 탭에 있는 Broadsoft XMPP 섹션에서 프레즌스 설정 매개 변수의 기능과 사용법을 정의합니다. 또한 전화기 구성 파일에 XML(cfg.xml) 코드로 추가되어 매개 변수를 구성하는 문자열 구문을 정의합니다.

표 **63:** 프레즌스 설정을 위한 매개 변수

| 매개 변수    | 설명                                                                                                 |
|----------|----------------------------------------------------------------------------------------------------|
| XMPP 활성화 | 전화기 사용자에 대한 XMPP 디렉터리를 활성화합니다.                                                                     |
|          | 다음 중 하나를 수행합니다.                                                                                    |
|          | • XML(cfg.xml)이 있는 전화 구성 파일에서, 다음 형식으로 문<br>자열을 입력합니다.                                             |
|          | <xmpp enable="" ua="na">예</xmpp><br>• 전화기 웹 페이지에서 예를 선택하여 모든 통화를 착신 전환<br>합니다. 비활성화하려면 아니요를 선택합니다. |
|          | 옵션: 예 및 아니요                                                                                        |
|          | 기본값: 아니요                                                                                           |
| 서버       | XMPP 서버 이름(예: xsi.iop1.broadworks.net)입니다.                                                         |
|          | 다음 중 하나를 수행합니다.                                                                                    |
|          | • XML(cfg.xml)이 있는 전화 구성 파일에서, 다음 형식으로 문<br>자열을 입력합니다.                                             |
|          | <xmpp server<br="">ua="na"&gt;xsi.iop1.broadworks.net</xmpp><br>• 전화기 웹 페이지에서 서버의 이름을 입력합니다.       |
|          | 기본값: 비어 있음                                                                                         |

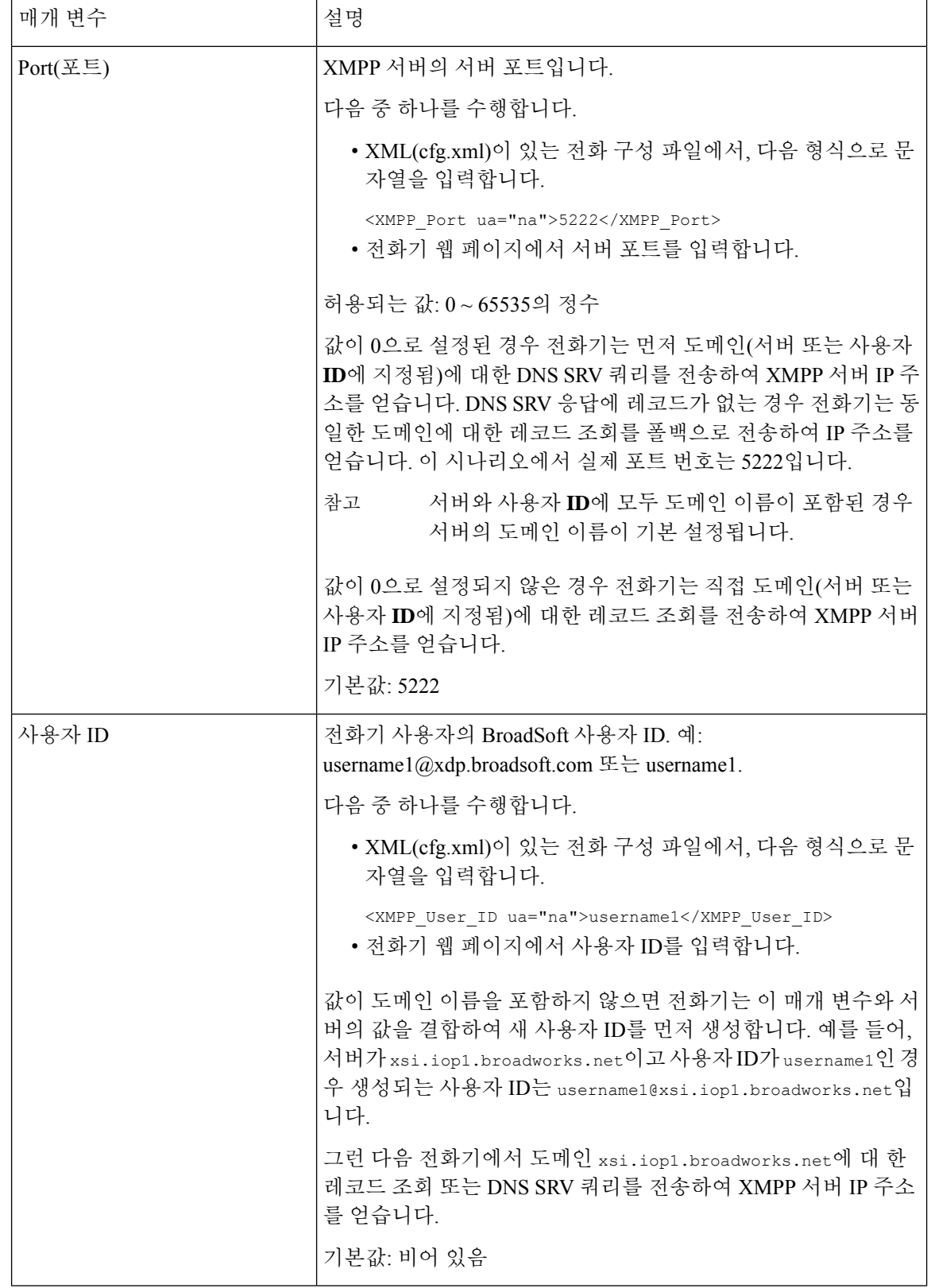

I

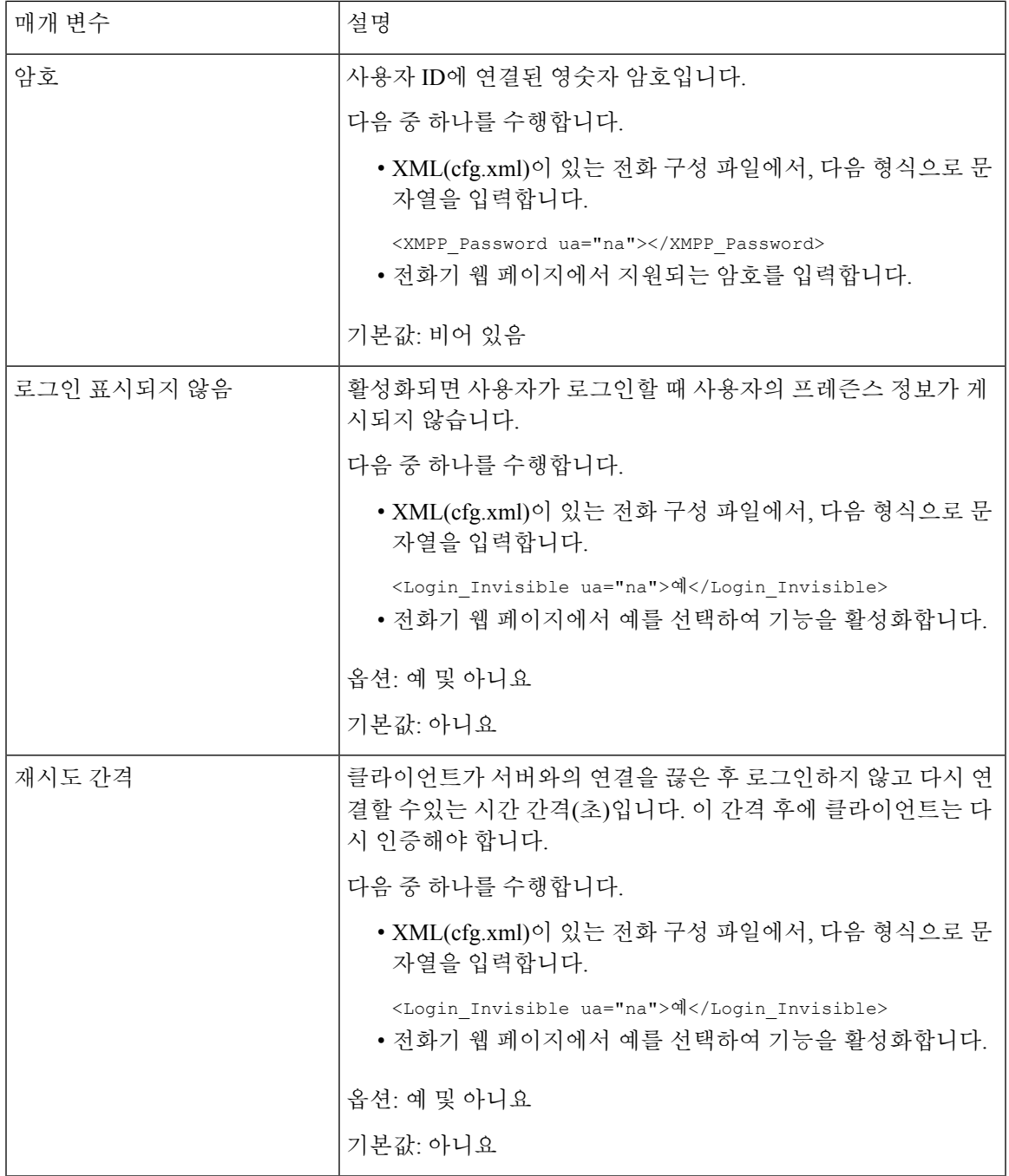

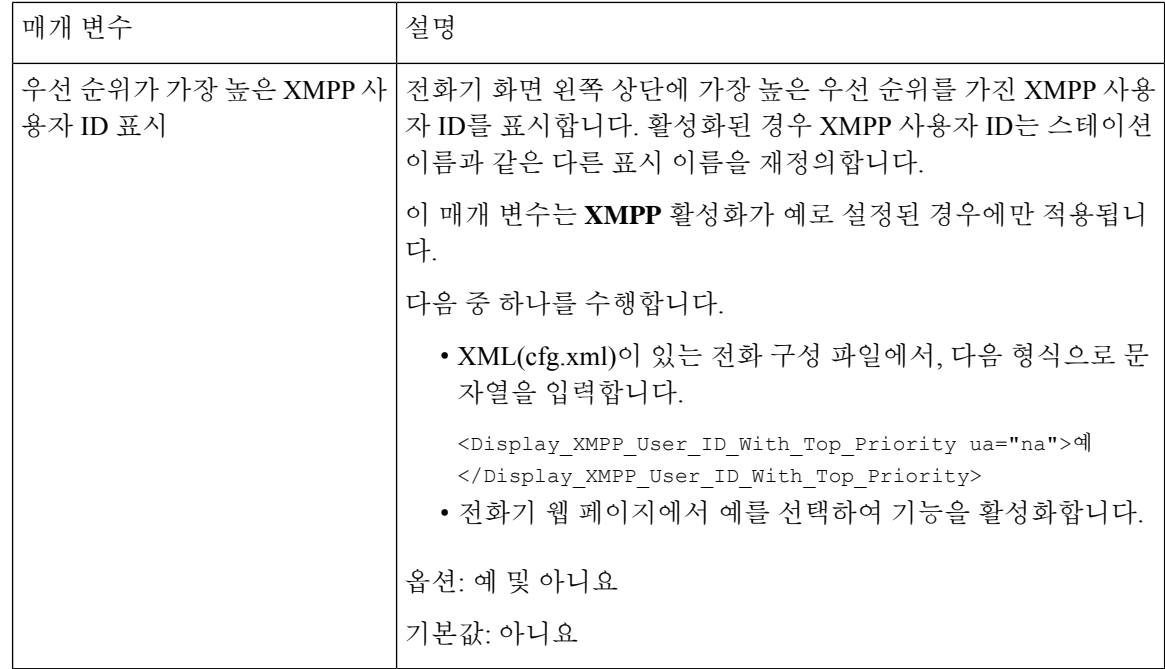

#### **XMPP**에 대해 **DNS SRV** 사용

DNS SRV를 사용하여 BroadSoft XMPP 서버의 IP 주소를 가져오도록 전화기를 구성할 수 있습니다.

시작하기 전에

- XMPP의 BroadSoft 서버를 설정합니다.
- 전화기 관리 웹페이지 액세스. 전화기 웹 인터페이스 액세스, 150 페이지 참조

프로시저

단계 **1** 음성 > 전화를 선택합니다.

- 단계 **2 Broadsoft XMPP** 섹션에서 **XMPP** 활성화를 예로 설정합니다.
- 단계 **3** 필드 포트를 **0**으로 설정합니다.
- 단계 **4** 프레즌스 설정을 위한 매개 변수, 391 페이지 테이블에 설명된 대로 필드 서버, 사용자 **ID** 및 암호를 설정합니다.
- 단계 **5** 모든 변경 사항 제출을 클릭합니다.

#### 전화기 화면에 **XMPP** 사용자 **ID** 표시

전화기 화면에서 XMPP 사용자 ID를 최상위 우선 순위로 표시하도록 전화기를 구성할 수 있습니다. 활성화된 경우 XMPP 사용자 ID는 스테이션 이름과 같은 다른 표시 이름을 재정의합니다.

릴리스 11.3(4) 이전에는 XMPP 사용자 ID는 항상 최상위 우선 순위로 전화기 화면에 표시됩니다. 그 러나 이 릴리스에서 전화기는 기본적으로 XMPP 사용자 ID를 표시하는 것에 우선 순위를 지정하지 않습니다. 따라서 설정을 변경하지 않으면 XMPP 사용자 ID가 전화기 화면에 표시되지 않을 수 있습 니다.

시작하기 전에

- XMPP 서비스에 대한 BroadWorks 서버를 설정합니다.
- XSI BroadWorks 서버에서 IM&P 서비스를 구성합니다.
- 전화기 관리 웹페이지 액세스. 전화기 웹 인터페이스 액세스, 150 페이지 참조

프로시저

단계 **1** 음성 > 전화를 선택합니다.

- 단계 **2 Broadsoft XMPP** 섹션에서 **XMPP** 활성화를 예로 설정합니다.
- 단계 **3** 프레즌스 설정을 위한 매개 변수, 391 페이지 테이블에 설명된 대로 필드 서버, 사용자 **ID** 및 암호를 설정합니다.
- 단계 **4** 우선 순위가 가장 높은 **XMPP** 사용자 **ID** 표시를 예로 설정합니다.
- 단계 **5** 모든 변경 사항 제출을 클릭합니다.

전화기 화면의 왼쪽 상단에 XMPP 아이콘(점)과 XMPP 사용자 ID가 표시됩니다. 통화 착신 전환이 활 성화된 경우에는 통화 착신 전환 번호가 XMPP 사용자 ID 아래에 표시됩니다.

우선 순위가 가장 높은 **XMPP** 사용자 **ID** 표시를 아니요로 설정하고 스테이션 이름 또는 스테이션 표 시 이름을 구성하는 경우 XMPP 아이콘과 구성된 이름이 전화기 화면의 왼쪽 상단에 표시됩니다. 두 이름을 모두 구성하면 전화기에 스테이션 표시 이름만 표시됩니다.

우선 순위가 가장 높은 **XMPP** 사용자 **ID** 표시를 아니요로 설정하고 두 이름을 모두 비워 두는 경우 전화기에 XMPP 아이콘과 XMPP 사용자 ID가 계속 표시됩니다.

**XMPP** 활성화를 아니요로 설정하거나 XMPP 구성이 잘못된 경우 전화기 화면에 XMPP 사용자 ID가 표시되지 않습니다.

### 회선당 통화 현황 구성

회선에서 다중 통화 현황을 지원하는 전화기를 구성하여 회선에서 허용하는 통화 수를 지정할 수 있 습니다.

XML(cfg.xml) 코드를 사용하여 전화기 설정 파일에서 매개 변수를 설정할 수도 있습니다.

시작하기 전에

전화기 관리 웹페이지 액세스. 전화기 웹 인터페이스 액세스, 150 페이지 참조

프로시저

단계 **1** 음성 > 전화를 선택합니다.

단계 **2** 기타 회선 키 설정 섹션에서 회선당 통화 현황 매개 변수를 사용하여 허용할 회선당 통화 수를 지정 합니다.

다음 형식으로 문자열을 입력하여 구성 파일(cfg.xml)에서 이 매개 변수를 구성할 수도 있습니다.

<Call\_Appearances\_Per\_Line ua="na">2</Call\_Appearances\_Per\_Line>

허용되는 값의 범위는 2~10입니다. 기본값은 2입니다.

단계 **3** 모든 변경 사항 제출을 클릭합니다.

### 역방향 이름 조회 활성화

역방향 이름 조회는 수신, 발신, 컨퍼런스 또는 통화 착신 전환의 전화 번호에 대한 이름을 검색합니 다. 역방향 이름 조회는 서비스 제공자 디렉터리, 통화 기록 또는 연락처에서 이름을 찾을 수 없는 경 우 작동합니다. 이름 역방향 조회를 사용하려면 유효한 BroadSoft(XSI) 디렉터리, LDAP 디렉터리 또 는 XML 디렉터리 구성이 필요합니다.

역방향 이름 조회는 전화기의 외부 디렉터리를 검색합니다. 검색이 성공하면 통화 세션 및 통화 기록 에 이름이 표시됩니다. 동시에 여러 통화를 처리할 때, 역방향 이름 조회는 첫 번째 통화 번호의 이름 을 검색합니다. 두 번째 통화가 연결 또는 보류될 때, 역방향 이름 조회는 두 번째 통화와 일치하는 이 름을 검색합니다. 역방향 조회에서는 외부 디렉터리에서 8초를 검색합니다. 8초 내에 결과가 발견되 지 않으면 이름이 표시되지 않습니다. 결과를 8초 단위로 찾으면 이름이 전화기에 모두 표시됩니다. 외부 디렉터리 검색 우선 순위 순서: **BroadSoft (XSI) > LDAP > XML**.

우선 순위가 더 높은 이름 보다 낮은 우선 순위 이름을 먼저 수신하는 경우 검색에 우선 순위가 낮은 이름이 먼저 표시되고 8초 내에 더 높은 우선 순위의 이름이 발견되면 더 높은 우선 순위 이름으로 대 체됩니다.

BroadSoft(XSI) 디렉터리의 전화기 목록 조회 우선 순위는 다음과 같습니다.

- **1.** 개인 전화기 목록
- **2.** 그룹 일반 전화기 목록
- **3.** 엔터프라이즈 일반 전화기 목록

역방향 이름 조회는 기본적으로 활성화됩니다.

역방향 이름 조회는 다음 순서로 디렉터리를 검색합니다.

- **1.** 개인 주소록
- **2.** SIP 헤더
- **3.** 통화 기록
- **4.** BroadSoft(XSI) 디렉터리
- **5.** LDAP 디렉터리
- **6.** XML 디렉터리

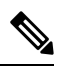

전화기는 다음 형식으로 XML 디렉터리를 검색합니다. directory url?n=incoming call number 참고

> 예: 타사 서비스를 사용하는 다중 플랫폼 전화기의 경우, 전화 번호(1234)를 검색하는 쿼리의 형식은 다음과 같습니다. http://your-service.com/dir.xml?n=1234

시작하기 전에

- 역방향 이름 조회를 활성화 또는 비활성화하려면 다음과 같은 디렉터리 중 하나를 구성해야 합 니다.
	- BroadSoft(XSI) 디렉터리
	- LDAP 회사 디렉터리
	- XML 디렉터리
- 전화기 관리 웹페이지 액세스. 전화기 웹 인터페이스 액세스, 150 페이지 참조

프로시저

- 단계 **1** 음성 > 전화를 선택합니다.
- 단계 **2** 보조 서비스 영역에서 역방향 전화기 조회 서비스 매개 변수를 예로 설정하여 이 기능을 활성화합니 다.

다음 형식으로 문자열을 입력하여 구성 파일(cfg.xml)에서 이 매개 변수를 구성할 수도 있습니다.

<Reverse\_Phone\_Lookup\_Serv ua="na">Yes</Reverse\_Phone\_Lookup\_Serv>

허용되는 값은 예|아니요입니다. 기본값은 예입니다.

단계 **3** 모든 변경 사항 제출을 클릭합니다.

#### 비상 통화

#### 응급 전화 지원 기본 정보

응급 전화 서비스 제공자는 회사 내의 각 IP 기반 전화기의 전화기 위치를 등록할 수 있습니다. LIS(위 치 정보 서버)는 ERL(비상 대응 위치)를 전화기로 전송합니다. 전화기는 등록하는 동안, 전화기가 재 시작한 후, 사용자가 전화기에 로그인할 때 해당 위치를 저장합니다. 위치 항목은 거리 주소, 건물 번 호, 층, 호 및 다른 시무실 정보로 지정할 수 있습니다.

응급 전화를 걸면 전화기가 위치를 통화 서버로 전송합니다. 통화 서버는 통화 및 위치를 응급 전화 서비스 공급자로 전달합니다. 응급 전화 서비스 제공자는 통화 및 고유 콜백 번호(ELIN)을 응급 서비 스로 전달합니다. 응급 서비스 또는 PSAP(Public Safety Answering Point)는 전화기 위치를 수신합니 다. PSAP는 또한 전화가 끊어지면 다시 전화를 걸 번호를 수신합니다.

응급 전화 지원 용어, 399 페이지에는 전화기 위해 응급 전화를 설명하는 데 사용되는 용어의 정의가 나옵니다.

다음 매개변수를 삽입해 모든 내선 번호의 전화기 위치를 얻을 수 있습니다.

- 회사 식별자–NG9-1-1 서비스 공급자가 회사에 할당한 고유한 번호(UUID)입니다.
- 주 요청 URL–전화기 위치를 얻는 데 사용되는 주 서버의 HTTPS 주소입니다.
- 보조 요청 URL–전화기 위치를 얻는 데 사용되는 보조 서버(백업)의 HTTPS 주소입니다.
- 응급 전화 번호–응급 전화를 식별하는 숫자 시퀀스입니다. 각 응급 전화 번호를 쉼표로 구분하 여 여러 개의 응급 전화 번호를 지정할 수 있습니다.

다음과 같은 응급 서비스 번호가 있습니다.

- 북미–911
- 유럽 국가–112
- 홍콩–999

전화기는 다음 활동에 대해 새 위치 정보를 요청합니다.

- 전화기를 통화 서버에 등록합니다.
- 사용자가 이전에 통화 서버에 등록된 전화기를 다시 시작합니다.
- 전화기에 게스트 로그인합니다.
- SIP 등록에 사용되는 네트워크 인터페이스를 변경합니다. 예를 들어 Wi-Fi를 이더넷으로 변경합 니다.
- 전화기의 IP 주소를 변경합니다.

모든 위치 서버가 위치 응답을 전송하지 않는 경우, 전화기는 2분마다 위치 요청을 다시 전송합니다.

#### 응급 전화 지원 용어

다음 용어는 Cisco 다중 플랫폼 전화기의 응급 전화 지원을 설명합니다.

- ELIN(비상 위치 ID 번호)–응급 서비스로 전화를 건 사람을 찾는 하나 이상의 내선 번호를 나타 내는 숫자입니다.
- ERL(비상 대응 위치)–내선 번호의 집합을 그룹화하는 논리 위치입니다.
- HELD(HTTP Enabled Location Delivery)–LIS(위치 정보 서버)에서 전화기의 PIDF-LO 위치를 가 져오는 암호화된 프로토콜입니다.
- LIS(위치 정보 서버)–SIP 기반 전화 HELD 요청에 응답하고 HELD XML 응답을 사용하여 전화기 위치를 제공하는 서버입니다.
- 응급 전화 서비스 제공자–전화기 HELD 요청을 받으면 전화기 위치로 응답하는 회사입니다. 응 급 전화를 걸면(전화기 위치가 전달됨) 통화 서버가 전화를 이 회사로 전달하며, 응급 전화 서비 스 제공자가 ELIN을 추가하고 전화를 응급 서비스(PSAP)로 전달합니다. 전화가 끊어지면 PSAP 가 ELIN을 사용해 응급 전화를 건 전화기를 다시 연결합니다.
- PSAP(Public Safety Answering Point)–모든 응급 서비스(예: 화재, 경찰 또는 구급)는 응급 서비스 IP 네트워크에 참가합니다.
- UUID(Universally Unique Identifier)–응급 전화 지원을 사용하는 회사를 고유하게 식별하기 위한 128비트 숫자입니다.

#### 응급 전화를 걸도록 전화 구성

시작하기 전에

- 응급 전화 서비스 제공자로부터 E911 지오로케이션 설정 URL 및 전화기에 대한 기업 식별자를 얻습니다. 동일한 사무실 영역의 여러 전화기 내선 번호에 대해 동일한 지오로케이션 URL 및 기 업 식별자를 사용할 수 있습니다.
- 전화기 관리 웹페이지 액세스. 전화기 웹 인터페이스 액세스, 150 페이지 참조

프로시저

- 단계 **1** 음성 > 내선 번호 *n*을 선택합니다. *n*은 전화 웹 대화 상자의 전화 내선 번호(1-10)입니다.
- 단계 **2** 다이얼 플랜 섹션에서 응급 전화 번호 매개 변수를 설정합니다.
- 단계 **3 E911** 지오로케이션 구성 섹션에서 회사 **UUID**, 기본 요청 **URL** 및 보조 요청 **URL** 매개 변수를 응급 전화를 걸기 위한 매개 변수 , 400 페이지에 설명된 대로 설정합니다.
- 단계 **4** 모든 변경 사항 제출을 클릭합니다.

#### 응급 전화를 걸기 위한 매개 변수

다음 표는 전화기 웹 인터페이스의 내선 번호(n) 탭에 있는 다이얼 플랜 및 E911 지오로케이션 구성 섹션에서 응급 전화 걸기 매개 변수의 기능과 사용법을 정의합니다. 또한 전화기 구성 파일에 XML(cfg.xml) 코드로 추가되어 매개 변수를 구성하는 문자열 구문을 정의합니다.

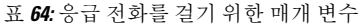

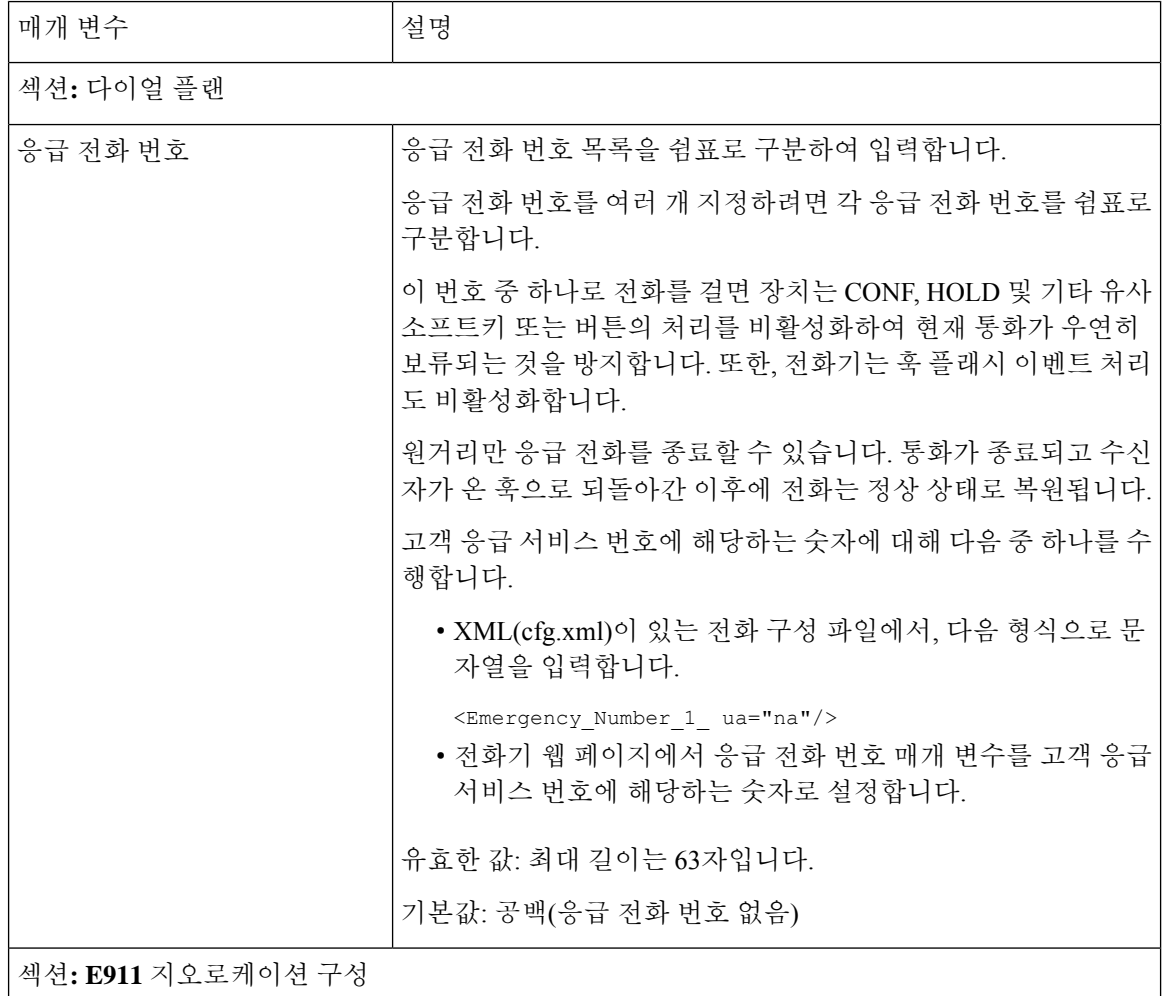

 $\mathbf I$ 

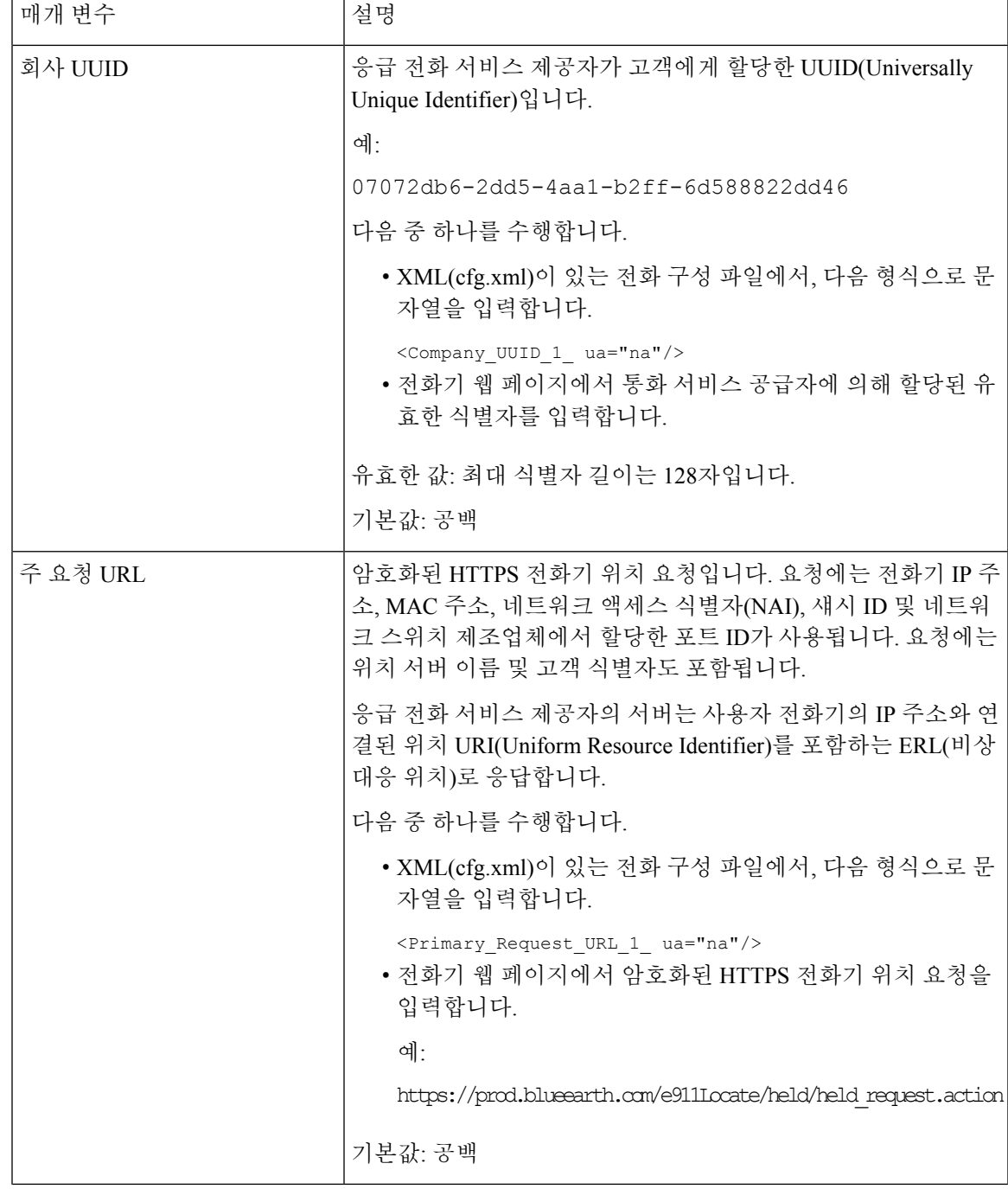

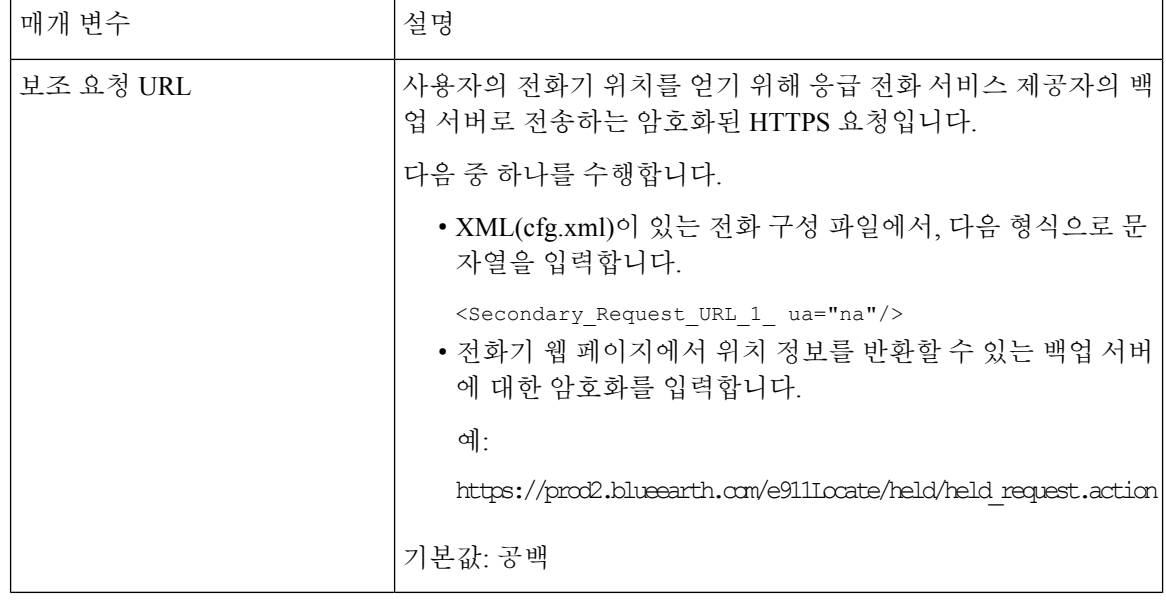

## **PLK** 구성

#### 프로그래밍 가능한 회선 키

PLK(프로그래밍 가능 회선 키) 기능을 사용하면 회선 키 버튼에 있는 기능 버튼 또는 서비스 URL 버 튼을 프로그래밍할 수 있습니다. 다음을 사용하여 회선 키를 구성할 수 있습니다.

- 회선 버튼 참조 회선 키의 내선 번호 활성화, 403 페이지
- 단축 다이얼 참조 회선 키에서 단축 다이얼 설정, 219 페이지
- 통화 지정보류 참조 회선 키에 통화 지정 보류 추가, 233 페이지
- BLF(통화 중 램프 필드) 참조 다른 전화기를 모니터링하도록 전화기 구성, 222 페이지
- 부경영진 -

참조 회선 키에서 임원진 및 보조자 메뉴 액세스 설정, 303 페이지

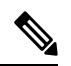

참고 Cisco IP 전화기 6871 다중 플랫폼 전화기만 기능을 지원 합니다.

- XML 서비스 참조 회선 키에 XML 서비스 추가, 404 페이지
- 음성 메일 참조 회선 키에서 음성 메일 PLK 구성, 448 페이지
- Webex 연락처 회선 키에서 Webex 연락처를 설정, 382 페이지 참조

#### 회선 키의 내선 번호 활성화

회선 키의 내선 번호를 활성화하면 전화기 화면의 양쪽에 있는 버튼을 회선 키로 사용할 수 있습니다. XML(cfg.xml) 코드를 사용하여 전화기 설정 파일에서 매개 변수를 설정할 수도 있습니다. 내선 번호 매개 변수는 회선에 따라 다릅니다.

```
<Extension_n_ ua="rw">1</Extension_n_>
```
여기서 *n*은 내선 번호입니다.

시작하기 전에

전화기 관리 웹 인터페이스에 액세스합니다. 전화기 웹 인터페이스 액세스, 150 페이지 참조

프로시저

- 단계 **1** 음성 > 전화를 선택합니다.
- 단계 **2** 회선 키를 선택하고 내선 번호 파라미터에 내선 번호를 할당하여 활성화합니다.

내선 번호가 비활성화로 설정된 경우에는 사용자가 회선 키를 전화 통신 내선 번호로 사용할 수 없습 니다.

단계 **3** 모든 변경 사항 제출을 클릭합니다.

#### 직접 **PLK** 설정 활성화

회선 키에 대한 프로그래밍 가능한 라인 키(PLK) 설정을 직접 수행할 수 있습니다. 즉, 회선 키의 내 선 번호 기능을 비활성화하지 않아도 됩니다. 펌웨어 릴리스 11.3(7)에 앞서 PLK 설정을 얻으려면 회 선 내선 번호를 비활성화해야 합니다.

시작하기 전에

전화기 관리 웹페이지 액세스. 전화기 웹 인터페이스 액세스, 150 페이지 참조

프로시저

단계 **1** 음성 > 전화를 선택합니다.

단계 **2** 기타 회선 키 설정 섹션에서 직접 **PLK** 설정 활성화 파라미터를 예로 설정합니다. 전화기 구성 파일(cfg.xml)에서 이 매개 변수를 다음 XML 문자열로 구성할 수도 있습니다. <Enable\_Direct\_PLK\_Configuration ua="na">Yes</Enable\_Direct\_PLK\_Configuration> 허용되는 값: 예 및 아니요 기본값: 예

파라미터를 아니요로 설정하는 경우, PLK 설정에 대해 회선 키의 내선 번호를 비활성화 해야 합니다. 참고

단계 **3** 음성 > 내선 번호**[n]**를 선택합니다(여기서 (n)은 내선 번호).

단계 **4** 프록시 및 등록 섹션에서 프록시 파라미터가 비어 있는지 확인합니다.

다음 형식으로 문자열을 입력하여 구성 파일(cfg.xml)에서 이 매개 변수를 구성할 수도 있습니다. <Proxy\_*n*\_ ua="na"></Proxy\_*n*\_>

여기서 *n*은 내선 번호입니다.

단계 **5** 가입자 정보 섹션에서 사용자 **ID** 파라미터가 비어 있는지 확인합니다.

다음 형식으로 문자열을 입력하여 구성 파일(cfg.xml)에서 이 매개 변수를 구성할 수도 있습니다.

<User\_ID\_*n*\_ ua="na"></User\_ID\_*n*\_>

여기서 *n*은 내선 번호입니다.

단계 **6** 모든 변경 사항 제출을 클릭합니다.

#### 다른 전화기를 모니터링하도록 전화기 구성

다른 전화기의 회선 상태를 모니터링하도록 전화기를 구성할 수 있습니다. 이 기능은 사용자가 정기 적으로 동료에 대한 통화를 처리하고 통화에 응답할 수 있는지 확인해야 하는 경우에 유용합니다. 전 화기는 별도의 회선 키로 각 회선을 모니터링합니다. 모니터링 회선 키는 BLF(통화중 램프 필드) 키 로 작동합니다. BLF는 모니터링하는 회선의 상태를 나타내기 위해 색상을 변경하는 LED입니다.

표 **65: BLF** 키 **LED** 상태

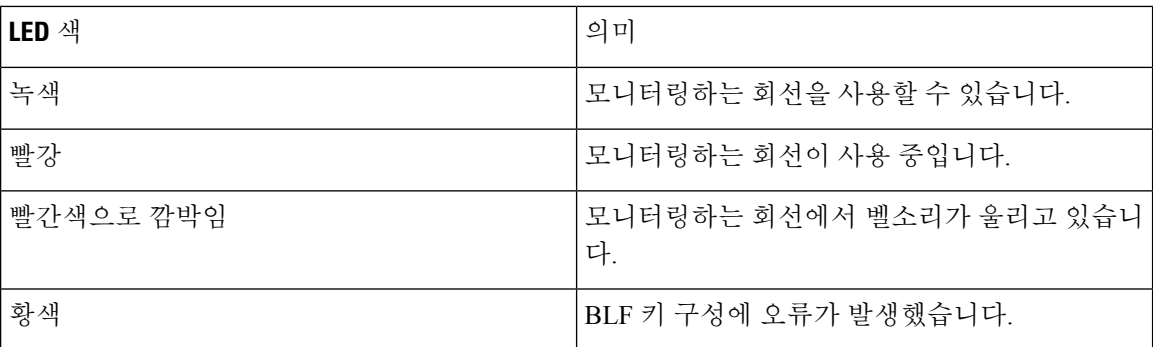

전화기가 BroadSoft 서버에 등록된 경우 단일 구성 세트로 여러 사용자를 모니터링하도록 전화기를 설정할 수 있습니다.

#### 회선 키에 **XML** 서비스 추가

XML 서비스를 회선 키에 추가하여 사용자가 XML 애플리케이션 또는 디렉터리에 액세스하도록 할 수 있습니다.

시작하기 전에

전화기 관리 웹페이지 액세스. 전화기 웹 인터페이스 액세스, 150 페이지 참조

프로시저

단계 **1** 음성 > 전화를 선택합니다.

- 단계 **2** 회선 키를 선택합니다.
- 단계 **3** (선택 사항) 내선 번호 파라미터를 비활성화됨으로 설정하여 내선 번호를 비활성화합니다.
	- [직접 PLK 설정] 기능이 비활성화된 경우, 회선 키에 XML 서비스를 추가하려면 내선 번 호를 비활성화해야 합니다. 이 기능이 활성화된 경우, 이 단계를 건너뛸 수 있습니다. 자 세한 내용은 직접 PLK 설정 활성화, 403 페이지를 참조하십시오. 참고

전화기 설정 파일(cfg.xml)에서 이 매개 변수를 설정할 수도 있습니다. 이 매개 변수는 회선에 따라 다 릅니다. 문자열을 다음 형식으로 입력합니다.

<Extension\_*n*\_ ua="na">Disabled</Extension\_*n*\_>

여기서 *n*은 내선 번호입니다.

단계 **4** 확장 기능 파라미터에 다음 형식으로 문자열을 입력합니다.

```
fnc=xml;url=http://xml.service.url;nme=name
```
여기서:

- fnc= prk는 기능=통화 지정보류를 의미합니다.
- url= http://xml.service.url은 애플리케이션 또는 디렉터리의 URL입니다.
- nme= XXXX는 xml 서비스에 대하여 전화기에 표시되는 이름입니다. XXXX를 이름으로 대체합 니다.

설정 파일(cfg.xml)에서 이 매개 변수를 설정할 수도 있습니다. 문자열을 다음 형식으로 입력합니다.

<Extended\_Function\_2\_ ua="na">fnc=xml;url=http://xml.service.url;nme=name</Extended Function 2 >

단계 **5** 모든 변경 사항 제출을 클릭합니다.

## 프로그래밍 가능한 소프트키 구성

#### 소프트키 표시 사용자 지정

특정 상태 중에 전화기 화면에서 소프트키 표시를 사용자 지정할 수 있습니다.

XML(cfg.xml) 코드를 사용하여 전화기 설정 파일에서 매개 변수를 설정할 수도 있습니다. 각 매개 변 수를 구성하려면 프로그래밍 가능한 소프트키를 위한 매개 변수, 406 페이지에서 문자열의 구문을 참 조하십시오.

시작하기 전에

전화기 관리 웹페이지 액세스. 전화기 웹 인터페이스 액세스, 150 페이지 참조

프로시저

단계 **1** 음성 > 전화를 선택합니다.

- 단계 **2** 프로그래밍 가능한 소프트키 섹션에서 소프트웨어를 표시할 통화 상태에 따라 소프트키를 편집합니 다. 자세한 내용은 프로그래밍 가능한 소프트키를 위한 매개 변수, 406 페이지 및 의 내용을 참조하십 시오.
- 단계 **3** 모든 변경 사항 제출을 클릭합니다.

#### 프로그래밍 가능한 소프트키를 위한 매개 변수

다음 테이블은 전화기 웹 인터페이스의 **Voice** > **Phone** 탭에 있는 프로그램 가능 소프트키 섹션에서 프로그램 가능 소프트키 파라미터의 기능과 사용법을 정의합니다. 또한 전화기 구성 파일(cfg.xml)에 XML 코드로 추가되어 매개 변수를 구성하는 문자열 구문을 정의합니다.

표 **66:** 프로그래밍 가능한 소프트키를 위한 매개 변수

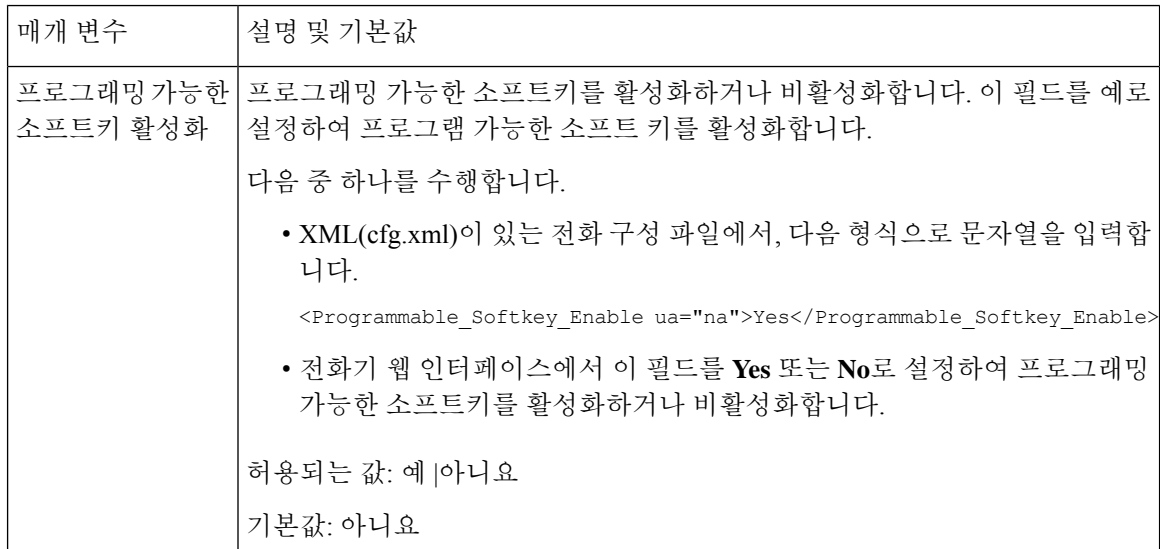

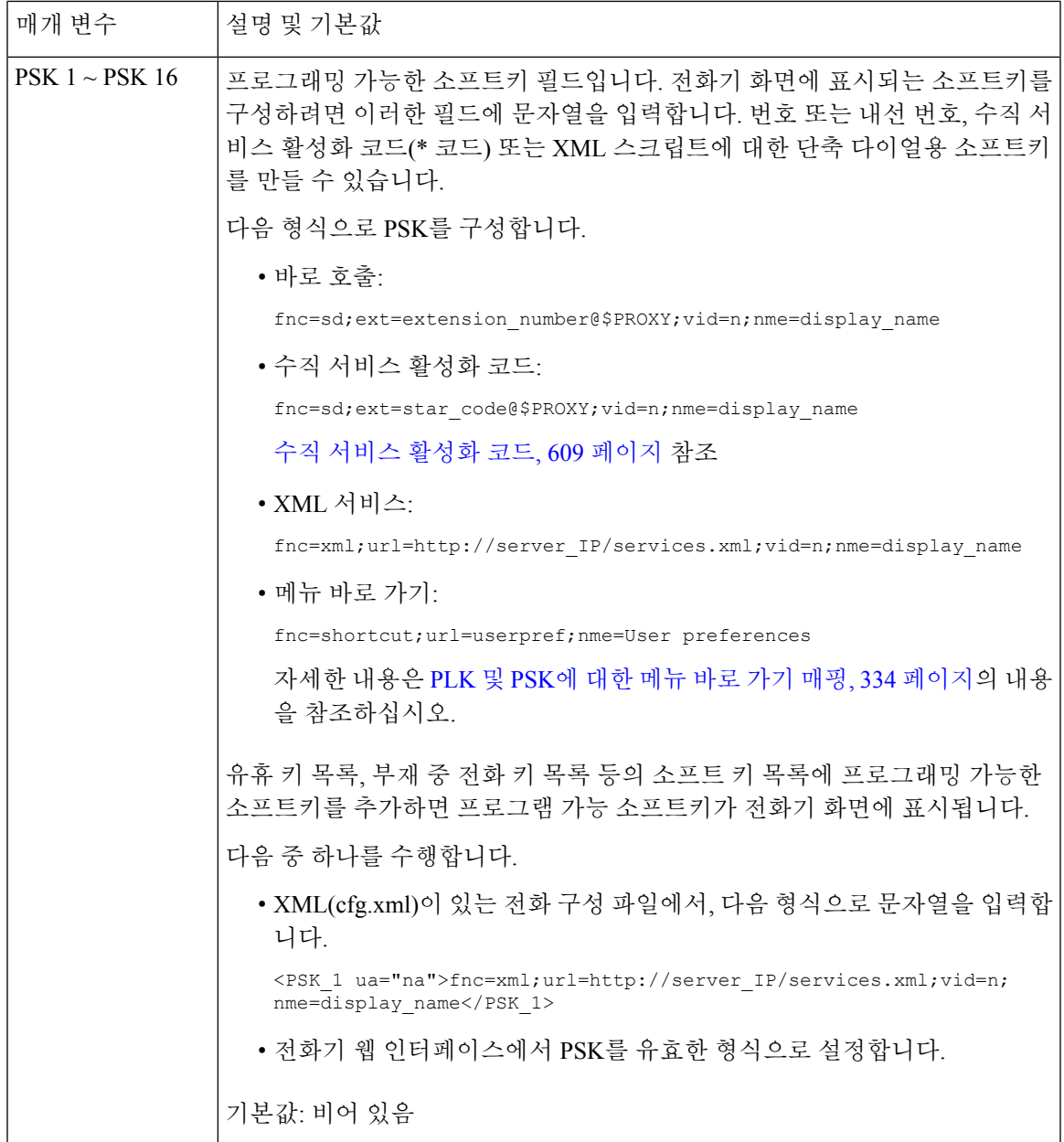

### 프로그래밍 가능한 소프트키 사용자 지정

전화기는 16개의 프로그래밍이 가능한 소프트키(PSK1~PSK16 필드)를 제공합니다. 사용자는 단축 다이얼 스크립트를 사용하여 필드를 정의할 수 있습니다.

시작하기 전에

전화기 관리 웹페이지 액세스. 전화기 웹 인터페이스 액세스, 150 페이지 참조

프로시저

단계 **1** 음성 > 전화를 선택합니다.

- 단계 **2** 프로그래밍 가능한 소프트키 섹션에서 프로그래밍 가능한 소프트키 활성화를 예로 설정합니다.
- 단계 **3** 전화기 기능을 구성할 수 있는 프로그래밍 가능한 소프트키 번호를 선택합니다.
- 단계 **4** 프로그래밍 가능한 소프트키에 대한 문자열을 입력합니다. 프로그래밍 가능한 소프트키의 다른 유 형에 대한 설명은 프로그래밍 가능한 소프트키에 단축 다이얼 구성, 408 페이지을(를) 참조하십시오.
- 단계 **5** 모든 변경 사항 제출을 클릭합니다.

#### 프로그래밍 가능한 소프트키에 단축 다이얼 구성

프로그래밍 가능한 소프트키를 단축 다이얼로 구성할 수 있습니다. 단축 다이얼은 내선 번호 또는 전 화 번호일 수 있습니다. 또한, 수직 서비스 활성화 코드(또는 스타 [\*] 코드)가 정의하는 작업을 수행 하는 단축 다이얼로 프로그래밍 가능한 소프트키를 구성할 수도 있습니다. 예를 들어, \*67의 단축 다 이얼로 프로그래밍 가능한 소프트키를 구성하면 통화가 보류됩니다.

시작하기 전에

전화기 관리 웹페이지 액세스. 전화기 웹 인터페이스 액세스, 150 페이지 참조

프로시저

단계 **1** 음성 > 전화를 선택합니다.

단계 **2** 프로그래밍 가능한 소프트키 섹션에서 프로그래밍 가능한 소프트키 활성화를 예로 설정합니다.

단계 **3** 단축 다이얼 PSK를 구성하려면 PSK 번호 필드에 다음을 입력합니다.

fnc=sd;ext=extensionname/starcode@\$PROXY;vid=n;nme=name

여기서:

- fnc= 키의 기능(단축 다이얼)
- extensionname=전화를 걸 내선 번호 또는 수행할 스타 코드 작업
- vid= n은 단축 다이얼로 전화를 걸 내선 번호
- 이름은 구성될 단축 다이얼의 이름
- 이름 필드는 IP 전화기 화면의 소프트키에 표시됩니다. 전화기에 최대 10자를 사용하는 것이 좋습니다. 더 많은 문자가 사용되는 경우 전화기 화면에서 레이블이 잘릴 수 있습니 다. 참고

단계 **4** 다음을 편집:

• 유휴 키 목록**:** 다음 예의 설명과 같이 필드를 편집합니다.
redial|1;newcall|2;dnd;psk1

사용자가 전화기에 프로그래밍 가능한 소프트키 목록 기능을 올바르지 않게 구성하는 경우 전 화기 LCD의 키 목록이 업데이트되지 않습니다. 예:

- 사용자가 **rdeial;newcall;cfwd**(redial이 misspelt됨)를 입력한 경우 키 목록은 업데이트 되지 않고 사용자의 LCD에는 변경 사항이 없습니다.
- 사용자가 **redial;newcall;cfwd;delchar**를 입력한 경우 키 목록 유휴에서 delchar이 허용되지 않으므로 사용자의 LCD에는 변경 사항이 없습니다. 그러므로 프로그래밍 가능한 소프트키 목록의 구성이 올바르지 않습니다.

#### • **PSK1:**

fnc=sd;ext=5014@\$PROXY;nme=sktest1

이 예에서 전화기에서 소프트키는 내선 번호 5014(sktest1)에 대한 단축 다이얼 번호로 구 성됩니다. 참고

또한, 프로그래밍 가능 소프트키에 XML 서비스를 구성할 수도 있습니다. 문자열을 다음 형식으로 입력합니다.

<PSK\_1 ua="na">fnc=xml;url=http://xml.service.url;nme=name</PSK\_1>

단계 **5** 모든 변경 사항 제출을 클릭합니다.

### **DTMF**를 사용하여 **PSK** 구성 지원

DTMF(복합 주파수 부호)를 사용하여 프로그램 가능한 소프트키(PSK)를 구성할 수 있습니다. 이 구 성을 사용하면 전화기에서 활성 통화 중에 서버에 디지털 펄스 대역내(또는 SIP 정보를 통해 대역 외) 를 전송할 수 있습니다. PSK에서 기능을 활성화하면 사용자에게 소프트키 이름이 표시되고 이 이름 을 눌러 명명된 기능을 수행할 수 있습니다. DTMF 숫자 문자열에 적용된 작업은 다음과 같이 단축 다이얼에 적용된 것과 유사합니다.

- 일시 중지는 **,**로 표시
- 대기는 **X**로 표시

예를 들어, ext=<DTMF\_DIGITS>[[,|X][<DTMF\_DIGITS>]]가 있는데 여기서 유효한 DTMF 숫자는 0~9, \*, #, a, b, c, d이며 대괄호([ ]) 부분은 선택 사항입니다.

이 기능은 프로그래밍 가능한 소프트키에만 적용됩니다. 이는 사무실 전화기의 프로그래밍 가능한 회선 키(PLK)에는 적용되지 않습니다. 이 기능에 대해 PLK를 구성하는 경우 디스플레이에는 원 안에 있는 X 아이콘이표시되고 키를 누르면 아무 것도 발생하지 않습니다.

이 기능은 연결된 키 목록및 연결된 비디오 키 목록만 지원합니다.

시작하기 전에

전화기 웹 인터페이스 액세스, 150 페이지.

프로시저

- 단계 **1** 음성 > 전화기 > 프로그래밍 가능한 소프트키를 선택합니다.
- 단계 **2** 프로그래밍 가능한 소프트키 활성화 필드를 예로 설정합니다.
- 단계 **3** PSK 목록(PSK#1 PSK#16)에서 구성할 PSK를 선택합니다.
- 단계 **4 PSK (n)** 필드에서 다음 형식으로 문자열을 입력합니다. 여기서 **n**은 프로그래밍 가능한 소프트키 번 호입니다.

fnc=dtmf;ext=<dtmf\_digits\_to\_be\_outpulsed>;nme=<softkey\_display\_name>; vid=<extension n to be associated>

전화기에 둘 이상의 등록된 회선이 있는 경우, 소프트키가 표시되도록 하려면 특정 회선/내선 번호와 관련된 **vid=**를 포함해야 합니다. 그렇지 않으면 소프트키가 표시되지 않습니다.

단계 **5** (선택 사항) PSK 소프트키를 누를 때마다 한 쌍 내에서 전환하도록(아웃 펄스 디스플레이) 구성하려 면 다음 형식으로 문자열을 입력합니다.

fnc=dtmf;ext=<dtmf\_digits\_to\_be\_outpulsed>;nme=<softkey\_display\_name>; ext2=<second\_set\_of\_dtmf\_digits\_to\_be\_outpulsed>;nme2=<second\_softkey\_display\_name\_after\_first\_press>; vid=<extension\_n\_to\_be\_associated>

PSK 소프트키 토글은 각각의 새 통화에 대해 항상 **ext/nme**로 시작합니다.

단계 **6** 연결된 키 목록 필드 또는 연결된 비디오 키 목록 필드에서 소프트키 이름을 표시할 전화기 화면의 위치에 따라 구성된 PSK 키워드를 입력합니다.

예를 들어, 다음 항목에서 보류 소프트키 이름이 첫 번째 위치에 표시됩니다. **Psk1** 필드에 나열된 소 프트키 이름이 두 번째 위치에 표시됩니다.

hold;psk1;endcall;xfer;conf;xferLx;confLx;bxfer;phold;redial;dir;park

- 단계 **7** 음성 > 내선 번호**(n)**를 선택합니다. 여기서 **n**은 구성하려는 내선 번호입니다.
- 단계 **8** 오디오 구성 섹션에서 **DTMF Tx** 방법을 드롭다운 목록에서 다음 방법 중 하나로 설정합니다.
	- 대역 내
	- AVT
	- 정보
	- 자동
	- 대역 내+정보
	- AVT+정보

단계 **9** 모든 변경 사항 제출을 클릭합니다.

다음 예를 사용하면 DTMF 지원 옵션으로 PSK를 구성하는 방법을 이해하는 데 도움이 됩니다. 예: 눌렀을 때 PSK 전환.

• 음성 > 전화기 > 프로그래밍 가능한 소프트키 > 프로그래밍 가능한 소프트키 활성화**:** 예

- 연결된 키 목록**: psk1|1 ;endcall|2;conf|3;xfer|4;**
- **PSK 1: fnc=dtmf;ext=#1;nme=PressStart;ext2=\*2;nme2=PressStop;vid=1**
- 음성 > 내선 번호 **1** > **DTMF Tx** 방법**:** 자동
- 예: 전화기가 PSK 소프트키를 통해 DTMF 숫자 대역 내를 전송합니다.
	- 음성 > 전화기 > 프로그래밍 가능한 소프트키
	- 프로그래밍 가능한 소프트키 활성화**:** 예.
	- 연결된 키 목록**: psk1|1;endcall|2;conf|3;xfer|4;**
	- **PSK 1: fnc=dtmf;ext=#1;nme=PressMe;vid=1**
	- 음성 > 내선 번호 **1** > **DTMF Tx** 방법**:** 자동

예: PSK 소프트키가 숫자 사이에서 일시 중지됩니다.

- 음성 > 전화기 > 프로그래밍 가능한 소프트키 > 프로그래밍 가능한 소프트키 활성화**:** 예
- 연결된 키 목록**: psk1|1;endcall|2;conf|3;xfer|4;**
- **PSK 1: fnc=dtmf;ext=#1,1006;nme=PressMe;vid=1**
- 음성 > 내선 번호 **1** > **DTMF Tx** 방법**:** 자동

예: PSK 소프트키가 숫자 사이에서 사용자의 입력을 기다립니다.

- 음성 > 전화기 > 프로그래밍 가능한 소프트키 > 프로그래밍 가능한 소프트키 활성화**:** 예
- 연결된 키 목록**: psk1|1;endcall|2;conf|3;xfer|4;**
- **PSK 1: fnc=dtmf;ext=#1X1006;nme=PressMe;vid=1**
- 음성 > 내선 번호 **1** > **DTMF Tx** 방법**:** 자동

### 통화 기록 목록 메뉴에 소프트키 활성화

모두, 발신, 수신 및 부재중 전화 목록에 대해 화면에서 옵션, 통화, 통화 편집 및 필터 소프트키를 설 정할 수 있습니다. 전화기에서 최근 통화 소프트키를 누르면 모든 통화 화면에 직접 액세스하여 모든 유형의 최근 통화 목록을 볼 수 있습니다.

시작하기 전에

.

전화기 관리 웹페이지 액세스. 전화기 웹 인터페이스 액세스, 150 페이지 참조

프로시저

단계 **1** 음성 > 전화를 선택합니다.

단계 **2 XSI** 호스트 서버, **XSI** 인증 유형, 로그인 사용자 **ID**, 로그인 암호 및 통화 로그 관련 회선 매개 변수에 값을 제공하여 XSI 계정 정보를 구성합니다.

XSI 계정 구성에 대한 자세한 내용은 BroadSoft 설정 구성, 470 페이지의 내용을 참조하십시오.

단계 **3** 통화 로그 활성화 매개 변수를 예로 설정합니다.

단계 **4** 다음의 최근 통화 표시를 서버로 설정합니다.

단계 **5** 프로그램 가능 소프트키 섹션에서

- **1.** 프로그래밍 가능한 소프트키 활성화 매개 변수를 예로 설정합니다.
- **2. Broadsoft** 통화 기록 키 목록 필드에서 기본 문자열은 **option|1;call|2;editcall|3;**입니 다.
- **3. Broadsoft** 통화 기록 키 목록 필드에서 기본 문자열은 option|1;call|2;editcall|3;back|4입니다.

지원되는 문자열은 option, call, editcall, filter 및 back입니다. 이 매개 변수는 psk 문자열을 지원하지 않 습니다.

이러한 모든 소프트키는 다음 조건에 따라 모두, 발신, 수신 및 부재 중 전화 목록 또는 옵션 메뉴에서 사용할 수 있습니다.

- 프로그램 가능 소프트 키활성화 = 예 및 **Broadsoft** 통화 기록 키 목록 = **option|1;call|2;editcall|3;back|4;** - 옵션 , 통화, 통화 편집, 뒤로 소프트키가 모두, 발신, 수신 및 부재 중 전화 목록에 표시됩니다. 필터는 통화 목록의 옵션 메뉴에 표시됩니다.
- 프로그램 가능 소프트키 활성화 = 예 및 **Broadsoft** 통화 기록 키 목록 = **option|1;call|2;editcall|3;back|4;** - 옵션 , 통화, 통화 편집 소프트키가 모두, 발신, 수신 및 부재 중 전화 목록에 표시됩니다. 뒤로 소프트키는 표시되지 않습니다. 필터는 통화 목 록의 옵션 메뉴에 표시됩니다.
- 프로그램 가능 소프트키 활성화 = 예 및 **Broadsoft** 통화 기록 키 목록 = **option|1;call|2;back|4;** - 옵션 , 통화, 뒤로 소프트키가 모두, 발신, 수신 및 부재 중 전화 목록에 표시됩니다. 통화 편집과 필터는 통화 목록의 옵션 메뉴에 표시됩니다.
- 프로그램 가능 소프트키 활성화 = 예 및 **Broadsoft** 통화 기록 키 목록 = **option|1;call|2;editcall|3;filter|4;** - 옵션 , 통화, 통화 편집, 필터 소프트키가 모 두, 발신, 수신 및 부재 중 전화 목록에 표시됩니다.
- 프로그램가능소프트키활성화=예, **PSK 1** = **fnc=shortcut;url=missedcalls**및**Broadsoft** 통화기록키목록=**option|1;call|2;psk1|3;filter222|4;**-문자열**psk**및**filter222** 는 잘못된 값이므로 옵션 및 통화 소프트키만 모두, 발신, 수신 및 부재 중 목록에 표시됩니다. 통 화 편집과 필터는 통화 목록의 옵션 메뉴에 표시됩니다.
- 프로그램 가능 소프트키 활성화 = 예 및 **Broadsoft** 통화 기록 키 목록 = **blank** 소프트키가 **option|1;call|2;editcall|3**으로 표시됩니다. 옵션, 통화, 통화 편집 소프트키가 모두, 발 신, 수신 및 부재중 전화 목록에 표시됩니다. 필터는 통화 목록의 옵션 메뉴에 표시됩니다.
- XML(cfg.xml)이 있는 전화 구성 파일에서, 다음 형식으로 문자열을 입력합니다. 참고

<Broadsoft\_Call\_History\_Key\_List ua="na">option|1;call|2;editcall|3</Broadsoft Call History Key List>

단계 **6** 모든 변경 사항 제출을 클릭합니다.

### 핫 데스킹을 위한 로그인 소프트키 활성화**(8800**에만 해당**)**

핫 데스킹을 위한 로그인 소프트키를 구성할 수 있으며 이는 전화기 홈 화면에 나타납니다.

시작하기 전에

- 전화기가 있는 작업 영역의 예약 모드가 핫 데스킹으로 설정되어 있습니다.
- 전화기 관리 웹페이지 액세스. 전화기 웹 인터페이스 액세스, 150 페이지 참조
- 전화기는 성공적으로 Cisco Webex Cloud에 온보딩합니다.

프로시저

- 단계 **1** 음성 > 전화를 선택합니다.
- 단계 **2** 프로그래밍 가능한 소프트키 섹션에서 프로그래밍 가능한 소프트키 활성화를 예로 설정합니다.
- 단계 **3** 유휴 키 목록 및 부재 중 전화 키 목록 필드에서 **hdsignin** 값을 추가하고 다음 예에 설명된 대로 필 드를 편집합니다.

hdsignin|;guestin|;guestout|;redial|;newcall|;cfwd|;recents|;dnd|;unpark|;psk1|;gpickup|;pickup|;dir|4;miss|5;acd\_login|;acd\_logout|;

단계 **4** 모든 변경 사항 제출을 클릭합니다.

#### 특정 기간 동안 데스크를 예약하기 위한 시간 형식 설정**(8800**만 해당**)**

사용자가 사용 가능한 데스크를 예약할 시간을 입력하는 데 사용하는 시간 형식(시간)을 설정할 수 있습니다.

시작하기 전에

- 관리자가 전화기의 로그인 소프트키를 활성화했습니다.
- 전화기는 성공적으로 Cisco Webex Cloud에 온보딩합니다.
- 전화기 관리 웹페이지 액세스. 전화기 웹 인터페이스 액세스, 150 페이지 참조

프로시저

단계 **1** 음성 > 사용자를 선택합니다.

단계 **2** 시간 형식 매개 변수에서 형식을 12시간 또는 24시간으로 설정합니다.

전화기 설정 파일(cfg.xml)에서 이 매개 변수를 활성화할 수도 있습니다.

<Time\_Format ua="na">12hr</Time\_Format>

기본값: 12시간

단계 **3** 모든 변경 사항 제출을 클릭합니다.

#### 걸려오는 전화에 대한 스팸 표시

새로운 기술 표준 STIR(Secure Telephony Identity Revisited) 및 toKENs(SHAKEN)를 사용한 보증 정보 의 서명 기반 처리. 이러한 표준은 IP 네트워크를 통해 전달된 통화에 대한 발신자 ID를 인증하고 확 인하기 위한 절차를 정의합니다. STIR SHAKEN 프레임워크는 최종 사용자에게 다양한 수준의 식별 을 제공하고 자신이 수신하는 통화 유형을 제어할 수 있도록 개발되었습니다. 이러한 표준 집합은 통 화를 확인하고, 통화를 분류하고, 발신자 ID를 처음부터 끝까지 신뢰하는 기능을 제공하기 위한 기초 를 제공하기 위한 것입니다. 불법적인 발신자는 쉽게 식별할 수 있습니다.

서버에 STIR/SHAKEN 지원이 구현되면 전화기는 발신자의 STIR/SHAKEN 확인 결과에 따라 발신자 ID 옆에 추가 아이콘을 표시합니다. 확인 결과에 따라 전화기는 세 가지 유형의 아이콘을 표시합니다. 이렇게 하면 robocallers에서 발신된 통화에 응답하는 데 걸리는 시간과 스푸핑되거나 훼손된 발신자 ID를 사용하는 발신자의 보안 위험을 줄일 수 있습니다.

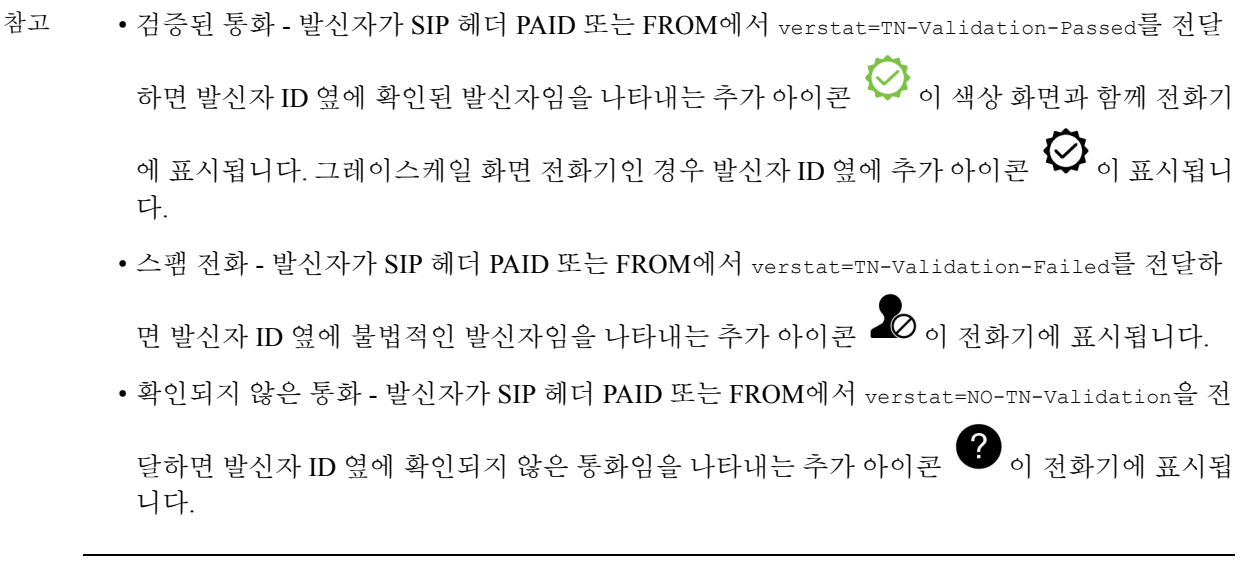

Webex 환경에서의 통화에 대한 자세한 스팸 알림은 걸려오는 Webex 전화에 대한 스팸 표시, 417 페이 지를 참조하십시오.

### 전화기에 참가자 소프트 키 추가

전화에 참가자 소프트키를 추가할 수 있습니다. 이 소프트 키를 누르면 호스트 또는 참가자가 애드 혹 전화 회의에 참가한 참가자 목록을 표시할 수 있습니다.

애드 혹 회의 호스트의 경우, 전화기가 통화 정보를 구독하고 서버에서 보낸 알림을 받을 때, 참가자 소프트 키를 항상 전화에 사용할 수 있습니다. 프로그램 가능 소프트 활성화가 활성화 또는 비활성화 된 경우, 이 소프트 키를 호스트에 항상 사용할 수 있습니다.

시작하기 전에

• 전화기 관리 웹페이지 액세스. 전화기 웹 인터페이스 액세스, 150 페이지 참조

프로시저

단계 **1** 음성 > 전화를 선택합니다.

단계 **2** 프로그램 가능 소프트 키 섹션:

- **1.** 프로그래밍 가능한 소프트키 활성화 매개 변수를 예로 설정합니다.
- **2.** 연결된 키 목록 필드에서 문자열에 애드 혹 참가자**(adhocparticipants)** 키워드를 추가합 니다.
- **3.** 홀드 키 목록 필드에서 문자열에 애드 혹 참가자**(adhocparticipants)** 키워드를 추가합니 다.

참가자 소프트 키가 애드 혹 컨퍼런스 콜 중에 표시됩니다.

프로그램 가능 소프트 키 활성화 매게 변수를 아니오로 설정 하는 경우, 참가자 소프트 키 목록은 서버에서 수신되는 경우 항상 사용할 수 있습니다. 참고

단계 **3** 모든 변경 사항 제출을 클릭합니다.

#### 참가자 소프트 키를 전화기에 추가합니다 **(8800**에만 해당**)**

전화에 참가자 소프트키를 추가할 수 있습니다. 이 소프트 키를 누르면 사용자가 참가자 목록 및 하 이브리드 미팅의 상태를 볼 수 있습니다.

시작하기 전에

• 전화기 관리 웹페이지 액세스. 전화기 웹 인터페이스 액세스, 150 페이지 참조

• **Webex** 섹션에서, 일정관리 사용은 반드시 예로 설정되어야 합니다. 이 매개 변수는 전화 구성 XML파일에서 반드시 예로 설정 해야 합니다.

프로시저

단계 **1** 음성 > 전화를 선택합니다.

단계 **2** 프로그램 가능 소프트 키 섹션:

- **1.** 프로그래밍 가능한 소프트키 활성화 매개 변수를 예로 설정합니다.
- **2.** 연결된 미팅 키 목록 필드에서 문자열에 참가자 키워드를 추가합니다.

참가자 소프트 키가 하이브리드 미팅 중에 표시됩니다.

프로그램 가능 소프트 키 활성화 매개 변수가 아니요이면 기본적으로 참가자 소프트 키 가 표시됩니다. 참고

단계 **3** 모든 변경 사항 제출을 클릭합니다.

#### 전화기에 음소거 및 음소거 해제 소프트 키 추가 **(8800**만 해당**)**

전화에 음소거 및 음소거 해제 소프트 키를 추가할 수 있습니다. 소프트키를 누르면 참가자들은 소프 트키, 하드키 또는 헤드셋 버튼을 사용하여 음소거 또는 음소거 해제할 수 있습니다. 또한 음소거 또 는 음소거 해제 상태는 서버와 동기화 됩니다.

시작하기 전에

- 전화기 관리 웹페이지 액세스. 전화기 웹 인터페이스 액세스, 150 페이지 참조
- **Webex** 섹션에서, 일정관리 사용은 반드시 예로 설정되어야 합니다. 이 매개 변수는 전화 구성 XML파일에서 반드시 예로 설정 해야 합니다.

프로시저

단계 **1** 음성 > 전화를 선택합니다.

단계 **2** 프로그램 가능 소프트 키 섹션:

- **1.** 프로그래밍 가능한 소프트키 활성화 매개 변수를 예로 설정합니다.
- **2.** 연결된 미팅 키 목록 필드에서 문자열에 오디오 음소거**(audiomute)** 키워드를 추가합니다.

하이브리드 미팅 중에 음소거 또는 음소거 해제 소프트 키가 표시 됩니다.

프로그램 가능 소프트 활성화 매개 변수가 아니오인 경우, 음소거또는 음소거 해제 소프 트 키가 기본적으로 표시됩니다. 참고

단계 **3** 모든 변경 사항 제출을 클릭합니다.

### 전화기에 시작 비디오 소프트 키 추가

전화기에서 시작 비디오 비디오 시작을 추가하거나 비디오 정지소프트 키를 추가할 수 있습니다. 소 프트 키를 누르면 참가자가 비디오를 음소거 하거나 음소거를 해제할 수 있습니다. 또한 음소거 또는 음소거 해제 상태는 서버와 동기화 됩니다.

시작하기 전에

• 전화기 관리 웹페이지 액세스. 전화기 웹 인터페이스 액세스, 150 페이지 참조

프로시저

단계 **1** 음성 > 전화를 선택합니다.

단계 **2** 프로그램 가능 소프트 키 섹션:

- **1.** 프로그래밍 가능한 소프트키 활성화 매개 변수를 예로 설정합니다.
- **2.** 연결된 미팅 키 목록 필드에서 문자열에 비디오 음소거 해제 키워드를 추가합니다.

하이브리드 미팅 중 비디오 시작 또는 비디오 정지 소프트 키가 표시 됩니다.

프로그램 가능 소프트 키 활성화 매개 변수가 아니오인 경우, 기본적으로 비디오 시작 또 는 비디오 정지가 표시 됩니다. 참고

단계 **3** 모든 변경 사항 제출을 클릭합니다.

### 걸려오는 **Webex** 전화에 대한 스팸 표시

Webex 환경에서 걸려오는 전화에 대한 스팸 표시를 지원하기 위해 서버에서 X-Cisco-CallerId-Disposition 처리 정보를 전화기로 전송합니다. 전화기에서 이 정보를 인증 아이 콘으로 변환합니다. 발신자의 STIR/SHAKEN 확인 결과에 따라 전화기는 세 가지 유형의 아이콘을 표시합니다. 이 아이콘은 통화 세션, 로컬 통화 로그, Webex Cloud 통화 로그에 대한 발신자 ID 옆에 표시됩니다.

• 유효한 통화 – 서버는 처리 정보, X-Cisco-CallerId-Disposition=valid를 전화기에 전송합니다.

전화기는 컬러 화면을 통해 발신자 ID 옆에 위치한 추가 아이콘 ❤️ 을 표시하며 이는 유효하 통화임을 나타냅니다. 그레이스케일 화면이 있는 전화기의 경우, 발신자 ID 옆에 추가 아이콘

 $\bm{\mathcal{Q}}$  이 표시됩니다.

• 무효한 통화 또는 스팸 통화 – 서버는 처리 정보, X-Cisco-CallerId-Disposition=invalid를 전화

 $\overline{a}$ 기에 전송합니다. 전화기의 발신자 ID 옆에 추가 아이콘  $\overline{a}$ 이 표시되는데 이는 무효한 발신자 임을 나타냅니다.

• 확인되지 않은 통화 – 서버는 처리 정보, X-Cisco-CallerId-Disposition=unverified를 전화기에

전송합니다. 전화기의 발신자 ID 옆에 추가 아이콘 ▲ 이 표시되는데 이는 확인되지 않은 통화 임을 나타냅니다.

처리 정보가 없는 경우에는 이전과 동일한 아이콘이 전화기에 표시됩니다.

### 프로그래밍 가능한 소프트키

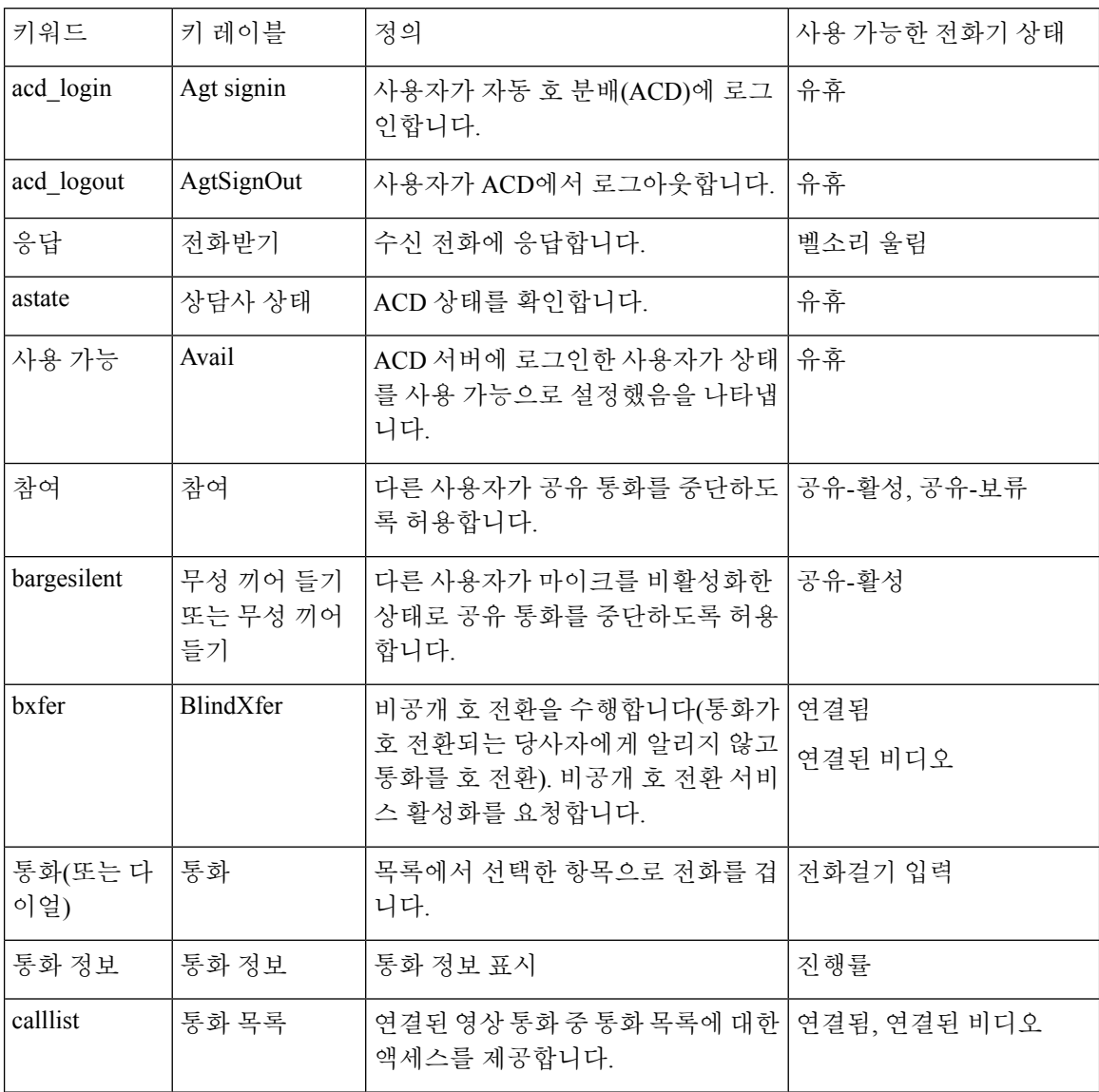

 $\mathbf I$ 

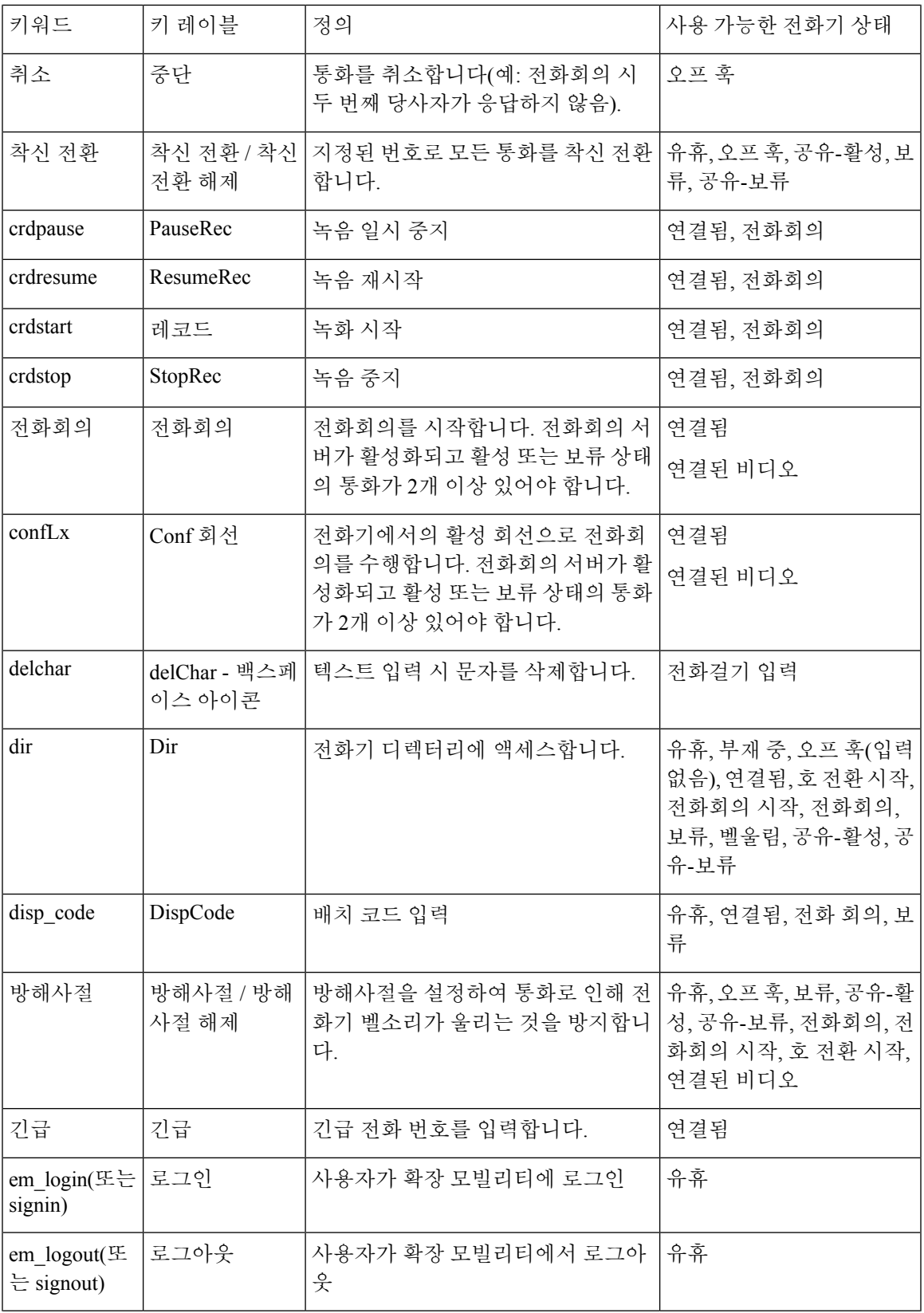

I

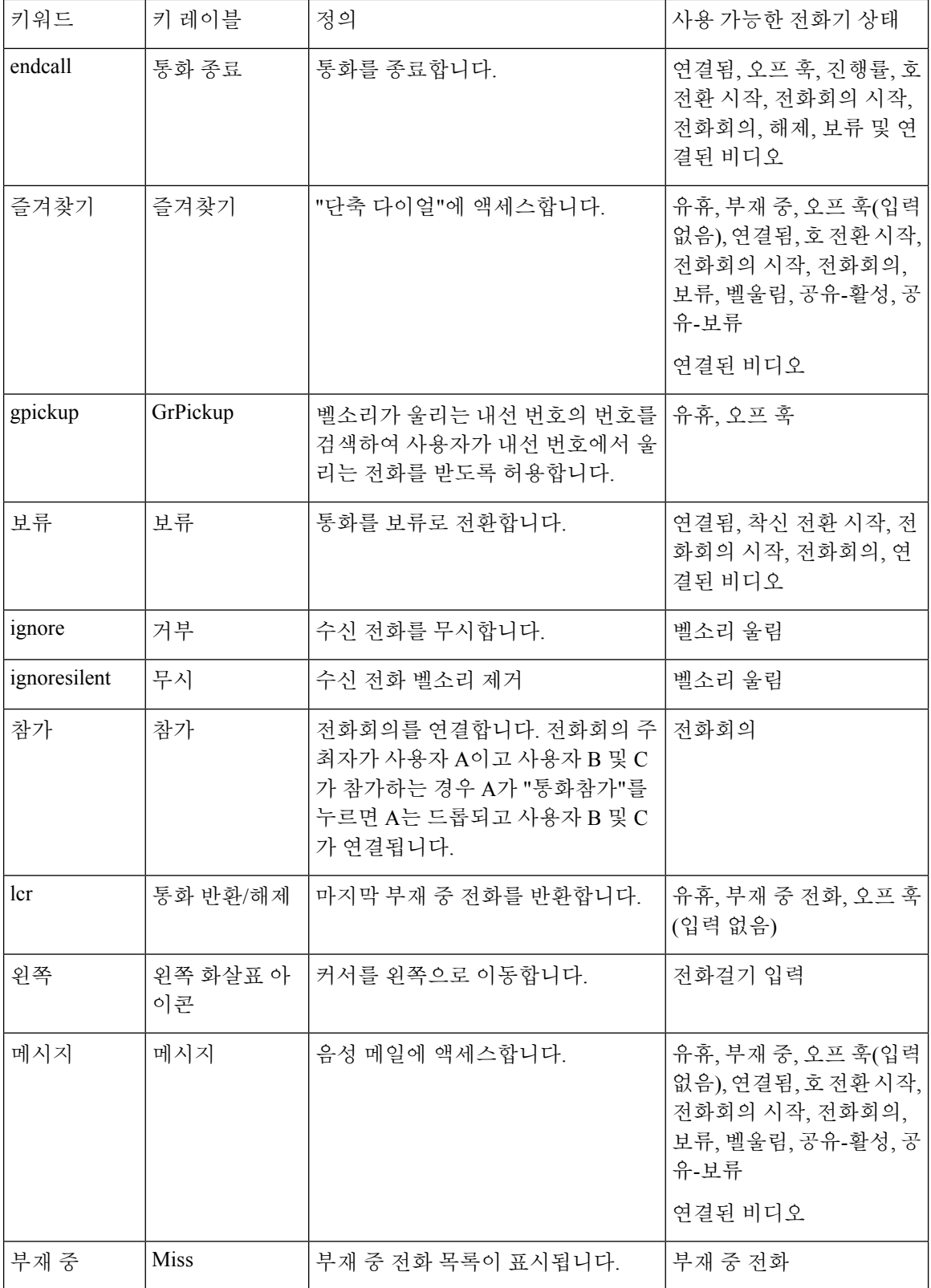

 $\mathbf I$ 

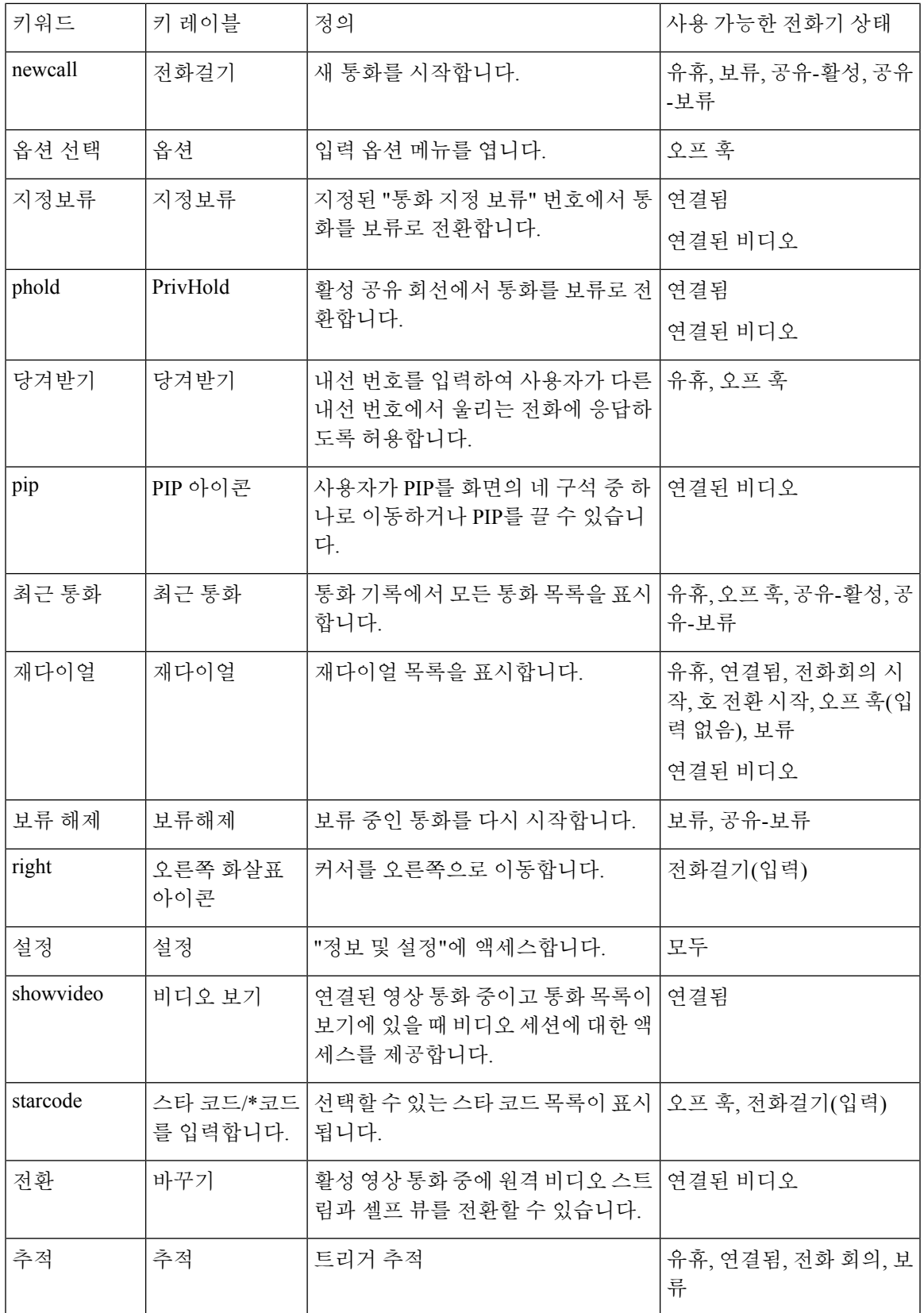

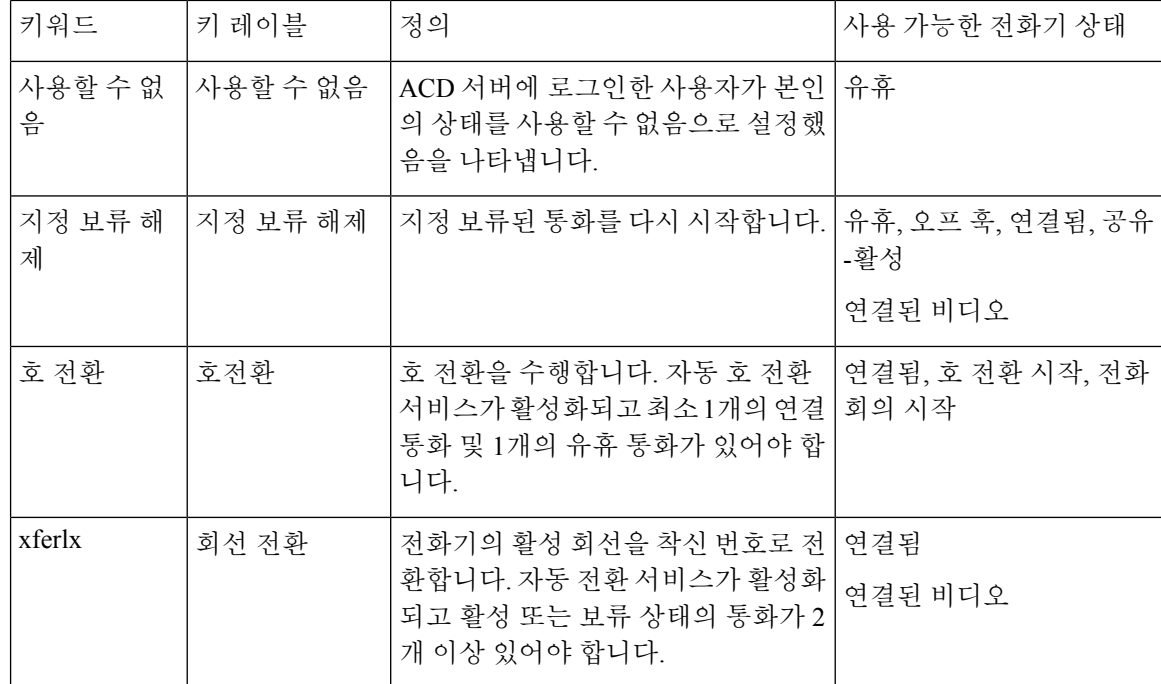

경영진 및 보조자에 대한 프로그래밍 가능한 소프트키

 $\frac{\partial}{\partial \rho}$ 

Cisco IP 전화기 6871 다중 플랫폼 전화기만 임원진 및 보조자 프로그램 가능 소프트 키가 지원됩니 다. 참고

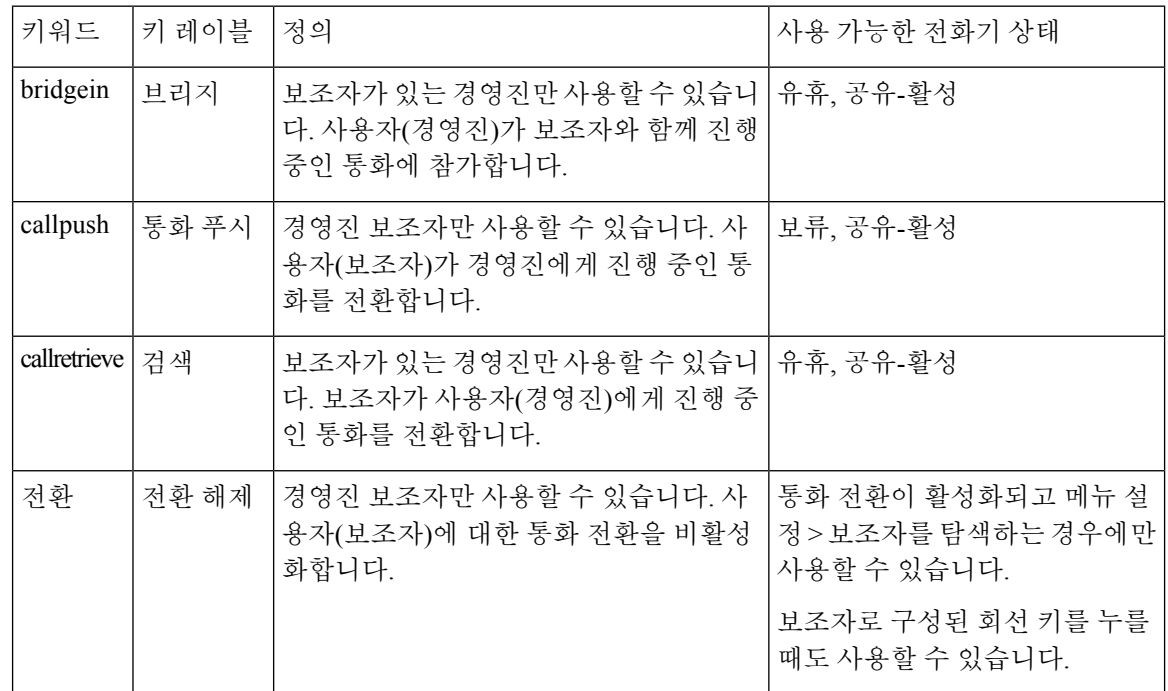

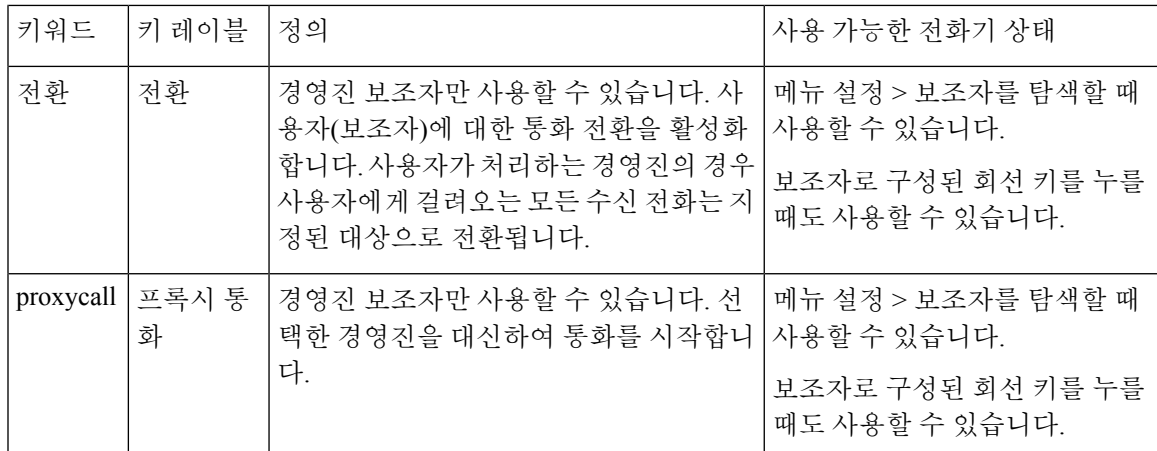

I

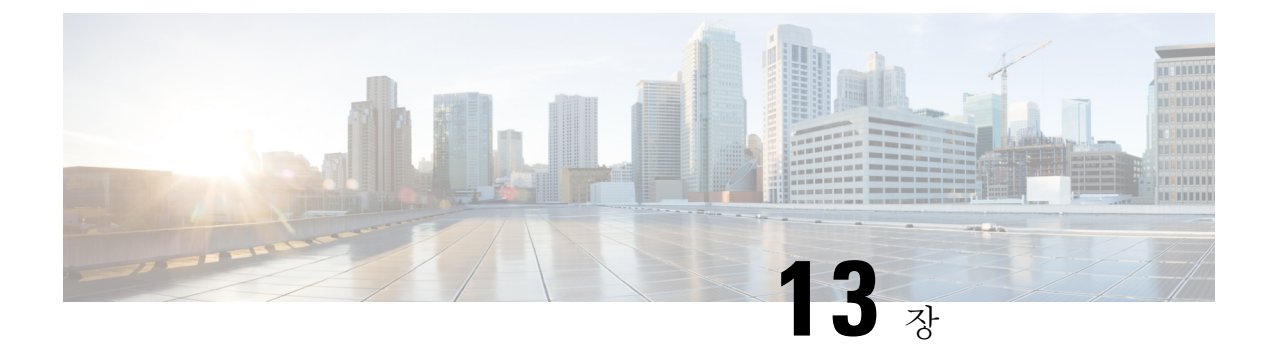

# 오디오 구성

- 다른 오디오 볼륨 구성 , 425 페이지
- 음향 설정 구성, 427 페이지
- 음성 코덱 구성, 430 페이지
- 음성 품질 보고, 434 페이지

## 다른 오디오 볼륨 구성

전화기 웹 인터페이스를 사용하여 볼륨 설정을 구성할 수 있습니다.

XML(cfg.xml) 코드를 사용하여 전화기 설정 파일에서 매개 변수를 설정할 수도 있습니다. 각 매개 변 수를 구성하려면 오디오 볼륨을 위한 매개 변수, 425 페이지의 오디오 볼륨을 위한 매개 변수 테이블 에서 문자열의 구문을 참조하십시오 .

시작하기 전에

전화기 웹 인터페이스 액세스, 150 페이지.

프로시저

단계 **1** 음성 > 사용자를 선택합니다.

- 단계 **2** 오디오 볼륨 섹션에서 오디오 볼륨을 위한 매개 변수, 425 페이지의 오디오 볼륨을 위한 매개 변수 테 이블에 설명된 대로 볼륨 수준을 구성합니다.
- 단계 **3** 모든 변경 사항 제출을 클릭합니다.

### 오디오 볼륨을 위한 매개 변수

다음 두 표는 음향 및 오디오 설정에 대해 설명합니다.

다음 표는 전화기 웹 인터페이스의 사용자 탭에 있는 오디오 볼륨 섹션에서 오디오 볼륨 매개 변수의 기능과 사용법을 정의합니다. 또한 전화기 구성 파일에 XML(cfg.xml) 코드로 추가되어 매개 변수를 구성하는 문자열 구문을 정의합니다.

표 **67:** 오디오 볼륨을 위한 매개 변수

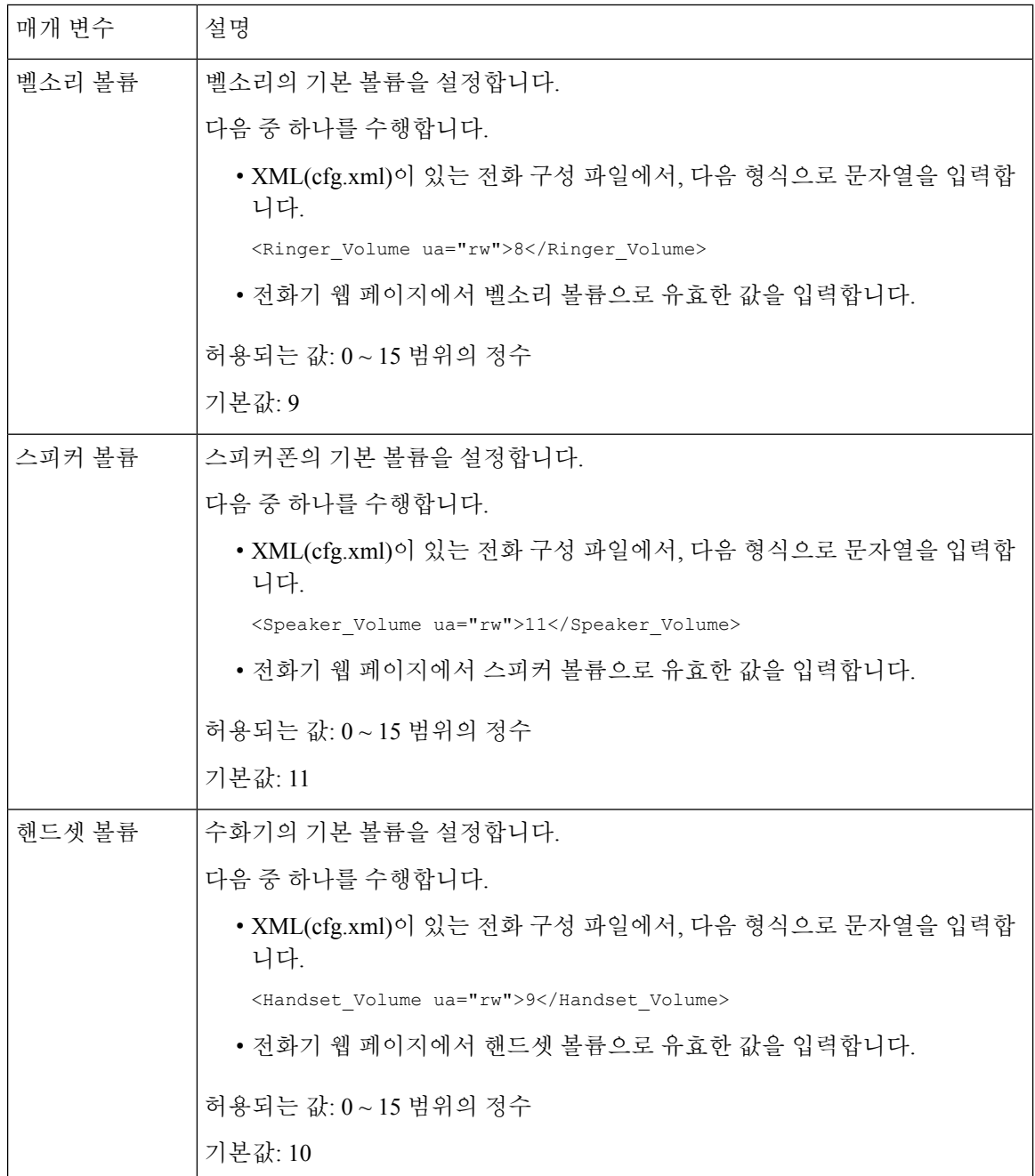

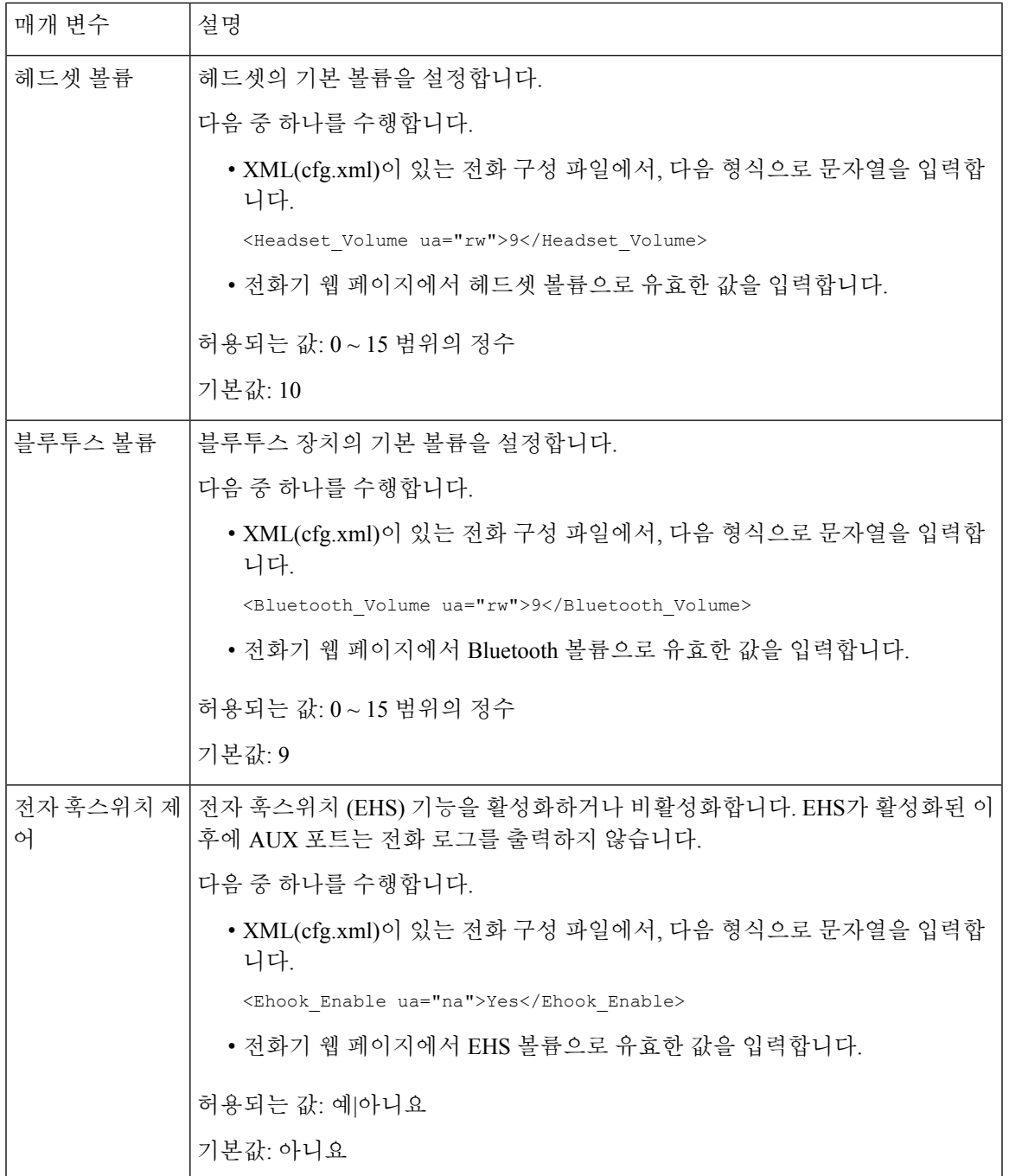

# 음향 설정 구성

전화기 스피커, 핸드셋 및 연결된 헤드셋에 대한 오디오 설정을 구성할 수 있습니다.

이 오디오 설정에서 잡음 제거 기능을 활성화하여 통화 또는 미팅 중에 키보드 타이핑 또는 개 짖는 소리 같은 배경 잡음을 필터링할 수도 있습니다.

시작하기 전에

전화기 웹 인터페이스 액세스, 150 페이지.

프로시저

단계 **1** 음성 > 사용자를 선택합니다.

단계 **2** 음향 설정 영역에서 음향 설정을 위한 매개 변수, 428 페이지에 설명된 대로 음향을 설정합니다. 단계 **3** 모든 변경 사항 제출을 클릭합니다.

### 음향 설정을 위한 매개 변수

다음 표는 전화기 웹 인터페이스의 사용자 탭에 있는 음향 설정 섹션에서 음향 설정 매개 변수의 기 능과 사용법을 정의합니다. 또한 전화기 구성 파일에 XML(cfg.xml) 코드로 추가되어 매개 변수를 구 성하는 문자열 구문을 정의합니다.

표 **68:** 음향 설정을 위한 매개 변수

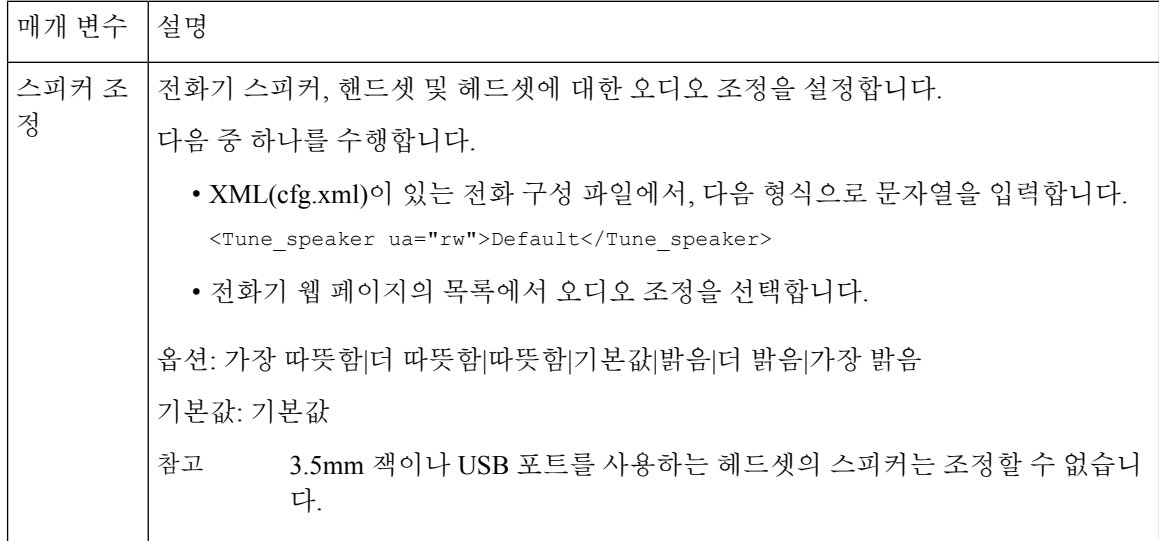

 $\mathbf I$ 

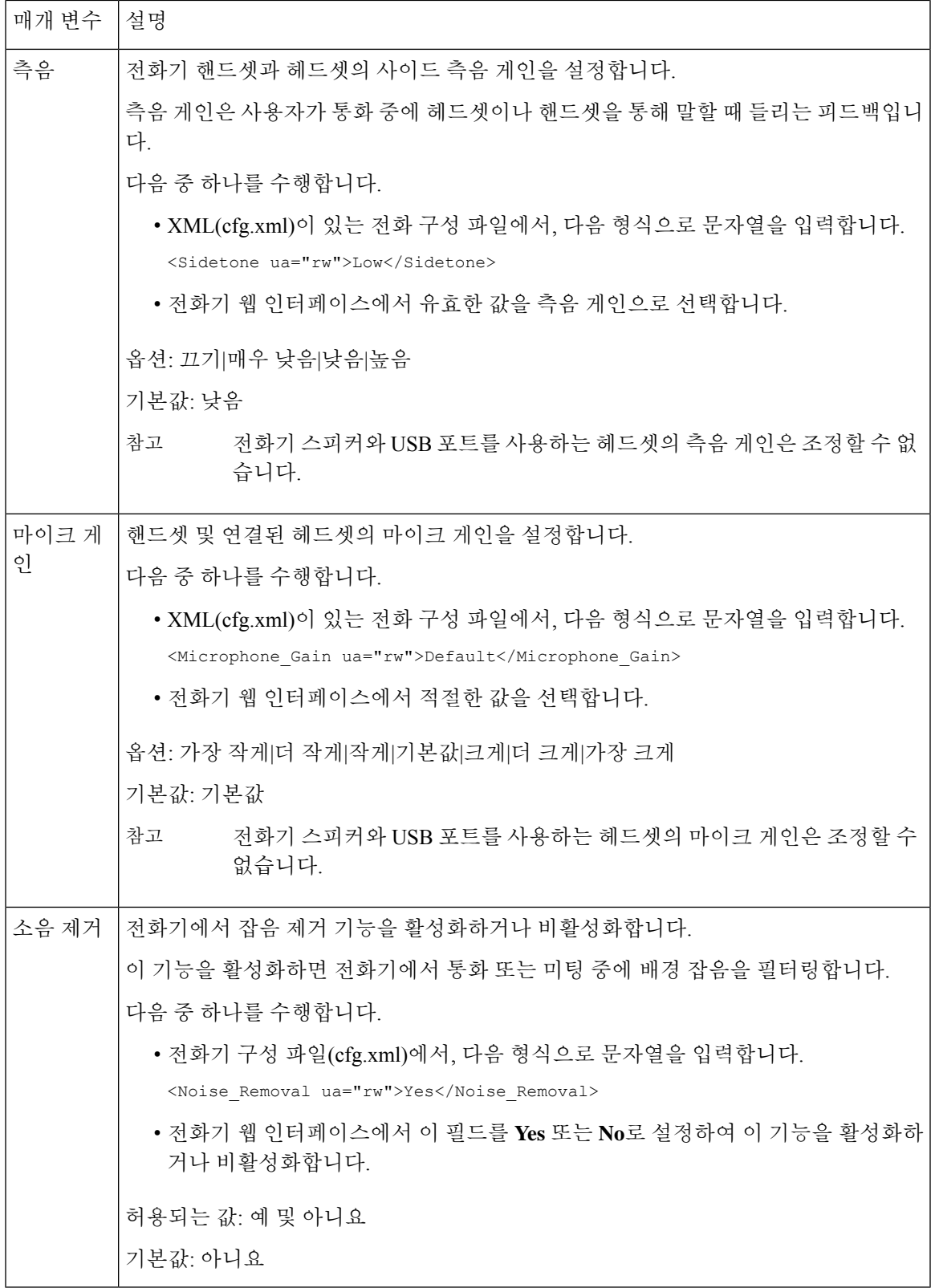

## 음성 코덱 구성

연결을 위해 최종 선택되지 않은 경우에도 활성화된 통화 SDP 목록에 포함된 경우 코덱 리소스는 할 당된 것으로 간주됩니다. 최적의 음성 코덱을 협상 하는 것은 Cisco IP Phone에서 코덱 이름을 far 장 치 또는 게이트웨이 코덱 이름과 일치 시키는 것에 따라 달라질 수 있습니다. 전화기를 사용 하면 네 트워크 관리자가 지원 되는 다양 한 코덱에 개별적으로 이름을 지정할 수 있습니다 .이는 올바른 코 덱이 엔드 장비와 성공적으로 협상 되도록 하는 것입니다.

Cisco IP 전화기는 음성 코덱 우선 순위를 지원합니다. 최대 3개의 기본 코덱을 선택할 수 있습니다. 관리자는 각 회선에 사용되는 낮은 비트 속도 코덱을 선택할 수 있습니다. G.711a 및 G.711u는 항상 활성화됩니다.

XML(cfg.xml) 코드를 사용하여 전화기 설정 파일에서 매개 변수를 설정할 수도 있습니다. 각 매개 변 수를 구성하려면 오디오 코덱 매개 변수, 430 페이지에서 문자열의 구문을 참조하십시오.

시작하기 전에

전화기 관리 웹페이지 액세스. 전화기 웹 인터페이스 액세스, 150 페이지 참조

프로시저

단계 **1** 음성 > 내선번호**(n)**를 선택합니다. 여기서 n은 내선 번호입니다.

단계 **2** 오디오 구성 섹션에서 오디오 코덱 매개 변수, 430 페이지 표에 정의된 매개 변수를 구성합니다. 단계 **3** 모든 변경 사항 제출을 클릭합니다.

#### 오디오 코덱 매개 변수

다음 테이블은 전화기 웹 인터페이스의 음성 > 내선 번호**(n)** 탭에 있는 오디오 설정 섹션에서 음성 코 덱 파라미터의 기능과 사용법을 정의합니다. 또한 전화기 구성 파일(cfg.xml)에 XML 코드로 추가되 어 매개 변수를 구성하는 문자열 구문을 정의합니다.

I

표 **69:** 오디오 코덱 매개 변수

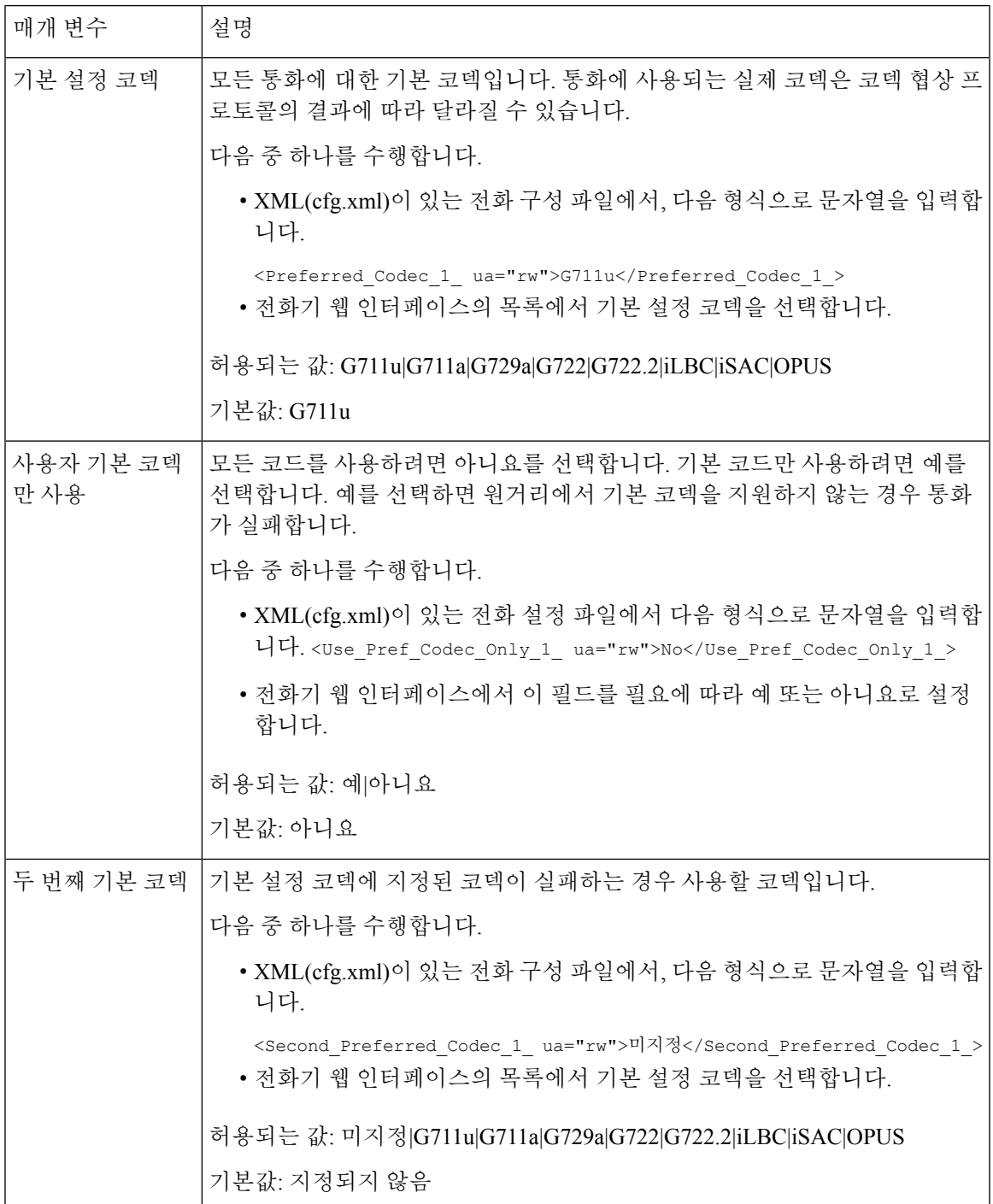

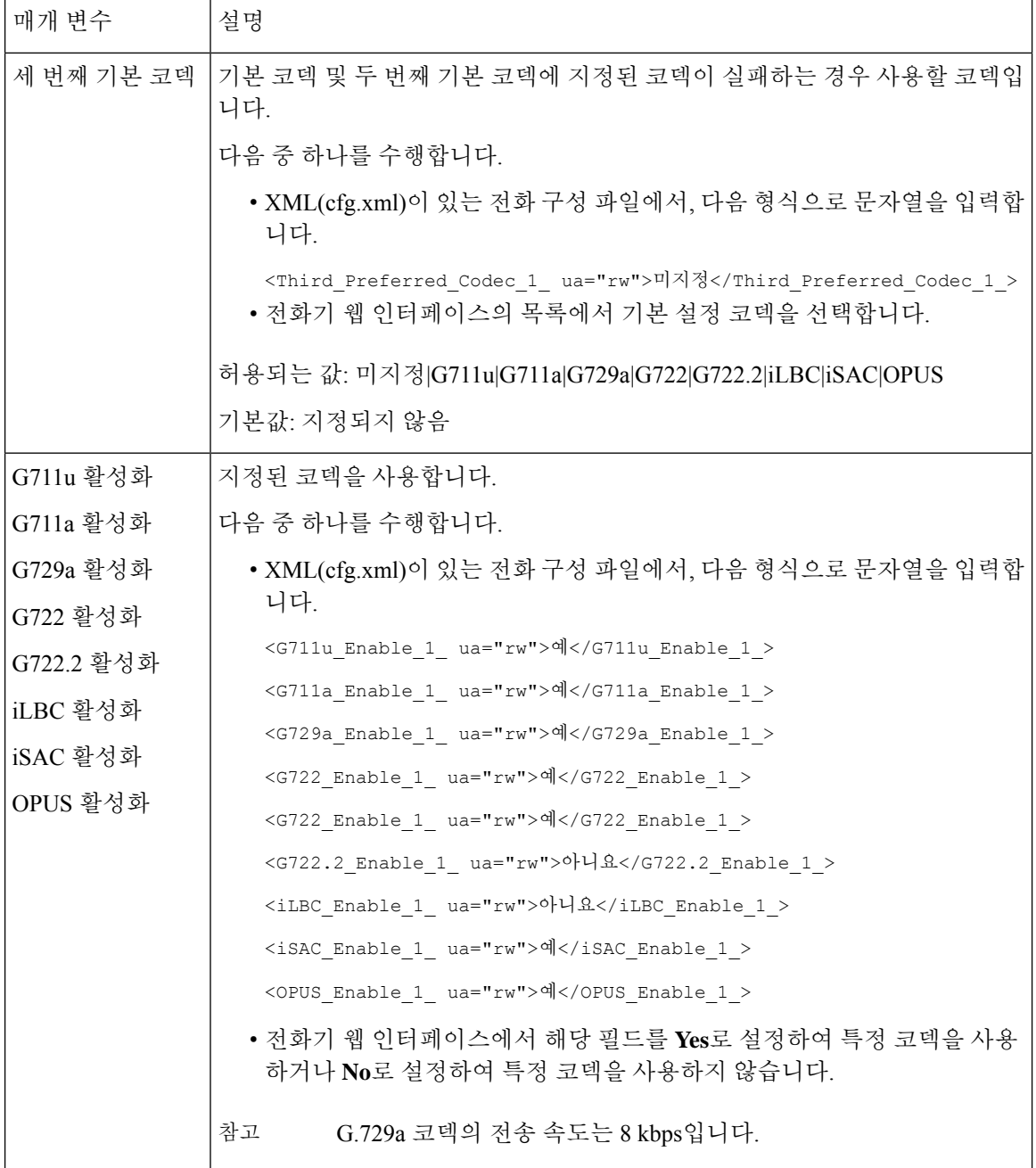

I

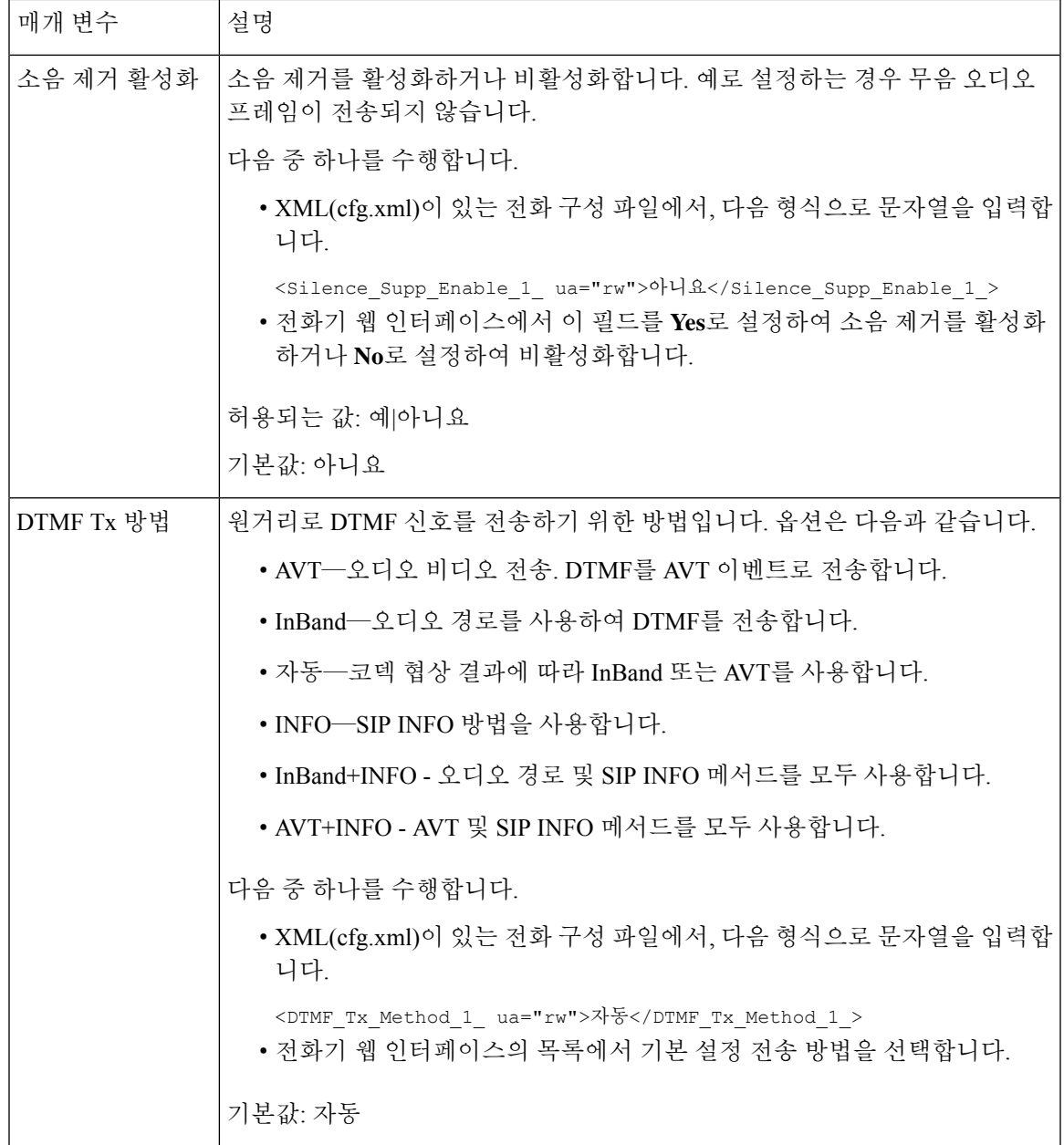

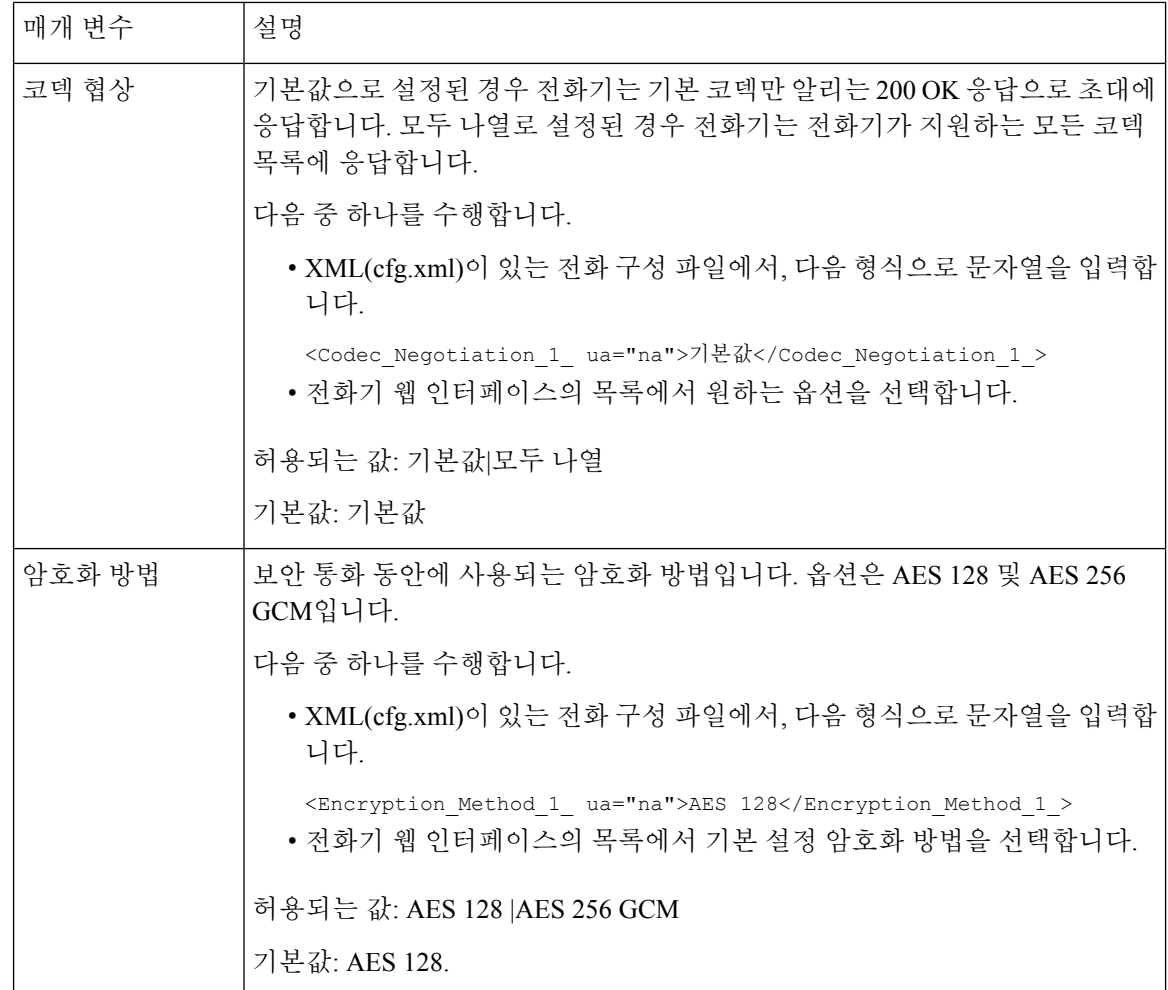

# 음성 품질 보고

SIP(Session Initiation Protocol) 이벤트 패키지가 있는 VoIP(Voice over Internet Protocol) 세션에 대한 음 성 품질 메트릭을 캡처할 수 있습니다. RTP에서 파생된 음성 통화 품질 정보 및 SIP의 통화 정보는 세 션(리포터)의 사용자 에이전트(UA)에서 제3자(컬렉터)로 전달됩니다.

Cisco IP 전화기는 사용자 데이터 그램 프로토콜(UDP)을 사용하여 컬렉터 서버로 SIP PUBLISH 메시 지를 보냅니다.

### 음성 품질 보고에 지원되는 시나리오

현재 기본 통화 시나리오만 음성 품질 보고를 지원합니다. 기본 통화는 피어 투 피어 수신 또는 발신 통화가 될 수 있습니다. 전화기는 주기적 SIP 게시 메시지를 지원합니다.

### 평균 평가점 및 코덱

음성 품질 메트릭은 MOS(평균 평가점)를 사용하여 품질을 평가합니다. MOS 등급 1이 품질이 가장 낮고 MOS 등급 5가 품질이 가장 높습니다. 다음 표에서 몇 가지 코덱 및 MOS 점수에 대한 설명을 제 공합니다. 전화기는 모든 코덱을 지원합니다. 모든 코덱의 경우 전화기는 SIP 게시 메시지를 전송합 니다.

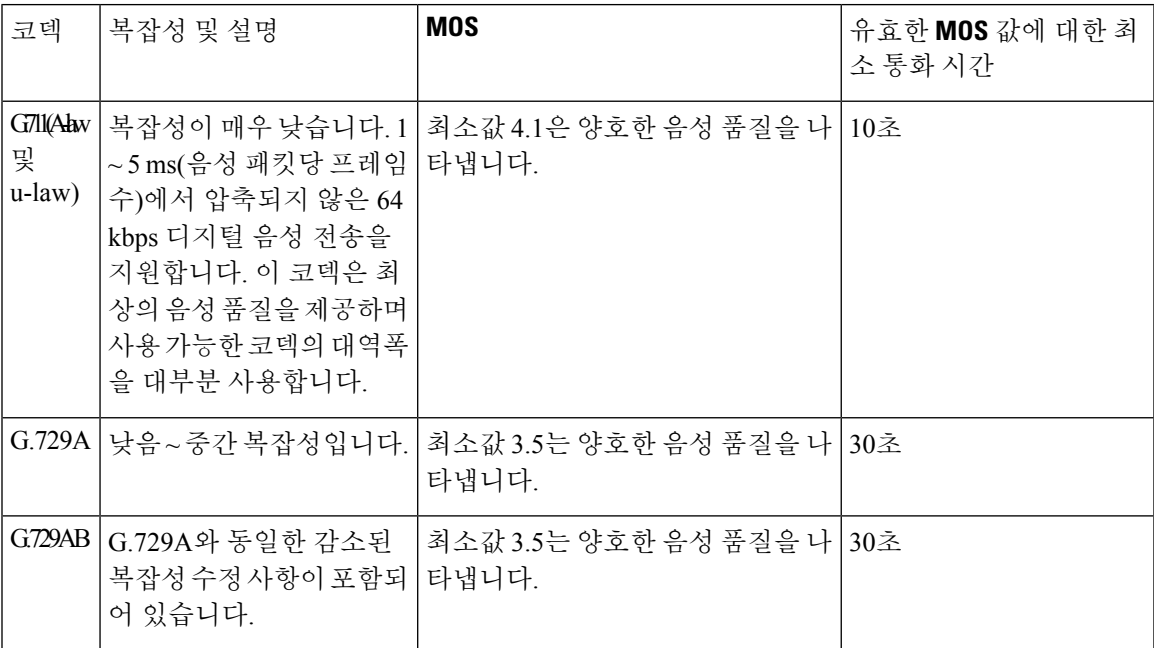

#### 음성 품질 보고 구성

전화기의 각 내선 번호에 대한 음성 품질 보고서를 생성할 수 있습니다. VQM(음성 품질 메트릭) SIP 게시 메시지에 대한 매개 변수로 다음 작업을 수행할 수 있습니다.

- 음성 품질 보고서를 생성합니다.
- 보고서의 이름을 지정합니다.
- 전화기에서 SIP 게시 메시지를 보내는 시기를 결정합니다.

XML(cfg.xml) 코드를 사용하여 전화기 설정 파일에서 매개 변수를 설정할 수도 있습니다. 를 참조하 십시오. VQM SIP 게시 메시지 매개 변수, 436 페이지

시작하기 전에

전화기 관리 웹페이지 액세스. 전화기 웹 인터페이스 액세스, 150 페이지 참조

프로시저

단계 **1** 음성 > 내선 번호**(n)**를 선택합니다. 여기서 (n)은 내선 번호입니다.

단계 **2 SIP** 설정에서 음성 품질 보고서 주소 **x** 매개 변수에 값을 입력합니다. 도메인 이름이나 IP 주소를 입 력할 수 있습니다.

또한 이 매개 변수에 도메인 이름이나 IP 주소와 함께 포트 번호를 추가할 수 있습니다. 포트 번호를 입력하지 않을 경우 **SIP UDP** 포트(5060)의 값이 기본적으로 사용됩니다. 컬렉터 서버 URL 매개 변 수가 비어 있는 경우 SIP PUBLISH 메시지가 전송되지 않습니다.

단계 **3** 음성 품질 보고서 그룹 매개 변수에 대한 보고서 이름을 입력합니다.

보고서 이름은 하이픈(-), 세미콜론(;) 또는 공백으로 시작할 수 없습니다.

단계 **4** 음성 품질 보고서 간격 매개 변수에 대한 간격(초)을 입력합니다. 예: 20초 간격 보고의 경우 **20**. 단계 **5** 모든 변경 사항 제출을 클릭합니다.

#### **VQM SIP** 게시 메시지 매개 변수

다음 테이블에서는 전화기 웹 인터페이스의 음성 > 내선 번호**(n)** 탭에 있는 **Sip** 설정 섹션에서 음성 품질 메트릭(VQM) SIP 게시 메시지 파라미터를 정의합니다. 또한 전화기 구성 파일(cfg.xml)에 XML 코드로 추가되어 매개 변수를 구성하는 문자열 구문을 정의합니다.

표 **70: VQM SIP** 게시 메시지 매개 변수

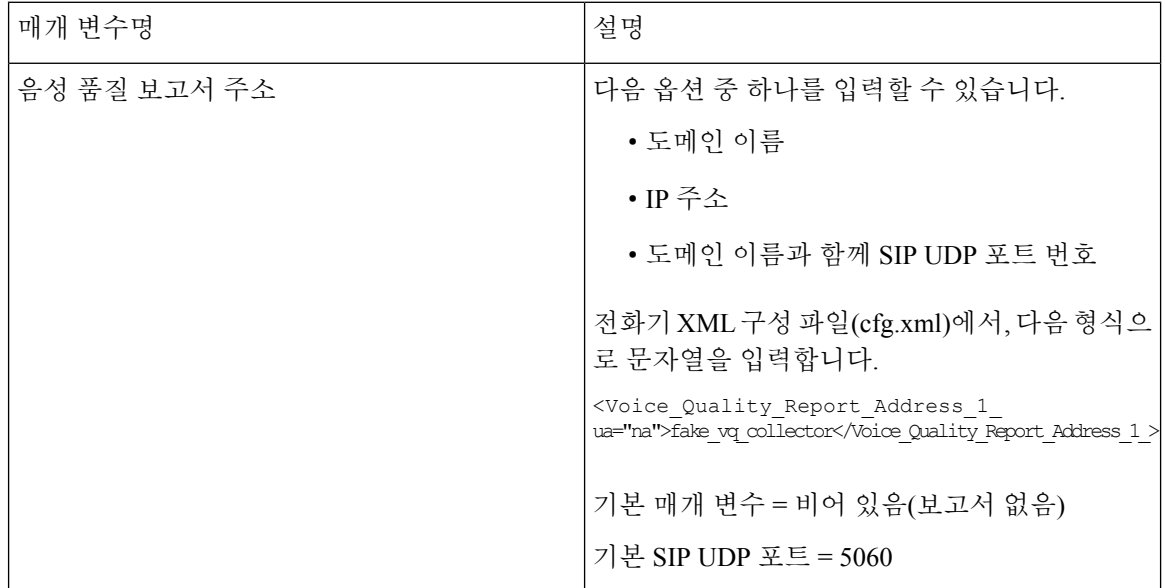

Ι

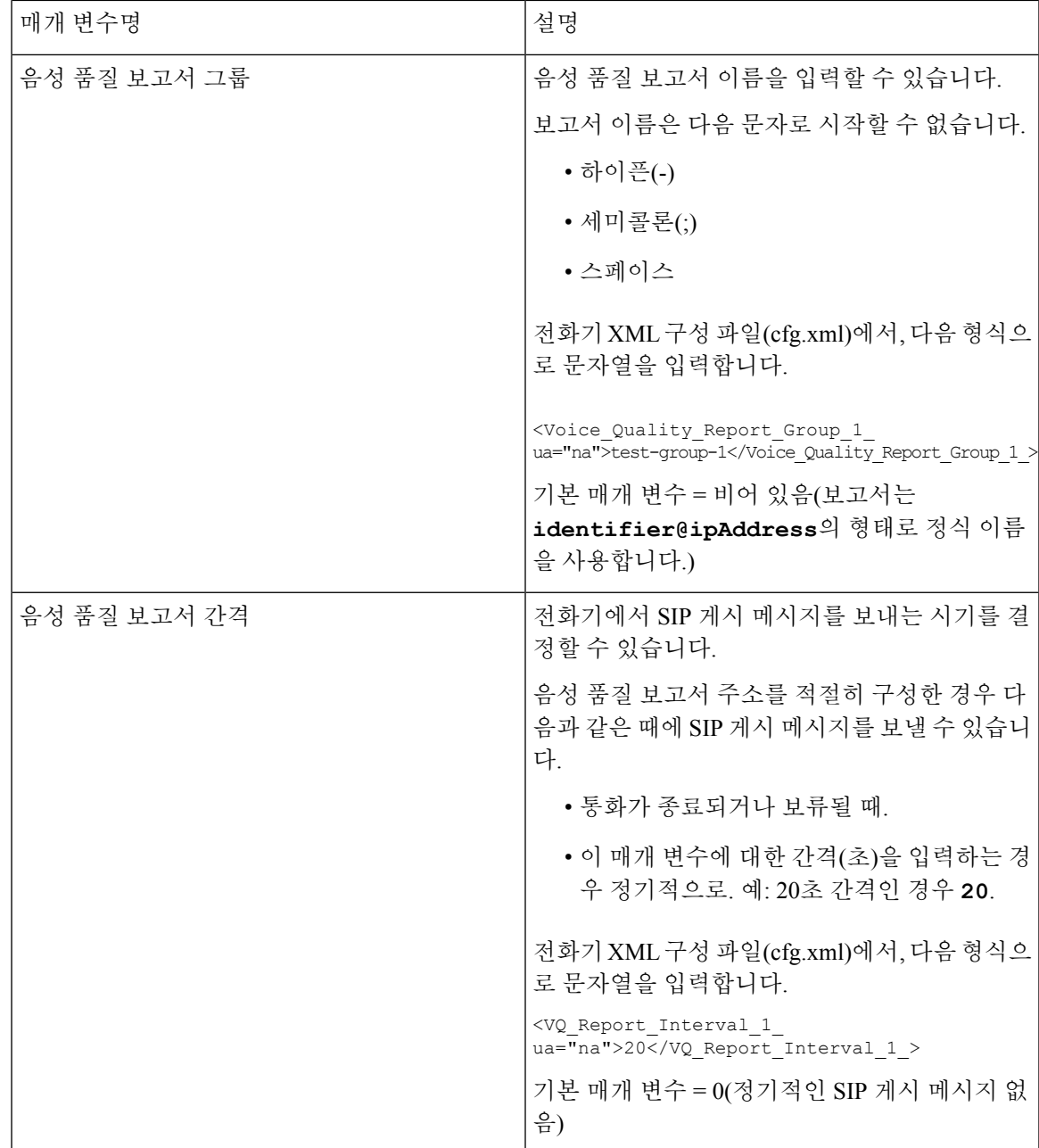

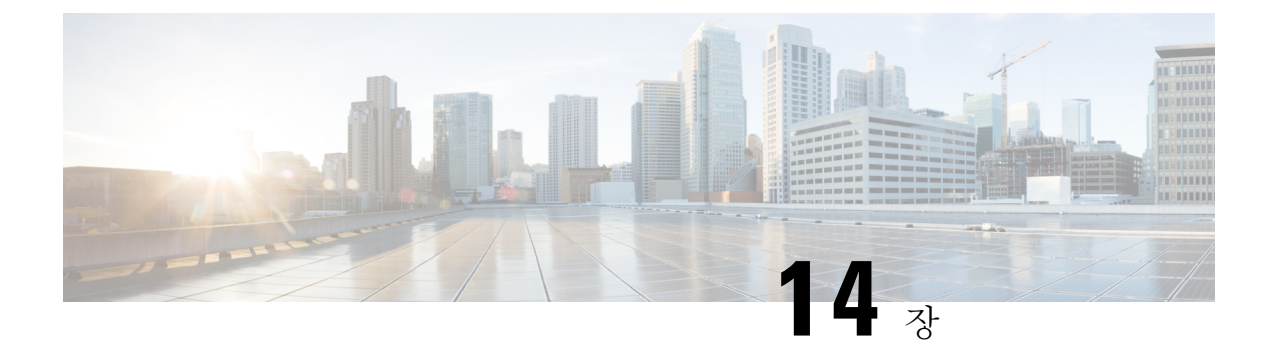

## 비디오 구성

- 비디오 서비스 비활성화, 439 페이지
- 비디오 대역폭 제어, 439 페이지
- 카메라 노출 조정, 440 페이지
- 비디오 전송 해상도 설정, 441 페이지
- 비디오 코덱 구성, 442 페이지

## 비디오 서비스 비활성화

전화기의 비디오 기능을 사용하지 않으려면 전화기의 모든 비디오 설정을 비활성화하거나 숨길 수 있습니다. 비디오 서비스를 비활성화하면 사용자가 전화기에서 비디오 설정 메뉴를 볼 수 없고 비디 오 및 카메라 노출 매개 변수가 전화기 웹 페이지에 나타나지 않습니다. 카메라 노출에 대한 자세한 내용은 카메라 노출 조정, 440 페이지을(를) 참조하십시오.

프로시저

- 단계 **1** 전화기 웹 페이지에서 관리자 로그인 > 고급 > 음성 > 전화를 선택합니다.
- 단계 **2** 보조 서비스 섹션 아래의 비디오 서비스 목록에서 예를 선택하여 비디오 서비스를 활성화하거나 아 니요 를 선택하여 서비스를 비활성화합니다.
- 단계 **3** 모든 변경 사항 제출을 클릭하여 설정을 저장합니다.

## 비디오 대역폭 제어

네트워크가 사용 중이거나 네트워크 리소스가 제한되어 있는 경우 사용자가 비디오 문제를 불평할 수 있습니다. 예를 들어 비디오가 지연되거나 갑자기 멈출 수 있습니다.

기본적으로 전화기는 자동으로 오디오 및 비디오 네트워크 요구사항의 균형을 조절하는 대역폭 설 정을 선택합니다.

네트워크 조건에 필요한 경우 자동 선택을 무시하도록 고정 대역폭 설정을 구성할 수 있습니다. 고정 대역폭을 구성하는 경우 설정을 선택하고 비디오 지연이 없어질 때까지 아래쪽으로 조정합니다.

XML(cfg.xml) 코드를 사용하여 전화기 설정 파일에서 매개 변수를 설정할 수도 있습니다.

프로시저

단계 **1** 전화기 웹 페이지에서 관리자 로그인 > 음성 > 전화를 선택합니다.

단계 **2** 비디오 구성 섹션의 대역폭 허용 매개 변수에서 대역폭을 선택하여 전화기가 전송하거나 수신할 수 있는 최대 정보량을 제한합니다. 자세한 내용.

옵션: 자동

- 자동
- 2 Mbps
- 1 Mbps
- 750Kbps
- 500Kbps
- 250Kbps
- 기본값: 자동

다음 형식으로 문자열을 입력하여 구성 파일(cfg.xml)에서 이 매개 변수를 구성할 수도 있습니다.

<Bandwidth\_Allowance ua="na">Auto</Bandwidth\_Allowance>

단계 **3** 모든 변경 사항 제출을 클릭합니다.

## 카메라 노출 조정

사무실의 주변등에 맞게 카메라 노출을 조정할 수 있습니다. 노출을 조정하여 전송된 비디오의 밝기 를 변경합니다.

애플리케이션 > 사용자 기본 설정 > 비디오 > 노출 메뉴에서 전화기의 노출을 조정할 수도 있 습니다.

시작하기 전에

카메라 셔터가 열려 있어야 합니다.

프로시저

단계 **1** 전화기 웹 페이지에서 관리자 로그인 > 고급 > 음성 > 사용자를 선택합니다. 단계 **2** 비디오 구성 섹션의 카메라 노출 필드에 값을 입력합니다.

노출 범위는 0에서 15이며 기본값은 8입니다.

단계 **3** 모든 변경 사항 제출을 클릭합니다.

## 비디오 전송 해상도 설정

Cisco IP 전화기 8845 및 8865는 다음 비디오 형식을 지원합니다.

- 720p (1280x720)
- WVGA (800x480)
- 360p (640x360)
- 240p (432x240)
- VGA (640x480)
- CIF (352x288)
- SIF (352x240)
- QCIF (176x144)

비디오를 지원하는 Cisco IP 전화기는 전화기 구성 및 전화기 화면 제한에 따라 최상의 대역폭과 해상 도를 협상합니다.

다음 표는 지원되는 각 비디오 유형에 대한 해상도, 초당 프레임 수 및 비디오 비트 전송률 범위를 보 여줍니다.

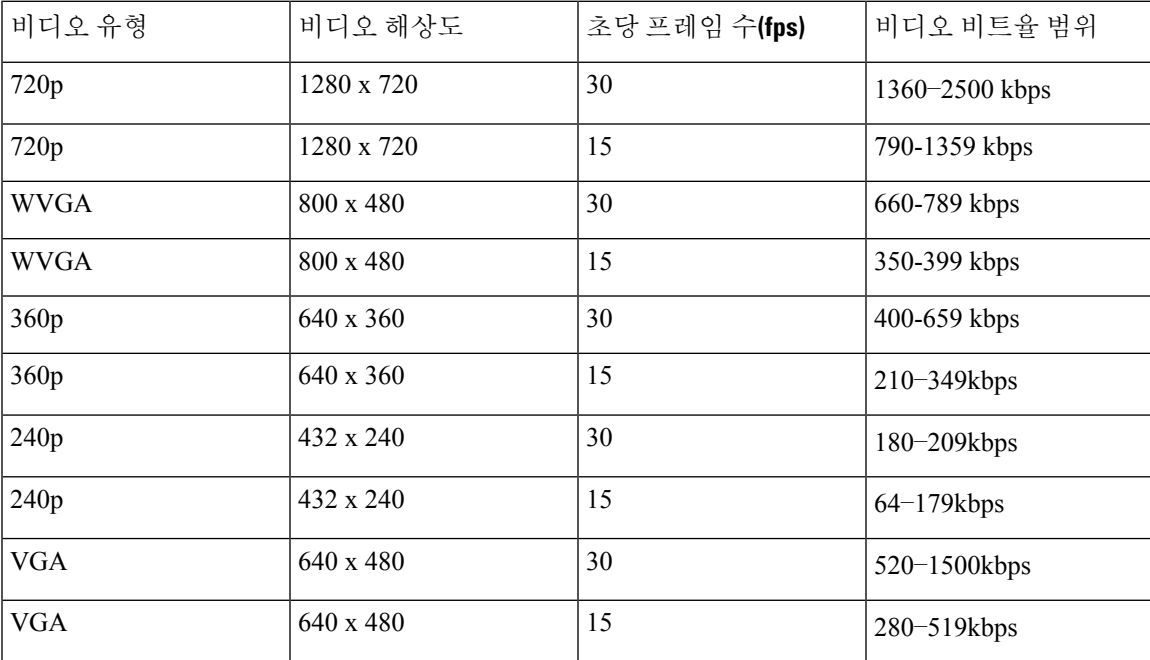

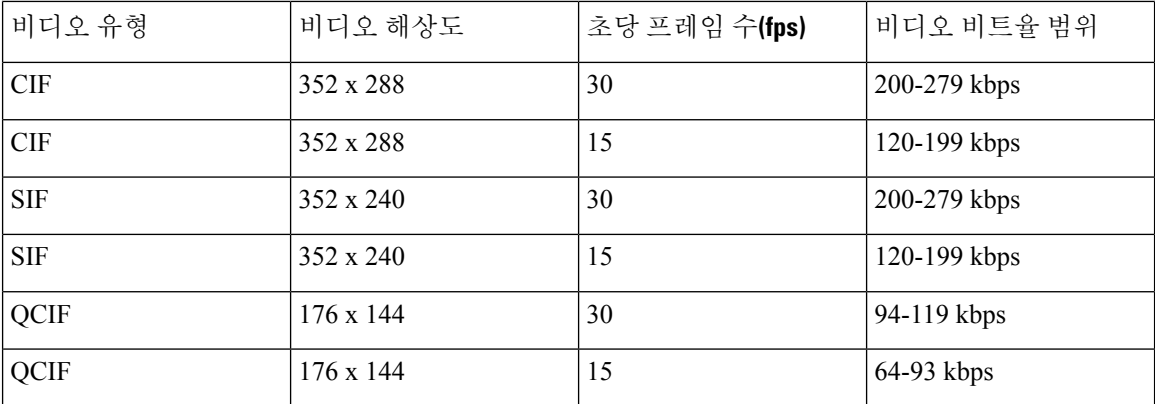

## 비디오 코덱 구성

비디오 코덱을 사용하면 디지털 비디오를 압축 또는 압축 해제할 수 있습니다. 전화기 웹 페이지에서 비디오 코덱을 활성화 또는 비활성화할 수 있습니다.

Cisco IP 전화기 8845 및 8865는 H.264 High Profile 패킷화 모드 1, Base Profile 모드 0 및 Base Profile 패 킷화 모드 1 코덱을 지원합니다.

모든 코덱에서 실시간 프로토콜(RTP) 페이로드 유형은 동적이며 전화기 웹 페이지의 관리자 로그인 > 고급 > 음성 > **SIP** > **SDP** 페이로드 유형에서 구성할 수 있습니다. 자세한 내용은 SDP 페이로드 유형, 558 페이지의 내용을 참조하십시오.

XML(cfg.xml) 코드를 사용하여 전화기 설정 파일에서 매개 변수를 설정할 수도 있습니다. 각 매개 변 수를 구성하려면 비디오 코덱 매개 변수, 442 페이지에서 문자열의 구문을 참조하십시오.

프로시저

단계 **1** 전화기 웹 페이지에서 관리자 로그인 > 고급 > 음성 > 내선 번호**(n)**를 선택합니다. 단계 **2** 비디오 구성 섹션에서 비디오 코덱 매개 변수, 442 페이지에 설명된 대로 필드를 설정합니다. 단계 **3** 모든 변경 사항 제출을 클릭합니다.

#### 비디오 코덱 매개 변수

다음 테이블은 전화기 웹 인터페이스의 음성 > 내선 번호**(n)** 탭 아래에 있는 비디오 설정 섹션에서 비 디오 코덱 파라미터의 기능과 사용법을 정의합니다. 또한 전화기 구성 파일(cfg.xml)에 XML 코드로 추가되어 매개 변수를 구성하는 문자열 구문을 정의합니다.

 $\mathbf I$ 

표 **71:** 비디오 코덱 매개 변수

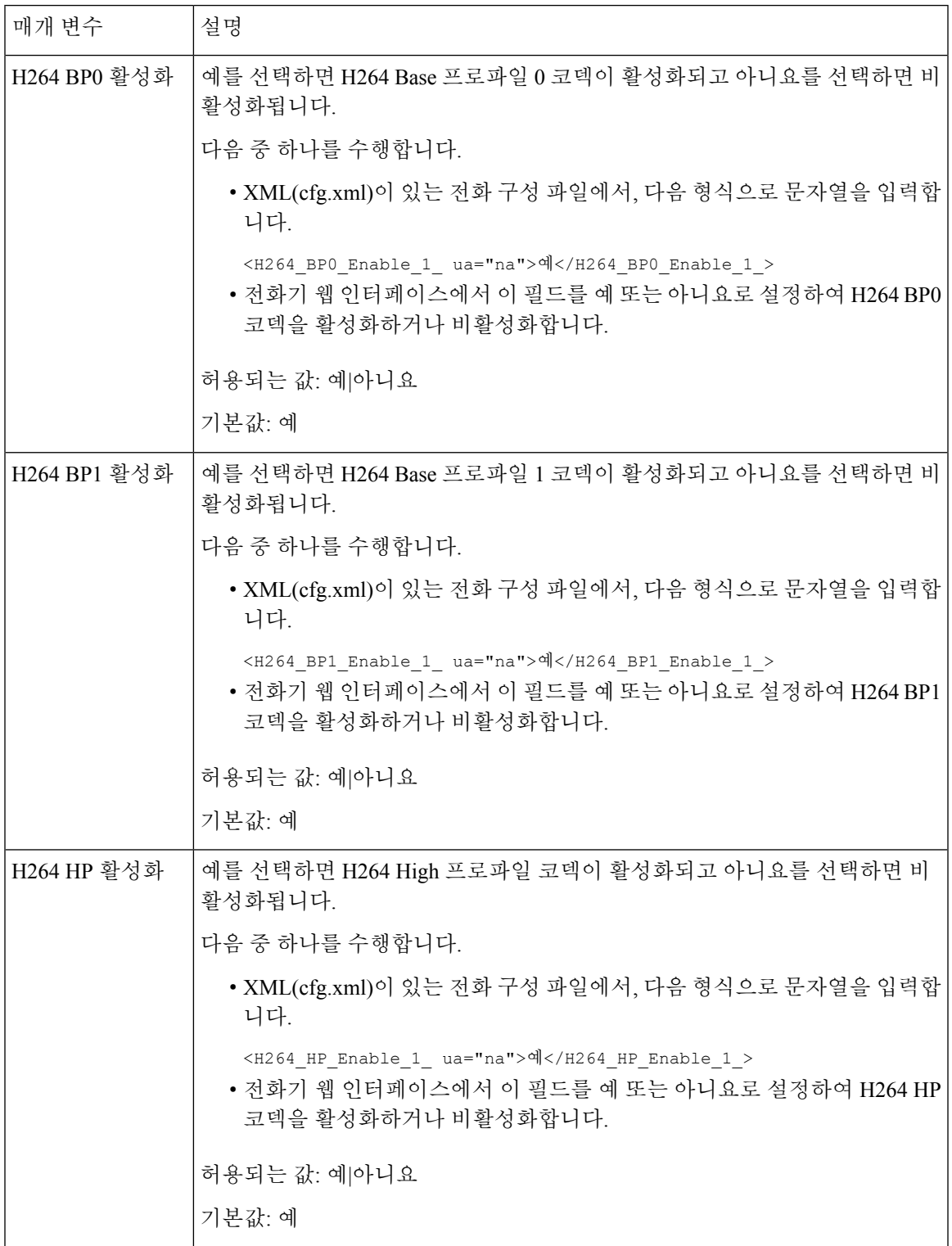

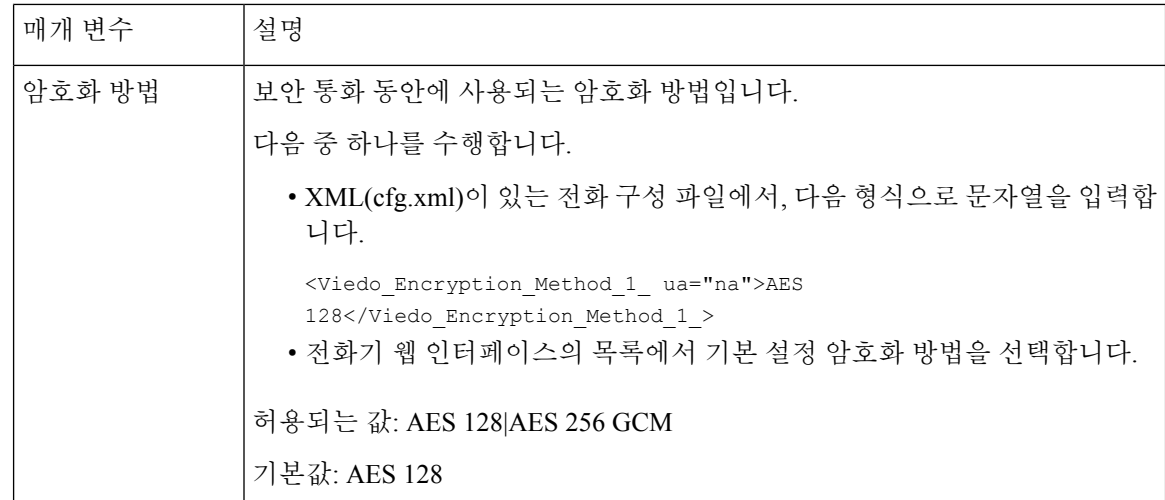
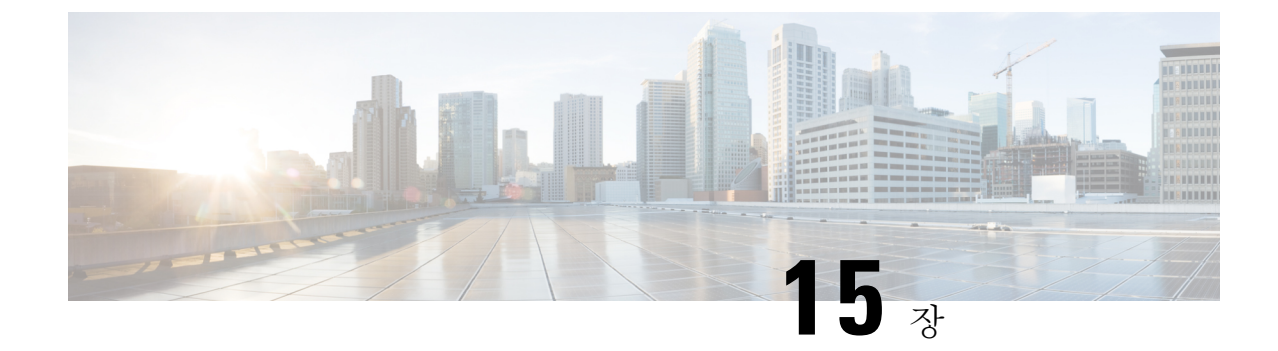

# 음성 메일 구성

• 음성 메일 구성, 445 페이지

# 음성 메일 구성

음성 메일 시스템에 대한 내부 또는 외부 전화 번호나 URL을 구성할 수 있습니다. 외부 음성 메일 서 비스를 사용 중인 경우 번호에는 전화 걸기에 필요한 모든 숫자 및 모든 필수 지역 번호가 포함되어 야 합니다.

시작하기 전에

전화기 관리 웹페이지 액세스. 전화기 웹 인터페이스 액세스, 150 페이지 참조

프로시저

단계 **1** 음성 > 전화기를 선택합니다.

단계 **2** 일반 섹션에서 음성 메일 번호(전화 번호 또는 URL)를 입력하여 음성 메일을 확인합니다. 다음 형식으로 문자열을 입력하여 구성 파일(cfg.xml)에서 이 매개 변수를 구성할 수도 있습니다. <Voice\_Mail\_Number ua="na">123</Voice\_Mail\_Number> 기본값: 비어 있음

단계 **3** 모든 변경 사항 제출을 클릭합니다. 전화기를 재부팅합니다.

## 내선 번호에 대한 음성 메일 구성

시작하기 전에

전화기 관리 웹페이지 액세스. 전화기 웹 인터페이스 액세스, 150 페이지 참조

메시지 대기 표시기 구성

프로시저

단계 **1** 음성 > 내선번호**(n)**를 선택합니다. 여기서 **(n)**은 내선 번호입니다.

단계 **2** 통화 기능 설정 섹션에서 음성 메일 서버, 음성 메일 가입 간격(선택 사항) 및 음성 메일을 음성 메일 서버 및 메시지 대기를 위한 매개 변수, 446 페이지에 설명된 대로 구성합니다.

단계 **3** 모든 변경 사항 제출을 클릭합니다.

전화기를 재부팅합니다.

#### 메시지 대기 표시기 구성

전화기에 특정 내선 번호를 위한 메시지 대기 표시기를 구성할 수 있습니다. 사서함에 새 음성 메시 지가 있으면 메시지 대기 표시기 조명이 켜집니다.

하나 이상의 음성 메일이 남아 있는 경우 IP 전화기 상단에 있는 표시기를 밝게 설정할 수 있습니다. 이 표시등은 메시지가 대기 상태 인지를 표시할 수 있습니다.

시작하기 전에

전화기 관리 웹페이지 액세스. 전화기 웹 인터페이스 액세스, 150 페이지 참조

프로시저

- 단계 **1** 음성 > 내선번호**(n)**를 선택합니다. 여기서 **(n)**은 내선 번호입니다.
- 단계 **2** 통화 기능 설정 섹션에서 음성 메일 서버 및 메시지 대기를 위한 매개 변수, 446 페이지에 설명된 대로 매개 변수 메시지 대기및 관련 매개 변수를 구성합니다.
- 단계 **3** 모든 변경 사항 제출을 클릭합니다. 전화기를 재부팅합니다.

음성 메일 서버 및 메시지 대기를 위한 매개 변수

다음 테이블에서는 음성 메일 및 메시지 대기를 위한 통화 기능 설정을 설명합니다.

 $\overline{\phantom{a}}$ 

표 **72:** 음성 메일 및 메시지 대기를 위한 매개 변수

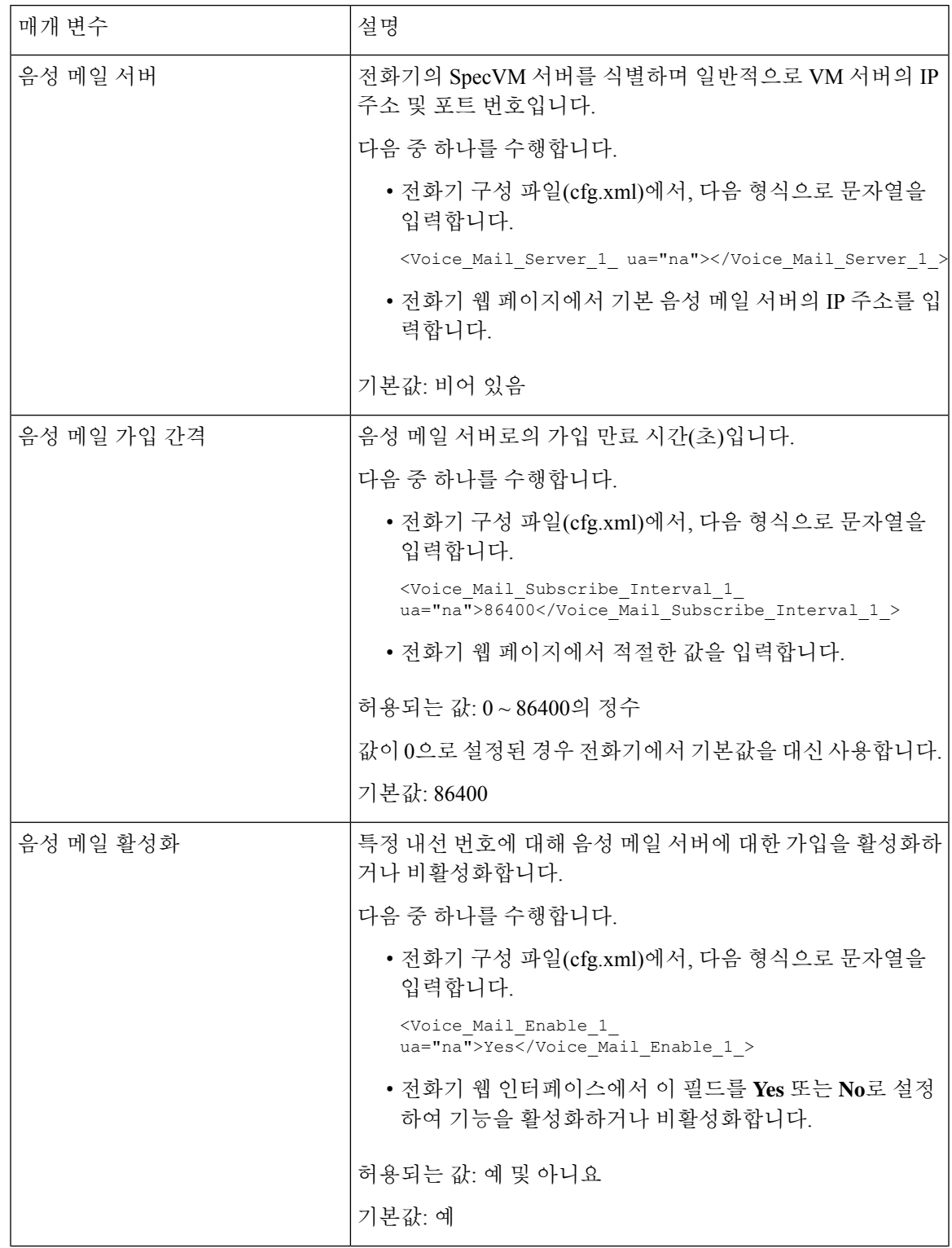

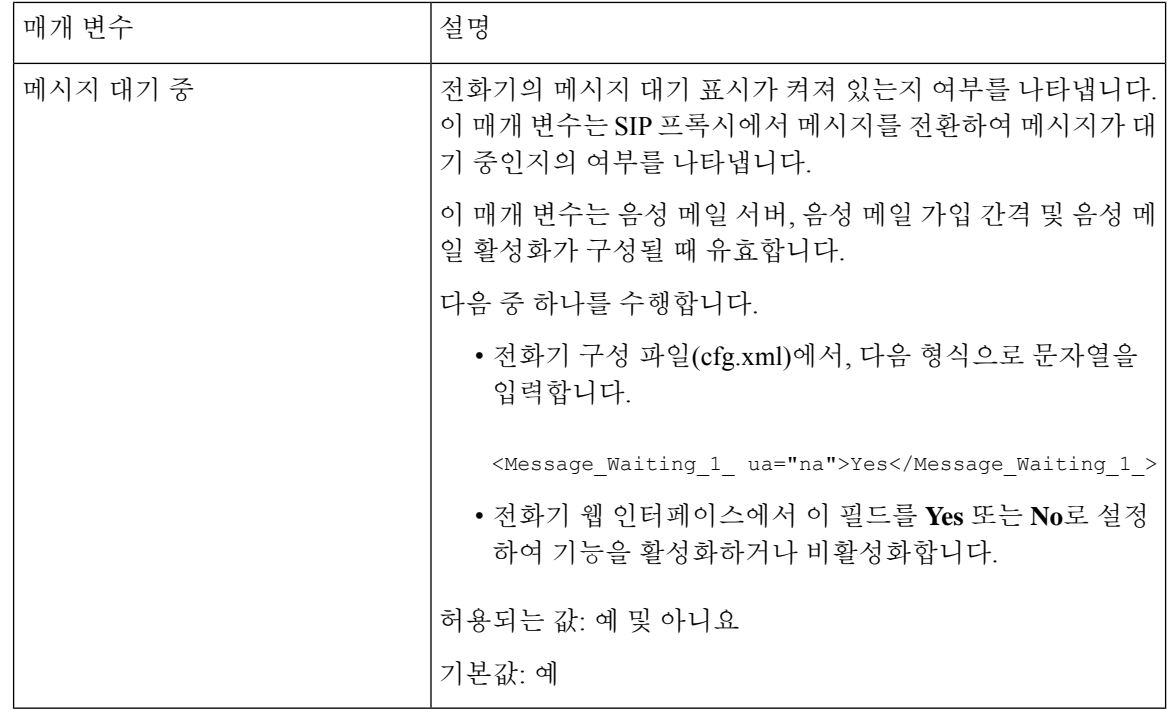

### 회선 키에서 음성 메일 **PLK** 구성

사용자 또는 그룹의 지정된 음성 메일 계정을 사용자가 모니터링하도록 하려면 회선 키에서 음성 메 일 PLK를 구성할 수 있습니다.

음성 메일 PLK는 다른 사용자나 그룹의 내선 및 음성 메일 계정의 음성 메일을 모두 모니터링할 수 있습니다. 다른 사용자나 그룹의 음성 메일을 모니터링하려면 SIP 프록시에서 지원해야 합니다.

예를 들어 사용자가 고객 서비스 그룹에 속하는 경우 이 기능을 사용하면 사용자가 음성 메일과 그룹 의 음성 메일을 모두 모니터링할 수 있습니다.

동일한 회선 키에 대한 단축 다이얼을 추가하는 경우 사용자는 회선 키를 눌러 할당된 내선 번호에 대해 단축 다이얼을 만들 수 있습니다.

시작하기 전에

전화기 관리 웹페이지 액세스. 전화기 웹 인터페이스 액세스, 150 페이지 참조

프로시저

단계 **1** 음성 > 전화를 선택합니다.

단계 **2** 음성 메일 PLK를 구성할 회선 키를 선택합니다.

단계 **3** (선택 사항) 내선 번호 파라미터를 비활성화됨으로 설정하여 내선 번호를 비활성화합니다.

[직접 PLK 설정] 기능이 비활성화된 경우, 회선 키에서 음성 메일 PLK를 설정하려면 내선 번호를 비활성화해야 합니다. 이 기능이 활성화된 경우, 이 단계를 건너뛸 수 있습니다. 자세한 내용은 직접 PLK 설정 활성화, 403 페이지를 참조하십시오. 참고

전화기 설정 파일(cfg.xml)에서 이 매개 변수를 설정할 수도 있습니다. 이 매개 변수는 회선에 따라 다 릅니다. 문자열을 다음 형식으로 입력합니다.

<Extension\_*n*\_ ua="na">Disabled</Extension\_*n*\_>

여기서 *n*은 내선 번호입니다.

- 단계 **4** 확장 기능 파라미터에 다음 형식으로 문자열을 입력합니다.
	- MWI 전용:

fnc=mwi;sub=group\_vm@domain;vid=1;nme=Group;

• MWI + 단축 다이얼의 경우:

fnc=mwi+sd;ext=8000@domain;sub=group\_vm@domain;vid=1;nme=Group;

• MWI + 단축 다이얼 + DTMF의 경우:

fnc=mwi+sd;ext=8000 ,4085283300#,123456#@domain;sub=group\_vm@domain;vid=1;nme=Group;

문자열 구문에 대한 자세한 내용은 음성 메일 PLK에 대한 문자열 구문, 449 페이지의 내용을 참조하 십시오.

전화기 설정 파일(cfg.xml)에서 이 매개 변수를 설정할 수도 있습니다. 이 매개 변수는 회선에 따라 다 릅니다. 문자열을 다음 형식으로 입력합니다.

<Extended\_Function\_2\_ ua="na">mwi+sd;ext=8000 ,4085283300#,123456#@domain; sub=group\_vm@domain;vid=1;nme=Group;</Extended\_Function\_2\_>

단계 **5** 일반 섹션에서 사용자 지정 가능한 **PLK** 옵션 파라미터에 mwi 또는 mwi;sd를 추가합니다.

구성 파일(cfg.xml)의 매개 변수:

<Customizable\_PLK\_Options ua="na">mwi;sd</Customizable\_PLK\_Options>

구성 후에는 사용자가 회선 키에서 해당 기능을 구성할 수 있습니다.

단계 **6** 모든 변경 사항 제출을 클릭합니다.

#### 음성 메일 **PLK**에 대한 문자열 구문

다음 표에서는 전화기 웹 인터페이스에 구성된 음성 메일 프로그램 가능 회선 키(PLK)와 관련된 문 자열 구문을 설명합니다.

표 **73:** 메시지 대기 표시기 **PLK**에 대한 문자열 구문

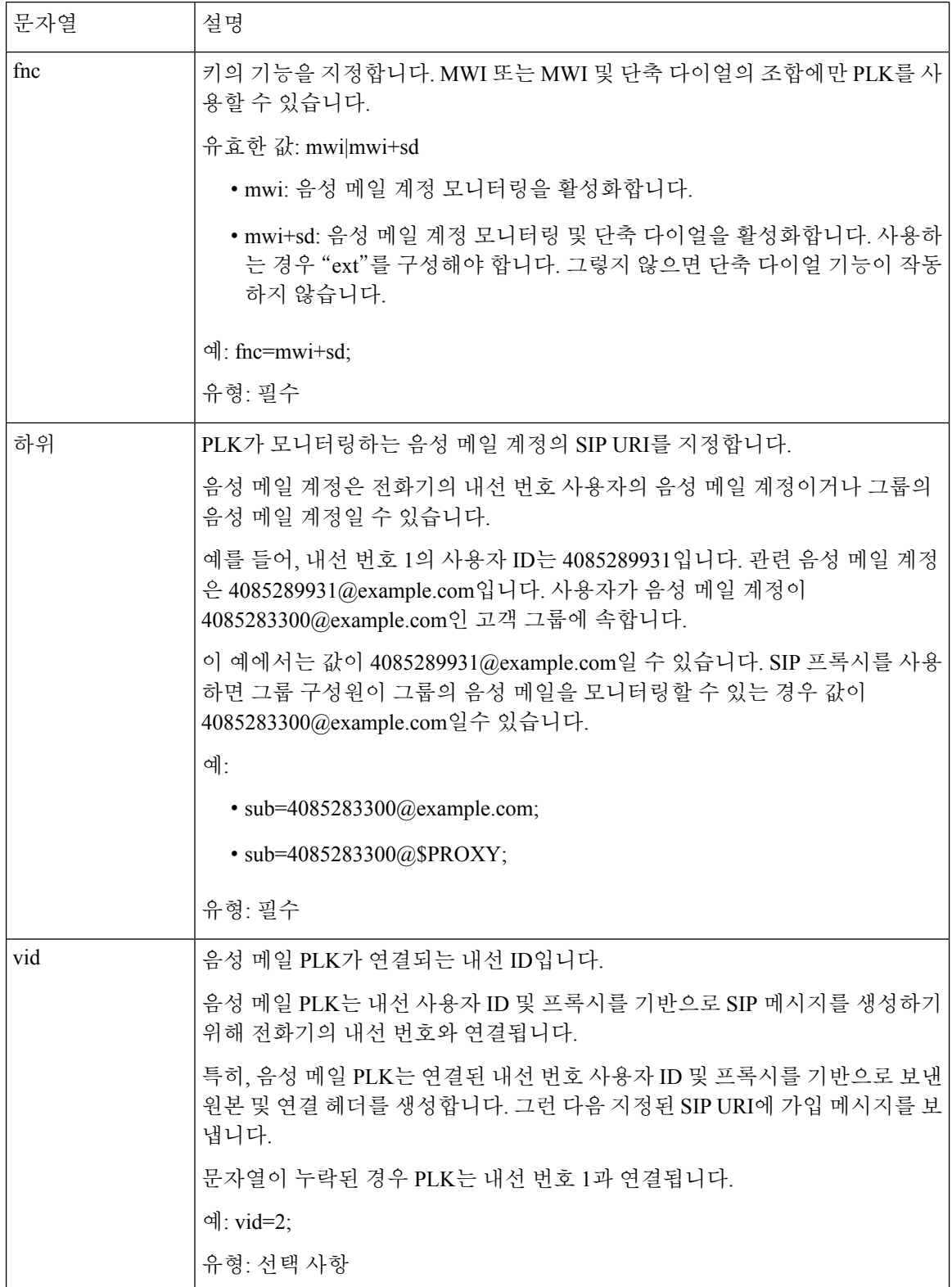

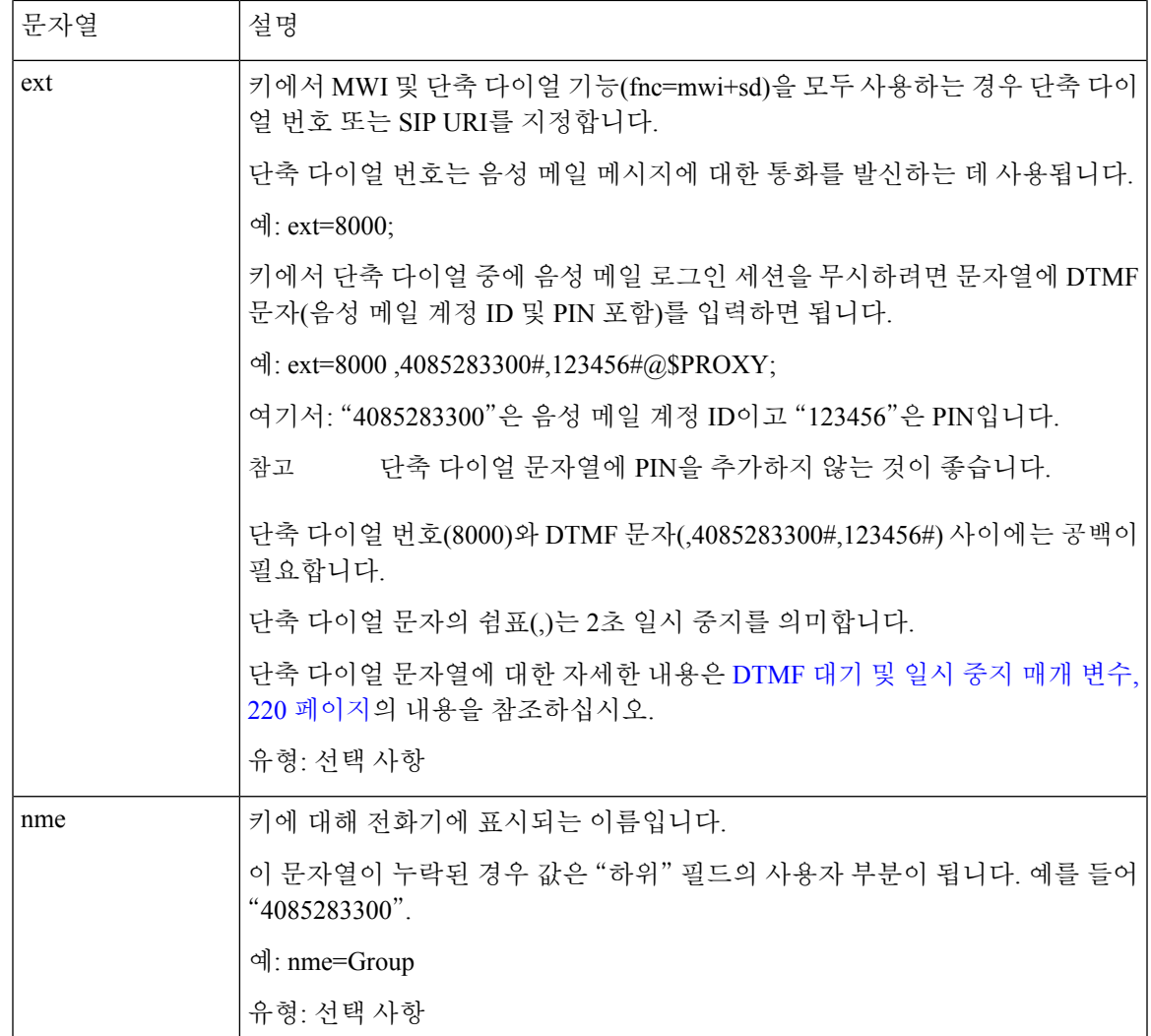

관련 항목

회선 키에서 음성 메일 PLK 구성, 448 페이지 키 확장 모듈 단추에서 음성 메일 PLK 구성, 497 페이지 전화기의 음성 메일 PLK 구성, 451 페이지

### 전화기의 음성 메일 **PLK** 구성

전화기에서 음성 메일 프로그램 가능 회선 키(PLK)를 구성할 수 있습니다. 최대 음성 메일 PLK 수는 10개입니다. 음성 메일 PLK는 전화기의 음성 메일 계정을 모니터링하거나 전화기에 구성되지 않은 음성 메일 계정을 모니터링할 수 있습니다.

시작하기 전에

다음 상황 중 하나가 충족되는지 확인합니다.

- 음성 > 전화기의 회선 키**(n)** 섹션 아래에 있는 내선 번호 파라미터가 비활성화됨으로 설정되어 있습니다.
- [직접 PLK 설정] 기능이 활성화되어 있습니다. 이 경우, 회선 키의 내선 번호를 비활성화할 필요 가 없습니다. 기능 활성화 방법에 관한 자세한 내용은 직접 PLK 설정 활성화, 403 페이지을 참조 하세요.

프로시저

단계 **1** 전화기에서 음성 메일 PLK로 구성할 회선 키를 2초 동안 누릅니다.

단계 **2** 기능 선택 화면에서 **MWI** 또는 **MWI +** 단축 다이얼을 클릭합니다.

단계 **3 MWI** 정의 화면에서 다음 테이블에 설명된 대로 파라미터를 설정합니다.

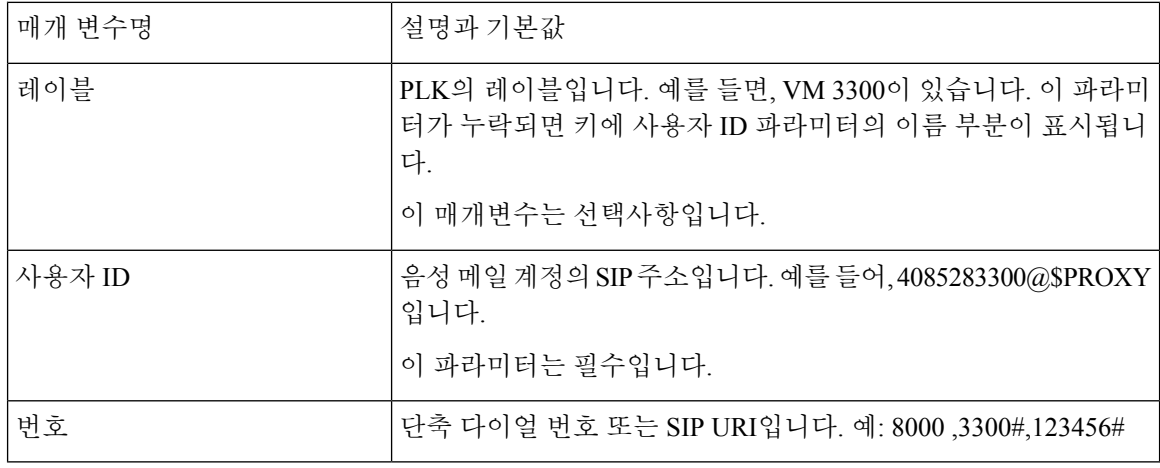

단계 **4** 저장을 클릭합니다.

관련 항목

음성 메일 PLK에 대한 문자열 구문, 449 페이지 직접 PLK 설정 활성화, 403 페이지

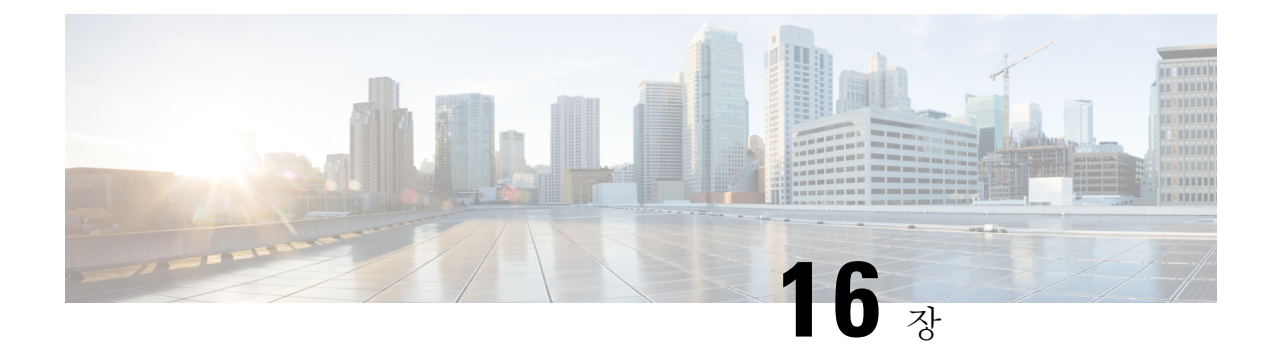

# 기업 및 개인 디렉터리 설정

- 디렉터리 서비스 구성, 453 페이지
- LDAP 구성, 457 페이지
- BroadSoft 설정 구성, 470 페이지
- 개인 디렉터리 설정, 481 페이지
- 역방향 이름 조회 활성화, 482 페이지

# 디렉터리 서비스 구성

디렉터리 서비스를 사용하여 디렉터리 표시를 제어할 수 있습니다.

- 개인 주소록
- 모든 활성화된 디렉터리

디렉터리 찾아보기 모드 및 전화기에 표시되는 최대 연락처 수를 제어할 수도 있습니다.

시작하기 전에

전화기 관리 웹페이지 액세스. 전화기 웹 인터페이스 액세스, 150 페이지 참조

프로시저

- 단계 **1** 음성 > 전화를 선택합니다.
- 단계 **2** 디렉터리 서비스에서 LDAP 디렉터리용 서비스 매개 변수, 454 페이지에 설명된 대로 필드를 설정합 니다.
- 단계 **3** 모든 변경 사항 제출을 클릭합니다.

## **LDAP** 디렉터리용 서비스 매개 변수

다음 테이블은 전화기 웹 인터페이스의 **Voice** > **Phone** 탭에 있는 디렉토리 서비스 섹션에서 파라미 터의 기능과 사용법을 정의합니다. 또한 전화기 구성 파일(cfg.xml)에 XML 코드로 추가되어 매개 변 수를 구성하는 문자열 구문을 정의합니다.

표 **74: LDAP** 디렉터리용 서비스 매개 변수

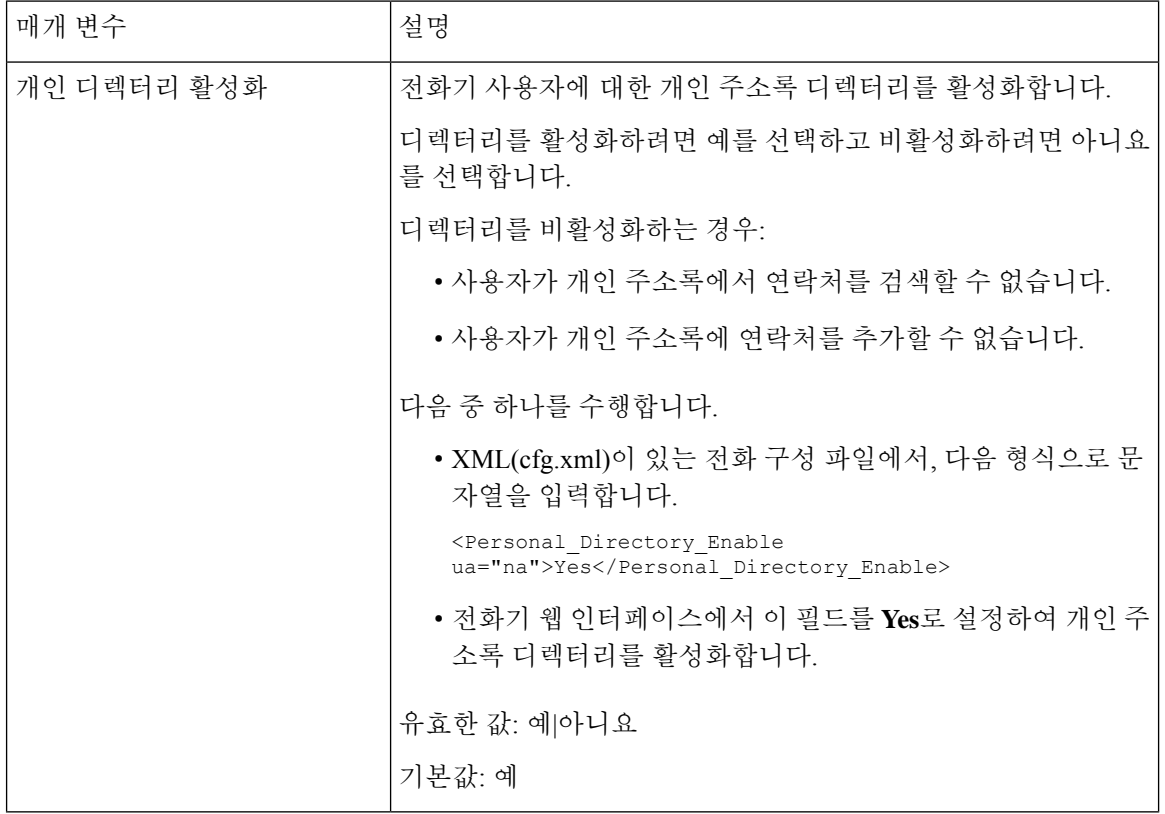

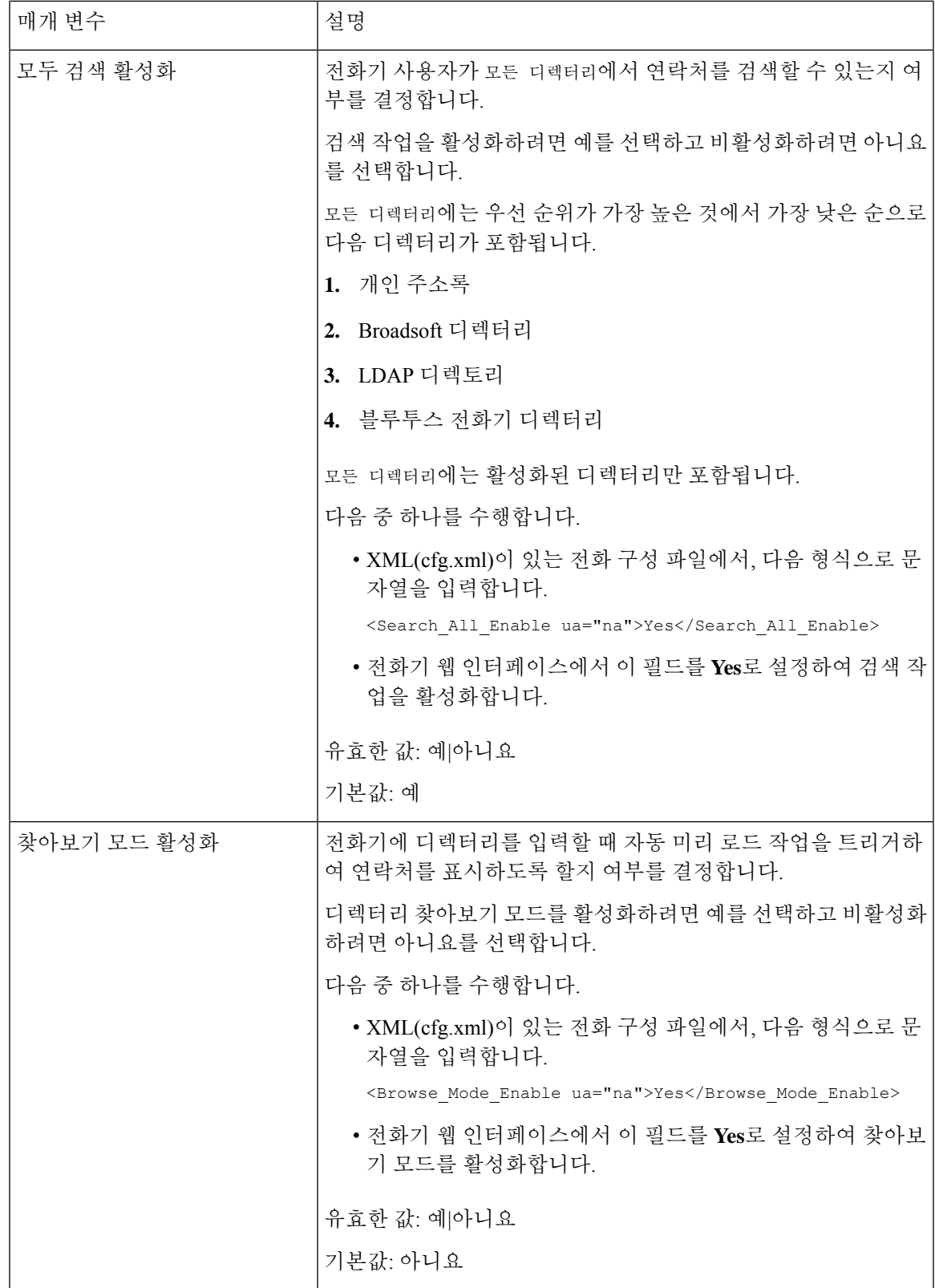

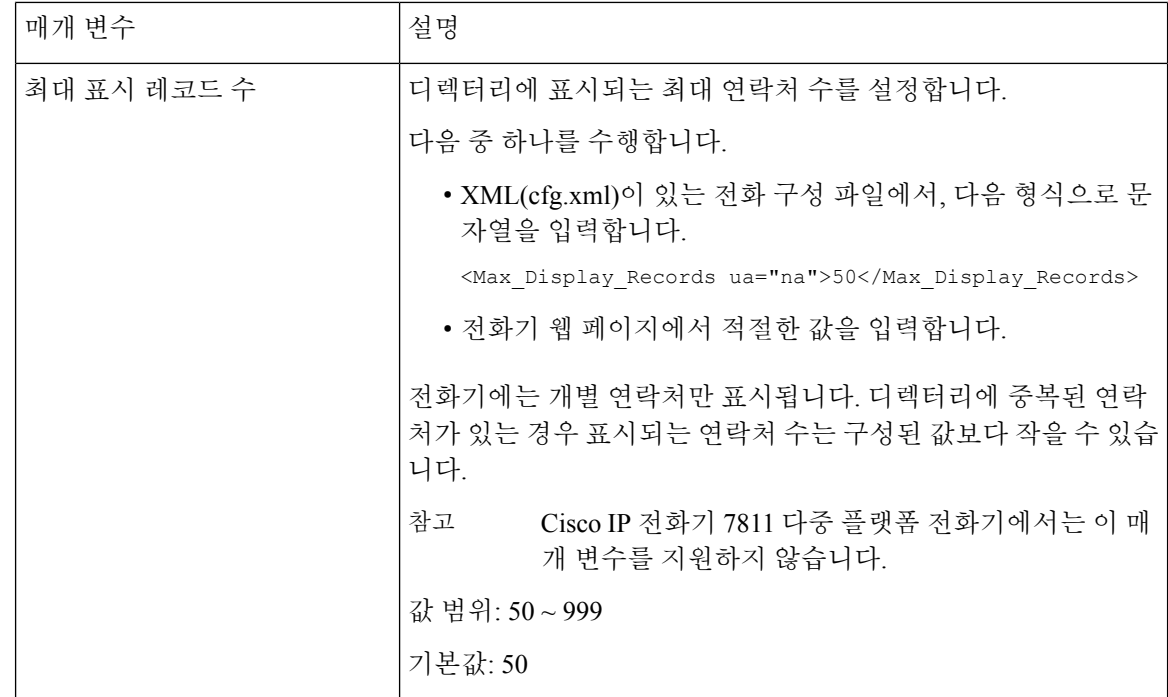

#### 모든 디렉터리에서 연락처 검색 비활성화

기본적으로 사용자는 전화기의 모든 디렉터리에서 연락처를 검색할 수 있습니다. 이 기능을 비활성 화하도록 전화기를 구성할 수 있습니다. 그런 다음 사용자는 매번 단일 디렉터리에서만 연락처를 검 색할 수 있습니다.

이 절차를 완료 하면 [ 모든 디렉터리 옵션이 전화기 화면의 디렉터리 메뉴 아래에 표시되지 않습니 다.

다음 형식으로 문자열을 입력하여 구성 파일(cfg.xml)에서 이 매개 변수를 구성할 수도 있습니다.

<Search\_All\_Enable ua="na">No</Search\_All\_Enable>

유효한 값은 예 또는 아니요입니다. 기본 설정은 예입니다.

프로시저

단계 **1** 음성 > 전화를 선택합니다.

단계 **2** 디렉터리 서비스 섹션에서 모두 검색 활성화 필드를 아니요로 설정합니다.

단계 **3** 모든 변경 사항 제출을 클릭합니다.

#### 개인 디렉터리 비활성화

기본적으로 전화기에서 개인 디렉터리는 활성화됩니다. 전화기 웹 인터페이스에서 개인 디렉터리를 비활성화할 수 있습니다. 개인 디렉터리를 비활성화하는 경우:

- **Personal Directory** 탭은 전화기 웹 인터페이스에 표시되지 않습니다.
- 개인 주소록 옵션이 디렉터리 전화기 화면에 표시되지 않습니다.
- 사용자는 통화 기록 또는 기타 디렉터리에서 개인 디렉터리에 연락처를 추가할 수 없습니다.
- 사용자가 모든 디렉터리에서 연락처를 검색하면 전화기에서 개인 디렉터리를 건너뜁니다.
- 사용자가 키패드를 사용하여 번호를 입력하거나 수신 통화가 있는 경우, 전화기는 디렉터리에 서 일치 하는 번호를 검색할 때 개인 디렉터리를 건너뜁니다.

다음 형식으로 문자열을 입력하여 구성 파일(cfg.xml)에서 이 매개 변수를 구성할 수도 있습니다. <Personal\_Directory\_Enable ua="na">No</Personal\_Directory\_Enable> 유효한 값은 예 또는 아니요입니다. 기본 설정은 예입니다.

프로시저

단계 **1** 음성 > 전화를 선택합니다.

단계 **2** 디렉터리 서비스 섹션에서 개인 디렉터리 활성화 필드를 아니요로 설정합니다.

이 필드는 기본적으로 예로 설정됩니다.

단계 **3** 모든 변경 사항 제출을 클릭합니다.

## **LDAP** 구성

Cisco IP 전화기는 Lightweight Directory Access Protocol(LDAP) v3를 지원합니다. LDAP 회사 디렉터 리 검색을 사용하면 사용자는 지정된 LDAP 디렉터리에서 이름, 전화 번호 또는 둘 다를 검색할 수 있 습니다. LDAP 기반 디렉터리(예: Microsoft Active Directory 2003 및 OpenLDAP 기반 데이터베이스) 가 지원됩니다.

사용자는 IP 전화기의 디렉터리 메뉴에서 LDAP에 액세스합니다. LDAP 검색은 최대 20개의 결과를 반환합니다.

이 섹션의 지침에서는 OpenLDAP 또는 Microsoft Active Directory 서버 2003 같은 LDAP 서버를 설치 했다고 가정합니다.

#### **LDAP** 회사 디렉터리 검색 준비

시작하기 전에

전화기 관리 웹페이지 액세스. 전화기 웹 인터페이스 액세스, 150 페이지 참조

프로시저

단계 **1** 음성 > 시스템을 선택합니다.

단계 **2 IPv4** 설정 섹션에서 기본 **DNS** 필드에 DNS 서버의 IP 주소를 입력합니다.

이 단계는 인증이 MD5로 설정된 Active Directory를 사용하는 경우에만 필요합니다.

다음 형식으로 문자열을 입력하여 구성 파일에서 이 매개 변수를 구성할 수 있습니다.

<Primary\_DNS ua="na">10.74.2.7</Primary\_DNS>

단계 **3** 선택적 네트워크 구성 섹션의 도메인 필드에 LDAP 도메인을 입력합니다.

이 단계는 인증이 MD5로 설정된 Active Directory를 사용하는 경우에만 필요합니다.

일부 사이트는 내부적으로 DNS를 배포하지 않고 그 대신 Active Directory 2003을 사용할 수 있습니 다. 이 경우, 기본 DNS 주소 및 LDAP 도메인을 입력할 필요가 없습니다. 그러나 Active Directory 2003 을 통해 인증 방법이 단순으로 제한됩니다.

다음 형식으로 문자열을 입력하여 구성 파일에서 이 매개 변수를 구성할 수 있습니다. <Domain ua="na">LDAPdomainname.com</Domain>

단계 **4** 전화기 탭을 클릭합니다.

- 단계 **5** LDAP 디렉터리에 대한 매개 변수, 458 페이지에 설명된 대로 LDAP 필드를 구성합니다.
- 단계 **6** 모든 변경 사항 제출을 클릭합니다.

#### **LDAP** 디렉터리에 대한 매개 변수

다음 테이블은 전화기 웹 인터페이스의 음성 > 전화기 탭에 있는 **LDAP** 섹션에서 LDAP 디렉토리 파 라미터의 기능과 사용법을 정의합니다. 또한 전화기 구성 파일(cfg.xml)에 XML 코드로 추가되어 매 개 변수를 구성하는 문자열 구문을 정의합니다.

I

#### 표 **75: LDAP** 디렉터리에 대한 매개 변수

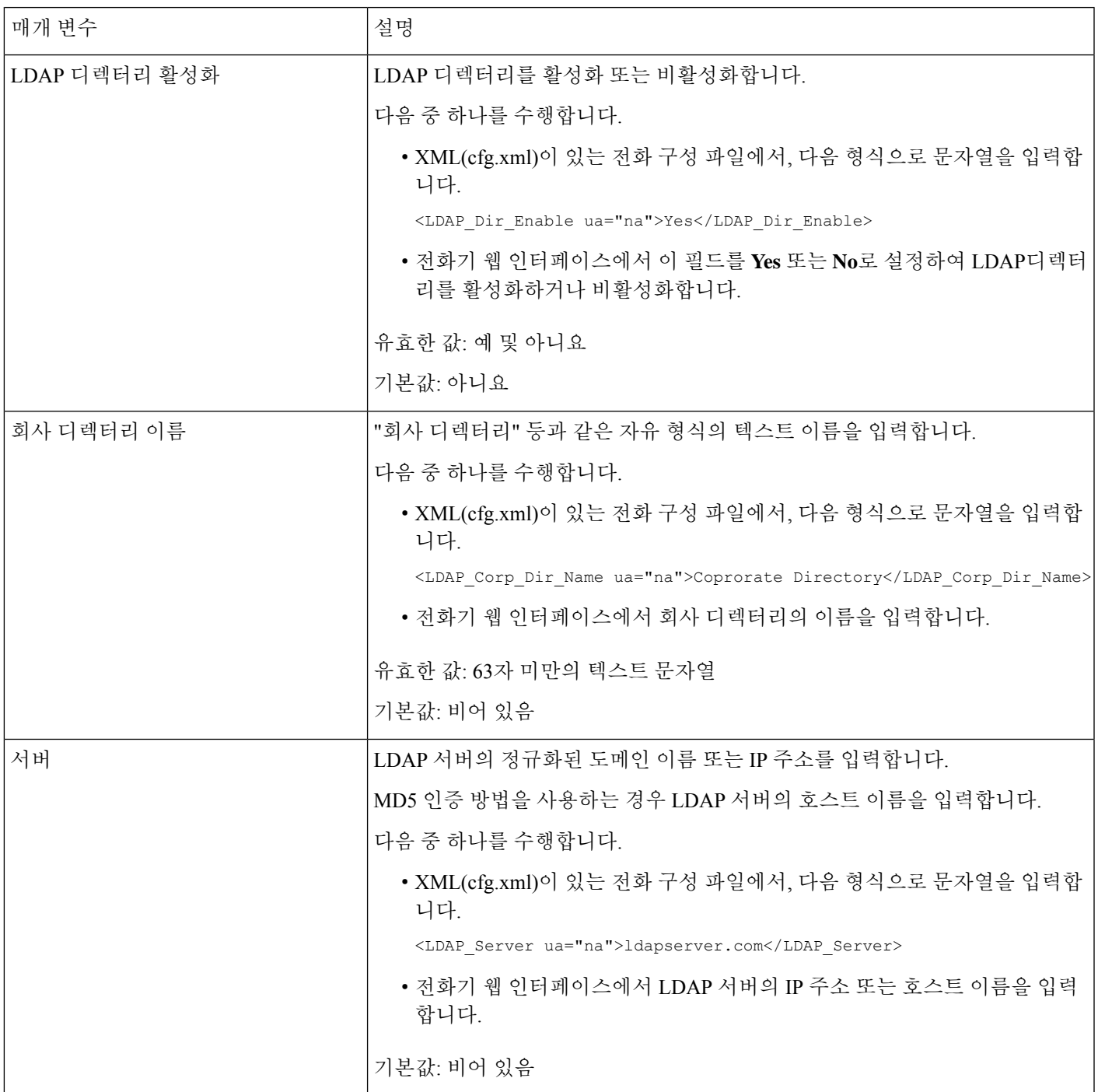

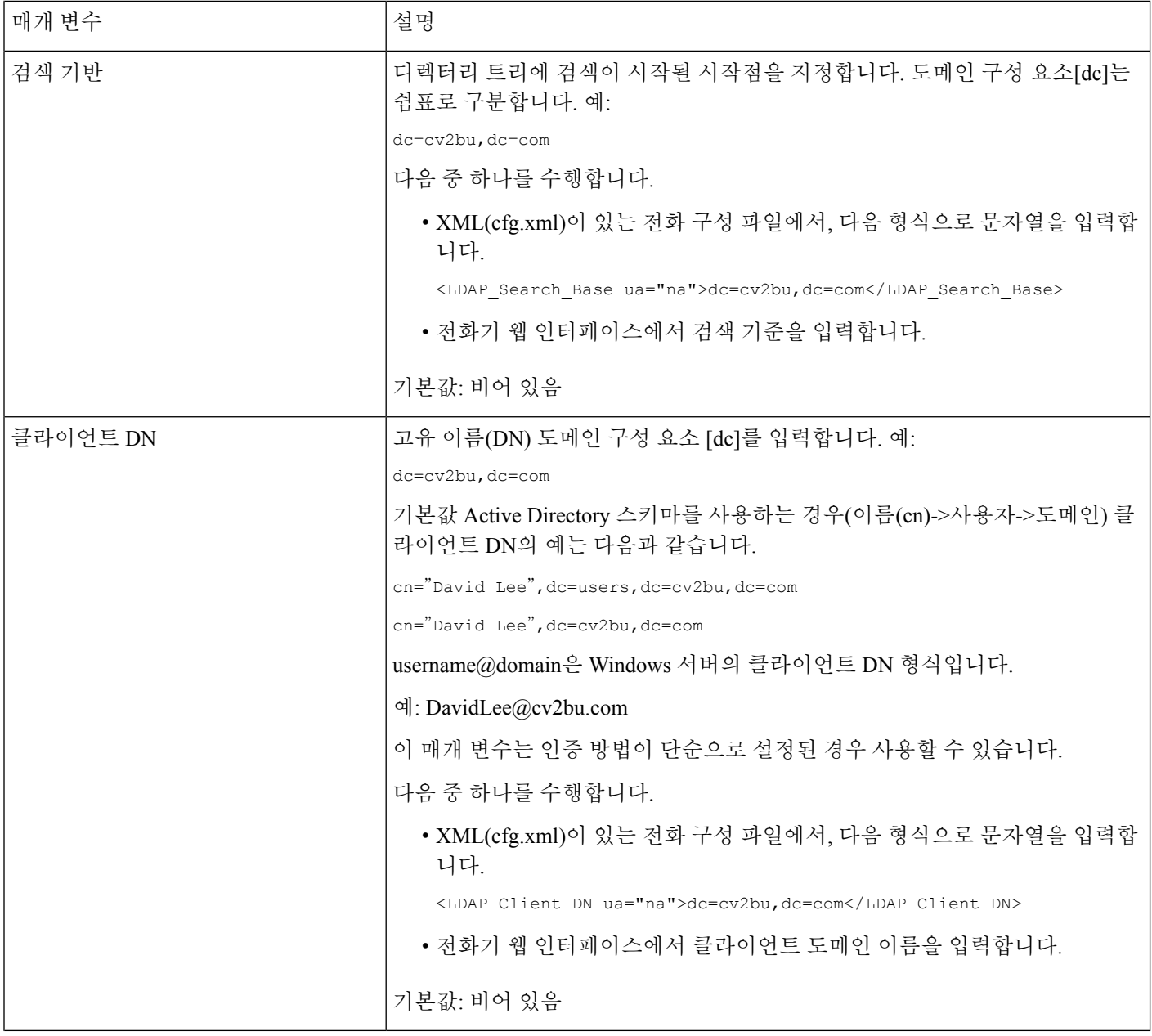

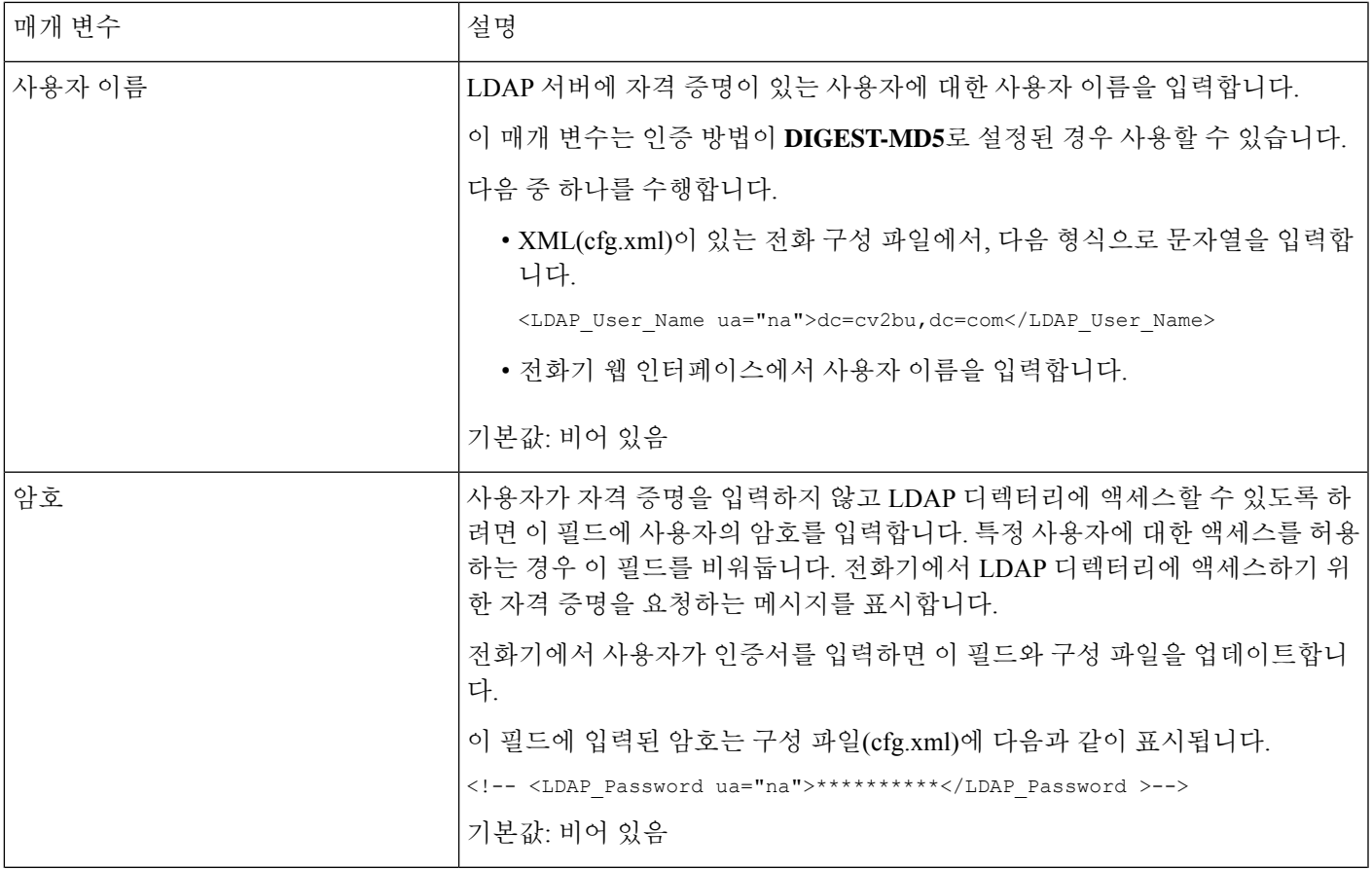

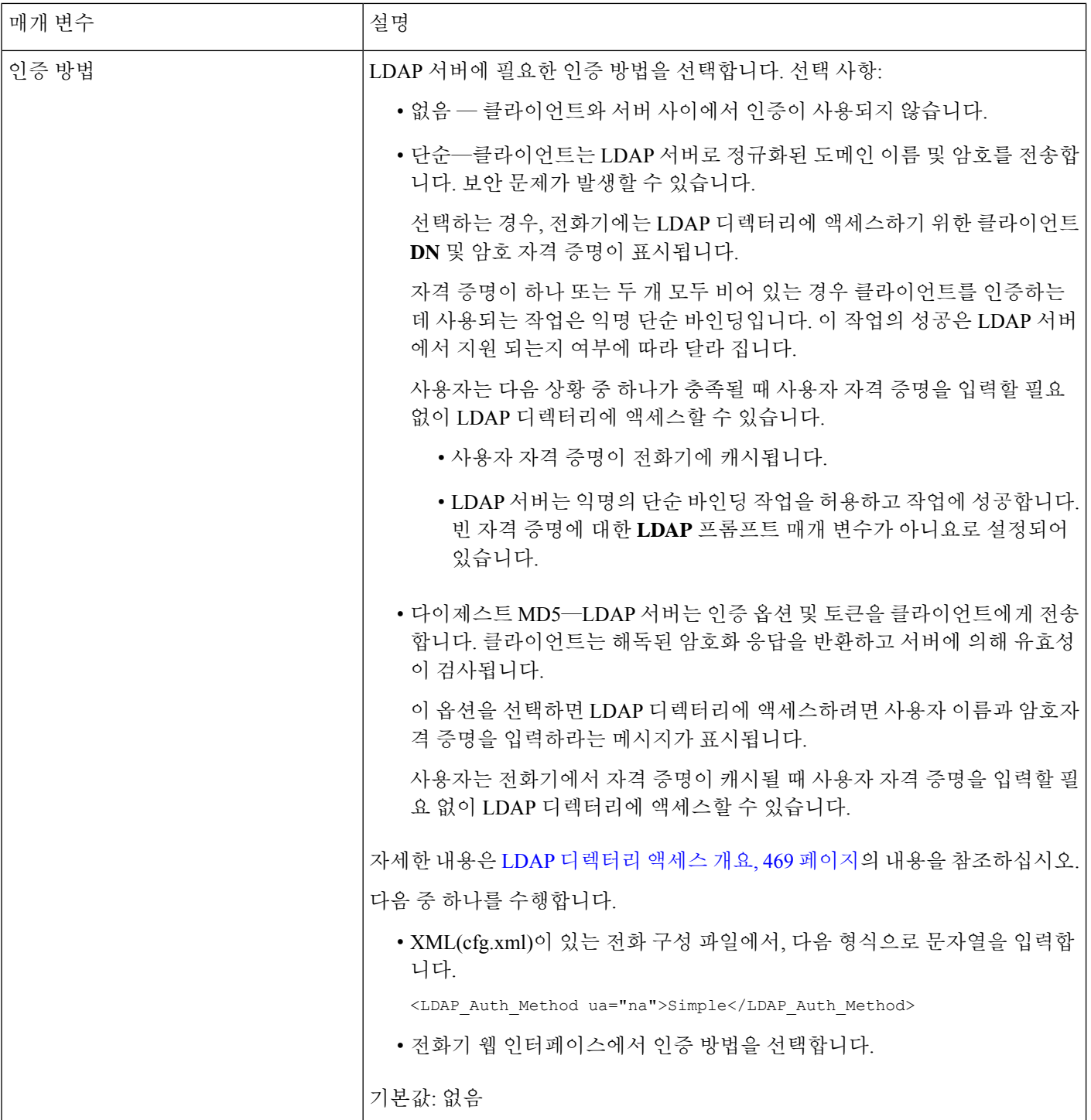

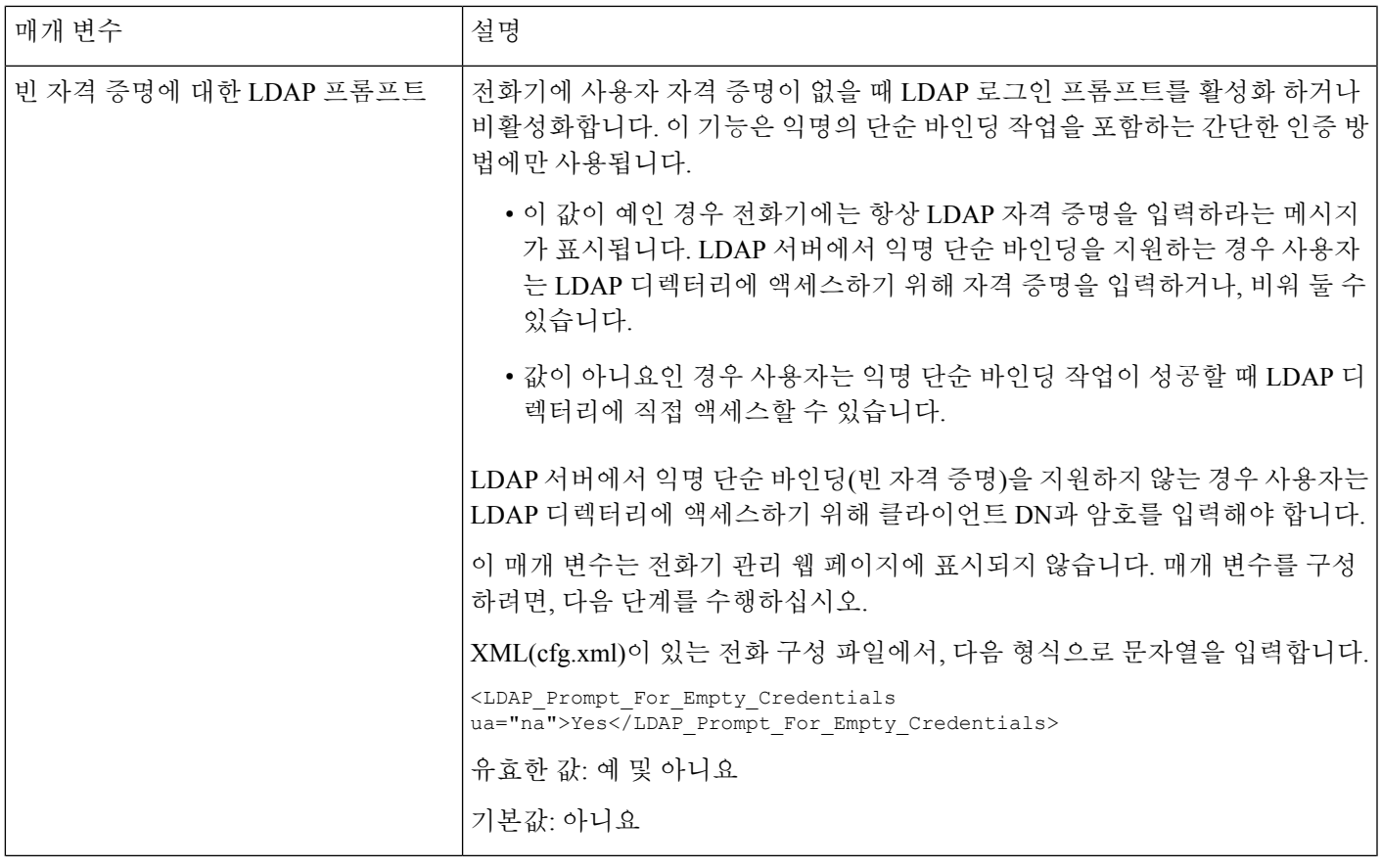

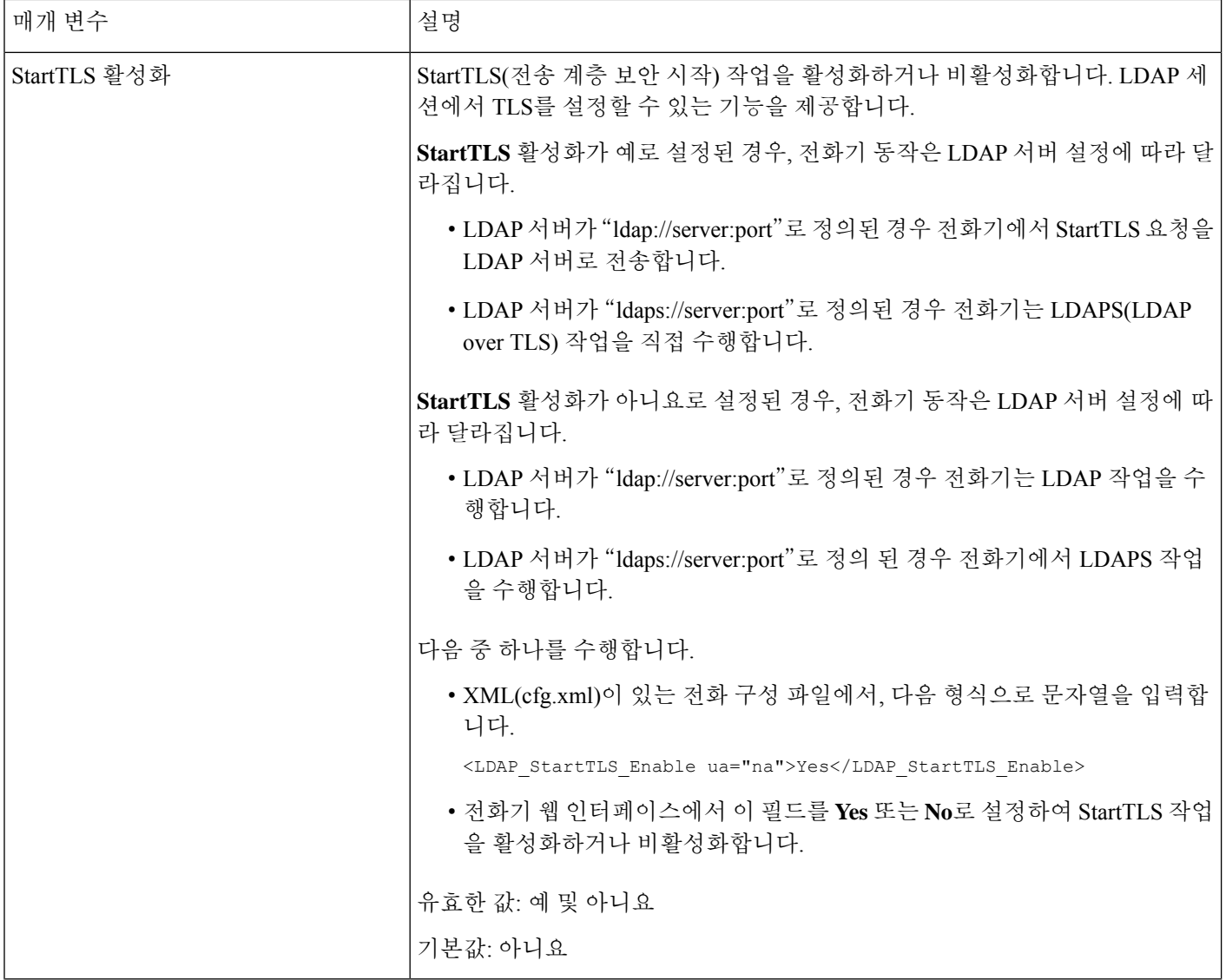

I

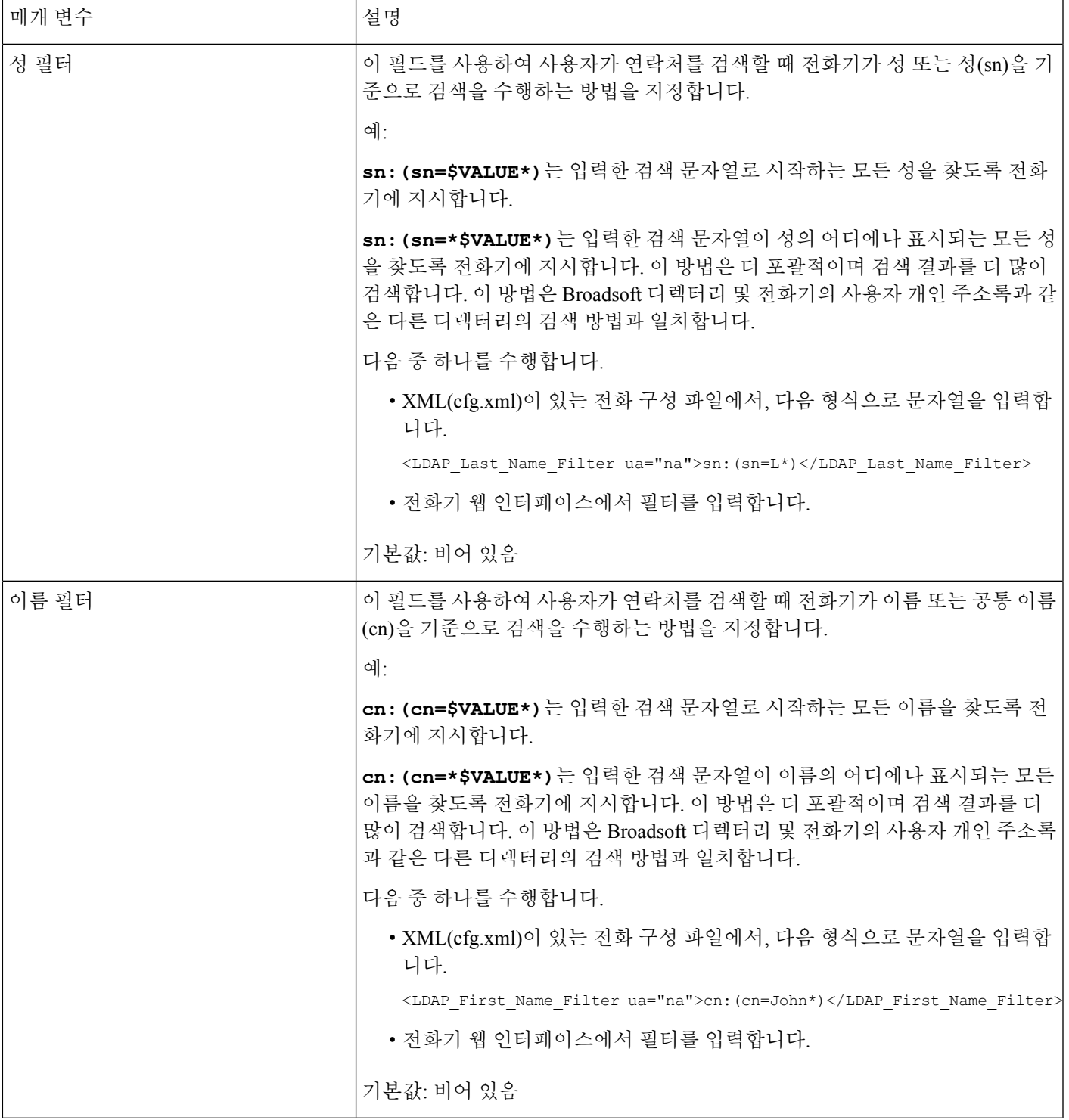

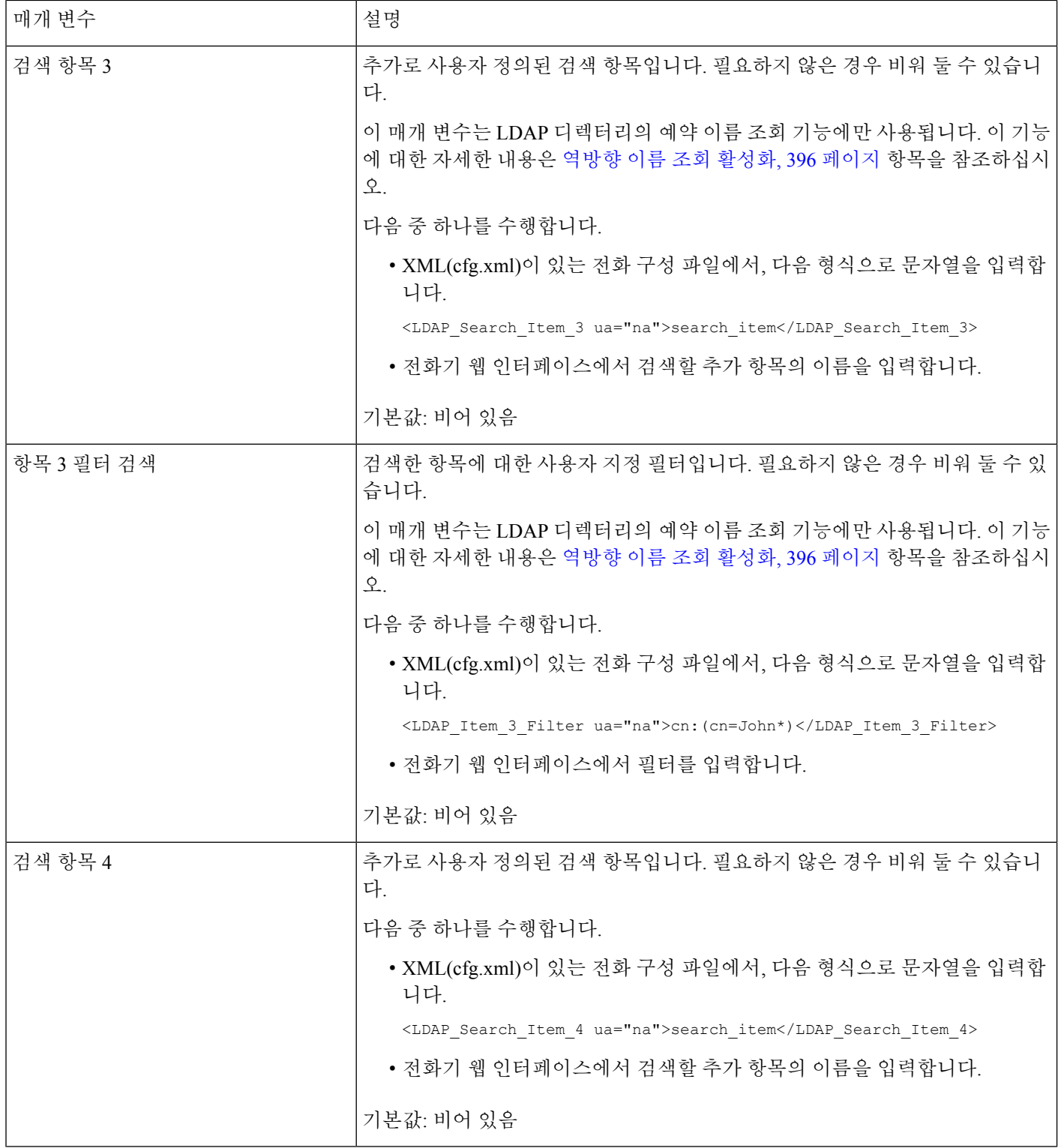

Ι

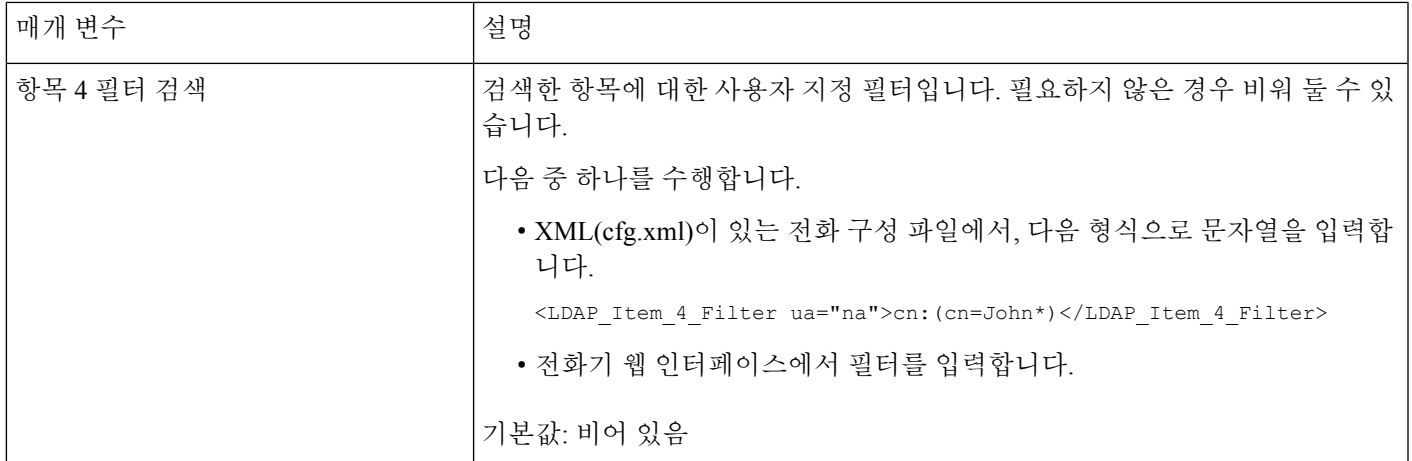

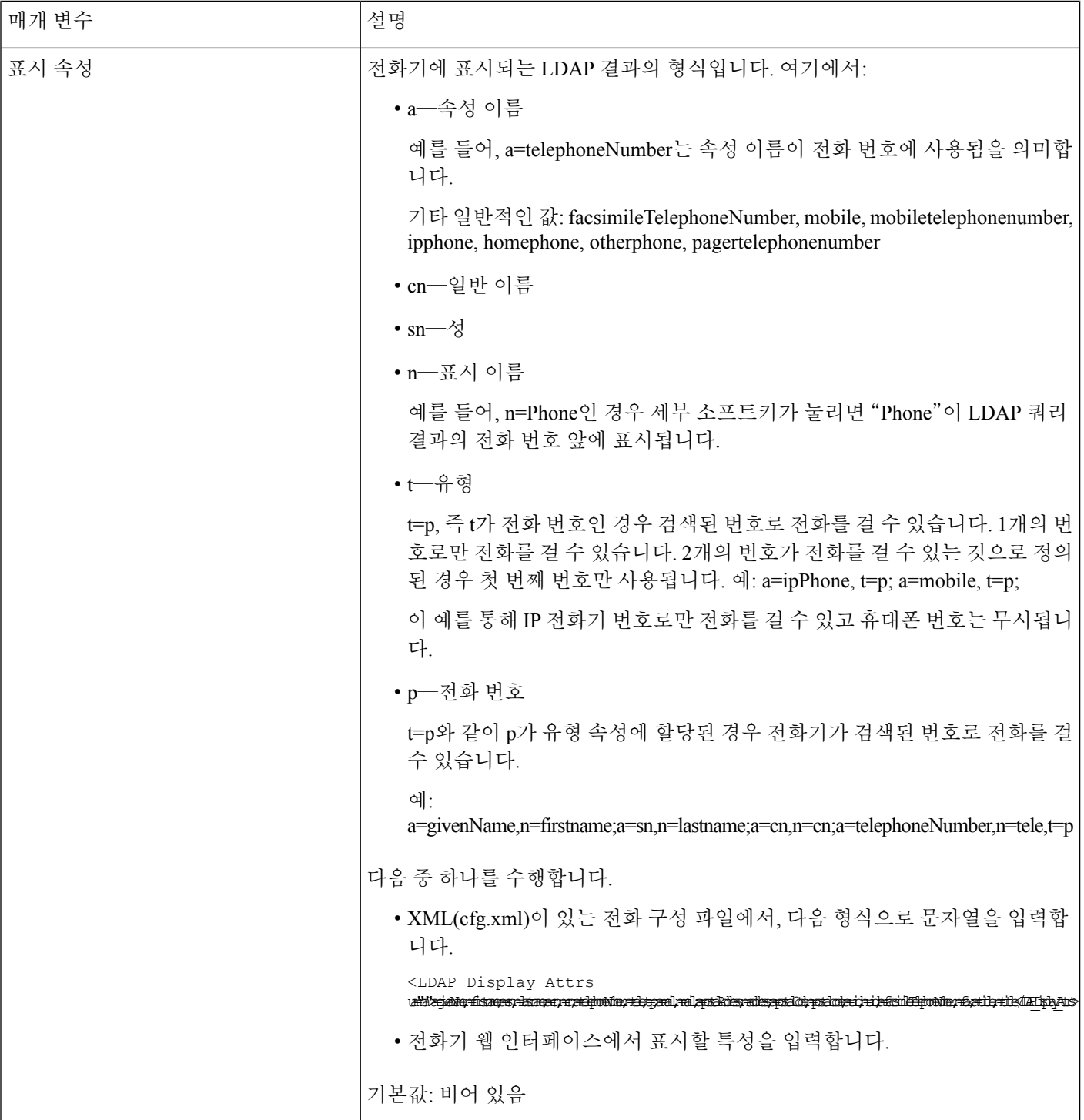

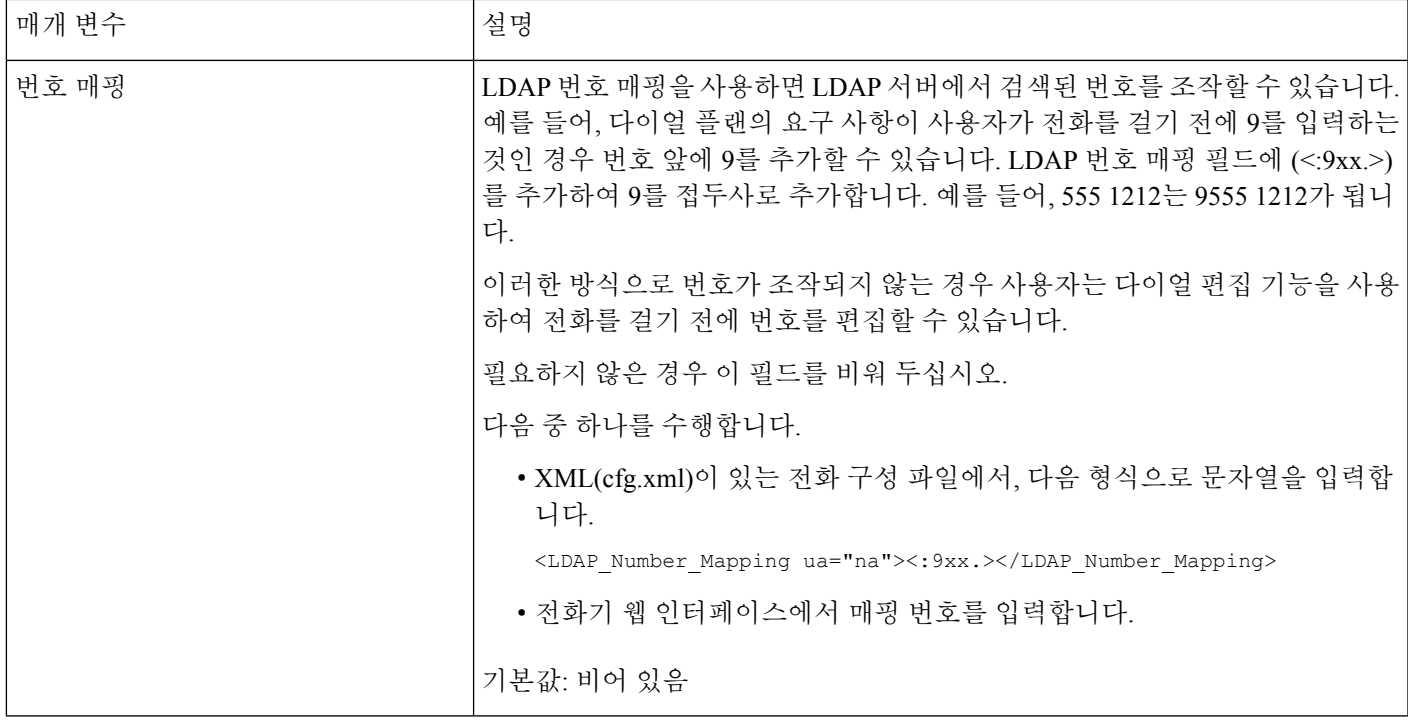

## **LDAP** 디렉터리 액세스 개요

다음 다이어그램은 서로 다른 인증 방법으로 LDAP 디렉터리에 액세스하는 논리를 보여줍니다.

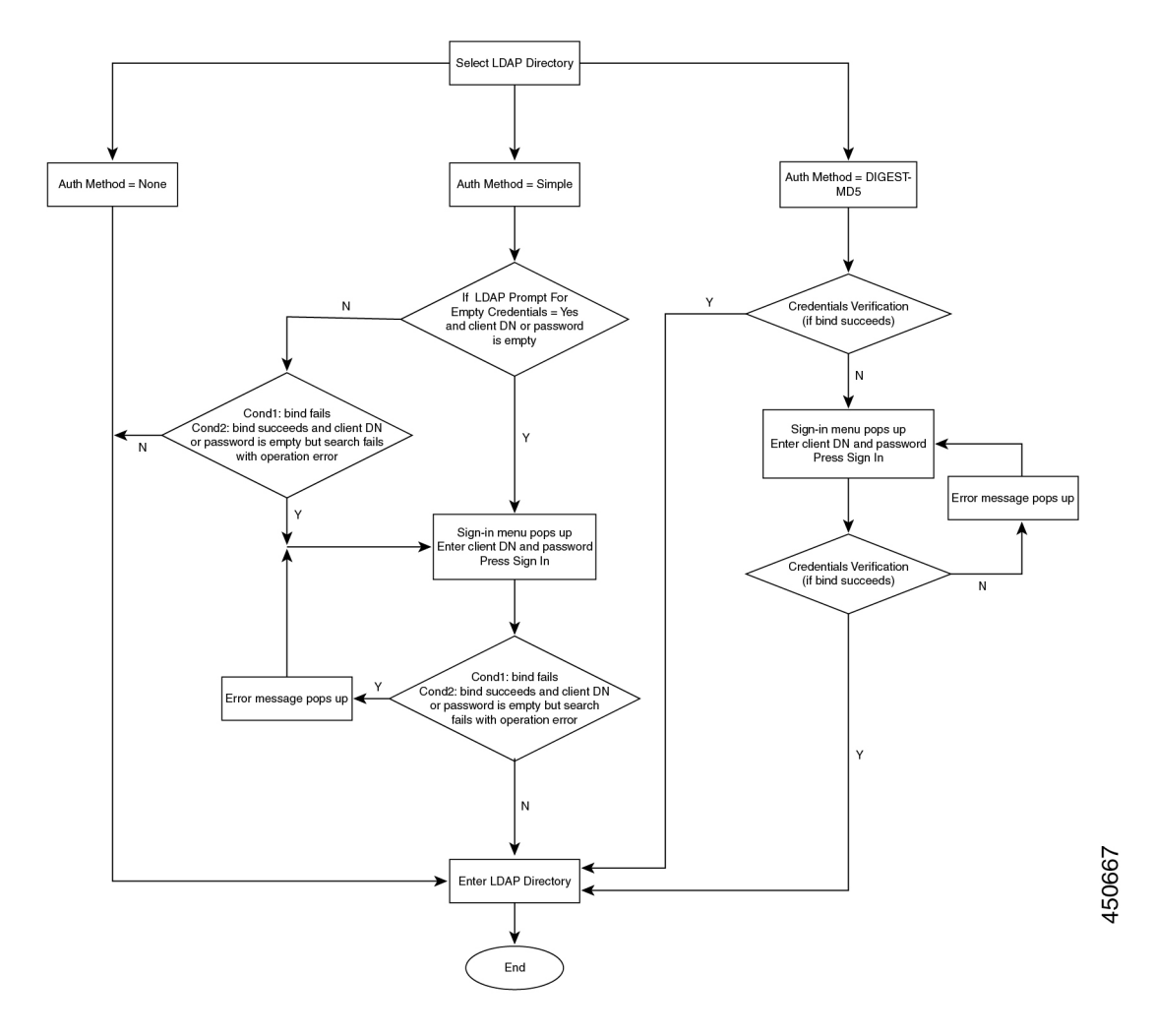

# **BroadSoft** 설정 구성

BroadSoft 디렉터리 서비스를 사용하면 사용자는 개인, 그룹 또는 기업 연락처를 검색 및 확인할 수 있습니다. 이 애플리케이션 기능은 BroadSoft의 Extended Services Interface(XSI)를 사용합니다.

보안을 강화하기 위해 전화기 펌웨어는 호스트 서버 및 디렉터리 이름 항목 필드에 액세스 제한을 적 용합니다.

전화기는 두 가지 유형의 XSI 인증 방법을 사용합니다.

- 사용자 로그인 자격 증명: 전화기는 XSI 사용자 ID 및 암호를 사용합니다.
- SIP 자격 증명: 전화기에 등록된 SIP 계정의 등록자 이름 및 암호입니다. 이 방법의 경우 전화기 는 인증을 위해 SIP 인증 자격 증명과 함께 XSI 사용자 ID를 사용할 수 있습니다.

프로시저

단계 **1** 음성 > 전화를 선택합니다.

단계 **2 XSI** 서비스 섹션의 디렉토리 활성화 드롭다운 목록표에서 예를 선택합니다.

다음 형식으로 문자열을 입력하여 구성 파일(cfg.xml)에서 이 매개 변수를 구성할 수도 있습니다. <Directory\_Enable ua="na">Yes</Directory\_Enable>

단계 **3** XSI 전화 서비스를 위한 매개 변수, 471 페이지에 설명된 대로 필드를 설정합니다.

단계 **4** 모든 변경 사항 제출을 클릭합니다.

### **XSI** 전화 서비스를 위한 매개 변수

다음 테이블은 전화기 웹 인터페이스의 **Voice** > **Phone** 탭에 있는 **XSI** 전화 서비스 섹션에서 XSI 디렉 토리 파라미터의 기능과 사용법을 정의합니다. 또한 전화기 구성 파일(cfg.xml)에 XML 코드로 추가 되어 매개 변수를 구성하는 문자열 구문을 정의합니다.

표 **76: XSI** 전화 서비스를 위한 매개 변수

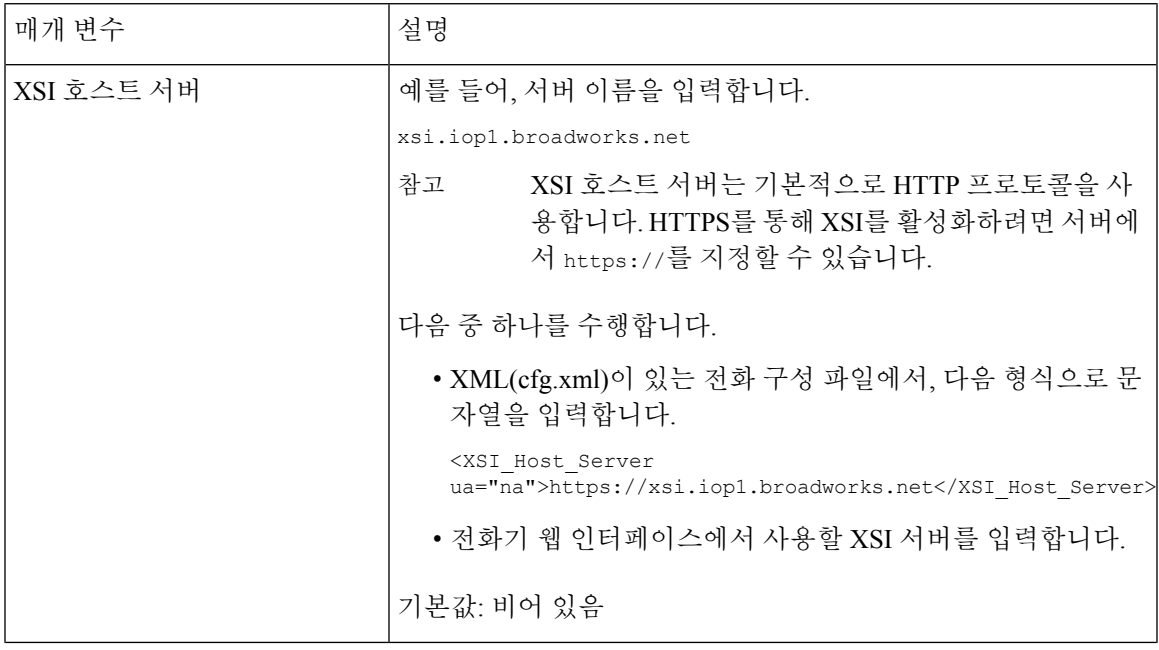

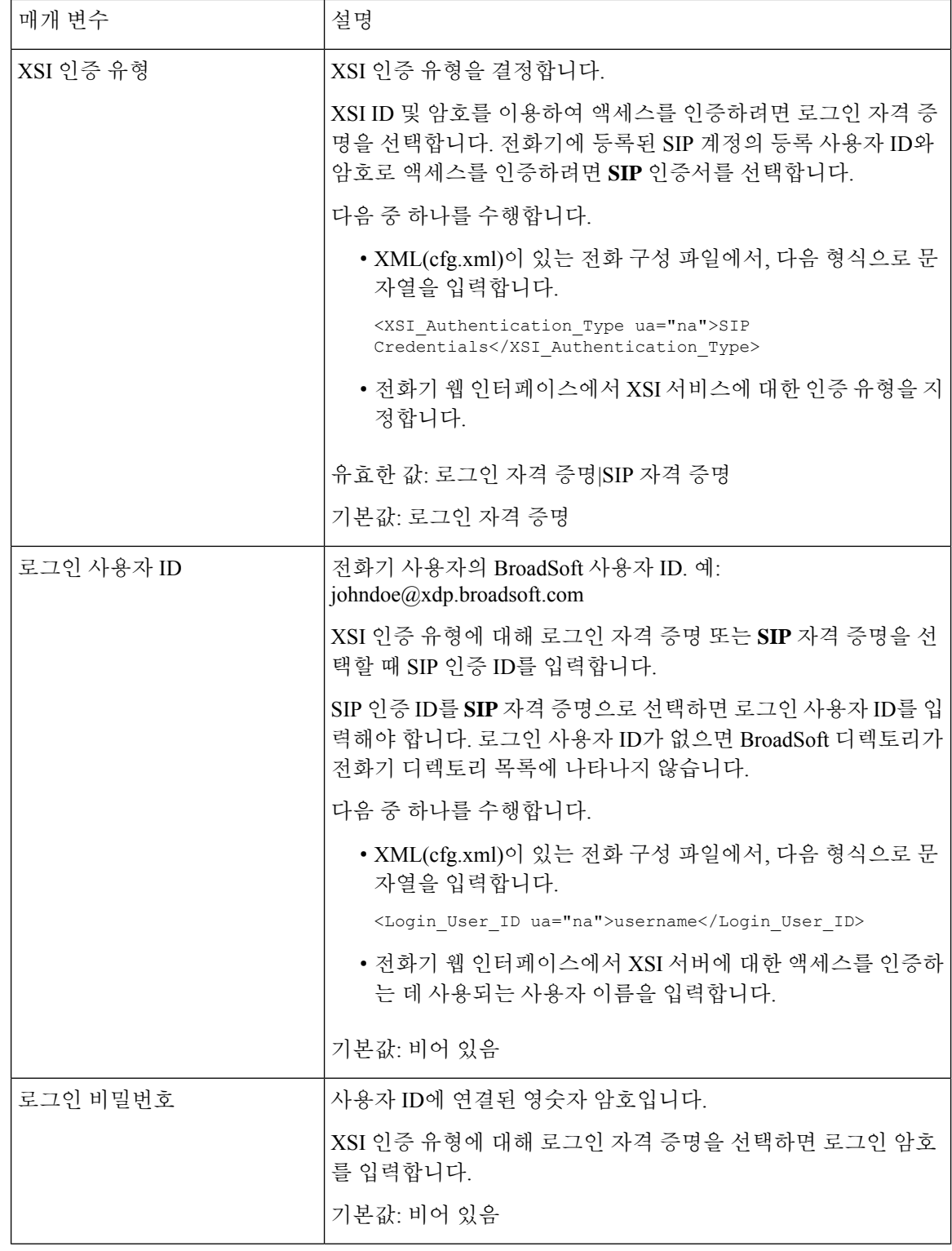

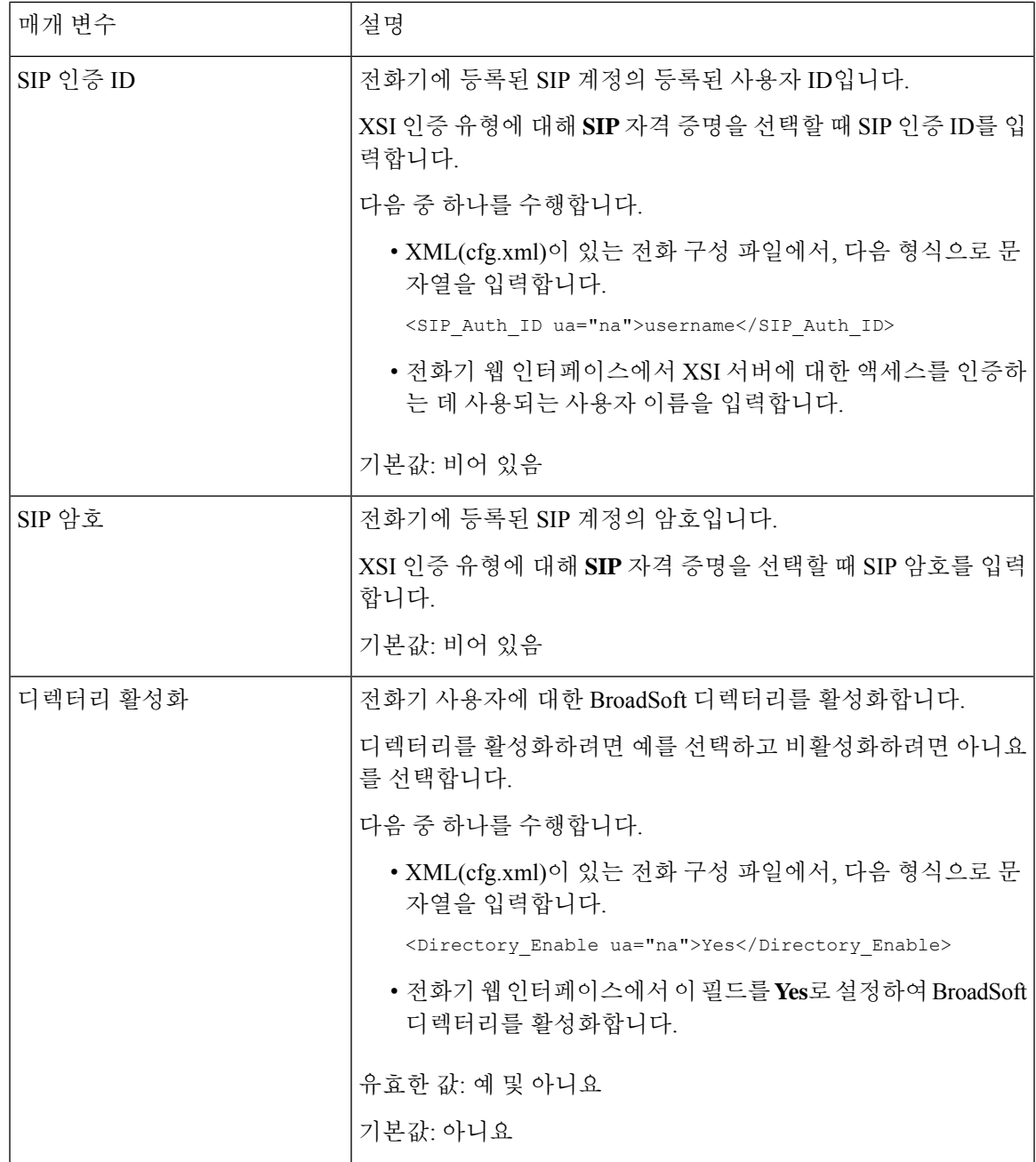

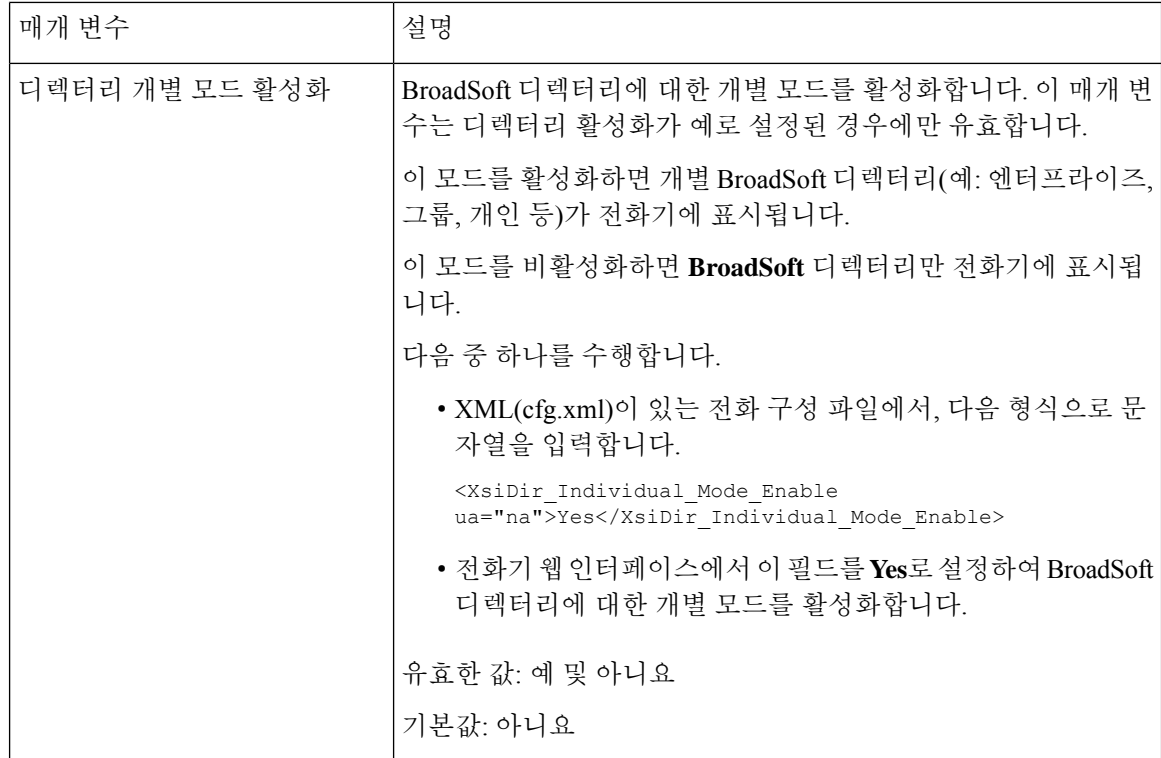

I

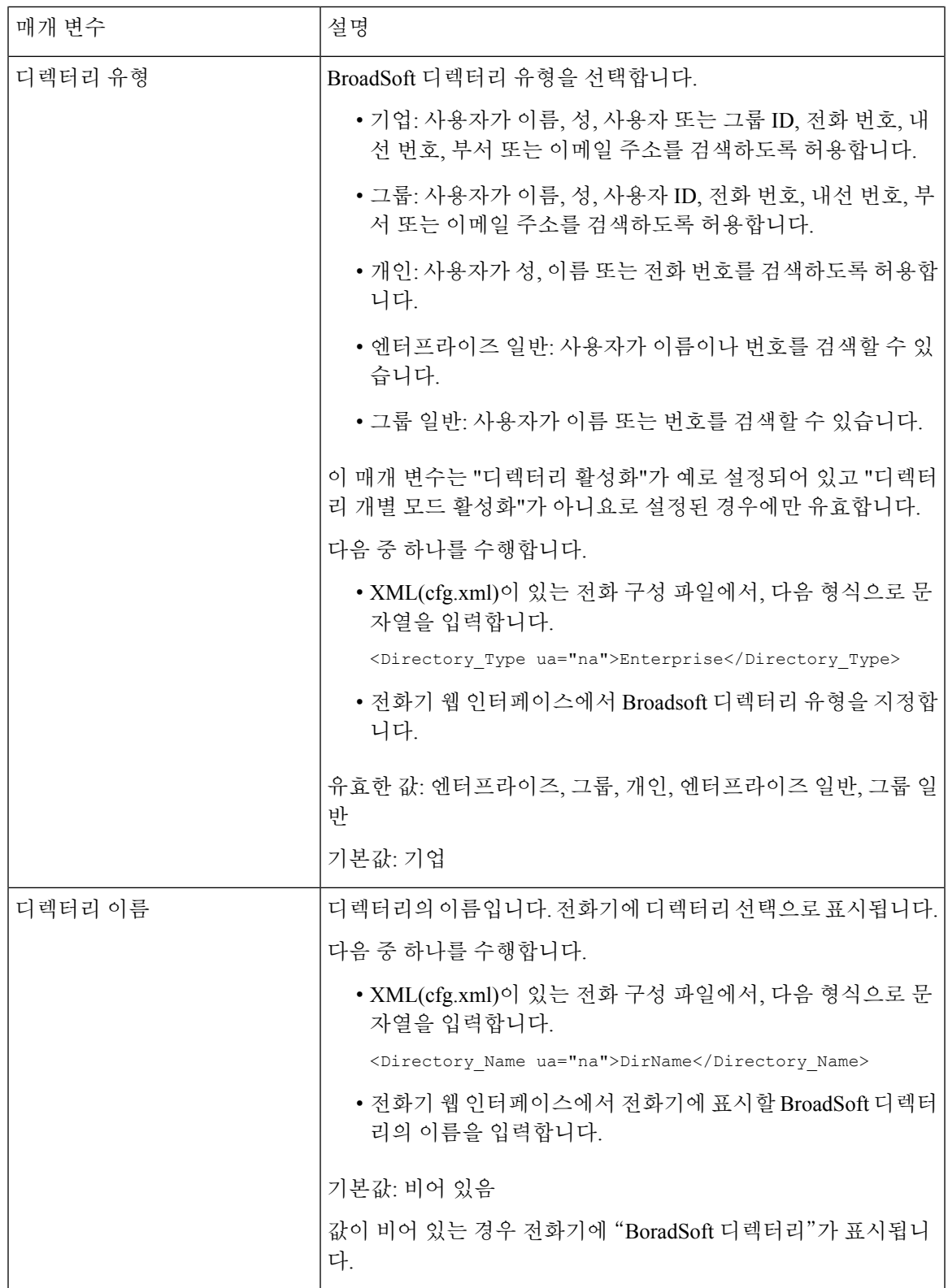

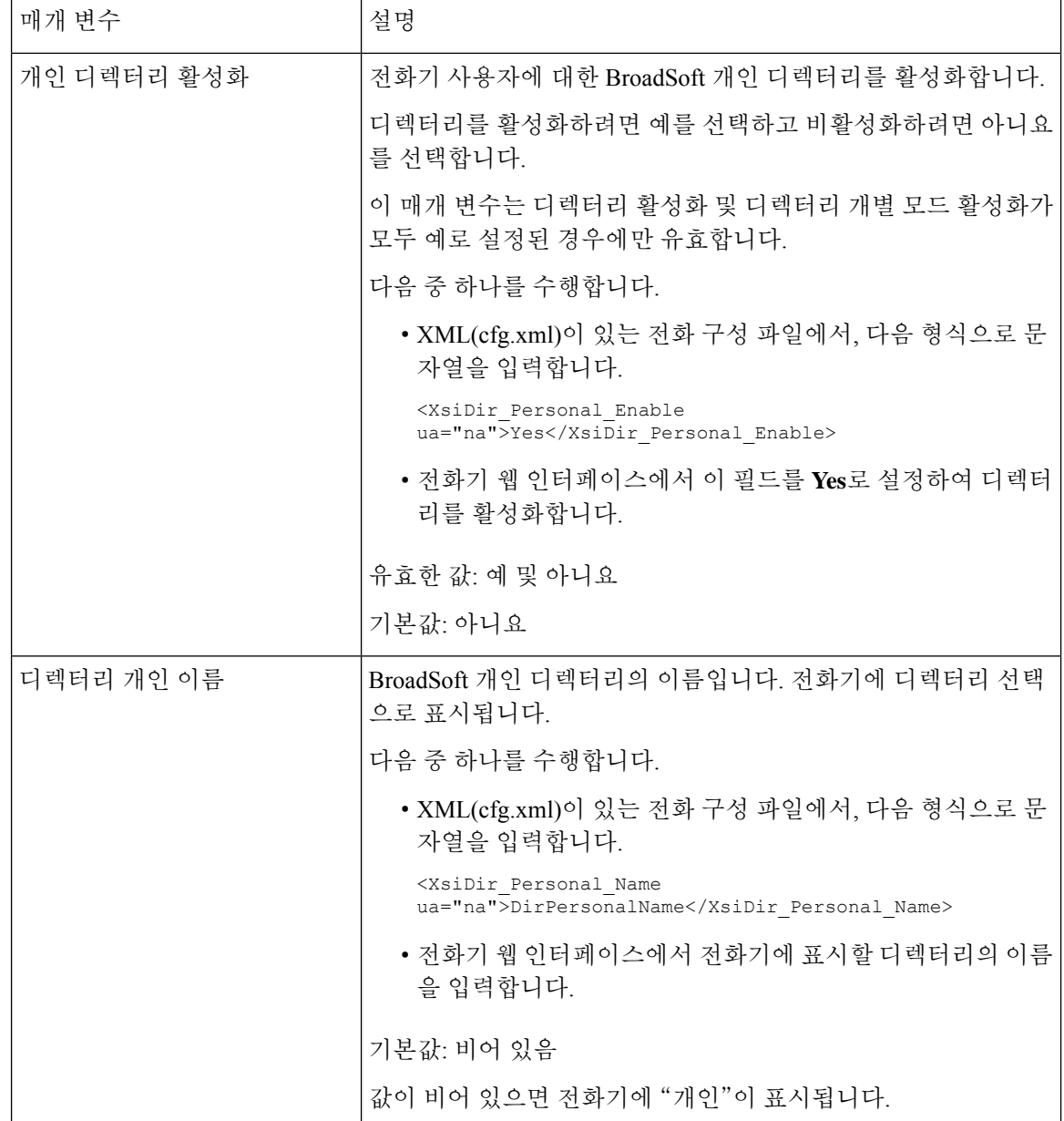

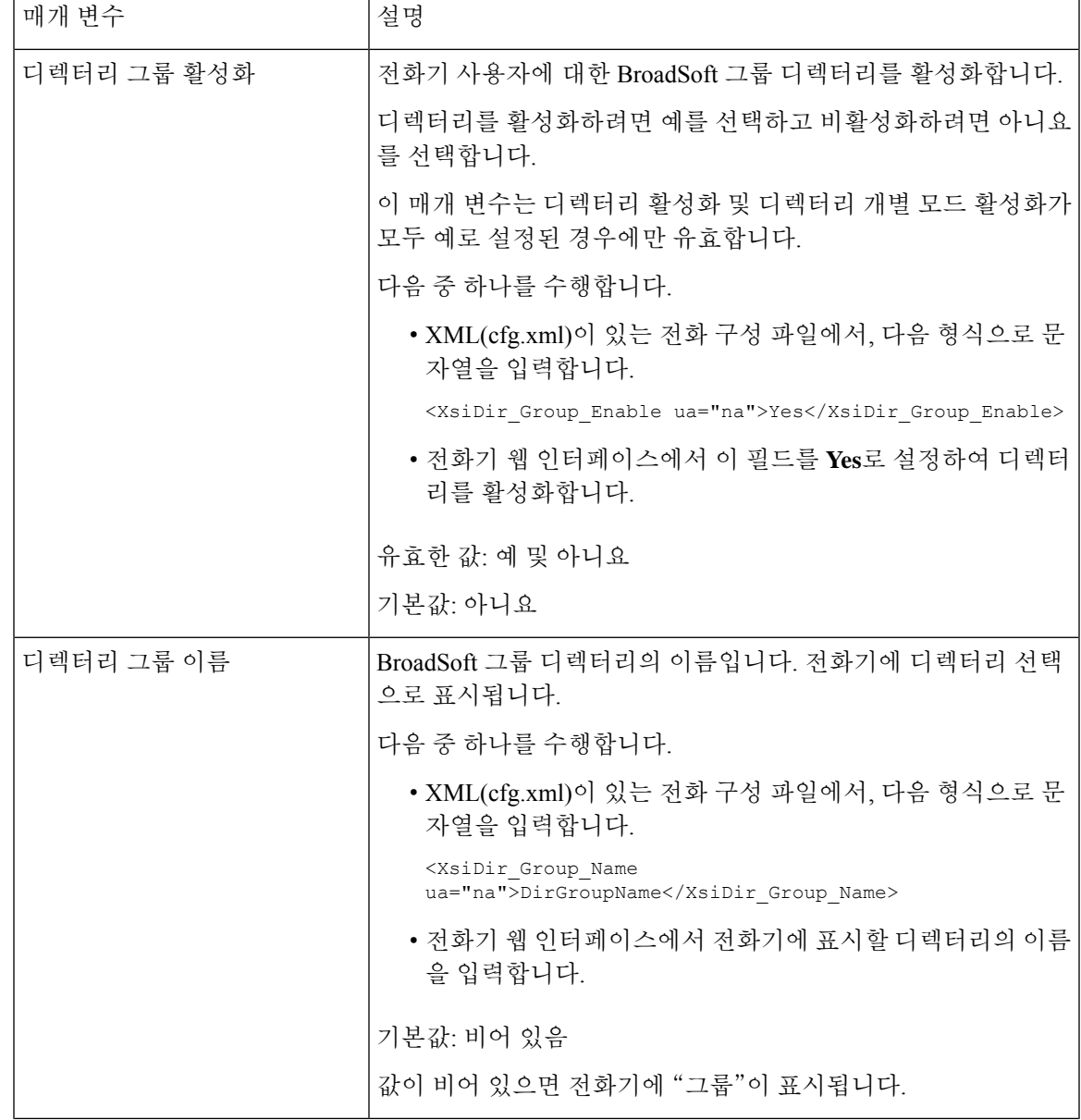

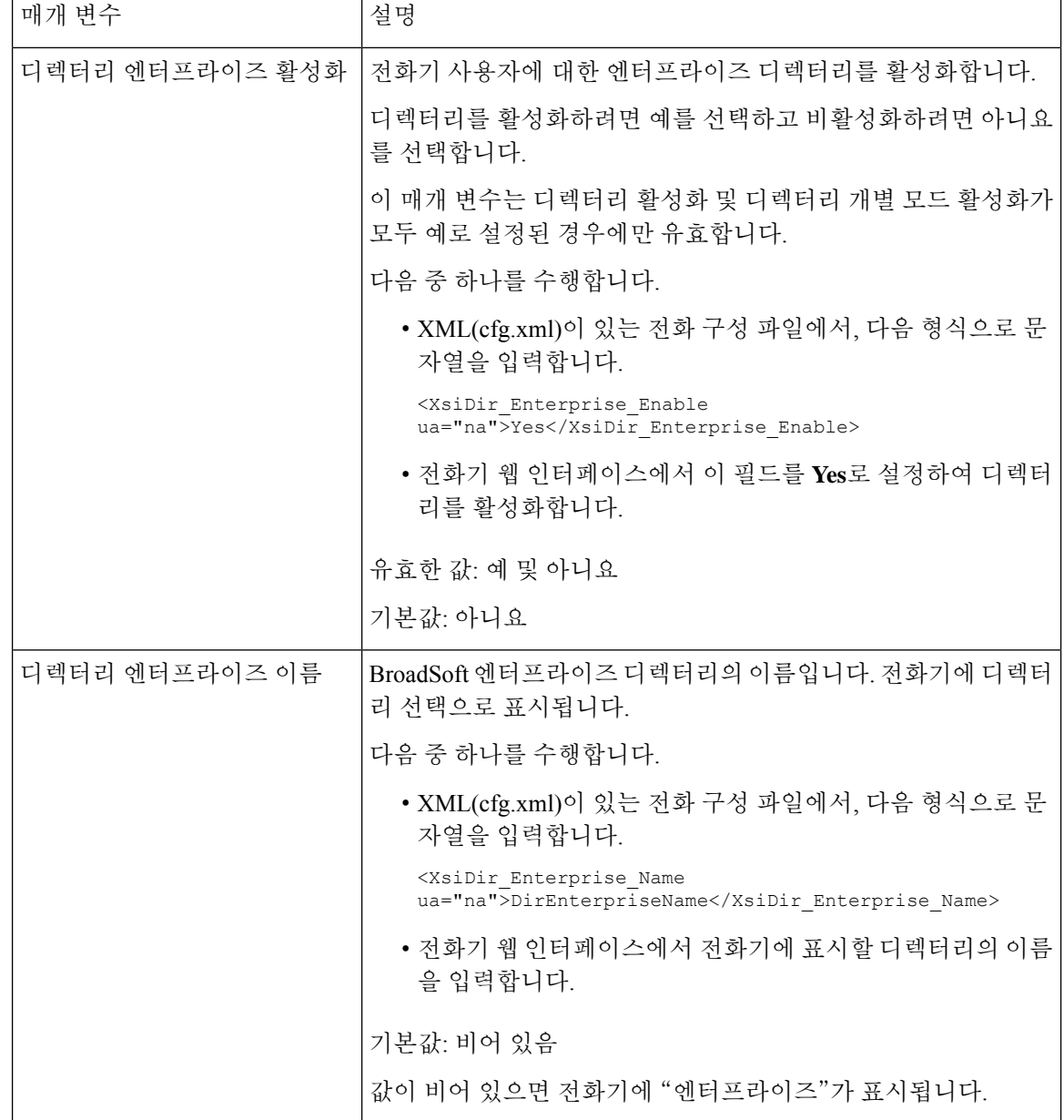

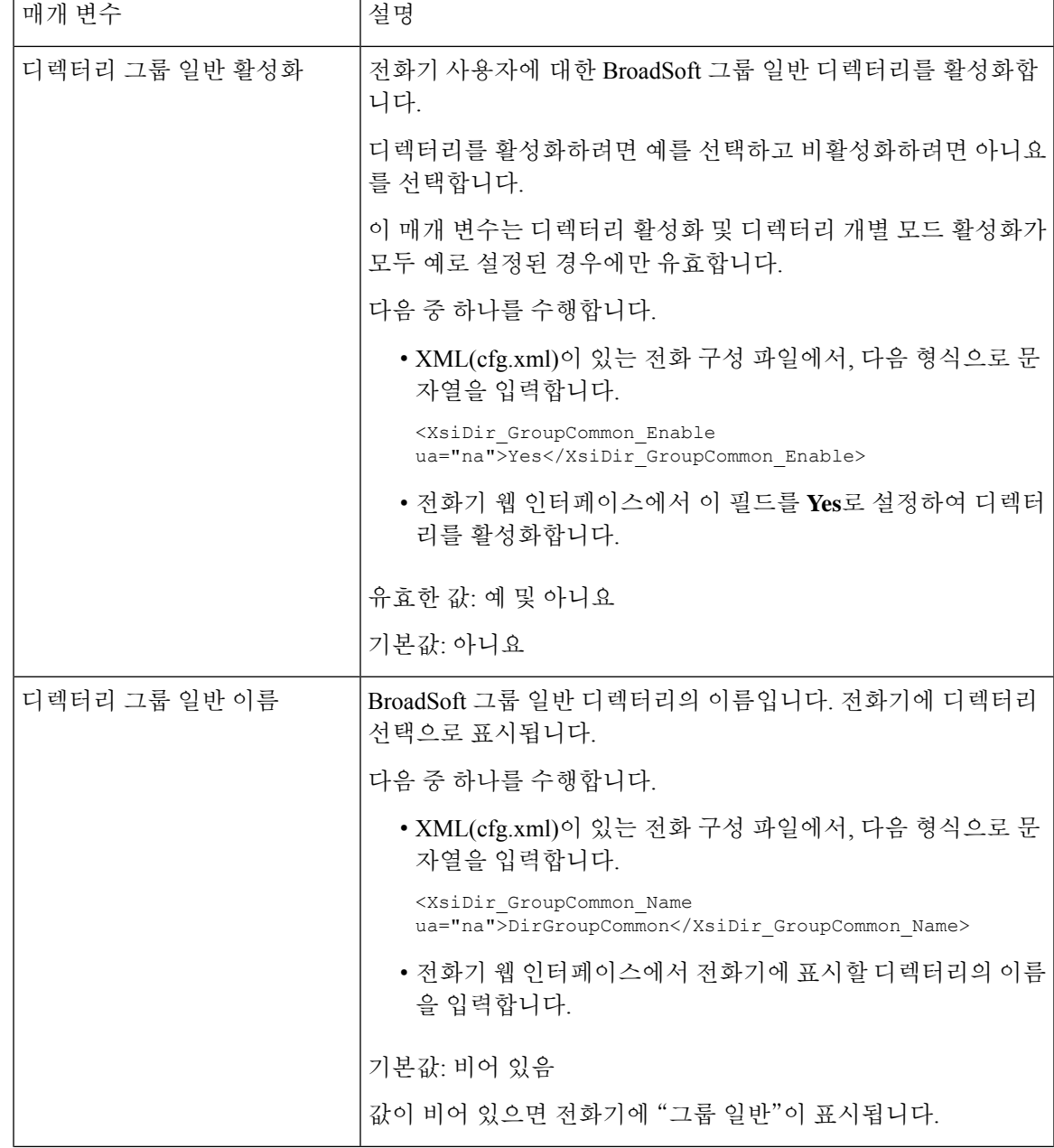

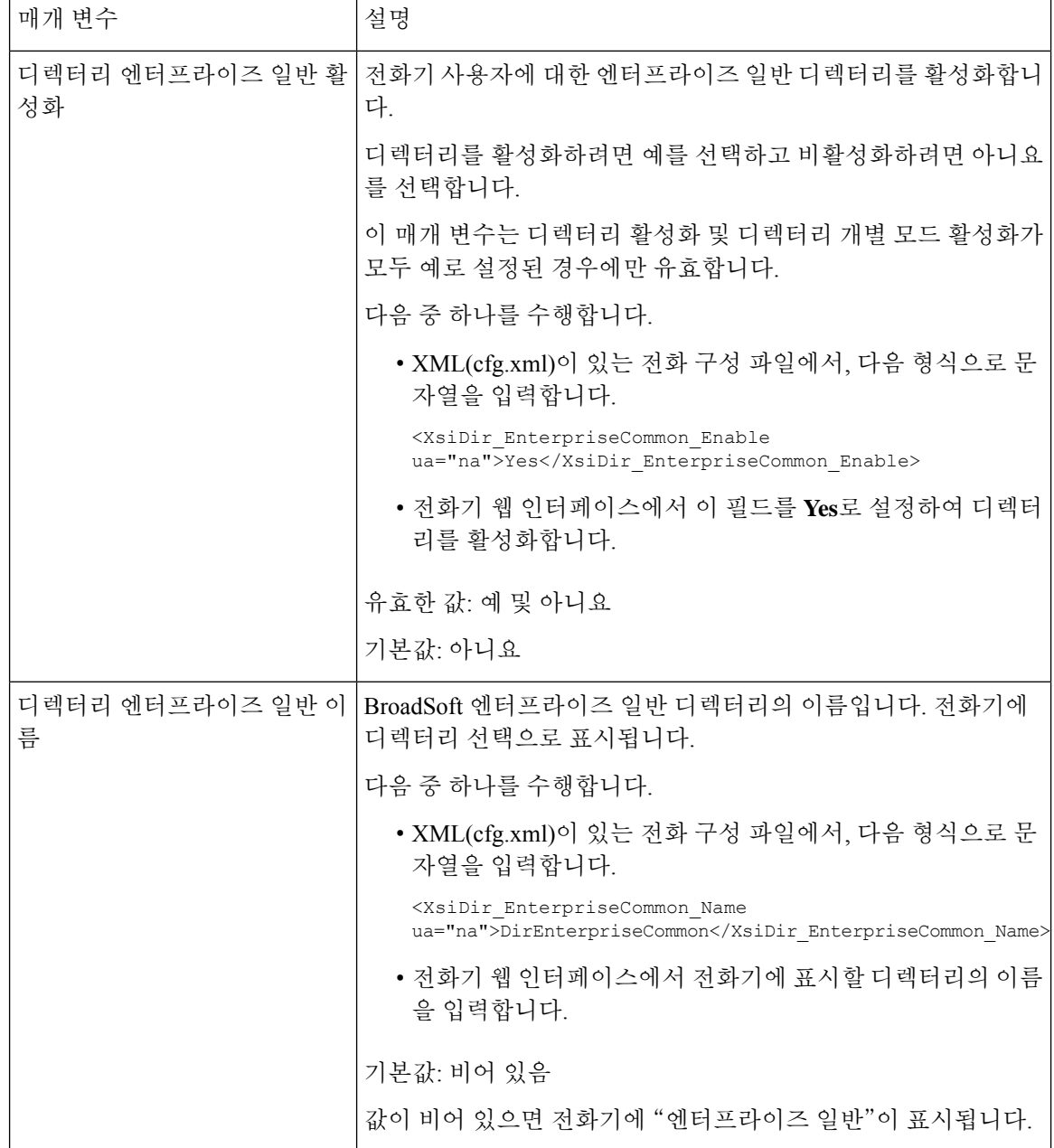
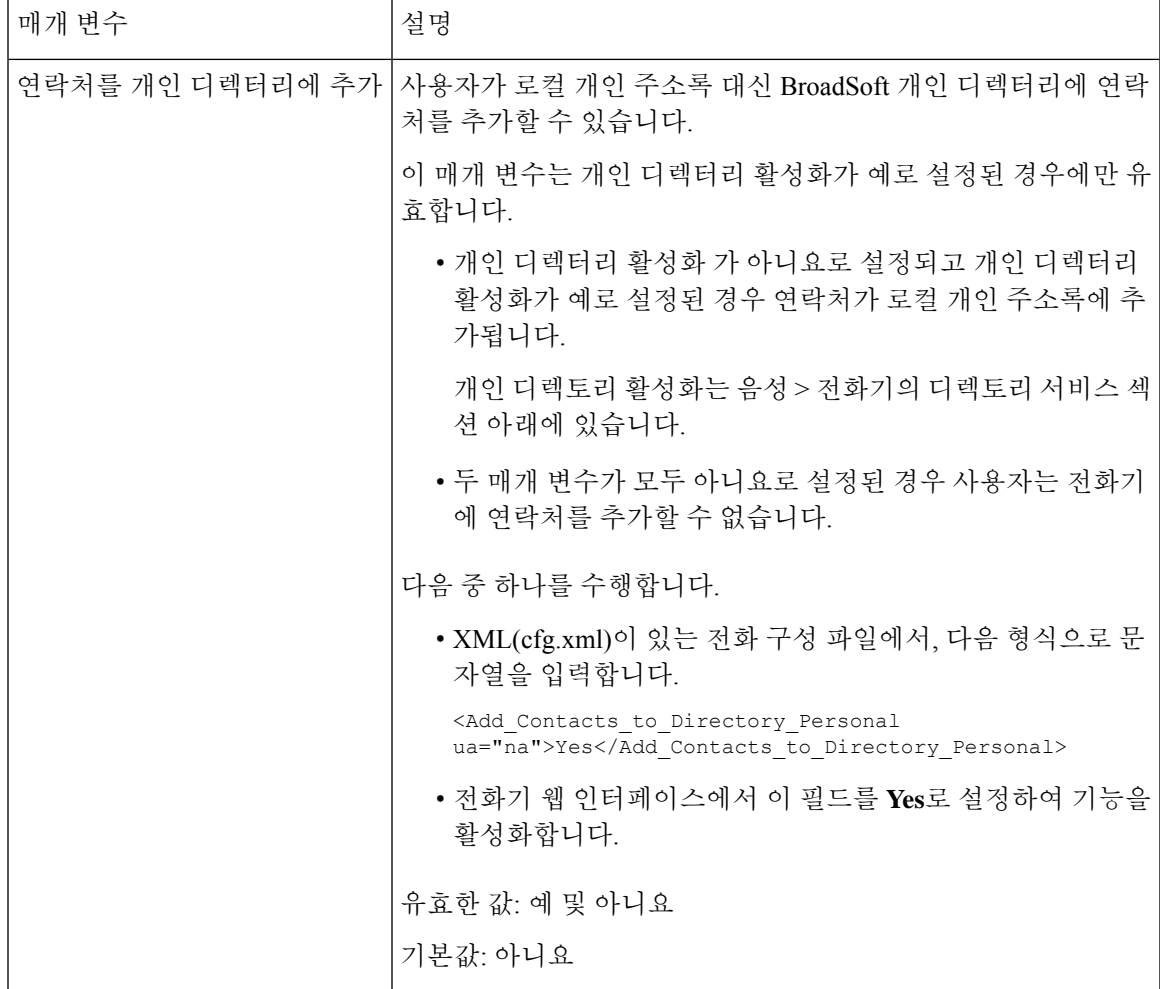

## 개인 디렉터리 설정

전화기 사용자는 웹 인터페이스나 전화기의 연락처 > 개인 주소록 메뉴에서 개인 디렉터리를 설정할 수 있습니다. 구성 파일(cfg.xml)에서 개인 디렉터리의 설정을 사용할 수 없습니다.

시작하기 전에

전화기 관리 웹페이지 액세스. 전화기 웹 인터페이스 액세스, 150 페이지 참조

프로시저

단계 **1** 개인 디렉터리 탭을 선택합니다.

단계 **2** 이 탭에서 다음 작업을 수행할 수 있습니다.

• 개인 주소록에 연락처를 추가하려면 개인 디렉터리에 추가를 클릭합니다.

연락처 항목에는 최대 3개 전화 번호를 추가할 수 있습니다.

- 기존 연락처 항목에서 편집을 클릭하여 연락처 정보를 편집합니다.
- 할당을 클릭하여 연락처 항목의 전화 번호에 단축 다이얼 색인을 할당합니다.
- 기존 연락처 항목을 선택하고 연락처 삭제를 클릭하여 해당 항목을 삭제합니다.

단계 **3** 모든 변경 사항 제출을 클릭합니다.

## 역방향 이름 조회 활성화

역방향 이름 조회는 수신, 발신, 컨퍼런스 또는 통화 착신 전환의 전화 번호에 대한 이름을 검색합니 다. 역방향 이름 조회는 서비스 제공자 디렉터리, 통화 기록 또는 연락처에서 이름을 찾을 수 없는 경 우 작동합니다. 이름 역방향 조회를 사용하려면 유효한 BroadSoft(XSI) 디렉터리, LDAP 디렉터리 또 는 XML 디렉터리 구성이 필요합니다.

역방향 이름 조회는 전화기의 외부 디렉터리를 검색합니다. 검색이 성공하면 통화 세션 및 통화 기록 에 이름이 표시됩니다. 동시에 여러 통화를 처리할 때, 역방향 이름 조회는 첫 번째 통화 번호의 이름 을 검색합니다. 두 번째 통화가 연결 또는 보류될 때, 역방향 이름 조회는 두 번째 통화와 일치하는 이 름을 검색합니다. 역방향 조회에서는 외부 디렉터리에서 8초를 검색합니다. 8초 내에 결과가 발견되 지 않으면 이름이 표시되지 않습니다. 결과를 8초 단위로 찾으면 이름이 전화기에 모두 표시됩니다. 외부 디렉터리 검색 우선 순위 순서: **BroadSoft (XSI) > LDAP > XML**.

우선 순위가 더 높은 이름 보다 낮은 우선 순위 이름을 먼저 수신하는 경우 검색에 우선 순위가 낮은 이름이 먼저 표시되고 8초 내에 더 높은 우선 순위의 이름이 발견되면 더 높은 우선 순위 이름으로 대 체됩니다.

BroadSoft(XSI) 디렉터리의 전화기 목록 조회 우선 순위는 다음과 같습니다.

- **1.** 개인 전화기 목록
- **2.** 그룹 일반 전화기 목록
- **3.** 엔터프라이즈 일반 전화기 목록

역방향 이름 조회는 기본적으로 활성화됩니다.

역방향 이름 조회는 다음 순서로 디렉터리를 검색합니다.

- **1.** 개인 주소록
- **2.** SIP 헤더
- **3.** 통화 기록
- **4.** BroadSoft(XSI) 디렉터리
- **5.** LDAP 디렉터리
- **6.** XML 디렉터리

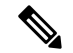

전화기는 다음 형식으로 XML 디렉터리를 검색합니다. directory url?n=incoming call number 참고

> 예: 타사 서비스를 사용하는 다중 플랫폼 전화기의 경우, 전화 번호(1234)를 검색하는 쿼리의 형식은 다음과 같습니다. http://your-service.com/dir.xml?n=1234

시작하기 전에

- 역방향 이름 조회를 활성화 또는 비활성화하려면 다음과 같은 디렉터리 중 하나를 구성해야 합 니다.
	- BroadSoft(XSI) 디렉터리
	- LDAP 회사 디렉터리
	- XML 디렉터리
- 전화기 관리 웹페이지 액세스. 전화기 웹 인터페이스 액세스, 150 페이지 참조

프로시저

- 단계 **1** 음성 > 전화를 선택합니다.
- 단계 **2** 보조 서비스 영역에서 역방향 전화기 조회 서비스 매개 변수를 예로 설정하여 이 기능을 활성화합니 다.

다음 형식으로 문자열을 입력하여 구성 파일(cfg.xml)에서 이 매개 변수를 구성할 수도 있습니다.

<Reverse\_Phone\_Lookup\_Serv ua="na">Yes</Reverse\_Phone\_Lookup\_Serv>

허용되는 값은 예|아니요입니다. 기본값은 예입니다.

단계 **3** 모든 변경 사항 제출을 클릭합니다.

I

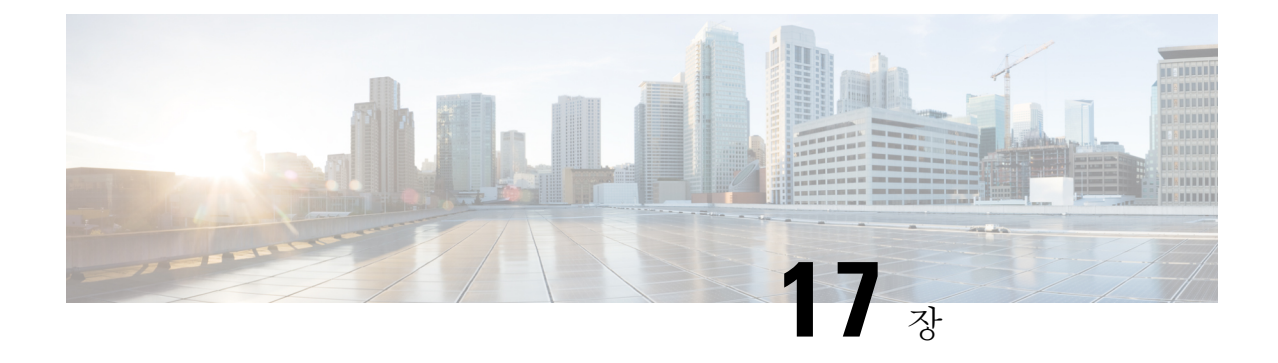

## **Cisco IP** 전화기 키 확장 모듈**(8800** 및 **6800)**

- Cisco 6800 시리즈 키 확장 모듈 설정 개요, 485 페이지
- Cisco 8800 시리즈 키 확장 모듈 설정 개요, 486 페이지
- 키 확장 모듈의 자동 검색(8800만 해당), 487 페이지
- 전화기 웹 인터페이스에서 키 확장 모듈 구성, 488 페이지
- 키 확장 모듈 설정 액세스, 488 페이지
- 키 확장 모듈 유형 할당(8800만 해당), 489 페이지
- 전화기 메뉴로 키 확장 모듈 유형 할당, 489 페이지
- 단일 LCD 화면 키 확장 모듈 재설정(8800만 해당), 490 페이지
- 키 확장 모듈에서 단축 다이얼 구성, 490 페이지
- 키 확장 모듈 회선 키에 통화 지정 보류 추가, 491 페이지
- 키 확장 모듈에 대한 LCD 밝기 구성, 492 페이지
- 전화기 웹 페이지에서 키 확장 모듈 LCD의 명암 조절, 492 페이지
- 키 확장 모듈에 통화 중 램프 필드 구성, 493 페이지
- 사용자가 회선 키에 기능을 구성하도록 활성화, 494 페이지
- KEM(키 확장 모듈) 회선 키에 내선 번호 할당(8800에만 해당), 495 페이지
- 키 확장 모듈 회선 키에 메뉴 바로 가기 추가, 495 페이지
- 키 확장 모듈 회선 키에 확장 기능 추가, 496 페이지
- 키 확장 모듈 단추에서 음성 메일 PLK 구성, 497 페이지
- 키 확장 모듈 문제 해결, 498 페이지
- 키 확장 모듈이 정상적인 시작 프로세스를 수행하지 않음, 498 페이지
- 키 확장 모듈에서 회선 키 종료, 499 페이지

## **Cisco 6800** 시리즈 키 확장 모듈 설정 개요

Cisco IP 전화기 6851 다중 플랫폼 전화기는 하나의 키 확장 모듈만 지원합니다. 키 확장 모듈은 14 회 선 또는 프로그램 가능 버튼과 두 페이지 제공합니다. 각 페이지에 14개 회선 또는 버튼이 포함되어 있습니다.

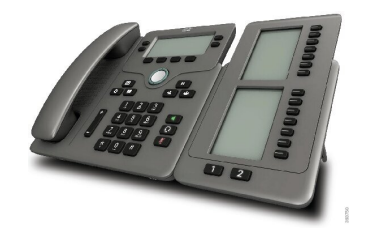

## **Cisco 8800** 시리즈 키 확장 모듈 설정 개요

그림 **9:** 키 확장 모듈**(**단일 **LCD** 화면 사용**)**

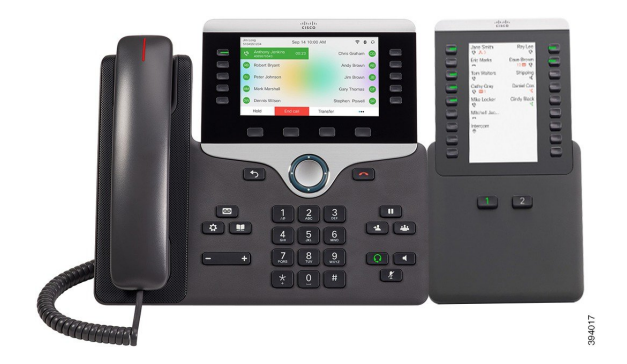

그림**10: Cisco IP**전화기**8851/8861**키확장모듈**(**이중화면사용**)** 그림 **11: Cisco IP** 전화기 **8865** 키 확장 모듈**(**이중 화면 사용**)**

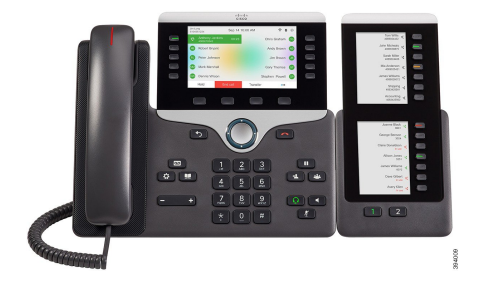

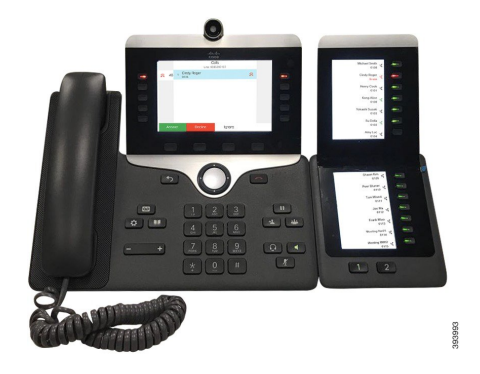

Cisco IP 전화기 8800 Key Expansion Module에서는 추가 프로그램 가능 단추를 전화기에 추가합니다. 프로그램 가능 버튼을 전화기 단축 다이얼 버튼 또는 전화 기능 버튼으로 설정할 수 있습니다.

사용할 수는 확장 모듈은 3개가 있습니다.

- Cisco IP 전화기 8800 Key Expansion Module—단일 LCD 화면 모듈, 18개 회선 키, 2페이지, 2열 디 스플레이 전용.
- Cisco IP 전화기 8851/8861 Key Expansion Module—오디오 전화기용 듀얼 LCD 화면, 14개 회선 키, 2페이지, 1열 디스플레이 전용.
- Cisco IP 전화기 8865 Key Expansion Module—비디오 전화기용 듀얼 LCD 화면, 14개 회선 키, 2페 이지, 1열 디스플레이 전용.

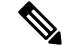

Cisco IP 전화기 8851/8861 Key Expansion Module및 Cisco IP 전화기 8865 Key Expansion Module에는 펌웨어 릴리스 11.2(3) 이상이 필요합니다. 참고

전화기 당 둘 이상의 확장 모듈을 사용할 수 있습니다. 하지만 각 모듈은 동일한 유형이어야 합니다. Cisco IP 전화기 8800 Key Expansion Module을 Cisco IP 전화기 8851/8861 Key Expansion Module 또는 Cisco IP 전화기 8865 Key Expansion Module와 혼합할 수 없습니다. 오디오 확장 모듈을 비디오 확장 모듈과 혼합할 수 없습니다. 또한 오디오 전화에서 비디오 확장 모듈을 사용하거나 비디오 전화에서 오디오 확장 모듈을 사용할 수 없습니다.

다음 표는 전화기와 각 모델이 지원하는 키 확장 모듈 수를 나열합니다.

표 **77: Cisco IP** 전화기 및 지원되는 **Cisco IP** 전화기 **8800** 키 확장 모듈

| Cisco IP 전화기 모델   | 지원되는 키 확장 모듈 및 버튼 수                          |
|-------------------|----------------------------------------------|
| Cisco IP 전화기 8851 | 2; 단일 LCD 화면, 18개 회선 키, 2페이지, 72<br>개 버튼 제공  |
| Cisco IP 전화기 8861 | 3; 단일 LCD 화면, 18개 회선 키, 2페이지, 108<br>개 버튼 제공 |
| Cisco IP 전화기 8865 | 3; 단일 LCD 화면, 18개 회선 키, 2페이지, 108<br>개 버튼 제공 |

표 **78: Cisco IP** 전화기 및 지원되는 **Cisco IP** 전화기 **8851/8861** 키 확장 모듈 및 **Cisco IP** 전화기 **<sup>8865</sup> Key Expansion Module**

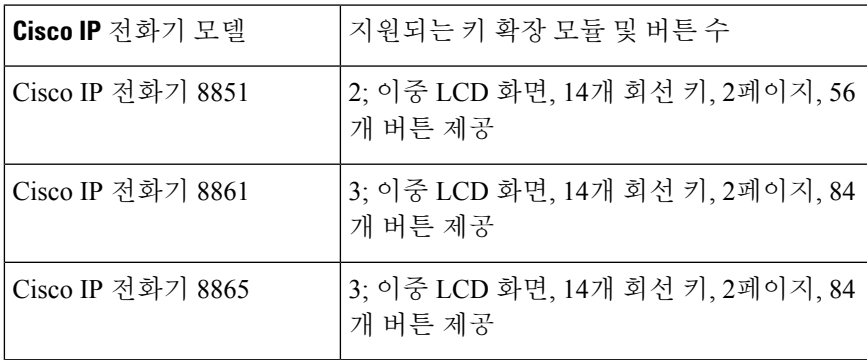

## 키 확장 모듈의 자동 검색**(8800**만 해당**)**

지원하는 키 확장 모듈의 최대 수를 자동 감지하도록 새 전화기를 구성할 수 있습니다. 이러한 전화 기의 경우 유닛 수 필드는 전화기가 기본값으로 지원하는 키 확장 모듈의 최대 수를 표시합니다. 사 용자가 키 확장 모듈을 이 전화기에 추가하면 모듈이 켜지고 자동으로 활성화됩니다. 이 필드의 기본 값은 Cisco IP 전화기 8851의 경우 2이고 Cisco IP 전화기 8861의 경우 3입니다. 관리자 로그인 > 고급 > 음성 > 어텐던트 콘솔로 이동하여 유닛 수 필드의 값을 확인합니다.

사용자에게 이전 버전의 전화기가 있고 현재 버전으로 업그레이드한 경우 전화기의 구성을 변경하 여 사용자가 전화기에 키 확장 모듈을 추가하면 키 확장 모듈이 켜지고 자동으로 활성화되도록 할 수 있습니다.

## 전화기 웹 인터페이스에서 키 확장 모듈 구성

전화기 웹 인터페이스에서 지원되는 키 확장 모듈 수를 추가할 수 있습니다.

XML(cfg.xml) 코드를 사용하여 전화기 설정 파일에서 매개 변수를 설정할 수도 있습니다.

시작하기 전에

전화기 관리 웹페이지 액세스. 전화기 웹 인터페이스 액세스, 150 페이지 참조

프로시저

단계 **1** 음성 > **Att** 콘솔을 선택합니다.

단계 **2** 단위 수 목록에서 지원되는 키 확장 모듈의 수로 **1**을 선택합니다.

다음 형식으로 문자열을 입력하여 구성 파일(cfg.xml)에서 매개 변수를 구성할 수도 있습니다.

<Number\_of\_Units ua="na">2</Number\_of\_Units>

기본값: 0

단계 **3** 모든 변경 사항 제출을 클릭합니다.

## 키 확장 모듈 설정 액세스

전화기에 하나 이상의 키 확장 모듈을 설치하고 구성 유틸리티 페이지에서 이를 구성하고 나면 전화 기는 자동으로 키 확장 모듈을 인식합니다.

키 확장 모듈을 여러 개 연결하면 전화기에 연결되는 순서에 따라 확장 모듈의 번호가 지정됩니다.

- 키 확장 모듈 1은 전화기에 가장 가까운 확장 모듈입니다.
- 키 확장 모듈 2는 중간에 있는 확장 모듈입니다.
- 키 확장 모듈 3은 오른쪽으로 가장 멀리 있는 확장 모듈입니다.

전화기가 키 확장 모듈을 자동으로 인식하면 상세정보 표시 소프트키는 선택하여 선택한 키 확장 모 듈에 대한 자세한 내용을 볼 수 있습니다.

프로시저

- 단계 **1** 전화기에서 애플리케이션 을 누릅니다.
- 단계 **2** 상태 > 액세서리를 누릅니다.

적절하게 설치되고 구성된 모든 키 확장 모듈이 액세서리 목록에 표시됩니다.

## 키 확장 모듈 유형 할당**(8800**만 해당**)**

전화기가 지원하는 키 확장 모듈의 유형을 지정할 수 있습니다.

- BEKEM
- CP-8800-Audio
- CP-8800-Video

XML(cfg.xml) 코드를 사용하여 전화기 설정 파일에서 매개 변수를 설정할 수도 있습니다.

시작하기 전에

• 전화기 관리 웹페이지 액세스. 전화기 웹 인터페이스 액세스, 150 페이지 참조

프로시저

단계 **1** 음성 > **Att** 콘솔을 선택합니다.

단계 **2** BEKEM, CP-8800-오디오 및 CP-8800-비디오에서 **KEM** 유형을 설정합니다.

다음 형식으로 문자열을 입력하여 구성 파일(cfg.xml)에서 매개 변수를 구성할 수도 있습니다. <KEM\_Type ua="na">CP-8800-Video</KEM\_Type>

옵션: BEKEM, CP-8800-오디오 및 CP-8800-비디오

기본값: CP-8800-비디오

단계 **3** 모든 변경 사항 제출을 누릅니다.

## 전화기 메뉴로 키 확장 모듈 유형 할당

전화기가 지원하는 키 확장 모듈의 유형을 지정할 수 있습니다.

프로시저

단계 **1** 애플리케이션 을 누릅니다.

- 단계 **2** 사용자 환경 설정 > 어텐던트 콘솔 환경 설정 > **KEM** 유형을 선택합니다.
- 단계 **3** 키 확장 모듈 유형을 선택합니다.
- 단계 **4** 저장을 누릅니다.

## 단일 **LCD** 화면 키 확장 모듈 재설정**(8800**만 해당**)**

Cisco IP 전화기 8800 키 확장 모듈에 기술적인 문제가 발생하는 경우 모듈을 초기 기본 설정으로 재 설정할 수 있습니다.

프로시저

- 단계 **1** 전원을 끊고 몇 초 기다렸다가 다시 연결하여 키 확장 모듈을 다시 시작합니다.
- 단계 **2** 키 확장 모듈의 전원이 켜지면 **1**페이지를 길게 누릅니다. LCD 화면이 흰색으로 바뀔 때 **1**페이지를 1 초 이상 누릅니다.
- 단계 **3 1**페이지를 해제합니다. LED가 빨간색으로 바뀝니다.
- 단계 **4** 즉시 **2**페이지를 누르고 **2**페이지를 1초 이상 누릅니다.
- 단계 **5 2**페이지를 해제합니다. LED가 황색으로 바뀝니다.
- 단계 **6** 회선 **5**, **14**, **1**, **18**, **10** 및 **9**를 순차적으로 누릅니다.

LCD 화면이 파란색으로 바뀝니다. 화면 가운데에 스피닝 아이콘이 표시됩니다.

키 확장 모듈 재설정.

## 키 확장 모듈에서 단축 다이얼 구성

키 확장 모듈 회선에서 단축 다이얼을 구성할 수 있습니다. 그러면 사용자는 회선 키를 눌러 자주 전 화를 거는 번호로 전화를 걸 수 있습니다.

XML(cfg.xml) 코드를 사용하여 전화기 설정 파일에서 매개 변수를 설정할 수도 있습니다.

시작하기 전에

전화기 웹 인터페이스 액세스, 150 페이지.

프로시저

- 단계 **1** 음성 > **Att** 콘솔을 선택합니다.
- 단계 **2** 단축 다이얼을 활성화할 키 확장 모듈 회선 키를 선택합니다.
- 단계 **3** 문자열을 다음 형식으로 입력합니다.

fnc=sd;ext=9999@\$PROXY;vid=n;nme=xxxx

여기서:

- fnc= sd는 function=단축 다이얼을 의미합니다.
- ext= 9999는 회선 키가 전화를 거는 전화기입니다. 9999를 숫자로 대체합니다.
- vid=n은 전화기의 회선 색인입니다.
- nme= XXXX는 단축 다이얼 회선 키에 대하여 전화기에 표시되는 이름입니다. XXXX를 이름으 로 대체합니다.

다음 형식으로 문자열을 입력하여 구성 파일(cfg.xml)에서 매개 변수를 구성할 수도 있습니다.

<Unit\_n\_Key\_m>fnc=sd;ext=9999@\$PROXY;vid=n;nme=xxxx

단계 **4** 모든 변경 사항 제출을 클릭합니다.

## 키 확장 모듈 회선 키에 통화 지정 보류 추가

키 확장 모듈 회선에서 통화 지정 보류를 활성화할 수 있습니다. 사용자는 회선을 사용하여 통화를 지정 보류한 다음, 자신의 전화기 또는 다른 전화기에서 통화를 검색할 수 있습니다.

시작하기 전에

전화기 관리 웹페이지 액세스. 전화기 웹 인터페이스 액세스, 150 페이지 참조

프로시저

단계 **1** 음성 > **Att** 콘솔을 선택합니다.

단계 **2** 통화 지정 보류를 활성화할 키 확장 모듈 회선 키를 선택합니다.

단계 **3** 문자열을 다음 형식으로 입력합니다.

개인 회선의 경우 다음을 입력합니다.

fnc=park;sub=\$USER@\$PROXY;nme=CallPark-Slot1

공유 회선의 경우 다음을 입력합니다.

fnc=prk;sub=\$USER@\$PROXY;nme=Call-Park1;orbit=<DN of primary line>

여기서:

- fnc= prk는 기능=통화 지정보류
- sub= 999999는 통화 지정 보류된 전화기입니다. 999999를 숫자로 대체합니다.
- nme= XXXX는 통화 지정보류 회선 키에 대하여 전화기에 표시되는 이름입니다. XXXX를 이름 으로 대체합니다.

설정 파일(cfg.xml)에서 이 매개 변수를 설정할 수도 있습니다. 문자열을 다음 형식으로 입력합니다. <Unit\_1\_Key\_1\_ ua="na">fnc=prk;sub=\$USER@\$PROXY;nme=CallPark-Slot1</Unit\_1\_Key\_1\_>

단계 **4** 모든 변경 사항 제출을 클릭합니다.

## 키 확장 모듈에 대한 **LCD** 밝기 구성

어텐던트 콘솔 탭에서 키 확장 모듈의 LCD 디스플레이 밝기를 구성할 수 있습니다. XML(cfg.xml) 코드를 사용하여 전화기 설정 파일에서 매개 변수를 설정할 수도 있습니다.

시작하기 전에 전화기 관리 웹페이지 액세스. 전화기 웹 인터페이스 액세스, 150 페이지 참조

프로시저

단계 **1** 음성 > **Att** 콘솔을 선택합니다.

단계 **2** 어텐던트 콘솔 **LCD** 명암의 값을 1~15로 설정합니다.

다음 형식으로 문자열을 입력하여 구성 파일(cfg.xml)에서 매개 변수를 구성할 수도 있습니다.

<Attendant\_Console\_LCD\_Brightness ua="na">12</Attendant\_Console\_LCD\_Brightness>

숫자가 클수록 키 확장 모듈 화면의 밝기가 증가합니다. 기본값은 12입니다. 값을 입력하지 않으면 LCD 밝기 수준이 가장 어두운 값인 1과 같습니다.

단계 **3** 모든 변경 사항 제출을 클릭합니다.

## 전화기 웹 페이지에서 키 확장 모듈 **LCD**의 명암 조절

전화기 웹 페이지에서 키 확장 모듈의 LCD 명암을 조정하면 값이 전화기에서 업데이트됩니다. 전화 기에서 이 값을 수정할 수 있습니다.

시작하기 전에

전화기 관리 웹페이지 액세스. 전화기 웹 인터페이스 액세스, 150 페이지 참조

프로시저

단계 **1** 음성 > **Att** 콘솔을 선택합니다.

단계 **2** 일반 섹션에서 어텐던트 콘솔 **LCD** 명암조절 필드에 값을 입력합니다. 유효한 값: 4 ~ 12

단계 **3** 모든 변경 사항 제출을 클릭합니다.

## 키 확장 모듈에 통화 중 램프 필드 구성

사용자가 동료의 통화 수신 가능성을 모니터링할 수 있도록 키 확장 모듈 회선에 통화 중 램프 필드 를 구성할 수 있습니다.

시작하기 전에

전화기 관리 웹페이지 액세스. 전화기 웹 인터페이스 액세스, 150 페이지 참조

프로시저

- 단계 **1** 음성 > **Att** 콘솔을 선택합니다.
- 단계 **2** 키 확장 모듈 회선 키를 선택합니다.
- 단계 **3** 문자열을 다음 형식으로 입력합니다.

#### **fnc=blf;sub=xxxx@\$PROXY;usr=8888@\$PROXY**.

여기서:

- fnc= blf는 기능=통화 중 램프 필드를 의미
- sub= SUBSCRIBE 메시지를 전송하는 URI입니다. 이 이름은 목록 URI: sip: 매개 변수에 정의된 이름과 동일해야 합니다. xxxx는 URI: sip: 매개 변수에 정의된 이름입니다. xxxx를 정의된 정확 한 이름으로 대체합니다. \$PROXY는 서버입니다. \$PROXY를 서버 주소 또는 이름으로 대체합 니다.
- usr= 전화기가 모니터링되므로 8888을 사용하여 BLF에 의해 모니터링되는 BroadSoft 사용자입 니다. 8888을모니터링되는전화기의정확한번호로대체합니다. \$PROXY는서버입니다. \$PROXY 를 서버 주소 또는 이름으로 대체합니다.
- 단계 **4** (선택 사항) 통화 중 램프 필드를 단축 다이얼 및 통화 당겨받기와 함께 사용하도록 활성화하려면 다 음 형식으로 문자열을 입력합니다.

fnc=blf+sd+cp;sub=xxxx@\$PROXY;usr=yyyy@\$PROXY.

여기서:

sd= 단축 다이얼

cp= 통화 당겨받기

통화 중 램프 필드는 통화 당겨받기 또는 단축 다이얼에만 사용할 수 있습니다. 문자열을 다음 형식 으로 입력합니다.

fnc=blf+cp;sub=xxxx@\$PROXY;usr=yyyy@\$PROXY

fnc=blf+sd;sub=xxxx@\$PROXY;usr=yyyy@\$PROXY

다음 형식으로 문자열을 입력하여 구성 파일(cfg.xml)에서 매개 변수를 구성할 수도 있습니다.

<Unit\_1\_Key\_2\_ ua="na">fnc=blf;ext=3252@\$PROXY;nme=BLF\_3252</Unit\_1\_Key\_2\_>

단계 **5** 모든 변경 사항 제출을 클릭합니다.

## 사용자가 회선 키에 기능을 구성하도록 활성화

사용자가 키 확장 모듈의 회선 키에서 기능을 구성하도록 할 수 있습니다. 그런 다음, 사용자는 설정 된 기능을 전용 회선 키에 추가할 수 있습니다. 지원되는 기능에 대해서는 회선 키에 구성 가능한 기 능, 338 페이지의 내용을 참조 하십시오.

시작하기 전에

- 전화기 관리 웹페이지 액세스. 전화기 웹 인터페이스 액세스, 150 페이지 참조
- 키 확장 모듈의 회선 키가 Inert 모드에 있지 않은지 확인합니다.

프로시저

단계 **1** 음성 > **Att** 콘솔을 선택합니다.

단계 **2** 일반 섹션에서 사용자 지정 가능한 **PLK** 옵션 파라미터를 회선 키에 구성 가능한 기능, 338 페이지에 정의된 바와 같이 원하는 기능의 코드로 설정합니다.

예: blf;shortcut;dnd;를 사용하여 이 파라미터를 설정합니다. 사용자는 키 확장 모듈 회선 키를 길게 눌러 기능 목록을 호출할 수 있습니다. 기능 목록은 다음과 같습니다.

**1** 없음

**2 BLF** 프레즌스

**4** 메뉴 바로 가기

**3** 방해사절

그런 다음 사용자는 기능 또는 메뉴 바로 가기를 선택하여 회선 키에 추가할 수 있습니다.

다음 형식으로 문자열을 입력하여 구성 파일(cfg.xml)에서 이 매개 변수를 구성할 수도 있습니다.

<Customizable\_PLK\_Options ua="na">blf;shortcut;dnd;</Customizable\_PLK\_Options>

단계 **3** 모든 변경 사항 제출을 클릭합니다.

## **KEM(**키확장모듈**)**회선키에내선번호할당**(8800**에만해당**)**

내선 번호를 키 확장 모듈 회선 키에 할당하여 회선 키를 SIP 회선으로 사용할 수 있습니다. 회선 키의 경우 1에서 16 사이의 내선 번호를 활성화할 수 있습니다. 전화 걸기, 전화 받기 또는 전화회의에 두 명 이상의 사람 추가와 같은 전화기 기능에 이 회선 키를 사용할 수 있습니다. 오디오 키 확장 모듈 및 비디오 키 확장 모듈만 이 기능을 지원합니다.

또한 전화기 회선 키는 16개의 내선 번호를 지원합니다.

시작하기 전에

• 전화기 관리 웹페이지 액세스. 전화기 웹 인터페이스 액세스, 150 페이지 참조

프로시저

단계 **1** 음성 > 어텐던트 콘솔을 선택합니다.

단계 **2** 장치 **[m]** 회선 키 **[n]**의 내선 번호 목록에서 내선 번호(1-16)를 선택합니다.

여기서, 장치 **(m)** 회선 키 **[n]**에서 *[m]*은 Cisco IP 전화기 8861 및 8865의 경우 1에서 3까지, Cisco IP 전 화기 8851의 경우 1에서 2까지의 장치 번호입니다. *[n]*은 1부터 28 사이의 회선 키 번호입니다. Cisco IP 전화기 8851은 2개의 키 확장 모듈을 지원하고 Cisco IP 전화기 8861 및 8865는 3개의 키 확장 모듈 을 지원할 수 있으므로, 각 키 확장 모듈에는 28개의 회선 키와 1에서 28까지의 *[n]* 범위가 있습니다. 어텐던트 콘솔 페이지에서 모든 회선 키를 볼 수 있습니다.

예를 들어, 내선 번호 1을 장치 1 회선 키 1에 할당하고 내선 번호 16을 장치 1 회선 키 2에 할당합니다. 회선 키가 성공적으로 할당되면 키 확장 모듈에서 회선 키 1에 내선 번호 1이 표시되고 회선 키 2에 내선 번호 16이 각각 표시됩니다.

정보 > 상태에서 16개 내선 번호 모두의 상태를 볼 수 있습니다.

단계 **3** 모든 변경 사항 제출을 클릭합니다.

내선 번호가 회선 키에 성공적으로 할당되면 사용자는 키 확장 모듈 회선 키가 SIP 회선에 등록된 것 을 볼 수 있습니다.

## 키 확장 모듈 회선 키에 메뉴 바로 가기 추가

연결된 키 확장 모듈의 회선 키에 메뉴 바로 가기를 추가할 수 있습니다. 그런 다음 사용자는 구성된 회선 키를 눌러 메뉴에 액세스할 수 있습니다.

**Cisco IP** 전화기 구성

시작하기 전에

전화기 관리 웹페이지 액세스. 전화기 웹 인터페이스 액세스, 150 페이지 참조

프로시저

단계 **1** 음성 > **Att** 콘솔을 선택합니다.

단계 **2** 장치**(***n***)** 섹션으로 이동합니다. 여기서 *n*은 키 확장 모듈의 장치 번호입니다.

단계 **3** 장치 *n* 키 *m* 필드를 구성합니다. 여기서 *n*은 키 확장 모듈의 장치 번호이고, *m*은 키 번호입니다.

fnc=shortcut;url=userpref;nme=User preferences

여기서:

- fnc=바로 가기는 기능=전화기 메뉴 바로 가기를 나타냅니다.
- url=userpref는 이 회선 키와 함께 열리는 메뉴입니다. 이 예의 사용자 기본 설정 메뉴입니다. 바로 가기 매핑에 대한 자세한 내용은 PLK 및 PSK에 대한 메뉴 바로 가기 매핑, 334 페이지의 내용을 참조하십시오.
- nme= XXXX는 키 확장 모듈 화면에 표시되는 메뉴 바로 가기 이름입니다. 표시 이름을 지정하지 않으면 회선 키에 대상 메뉴 항목이 표시됩니다. 이 예에서는 회선 키에 사용자 기본 설정이 표 시됩니다 .

다음 형식으로 문자열을 입력하여 구성 파일(cfg.xml)에서 이 매개 변수를 구성할 수도 있습니다. <Unit\_*n*\_Key\_*m*\_ ua="na">fnc=shortcut;url=userpref;nme=User preferences</Unit\_*n*\_Key\_*m*\_> 여기서 *n* 은 키 확장 모듈의 단위 번호이 고, *m* 은 키 번호입니다.

단계 **4** 모든 변경 사항 제출을 클릭합니다.

## 키 확장 모듈 회선 키에 확장 기능 추가

연결된 키 확장 모듈의 회선 키에 기능을 추가할 수 있습니다. 그러면 사용자가 회선 키를 눌러 기능 에 액세스할 수 있습니다. 지원되는 기능에 대해서는 회선 키에 구성 가능한 기능, 338 페이지의 내용 을 참조 하십시오.

시작하기 전에

전화기 관리 웹페이지 액세스. 전화기 웹 인터페이스 액세스, 150 페이지 참조

프로시저

단계 **1** 음성 > **Att** 콘솔을 선택합니다.

단계 **2** 장치**(***n***)** 섹션으로 이동합니다. 여기서 *n*은 키 확장 모듈의 장치 번호입니다.

단계 **3** 장치 *n* 키 *m* 필드를 구성합니다. 여기서 *n*은 키 확장 모듈의 장치 번호이고, *m*은 키 번호입니다. fnc=dnd

사용자는 회선 키를 사용하여 방해 사절 모드를 켜거나 끌 수 있습니다. 추가 기능 코드는 회선 키에 구성 가능한 기능, 338 페이지의 내용을 참조하십시오.

다음 형식으로 문자열을 입력하여 구성 파일(cfg.xml)에서 이 매개 변수를 구성할 수도 있습니다.

<Unit\_*n*\_Key\_*m*\_ ua="na">fnc=dnd</Unit\_*n*\_Key\_*m*\_>

여기서 *n* 은 키 확장 모듈의 단위 번호이 고, *m* 은 키 번호입니다.

단계 **4** 모든 변경 사항 제출을 클릭합니다.

## 키 확장 모듈 단추에서 음성 메일 **PLK** 구성

사용자 또는 그룹의 지정된 음성 메일 계정을 사용자가 모니터링하도록 하려면 키 확장 모듈 단추에 서 음성 메일 프로그램 가능 회선 키(PLK)를 구성할 수 있습니다.

음성 메일 PLK는 다른 사용자나 그룹의 내선 및 음성 메일 계정의 음성 메일을 모두 모니터링할 수 있습니다. 다른 사용자나 그룹의 음성 메일을 모니터링하려면 SIP 프록시에서 지원해야 합니다.

예를 들어, 사용자가 고객 서비스 그룹에 속하는 경우입니다. 이 기능을 사용하면 사용자가 음성 메 일과 그룹의 음성 메일을 모두 모니터링할 수 있습니다.

동일한 단추에 대한 단축 다이얼을 구성하는 경우 사용자는 단추를 눌러 할당된 내선 번호에 대해 단 축 다이얼을 만들 수 있습니다.

시작하기 전에

하나 이상의 확장 모듈이 전화기에 설치되었습니다.

전화기 관리 웹페이지 액세스. 전화기 웹 인터페이스 액세스, 150 페이지 참조

프로시저

단계 **1** 음성 > 어텐던트 콘솔을 선택합니다.

- 단계 **2** 음성 메일 PLK를 구성할 확장 모듈 단추를 선택합니다.
- 단계 **3** 문자열을 다음 형식으로 입력합니다.
	- MWI 전용:

fnc=mwi;sub=group\_vm@domain;vid=1;nme=Group;

• MWI + 단축 다이얼의 경우:

fnc=mwi+sd;ext=8000@domain;sub=group\_vm@domain;vid=1;nme=Group;

• MWI + 단축 다이얼 + DTMF의 경우:

fnc=mwi+sd;ext=8000 ,4085283300#,123456#@domain;sub=group\_vm@domain;vid=1;nme=Group;

문자열 구문에 대한 자세한 내용은 음성 메일 PLK에 대한 문자열 구문, 449 페이지의 내용을 참조하 십시오.

전화기 설정 파일(cfg.xml)에서 이 매개 변수를 설정할 수도 있습니다. 이 매개 변수는 회선에 따라 다 릅니다. 문자열을 다음 형식으로 입력합니다.

<Unit\_1\_Key\_1\_ ua="na">fnc=mwi+sd;ext=8000 ,4085283300#,123456#@domain; sub=group\_vm@domain;vid=1;nme=Group;</Unit\_1\_Key\_1\_>

단계 **4** 일반 섹션에서 사용자 지정 가능한 **PLK** 옵션 필드에 mwi 또는 mwi;sd를 추가합니다.

구성 파일(cfg.xml)의 매개 변수:

<Customizable\_PLK\_Options ua="na">mwi;sd</Customizable\_PLK\_Options>

구성 후에는 사용자가 확장 모듈 단추에서 해당 기능을 구성할 수 있습니다.

단계 **5** 모든 변경 사항 제출을 클릭합니다.

## 키 확장 모듈 문제 해결

프로시저

단계 **1** CLI를 엽니다.

단계 **2** 다음 명령을 입력하여 디버그 모드로 들어갑니다.

#### **debugsh**

단계 **3 ?**를 입력하여 사용할 수 있는 모든 명령 및 옵션을 봅니다.

단계 **4** 해당 명령 및 옵션을 사용하여 원하는 정보를 찾습니다.

단계 **5** 디버그 모드를 종료하려면 **Ctrl-C**를 누릅니다.

## 키 확장 모듈이 정상적인 시작 프로세스를 수행하지 않음

문제

키 확장 모듈을 네트워크 포트에 연결된 전화기에 연결하면 키 확장 모듈이 시작되지 않습니다.

원인

- 키 확장 모듈 유형 및 연결된 키 확장 모듈이 일치하지 않습니다.
- 전화기에 두 가지 유형 이상의 확장 모듈이 연결되어 있습니다.
- PoE(Power over Ethernet)가 필요한 전원 공급 장치를 충족하지 않습니다.

• 연결된 키 확장 모듈 수가 최대 "장치 수"를 초과합니다.

#### 해결 방법

- 동일한 유형의 확장 모듈을 사용하도록 전화기를 변경하십시오.
- 전화기에 연결된 PoE를 확인하십시오.
- 장치 수가 "장치 수" 보다 큰지 확인하십시오.

## 키 확장 모듈에서 회선 키 종료

전화기 웹페이지에서 Inert 모드를 설정하여 키 확장 모듈에서 회선 키를 종료할 수 있습니다. 키 확장 모듈 회선 키가 Inert 모드에 있으면 완전히 비활성화됩니다. 예를 들어, 키 확장 모듈 LED가 비활성 화되고(LED 동작 포함) 키 확장 모듈 회선 키 옆에 아이콘이나 텍스트가 표시되지 않으며 키 확장 모 듈 버튼이 응답하지 않습니다. 단어에서는 아예 사용할 수 없습니다.

시작하기 전에

전화기 관리 웹 인터페이스에 액세스합니다. 를 참조하십시오. 전화기 웹 인터페이스 액세스, 150 페 이지

프로시저

- 단계 **1** 음성 > 어텐던트 콘솔을 선택합니다.
- 단계 **2** 장치**(n)** 섹션으로 이동합니다. 여기서 *n*은 키 확장 모듈의 장치 번호입니다.
- 단계 **3** 장치 *n* 키 *m* 필드를 구성합니다. 여기서 *n*은 키 확장 모듈의 장치 번호이고, *m*은 키 번호입니다. fnc=inert;

여기서 fnc = inert는 기능 = inert를 의미합니다.

다음 형식으로 문자열을 입력하여 구성 파일(cfg.xml)에서 이 매개 변수를 구성할 수도 있습니다. <Unit\_n\_Key\_m\_ ua="na">fnc=inert;</Unit\_n\_Key\_m\_>

여기서 *n* 은 키 확장 모듈의 단위 번호이 고, *m* 은 키 번호입니다.

단계 **4** 모든 변경 사항 제출을 클릭합니다.

I

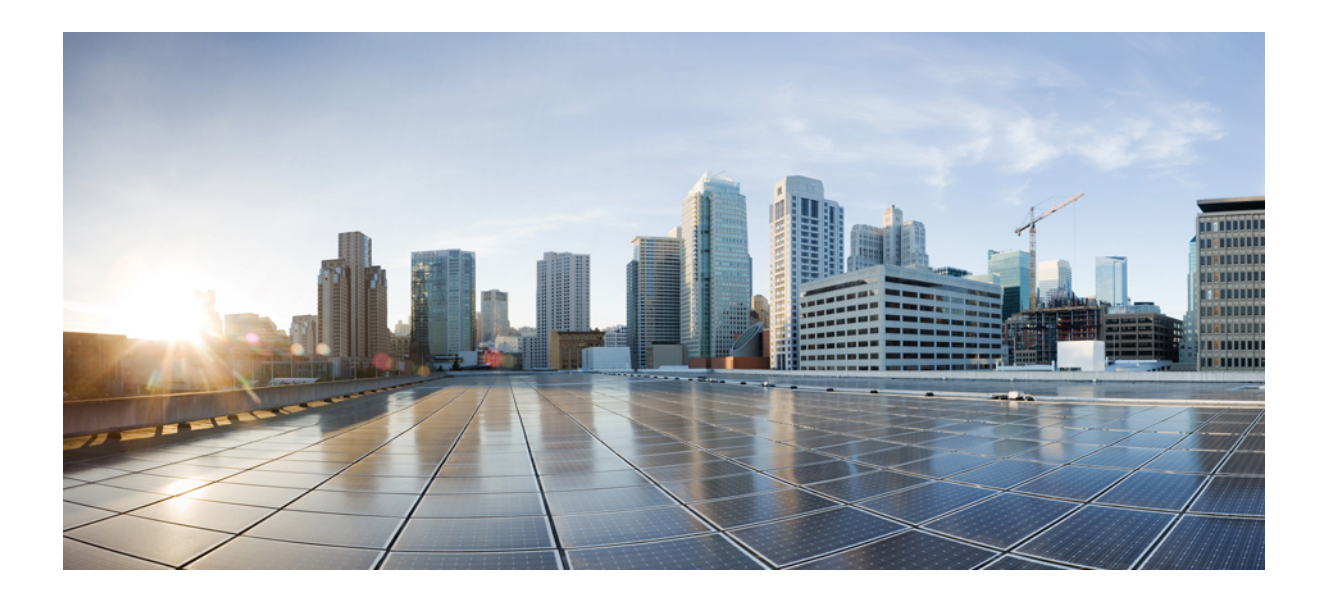

# **III** <sup>부</sup>

# **Cisco IP** 전화기 설치

• Cisco IP 전화기 설치, 503 페이지

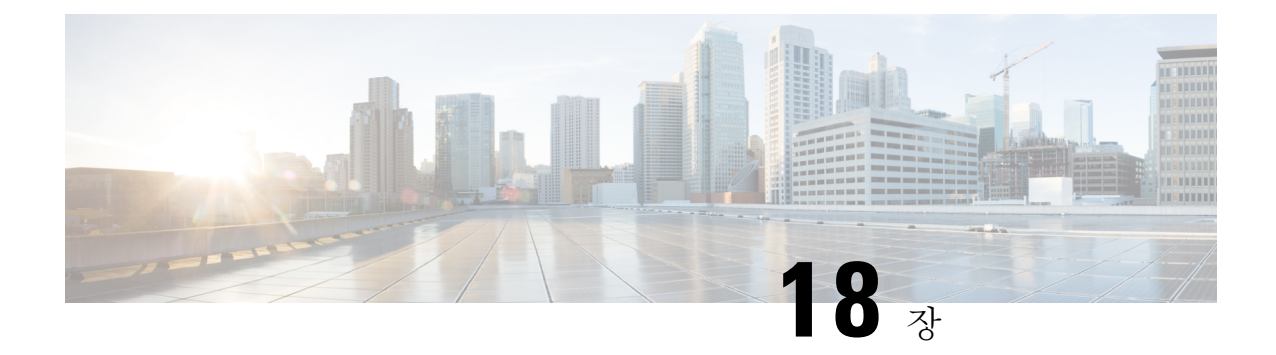

## **Cisco IP** 전화기 설치

- 네트워크 설정 확인, 503 페이지
- Cisco IP 전화기 설치, 504 페이지
- 전화기에서 네트워크 구성, 505 페이지
- 전화기에 무선 LAC 설정, 514 페이지
- 전화기 시작 확인, 522 페이지
- DF 비트 비활성화 또는 활성화, 522 페이지
- 인터넷 연결 유형 구성, 523 페이지
- VLAN 설정 구성, 524 페이지
- 전화기에서 Wi-Fi 프로파일 설정, 528 페이지
- Wi-Fi 프로파일 설정 , 530 페이지
- Wi-Fi 프로파일 삭제, 534 페이지
- Wi-Fi 프로파일의 순서 변경 , 534 페이지
- Wi-Fi 네트워크 스캔 및 저장, 535 페이지
- SIP 구성, 537 페이지
- 전화기를 통한 NAT 통과, 582 페이지
- 다이얼 플랜, 589 페이지
- 국가별 매개 변수 구성, 598 페이지
- Cisco IP 전화기 8800 시리즈 설명서, 614 페이지

## 네트워크 설정 확인

전화기가 네트워크에서 엔드포인트로 제대로 작동하려면, 네트워크에서 특정 요구 사항을 충족해야 합니다.

프로시저

단계 **1** 다음 요구 사항을 충족하도록 VoIP 네트워크를 구성합니다.

• VoIP는 라우터와 게이트웨이에 구성됩니다.

단계 **2** 다음 중 하나를 지원하도록 네트워크를 설정합니다.

• DHCP 지원

• IP 주소, 게이트웨이 및 서브넷 마스크 수동 지정

## **Cisco IP** 전화기 설치

전화기를 네트워크에 연결한 후, 전화기 시작 프로세스가 시작되고, 전화기가 타사 통화 제어 시스템 에 등록합니다. DHCP 서비스 활성화 또는 비활성화 여부에 따라 전화기에 네트워크 설정을 구성하 면 전화기 설치가 끝납니다.

자동 등록을 사용하는 경우에는 전화기와 사용자 연결, 버튼 테이블 변경이나 디렉터리 번호 같이 전 화기에 대한 특정 구성 정보를 업데이트해야 합니다.

프로시저

단계 **1** 전화기의 전원 공급지를 선택합니다.

• PoE(Power over Ethernet)

• 외부 전원 공급 장치

단계 **2** 핸드셋을 핸드셋 포트에 연결합니다.

광대역이 가능한 핸드셋은 Cisco IP 전화기에서 사용하도록 특별히 설계된 제품입니다. 핸드셋에는 수신 통화와 대기 음성 메시지를 표시하는 조명 스트립이 포함되어 있습니다.

- 단계 **3** 헤드셋을 헤드셋 포트에 연결합니다. 지금 연결하지 않고 나중에 추가할 수도 있습니다.
- 단계 **4** 무선 헤드셋을 연결합니다. 무선 헤드셋은 지금 연결하지 않고 나중에 추가할 수도 있습니다. 자세한 내용은 무선 헤드셋 설명서를 참조하십시오.
- 단계 **5** 스위치의 바로 연결 이더넷 케이블을 Cisco IP 전화기의 10/100/1000 SW라는 네트워크 포트에 연결 합니다. 각 Cisco IP 전화기에는 이더넷 케이블이 1개씩 들어 있습니다.

10Mbps 연결을 위해서는 3, 5, 5e 또는 6 케이블링을, 100Mbps 연결을 위해서는 5, 5e 또는 6 케이블링 을, 그리고 1000Mbps 연결을 위해서는 5e 또는 6 케이블링을 사용합니다. 자세한 내용은 네트워크 및 컴퓨터 포트 핀 배치도, 505 페이지의 내용을 참조하십시오.

단계 **6** 데스크톱 컴퓨터 같은 다른 네트워크 장치의 바로 연결 이더넷 케이블을 Cisco IP 전화기의 컴퓨터 포 트에 연결합니다. 다른 네트워크 장치는 지금 연결하지 않고 나중에 연결할 수도 있습니다.

10Mbps 연결을 위해서는 3, 5, 5e 또는 6 케이블링을, 100Mbps 연결을 위해서는 5, 5e 또는 6 케이블링 을, 그리고 1000Mbps 연결을 위해서는 5e 또는 6 케이블링을 사용합니다. 지침에 대한 자세한 내용은 네트워크 및 컴퓨터 포트 핀 배치도, 505 페이지를 참조하십시오.

- 단계 **7** 전화기를 책상 위에 둔 경우에는 받침대를 조정합니다. 벽에 장착된 전화기의 경우 수신기가 받침대 에서 미끄러지지 않도록 핸드셋 거치대를 조정해야 할 수 있습니다.
- 단계 **8** 전화기 시작 프로세스를 모니터링합니다. 이 단계는 전화기가 제대로 구성되었는지를 확인합니다.
- 단계 **9** 전화기에 네트워크 설정을 구성할 때는 DHCP 서버를 사용하거나 수동으로 IP 주소를 입력하여 전화 기에 IP 주소를 설정할 수 있습니다.

전화기에서 네트워크 구성, 505 페이지 참조

단계 **10** 전화기에 현재 펌웨어 이미지를 업그레이드합니다.

WLAN 인터페이스를 통한 펌웨어 업그레이드는 무선 연결의 품질 및 대역폭에 따라 유선 인터페이 스를 통한 업그레이드보다 시간이 더 걸릴 수도 있습니다. 일부 업그레이드는 1시간 이상이 걸릴 수 도 있습니다.

- 단계 **11** Cisco IP 전화기으로 전화를 걸어 전화기와 기능이 정확하게 작동하는지 확인합니다.
- 단계 **12** 최종 사용자에게 전화기 사용법과 전화기 옵션 구성 방법에 관한 정보를 제공합니다. 이 단계에서는 사용자에게 Cisco IP 전화기를 잘 사용하기 위한 적절한 정보가 있는지 확인합니다.

### 네트워크 및 컴퓨터 포트 핀 배치도

비록 네트워크 연결에 네트워크 및 컴퓨터 (액세스) 포트가 모두 사용될지라도, 이들은 각기 다른 용 도를 지원하고 포트 핀 배치도가 서로 다릅니다.

- 네트워크 포트는 Cisco IP 전화기의 10/100/1000 SW 포트입니다.
- 컴퓨터(액세스) 포트는 Cisco IP 전화기의 10/100/1000 PC 포트입니다.

## 전화기에서 네트워크 구성

전화기에는 사용자가 전화기를 사용하기 전에 수정해야 할 수도 있는 여러 가지 구성 가능한 네트워 크 설정이 있습니다. 이러한 설정은 전화 메뉴를 통해 액세스할 수 있습니다.

[네트워크 구성] 메뉴는 다양한 네트워크 설정을 보고 구성하는 옵션을 제공합니다.

전화기의 표시 전용 설정은 제삼자 통화 제어 시스템에서 구성할 수 있습니다.

프로시저

단계 **1** 애플리케이션 을 누릅니다.

- 단계 **2** 네트워크 구성을 선택합니다.
- 단계 **3** 탐색 화살표를 사용해 원하는 메뉴를 선택한 다음 편집을 선택합니다.
- 단계 **4** 하위 메뉴를 표시하려면 단계 3을 반복합니다.

다계 **5** 메뉴를 종료하려면 ¶를 누릅니다.

단계 **6** 메뉴를 종료하려면 돌아가기를 누릅니다.

## 네트워크 구성 필드

표 **79:** 네트워크 구성 메뉴 옵션

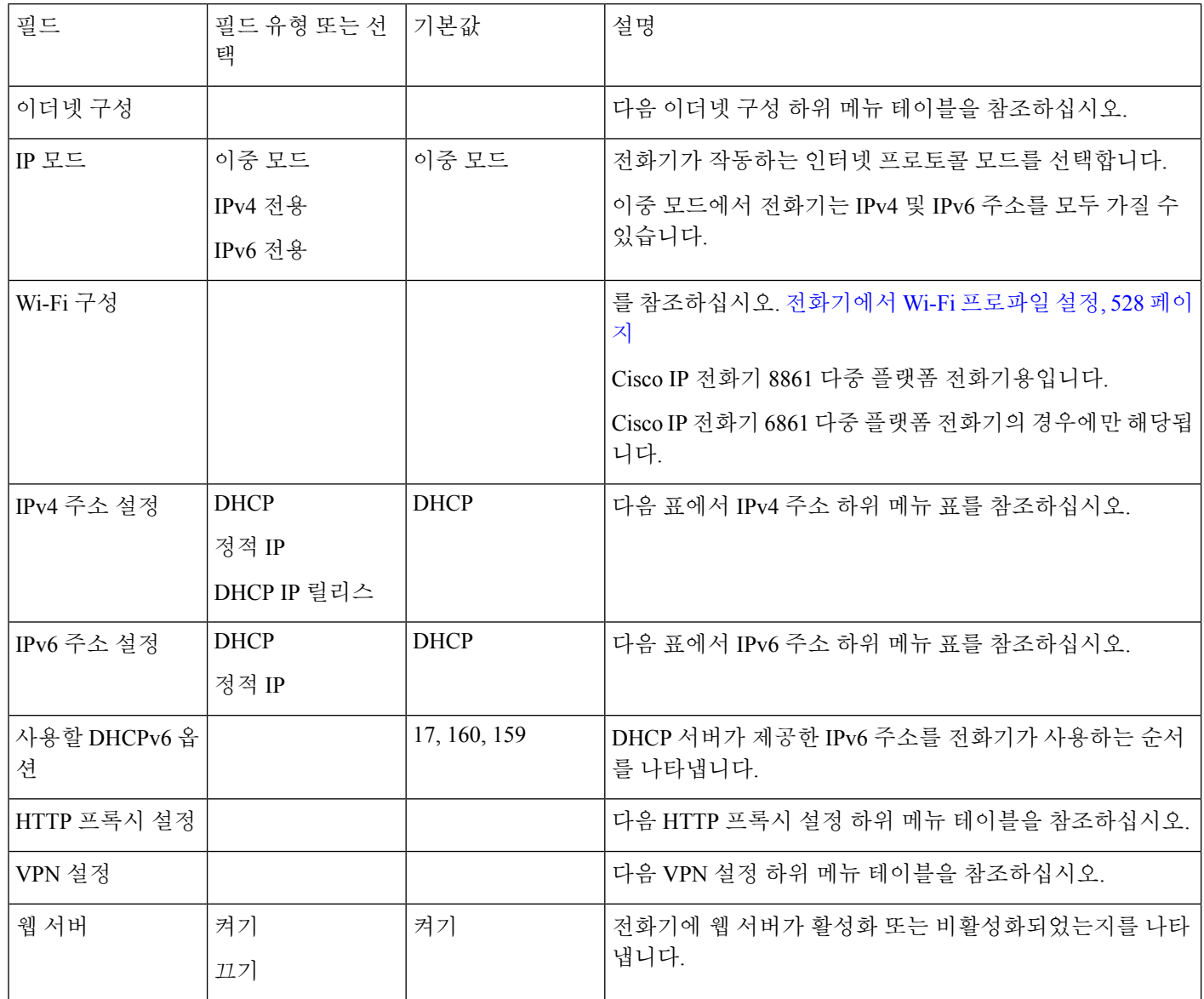

표 **80:** 이더넷 구성 하위 메뉴

 $\overline{\phantom{a}}$ 

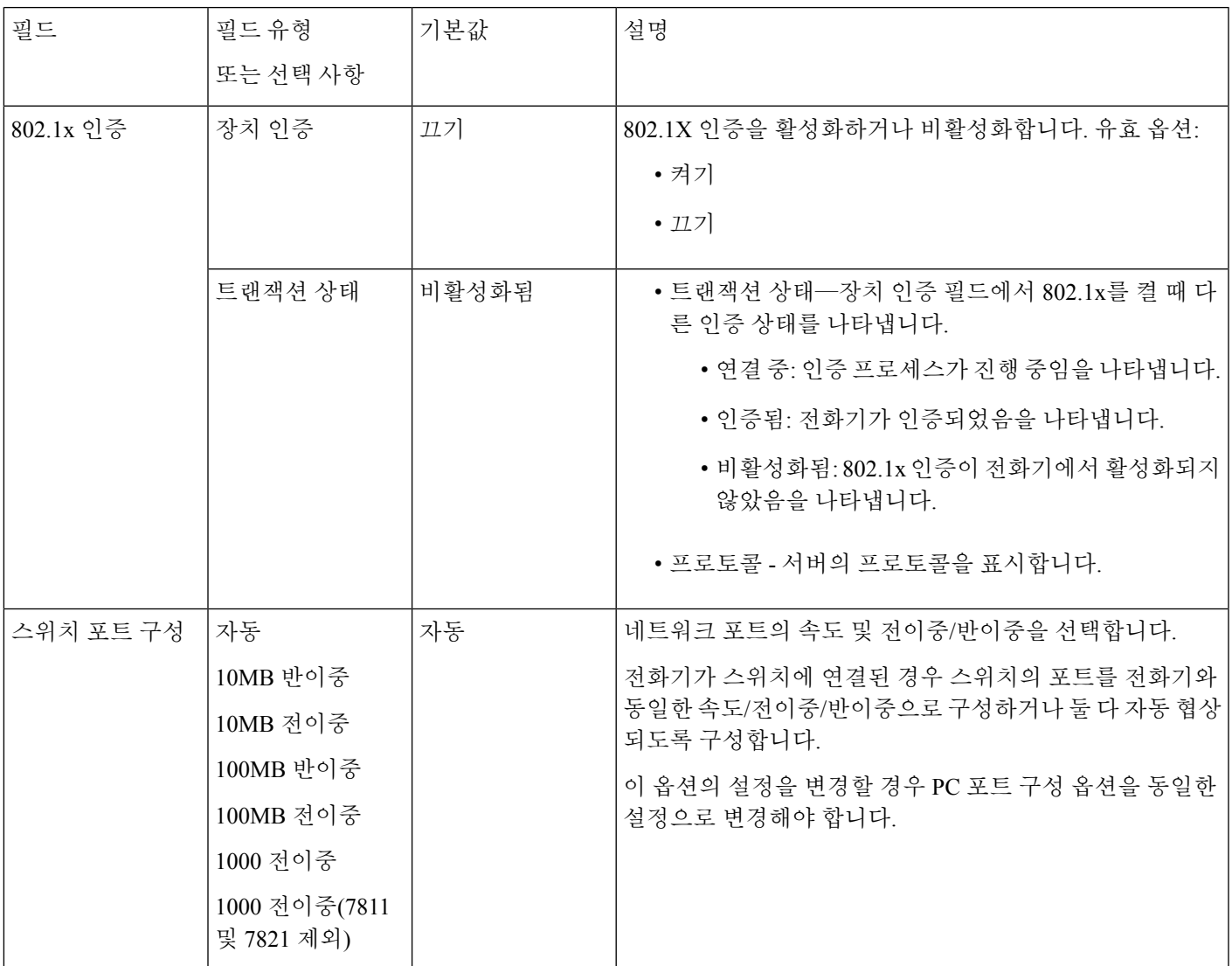

I

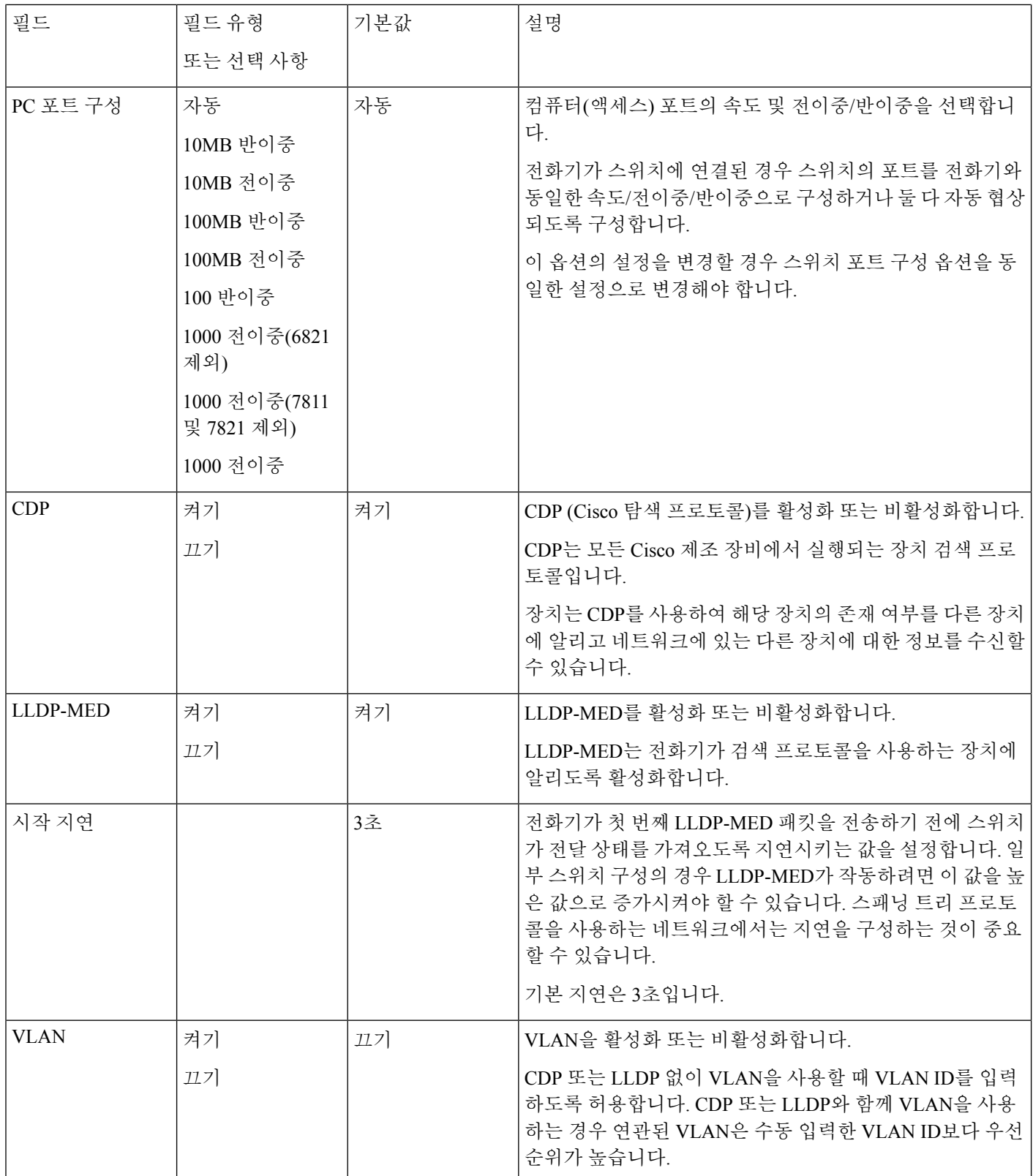

I

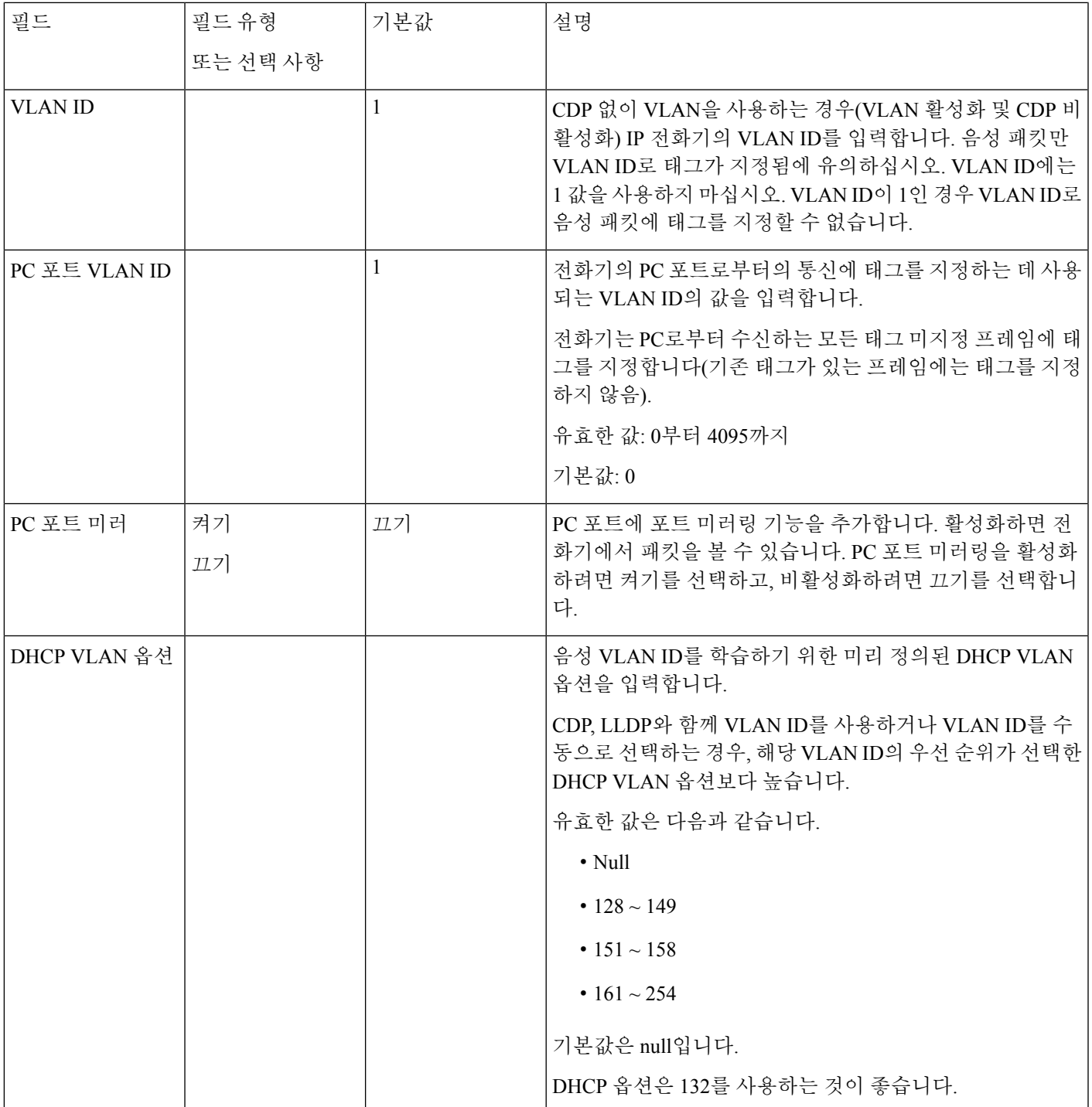

#### 표 **81: IPv4** 주소 설정 하위 메뉴

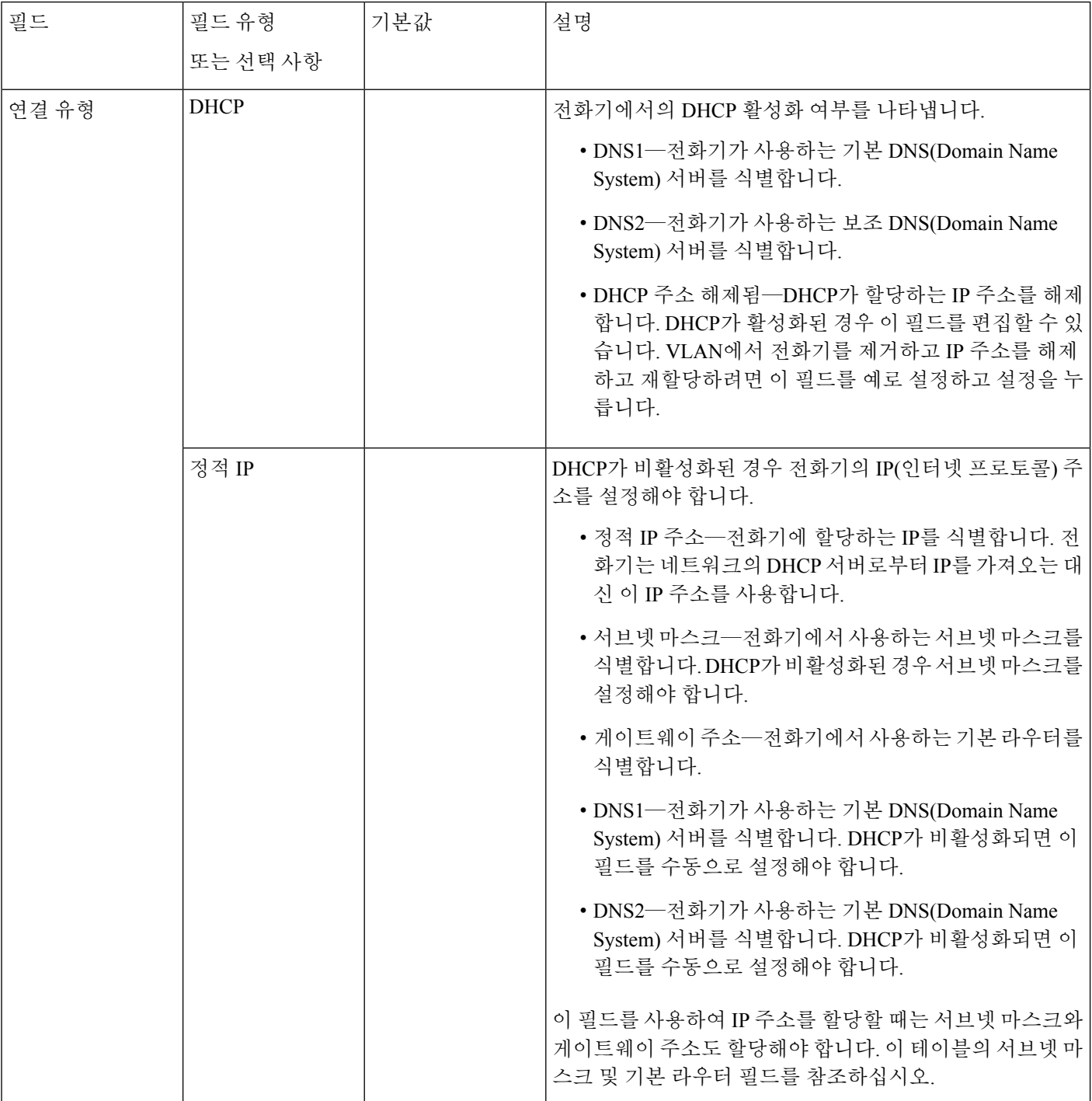

#### 표 **82: IPv6** 주소 설정 하위 메뉴

 $\overline{\phantom{a}}$ 

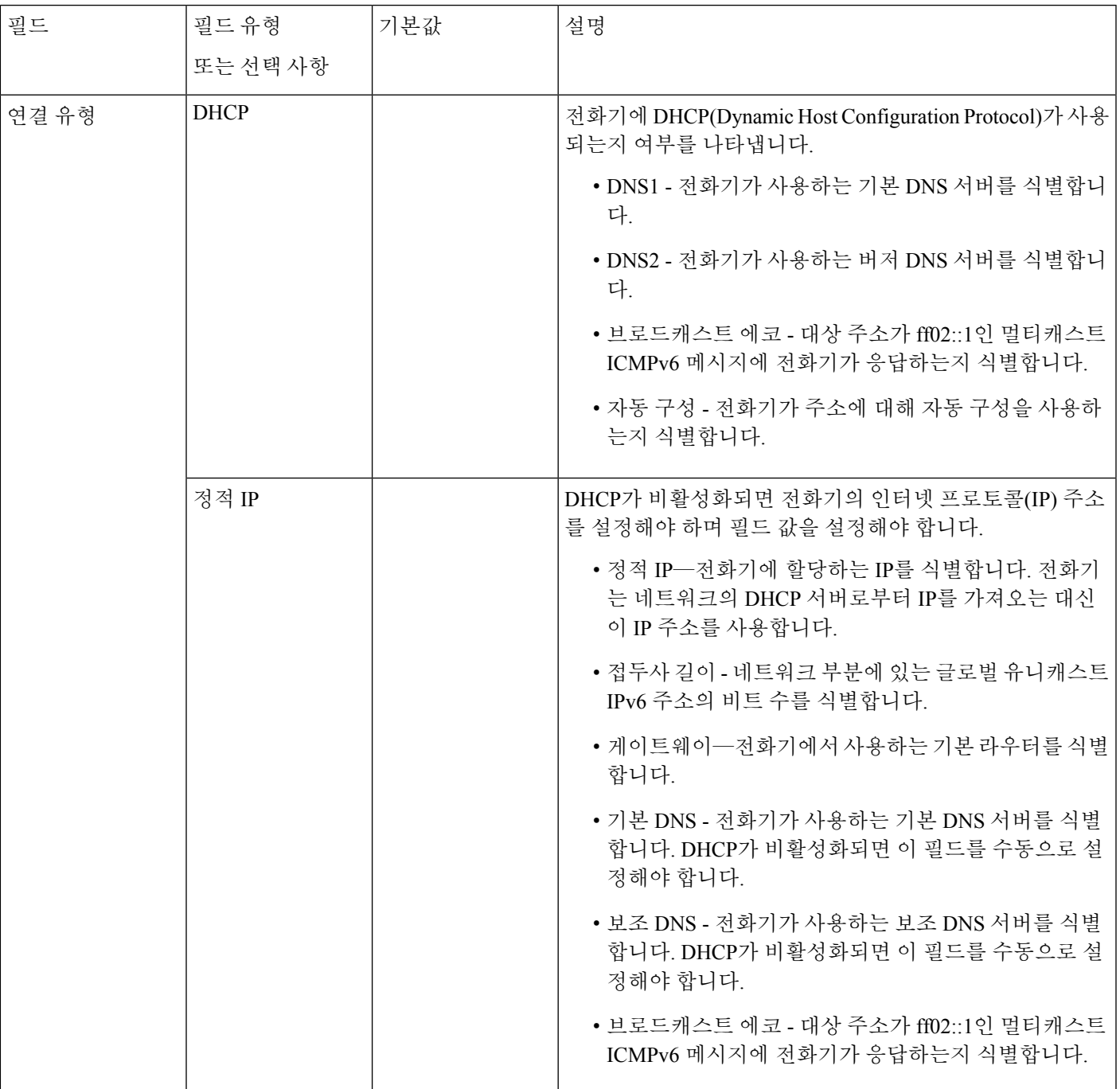

I

#### 표 **83: VPN** 설정 하위 메뉴

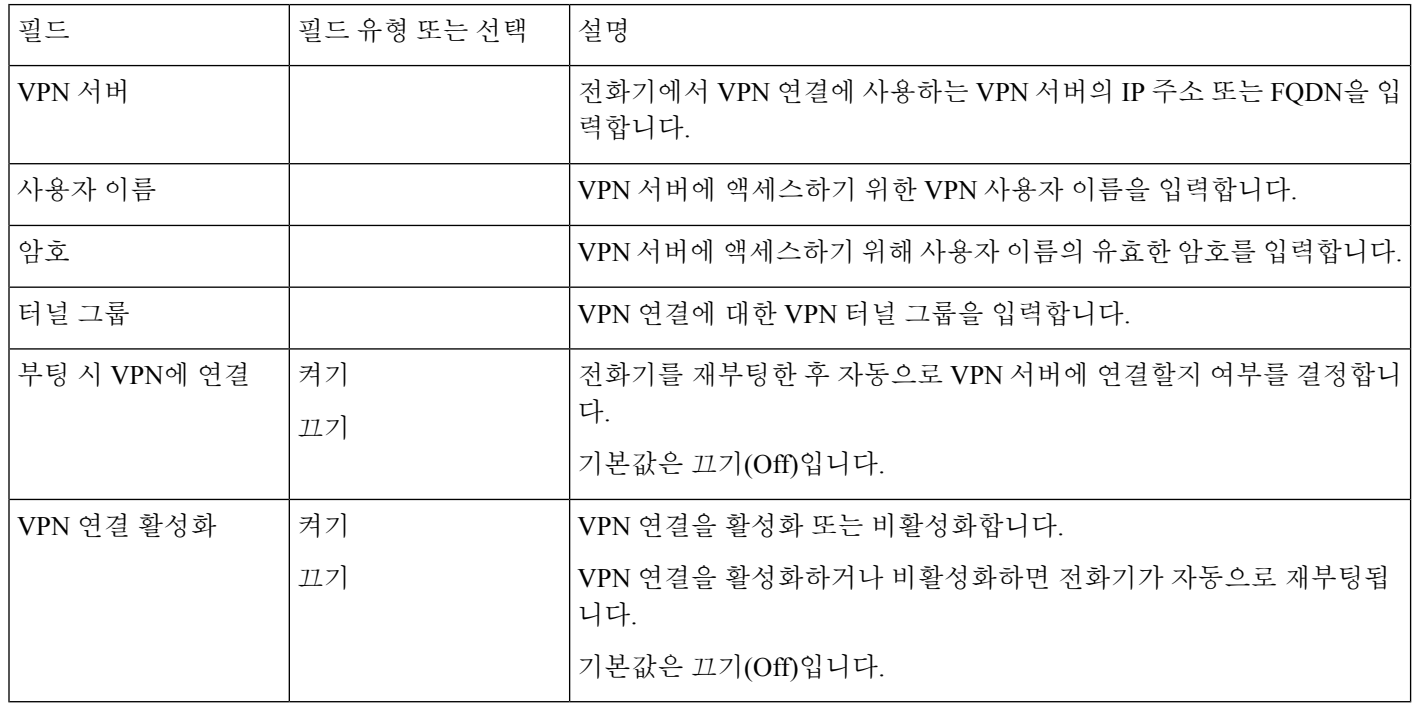

 $\mathbf I$ 

#### 표 **84: HTTP** 프록시 설정 하위 메뉴

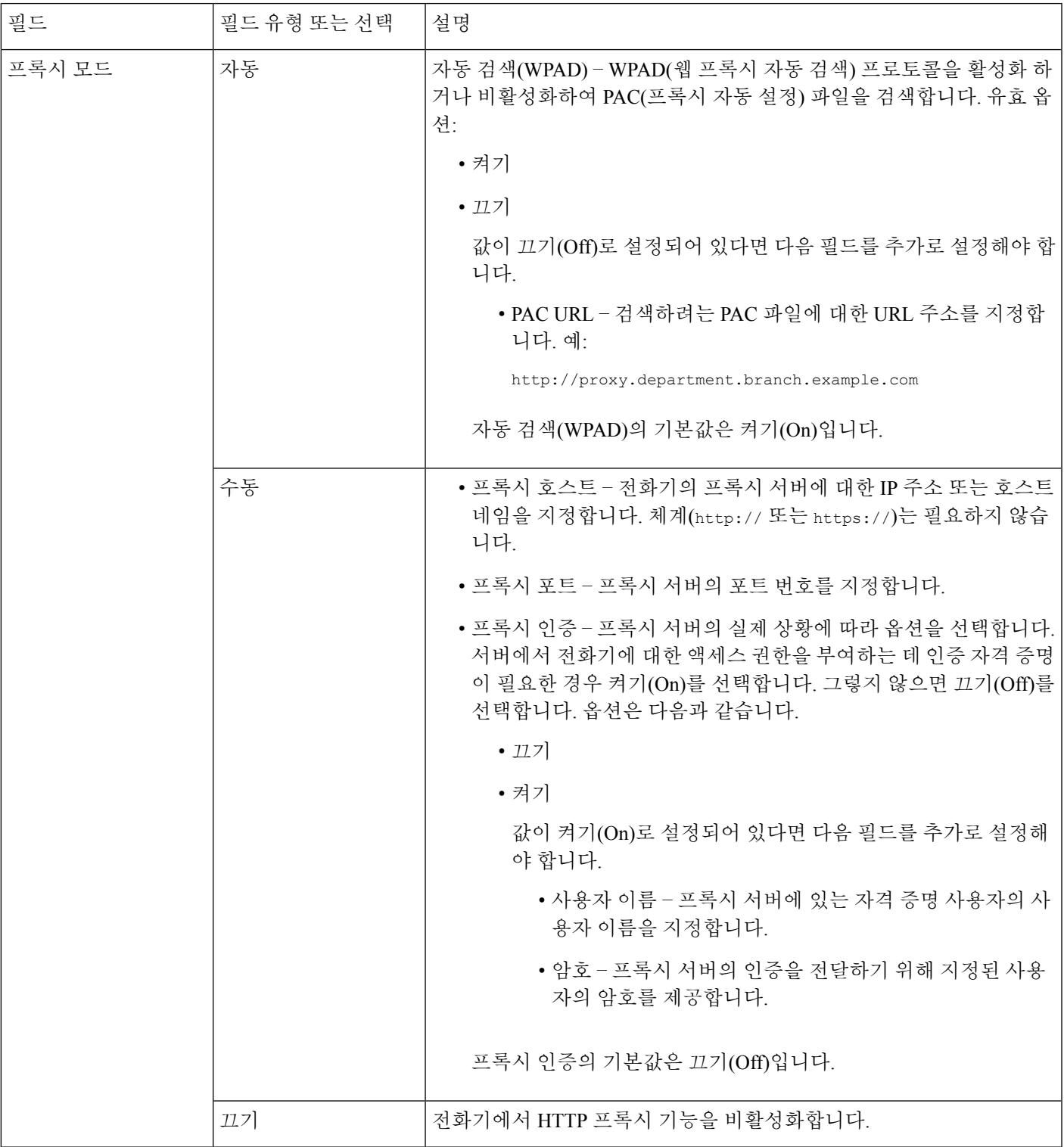

## 전화기의 텍스트 및 메뉴 항목

옵션 설정 값을 편집할 때는 다음 지침을 따르십시오.

- 탐색 패드의 화살표를 사용하여 편집하려는 필드를 강조 표시합니다. 탐색 패드에서 선택을 눌 러 필드를 활성화합니다. 필드가 활성화되면 값을 입력할 수 있습니다.
- 키패드의 키를 사용해 숫자와 문자를 입력합니다.
- 키패드를 사용해 문자를 입력하려면 해당 번호 키를 사용해야 합니다. 특정 문자를 표시하려면 해당 키를 1번 이상 누릅니다. 예를 들어, "a"의 경우 **2** 키를 한 번, "b"의 경우 두 번, "c"의 경우 세 번 빠르게 누릅니다. 일시 중지한 후 커서가 자동으로 이동하면 다음 문자를 입력할 수 있습 니다.
- 실수했다면 ☎ 소프트키를 누릅니다. 그럼 소프트키가 커서 왼쪽의 문자를 삭제합니다.
- 설정을 누르기 전에 뒤로를 누르면 변경한 내용이 모두 지워집니다.
- 점을 입력하려면(예: IP 주소), 키패드의 **\***를 누릅니다.

참고 Cisco IP 전화기에서는 필요할 경우 몇 가지 방법으로 옵션 설정을 재설정하거나 복원할 수 있습니다.

## 전화기에 무선 **LAC** 설정

Cisco IP 전화기 6861 다중 플랫폼 전화기만 무선 LAN 연결을 지원합니다.

전화기가 이더넷에 연결되었는지 확인하십시오. 별도의 전원 공급 장치가 필요합니다.

*Cisco IP* 전화기 *6861 Wireless LAN* 배포 안내서는 다음 구성 정보를 포함합니다.

[http://www.cisco.com/c/en/us/support/collaboration-endpoints/unified-ip-phone-6800-series/](http://www.cisco.com/c/en/us/support/collaboration-endpoints/unified-ip-phone-6800-series/products-implementation-design-guides-list.html) [products-implementation-design-guides-list.html](http://www.cisco.com/c/en/us/support/collaboration-endpoints/unified-ip-phone-6800-series/products-implementation-design-guides-list.html)

*Cisco IP* 전화기 *6861 Wireless LAN* 배포 안내서는 다음 구성 정보를 포함합니다.

- 무선 네트워크 구성
- Cisco IP Phone의 무선 네트워크 구성

프로시저

단계 **1** 애플리케이션 을 누릅니다.

단계 **2** 네트워크 구성 > **Wi-Fi** 구성을 선택합니다.

단계 **3 Wi-Fi** 유형을 선택하고 선택 버튼을 눌러 **WLAN** 및 **WPS** 중에서 선택합니다.

단계 **4 Wi-Fi** 프로파일 화면에서 스캔을 클릭해 사용 가능한 무선 네트워크(SSID) 목록을 확보합니다.

또한, 취소를 클릭하여 스캔 프로세스를 중지할 수 있습니다.

전화기가 SSID에 연결된 경우 연결된 SSID는 앞에 확인 표시와 함께 스캔 목록 상단에 표시됩니다.

단계 **5** 스캔이 완료되면 SSID를 선택한 후 전화기의 필드를 설정하여 다음 테이블의 설명과 같이 네트워크 를 연결합니다.

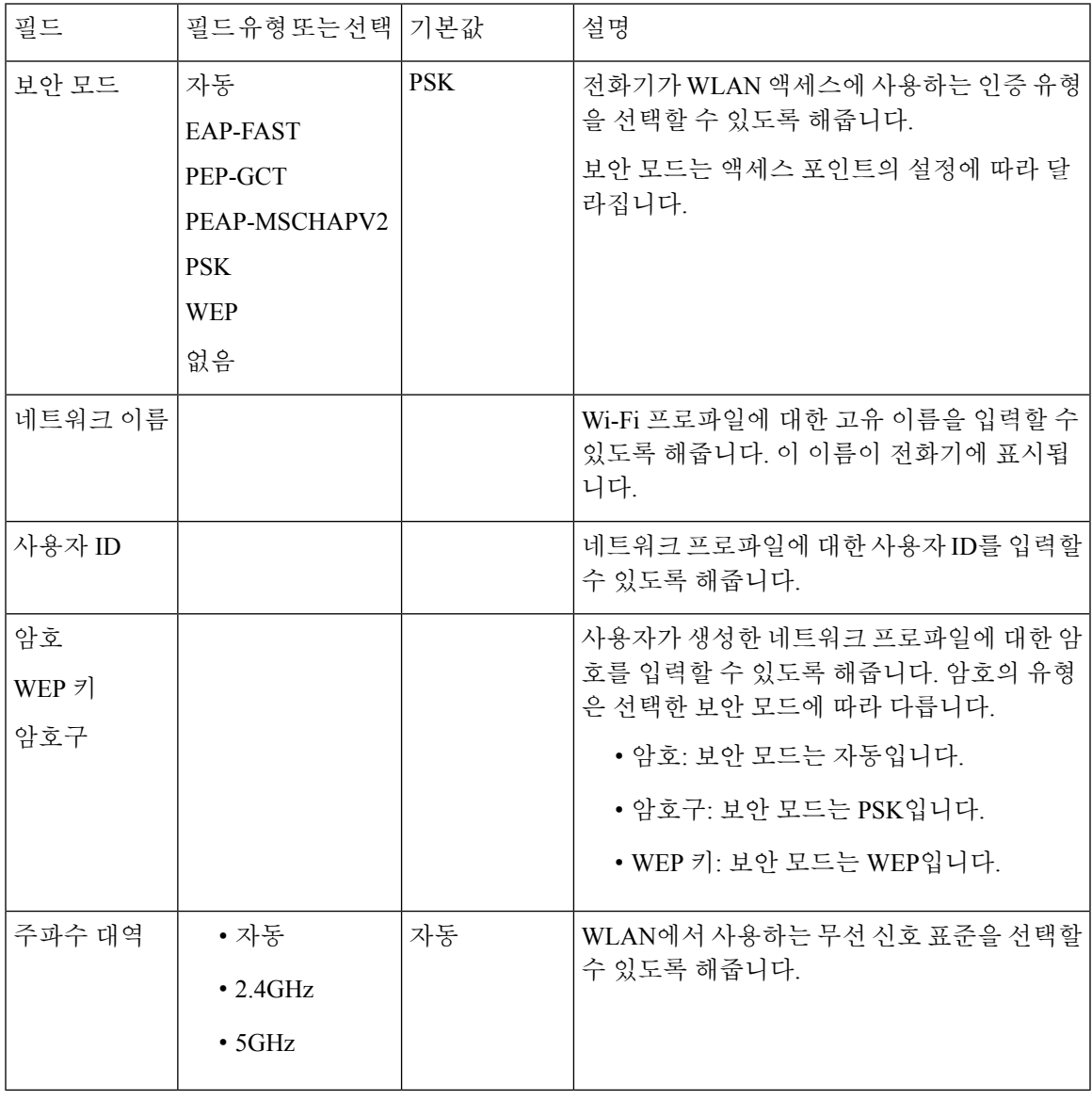

I

## 스캔 목록 메뉴

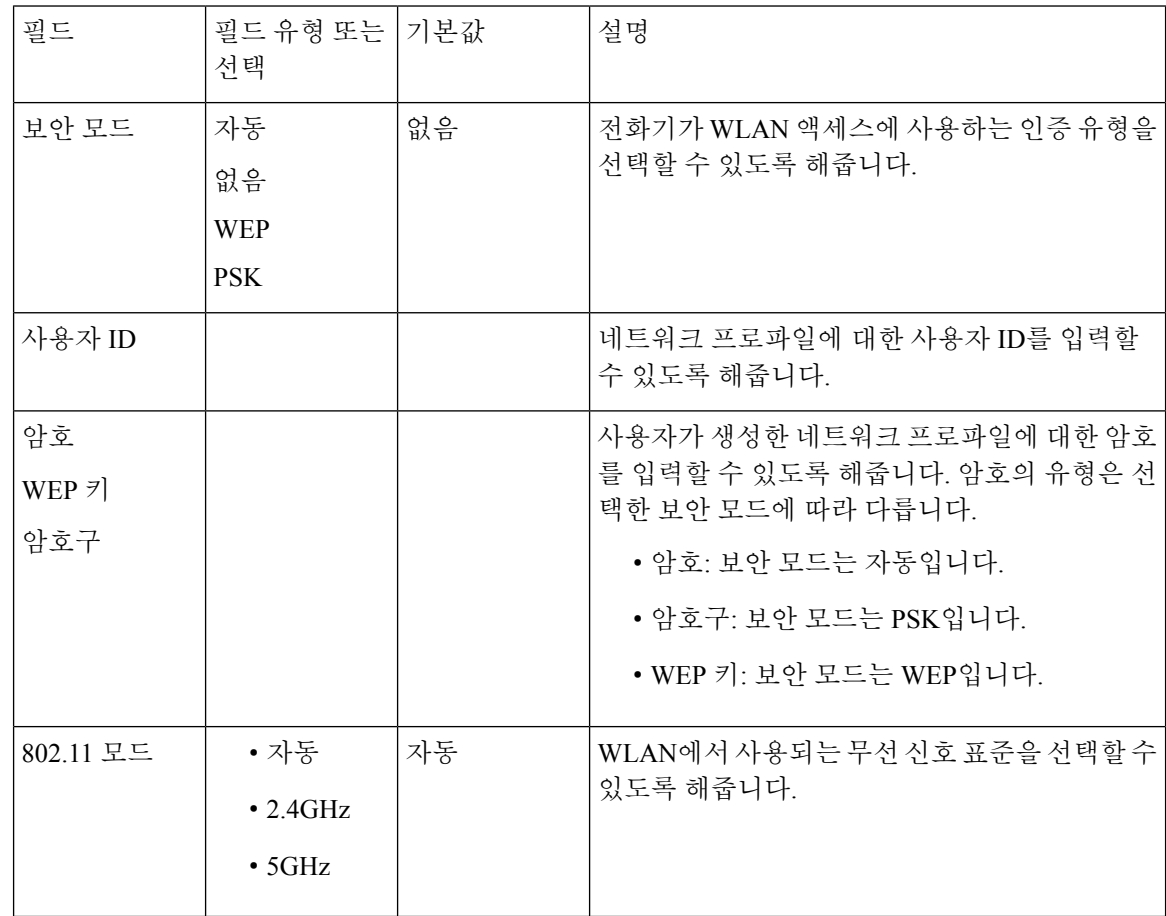

## **Wi-Fi** 기타 메뉴

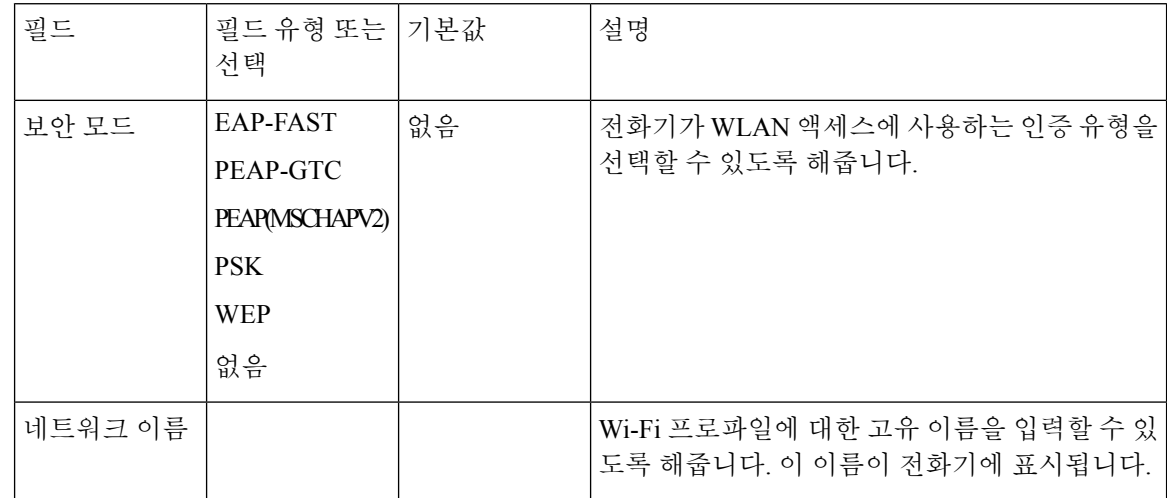
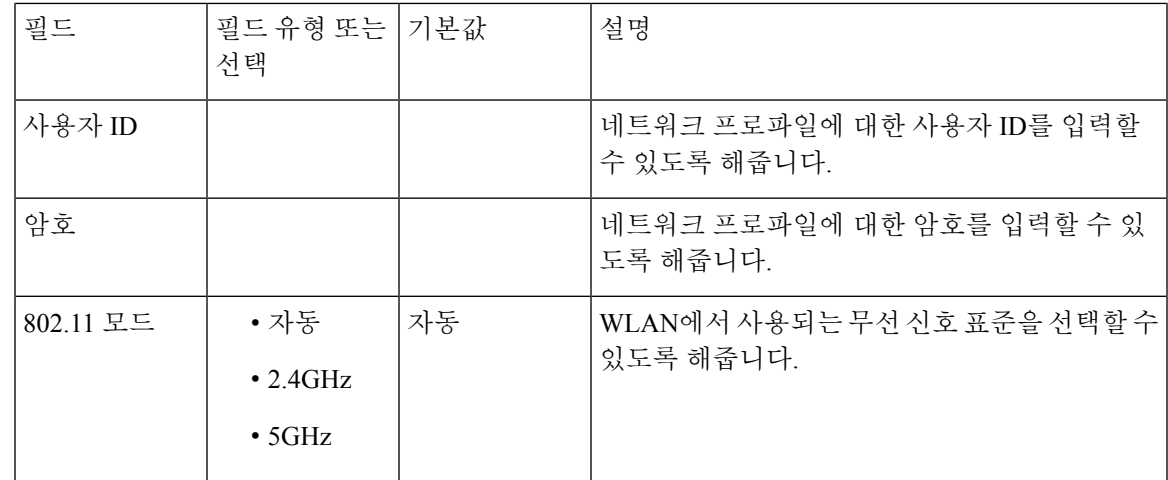

### 전화기에서 **Wi-Fi** 켜기 또는 끄기

**Wi-Fi** 구성 메뉴에서 전화기의 무선 LAN을 활성화 또는 비활성화할 수 있습니다. 기본적으로 전화 기의 무선 LAN이 활성화되어 있습니다.

프로시저

- 단계 **1** 애플리케이션 을 누릅니다.
- 단계 **2** 네트워크 구성 > **Wi-Fi** 구성 > **Wi-Fi** 를 선택합니다.
- 단계 **3** 선택 버튼을 눌러 Wi-Fi를 켜거나 끕니다. 탐색 클러스터를 왼쪽 또는 오른쪽으로 눌러 Wi-Fi를 켜거 나 끌 수도 있습니다.
- 단계 **4** 선택 버튼을 눌러 Wi-Fi를 켜거나 끕니다.
- 단계 **5** 설정을 눌러 변경 사항을 저장합니다.

### 전화기 웹 페이지에서 **Wi-Fi** 켜기 또는 끄기

전화기 웹 페이지에서 전화기의 무선 LAN을 활성화 또는 비활성화할 수 있습니다. 전화기가 자동 또 는 수동으로 무선 네트워크에 연결되도록 Wi-Fi를 켭니다. 기본적으로 전화기의 무선 LAN이 활성화 되어 있습니다.

시작하기 전에

전화기 관리 웹페이지 액세스. 전화기 웹 인터페이스 액세스, 150 페이지 참조

프로시저

단계 **1** 음성 > 시스템을 선택합니다.

단계 **2** 전화기 웹 페이지에서 **User Login** > **Advanced** > **Voice** > **System**을 선택합니다.

단계 **3** Wi-Fi 설정에 대한 매개 변수, 518 페이지 표에 설명된 대로 **Wi-Fi** 설정 필드를 설정합니다.

단계 **4 Wi-Fi** 설정 섹션으로 이동하고 **Phone-wifi-on** 필드를 예로 설정합니다.

단계 **5** 모든 변경 사항 제출을 클릭합니다.

#### **Wi-Fi** 설정에 대한 매개 변수

다음 테이블은 전화기 웹페이지의 시스템 탭에 있는 **Wi-Fi** 설정 섹션에서 각 파라미터의 기능과 사 용법을 정의합니다. 또한 전화기 구성 파일에 XML(cfg.xml) 코드로 추가되어 매개 변수를 구성하는 문자열 구문을 정의합니다.

표 **85: Wi-Fi** 설정 매개 변수 테이블

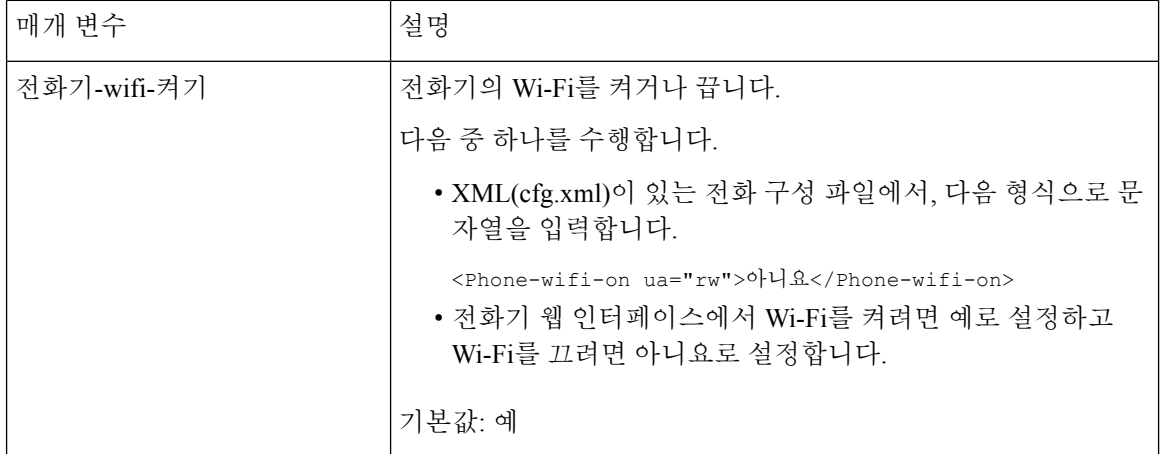

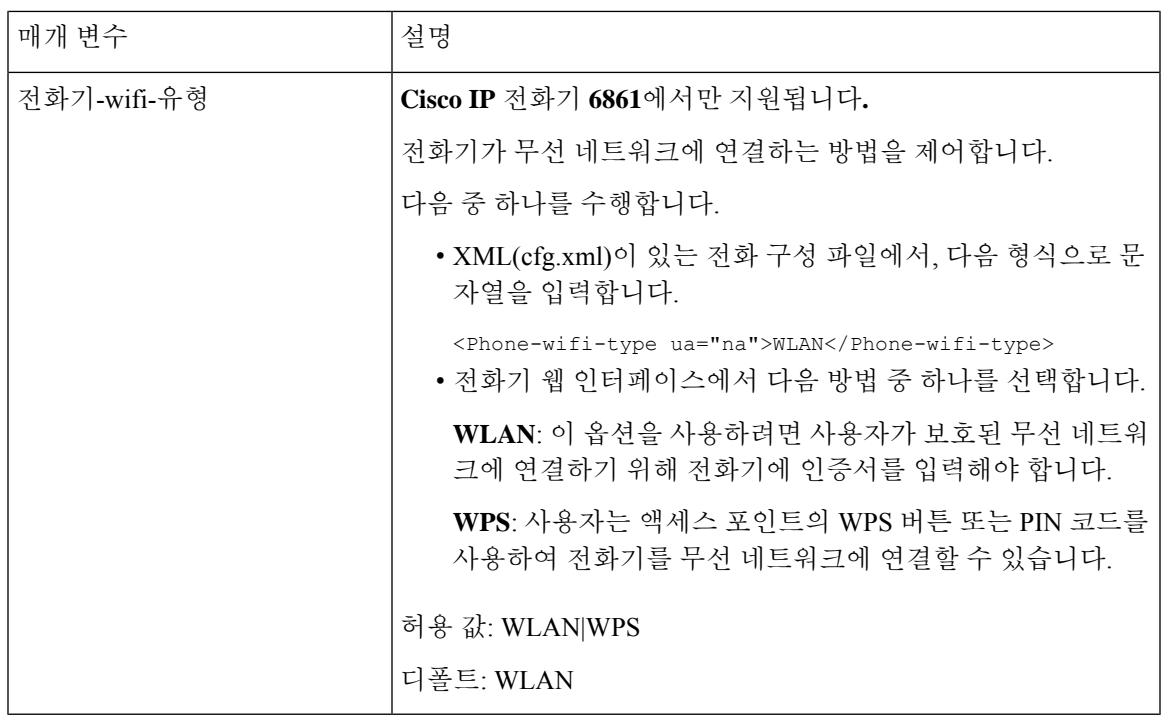

## 수동으로 전화기를 **Wi-Fi**에 연결

Wi-Fi 프로파일을 설정하면 무선 네트워크에 수동으로 전화를 연결하는 옵션이 제공됩니다. **Wi-Fi** 프로파일 화면이나 **Wi-Fi** 설정 화면에서 연결을 설정할 수 있습니다.

**Wi-Fi** 프로파일 화면의 최상위 Wi-Fi 프로파일은 전화기를 프로비저닝할 때 자동으로 연결됩니다.

시작하기 전에

- 전화기의 Wi-Fi를 켭니다.
- 전화기의 유선 네트워크 연결을 끊습니다.

전화기의 Wi-Fi를 켭니다.

프로시저

- 단계 **1** 애플리케이션 을 누릅니다.
- 단계 **2** 네트워크 구성 > **Wi-Fi** 구성 > **Wi-Fi** 프로파일을 선택합니다.
- 단계 **3 Wi-Fi** 프로파일 화면에서 Wi-Fi에 연결하는 작업을 수행합니다.
	- 구성된 Wi-Fi 프로파일 중 하나를 선택하고 연결을 클릭합니다.
	- 스캔을 누르고 **Wi-Fi**에 연결 화면에서 무선을 하나 선택합니다. **Wi-Fi** 설정 화면에서 필드에 값 을 입력하고 연결을 누릅니다.

오. 구성 파일을 사용하여 Wi-Fi 설정을 구성할 수도 있습니다. <!-- Wi-Fi Settings --> <Phone-wifi-on ua="rw">Yes</Phone-wifi-on> <Phone-wifi-type ua="na">WLAN</Phone-wifi-type> <!-- available options: WLAN|WPS --> <!-- Wi-Fi Profile 1 --> <Network\_Name\_1\_ ua="rw">AP\_SSID</Network\_Name\_1\_> <Security\_Mode\_1\_ ua="rw">Auto</Security\_Mode\_1\_>  $< 1 - -$ available options: Auto|EAP-FAST|PEAP-GTC|PEAP-MSCHAPV2|PSK|WEP|None  $--&$ <Wi-Fi\_User\_ID\_1\_ ua="rw">User\_ID</Wi-Fi\_User\_ID\_1\_>  $< 1 - -$ <Wi-Fi\_Password\_1\_ ua="rw">Password</Wi-Fi\_Password\_1\_> -->  $\langle$ !--  $\langle$ WEP Key 1 ua="rw"/> -->  $\langle$ !--  $\langle PSK_Passphrase_1$  ua="rw"/> --> <Frequency\_Band\_1\_ ua="rw">Auto</Frequency\_Band\_1\_> <!-- available options: Auto|2.4 GHz|5 GHz --> <Wi-Fi\_Profile\_Order\_1\_ ua="rw">1</Wi-Fi\_Profile\_Order\_1\_> <!-- available options: 1|2|3|4 --><!-- Wi-Fi Profile 2 --> <Network\_Name\_2\_ ua="rw">AP\_SSID</Network\_Name\_2\_> <Security\_Mode\_2\_ ua="rw">PSK</Security\_Mode\_2\_>  $< 1 - -$ available options: Auto|EAP-FAST|PEAP-GTC|PEAP-MSCHAPV2|PSK|WEP|None  $--&$ <Wi-Fi\_User\_ID\_2\_ ua="rw"/>  $\langle$ !--  $\langle \text{Wi-Fi\_Password}_2 \rangle$  ua="rw"/> -->  $\langle$ !--  $\langle$ WEP Key 2 ua="rw"/> -->  $\langle$ !--  $\langle PSK|$ Passphrase\_2\_ ua="rw"/> --> <Frequency\_Band\_2\_ ua="rw">Auto</Frequency\_Band\_2\_> <!-- available options: Auto|2.4 GHz|5 GHz --> <Wi-Fi\_Profile\_Order\_2\_ ua="rw">2</Wi-Fi\_Profile\_Order\_2\_> <!-- available options: 1|2|3|4 --> <!-- Wi-Fi Profile 3 --> <Network\_Name\_3\_ ua="rw"/> <Security\_Mode\_3\_ ua="rw">None</Security\_Mode\_3\_>  $< 1 - -$ available options: Auto|EAP-FAST|PEAP-GTC|PEAP-MSCHAPV2|PSK|WEP|None -->  $\langle$ Wi-Fi User ID 3 ua="rw"/>  $\langle$ !--  $\langle$ Wi-Fi\_Password\_3\_ ua="rw"/> -->  $\langle$ !--  $\langle$ WEP Key 3 ua="rw"/> -->  $\langle$ !--  $\langle PSK_PASsphrase_3$  ua="rw"/> --> <Frequency\_Band\_3\_ ua="rw">Auto</Frequency\_Band\_3\_> <!-- available options: Auto|2.4 GHz|5 GHz --> <Wi-Fi\_Profile\_Order\_3\_ ua="rw">3</Wi-Fi\_Profile\_Order\_3\_>  $\langle$ !-- available options: 1|2|3|4 --> <!-- Wi-Fi Profile 4 --> <Network\_Name\_4\_ ua="rw"/> <Security\_Mode\_4\_ ua="rw">PSK</Security\_Mode\_4\_>  $$ available options: Auto|EAP-FAST|PEAP-GTC|PEAP-MSCHAPV2|PSK|WEP|None  $--&$  $\leq$ Wi-Fi User ID 4 ua="rw"/>  $\langle$ !--  $\langle$ Wi-Fi\_Password\_4\_ ua="rw"/> -->  $\langle$ !--  $\langle$ WEP Key 4 ua="rw"/> -->  $\langle$ !--  $\langle$ PSK\_Passphrase\_4\_ ua="rw"/> -->  $\overline{\text{Frequency}}$  Band 4 ua="rw">Auto</Frequency Band 4 > <!-- available options: Auto|2.4 GHz|5 GHz -->

필드 값은 전화기에서 Wi-Fi 프로파일 설정, 528 페이지의 프로파일 매개 변수 테이블을 참조하십시

```
<Wi-Fi_Profile_Order_4_ ua="rw">4</Wi-Fi_Profile_Order_4_>
<!-- available options: 1|2|3|4 -->
```
### **Wi-Fi** 상태 보기

Wi-Fi 연결과 관련된 문제가 발생할 수 있습니다. 관리자가 문제를 해결할 수 있도록 **Wi-Fi** 상태 페이 지에서 정보를 수집할 수 있습니다.

Wi-Fi 연결과 관련된 문제가 발생할 수 있습니다. 문제를 해결할 수 있도록 **Wi-Fi** 상태 페이지에서 정 보를 수집할 수 있습니다.

또한 **User Login** > **Advanced** > **Info** > **Status** > **System Information**를 선택하여 전화기 웹 페이지에 서 상태를 볼 수도 있습니다.

프로시저

단계 **1** 애플리케이션 을 누릅니다.

단계 **2** 네트워크 구성 > **Wi-Fi** 구성 > **Wi-Fi** 상태를 선택합니다.

다음 정보를 볼 수 있습니다.

- **Wi-Fi** 상태: Wi-Fi가 연결되었는지 또는 연결 해제되었는지 표시합니다.
- 네트워크 이름: SSID의 이름을 나타냅니다.
- 신호 강도: 네트워크 신호의 강도를 나타냅니다.
- **MAC** 주소: 전화기의 MAC 주소를 나타냅니다.
- **AP MAC** 주소: 액세스 포인트(SSID)의 MAC 주소를 나타냅니다.
- 채널: Wi-Fi 네트워크가 데이터를 전송하고 수신하는 채널을 나타냅니다.
- 주파수: 무선 LAN에서 사용되는 무선 신호 주파수 대역을 나타냅니다.
- 보안 모드: 무선 LAN에 대해 설정된 보안 모드를 나타냅니다.

### 전화기의 **Wi-Fi** 상태 메시지 보기

전화기의 Wi-Fi 연결 상태에 대한 메시지를 볼 수 있습니다. 이 메시지는 Wi-Fi 연결 문제를 진단하는 데 도움이 될 수 있습니다. 메시지에는 다음이 포함됩니다.

- AP의 연결 시간 및 MAC 주소
- 연결 종료 시간 및 진단 코드
- 연결 실패 시간
- AP의 약한 신호가 12초 이상 계속되는 시간
- 사용 가능한 메모리가 50K 이하인 경우 펌웨어 메모리의 상태
- AP에서 전화기가 신호를 수신할 수 없을 때 AP 비컨이 손실되는 상태
- Wi-Fi 인증 또는 연결 요청에 대한 응답 없음 상태
- TX 실패의 상태
- WPS 연결 실패의 상태

프로시저

단계 **1** 애플리케이션 을 누릅니다.

단계 **2** 상태 > **Wi-Fi** 메시지를 선택합니다.

단계 **3** 탐색 클러스터의 외부 링을 사용하여 메시지를 스크롤합니다.

단계 **4** 세부 정보를 눌러 선택한 메시지에 대한 자세한 내용을 봅니다.

단계 **5** (선택 사항) 지우기를 눌러 모든 메시지를 삭제합니다.

# 전화기 시작 확인

Cisco IP 전화기에 전원이 연결되면, 전화기는 시작 진단 프로세스를 통해 자동으로 전원을 껐다 켭니 다.

프로시저

- 단계 **1** PoE(Power over Ethernet)를 사용한다면, 네트워크 포트에 LAN 케이블을 연결합니다.
- 단계 **2** 전원 큐브를 사용한다면, 전화기에 큐브를 연결하고 전기 콘센트에 큐브를 꽂습니다.

전화기에서 하드웨어를 확인함에 따라 여러 부팅 단계를 거치면서 버튼이 호박색으로 번쩍이다가 녹색으로 차례로 바뀝니다.

전화기에서 이 단계를 성공적으로 완료하면, 전화기가 제대로 시작됩니다.

# **DF** 비트 비활성화 또는 활성화

TCP, UDP 또는 ICMP 메시지에서 DF(단편화 금지) 비트를 비활성화하거나 활성화하여 패킷이 단편 화될 수 있는지 여부를 결정할 수 있습니다.

시작하기 전에

전화기 관리 웹페이지 액세스. 전화기 웹 인터페이스 액세스, 150 페이지 참조

프로시저

단계 **1** 음성 > 시스템을 선택합니다.

단계 **2** 네트워크 설정 섹션에서 매개 변수 **DF** 비활성화를 구성합니다.

- **DF** 비활성화를 예로 설정하면 단편화 금지(DF) 비트가 비활성화됩니다. 이 경우 네트워크는 IP 패킷을 단편화할 수 있습니다. 이것은 기본 동작입니다.
- **DF** 비활성화를 아니요로 설정하면 단편화 금지(DF) 비트가 활성화됩니다. 이 경우 네트워크는 IP 패킷을 단편화할 수 없습니다. 이 설정은 수신 호스트가 인터넷 프래그먼트를 다시 조립할 충 분한 리소스가 없는 경우 단편화를 허용하지 않습니다.

단계 **3** 모든 변경 사항 제출을 클릭합니다.

```
전화기 구성 파일(cfg.xml)에서 이 매개 변수를 다음 XML 문자열로 구성할 수도 있습니다.
```

```
<Disable_DF ua="na">Yes</Disable_DF>
```

```
허용되는 값: 예 및 아니요
```
기본값: 예

## 인터넷 연결 유형 구성

전화기에서 IP 주소를 수신하는 방법을 선택할 수 있습니다. 연결 유형을 다음 중 하나로 설정합니다.

- 정적 IP-전화기를 위한 정적 IP 주소입니다.
- 동적 호스트 구성 프로토콜(DHCP) 전화기를 활성화하여 네트워크 DHCP 서버로부터 IP 주소 를 수신합니다.

Cisco IP 전화기는 일반적으로 DHCP 서버가 장치에 IP 주소를 할당하는 네트워크에서 작동합니다. IP 주소는 제한된 리소스이므로 DHCP 서버는 IP 주소에 대한 전화기 임대를 주기적으로 갱신합니다. 전화기가 IP 주소를 잃거나 네트워크의 다른 장치에 IP 주소가 할당된 경우에는 다음과 같은 상황이 발생합니다.

• SIP 프록시와 전화기 간의 통신이 끊기거나 성능이 저하됩니다.

갱신 시 DHCP 시간 초과 매개 변수는 다음과 같은 경우 전화기에서 IP 주소의 갱신을 요청하도록 합 니다.

• 전화기가 SIP 명령을 보낸 후 프로그램 가능 시간 내에 예상 SIP 응답을 수신하지 않습니다.

DHCP 서버가 원래 전화기에 할당한 IP 주소를 반환하면 DHCP 할당이 올바르게 작동하는 것으로 간 주됩니다. 그렇지 않으면, 전화기를 재설정하여 문제를 해결하도록 시도합니다.

시작하기 전에

전화기 웹 인터페이스 액세스, 150 페이지.

프로시저

단계 **1** 음성 > 시스템을 선택합니다.

단계 **2** 인터넷 연결 유형 섹션에서 연결 유형 드롭다운 목록을 사용하여 연결 유형을 선택합니다.

- DHCP(Dynamic Host Configuration Protocol)
- 정적 IP

단계 **3 IPv6** 설정 섹션에서 연결 유형 드롭다운 목록을 사용하여 연결 유형을 선택합니다.

- DHCP(Dynamic Host Configuration Protocol)
- 정적 IP

단계 **4** 정적 IP를 선택한 경우 정적 **IP** 설정 섹션에서 이 설정을 구성합니다.

- 정적 **IP**—전화기의 정적 IP 주소
- 넷마스크-전화기의 넷마스크(IPv4, 전용)
- 게이트웨이—게이트웨이 IP 주소

단계 **5** 모든 변경 사항 제출을 클릭합니다.

전화기 구성 XML 파일(cfg.xml)에서, 다음 형식으로 문자열을 입력합니다.

```
<Connection_Type ua="rw">DHCP</Connection_Type>
<!-- available options: DHCP|Static IP -->
<Static_IP ua="rw"/>
<NetMask ua="rw"/>
<Gateway ua="rw"/>
```
# **VLAN** 설정 구성

가상 LAN(VLAN)을 사용하면 소프트웨어가 VLAN ID로 전화기 음성 패킷에 태그를 지정합니다. 음성 > 시스템 창의 VLAN 설정 섹션에서 여러 설정을 구성할 수 있습니다.

- LLDP-MED
- CDP (Cisco 탐색 프로토콜)
- 네트워크 시작 지연
- VLAN ID(수동)
- DHCP VLAN 옵션

다중 플랫폼 전화기는 VLAN ID 정보를 가져오는 네 가지 방법을 지원합니다. 전화기는 이 순서로 VLAN ID 정보를 얻기 위해 시도합니다.

- **1.** LLDP-MED
- **2.** CDP (Cisco 탐색 프로토콜)
- **3.** VLAN ID(수동)
- **4.** DHCP VLAN 옵션

시작하기 전에

- 전화기 관리 웹페이지 액세스. 전화기 웹 인터페이스 액세스, 150 페이지 참조
- CDP/LLDP 및 수동 VLAN을 비활성화합니다.

프로시저

단계 **1** 음성 > 시스템을 선택합니다.

- 단계 **2 VLAN** 설정 섹션에서 VLAN 설정 매개 변수, 525 페이지 표에 정의된 매개 변수를 구성합니다.
- 단계 **3** 모든 변경 사항 제출을 클릭합니다.

XML(cfg.xml) 코드를 사용하여 전화기 설정 파일에서 매개 변수를 설정할 수도 있습니다. 각 매개 변 수를 구성하려면 VLAN 설정 매개 변수, 525 페이지 테이블의 문자열 구문을 참조하십시오.

### **VLAN** 설정 매개 변수

다음 테이블은 전화기 웹페이지의 시스템 탭에 있는 **VLAN** 설정 파라미터 섹션에서 각 파라미터의 기능과 사용법을 정의합니다. 또한 전화기 구성 파일에 XML(cfg.xml) 코드로 추가되어 매개 변수를 구성하는 문자열 구문을 정의합니다.

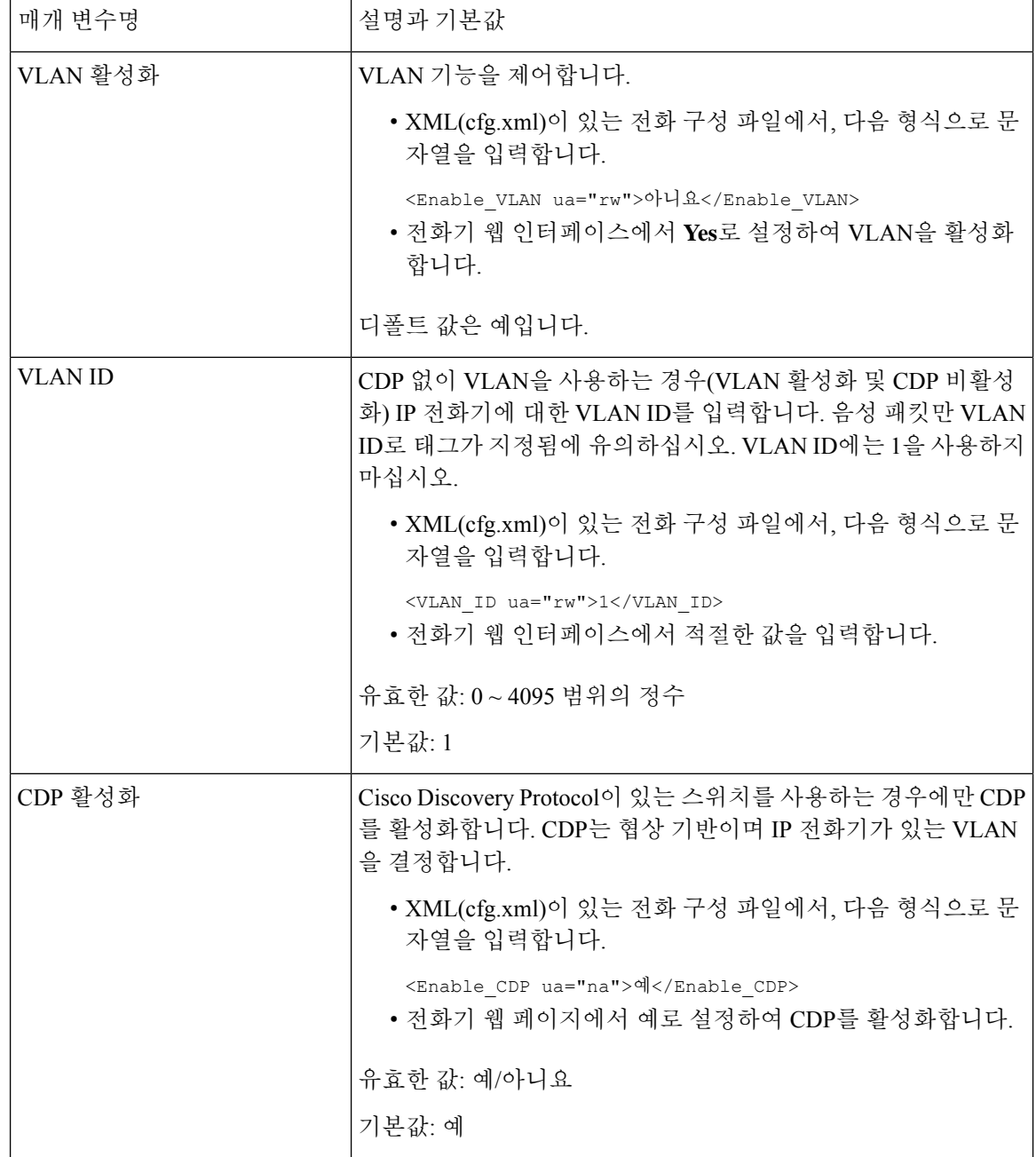

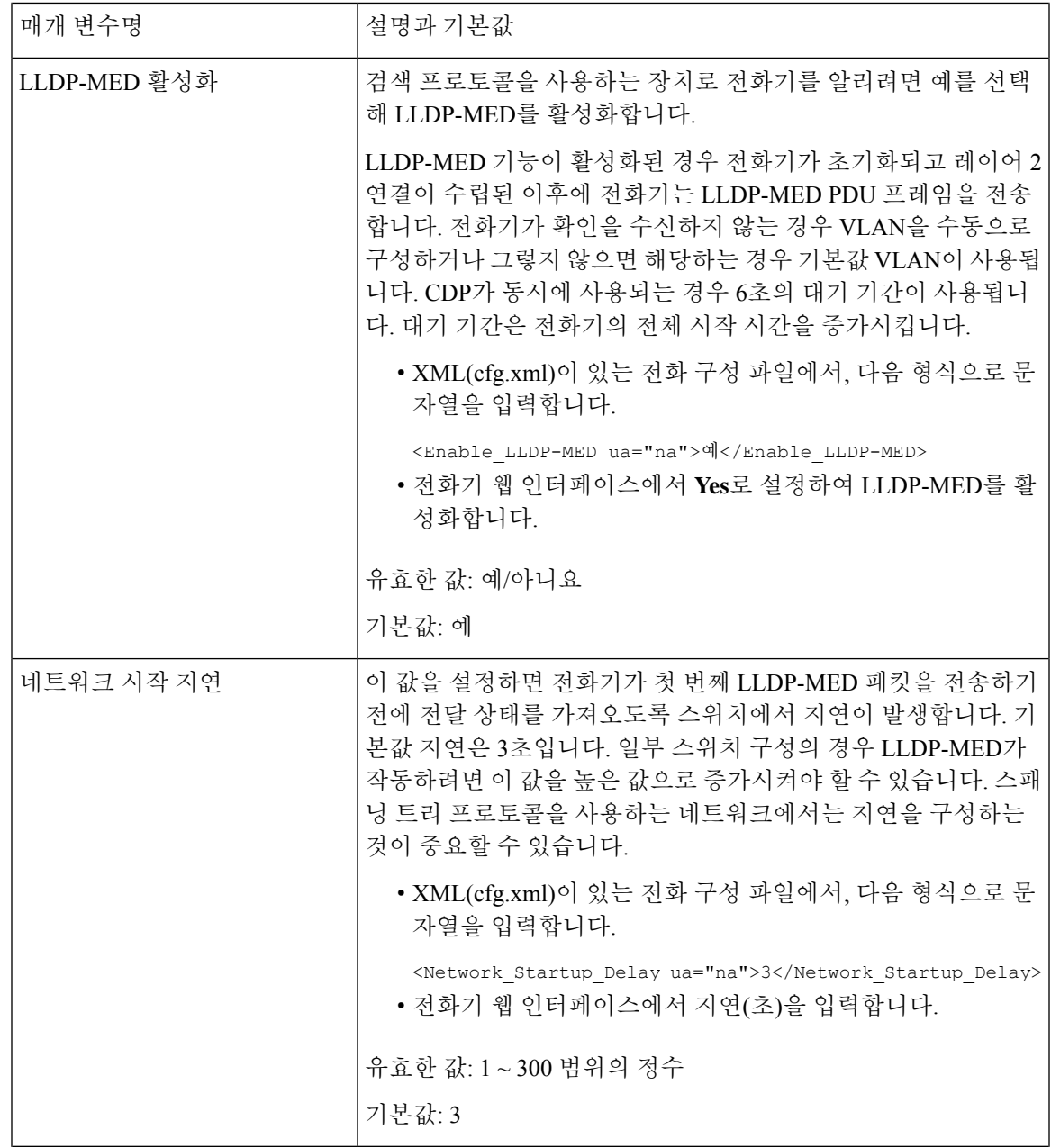

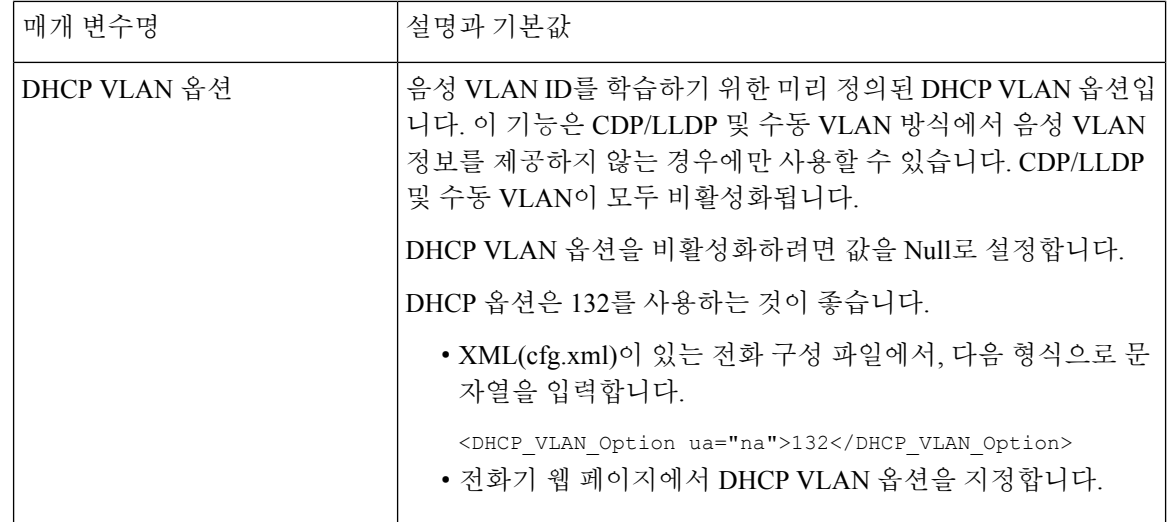

# 전화기에서 **Wi-Fi** 프로파일 설정

최대 4 개의 Wi-Fi 프로파일을 추가할 수 있습니다. 이 프로파일을 사용하여 전화기를 Wi-Fi 네트워 크에 연결할 수 있습니다.

프로시저

단계 **1** 애플리케이션 을 누릅니다.

단계 **2** 네트워크 구성 > **Wi-Fi** 구성 > **Wi-Fi** 프로파일을 선택합니다.

단계 **3 Wi-Fi** 프로파일 화면의 목록에서 프로파일을 설정하려는 행으로 이동합니다.

단계 **4** 선택 버튼을 누릅니다.

옵션을 누른 다음 편집을 선택해도 됩니다.

단계 **5** 프로파일 편집 화면에서 프로파일 매개 변수 테이블에 언급된 매개 변수를 설정합니다.

#### 표 **86:** 프로필 매개변수

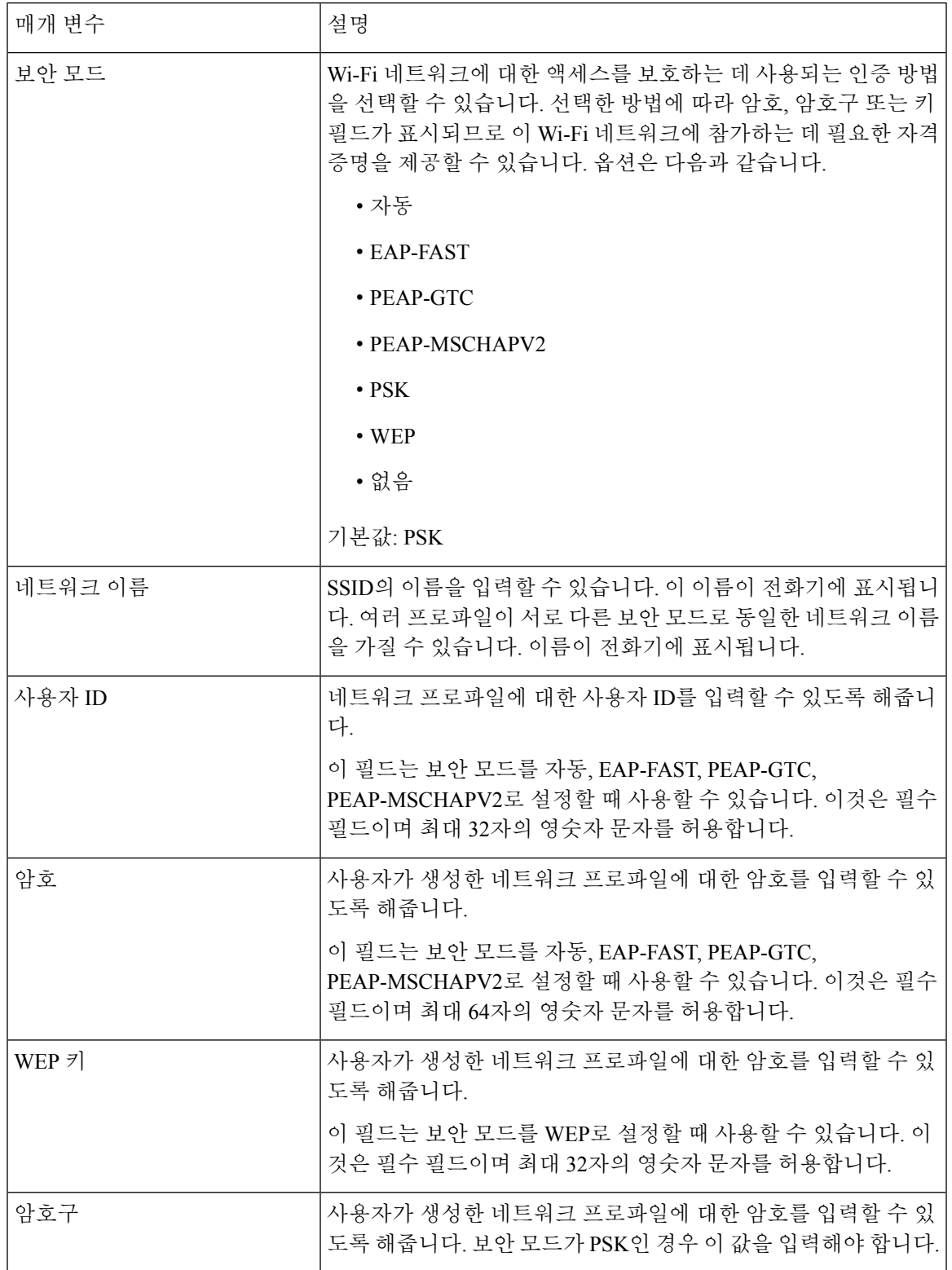

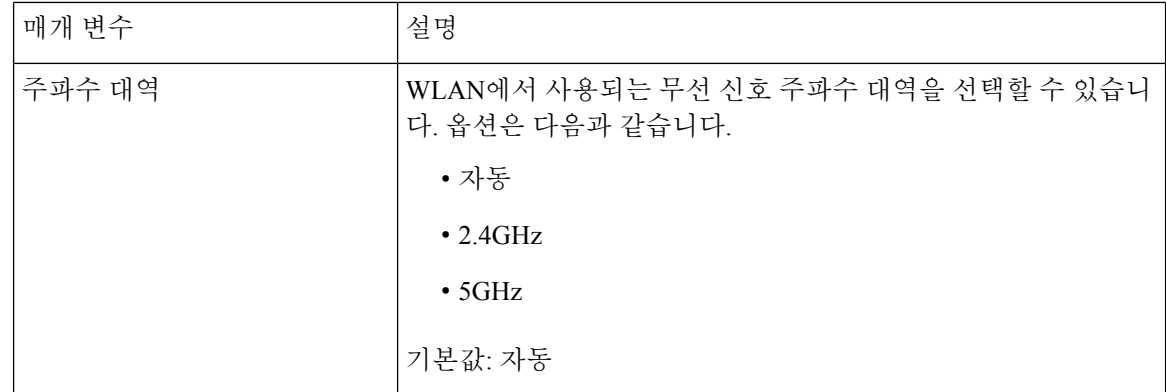

단계 **6** 저장을 누릅니다.

# **Wi-Fi** 프로파일 설정

전화기 웹 페이지 또는 원격 장치 프로파일 재동기화에서 Wi-Fi 프로파일을 구성한 다음 사용 가능한 Wi-Fi 네트워크에 프로파일을 연결할 수 있습니다. 이 Wi-Fi 프로파일을 사용하여 Wi-Fi에 연결할 수 있습니다. 최대 4개의 프로파일을 구성할 수 있습니다.

프로파일에는 Wi-Fi를 사용하여 전화기를 전화기 서버에 연결하는 데 필요한 매개 변수가 포함되어 있습니다. Wi-Fi를 만들고 사용할 때 개별 전화기에 대해 무선 네트워크를 구성할 필요가 없습니다.

Wi-Fi 프로파일을 사용하면 사용자가 전화기에서 Wi-Fi 구성을 변경하는 것을 방지하거나 제한할 수 있습니다.

Wi-Fi 프로파일을 사용할 때는 키와 암호를 보호하기 위해 TFTP 암호화가 활성화된 보안 프로파일 을 사용하는 것이 좋습니다.

EAP-FAST, PEAP-MSCHAPV 또는 PEAP-GTC 인증 또는 보안 모드를 사용하도록 전화기를 설정할 때는 액세스 포인트에 연결하려면 사용자에게 개별 인증서가 필요합니다.

시작하기 전에

• 전화기 관리 웹페이지 액세스. 전화기 웹 인터페이스 액세스, 150 페이지 참조

프로시저

단계 **1** 음성 > 시스템을 선택합니다.

단계 **2** 전화기 웹 페이지에서 **User Login** > **Advanced** > **Voice** > **System**을 선택합니다.

단계 **3** 다음 표에 설명된 대로 **Wi-Fi** 프로파일 필드를 설정합니다.

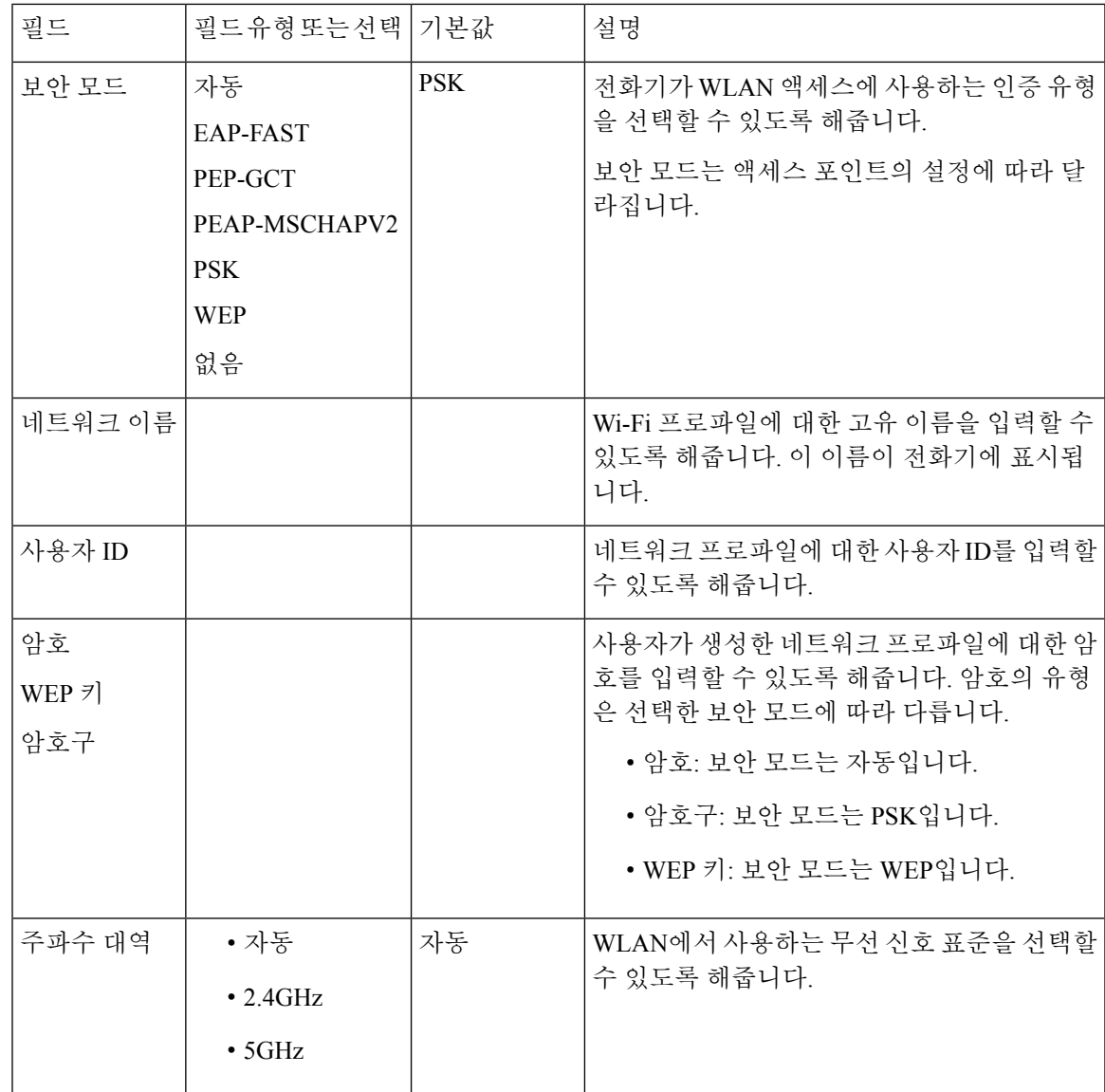

단계 **4** Wi-Fi 프로파일(n) , 531 페이지 표에 설명된 대로 **Wi-Fi** 프로파일 필드를 설정합니다.

- 단계 **5** 관리자가 제공한 정보를 사용하여 **Wi-Fi Profile** 필드를 설정합니다.
- 단계 **6** 모든 변경 사항 제출을 클릭합니다.

전화기가 활성 통화 상태인 경우 변경 사항을 저장할 수 없습니다.

## **Wi-Fi** 프로파일**(n)**

다음 테이블은 전화기 웹페이지의 시스템 탭에 있는 **Wi-Fi** 프로파일**(n)** 섹션에서 각 파라미터의 기 능과 사용법을 정의합니다. 또한 전화기 구성 파일에 XML(cfg.xml) 코드로 추가되어 매개 변수를 구 성하는 문자열 구문을 정의합니다.

I

#### 표 **87: Wi-Fi** 프로파일 파라미터 테이블

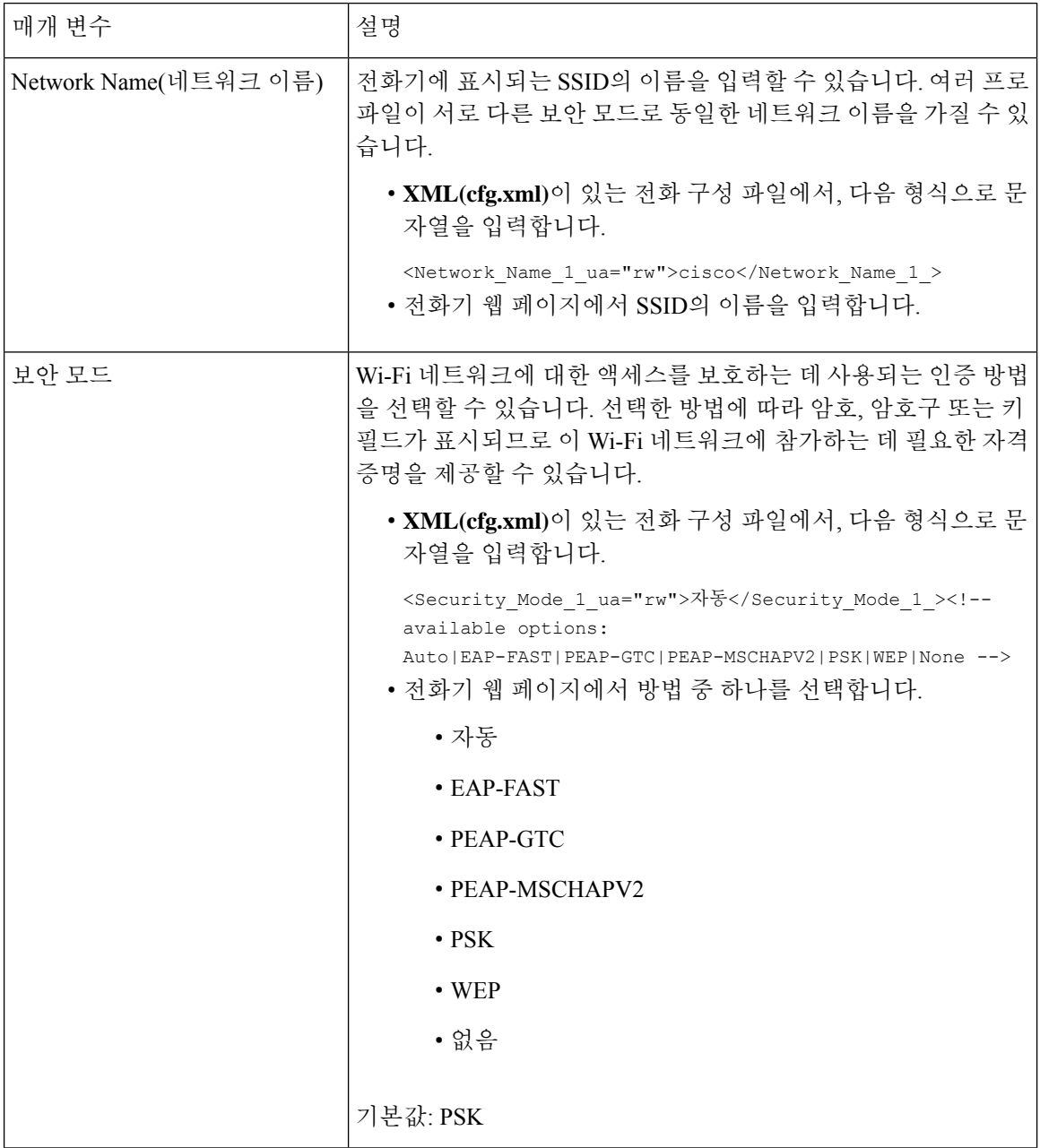

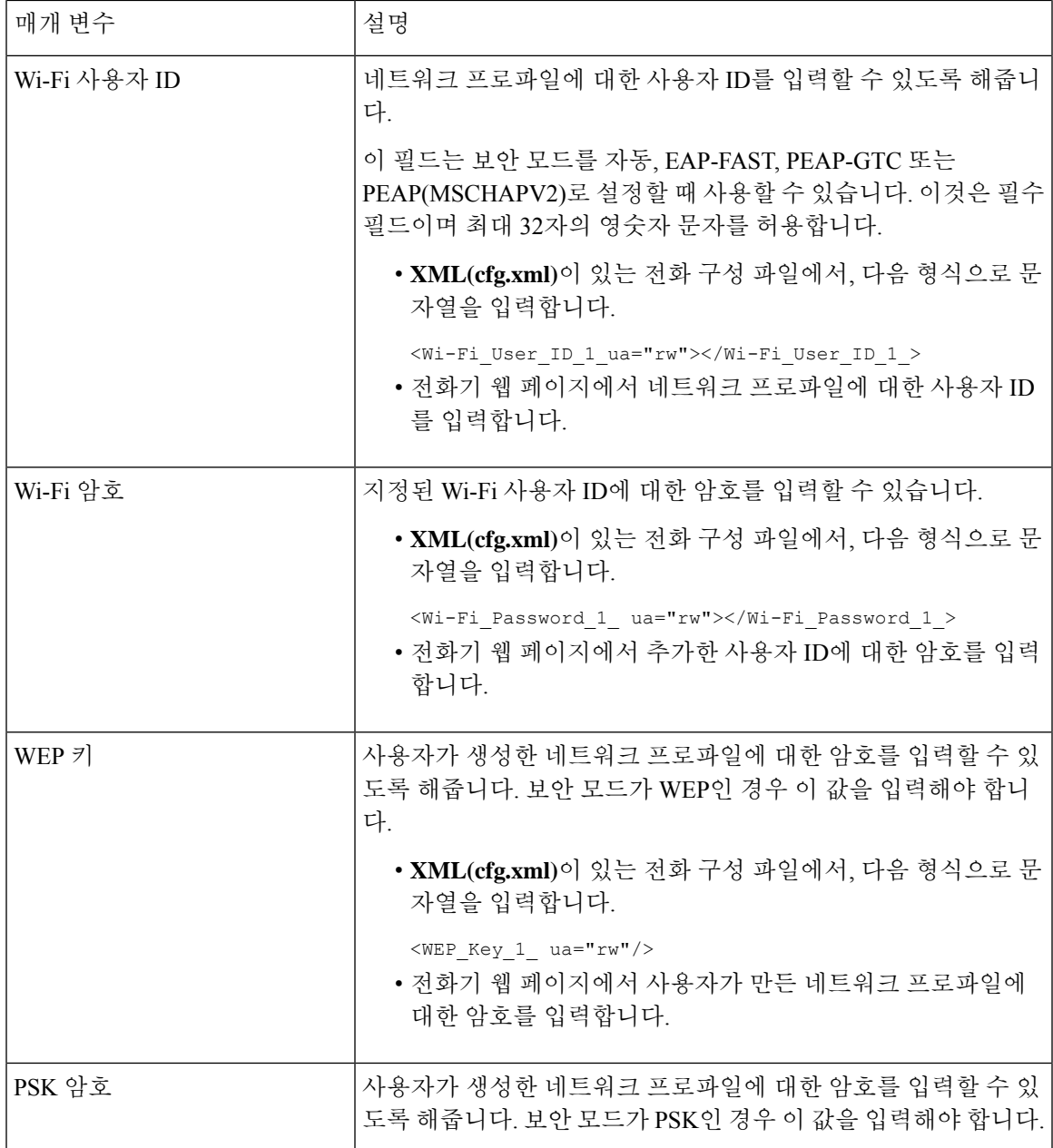

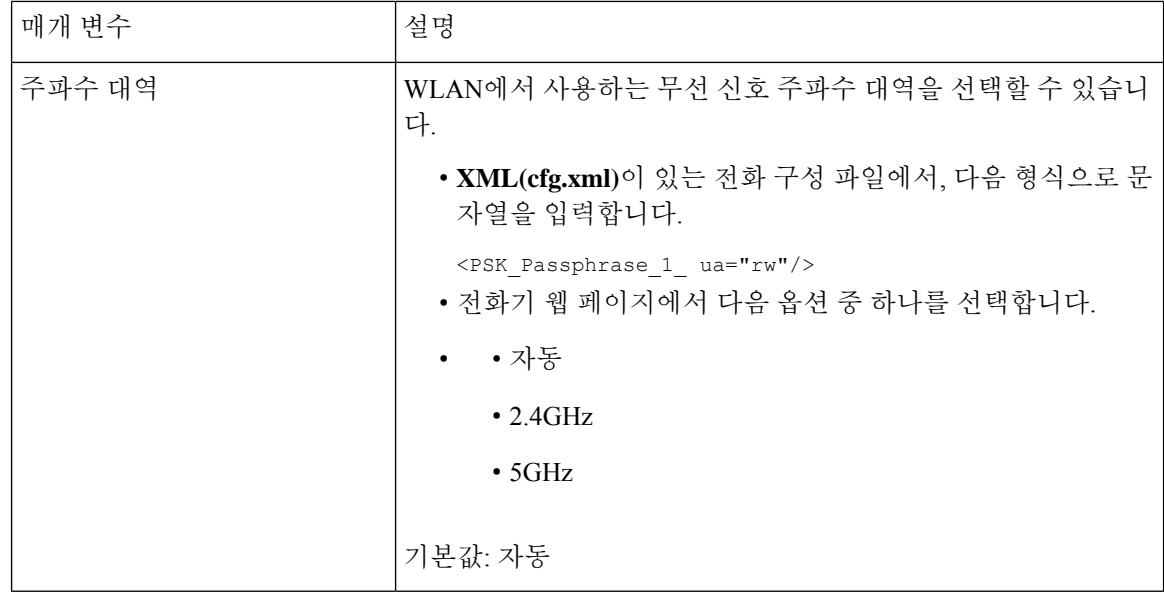

# **Wi-Fi** 프로파일 삭제

프로파일이 더 이상 필요하지 않으면 목록에서 Wi-Fi 프로파일을 제거할 수 있습니다.

프로시저

단계 **1** 애플리케이션 을 누릅니다.

단계 **2** 네트워크 구성 > **Wi-Fi** 구성 > **Wi-Fi** 프로파일을 선택합니다.

단계 **3 Wi-Fi** 프로파일 화면에서 제거하려는 Wi-Fi 프로파일을 선택합니다.

단계 **4** 옵션을 누릅니다.

단계 **5** 삭제를 선택하고 삭제를 확인합니다.

# **Wi-Fi** 프로파일의 순서 변경

목록에서 Wi-Fi 프로파일의 위치를 결정할 수 있습니다. 목록의 맨 위에 있는 Wi-Fi 프로파일이 가장 높은 우선 순위를 가집니다. Wi-Fi를 켜면 전화기는 목록 상단의 Wi-Fi 프로파일을 사용하여 프로비 저닝하는 동안 자동으로 무선 네트워크에 연결합니다.

프로시저

단계 **1** 전화기에서 Wi-Fi 프로파일 순서를 변경하는 경우 다음 단계를 수행하십시오.

- a) 애플리케이션 <sup>휴 |</sup>을 누릅니다.
- b) 네트워크 구성 > **Wi-Fi** 구성 > **Wi-Fi** 프로파일을 선택합니다.
- c) **Wi-Fi** 프로파일 화면에서 순서를 변경하려는 Wi-Fi를 선택합니다.
- d) 옵션을 누릅니다.
- e) 위로 이동 또는 아래로 이동을 선택하여 Wi-Fi 프로파일을 목록에서 각각 한 수준 위로 이동하거 나 한 수준 아래로 이동합니다.
- 단계 **2** 전화기 웹 페이지에서 Wi-Fi 프로파일 순서를 변경하는 경우 다음 단계를 수행하십시오.
	- a) 전화기 웹 페이지에서 **User Login** > **Advanced** > **Voice** > **System**을 선택합니다.
	- b) 음성 > 시스템을 선택합니다.
	- c) **Wi-Fi Profile (n)** 섹션에서 **Wi-Fi Profile Order** 필드를 원하는 순서로 설정합니다.
	- d) 모든 변경 사항 제출을 클릭합니다.

# **Wi-Fi** 네트워크 스캔 및 저장

Wi-Fi 프로파일을 스캔하여 사용 가능한 무선 네트워크(SSID) 목록을 가져올 수 있습니다. 보안 모드 와 네트워크 이름은 스캔한 SSID의 값과 동일합니다. 그런 다음 무선 네트워크의 필드를 편집할 수 있습니다. 변경 사항을 저장하면 전화기 Wi-Fi 프로파일 목록에 Wi-Fi 프로파일로 저장됩니다. 그런 다음 이 새 Wi-Fi 프로파일을 사용하여 전화기를 무선 네트워크에 연결할 수 있습니다.

참고

- 무선 네트워크의 보안 모드가 없음, PSK 및 WEP인 경우 보안 모드를 수정할 수 없습니다. 보안 모드 화면에는 네트워크에 대해 설정된 보안 모드만 표시됩니다. 예를 들어 네트워크의 보안 모 드가 PSK인 경우 보안 모드 화면에서 PSK만 표시됩니다.
	- 현재 연결된 무선인 무선 네트워크(SSID)를 스캔하면 이 SSID의 네트워크 이름을 편집할 수 없 습니다.

프로시저

단계 **1** 애플리케이션 을 누릅니다.

- 단계 **2** 네트워크 구성 > **Wi-Fi** 구성 > **Wi-Fi** 프로파일을 선택합니다.
- 단계 **3 Wi-Fi** 프로파일 화면에서 스캔을 눌러 사용 가능한 모든 무선 네트워크를 가져옵니다.
- 단계 **4** (선택 사항) **Wi-Fi**에 연결 화면에서 스캔을 다시 눌러 목록을 다시 스캔합니다.
- 단계 **5** 무선을 선택하고 선택 또는 선택 버튼을 누릅니다.
- 단계 **6 Wi-Fi** 설정 화면에서 프로파일 매개 변수 테이블에 언급된 매개 변수를 설정합니다.

I

표 **88:** 프로필 매개변수

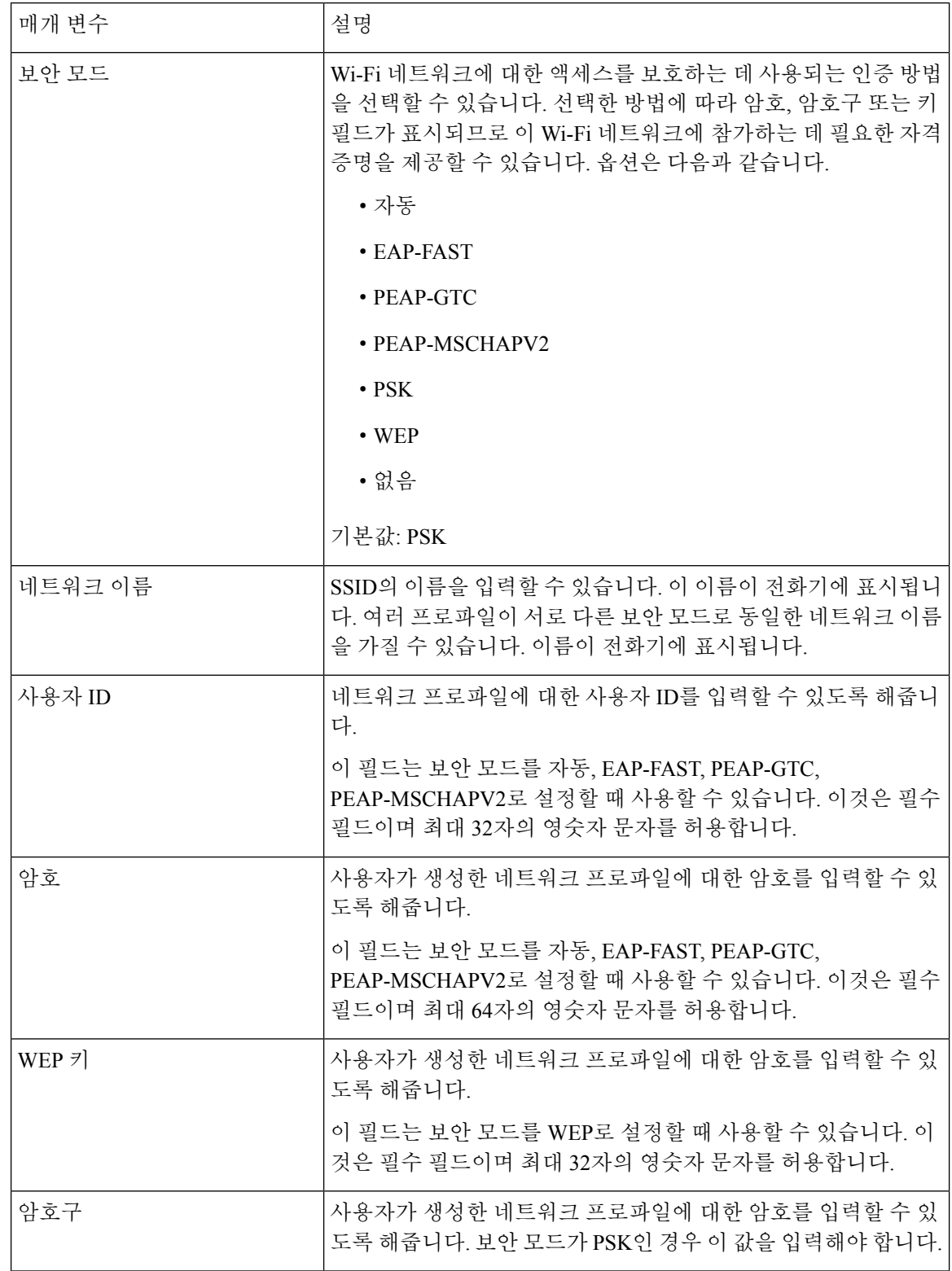

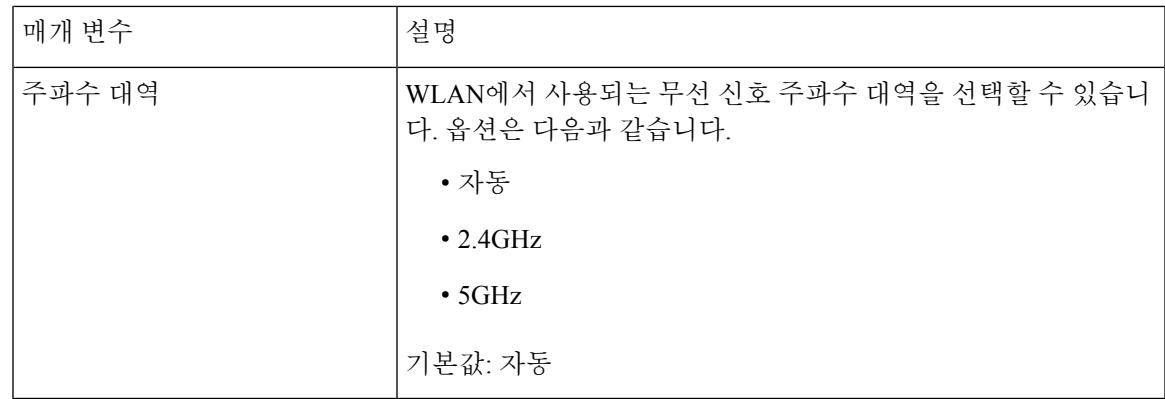

단계 **7** 저장을 누릅니다.

# **SIP** 구성

Cisco IP 전화기에 대한 SIP 설정은 일반적으로 전화기에 대해서 구성되고 내선 번호에 대해서도 구 성될 수 있습니다.

# 기본 **SIP** 매개 변수 구성

시작하기 전에

전화기 관리 웹페이지 액세스. 전화기 웹 인터페이스 액세스, 150 페이지 참조

프로시저

단계 **1** 음성 > **SIP**을 선택합니다.

단계 **2 SIP** 매개 변수 섹션에서 SIP 매개 변수, 538 페이지 테이블의 설명과 같이 매개 변수를 설정합니다. 단계 **3** 모든 변경 사항 제출을 클릭합니다.

**SIP** 매개 변수

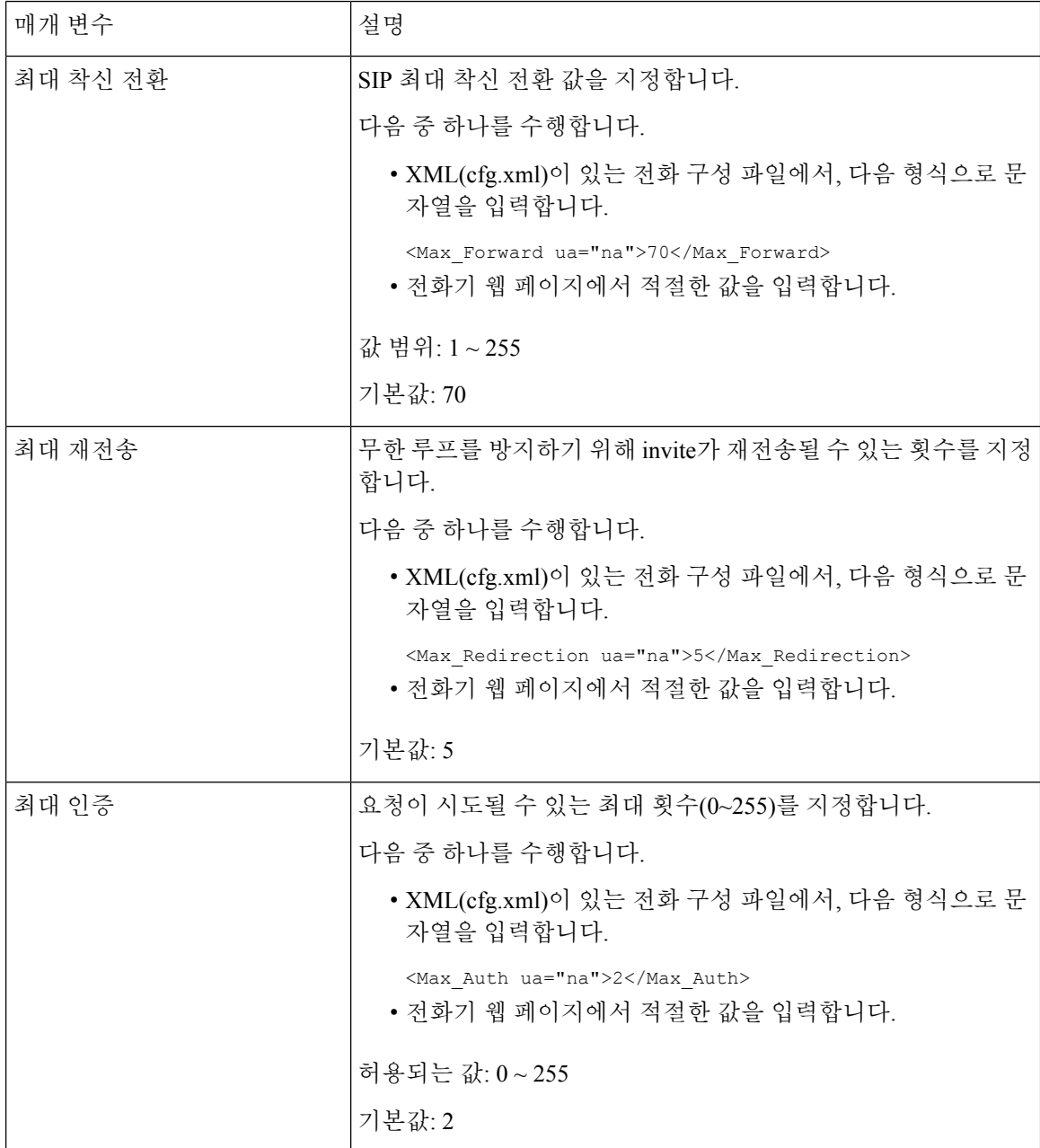

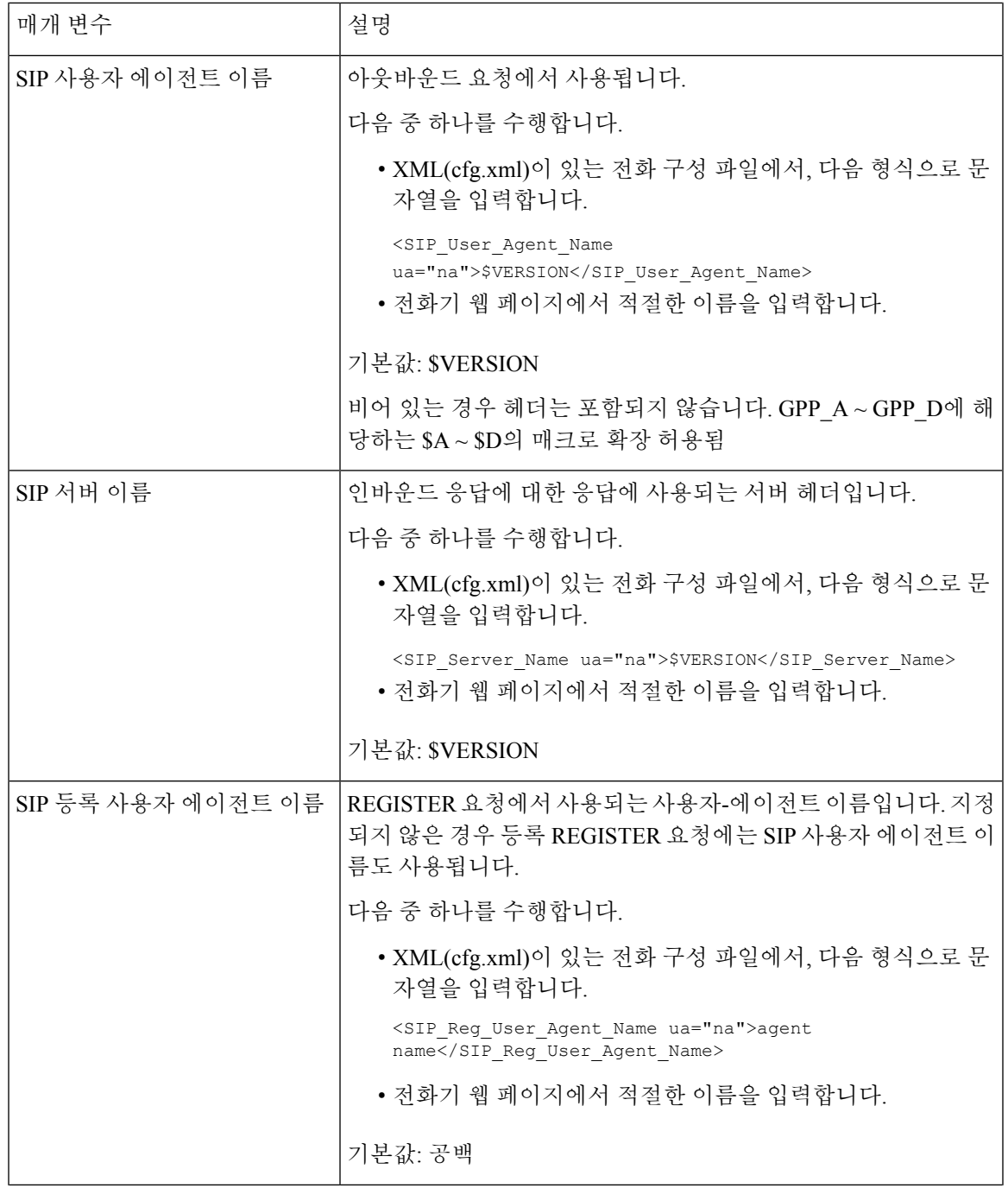

ı

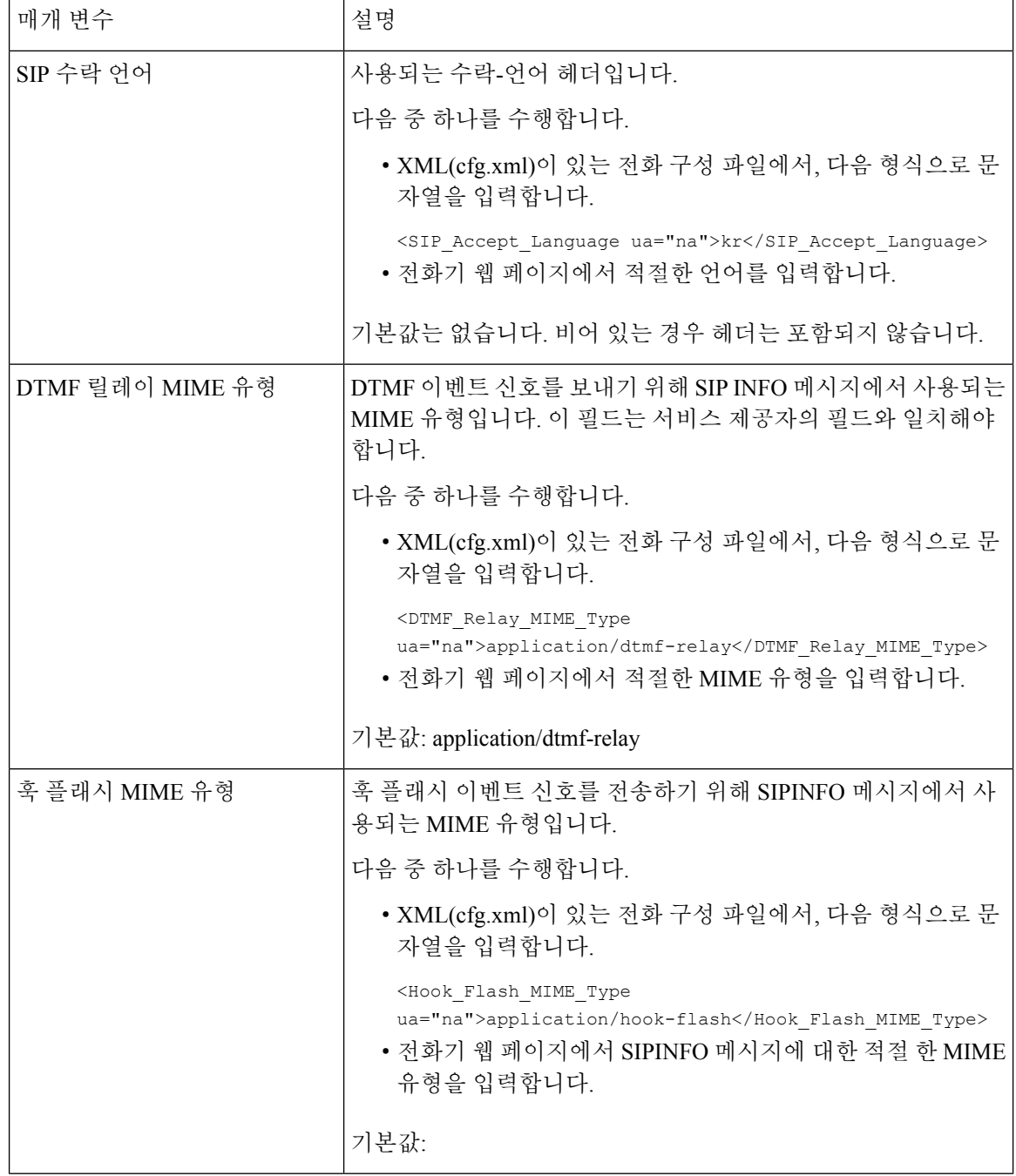

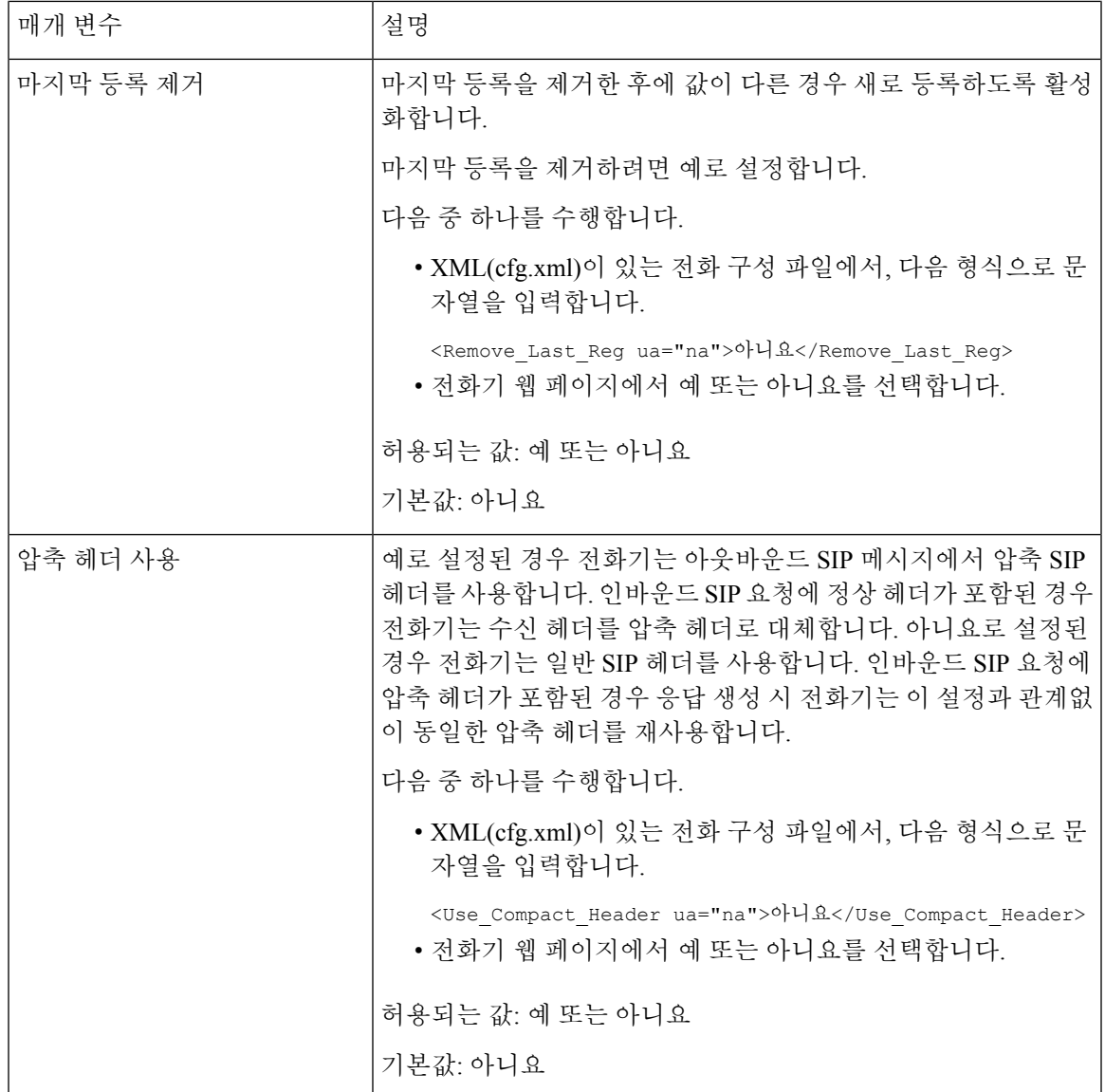

ı

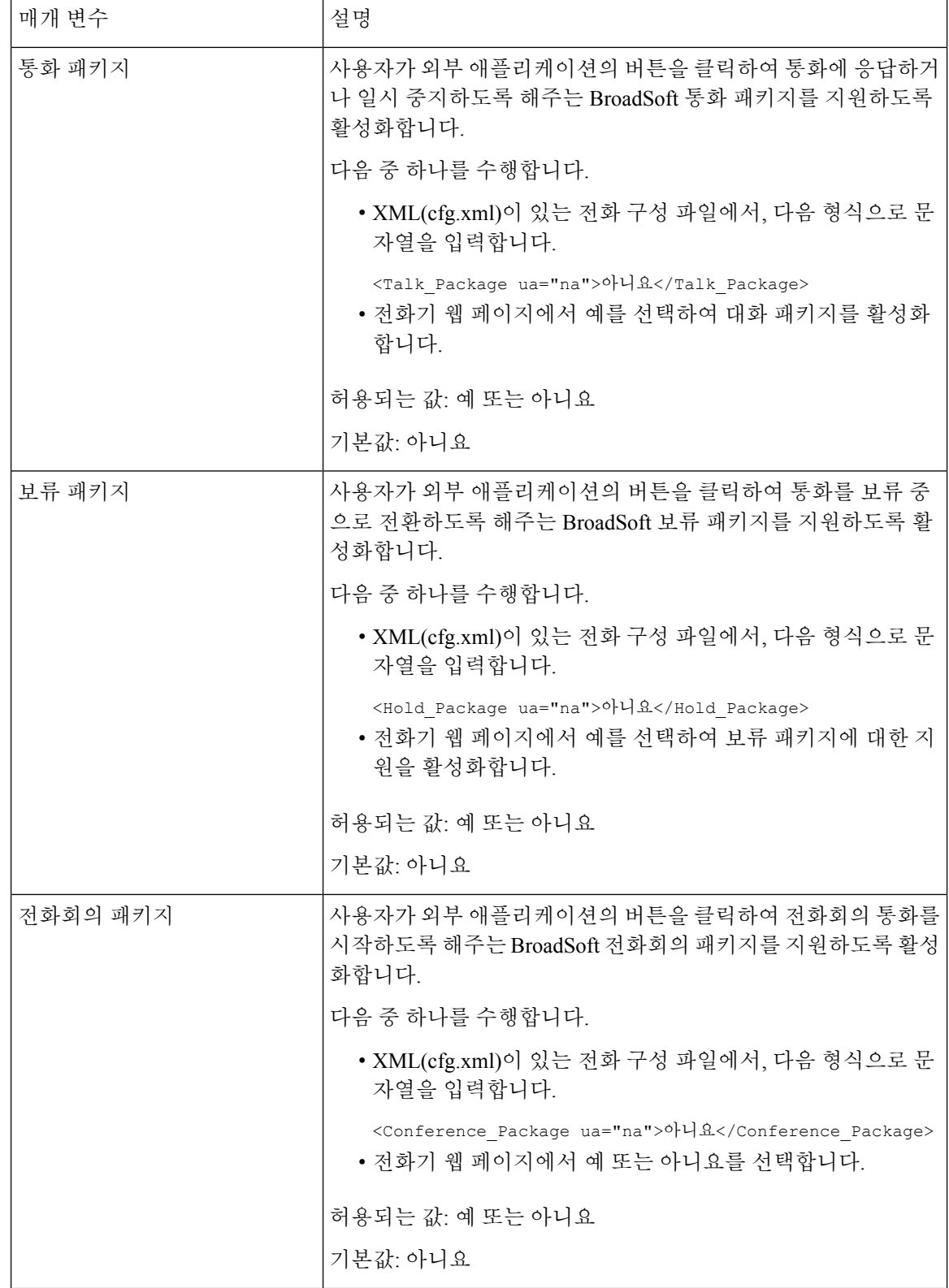

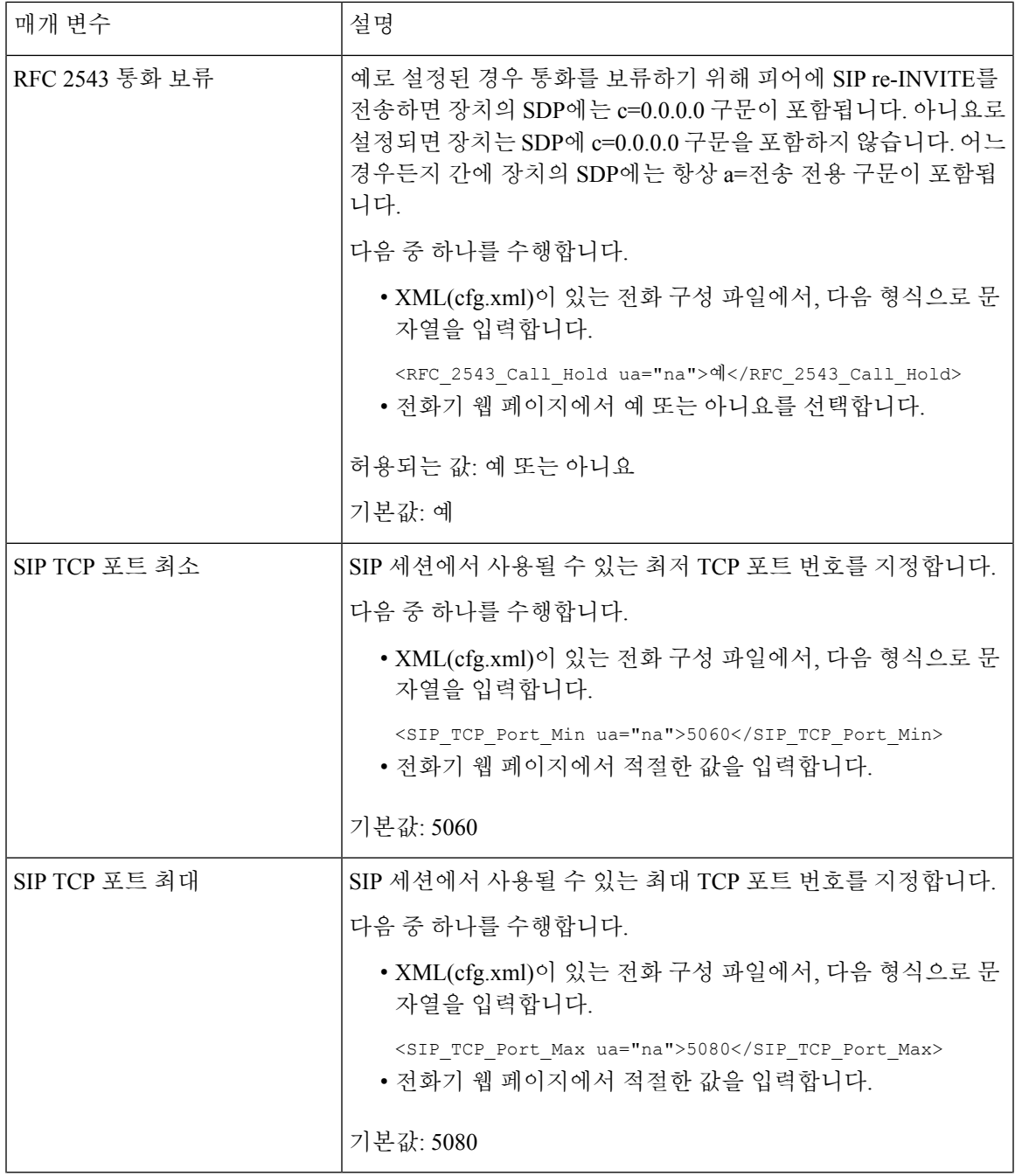

I

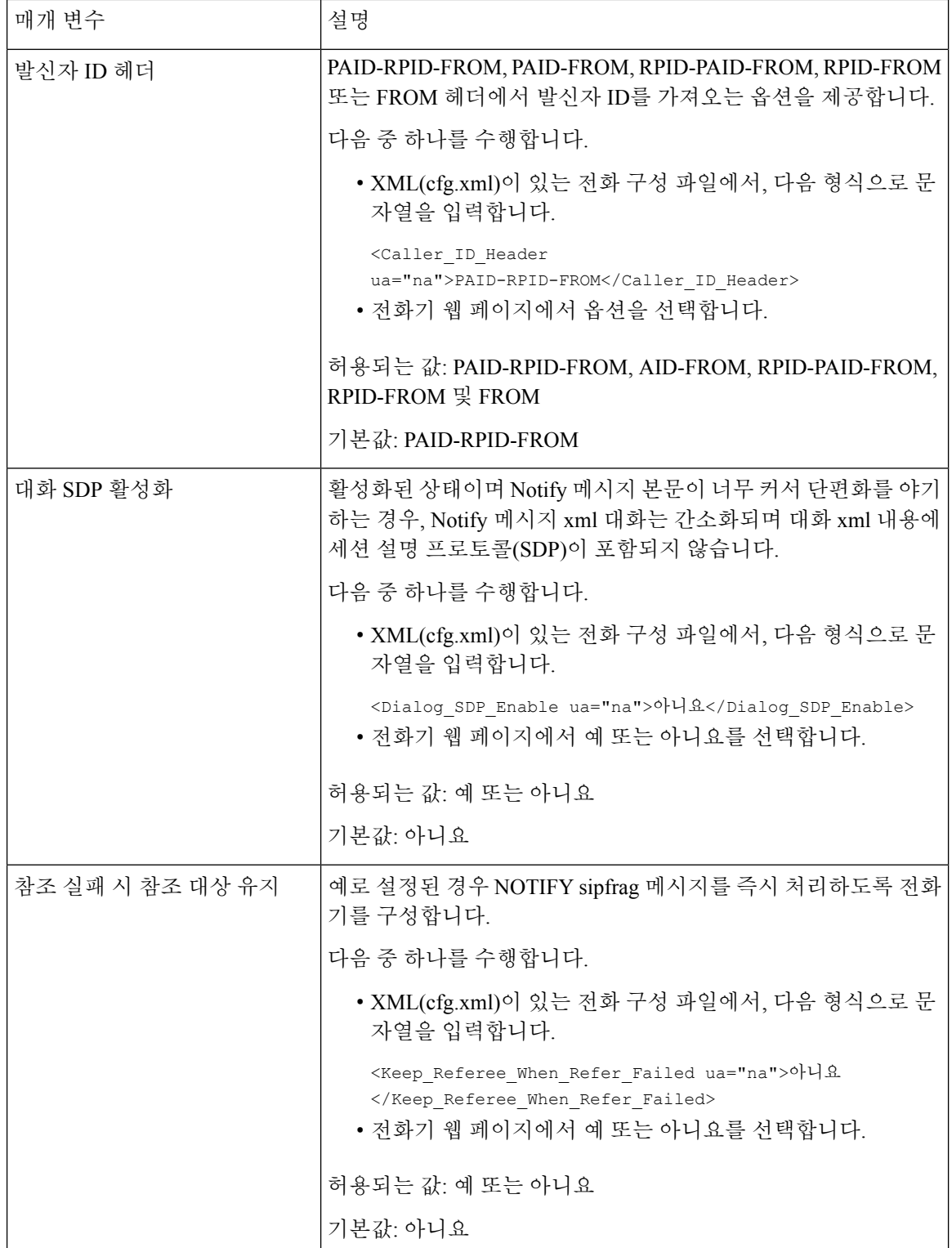

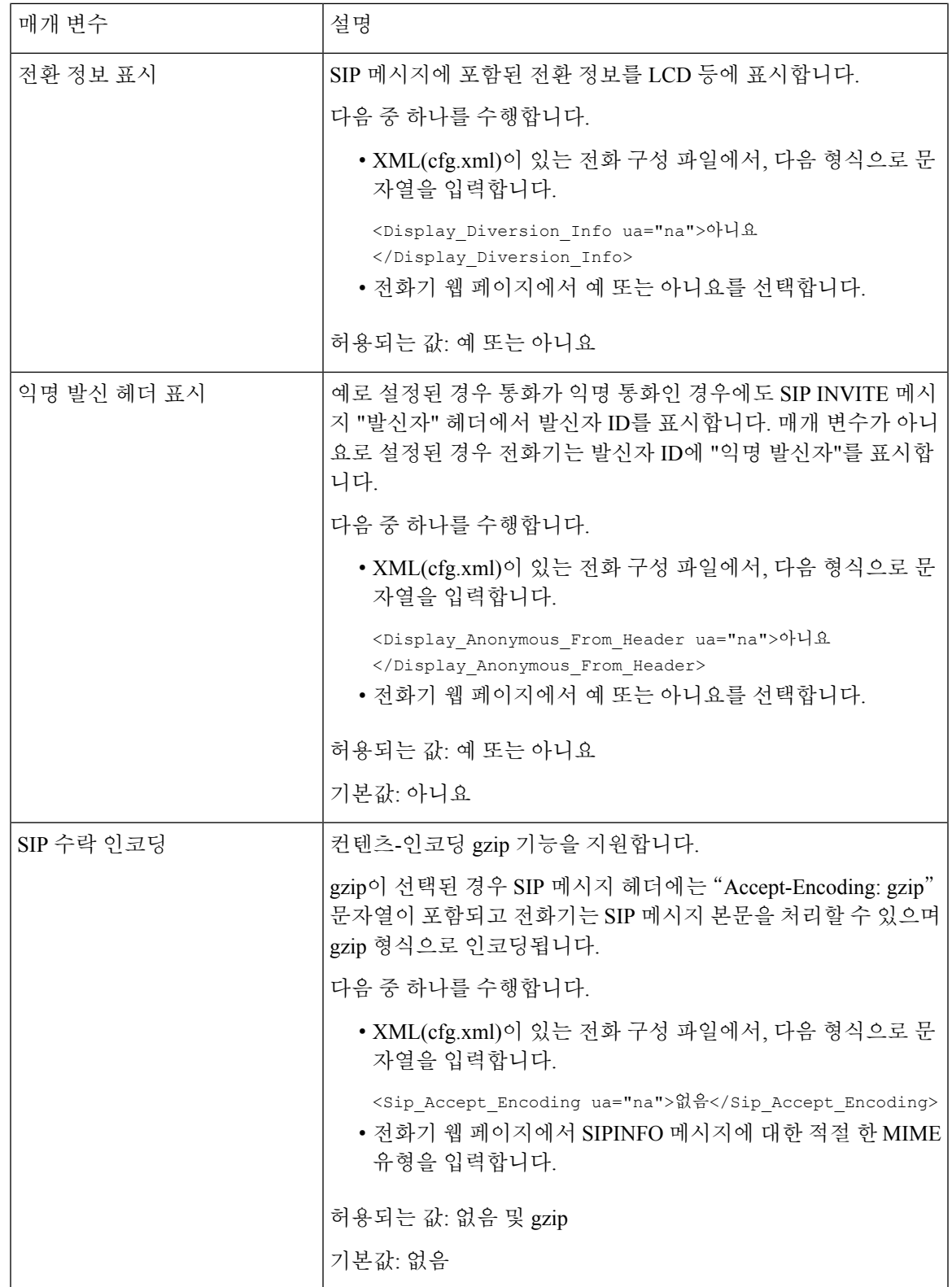

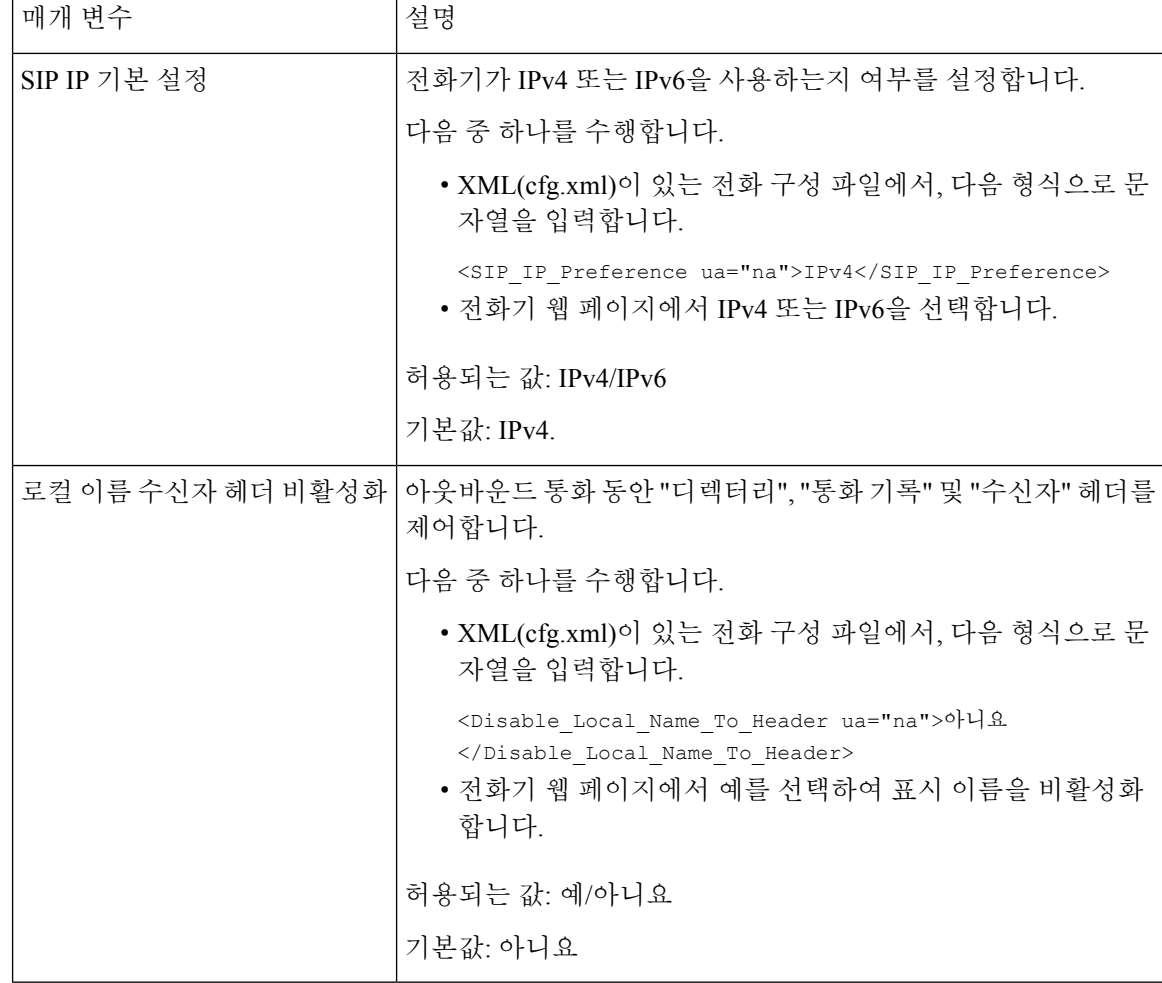

**SIP** 타이머 값 구성

시작하기 전에

전화기 관리 웹페이지 액세스. 전화기 웹 인터페이스 액세스, 150 페이지 참조

프로시저

- 단계 **1** 음성 > **SIP**을 선택합니다.
- 단계 **2 SIP** 타이머 값 섹션에서 SIP 타이머 값(초), 547 페이지의 설명과 같이 SIP 타이머 값을 초 단위로 설정 합니다.
- 단계 **3** 모든 변경 사항 제출을 클릭합니다.

### **SIP** 타이머 값**(**초**)**

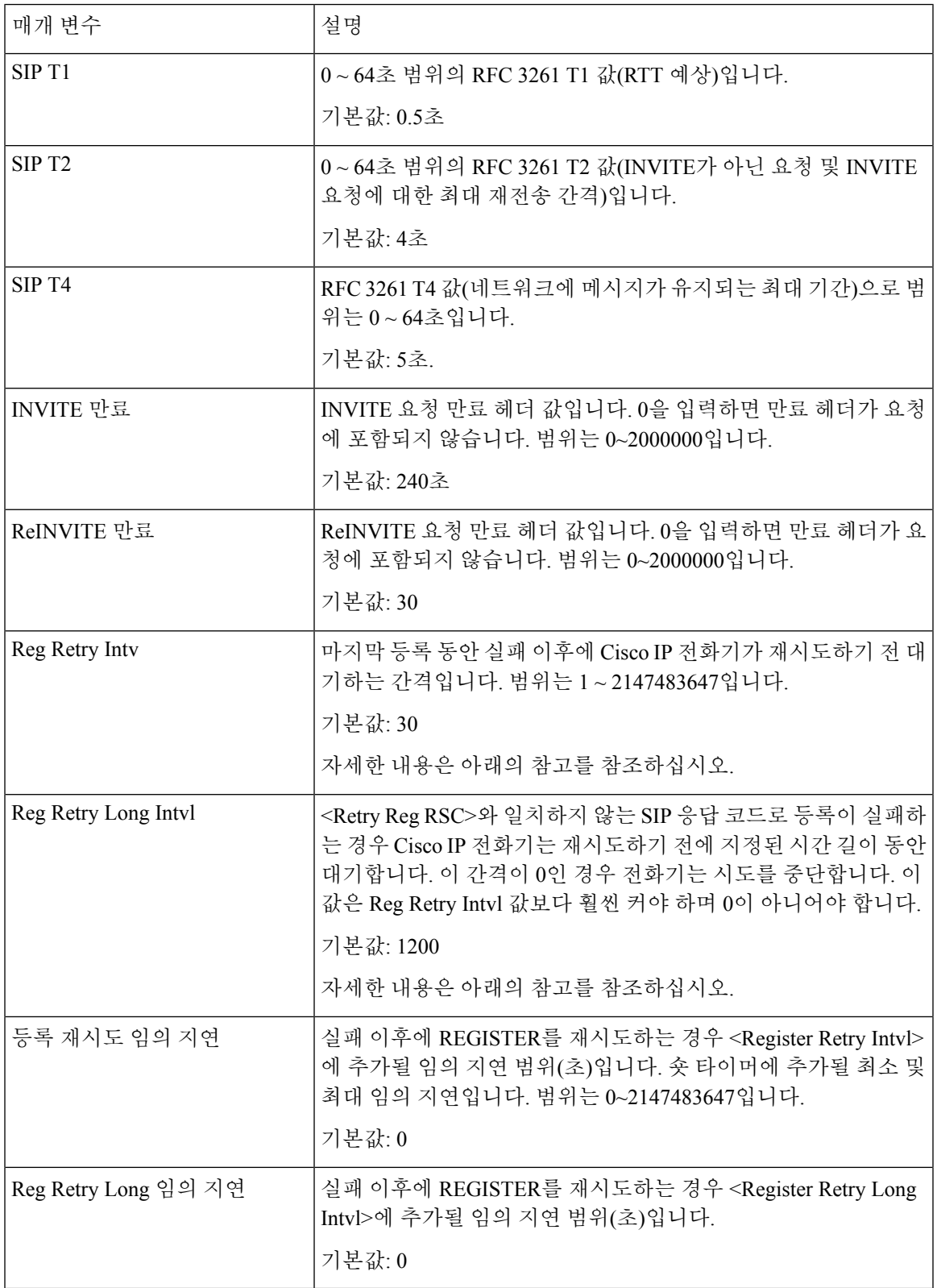

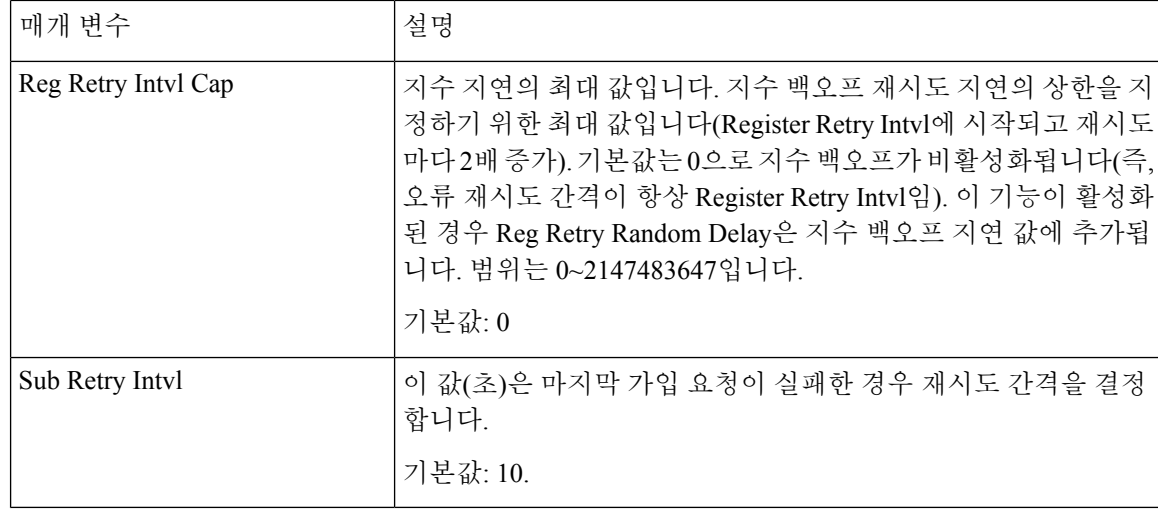

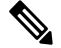

SIP 프록시 서버로부터 사용 중이어서 요청을 처리할 수 없다는 메시지(503 서비스를 사용할 수 없음 메시지)가 수신된 경우 전화기는 RETRY-AFTER 값을 사용할 수 있습니다. 응답 메시지에 RETRY-AFTER 헤더가 포함된 경우 전화기는 다시 등록하기 전에 지정된 시간 길이 동안 대기합니 다. RETRY-AFTER 헤더가 없는 경우 전화기는 Reg Retry Interval 또는 Reg Retry Long Interval에 지정 된 값 동안 대기합니다. 참고

## 응답 상태 코드 처리 구성

시작하기 전에

전화기 관리 웹페이지 액세스. 전화기 웹 인터페이스 액세스, 150 페이지 참조

프로시저

단계 **1** 음성 > **SIP**을 선택합니다.

단계 **2** 응답 상태 코드 처리 섹션에서 응답 상태 코드 처리 매개 변수, 549 페이지 테이블에 지정된 값으로 설 정합니다.

단계 **3** 모든 변경 사항 제출을 클릭합니다.

### 응답 상태 코드 처리 매개 변수

다음 표는 전화기 웹 인터페이스의 SIP 탭에 있는 응답 상태 코드 처리 섹션에서 매개 변수의 기능과 사용법을 정의합니다. 또한 전화기 구성 파일에 XML(cfg.xml) 코드로 추가되어 매개 변수를 구성하 는 문자열 구문을 정의합니다.

표 **89:** 응답 상태 코드 처리 매개 변수

| 매개 변수         | 설명                                                                                                    |
|---------------|----------------------------------------------------------------------------------------------------|
| Backup RSC 시도 | 이 매개 변수는 지정된 응답 코드 수신 시 대체 작동을 호출하도록<br>설정될 수 있습니다.                                                                                                    |
|               | 예를 들어, 여러 값이 가능한 경우 500의 숫자 값 또는 숫자 값과<br>와일드 카드의 조합을 입력할 수 있습니다. 후자의 경우 5??를 사<br>용하여 500 범위 내의 모든 SIP Response 응답 메시지를 나타낼 수<br>있습니다. 여러 범위를 사용하려는 경우 쉼표 ","를 추가하여 5??<br>와 6??의 값을 구분할 수 있습니다. |
|               | 다음 중 하나를 수행합니다.                                                                                                    |
|               | • XML(cfg.xml)이 있는 전화 구성 파일에서, 다음 형식으로 문<br>자열을 입력합니다.                                                                                                    |
|               | <try backup="" rsc="" ua="na"></try><br>• 전화기 웹 페이지에서 적절한 값을 입력합니다.                                                                                                    |
|               | 기본값: 공백                                                                                                    |
| Reg RSC 재시도   | 마지막 등록 동안 실패한 이후에 전화기가 등록을 다시 시도하기<br>이전에 대기하는 간격입니다.                                                                                                    |
|               | 예를 들어, 여러 값이 가능한 경우 500의 숫자 값 또는 숫자 값과<br>와일드 카드의 조합을 입력할 수 있습니다. 후자의 경우 5??를 사<br>용하여 500 범위 내의 모든 SIP Response 응답 메시지를 나타낼 수<br>있습니다. 여러 범위를 사용하려는 경우 쉼표 ","를 추가하여 5??<br>와 6??의 값을 구분할 수 있습니다. |
|               | 다음 중 하나를 수행합니다.                                                                                                    |
|               | • XML(cfg.xml)이 있는 전화 구성 파일에서, 다음 형식으로 문<br>자열을 입력합니다.                                                                                                    |
|               | <retry reg="" rsc="" ua="na"></retry><br>• 전화기 웹 페이지에서 적절한 값을 입력합니다.                                                                                                    |
|               | 기본값: 공백                                                                                                    |

### **NTP** 서버 구성

IPv4 및 IPv6을 사용하여 NTP 서버를 구성할 수 있습니다. DHCPv4 옵션 42 또는 DHCPv6 옵션 56을 사용하여 NTP 서버를 설정할 수도 있습니다. 기본 NTP 서버 및 보조 NTP 서버 파라미터를 사용한 NTP 설정은 DHCPv4 옵션 42 또는 DHCPv6 옵션 56을 사용하여 NTP를 설정하는 것보다 우선 순위가 더 높습니다.

시작하기 전에

전화기 관리 웹페이지 액세스. 전화기 웹 인터페이스 액세스, 150 페이지 참조

프로시저

- 단계 **1** 음성 > 시스템을 선택합니다.
- 단계 **2** 선택적 네트워크 구성 섹션에서 NTP 서버 매개 변수, 550 페이지 테이블에 설명된 대로 IPv4 또는 IPv6 주소를 설정합니다.

단계 **3** 모든 변경 사항 제출을 클릭합니다.

#### **NTP** 서버 매개 변수

다음 표는 전화기 웹 인터페이스의 시스템 탭에 있는 선택 사항 네트워크 구성 섹션에서 NTP 서버 매 개 변수의 기능과 사용법을 정의합니다. 또한 전화기 구성 파일에 XML(cfg.xml) 코드로 추가되어 매 개 변수를 구성하는 문자열 구문을 정의합니다.

표 **90: NTP** 서버 매개 변수

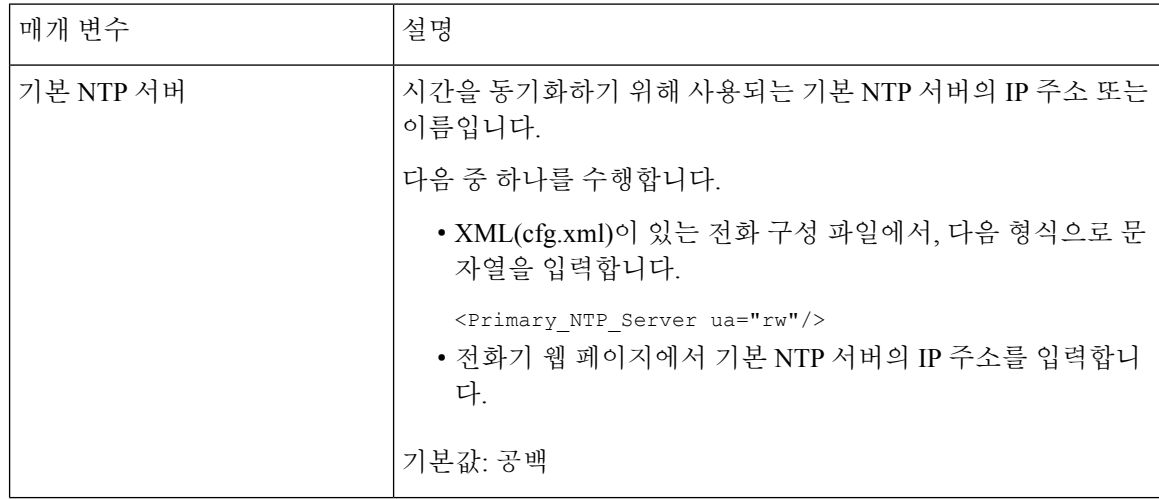

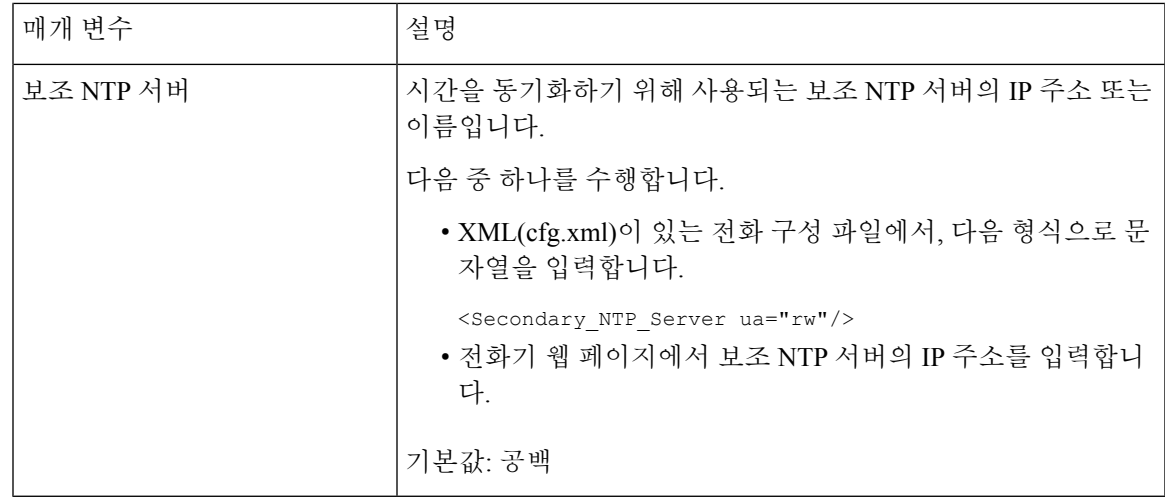

# **RTP** 매개 변수 구성

시작하기 전에

전화기 관리 웹페이지 액세스. 전화기 웹 인터페이스 액세스, 150 페이지 참조

프로시저

- 단계 **1** 음성 > **SIP**을 선택합니다.
- 단계 **2 RTP** 매개 변수 섹션에서 RTP 매개변수, 552 페이지에 설명된 대로 실시간 전송 프로토콜(RTP) 매개 변수 값을 설정합니다.
- 단계 **3** 모든 변경 사항 제출을 클릭합니다.

### **RTP** 매개변수

다음 표는 전화기 웹 인터페이스의 SIP 탭에 있는 SIP 매개 변수 섹션에서 매개 변수의 기능과 사용법 을 정의합니다. 또한 전화기 구성 파일에 XML(cfg.xml) 코드로 추가되어 매개 변수를 구성하는 문자 열 구문을 정의합니다.

표 **91: RTP** 매개변수

| 매개 변수     | 설명                                                                                                 |
|-----------|----------------------------------------------------------------------------------------------------|
| RTP 포트 최소 | RTP 전송 및 수신을 위한 최소 포트 번호입니다.                                                                       |
|           | 다음 중 하나를 수행합니다.                                                                                    |
|           | • XML(cfg.xml)이 있는 전화 구성 파일에서, 다음 형식으로 문<br>자열을 입력합니다.                                             |
|           | <rtp_port_min ua="na">16384<br/>• 전화기 웹 페이지에서 적절한 포트 번호를 입력합니다.</rtp_port_min>                     |
|           | 허용되는 값: 2048~49151                                                                                 |
|           | 값 범위 (RTP 포트 최대 - RTP 포트 최소)가 16 이하이거나 매개<br>변수를 잘못 구성하는 경우 RTP 포트 범위(16382 ~ 32766)가 대신<br>사용됩니다. |
|           | 기본값: 16384                                                                                         |
| RTP 포트 최대 | RTP 전송 및 수신을 위한 최대 포트 번호입니다.                                                                       |
|           | 다음 중 하나를 수행합니다.                                                                                    |
|           | • XML(cfg.xml)이 있는 전화 구성 파일에서, 다음 형식으로 문<br>자열을 입력합니다.                                             |
|           | <rtp max="" port="" ua="na">16482</rtp><br>• 전화기 웹 페이지에서 적절한 포트 번호를 입력합니다.                         |
|           | 허용되는 값: 2048~49151                                                                                 |
|           | 값 범위 (RTP 포트 최대 - RTP 포트 최소)가 16 이하이거나 매개<br>변수를 잘못 구성하는 경우 RTP 포트 범위(16382 ~ 32766)가 대신<br>사용됩니다. |
|           | 기본값: 16482                                                                                         |
$\mathbf I$ 

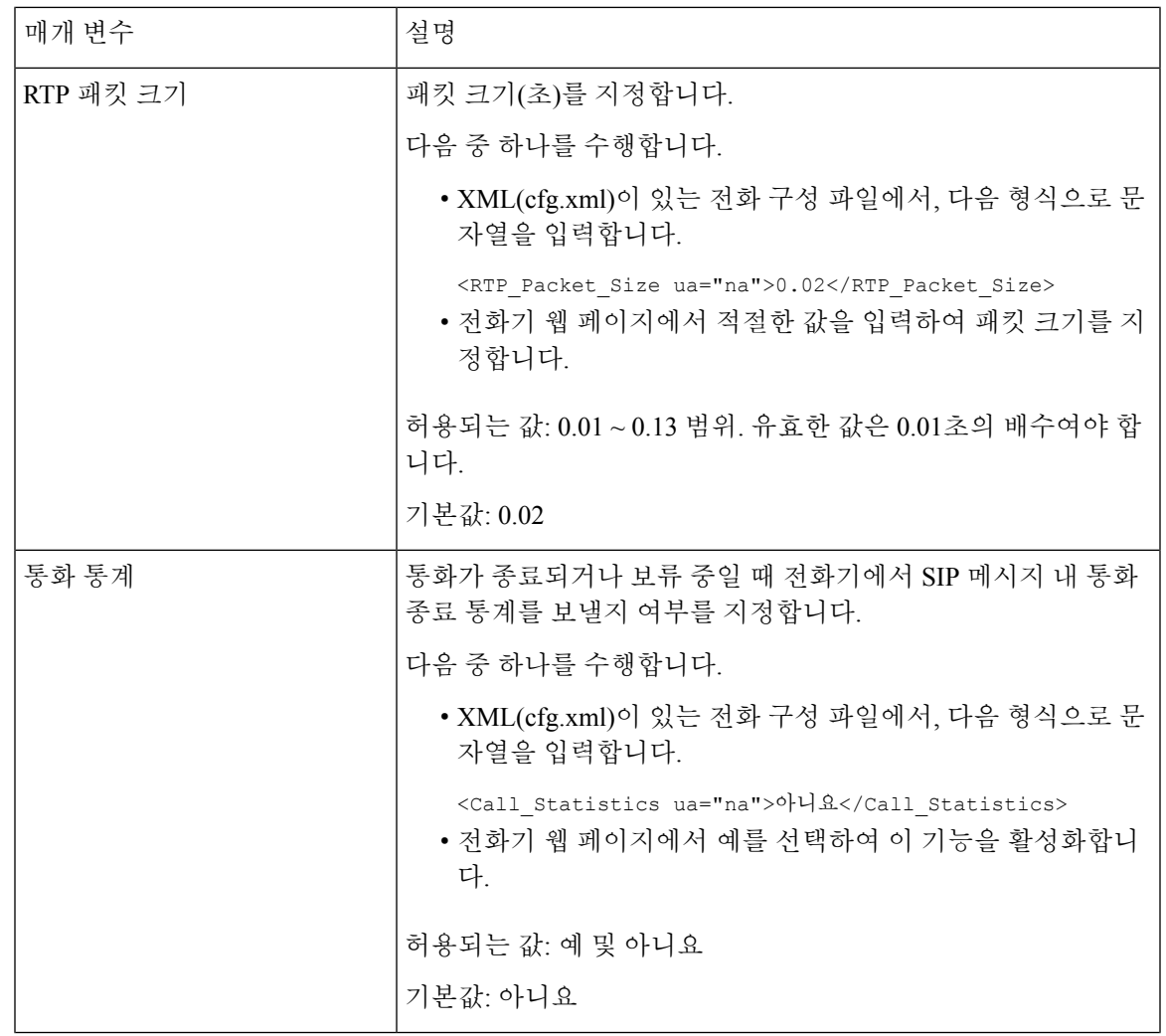

ı

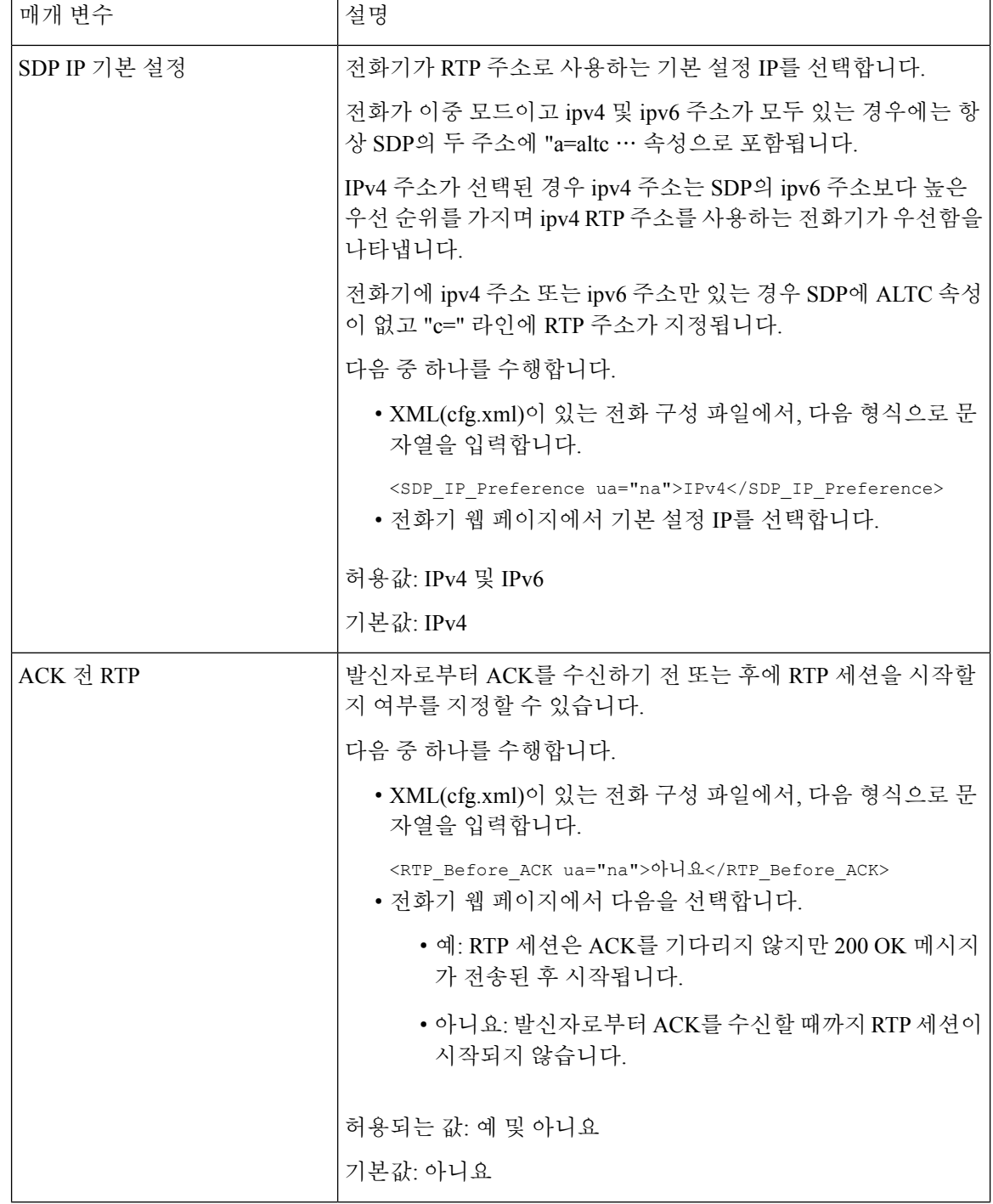

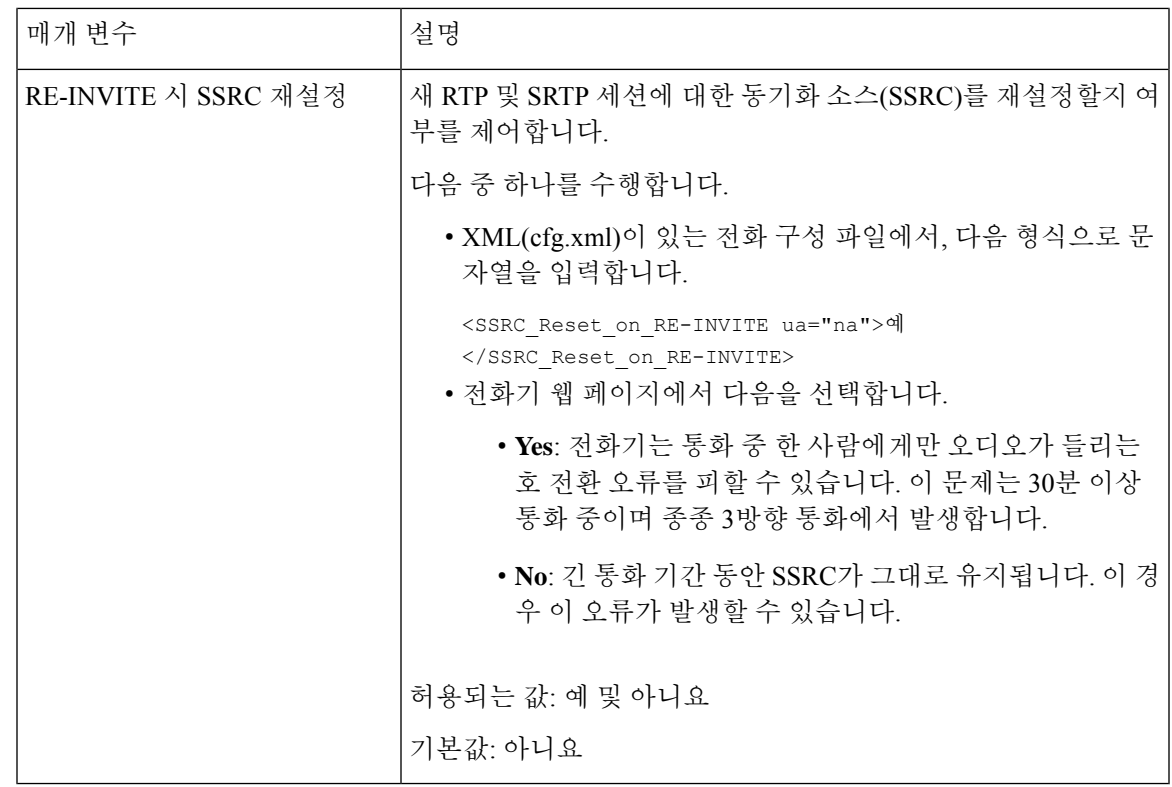

#### 새 **RTP** 및 **SRTP** 세션에 대한 **SSRC** 재설정 활성화

**RE-INVITE** 시 **SSRC** 재설정을 활성화하여 통화 중 한 사람에게만 오디오가 들리는 호 전환 오류를 피할 수 있습니다. 이 오류는 30분 이상 통화 중이며 종종 3방향 통화에서 발생합니다.

시작하기 전에

전화기 관리 웹페이지 액세스. 전화기 웹 인터페이스 액세스, 150 페이지 참조

프로시저

단계 **1** 음성 > **SIP**을 선택합니다.

단계 **2 RTP** 매개 변수 섹션에서 매개 변수 **RE-INVITE** 시 **SSRC** 재설정을 예로 설정합니다.

설정 파일에서 이 매개 변수를 설정할 수도 있습니다.

<SSRC\_Reset\_on\_RE-INVITE ua="na">Yes</SSRC\_Reset\_on\_RE-INVITE>

허용되는 값: 예 및 아니요.

기본값: 아니요

매개 변수를 아니요로 설정하면 새 RTP 및 SRTP 세션(SIP re-INVITEs)에 대해 SSRC가 유 지됩니다. 호 전환 오류는 장시간 통화 중에 발생할 수 있습니다. 참고

단계 **3** 모든 변경 사항 제출을 클릭합니다.

# 이중 모드에서 **SIP** 및 **RTP** 동작 제어

전화기가 이중 모드인 경우 SIP IP 기본 설정 및 SDP IP 기본 설정 필드를 사용하여 SIP 및 RTP 매개 변수를 제어할 수 있습니다.

SIP IP 기본 설정 매개 변수는 이중 모드에 있을 때 처음 시도할 IP 주소를 정의합니다.

표 **92: SIP IP** 기본 설정 및 **IP** 모드

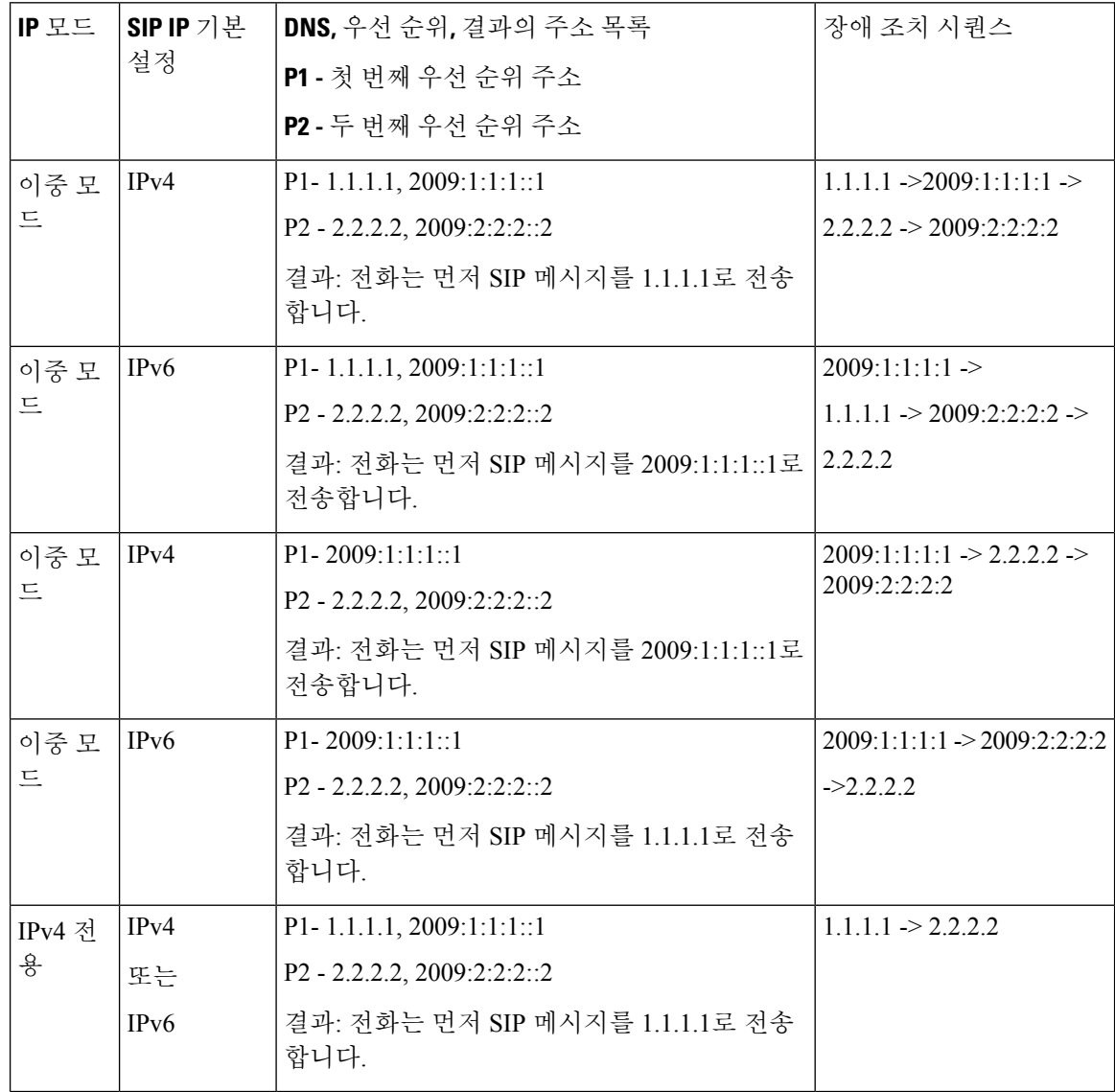

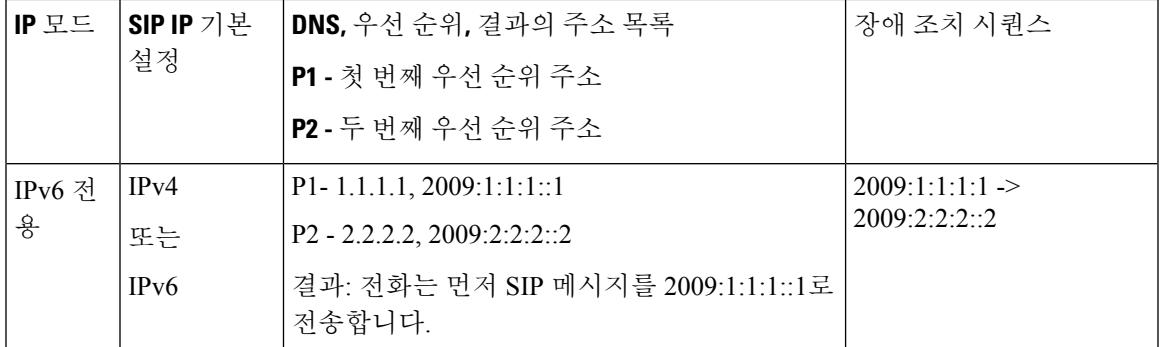

SDP IP 기본 설정 - ALTC는 이중 모드의 피어가 RTP 주소 패밀리를 협상하는 것을 도와줍니다.

시작하기 전에

전화기 관리 웹페이지 액세스. 전화기 웹 인터페이스 액세스, 150 페이지 참조

프로시저

단계 **1** 음성 > **SIP**을 선택합니다.

단계 **2 SIP** 파라미터 섹션의 **SIP IP** 기본 설정 필드에서 **IPv4** 또는 **IPv6**을 선택합니다.

자세한 내용은 SIP 매개 변수, 538 페이지 표에서 **SDP IP** 기본 설정을 참조하십시오.

단계 **3 RTP** 파라미터 섹션의 **SDP IP** 기본 설정 필드에서 **IPv4** 또는 **IPv6**을 선택합니다.

자세한 내용은 RTP 매개변수, 552 페이지 테이블에서 **SDP IP** 기본 설정을 참조하십시오.

### **SDP** 페이로드 유형 구성

Cisco IP 전화기는 RFC4733을 지원합니다. AVT(오디오 비디오 전송) 옵션 3개를 선택하여 DTMF 펄 스를 서버에 보낼 수 있습니다.

Cisco IP 전화기가 세션 설명 프로토콜(SDP)를 제공하는 경우에만 구성된 동적 페이로드가 발신 호에 서 사용됩니다. SDP가 제공되는 인바운드 전화의 경우 전화기는 발신자가 할당한 동적 페이로드 유 형을 따릅니다.

Cisco IP 전화기는 아웃바운드 SDP에 구성된 코덱 이름을 사용합니다. 0~95의 표준 페이로드 유형을 갖는 수신 SDP의 경우 전화기는 코덱 이름을 무시합니다. 동적 페이로드 유형의 경우 전화기는 구성 된 코덱 이름에 의해 코덱을 식별합니다. 대/소문자를 구분하여 비교하므로 이름을 올바르게 설정해 야 합니다.

전화기 설정 파일(cfg.xml)에서 이 매개 변수를 설정할 수도 있습니다. 각 매개 변수를 구성하려면 SDP 페이로드 유형, 558 페이지에서 문자열의 구문을 참조하십시오.

시작하기 전에

전화기 관리 웹페이지 액세스. 전화기 웹 인터페이스 액세스, 150 페이지 참조

프로시저

단계 **1** 음성 > **SIP**을 선택합니다.

- 단계 **2 SDP** 페이로드 유형 섹션에서 SDP 페이로드 유형, 558 페이지에 지정된 대로 값을 설정합니다.
	- **AVT** 동적 페이로드 모든 비표준 데이터. 발신자와 수신자는 숫자에 동의해야 합니다. 값의 범 위는 96~127입니다. 기본값은 101입니다.
	- **AVT 16kHz** 동적 페이로드 모든 비표준 데이터. 발신자와 수신자는 숫자에 동의해야 합니다. 값의 범위는 96~127입니다. 기본값은 107입니다.
	- **AVT 48kHz** 동적 페이로드 모든 비표준 데이터. 발신자와 수신자는 숫자에 동의해야 합니다. 값의 범위는 96~127입니다. 기본값은 108입니다.

단계 **3** 모든 변경 사항 제출을 클릭합니다.

**SDP** 페이로드 유형

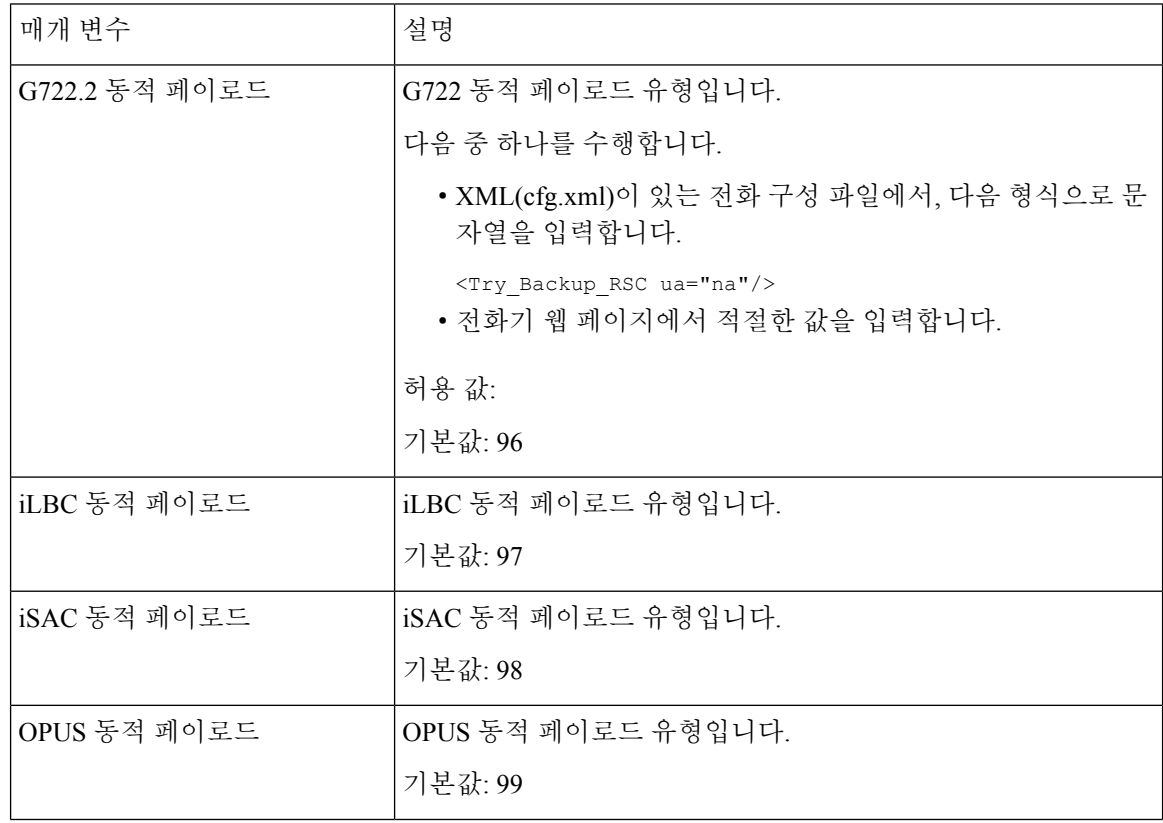

I

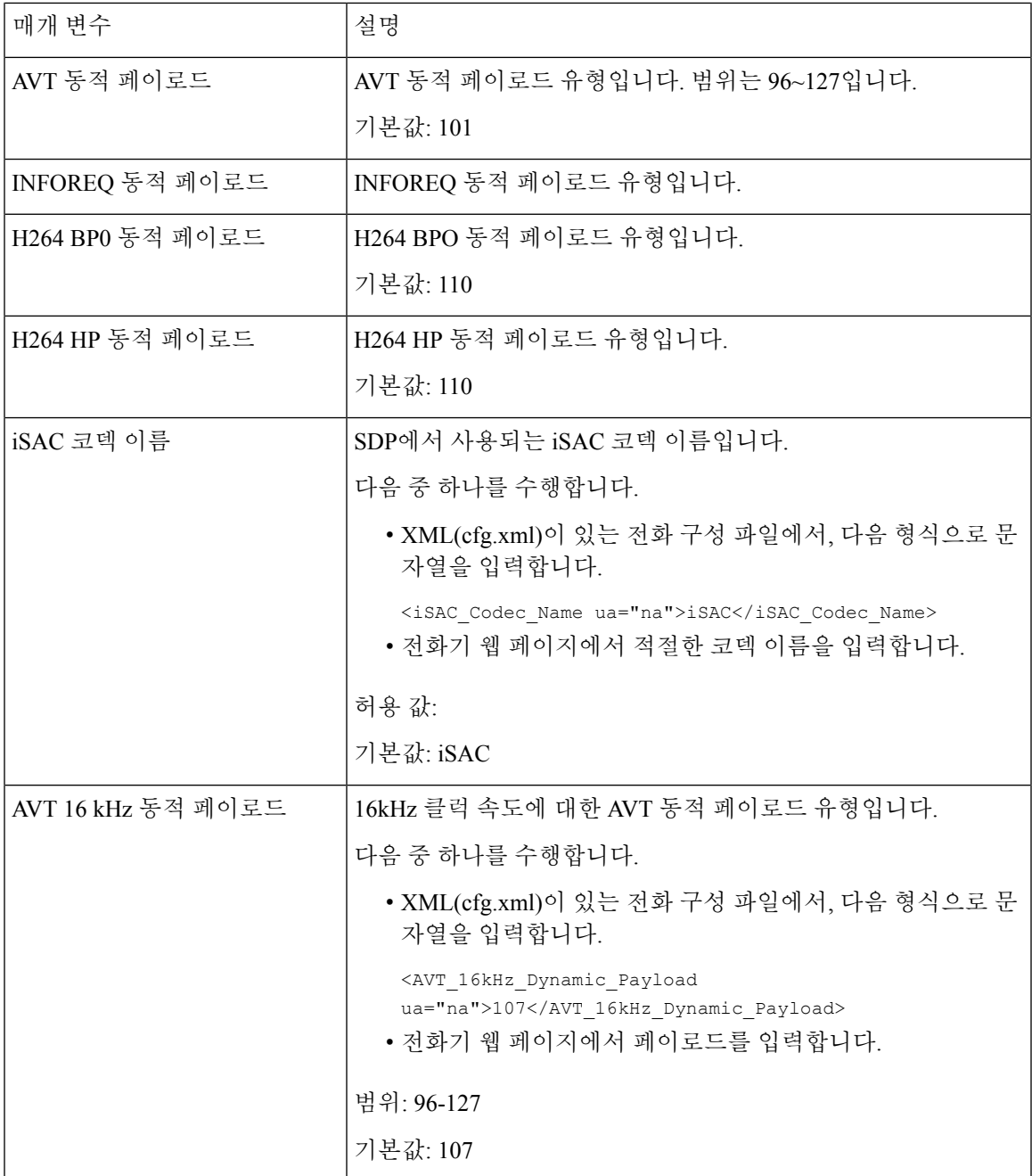

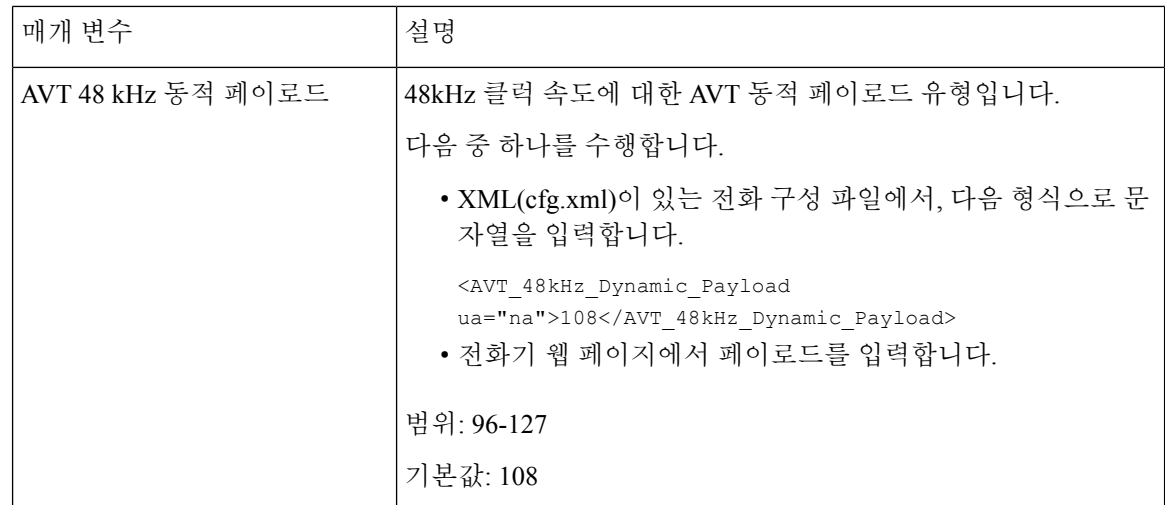

# 내선 번호에 대한 **SIP** 설정 구성

시작하기 전에

전화기 관리 웹페이지 액세스. 전화기 웹 인터페이스 액세스, 150 페이지 참조

프로시저

단계 **1** 음성 > 내선번호**(n)**를 선택합니다. 여기서 n은 내선 번호입니다.

- 단계 **2 SIP** 설정 섹션에서 내선 번호의 SIP 설정을 위한 매개 변수, 561 페이지 테이블의 설명과 같이 매개 변 수값을 설정합니다.
- 단계 **3** 모든 변경 사항 제출을 클릭합니다.

### 내선 번호의 **SIP** 설정을 위한 매개 변수

다음 표는 전화기 웹 인터페이스의 내선 번호(n) 탭에 있는 SIP 설정 섹션에서 매개 변수의 기능과 사 용법을 정의합니다. 또한 전화기 구성 파일에 XML(cfg.xml) 코드로 추가되어 매개 변수를 구성하는 문자열 구문을 정의합니다.

표 **93:** 내선 번호의 **SIP** 설정

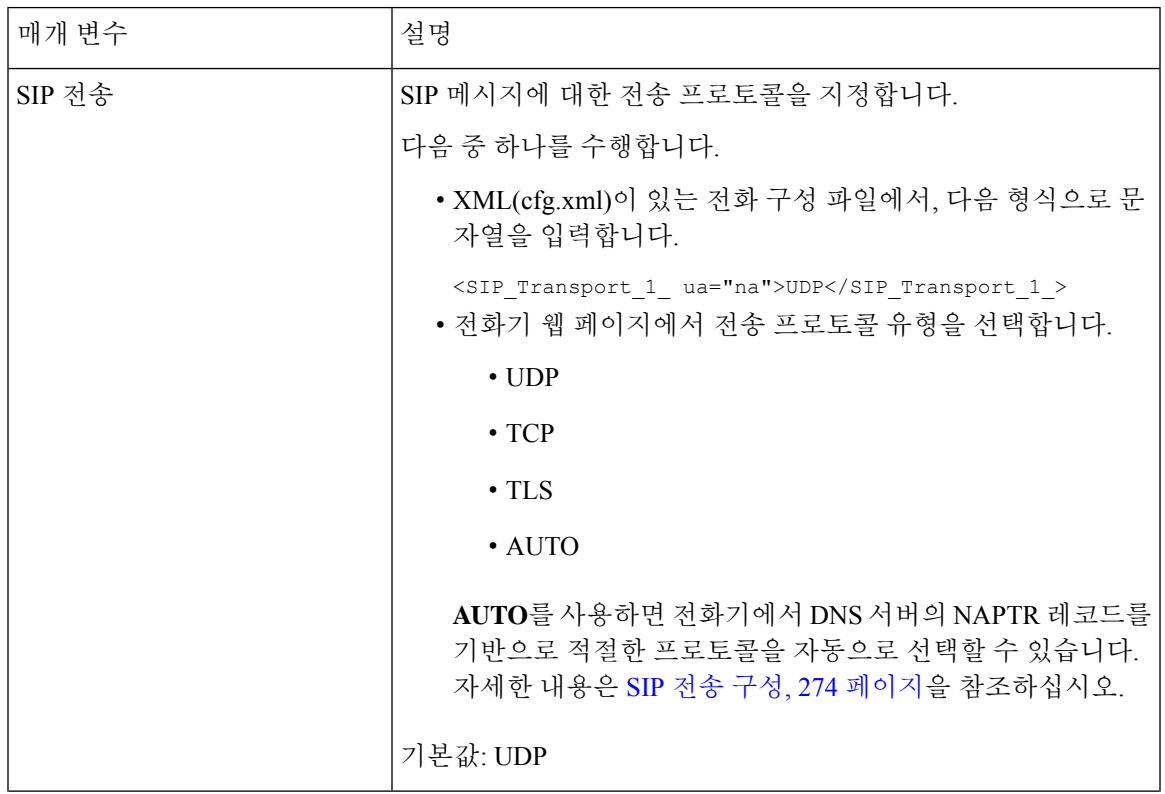

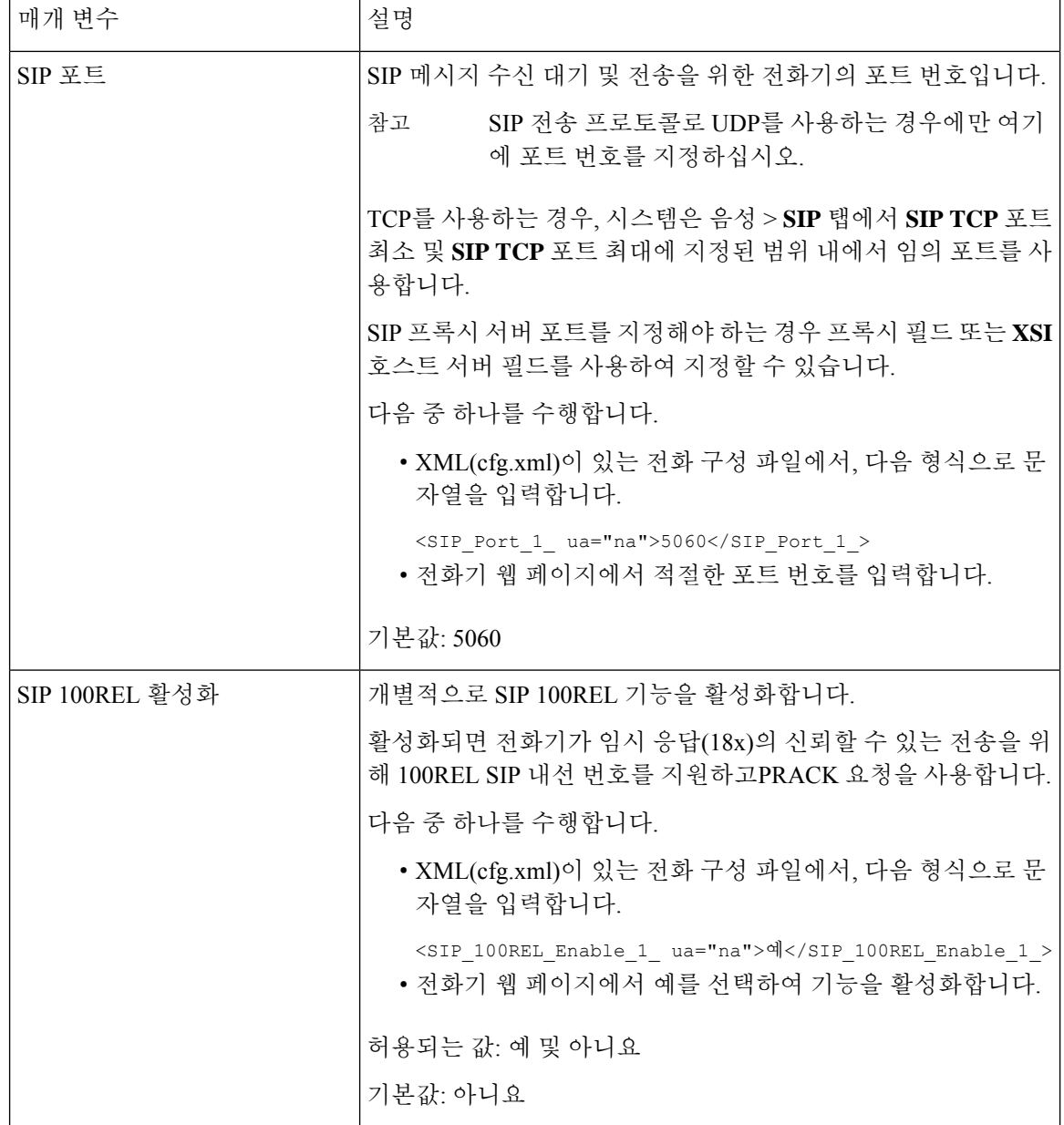

 $\mathbf I$ 

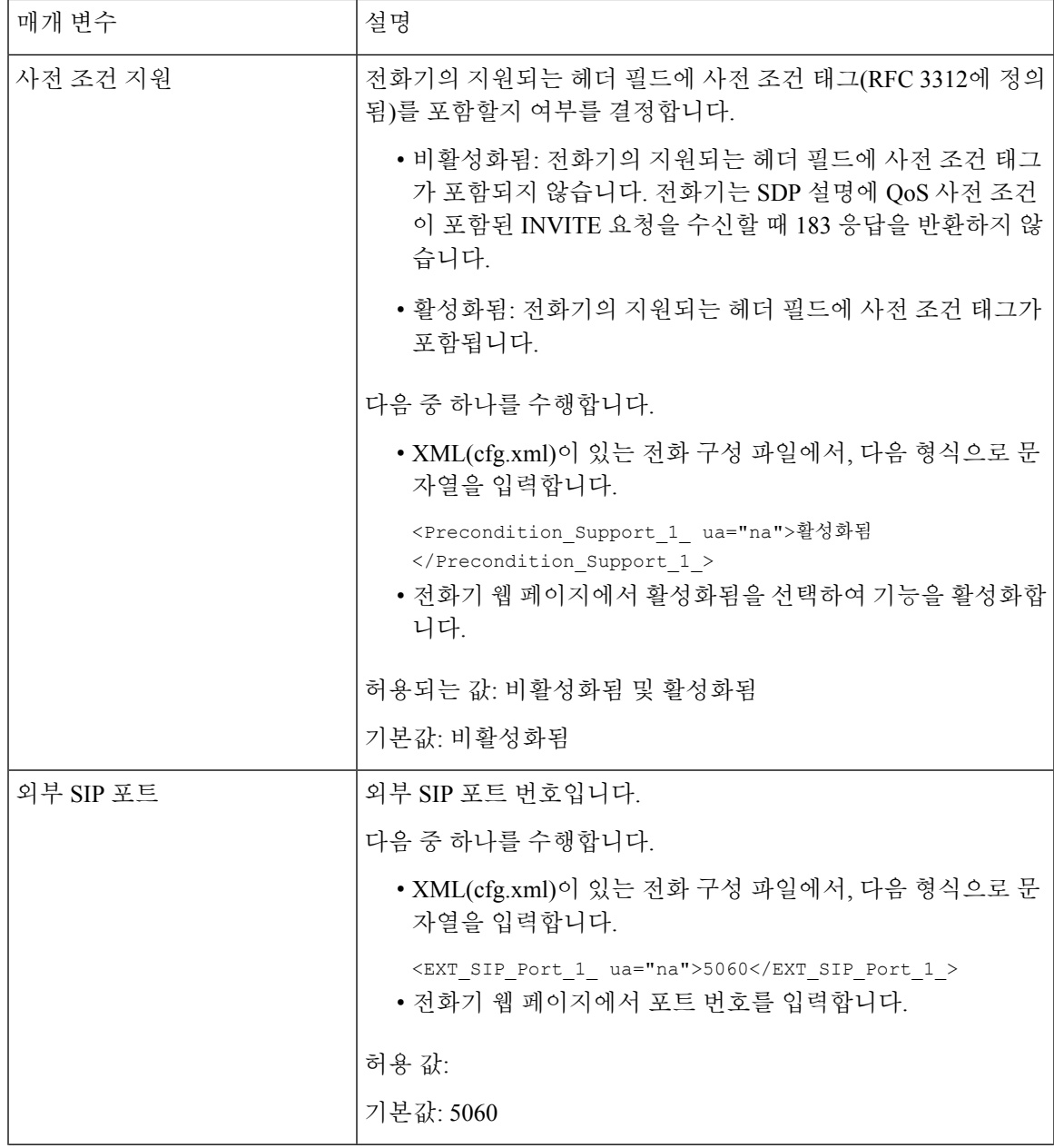

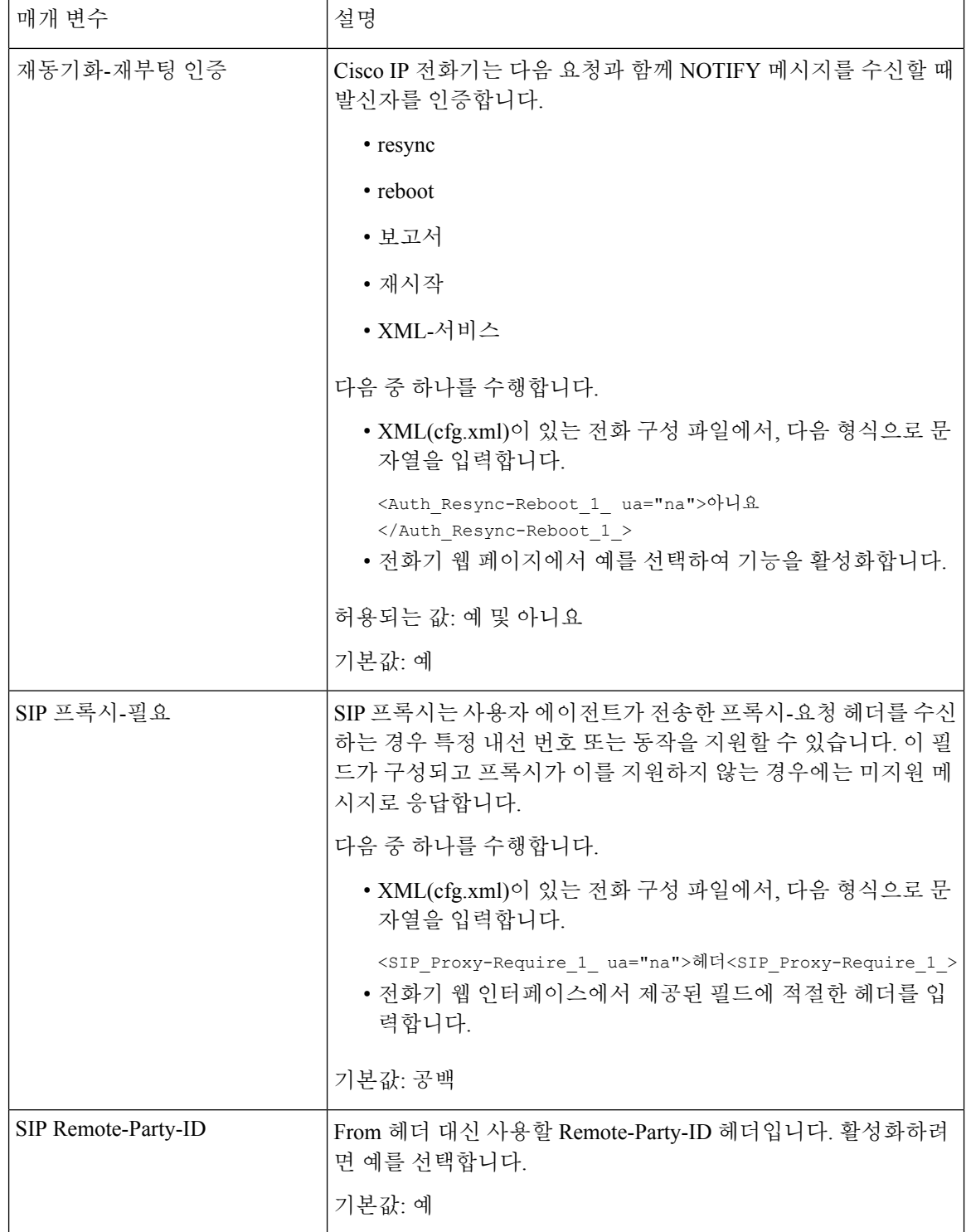

 $\overline{\phantom{a}}$ 

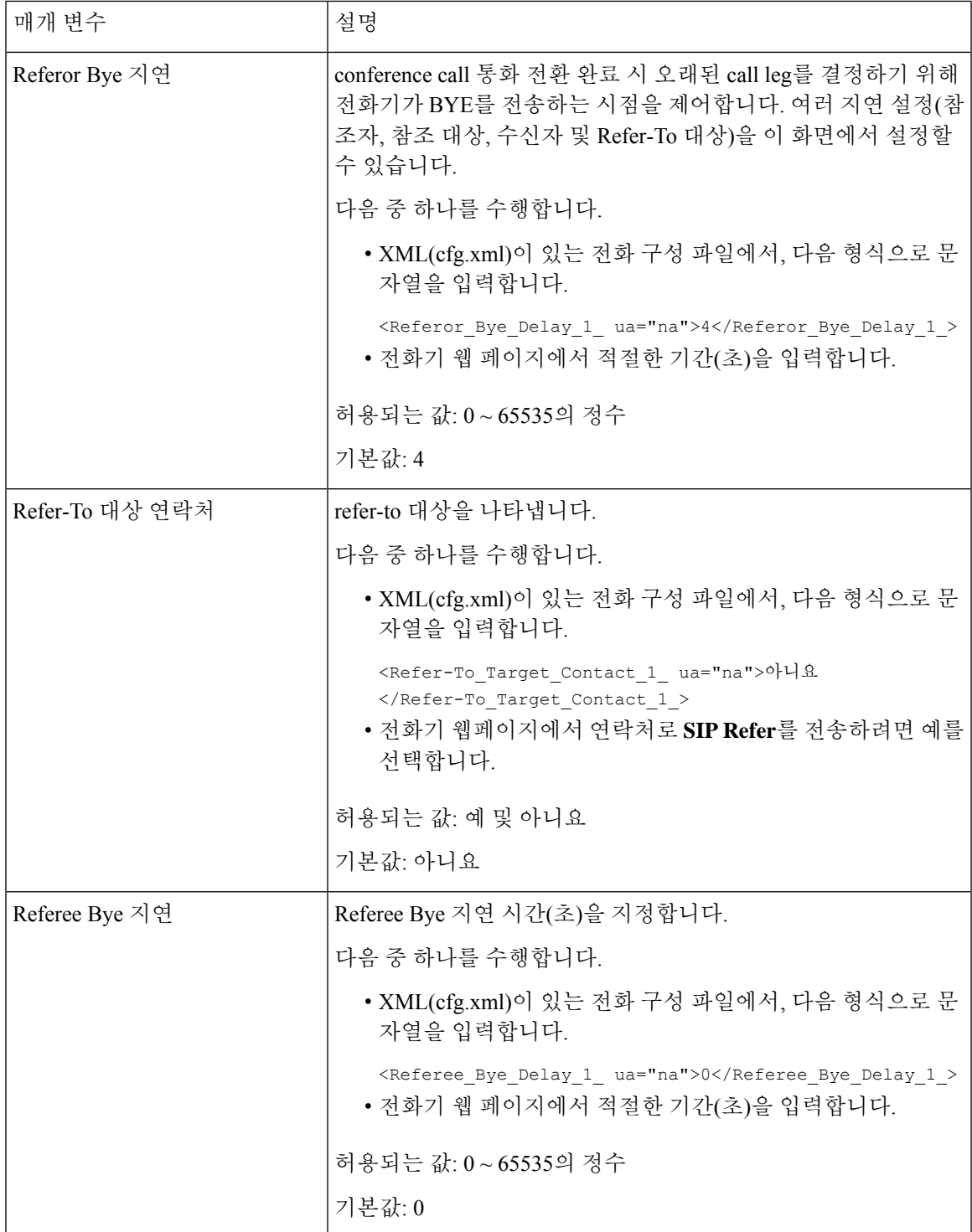

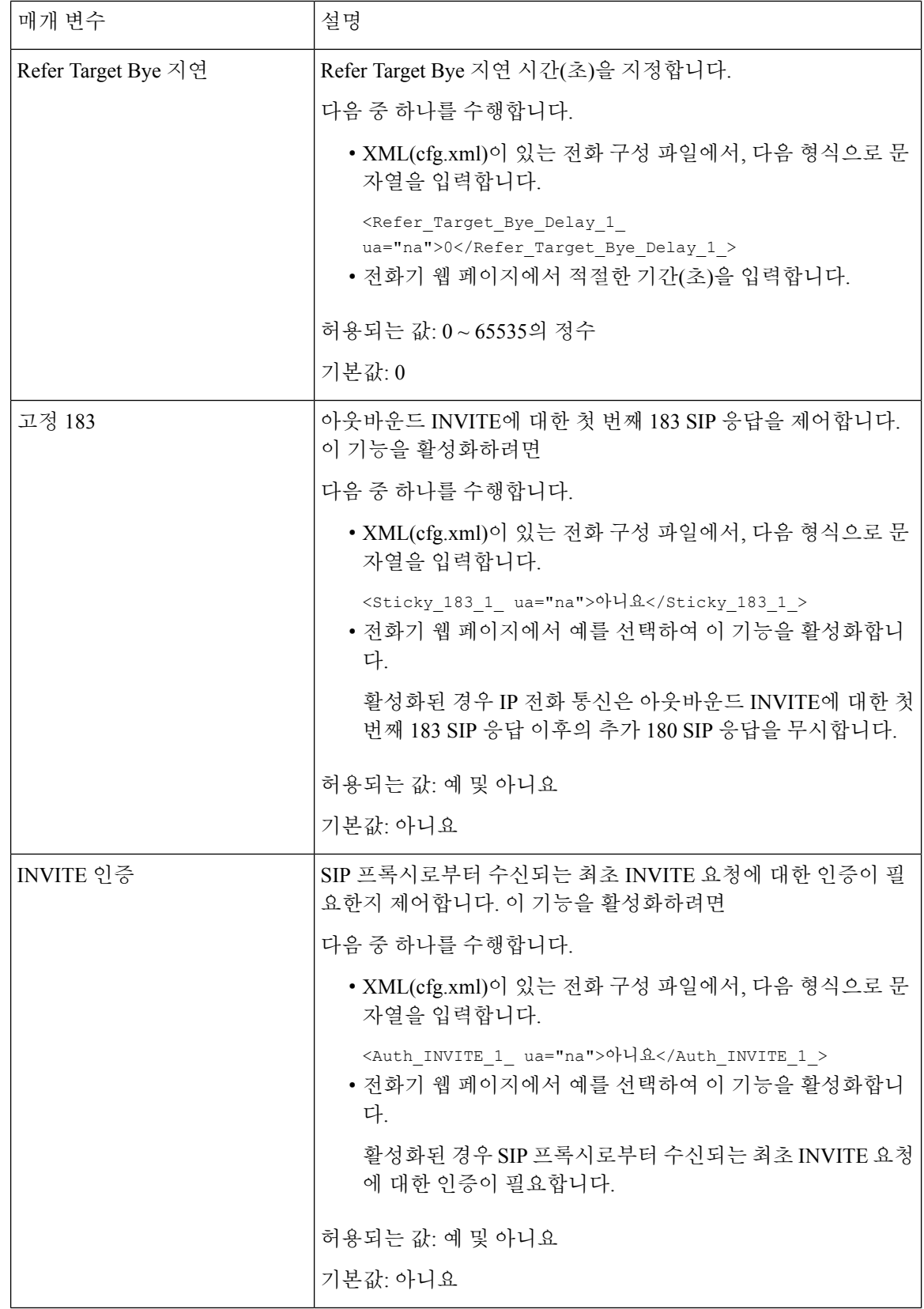

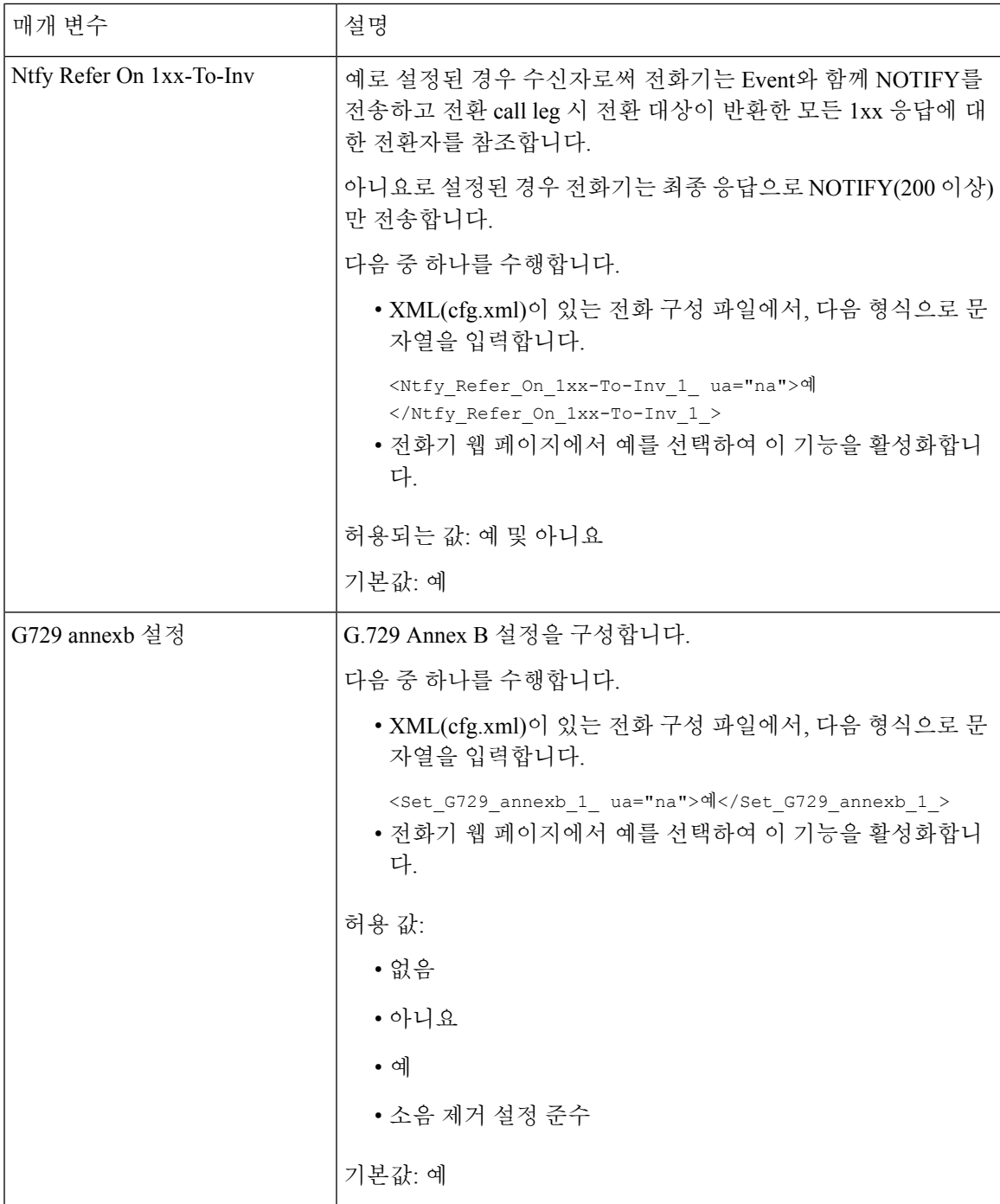

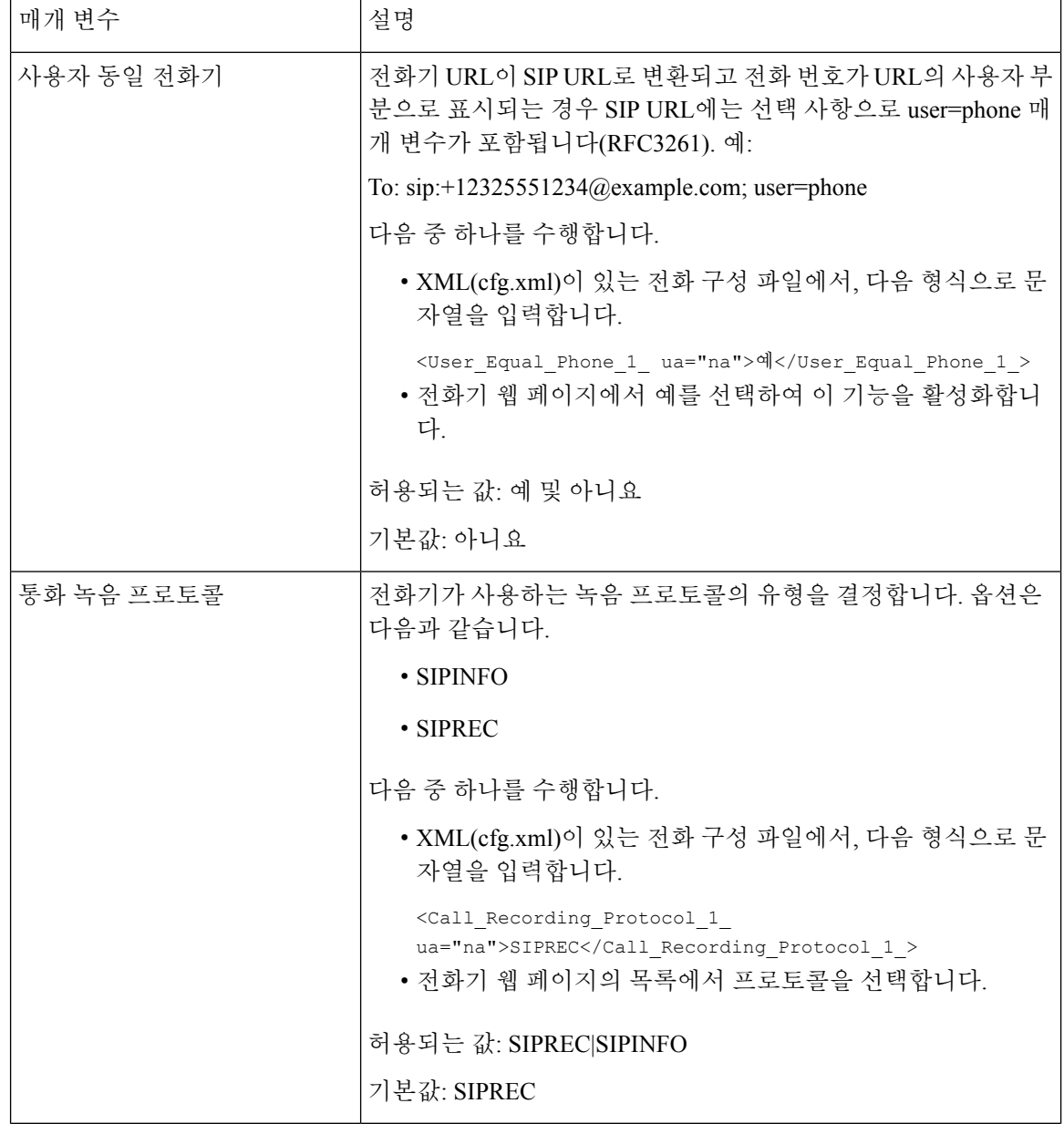

 $\mathbf I$ 

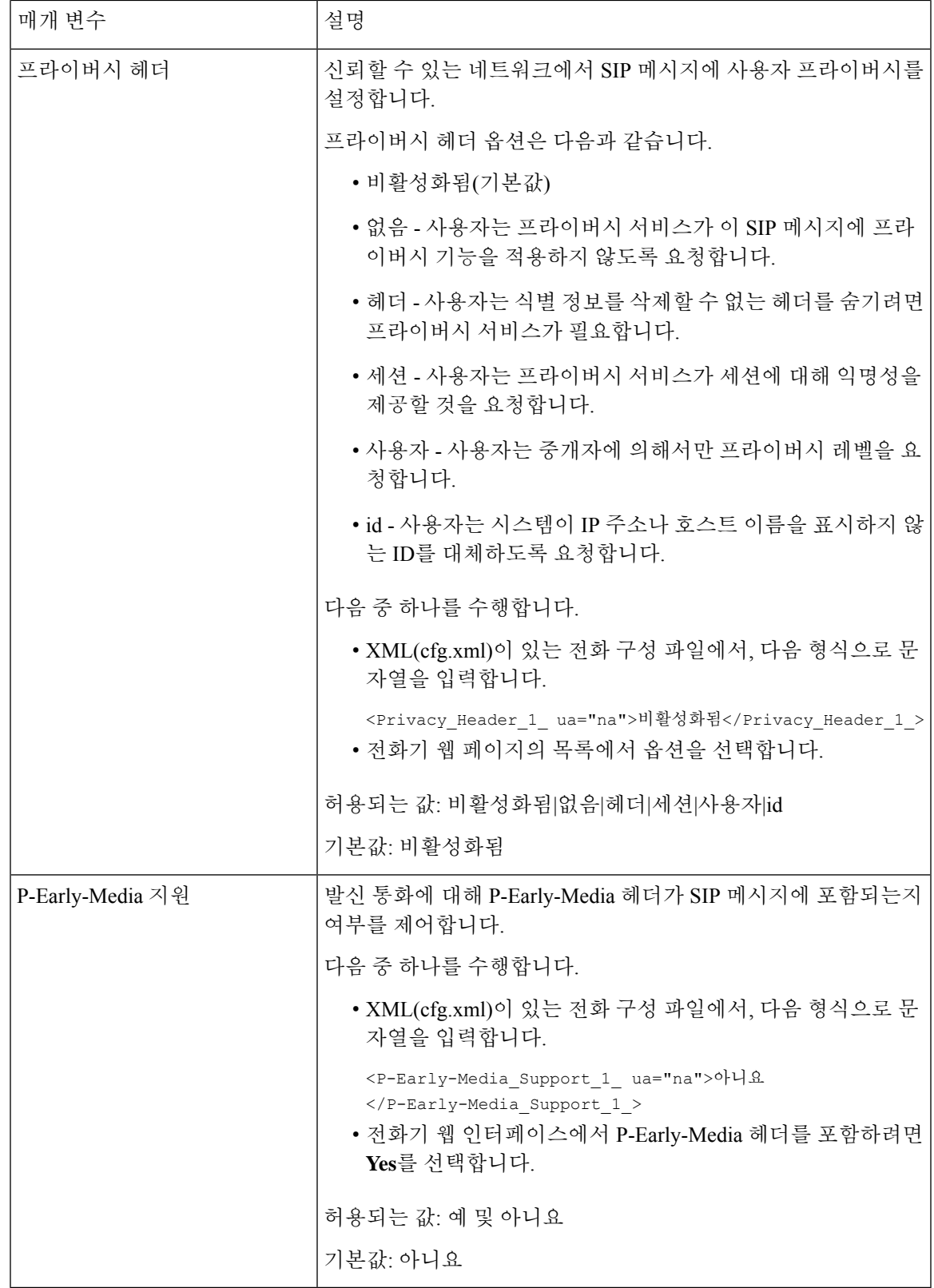

## **SIP** 프록시 서버 구성

시작하기 전에

전화기 관리 웹페이지 액세스. 전화기 웹 인터페이스 액세스, 150 페이지 참조

프로시저

- 단계 **1** 음성 > 내선번호**(n)**를 선택합니다. 여기서 n은 내선 번호입니다.
- 단계 **2** 프록시 및 등록 섹션에서 내선 번호에 대한 SIP 프록시 및 등록 매개 변수, 570 페이지 테이블의 설명 과 같이 매개 변수값을 설정합니다.
- 단계 **3** 모든 변경 사항 제출을 클릭합니다.

내선 번호에 대한 **SIP** 프록시 및 등록 매개 변수

다음 표는 전화기 웹 인터페이스의 내선 번호(n) 탭에 있는 프록시 및 등록 섹션에서 매개 변수의 기 능과 사용법을 정의합니다. 또한 전화기 구성 파일에 XML(cfg.xml) 코드로 추가되어 매개 변수를 구 성하는 문자열 구문을 정의합니다.

표 **94:** 내선 번호에 대한 **SIP** 프록시 및 등록

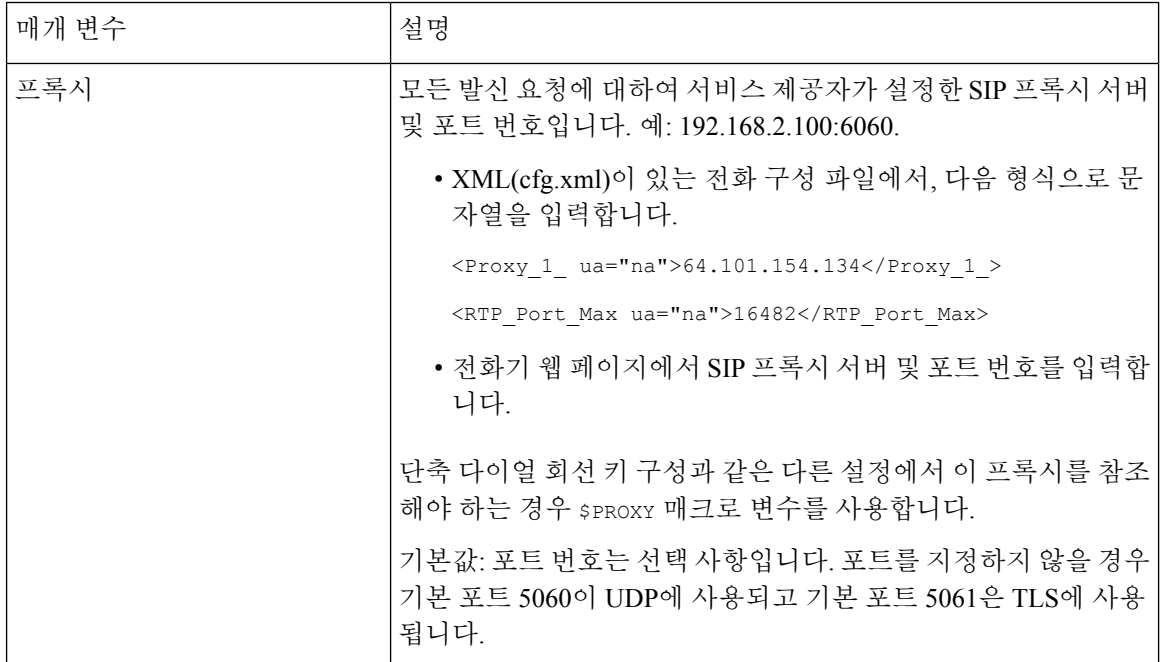

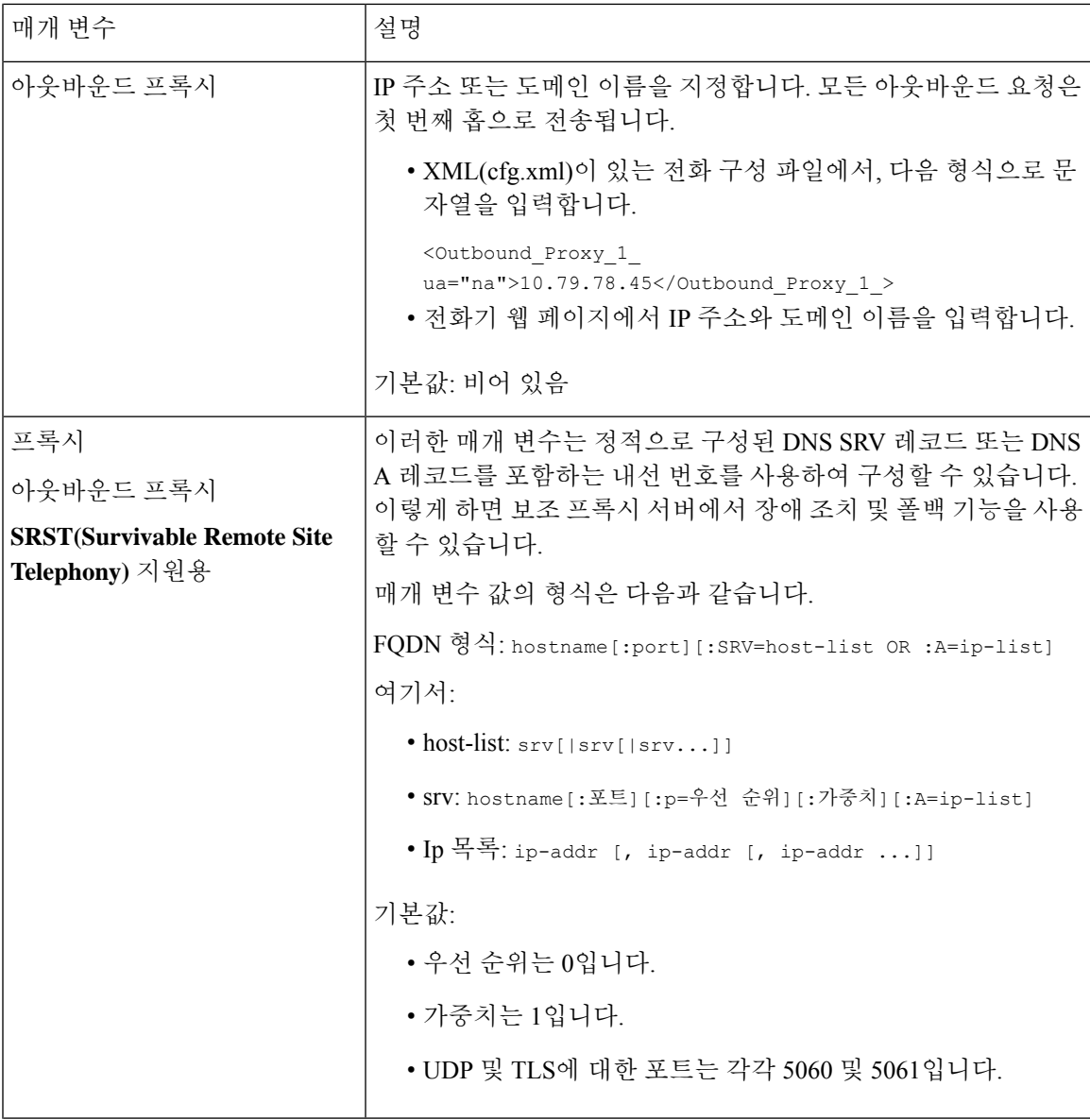

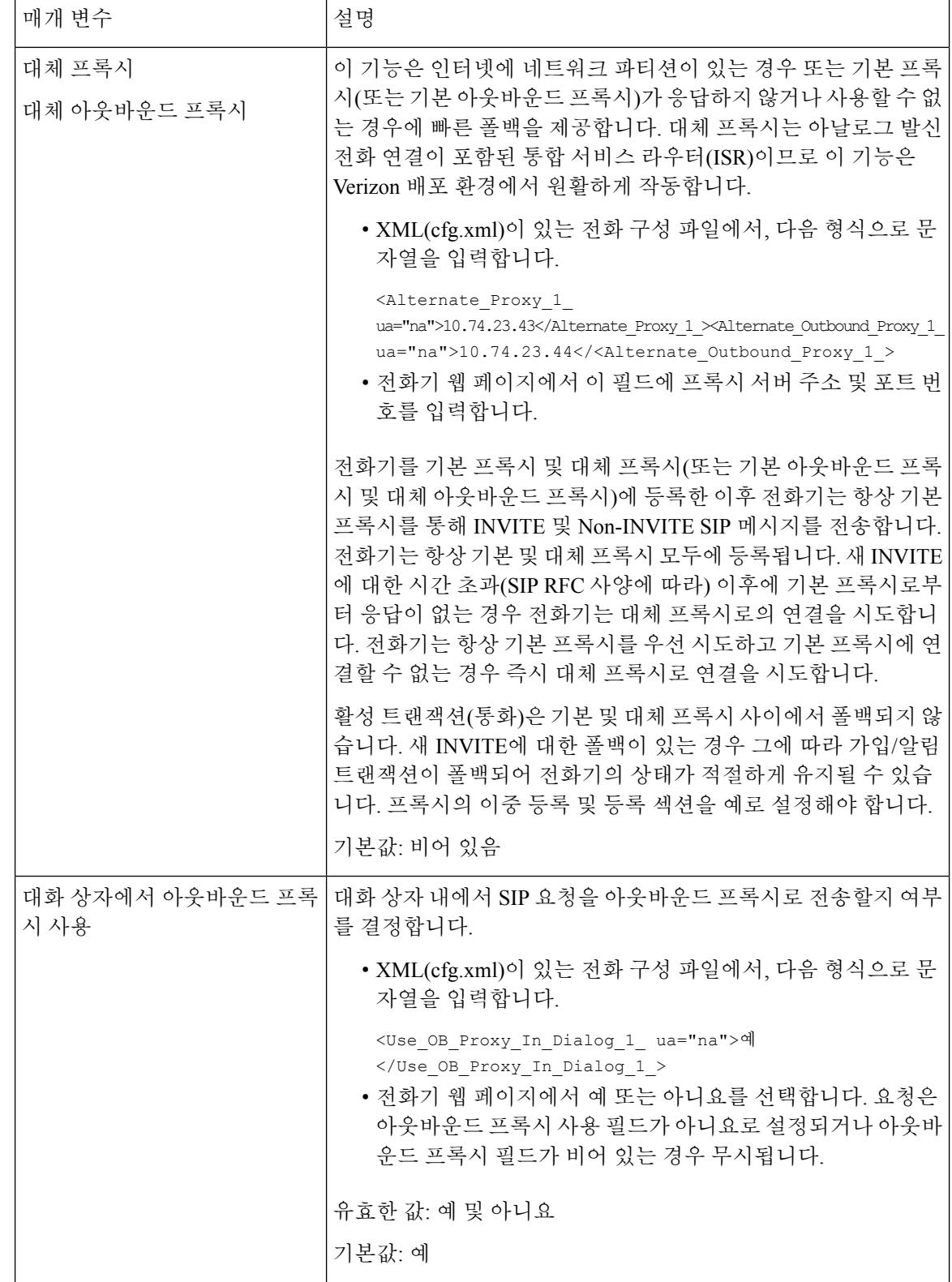

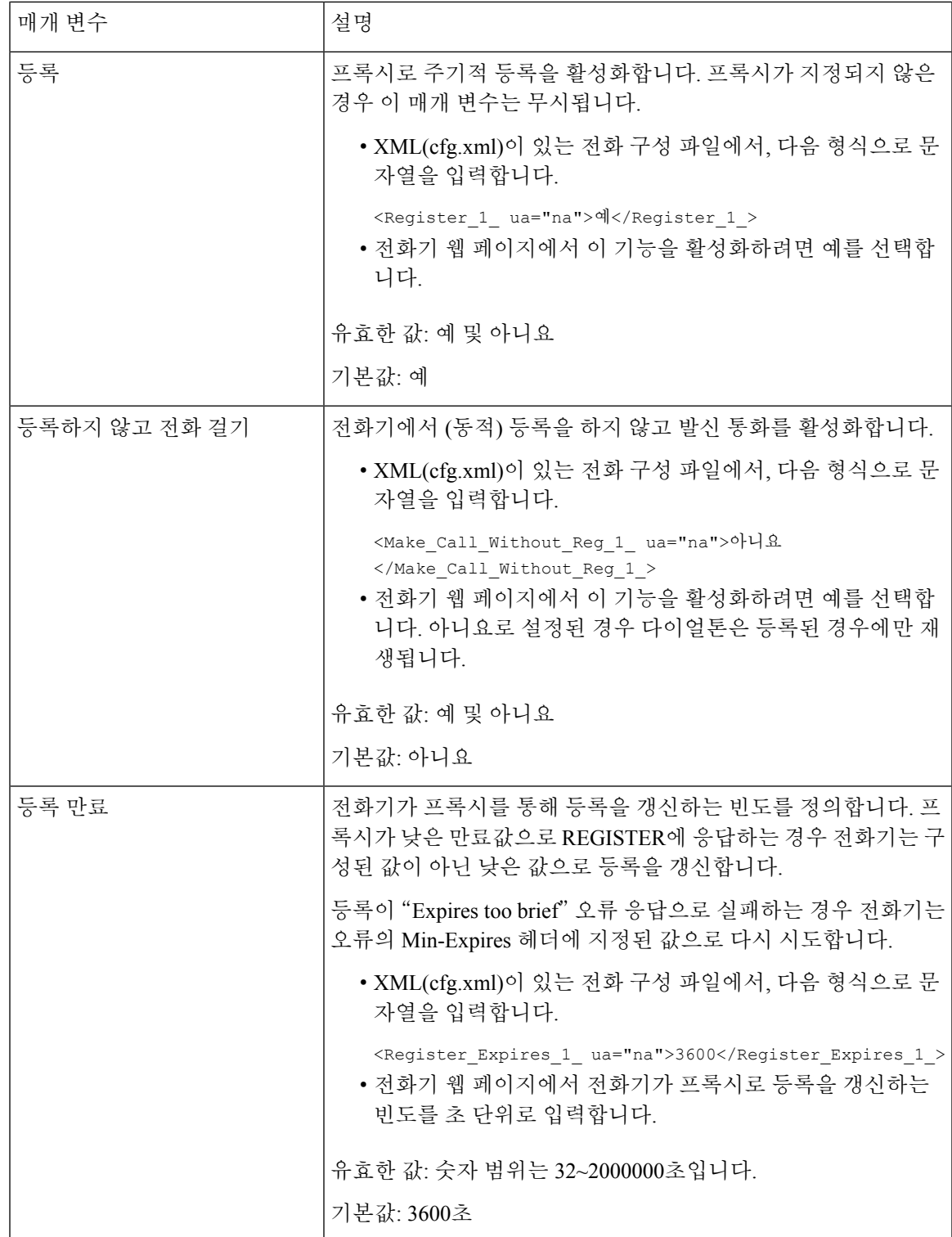

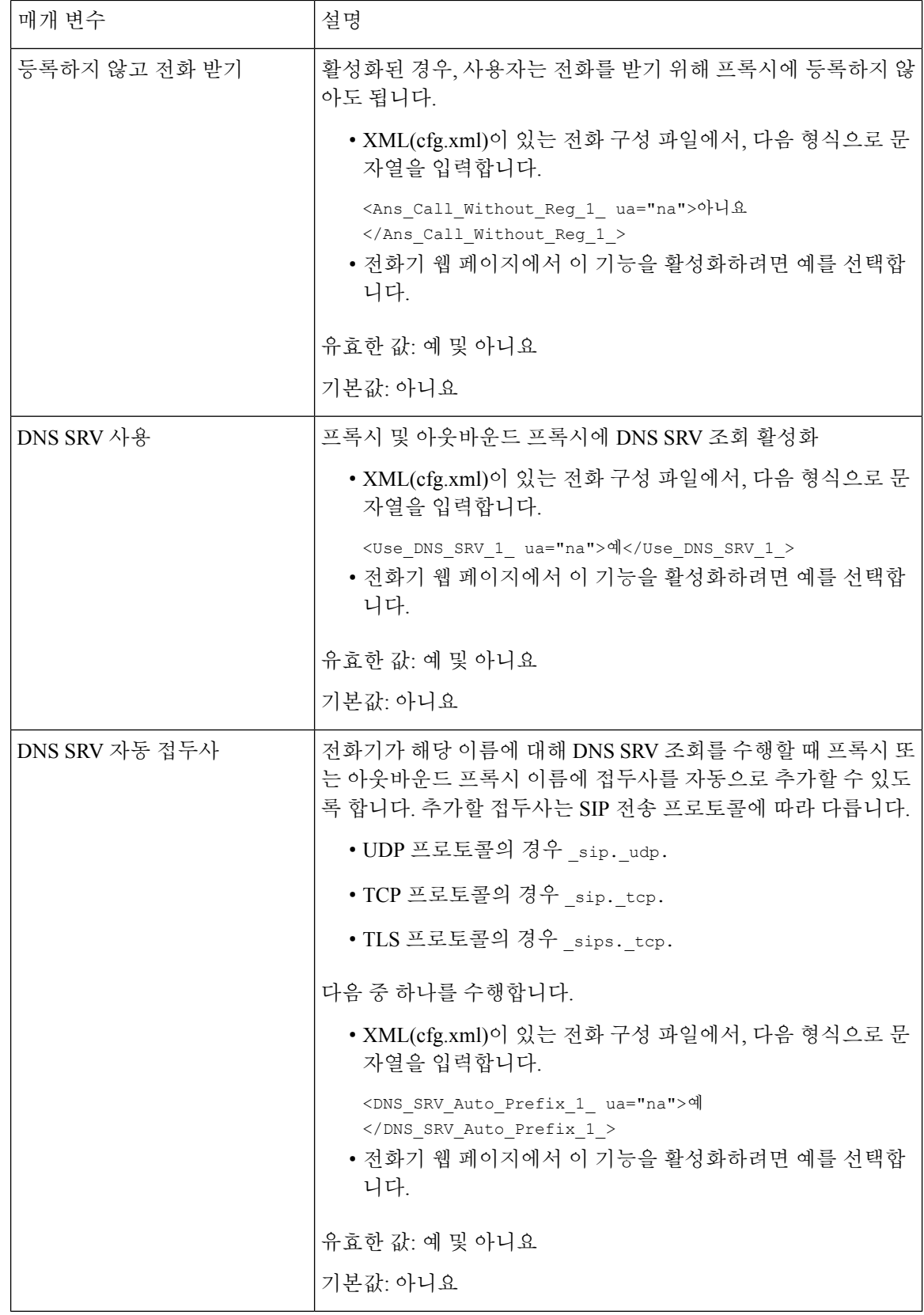

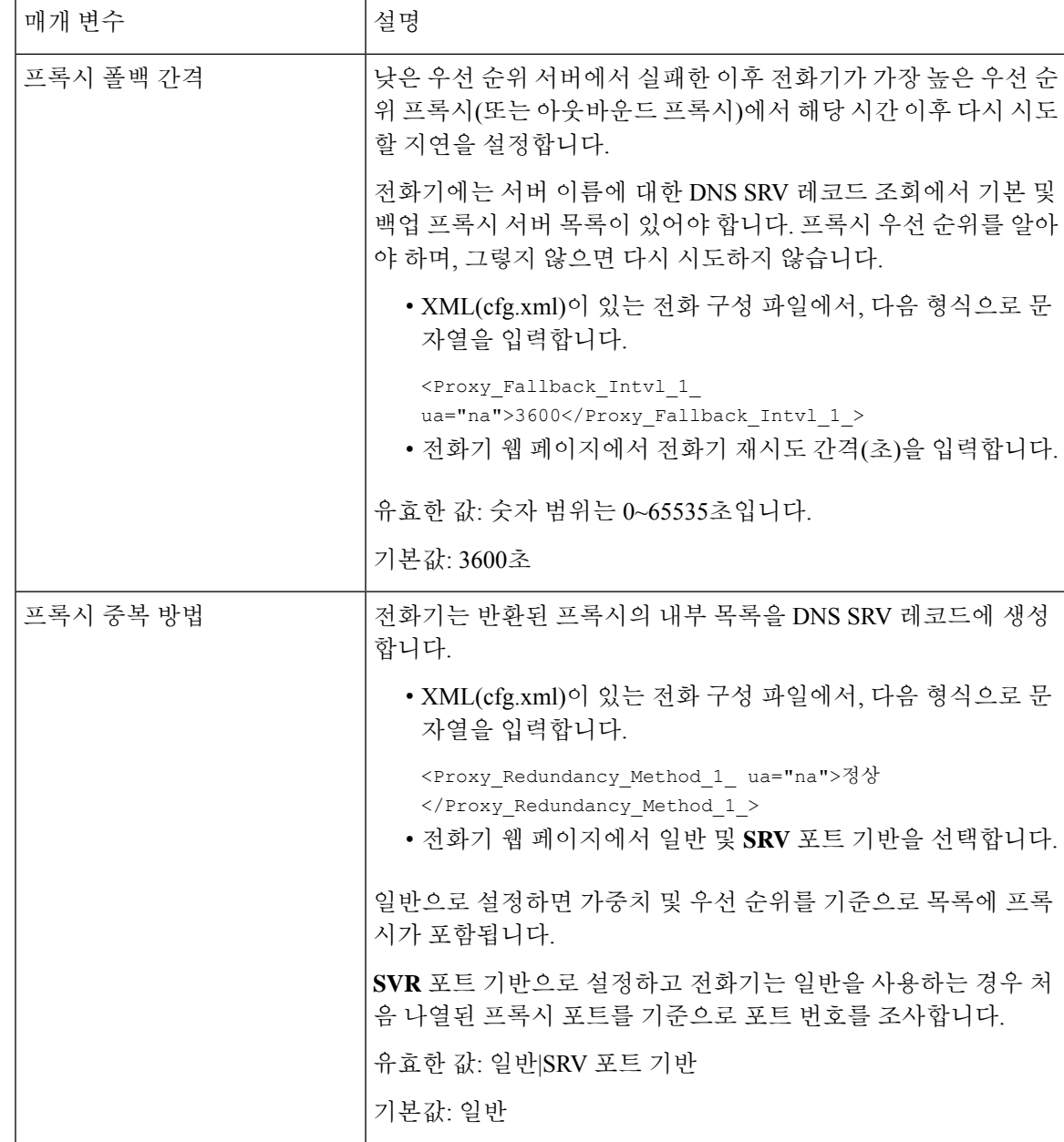

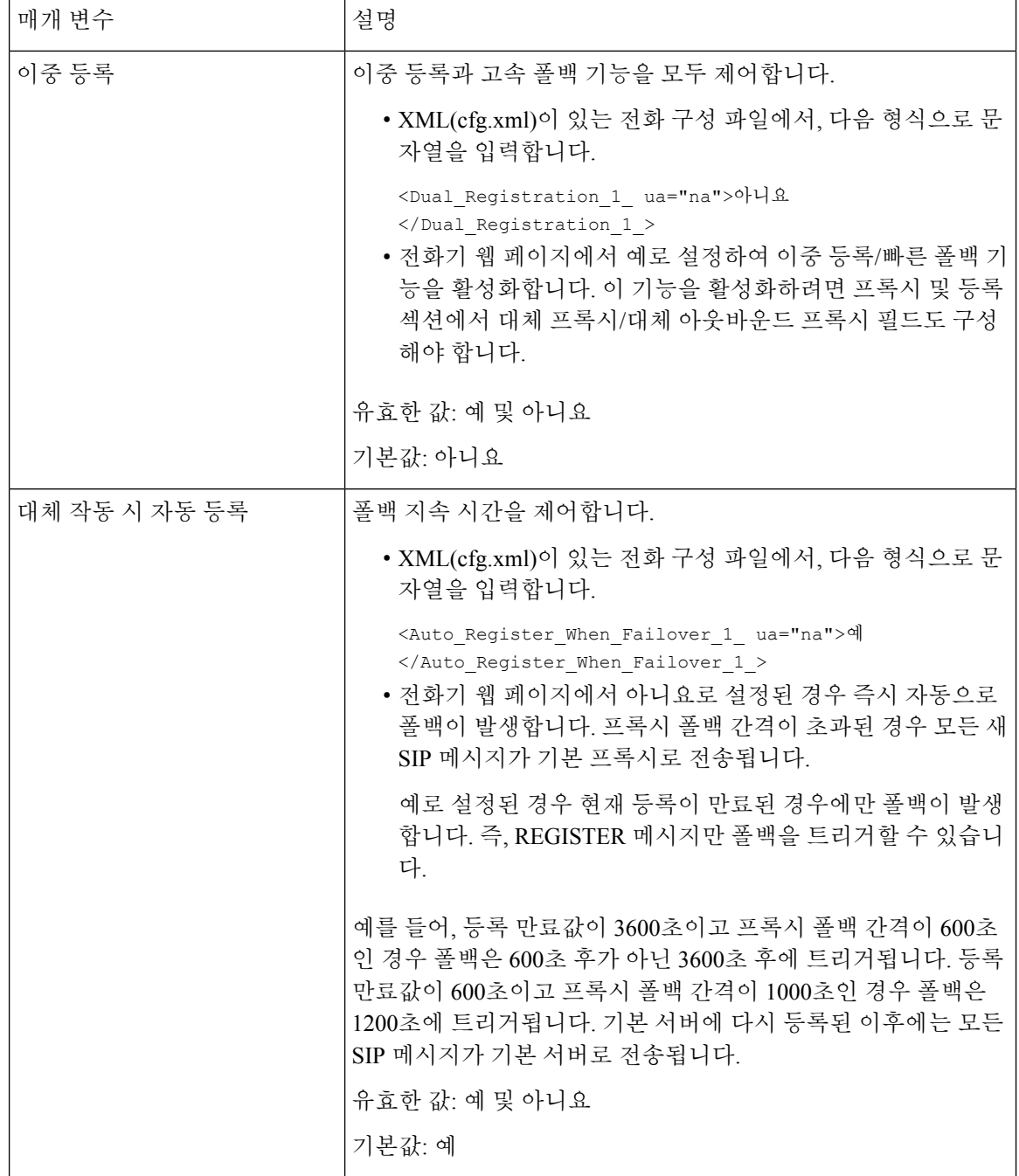

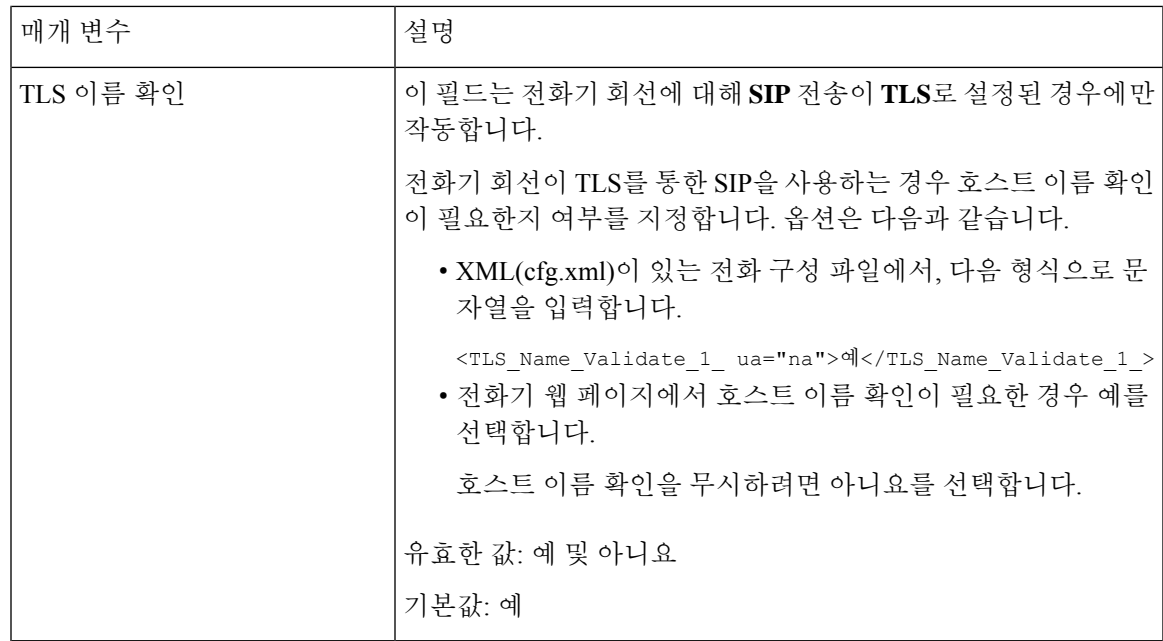

## 아웃바운드 프록시 존속성 지원 추가

WxCSSE 노드에 연결할 수 없는 경우 SGW(Site Survivability Gateway) 노드에 등록할 수 있는 기능을 사용하여 전화기를 구성할 수 있습니다.

시작하기 전에

• 전화기 관리 웹페이지 액세스. 전화기 웹 인터페이스 액세스, 150 페이지 참조

프로시저

- 단계 **1** 음성 > 내선 번호**(n)**를 선택합니다.
- 단계 **2** 프록시 및 등록 섹션에서 아웃바운드 프록시 존속성 지원에 대한 매개 변수 , 577 페이지의 설명에 따 라 존속성 프록시 및 존속성 프록시 폴백 간격 필드를 설정합니다.
- 단계 **3** 음성 > 시스템을 선택합니다.
- 단계 **4** 시스템 구성 섹션에서 아웃바운드 프록시 존속성 지원에 대한 매개 변수 , 577 페이지의 설명에 따라 존속성 테스트 모드 필드를 설정합니다.
- 단계 **5** 모든 변경 사항 제출을 클릭합니다.

### 아웃바운드 프록시 존속성 지원에 대한 매개 변수

다음 표에서는 전화기 웹 인터페이스의 **Ext(n)** 탭 아래에 있는 프록시 및 등록 섹션과 시스템 탭 아래 에 있는 시스템 구성 섹션에 있는 WxC 아웃바운드 프록시 존속성 지원 매개 변수의 기능 및 사용법

을 정의합니다. 또한 전화기 구성 파일에 XML(cfg.xml) 코드로 추가되어 매개 변수를 구성하는 문자 열 구문을 정의합니다.

표 **95:** 전화회의 단추 매개 변수

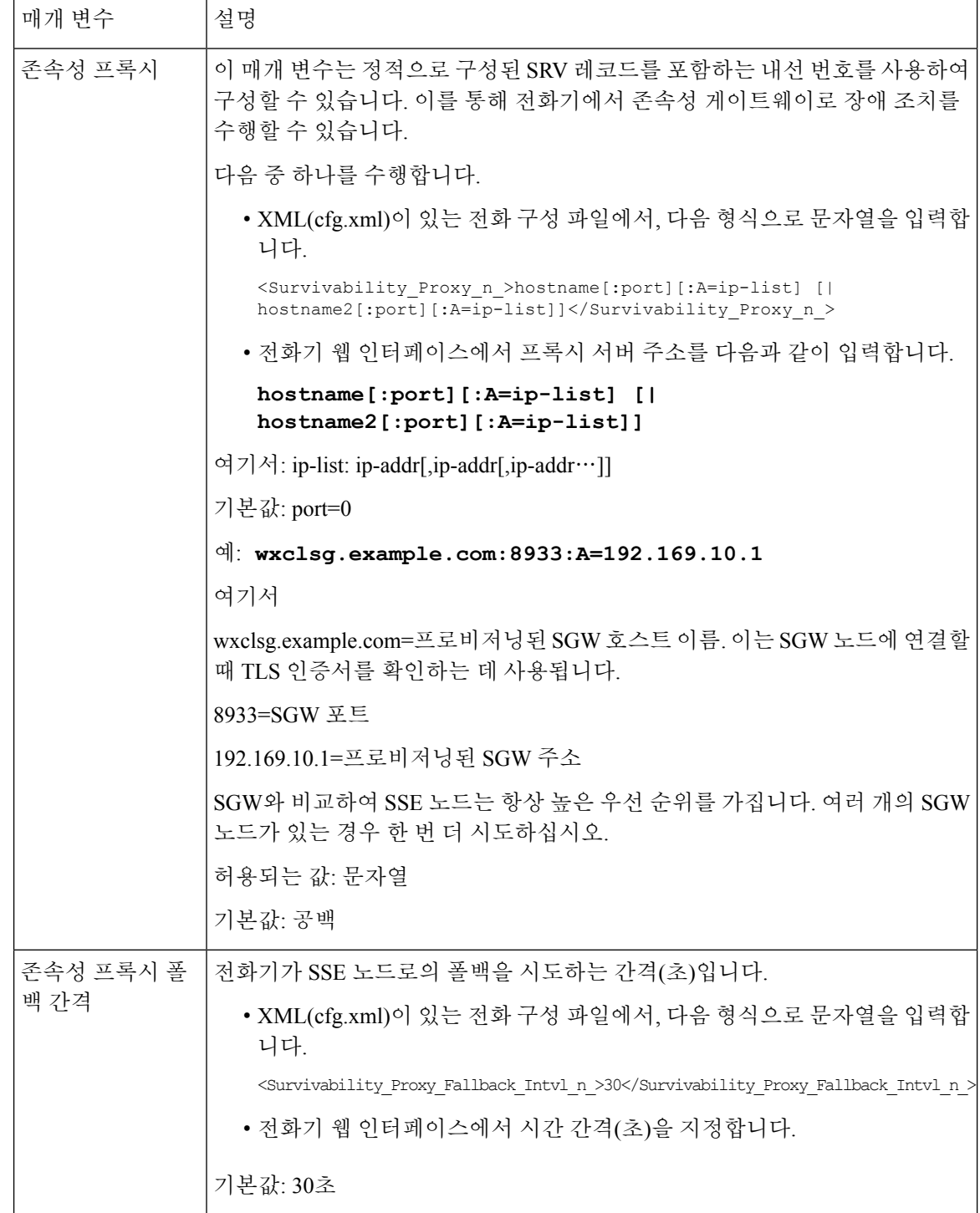

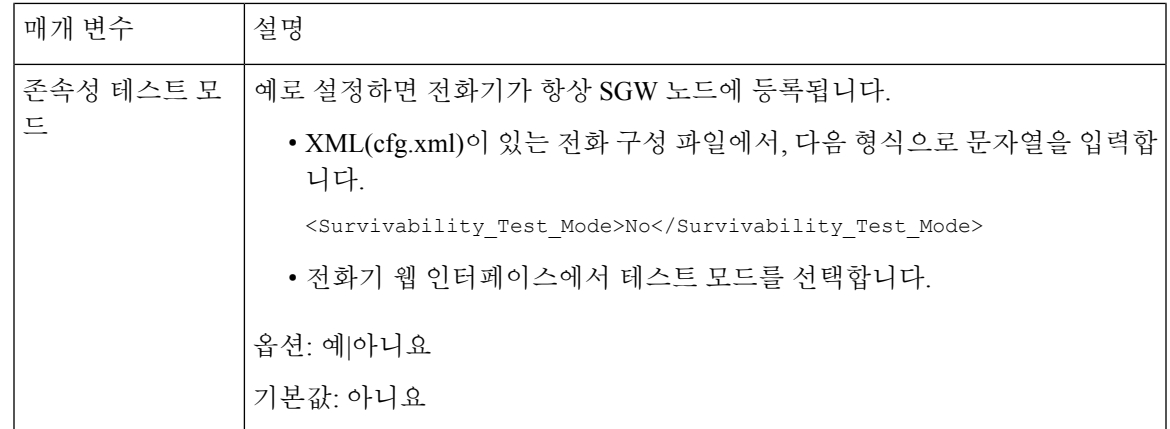

# 가입자 정보 매개 변수 구성

시작하기 전에

전화기 관리 웹페이지 액세스. 전화기 웹 인터페이스 액세스, 150 페이지 참조

프로시저

- 단계 **1** 음성 > 내선번호**(n)**를 선택합니다. 여기서 n은 내선 번호입니다.
- 단계 **2** 가입자 정보 섹션에서 가입자 정보 매개 변수, 580 페이지 테이블의 설명과 같이 매개 변수값을 설정 합니다.
- 단계 **3** 모든 변경 사항 제출을 클릭합니다.

### 가입자 정보 매개 변수

다음 표는 전화기 웹 인터페이스의 SIP 탭에 있는 SIP 매개 변수 섹션에서 매개 변수의 기능과 사용법 을 정의합니다. 또한 전화기 구성 파일에 XML(cfg.xml) 코드로 추가되어 매개 변수를 구성하는 문자 열 구문을 정의합니다.

표 **96:** 가입자 정보

| 매개 변수  | 설명                                                                                                 |
|--------|----------------------------------------------------------------------------------------------------|
| 표시 이름  | 발신자 ID로 표시되는 이름입니다.                                                                                |
|        | 다음 중 하나를 수행합니다.                                                                                    |
|        | • XML(cfg.xml)이 있는 전화 구성 파일에서, 다음 형식으로 문<br>자열을 입력합니다.                                             |
|        | <display 1="" name="" ua="na"></display><br>• 전화기 웹 페이지에서 발신자 ID를 나타내는 이름을 입력합<br>니다.              |
| 사용자 ID | 이 회선에 대한 내선 번호입니다.                                                                                 |
|        | 회선 키의 약식 이름과 같은 다른 설정에서 이 사용자 ID를 참조해<br>야 하는 경우 \$USER 매크로 변수를 사용합니다.                             |
|        | 다음 중 하나를 수행합니다.                                                                                    |
|        | • XML(cfg.xml)이 있는 전화 구성 파일에서, 다음 형식으로 문<br>자열을 입력합니다.                                             |
|        | <user 1="" id="" ua="na">7001</user><br>• 전화기 웹 페이지에서 내선 번호를 입력합니다.                                |
| 암호     | 이 회선에 대한 암호입니다.                                                                                    |
|        | 다음 중 하나를 수행합니다.                                                                                    |
|        | • XML(cfg.xml)이 있는 전화 구성 파일에서, 다음 형식으로 문<br>자열을 입력합니다.                                             |
|        | <password 1="" ua="na">************<br/>• 전화기 웹 페이지에서 회선에 대한 암호를 추가하기 위한 값<br/>을 입력합니다.</password> |
|        | 기본값: 공백(암호 필요 없음)                                                                                  |

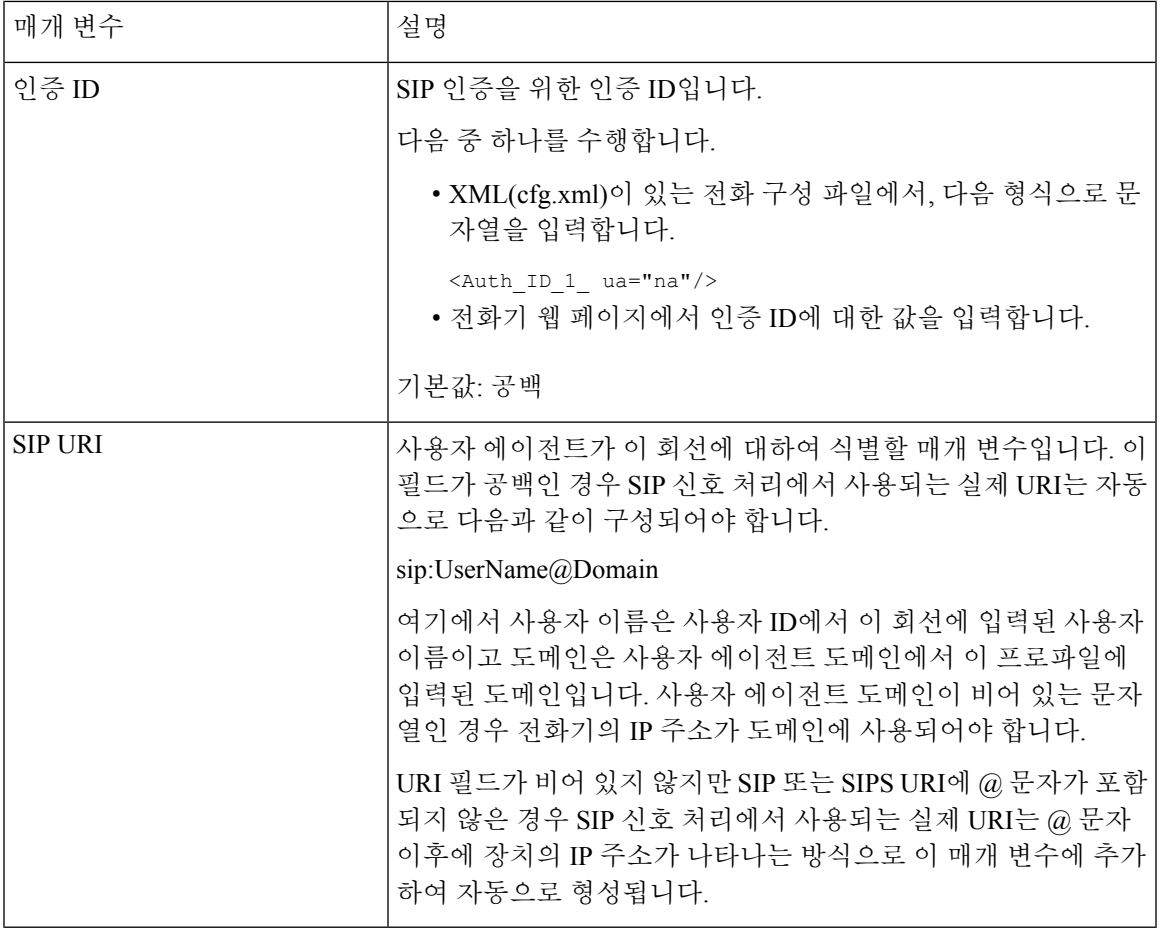

# **OPUS** 코덱 협대역을 사용하도록 전화기 설정

네트워크의 대역폭을 개선하기 위해 전화기에서 협대역 OPUS 코덱을 사용하도록 설정할 수 있습니 다. 협대역 코덱은 광대역 코덱과 충돌하지 않습니다.

시작하기 전에 전화기 웹 인터페이스 액세스, 150 페이지

프로시저

- 단계 **1** 음성 > 내선 번호**<n>**을 선택합니다. 여기서 **(n)**은 설정할 내선 번호입니다.
- 단계 **2 SIP** 설정 섹션에서 낮은 대역폭 사용 **OPUS**를 예로 설정합니다.
- 단계 **3** 모든 변경 사항 제출을 클릭합니다.

# 전화기를 통한 **NAT** 통과

네트워크 주소 변환(NAT)을 사용하면 여러 장치가 라우팅 가능한 단일의 공용 IP 주소를 공유할 수 있어 인터넷에서 연결을 수립할 수 있습니다. NAT는 공용 및 개인 IP 주소를 변환하는 여러 광대역 액세스 장치에서 사용됩니다. VoIP와 NAT를 함께 사용하려면 NAT 통과가 필요합니다.

일부 서비스 제공자는 NAT 통과를 제공하지 않습니다. 서비스 제공자가 NAT 통과를 제공하지 않는 경우 사용할 수 있는 여러 옵션은 다음과 같습니다.

- 세션 경계 컨트롤러와 **NAT** 매핑: 세션 경계 컨트롤러를 통해 NAT 매핑을 지원하는 서비스 제공 자를 선택하는 것이 좋습니다. 서비스 공급자가 제공하는 NAT 매핑은 더 많은 라우터 선택 항목 을 제공합니다.
- **SIP-ALG** 라우터와 **NAT** 매핑: SIP 애플리케이션 레이어 게이트웨이(ALG)가 있는 라우터를 사 용하여 NAT 매핑을 수행할 수 있습니다. SIP-ALG 라우터를 사용하면 서비스 제공자 선택 시 더 많은 항목을 선택할 수 있습니다.
- 정적 **IP** 주소와 **NAT** 매핑: 서비스 공급자와의 상호 운용성을 보장하기 위해 외부(공용) 고정 IP 주소를 사용하여 NAT 매핑을 수행할 수 있습니다. 라우터에서 사용되는 NAT 방식은 대칭이어 야 합니다. 자세한 내용은 대칭 또는 비대칭 NAT 결정, 588 페이지의 내용을 참조하십시오.

서비스 제공자 네트워크가 세션 경계 컨트롤러 기능을 제공하지 않는 경우에만 NAT 매핑을 사 용하십시오. 정적 IP를 사용하여 NAT 매핑을 구성하는 방법에 대한 자세한 내용은 정적 IP 주소 와 NAT 매핑 구성 , 582 페이지의 내용을 참조하십시오.

• **STUN**과 **NAT** 매핑: 서비스 제공자 네트워크는 세션 경계 컨트롤러 기능을 제공하지 않고 다른 조건이 충족되는 경우 NAT에 대한 세션 통과 유틸리티(STUN)를 사용하여 NAT 매핑을 검색할 수 있습니다. STUN과 NAT 매핑을 구성하는 방법에 대한 자세한 내용은 STUN으로 NAT 매핑 구성, 586 페이지의 내용을 참조하십시오.

## 정적 **IP** 주소와 **NAT** 매핑 구성

전화기에 NAT 매핑을 구성하여 서비스 제공자와의 상호 운용성을 보장할 수 있습니다.

시작하기 전에

- 전화기 관리 웹페이지 액세스. 전화기 웹 인터페이스 액세스, 150 페이지 참조
- 정적인 외부(공개) IP 주소가 있어야 합니다.
- 라우터에서 사용되는 NAT 방식은 대칭이어야 합니다.

프로시저

단계 **1** 음성 > **SIP**을 선택합니다.

- 단계 **2 NAT** 지원 매개 변수 섹션에서 정적 IP 매개 변수를 사용한 NAT 매핑, 583 페이지 테이블의 설명과 같 이 매개 변수를 설정합니다.
- 단계 **3** 내선 전화**(n)** 탭을 클릭합니다.
- 단계 **4 NAT** 설정 섹션에서 정적 IP 매개 변수를 사용하여 내선 번호 탭에서 NAT 매핑 테이블에 설명된 대 로 매개 변수를 설정합니다.
- 단계 **5** 모든 변경 사항 제출을 클릭합니다.

다음에 수행할 작업

SIP 트래픽을 허용하도록 라우터의 방화벽 설정을 구성합니다.

#### 정적 **IP** 매개 변수를 사용한 **NAT** 매핑

다음 표는 전화기 웹 인터페이스의 음성>SIP 탭에 있는 NAT 지원 매개 변수 섹션에서 정적 IP 매개 변수를 사용하는 NAT 매핑의 기능과 사용법을 정의합니다. 또한 전화기 구성 파일에 XML(cfg.xml) 코드로 추가되어 매개 변수를 구성하는 문자열 구문을 정의합니다.

표 **97:** 정적 **IP** 매개 변수를 사용한 **NAT** 매핑

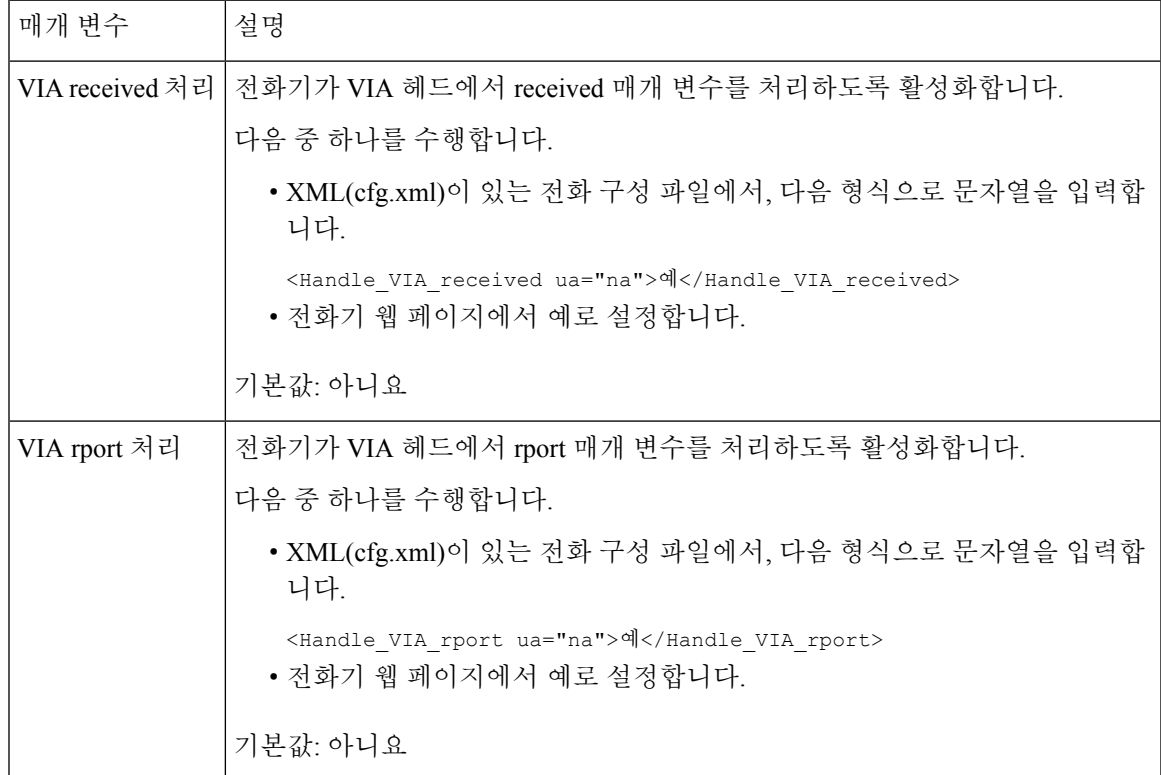

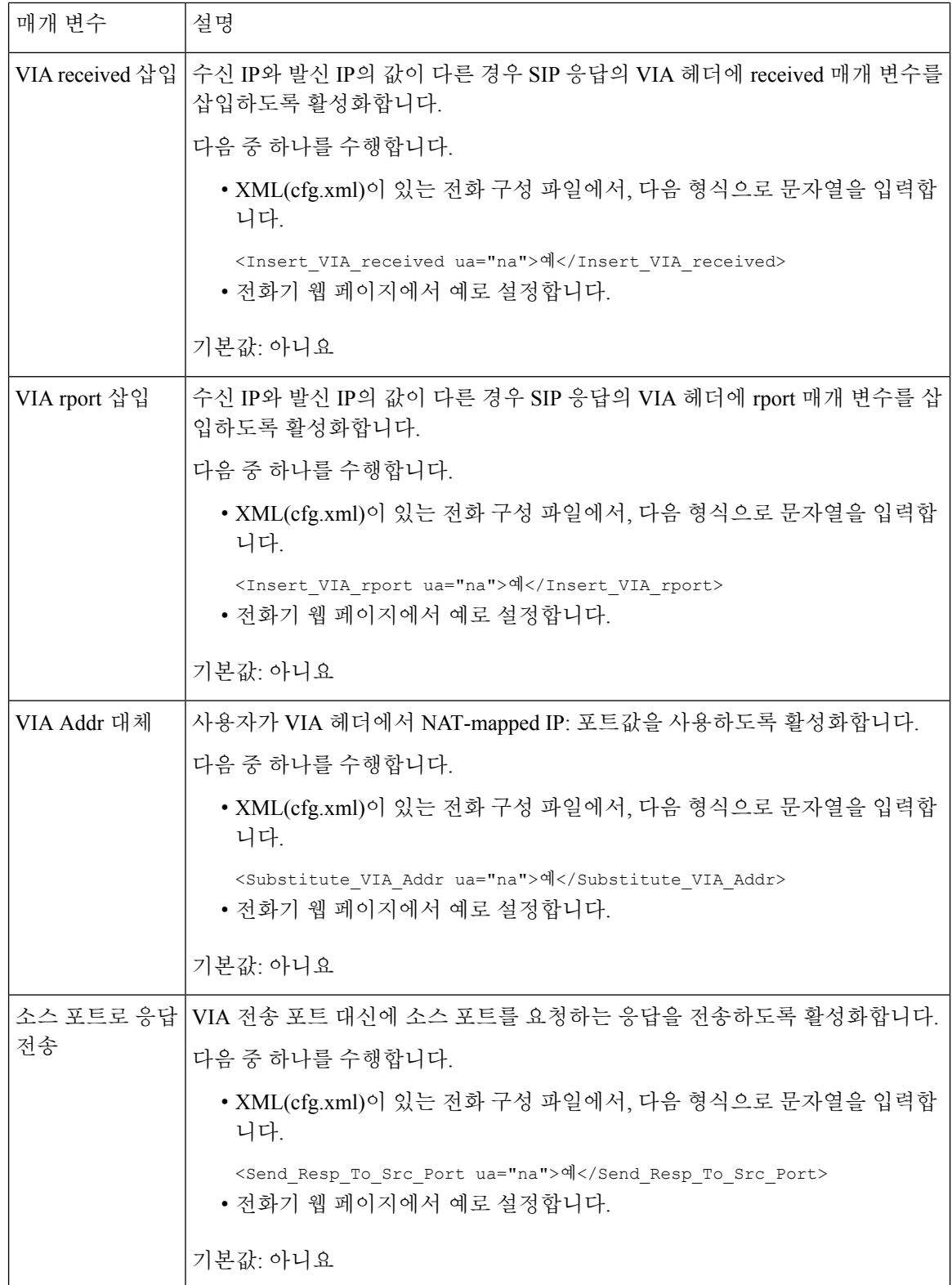

 $\mathbf I$ 

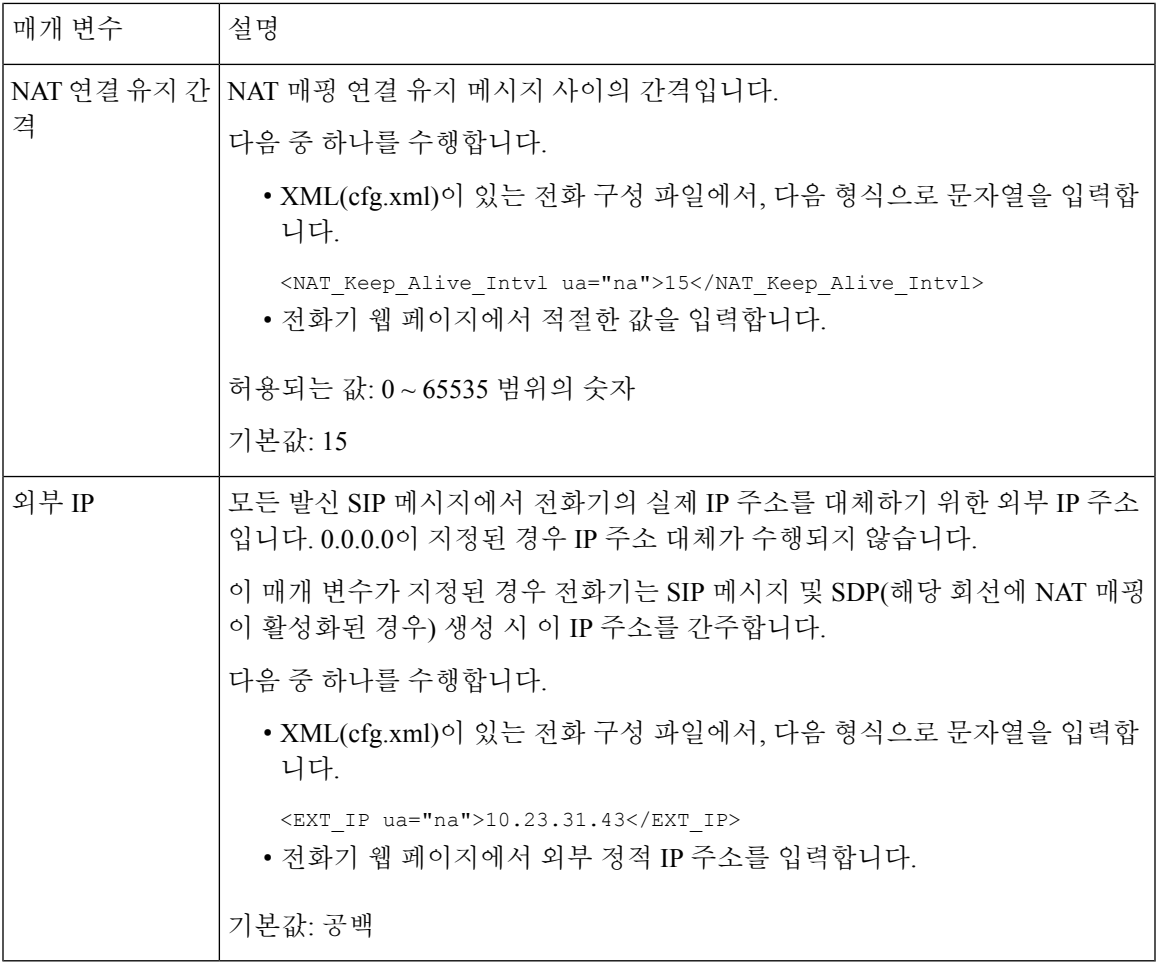

다음 표는 전화기 웹 인터페이스의 음성>내선 번호 탭에 있는 NAT 지원 매개 변수 섹션에서 정적 IP 매개변수를사용하는NAT매핑의기능과사용법을정의합니다.또한전화기구성파일에XML(cfg.xml) 코드로 추가되어 매개 변수를 구성하는 문자열 구문을 정의합니다.

표 **98:** 내선 번호 탭에서 **NAT** 매핑

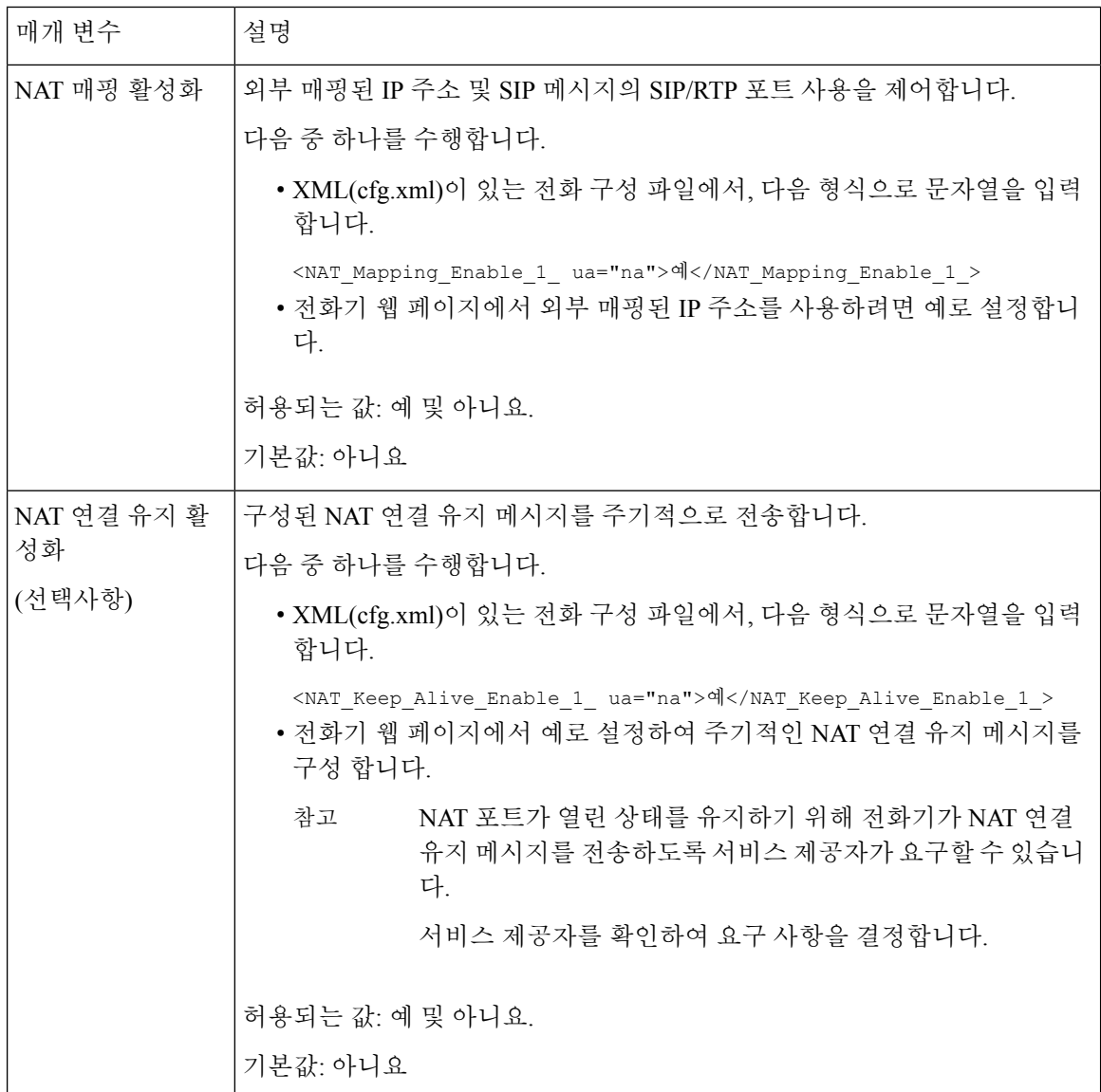

## **STUN**으로 **NAT** 매핑 구성

서비스 제공자 네트워크는 세션 경계 컨트롤러 기능을 제공하지 않고 다른 조건이 충족되는 경우 NAT에 대한 세션 통과 유틸리티(STUN)를 사용하여 NAT 매핑을 검색할 수 있습니다. STUN 프로토 콜을 사용하면 네트워크 주소 변환기(NAT) 후방에서 작동하는 애플리케이션이 네트워크 주소 변환 기를 검색하고 NAT가 원격 호스트로의 사용자 데이터그램 프로토콜(UDP)에 할당한 매핑된 (공용) IP 주소(NAT 주소) 및 포트 번호를 획득할 수 있습니다. 프로토콜은 일반적으로 공용 인터넷인 NAT

- 의 (공용) 반대쪽에 위치한 타사 네트워크 서버(STUN 서버)의 지원을 필요로 합니다. 이 옵션은 마지 막 수단으로 간주되며 다른 방법을 사용할 수 없는 경우에만 사용해야 합니다. STUN을 사용하려면:
	- 라우터는 비대칭 NAT를 사용해야 합니다. 대칭 또는 비대칭 NAT 결정, 588 페이지의 내용을 참 조하십시오.
	- STUN서버소프트웨어를구동하는컴퓨터는네트워크에서이용할수있습니다.또한,공용STUN 서버를 사용하거나 자체 STUN 서버를 설치할 수 있습니다.

시작하기 전에

전화기 관리 웹페이지 액세스. 전화기 웹 인터페이스 액세스, 150 페이지 참조

프로시저

- 단계 **1** 음성 > **SIP**을 선택합니다.
- 단계 **2 NAT** 지원 매개 변수 섹션에서 정적 IP 매개 변수를 사용한 NAT 매핑, 583 페이지 테이블에 설명된 대 로 수신된 **VIA** 처리, 수신된 **VIA** 삽입, **VIA** 주소 대체, **VIA** 보고서 처리, **VIA** 보고서 처리 및 소스 포 트로 응답 전송 매개 변수를 설정합니다.
- 단계 **3** STUN과 NAT 매핑 매개 변수 표에 설명된 대로 매개 변수를 설정합니다.
- 단계 **4** 내선 전화**(n)** 탭을 클릭합니다.
- 단계 **5 NAT** 설정 섹션에서 정적 IP 매개 변수를 사용하여 내선 번호 탭에서 NAT 매핑 테이블에 설명된 대 로 매개 변수를 설정합니다.
- 단계 **6** 모든 변경 사항 제출을 클릭합니다.

다음에 수행할 작업

SIP 트래픽을 허용하도록 라우터의 방화벽 설정을 구성합니다.

### **STUN** 매개 변수를 사용한 **NAT** 매핑

다음 표는 전화기 웹 인터페이스의 음성>SIP 탭에 있는 NAT 지원 매개 변수 섹션에서 STUN와 NAT 매핑 매개 변수의 기능과 사용법을 정의합니다. 또한 전화기 구성 파일에 XML(cfg.xml) 코드로 추가 되어 매개 변수를 구성하는 문자열 구문을 정의합니다.

표 **99: STUN** 매개 변수를 사용한 **NAT** 매핑

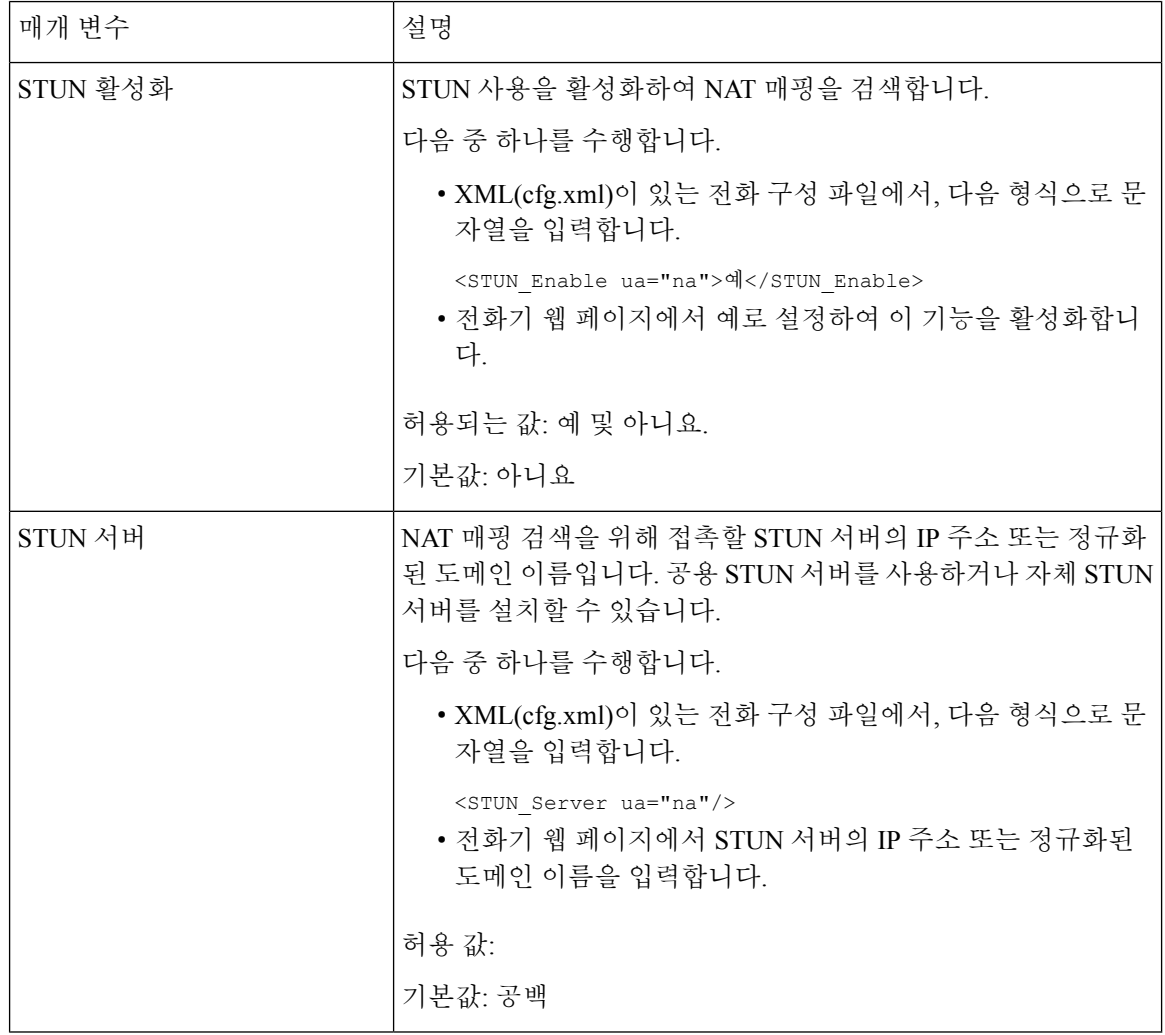

### 대칭 또는 비대칭 **NAT** 결정

STUN은 대칭 NAT가 있는 라우터에서는 작동하지 않습니다. 대칭 NAT를 사용하면 IP 주소가 하나 의 내부 IP 주소 및 포트에서 라우팅 가능한 하나의 외부 대상 IP 주소 및 포트로 매핑됩니다. 다른 패 킷이 동일 소스 IP 주소 및 포트에서 다른 대상으로 전송되는 경우 다른 IP 주소 및 포트 번호 조합이 사용됩니다. 내부 호스가 특정 포트에서 외부 호스트로 우선 패킷을 전송한 경우에만 외부 호스트가 내부 호스트의 해당 포트로 패킷을 전송할 수 있기 대문에 이 방법은 제한적입니다.

이 절차는 syslog 서버가 구성되고 syslog 메시지 수신 준비가 된 것으로 가정합니다.
라우터가 대칭 또는 비대칭 NAT를 사용하는지를 결정하려면:

시작하기 전에

- PC에서 방화벽이 실행 중이 아닌지 확인합니다. (방화벽은 Syslog 포트를 차단할 수 있음) 기본 적으로 syslog 포트는 514입니다.
- 전화기 관리 웹페이지 액세스. 전화기 웹 인터페이스 액세스, 150 페이지 참조

프로시저

단계 **1** 음성 > 시스템을 선택하고 선택적 네트워크 구성 섹션으로 이동합니다.

단계 **2** 포트 번호가 기본값인 514가 아닐 경우, **Syslog** 서버의 IP 주소를 입력합니다. 포트 번호가 기본값일 경우, 포트 번호를 포함할 필요가 없습니다.

주소 및 포트 번호를 Cisco IP 전화기에서 연결할 수 있어야 합니다. 포트 번호가 출력 로그 파일 이름 에 나타납니다. 기본 출력 파일은 syslog.514.log입니다(포트 번호를 지정하지 않은 경우).

- 단계 **3** 디버그 수준을 오류, 알림 또는 디버그로 설정합니다.
- 단계 **4** SIP 신호 메시지를 캡처하려면 외부 탭을 클릭한 후 **SIP** 설정으로 이동합니다. **SIP** 디버그 옵션을 전 체로 설정합니다.
- 단계 **5** 라우터에서 사용되는 NAT 유형에 대한 정보를 수집하려면 **SIP** 탭을 클릭한 후 **NAT** 지원 매개 변수 로 이동합니다.
- 단계 **6** 음성 > **SIP**을 클릭하고 **NAT** 지원 매개 변수로 이동합니다.
- 단계 **7 STUN** 테스트 활성화를 예로 설정합니다.
- 단계 **8** 로그 파일에서 디버그 메시지를 확인하여 NAT 유형을 결정합니다. 장치가 대칭 NAT를 사용 중인 것 으로 메시지에 표시되면 STUN을 사용할 수 없습니다.
- 단계 **9** 모든 변경 사항 제출을 클릭합니다.

# 다이얼 플랜

# 다이얼 플랜 개요

다이얼 플랜은 숫자가 해석 및 전송되는 방법을 결정합니다. 또한, 전화를 건 번호가 수락 또는 거부 되는지를 결정합니다. 다이얼 플랜을 사용하여 편리하게 전화를 걸거나 장거리 또는 국제 전화 등 특 정 통화 유형을 차단할 수 있습니다.

전화기 웹 사용자 인터페이스를 사용하여 IP 전화기에서 다이얼 플랜을 구성할 수 있습니다.

이 섹션은 다이얼 플랜에 대하여 알아야 하는 정보와 다이얼 플랜 구성 절차를 설명합니다.

Cisco IP 전화기에는 다양한 수준의 다이얼 플랜이 있고 숫자 시퀀스를 처리합니다.

사용자가 전화기에서 스피커 버튼을 누르면 다음 이벤트 시퀀스가 시작됩니다.

- **1.** 전화기가 전화를 건 숫자를 수집합니다. Interdigit 타이머는 숫자 사이에 경과한 시간을 추적합니 다.
- **2.** Interdigit 타이머 값에 도달하거나 다른 종료 이벤트가 발생하는 경우 전화기는 IP 전화기 다이얼 플랜과 전화를 건 숫자를 비교합니다. 이 다이얼 플랜은 다이얼 플랜 섹션의 음성 > 내선 번호**(n)** 에 있는 전화기 웹 사용자 인터페이스에서 설정할 수 있습니다.

### 숫자 시퀀스

다이얼 플랜에는 **|** 문자로 구분되는 일련의 숫자 시퀀스가 포함됩니다. 전체 시퀀스 컬렉션은 괄호로 묶입니다. 다이얼 플랜 내의 각 숫자 시퀀스는 사용자가 누르는 키에 개별적으로 일치되는 일련의 요 소로 구성됩니다.

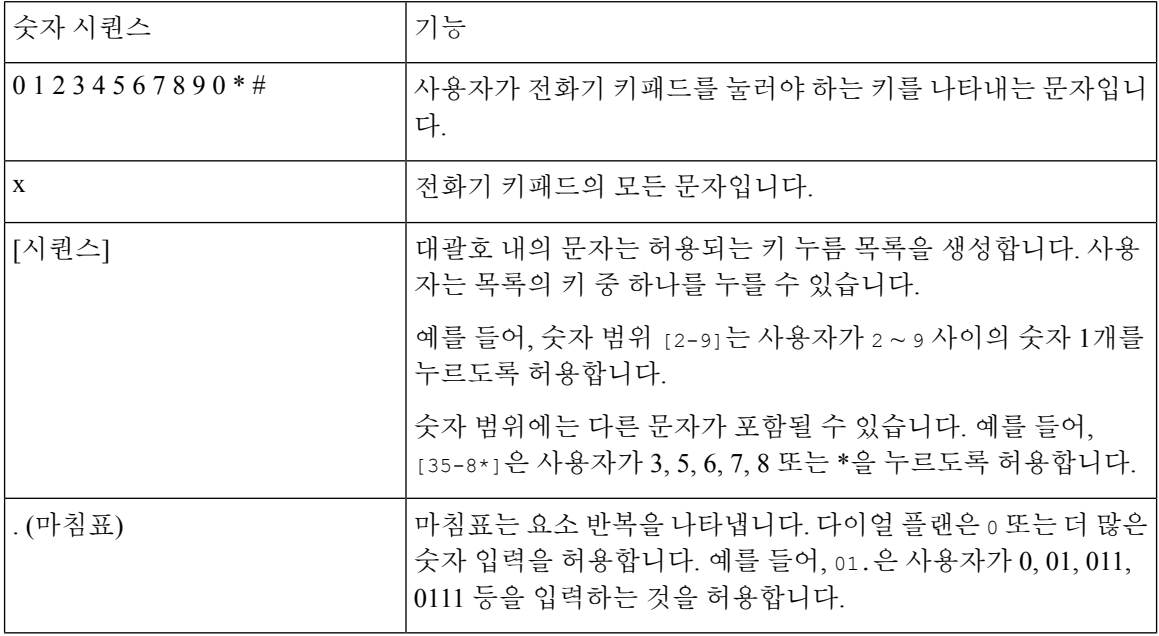

공백은 무시되지만 가독성을 위해 사용할 수 있습니다.

 $\mathbf I$ 

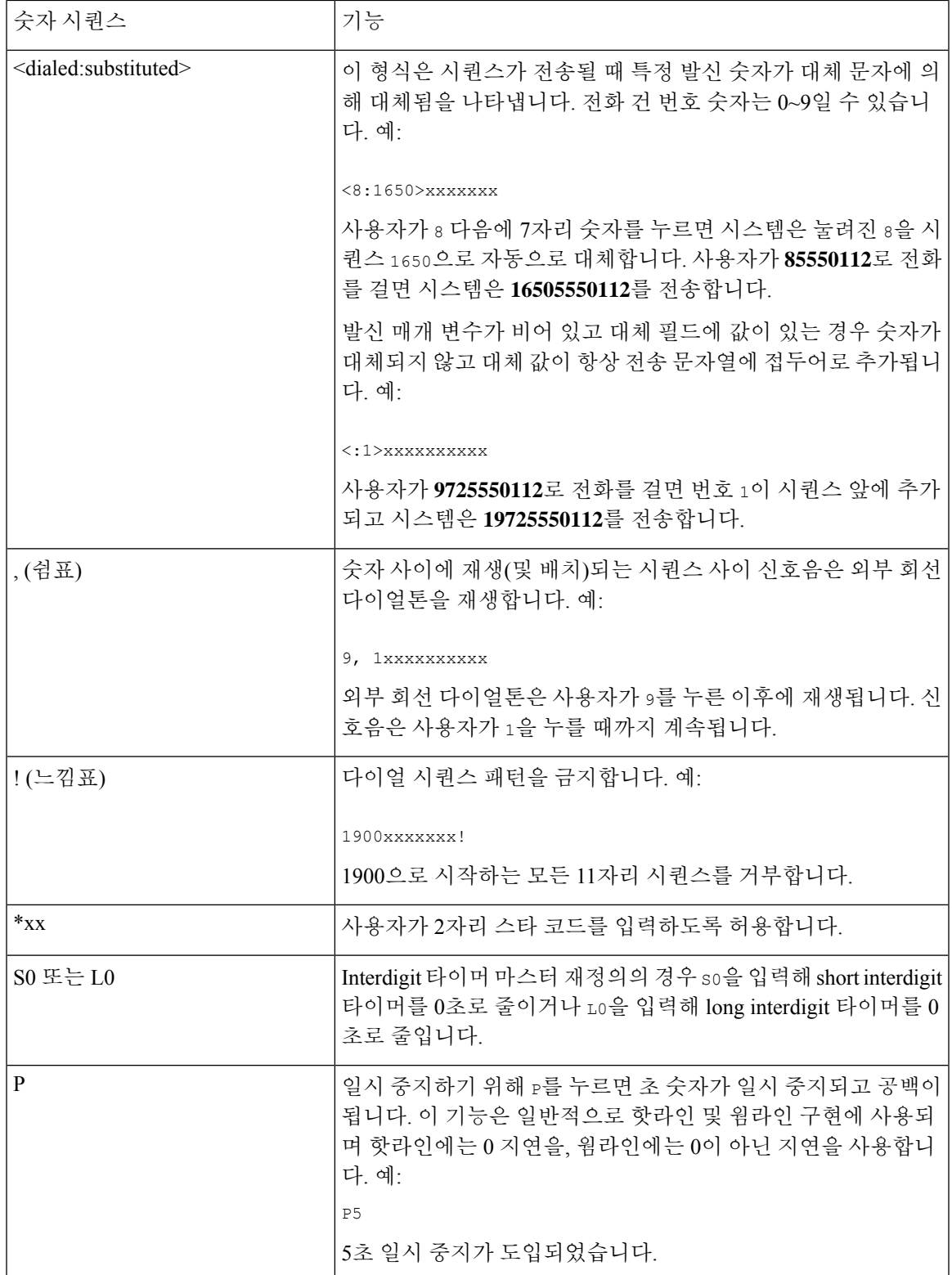

### 숫자 시퀀스 예

다음 예는 다이얼 플랜에 입력할 수 있는 숫자 시퀀스를 보여줍니다.

완전한 다이얼 플랜 입력에서 시퀀스는 세로선(|)으로 구분되고 전체 시퀀스 세트는 괄호로 묶입니 다.

Cisco IP 전화기 6871 MPP 전화기의 경우:

```
( [1-8]xx | 9, xxxxxxx | 9, <:1>[2-9]xxxxxxxxx | 8, <:1212>xxxxxxx | 9, 1 [2-9] xxxxxxxxx
| 9, 1 900 xxxxxxx ! |
9, 011xxxxxx. | 0 | [49]11 ) | [*#]xx[*#] | #xx+xxxxxxxxxxxxxxxxxxxxxx
```

```
( [1-8]xx | 9, xxxxxxx | 9, <:1>[2-9]xxxxxxxxx | 8, <:1212>xxxxxxx | 9, 1 [2-9] xxxxxxxxx
| 9, 1 900 xxxxxxx ! |
```
9, 011xxxxxx. | 0 | [49]11 ) | [\*#]xx[\*#] | #xx+xxxxxxxxxx\*\*xxxxxxxxx

• 시스템의 내선 번호:

( [1-8]xx | 9, xxxxxxx | 9, <:1>[2-9]xxxxxxxxx | 8, <:1212>xxxxxxx | 9, 1 [2-9] xxxxxxxxx | 9, 1 900 xxxxxxx ! | 9, 011xxxxxx. | 0 | [49]11 )

[1-8]xx 1~8의 숫자로 시작하는 3자리 숫자 사용자 다이얼을 허용합니다. 시스템에서 4자리 내 선 번호를 사용하는 경우에 입력할 수 있는 문자열: [1-8]xxx

• 7자리 숫자로 로컬 전화걸기:

( [1-8]xx | 9, xxxxxxx | 9, <:1>[2-9]xxxxxxxxx | 8, <:1212>xxxxxxx | 9, 1 [2-9] xxxxxxxxx | 9, 1 900 xxxxxxx ! | 9, 011xxxxxx. | 0 | [49]111)

9, xxxxxxx 사용자가 9를 누른 후에 외부 다이얼톤이 들립니다. 로컬 전화걸기와 마찬가지로 사용자는 7자리 숫자를 입력할 수 있습니다.

• 3자리 지역 번호 및 7자리 로컬 번호로 로컬 전화걸기:

( [1-8]xx | 9, xxxxxxx | 9, <:1>[2-9]xxxxxxxxx | 8, <:1212>xxxxxxx | 9, 1 [2-9] xxxxxxxxx | 9, 1 900 xxxxxxx ! | 9, 011xxxxxx. | 0 | [49]11 )

9, <:1>[2-9]xxxxxxxxx 이 예는 로컬 지역 번호가 필요한 경우에 유용합니다. 사용자가 9를 누 른 후에 외부 다이얼톤이 들립니다. 사용자는 2~9의 숫자로 시작하는 10자리 숫자를 입력해야 합니다. 시스템은 자동으로 1의 접두사를 삽입한 후에 통신사로 번호를 전송합니다.

• 자동 삽입된 3자리 지역 번호로 로컬 전화걸기:

( [1-8]xx | 9, xxxxxxx | 9, <:1>[2-9]xxxxxxxxx | 8, <:1212>xxxxxxx | 9, 1 [2-9] xxxxxxxxx | 9, 1 900 xxxxxxx ! | 9, 011xxxxxx. | 0 | [49]11 )

8, <:1212>xxxxxxx 이 예는 통신사 규정에 따라 로컬 지역 번호가 필요하지만 대부분의 통화가 1개의 지역 번호로 이루어지는 경우에 유용합니다. 8을 누른 후에 외부 다이얼톤이 들립니다. 사 용자는 7자리 숫자를 입력할 수 있습니다. 시스템은 자동으로 1의 접두사 및 212의 지역 번호를 삽입한 후에 통신사로 번호를 전송합니다.

• 미국 장거리 전화걸기:

( [1-8]xx | 9, xxxxxxx | 9, <:1>[2-9]xxxxxxxxx | 8, <:1212>xxxxxxx | 9, 1 [2-9] xxxxxxxxx | 9, 1 900 xxxxxxx ! | 9, 011xxxxxx. | 0 | [49]11 )

9, 1 [2-9] xxxxxxxxx 사용자가 9를 누른 후에 외부 다이얼톤이 들립니다. 사용자는 1로 시작 하고 2~9의 숫자가 이어지는 11자리 번호를 입력할 수 있습니다.

• 차단된 번호:

( [1-8]xx | 9, xxxxxxx | 9, <:1>[2-9]xxxxxxxxx | 8, <:1212>xxxxxxx | 9, 1 [2-9] xxxxxxxxx | 9, 1 900 xxxxxxx ! | 9, 011xxxxxx. | 0 | [49]11 )

9, 1 900 xxxxxxx ! 이 숫자 시퀀스는 사용자가 비싼 유료 전화 또는 부적절한 컨텐츠와 관련된 번호(예: 미국의 경우 1~900번)로 전화를 걸지 못하도록 할 때 유용합니다. 사용자가 9를 누른 후 에 외부 다이얼톤이 들립니다. 사용자가 1900으로 시작하는 11자리 번호를 입력하면 통화가 거 부됩니다.

• 미국 국제 전화걸기:

( [1-8]xx | 9, xxxxxxx | 9, <:1>[2-9]xxxxxxxxx | 8, <:1212>xxxxxxx | 9, 1 [2-9] xxxxxxxxx | 9, 1 900 xxxxxxx ! | 9, 011xxxxxx. | 0 | [49]11 )

9, 011xxxxxx 사용자가 9를 누른 후에 외부 다이얼톤이 들립니다. 사용자는 미국에서 발신되는 국제 전화와 같이 011로 시작하는 모든 번호를 입력할 수 있습니다.

• 정보 제공 번호:

( [1-8]xx | 9, xxxxxxx | 9, <:1>[2-9]xxxxxxxxx | 8, <:1212>xxxxxxx | 9, 1 [2-9] xxxxxxxxx | 9, 1 900 xxxxxxx ! | 9, 011xxxxxx. | 0 | [49]11 )

0 | [49]11 이 예에는 세로선(|)으로 구분되는 2자리 숫자 시퀀스가 포함됩니다. 첫 번째 시퀀스 를 통해 사용자는 0을 눌러 오퍼레이터에게 연결할 수 있습니다. 두 번째 시퀀스를 통해 사용자 는 현지 정보를 위해 411을 또는 응급 서비스를 위해 911을 입력할 수 있습니다.

• 서비스 활성화 코드(Cisco IP 전화기 6871에만 해당):

[\*#]xx[\*#] 사용자가 # 코드와 \* 코드를 눌러 기능에 액세스할 수 있습니다.

• 추가 매개 변수를 사용하는 서비스 활성화 코드(Cisco IP 전화기 6871에만 해당):

#xx+xxxxxxxxxxx\*xxxxxxxxxx 사용자가 # 코드를 누른 후 두 개의 10자리 숫자를 입력할 수 있습 니다.

경영진 보조자가 이 패턴을 사용하여 경영진 대신 전화를 걸 수 있습니다. 보조자는 통화 시작을 위해 서비스 활성화 코드를 누르고, 이어서 임원진 번호, 그 다음 통화하고 싶은 번호를 눌러 전 화를 겁니다.

### 전화 건 번호의 수락 및 전송

사용자가 일련의 숫자로 전화를 걸면 다이얼 플랜의 각 시퀀스가 가능한 일치 항목으로 테스트됩니 다. 일치하는 시퀀스는 한 세트의 후보 숫자 시퀀스를 형성합니다. 사용자가 추가로 숫자를 입력하면 유효한 후보 세트가 하나가 남거나 없을 때까지 후보 세트가 감소합니다. 종료 이벤트가 발생하면 IP PBX는 사용자가 누른 시퀀스를 수락하고 통화를 시작하거나 시퀀스를 잘못됨으로 거부합니다. 누른 시퀀스가 잘못된 경우 사용자에게 다시 걸기(빠른 신호음) 신호음이 재생됩니다.

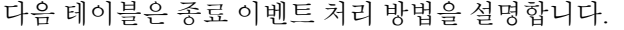

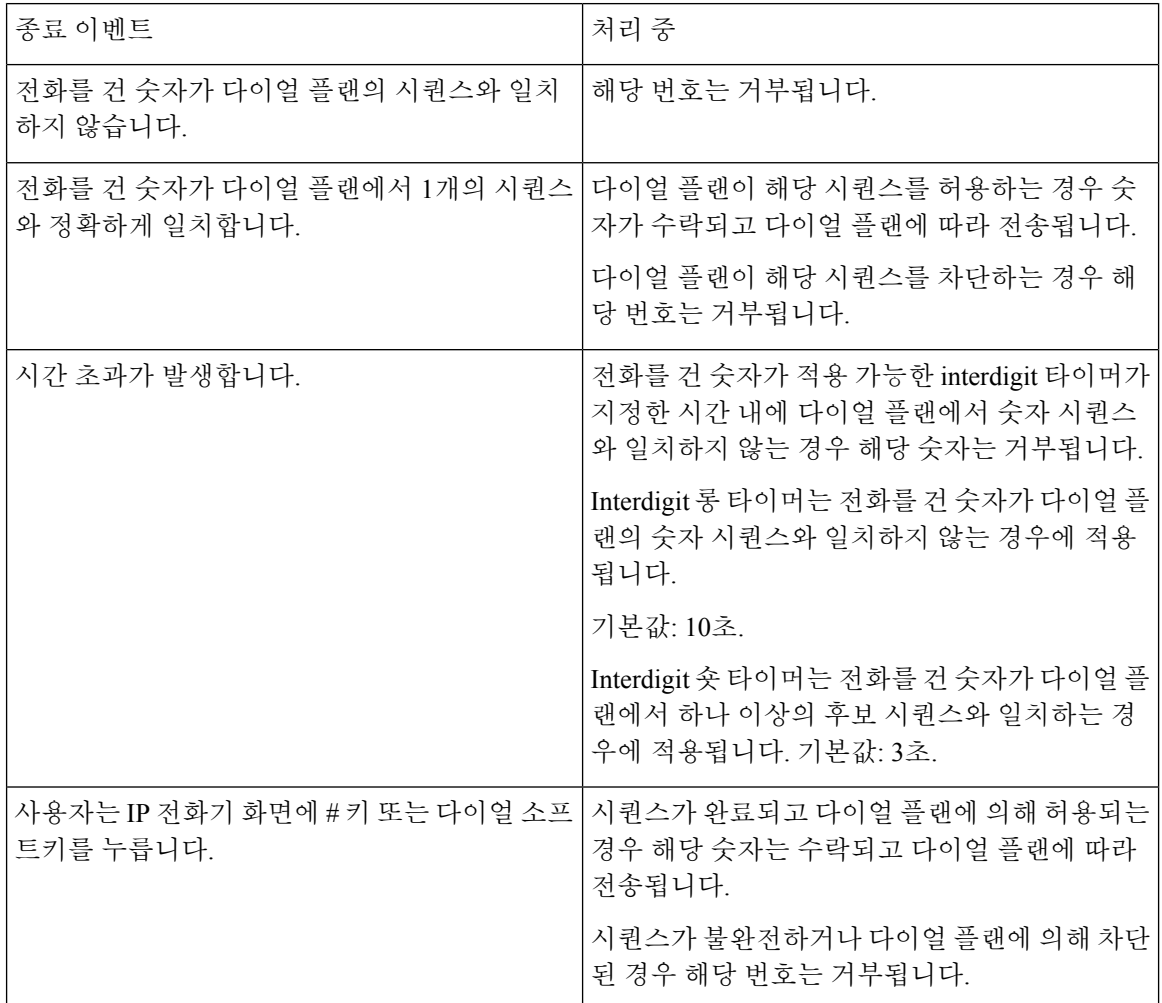

다이얼 플랜 타이머**(**오프 훅 타이머**)**

다이얼 플랜 타이머를 오프 훅 타이머로 간주할 수 있습니다. 이 타이머는 전화기가 오프 훅 상태로 전환될 때 시작됩니다. 지정된 시간(초) 이내에 숫자가 눌리지 않으면 타이머가 만료되고 null 입력이 평가됩니다. 다이얼 플랜 문자열이 null 입력을 허용하도록 설정된 경우를 제외하고 통화는 거부됩니 다.

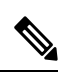

전화를 걸기 전의 타이머는 다이얼 플랜 기본 타이머와 지역 탭의 다이얼톤 필드에 설정된 다이얼톤 타이머 중 더 짧은 것입니다. 참고

다이얼 플랜 타이머 구문

**SYNTAX:** (P*s*<:n> | 다이얼 플랜)

- **s:** 전화를 걸기 전의 타이머는 다이얼 플랜 기본 타이머와 다이얼톤 필드에 설정된 다이얼톤 타 이머 중 더 짧은 것입니다. 타이머가 0초로 설정된 경우 전화기가 훅 오프로 전환되면 통화는 자 동으로 지정된 내선 번호로 전송됩니다.
- **n:** (선택 사항): 타이머가 만료될 때 숫자가 자동으로 전송됩니다. 사용자는 내선 번호 또는 DID 번호를 입력할 수 있습니다. 숫자는 표시대로 전송되므로 와일드카드 문자가 허용되지 않습니 다. 번호 대체 <:n>이 생략된 경우 지정된 시간(단위: 초)이 경과하면 다시 걸기(빠른 신호음)가 재생됩니다.

다이얼 플랜 타이머 예제

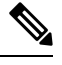

전화를 걸기 전의 실제 타이머는 다이얼 플랜 기본 타이머와 다이얼톤 필드에 설정된 다이얼톤 타이 머 중 더 짧은 것입니다. 다음 예에서는 다이얼톤 타이머가 다이얼 플랜 타이머보다 긴 것으로 가정 합니다. 참고

전화기를 훅 오프로 전환한 후 전화 걸기를 시작하는 데 더 많은 시간을 허용합니다.

(P9 | (9,8<:1408>[2-9]xxxxxx | 9,8,1[2-9]xxxxxxxxx | 9,8,011xx. | 9,8,xx.|[1-8]xx)

P9는 전화기가 훅 오프로 전환된 후 사용자는 9초 이내에 전화를 걸면 된다는 것을 의미합니다. 9초 이내에 숫자가 눌리지 않으면 사용자에게는 다시 걸기(빠른 신호음) 신호음이 재생됩니다. 더 긴 타 이머를 설정하여 사용자가 숫자를 입력할 수 있는 더 많은 시간을 제공할 수 있습니다.

시스템 다이얼 플랜의 모든 시퀀스에 핫라인을 만들려면:

```
(P9<:23> | (9,8<:1408>[2-9]xxxxxx | 9,8,1[2-9]xxxxxxxxx | 9,8,011xx. | 9,8,xx.|[1-8]xx)
```
P9<:23>는 전화기가 훅 오프로 전환된 후 사용자가 9초 이내에 전화를 걸면 된다는 것을 의미합니다. 9초 이내에 숫자가 눌리지 않으면 통화는 자동으로 내선 번호 23번으로 전송됩니다.

내선 번호에 대한 회선 버튼에 핫라인을 만들려면:

(P0 <:1000>)

타이머가 0초로 설정된 경우 전화기가 훅 오프로 전환되면 통화는 자동으로 지정된 내선 번호로 전 송됩니다. 클라이언트 전화기에서 내선 번호 2 이상에 대하여 전화기 다이얼 플랜에 이 시퀀스를 입 력합니다.

### **Interdigit** 롱 타이머**(**불완전 입력 타이머**)**

이 타이머를 불완전 입력 타이머로 간주할 수 있습니다. 이 타이머는 전화를 건 숫자 사이의 간격을 측정합니다. 전화를 건 숫자가 다이얼 플랜의 숫자 시퀀스와 일치하지 않는 경우에 적용됩니다. 사용 자가 지정된 초 수 내의 다른 숫자를 입력한 경우를 제외하고 항목은 불완전한 것으로 평가되고 통화 가 거부됩니다. 기본값은 10초입니다.

이 섹션에서는 다이얼 플랜의 일환으로 타이머를 편집하는 방법을 설명합니다. 또는 모든 통화에 대 한 기본값 interdigit 타이머를 제어하는 제어 타이머를 수정할 수 있습니다.

**Interdigit** 롱 타이머 구문

### **SYNTAX:** L:s, (다이얼 플랜)

- **s:** 초 수입니다. 숫자가 L: 이후에 입력되지 않으면 기본값 타이머는 5초입니다. 타이머가 0초로 설정된 경우 전화기가 훅 오프로 전환되면 통화는 자동으로 지정된 내선 번호로 전송됩니다.
- 다이얼 플랜에 대한 타이머 시퀀스는 첫 괄호의 왼쪽부터 표시된다는 점에 유의하십시오.

**Interdigit** 롱 타이머의 예

L:15, (9,8<:1408>[2-9]xxxxxx | 9,8,1[2-9]xxxxxxxxx | 9,8,011xx. | 9,8,xx.|[1-8]xx)

L:15는 Interdigit 롱 타이머가 만료되기 전에 사용자가 숫자 사이에서 최대 15초 동안 일시 정지하는 것을 이 다이얼 플랜이 허용함을 의미합니다. 이 설정은 전화를 거는 동안 명함 및 기타 인쇄 자료에 서 번호를 읽는 영업 인력 등의 사용자에게 특히 유용합니다.

### **Interdigit** 숏 타이머**(**완전한 입력 타이머**)**

이 타이머를 완전한 입력 타이머로 간주할 수 있습니다. 이 타이머는 전화를 건 숫자 사이의 간격을 측정합니다. 이 타이머는 전화를 건 숫자가 다이얼 플랜에서 최소 1개의 숫자 시퀀스와 일치하는 경 우에 적용됩니다. 사용자가 지정된 시간(초) 내에 다른 숫자를 입력하는 경우를 제외하고 입력 내용 이 평가됩니다. 입력이 유효한 경우 통화가 진행됩니다. 입력이 유효하지 않은 경우 통화가 거부됩니 다.

기본값: 3초.

### **Interdigit** 숏 타이머 구문

**SYNTAX 1:** S:s, (다이얼 플랜)

이 구문을 사용하여 괄호 안의 전체 다이얼 플랜에 대한 새로운 설정을 적용합니다.

### **SYNTAX 2:**시퀀스 Ss

이 구문을 사용하여 특정 다이얼 시퀀스에 새로운 설정을 적용합니다.

**s:** 초 수입니다. S 다음에 숫자가 입력되지 않으면 5초의 디폴트 타이머가 적용됩니다.

### **Interdigit** 숏 타이머의 예

전체 다이얼 플랜에 타이머를 설정하려면:

S:6, (9,8<:1408>[2-9]xxxxxx | 9,8,1[2-9]xxxxxxxxx | 9,8,011xx. | 9,8,xx.|[1-8]xx)

S:6은 전화기 오프 훅으로 번호를 입력하는 동안에 Interdigit 숏 타이머가 만료되기 전 사용자가 숫자 입력 사이에 최대 15초 동안 일시 정지할 수 있음을 의미합니다. 이 설정은 전화를 거는 동안 명함 및 기타 인쇄 자료에서 번호를 읽는 영업 인력 등의 사용자에게 특히 유용합니다.

다이얼 플랜 내에 특정 시퀀스에 대한 인스턴트 타이머 설정:

(9,8<:1408>[2-9]xxxxxx | 9,8,1[2-9]xxxxxxxxxS0 | 9,8,011xx. | 9,8,xx.|[1-8]xx)

9,8,1[2-9]xxxxxxxxxS0은 타이머가 0으로 설정된 경우 사용자가 시퀀스에서 마지막 숫자를 누르면 통 화가 자동으로 전송됨을 의미합니다.

# **IP** 전화기에서 다이얼 플랜 편집

# $\label{eq:1} \begin{picture}(22,15) \put(0,0){\line(1,0){10}} \put(15,0){\line(1,0){10}} \put(15,0){\line(1,0){10}} \put(15,0){\line(1,0){10}} \put(15,0){\line(1,0){10}} \put(15,0){\line(1,0){10}} \put(15,0){\line(1,0){10}} \put(15,0){\line(1,0){10}} \put(15,0){\line(1,0){10}} \put(15,0){\line(1,0){10}} \put(15,0){\line(1,0){10}} \put(15$

XML 구성 파일에서 다이얼 플랜을 편집할 수 있습니다. XML 구성 파일에서 pial\_plan\_n\_ 매개 변 수를 찾습니다. n은 내선 번호를 나타냅니다. 이 매개 변수의 값을 편집 합니다. 값은 아래에서 설명 하는 전화 관리 웹 페이지의 다이얼 플랜 필드와 같은 형식으로 지정해야 합니다. 참고

시작하기 전에

전화기 관리 웹페이지 액세스. 전화기 웹 인터페이스 액세스, 150 페이지 참조

프로시저

- 단계 **1** 음성 > 내선번호**(n)**를 선택합니다. 여기서 n은 내선 번호입니다.
- 단계 **2** 다이얼 플랜 섹션으로 스크롤합니다.
- 단계 **3** 다이얼 플랜 필드에 숫자 시퀀스를 입력합니다.

기본값(미국 기준) 시스템 다이얼 플랜은 필드에 자동으로 표시됩니다.

단계 **4** 숫자 시퀀스를 삭제하거나 숫자 시퀀스를 추가하거나 새 다이얼 플랜으로 전체 다이얼 플랜을 대체 할 수 있습니다.

파이프 문자로 각 숫자 시퀀스를 구분하고 괄호로 전체 숫자 시퀀스 세트를 묶습니다. 예:

(9,8<:1408>[2-9]xxxxxx | 9,8,1[2-9]xxxxxxxxx | 9,8,011xx. | 9,8,xx.|[1-8]xx)

단계 **5** 모든 변경 사항 제출을 클릭합니다.

전화기를 재부팅합니다.

- 단계 **6** 다이얼 플랜에 입력한 각 숫자 시퀀으로 통화를 완료할 수 있는지 확인합니다.
	- 다시 걸기(빠른 신호음) 신호음이 재생되면 입력 내용을 확인하고 적절하게 다이얼 플랜 을 수정합니다. 참고

# 국가별 매개 변수 구성

# 지역 매개 변수

전화기 웹 사용자 인터페이스에서 지역 탭을 사용하여 제어 타이머 값, Dictionary Server 스크립트, 언 어 선택 및 로케일 등의 지역 및 로컬 설정을 구성하여 지역화를 변경할 수 있습니다. 지역 탭에는 다 음 섹션이 포함됩니다.

- 통화 연결음—모든 벨소리의 값을 표시합니다.
- 고유한 벨소리 형식—벨소리 리듬은 전화 통화를 알리는 벨소리 형식을 정의합니다.
- 제어 타이머 값—모든 값을 초 단위로 표시합니다.
- 수직 서비스 활성화 코드—콜백 활성화 코드 및 콜백 비활성화 코드를 포함합니다.
- 아웃바운드 통화 코덱 선택 코드—음성 품질을 정의합니다.
- 시간—로컬 날짜, 로컬 시간, 시간대 및 일광 절약 시간이 포함됩니다.
- 언어—Dictionary Server 스크립트, 언어 선택 및 로케일이 포함됩니다.
- 지역화—Dictionary Server 스크립트, 언어 선택 및 로케일이 포함됩니다.

# 제어 타이머 값 설정

특정 숫자 시퀀스 또는 통화 유형에 대한 타이머 설정을 편집해야 하는 경우 다이얼 플랜을 편집하면 됩니다.

시작하기 전에

전화기 관리 웹페이지 액세스. 전화기 웹 인터페이스 액세스, 150 페이지 참조

프로시저

단계 **1** 음성 > 지역을 선택합니다.

단계 **2** 타이머 값 제어**(**초**)** 테이블에 설명된 대로 다시 걸기 지연, **Interdigit** 롱 타이머 및 **Interdigit** 숏 타이 머 파라미터를 설정합니다.

단계 **3** 모든 변경 사항 제출을 클릭합니다.

타이어 값 제어**(**초**)**를 위한 매개 변수

# **Cisco IP** 전화기 지역화

시작하기 전에

전화기 관리 웹페이지 액세스. 전화기 웹 인터페이스 액세스, 150 페이지 참조

프로시저

단계 **1** 음성 > 지역을 선택합니다.

단계 **2** 시간 및 언어 섹션의 필드에 값을 구성합니다.

단계 **3** 모든 변경 사항 제출을 클릭합니다.

전화기 웹 페이지에서 시간 및 날짜 구성

전화기 웹 페이지에서 수동으로 시간과 날짜를 설정할 수 있습니다.

시작하기 전에

전화기 웹 인터페이스 액세스, 150 페이지. 날짜 및 시간 설정, 600 페이지을(를) 검토합니다.

프로시저

- 단계 **1** 음성 > 지역을 선택합니다.
- 단계 **2** 시간 섹션에서 시간 및 날짜 정보를 입력합니다.
- 단계 **3** 음성 > 사용자를 선택합니다.
- 단계 **4** 보조 서비스의 시간 형식 드롭다운 목록에서 **12**시간 또는 **24**시간을 선택합니다. 기본값: 12시간
- 단계 **5** 날짜 형식 드롭다운 목록에서 날짜 형식을 선택합니다.
- 단계 **6** 모든 변경 사항 제출을 클릭합니다.

### 전화기에서 시간 및 날짜 구성

전화기에서 수동으로 시간과 날짜를 설정할 수 있습니다.

시작하기 전에

날짜 및 시간 설정, 600 페이지을/를 검토합니다.

날짜 및 시간 설정

프로시저

단계 **1** 애플리케이션 을 누릅니다.

단계 **2** 장치 관리 > 날짜**/**시간을 선택합니다.

단계 **3** 현재 시간을 수동으로 설정을 선택합니다.

단계 **4** 화면에 요청된 형식으로 날짜 및 시간을 설정합니다.

### **YYYY MM DD HH MM**

단계 **5** 확인 소프트키를 선택합니다.

단계 **6** 저장 소프트키를 선택합니다.

### 날짜 및 시간 설정

Cisco IP 전화기는 두 가지 방법 중 하나로 시간 설정을 획득합니다.

• NTP 서버 - NTP 24시간 형식은 전화기 또는 웹 페이지의 메뉴 옵션을 사용하여 설정된 시간에 비해 우선 순위를 갖습니다.

전화기가 부팅될 때 첫 번째 네트워크 시간 프로토콜(NTP) 서버에 접촉하여 시간을 가져오고 업 데이트합니다. 전화기는 정기적으로 시간을 NTP 서버와 동기화하고, 업데이트 간에는 내부 시 계와 함께 시간을 추적합니다. 동기화 기간은 64초로 고정됩니다.

수동으로 시간을 입력하면 현재 이 설정이 적용되지만 다음 NTP 동기화에서는 NTP 시간이 표 시됩니다.

- 수동 설정 다음 방법 중 하나를 사용하여 로컬 날짜 및 시간을 수동으로 구성할 수 있습니다.
	- 전화기 웹 인터페이스에서
	- 전화기 자체에서

기본 형식은 전화기가 NTP 서버와 동기화되는 즉시 24시간 형식으로 덮어쓰는 12시간입니다.

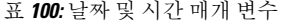

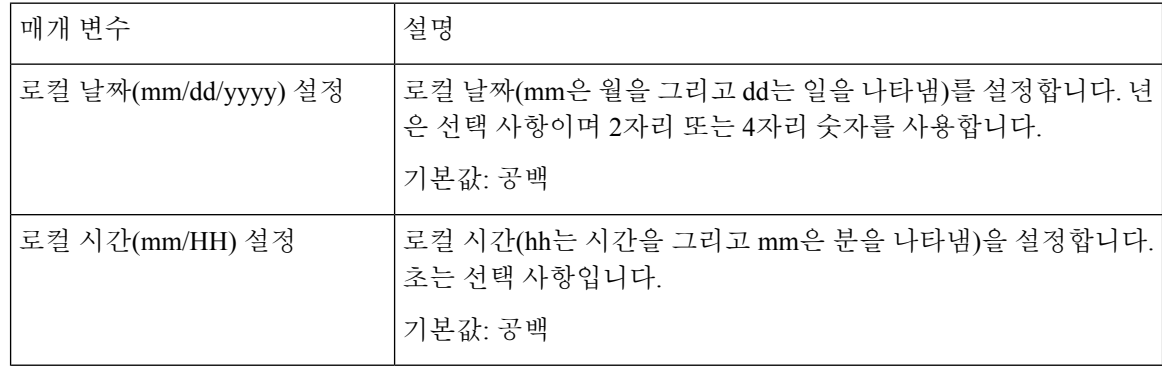

 $\mathbf I$ 

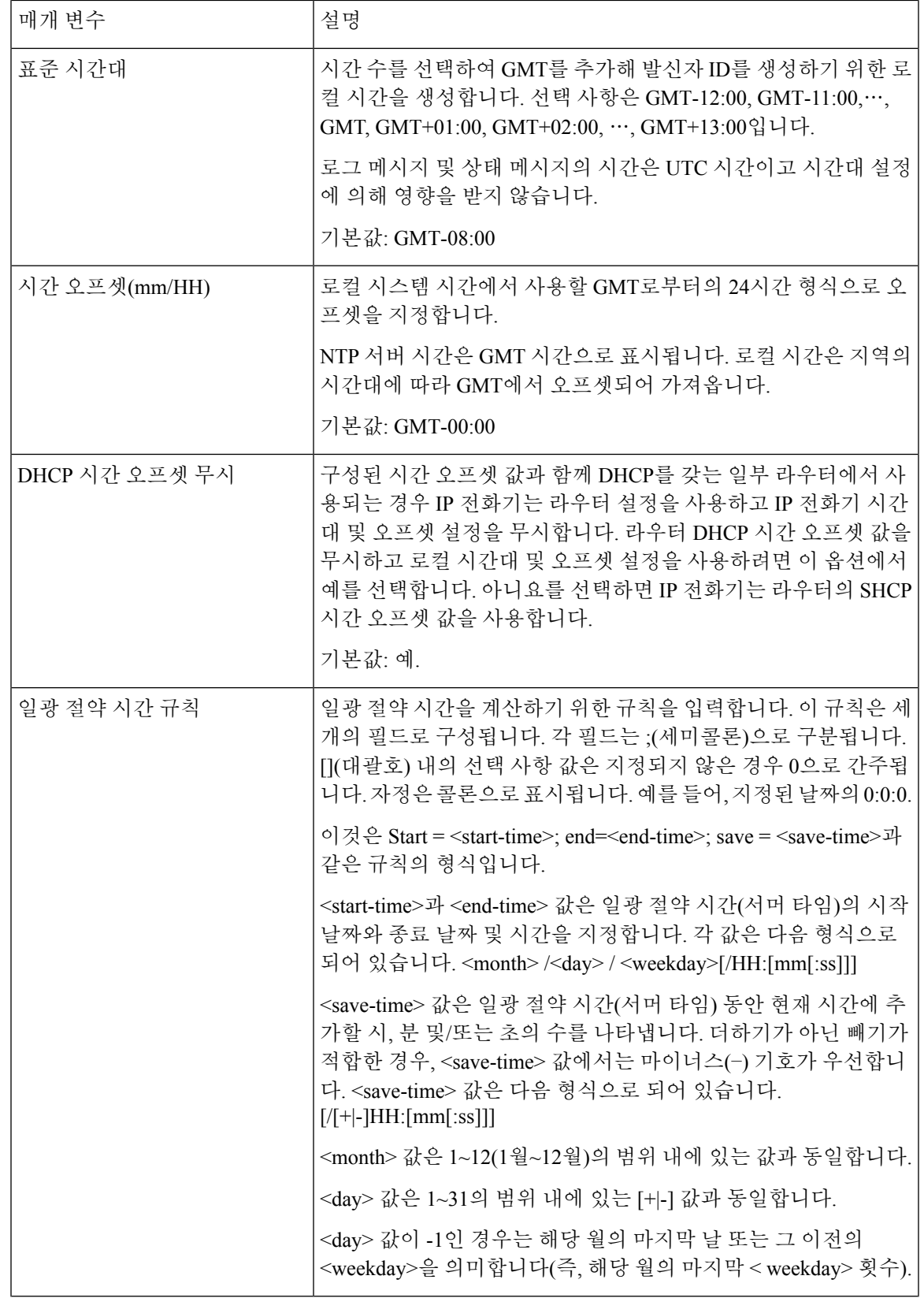

I

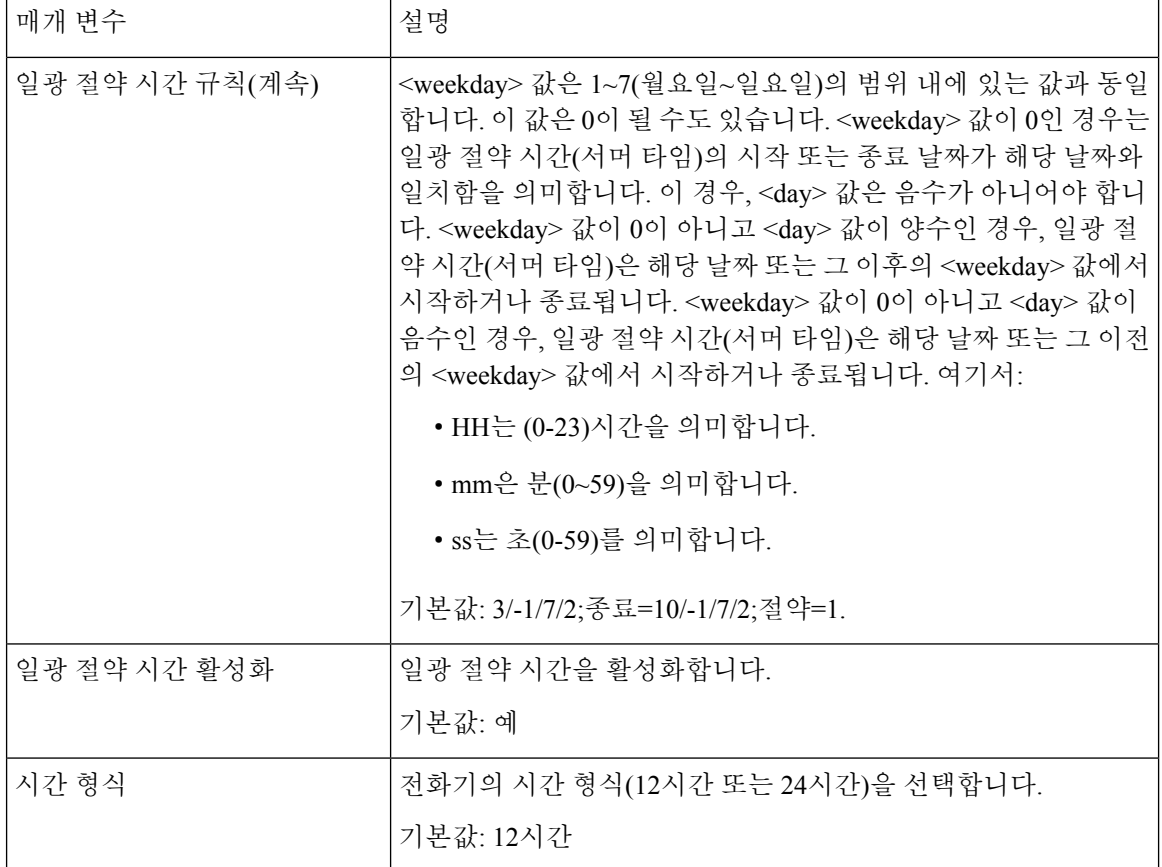

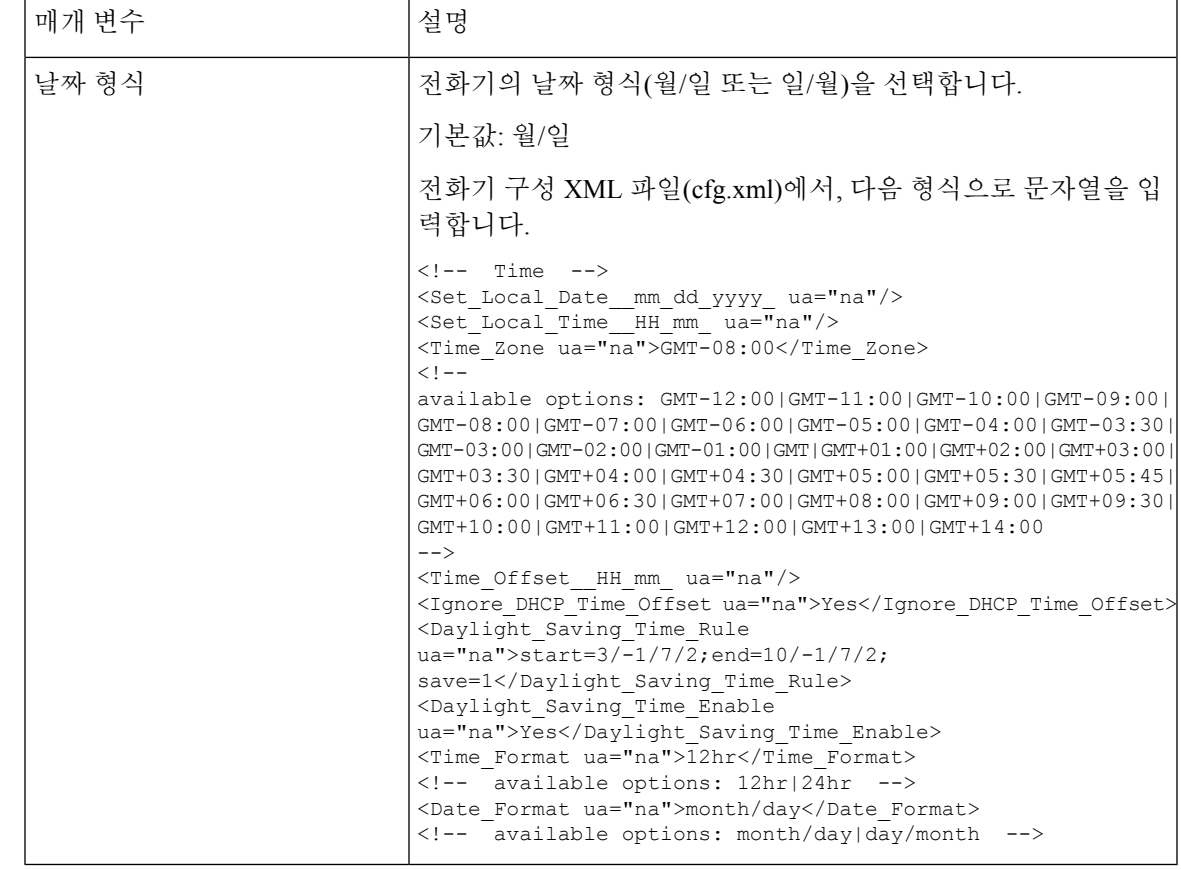

### 일광 절약 시간 구성

전화기는 일광 절약 시간을 위한 자동 조정을 지원합니다.

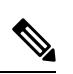

로그 메시지 및 상태 메시지의 시간은 UTC 시간입니다. 시간대 설정은 해당 시간에 영향을 주지 않 습니다. 참고

시작하기 전에

전화기 관리 웹페이지 액세스. 전화기 웹 인터페이스 액세스, 150 페이지 참조

프로시저

- 단계 **1** 음성 > 지역을 선택합니다.
- 단계 **2** 일광 절약 시간 활성화 드롭다운 목록표를 예로 설정합니다.
- 단계 **3** 일광 절약 시간 규칙 필드에 DST 규칙을 입력합니다. 이 값은 발신자 ID의 타임스탬프에 영향을 줍니 다.

단계 **4** 모든 변경 사항 제출을 클릭합니다.

### 일광 절약 시간 예제

다음 예제에서는 미국에서의 일광 절약 시간을 구성하며 3월 둘째 주 일요일 자정부터 11월 첫째 주 일요일 자정까지 한 시간을 추가합니다. 1시간 추가(미국, 북미):

start=3/8/7/02:0:0;end=11/1/7/02:0:0;save=1

다음 예제에서는 핀란드에서의 일광 절약 시간을 구성하며 기간은 3월 마지막 주 일요일 자정부터 10월 마지막 주 일요일 자정까지입니다.

```
start=3/-1/7/03:0:0;end=10/-1/7/03:0:0;save=1 (Finland)
```
다음 예제에서는 뉴질랜드의 일광 절약 시간을 구성하며(버전 7.5.1 이상) 기간은 9월 마지막 일요일 자정부터 4월 첫째 일요일 자정까지 입니다.

start=9/-1/7/02:0:0;end=4/1/7/02:0:0;save=1 (New Zealand)

다음 예제에서는 마지막 주 월요일(4월 8일 또는 이전)에 시작되어 첫 번째 수요일(5월 8일 또는 이후) 에 종료되는 일광 절약 시간을 구성합니다.

 $start=4/-8/1$ ; end= $5/8/3$ ; save=1

### 전화기 디스플레이 언어

Cisco IP 전화기는 전화기 디스플레이에 대해 여러 언어를 지원합니다.

기본적으로 전화기는 영어로 설정됩니다. 다른 언어의 사용을 활성화하려면 언어 사전을 설정해야 합니다. 일부 언어의 경우 언어 글꼴도 설정해야 합니다.

설정이 완료되면 사용자는 전화기 디스플레이 대해 원하는 언어를 지정할 수 있습니다.

#### 전화기 디스플레이에 지원되는 언어

전화기 관리 웹 페이지에서 관리자 로그인 > 고급 > 음성 > 지역으로 이동합니다. 언어 섹션에서 로캘 드롭다운 목록 상자를 클릭하여 전화기 디스플레이에 지원되는 언어를 볼 수 있습니다.

**605**

### • bg-BG(불가리아어) • ca-ES(카탈로니아어)

- 
- ar-SA(아랍어)

• cs-CZ(체코어)

• de-DE(독일어)

• el-GR(그리스어)

• en-GB(영어(영국))

• en-US(영어(미국))

• fi-FI(핀란드어)

• fr-FR(프랑스어)

• he-IL(히브리어)

• hu-HU(헝가리어)

• hr-HR(크로아티아어)

• es-CO(스페인어(콜롬비아)

• es-ES(스페인어(스페인))

• fr-CA(프랑스어(캐나다))

• da-DK(덴마크어)

• it-IT(이탈리아어)

• pt-PT(포르투갈어)

• ru-RU(러시아어)

• sk-SK(슬로바키아어)

• sl-SI(슬로베니아어)

• sv-SE(스웨덴어)

• tr-TR(터키어)

• zh-CN(중국어)

• zh-HK(중국어(홍콩 SAR))

- pl-PL(폴란드어)
- 
- 
- nn-NO(노르웨이어)
- nl-NL(네덜란드어)
- 
- ko-KR(한국어)
- ja-JP(일본어)

사전 및 글꼴 설치

사전 및 글꼴 설치

영어 이외의 다른 언어에는 사전이 필요합니다. 일부 언어는 글꼴도 필요합니다.

참고 라틴어 및 키릴 자모 언어를 활성화하려면 글꼴 파일을 추가해서는 안 됩니다.

프로시저

단계 **1** cisco.com에서 펌웨어 버전의 로케일 zip 파일을 다운로드합니다. 파일을 서버에 저장하고 파일의 압 축을 풉니다.

모든 지원되는 언어의 사전 및 글꼴이 zip 파일에 포함되어 있습니다. 사전은 XML 스크립트입니다. 글꼴은 표준 TTF 파일입니다.

- 단계 **2** 전화기 관리 웹 페이지에서 관리자 로그인 > 고급 > 음성 > 지역으로 이동합니다. 언어 섹션에서 아래 설명된 대로 **Dictionary Server** 스크립트 필드에 필요한 매개 변수와 값을 지정합니다. 세미콜론(;)을 사용하여 여러 매개 변수 및 값 쌍을 분리합니다.
	- 사전 및 글꼴 파일의 위치를 serv 매개 변수를 사용하여 지정합니다.

예: serv=http://server.example.com/Locales/

서버의 IP 주소, 경로 및 폴더 이름을 포함해야 합니다.

예: serv=http://10.74.128.101/Locales/

- 설정할 각 언어에 대해 아래에 설명된 대로 매개 변수 집합을 지정합니다.
- 이러한 매개 변수 사양에서 *n*은 일련 번호를 나타냅니다. 이 번호는 전화기의 설정 메뉴에 언어 옵션이 표시되는 순서를 결정합니다. 참고

0은 기본 사전인 미국(영어)에 예약되어 있습니다. 선택적으로 자신의 사전을 지정할 수 있습니다.

다른 언어에는 1부터 시작하는 번호를 사용합니다.

- d*n* 매개 변수를 사용하여 언어 이름을 지정합니다.
	- 아시아 언어의 언어 이름 예: d1=Chinese-Simplified
	- 독일어(라틴 및 키릴 자모)의 언어 이름 예: d2=German
	- 프랑스어(라틴 및 키릴 자모)의 언어 이름 예: d1=French
	- 프랑스어(캐나다) (라틴 및 키릴 자모)의 언어 이름 예: d1=French-Canada

히브리어(RTL 언어)의 언어 이름 예: d1=Hebrew

- 아랍어 (RTL 언어)의 언어 이름 예: d1=Arabic
- 이 이름은 전화기의 설정 메뉴에 언어 옵션으로 표시됩니다.
- x*n* 매개 변수를 사용하여 사전 파일의 이름을 지정합니다.

아시아 언어의 예: x1=zh-CN 78xx 68xx-11.2.1.1004.xml;

x1=zh-CN\_88xx-11.2.1.1004.xml;

프랑스어(라틴 및 키릴 자모)의 예: x1=fr-FR\_78xx\_68xx-11.2.1.1004.xml;

x1=fr-FR\_88xx-11.2.1.1004.xml;

아랍어(RTL 언어)의 예: x1=ar-SA\_78xx\_68xx-11.2.1.1004.xml;

x1=ar-SA\_88xx-11.2.1.1004.xml;

프랑스어(캐나다)의 예: x1=fr-CA\_78xx\_68xx-11.3.6.0006.xml;

- x1=fr-CA\_88xx-11.3.6.0006.xml;
- 사용하는 언어 및 전화 모델에 대해 올바른 파일을 지정해야 합니다.
- 언어에 글꼴이 필요한 경우 f*n* 매개 변수를 사용하여 글꼴 파일 이름을 지정합니다.

예: f1=zh-CN 78xx 68xx-11.2.1.1004.ttf;

f1=zh-CN\_88xx-11.2.1.1004.ttf;

사용하는 언어 및 전화 모델에 대해 올바른 파일을 지정해야 합니다.

참고 파일 이름에 'BMP'가 있는 글꼴 파일은 Cisco IP 전화기 7811용입니다.

라틴어 설정에 대한 자세한 내용은 라틴어 및 키릴자모 언어 설정, 607 페이지를 참조하십시오 아시아 언어 설정에 대한 자세한 내용은 아시아 언어 설정, 608 페이지를 참조하십시오 RTL 언어 설정에 대한 자세한 내용은 RTL 언어 설정, 609 페이지를 참조하십시오

단계 **3** 모든 변경 사항 제출을 클릭합니다.

라틴어 및 키릴자모 언어 설정

프랑스어 또는 독일어 등의 라틴어 및 키릴 자모 언어를 사용하는 경우 전화기에 대해 최대 4가지 언 어 옵션을 구성할 수 있습니다. 라틴어 및 키릴 자모 언어 목록:

- 헝가리어 • 불가리아어
- 이탈리아어 • 카탈로니아
	- 포르투갈어(포르 어
- 투갈) • 크로아티아 어
	- 노르웨이어
- 폴란드어 • 체코어
- 러시아어 • 덴마크어
- 슬로바키아어 • 네덜란드어
- 슬로베니아어 • 영어(영국)
- 스페인어(콜롬비 • 핀란드어
- 아) • 프랑스어(프 랑스)
	- 스페인어(스페
- 인) • 프랑스어(캐 나다)
	- 스웨덴어
- 터키어 • 독일어
- 우크라이나 • 그리스어

옵션을 활성화하려면 포함할 각 언어에 대해 사전을 설정합니다. 언어를 활성화하려면 포함하려는 각 언어에 대해 **Dictionary Server** 스크립트 필드에 d*n* 및 x*n* 파라미터와 값을 각각 한 쌍씩 지정합니 다.

### 프랑스어와 독일어를 포함하여 예제:

serv=http://10.74.128.101/Locales/;d1=French;x1=fr-FR\_78xx\_68xx-11.2.1.1004.xml; d2=German;x2=de-DE\_78xx\_68xx-11.2.1.1004.xml

serv=http://10.74.128.101/Locales/;d1=French;x1=fr-FR\_88xx-11.2.1.1004.xml; d2=German;x2=de-DE\_88xx-11.2.1.1004.xml

프랑스어(캐나다)를 포함하는 예제:

serv=http://10.74.128.101/Locales/;d1=French-Canada;x1=fr-CA\_78xx\_68xx-11.3.6.0006xml; serv=http://10.74.128.101/Locales/;d1=French-Canada;x1=fr-CA\_88xx-11.3.6.0006xml;

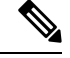

위의 예에서 **http://10.74.128.101/Locales/**는 웹 폴더입니다. 사전 파일은 이 웹 폴더에서 추출되고 예제에서 사용됩니다. 참고

전화기 구성 XML 파일(cfg.xml)에서 이 옵션을 구성하려면 다음 형식으로 문자열을 입력합니다.

```
<!-- Language -->
```
<Dictionary\_Server\_Scriptua="na">serv=http://10.74.10.215/lcdapi/resync\_files/;d1=French-Canada;x1=fr-CA\_88xx-11.3.6.0006.xml;</Dictionary\_Server\_Script>

```
<Language_Selection ua="na">French-Canada</Language_Selection>
```
<Locale ua="na">fr-CA</Locale>

다음에 대한 값 추가:

- 적절한 언어 선택 매개 변수
	- 프랑스어의 경우: **French**

프랑스어(캐나다)의 경우: **French-Canada**

- 독일어의 경우: **German**
- 적절한 로캘 매개 변수 목록
	- 프랑스어의 경우: **fr-FR**

프랑스어(캐나다)의 경우: **fr-CA**

독일어의 경우: **de-DE**

구성이 성공적으로 완료되면 사용자는 언어 메뉴 아래에서 전화기에 구성된 언어 옵션을 볼 수 있습 니다. 사용자는 애플리케이션 > 장치 관리에서 언어 메뉴에 액세스할 수 있습니다.

### 아시아 언어 설정

중국어, 일본어 또는 한국어 같은 아시아 언어를 사용하는 경우 전화기에 대해 하나의 언어 옵션만 설정할 수 있습니다.

언어의 사전과 글꼴을 설정해야 합니다. 이렇게 하려면 **Dictionary Server** 스크립트 필드에 d1, x1 및 f1 파라미터와 값을 지정합니다.

중국어(간체) 설정의 예:

```
serv=http://10.74.128.101/Locales/;d1=Chinese-Simplified;
x1=zh-CN_78xx_68xx-11.2.1.1004.xml;f1=zh-CN_78xx_68xx-11.2.1.1004.ttf
```
serv=http://10.74.128.101/Locales/;d1=Chinese-Simplified; x1=zh-CN\_88xx-11.2.1.1004.xml;f1=zh-CN\_88xx-11.2.1.1004.ttf

**RTL** 언어 설정

아랍어 및 히브리어와 같은 RTL(오른쪽에서 왼쪽) 언어를 사용하는 경우 휴대폰에 대해 하나의 언어 옵션만 설정할 수 있습니다.

언어의 사전과 글꼴을 설정해야 합니다. 이렇게 하려면 **Dictionary Server** 스크립트 필드에 d1, x1 및 f1 매개 변수와 값을 지정합니다.

아랍어의 예:

serv=http://server.example.com/Locales;d1=Arabic;x1=ar-SA\_88xx-11.3.4.xml;f1=ar-SA\_88xx-11.3.4.ttf

히브리어의 예:

serv=http://server.example.com/Locales;d1=Hebrew;x1=he-IL\_88xx-11.3.4.xml;f1=he-IL\_88xx-11.3.4.ttf

언어 선택 매개 변수에 대한 값은 아랍어 또는 히브리어여야 합니다.

로캘 매개 변수의 값은 아랍어의 경우 **ar-SA**이고 히브리어의 경우 **he-IL**이어야 합니다.

전화기 디스플레이 대한 언어 지정

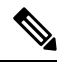

참고 사용자가 설정 > 장치 관리 > 언어에서 전화기의 언어를 선택할 수 있습니다.

시작하기 전에

언어에 필요한 사전 및 글꼴이 설정됩니다. 자세한 내용은 사전 및 글꼴 설치, 605 페이지를 참조하십 시오.

프로시저

- 단계 **1** 전화기 관리 웹 페이지에서 관리자 로그인 > 고급 > 음성 > 지역, 언어 섹션으로 이동합니다. 언어 선 택 필드에서 선택한 언어에 대한 **Dictionary Server** 스크립트 필드로부터 적절한 d*n* 파라미터의 값을 지정합니다.
- 단계 **2** 모든 변경 사항 제출을 클릭합니다.

### 수직 서비스 활성화 코드

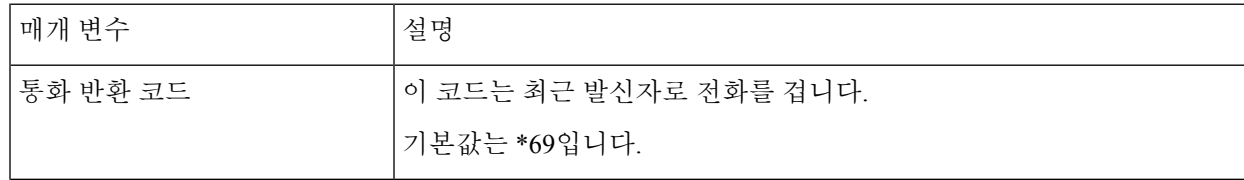

I

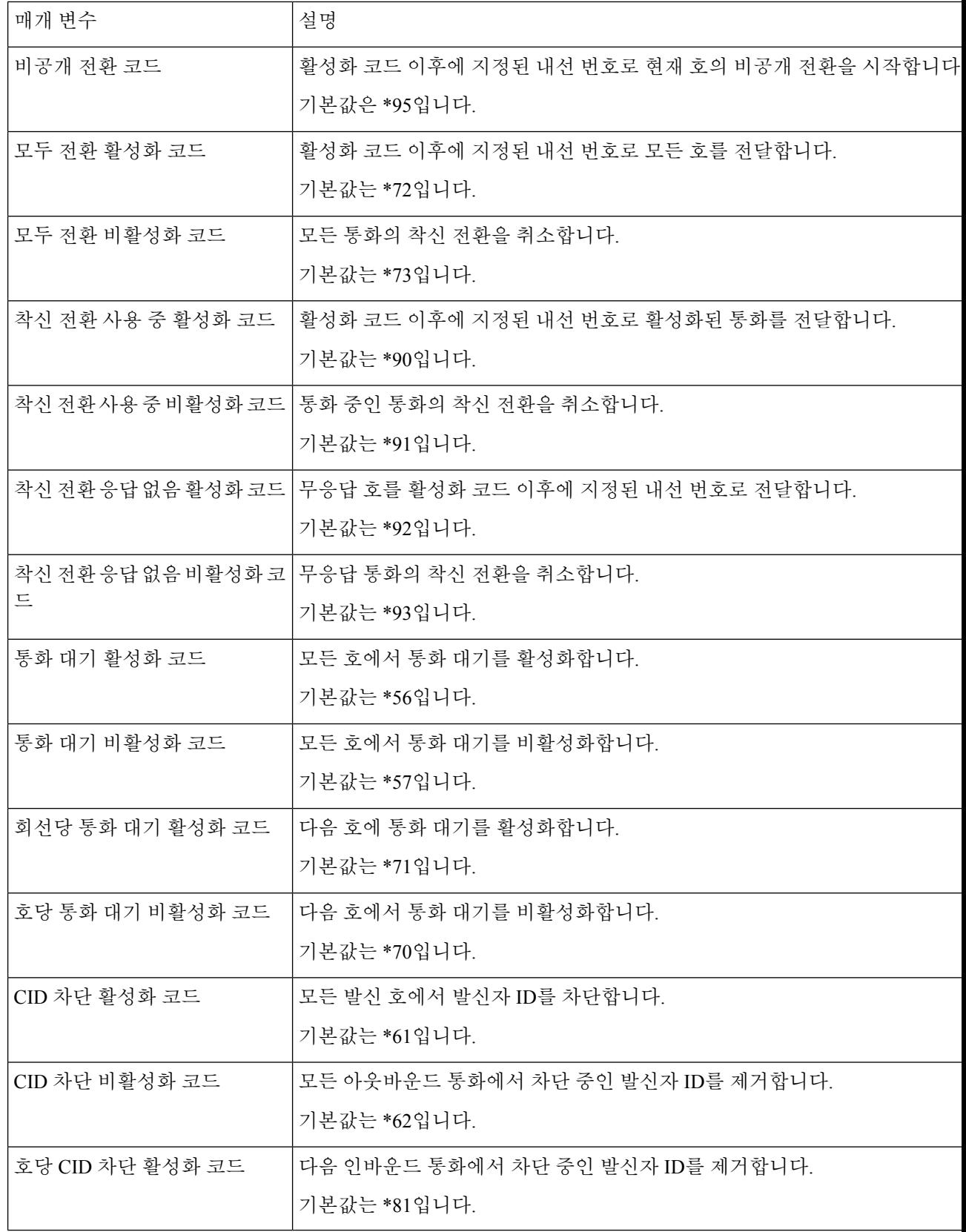

 $\mathbf I$ 

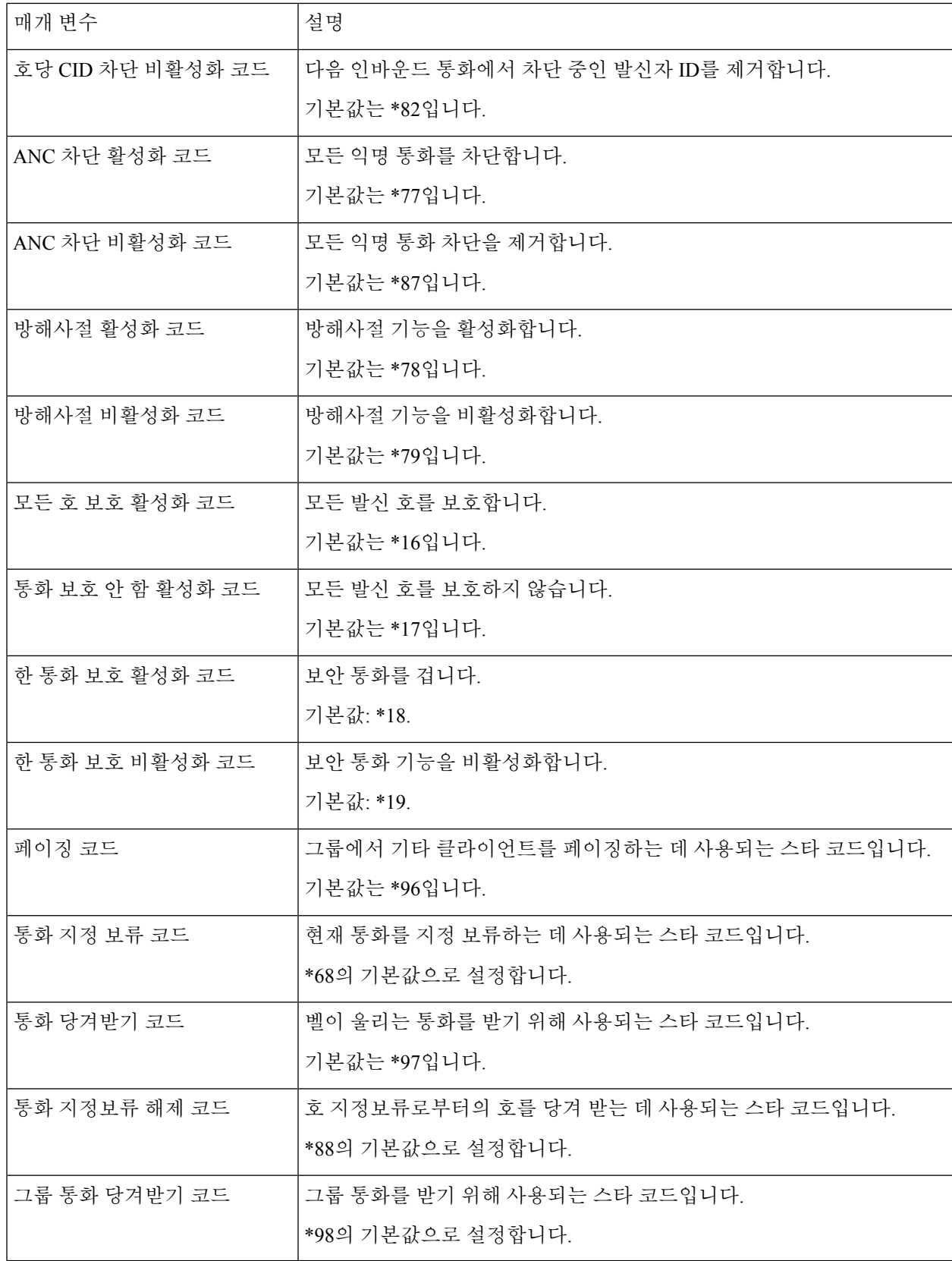

I

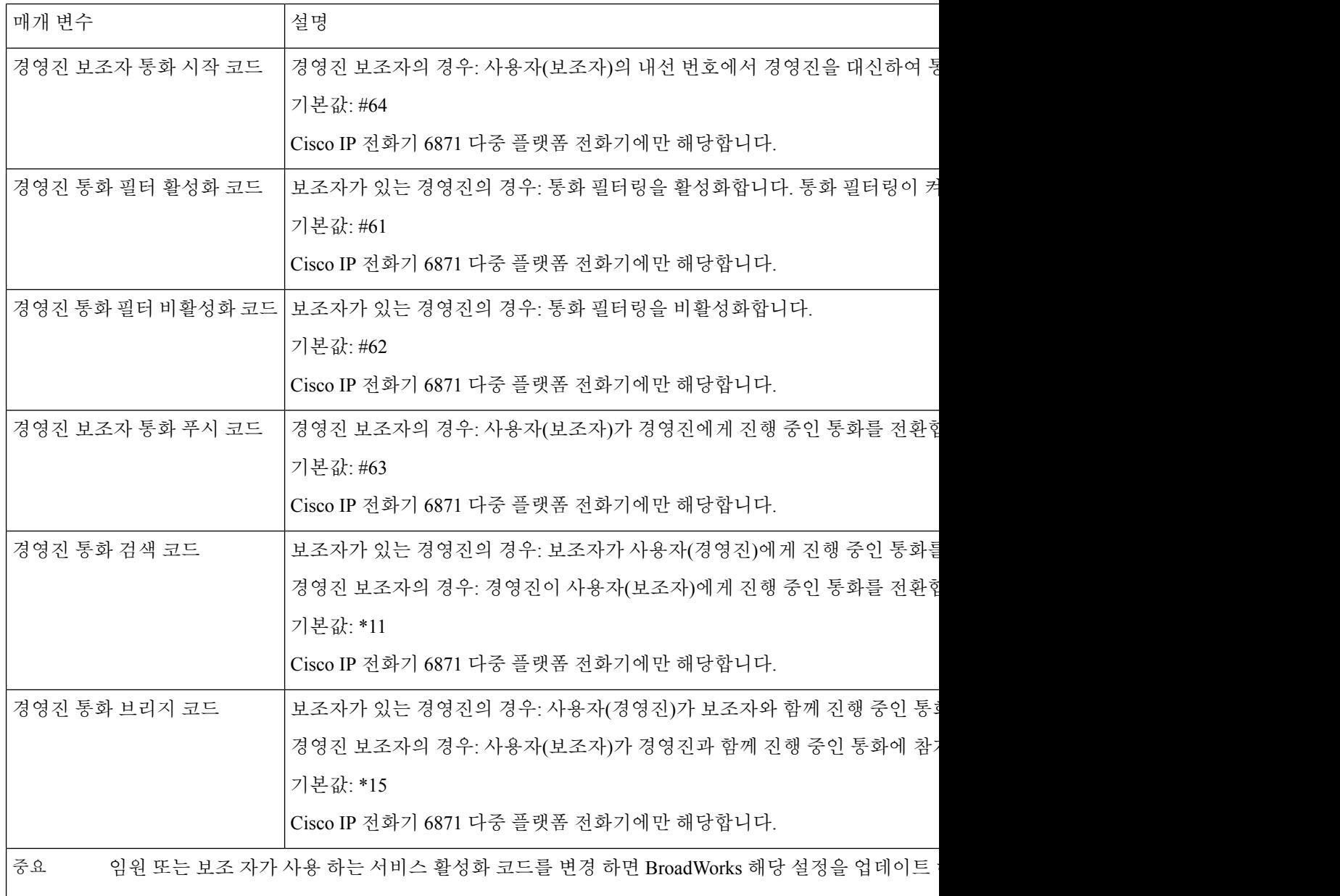

 $\mathbf I$ 

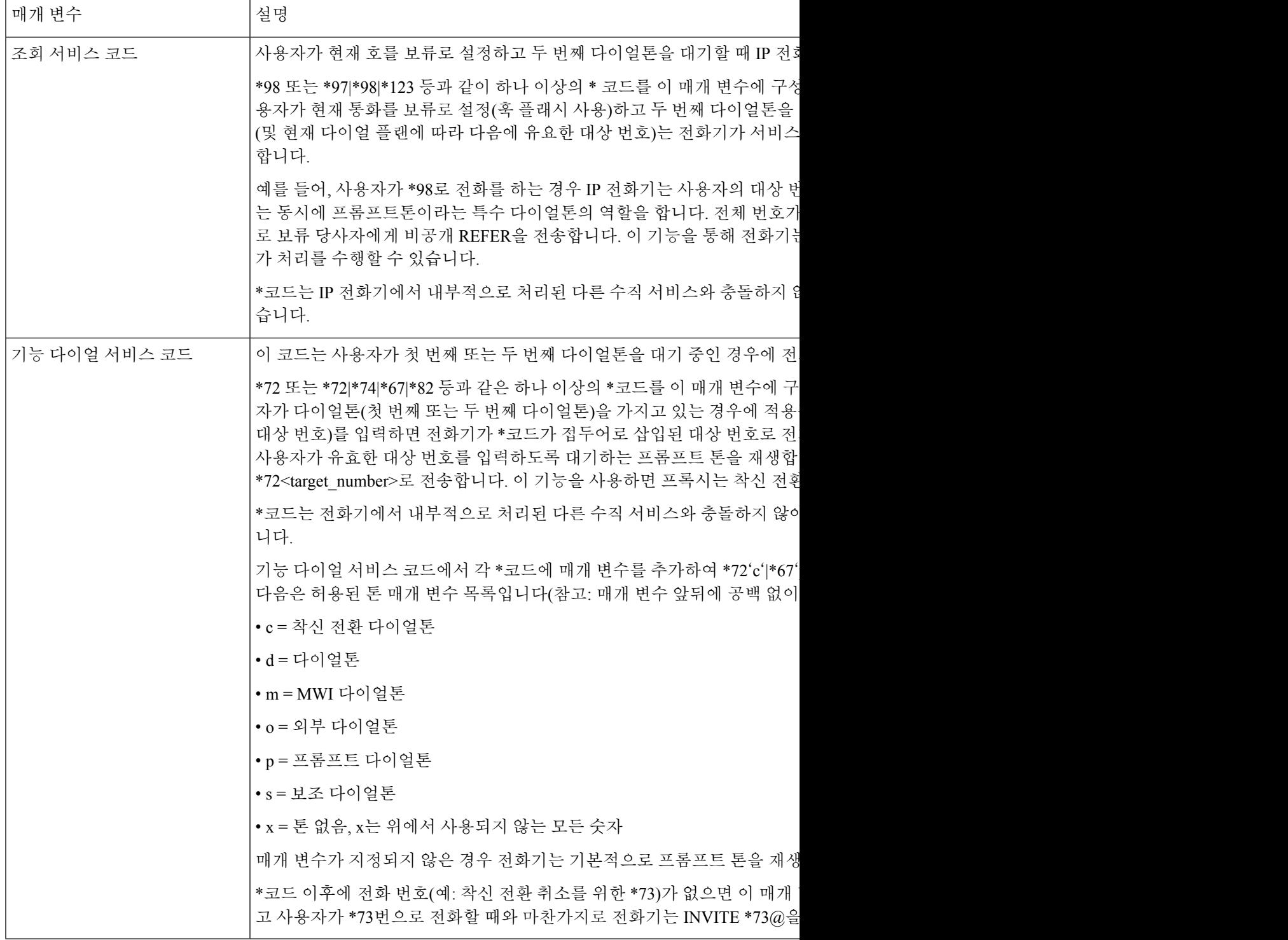

# **Cisco IP** 전화기 **8800** 시리즈 설명서

해당 언어, 전화기 모델 및 전화기 펌웨어 릴리스에 대한 관련 자료를 참조하십시오. 다음 문서 URL 에서 찾을 수 있습니다.

[https://www.cisco.com/c/en/us/support/collaboration-endpoints/ip-phone-8800-series-multiplatform-firmware/](https://www.cisco.com/c/en/us/support/collaboration-endpoints/ip-phone-8800-series-multiplatform-firmware/tsd-products-support-series-home.html) [tsd-products-support-series-home.html](https://www.cisco.com/c/en/us/support/collaboration-endpoints/ip-phone-8800-series-multiplatform-firmware/tsd-products-support-series-home.html)

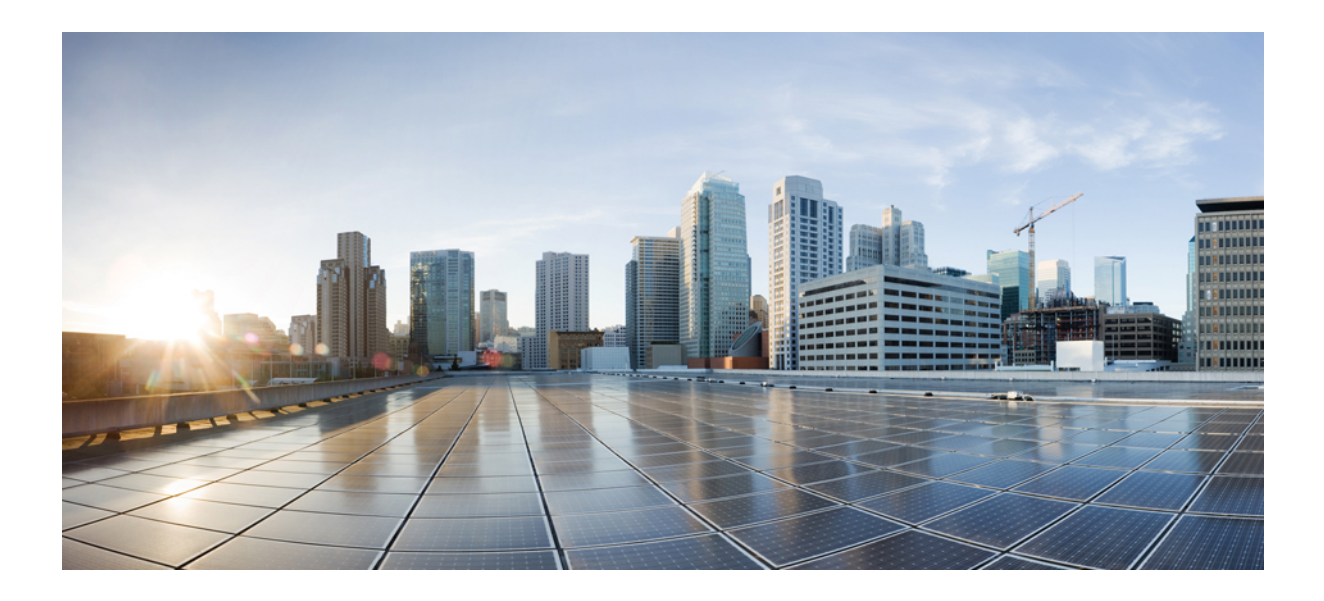

# **IV** <sup>부</sup>

# 문제 해결

- 문제 해결, 617 페이지
- 전화기 시스템 모니터링, 635 페이지
- 유지 보수, 641 페이지

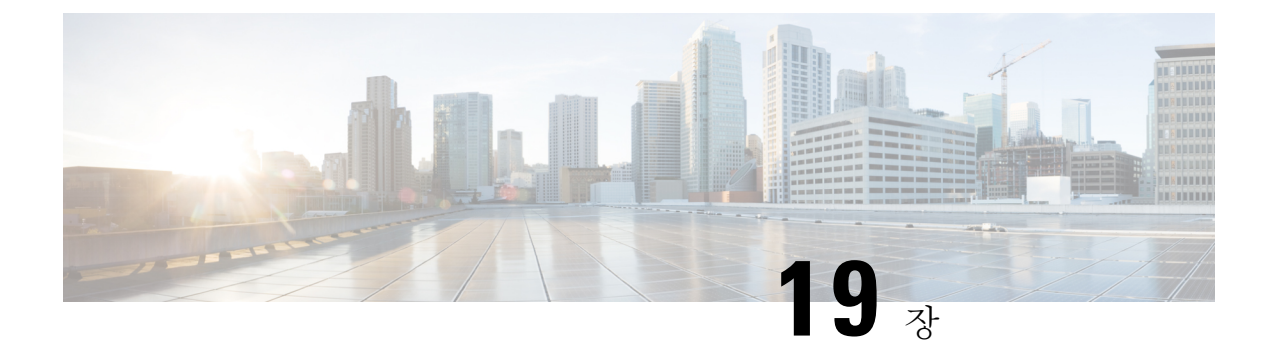

# 문제 해결

- 기능 문제 해결, 617 페이지
- 전화기 디스플레이 문제, 626 페이지
- 전화기 웹페이지의 모든 전화기 문제 보고, 627 페이지
- Webex Control Hub에서 전화 문제 보고, 628 페이지
- 전화기 웹 페이지에서 전화기 공장 설정 초기화, 628 페이지
- SIP-Notify로 공장 초기화 재설정 시작, 629 페이지
- 비밀번호 알림 표시 활성화 , 629 페이지
- 전화기 웹페이지에서 전화기 재부팅, 630 페이지
- Webex Control Hub에서 전화기 재부팅, 631 페이지
- 원격으로 전화기 문제 보고, 631 페이지
- 패킷 캡처, 632 페이지
- 음질 문제 해결 팁, 632 페이지
- 추가 정보, 634 페이지

# 기능 문제 해결

다음은 일부 전화기 기능과 관련된 문제 해결 정보입니다.

# **ACD** 통화 정보 누락

문제

콜 센터 전화기에 통화 도중 통화 정보가 표시되지 않습니다.

### 해결 방법

- 통화 정보 활성화가 예로 설정되어 있는지 확인하려면 전화기 구성을 확인하십시오.
- Broadsoft 서버 구성을 확인하여 사용자의 장치 프로파일이 "콜 센터 MIME 유형 지원"으로 구성 되었는지 확인하십시오.

### 전화기가 **ACD** 소프트키를 표시하지 않음

문제

전화기에 상담사 로그인 또는 상담사 로그아웃 소프트키가 표시되지 않습니다.

해결 방법

- Broadsoft 서버 구성에서 해당 사용자가 콜센터 상담사로 구성되었는지 확인하십시오.
- 프로그램 가능 소프트키(PSK)를 활성화하고 ACD 소프트키를 소프트키 목록에 추가합니다. 자 세한 내용은 소프트키 표시 사용자 지정, 405 페이지의 내용을 참조하십시오.
- **BroadSoft ACD**가 예로 설정되어 있는지 확인하려면 전화기 구성을 확인하십시오.

# 전화기에 **ACD** 상담사 사용 가능성이 표시되지 않음

문제

전화기에 상담사 사용 가능 또는 사용할 수 없음 소프트키가 표시되지 않습니다.

해결 방법

- **1.** Broadsoft 서버 구성에서 해당 사용자가 콜센터 상담사로 구성되었는지 확인하십시오.
- **2. BroadSoft ACD**가 예로 설정되어 있는지 확인하려면 전화기 구성을 확인하십시오.
- **3.** 상담사 상태 프로그램 가능 소프트키(PSK)를 설정하고 ACD 소프트키를 소프트키 목록에 추가 합니다. 자세한 내용은 소프트키 표시 사용자 지정, 405 페이지의 내용을 참조하십시오.
- **4.** 사용자에게 상담사 상태 키를 눌러 사용 가능, 사용할 수 없음 및 요약 가능 상태를 표시하도록 설 명합니다.
- **5.** 원하는 상담사 상태를 선택합니다.

# 통화가 녹음되지 않음

문제

사용자가 통화를 녹음하려고 하면 녹음이 되지 않습니다.

원인

이는 종종 구성 문제로 인한 것입니다.

해결 방법

**1.** 항상 녹음하도록 전화기를 설정합니다.

**2.** 전화를 겁니다.

녹음이 시작되지 않으면 구성에 문제가 있는 것입니다. BroadWorks 및 타사 레코더의 구성을 확인하 십시오.

녹음이 시작되면:

- **1.** 필요할 때 녹음하도록 전화기를 설정합니다.
- **2.** 문제가 발생하면 전화기와 Broadworks 간의 네트워크 트래픽 추적을 캡처하도록 Wireshark를 설 정합니다. 추적이 발견되는 경우 추가적인 지원을 받으려면 TAC에 문의하십시오.

# 응급 전화가 응급 서비스로 연결되지 않음

문제

사용자가 응급 전화를 걸려고 해도 응급 서비스(소방서, 경찰서, 응급 서비스 운영자)로 연결되지 않 습니다.

해결 방법

응급 전화 구성을 확인합니다.

- 회사 식별자 또는 위치 요청 URL 설정이 잘못되었습니다. 응급 전화를 걸도록 전화 구성, 399 페 이지 참조
- 다이얼 플랜 설정에 잘못되거나 빈 응급 전화 번호가 있습니다. IP 전화기에서 다이얼 플랜 편집, 597 페이지 참조

위치 요청 서버 (응급 전화 서비스 제공자)와 여러 번 연결을 시도했지만 전화 위치로 응답하지 않습 니다.

# 프레즌스 상태가 작동하지 않음

문제

전화기가 프레즌스 정보를 표시하지 않습니다.

해결 방법

UC Communicator를 참조로 사용하여 계정이 작동하는지 확인하십시오.

# 전화 프레즌스 메시지**:** 서버와 연결이 끊어졌음

문제

프레즌스 정보 대신 서버에서 연결이 끊어졌음이라는 메시지가 표시됩니다.

해결 방법

- Broadsoft 서버 구성을 확인하여 IM&P 서비스가 활성화되고 해당 사용자에게 할당되었는지 확 인하십시오.
- 전화기 구성을 확인하여 전화기가 인터넷에 연결되어 XMPP 메시지를 받을 수 있는지 확인하십 시오.
- syslog에서 인쇄된 XMPP 수신 및 발신 메시지를 확인하여 성공적으로 로그인할 수 있는지 확인 하십시오.

# 전화기가 **XSI**를 위한 **BroadSoft** 디렉터리에 액세스할 수 없음

문제

전화기가 XSI 디렉터리 액세스 오류를 표시합니다.

해결 방법

- **1.** Broadsoft 서버 구성에서 사용자 로그인 및 SIP 자격 증명을 확인합니다.
- **2.** syslog에서 오류 메시지 확인
- **3.** 전화기 화면에서 오류에 대한 정보를 확인합니다.
- **4.** HTTPS 연결이 실패하는 경우 전화기 화면과 syslog에서 오류 메시지를 확인합니다.
- **5.** BroadSoft 인증서가 전화기의 기본 루트 CA의 서명을 받지 않은 경우 HTTPS 연결을 위한 사용자 지정 CA를 설치합니다.

# 경영진 또는 보조자 메뉴가 나타나지 않음

문제

설정 > 임원진 또는 설정 > 보조자 메뉴 항목이 임원진 또는 보조자의 전화기에 각각 나타나지 않습 니다.

해결 방법

- 사용자의 내선 번호에 대해 설정의 동기화가 활성화되어 있는지 확인하십시오. 임원진-보조자 설정 동기화, 302 페이지 참조
- 전화기의 다른 내선번호에 대해 임원진이나 보조자 또는 두 가지 모두 구성되어 있는지 확인하 십시오.

### 전화기에 연락처가 표시되지 않음

### 문제

모두 검색 활성화 및 찾아보기 모드 활성화가 예로 설정된 경우, 전화기의 모든 디렉토리 화면에는 아무런 연락처도 표시되지 않습니다.

해결 방법

- **1.** 전화기에서 개인 주소록이 활성화되어 있는지 확인하십시오.
- **2.** 로컬 개인 주소록과 블루투스 페어링된 전화기에 연락처가 있는지 확인하십시오.

### **SIP** 구독 실패 메시지

문제

전화기 화면에 구독 실패 메시지가 표시됩니다.

해결 방법

• 하위 매개 변수가 올바른지 확인하십시오. 하위 매개 변수에 올바른 SIP URI가 필요합니다. 예를 들어, 도메인 부분이 없기 때문에 다음 문자열에 불완전한 URI가 있습니다.

fnc=mwi;sub=4085283300;vid=1;

• 음성 메일 PLK가 연결된 내선 번호의 사용자 ID 및 SIP 프록시와 다른 음성 메일 계정을 모니터 링하는지 확인하십시오. 연결된 내선 번호의 SIP 프록시가 이 시나리오를 지원하지 않는 경우에 는 구독에 실패합니다.

예를 들어 내선 번호 1의 경우, 사용자 ID는 4081009981입니다. plk는 4081009981을 모니터링하 지 않지만 4085283300(헌트 그룹 번호 또는 ACD 그룹 번호)을 모니터링하며 다만 내선 번호 1과 연결되어 있습니다. 이 경우 모니터링되는 음성 메일 사용자 4085283300은 PLK의 연결된 사용 자 4081009981과는 다릅니다. 내선 번호 1의 SIP 프록시가 이 시나리오를 지원하지 않는 경우에 는 구독에 실패합니다.

### 음성 메일 메시지 수가 표시되지 않음

문제

전화기에 음성 메일 PLK의 음성 메일 메시지 수가 표시되지 않습니다.

해결 방법 **1**

모니터링되는 음성 메일 계정에 새 메시지가 있는지 확인하십시오.

### 해결 방법 **2**

SIP 프록시가 메시지 요약 이벤트를 전화기로 전송하는지 확인하십시오.

전화기의 문제 보고 도구(PRT) 보고서에서 SIP 프록시가 메시지 요약 이벤트를 전화기로 전송하는지 확인하십시오.

전화기 로그에서 메시지 요약 이벤트가 포함된 알림 메시지를 찾으십시오. 이 파일을 찾을 수 없는 경우 SIP 프록시는 메시지 요약 이벤트를 전송하지 않습니다.

메시지 요약 이벤트의 예는 다음과 같습니다.

6581 NOT May 20 19:54:04.162830 (31949:32029) voice- <===== Recv (UDP) [10.74.53.87]:5060 **SIP MSG:: NOTIFY** sip:4081009981@10.74.53.82:5065 SIP/2.0

Via: SIP/2.0/UDP 10.74.53.87:5060; 분기 = z9hG4bK -25824-1-2

From: "80000"<sip:8000@voicemail.sipurash.com>;tag=65737593823-1

To: <sip:4081009981@10.74.53.87>;tag=3855fbedd30b2464

Call-ID: 745bbebd-c35bc038@10.74.53.82

CSeq: 1001 NOTIFY

Max-Forwards: 20

#### **Event: message-summary**

Subscription-state: active;expires=3599

User-Agent: UMSIPVoicemail

Content-Length: 213

Content-Type: application/simple-message-summary

#### **Messages-Waiting: yes**

Message-Account: 4085283300@10.74.53.87

#### **Voice-Message: 5/5 (2/3)**

Fax-Message: 0/0 (0/0)

Pager-Message: 0/0 (0/0)

Multimedia-Message: 0/0 (0/0)

```
Text-Message: 0/0 (0/0)
```
None: 0/0 (0/0)

# 음성 메일 메시지에 대한 단축 다이얼을 사용하여 전화를 걸 수 없음

문제

전화기에서 지정된 단축 다이얼 번호로 전화를 걸 수 없습니다.

해결 방법

• sd 매개 변수가 내선 기능 스크립트에 포함되어 있는지 확인합니다.

예를 들어,이 스크립트에 sd 매개 변수가 누락된 경우: fnc=mwi;sub=4085283300@\$PROXY;vid=1;ext=3000;

• ext 매개 변수가 설정되어 있는지 확인합니다.

예를 들어, ext 매개 변수가 이 함수 스크립트에 설정되지 않은 경우: fnc=mwi+sd;sub=4085283300@\$PROXY;vid=1;

# 음성 메일 계정에 로그인 실패

문제

사용자가 음성 메일 PLK를 누르면 사용자가 음성 메일 계정에 자동으로 로그인할 수 없습니다.

해결 방법

• 음성 메일 서버의 IVR(대화형 음성 응답)에 액세스하여 음성 메일 ID 및 PIN 입력에 대한 적절한 지연을 결정합니다. 필요한 경우 하나 이상의 쉼표를 삽입하거나 삭제합니다.

예를 들어, 음성 메일 사용자 ID와 PIN 사이의 지연이 너무 짧은 경우: **fnc=mwi+sd;sub=4085283300@\$PROXY;vid=1;ext=3000 ,3300#,123456#;**

• 단축 다이얼 번호와 DTMF(음성 메일 사용자 ID 및 PIN 포함) 사이에 공백이 있는지 확인합니다.

예를 들어, 문자열에서 "3000" 다음에 공백이 없는 경우: **fnc=mwi+sd;sub=4085283300@\$PROXY;vid=1;ext=3000,3300#,123456#;**

• 모니터링되는 음성 메일 사용자 ID가 PLK의 연결된 내선 번호의 사용자 ID와 동일한 지 확인합 니다. 그렇지 않은 경우에는 음성 메일 서버에서 발신자 ID(연결된 내선 번호의 사용자 ID)를 음 성 메일 사용자 ID로 가져올 수 있습니다. 음성 메일 서버는 PIN만 요청하지 않으며, 음성 메일 사용자를 전환하기 위해 별표 키(\*)를 요청할 수 있습니다.

예:

시나리오**:**

내선 번호 1 사용자 ID가 "4081009981"입니다.

PLK 함수 스크립트는 다음과 같습니다.

**fnc=mwi+sd;sub=4085283300@\$PROXY;vid=1;ext=3000 ,3300#,123456#;**

결과**:**

이 경우 아래와 같이 PLK 함수 스크립트에 별표(\*) 키를 삽입합니다.

**fnc=mwi+sd;sub=4085283300@\$PROXY;vid=1;ext=3000 ,\*,3300#,123456#;**

# 전화기에 음성 메일 **PLK** 옵션이 표시되지 않음

### 문제

음성 메일 PLK를 2초 동안 누르고 있으면 **MWI** 또는 **MWI +** 단축 다이얼 또는 두 옵션이 모두 기능 선택 화면에 표시되지 않습니다.

#### 해결 방법

mwi; 또는 mwi;sd;가 음성 > 어텐던트 콘솔의 일반 섹션 아래에 있는 사용자 지정 가능한 **PLK** 옵션 필드에 추가되었는지 확인하십시오.

### 전화기에서 **PRT** 로그를 원격 서버에 업로드하지 못함

문제

전화기에서 PRT(문제 보고 도구) 로그를 생성하려고 할 때 PRT 로그 생성에 성공했습니다. 그러나 전화기에서 PRT 로그를 원격 서버에 업로드하지 못했습니다. 전화기 화면에 오류: 109 또는 보고서 문 제와 압축 파일의 사용할 수 없는 URL(예: tar.gz)이 함께 표시되었습니다.

#### 해결 방법

웹 서버가 전화기에서 활성화되어 있는지 확인합니다 .전화기에서 네트워크 구성, 505 페이지의 내용 을 참조하십시오.

오류: 109는 PRT 업로드 규칙이 잘못되었음을 나타냅니다.

보고서 문제는 PRT 업로드 규칙이 비어 있음을 나타냅니다.

이 문제를 해결하려면 전화기 관리 웹 페이지에서 올바른 PRT 업로드 규칙을 입력해야 합니다.

# 다운그레이드 후 저장된 암호가 무효화됨

문제

펌웨어 릴리스 11.3(6) 또는 이후 버전을 사용하는 전화기에서 특정 암호를 업데이트한 후 전화기를 펌웨어 릴리스 11.3(5) 또는 이전 버전으로 다운그레이드합니다. 이 시나리오에서는 다운그레이드 후 업데이트된 암호나 저장된 암호가 유효하지 않게 됩니다.

펌웨어 릴리스 11.3(6) 또는 이후 버전을 사용하는 전화기에서 암호를 원래 상태로 다시 변경하더라 도 다운그레이드 후 이 문제가 여전히 발생합니다.

#### 해결 방법

펌웨어 릴리스 11.3(6) 또는 이후 버전에서 암호를 업데이트할 경우 다운그레이드 문제를 방지하기 위해 암호를 다시 설정해야 합니다. 그렇지 않다면 다운그레이드 후에는 이 문제가 발생하지 않습니 다.
다음 표에는 다운그레이드 문제의 영향을 받는 암호가 나와 있습니다.

표 **101:** 암호 목록

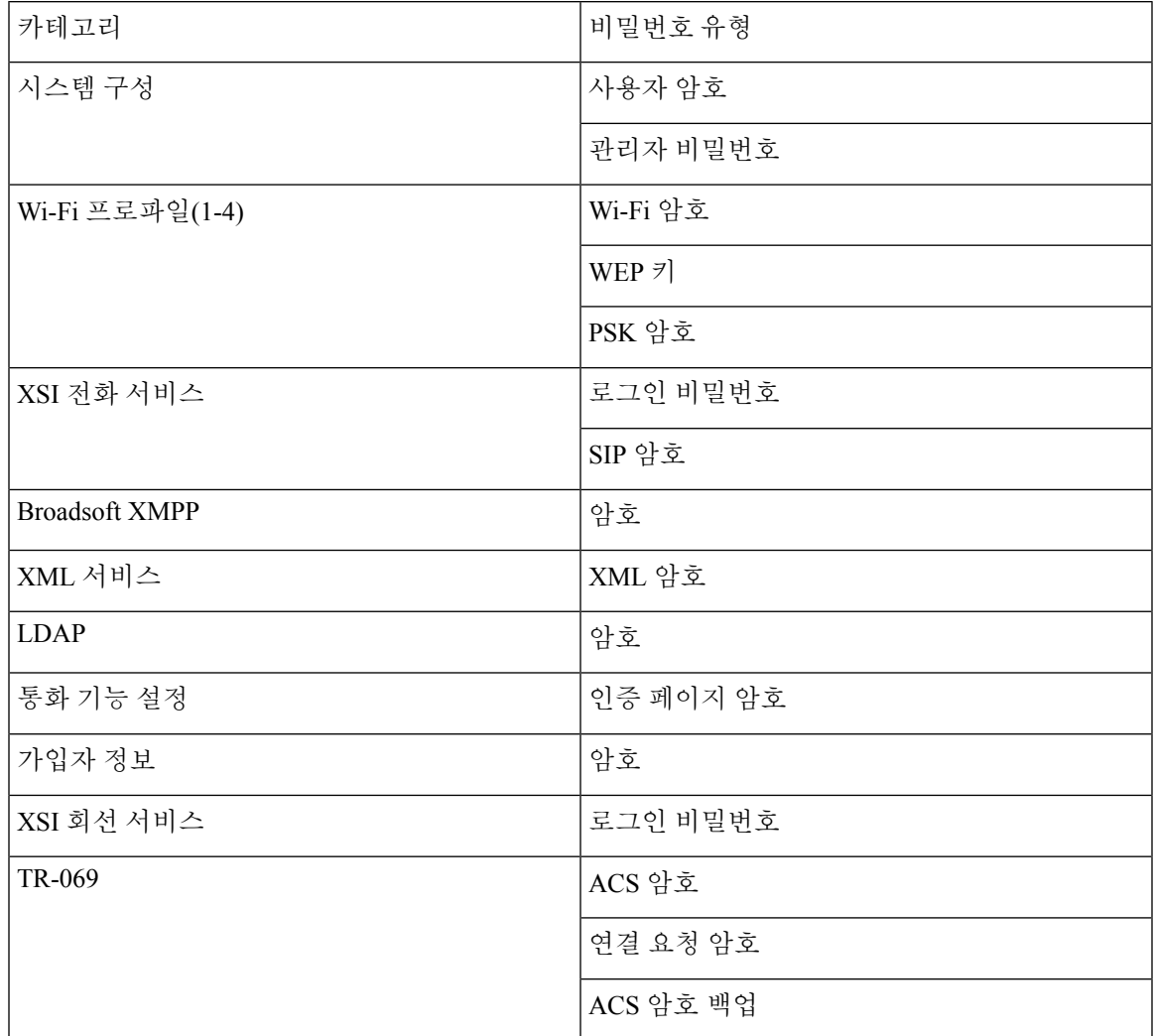

## 전화기를 **Webex**에 온보딩하는 데 실패

#### 문제

전화기 MAC 주소를 사용하는 EDOS 장치 활성화로 전화가 온보딩되고 Webex 클라우드에 온보딩됩 니다. 관리자가 Webex Control Hub의 조직에서 전화기 사용자를 삭제한 후 다른 사용자에게 전화기 를 할당합니다. 이 시나리오에서는 Webex Calling 서비스에 연결할 수 있는 경우에도 전화기가 Webex 클라우드에 온보딩하지 않습니다. 특히 제어 허브에 있는 전화기의 상태는 "오프라인"으로 표시됩니 다.

해결 방법

사용자가 제어 허브에서 삭제된 후 전화기에서 팩토리 설정을 수동으로 수행합니다. 팩토리 설정을 수행하는 방법에 관한 자세한 내용은 다음 항목 중 하나를 참조하십시오.

- 키패드를 사용하여 전화기를 공장 설정 초기화, 642 페이지
- [전화기에서 초기 재설정] 메뉴 수행, 643 페이지
- 전화기 웹 페이지에서 전화기 공장 초기화 재설정, 644 페이지

# 전화기 디스플레이 문제

사용자에게 비정상적인 화면이 표시될 수 있습니다. 다음 절을 사용하여 문제를 해결하십시오.

## 전화기에 불규칙한 글꼴이 표시됩니다**.**

#### 문제

전화기 화면의 글꼴이 예상보다 작거나 이상한 문자가 표시됩니다. 이상한 문자의 예로는 로케일에 서 사용하는 문자와 다른 문자의 문자가 있습니다.

#### 원인

가능한 원인은 다음과 같습니다.

- TFTP 서버에 올바른 로케일 및 글꼴 파일 집합이 없습니다.
- XML 파일 또는 기타 파일이 글꼴 파일로 지정됩니다.
- 글꼴 및 로케일 파일이 성공적으로 다운로드되지 않았습니다.

#### 해결 방법

- 글꼴 파일과 로케일 파일이 같은 디렉터리에 있어야 합니다.
- 로케일 및 글꼴 폴더 구조에 파일을 추가하거나 변경하지 마십시오.
- 전화기 웹 페이지에서 관리자 로그인 > 고급 > 정보 > 상태를 선택하고 로케일 다운로드 페이지 섹션으로 스크롤한 다음 로케일과 글꼴 파일이 정상적으로 다운로드되었는지 확인합니다. 다운 로드되지 않은 경우 다운로드를 다시 시도하십시오.

### 전화기 화면에 아시아 문자 대신 상자 표시

문제

전화기가 아시아 언어로 설정되어 있지만 전화기에 아시아 문자 대신 사각형 상자가 표시됩니다.

#### 원인

가능한 원인은 다음과 같습니다.

- TFTP 서버에 올바른 로케일 및 글꼴 파일 집합이 없습니다.
- 글꼴 및 로케일 파일이 성공적으로 다운로드되지 않았습니다.

해결 방법

- 글꼴 파일과 로케일 파일이 같은 디렉터리에 있어야 합니다.
- 전화기 웹 페이지에서 관리자 로그인 > 고급 > 정보 > 상태를 선택하고 로케일 다운로드 페이지 섹션으로 스크롤한 다음 로케일과 글꼴 파일이 정상적으로 다운로드되었는지 확인합니다. 다운 로드되지 않은 경우 다운로드를 다시 시도하십시오.

## 전화기 웹페이지의 모든 전화기 문제 보고

Cisco TAC를 사용하여 문제를 해결하는 경우 일반적으로 문제를 해결하려면 문제 보고 도구의 로그 가 필요합니다. 전화 웹 페이지를 사용하여 PRT 로그를 생성하고 원격 로그 서버에 업로드할 수 있습 니다.

시작하기 전에

전화기 관리 웹페이지 액세스. 전화기 웹 인터페이스 액세스, 150 페이지 참조

프로시저

단계 **1** 정보 > 디버그 정보를 선택합니다.

단계 **2** 문제 보고서 섹션에서 **PRT** 생성을 클릭합니다.

단계 **3** 문제 보고 화면에 다음 정보를 입력합니다.

a) 날짜 필드에 문제를 경험한 날짜를 입력합니다. 기본적으로 오늘 날짜가 이 필드에 나타납니다.

- b) 시간 필드에 문제를 경험한 시간을 입력합니다. 기본적으로 지금 시간이 이 필드에 나타납니다.
- c) 문제 선택 드롭다운 목록표에서 문제에 대한 설명을 사용 가능한 옵션 중에서 선택합니다.
- 단계 **4** 문제 보고 화면에서 제출을 클릭합니다.

문제 선택 드롭다운 목록 상자에서 값을 선택하는 경우에만 전송 단추를 사용할 수 있습니다. PRT 업로드가 성공했는지 여부를 나타내는 알림 경고가 전화기 웹 페이지에 표시됩니다.

## **Webex Control Hub**에서 전화 문제 보고

Webex Cloud에 전화기가 성공적으로 온보딩된 후 Webex Control Hub에서 원격으로 전화기 문제 보 고서를 발행할 수 있습니다.

시작하기 전에

- <https://admin.webex.com/>에서 고객 보기에 액세스합니다.
- 전화기 관리 웹페이지 액세스. 전화기 웹 인터페이스 액세스, 150 페이지 참조
- 문제 보고서 도구를 성공적으로 구성했습니다. **PRT** 업로드 규칙 필드에 지정된 URL이 유효합 니다. 문제 보고서 구성 도구, 256 페이지를 참조하십시오.

프로시저

단계 **1** Webex Control Hub에서 전화기의 문제 보고서를 생성합니다.

자세한 내용은 Webex for Cisco [BroadWorks](https://www.cisco.com/c/en/us/td/docs/voice_ip_comm/cloudCollaboration/wx4bwks/Solution_Guide/wbxbw_b_solution-guide.html) 솔루션 가이드를 참조하십시오.

- 단계 **2** (선택 사항) 다음 방법 중 하나를 수행하여 PRT 생성 상태를 확인합니다.
	- 전화기 관리 웹 페이지에 액세스하고 정보 > 상태 > **PRT** 상태를 선택합니다. **PRT** 생성 상태는 제어 허브가 트리거한 *PRT* 생성이 성공하고 **PRT** 업로드 상태는 업로드가 성공했음을 나타냅니 다.
	- 전화기에서 애플리케이션 > 상태 > 마지막 문제 보고서 정보를 선택합니다. 화면에 보고서 상태 가 업로드되었음을 표시합니다. 보고서 생성 시간, 보고서 업로드 시간 및 PRT 파일 이름에는 전 화기 관리 웹 페이지에 표시된 것과 동일한 값이 있습니다.

PRT를 생성하지 않거나 전화기를 초기화하는 경우에는 마지막 문제 보고서 정보가 나타나지 않 습니다.

• Webex Control Hub 도움말 데스크에 액세스하고 PRT 생성 값을 확인합니다. 값은 전화기 및 전 화기 관리 웹 페이지에 표시된 값과 동일합니다.

## 전화기 웹 페이지에서 전화기 공장 설정 초기화

전화기 웹 페이지에서 전화기를 공장 설정 초기화할 수 있습니다. 전화기가 유휴 상태인 경우에만 재 설정됩니다. 전화기가 유휴 상태가 아닌 경우 전화기 웹 페이지에 전화가 통화 중이고 다시 시도해야 한다는 메시지가 표시됩니다.

시작하기 전에

전화기 관리 웹페이지 액세스. 전화기 웹 인터페이스 액세스, 150 페이지 참조

프로시저

단계 **1** 정보 > 디버그 정보를 선택합니다.

단계 **2** 공장 설정 초기화 섹션에서 공장 설정 초기화를 클릭합니다.

단계 **3** 공장 설정 초기화 확인을 클릭합니다.

## **SIP-Notify**로 공장 초기화 재설정 시작

전화기가 서버에서 삭제되면 전화기의 공장 초기화 재설정을 원격으로 시작할 수 있습니다.

프로시저

공장 초기화 재설정을 시작하려면 이벤트를 공장 초기화 재설정으로 지정하여 서버에서 전화기로 SIP-Notify 메시지를 시작합니다.

SIP-Notify로 전화기를 공장 초기화 재설정하면 전화기 화면에 다음 알림이 표시됩니다.

- 전화기가 유휴 상태이고 활성화된 통화가 없거나 전화기가 업그레이드되지 않는 경우 관리자의 요청에 따라 공장 초기화 재설정 중이라는 메시지가 표시되면 전화기가 재부팅되어 공장 초기 화를 완료합니다.
- 전화기에 활성 통화가 있거나 전화기가 업그레이드 중인 경우 관리자의 요청에 따라 유휴 상태 일 때 전화기가 공장 초기화 재설정됩니다**.**라는 메시지가 표시됩니다. 전화기가 유휴 상태가 되 면 관리자의 요청에 따라 공장 초기화 재설정 중이라고 표시된 다음 전화기가 재부팅되어 공장 초기화 재설정을 완료합니다.

## 비밀번호 알림 표시 활성화

전화기 메뉴 및 웹 페이지에 비밀번호 경고를 표시하도록 비밀번호 경고 표시를 활성화할 수 있습니 다. 공장 초기화 재설정 후 전화기가 재부팅되면 전화기에 비밀번호 설정 화면이 표시되어 사용자에 게 사용자 비밀번호를 설정하라는 메시지가 표시됩니다. 이렇게 하면 전화기의 보안이 강화됩니다. 전화기 관리 웹 페이지와 전화기 메뉴에서 사용자 비밀번호를 설정하면 전화기에 잠금 해제 아이콘 이 표시됩니다. 하지만 사용자가 설정을 건너뛰도록 선택하면 전화기에 보안 위험 메시지가 표시됩 니다.

전화기에 사용자 또는 관리자 비밀번호가 없으면 전화기 관리 웹 페이지의 왼쪽 모서리에 "제공된 비밀번호 없음" 아이콘이 표시됩니다. 또한 사용자 비밀번호와 관리자 비밀번호 매개 변수의 각 매 개 변수 옆에는 "제공된 비밀번호 없음" 아이콘이 있습니다.

시작하기 전에

• 전화기 관리 웹페이지 액세스. 전화기 웹 인터페이스 액세스, 150 페이지 참조

프로시저

단계 **1** 음성 > 시스템을 선택합니다.

단계 **2** 시스템 구성 섹션에서 비밀번호 경고 표시 매개 변수를 예로 설정합니다.

전화기 설정 파일(cfg.xml)에서 이 매개 변수를 활성화할 수도 있습니다.

<Display\_Password\_Warnings ua="na">Yes</Display\_Password\_Warnings>

기본값: 예

옵션: 예|아니요

매개 변수를 아니요로 설정하면 비밀번호 알림이 웹 페이지나 전화기 화면에 나타나지 않습니다. 또 한 비밀번호 정보의 메트릭은 서버로 전송되지 않습니다.

단계 **3** 사용자 비밀번호 및 관리자 비밀번호 매개 변수 옆에 "제공된 비밀번호 없음" 아이콘이 표시되면 비 밀번호 변경 탭을 클릭하여 비밀번호를 설정합니다.

사용자 비밀번호와 관리자 비밀번호를 설정하면 버튼 옆의 프롬프트가 사라집니다. 두 비밀번호를 모두 설정하면 모든 비밀번호 알림이 사라집니다.

단계 **4** 모든 변경 사항 제출을 클릭합니다.

# 전화기 웹페이지에서 전화기 재부팅

전화기 웹페이지에서 전화기를 재부팅하여 변경 사항을 적용할 수 있습니다.

프로시저

지원되는 웹 브라우저에 URL을 입력합니다.

URL 입력 형식은 다음과 같습니다.

http://<Phone IP>/admin/reboot

여기서:

Phone IP = 전화기의 실제 또는 VPN IP 주소입니다.

/admin = 전화기의 관리 페이지에 액세스하기 위한 경로입니다. reboot = 전화기의 재부팅을 위해 전화기 웹페이지에 입력해야 하는 명령입니다. 웹 브라우저에 URL을 입력하면 전화기가 즉시 재부팅됩니다.

## **Webex Control Hub**에서 전화기 재부팅

Webex Cloud에 전화기가 성공적으로 온보딩된 후 Webex Control Hub에서 원격으로 전화기를 재부팅 할 수 있습니다. 유휴 상태인 전화기만 재부팅할 수 있습니다. 전화기를 사용 중인 경우(예: 통화 중) 전화기가 재부팅되지 않습니다.

시작하기 전에

- <https://admin.webex.com/>에서 고객 보기에 액세스합니다.
- 전화기 관리 웹페이지 액세스. 전화기 웹 인터페이스 액세스, 150 페이지 참조

프로시저

단계 **1** Webex Control Hub에서 전화기를 재부팅합니다.

자세한 내용은 Webex for Cisco [BroadWorks](https://www.cisco.com/c/en/us/td/docs/voice_ip_comm/cloudCollaboration/wx4bwks/Solution_Guide/wbxbw_b_solution-guide.html) 솔루션 가이드를 참조하십시오.

- 단계 **2** (선택 사항) 전화기를 성공적으로 재부팅한 후 다음 방법 중 하나를 수행하여 재부팅 이유를 확인할 수 있습니다.
	- 전화기 관리 웹 페이지에 액세스하고 정보 > 상태 > 재부팅 기록을 선택합니다. 재부팅 이유는 클라우드 트리거됨으로 표시됩니다.
	- 전화기에서 애플리케이션 > 상태 > 재부팅 기록을 선택합니다. 재부팅 기록 화면에 재부팅이 클 라우드 트리거됨으로 표시됩니다.

## 원격으로 전화기 문제 보고

원격으로 전화기 문제 보고를 시작할 수 있습니다. 전화기는 문제 설명 "원격 PRT 트리거"와 함께 Cisco 문제 보고서 도구(PRT)를 사용하여 문제 보고서를 생성합니다. 문제 보고서에 대한 업로드 규 칙을 구성한 경우 전화기는 업로드 규칙에 따라 문제 보고서를 업로드합니다.

전화기 관리 웹 페이지에서 문제 보고서 생성 및 업로드 상태를 확인할 수 있습니다. 문제 보고서가 성공적으로 생성되면 전화기 관리 웹 페이지에서 문제 보고서를 다운로드할 수 있습니다.

프로시저

원격으로 전화기 문제 보고서를 시작하려면 prt-gen으로 지정된 이벤트와 함께 서버에서 전화기로 SIP-NOTIFY 메시지를 시작합니다.

# 패킷 캡처

문제 해결을 위해 IP 전화기에서 패킷 캡처를 수집해야 할 수 있습니다.

시작하기 전에

전화기 관리 웹페이지 액세스. 전화기 웹 인터페이스 액세스, 150 페이지 참조

프로시저

- 단계 **1** 정보 > 디버그 정보를 선택합니다.
- 단계 **2** 문제 보고서 도구 섹션에서 패킷 캡처 필드의 패킷 캡처 시작 버튼을 클릭합니다.
- 단계 **3** 전화기에서 수신하는 모든 패킷을 캡처하려면 모두를 선택하고, 소스 또는 대상이 전화기의 IP 주소 일 때만 패킷을 캡처하려면 호스트 **IP** 주소를 선택합니다.
- 단계 **4** 선택한 전화기와 전화를 주고 받을 수 있습니다.
- 단계 **5** 패킷 캡처를 중지하려면 패킷 캡처 중지를 클릭합니다.
- 단계 **6** 제출을 클릭합니다. 캡처 파일 필드에 파일이 표시됩니다. 이 파일은 필터링된 패킷을 포함합니다.

# 음질 문제 해결 팁

메트릭에 중요하고 지속적인 변화가 관찰되면, 다음 표에서 일반적인 문제 해결 정보를 확인하십시 오.

표 **102:** 음질 메트릭의 변화

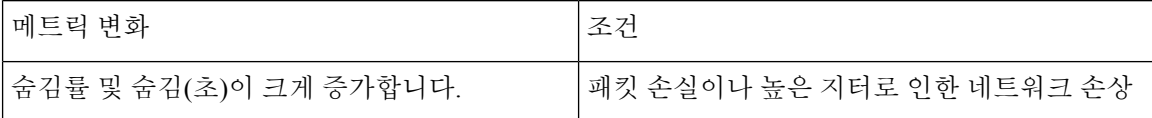

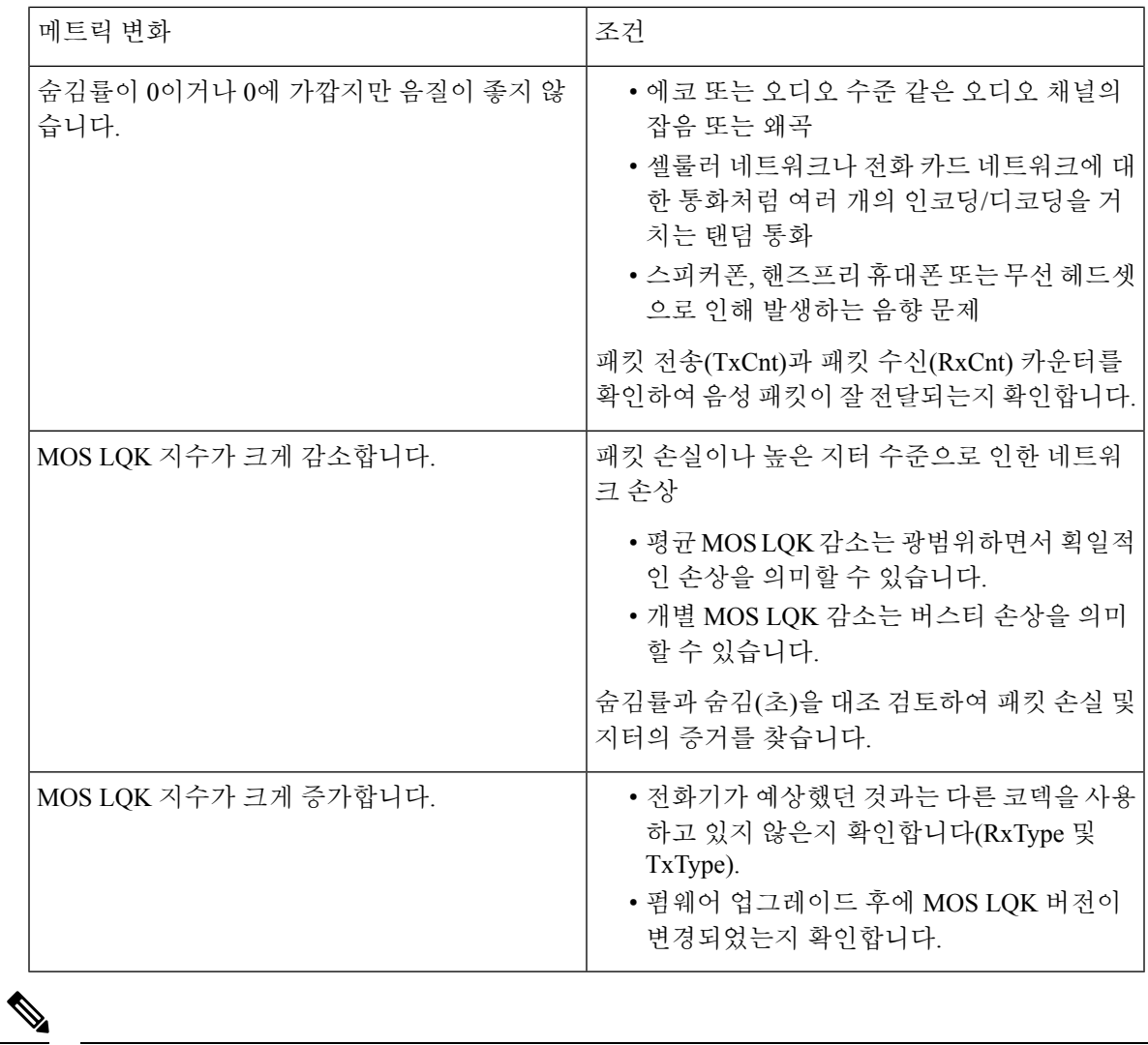

참고 음질 메트릭은 잡음이나 왜곡의 이유는 되지 않으며, 오직 프레임 손실에만 영향을 미칩니다.

### 네트워크 혼잡 시 전화기 동작

네트워크 성능을 저하시키는 것이라면 무엇이나 Cisco IP 전화기 오디오 및 비디오 품질에 영향을 미 칠 수 있고, 어떤 경우에는 통화가 끊어지게 만들 수도 있습니다. 네트워크 저하의 근원에는 다음과 같은 활동이 포함되며 이에 국한되는 것은 아닙니다.

- 관리자 작업(예: 내부 포트 스캔 또는 보안 스캔)
- 네트워크에 발생한 공격(예: DoS(서비스 거부) 공격 등)

전화기에 대한 모든 부정적인 영향을 경감하거나 아예 배제하려면, 네트워크 관리 작업은 전화기를 사용하지 않는 시간대로 일정을 잡거나 전화기를 테스트 대상에서 제외하십시오.

# 추가 정보

전화기 문제 해결에 대한 추가 질문이 있는 경우 다음 Cisco 웹 사이트에서 *Cisco IP* 전화기 *6800, 7800* 및 *8800* 시리즈 다중 플랫폼 전화기 문제 해결 *FAQ*를 참조하십시오.

[https://www.cisco.com/c/en/us/support/collaboration-endpoints/ip-phone-8800-series-multiplatform-firmware/](https://www.cisco.com/c/en/us/support/collaboration-endpoints/ip-phone-8800-series-multiplatform-firmware/products-tech-notes-list.html) [products-tech-notes-list.html](https://www.cisco.com/c/en/us/support/collaboration-endpoints/ip-phone-8800-series-multiplatform-firmware/products-tech-notes-list.html)

[https://www.cisco.com/c/en/us/support/collaboration-endpoints/ip-phone-6800-series-multiplatform-firmware/](https://www.cisco.com/c/en/us/support/collaboration-endpoints/ip-phone-6800-series-multiplatform-firmware/products-tech-notes-list.html) [products-tech-notes-list.html](https://www.cisco.com/c/en/us/support/collaboration-endpoints/ip-phone-6800-series-multiplatform-firmware/products-tech-notes-list.html)

[https://www.cisco.com/c/en/us/support/collaboration-endpoints/ip-phone-7800-series-multiplatform-firmware/](https://www.cisco.com/c/en/us/support/collaboration-endpoints/ip-phone-7800-series-multiplatform-firmware/products-tech-notes-list.html) [products-tech-notes-list.html](https://www.cisco.com/c/en/us/support/collaboration-endpoints/ip-phone-7800-series-multiplatform-firmware/products-tech-notes-list.html)

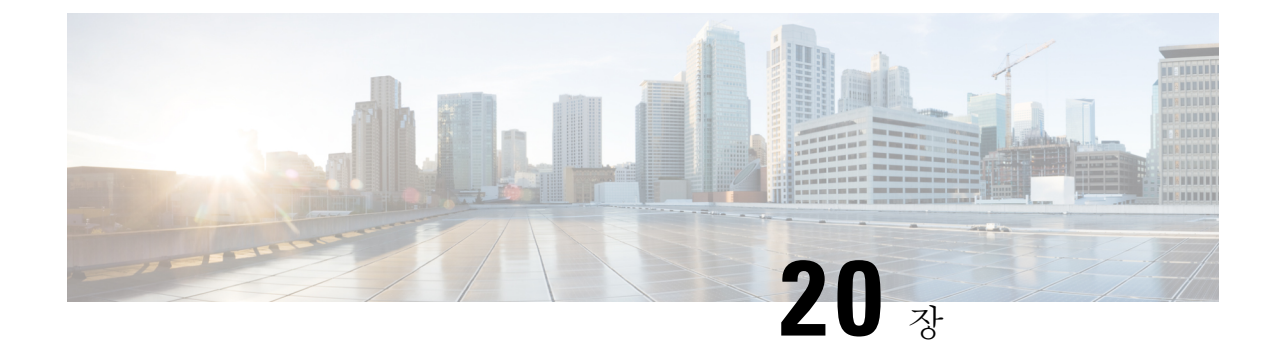

# 전화기 시스템 모니터링

- 전화기 시스템 모니터링 개요, 635 페이지
- Cisco IP 전화기 상태, 635 페이지
- 재부팅 이유, 639 페이지

## 전화기 시스템 모니터링 개요

전화기 웹 페이지와 전화기의 [전화기 상태] 메뉴를 사용하면 전화기에 관한 다양한 정보를 확인할 수 있습니다. 다음과 같은 정보를 확인할 수 있습니다.

- 장치 정보
- 네트워크 설정 정보
- 네트워크 통계
- 장치 로그
- 스트리밍 통계

이 장에서는 전화기 웹 페이지에서 확보할 수 있는 정보에 관해 설명합니다. 이 정보를 사용하면 원 격으로 전화기 작동을 모니터링하고 문제 해결을 지원할 수 있습니다.

## **Cisco IP** 전화기 상태

다음 장에서는 Cisco IP 전화기에서 모델 정보, 상태 메시지 및 네트워크 통계를 확인하는 방법을 설 명합니다.

- 모델 정보: 전화기에 대한 하드웨어 및 소프트웨어 정보를 표시합니다.
- 상태 메뉴: 현재 통화의 상태 메시지, 네트워크 통계 및 통계를 표시하는 화면에 액세스할 수 있 습니다.

이 화면에 표시되는 정보를 사용하면 전화기 작동을 모니터링하고 문제 해결을 지원할 수 있습니다. 전화기 웹 페이지에서도 원격으로 이러한 많은 정보와 기타 관련 정보를 확보할 수 있습니다.

### **[**전화기 정보**]** 창 표시

프로시저

단계 **1** 애플리케이션 을 누릅니다.

단계 **2** 전화기 정보를 선택합니다.

사용자 암호를 설정한 경우 해당 아이콘(잠금 또는 인증서)이 전화기 화면의 오른쪽 위 모서리에 표 시됩니다.

단계 **3** [모델 정보] 화면을 종료하려면 종료를 누릅니다.

전화기 정보 보기

프로시저

Cisco IP 전화기의 현재 상태를 확인하려면 정보 탭을 클릭합니다. 정보 탭에는 전화기 통계 및 등록 상태를 비롯해 모든 전화기 내선에 관한 정보가 표시됩니다.

## 전화기 상태 보기

프로시저

- 단계 **1** 애플리케이션 을 누릅니다.
- 단계 **2** 상태 > 전화기 상태 > 전화기 상태를 선택합니다.

다음 정보를 볼 수 있습니다.

- 경과 시간—마지막 시스템 재부팅 이후 경과된 총 시간입니다.
- **Tx(**패킷 수**)**—전화기에서 전송된 패킷 수입니다.
- **Rx(**패킷 수**)**—전화기에서 수신한 패킷 수입니다.

### 다운로드 상태 보기

사용자가 전화기 등록에 어려움이 있을 때 전화기 웹 페이지에서 다운로드 상태를 볼 수 있습니다.

시작하기 전에

전화기 관리 웹페이지 액세스. 전화기 웹 인터페이스 액세스, 150 페이지 참조

프로시저

- 단계 **1** 정보 > 다운로드 상태를 선택합니다.
- 단계 **2** 펌웨어 업그레이드 상태, 프로비저닝 상태, 사용자 지정 **CA** 상태 및 화면 상태에 설명된 대로 펌웨어 업그레이드, 프로비저닝 및 사용자 지정 CA 상태 세부 정보를 봅니다.
- 단계 **3** MIC(Manufacture Installed Certificate) 갱신 상태 세부 정보는 **MIC** 인증서 새로 고침 상태 섹션에서 확 인합니다.

## 전화기의 **IP** 주소 결정

DHCP 서버는 IP 주소를 할당하여 전화기는 부팅된 후 서브 네트워크로 연결되어야 합니다.

시작하기 전에

전화기 관리 웹페이지 액세스. 전화기 웹 인터페이스 액세스, 150 페이지 참조

프로시저

단계 **1** 정보 > 상태를 선택합니다.

단계 **2 IPv4** 정보로 스크롤합니다. 현재 IP가 IP 주소에 표시됩니다.

단계 **3 IPv6** 정보로 스크롤합니다. 현재 IP가 IP 주소에 표시됩니다.

## 음질 모니터링

네트워크에서 주고받는 통화의 음질을 측정하기 위해, Cisco IP 전화기는 숨김 이벤트를 기반으로 한 다음과 같은 통계 메트릭을 사용합니다. DSP는 음성 패킷 스트림에서의 프레임 손실을 감추기 위해 숨김 프레임을 실행합니다.

- 숨김률 메트릭 총 대화 프레임에 대한 숨김 프레임의 비율을 표시합니다. 간격 숨김률은 3초 단 위로 계산됩니다.
- 숨김 초 메트릭 손실 프레임으로 인해 DSP가 숨김 프레임을 재생하는 시간(초)을 보여줍니다. "숨김 초"는 정확하게 DSP가 5%가 넘는 숨김 프레임을 재생하는 시간(초)입니다.

숨김률과 숨김 초는 프레임 손실을 기반으로 한 기본 측정값입니다. 숨김률이 0이라는 것은 IP 네트 워크가 손실 없이 제시간에 프레임과 패킷을 제공하고 있다는 뜻입니다. 참고

음질 메트릭은 [통화 통계] 화면을 사용해 Cisco IP 전화기에서 또는 [스트리밍 통계]를 사용해 원격 에서 액세스할 수 있습니다.

## **[**전화 통계**]** 화면 표시

전화기의 전화 통계 메뉴에 액세스하여 최근 통화에 관한 세부 정보를 표시할 수 있습니다. 예를 들 어 통화 종류, 발신자 이름, 발신자 번호 등이 있습니다.

프로시저

- 단계 **1** 애플리케이션 을 누릅니다.
- 단계 **2** 관리 설정 > 상태 > 통화 통계를 선택합니다.
- 단계3 [상태] 메뉴를 종료하려면 돌아가기<sup>5</sup>)를 누릅니다.

통화 통계 필드

다음 표에서는 통화 통계 화면에 포함되어 있는 항목에 관해 설명합니다.

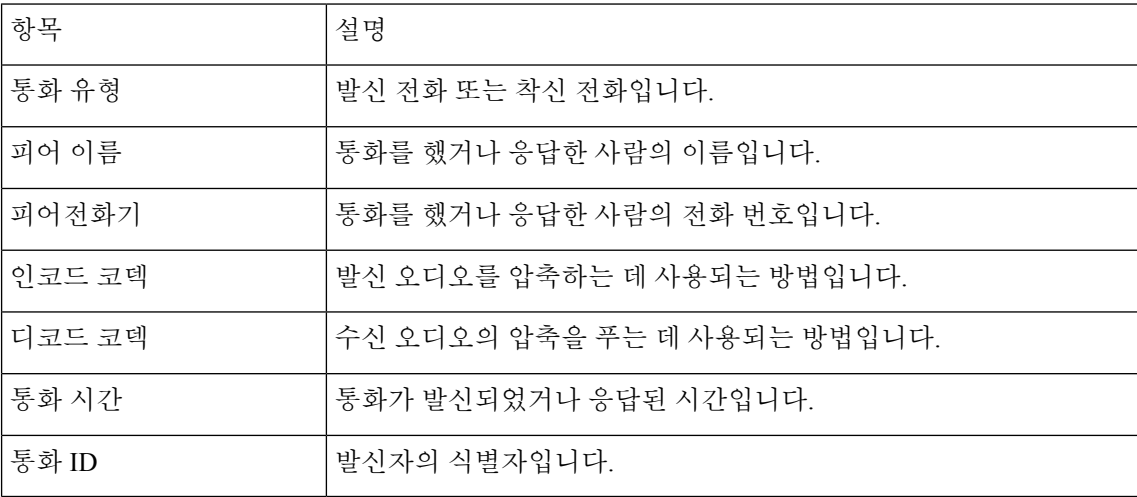

표 **103: Cisco IP** 전화기의 통화 통계 항목

# 재부팅 이유

전화기는 전화기가 새로고침되거나 재부팅된 가장 최근의 5가지 이유를 저장합니다. 전화기가 초기 기본값으로 재설정되면 이러한 정보는 삭제됩니다.

다음 표에서는 Cisco IP 전화기의 재부팅 및 새로고침 이유를 설명합니다.

| 이유      | 설명                                                                        |
|---------|---------------------------------------------------------------------------|
| 업그레이드   | 재부팅은 업그레이드 작업에 따른 것입니다(업그레이드 완료 또는 실패<br>여부와는 상관없음).                      |
| 프로비저닝   | 재부팅은 IP 전화기 화면이나 전화기 웹 사용자 인터페이스를 사용해 매개<br>변수 값을 변경한 결과이거나 동기화에 따른 것입니다. |
| SIP 트리거 | SIP 요청에 의해 재부팅이 일어났습니다.                                                   |
| RC.     | 원격 사용자 정의에 의해 재부팅이 일어났습니다.                                                |
| 사용자 트리거 | 사용자가 수동으로 콜드 재부팅을 시작했습니다.                                                 |
| IP 변경   | 전화기 IP 주소가 변경되어 재부팅이 일어났습니다.                                              |

재부팅 기록은 다음 위치에서 확인할 수 있습니다.

- 전화기 웹 사용자 인터페이스
- IP 전화기 화면
- 전화기 상태 덤프 파일(http://*phoneIP*/status.xml or http://*phoneIP*/admin/status.xml)

## 전화기 웹 사용자 인터페이스의 재부팅 기록

정보 > 시스템 상태 페이지의 재부팅 기록 섹션에는 장치 재부팅 기록, 가장 최근의 재부팅 날짜 및 시간 5건, 재부팅 이유 등이 표시됩니다. 각 필드에는 재부팅이 일어난 시간을 알려주는 타임스탬프 와 재부팅 이유가 표시됩니다.

#### 예:

Reboot Reason 1: [08/13/14 06:12:38] User Triggered Reboot Reason 2: [08/10/14 10:30:10] Provisioning Reboot Reason 3: [08/10/14 10:28:20] Upgrade

재부팅 기록은 시간 반대순으로 표시됩니다. 가장 최근에 일어난 재부팅 이유가 재부팅 이유 **1**에 표 시됩니다.

### **Cisco IP** 전화기 화면의 재부팅 기록

재부팅 기록은 앱 > 구성 설정 > 상태 메뉴에 위치합니다. [재부팅 기록] 창에는 시간 반대순으로 재 부팅 항목이 표시되고, 이는 전화기 웹 사용자 인터페이스에 표시되는 순서와 유사합니다.

## 상태 덤프 파일의 재부팅 기록

재부팅 기록은 상태 덤프 파일(http://*<phone\_IP\_address>*/admin/status.xml)에 저장됩니다.

이 예에 나와 있는 것처럼 이 파일의 **Reboot\_Reason\_1**에서 **Reboot\_Reason\_3**까지의 태그가 재부팅 기록을 저장합니다.

```
<Reboot_History>
<Reboot_Reason_1>[08/10/14 14:03:43]Provisioning</Reboot_Reason_1>
<Reboot_Reason_2>[08/10/14 13:58:15]Provisioning</Reboot_Reason_2>
<Reboot_Reason_3>[08/10/14 12:08:58]Provisioning</Reboot_Reason_3>
<Reboot_Reason_4>
<Reboot_Reason_5>
<Reboot_History/>
```
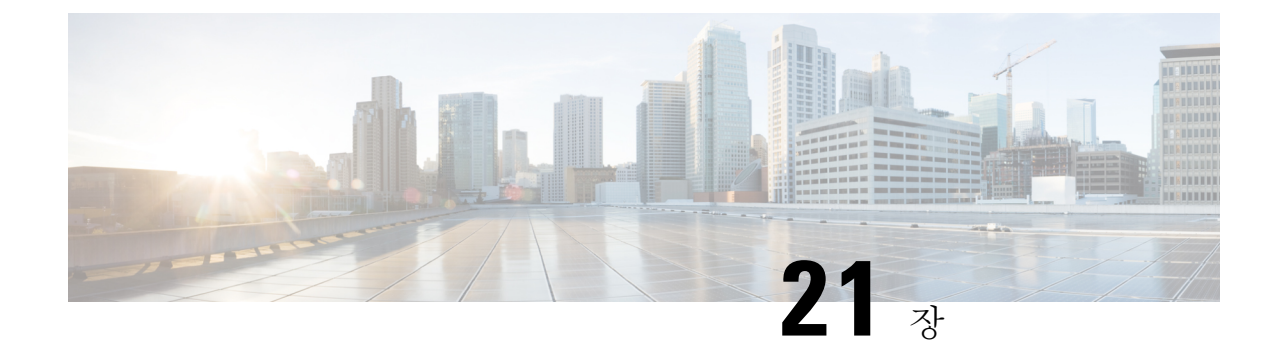

# 유지 보수

• 기본 재설정, 641 페이지

# 기본 재설정

Cisco IP 전화기의 기본 재설정을 수행하면 전화기에 오류가 발생할 때 복구할 수 있습니다. 재설정을 사용하면 다양한 구성 및 보안 설정을 재설정 또는 복원할 수 있습니다.

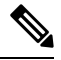

참고 비상 통화를 설정하면 전화기를 다시 시작할 때마다 전화기가 업데이트된 위치를 요청합니다.

다음 표에서는 기본 재설정 수행 방식에 관해 설명합니다. 전화기가 시작된 후 이러한 작업을 수행하 면 전화기를 재설정할 수 있습니다. 상황에 맞는 작업을 선택합니다.

#### 표 **104:** 기본 재설정 방식

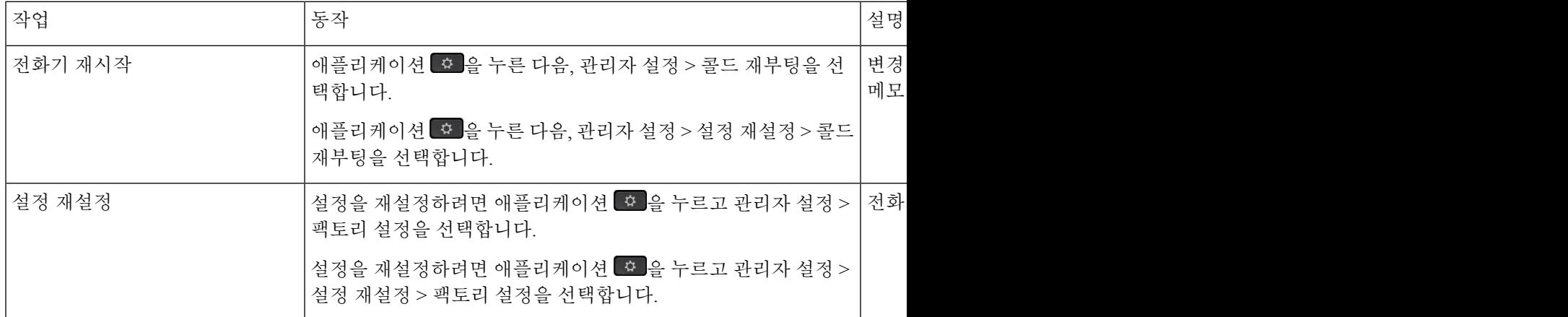

비상 통화를 설정하면 다음 작업을 수행할 때마다 전화기가 업데이트된 위치를 요청합니다. 참고

- 전화기를 통화 서버에 등록합니다.
- 전화기를 다시 시작합니다(전화기가 등록됨).
- SIP 등록에 사용되는 네트워크 인터페이스를 변경합니다.
- 전화기의 IP 주소를 변경합니다.

### 키패드를 사용하여 전화기를 공장 설정 초기화

전화기 키패드를 사용해 전화기를 초기 기본 설정으로 재설정하려면 다음 단계를 수행합니다.

다음 두 가지 방법으로 키패드를 사용하여 팩토리 설정을 수행할 수 있습니다.

- 방법 **1**(권장): **#** > **123456789\*0#**을 누릅니다.
- 방법 **2**: **0** > **369#**을 누릅니다.

시작하기 전에

전화기가 원래 하드웨어 릴리스인지 또는 하드웨어가 업데이트되어 다시 릴리스되었는지 여부를 알 고 있어야 합니다.

프로시저

단계 **1** 전화기의 플러그를 뺍니다.

- PoE를 사용한다면, LAN 케이블을 분리합니다.
- 전원 큐브를 사용한다면, 전원 큐브를 분리합니다.
- 단계 **2** 5초 동안 기다립니다.
- 단계 **3 #**를 길게 누르고, 전화기의 플러그를 다시 연결합니다.
- 단계 **4** 다음 작업 중 하나를 수행합니다.
	- 방법 **1**: **#**을 길게 누르고, 전화기의 플러그를 다시 연결합니다.
	- 방법 **2**: **0**을 길게 누르고, 전화기의 플러그를 다시 연결합니다.

Cisco IP 전화기 6821만 이 방법을 지원합니다.

Cisco IP 전화기 8845, 8865, 8841, 8851 및 8861만 이 방법을 지원합니다. Cisco IP 전화기 8841, 8851 및 8861의 하드웨어 버전은 15 이상이어야 합니다.

전화기에서 재부팅 프로세스를 시작합니다. 헤드셋 버튼과 스피커 버튼이 켜집니다. 단계 **5** 이전 하드웨어 버전에서는 음소거 버튼이 켜집니다. 음소거 버튼이 꺼질 때까지 기다립니다. 단계 **6 #**을 누른 다음 **123456789\*0#**을 차례로 누릅니다.

**1**을 누르면, 헤드셋 버튼의 불이 꺼집니다. 버튼을 누르면 선택 버튼의 불이 깜박입니다.

이 버튼을 다 누르고 나면, 전화기가 초기 재설정 프로세스를 시작합니다.

이 버튼을 순서대로 누르지 않으면, 그냥 보통 때처럼 전화기의 전원이 켜집니다.

- 초기 재설정 프로세스가 완료될 때까지 전화기의 전원을 끄지 마십시오. 프로세스가 완 료되면 기본 화면이 나타납니다. 주의
- 단계 **7** 다음 작업 중 하나를 수행합니다.
	- 방법 **1**: **123456789\*0#**을 차례로 누릅니다.

**1**을 누르면, 헤드셋 버튼의 불이 꺼집니다. 버튼을 누르면 선택 버튼의 불이 깜박입니다.

- 이 버튼을 다 누르고 나면, 전화기가 초기 재설정 프로세스를 시작합니다.
- 이 버튼을 순서대로 누르지 않으면, 그냥 보통 때처럼 전화기의 전원이 켜집니다.
- 초기 재설정 프로세스가 완료될 때까지 전화기의 전원을 끄지 마십시오. 프로세스가 완료되면 기본 화면이 나타납니다. 주의
- 방법 **2**: **369#**을 차례로 누릅니다.

Cisco IP 전화기 6821의 경우 이 버튼을 누르면 전화기가 여전히 동일한 화면에 유지되고 LED가 모두 녹색으로 고정됩니다.

Cisco IP 전화기 8845, 8865, 8841, 8851 및 8861의 경우 전화기 화면이 사라집니다. 동시에 헤드 셋, 스피커 및 음소거 표시등이 깜박입니다.

단계 **8** 방법 **2**를 사용하는 경우 플러그를 뽑아 전화기를 다시 부팅합니다.

전화기가 재부팅되면 주 화면이 나타납니다.

#### **[**전화기에서 초기 재설정**]** 메뉴 수행

프로시저

단계 **1** 애플리케이션 을 누릅니다.

단계 **2** 장치 관리 > 공장 설정 초기화를 선택합니다.

단계 **3** 전화기 구성이나 설정을 초기 기본값으로 복원하려면 확인을 누릅니다.

#### 전화기 웹 페이지에서 전화기 공장 초기화 재설정

전화기 웹 페이지에서 전화기를 원래 제조업체 설정으로 복원할 수 있습니다. 전화기를 재설정한 후 에 다시 구성할 수 있습니다.

프로시저

다음 방법 중 하나를 사용하여 전화기 웹 페이지에서 전화기를 재설정합니다.

```
• 지원되는 웹 브라우저에 URL을 입력한 후 Confirm Factory Reset을 클릭합니다.
```
URL 입력 형식은 다음과 같습니다.

http://<Phone IP>/admin/factory-reset

여기서:

Phone IP = 전화기의 실제 IP 주소입니다.

/admin = 전화기의 관리 페이지에 액세스하기 위한 경로입니다.

factory-reset = 전화기의 공장 설정 초기화를 위해 전화기 웹 페이지에 입력해야 하는 명령입니 다.

• 전화기 웹페이지에서 관리자 로그인 > 고급 > 정보 > 디버그 정보를 선택합니다. 공장 설정 재설 정 섹션에서 팩토리 설정을 클릭하고 다음 화면에서 팩토리 설정 메시지를 확인합니다. 모든 변 경 사항 제출을 클릭합니다.

### 전화기 웹 페이지의 **URL**이 있는 전화기 문제 식별

전화기가 작동하지 않거나 등록 되지 않은 겨우 네트워크 오류 또는 잘못된 구성이 원인일 수 있습니 다. 원인을 식별하려면 특정 IP 주소 또는 도메인 이름을 전화기 관리 페이지에 추가합니다. 그런 다 음, 전화기가 대상에 ping하고 원인을 표시할 수 있도록 액세스를 시도합니다.

#### 프로시저

지원되는 웹 브라우저에서 전화기 IP 주소와 ping하려는 대상 IP로 구성된 URL을 입력합니다. URL 을 다음 형식으로 입력합니다.

http:/<Phone IP>/admin/ping?<ping destination>. 여기서

*<Phone IP>* = 전화기의 실제 IP 주소입니다.

*/admin* = 전화기의 관리 페이지에 액세스하기 위한 경로입니다.

*<ping destination>* = ping하려는 IP 주소 또는 도메인 이름입니다.

ping 대상으로는 영숫자 문자, '-' 및 "\_"(밑줄)만 허용됩니다. 그렇지 않은 경우 전화기는 웹 페이지에 오류를 표시합니다. *<ping destination>*에 공백이 포함된 경우, 전화기는 주소의 첫 번째 부분만 ping 하는 대상으로 사용합니다.

예를 들어 192.168.1.1 주소로 ping하려면 다음과 같이 합니다.

http://<Phone IP>/admin/ping?192.168.1.1

**646**

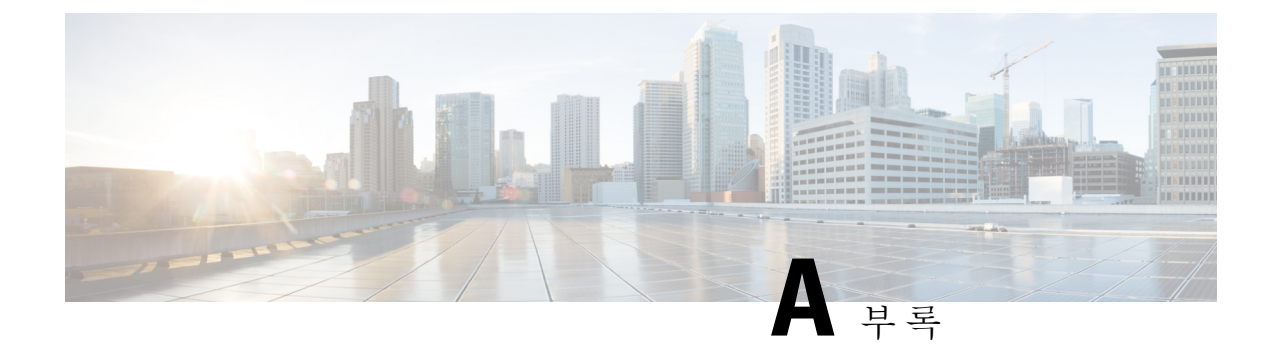

# 기술 세부사항

- 네트워크 프로토콜, 647 페이지
- 네트워크 프로토콜, 650 페이지
- USB 포트 정보(8800만 해당), 652 페이지
- SIP 및 NAT 구성, 654 페이지
- Cisco Discovery Protocol, 660 페이지
- LLDP-MED, 660 페이지
- 최종 네트워크 정책 해결 및 QoS, 666 페이지

# 네트워크 프로토콜

Cisco IP 전화기 8800 시리즈는 음성 통신에 필요한 몇 개의 업계 표준과 Cisco 네트워크 프로토콜을 지원합니다. 다음 표에는 전화기에서 지원하는 네트워크 프로토콜에 대한 개요가 나와 있습니다.

표 **105: Cisco IP Phone 8800** 시리즈에서 지원하는 네트워크 프로토콜

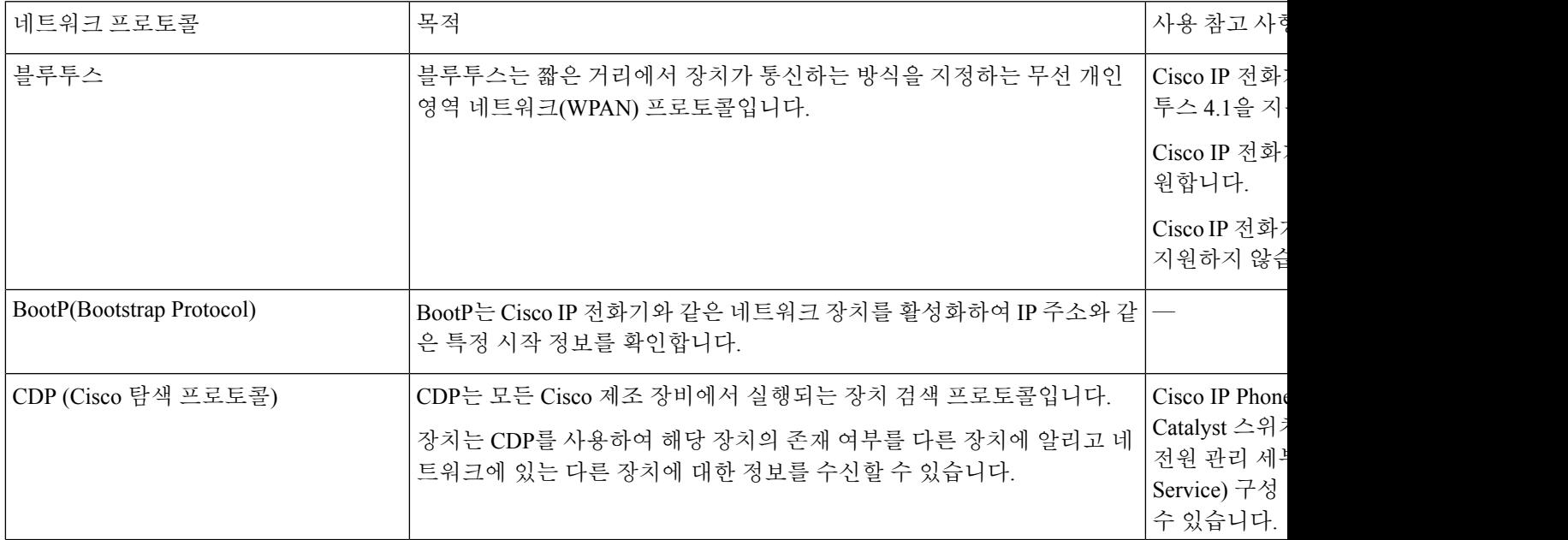

Π

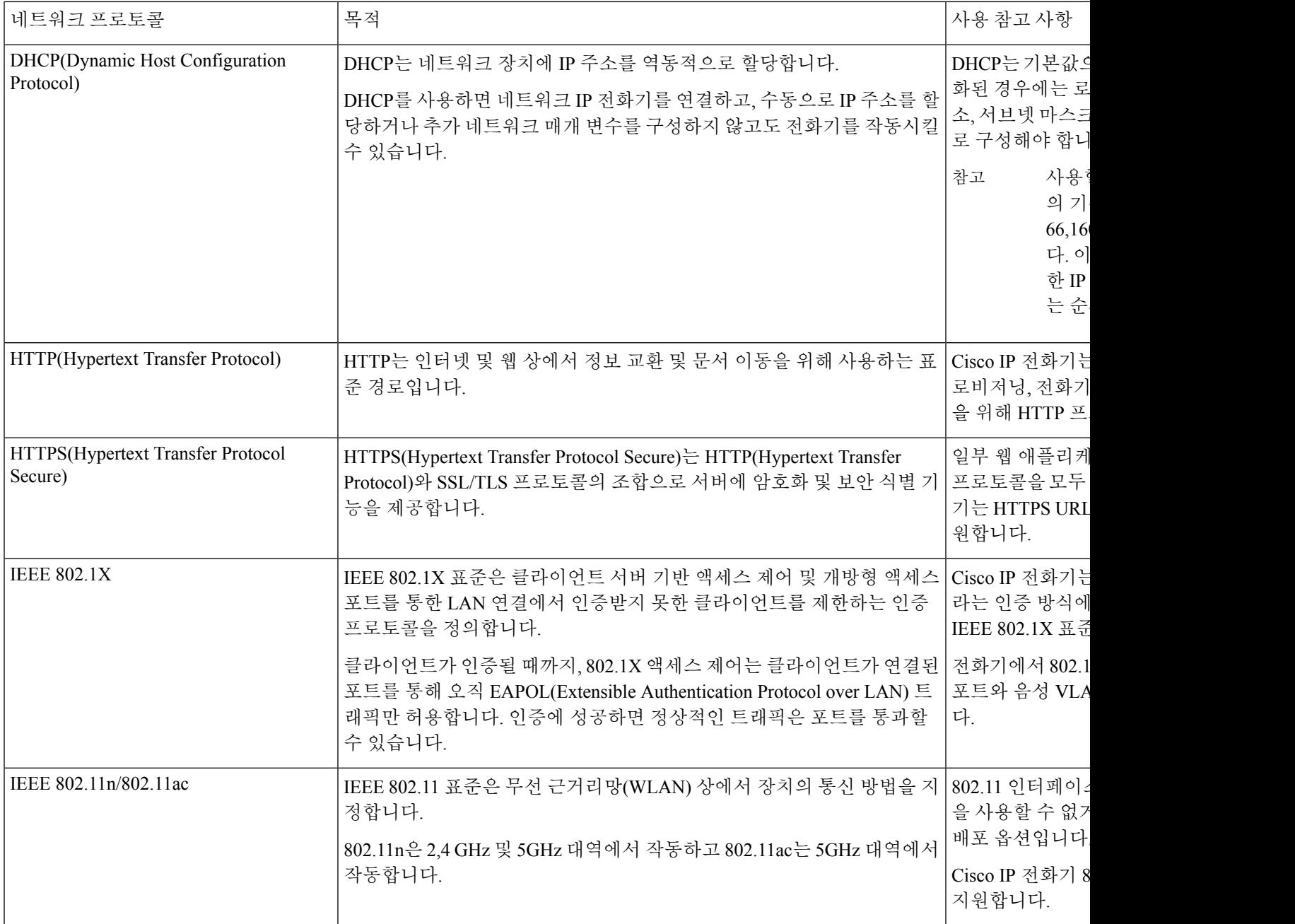

I

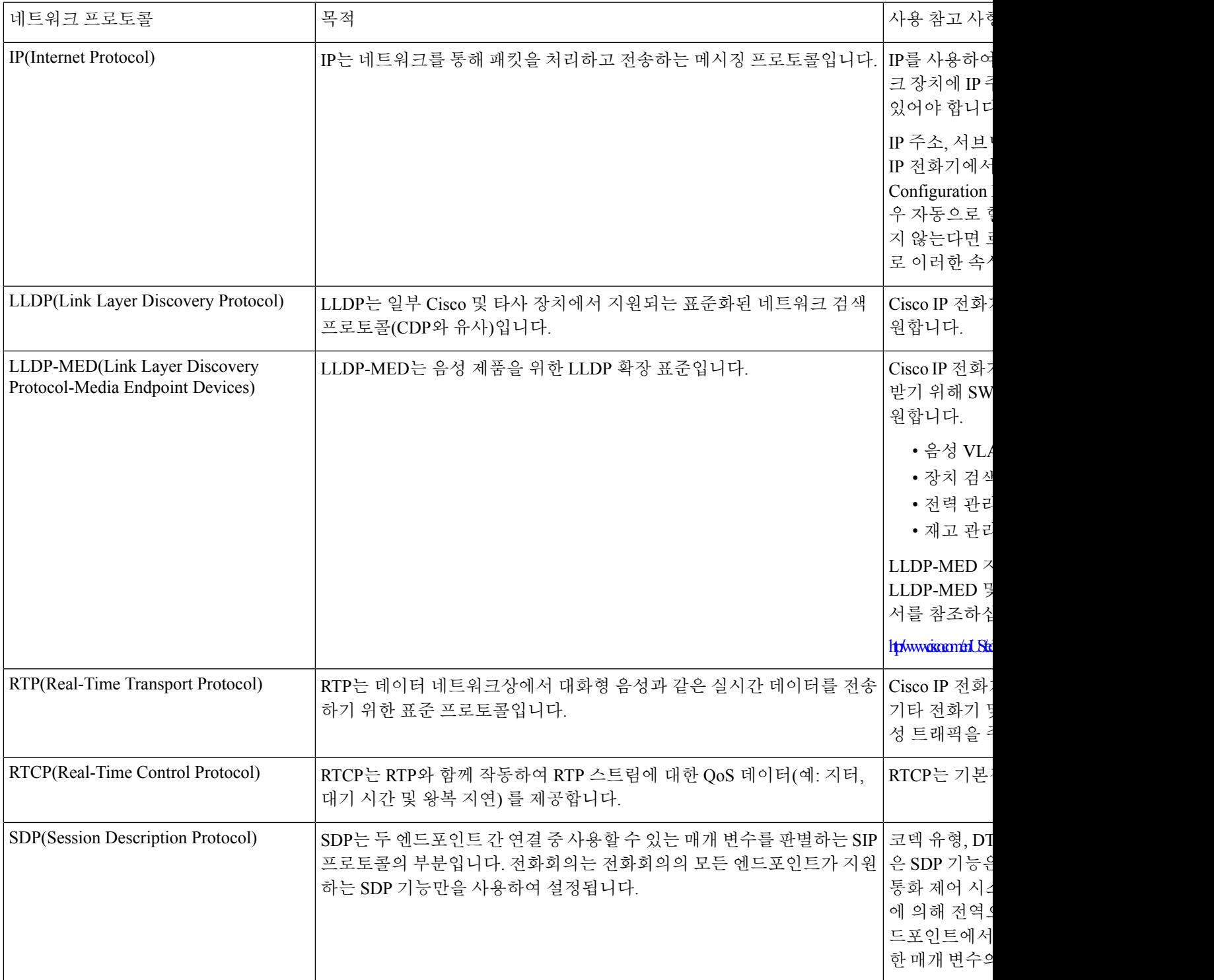

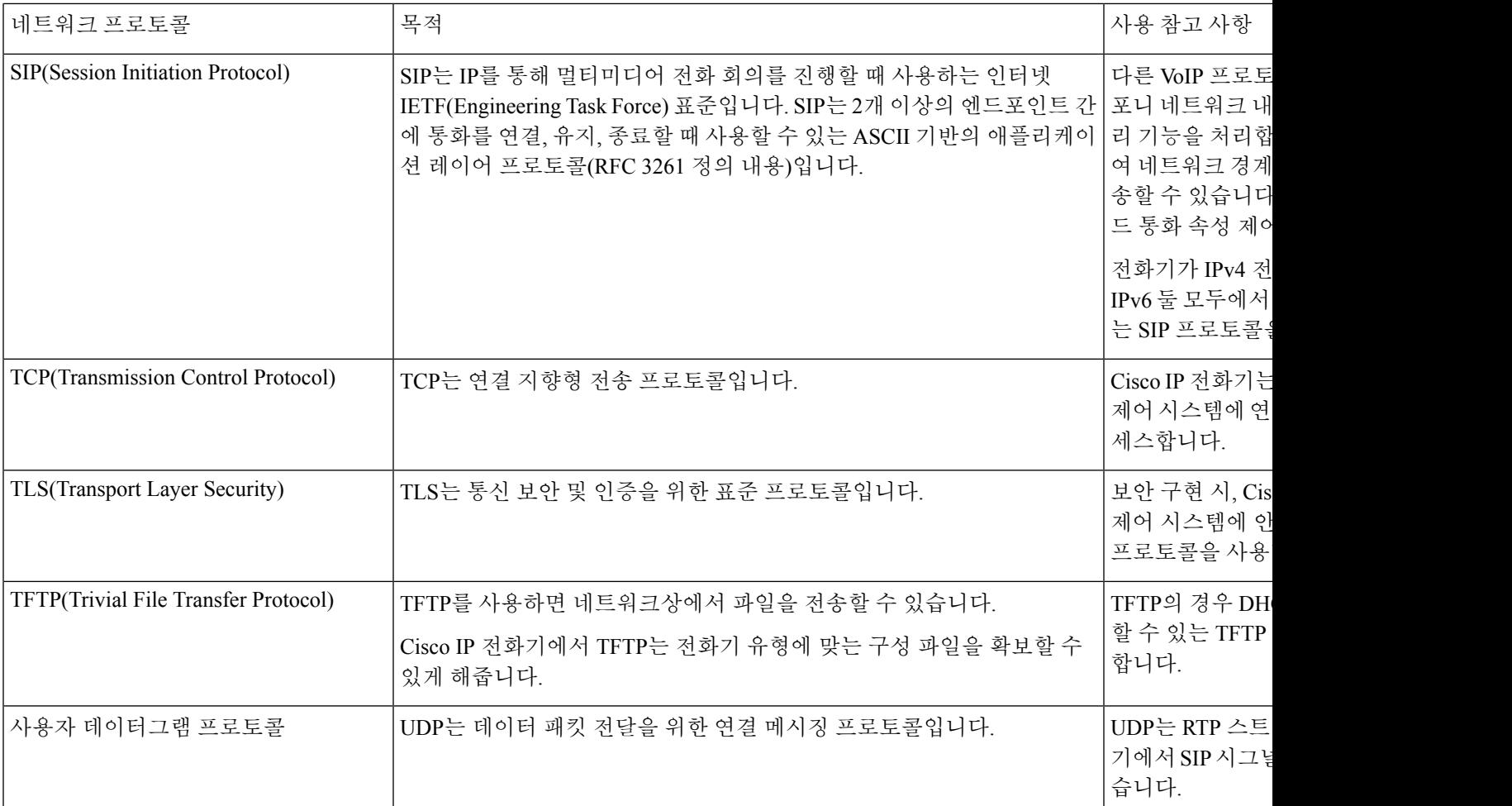

# 네트워크 프로토콜

Cisco IP 전화기는 음성 통신에 필요한 여러 업계 표준과 Cisco 네트워크 프로토콜을 지원합니다. 다 음 표에는 전화기에서 지원하는 네트워크 프로토콜에 대한 개요가 나와 있습니다.

표 **106: Cisco IP** 전화기에서 지원하는 네트워크 프로토콜

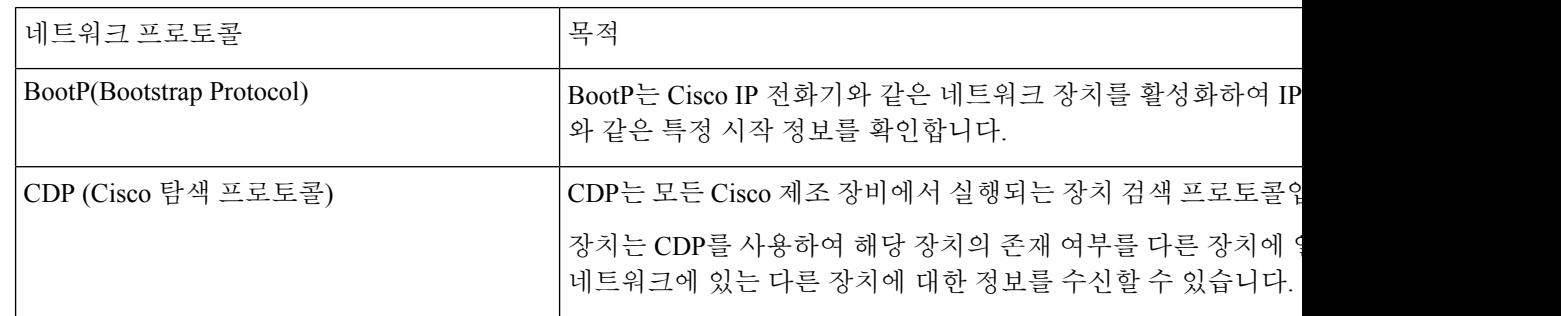

 $\mathbf I$ 

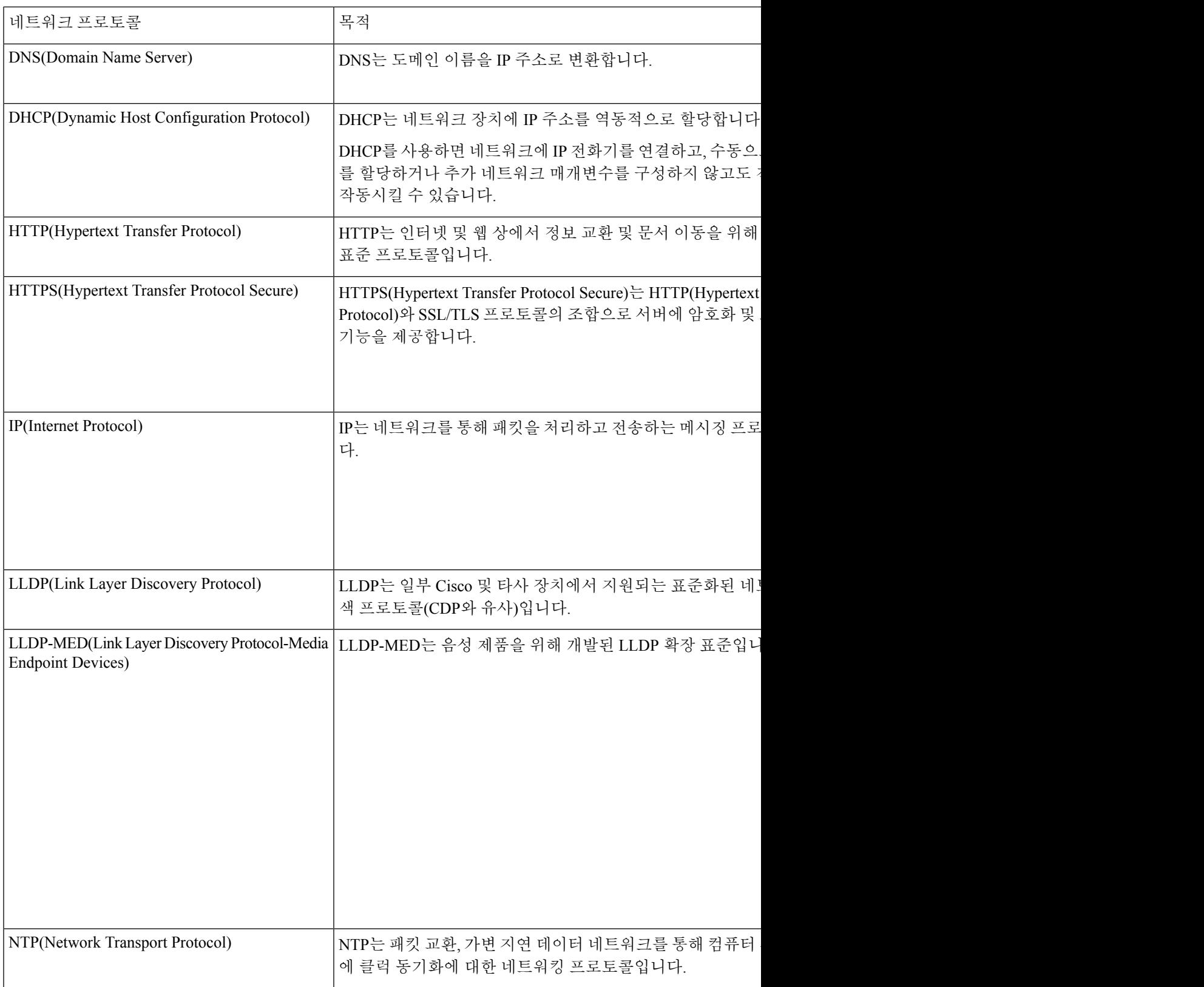

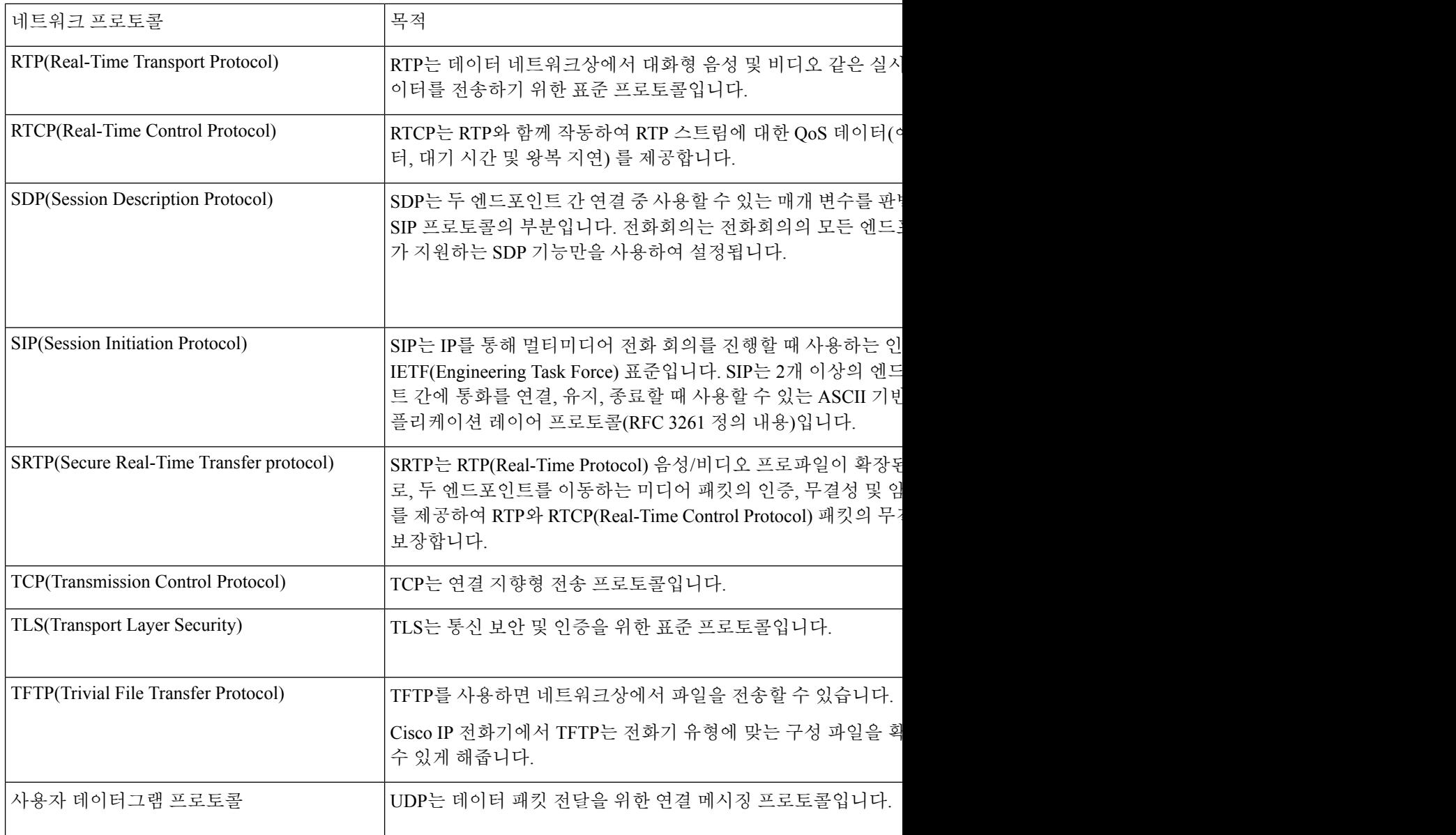

#### 관련 항목

네트워크 설정 확인 전화기 시작 확인, 522 페이지

# **USB** 포트 정보**(8800**만 해당**)**

Cisco IP 전화기 8851, 8861 및 8865는 각 USB 포트에 연결하는 장치를 최대 5개까지 지원합니다. 전 화기에 연결하는 각 장치는 최대 장치 수에 포함됩니다. 예를 들어 전화기에서 측면 포트에 있는 5개 USB 장치를 지원하고 후면 포트에서 5개 이상의 표준 USB 장치를 지원할 수 있습니다. 다양한 타사 USB 제품은 다수의 USB 장치로 간주합니다. 예를 들면 USB 허브 및 헤드셋을 포함하는 장치는 두 개의 USB 장치로 계산될 수 있습니다. 자세한 내용은 USB 장치 설명서를 참조하십시오.

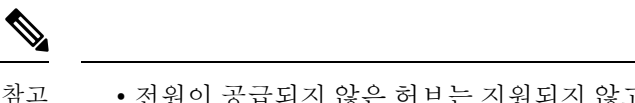

- 전원이 공급되지 않은 허브는 지원되지 않고, 전원이 공급되지만 5개 이상의 포트가 있는 허브 는 지원되지 않습니다.
	- USB 허브를 통해 전화기에 연결하는 USB 헤드셋은 지원되지 않습니다.

전화기에 연결된 각 키 확장 모듈은 USB 장치로 계산됩니다. 3개의 키 확장 모듈이 전화기에 연결된 경우 이들은 3개의 USB 장치로 계산됩니다.

### **USB** 포트 비활성화

사용자가 특정 용도에 대해 USB 포트를 하나 또는 모두 사용할 수 없도록 할 경우, 전화기에서 후면 USB 포트나 측면 USB 포트를 비활성화하거나 양쪽 USB 포트를 모두 비활성화할 수 있습니다. 비활 성화된 USB 포트는 아무런 기능도 제공하지 않습니다. 예를 들어, USB 헤드셋과 키 확장 모듈(KEM) 을 인식하지 못합니다. 또한 연결된 장치를 충전하지 않습니다.

사용자가 USB 포트를 특정 용도로 사용할 수 없도록 할 경우, 전화기 웹페이지에서 이 포트를 비활성 화할 수 있습니다. 유일한 USB 포트는 전화기의 뒤쪽에 있습니다. 비활성화된 USB 포트는 아무런 기 능도 제공하지 않습니다. 예를 들어, USB 헤드셋을 인식하지 못합니다. 또한 연결된 장치를 충전하지 않습니다.

Cisco IP 전화기 8851에는 단 1개의 USB 포트(측면 USB 포트)만 포함되어 있습니다. Cisco IP 전화기 8861 및 8865에는 두 개의 USB 포트가 포함되어 있는데 하나는 측면 USB 포트에 있고 다른 하나는 후면 USB 포트에 있습니다.

Cisco IP 전화기 6871에는 단 1개의 USB 포트(후면 USB 포트)만 포함되어 있습니다.

시작하기 전에

전화기 관리 웹페이지 액세스. 전화기 웹 인터페이스 액세스, 150 페이지 참조

프로시저

- 단계 **1** 음성 > 시스템을 선택합니다.
- 단계 **2** 전원 설정 섹션 아래에서 후면 **USB** 포트 비활성화 파라미터를 예로 설정하여 후면 USB 포트를 끕니 다.

다음 형식으로 문자열을 입력하여 구성 XML 파일(cfg.xml)에서 이 매개 변수를 구성할 수 있습니다. <Disable\_Back\_USB\_Port ua="na">No</Disable\_Back\_USB\_Port>

옵션: 예 및 아니요

기본값: 아니요

단계 **3** 전원 설정 섹션 아래에서 측면 **USB** 포트 비활성화 파라미터를 예로 설정하여 측면 USB 포트를 끕니 다.

다음 형식으로 문자열을 입력하여 구성 XML 파일(cfg.xml)에서 이 매개 변수를 구성할 수 있습니다. <Disable\_Side\_USB\_Port ua="na">No</Disable\_Side\_USB\_Port>

옵션: 예 및 아니요

기본값: 아니요

단계 **4** 모든 변경 사항 제출을 클릭합니다.

## **SIP** 및 **NAT** 구성

### **SIP** 및 **Cisco IP** 전화기

Cisco IP 전화기는 세션 시작 프로토콜(SIP)을 사용하며 이를 통해 SIP를 지원하는 모든 IT 서비스 제 공자와 상호 운용할 수 있습니다. SIP는 IP 네트워크에서 음성 통신 세션을 제어하는 IETF 정의 신호 처리 프로토콜입니다.

SIP는 패킷 전화 통신 네트워크 내에서 신호 및 세션 관리를 처리합니다. 시그널링을 통해 통화 정보 는 네트워크 경계로 이동됩니다. 세션 관리 는 엔드 투 엔드 통화의 특성을 제어합니다.

일반적인 상용 IP 전화 통신 구축에서 모든 통화는 SIP 프록시 서버를 통해 이동합니다. 요청 전화기 를 사용자 에이전트 클라이언트(UAC)라고 하고 수신 전화기를 SIP 사용자 에이전트 서버(UAS)라고 합니다.

SIP 메시지 라우팅은 동적입니다. SIP 프록시가 연결을 위해 UAS로부터의 요청을 수신하지만 UAC 를 검색할 수 없는 경우 프록시는 네트워크 내의 다른 SIP 프록시로 메시지를 전달합니다. UAC가 검 색되면 UAS로 응답이 다시 전달되고 다이렉트 P2P 세션을 사용하여 2개의 UA가 연결됩니다. 음성 트래픽은 실시간 프로토콜(RTP)를 사용하여 동적으로 지정된 포트에서 UA 사이에 전송됩니다.

RTP는 오디오 및 비디오 등의 실시간 데이터는 전송하지만 RTP는 데이터의 실시간 전송을 보장하지 않습니다. RTP는 전송 및 수신 애플리케이션에 대한 매커니즘을 제공하여 스트리밍 데이터를 지원 합니다. 일반적으로, RTP는 UDP 위에서 실행됩니다.

#### **SIP Over TCP**

상태 기반 통신을 보장하기 위해 Cisco IP 전화기는 TCP를 SIP용 전송 프로토콜로 사용합니다. 이 프 로토콜은 보장 배달을 제공하여 손실된 패킷이 재전송됩니다. 또한, TCP는 SIP 패키지가 전송된 동 일한 순서로 수신되는 것을 보장합니다.

TCP는 기업 방화벽에 의한 UDP 포트 차단 문제를 해결합니다. TCP는 인터넷 브라우징 또는 전자 상 거래 등과 같이 이미 기본 활동으로 사용 중이므로 TCP를 사용하면 새 포트를 열 필요가 없거나 패킷 이 손실되지 않습니다.

#### **SIP** 프록시 중복

평균적인 SIP 프록시 서버는 수만 명의 가입자를 처리할 수 있습니다. 백업 서버를 사용하면 유지 보 수를 위해 일시적으로 활성 서버를 끌 수 있습니다. 전화기는 서비스 중단을 최소화하거나 제거하기 위해 백업 서버 사용을 지원합니다.

프록시 중복을 제공하는 간단한 방법은 전화기 구성 프로파일에 SIP 프록시 서버를 지정하는 것입니 다. 전화기가 DNS NAPTR 또는 SRV 쿼리를 DNS 서버로 전송합니다. 구성된 경우 DNS 서버는 호스 트 이름, 우선 순위, 대기 포트 등 도메인에 대한 서버 목록을 포함하는 SRV 기록을 반환합니다. 전화 기는 우선 순위대로 호스트와의 접촉을 시도합니다. 번호가 낮은 서버의 우선 순위가 더 높습니다. 쿼리에서 최대 6개의 NAPTR 레코드 및 최대 12개의 SRV 레코드가 지원됩니다.

전화기가 기본 서버와 통신 하는 데 실패할 경우, 전화기는 우선 순위가 더 낮은 서버로 장애 조치될 수 있습니다. 구성된 경우 전화기에서 기본으로 다시 연결을 복원할 수 있습니다. 장애 조치 및 장애 복구 지원은 SIP 전송 프로토콜이 서로 다른 서버 간에 전환됩니다. 통화가 종료되고 장애 복구 조건 이 충족될 때까지 전화기는 활성 통화 중에 기본 서버에 대한 장애 복구를 수행하지 않습니다.

#### **DNS** 서버에 있는 리소스 레코드의 예

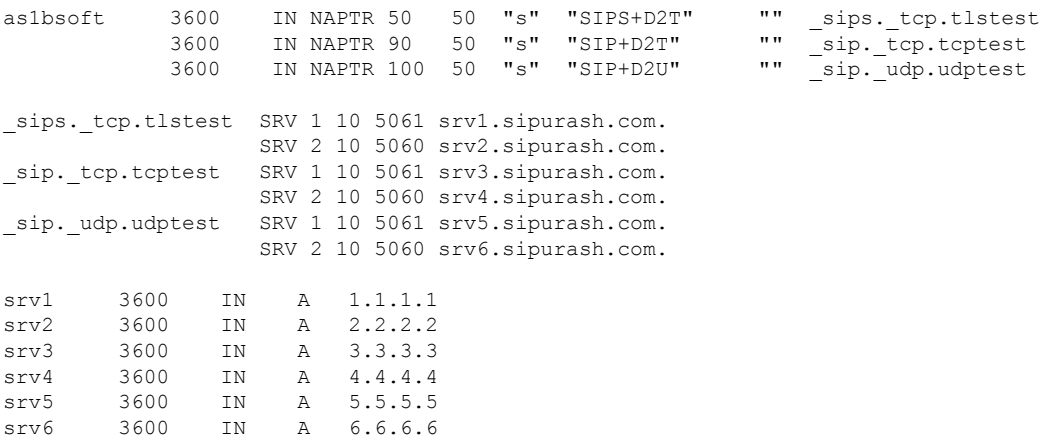

다음 예는 전화기의 관점에서 서버의 우선 순위를 보여줍니다.

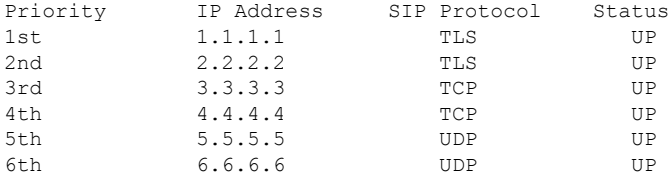

전화기는 항상 우선 순위가 가장 높은 사용 가능한 주소로 SIP 메시지를 보내며 목록의 UP 상태를 표 시합니다. 이 예에서 전화기는 모든 SIP 메시지를 주소 1.1.1.1로 전송합니다. 목록의 주소 1.1.1.1 상태 가 DOWN으로 표시된 경우 전화기가 대신 2.2.2.2와 통신합니다. 지정된 장애 복구 조건이 충족되면 전화기에서 1.1.1.1으로 다시 연결을 복원할 수 있습니다. 페일오버 및 장애 복구에 대 한 자세한 내용 은 SIP 프록시 페일오버, 656 페이지 및 SIP 프록시 폴백, 657 페이지의 내용을 참조하십시오.

**SIP** 프록시 페일오버

전화기는 다음과 같은 경우에 장애 조치를 수행합니다.

- 전화기가 SIP 메시지를 전송하고 서버에서 응답하지 않습니다.
- 서버에서 **Backup RSC** 시도 중 지정된 코드와 일치하는 코드를 사용하여 응답합니다.
- 전화기에서 TCP 연결 끊기 요청을 가져옵니다.

**SIP** 전송이 자동으로 설정된 경우 대체 작동 시 자동 등록을 예로 설정하는 것이 좋습니다.

구성 파일에서 이 확장자별 매개 변수를 구성할 수도 있습니다.

<SIP\_Transport\_*n*\_ ua="na">Auto</SIP\_Transport\_*n*\_>

<Auto\_Register\_When\_Failover\_*n*\_ ua="na">Yes</Auto\_Register\_When\_Failover\_*n*\_>

여기서 *n*은 내선 번호입니다.

전화기 대체 작동 동작

전화기가 현재 연결된 서버와 통신하는 데 실패하면 서버 목록 상태를 새로 고칩니다. 사용할 수 없 는 서버가 서버 목록에 DOWN 상태로 표시되어 있습니다. 전화기가 목록에서 상태가 UP인 최상위 서버에 연결을 시도합니다.

다음 예에서는 주소 1.1.1.1 및 2.2.2.2를 사용할 수 없습니다. 전화기가 3.3.3.3에 SIP 메시지를 전송합니다 .이 서버는 상태가 UP인 서버 중에서 우선 순위가 가장 높습니다.

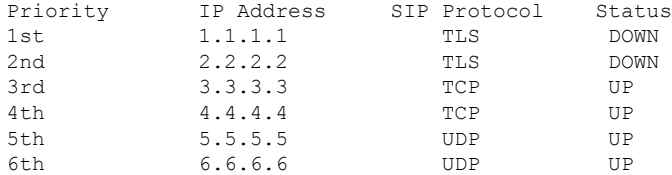

다음 예에서는 DNS NAPTR 응답에 두 개의 SRV 레코드가 있습니다. 각 SRV 레코드에는 3 개의 A 레코드(IP 주소)가 있습니다.

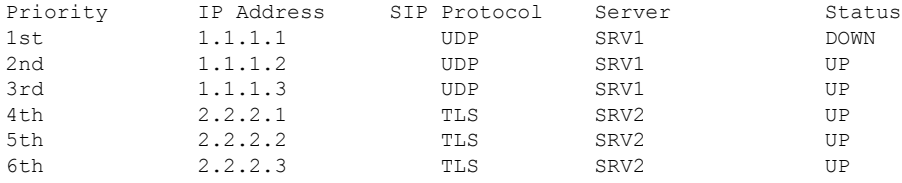

전화기가 1.1.1.1에 연결되지 않아 1.1.1.2에 등록 된 것으로 가정해 보겠습니다. 1.1.1.2가 다 운되면 전화기 동작은 프록시 폴백 간격의 설정에 따라 달라집니다.

• 프록시 폴백 간격이 **0**으로 설정된 경우 전화기는 1.1.1.1, 1.1.1.3, 2.2.2.1, 2.2.2.2, 2.2.2.3 주소 순서로 시도합니다.

• 프록시 폴백 간격가 0이 아닌 값으로 설정된 경우 전화기는 1.1.1.3, 2.2.2.1, 2.2.2.2, 2.2.2.3 주소 순서로 시도합니다.

#### **SIP** 프록시 폴백

프록시 대체에는 전화기 웹 인터페이스의 내선 번호**(n)** 탭에 있는 프록시 대체 간격 필드에 지정된 0 이 아닌 값이 필요합니다. 이 필드를 0으로 설정하면 SIP 프록시 장애 복구 기능이 비활성화 됩니다. 구성 파일에서 이 확장자별 매개 변수를 다음과 같은 형식으로 구성할 수도 있습니다.

<Proxy\_Fallback\_Intvl\_*n*\_ ua="na">60</Proxy\_Fallback\_Intvl\_*n*\_>

여기서 *n*은 내선 번호입니다.

전화기가 장애 복구를 트리거하는 시간은 사용 중인 전화기 구성 및 SIP 전송 프로토콜에 따라 달라 집니다.

서로 다른 SIP 전송 프로토콜 사이에서 장애 복구를 수행하도록 전화기를 활성화하려면 전화기 웹 인 터페이스의 내선 번호**(n)** 탭에서 **SIP** 전송을 자동으로 설정합니다. 구성 파일에서 이 확장자별 매개 변수를 다음 XML 문자열을 사용하여 구성할 수도 있습니다.

<SIP\_Transport\_*n*\_ ua="na">Auto</SIP\_Transport\_*n*\_>

여기서 *n*은 내선 번호입니다.

#### **UDP** 연결에서 장애 복구

UDP 연결에서 장애 복구는 SIP 메시지에 의해 트리거됩니다. 다음 예에서는 서버로부터 응답이 없으 므로 전화기가 T1에 1.1.1.1 (TLS)에 등록하지 못했습니다. SIP 타이머 F가 만료되면 전화기는 시간 T2 (T2=T1+SIP Timer F)에 2.2.2.2 (UDP)에 등록합니다. 현재 연결은 UDP를 통해 2.2.2.2에 있습니다.

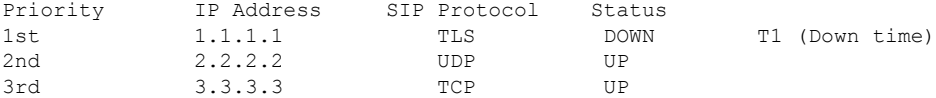

전화기에 다음과 같은 구성이 있습니다.

<Proxy\_Fallback\_Intvl\_*n*\_ ua="na">60</Proxy\_Fallback\_Intvl\_*n*\_> <Register\_Expires\_*n*\_ ua="na">3600</Register\_Expires\_*n*\_> <SIP\_Timer\_F ua="na">16</SIP\_Timer\_F>

여기서 *n*은 내선 번호입니다.

전화기가 시간 T2 (T2=(3600-16)\*78%)에 등록을 새로 고칩니다. 전화기가 주소 목록을 확인하여 IP 주소의 가용성 및 다운 시간을 확인합니다. T2-T1 > = 60인 경우 실패한 서버 1.1.1.1이 다시 시작되고 목록이 다음으로 업데이트됩니다. 전화기가 1.1.1.1에 SIP 메시지를 보냅니다.

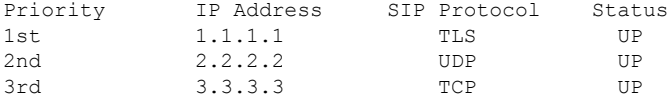

#### **TCP** 또는 **TLS** 연결에서 장애 복구

TCP 또는 TLS 연결에서 장애 복구는 매개 변수 프록시 폴백 간격에 의해 트리거됩니다. 다음 예에서 는 전화기가 T1에 1.1.1.1 (UDP)에 등록하지 못했으므로 2.2.2.2 (TCP)에 등록합니다. 현재 연결은 TCP 를 통해 2.2.2.2에 있습니다.

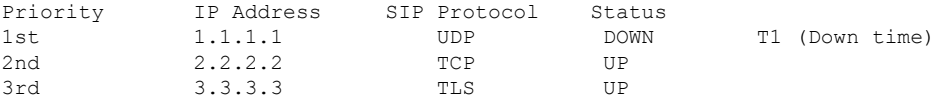

전화기에 다음과 같은 구성이 있습니다.

<Proxy\_Fallback\_Intvl\_*n*\_ ua="na">60</Proxy\_Fallback\_Intvl\_*n*\_> <Register\_Expires\_*n*\_ ua="na">3600</Register\_Expires\_*n*\_>  $\leq$ SIP Timer F ua="na">16</SIP Timer F>

여기서 *n*은 내선 번호입니다.

프록시 폴백 간격(60초)은 T1에서 카운트다운됩니다. 전화기가 T1+60일 때 프록시 장애 복구를 트리 거합니다. 이 예에서 프록시 폴백 간격을 0으로 설정하는 경우 전화기는 2.2.2.2에 연결을 유지합니다.

이중 등록

전화기는 항상 기본(또는 기본 아웃바운드) 및 대체(또는 대체 아웃바운드) 프록시로 등록합니다. 등 록 이후에 전화기는 우선 기본 프록시를 통해 Invite 및 Non-InviteSIP 메시지를 전송합니다. 새 INVITE 에 대한 시간 초과 이후에 기본 프록시로부터 응답이 없는 경우 전화기는 대체 프록시로의 연결을 시 도합니다. 전화기가 기본 프록시로 등록하지 못하는 경우 기본 프록시로 시도하지 않고 대체 프록시 로 INVITE를 전송합니다.

참고 MPP 전화기는 UDP 연결을 통해서만 이중 등록을 지원합니다.

회선당 방식으로 이중 등록이 지원됩니다. 웹 사용자 인터페이스 및 원격 프로비저닝을 통해 3개의 추가 매개 변수를 구성할 수 있습니다.

- 대체 프록시—기본값는 공백입니다.
- 대체 아웃바운드 프록시—기본값는 공백입니다.
- 이중 등록—기본값는 아니요(꺼짐)입니다.

매개 변수를 구성한 이후 전화기를 재부팅하여 기능을 적용합니다.

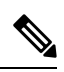

기본 프록시(또는 기본 아웃바운드 프록시) 및 대체 프록시(또는 대체 아웃바운드 프록시)에 대한 값 을 지정하여 기능이 올바르게 작동하도록 합니다. 참고

이중 등록 및 **DNS SRV** 제한 사항

• 이중 등록이 활성화된 경우 DNS SRV 프록시 폴백 또는 복구가 비활성화되어야 합니다.

- 기타 폴백 또는 복구 매커니즘과 함께 이중 등록을 사용하지 마십시오. 예: Broadsoft 메커니즘.
- 기능 요청에 대한 복구 매커니즘은 없습니다. 그러나 관리자는 기본 및 대체 프록시에 대한 등록 상태 즉시 업데이트 재등록 시간을 조정할 수 있습니다.

#### 이중 등록 및 대체 프록시

이중 등록 매개 변수가 아니요로 설정된 경우 대체 프록시가 무시됩니다.

#### 대체 작동 및 복구 등록

- 대체 작동—Try Backup RSC 및 Retry Reg RSC 값이 입력된 경우 전송 시간 초과/실패 또는 TCP 연결 실패가 발생하면 전화기는 대체 작동을 실행합니다.
- 복구—전화기는 두 번째 프록시로 등록 및 연결하는 동안 기본 프록시로의 재등록을 시도합니 다.

오류가 발생한 경우 대체 작동 매개 변수가 대체 작동 동작을 제어하면 자동으로 등록합니다. 이 매개 변수가 예로 설정된 경우 전화기는 대체 작동 또는 복구 시 다시 등록합니다.

#### 폴백 동작

폴백은 현재 등록이 만료되거나 프록시 폴백 간격이 시작되면 발생합니다.

프록시 폴백 간격이 초과되는 경우 새로운 모든 SIP 메시지는 기본 프록시로 이동합니다.

예를 들어, 등록 만료의 값이 3600초이고 프록시 폴백 간격이 600초인 경우 폴백은 600초 이후에 트 리거됩니다.

등록 만료값이 800초이고 프록시 폴백 간격이 1000초인 경우 폴백은 800초에 트리거됩니다.

기본 서버에 다시 등록된 이후에는 모든 SIP 메시지가 기본 서버로 전송됩니다.

#### **RFC3311**

Cisco IP 전화기는 RFC 3311, SIP 업데이트 방법을 지원합니다.

#### **SIP NOTIFY XML** 서비스

Cisco IP 전화기는 SIP NOTIFY XML 서비스 이벤트를 지원합니다. XML 서비스 이벤트와 함께 SIP NOTIFY 메시지 수신 시 메시지에 올바른 자격 증명이 포함되지 않은 경우 전화기는 401 응답과 함께 NOTIFY를 요청합니다. 클라이언트는 IP 전화기의 해당 회선에 대하여 SIP 계정 암호와 함께 MD5 다 이제스트를 사용하여 올바른 자격 증명을 제공해야 합니다.

메시지 본문에는 XML 이벤트 메시지가 포함될 수 있습니다. 예:

```
<CiscoIPPhoneExecute>
  <ExecuteItem Priority="0" URL="http://xmlserver.com/event.xml"/>
</CiscoIPPhoneExecute>
인증:
challenge = MD5( MD5(A1) ":" nonce ":" nc-value ":" cnonce ":" qop-value
```

```
":" MD5(A2) )
where A1 = username ":" realm ":" passwd
and A2 = Method ":" digest-uri
```
#### 세션 경계 컨트롤러와 **NAT** 매핑

세션 경계 컨트롤러를 통해 NAT 매핑을 지원하는 서비스 제공자를 선택하는 것이 좋습니다. 서비스 공급자가 제공하는 NAT 매핑은 더 많은 라우터 선택 항목을 제공합니다.

#### **SIP-ALG** 라우터와 **NAT** 매핑

SIP 애플리케이션 레이어 게이트웨이(ALG)가 있는 라우터를 사용하여 NAT 매핑을 수행할 수 있습 니다. SIP-ALG 라우터를 사용하면 서비스 제공자 선택 시 더 많은 항목을 선택할 수 있습니다.

## **Cisco Discovery Protocol**

CDP (Cisco 탐색 프로토콜)는 협상 기반으로 Cisco IP 전화기가 위치하는 가상 LAN(VLAN)을 결정합 니다. Cisco 스위치를 사용하는 경우 CDP를 사용할 수 있고 기본적으로 활성화됩니다. CDP의 특성은 다음과 같습니다.

- 인접 장치의 프로토콜 주소를 획득하고 해당 장치의 플랫폼을 검색합니다.
- 라우터가 사용하는 인터페이스에 대한 정보를 표시합니다.
- 미디어 및 프로토콜 독립적입니다.

CDP 없이 VLAN을 사용하는 경우 Cisco IP 전화기에 대한 VLAN ID를 입력해야 합니다.

## **LLDP-MED**

Cisco IP 전화기는 레이어 2 자동 검색 방식을 사용하는 Cisco 또는 기타 타사 네트워크 연결 장치에 대하여 미디어 엔드포인트 장치를 위한 링크 레이어 검색 프로토콜(LLDP-ME)을 지원합니다. LLDP-MED에 대한 구현은 2005년 5월 IEEE 802.1AB (LLDP) 사양 및 2006년 4월 ANSI TIA-1057에 따라 완료되었습니다.

Cisco IP 전화기는 미디어 엔드포인트 검색 참조 모델 및 정의(ANSI TIA-1057 섹션 6)에 따라 네트워 크 연결 장치로의 직접 LLDP-MED 링크가 있는 LLDP-MED 미디어 엔드포인트 클래스 III 장치로 작 동합니다.

Cisco IP 전화기는 LLDP-MED 미디어 엔드포인트 장치 클래스로 다음의 제한적인 유형-길이-값(TLV) 만 지원합니다.

- 섀시 ID TLV
- 포트 ID TLV
- TTL(Time to live) TLV
- 포트 설명 TLV
• 시스템 이름 TLV

• 시스템 기능 TLV

• LLDP-MED 기능 TLV

• LLDPDU TLV의 끝

• 섀시 ID TLV

• 포트 ID TLV

• TTL(Time to live) TLV

• LLDP-MED 기능 TLV

• LLDPDU TLV의 끝

함됩니다.

다.

• 섀시 ID TLV

• 포트 ID TLV

• TTL(Time to live) TLV

• LLDPDU TLV의 끝

• LLDP-MED 펌웨어 개정 TLV

• IEEE 802.3 MAC/PHY 구성/상태 TLV(유선 네트워크 전용)

• LLDP-MED 네트워크 정책 TLV (애플리케이션 유형=음성 전용인 경우)

• LLDP-MED 네트워크 정책 TLV (애플리케이션 유형=음성 전용인 경우)

Cisco IP 전화기에서의 LLDP-MED 구현에는 몇 가지 제한 사항이 있습니다.

• 표준에 명시된 대로 프로토콜 상태 시스템은 참조용으로만 사용됩니다.

• 인접 정보의 저장 및 검색은 지원되지 않습니다.

• 통계 카운터 레코딩 및 검색은 지원되지 않습니다.

• SNMP 및 해당 MIB는 지원되지 않습니다.

해당하는 경우 발신 LLDPDU에는 모든 이전 TLV가 포함됩니다. 수신 LLDPDU의 경우 다음 TLV가

해당하는 경우 Cisco IP 전화기는 종료 LLDPDU를 전송합니다. LLDPDU 프레임에는 다음 TLV가 포

• 모든 TLV에 대한 전체 유효성 검사는 수행되지 않고 전화기에 적용되지 않는 TLV는 무시됩니

누락된 경우 LLDPDU가 삭제됩니다. 모든 기타 TLV는 유효성이 검사되지 않고 무시됩니다.

• MDI TLV를 통한 LLDP-MED 확장 전원 TLV(유선 네트워크 전용)

**MPP(**다중 플랫폼 펌웨어**)**를 사용하는 **Cisco IP** 데스크폰 **-** 관리 지침서

#### 섀시 **ID TLV**

발신 LLDPDU의 경우 TLV는 하위=5(네트워크 주소)를 지원합니다. IP 주소를 아는 경우 섀시 ID의 값은 INAN 주소 패밀리의 옥텟 + 음성 통신에 사용되는 IPv4 주소에 대한 옥텟 문자열입니다. IP 주 소를 모르는 경우 섀시 ID의 값은 0.0.0.0입니다. 지원되는 유일한 INAN 주소 패밀리는 IPv4입니다. 현재, 섀시 ID에는 IPv6 주소가 지원되지 않습니다.

수신 LLDPDU의 경우 섀시 ID는 MSAP 식별자를 구성하는 불투명 값으로 처리됩니다. 값은 하위에 대한 유효성이 확인되지 않습니다.

섀시 ID TLV는 첫 번째 TLV로 필수입니다. 섀시 ID는 발신 및 수신 LLDPDU에 대해서만 허용됩니 다.

#### 포트 **ID TLV**

발신 LLDPDU의 경우 TLV는 하위=3(MAC 주소)를 지원합니다. 이더넷 포트에 대한 6 옥텟 MAC 주 소는 포트 ID의 값으로 사용됩니다.

수신 LLDPDU의 경우 포트 ID TLV는 MSAP 식별자를 구성하는 불투명 값으로 처리됩니다. 값은 하 위에 대한 유효성이 확인되지 않습니다.

포트 ID TLV는 두 번째 TLV로 필수입니다. 1개의 포트 ID TLV만 발신 및 수신 LLDPDU에 대해 허용 됩니다.

#### **TTL(Time to Live) TLV**

발신 LLDPDU의 경우 TTL 값은 180초입니다. 이 값은 표준 권장 시간인 120초와 다릅니다. 종료 LLDPDU의 경우 TTL 값은 항상 0입니다.

세 번째 TLV의 경우 TTL TLV는 필수입니다. 발신 및 착신 LLDPDU에 대하여 1개의 TTL TLV만 허 용됩니다.

#### **LLDPDU TLV**의 끝

값은 2옥텟으로 모두 0입니다. 이 TLV는 필수이며 발신 및 착신 LLDPDU에 대하여 하나만 허용됩니 다.

#### 포트 설명 **TLV**

발신 LLDPDU의 경우 포트 설명 TLV에서 포트 설명에 대한 값은 CDP의 "포트 ID TLV"와 동일합니 다. 수신 LLDPDU의 경우 포트 설명 TLV는 무시되고 유효성이 확인되지 않습니다. 발신 및 수신 LLDPDU에는 1개의 포트 설명 TLV만 허용됩니다.

#### 시스템 이름 **TLV**

Cisco IP 전화기의 경우 값은 SEP+MAC 주소입니다.

#### 예**:** SEPAC44F211B1D0

착신 LLDPDU인 시스템 이름 TLV는 무시되고 유효성이 확인 되지 않습니다. 발신 및 착신 LLDPDU 에 대한 1개의 시스템 이름 TLV만 허용됩니다.

#### 시스템 기능 **TLV**

시스템 기능 TLV에서 발신 LLDPDU의 경우 2 옥텟 시스템 기능 필드에 대한 비트 값은 비트 2(브리 지)로 설정되고 PC 포트가 있는 전화기의 경우 비트 5(전화기)로 설정되어야 합니다. 전화기에 PC 포 트가 없는 경우에는 비트 5만 설정되어야 합니다. 동일한 시스템 기능 값이 활성화된 기능 필드에 설 정되어야 합니다.

수신 LLDPDU의 경우 시스템 기능 TLV은 무시됩니다. TLV는 MED 장치 유형에 대한 의미 체계 유 효성 검사가 수행되지 않습니다.

시스템 기능 TLV는 발신 LLDPDU의 경우 필수입니다. 1개의 시스템 기능 TLV만 허용됩니다.

#### 관리 주소 **TLV**

TLV는 로컬 LLDP 에이전트와 연결된 주소(상위 레이어 엔티티에 도달하기 위해 사용될 수 있음)를 식별하여 네트워크 관리에서의 검색을 지원합니다. TLV를 사용하면 둘 중 하나 또는 둘 다 알고 있는 경우 이 관리 주소와 연결된 시스템 인터페이스 번호 및 개체 식별자(OID) 모두를 포함할 수 있습니 다.

- TLV 정보 문자열 길이—이 필드에는 TLV 정보 문자열의 모든 필드 길이(옥텟)를 포함합니다.
- 관리 주소 문자열 길이—이 필드에는 관리 주소 하위 유형 + 관리 주소 필드의 길이(옥텟)가 포 함됩니다.

#### 시스템 설명 **TLV**

TLV를 사용하면 네트워크 관리가 시스템 설명을 알릴 수 있습니다.

- TLV 정보 문자열 길이—이 필드는 시스템 설명의 정확한 길이(옥텟 단위)를 나타냅니다.
- 시스템 설명—이 필드에는 네트워크 엔티티의 텍스트 설명인 영숫자 문자열이 포함됩니다. 시 스템 설명에는 시스템 하드웨어 유형, 소프트웨어 운영 체제 및 네트워킹 소프트웨어의 전체 이 름 및 버전 ID가 포함됩니다. IETF RFC 3418을 지원하는 구현의 경우 이 필드에 sysDescr 개체를 사용해야 합니다.

### **IEEE 802.3 MAC/PHY** 구성**/**상태 **TLV**

TLV는 자동 협상을 위한 것이 아니고 문제 해결을 위한 것입니다. 수신 LLDPDU의 경우 TLV가 무시 되고 유효성이 검사되지 않습니다. 발신 LLDPDU의 경우 옥텟 값 자동 협상 지원/상태는 다음과 같 아야 합니다.

• 비트 0—1로 설정되면 자동 협상 지원 기능이 지원됨을 나타냅니다.

• 비트 1—1로 설정되면 자동 협상 상태가 활성화됨을 나타냅니다.

• 비트 2-7—0으로 설정됩니다.

2옥텟 PMD 자동 협상 알림 기능 필드에 대한 비트 값은 다음과 같이 설정되어야 합니다.

- 비트 13—10BASE-T 반이중 모드
- 비트 14—10BASE-T 전이중 모드
- 비트 11—100BASE-TX 반이중 모드
- 비트 10—100BASE-TX 전이중 모드
- 비트 15—알 수 없음

비트 10, 11, 13 및 14는 설정되어야 합니다.

2 옥텟 운영 MAU 유형에 대한 값이 설정되어 실제 운영 MAU 유형을 반영해야 합니다.

- 16-100BASE-TX 전이중
- 15—100BASE-TX 반이중
- 11—10BASE-T 전이중
- 10—10BASE-T 반이중

예를 들어, 일반적으로 전화기는 100BASE-TX 전이중으로 설정되어야 합니다. 그리고 값 16이 설정 되어야 합니다. TLV는 유선 네트워크의 경우 선택 사항이고 무선 네트워크에는 적용되지 않습니다. 전화기는 유선 모드에서만 이 TLV를 전송합니다. 전화기가 자동 협상으로 설정되지 않지만 특정 속 도/전이중/반이중으로 설정된 경우 발신 LLDPDU TLV의 경우 옥텟 값 자동 협상 지원/상태를 위한 비트 1은 제거(0)되어야 자동 협상이 비활성화되었음을 나타낼 수 있습니다. 2 옥텟 PMD 자동 협상 통지 기능 필드는 0x8000으로 설정되어야 알 수 없음을 나타냅니다.

#### **LLDP-MED** 기능 **TLV**

발신 LLDPDU의 경우 TLV는 2옥텟 기능 필드용으로 설정된 다음 비트와 함께 장치 유형 3(엔드 포 인트 클래스 III)을 가져야 합니다.

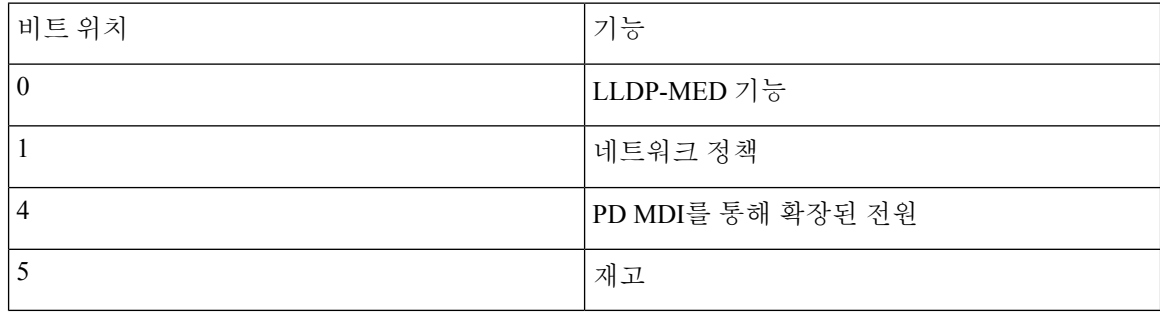

MED LLDP TLV가 없는 경우, 수신 TLV에 대한 LLDPDU가 삭제됩니다. LLDP-MED 기능 TLV는 필 수이며 발신 및 착신 LLDPDU에 대하여 하나만 허용됩니다. LLDP-MED 기능 TLV 이전에 위치하는 경우 기타 모든 LLDP-MED TLV는 무시됩니다.

#### 네트워크 정책 **TLV**

TLV에서 발신 LLDPDU의 경우 VLAN 또는 DSCP가 결정되기 전에 알 수 없는 정책 플래그(U)는 1로 설정됩니다. VLAN 설정 또는 DSCP를 아는 경우 값을 0으로 설정합니다. 정책을 알 수 없는 경우 다 른 모든 값을 0으로 설정합니다. VLAN이 결정되거나 사용되기 전에 태그 지정 플래그(T)는 0으로 설 정됩니다. 태그 지정 VLAN(VLAN ID > 1)이 전화기에 사용되는 경우 태그 지정 플래그(T)는 1로 설 정됩니다. 예약됨(X)는 항상 0으로 설정됩니다. VLAN이 사용되는 경우 해당 VLAN ID 및 L2 우선 순 위는 그에 따라 설정됩니다. VLAN ID 유효한 값 범위는 1~4094입니다. 그러나 VLAN ID=1은 사용되 지 않습니다(제한 사항). DSCP가 사용되는 경우 0~63의 값 범위가 그에 따라 설정됩니다.

TLV에서 수신 LLDPDU의 경우 다른 애플리케이션 유형에 대한 다중 네트워크 정책 TLV가 허용됩 니다.

#### **MDI TLV**를 통한 **LLDP-MED** 확장 전원

발신 LLDPDU에 대한 TLV에서 전원 유형에 대한 이진 값은 "0 1"로 설정되어 전화기의 전원 유형이 PD 장치임을 나타냅니다. 전화기에 대한 전원 공급장치는 이진 값이 "1 1"인 "PSE 및 로컬"로 설정됩 니다. 전원 우선 순위는 이진값 "0 0 0 0"으로 설정되어 전원값이 최대 전원값으로 설정된 경우 알 수 없는 우선 순위임을 나타냅니다. Cisco IP 전화기에 대한 전원값은 12900mW입니다.

수신 LLDPDU의 경우 TLV가 무시되고 유효성이 검사되지 않습니다. 발신 및 수신 LLDPDU에서는 1개의 TLV만 허용됩니다. 전화기는 유선 네트워크에만 TLV를 전송합니다.

LLDP-MED 표준은 원래 이더넷 환경에서 초안이 작성되었습니다. 무선 네트워크에서의 LLDP-MED 에 대한 논의가 현재 진행 중입니다. ANSI-TIA 1057, 부록 C의 C.3 VoWLAN에 적용 가능한 TLV(테 이블 24)를 참조하세요. 이 경우에는 무선 네트워크의 컨텍스트에서 TLV를 적용할 수 없는 것이 좋 습니다. 이 TLV는 PoE 및 이더넷 환경에서 사용하는 것을 목적으로 합니다. 추가된 경우 TLV는 스위 치에서의 전원 정책 조정 또는 네트워크 관리를 위한 값을 제공하지 않습니다.

#### **LLDP-MED** 재고 관리 **TLV**

이 TLV는 장치 클래스 III의 경우 선택 사항입니다. 발신 LLDPDU의 경우 펌웨어 개정 TLV만 지원됩 니다. 펌웨어 개정의 값은 전화기의 펌웨어 버전입니다. 수신 LLDPDU의 경우 TLV가 무시되고 유효 성이 검사되지 않습니다. 발신 및 수신 LLDPDU에 대하여 1개의 펌웨어 개정 TLV만 허용됩니다.

### 최종 네트워크 정책 해결 및 **QoS**

#### 특수 **VLAN**

VLAN=0, VLAN=1 및 VLAN=4095는 태그가 지정되지 않은 VLAN과 동일한 방식으로 취급됩니다. VLAN은 태그가 지정되지 않으므로 서비스 클래스(CoS)가 적용되지 않습니다.

#### **SIP** 모드에 대한 기본 **QoS**

CDP 또는 LLDP MED에서 네트워크 정책이 없는 경우 기본 네트워크 정책이 사용됩니다. CoS는 특 정 내선 번호에 대한 구성을 기준으로 합니다. 수동 VLAN이 활성화되고 수동 VLAN ID가 0, 1 또는 4095과 같지 않은 경우에만 해당됩니다. ToS(서비스 유형)는 특정 내선 번호에 대한 설정을 기준으로 합니다.

#### **CDP**에 대한 **QoS** 해상도

CDP에서 유효한 네트워크 정책이 있는 경우:

- VLAN = 0, 1 또는 4095인 경우 VLAN 설정되지 않거나 VLAN이 태깅되지 않습니다. CoS를 적용 할 수 없지만 DSCP는 적용할 수 있습니다. 이전 설명과 같이 ToS는 기본값에 기반합니다.
- VLAN > 1이고 VLAN < 4095인 경우, VLAN은 그에 따라 설정됩니다. CoS 및 ToS는 이전 설명과 같이 기본값에 기반합니다. DSCP가 적용됩니다.
- 전화기가 재부팅되고 빠른 시작 순서가 다시 시작됩니다.

#### **LLDP-MED**에 대한 **QoS** 해상도

CoS가 적용되고 CoS=0인 경우, 이전의 설명과 같이 특정 내선 번호에는 기본값가 사용됩니다. 그러 나 발신 LLDPDU의 TLV에 대한 L2 우선 순위에 표시되는 값은 내선 번호 1에 사용되는 값을 기반으 로 합니다. CoS가 적용되고 CoS!=0인 경우 모든 내선 번호에서 CoS가 사용됩니다.

DSCP(ToS에 매핑)가 적용되고 DSCP=0인 경우, 이전의 설명과 같이 특정 내선 번호에는 기본값가 사 용됩니다. 그러나 발신 LLDPDU의 TLV에 대한 DSCP에 표시되는 값은 내선 번호 1에 사용되는 값을 기반으로 합니다. DSCP가 적용되고 DSCP!=0인 경우, 모든 내선 번호에서 DSCP가 사용됩니다.

VLAN > 1이고 VLAN < 4095인 경우, VLAN은 그에 따라 설정됩니다. CoS 및 ToS는 이전 설명과 같 이 기본값에 기반합니다. DSCP가 적용됩니다.

LLDP-MED PDU에서 음성 애플리케이션에 대한 유효한 네트워크 정책이 있는 경우 및 태깅된 플래 그가 설정된 경우에는 VLAN, L2 우선 순위(CoS) 및 DSCP(ToS에 매핑)가 모두 적용됩니다.

LLDP-MED PDU에서 음성 애플리케이션에 대한 유효한 네트워크 정책이 있는 경우 및 태깅된 플래 그가 설정되지 않은 경우에는 DSCP(ToS에 매핑)만 적용됩니다.

Cisco IP 전화기가 재부팅되고 빠른 시작 순서가 다시 시작됩니다.

#### **CDP**와 동시 사용

CDP 및 LLDP-MED가 모두 활성화된 경우 VLAN에 대한 네트워크 정책은 검색 모드 중 하나를 사용 하여 마지막으로 설정되거나 변경된 정책을 결정합니다. LLDP-MED 및 CDP가 모두 활성화된 경우 시작하는 동안 전화기는 CDP 및 LLDP-MED PDU를 전송합니다.

CDP및LLDP-MED모드를위한네트워크연결장치의구성및동작에일관성이없는경우다른VLAN 으로의 전환으로 인해 전화기 재부팅 동작이 반복될 수 있습니다.

CDP 및 LLDP-MED로 VLAN이 설정되지 않은 경우 수동으로 구성된 VLAN ID가 사용됩니다. VLAN ID가 수동으로 구성되지 않은 경우 VLAN이 지원되지 않습니다. DSCP가 사용되는 해당되는 경우 네 트워크 정책이 LLDP-MED를 결정합니다.

#### **LLDP-MED** 및 다중 네트워크 장치

네트워크 정책에 동일한 애플리케이션 유형을 사용할 수 있습니다. 하지만, 전화기는 다중 네트워크 연결 장치로부터 다른 레이어 2 또는 레이어 3 QoS 네트워크 정책을 수신합니다. 그러한 경우, 마지 막으로 유효한 네트워크 정책이 수락됩니다.

#### **LLDP-MED** 및 **IEEE 802.X**

Cisco IP 전화기는 IEEE 802.X를 지원하지 않으며 802.1X 유선 환경에서 작동하지 않습니다. 그러나 네트워크 장치의 스패닝 트리 프로토콜 또는 IEEE 802.1X로 인해 스위치에서 빠른 시작 응답이 지연 될 수 있습니다.

ı

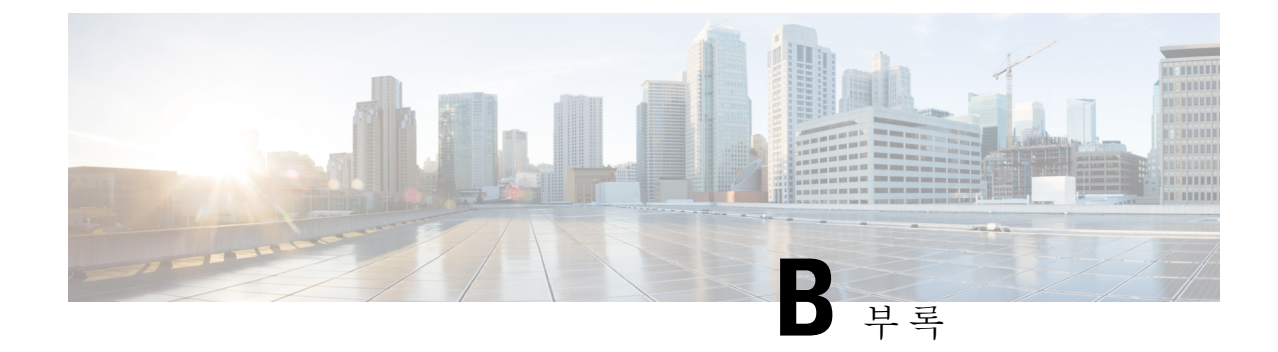

# **TR-069** 매개 변수 비교

• XML 및 TR-069 매개 변수 비교, 669 페이지

## **XML** 및 **TR-069** 매개 변수 비교

이 표는 전화기가 사용하는 XML 매개 변수와 TR-069 매개 변수를 나타냅니다.

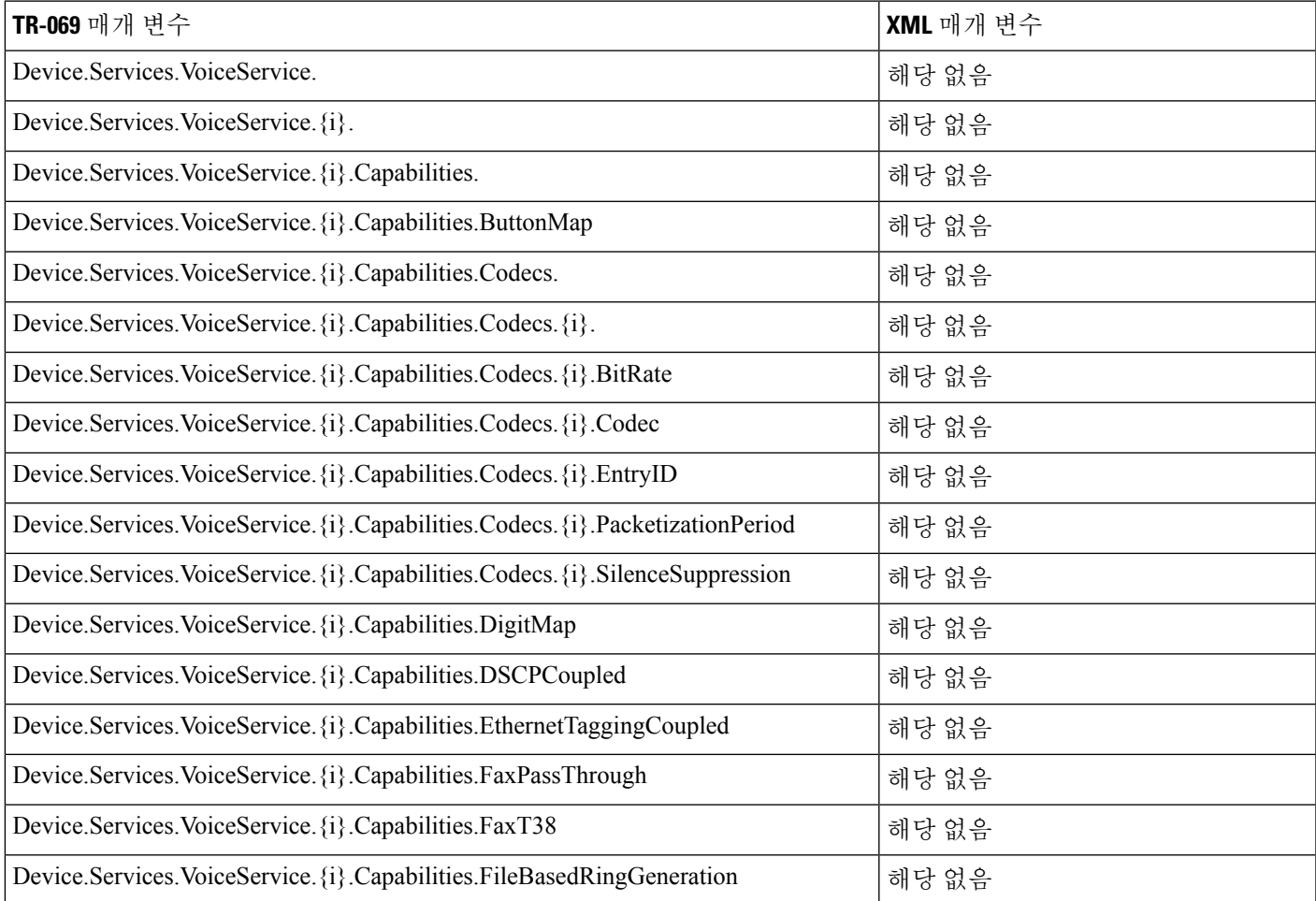

ı

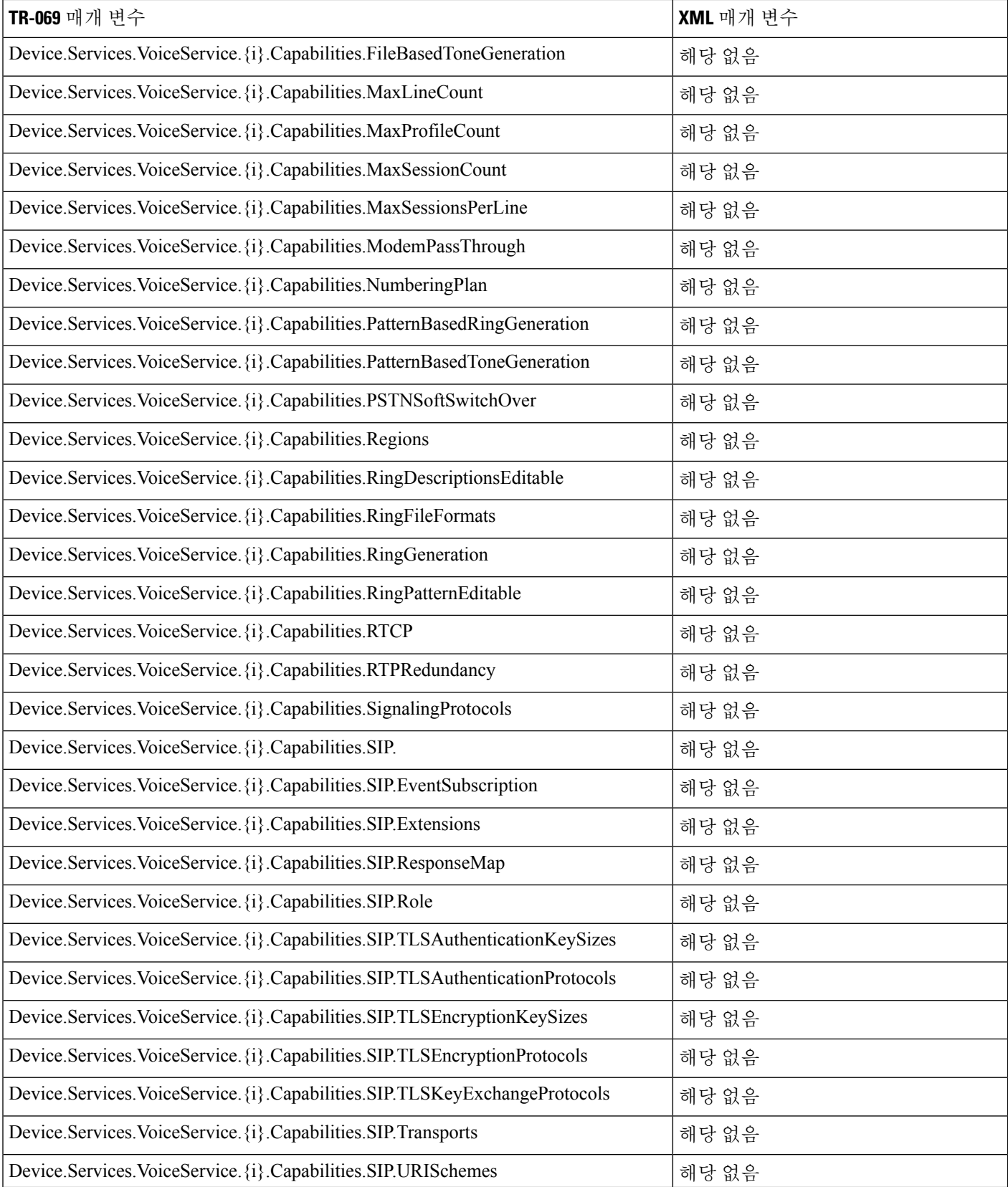

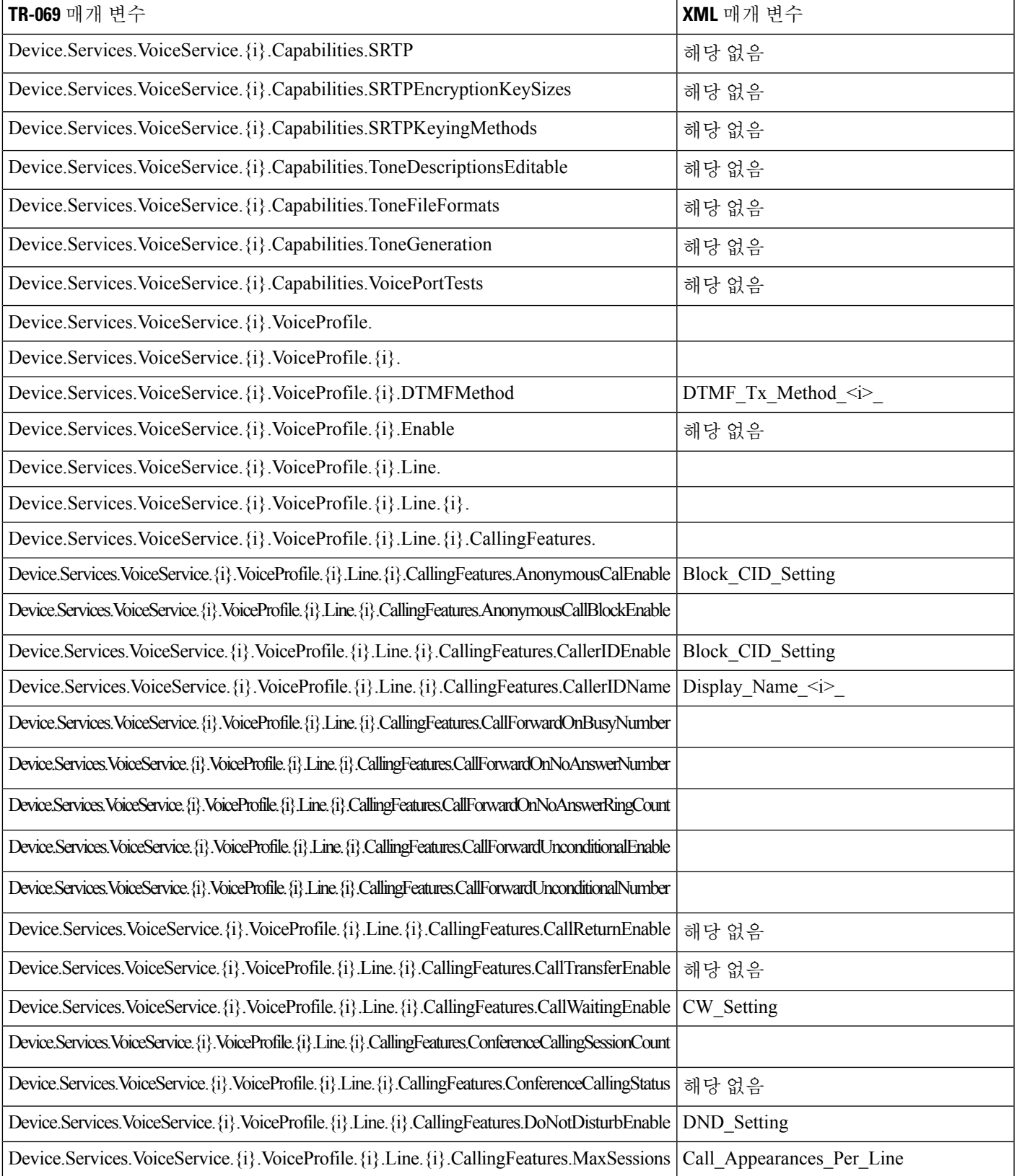

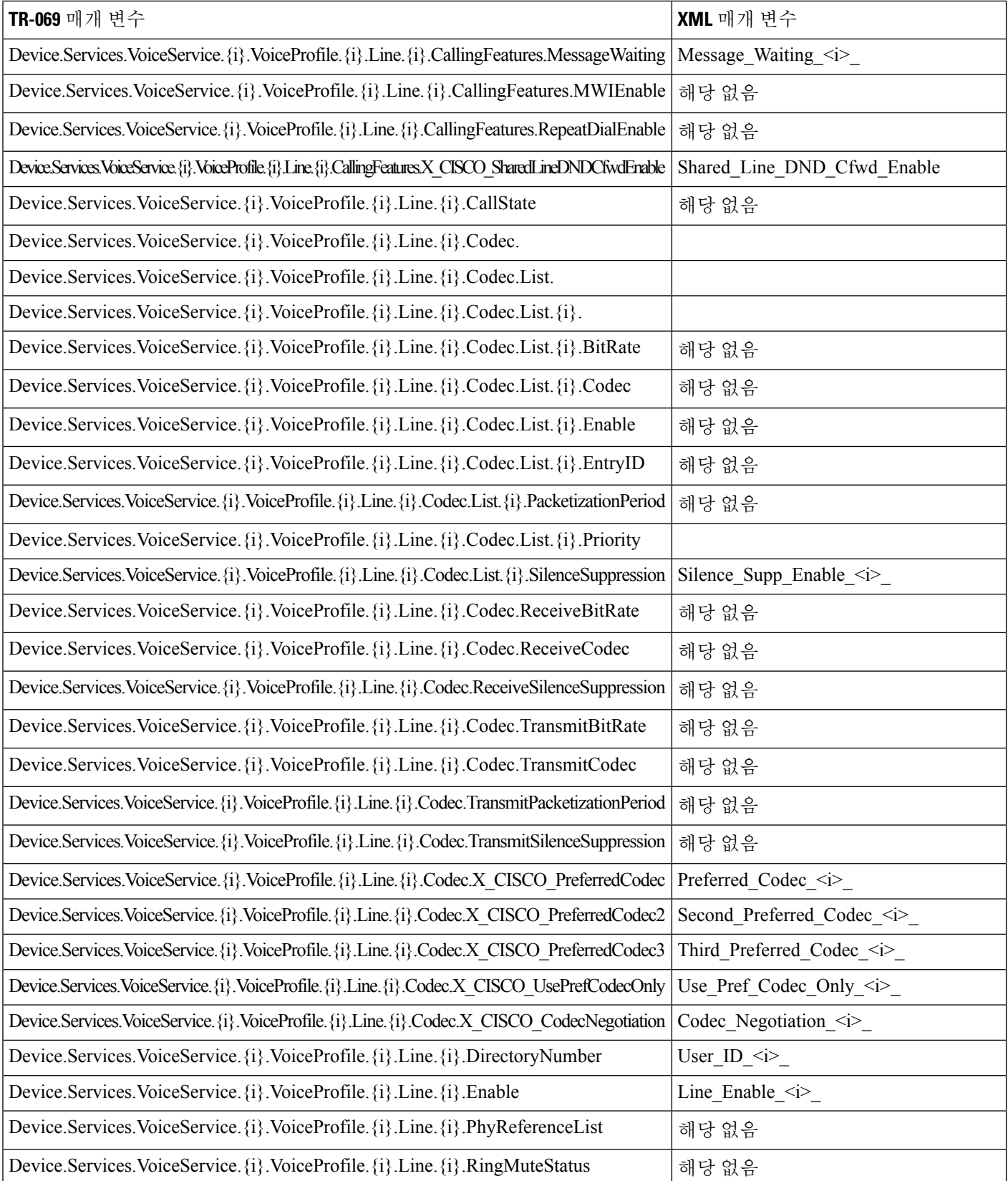

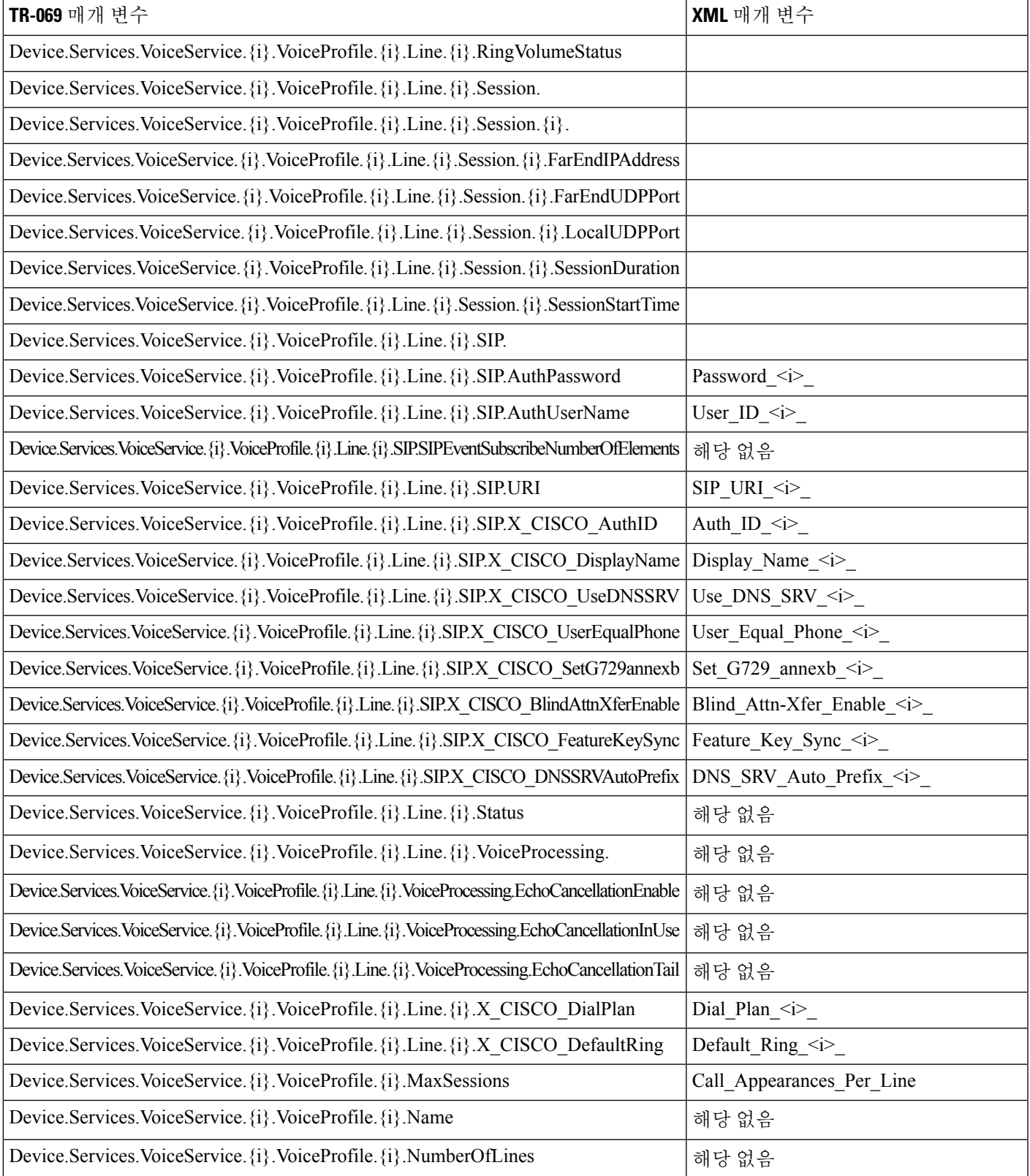

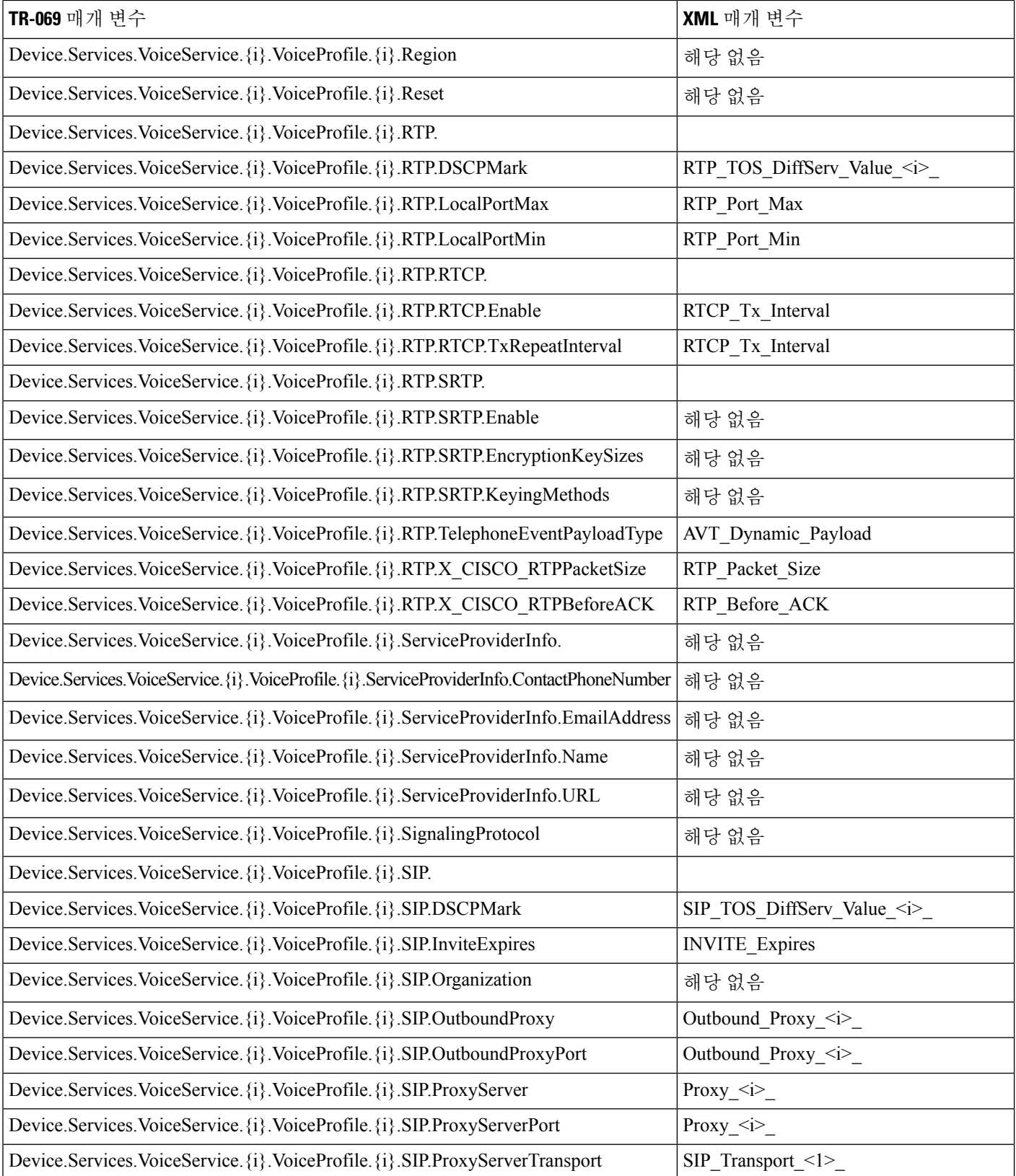

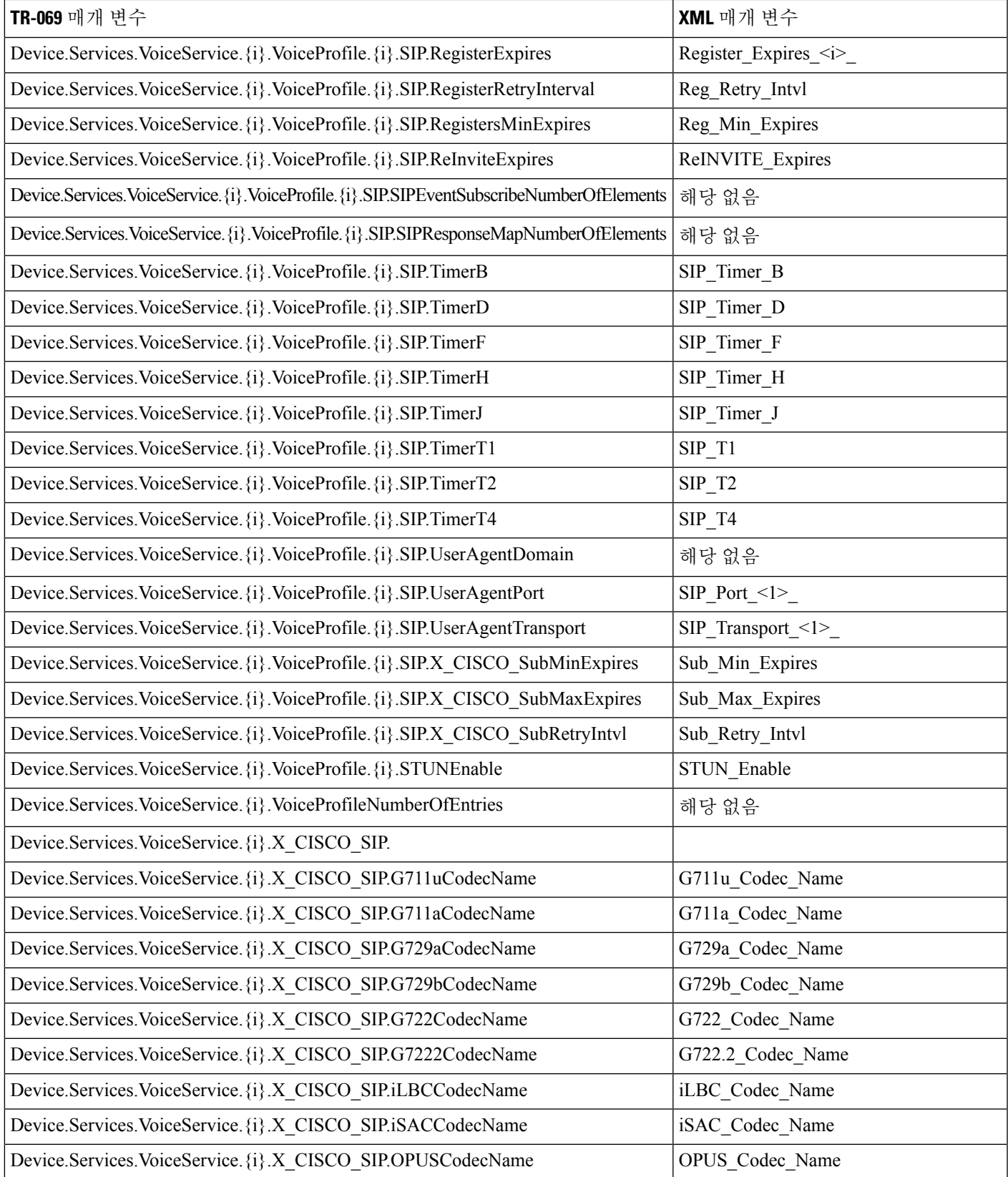

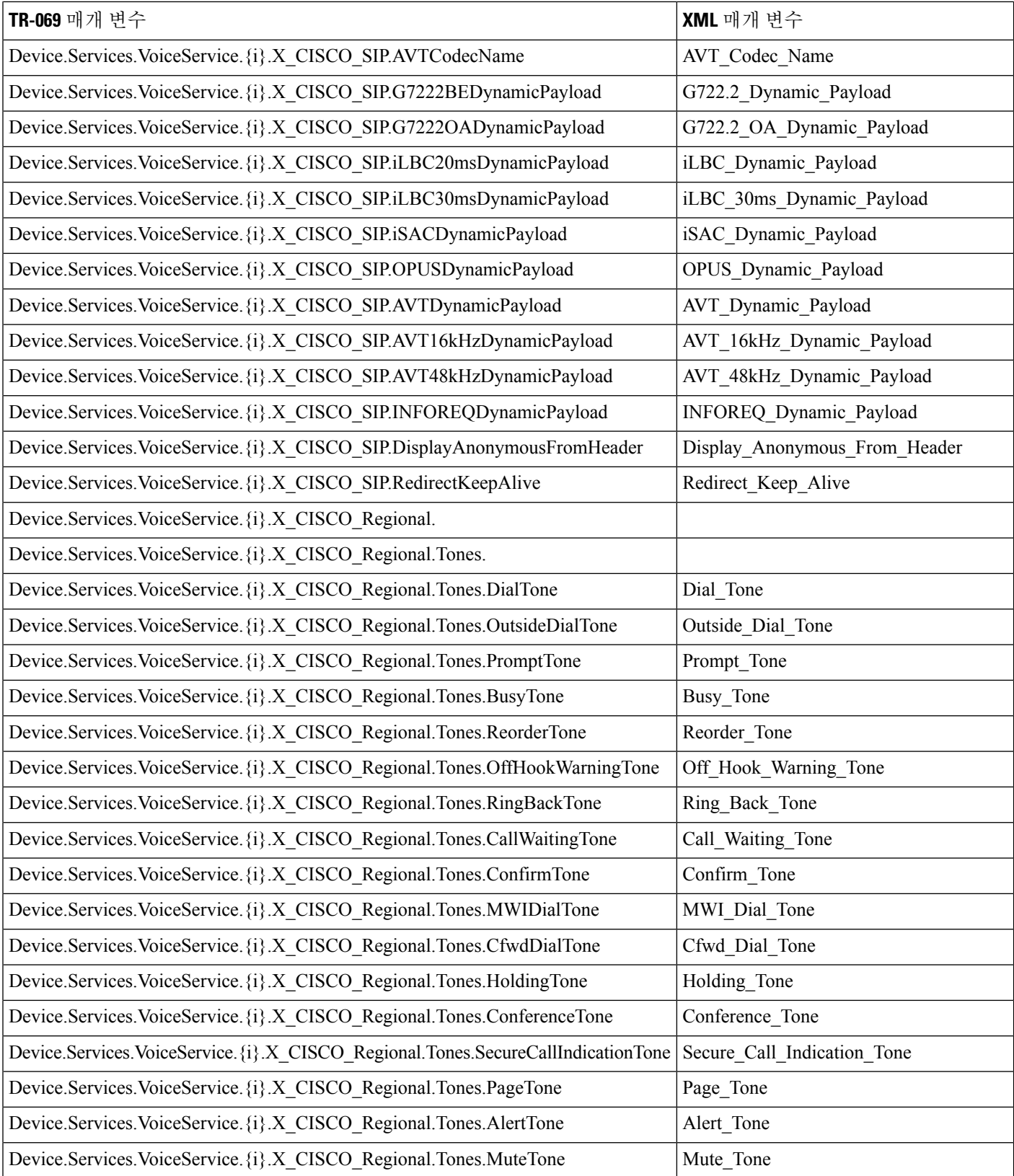

 $\overline{\phantom{a}}$ 

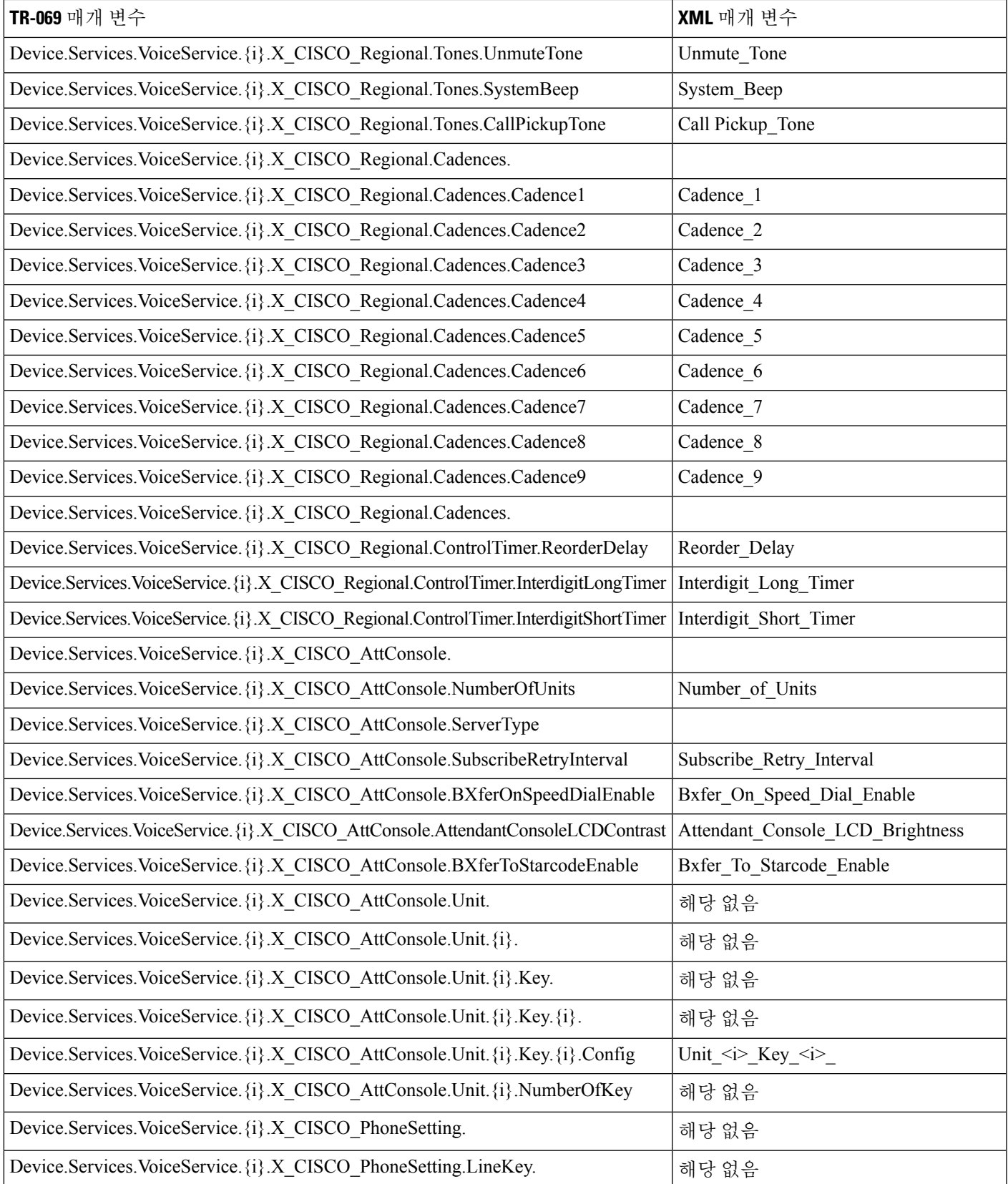

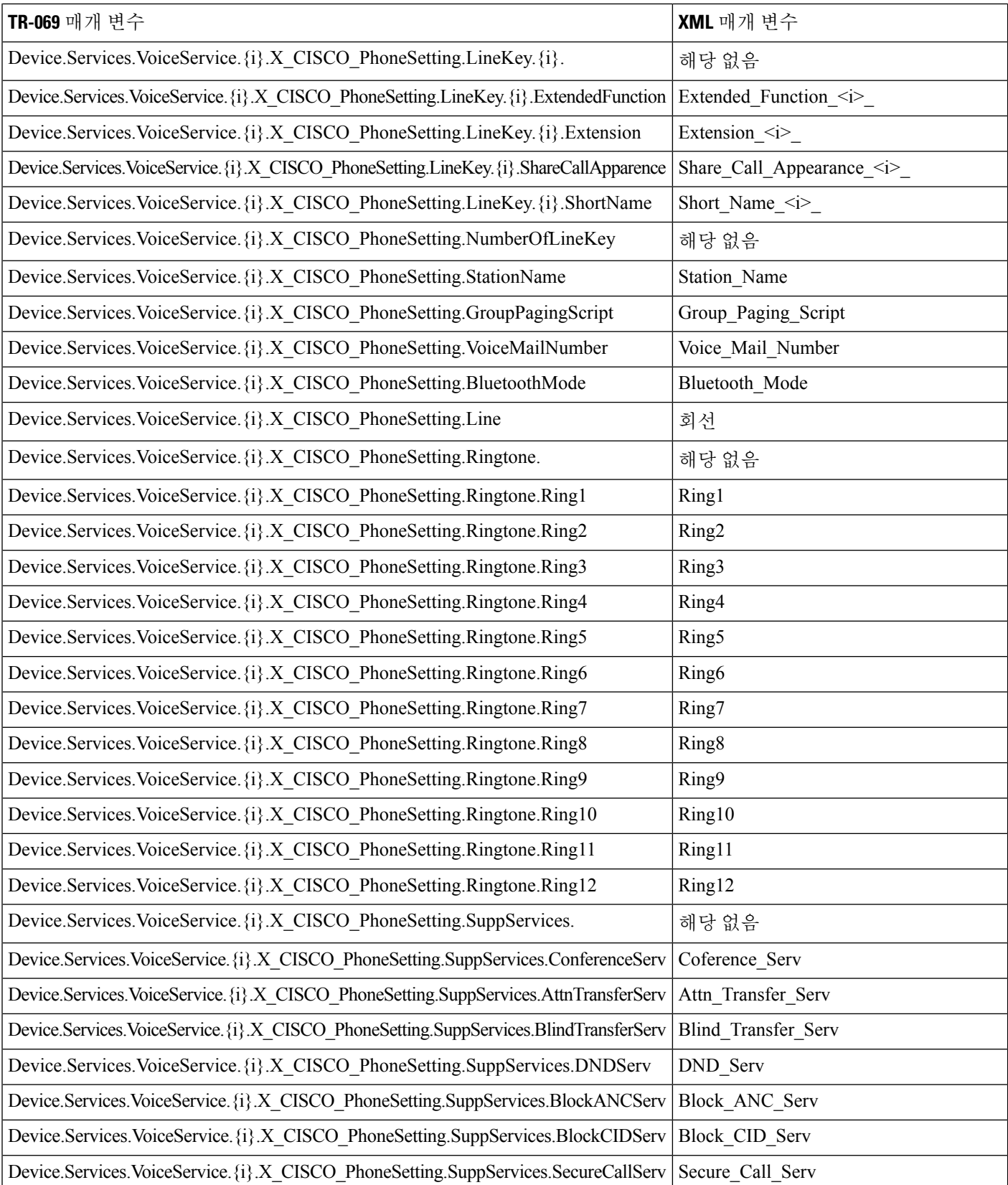

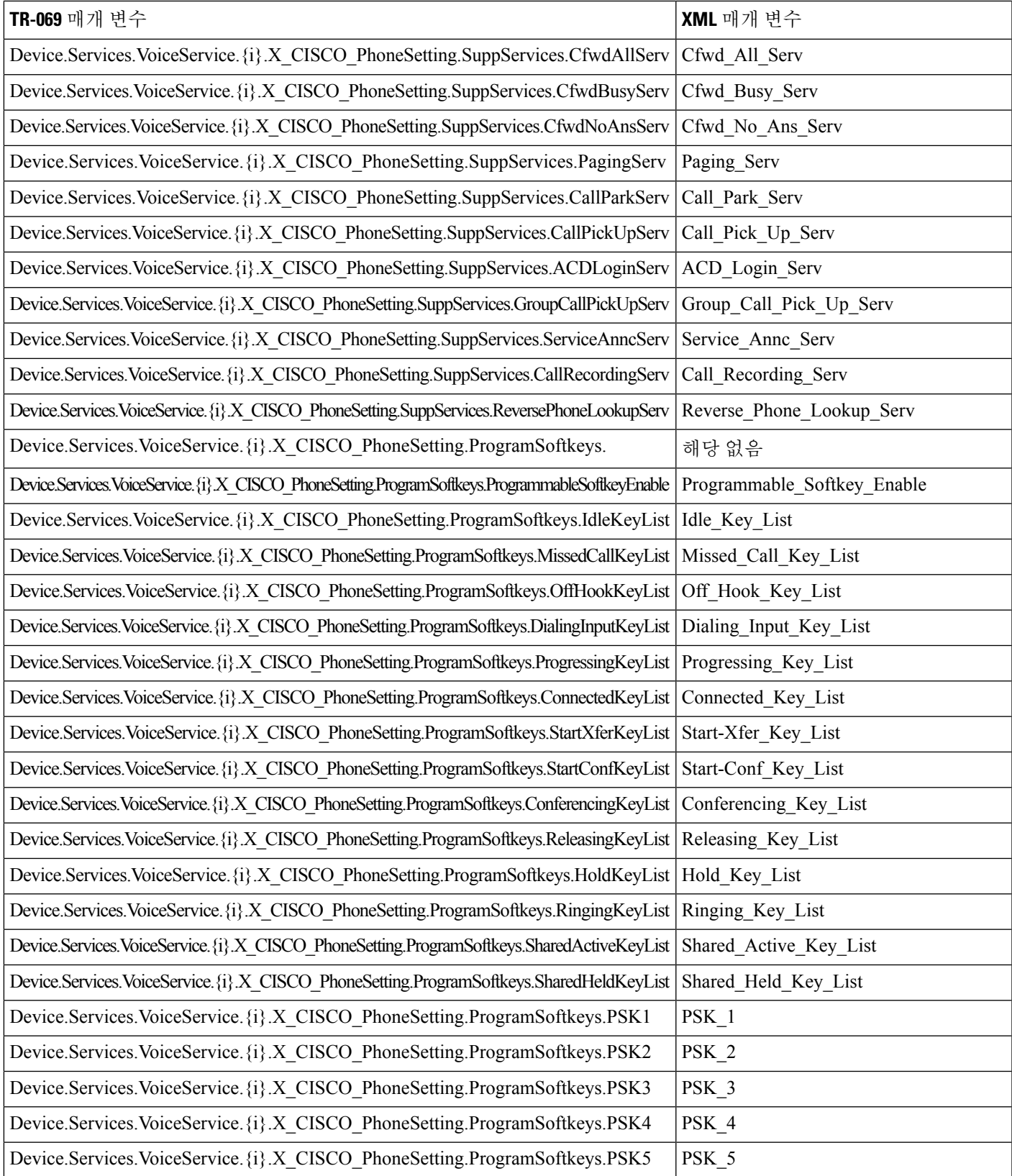

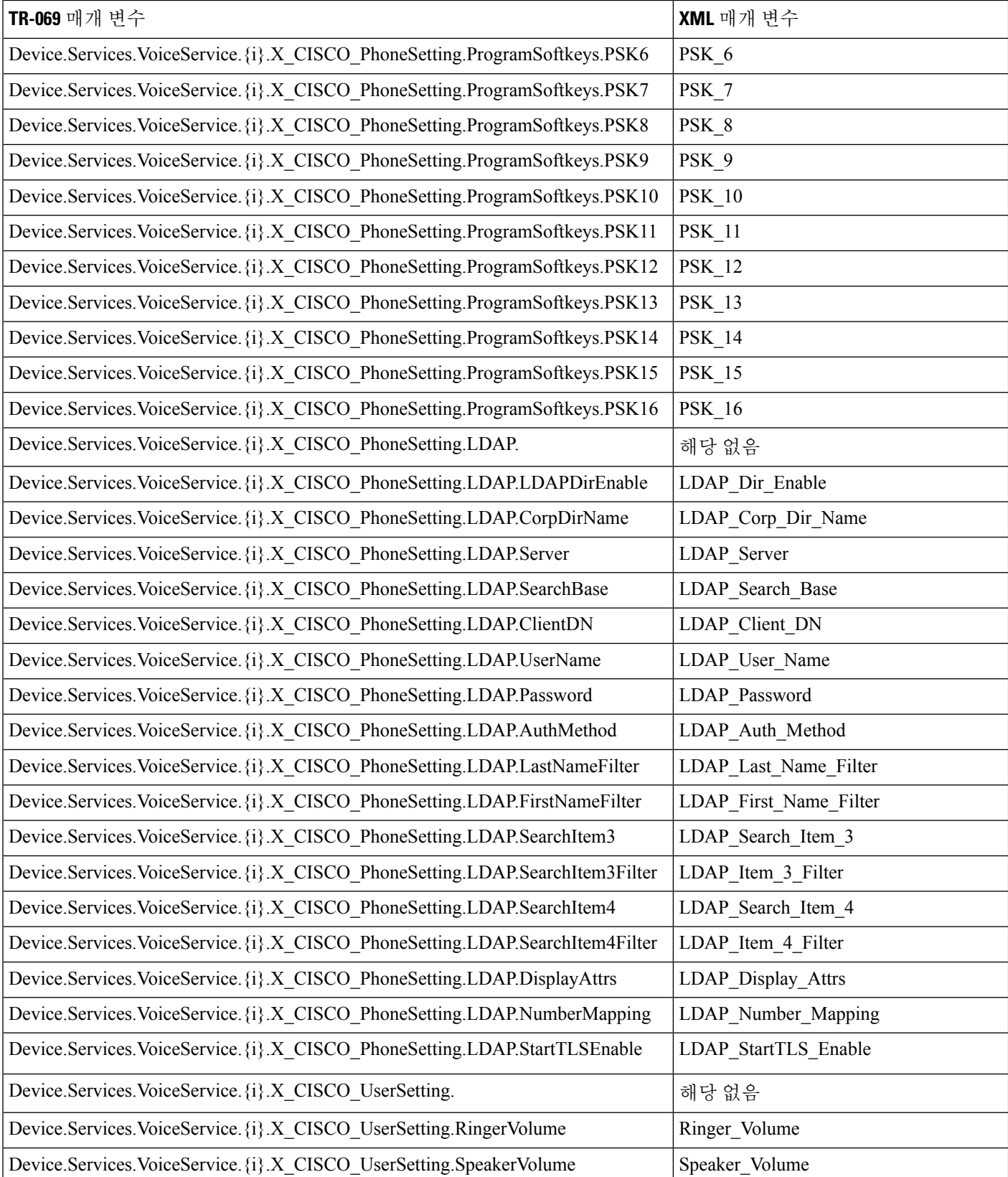

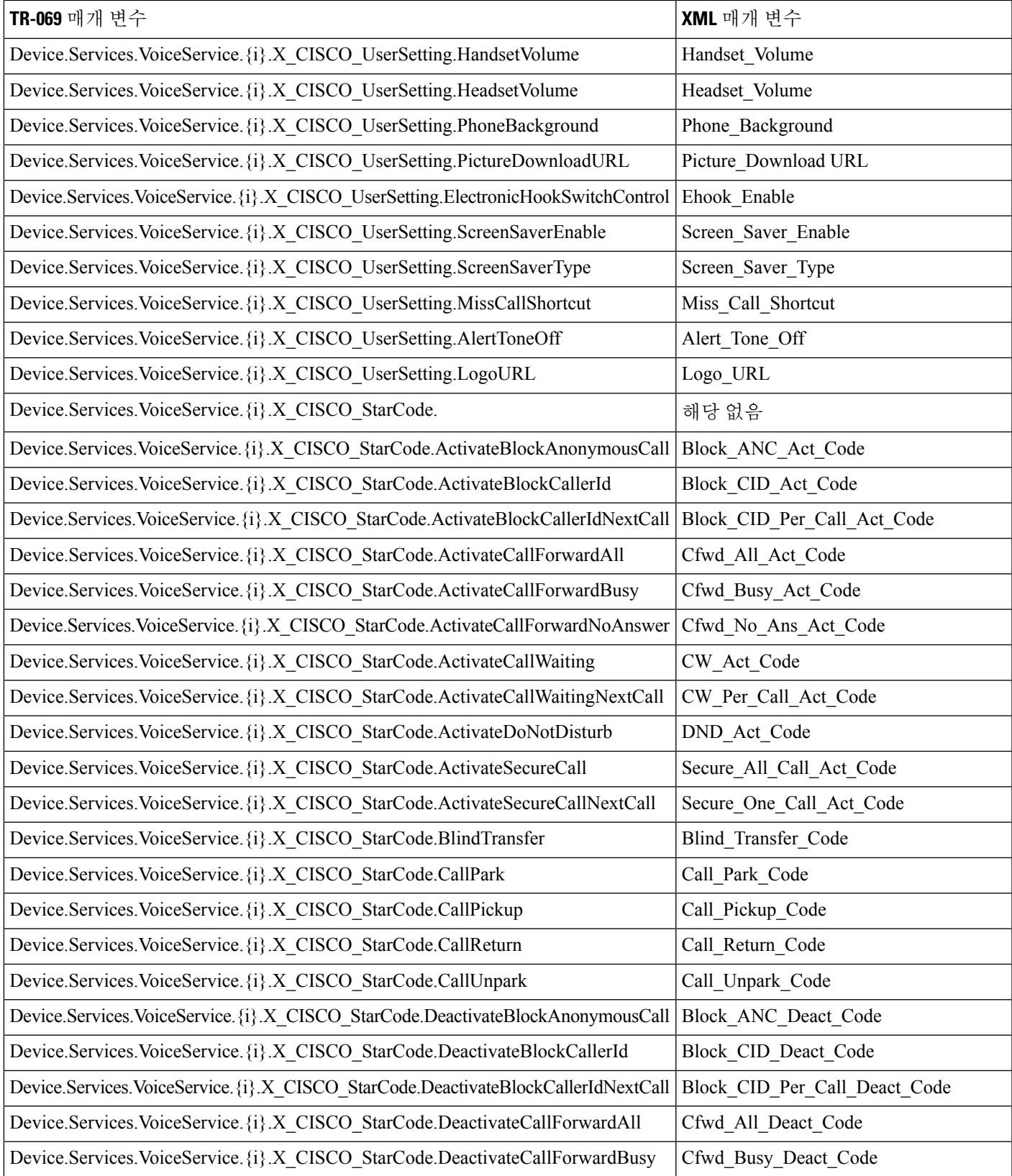

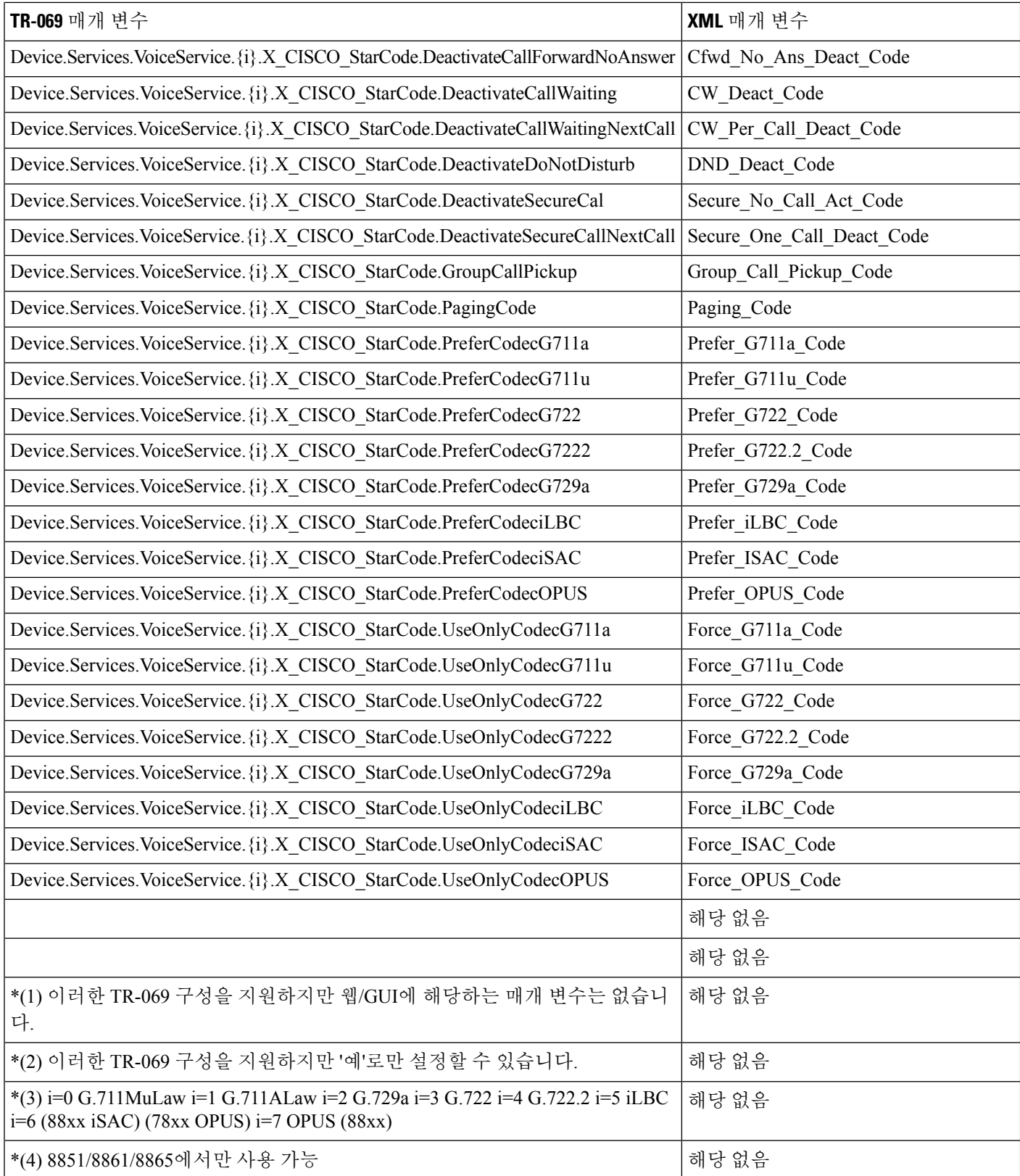

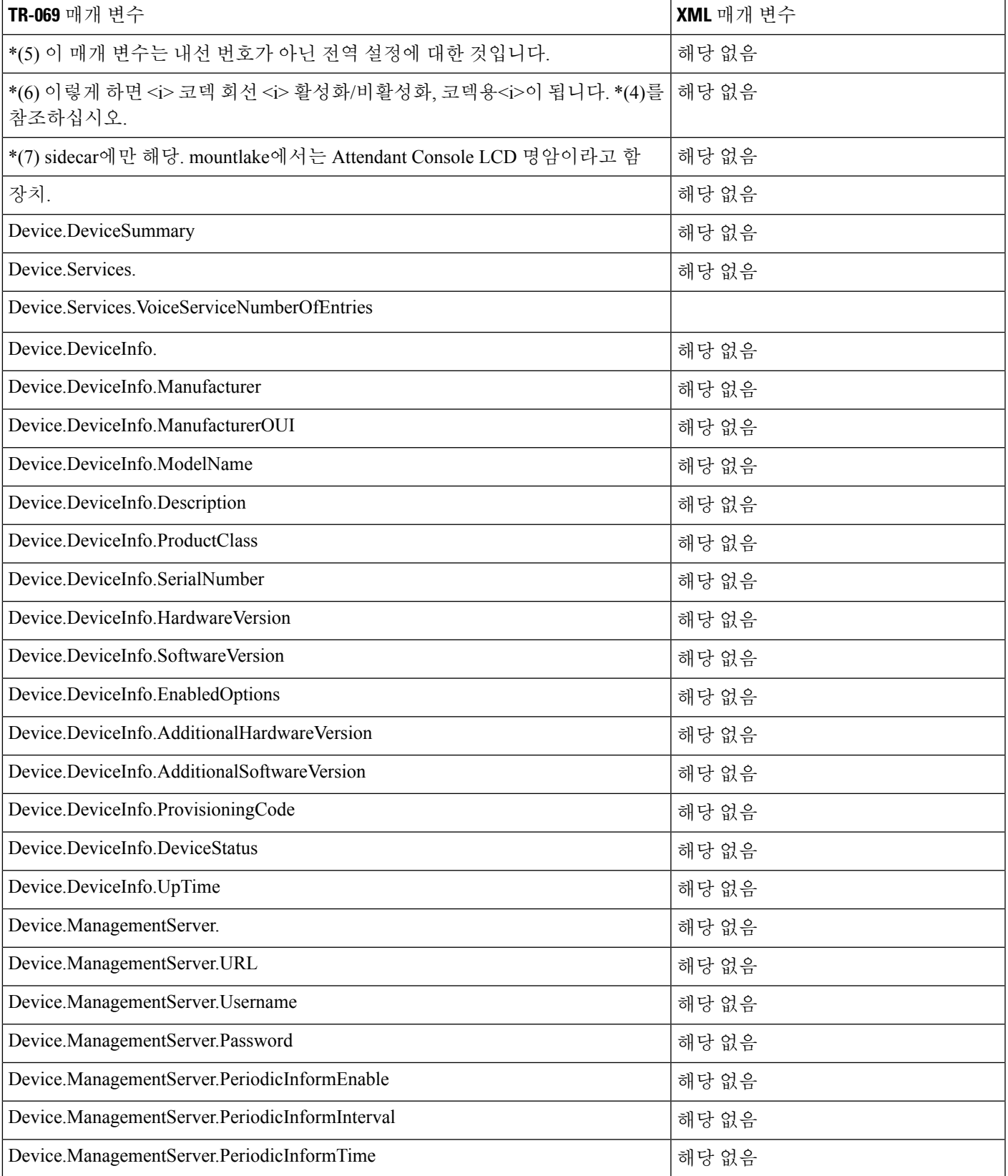

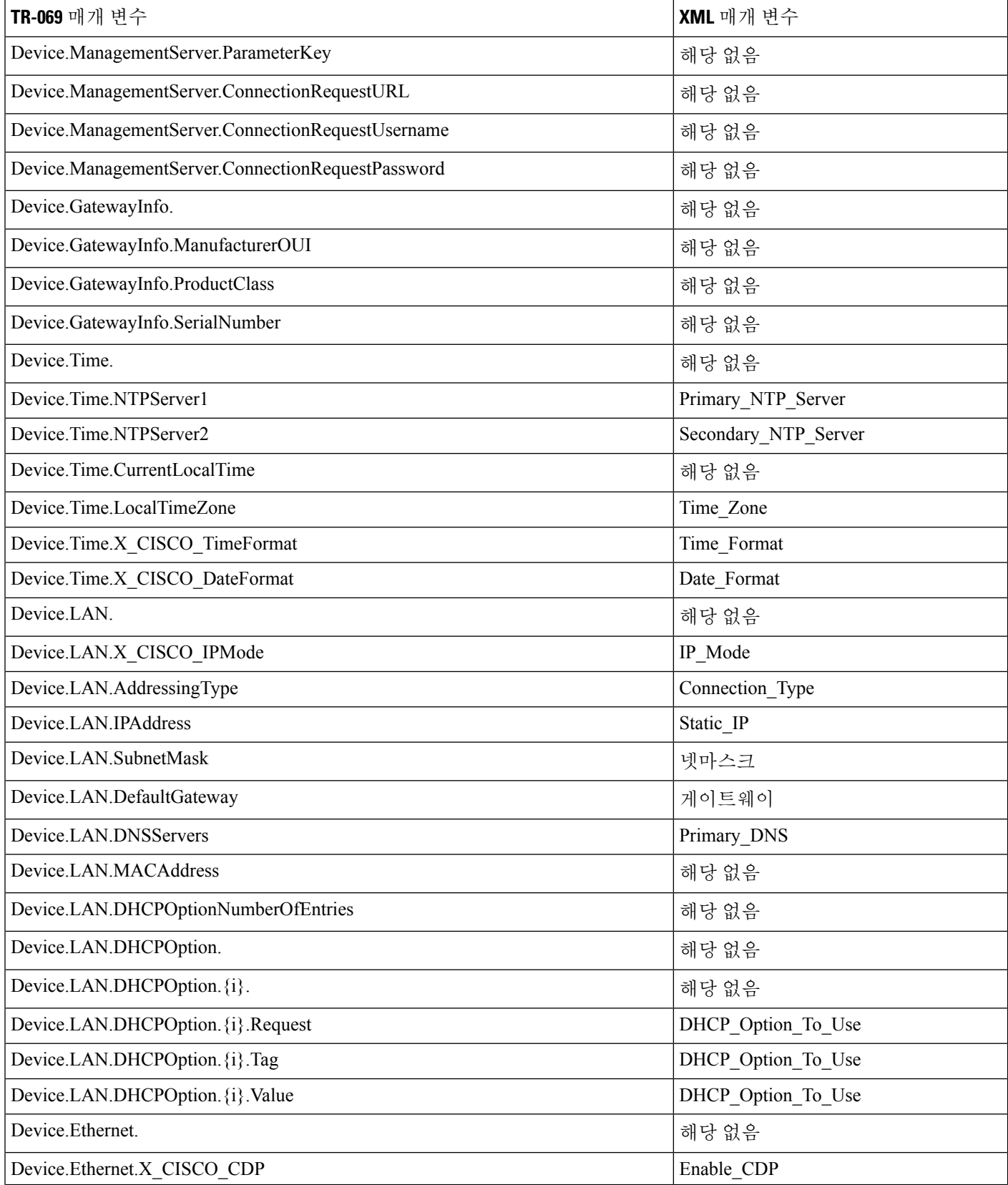

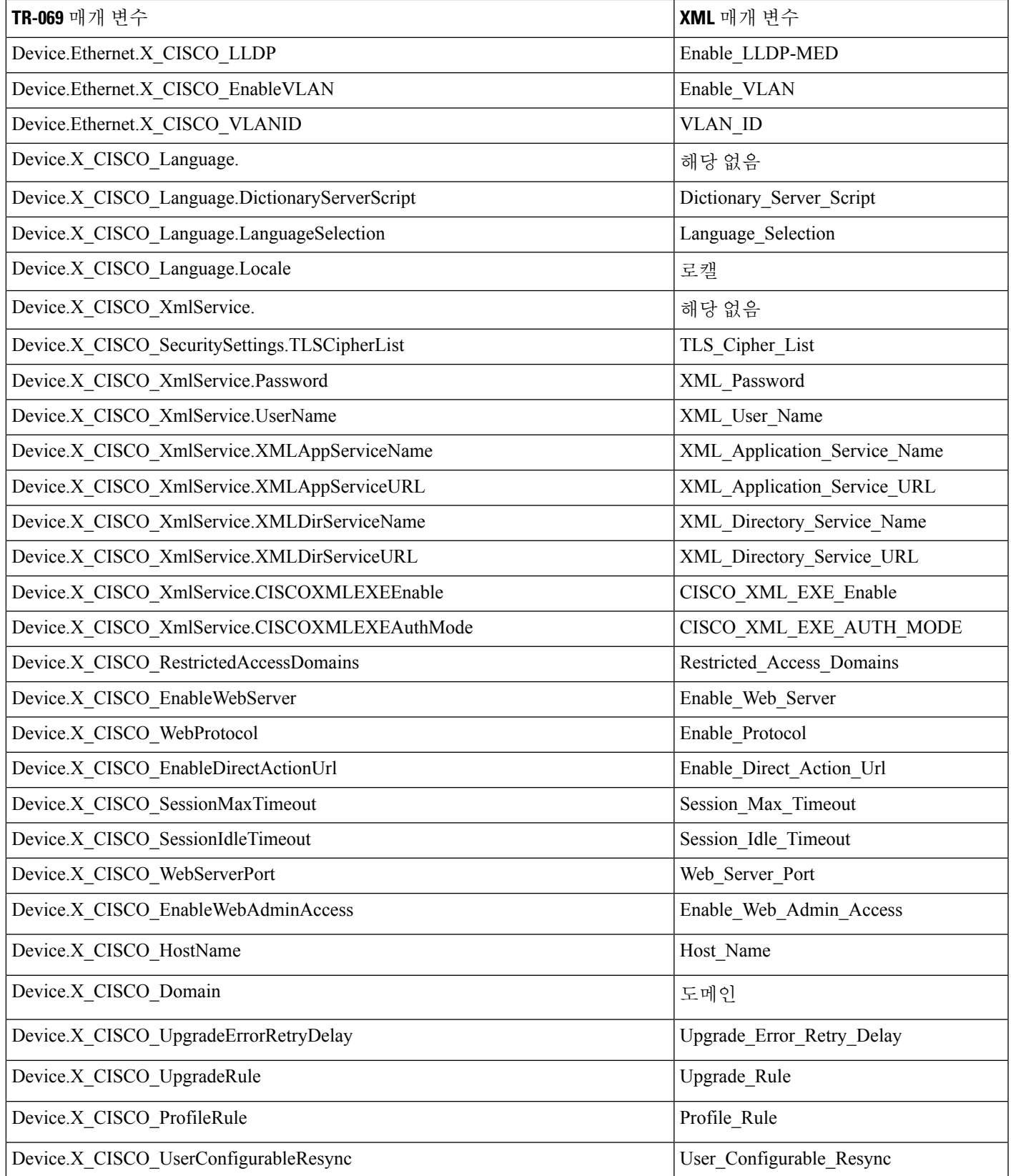

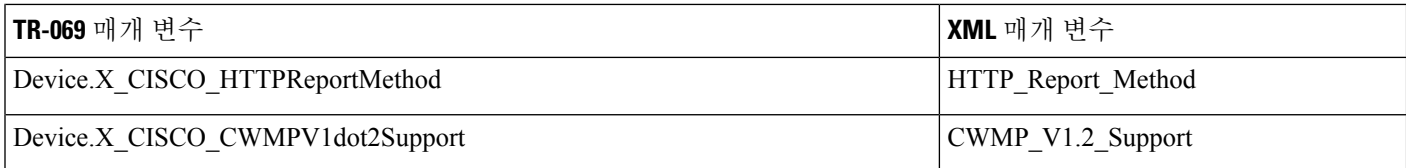

번역에 관하여

Cisco는 일부 지역에서 본 콘텐츠의 현지 언어 번역을 제공할 수 있습니다. 이러한 번역은 정보 제 공의 목적으로만 제공되며, 불일치가 있는 경우 본 콘텐츠의 영어 버전이 우선합니다.